# **Table of contents**

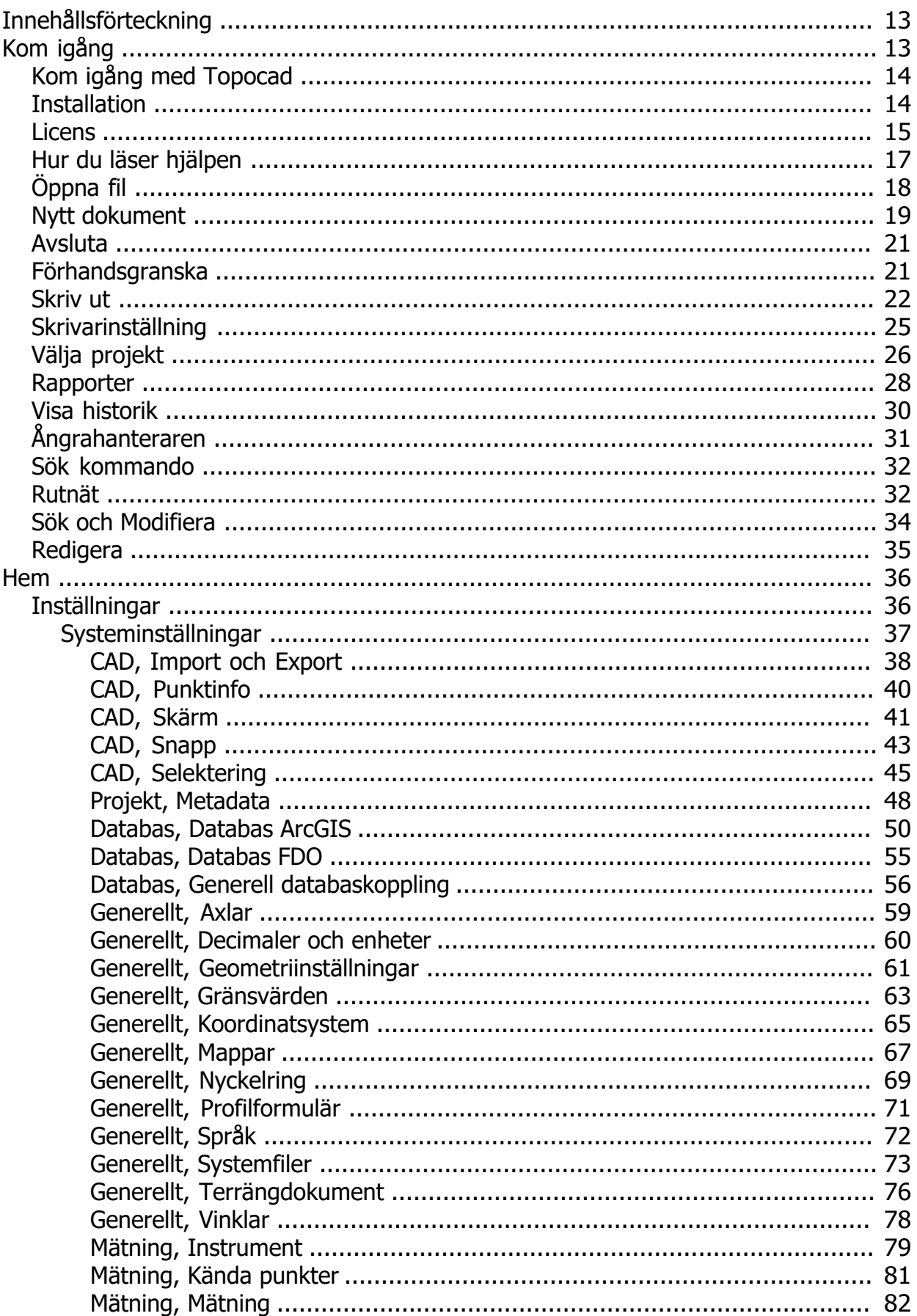

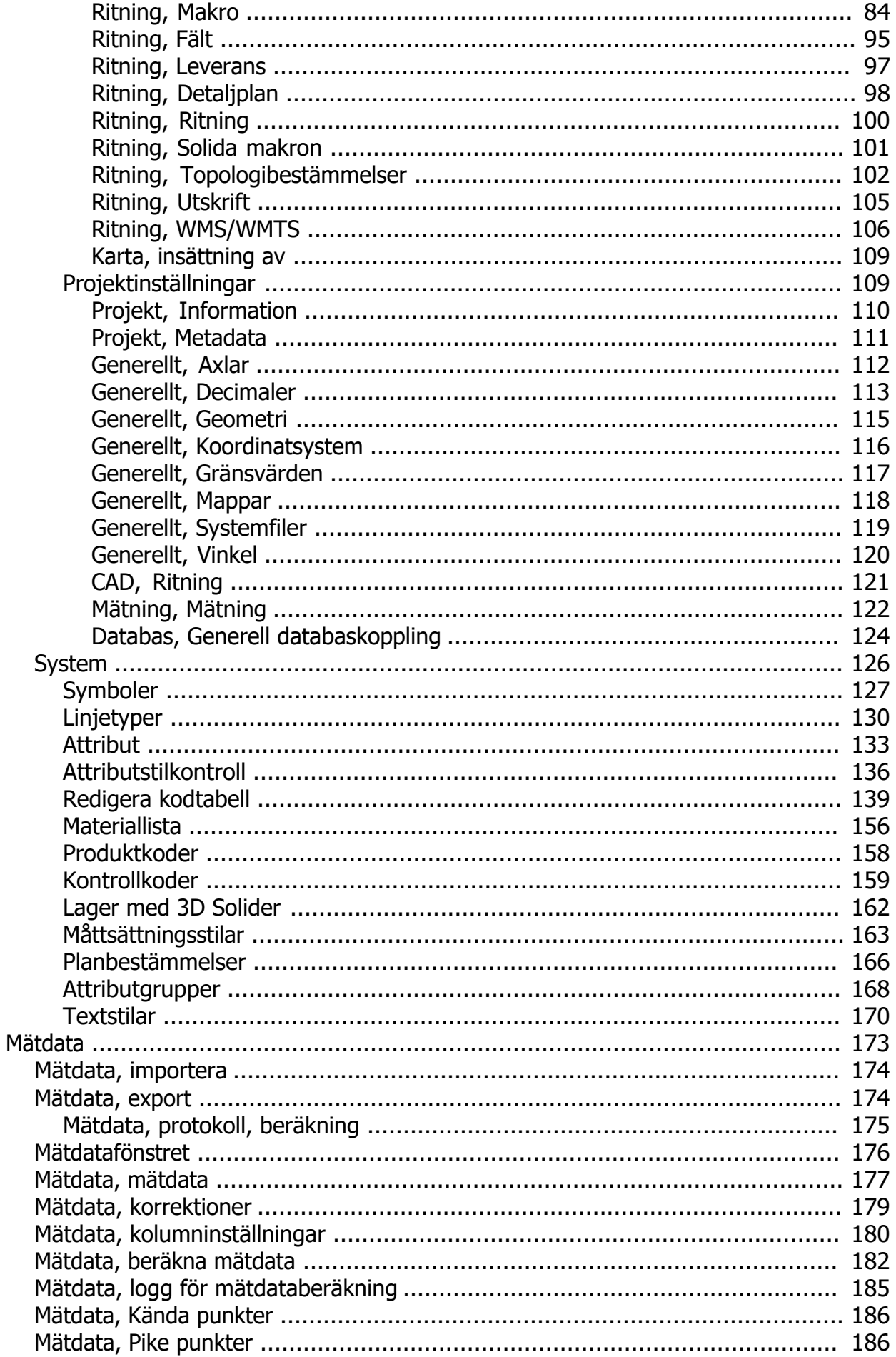

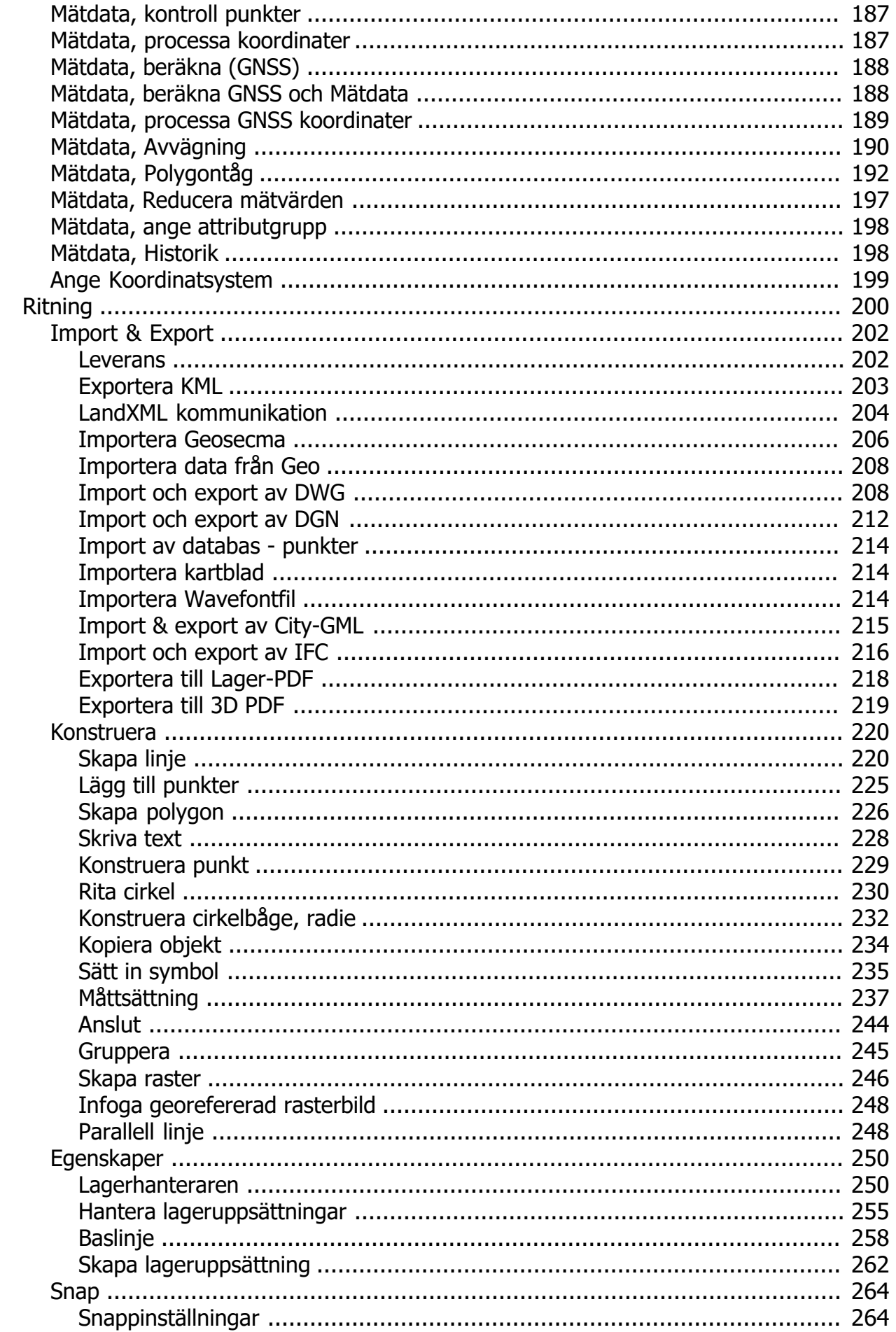

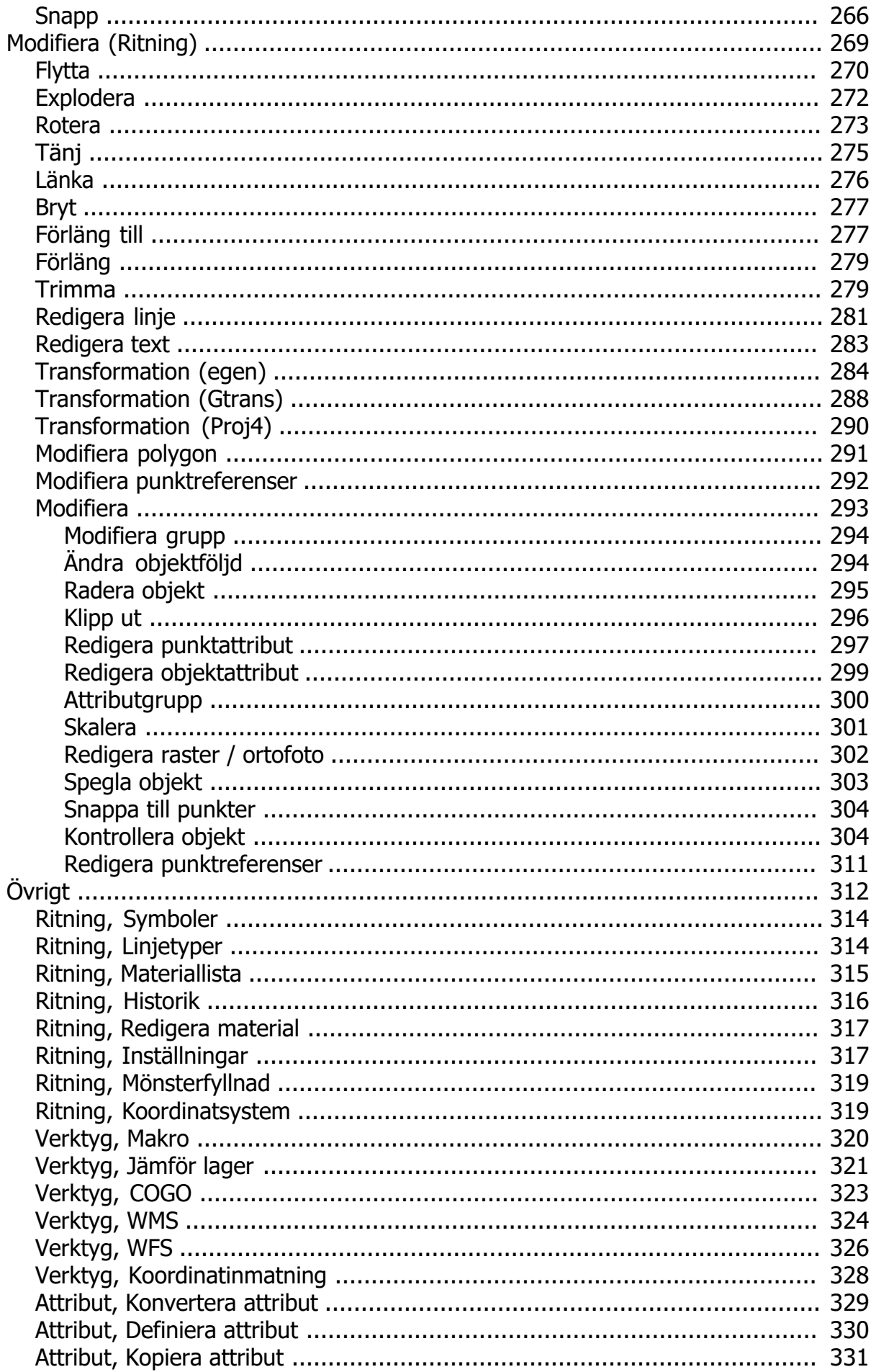

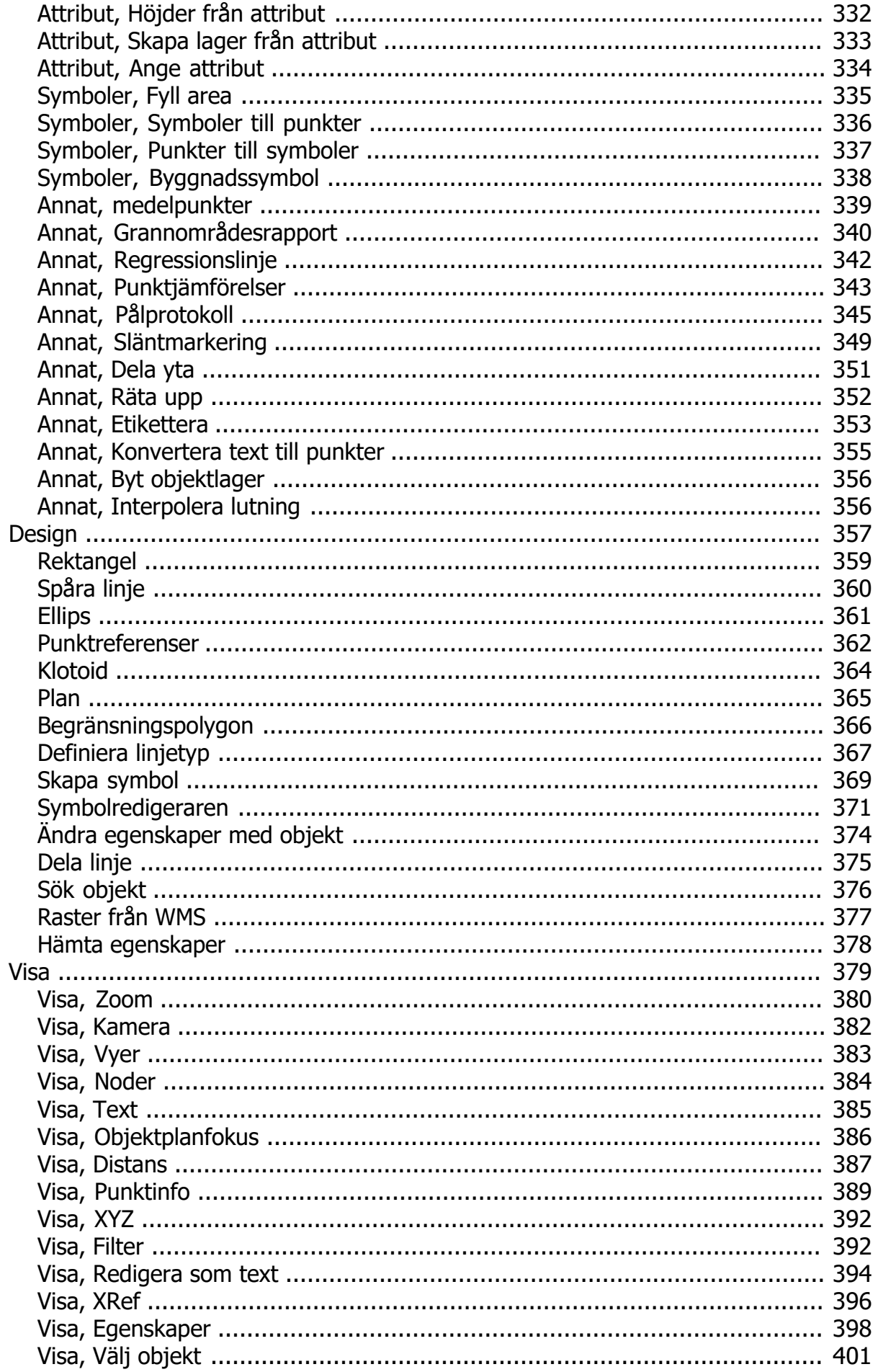

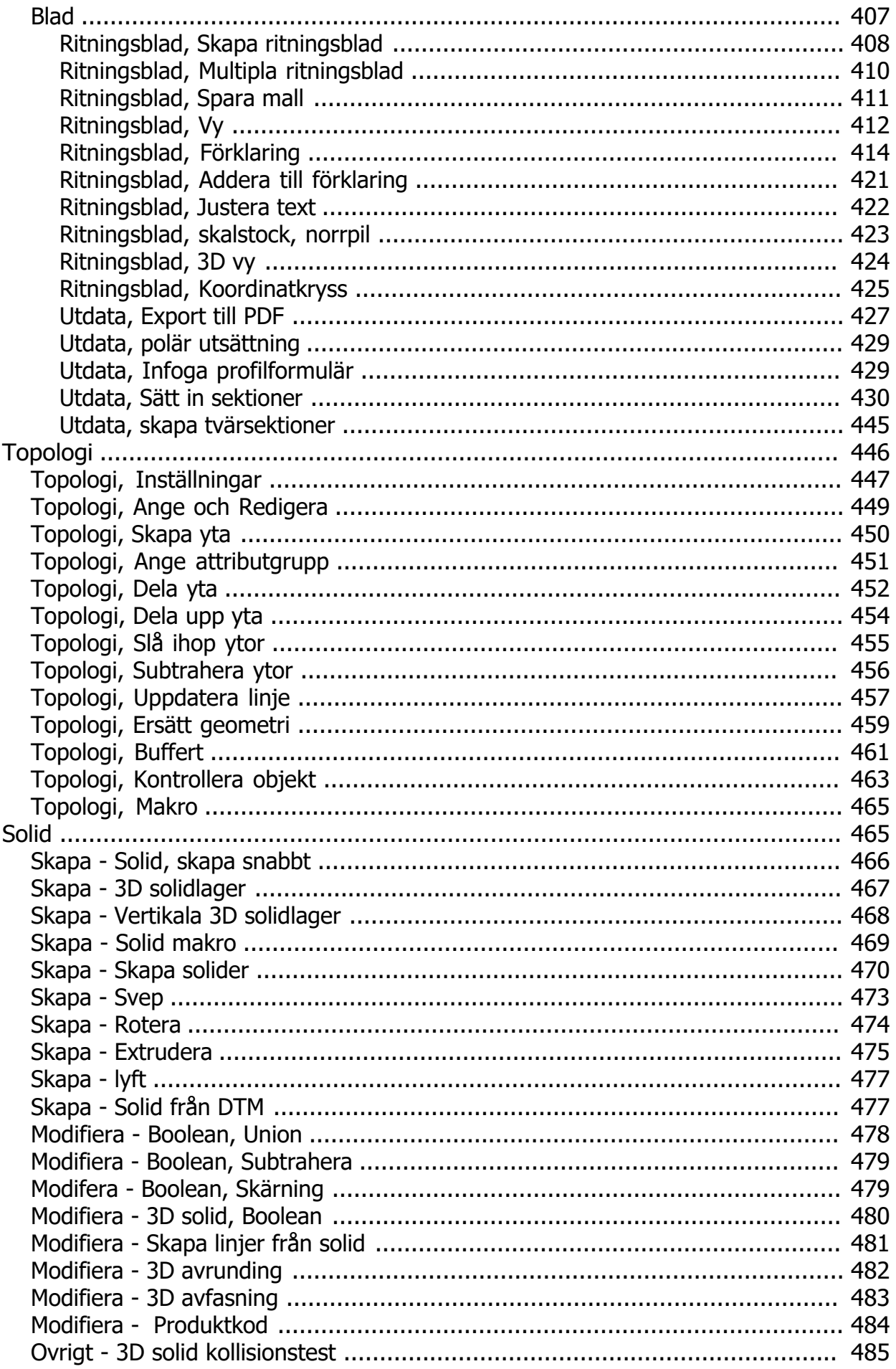

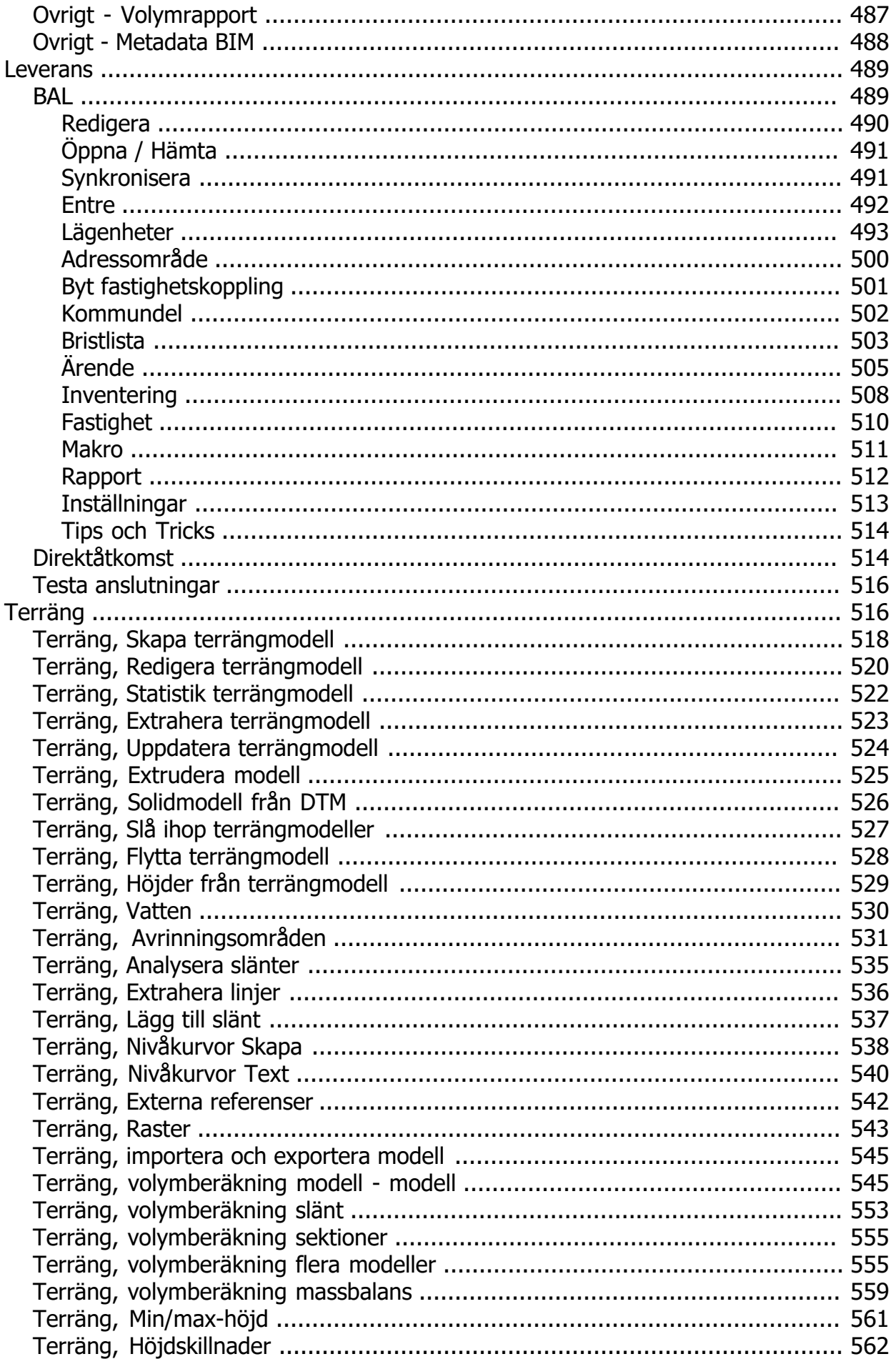

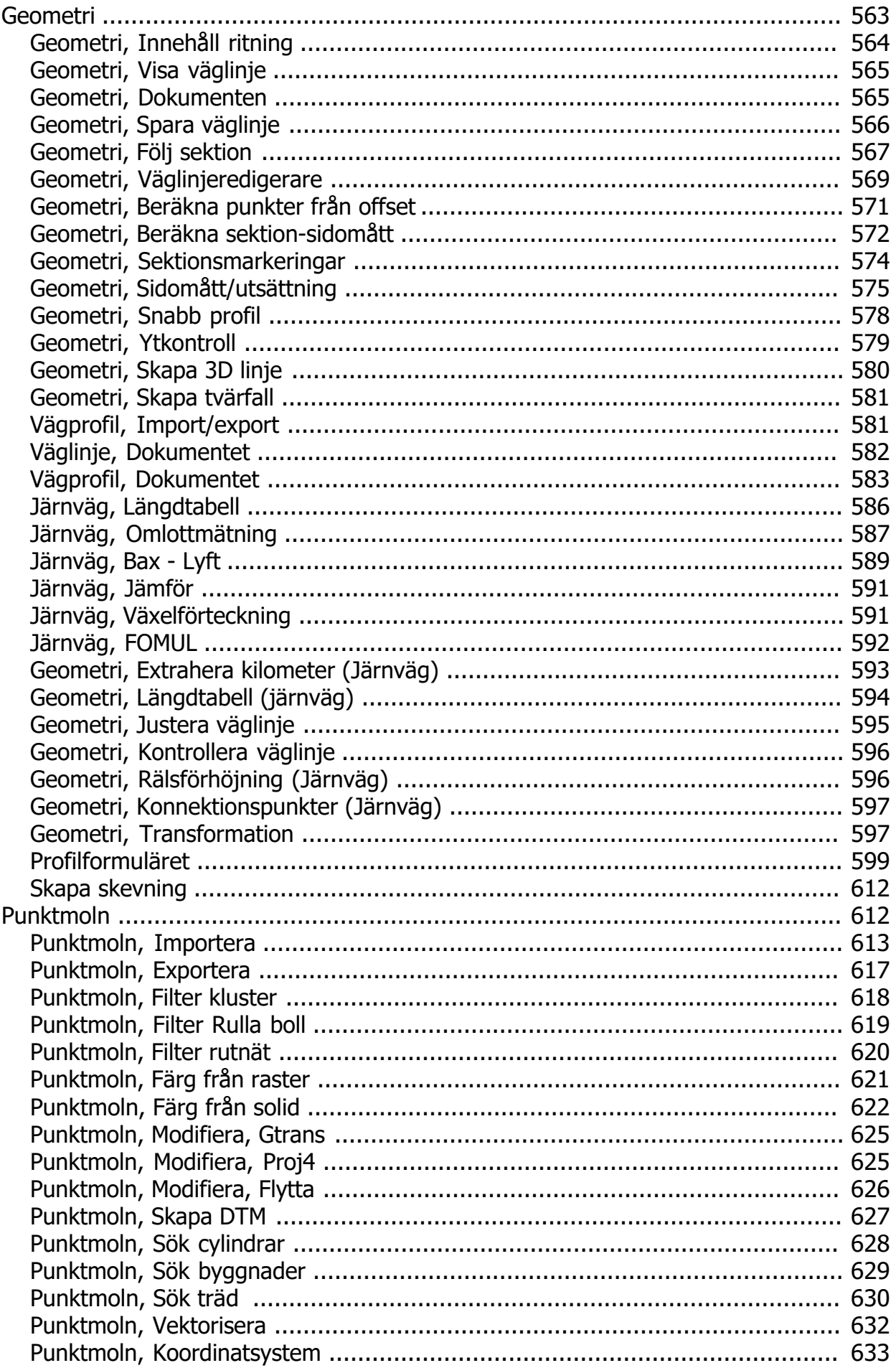

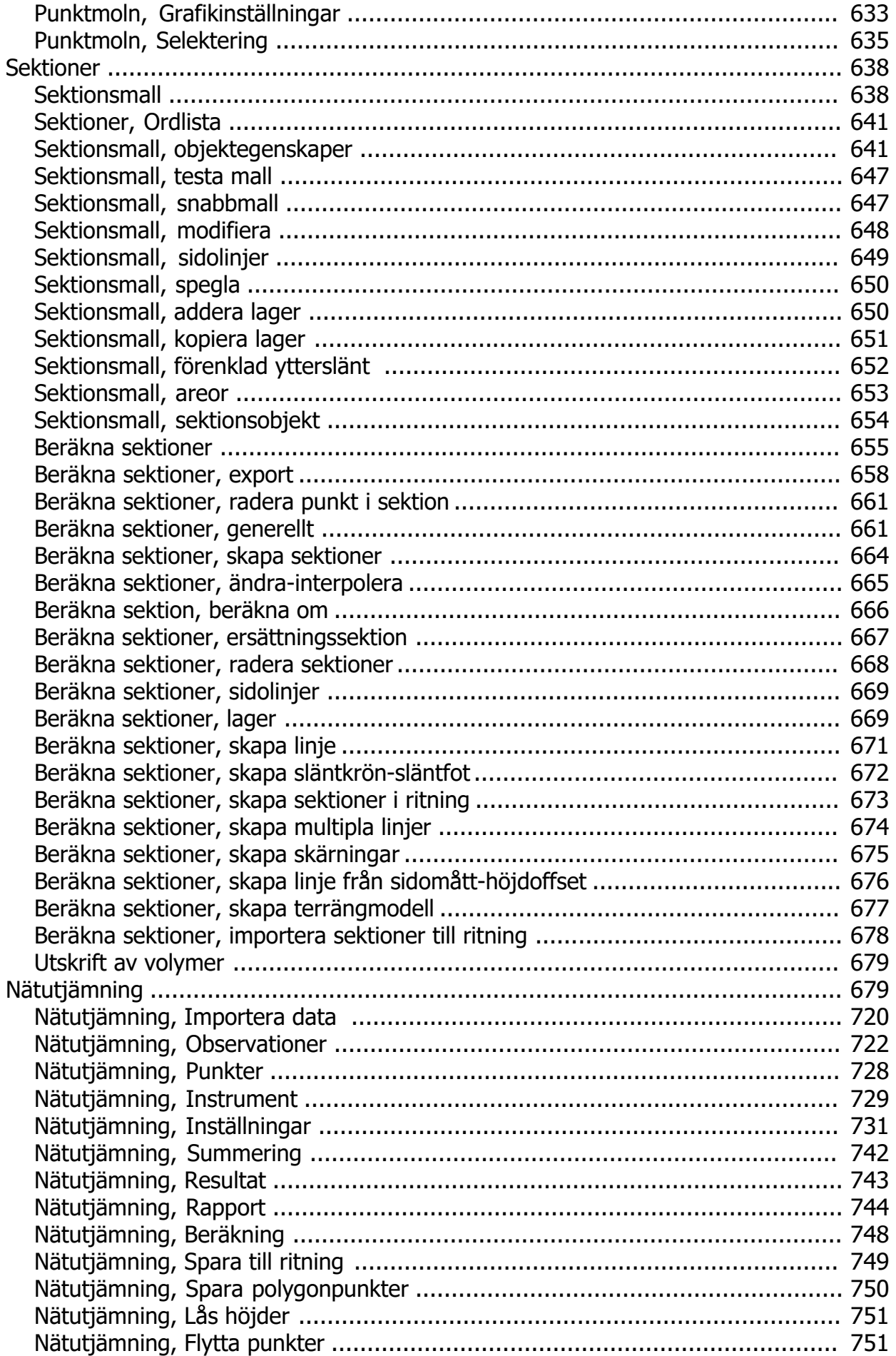

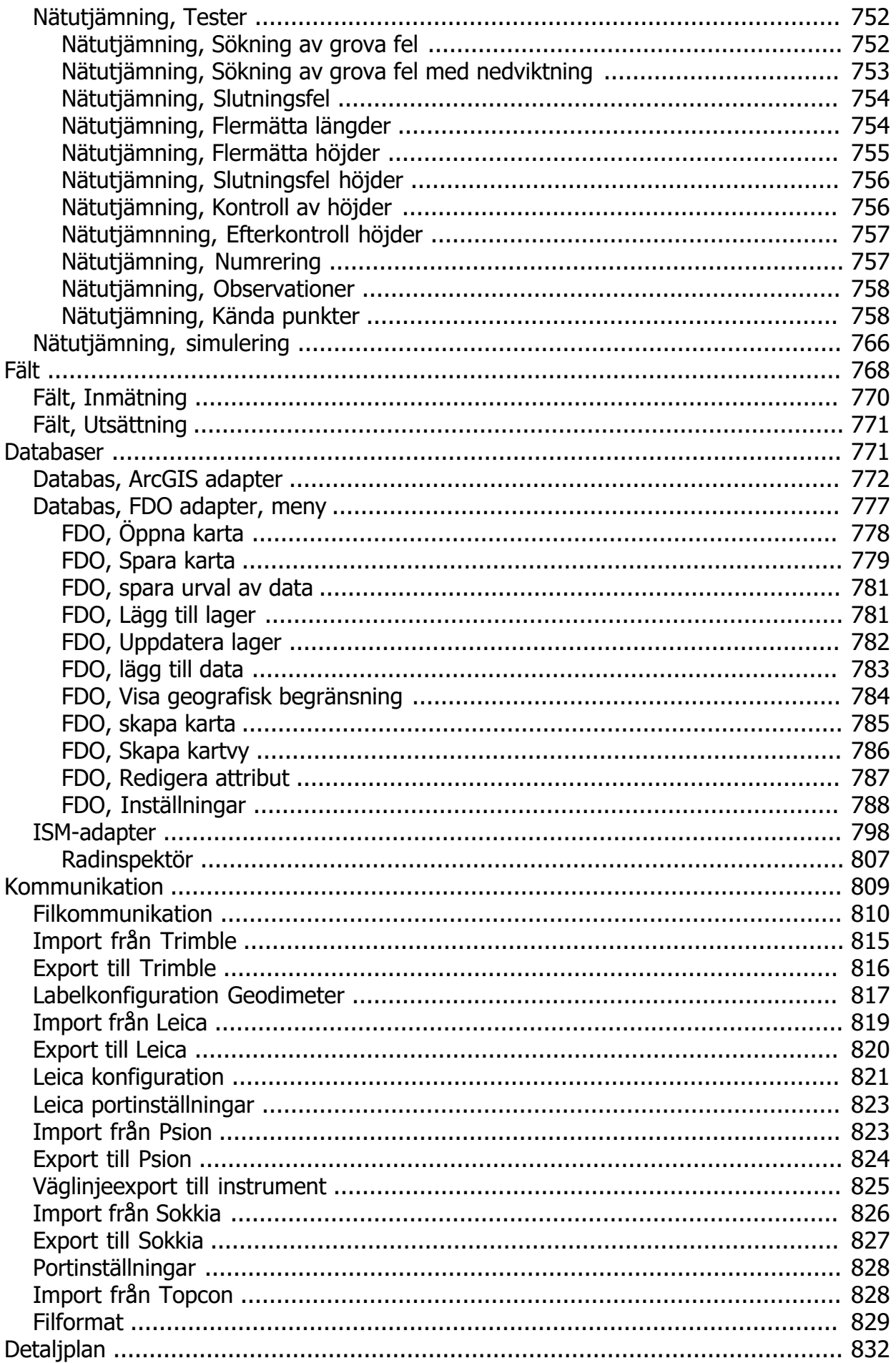

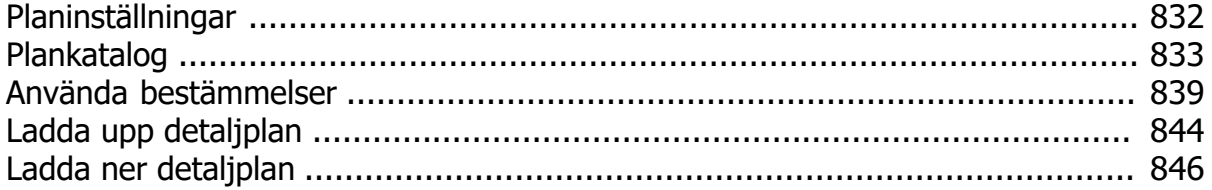

# <span id="page-12-0"></span>**Manual Topocad 23**

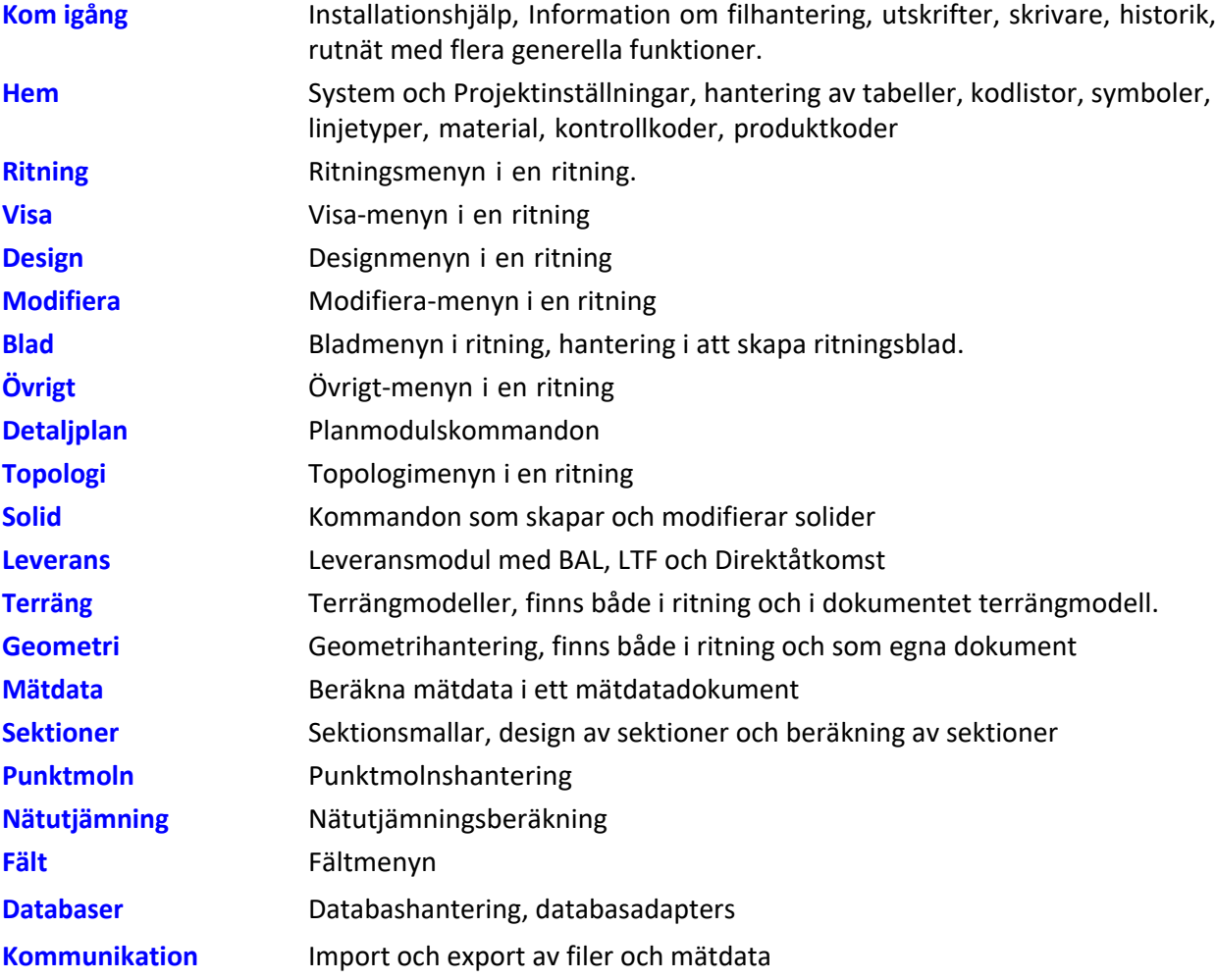

Manual för Topocad 23 Uppdaterad 2023-11-22

# Copyright © 2023 by Adtollo AB.

*Created with the Personal Edition of HelpNDoc: [Powerful and User-Friendly Help Authoring Tool for](https://www.helpndoc.com/feature-tour/markdown-import-export-using-helpndoc-help-authoring-tool/) [Markdown Documents](https://www.helpndoc.com/feature-tour/markdown-import-export-using-helpndoc-help-authoring-tool/)*

<span id="page-12-1"></span>[Ko](#page-12-0)[m i](#page-13-0)gång<br><**III** 

# **Generella inställningar och funktioner**

[Kom igång med Topocad](#page-13-0) [Installation](#page-13-1) [Licens](#page-14-0) [Hur du läser hjälpen](#page-16-0) [Öppna fil](#page-17-0) [Nytt dokument, ny fil](#page-18-0)

[Avsluta fil](#page-20-0) [Förhandsgranska](#page-20-1) [Skriv ut fil](#page-21-0) [Skrivarinställningar](#page-24-0) [Välja projekt](#page-25-0) [Rapporter](#page-27-0) [Visa historik](#page-29-0) [Ångrahanteraren](#page-30-0)

#### **Ritningen**

[Sök kommando](#page-31-0) [Rutnät](#page-31-1) [Sök och Modifiera](#page-33-0) [Redigera](#page-34-0)

#### Copyright © 2023 by Adtollo AB.

*Created with the Personal Edition of HelpNDoc: [Easily create HTML Help documents](https://www.helpndoc.com/feature-tour)*

<span id="page-13-0"></span>Kom igång [Kom igång](#page-12-1) ››<br>  $\triangleq$  (III)

# **Kom igång**

[Installation](#page-13-1) **[Licens](#page-14-0)** [Nytt dokument](#page-18-0) [Öppna/Stäng/Spara](#page-17-0) [Förhandsgranska](#page-20-1) [Skriv ut](#page-21-0) [Skrivarinställning](#page-24-0) [Rapporter](#page-27-0) [Avsluta](#page-20-0)

#### Copyright © 2023 by Adtollo AB.

*Created with the Personal Edition of HelpNDoc: [Easily create EPub books](https://www.helpndoc.com/feature-tour)*

<span id="page-13-1"></span>Installation [Kom igång](#page-12-1) ››  $\Leftrightarrow$  (III)

# **Hårdvarukrav och installation**

#### **Operativsystem:**

Microsoft Windows 7 (32 & 64 bit), Windows 8.1 (32 & 64 bit), Windows 10 (64 bit), Windows 11 (64 bit)

.NET framework version 4.5 eller senare.

#### **Hårdvarurekommendationer:**

**Minne (RAM):** 16 GB

**Grafikupplösning:** 1920 x 1080

**Grafikkort:** Kompatibelt med DirectX 11 alternativt OpenGL. 2 GB

**Nätverk:** Licensserver och klienter ska använda TCP/IP protokoll

#### **Installation av Topocad**

- 1. Hämta programmet online på [adtollo.se](https://adtollo.se/).
- 2. Programmet installeras från knappen [Ladda ner](https://adtollo.se/ladda-ner/) på startsidan under rubriken Mät & Kart. Installationsfilen TopocadXXXX.msi eller motsvarande används. (xxxx speglar versionen du installerar, detta nummer kommer följaktligen att öka allteftersom.)
- 3. Du får en fråga om du ska köra direkt eller först spara.
- 4. Efter installationen tillfrågas du att registrera. Använd ditt licensnummer och registreringsnyckel samt eventuell övrig information. Läs mer på [Licens.](#page-14-0)

#### Copyright © 2023 by Adtollo AB.

*Created with the Personal Edition of HelpNDoc: [Full-featured Kindle eBooks generator](https://www.helpndoc.com/feature-tour/create-ebooks-for-amazon-kindle)*

<span id="page-14-0"></span>Licens [Kom igång](#page-12-1) ›› 合仰吟

# **Licens**

**Att registrera Topocad**

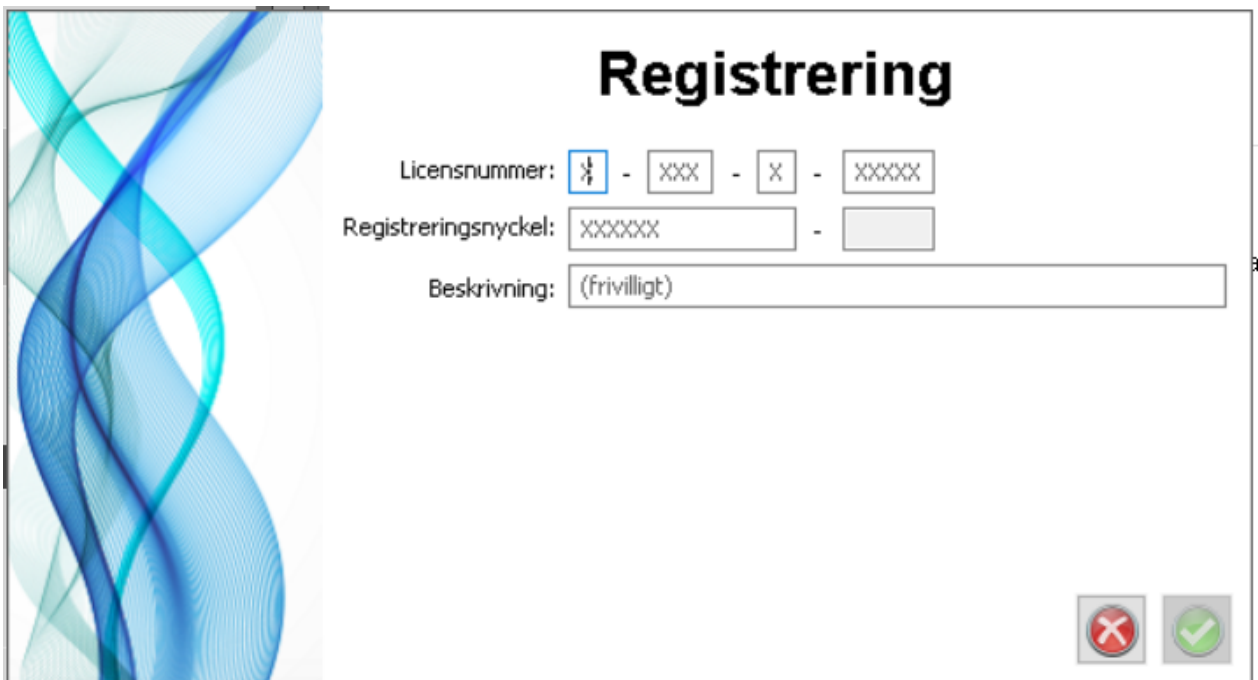

När du startar Topocad första gången behöver du registrera programmet, har du inte köpt programmet har du möjlighet att utvärdera Topocad i 30 dagar och du behöver då ett licensnummer som du erhåller från oss.

Om du köpt en licens har du fått ett licensbevis som innehåller Licensnummer och en *Registration key*, den informationen behöver du för att kunna registrera Topocad online.

# **Registrering singellicens**

- 1. Ange ditt *licensnummer* som du hittar på licensbeviset.
- 2. *Registration key* består av en kombination av siffror uppdelade på två block, det första är alltid 6 siffror och det andra kan bestå av en eller fler siffror.
- 3. Fyll i en beskrivning som gör att du kan särskilja licensen om det är så att du kommer ha flera Topocadlicenser registrerade på datorn. Detta steget är valfritt.
- 4. Klicka på Klar för att använda Topocad.

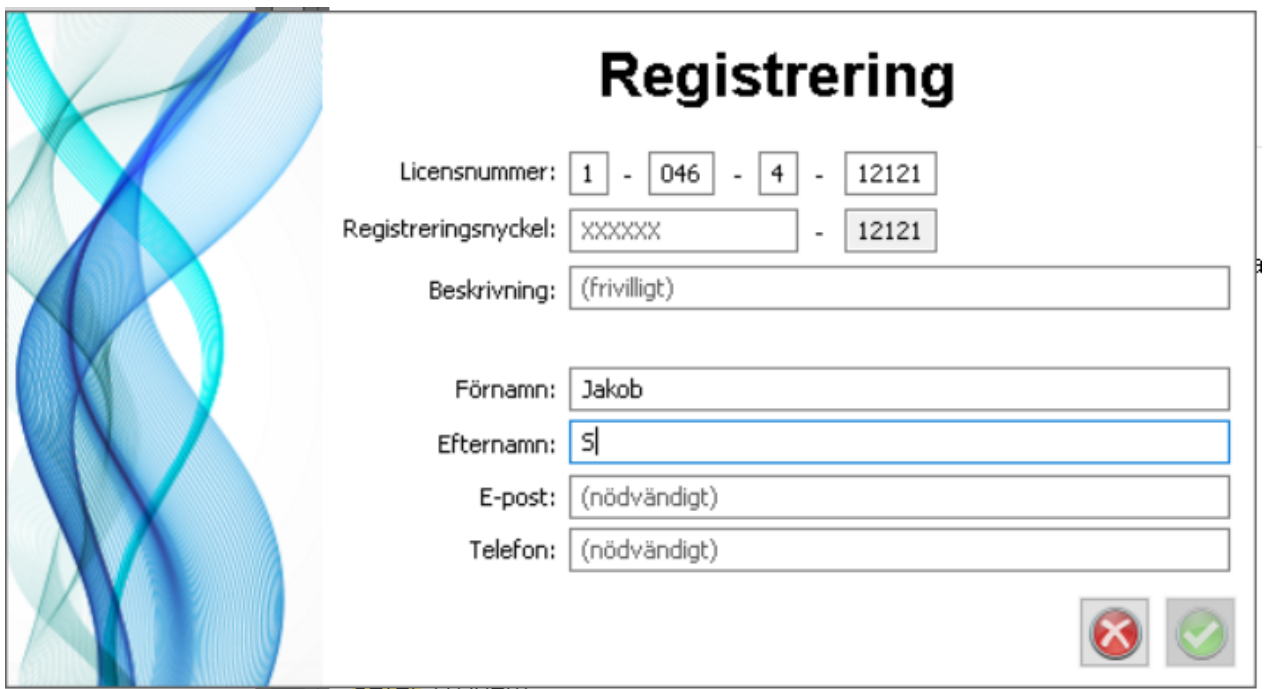

# **Registrering nätverkslicens**

- 1. Ange ditt *licensnummer* som du hittar på licensbeviset.
- 2. *Registration key* består av en kombination av siffror uppdelade på två block, det första är alltid 6 siffror och det andra kan bestå av en eller fler siffror.
- 3. Fyll i en beskrivning som gör att du kan särskilja licensen om det är så att du kommer ha flera Topocadlicenser registrerade på datorn. Detta steget är valfritt.
- 4. Fyll i din kontaktinformation,
- 5. Klicka på klar.
- 6. Ansvarig kontakt på denna licens får godkänna dig för registering, därefter får du en aktiveringskod vilket är sista steget för att slutföra din registrering.

#### **Låna licens**

Låna licens används för att låna/checka ut en licens från sin nätverkslicens vilket innebär att den blir upptagen för andra användare men du som lånat behöver ingen vidare kontakt till internet tills lånetiden löpt ut. Funktionen är aktiv endast vid nätverkslicens. Användaren väljer slutdatum för lånet i dialog boxen och trycker OK. Lånetiden räknar att start på dagen vid midnatt. Om man väljer dagens datum som slutdatum så gäller alltså lånet till midnatt /00:00. När angivet slutdatum passerat så förfaller lånet automatiskt, och licensen lämnas tillbaka automatiskt till licenspoolen. Return license används för att återlämna en lånad licens tidigare än slutdatum. Det är bara den som lånat licensen som också kan lämna tillbaka den.

#### Copyright © 2023 by Adtollo AB.

*Created with the Personal Edition of HelpNDoc: [Produce Kindle eBooks easily](https://www.helpndoc.com/feature-tour/create-ebooks-for-amazon-kindle)*

<span id="page-16-0"></span>Hur du läser [Kom igång](#page-12-1) ››

# **Hur du läser hjälp och manual**

Topocads online hjälp och manual är i grund och botten samma innehåll, manualen är skapad från online hjälpen.

Båda består av en innehållsförteckning som baseras på Topocads menyer. Dessutom finns en ordförklaringslista respektive ett index med ett antal ord med sidhänvisning/länkar.

Onlinehjälpen har länkar från Topocad in till rätt plats i hjälpen. Dessutom finns ett stort antal länkar mellan olika kapitel och inom kapitel.

Den text som ser ut på detta sätt i blått till höger här;

*Arkiv | Import*

Pekar på den plats i programmet där funktionen finns. I fallet ovan skulle informationen ha funnits under menyn Arkiv och själva funktionen som förklaras under avsnittet heter Import. I vissa fall pekar kommandot på en funktion som enbart finns i aktuell dokumenttyp, till exempel i Punktmoln, Mätdata, etc. I dessa fall hänvisar vi till vilken dokumenttyp som detta avser.

#### Copyright © 2023 by Adtollo AB.

*Created with the Personal Edition of HelpNDoc: [Generate Kindle eBooks with ease](https://www.helpndoc.com/feature-tour/create-ebooks-for-amazon-kindle)*

<span id="page-17-0"></span>Öppna fil [Kom igång](#page-12-1) ››<br>  $\triangle$  (III)

# **Öppna / Stäng / Spara**

Ikonerna för Öppna och Spara som finns längst upp i programmets översta meny.

#### **Öppna**

Klicka på Öppna och välj filformat i dialogen som öppnas. Välj *Alla filer som stöds* så går det att öppna olika filtyper samtidigt.

Se även [Välja projekt.](#page-25-0)

#### **Stäng**

Stänger det aktuella dokumentet. Kan endast användas när det finns ett aktivt fönster.

#### **Spara**

Sparar det aktuella dokumentet.

#### **Spara som**

Ger dig möjlighet att spara ditt dokument i ett annat namn och även under ett annat projekt/katalog. (Snabbkommando Ctrl+Shift+S)

#### Copyright © 2023 by Adtollo AB.

*Created with the Personal Edition of HelpNDoc: [Don't Let Unauthorized Users View Your PDFs: Learn How to](https://www.helpndoc.com/step-by-step-guides/how-to-generate-an-encrypted-password-protected-pdf-document/) [Set Passwords](https://www.helpndoc.com/step-by-step-guides/how-to-generate-an-encrypted-password-protected-pdf-document/)*

<span id="page-18-0"></span>Nytt dokument [Kom igång](#page-12-1) ›› 合◆Ⅲ◇

# **Skapa nytt dokument**

#### *Snabbkommando Ctrl+N*

Skapa nytt dokument öppnar en lista där olika dokumenttyper visas. Följande dokumenttyper kan skapas i Topocad:

#### **Dokumenttyper**

#### *Beräknade sektioner (.TCS)*

Dokument som används i Volymberäkningen. Ett dokument som beskriver de färdiga sektionerna.

## *Geometri (.TGF)*

Geometriformatet är en samlingsfil för alla olika typer av längsgående geometrier inom Topocad. Tillsammans utgör de hela den längsgående geometrin för en vägbana eller en räls med förhöjning.

#### *Koordinater (.PXY)*

Denna typ av fönster innehåller koordinater i PXY-format dvs samma typ av koordinatfiler som används i Point och GEO. Här kan du redigera direkt i detta format.

#### *Längdtabell (.TRLL)*

För beskrivning av kilometersektioner i järnväg.

#### *Mätdata (.SUR)*

Här matar du in mätdata om du får dem från ett mätprotokoll eller liknande. Formatet heter .SUR. Observera att du inte behöver öppna ett mätdatafönster om du ska tömma in ditt fältminne/totalstation eftersom du då får en fråga i vilken typ av fönster du ska placera din tömning.

#### *Nätutjämning (.TNA)*

Nätutjämningsformuläret importerar mätdata (SUR).

#### *Polygonpunkter (.PP)*

Ett speciellt format där du lägger in dina polygonpunkter.

#### *Polygontågsdata (.TRV)*

Polygontågsdokumentet kan antingen hämta data från mätdatadokumentet eller så kan manuell inmatning ske direkt till polygontågsdokumentet.

#### *Profilformulär (.TPF)*

Dokument som används i Volymberäkningen Profilformuläret används för att skapa formuläret över profiler och för att skapa vägprofil.

# *Punktmoln (.TPC)*

Punktmoln (\*.TPC) är en dokumenttyp för hantering av laserscanningdata eller andra stora mängder av punkter. Data kan importeras från koordinatfiler (\*.pxy, \*.niv, \*.tsd, \*.tun), LAS-filer och med generell import. Punktmoln kan användas istället för terrängmodeller (\*.DTM) i beräknade sektioner och i kommandot volymberäkning mellan modeller.

#### *Ritning (.TOP och .TOPX)*

Skapar ett nytt dokument med formatet .TOP/.TOPX. Detta är ett helt grafiskt dokument och grunddokumentet i Topocad. I detta format kan alla typer av plandata läggas in. Ifrån denna typ av dokument kan du addera en vy i textredigeringsformat. Ritningen märks med vilket koordinatsystem som används för ritningen. Standard är lokalt koordinatsystem. .TOPX heter formatet från och med version 15.

#### *Sektionsmall (.TST)*

Dokument som används i Volymberäkningen En mall för att bygga upp den väg eller huskropp som man önskar beräkna.

#### *Skevning (.TCF)*

Dokument som används i Volymberäkningen Beskriver skevning för en väg. Informationen kan även skapas i sektionsberäkningen.

#### *Terrängmodell (.DTM)*

Dokument för att skapa terrängmodell.

#### *Väglinjefiler (.TRL)*

Ett format där du lägger in dina väglinjer. Väglinjer består av koordinater, sektioner, radier och klotoider. För att få in väglinjedata till din ritning importerar du denna in till ritningen.

#### *Vägprofil (.TRP)*

Formatet beskriver en vägprofil och innehåller data som sektion, höjd och radie förutom bäringar och längd.

**Se även**

#### [Välja projekt](#page-25-0)*[.](#page-25-0)*

#### Copyright © 2023 by Adtollo AB.

*Created with the Personal Edition of HelpNDoc: [News and information about help authoring tools and](https://www.helpauthoringsoftware.com) [software](https://www.helpauthoringsoftware.com)*

<span id="page-20-0"></span>Avsluta [Kom igång](#page-12-1) ››  $\Leftrightarrow$  (III)

# **Avsluta/Stäng**

Snabbkommando Alt + F4

För att avsluta så trycker du på applikationsknappen (TC) och Stäng. Observera att du även kan använda snabbvalet **Alt+F4** eller klicka på **X** uppe på dokumentets flik. När du avslutar får du upp frågor på om du vill spara ej sparade dokument och filer.

#### Copyright © 2023 by Adtollo AB.

*Created with the Personal Edition of HelpNDoc: [Full-featured Documentation generator](https://www.helpndoc.com)*

<span id="page-20-1"></span>Förhandsgranska [Kom igång](#page-12-1) ›› 合仰吟

# **Förhandsgranska**

#### *Förhandsgranska*

Ger dig en chans att förhandsgranska aktuell bild innan du ritar eller skriver ut den på vald skrivare/plotter. För att skriva ut den, klicka på ikonen med skrivaren så kommer du tillbaks till utskriftsdialogen, tryck därefter Ok om du är nöjd med utskriften.

Förhandsgranska kani många dokument där du inte har en ritningsvy kommer ge dig möjlighet att skriva ut rapporter. Exempelvis Mätdata, Nätutjämning, Väglinje, Profillinje, Polygonpunkter

Copyright © 2023 by Adtollo AB.

*Created with the Personal Edition of HelpNDoc: [Free PDF documentation generator](https://www.helpndoc.com)*

<span id="page-21-0"></span>Skriv ut [Kom igång](#page-12-1) ›› 合邻心

**Skriv ut**

I Topocad finns en inbyggd PDF som stöder både PDF/A och lager-PDF. Oftast är denna lättare att använda eftersom många inte har en PDF-skrivare installerad på datorn.

# [Gå till: Utskrift av PDF](#page-426-0)

Vid utskrift av dina filer välj applikationsknappen (TC) längst upp till vänster och Skriv ut. Du kan välja mellan Snabbutskrift eller Förhandsgranska.

Väljer du förhandsgranska kan du sedan klicka på Skriv ut och där göra inställningar för utskrift.

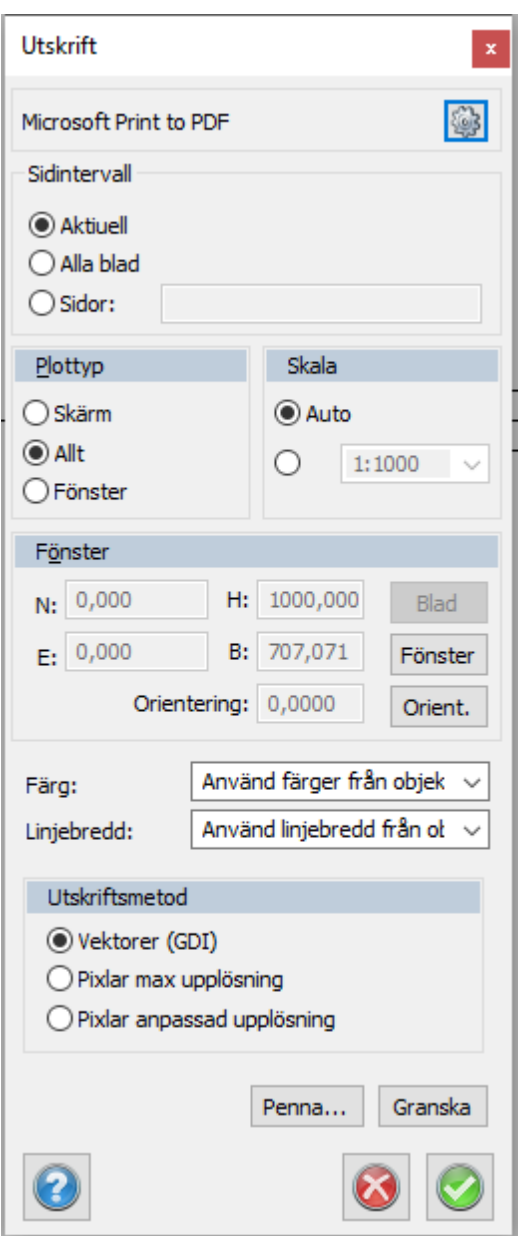

# *Välj*

Här kan du göra [inställningar](#page-24-0) för din skrivare.

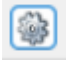

# **Plottyp**

Du kan välja på att plotta/skriva ut Allting, Skärm eller Fönster. dessa innebär:

*Skärm:* Du får ut allt som är synligt just nu på skärmen.

*Allt:* Plottar ut allting du har i din ritning. Du får samma resultat som om du skulle zooma in Allt. *Fönster:* Du väljer ut det fönster du vill plotta ut. Du kan antingen skriva in koordinaterna och fönstrets storlek eller peka ut det. Peka då på rutan Fönster och peka sedan i tur och ordning - nedre vänstra hörn, riktningen (längs med vänstra sidan) och övre högra hörn. Resultatet kan justeras i dialogen. Om riktningen är rakt upp kan du "hoppa över" riktningen genom att klicka höger musknapp och direkt ange storlek efter att du pekat ut det nedre vänstra hörnet. Storleken pekar du då ut till det övre högra hörnet.

#### *Skala*

Du kan välja skala på din utskrift. Antingen kan denna vara automatisk och fyller då ut sidan så mycket det är möjligt med de mått du angivit på din utskrift eller så kan du ha en fast skala. Denna skala kan vara vilken som helst, om inte värdet finns som förslag kan du skriva in ett värde här. För ett ritningsblad är skalan normalt 1:1.

#### *Färg*

Här kan du välja mellan penninställningar och objektinställningar. Penninställningar hämtas antingen från projekt- eller systeminställningar under fliken ritning - standardpenntabell, eller från penninställningar som anges här nedanför. Objektinställningar tar information från ritningen, det vill säga den färg som de olika objekten har i ritningen.

#### *Linjebredd*

Här gäller samma inställningar som för färg (se ovan). Observera att man alltså kan ha olika inställningar för färg respektive linjebredd.

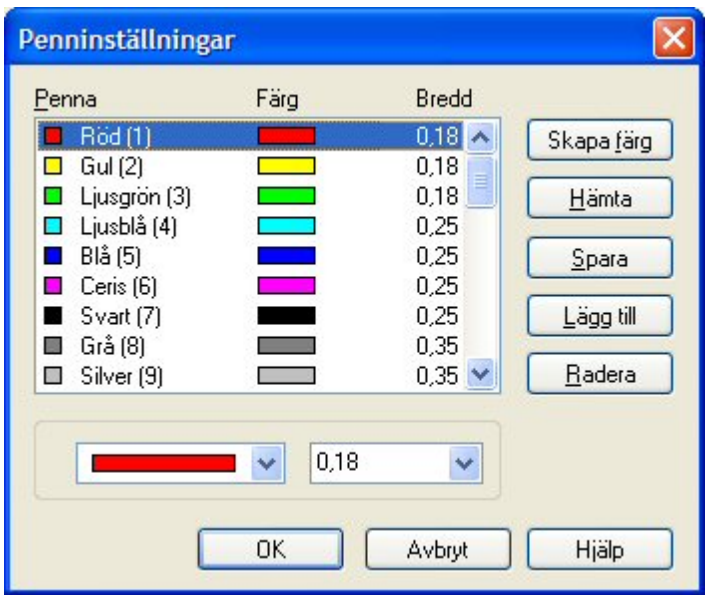

# *Penninställningar*

Penninställningarna kan anges under Inställningar|System|Ritning - standardpenntabell eller anges här i denna dialog. För varje specificerad färg i ritningen kan du ange färg och bredd på utskriften. Inställningarna kan sparas.

När du skriver ut från ett ritningsblad så är skalan 1:1.

Se även [Skapa ritningsblad](#page-407-0).

# *Sidintervall*

Inställningar för vilka blad som ska skrivas ut, aktuellt, alla eller välj ut ett antal blad.

# *Skriv ut med Vektorer (GDI)*

Skriv ut med GDI åberopar en annan grafikmotor vilket skapar en utskrift med vektoriserad grafik. Detta innebär att man kan zooma djupare i den om den är i digital form utan att den blir "pixlig". Detta skapar ofta skarpa utskrifter men ger mindre kontroll till filstorleken och har ett par begränsningar. GDI kan inte hantera transparens.

#### *Skriv ut med Pixlar max upplösning*

Skriv ut som med ett pixelbaserat format med maximal upplösning, detta gör att skärpan blir mycket god med gör även din fil större.

# *Skriv ut med Pixlar anpassad upplösning*

Skriv ut som med ett pixelbaserat format med anpassningsbar upplösning. Detta ställer du in under Systeminställningar > Ritning > Utskrift > Utskriftsmetod.

Beroende på grafikkort kan man skriva ut olika hög upplösning härifrån vilket påverkar storlek på PDFutskriften samt skärpan på den.

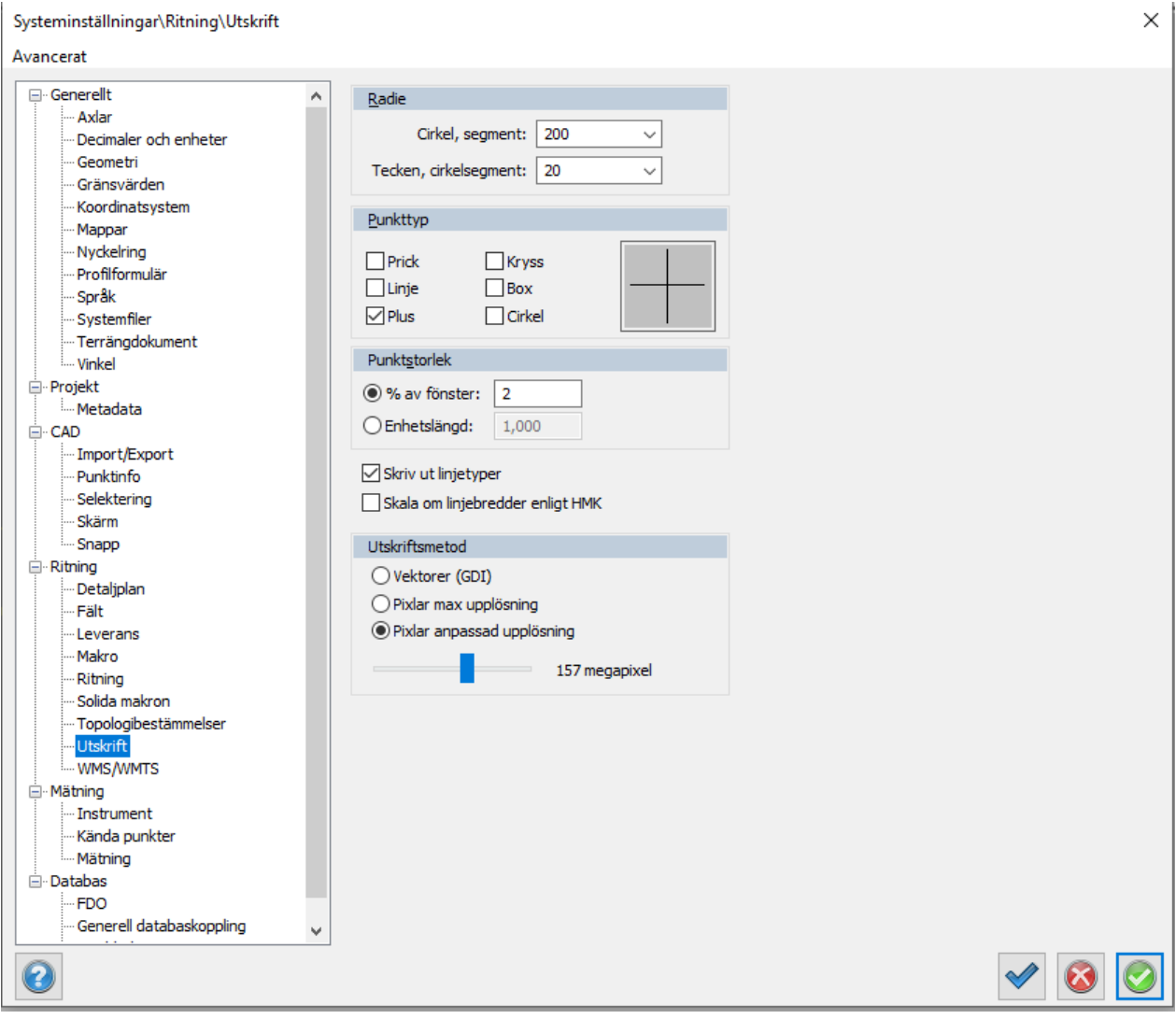

#### Copyright © 2023 by Adtollo AB.

*Created with the Personal Edition of HelpNDoc: [Make Documentation a Breeze with HelpNDoc's Clean and](https://www.helpndoc.com/feature-tour/stunning-user-interface/) [Efficient User Interface](https://www.helpndoc.com/feature-tour/stunning-user-interface/)*

<span id="page-24-0"></span>Skrivarinställning [Kom igång](#page-12-1) ››

# **Skrivarinställning**

Gör så här:

- 1. Välj skrivare under applikationsknappen (TC) längst upp till vänster, Skriv ut Skrivarinställning.
- 2. Du får nu upp en dialog där du kan välja på samtliga installerade skrivare eller plottrar. Välj den önskade skrivaren.
- 3. Välj även pappersformat.

Klart!

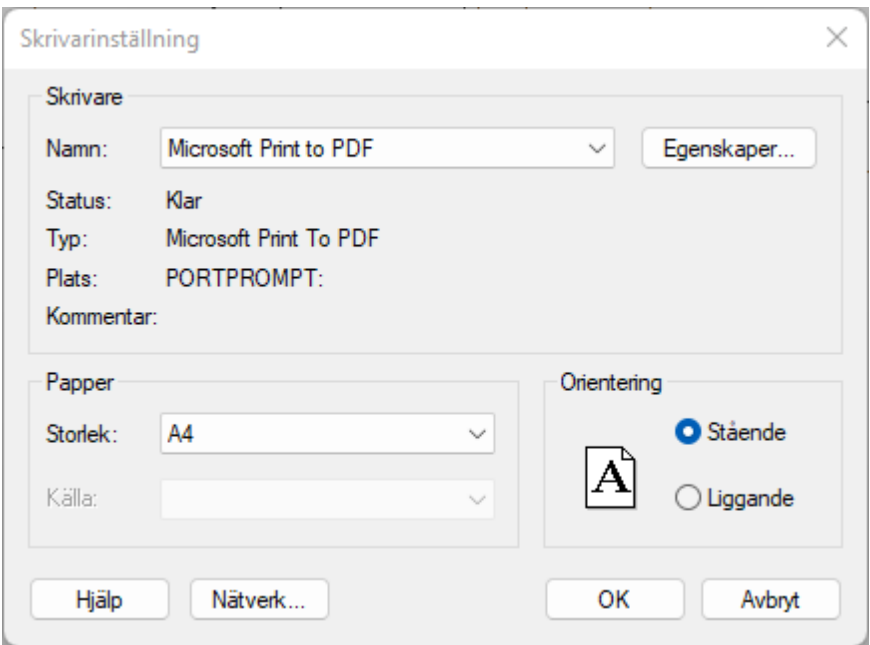

# Copyright © 2023 by Adtollo AB.

*Created with the Personal Edition of HelpNDoc: [Revolutionize Your Documentation Output with HelpNDoc's](https://www.helpndoc.com/feature-tour/stunning-user-interface/) [Stunning User Interface](https://www.helpndoc.com/feature-tour/stunning-user-interface/)*

<span id="page-25-0"></span>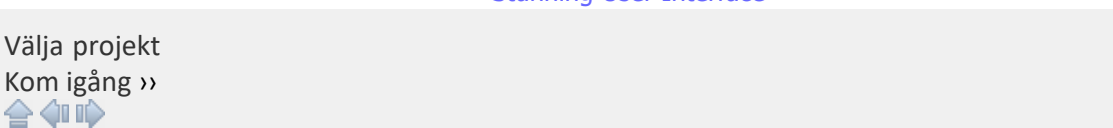

# **Välja projekt**

*Välja projekt*

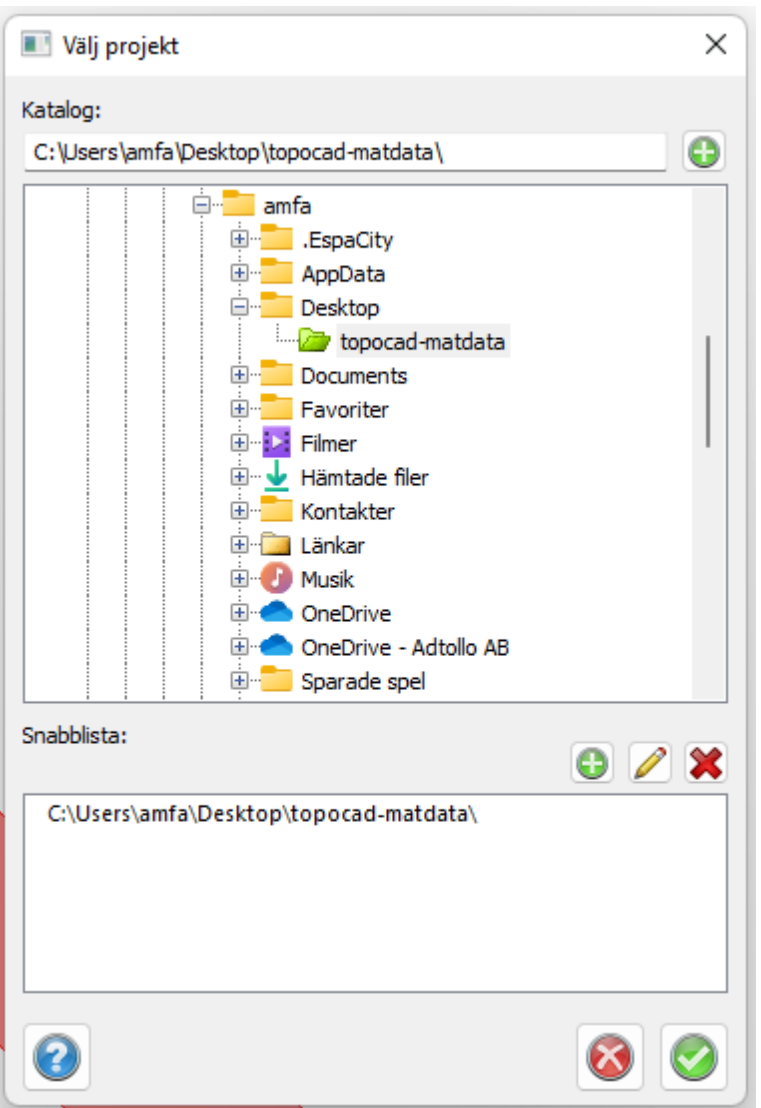

Mappar som innehåller projektinställningar visas i grönt i välj-projekt-dialogen. Det går bra att spara valfri fil under vilken katalog som helst men det är givetvis att föredra att filer som tillhör ett och samma projekt arkiveras på samma plats. Under Välja projekt kan detta göras.

- 1. *Aktivera kommandot Hem|Välj projekt.*
- 2. I kataloglistan till vänster, gå till den katalog du önskar lägga projektet i. Om du vill skapa en ny katalog för detta, tryck på Nytt och ange katalogens namn.
- 3. Addera en sökväg till snabblistan genom att klicka på Addera, skriv in projektets namn. Tryck Ok.
- 4. Peka på sökvägen, det nyss inskrivna namnet, i listan till höger. Tryck sedan Ok.

#### **Förklaringar till dialogen**

För att skapa en ny katalog, dvs. ett nytt projekt, trycker du på Ny till höger i dialogen. Snabblistan fungerar som en pekare där du snabbt kan få tag på ditt projekt. Du använder den med fördel med direkt adress till ett projekt men kan även användas för att komma till ett antal projekt som ligger under samma katalog.

För att addera i snabblistan trycker du på Lägg till.

För att ta bort en pekare i snabblistan trycker på Ta bort. Observera att du inte tar bort katalogerna utan enbart pekaren i snabblistan med detta kommando.

#### Se även [Nytt dokument](#page-18-0)

## Copyright © 2023 by Adtollo AB.

*Created with the Personal Edition of HelpNDoc: [Maximize Your PDF Protection with These Simple Steps](https://www.helpndoc.com/step-by-step-guides/how-to-generate-an-encrypted-password-protected-pdf-document/)*

<span id="page-27-0"></span>Rapporter [Kom igång](#page-12-1) ›› 合邻吟

# **Rapporter**

I Topocad finns ett stort antal rapporter som kan skrivas ut och exporteras till olika filformat. Topocad använder Fast reports som rapportgenerator vilket innebär att man själv kan redigera rapporterna i en inbyggd editor. Platsen (mappen) för var rapportmallarna finns ställs in i [Inställningar - Mappar.](#page-66-0)

Gör såhär för att redigera en rapport

- 1. Skriv ut en rapport
- 2. Välj Avancerat och klicka på Skapa. När du skapat en ny rapport med det namnet du vill ha kan du välja Redigera för att komma till Fast Report där alla redigeringsmöjligheter finns.

#### *Följande rapporter finns:*

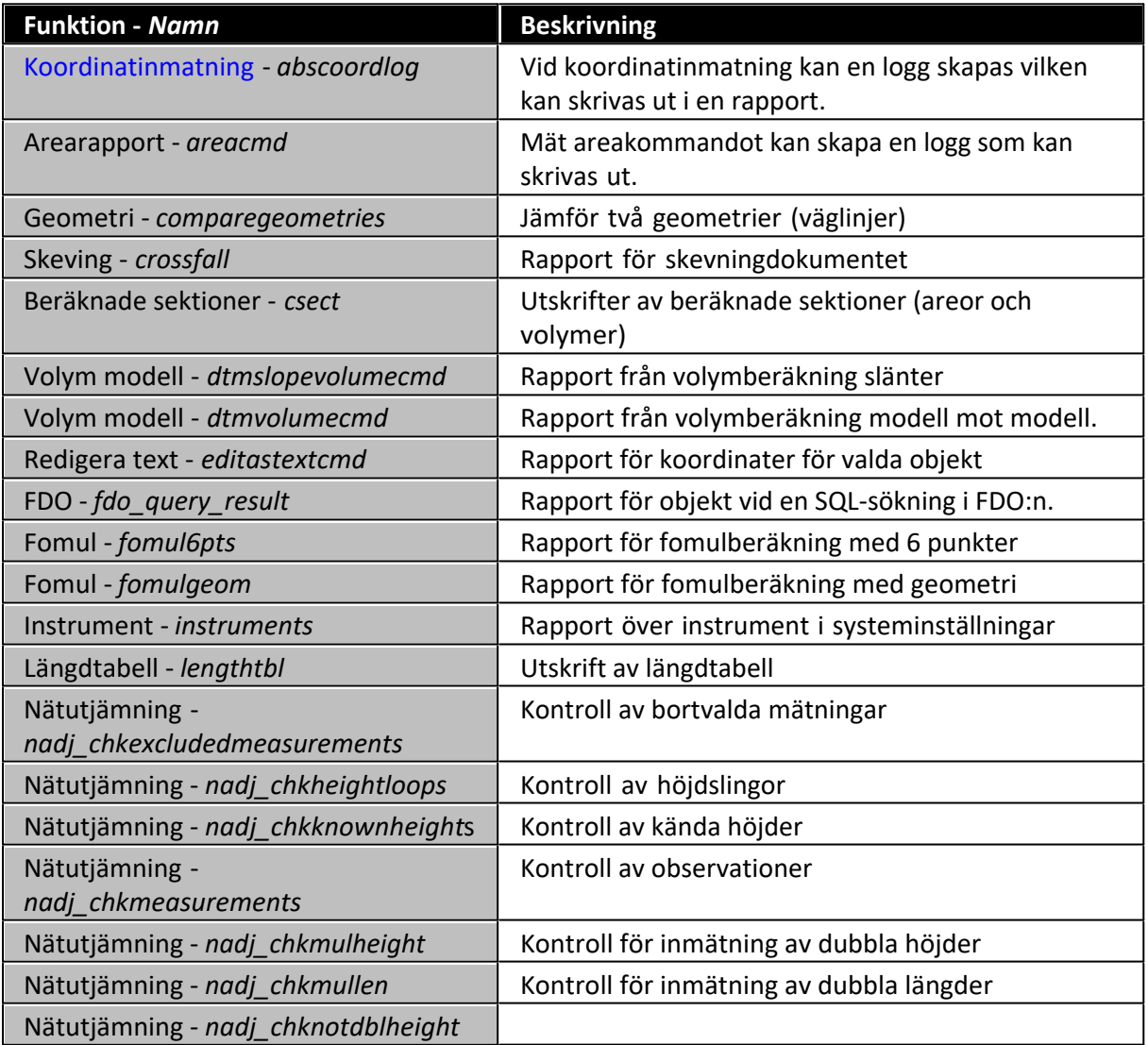

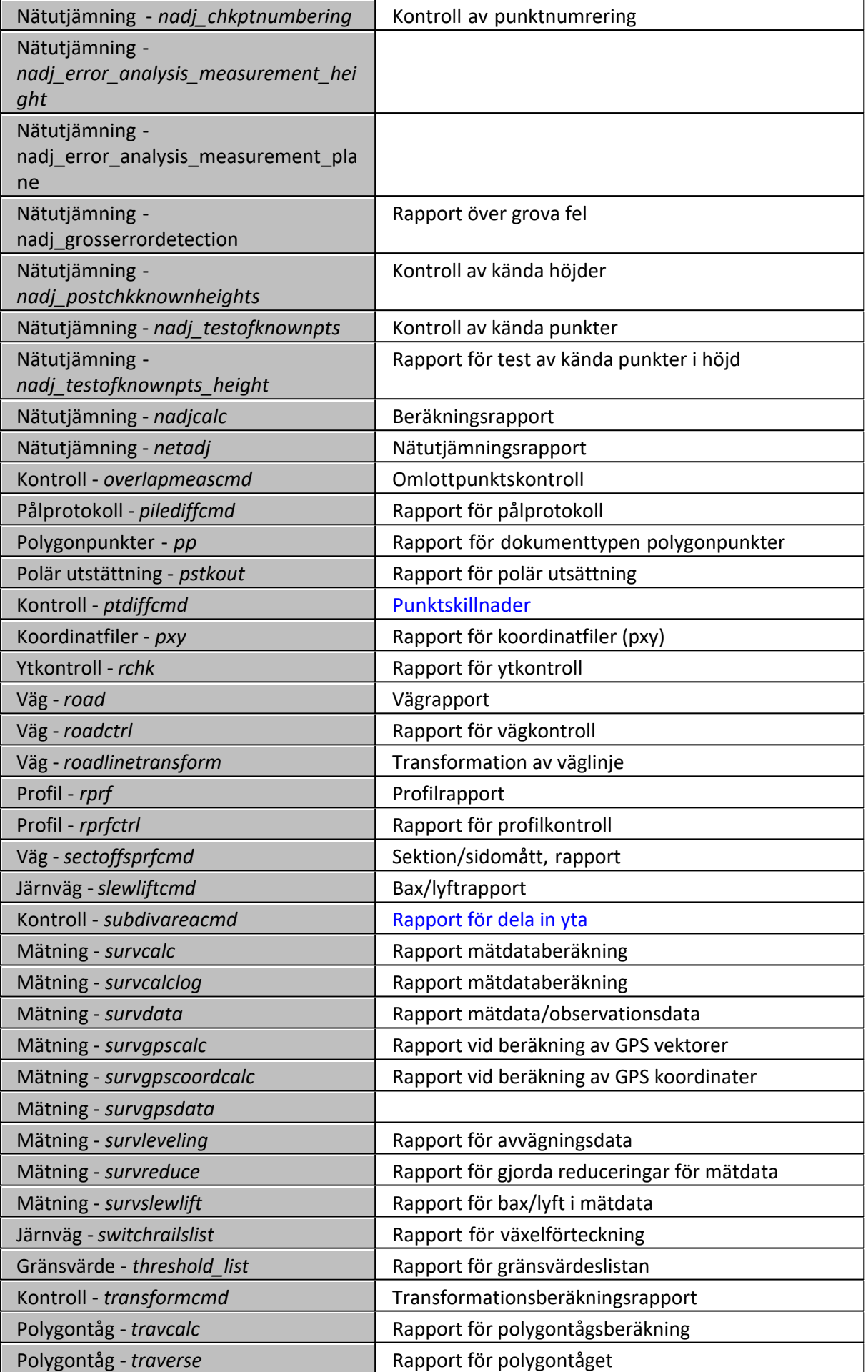

Fler rapporter tillkommer i en strid ström!

## **Vad kan du göra med rapporten?**

Rapporten kan självfallet skrivas ut på valfri skrivare.

Rapporten kan exporteras till ett antal olika filformat:

- · Acrobat PDF
- HTML (Internet)
- MS Excel
- · MS Word
- · ODBC
- · Record style, kolumner inga mellanslag
- · Record style, kolumner med mellanslag
- RTF (Rich text File)
- Semikolonseparerad fil (CSV)
- Tabb-separerad fil (txt)
- · Textfil
- · XML

Och den kan exporteras till

- · Disk
- · Lotus mail
- · Exchange server
- MAPI (mailsystemet)

Rapporterna har filändelse .frx i Topocad 15 och framåt. I tidigare versioner har rapporterna filändelse .fr3.

#### Copyright © 2023 by Adtollo AB.

*Created with the Personal Edition of HelpNDoc: [Generate Kindle eBooks with ease](https://www.helpndoc.com/feature-tour/create-ebooks-for-amazon-kindle)*

<span id="page-29-0"></span>Visa historik [Kom igång](#page-12-1) ›› 合邻心

# **Historik**

# *Ritning|Övrigt|Historik*

Här visas kommandohistoriken. Klicka på valfritt kommando för att öppna aktuell dialog.

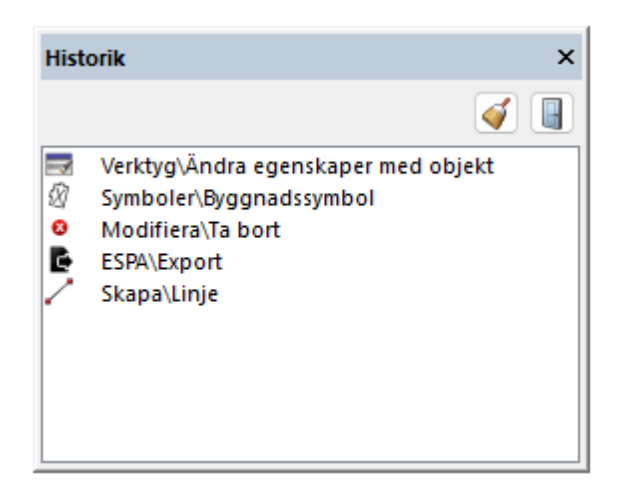

# Copyright © 2023 by Adtollo AB.

*Created with the Personal Edition of HelpNDoc: [Maximize Your Documentation Capabilities with HelpNDoc's](https://www.helpndoc.com/feature-tour/advanced-project-analyzer/) [Project Analyzer](https://www.helpndoc.com/feature-tour/advanced-project-analyzer/)*

# <span id="page-30-0"></span>**Ångrahanteraren**

Ångrahanteraren [Kom igång](#page-12-1) ›› 合邻心

# **Ångrahanteraren**

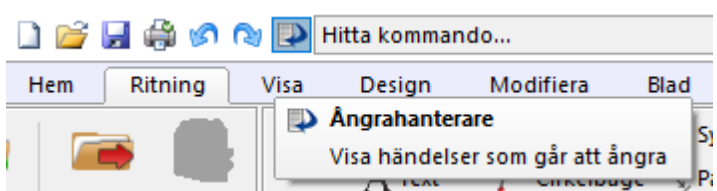

Snabbkommando Alt + 7

Ångrahanteraren ger dig möjlighet att se en lista på händelser som går att ångra. Klicka i listan för att ångra alla händelser som ligger under i listan.

När ritningen sparas nollställs Ångrahanteraren.

*Fönster i övre menyn*

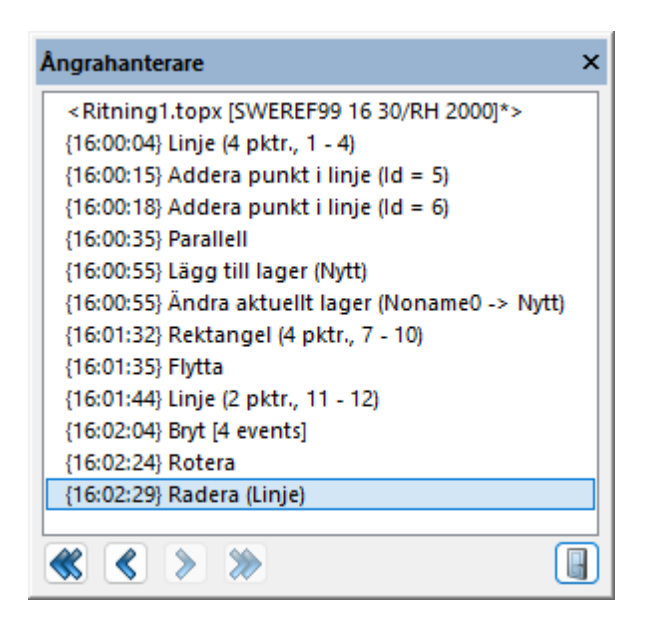

#### Copyright © 2023 by Adtollo AB.

*Created with the Personal Edition of HelpNDoc: [Effortlessly Convert Your Markdown Content with HelpNDoc](https://www.helpndoc.com/feature-tour/markdown-import-export-using-helpndoc-help-authoring-tool/)*

<span id="page-31-0"></span>Sök kommando [Kom igång](#page-12-1) ››  $\triangle$  (III)

# **Sök kommando**

*Fönster i övre menyn*

Skriv in det kommando som ska startas. Dialogen listar alla för tillfället möjliga kommandon. Inmatningen är en sökfunktion där du kan skriva in valfritt ord.

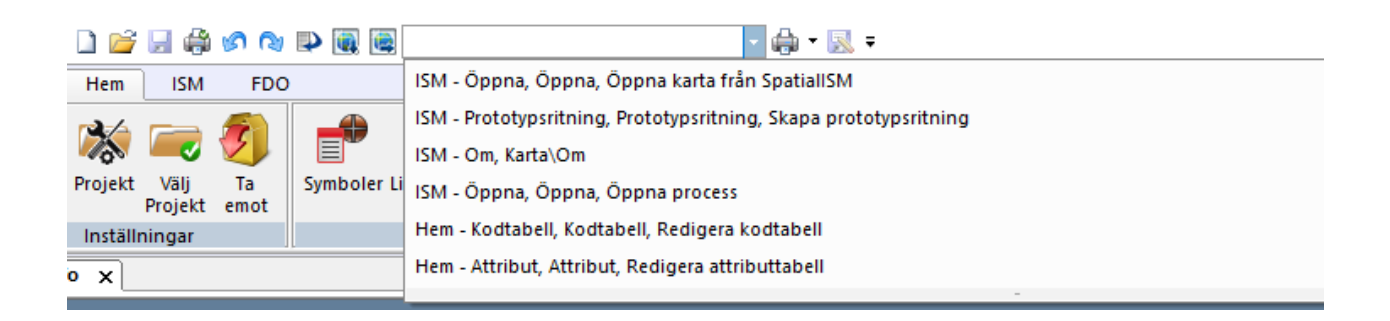

#### Copyright © 2023 by Adtollo AB.

*Created with the Personal Edition of HelpNDoc: [Experience the Power and Ease of Use of HelpNDoc for CHM](https://www.helpndoc.com/feature-tour/create-chm-help-files/) [Help File Generation](https://www.helpndoc.com/feature-tour/create-chm-help-files/)*

<span id="page-31-1"></span>Rutnät

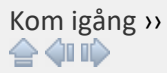

# **Rutnät/tabeller**

*Högerklick på tabell | Kolumninställningar*

Rutnät, eller tabeller, kan anpassas på olika sätt i Topocad. När du anpassar ditt formulär sorteras datan enbart visuellt, ingenting ändras.

#### **Kolumninställningar**

Högerklicka på tabellen och välj Komulmninställningar för att redigera din tabell. Välj vilka fält som ska vara aktiva, samt hur många decimaler som ska visas i varje fält.

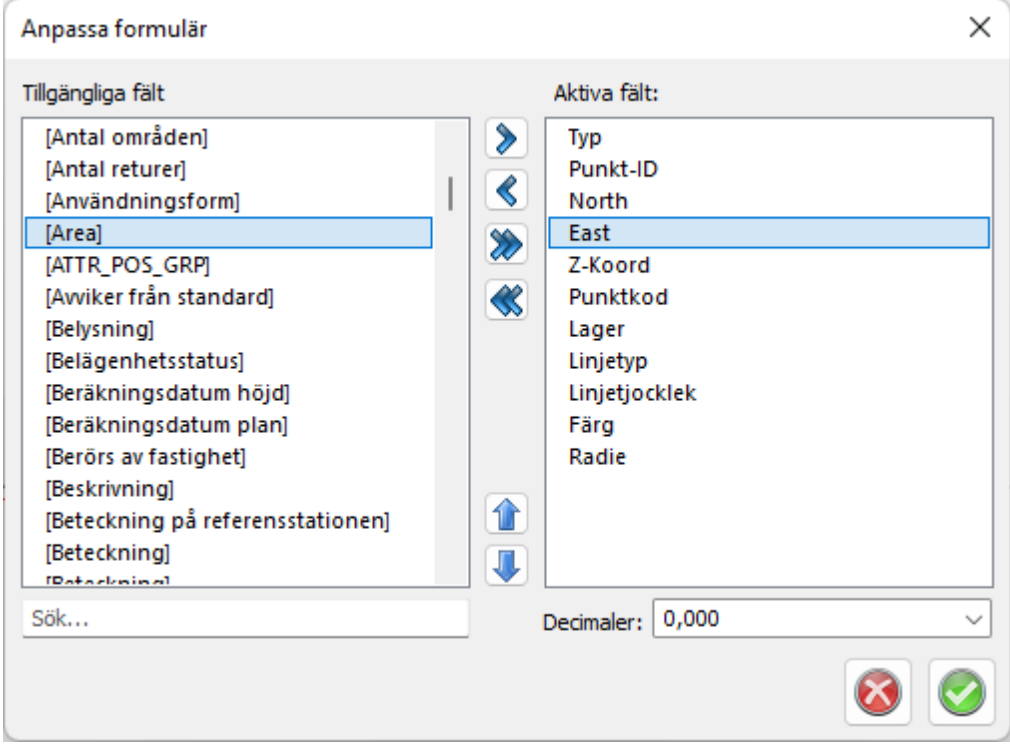

#### **Sortera**

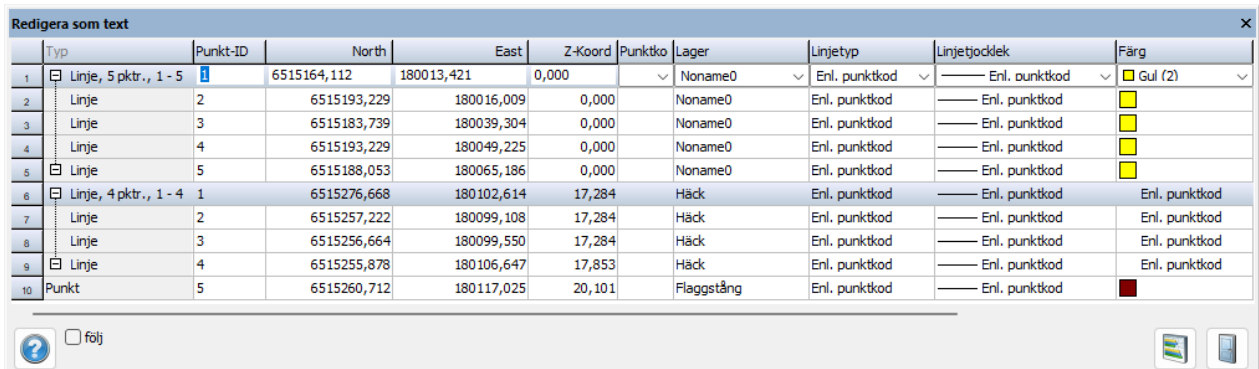

#### Klicka på Punkt ID eller annan rubrik för att sortera på denna. Obs! Grupperade polylines försvinner vid sortering.

Läs mer:

## [Redigera som text](#page-282-0) Copyright © 2023 by Adtollo AB.

*Created with the Personal Edition of HelpNDoc: [Experience the power of a responsive website for your](https://www.helpndoc.com/feature-tour/produce-html-websites/) [documentation](https://www.helpndoc.com/feature-tour/produce-html-websites/)*

<span id="page-33-0"></span>Sök och Modifiera [Kom igång](#page-12-1) ››<br>← **III** 

# **Sök och modifiera**

# *Högerklick på tabell | Sök och modifiera*

Kommandot nås genom att högerklicka på en tabell och välja *Sök och Modifiera* och används för att göra avancerade sökningar utifrån

- · kommando: Sök nästa, Sök första osv
- · rader: Valda, Ej valda osv
- · fält: t ex Punkt Id
- · status: Lika, Mindre än, Större än osv

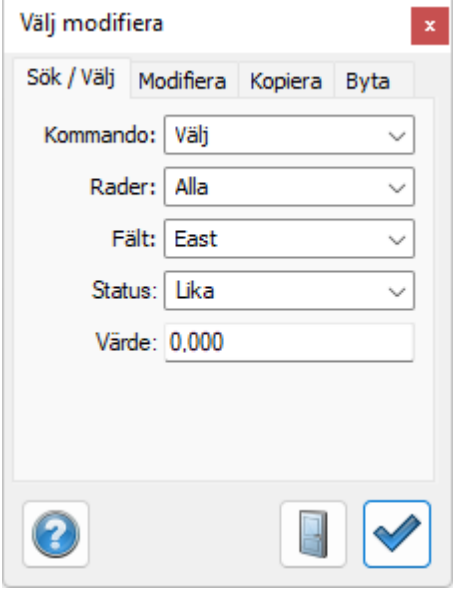

Under fliken Modifiera kan redigeringar göras i samband med sökningen, såsom Lägg in före, Lägg in efter, Ta bort text, Byt text, Omnumrera upp eller ner, Versaler, Gemena med mera. Detta är beroende på datatyp.

Obs! Tänk på att välja "Valda" för att redigera utsökta data.

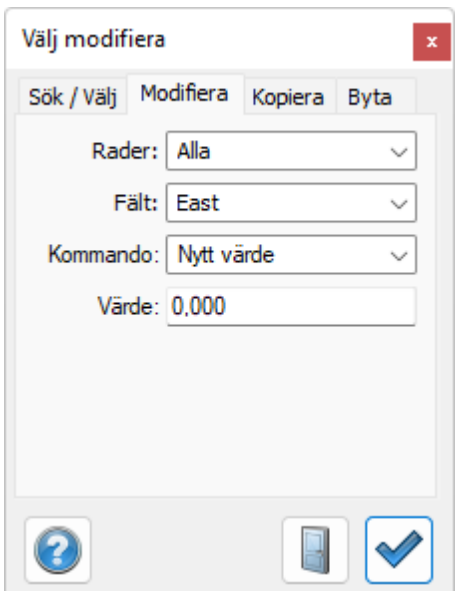

#### Copyright © 2023 by Adtollo AB.

*Created with the Personal Edition of HelpNDoc: [Free help authoring tool](https://www.helpndoc.com/help-authoring-tool)*

# <span id="page-34-0"></span>Redigera [Kom igång](#page-12-1) ››<br>  $\bigoplus$  (III)

# **Redigera**

*Redigera*

Redigerafunktioner är endast i funktion på text.

# *Ångra*

Snabbkommando *Alt Backspace*

Ångrar den senaste inmatningen.

#### *Klipp ut*

Snabbkommando *Ctrl X*

Klipper ut det aktuella talet eller texten som du har markerat. Observera att du måste ha markerat ett tal eller text för att kunna klippa ut det. Kan sedan klistras in på valfri plats.

#### *Kopiera*

Kopierar markerat tal eller text och kan senare klistras in.

#### *Klistra in*

Klistrar in tidigare kopierat eller utklippt tal eller text till den plats som har markerat.

# *Radera*

Detta kommando raderar befintlig inmatning, dvs ett fält vid koordinat och mätdatainmatning.

#### *Rensa alla/Radera rad*

Detta kommando tar bort en rad, dvs en punkt.

#### *Sätt in rad*

Sätter in en rad framför den markerade raden.

Copyright © 2023 by Adtollo AB.

*Created with the Personal Edition of HelpNDoc: [Free help authoring environment](https://www.helpndoc.com/help-authoring-tool)*

<span id="page-35-0"></span>Hem<br><IIII<sup>b</sup>

# **Hem**

Funktioner under Hem:

[Systeminställningar](#page-36-0) [Projektinställningar](#page-108-1)

Se även [Välja projekt.](#page-25-0)

[Hem - system meny](#page-125-0)

[Inställningar](#page-36-0) [Symboler](#page-126-0) [Linjetyper](#page-129-0) [Attribut](#page-132-0) [Kodtabell](#page-138-0) [Material](#page-155-0) [Produktkoder](#page-157-0) [Kontrollkoder](#page-158-0) [Måttsättningsstilar](#page-162-0) [Planbestämmelser](#page-97-0) [Attributgrupper](#page-167-0)

# Copyright © 2023 by Adtollo AB.

*Created with the Personal Edition of HelpNDoc: [Streamline Your Documentation Creation with a Help](https://www.helpndoc.com) [Authoring Tool](https://www.helpndoc.com)*

<span id="page-35-1"></span>Inställningar [Hem](#page-35-0) ››<br>  $\triangle$  (III)

# **System- och projektinställningar**
Det finns både systeminställningar och projektinställningar. När du har valt ett projekt kan du i detta definiera dina projektinställningar. Dessa finns inte för alla typer av inställningar.

[Systeminställningar](#page-36-0) [Projektinställningar](#page-108-0)

Se även [Välja projekt.](#page-25-0)

[Hem - system meny](#page-125-0)

#### Copyright © 2023 by Adtollo AB.

*Created with the Personal Edition of HelpNDoc: [Converting Word Docs to eBooks Made Easy with HelpNDoc](https://www.helpndoc.com/step-by-step-guides/how-to-convert-a-word-docx-file-to-an-epub-or-kindle-ebook/)*

<span id="page-36-0"></span>Systeminställningar [Hem](#page-35-0) ›› [Inställningar](#page-35-1) ›› 合邻心

## **Systeminställningar**

Systeminställningar, [Projektinställningar](#page-108-0), [Välj projekt.](#page-25-0)

Systeminställningar är ett stort antal inställningar för grundinställning av systemet. Projektinställningar utgör några av systeminställningarna och anges projektinställningar så används dessa före systeminställningar.

#### **CAD**

[Import/Export](#page-37-0) [Punktinfo](#page-39-0) **[Selektering](#page-44-0)** [Skärm](#page-40-0) [Snapp](#page-42-0)

#### **Databas**

[FDO](#page-54-0) [ArcGIS](#page-49-0) [ISM](#page-797-0) [Generell databaskoppling](#page-55-0) [Kartblad](#page-108-1)

## **Generellt**

[Axlar](#page-58-0) [Decimaler](#page-59-0) [Geometri](#page-60-0) [Gränsvärden](#page-62-0) [Koordinatsystem](#page-64-0) [Mappar](#page-66-0) [Nyckelring](#page-68-0)

## [Språk](#page-71-0) [Systemfiler](#page-72-0) [Vinklar](#page-77-0)

# **Projekt**

**[Metadata](#page-47-0)** 

## **Mätning**

[Instrument](#page-78-0) [Kända punkter](#page-80-0) [Mätning](#page-81-0)

## **Ritning**

[Fält](#page-94-0) [Leverans](#page-96-0) **[Makro](#page-83-0)** [Planbestämmelser](#page-97-0) [Ritning](#page-99-0) [Solida makron](#page-100-0) [Utskrift](#page-104-0) [WMS](#page-105-0)

## [Välj projekt](#page-25-0)

## Copyright © 2023 by Adtollo AB.

*Created with the Personal Edition of HelpNDoc: [Maximize Your Documentation Capabilities with HelpNDoc's](https://www.helpndoc.com/feature-tour/advanced-project-analyzer/) [Project Analyzer](https://www.helpndoc.com/feature-tour/advanced-project-analyzer/)*

<span id="page-37-0"></span>CAD - Import och Export [Hem](#page-35-0) ›› [Inställningar](#page-35-1) ›› [Systeminställningar](#page-36-0) ››<br>  $\triangle$  (III)

## **Import/Export**

 *Hem | Systeminställningar | CAD | Import/Export*

**Inställningar för import och export till/från AutoCAD DWG/DXF**

#### **DWG Standardritning**

Här kan man peka ut en DWG som innehåller symbol och linjetypsdefinitioner man vill exportera mot, det går även bra att exportera till DXF/DWG utan en standardritning.

#### **Katalog för teckensnitt**

Ange en katalog där du har AutoCAD teckensnitt, ange mappen. Filerna har ändelsen SHX.

#### **Standardmapp för shape**

Ange en mapp för shape

## **Exportera linjer med radier och höjder som**

- 3D-linje (Avlägsna radier)

- 2D-linje (Höjd från första punkt) Använder höjd från första punkt.

- 3D- och 2D-linjer (Explodera linje) Explodera spränger sönder objektet i sina beståndsdelar och ibland är det nödvändigt att göra detta för att redigera objektet. Till exempel måste en symbol exploderas om man ska skapa en ny symbol, text från punktinfo måste exploderas om man ska kunna modifiera texten individuellt.

## **Aktivera kommunikation via ActiveSync**

Det går att öppna och spara filer direkt på mobila enheter (t.ex. Trimble ACU) via ActiveSync. Detta kräver en installation av ActiveSync på XP eller Windows Mobile Device Center på Vista eller Windows 7.

Om en mobil enhet är ansluten vid öppnande/sparande/import/export av fil visas en ny dialog som möjliggör öppnade eller sparande av filer direkt på enheten.

### **Exportinställningar**

### **Teckenkodning**

Ange teckenkodning och teckentabell för export av textfiler. Gäller exempelvis Mapinfo MIF och TABfiler.

### **Lagerinställningsfil**

Fil för lageröversättningar vid import/export

### **Synliga dokumenttyper vid import/export**

Här kan man välja vilka dokumenttyper som ska vara synliga vid import respektive export för olika dokumenttyper.

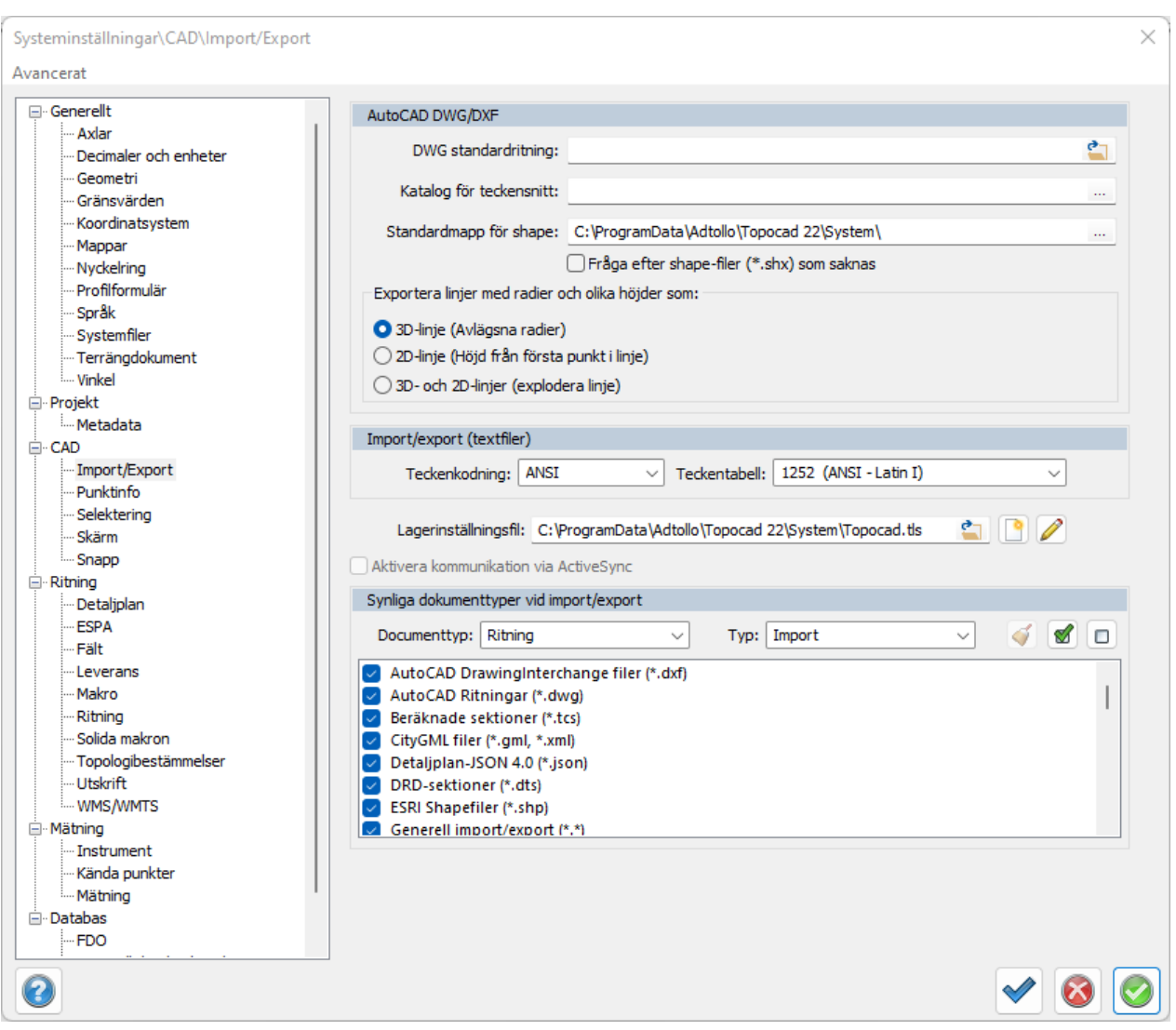

Nyckelord: Import DXF/DWG, Export DXF/DWG, synliga dokumenttyper, teckentabell, ASCII, ANSI, lagerinställningsfil,

#### Copyright © 2023 by Adtollo AB.

*Created with the Personal Edition of HelpNDoc: [Free HTML Help documentation generator](https://www.helpndoc.com)*

<span id="page-39-0"></span>CAD - Punktinfo [Hem](#page-35-0) ›› [Inställningar](#page-35-1) ›› [Systeminställningar](#page-36-0) ››<br>
ATT

## **Punktinfo**

 *Hem | Systeminställningar | CAD | Punktinfo*

Under denna flik ställs storlek och placering av punktinformationen in. Det vill säga den information som kan tändas och släckas på punkter och linjer i ritningen.

Observera att detta är defaultinställningen. Så fort punktinfo visas i ritningen redigeras denna under

## [ [Övrigt|Inställningar](#page-316-0) ]

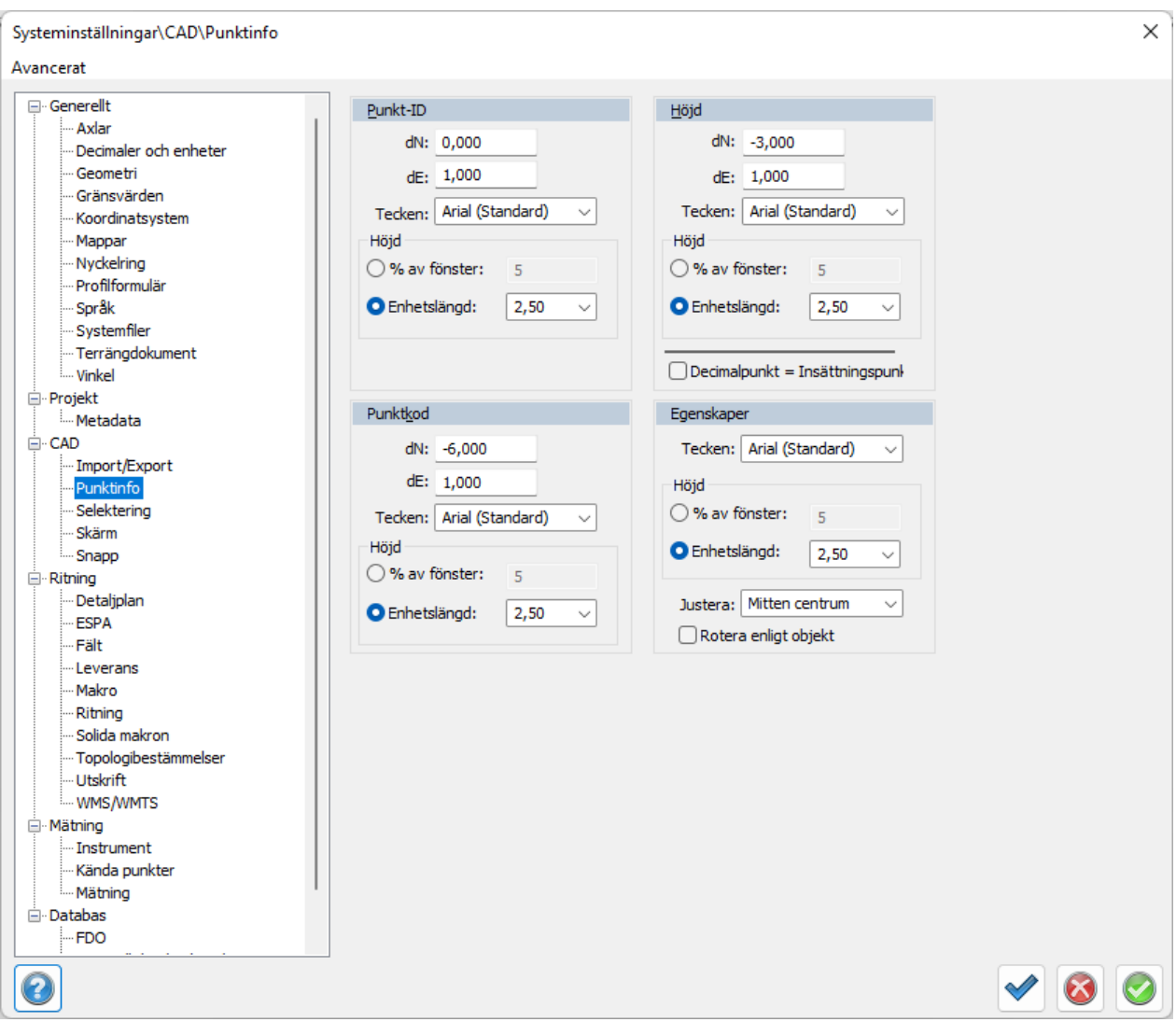

## Nyckelord: Punktinformation, Textinformation punkt, Visa punktinformation

## Copyright © 2023 by Adtollo AB.

*Created with the Personal Edition of HelpNDoc: [Transform your help documentation into a stunning website](https://www.helpndoc.com/feature-tour/produce-html-websites/)*

<span id="page-40-0"></span>CAD - Skärm [Hem](#page-35-0) ›› [Inställningar](#page-35-1) ›› [Systeminställningar](#page-36-0) ››<br>  $\triangleq$  (III)

## **Skärm**

 *Hem | Systeminställningar | CAD | Skärm*

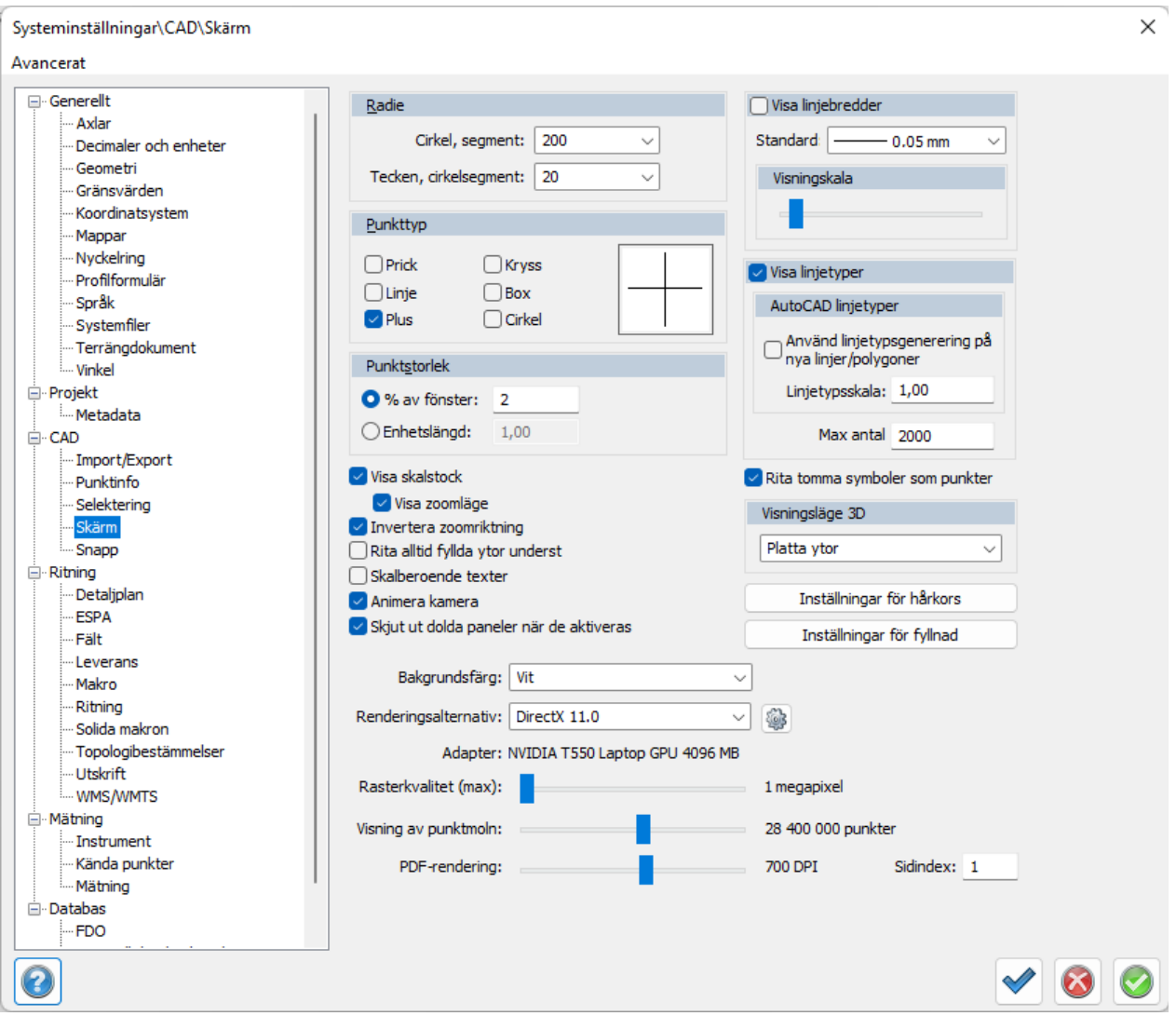

## **Radie**

Cirkelsegment anger hur många delar en cirkel ritas ut med. Ange ett mindre värde för snabbare utritning och ett större värde för mer exakt återgivning, speciellt vid stora radier.

#### **Punkttyp**

Ange hur du vill att enstaka punkter (noder) ska ritas ut.

### **Punktstorlek**

Ange om punkterna ska ritas ut med ett procentuellt värde och ange värdet eller med en enhet (meter).

- · Visa skalstock samt zoomläge nertill vänster på skärmen.
- · Inverterad zoomriktning ändrar riktning på mushjulets inzoomning.
- · Ange om fyllda ytor ska ritas underst. I det fallet ritas dess linjer ovanpå ytorna.
- · Ange om texter ska vara skalberoende på ritningsskalan. Ritningsskalan ställs in under [Övrigt|](#page-316-0) [Inställningar](#page-316-0).
- · Ange om den inverterade utritningen av hårkorset ska stängas av. Kan användas i vissa fall för bättre och snabbare återgivning av markörer.

#### **Bakgrundsfärg**

Ange vilken färg bakgrunden ska ha. Vit, svart eller grå.

### **Renderingsalternativ**

- · Ange displayadapter. Det finns tre val i Topocad:
- · GDI, inbyggd och har bara stöd för 2D.
- · OpenGL, 3D, snabb grafikadapter där det finns inställningar för hur hårkors ska ritas ut och om du ska använda ljus.
- · DirectX, 3D, snabb grafikadapter som kan hanteras i de flesta grafikkort. Inställningar för om ljus ska användas respektive om du vill ha hörnavrundningpåslagen i tre olika nivåer.

#### **Rasterkvalitet**

Topocad ställer in rasterkvalitet beroende på hur mycket grafikkortsminne som finns på grafikkortet. Ett annat värde kan anges.

#### **Visning av punktmoln**

Punktmoln har en förhandsvisning vid import och extern referens till en ritning för snabbare utritning. Antal punkter som används som defaultvärde anges här.

#### **Visa linjebredder**

Här anges om linjebredder ska användas och i så fall med vilken defaultbredd.

#### **Visningsskala**

På skärmen visas inte exakt linjebredd eftersom det där används punkter. Hur många punkters bredd som visas kan överdrivas genom att dra zoomskalan åt höger.

#### **Visa Linjetyper**

Här anges om linjetyper ska användas eller inte. Används de inte blir det heldragna linjer.

#### **AutoCAD linjetyper**

Ange här om linjetypsgenerering ska användas och med vilken skala linjetyperna har.

#### **3D visningsläge**

Ange standard för nya solider.

#### **Inställningar för hårkors**

I dessa inställningar kan man ange om hårkorset ska vara heltäckande (0) eller ha en viss pixelstorlek. Samma sak med markören.

#### **Inställningar för fyllnad**

Fyllnadsmönster kan användas från AutoCAD's mönster, så kallade .PAT-filer. Om du har dessa kan de anges här.

Nyckelord: Displayadapter, Grafik, 3D visning, Hårkors

#### Copyright © 2023 by Adtollo AB.

*Created with the Personal Edition of HelpNDoc: [5 Reasons Why a Help Authoring Tool is Better than Microsoft](https://www.helpndoc.com/news-and-articles/2022-09-27-why-use-a-help-authoring-tool-instead-of-microsoft-word-to-produce-high-quality-documentation/) [Word for Documentation](https://www.helpndoc.com/news-and-articles/2022-09-27-why-use-a-help-authoring-tool-instead-of-microsoft-word-to-produce-high-quality-documentation/)*

#### <span id="page-42-0"></span>CAD - Snapp [Hem](#page-35-0)[››](#page-44-0) [Inställningar](#page-35-1) ›› [Systeminställningar](#page-36-0) ›› $\triangle$  (III)

## *Hem | Systeminställningar | CAD | Snapp*

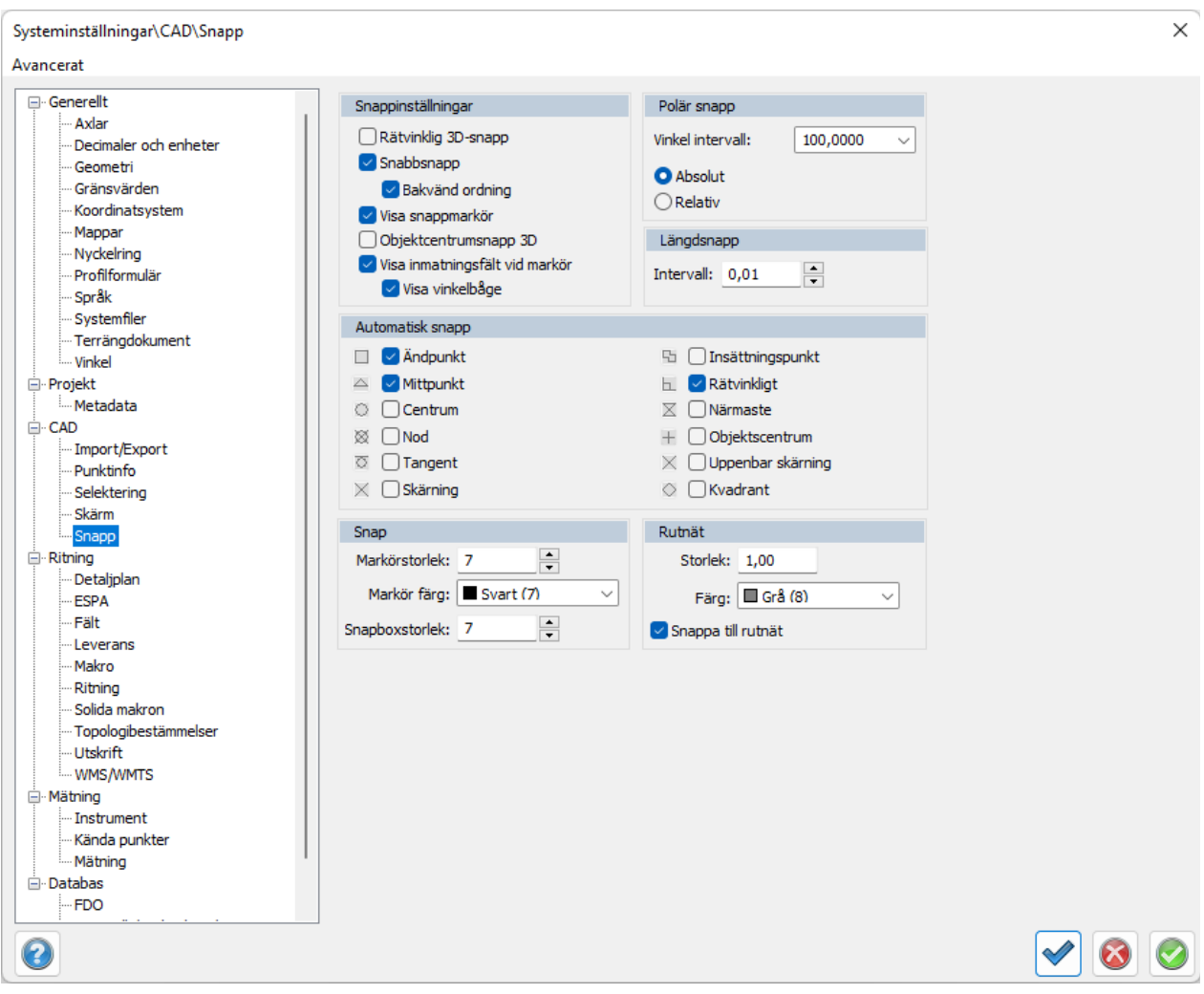

## **Snappinställningar**

*Rätvinklig 3D-snapp*: För att snappa i tre dimensioner. Om linjen lutar så blir snappen ej rät om man ser den i 2D.

*Snabbsnapp, Bakvänd ordning:* Snappar på objekt som ligger underst i ritordningen och inte överst. *Visa snappmarkör*: Visar snappen med olika symboler.

*Objektscentrumsnapp 3D:* Snappar på objekt i tre dimensioner.

*Visa inmatningsfält vid markör:* Visar ett inmatningsfält vid markören där enheter och varv visas. Vilka enheter och varv som ska visas kan ställas in under [Vinkel](#page-77-0)-inställningar.

*Visa vinkelbåge:* Visar en vinkelbåge runt markören.

#### **Snapp Markör**

Indikerar vilken snapp som biter för tillfället. Du kan välja storlek och färg på snappmarkeringen.

#### **Automatisk snapp**

Inställningar för vilken/vilka snappar som ska bita vid autosnapp. Vissa kombinationer är inte möjliga.

- · Ändpunkt: Snappar på alla ändpunkter i hela linjen.
- · Mittpunkt: Snappar på mitten på alla dellinjer.
- · Centrum: Snappar på centrumpunkten på en radie eller cirkel.
- · Nod: Snappar på en punkt.
- · Tangent: Snappar på tangentpunkten på en cirkel eller radie.
- · Skärning: Snappar på skärningen mellan två objekt.
- · Insättningspunkt: Snappar på insättningspunkt på en text eller symbol.
- · Rätvinkligt: Snappar 90 grader mot en linje.
- · Närmaste: Snappar alltid på en linje, varsomhelst på linjen.
- · Objektcentrum: Snappar på tyngdpunkten på ett objekt.
- · Uppenbar skärning: Markera två ändpunkter eller linjer och få dess skärningar.
- · Kvadrant: De fyra områden som bildas av skärningen mellan x- och y-axel i ett koordinatsystem, kallas kvadranter. Snappar i den skärningen.

#### **Polär snapp**

Polär snapp kan anges i programmet. Här anger man vilka intervall som ska gälla för den polära snappen samt om den ska gälla i absoluta mått eller relativt den ritade linjen.

#### **Längdsnapp**

Man kan använda längdsnapp. Här ställs intervallet in för den snappen.

#### **Rutnät**

Här kan man ställa in storlek och färg på rutnät som kan slås på exempelvis med kortkommando F7. Man kan välja om man vill snappa mot detta eller inte.

Nyckelord: Snapp, Markera objekt, Objektsval, Visa objekt,

#### Copyright © 2023 by Adtollo AB.

```
Created with the Personal Edition of HelpNDoc: Experience the Power and Ease of Use of a Help Authoring
                                                 Tool
```
<span id="page-44-0"></span>CAD - Selektering [Hem](#page-35-0) ›› [Inställningar](#page-35-1) ›› [Systeminställningar](#page-36-0) ››  $\left\langle \mathbf{r} \mathbf{r} \right\rangle$ 

## **Selektering**

 *Hem | Systeminställningar | CAD | Selektering Ritning | Snapp | Selektering*

Selekteringsmenyn finns både från snappmenyn i ritningen och under systeminställningarna. Här anpassar du prioritet på selektering, utseende, hur du interagerar med din selektion och andra funktioner som selekteringsfilter och objektfokus.

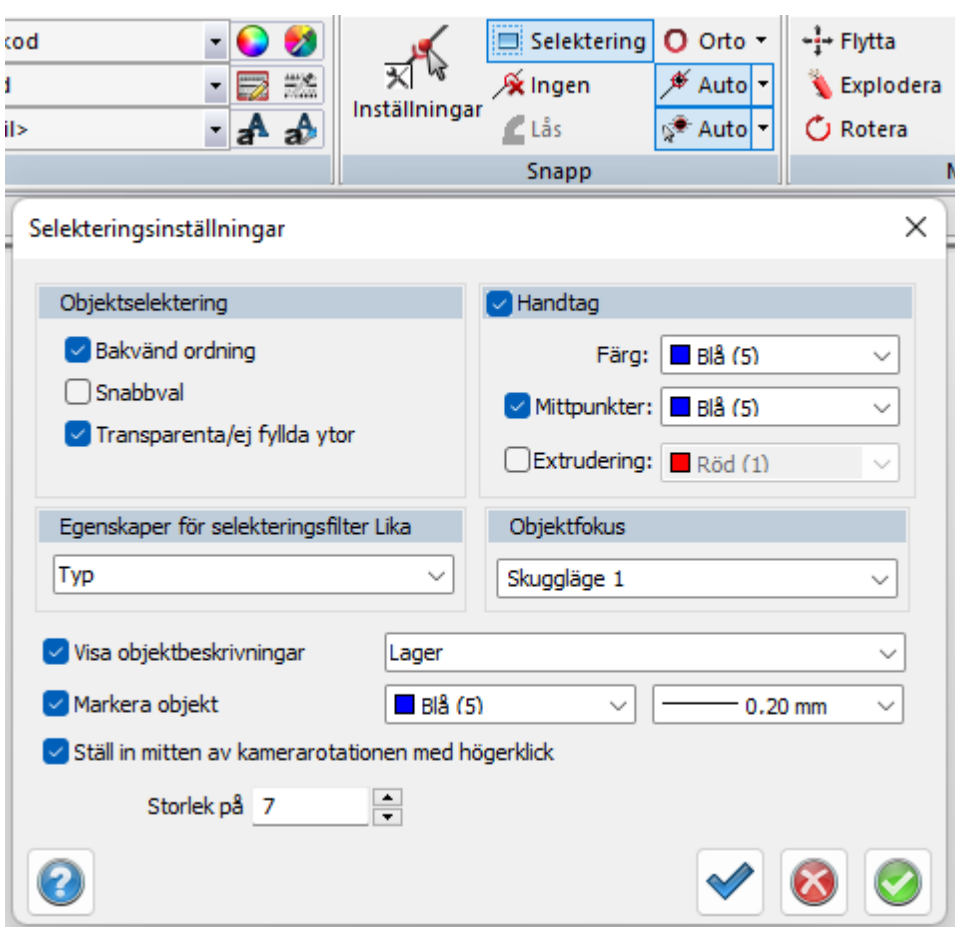

### **Objektselektering**

*Bakvänd ordning* när du klickar på ett objekt så väljer du objektet underst istället för överst.

*Snabbval* selektera objektet överst om du ej även markerat bakvänd ordning då du väljer objektet underst.

Om snabbval ej är ifyllt får du en lista av överlappande objekt och kan välja därifrån vilket du vill selektera

*Transparenta/ej fyllda ytor,* här kryssar du i om du vill selektera ofyllda ytor genom att klicka på ytan. Kan t.ex vara användbart när man jobbar med fastighetskartor.

#### **Egenskaper för selekteringsfilter Lika**

Här kan du ställa in ditt selekteringsfilter till valfri kombination följande: Typ, 3D-typ, Lager, Linjetyp, Färg, Linjebredd, LOD ( Level Of Detail)

Du kommer då kunna med högerklickmenyn ställa in ditt filter efter ett objekt. Då kommer din selektion filtrera bort alla objekt som inte delar egenskaper med objektet du ställt in filtret mot.

#### **Objektfokus**

Här väljer du din fokusfunktion (shift-klick på objekt). Ett av följande funktioner kan du välja bland. Skuggläge - fallt förutom objektet i fokus färgas grått och blir genomskinligt.

Inget skuggläge - avstängd funktion

Visa endast objekt i fokus - här släcks allt förutom objektet i fokus bort, detta läget för att spara på mest datorkraft.

### *Visa objektsbeskrivningar:*

Här väljer du vilken information som dyker upp när du håller din pekare över objektet.

#### *Markera objekt:*

Här väljer du hur dina markerade objekt visualiseras när du håller din pekare över dem.

### *Ställ in mitten av kamerarotationen med högerklick*

När man är i ett orbit-läge och har denna funktion ibockad kan man högerklicka på ett objekt och då blir detta tyngdpunkt för roteringen.

### *Storlek på*

Ställer in storlek på fyrkanten vid markören.

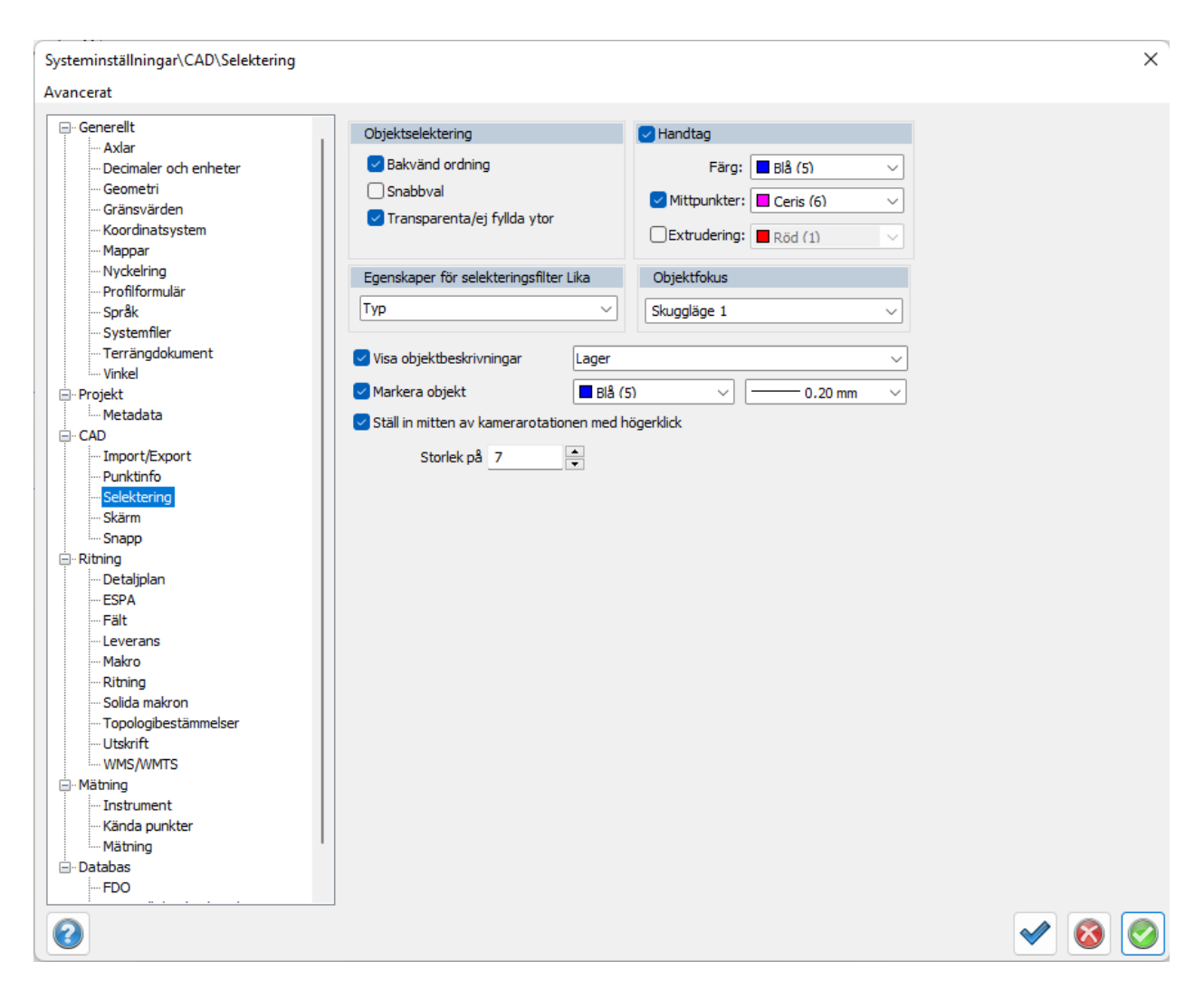

#### **Handtag**

Här ställer du in vilka punkter du kan ta tag i för att ändra dina objekt. *Färg* för dina handtagspunkter.

*Mittpunkter* ger dig fler punkter i linjer att ta tag i.

*Extrudering,* det här ger dig centrumpunkter på ytor av solider som du kan dra ut i 3D.

Nyckelord: selektering, objektselektering, handtag, mittpunkter, extrudering, skuggläge, objektfokus, selekteringsfilter, markera, snabbval, transparenta/ej fyllda ytor, bakvänd ordning

#### Copyright © 2023 by Adtollo AB.

*Created with the Personal Edition of HelpNDoc: [Full-featured multi-format Help generator](https://www.helpndoc.com/help-authoring-tool)*

<span id="page-47-0"></span>Projekt - Metadata [Hem](#page-35-0) ›› [Inställningar](#page-35-1) ›› [Systeminställningar](#page-36-0) ››  $\triangle$  (III)

## **Metadata**

### *Systeminställningar | Projekt | Metadata*

Skriv in den metadata du vill ha under fliken metadata i ditt mätdatadokument. I mätdatadokumentet kan defaultvärdet ändras, dock inte rubrikerna. Maximalt antal tecken för rubrik+text är 60 tecken totalt.

Här kan du även peka ut en bild som lägger sig uppe till vänster i dina rapporter du skapar i Topocad. Det finns även bladmallar som kallas enkel\_med\_logga vilket använder sig av densamma bild till ett ritningshuvud.

Om du ska skicka en ritning med denna typ av bladmallar är det bra att känna till att mottagaren kommer se sin egen logga om de tar emot en ritning med denna typ av blad.

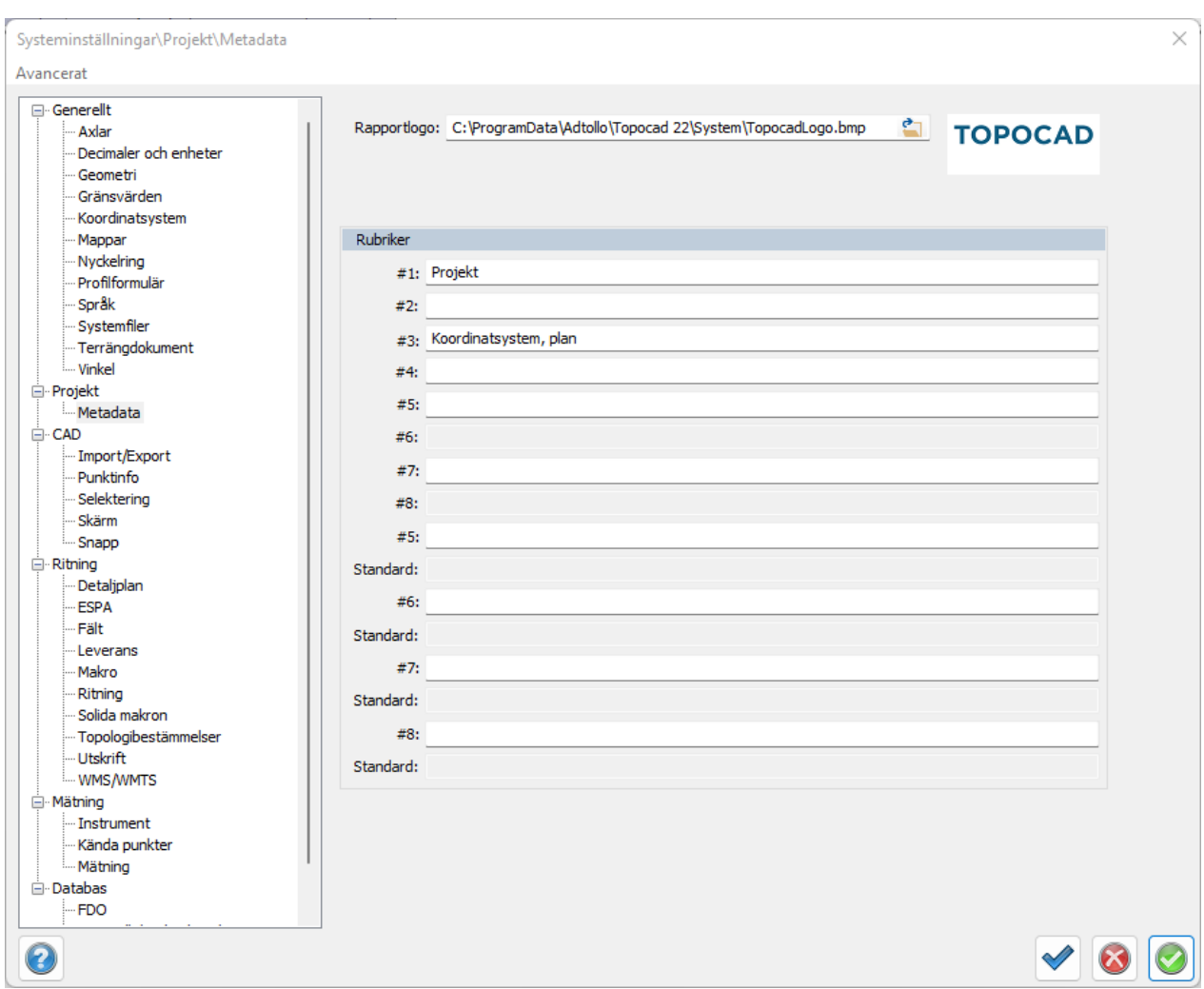

I mätdatadokumentet visas följande:

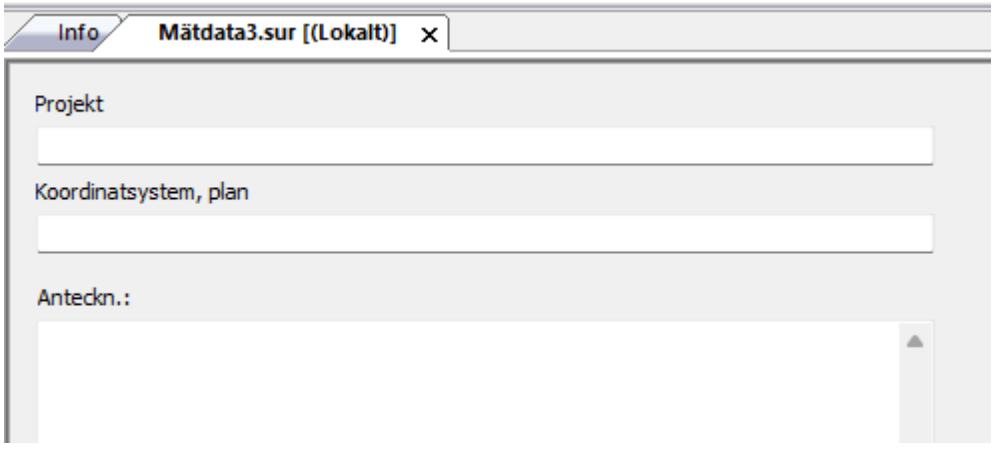

Nyckelord: Metadata, Projektdata, Rapportrubrik, Rapportinformation

Copyright © 2023 by Adtollo AB.

*Created with the Personal Edition of HelpNDoc: [Full-featured multi-format Help generator](https://www.helpndoc.com/help-authoring-tool)*

<span id="page-49-0"></span>Databas - Databas ArcGIS [Hem](#page-35-0) ›› [Inställningar](#page-35-1) ›› [Systeminställningar](#page-36-0) ››<br>
All II

## **ArcGIS inställningar**

## *Hem | Systeminställningar | Databas | ArcGIS*

ArcGIS-inställningar nås både från systeminställningar samt från Inställningar i ArcGIS-menyn. Databaskoppling till ArcGIS är en modul för lagring och hämtning ur databas via ArcGIS. Antingen kan data lagras i databasen via ArcSDE eller i den personliga geodatabasen. Inställningar som görs här är val av databas och val av kartor.

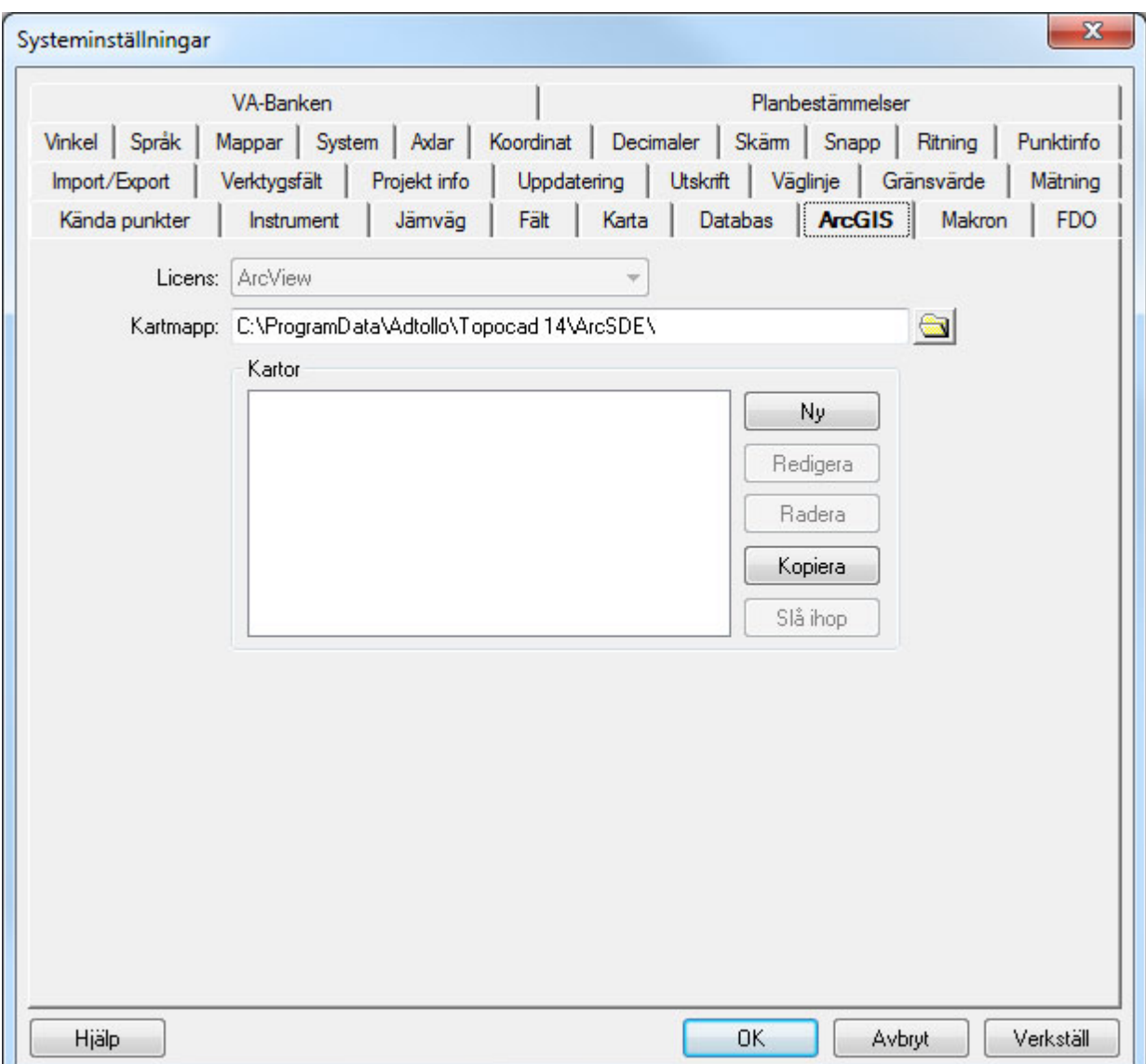

ArcGIS koppling fungerar enbart i 32-bitarsversionen av Topocad.

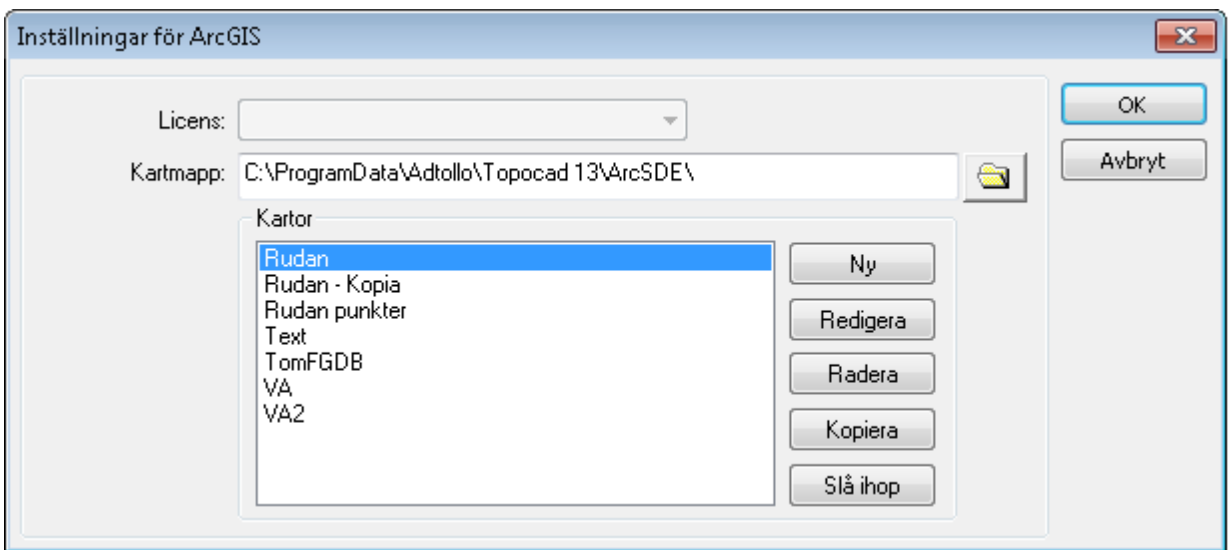

#### **Kartmapp**

Ange var databasen för ArcSDE ligger.

#### **Kartor**

Här listas de skapade kartorna upp.

## **Ny**

Genom att klicka på ny eller redigera i dialogen ovan kommer man in i dialogen Ny karta (se nedan). **Kopiera**

Klicka på Kopiera för att kopiera kartan. Följande dialog visas:

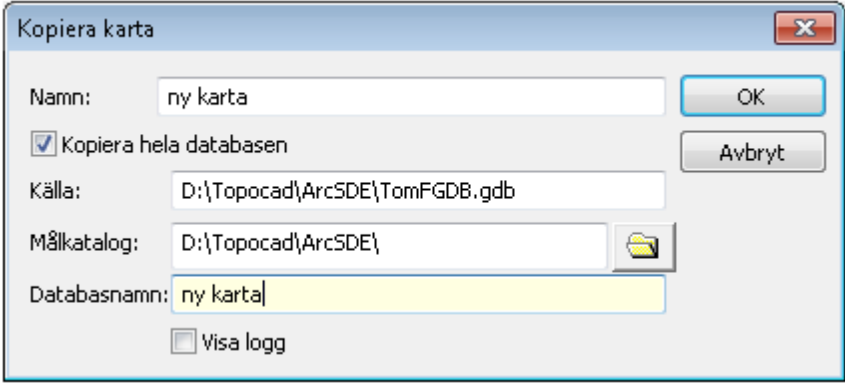

## **Slå ihop**

Klicka på Slå ihop för att slå ihop dina kartor.

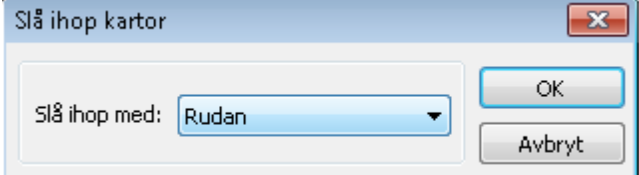

### **Ny karta**

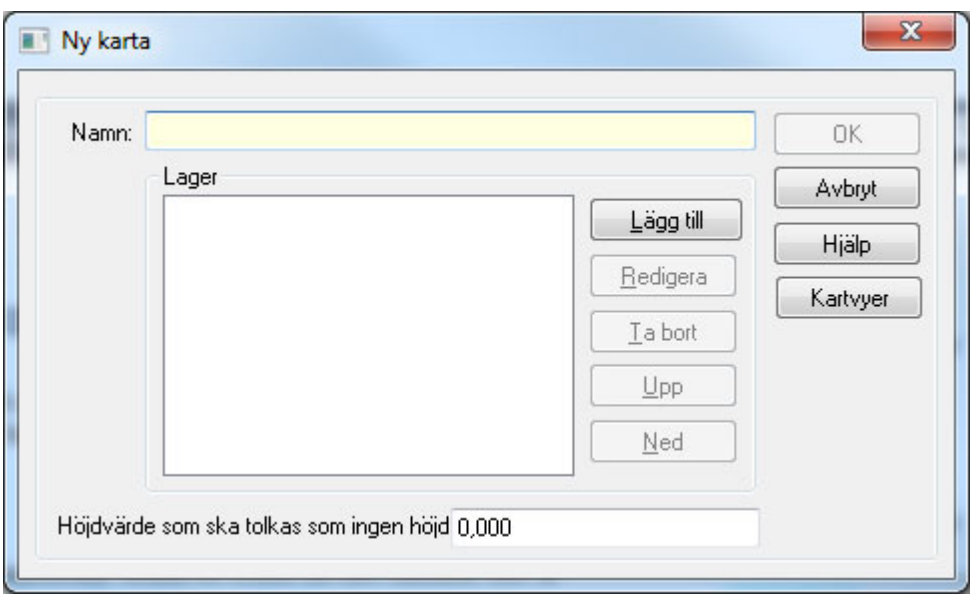

## **Lager**

Här väljs de lager som ska ingå i denna karta. Även ordningen på lagren anges här, detta för att ytor som ligger ovanpå andra ytor ska synas. Ritningsordningen är densamma som detta visar, det vill säga det nedersta lagret i denna lista läses in först och hamnar längst ner.

### *Värde för ingen höjd*

Möjlighet att ställa en höjd som ska tolkas som ingen höjd i kartan.

### **Kartvyer**

Klicka på knappen Kartvyer för att få upp dialogen nedan.

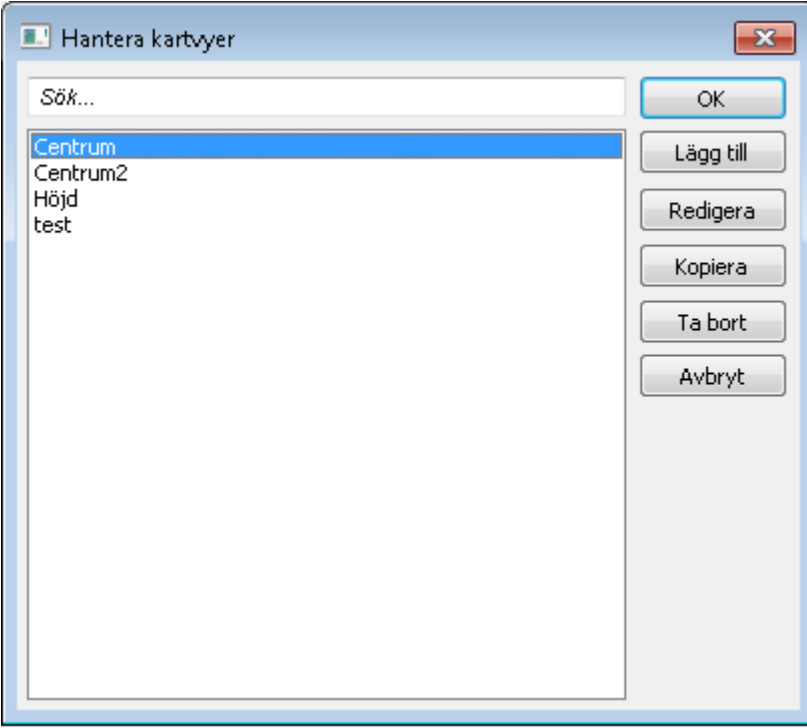

Välj en kartvy och gör dina inställningar.

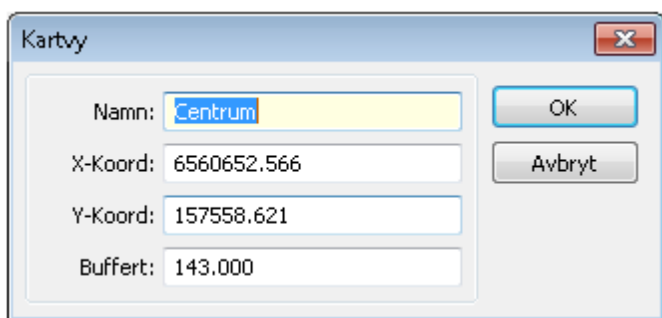

## **Lager**

Genom att addera ett lager eller redigera lager kommer följande dialog upp:

Detta är redigering av hur varje lager i kartan, med subtyper, ska visas i Topocad. Det går att välja färg, linjetyp och linjeskala för lagret. Om det är symboler kopplat till lagrets objekt anges symbolen här med dess färg, rotation och skala. Subtyper i lagret kan ha sina egna inställningar.

Om objekt i lagret ska få funktionella PunktId respektive Punktkoder i Topocad kan attribut från databasen kopplas till detta.

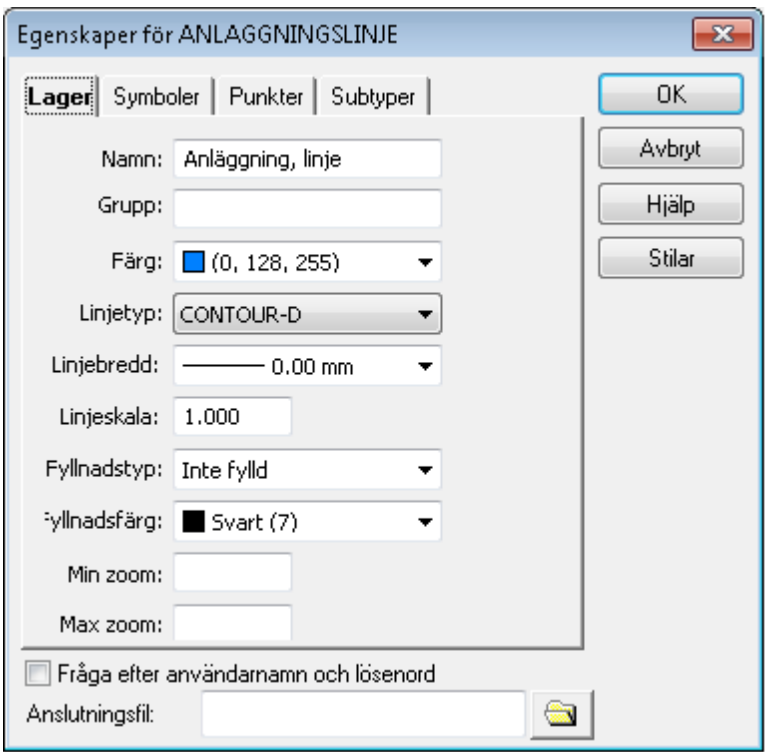

## **Stilar**

Tryck på knappen *Stilar* för att sätta stilar för attributvärden. Dessa val gäller före subtyper. Följande dialoger visas:

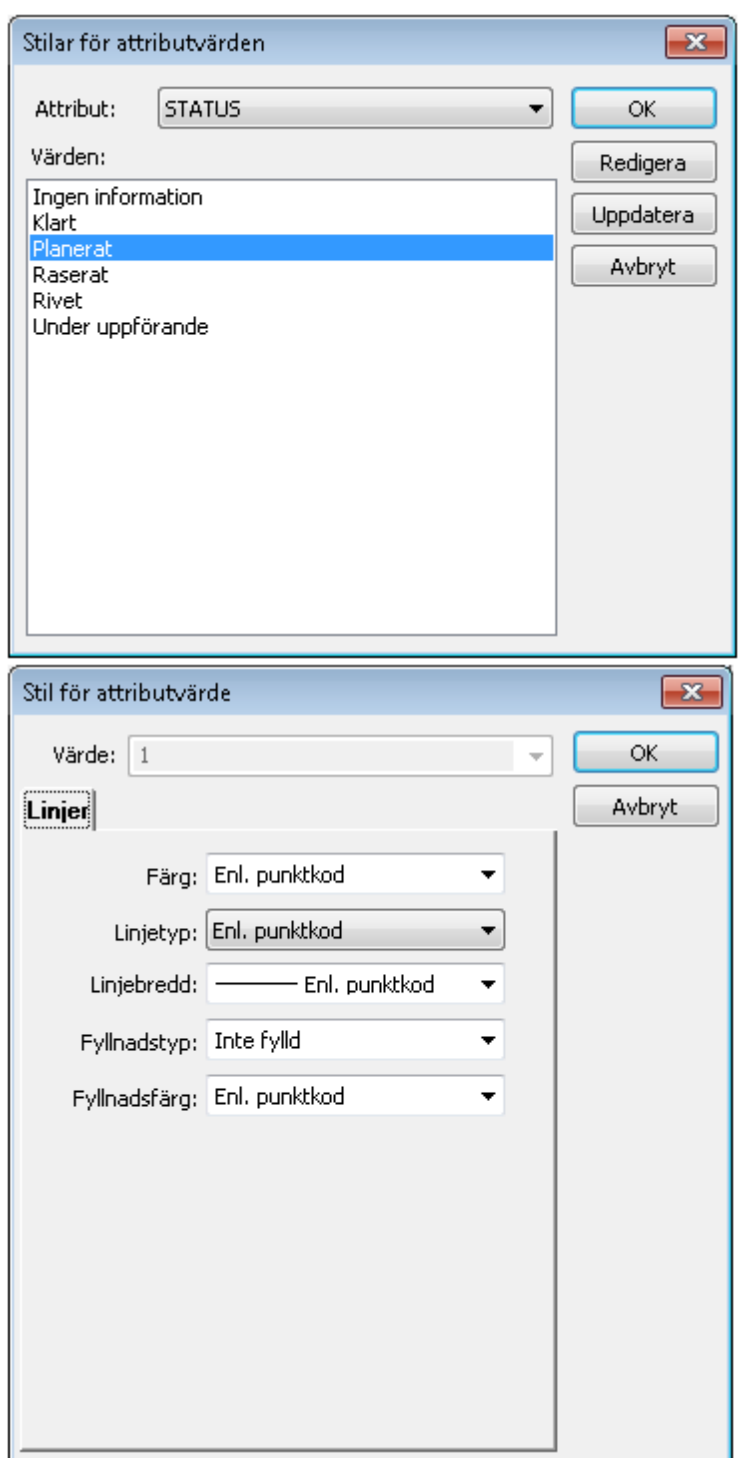

## **Subtyper**

*Ä*ven möjlighet att vid inläsning av karta exkludera objekt som har vissa subtyper.

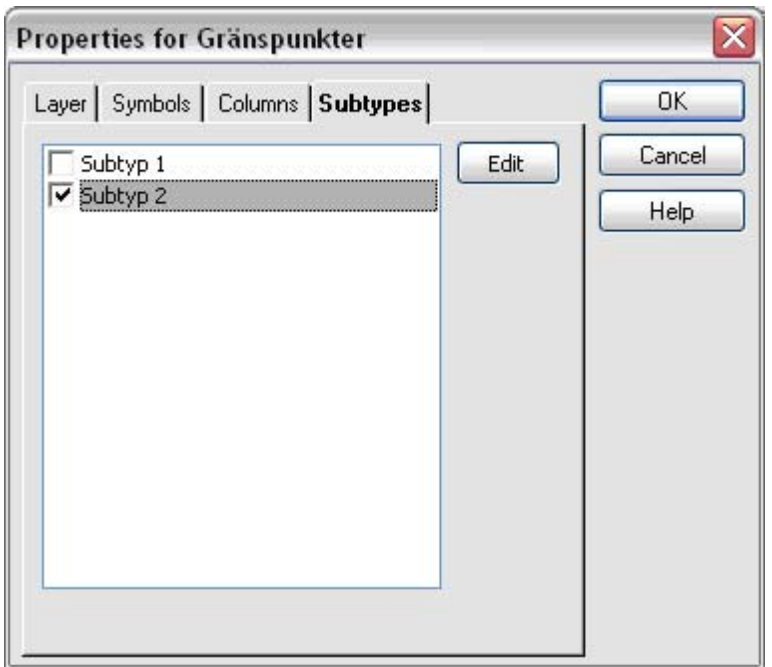

### *Rotationskolumn*

Möjlighet att ange rotationsriktning på symboler via ett attribut. Kolumn: Attributkolumn som rotation ska hämtas ifrån.

Stil: Stil som rotationen är angiven i (aritmetiskt eller geografisk).

Enhet: Enhet som rotationen är angiven i (grader, gon eller radianer).

Fast: Rotationen går även att ange som en fast vinkel som gäller för alla symboler.

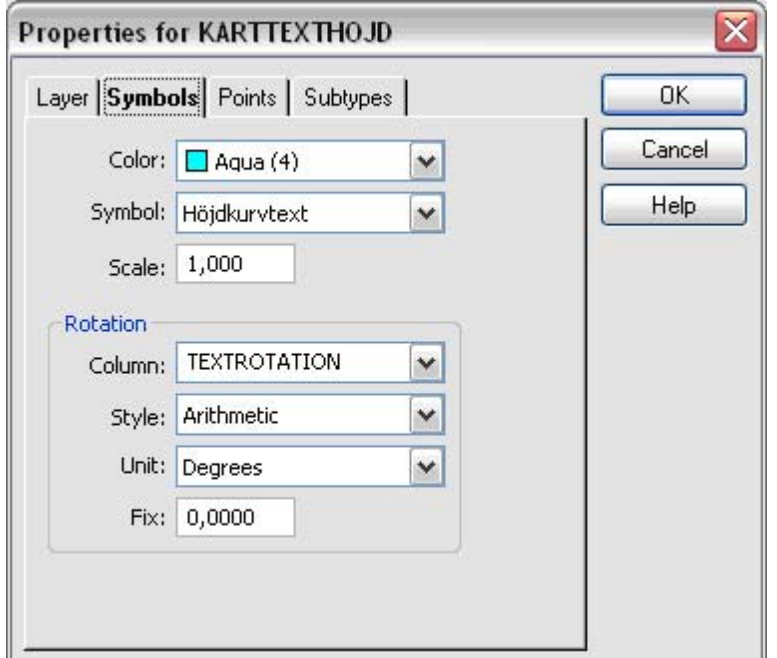

Vid rotation av symbol i ritningen uppdateras symbolens rotationsattribut.

Nyckelord: Databaskoppling ArcGIS, ArcGIS databasadapter, ArcSDE databasadapter

#### <span id="page-54-0"></span>Copyright © 2023 by Adtollo AB.

*Created with the Personal Edition of HelpNDoc: [Free Kindle producer](https://www.helpndoc.com/feature-tour/create-ebooks-for-amazon-kindle)*

Databas - Databas FDO [Hem](#page-35-0) ›› [Inställningar](#page-35-1) ›› [Systeminställningar](#page-36-0) ››<br>  $\triangleq$  III

## **FDO inställningar**

 *Hem | Systeminställningar | Databas | FDO*

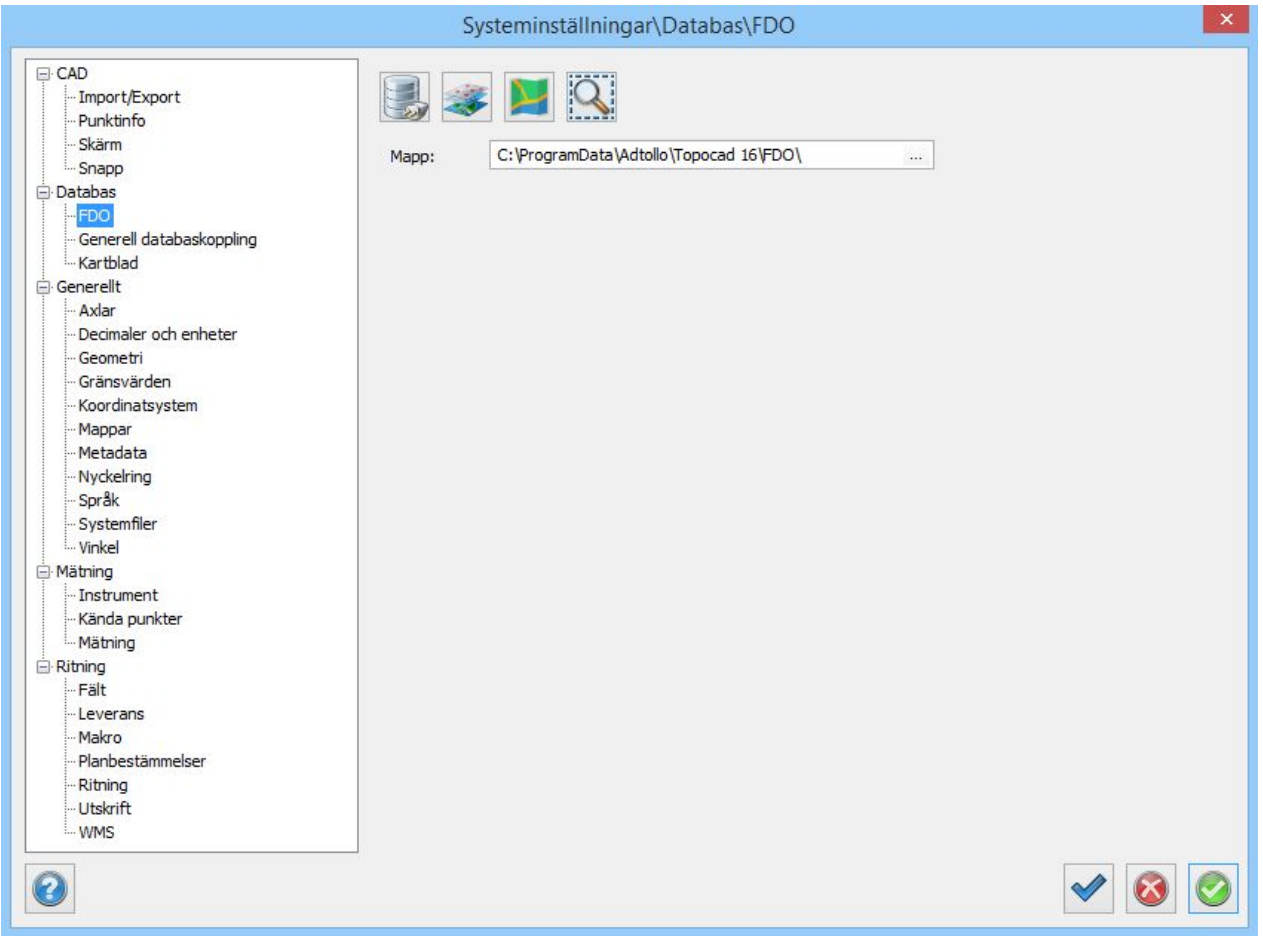

### Nyckelord: Databasadapter FDO, FDO databasadapter

#### Copyright © 2023 by Adtollo AB.

*Created with the Personal Edition of HelpNDoc: [Streamline Your CHM Help File Creation with HelpNDoc](https://www.helpndoc.com/feature-tour/create-chm-help-files/)*

<span id="page-55-0"></span>Databas - Generell databaskoppling [Hem](#page-35-0) ›› [Inställningar](#page-35-1) ›› [Systeminställningar](#page-36-0) ››<br>  $\triangleq$  (III)

## **Generell databaskoppling**

## *Hem | Systeminställningar/Projektinställningar | Databas | Generell databaskoppling*

Information om den databas som kan kopplas upp mot Topocad. För punktutläsning, istället för PP-fil, kan nästan alla typer av databaser användas, även MS Excel eller MS Access.

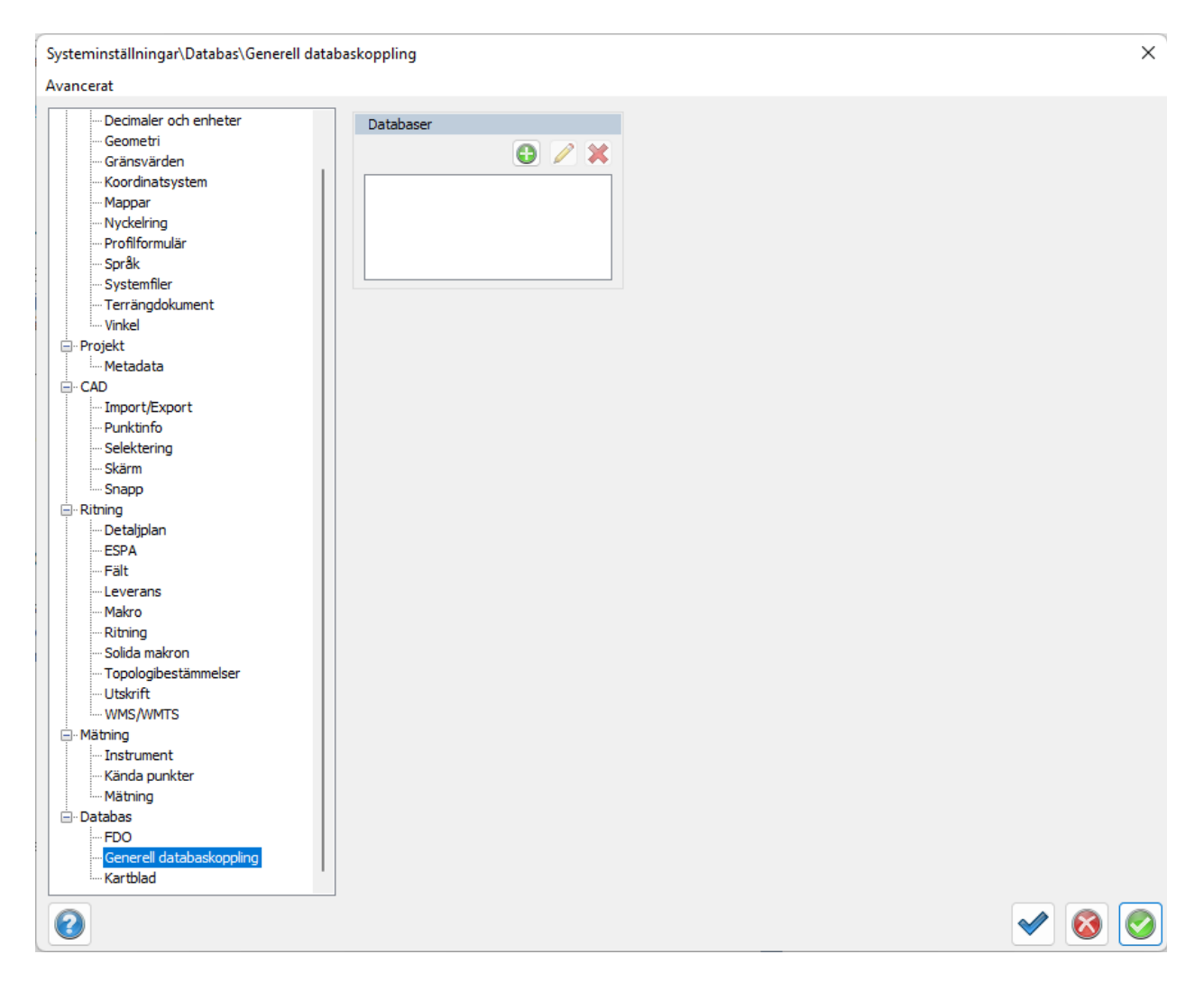

## **Databaser**

Du kan lägga till, redigera och ta bort dina databaser.

#### **Sökalternativ**

Ange om du ska leta efter polygonpunkter i databasen, i PP-filen (Se [mätning](#page-81-0)) eller i både och.

#### **Redigering**

Redigera databaskoppling.

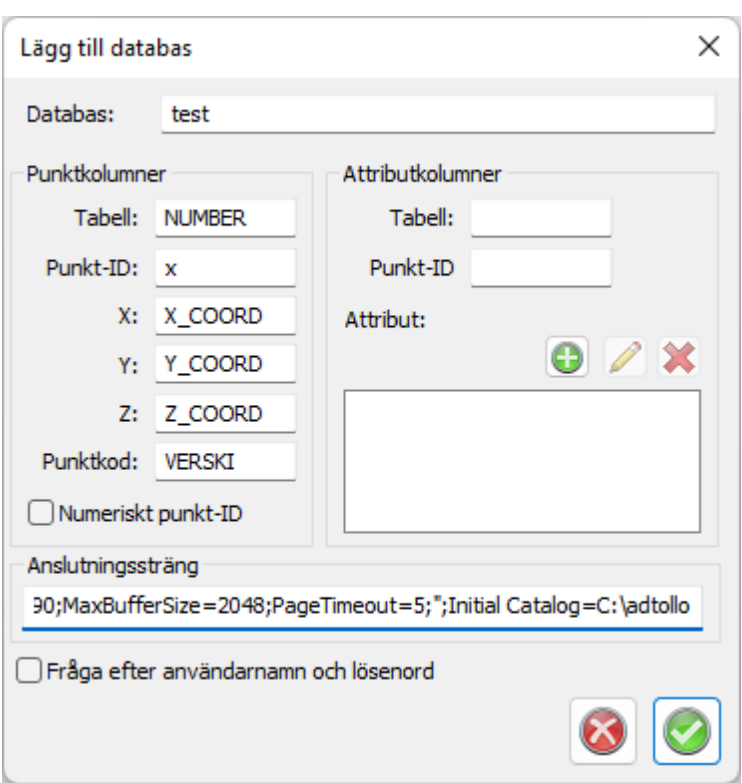

### **Databas**

Ange namn på databasen.

### **Punktkolumner**

Ange kolumnnamnet i databasen för punktinformationen.

#### **Attributkolumner**

Tabell Ange namn på tabell för attributen och namn på kolumnen för punkt id.

## **Attribut**

Ange namn på attribut respektive i vilken tabell du hittar dessa attribut.

#### **Anslutningssträng**

Sträng för att hitta rätt databas. På bilden visas anslutningssträngen för ett Exceldokument: Provider=MSDASQL.1;Persist Security Info=False;Extended Properties="DSN=Excel files;DBQ=C: \adtollo\database.xls;DefaultDir=C:

\adtollo;DriverId=790;MaxBufferSize=2048;PageTimeout=5;";Initial Catalog=C:\adtollo Här är C:\adtollo\database.xls databasen i Excelfilen.

Här är strängen för Microsoft access:

Provider=Microsoft.ACE.OLEDB.12.0;Password=XXXX;User ID=XXXX;Data Source=filnamn;Persist Security Info=True

## **Fråga efter användarnamn och lösenord**

För bättre säkerhet kan separat inloggning göras.

Copyright © 2023 by Adtollo AB.

*Created with the Personal Edition of HelpNDoc: [Transform Your Help Documentation Process with a Help](https://www.helpndoc.com) [Authoring Tool](https://www.helpndoc.com)*

<span id="page-58-0"></span>Generellt - Axlar [Hem](#page-35-0) ›› [Inställningar](#page-35-1) ›› [Systeminställningar](#page-36-0) ››<br>  $\triangleq$  (III)

## **Axlar**

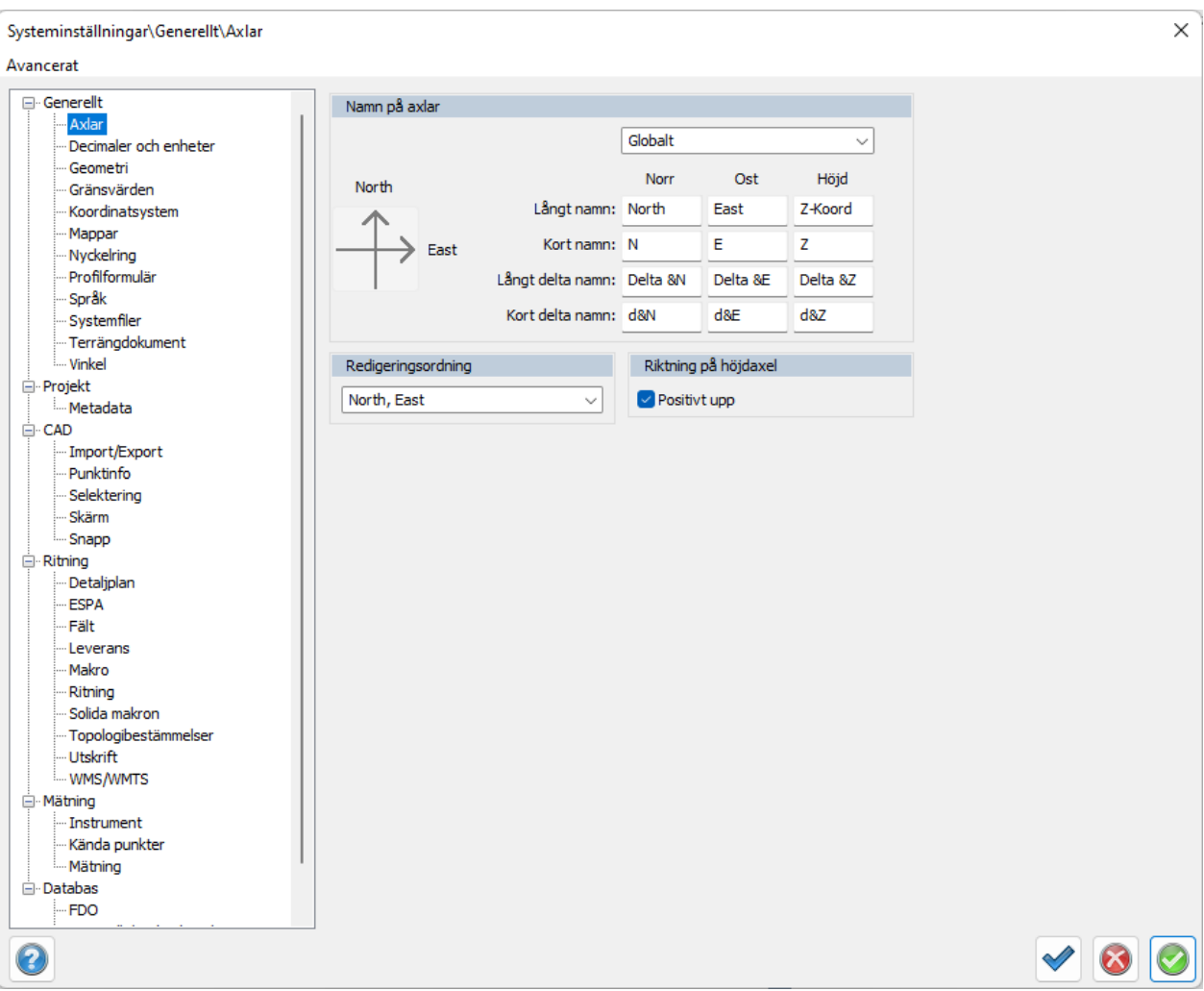

## *Hem | Systeminställningar | Generellt | Axlar*

## **Under Axlar anger du**

- · Namnet på dina axlar och redigeringsordning.
- · Det finns inställningar både för korta och långa namn respektive korta och långa deltanamn.
- · Riktningen på höjdaxeln.

Nyckelord: Axlar, NEZ, NEH, Namn på axlar, XYZ

### Copyright © 2023 by Adtollo AB.

*Created with the Personal Edition of HelpNDoc: [From Word to ePub or Kindle eBook: A Comprehensive Guide](https://www.helpndoc.com/step-by-step-guides/how-to-convert-a-word-docx-file-to-an-epub-or-kindle-ebook/)*

<span id="page-59-0"></span>Generellt - Decimaler och enheter [Hem](#page-35-0) ›› [Inställningar](#page-35-1) ›› [Systeminställningar](#page-36-0) ›› 合仰心

## **Decimaler & Enheter**

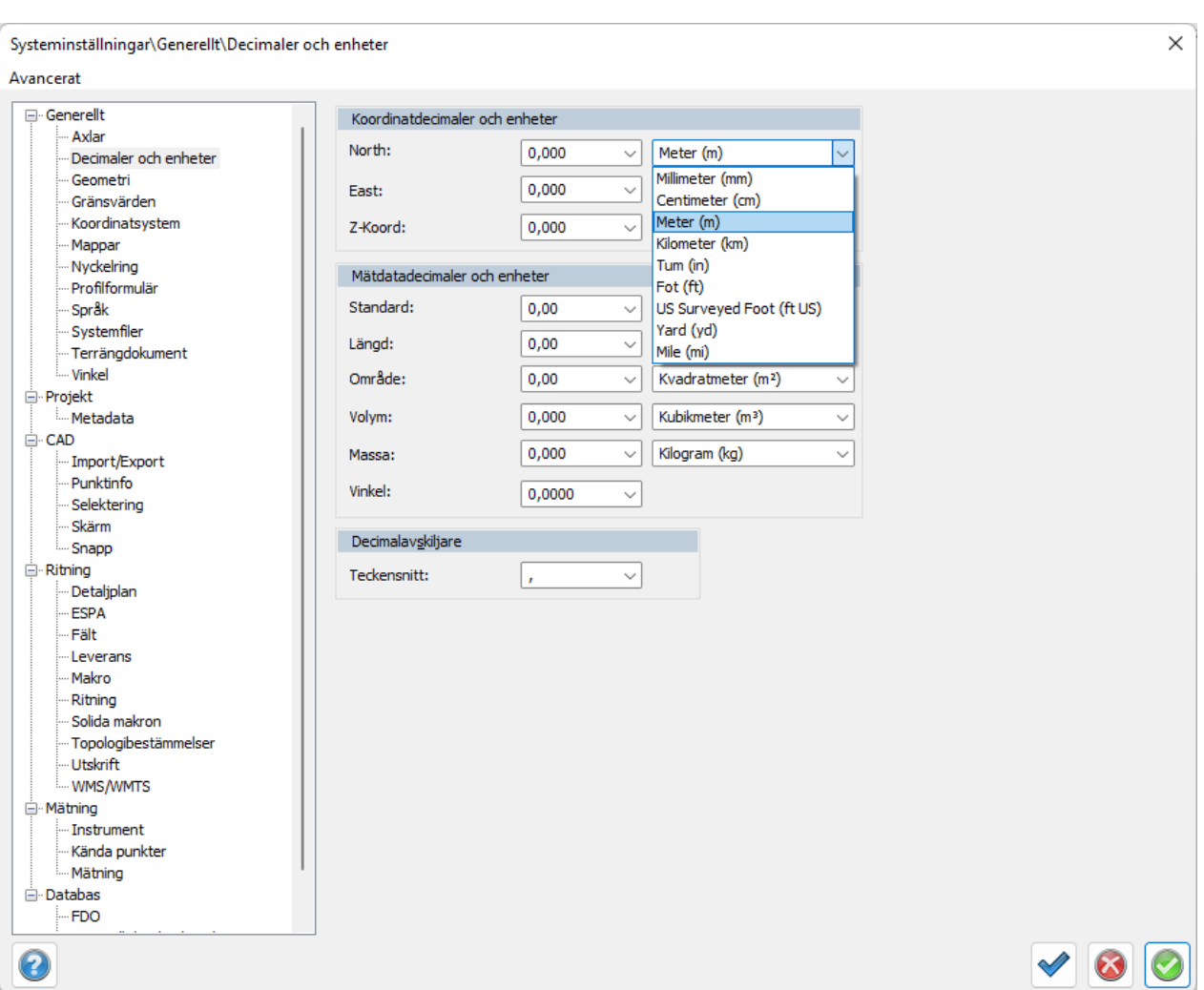

 *Hem | Systeminställningar / Projektinställningar | Generellt | Decimaler*

Under decimaler ställs antalet decimaler in på koordinater, längder och vinklar. Dessutom kan du här välja vilket tecken samt vilka mått (meter, kilometer, yard, fot osv.) du önskar ha på decimalerna. Decimaler kan också ställas in för respektive dokumenttyp. Detta görs i kolumninställningar i respektive dokument.

#### **Koordinatdecimaler**

Ställ in för var och en av koordinaterna hur många decimaler du önskar använda. För noggrannhetens skull i beräkningarna har det ingen betydelse i hur många decimaler som anges här. Topocad arbetar alltid med 18 siffrors noggrannhet. Observera att X och Y-koordinaterna (eller motsvarande namn)

följer med varandra. Det går även att ställa in antal decimaler mer specifikt. Detta gör du i dokumenten, till exempel i ritningen, när du har framme ett rutnät. Markera önskad värde och ange decimalen för detta. Exempelvis prismakonstant, höjdvärde, med flera.

### **Mätdatadecimaler och enheter**

Ange antal decimaler på längd. vinklar och enheter.

#### **Decimalavskiljare**

Ange om du önskar . (punkt) eller , (komma) som avskiljare (decimaltecken). Observera att det finns val med hjälp av pilen.

Nyckelord: Decimaler, Enheter, decimalavskiljare, Massa, Antal decimaler

#### Copyright © 2023 by Adtollo AB.

*Created with the Personal Edition of HelpNDoc: [Experience the power of a responsive website for your](https://www.helpndoc.com/feature-tour/produce-html-websites/) [documentation](https://www.helpndoc.com/feature-tour/produce-html-websites/)*

<span id="page-60-0"></span>Generellt - Geometriinställningar [Hem](#page-35-0)[››](#page-62-0) [Inställningar](#page-35-1) ›› [Systeminställningar](#page-36-0) ››  $\triangle$  (III)

## **Geometriinställningar**

*Hem | Systeminställningar | Geometri*

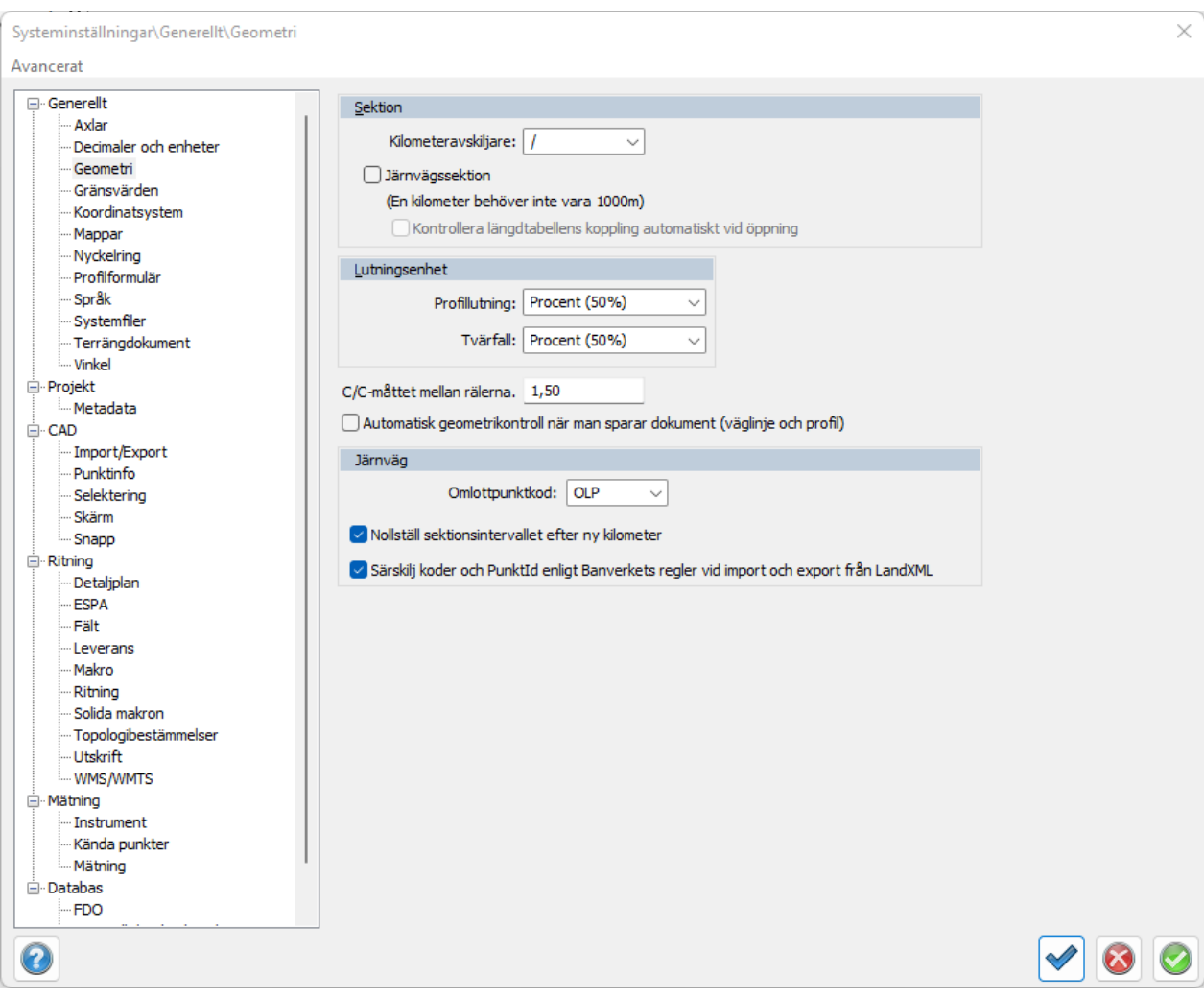

#### **Sektion**

Ange vilket tecken du önskar använda som kilometeravskiljare. /, , : eller ;

Markera om du använder järnvägssektioner. Dessa har sektioner där en kilometer inte behöver vara 1000 meter utan kan vara både kortare och längre. Inställning finns även för Kontroll att längdtabell är kopplad till geometrierna (linje och profil).

#### **Lutningsenhet**

*Profillutning:* Ange vilket tecken du önskar använda för profilens lutning. % procent eller promille. *Tvärfall:* Ange vilket tecken du önskar använda för tvärfallet. % procent eller promille. Automatisk geometrikontroll när man sparar dokument (ej under projektinställningar) Kontrollerar geometrin på väglinjer och vägprofiler när man sparar dokumentet.

#### **Järnväg**

*Omlottpunktkod:* Ange kod som definierar omlottpunkt. Se mer om hur omlottpunkten används under Järnväg | Omlottmätning.

#### *Nollställ sektionsintervallet efter ny kilometer*

Om järnvägssektioner används, det vill säga när en kilometer inte behöver vara 1000 meter, kan man här ange att nollställa sektionsintervallet vid varje ny kilometer. Detta ger effekten att vid exempelvis profilformulär, sektionsindelning i plan, beräkning av sektioner med flera beräkningar får man jämna tal på sektionerna, däremot kan den sista sektionen för varje kilometer bli kortare än angivet intervall.

### *Exempel*:

Vi ska skriva ut sektioner längs linjen för varje 50 m intervall. Den första sektionen är 994 m lång

enligt längdtabellen. Om vi INTE markerar denna box kommer intervallet att alltid vara 50 m och vi får då ett streck på sektion 1006. Om vi markerar denna box kommer det sista intervallet innan ny kilometer bli 44 m istället för 50 m, men strecket hamnar på sektion 1000.

#### **Särskilj kod och PunktId**

Vid export av LandXML till InDesign eller Microstation behöver vi denna markering.

Nyckelord: Geometriinställningar, Längdtabell, Järnvägsinställningar, Profillutning - inställningar

#### Copyright © 2023 by Adtollo AB.

*Created with the Personal Edition of HelpNDoc: [Save time and frustration with HelpNDoc's WinHelp HLP to](https://www.helpndoc.com/step-by-step-guides/how-to-convert-a-hlp-winhelp-help-file-to-a-chm-html-help-help-file/) [CHM conversion feature](https://www.helpndoc.com/step-by-step-guides/how-to-convert-a-hlp-winhelp-help-file-to-a-chm-html-help-help-file/)*

<span id="page-62-0"></span>Generellt - Gränsvärden [Hem](#page-35-0) ›› [Inställningar](#page-35-1) ›› [Systeminställningar](#page-36-0) ›› 合仰心

## **Gränsvärden**

*Hem | Systeminställningar/Projektinställningar | Generellt | Gränsvärde*

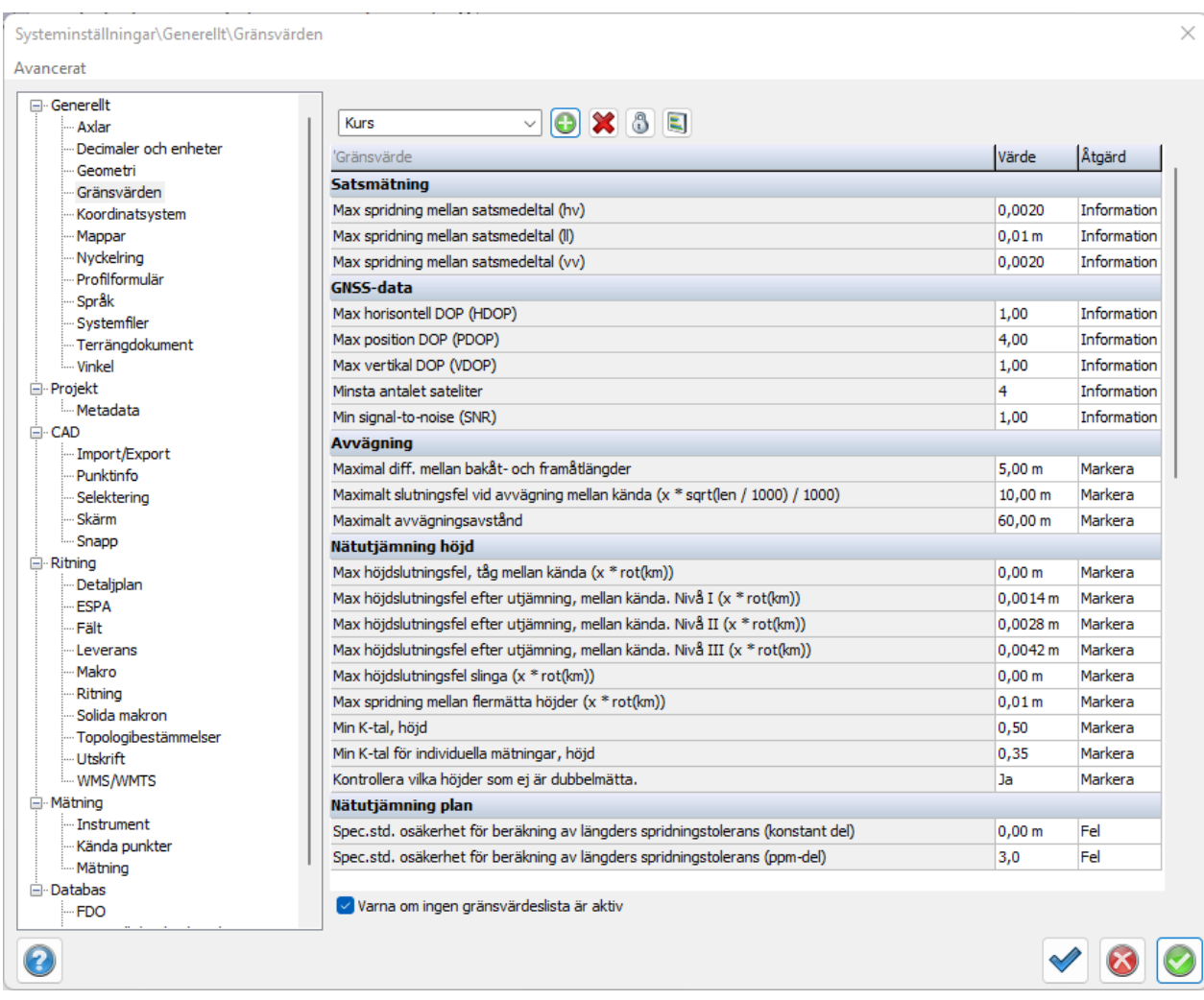

Filer för olika gränsvärdesinställningar kan anges. Du kan välja en befintlig gränsvärdesfil eller skapa en ny, en ny fil kommer att ha ett stort antal förvalda gränsvärden. När en fil är vald kan olika gränsvärden för ett stort antal olika beräkningar anges. I projektinställningar kan du inte skapa en ny men däremot välja den gränsvärdeslista du vill använda.

Filerna som detta sparas i ligger under den mapp som är vald under [mappar](#page-66-0).

## **Fem olika inställningar för åtgärder kan anges:**

- · Ingen åtgärd
- · **Information** om att gränsvärdet överskridits visa på skärmen eller rapporten.
- · **Markera** värdet markeras på rapporten, oftast med fet stil. I vissa lägen har det samma innebörd som Information.
- · **Varning** Varningsmeddelande, beräkningen kan fortsätta.
- · **Fel** Felmeddelande, beräkningen avbryts.

## **Ny**

Klicka här för att skapa en ny gränsvärdeslista.

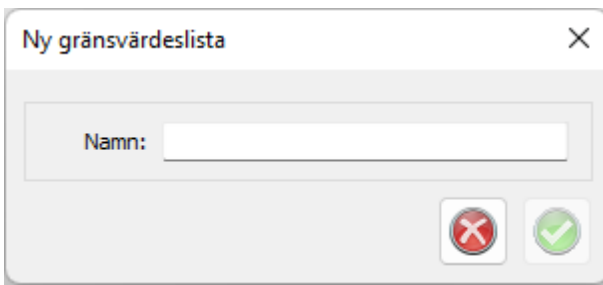

Det går att låsa gränsvärdeslistan för redigering och det går att få ut en rapport på den med de inställningar man använder.

Nyckelord: Gränsvärden, Toleranser

## Copyright © 2023 by Adtollo AB.

```
Created with the Personal Edition of HelpNDoc: Effortlessly Create Professional Documentation with
                                      HelpNDoc's Clean UI
```
<span id="page-64-0"></span>Generellt - Koordinatsystem [Hem](#page-35-0) ›› [Inställningar](#page-35-1) ›› [Systeminställningar](#page-36-0) ››<br>
ATT

## **Koordinatsystem**

 *Hem | Systeminställningar/Projektinställningar | Generellt | Koordinatsystem*

Topocad 23

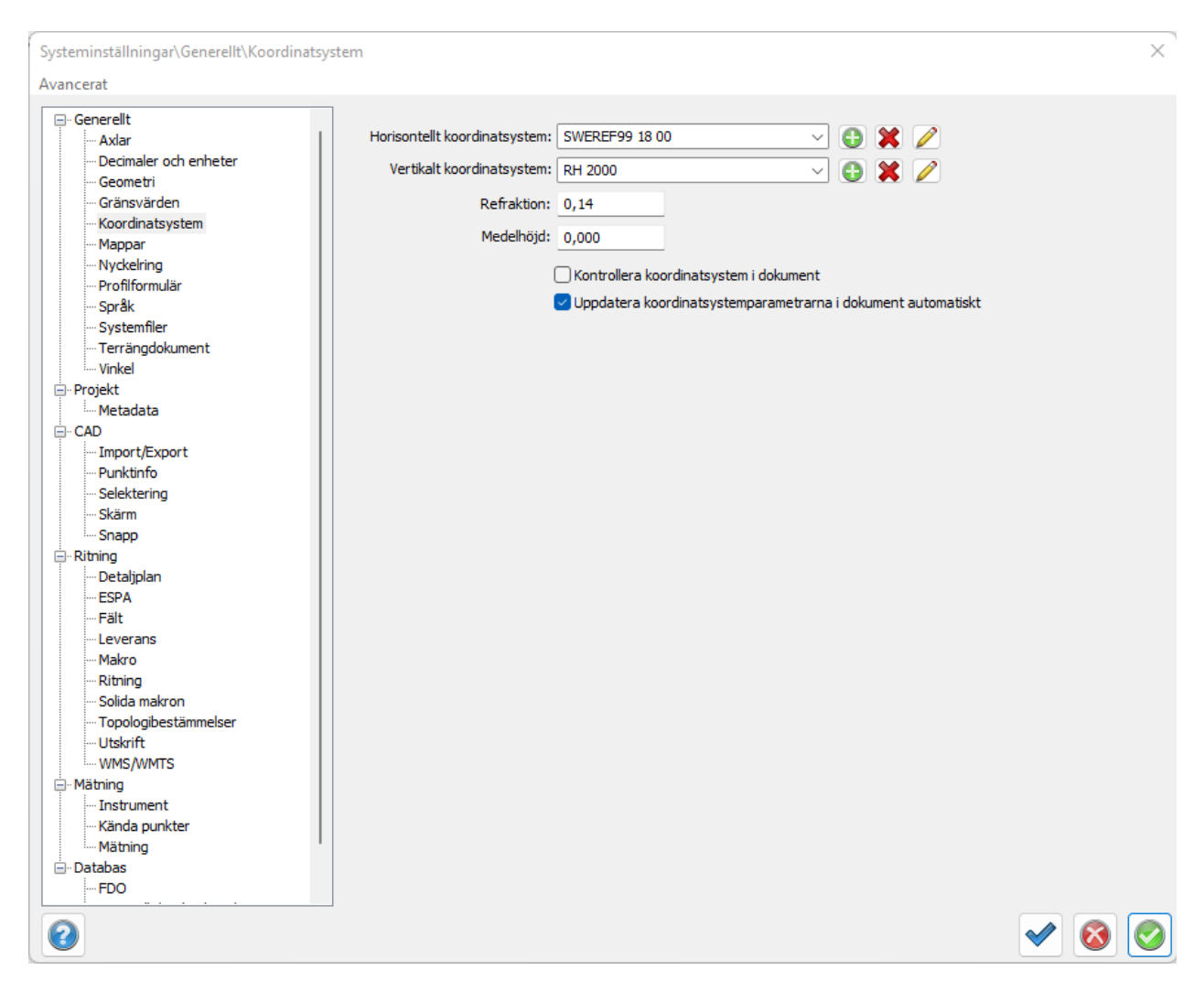

#### **Koordinatsystem**

- · Inställningar för vilket koordinatsystem som används horisontellt och vertikalt och redigering av dessa. I projektinställningar kan dessa väljas men inte redigeras, även för respektive ritning i dialogen koordinatsystem.
- · Även inställningar för refraktion, medelhöjd och om kontroll av koordinatsystem ska ske i ritningen.
- · Medelhöjd kan användas om man använder lokala höjder men vet att man ligger på en höjd som skiljer sig från dessa höjder. För att få korrekta längder kan en medelhöjd anges.
- · Om *Kontrolla koordinatsystem i dokument* markeras får man en fråga när man till exempel importerar en ritning till en annan med olika koordinatsystem.
- · Kryssrutan *Uppdatera koordinatsystemparametrarna i dokument automatiskt* jobbar med ett koordinatsystems parametrar som återfinns under penn-ikonen vid koordinatsystem. Inställningar här fungerar så att om en ritning öppnas som innehåller ett koordinatsystem som finns i Topocad, men med andra parametrar så kommer ritningens parametrar att ändras till de parametrar som Topocad har för aktuellt koordinatsystem. Det vill säga det görs ingen transformation mellan olika koordinatsystem med denna kryssruta förbockad.

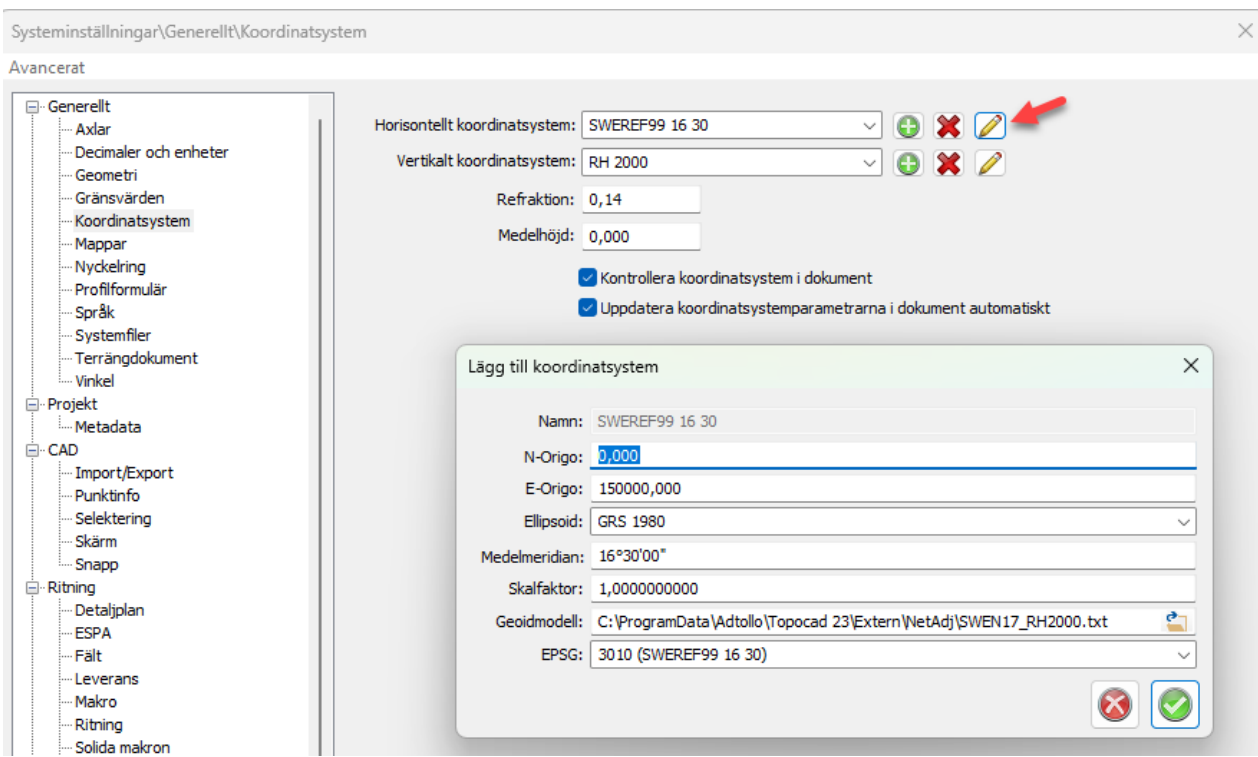

## **OBS!**

Ingen transformation sker, enbart märkning av dokument.

Nyckelord: Koordinatsystem - inställningar

#### Copyright © 2023 by Adtollo AB.

*Created with the Personal Edition of HelpNDoc: [Easy CHM and documentation editor](https://www.helpndoc.com)*

<span id="page-66-0"></span>Generellt - Mappar [Hem](#page-35-0)[››](#page-68-0) [Inställningar](#page-35-1) ›› [Systeminställningar](#page-36-0) ››<br>  $\triangleq$  (III)

## **Mappar**

 *Hem | Systeminställningar | Generellt | Mappar*

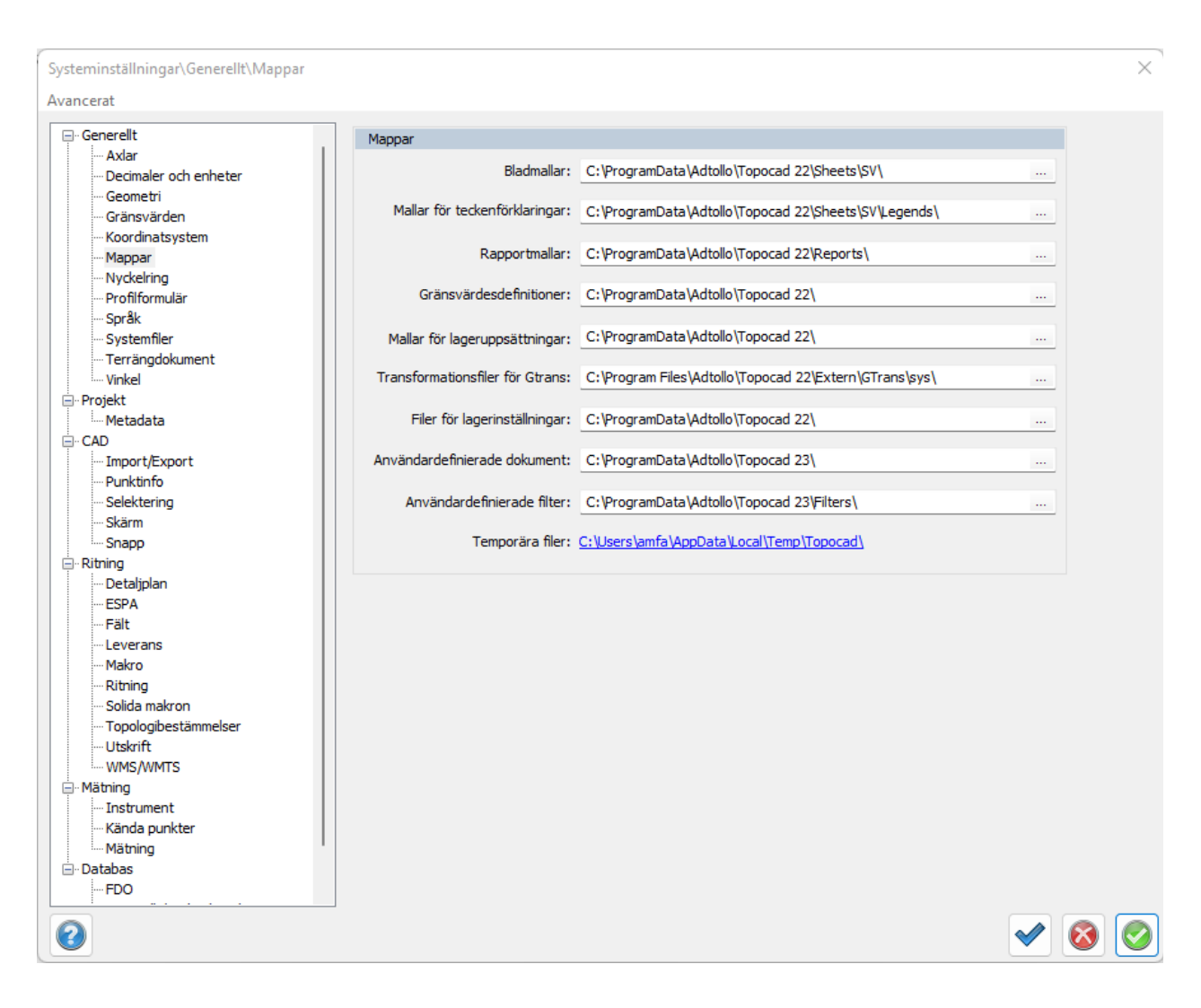

#### **Bladmallar**

Välj den katalog där du har mallarna för olika ritningsstorlekar, ramar. Förvalt värde är C:\Program\Adtollo\Topocad x.0\Templates\Sheets\ Dessa mallar är TOP/TOPX-filer.

#### **Mallar för teckenförklaringar**

Om du har skapat en teckenförklaring som ska följa med på ett externt blad, anges mappen där den ligger här.

#### **Rapportmallar**

Ange den mapp där du har dina mallar för rapporter. Ange mappen reports, inte SV/ENU-mappen.

#### **Gränsvärdesdefinitioner**

Ange den mapp där filer för gränsvärdesdefinitioner (toleranser) finns. Filerna har ändelsen TTH.

#### **Mallar för lageruppsättningar**

Katalog för lagring av exporterade lageruppsättningar ställs in under Systeminställningar | Mappar. Läs mer om [lageruppsättningar.](#page-254-0)

#### **Transformationsfiler för Gtrans**

Välj mapp för transformationssamband. Inställningen kan även nås från projektinställningar.

**Filer för lagerinställningar** Välj mapp för lagerinställningar.

**Användardefinierade dokument** Ange mapp för användardefinierade dokument.

## **Användardefinierade filter**

Ange en mapp där filter som användaren har skapat kan placeras.

**Temporära filer** Mappen för temporära filer pekas ut här med en länk till mappen för enkel acess, exempelvis vid buggletning.

Nyckelord: Mappar, Lageruppsättningar, Bladmallar, Gtrans, Rapportinställningar,

### Copyright © 2023 by Adtollo AB.

*Created with the Personal Edition of HelpNDoc: [Effortlessly Create Professional Documentation with](https://www.helpndoc.com/feature-tour/stunning-user-interface/) [HelpNDoc's Clean UI](https://www.helpndoc.com/feature-tour/stunning-user-interface/)*

<span id="page-68-0"></span>Generellt - Nyckelring [Hem](#page-35-0) ›› [Inställningar](#page-35-1) ›› [Systeminställningar](#page-36-0) ››  $\Leftrightarrow$   $\triangle$  III)

## **Nyckelring**

 *Hem | Systeminställningar | Nyckelring*

Funktion för automatisk inloggning till databaskopplingar, exempelvis TC5D, FDO, ISM. Väljer du exempelvis att öppna karta så kommer en dialog upp för att mata in inloggningsuppgifterna. När du gjort det och klickar OK kommer följande dialog upp:

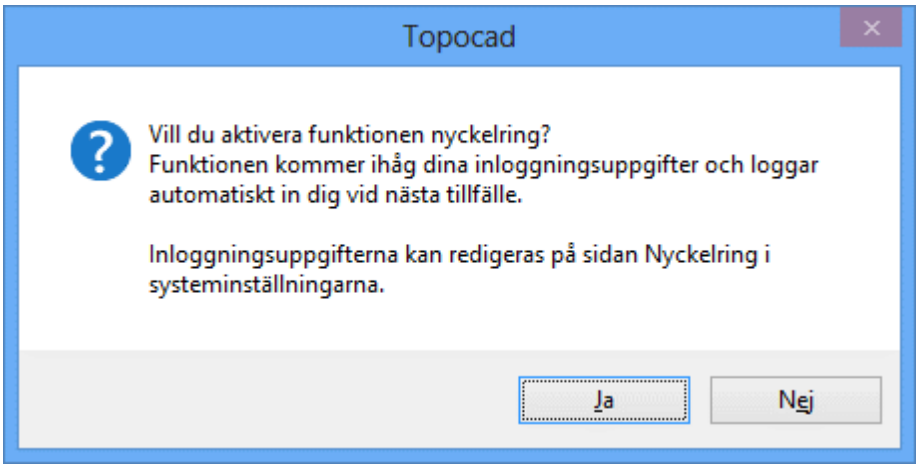

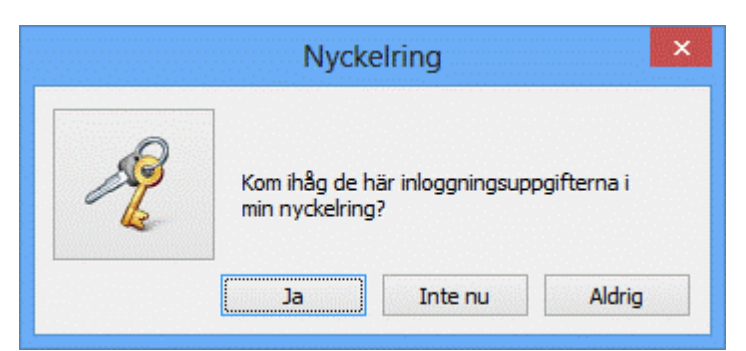

Du får frågan om du vill aktivera funktionen *nyckelring*. Väljer du Ja sker inloggningen automatiskt i framtiden.

Klicka Ja för att aktivera nyckelringen. Svarar du Inte nu kommer du få frågan nästa gång du loggar in. Svarar du Aldrig dyker inte frågan upp igen men kan redigeras under Systeminställningar - Nyckelring och under Exkluderade inloggningsuppgifter.

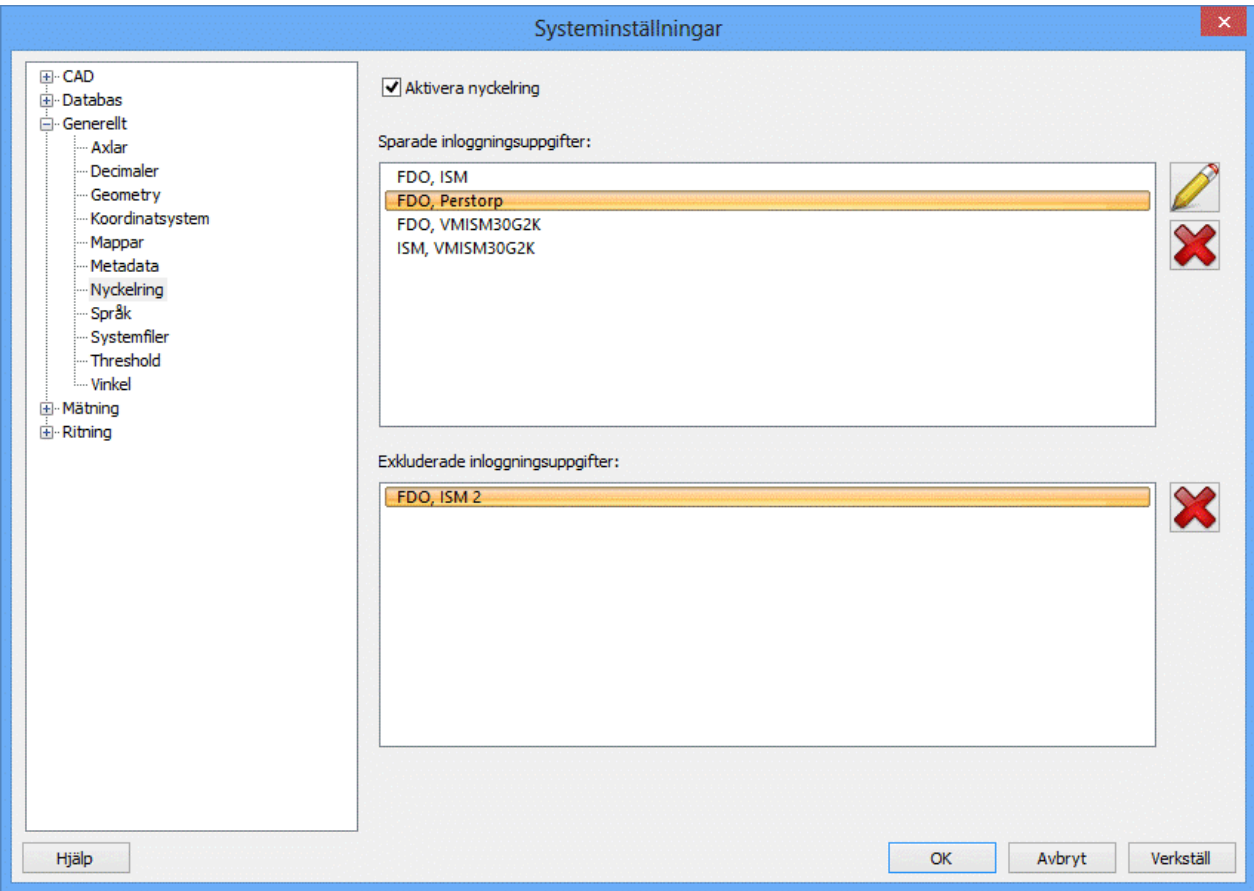

I Systeminställningarna kan du redigera nyckelringen. Klicka på den anslutning du vill redigera och sedan på pennan. Klicka på krysset för att ta bort. Under Exkluderade inloggningsuppgifter ligger de anslutningar där du valt att Aldrig använda nyckelringen. Dessa kan endast tas bort, och då kommer frågan om nyckelring åter dyka upp vid inloggning. Dubbelklicka eller klicka på pennan för att ändra uppgifterna för din inloggning. Det kan se lite olika ut beroende på vilken databasanslutning det gäller.

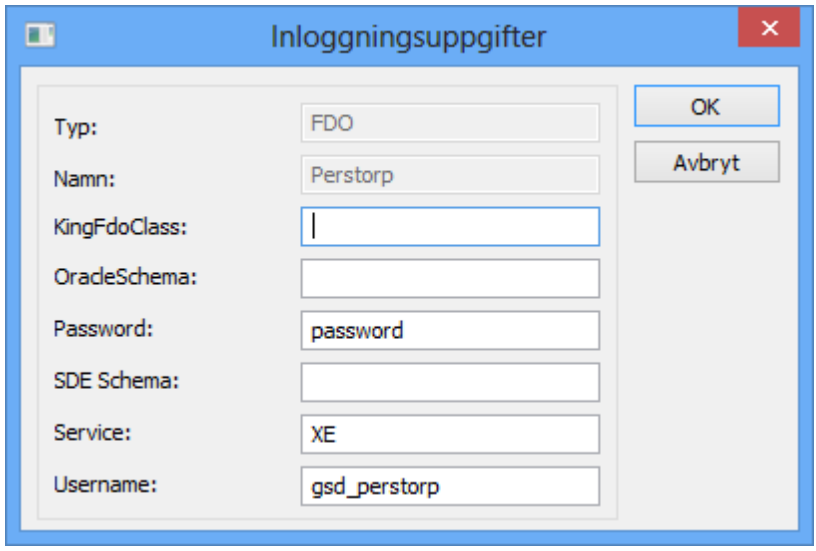

Du kan exportera din nyckelring om du klickar på Avancerat-knappen i systeminställningar, på samma knapp hittar du importera nyckelring. Vid exporten sätter du ett lösenord på nyckelringen så att dina lösenord inte sprids utan ditt medgivande. De är naturligtvis i ett krypterat format.

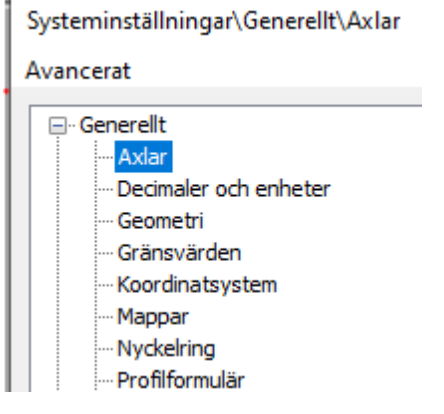

Nyckelord: Nyckelring, Key chain, Inloggningsuppgifter, Lösenord, Användarnamn

#### Copyright © 2023 by Adtollo AB.

*Created with the Personal Edition of HelpNDoc: [Maximize Your Documentation Efficiency with a Help](https://www.helpndoc.com/news-and-articles/2022-09-27-why-use-a-help-authoring-tool-instead-of-microsoft-word-to-produce-high-quality-documentation/) [Authoring Tool](https://www.helpndoc.com/news-and-articles/2022-09-27-why-use-a-help-authoring-tool-instead-of-microsoft-word-to-produce-high-quality-documentation/)*

Generellt - Profilformulär [Hem](#page-35-0) ›› [Inställningar](#page-35-1) ›› [Systeminställningar](#page-36-0) ››<br>
A III

## **Profilformulär**

 *Hem | Systeminställningar | Generellt | Profilformulär*

Vid skapande av profilformulär kan en mall anges med fördefinierade komponenter.

Topocad 23

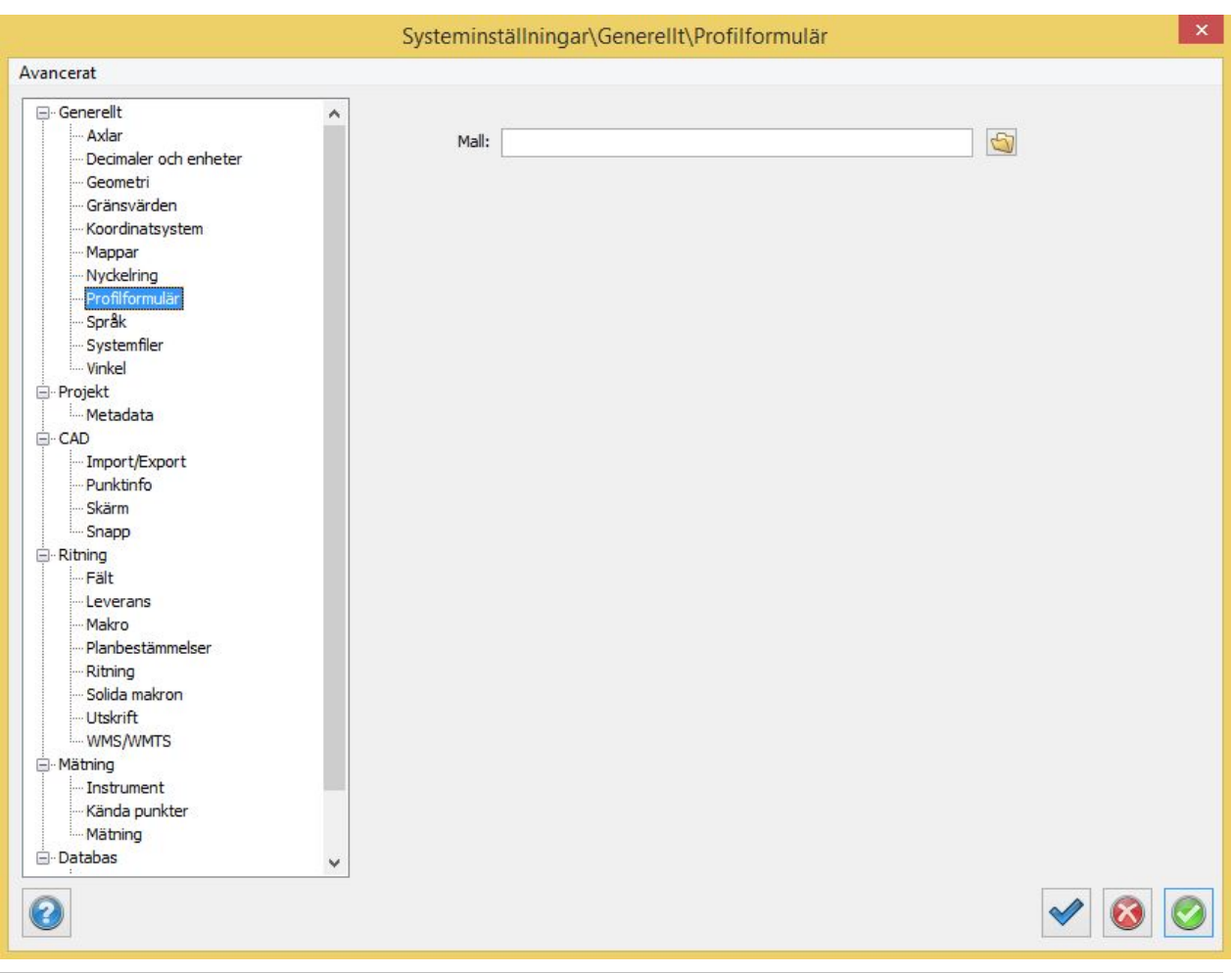

## Copyright © 2023 by Adtollo AB.

*Created with the Personal Edition of HelpNDoc: [Transform Your Word Doc into a Professional-Quality eBook](https://www.helpndoc.com/step-by-step-guides/how-to-convert-a-word-docx-file-to-an-epub-or-kindle-ebook/) [with HelpNDoc](https://www.helpndoc.com/step-by-step-guides/how-to-convert-a-word-docx-file-to-an-epub-or-kindle-ebook/)*

<span id="page-71-0"></span>Generellt - Språk [Hem](#page-35-0) ›› [Inställningar](#page-35-1) ›› [Systeminställningar](#page-36-0) ››<br>  $\triangleq$  (III)

**Språk**

*Hem | Systeminställningar | Språk*

Språket väljs efter det språk som är inställt i Windows. Om du vill byta språk anger du det här. Efter att du har bytt språk måste du starta om Topocad för att ändringen ska ta effekt.
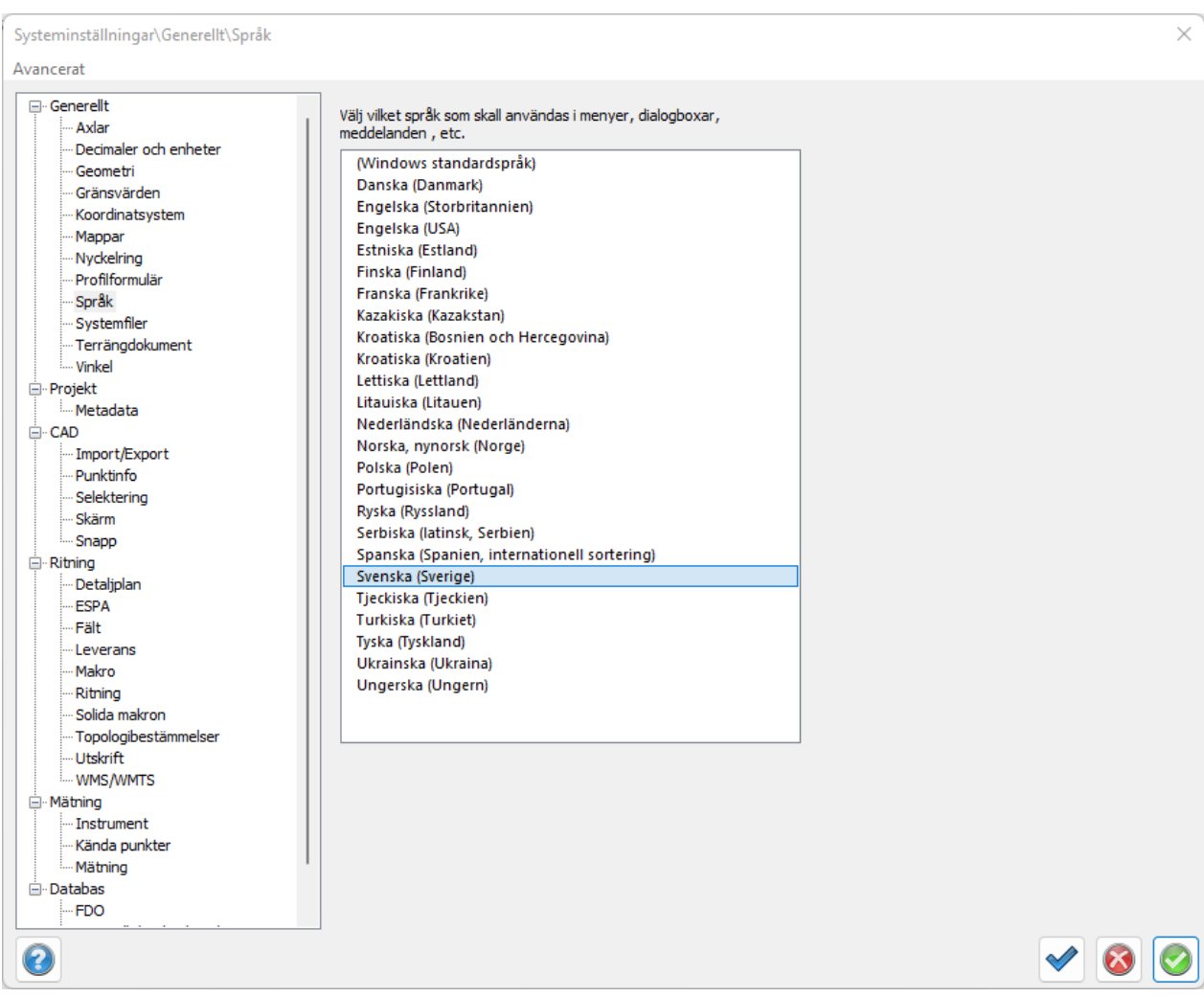

Nyckelord: Språk, Svenska, Engelska

## Copyright © 2023 by Adtollo AB.

*Created with the Personal Edition of HelpNDoc: [Streamline your documentation process with HelpNDoc's](https://www.helpndoc.com/feature-tour/produce-html-websites/) [HTML5 template](https://www.helpndoc.com/feature-tour/produce-html-websites/)*

Generellt - Systemfiler [Hem](#page-35-0) ›› [Inställningar](#page-35-1) ›› [Systeminställningar](#page-36-0) ››<br>  $\triangleq$  (III)

# **Systemfiler**

 *Hem | Systeminställningar/Projektinställningar | Generellt | Systemfiler*

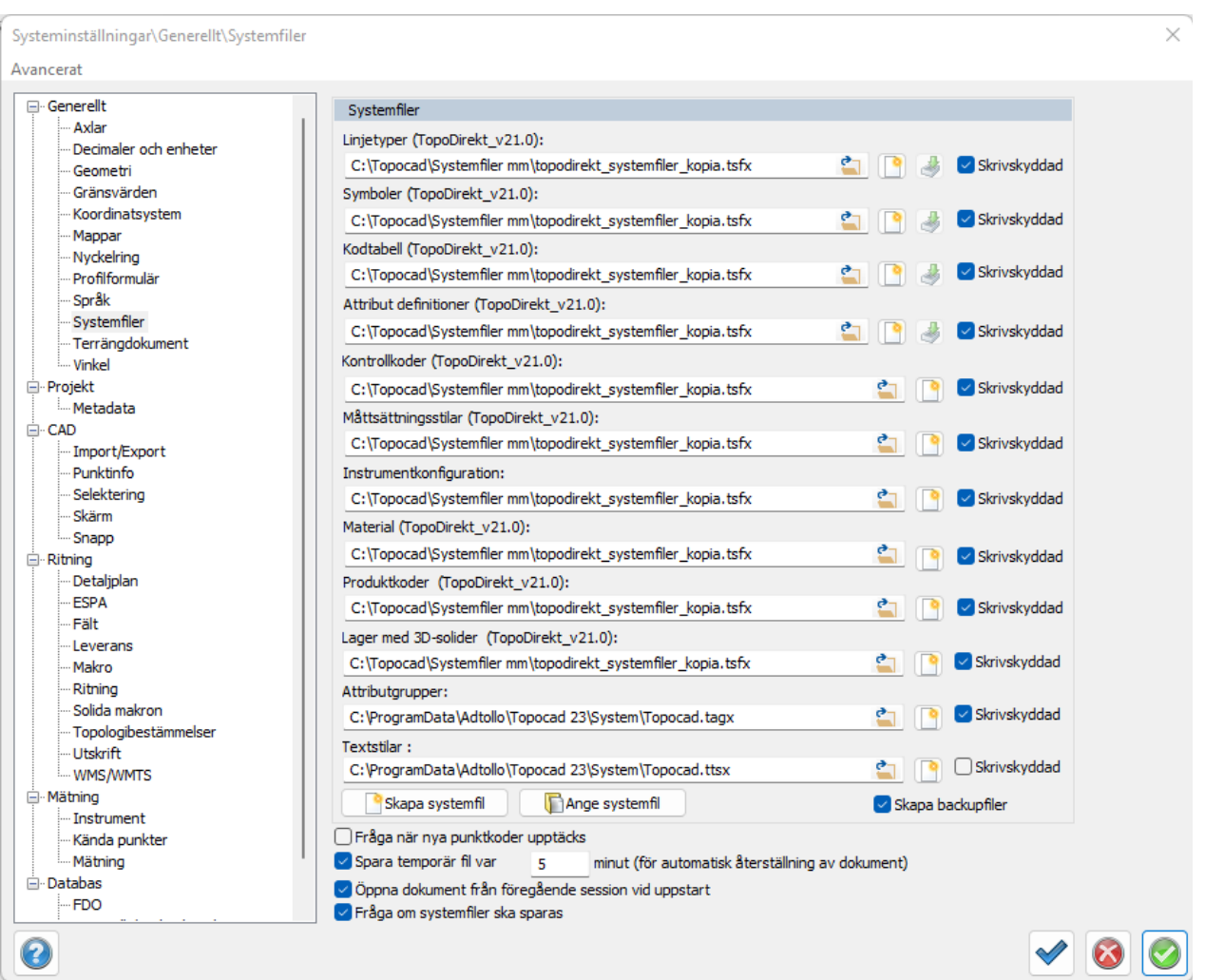

Under detta område finns det möjlighet att välja olika filer för symboler, koder, typsnitt, attribut, kontrollkoder, måttsättningsstilar, instrumentkonfiguration, materiallista och produktkodslista. Välj genom att klicka till höger om namnet och ange det filnamn som motsvarande fil har.

Beskrivningen på systemfil för attribut, symboler, linjetyper samt kontrollkoder visas under inställningar för systemfiler (system- respektive projektinställningar) om angiven systemfil är laddad (dvs används). Om projektinställning används för respektive systemfil anger beskrivningen att filen inte är laddad. Projektinställning för systemfil (linjetyper, attribut, symboler, kontrollkoder, kodtabell) visar systeminställning (med beskrivning) med kursiv text om ingen projektinställning är angiven.

## **Att välj systemfil**

Knapparna hämtar en befintlig systemfil resp skapar en helt ny fil. Observera att det även går att använda en samlad filtyp - TSFX (se knapparna *[Skapa/Ange systemfil](#page-74-0)* nedan) istället för individuella systemfiler.

#### **Linjetyper och symboler**

Linjetyper och symboler finns både i en global fil (ovan) samt i en lokal fil, det vill säga ritningen. För att föra över filer från ritning till den globala filen eller vice versa går ni in till [ [Övrigt|](#page-313-0) [Symboler \]](#page-313-0) respektive [Linjetyper](#page-313-1).

Om man vill se hur symbolerna ser ut kan man göra detta under [ System | symboler ]. Linjetyper kan ses och redigeras i [\[ Hem|System|Linjetyper \].](#page-129-0)

74 / 847

## **Attributdefinitioner**

Attribut är mervärdesinformation på punkter. Dessa kan innehålla till exempel diametrar på brunnar, information om polygonpunkter. Attribut kan skapas och editeras i ett systembibliotek och sparas då i en fil.

## **Importera Linjetyper, Symboler, Kodtabell eller Attribut**

Med den gröna pilen vid sökvägen till dessa systemfiler har vi en knapp som gör det möjligt att importera data från en annan systemfil. Detta är jättebra om man vill ha en kombination av flera systemfiler.

#### **Kontrollkoder**

Det finns även en systemfil som kan användas för namn på kontrollkoder. Den använder alltid en standardinställning när man skapar en ny men kan ändras. Om man inte har angivit en systemfil för kontrollkoder sparas informationen om kontrollkoder i registret.

#### **Måttsättningsstilar**

Här anges måttsättningsstilbiblioteket. Du kan konfigurera olika måttsättningsstilar och ange vilken stil som ska vara aktuell.

Läs mer under [System|Måttsättningsstilar](#page-162-0).

#### **Instrumentkonfiguration**

Möjlighet att peka ut en fil för instrumentkonfigurationen. Konfigurationen kan göras vid import av mätdata från Leica respektive Trimble. Se [Leica – konfiguration](#page-820-0) respektive [Trimble - Konfiguration.](#page-814-0)

#### **Material**

Solider och meshar kan anges med material. Material har färg, densitet, svällfaktor på sig.

#### **Produktkoder**

För enklare klassificering kan solider anges med produktkoder. Produktkoderna redigeras i Topocad.

#### **Lager med 3D-solider**

Hanterar recepten för solidlager.

#### **Attributgrupper**

Attribut kan sparas i grupper, som kan sparas i en fil.

#### **Textstilar**

Här anges en fil där textstilar finns sparade.

#### <span id="page-74-0"></span>**Skapa systemfil**

För att skapa nya systemfiler klickar du på knappen "Skapa systemfil" och du får då ange ett namn på vad denna fil ska heta. Systemfilerna (symboler, linjetyper, kodtabeller, attribut och kontrollkod) kan sparas och användas som XML-filer. Filformatet heter TSFX. Observera att detta är ett samlingsformat för alla systemfiler. Detta gör det enklare att dels se vad de innehåller samt även att distribuera data mellan olika användare.

#### **Ange systemfil**

Om du vill använda ovanstående systemfiler i TSFX-format klickar du på knappen "Ange systemfil" och hämtar den TSFX-fil du vill använda.

#### *Skapa backupfiler*

Programmet kan automatiskt skapa backupfiler. Detta rekommenderas då det kan hända att filerna förstörs om Topocad avslutas på fel sätt.

## **Fråga när nya punktkoder upptäcks**

Kryssa i rutan om Topocad ska säga till när det upptäcks nya punktkoder.

## **Öppna dokument från föregående session vid uppstart**

Denna fråga ger dig möjlighet att enkelt öppna upp din förra session vid start av Topocad.

### **Fråga när om systemfiler ska sparas**

Denna fråga ger dig möjlighet att ha extra kontroll på dina systemfiler, du ser hur många nya rader som lagts till på listan när du får frågon om du ska spara den nya versionen av din systemfil.

### **Spara temporär fil**

Välj om autosave ska vara på eller av och hur ofta den skall inträffa.

Nyckelord: Systemfiler, Produktkoder, Materialbibliotek, Instrumentkonfiguration, Attributdefinition, Symbolfil, Kodtabell - inställningar, Linjetypsfil,

## Copyright © 2023 by Adtollo AB.

*Created with the Personal Edition of HelpNDoc: [Easily create iPhone documentation](https://www.helpndoc.com/feature-tour/iphone-website-generation)*

Generellt - Terrängdokument [Hem](#page-35-0) ›› [Inställningar](#page-35-1) ›› [Systeminställningar](#page-36-0) ››<br>
Alle

# **Terrängdokument**

 *Hem | Systeminställningar/Projektinställningar | Generellt | Terrängdokument*

Terrängdokument är en lista med terrängdmodeller och punktmoln man kan fylla i för att snabbare kunna välja dem ifrån funktioner där man pekar ut dessa filformat. De kommer fram i snabblistan som på bilden nedanför.

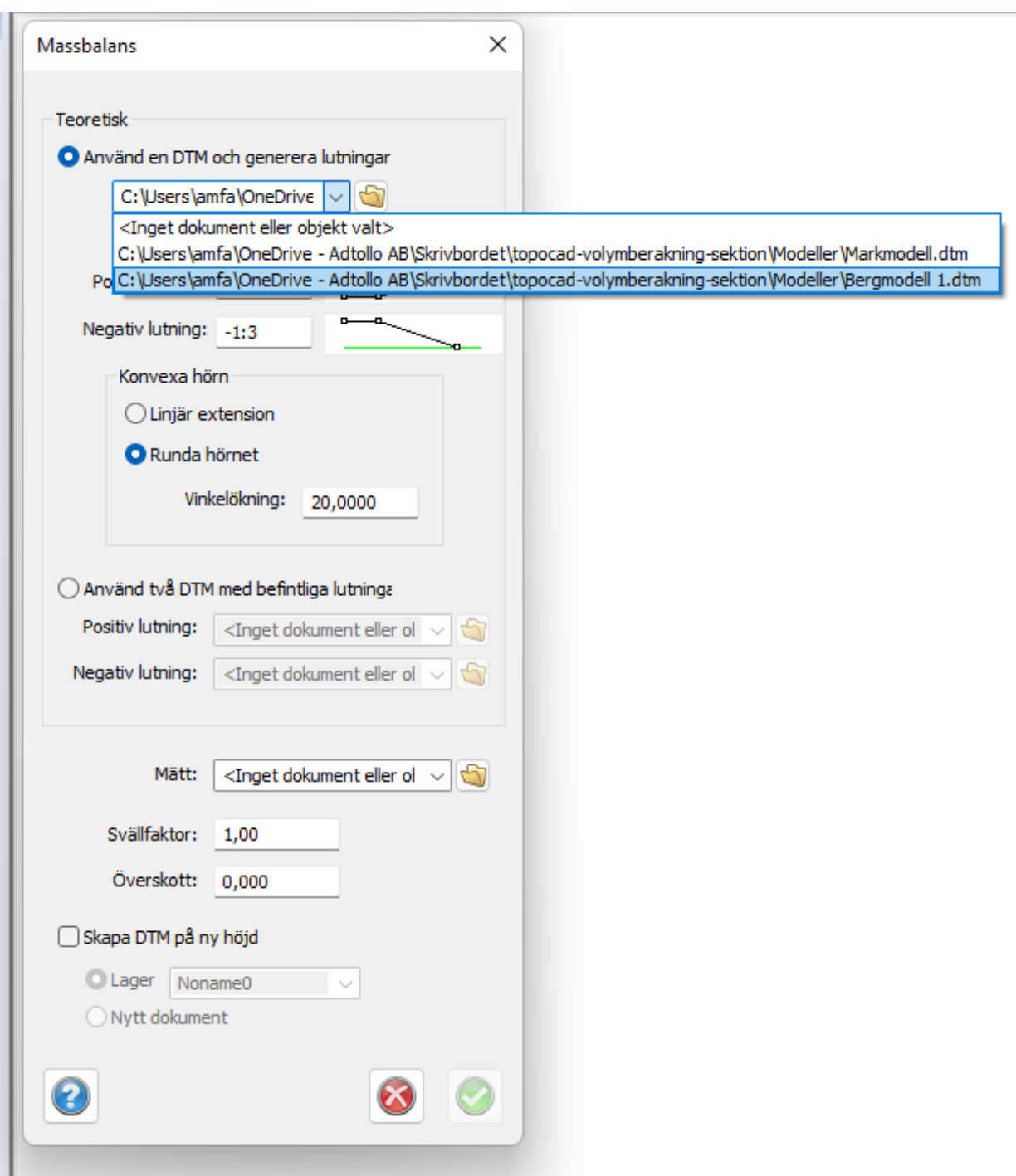

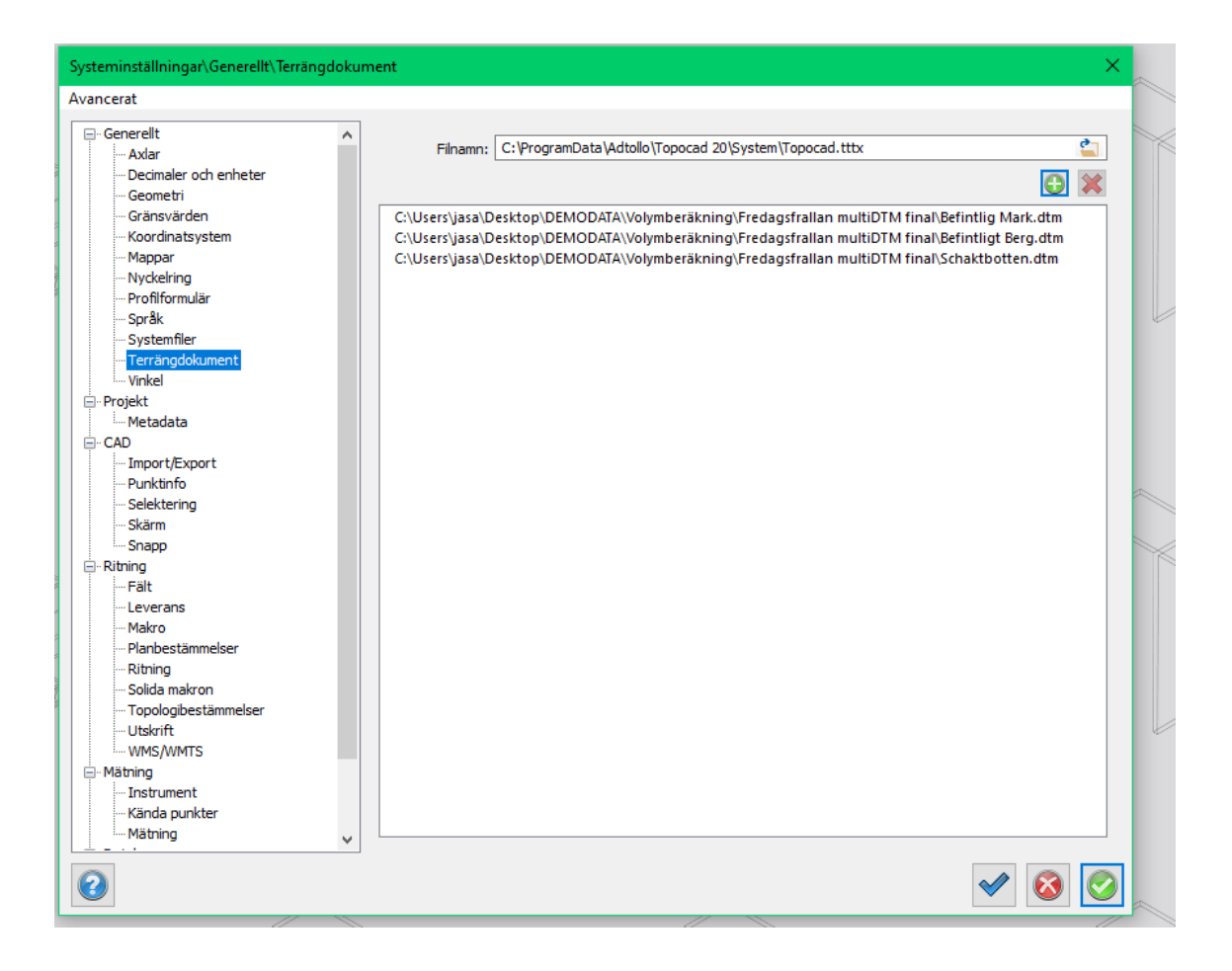

Nyckelord: Systemfiler, Produktkoder, Materialbibliotek, Instrumentkonfiguration, Attributdefinition, Symbolfil, Kodtabell - inställningar, Linjetypsfil,

Copyright © 2023 by Adtollo AB.

*Created with the Personal Edition of HelpNDoc: [Effortlessly upgrade your WinHelp HLP help files to CHM with](https://www.helpndoc.com/step-by-step-guides/how-to-convert-a-hlp-winhelp-help-file-to-a-chm-html-help-help-file/) [HelpNDoc](https://www.helpndoc.com/step-by-step-guides/how-to-convert-a-hlp-winhelp-help-file-to-a-chm-html-help-help-file/)* Generellt - Vinklar

[Hem](#page-35-0) ›› [Inställningar](#page-35-1) ›› [Systeminställningar](#page-36-0) ››

# **Vinkel**

 *Hem | Systeminställningar/Projektinställningar | Generellt | Vinkel*

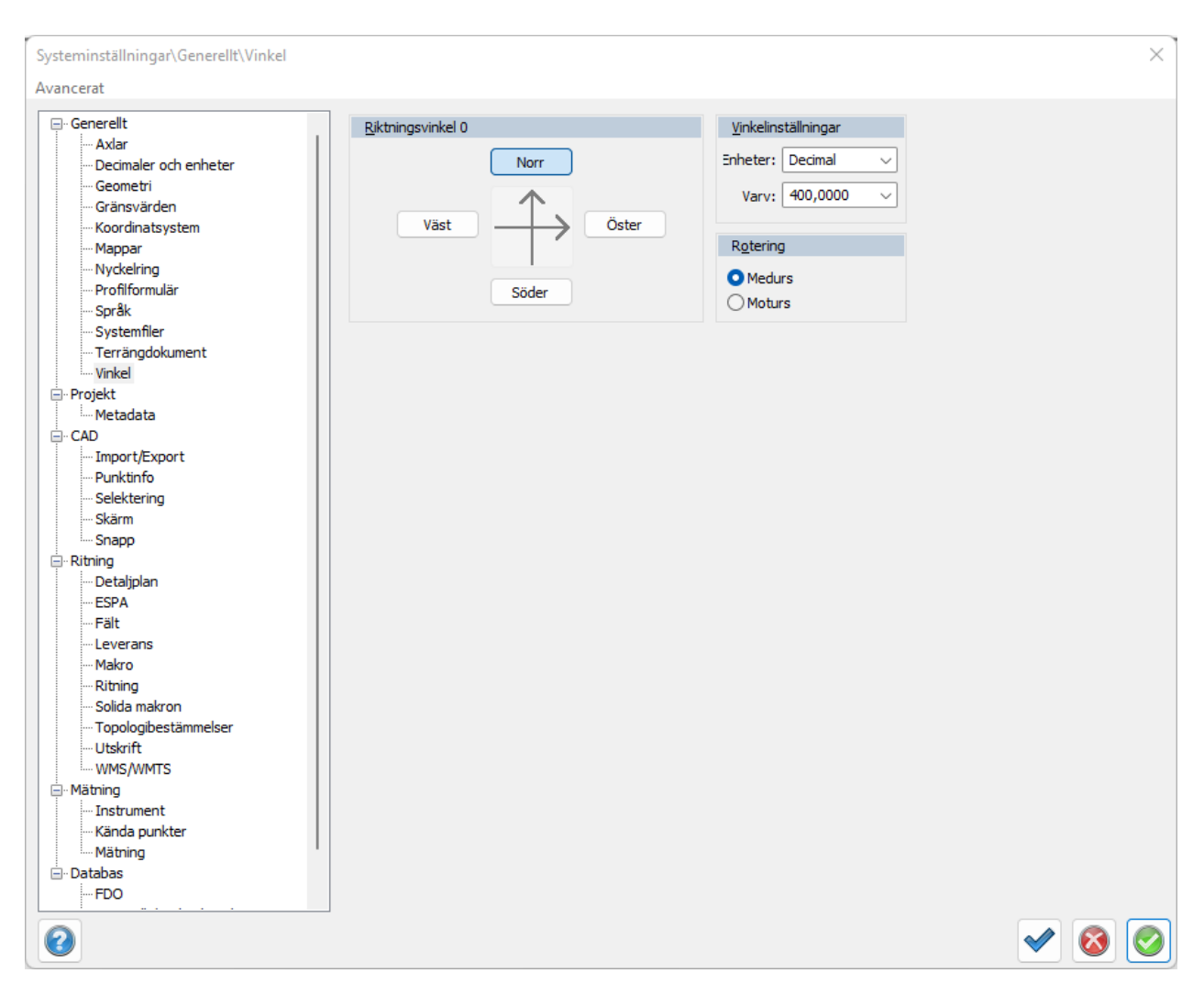

## **Riktningsvinkel**

Peka med musen eller med hjälp av Tabb-tangenten det håll du önskar ha uppåt på riktningen.

#### **Vinkelinställningar**

Ange om det ska vara decimalt (400 GON per varv), streck (6.28 per varv) eller Grader (360 grader per varv).

#### **Rotering**

Ange om varvet ska gå medurs eller moturs.

#### Copyright © 2023 by Adtollo AB.

*Created with the Personal Edition of HelpNDoc: [Revolutionize Your Documentation Review with HelpNDoc's](https://www.helpndoc.com/feature-tour/advanced-project-analyzer/) [Project Analyzer](https://www.helpndoc.com/feature-tour/advanced-project-analyzer/)*

<span id="page-78-0"></span>Mätning - Instrument [Hem](#page-35-0) ›› [Inställningar](#page-35-1) ›› [Systeminställningar](#page-36-0) ››<br>
ATT

## **Instrument**

# *Hem | Systeminställningar | Mätning | Instrument*

Här anger du de instrument du använder och de noggrannheter dessa har. Dessa data kommer att användas vid de typer av beräkningar där detta är relevant, till exempel vid nätutjämningsberäkningen.

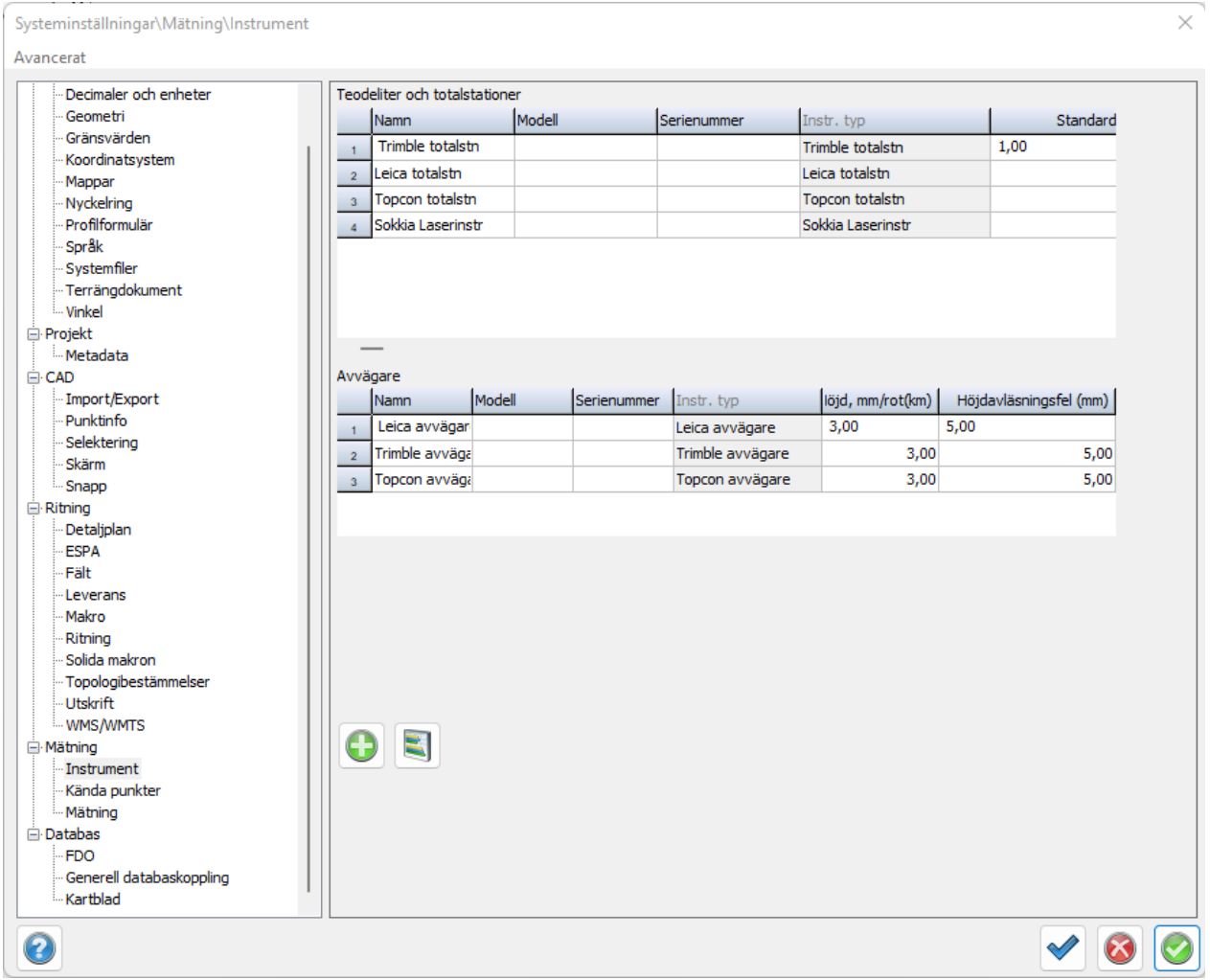

## **Teodoliter och totalstationer, Avvägningsinstrument**

Möjligt att sätta defaultvärden för korrektioner till mätdata för instrument som man lägger till. Detta gäller för Längd, Projektion, Ellipsoid, Prismakonstant. Om du anger rätt serienummer på instrumentet kommer inställningarna att automatiskt hamna på ditt instrument.

#### **Lägg till**

Klicka på Lägg till-knappen för att lägga till instrument och gör dina inställningar gällande dessa.

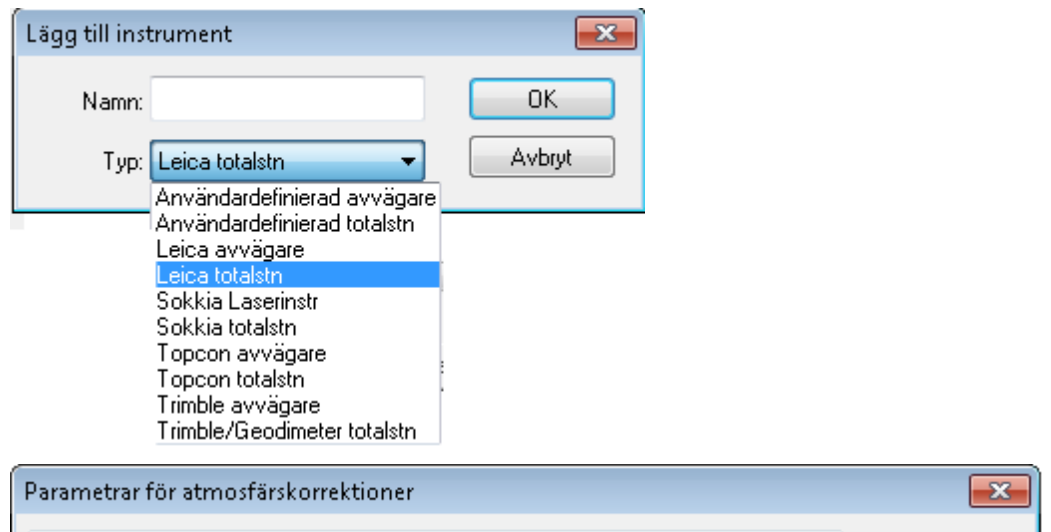

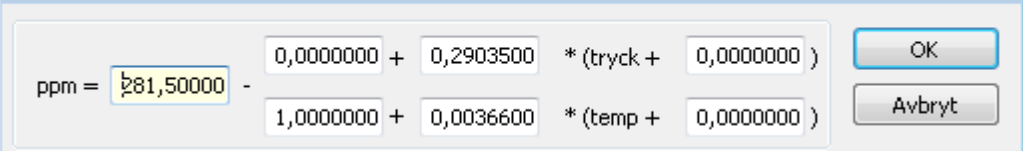

#### **Rapport**

Här kan du få fram en rapport över hur inställningarna ser ut.

### Copyright © 2023 by Adtollo AB.

*Created with the Personal Edition of HelpNDoc: [Maximize Your Documentation Capabilities with HelpNDoc's](https://www.helpndoc.com/feature-tour/advanced-project-analyzer/) [Project Analyzer](https://www.helpndoc.com/feature-tour/advanced-project-analyzer/)*

Kända punkter [Hem](#page-35-0)[››](#page-81-0) [Inställningar](#page-35-1) ›› [Systeminställningar](#page-36-0) ››<br>  $\triangleq$  (III)

# **Kända punkter**

 *Hem | Systeminställningar | Mätning | Kända punkter*

Inställningar för vilken fil eller databas som kända punkter ska hämtas ifrån.

Under [Systeminställningar: Mätning-Mätning](#page-81-0) kan filen pekas ut.

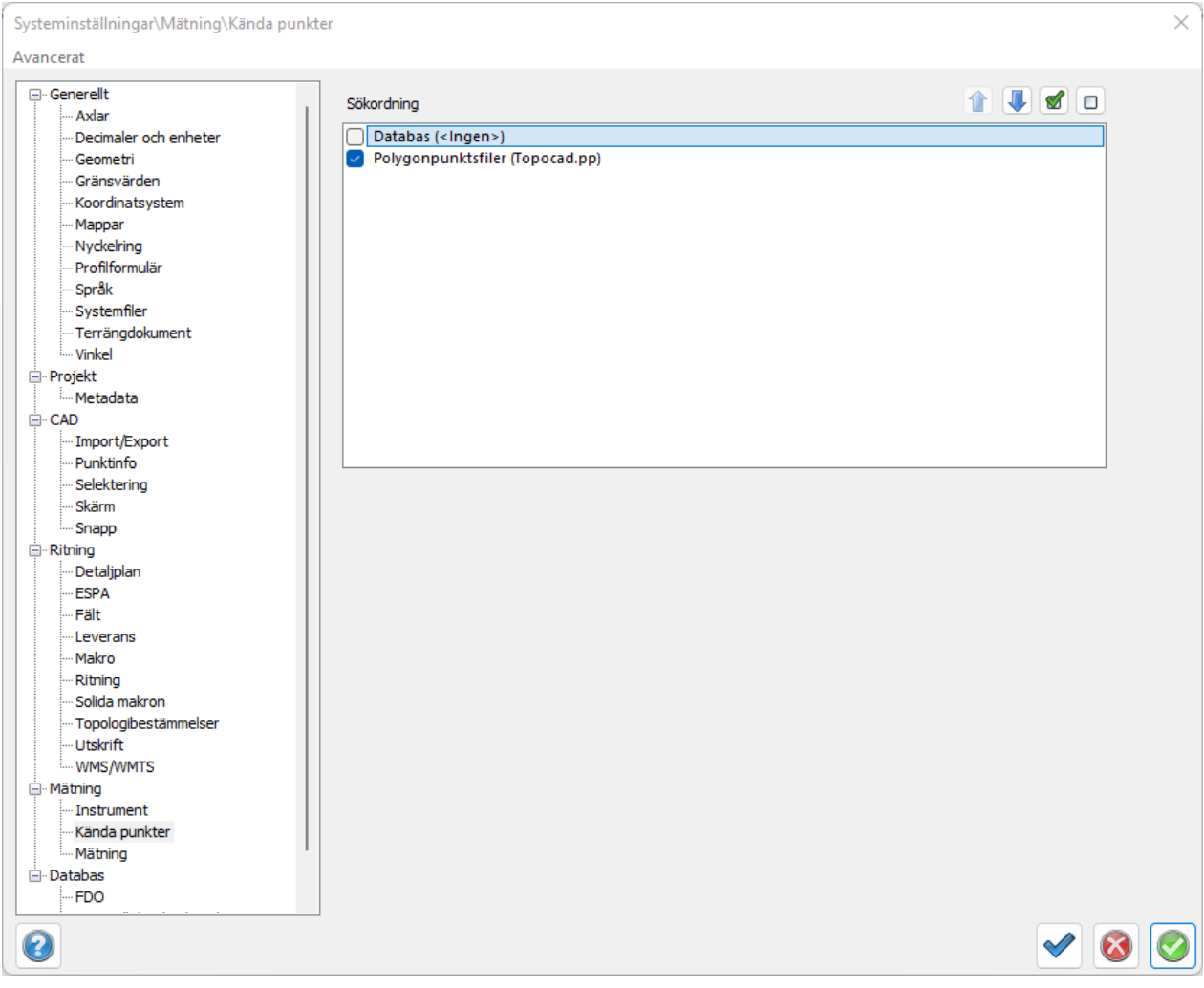

#### Nyckelord: Kända punkter systeminställningar,

#### Copyright © 2023 by Adtollo AB.

*Created with the Personal Edition of HelpNDoc: [Don't Let Unauthorized Users View Your PDFs: Learn How to](https://www.helpndoc.com/step-by-step-guides/how-to-generate-an-encrypted-password-protected-pdf-document/) [Set Passwords](https://www.helpndoc.com/step-by-step-guides/how-to-generate-an-encrypted-password-protected-pdf-document/)*

<span id="page-81-0"></span>Mätning - Mätning [Hem](#page-35-0) ›› [Inställningar](#page-35-1) ›› [Systeminställningar](#page-36-0) ››<br>  $\triangleq$  III

# **Mätning**

 *Hem | Systeminställningar/Projektinställningar | Mätning | Mätning*

Under Mätning avgörs från vilken fil polygonpunkterna ska hämtas. Det är viktigt att de polygonpunkter som användes finns i denna fil. Observera att speciella regler finns för den som hämtar polygonpunkterna från en databas.

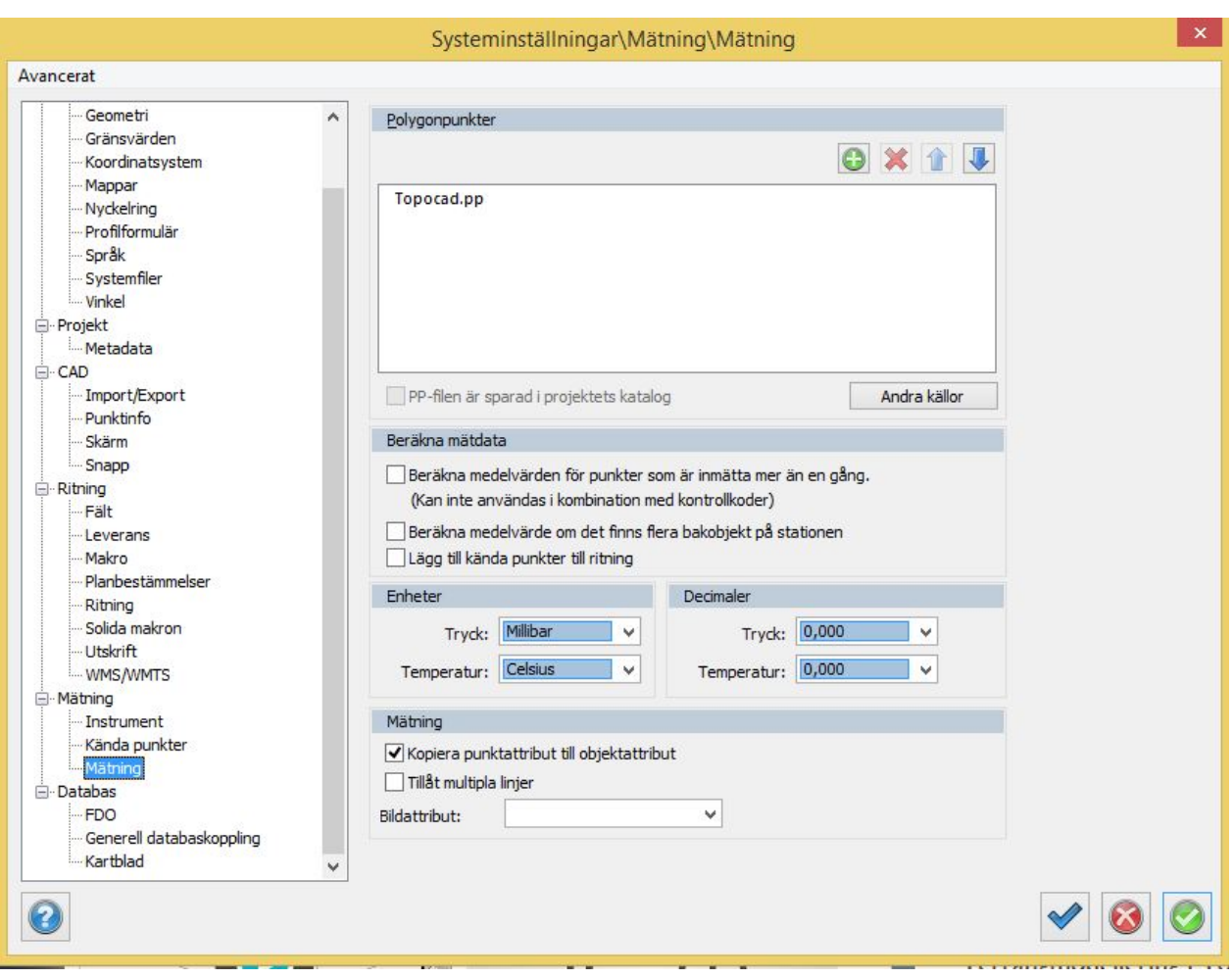

# **Polygonpunkter**

Välj en eller flera polygonpunktsfiler att använda i mätningen.

#### *PP-filen är sparad i projektets katalog*

Markera detta om polygonpunktsfilen är lagrad under samma katalog som projektet ligger i, det vill säga den katalog som du har angivit i Välja projekt.

#### **Beräkna mätdata**

*Beräkna medelvärden för punkter som är inmätta mer än en gång:* Här kan du kryssa i om du vill beräkna ett medelvärde för punkter som är inmätta flera gånger. Kravet är att samma PunktId används på denna punkt.

*Beräkna medelvärde om det finns flera bakobjekt på stationen:* Om stationen har flera bakobjekt beräknas ett medelvärde om detta markeras här.

*Lägg till kända punkter till ritning:*Lägger till kända punkter till ritningen

#### **Ange enheter och decimaler**

Ange enheter och decimaler för tryck och temperatur.

## **Mätning**

Ange inställningar för mätning här.

*Kopiera punktattribut till objektattribut*, rekommenderas att ha på. Objektattribut är vad som man behöver för att lagra sina attribut till databas.

*Tillåt multipla linjer* (rekommenderas att ha på för Trimbleanvändare), används för att bryta linje vid ny punktkodkod.

*Bildattribut* kan ställas in för att läsa in bildlänkar från exempelvis .JXL eller HexagonLandXML.

Läs mer om [Kopiera punktattribut till objektattribut](#page-328-0)[.](..\Drawing\Ovrigt\HLP_39_Convert_point_attribute_to_object_attribute.htm)

Copyright © 2023 by Adtollo AB.

*Created with the Personal Edition of HelpNDoc: [Create cross-platform Qt Help files](https://www.helpndoc.com/feature-tour/create-help-files-for-the-qt-help-framework)*

Ritning - Makro [Hem](#page-35-0)[››](#page-94-0) [Inställningar](#page-35-1) ›› [Systeminställningar](#page-36-0) ›› 合邻心

# **Makron**

 *Hem | System | Systeminställningar| Ritning | Makron*

#### **Skapa/redigera makron**

Med makron bygger du enkelt upp dina egna sammansatta funktioner från några av Topocads kommandon. De kommandon/makrotyper som finns tillgängliga i makron är skapa punkt, polygon, linje, symbol och text samt ändra och kopiera egenskaper. Det finns också en avgränsare man kan lägga till.

Det makrot gör är att ge objektet samt eventuellt lagret rätt egenskaper och attribut.

Det finns två sätt att skapa nya makron. Ett beskrivs här, och det andra sättet finns beskrivet under [Ritning|Övrigt|Verktyg, Makro](#page-319-0).

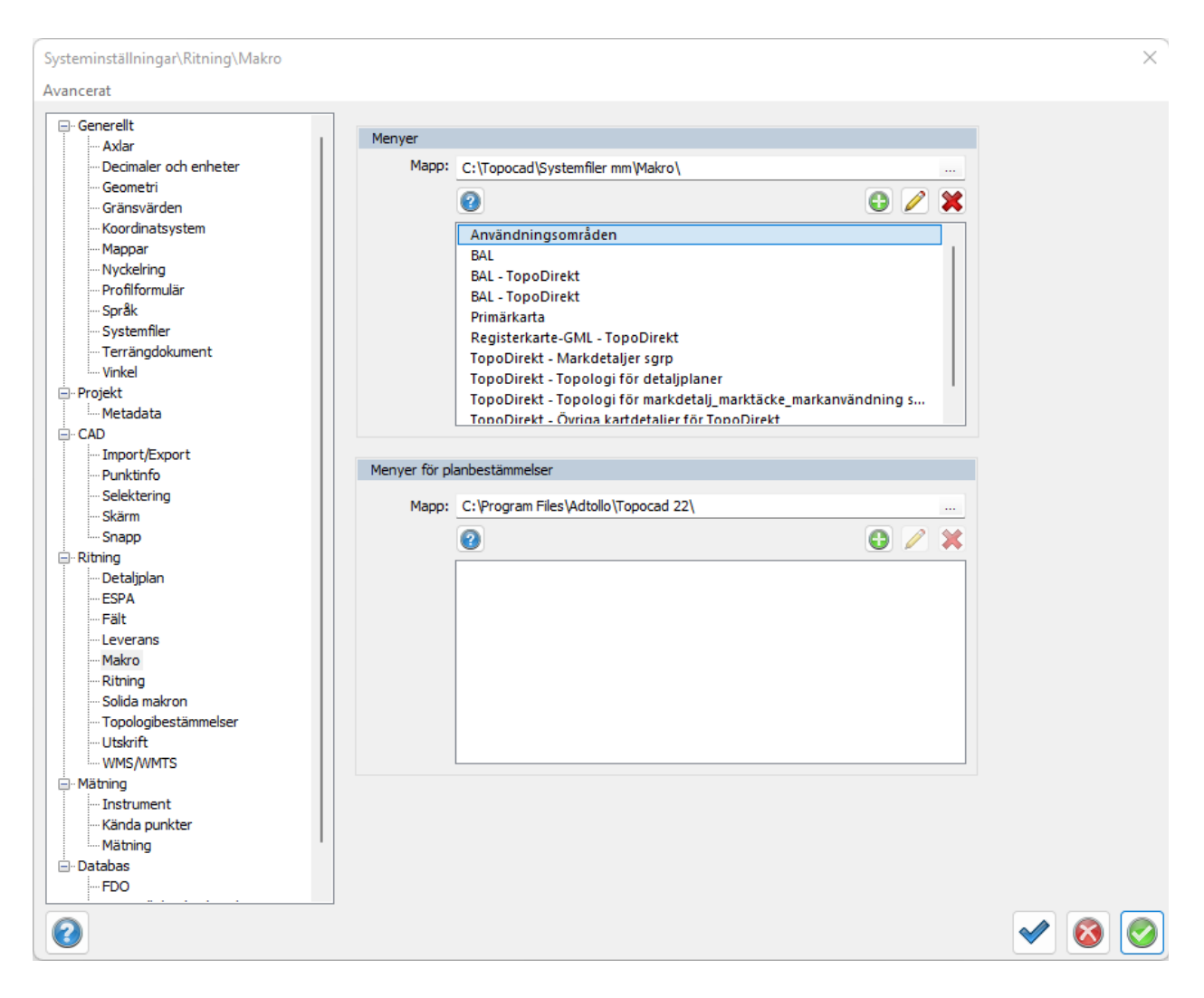

Det finns två olika makromenyer, en för CAD-ritning och en för planbestämmelser. De har olika anrop i Topocads ritning.

#### *Menykatalog*

Här anges sökvägen till den mapp där XML-filerna ligger eller ska skapas. Menyer: Här visas de namn på menyer (XML-filer) som hittas in mappen. Flera olika menyer kan skapas och man kan växla mellan dessa direkt i verktygsboxen för makron.

Makron sparas i en xml-fil som kan delas med andra genom att lägga den på nätverket med access från andra och du kan även kopiera och skicka filen till andra.

#### **Skapa ny meny**

För att skapa en ny makromeny välj Ny.

Ange ett namn för menyn. Om man sedan trycker OK så skapas XML-filen men det går även att lägga till makrona nu direkt och sedan trycka OK.

För att skapa ett makro i menyn välj Lägg till (grönt plus).

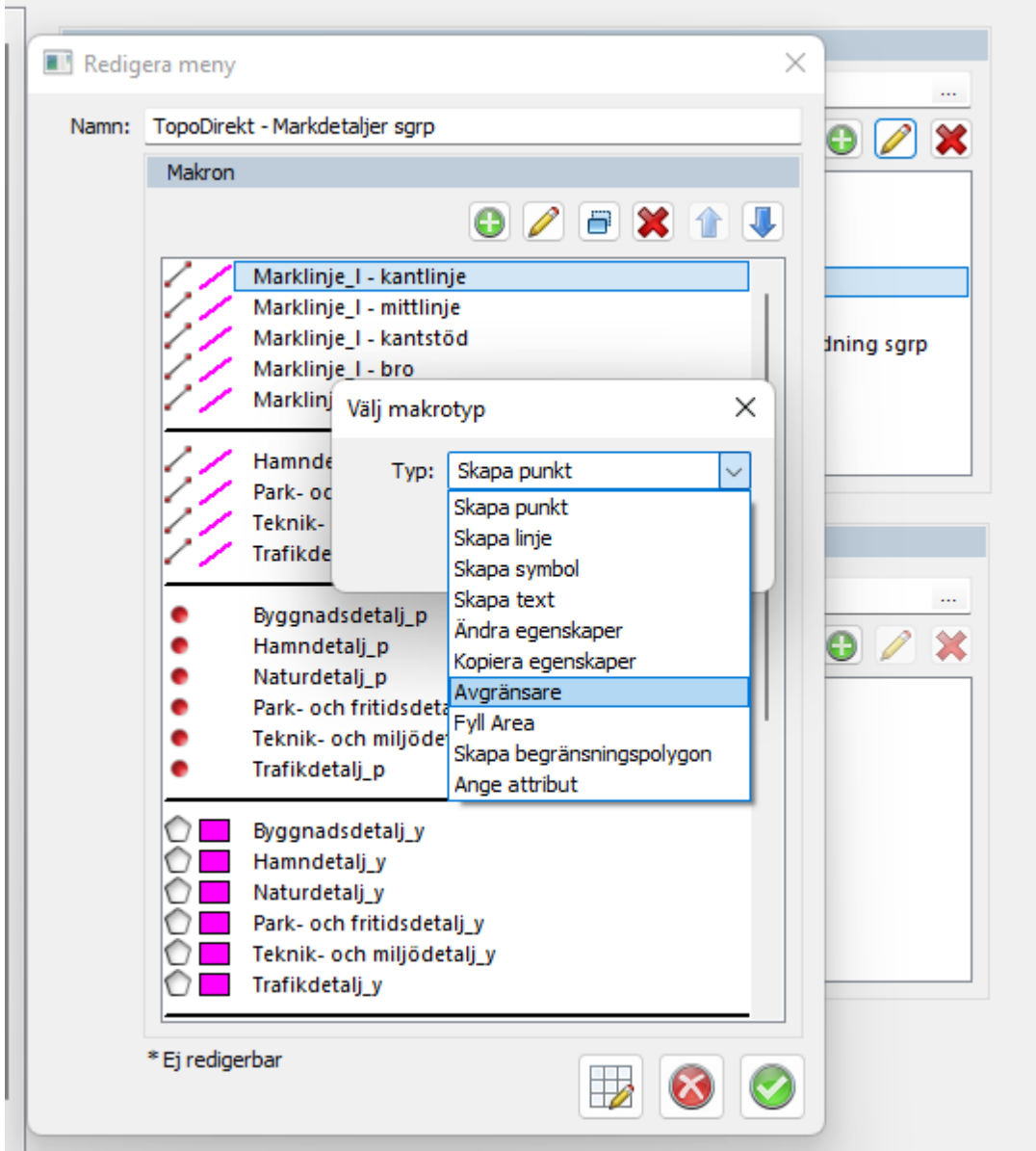

Välj vilken typ av makro som ska skapas. De som finns att välja på är skapa punkt, linje, symbol, text, ändra egenskaper, kopiera egenskaper, avgränsare, fyll area samt skapa begränsningspolygon.

# **Skapa punkt**

Ange vilket namn makrot ska ha, t ex Skapa Gränspunkt. Detta makro använder kommandot skapa punkt.

Topocad 23

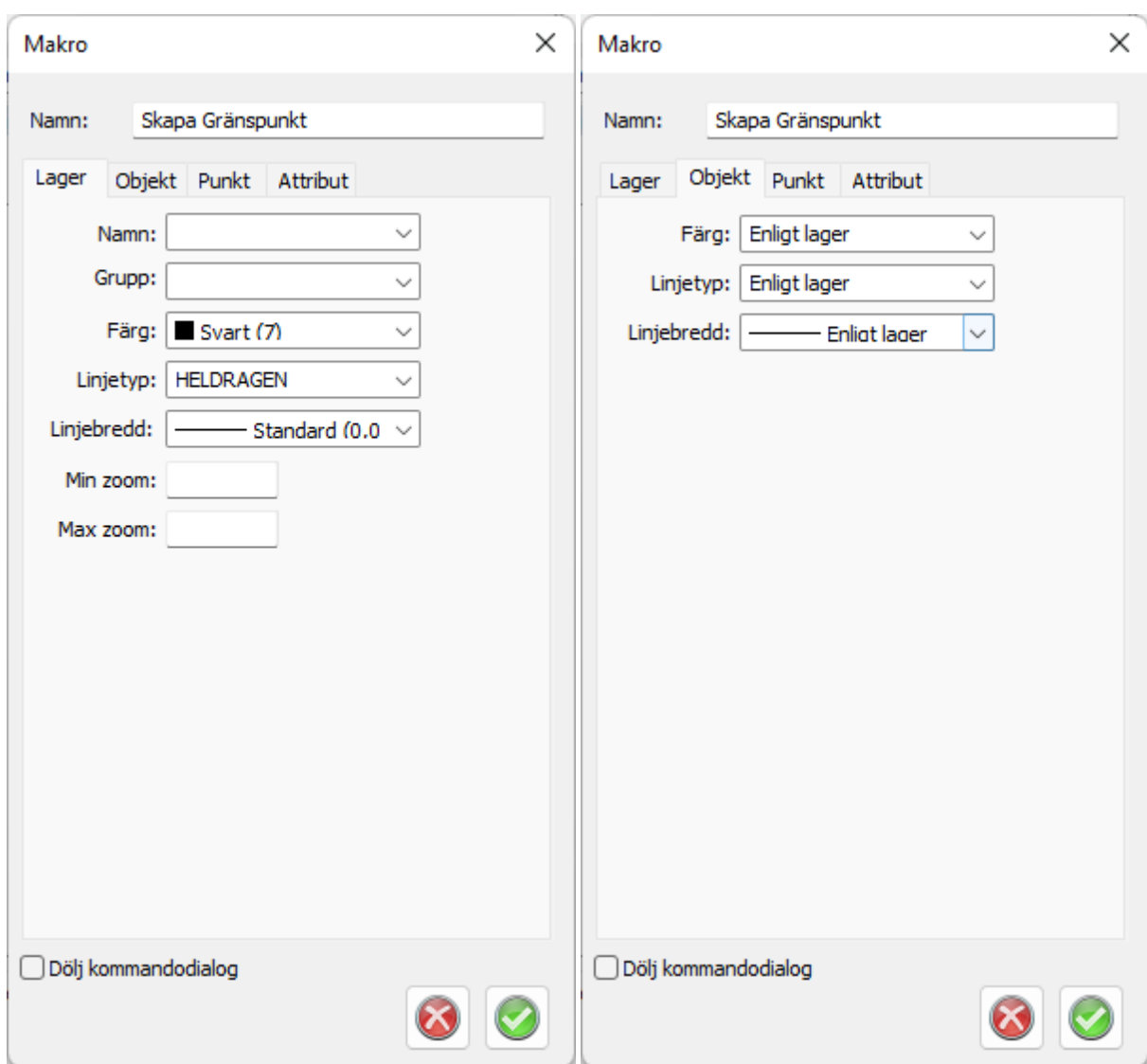

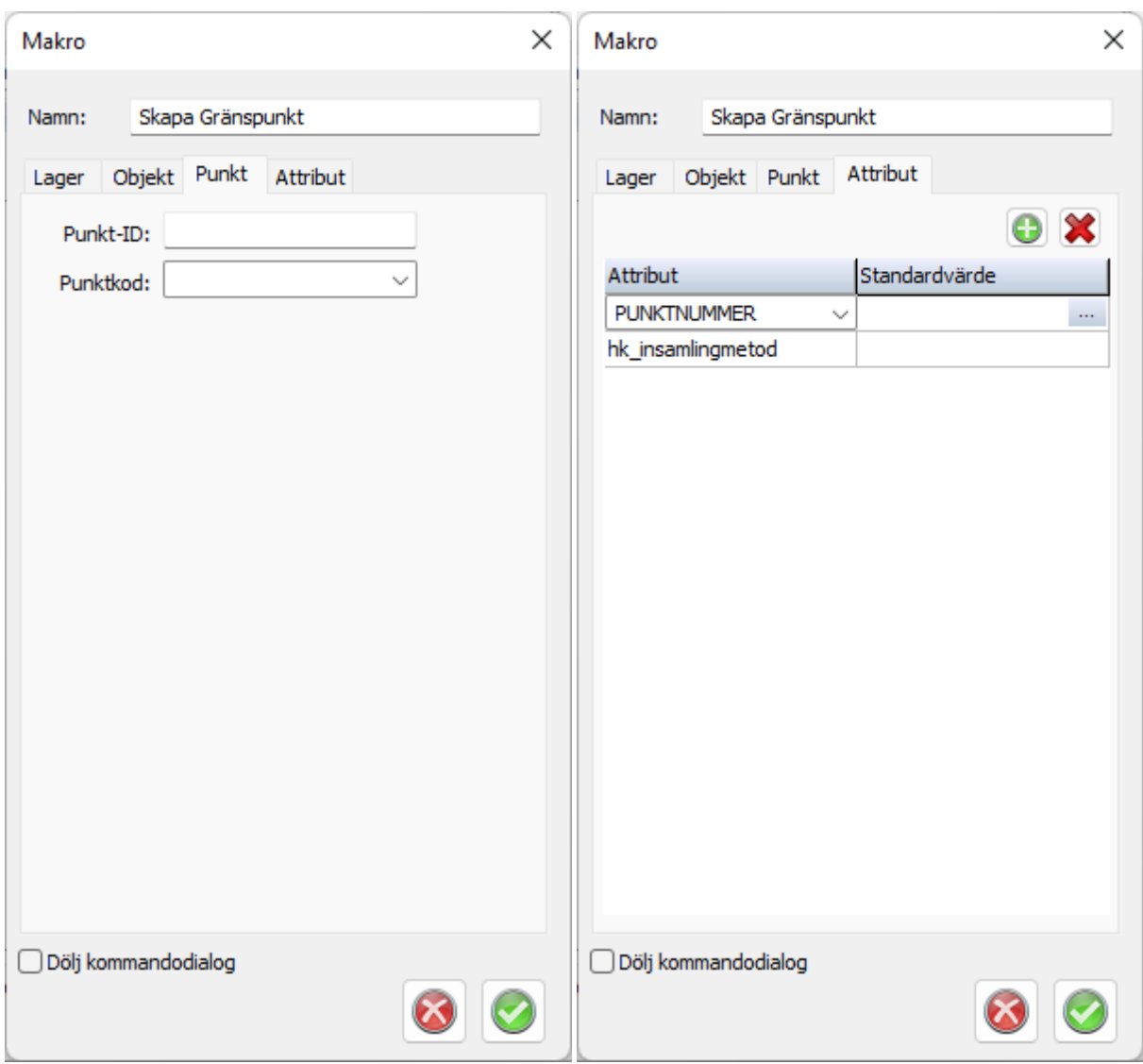

Lager: Här anges de inställningar som lagret ska få om det skapas, finns lagrernamnet redan i ritning så är det ritningens lager som gäller.

Objekt: Här anges objektets egenskaper för färg, linjetyp och linjebredd.

Linje: Här anges eventuellt punkt id, punktkod och om linjen ska vara sluten samt eventuell fyllnadstyp och fyllndsfärg om det ska vara en yta.

Attribut: Här kan man definiera vilka attribut som objektet ska få.

Dölj kommandodialog: Om denna bockas för så kommer kommandodialogen inte visas när makrot körs, dialogen kan dock aktiveras i makrot med snabbkommandot Q.

#### **Skapa symbol**

Ange vilket namn makrot ska ha, t ex Skapa Gränspunkt, Symbol. Detta makro använder kommandot Sätt in Symbol.

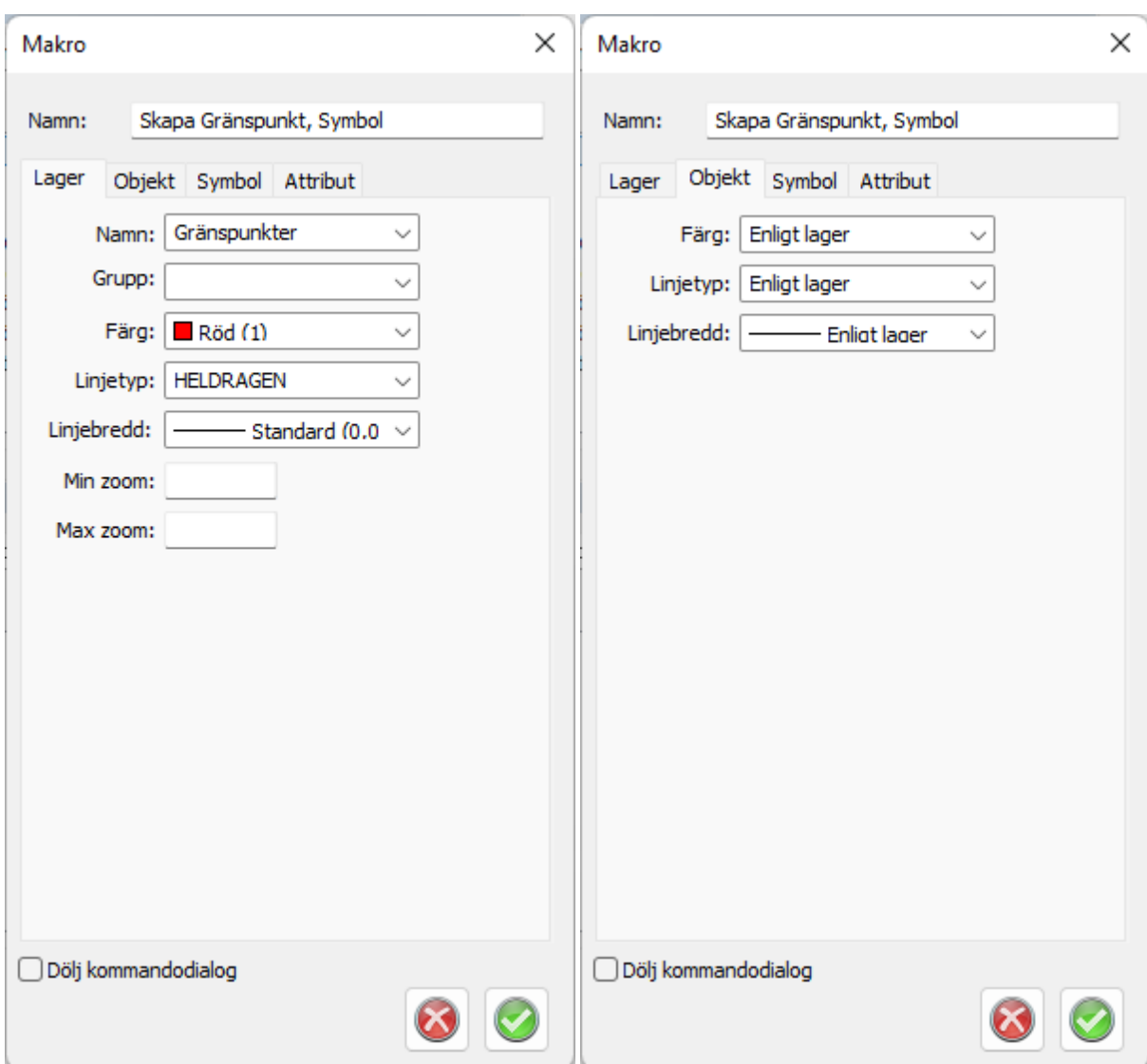

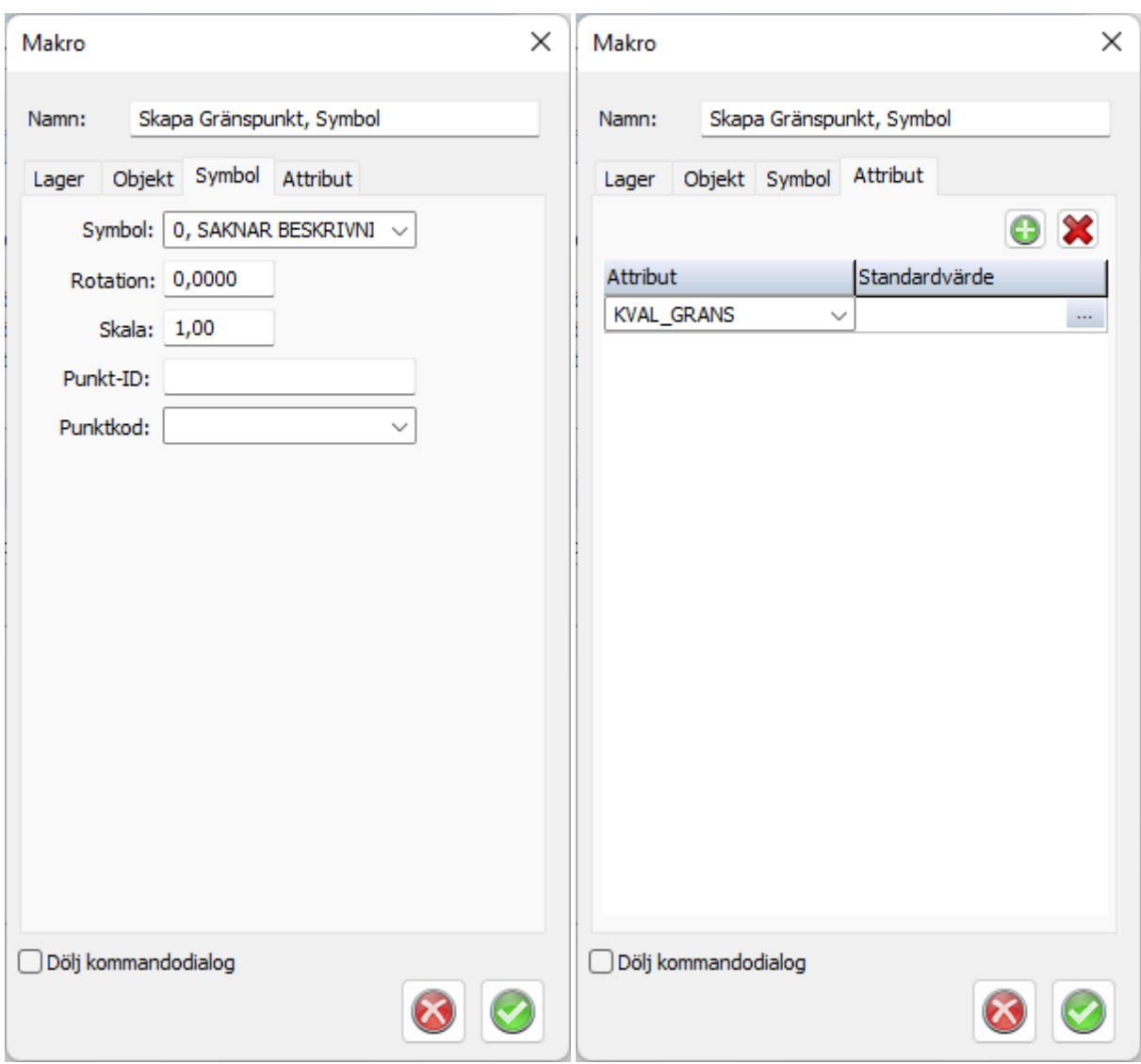

Lager: Här anges de inställningar som lagret ska få om det skapas, finns lagrernamnet redan i ritning så är det ritningens lager som gäller.

Objekt: Här anges objektets egenskaper för färg, linjetyp och linjebredd.

Symbol: Välj vilken symbol som ska användas samt eventuell rotation och skala. Det går också att ange punkt id samt punktkod för symboler.

OBS! om du har angett en punktkod som har en symbol kopplad så kommer den inte att visas då objektet redan är en symbol och har därmed högre prioritet.

Attribut: Här kan man definiera vilka attribut som objektet ska få.

Dölj kommandodialog: Om denna bockas för så kommer kommandodialogen inte visas när makrot körs, dialogen kan dock aktiveras i makrot med snabbkommandot Q.

#### **Skapa text**

Ange vilket namn makrot ska ha, t ex Skapa text. Detta makro använder kommandot Sätt in Text.

Topocad 23

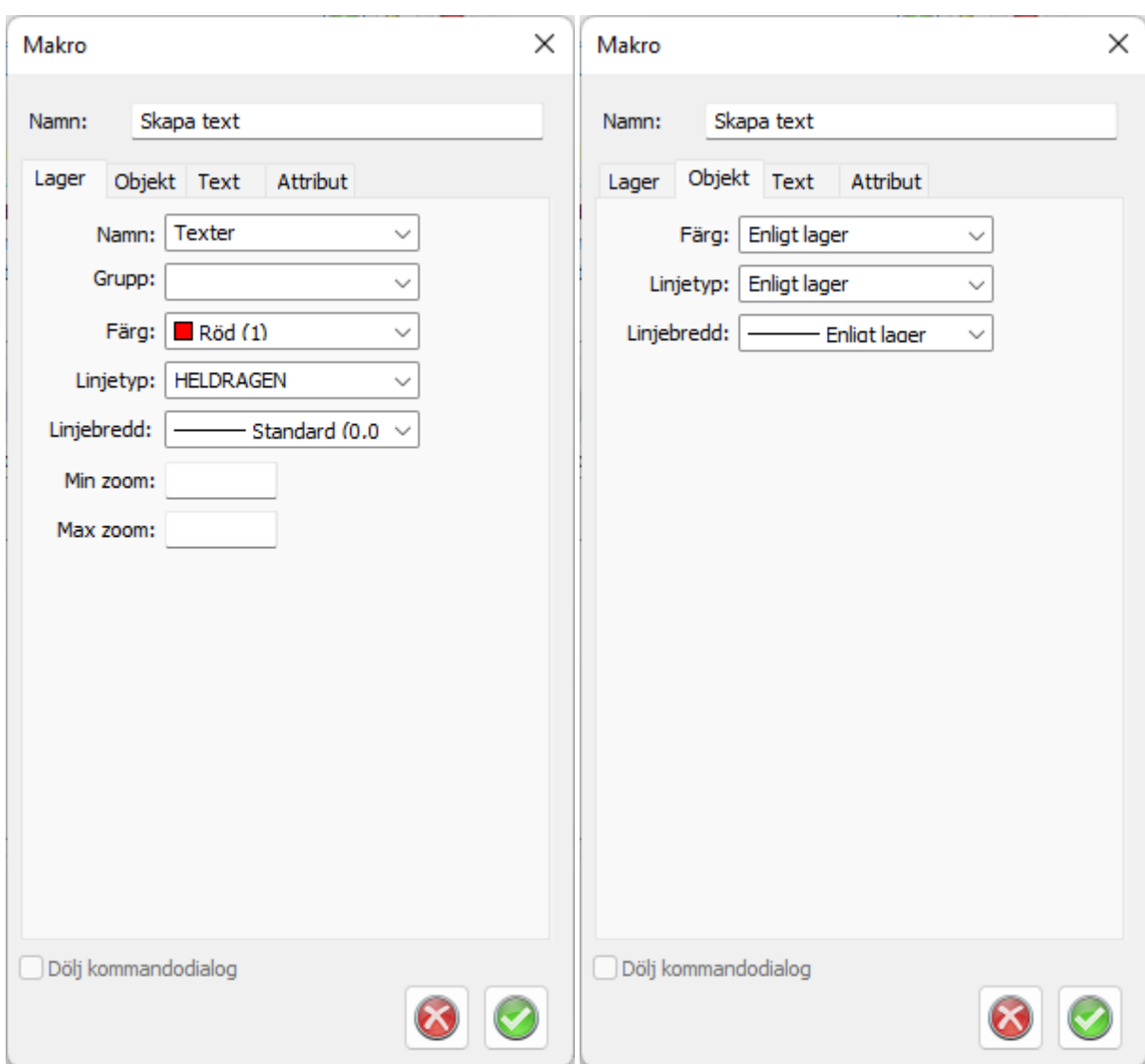

Topocad 23

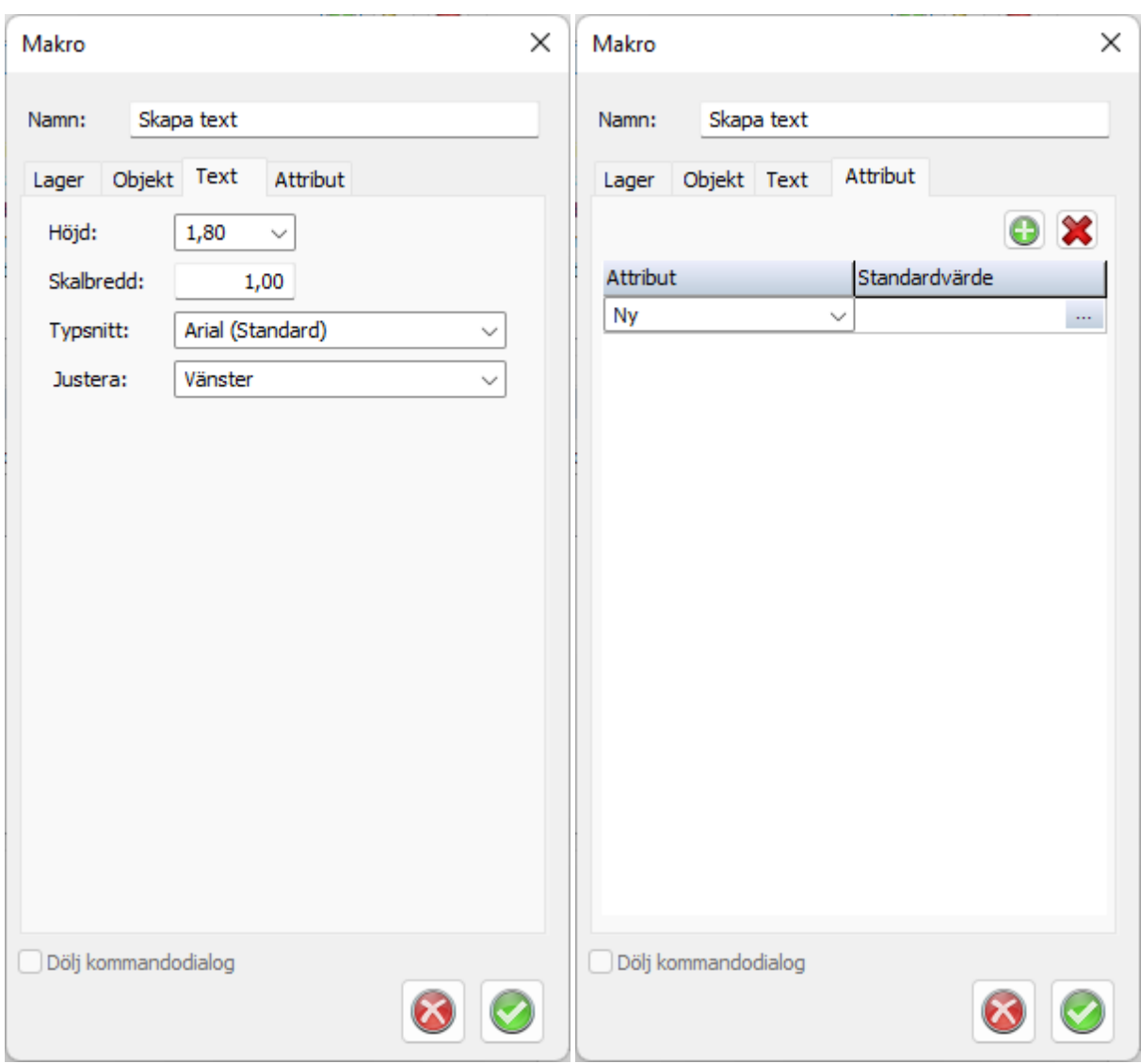

Lager: Här anges de inställningar som lagret ska få om det skapas, finns lagrernamnet redan i ritning så är det ritningens lager som gäller.

Objekt: Här anges objektets egenskaper för färg, linjetyp och linjebredd.

Text: Här anges texthöjd, skalbredd, typsnitt samt justering(insättningspunkt).

Attribut: Här kan man definiera vilka attribut som objektet ska få.

Dölj kommandodialog: Ej möjligt för detta makro.

## **Ändra egenskaper**

Ange vilket namn makrot ska ha, t ex Ändra till fastighetsgräns. Detta makro använder kommandot Modifiera Flytta.

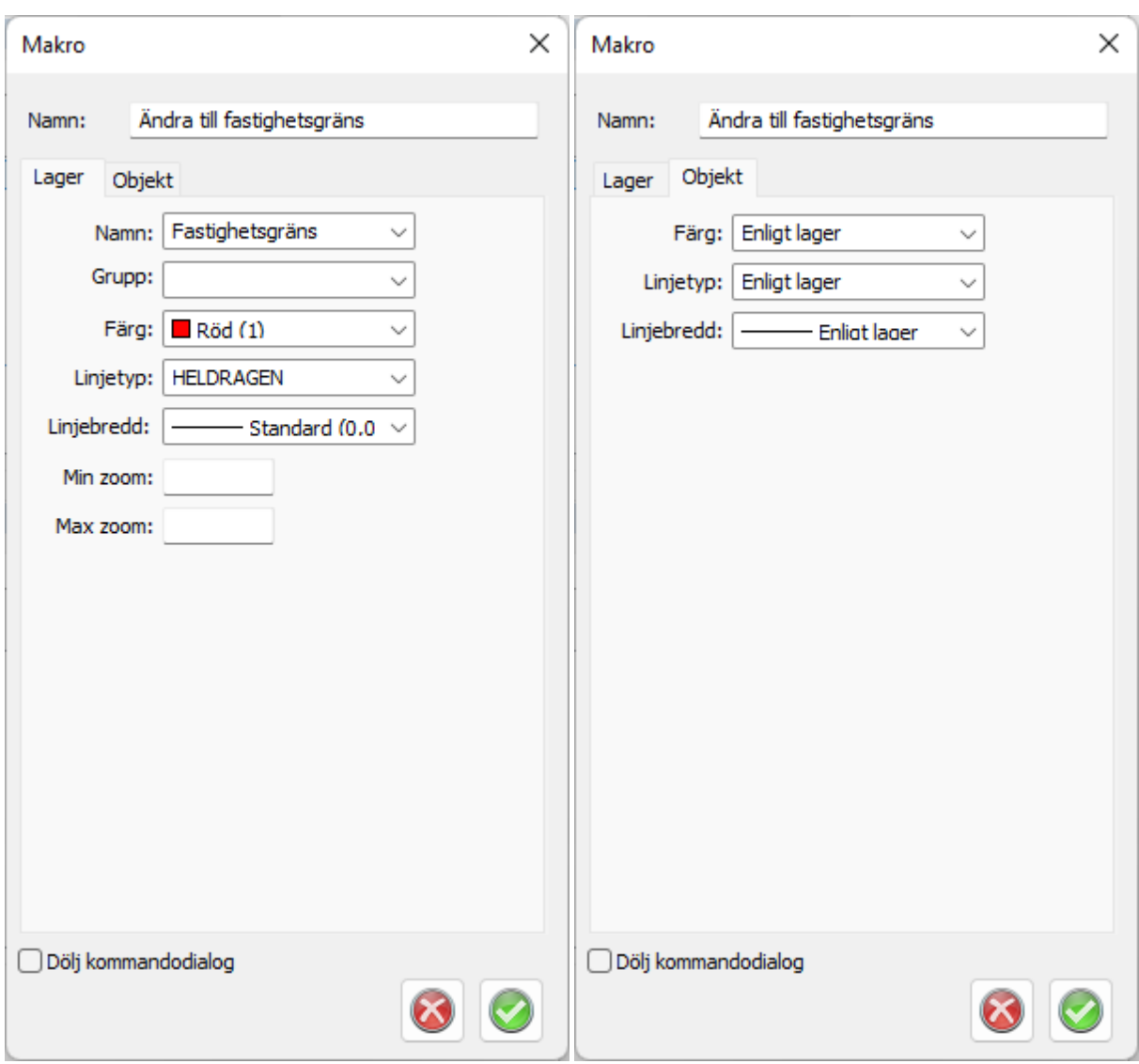

Lager: Här anges de inställningar som lagret ska få om det skapas, finns lagrernamnet redan i ritning så är det ritningens lager som gäller.

Objekt: Här anges objektets egenskaper för färg, linjetyp och linjebredd.

Dölj kommandodialog: Om denna bockas för så kommer kommandodialogen inte visas när makrot körs, dialogen kan dock aktiveras i makrot med snabbkommandot Q.

#### **Kopiera egenskaper**

Ange vilket namn makrot ska ha, t ex Kopiera till fastighetsgräns. Detta makro använder kommandot Skapa Kopiera.

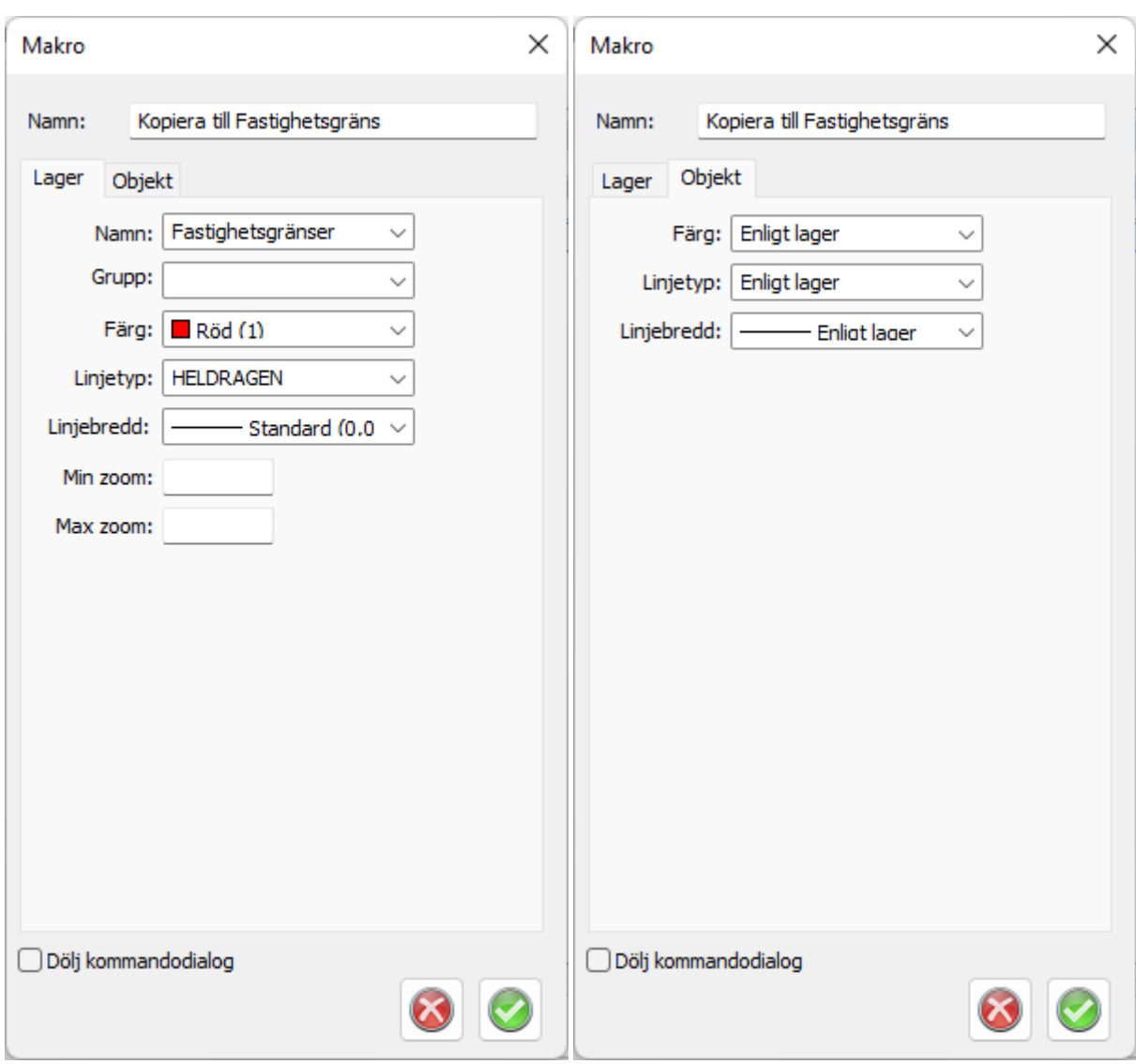

Lager: Här anges de inställningar som lagret ska få om det skapas, finns lagrernamnet redan i ritning så är det ritningens lager som gäller.

Objekt: Här anges objektets egenskaper för färg, linjetyp och linjebredd.

Dölj kommandodialog: Om denna bockas för så kommer kommandodialogen inte visas när makrot körs, dialogen kan dock aktiveras i makrot med snabbkommandot Q.

## **Avgränsare**

Denna typ skapar en heldragen avgränsare i menyn.

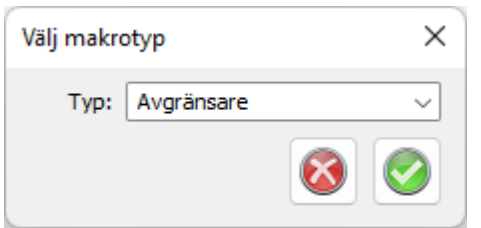

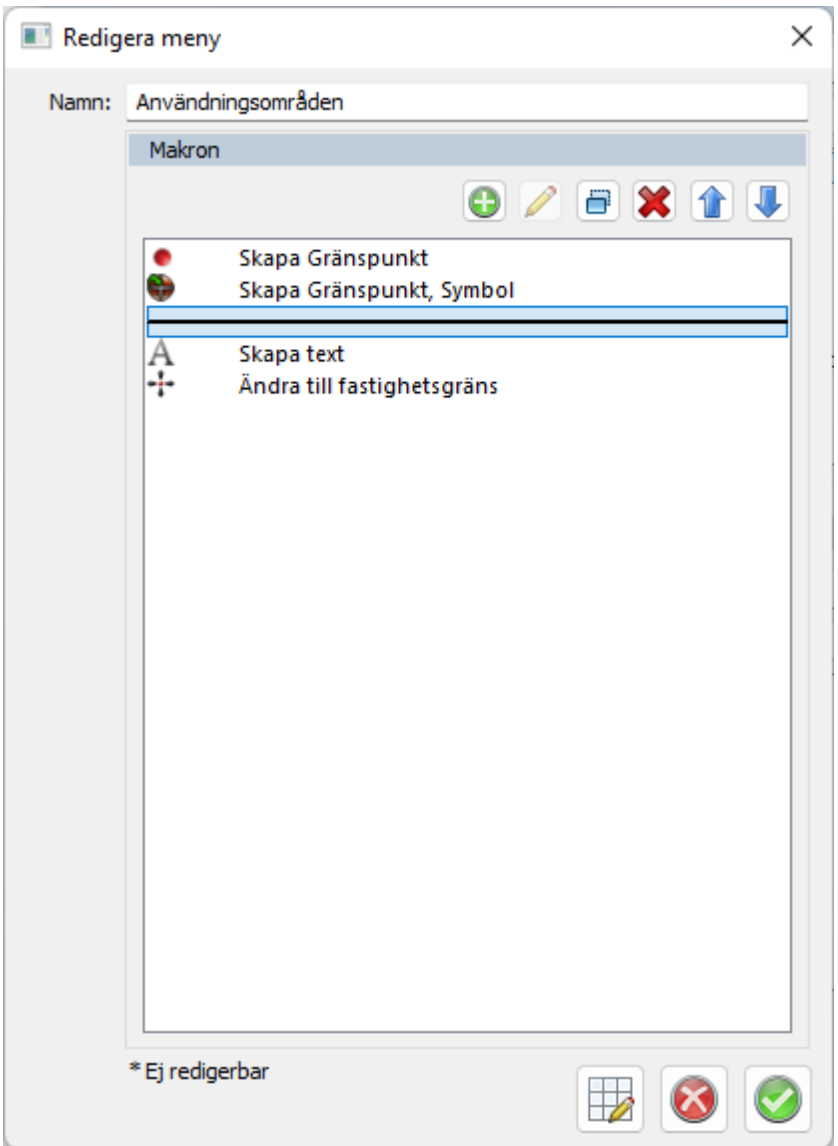

#### Läs mer Använda makron

## Copyright © 2023 by Adtollo AB.

*Created with the Personal Edition of HelpNDoc: [Make Help Documentation a Breeze with a Help Authoring](https://www.helpauthoringsoftware.com/articles/what-is-a-help-authoring-tool/) [Tool](https://www.helpauthoringsoftware.com/articles/what-is-a-help-authoring-tool/)*

<span id="page-94-0"></span>Ritning - Fält [Hem](#page-35-0) ›› [Inställningar](#page-35-1) ›› [Systeminställningar](#page-36-0) ››<br>  $\triangleq$  III

# **Fält**

 *Hem | System | Systeminställningar | Ritning | Fält*

## **Fält**

Det är möjligt att koppla upp din GNSS direkt mot Topocad vilket gör att du kan "gå" i kartan.

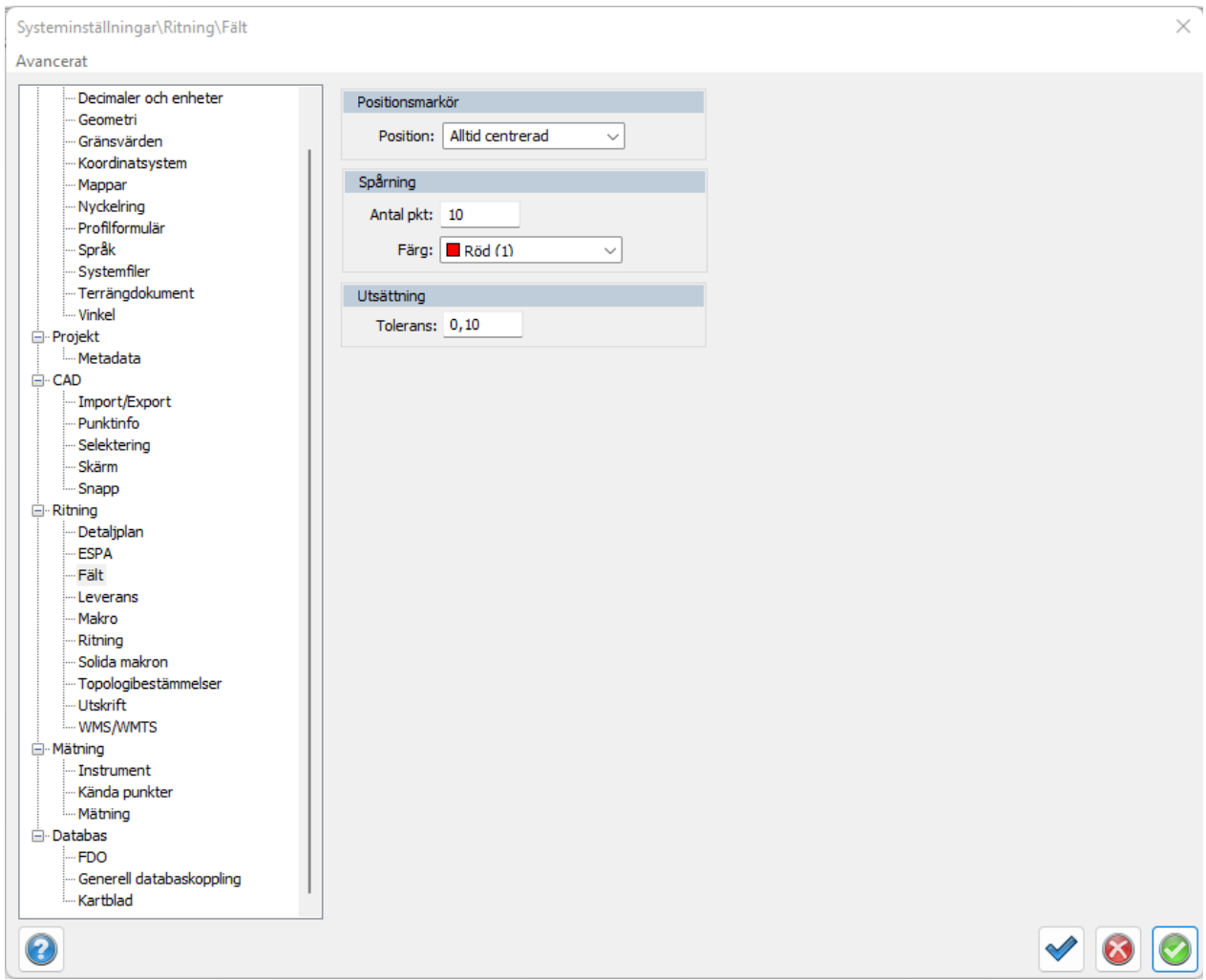

## *Inställningar:*

#### **Positionsmarkör**

- · Alltid centrerad (dvs alltid i mitten av skärmen)
- · Synlig (kommer att vara i skärmen och kartan hoppar in när du kommer till kanten)
- · Lös

### **Spårning**

Det skapas ett spår där du har gått, ange antal punkter i minuten samt färg.

#### **Utsättning**

Vid utsättning får du hjälp av en röd eller grön ring, grön ring när du kommer innanför toleransen. Avståndet är dessutom numerärt så du ser hur långt ifrån punkten du är.

Nyckelord: Fält, Utsättning, Inmätning,

### Copyright © 2023 by Adtollo AB.

*Created with the Personal Edition of HelpNDoc: [Create iPhone web-based documentation](https://www.helpndoc.com/feature-tour/iphone-website-generation)*

Ritning - Leverans [Hem](#page-35-0) ›› [Inställningar](#page-35-1) ›› [Systeminställningar](#page-36-0) ››<br>  $\triangleq$  III

# **Leverans**

## *Hem | System | Systeminställningar | Ritning | Leverans*

#### **Leverans**

Leverans är en egen modul i Topocad som främst handlar om BAL, Byggnad Adress Lägenhet, för kommuners uppdatering gentemot Lantmäteriet.

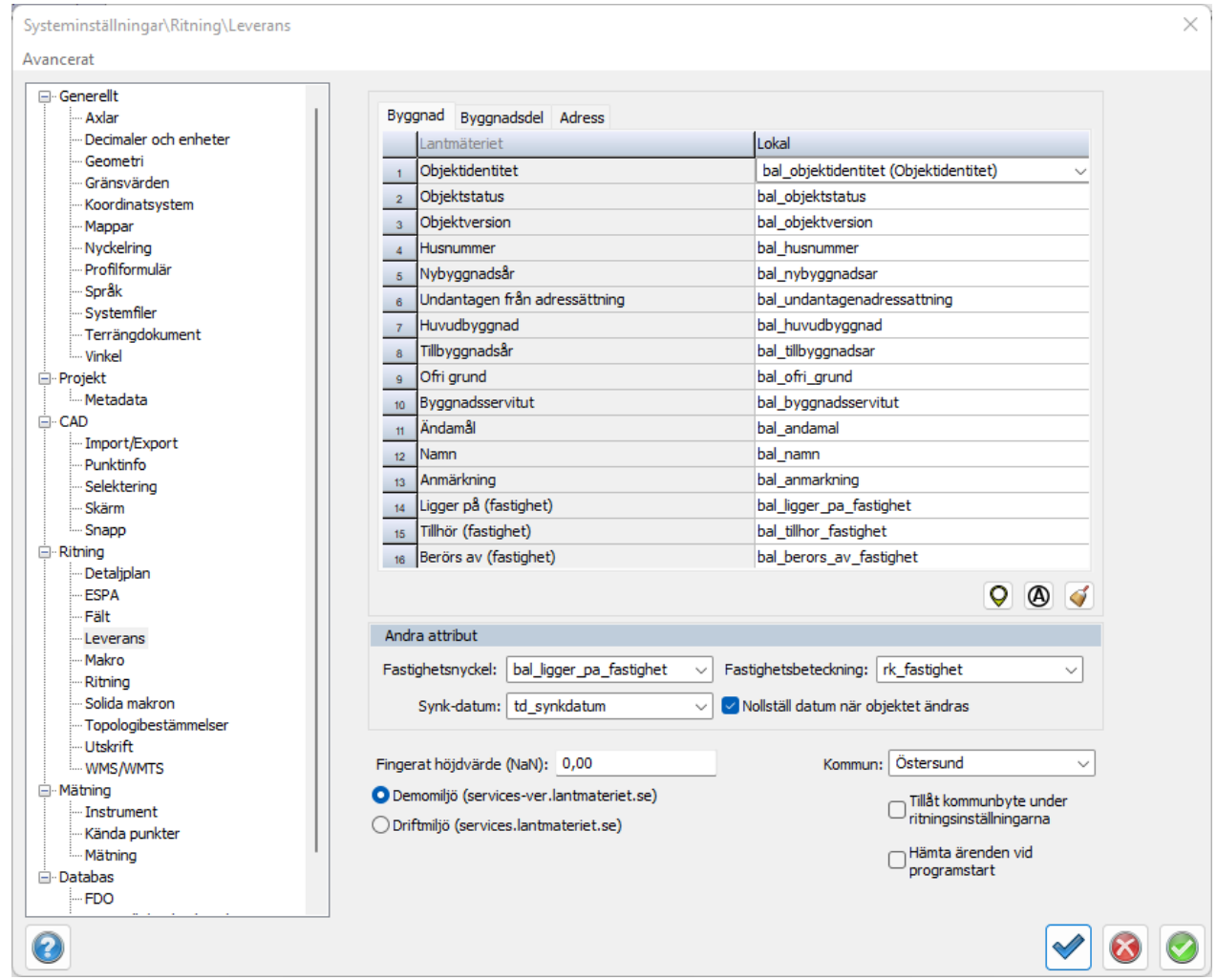

Koppling sker här mellan Lantmäteriets attribut gentemot de attribut du arbetar med i din karta.

### Nyckelord: Leveransinställningar, Inställningar BAL

### Copyright © 2023 by Adtollo AB.

*Created with the Personal Edition of HelpNDoc: [Revolutionize Your Documentation Output with a Help](https://www.helpauthoringsoftware.com) [Authoring Tool](https://www.helpauthoringsoftware.com)*

Ritning - Detaljplan [Hem](#page-35-0) ›› [Inställningar](#page-35-1) ›› [Systeminställningar](#page-36-0) ››<br>  $\triangleq$  **in** 

# **Detaljplan**

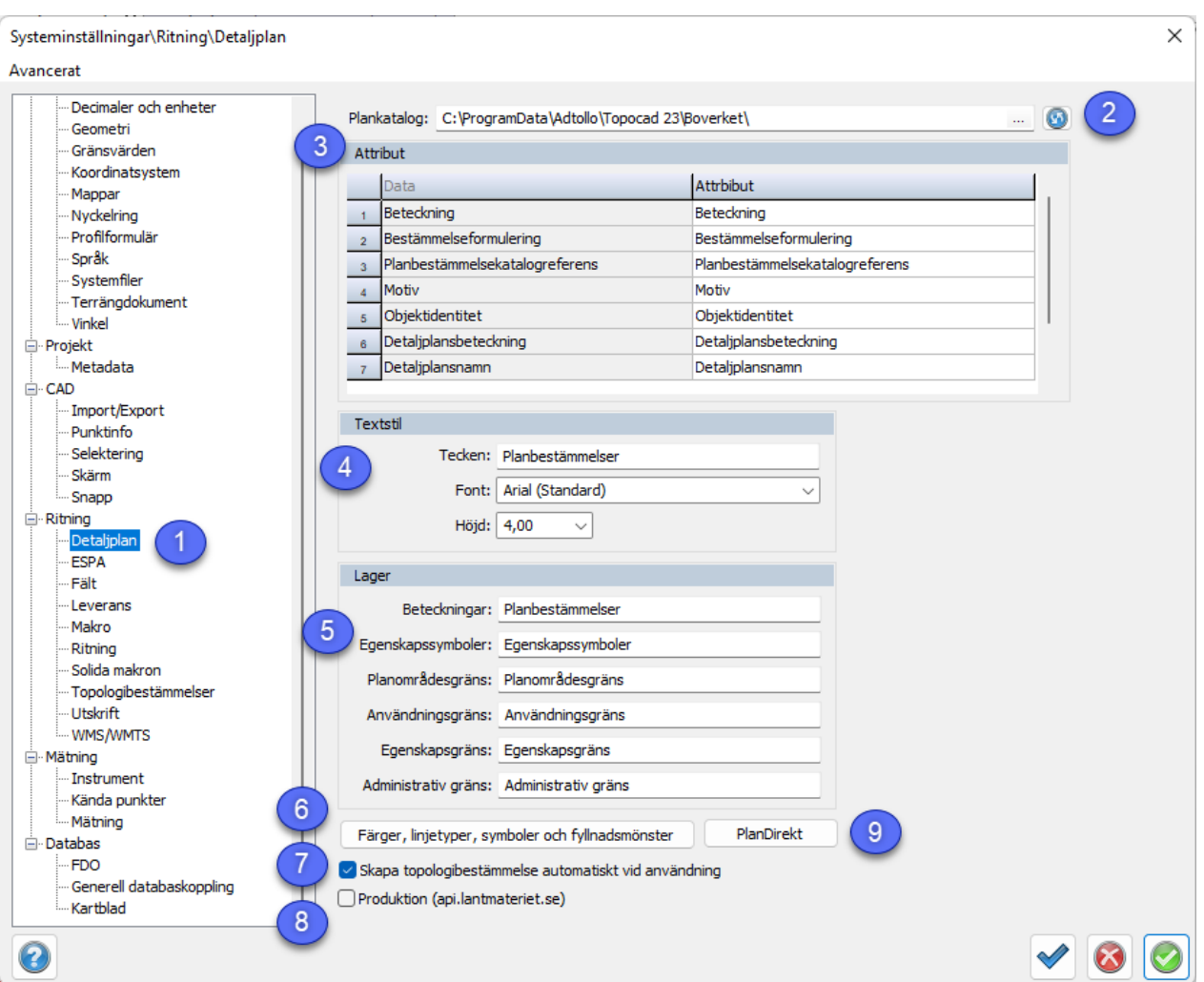

 *Hem | System | Systeminställningar | Ritning | Detaljplaner*

I systeminställningarna hittar man specifika inställningar för detaljplanemodulen.

- 1. Inställningarna för detaljplanemodulen ligger under huvudkategorin Ritning
- 2. Genom att klicka på knappen hämtas senaste plankatalogen från Boverket. Håll muspekaren över

knappen utan att klicka för att visa hur många dagar sedan plankatalogen hämtades.

- 3. Här ställer man in hur attributen ska mappas när detaljplaner hämtas från Lantmäteriet.
- 4. Ange inställningar för detaljplanens textstil, som Namn, Font och texthöjd, vilket används för bestämmelsernas bokstäver.
- 5. Ange namn för detaljplanens lager
- 6. Öppnar en ny ruta där man ges möjlighet att justera färger, linjetyper, symboler och fyllnadsmönster för detaljplanerna.

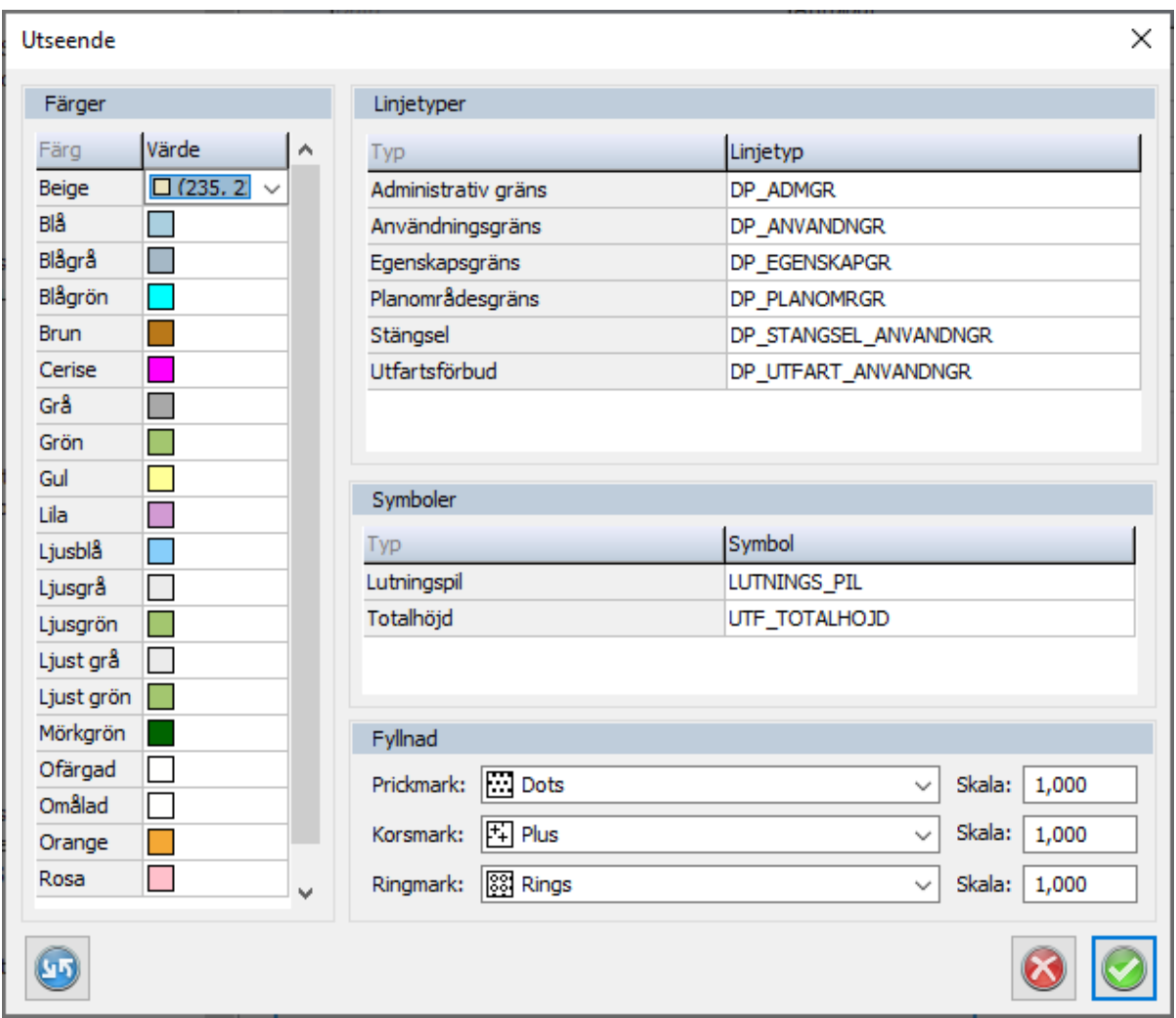

- 7. Topologibestämmelserna används för att hantera hirarkierna mellan de olika egenskaperna så att utritningen blir korrekt.
- 8. ?
- 9. ?
- 9.

## Copyright © 2023 by Adtollo AB.

*Created with the Personal Edition of HelpNDoc: [Elevate Your CHM Help Files with HelpNDoc's Advanced](https://www.helpndoc.com/feature-tour/create-chm-help-files/) [Customization Options](https://www.helpndoc.com/feature-tour/create-chm-help-files/)*

Ritning - Ritning [Hem](#page-35-0) ›› [Inställningar](#page-35-1) ›› [Systeminställningar](#page-36-0) ››<br>
All II

# **Ritning**

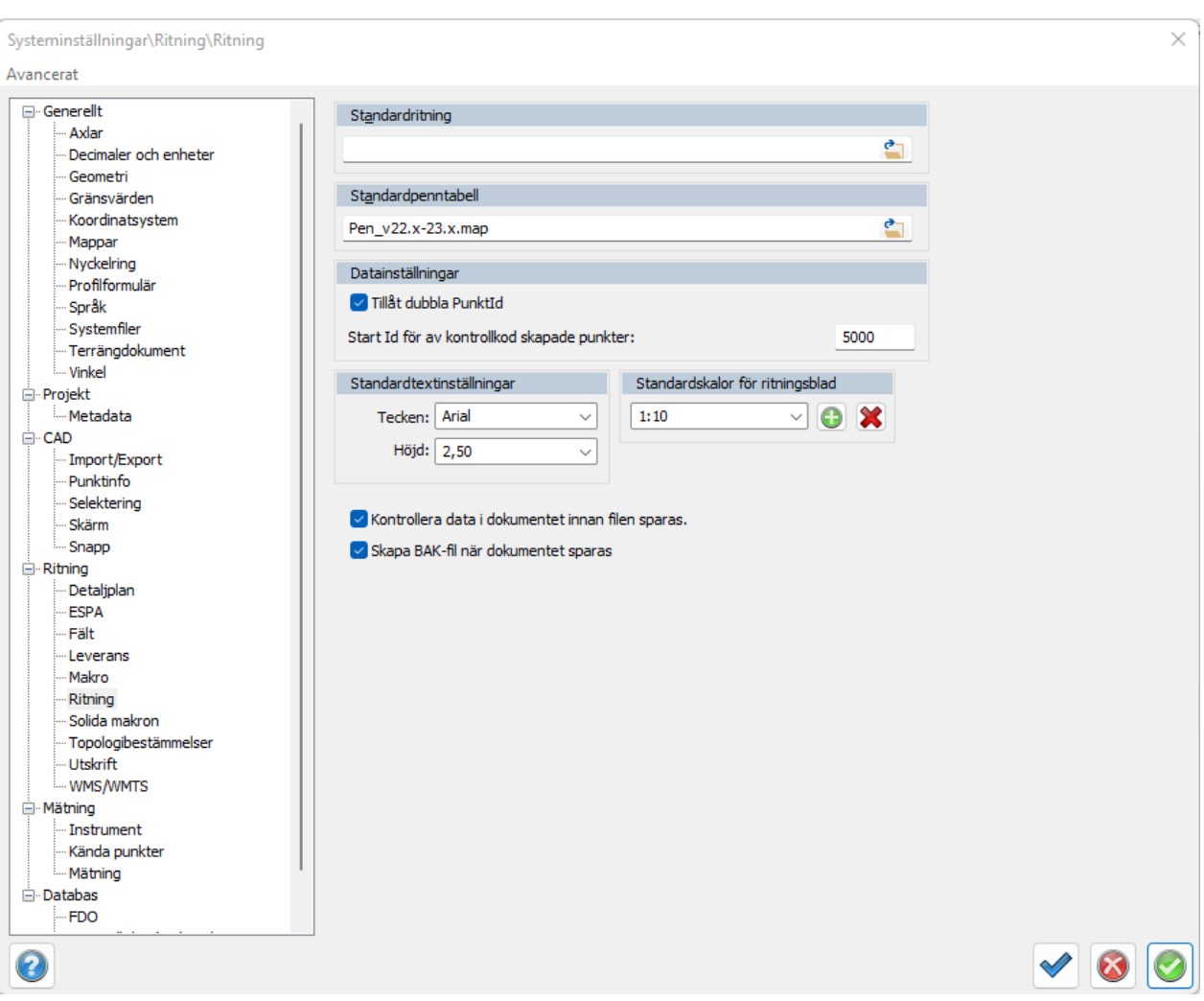

# *Hem | System | Systeminställningar/Projektinställningar | Ritning | Ritning*

#### **Standardritning**

En prototypsritning kan användas för att definiera lager, färger och skalor. Om lager då anges i till exempel kodtabellen kommer dessa att få den inställda färgen efter att import eller mätdataberäkning har skett.

#### **Standardpentabell**

En penntabell som blir standard för nya ritningar kan anges. Ändras penntabellen kan denna sparas och anges för nya ritningar.

### **Datainställningar (finns ej under projektinställningar)**

Ange om du vill tillåta dubbla punkt id*.* Om du inte tillåter dubbla punkt id behöver du ange Startid för automatiskt skapade punkter från till exempel kontrollkoder. Ange detta tal till något tal du normalt inte använder.

#### **Standardtextinställningar**

Möjlighet att välja standardtypsnitt, samt höjd. Slår igenom på alla kommandon i ritningen.

#### **Kontrollera data i dokument innan filen sparas**

Här öppnas dokumentet i bakgrunden för att se om dokumentet är okej att sparas. Om det är något fel i filen så visas ett meddelande att filen inte kan sparas.

#### **Skapa BAK-fil när dokumentet sparas**

Det skapas backupfiler vid sparanade av dokument.

Nyckelord: Backup, Dubbla PunktId

#### Copyright © 2023 by Adtollo AB.

*Created with the Personal Edition of HelpNDoc: [Effortlessly create a professional-quality documentation](https://www.helpndoc.com/feature-tour/produce-html-websites/) [website with HelpNDoc](https://www.helpndoc.com/feature-tour/produce-html-websites/)*

Ritning - Solida makron [Hem](#page-35-0) ›› [Inställningar](#page-35-1) ›› [Systeminställningar](#page-36-0) ››<br>  $\triangle$  (III)

# **Solida makron**

 *Hem | System | Systeminställningar | Ritning | Solida makron* 

Makron finns även för solider. Dessa kommandon nås under solidmenyn.

Topocad 23

| Systeminställningar\Ritning\Solida makron                                                                                                    |                                                                                                    | × |
|----------------------------------------------------------------------------------------------------|----------------------------------------------------------------------------------------------------|---|
| Avancerat                                                                                                    |                                                                                                    |   |
| □ Generellt<br>Axlar<br>Decimaler och enheter<br>Geometri<br>Gränsvärden<br>Koordinatsystem<br>· Mappar<br>·· Nyckelring<br>Profilformulär<br>Språk<br>Systemfiler<br>Terrängdokument<br>- Vinkel<br>⊟ Projekt<br>Metadata<br><b>⊟ CAD</b><br>Import/Export<br>Punktinfo<br>Selektering<br>Skärm<br>-Snapp<br><b>白·Ritning</b><br>Detaljplan<br><b>ESPA</b><br>- Fält<br>Leverans<br>- Makro<br><b>Ritning</b><br>Solida makron<br>· Topologibestämmelser<br>-- Utskrift<br>- WMS/WMTS<br><b><sup>∴</sup>Mätning</b><br>Instrument<br>Kända punkter<br>- Mätning<br>Databas<br>-FDO<br>2 | Menyer<br>Fil: C:\ProgramData\Adtollo\Topocad 23\SolidMacros.xml<br>$\frac{c}{\Theta \times x}$<br>$\bullet$ |   |
|                                                                                                    |                                                                                                    |   |

## Nyckelord: Makron för solider

## Copyright © 2023 by Adtollo AB.

*Created with the Personal Edition of HelpNDoc: [Free CHM Help documentation generator](https://www.helpndoc.com)*

Ritning - Topologibestämmelser [Hem](#page-35-0) ›› [Inställningar](#page-35-1) ›› [Systeminställningar](#page-36-0) ››<br>  $\triangleq$  (III)

# **Topologibestämmelser**

 *Hem | System | Systeminställningar | Ritning | Topologibestämmelser*

Topocad 23

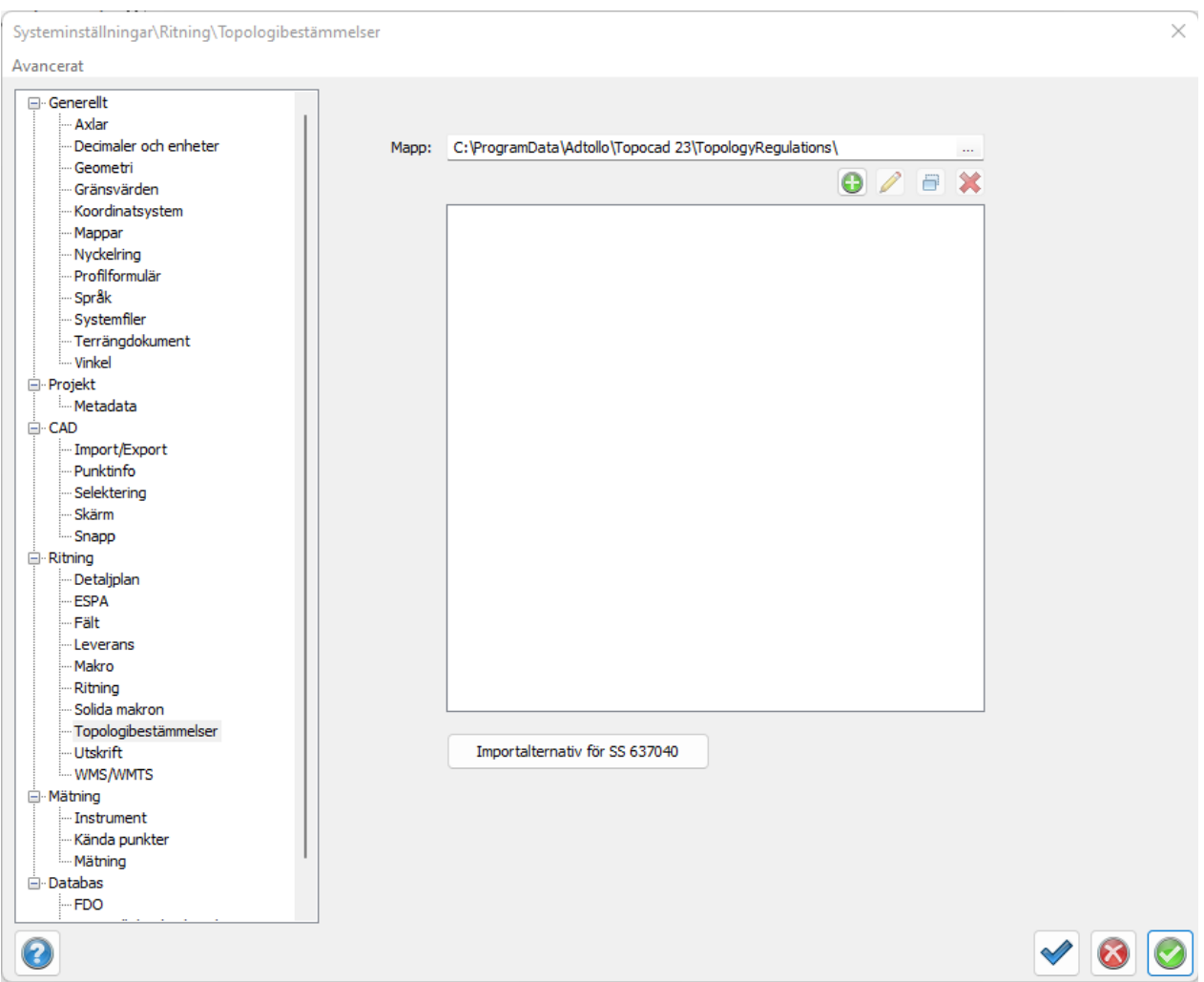

En topologifunktion i Topocad är att man anger två eller fler lager som har en inbördes ordning. Ordningen sparas och den kan appliceras på din karta. Vad som händer då är att linjer som är dubblerade eller mer, där visas enbart den linje som tillhör det lager som har högst prioritet av de lager som är uppsatta i topologiordningen. För ytor gäller det omvända. Det går även att sätta upp ett punktlager där gemensamma punkter i noder i linjerna finns eller skapas om de inte finns.

Inställningen finns dels som systeminställning och dels direkt i [menyn](#page-446-0).

Topologin genereras under kommandot [Ange Topologi](#page-448-0)*.*

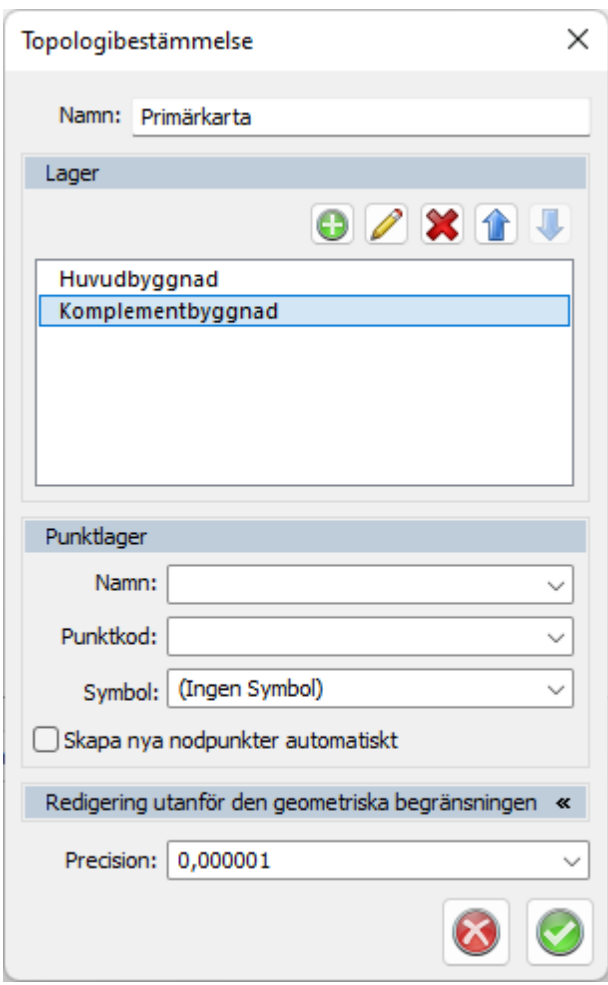

#### **Namn**

Här anger du valfritt namn för topologibestämmelsen. Du kan ha flera olika topologibestämmelser men enbart en åt gången som är aktiv. I databaskopplingar mot ISM och FDO kan du ange att karta använder en topologibestämmelse.

#### **Lager**

Här anges de lager och den ordning som ingår i den specifika topologibestämmelsen.

#### **Punktlager**

Här anges namn på lager för punkter i topologin. Punkter skapas när du använder kommandot "Ange topologi" om denna box är markerad.

#### **Redigering utanför den geometriska begränsningen**

Denna funktion håller kontroll på om objekt gränsar mot hämtat ytterområde vid koppling mot en databas.

### **Precision**

Precisionen används för att kontrollera om linjer ligger på varandra eller ej.

Nyckelord: Topologi, Punktlager, Geometrisk begränsning, Gränspunkter, Lager på lager, Visa enbart en linje.

Copyright © 2023 by Adtollo AB.

*Created with the Personal Edition of HelpNDoc: [Maximize Your PDF Protection with These Simple Steps](https://www.helpndoc.com/step-by-step-guides/how-to-generate-an-encrypted-password-protected-pdf-document/)*

Ritning - Utskrift [Hem](#page-35-0) ›› [Inställningar](#page-35-1) ›› [Systeminställningar](#page-36-0) ››  $\Leftrightarrow$   $\triangle$  III)

# **Utskrift**

# *Hem | System | Systeminställningar | Ritning | Utskrift*

Utseende för punkter och radier vid utskrift styrs via fliken utskrift under systeminställningar.

Liknande inställning som för [Skärm.](#page-40-0) Gäller vid utskrifter.

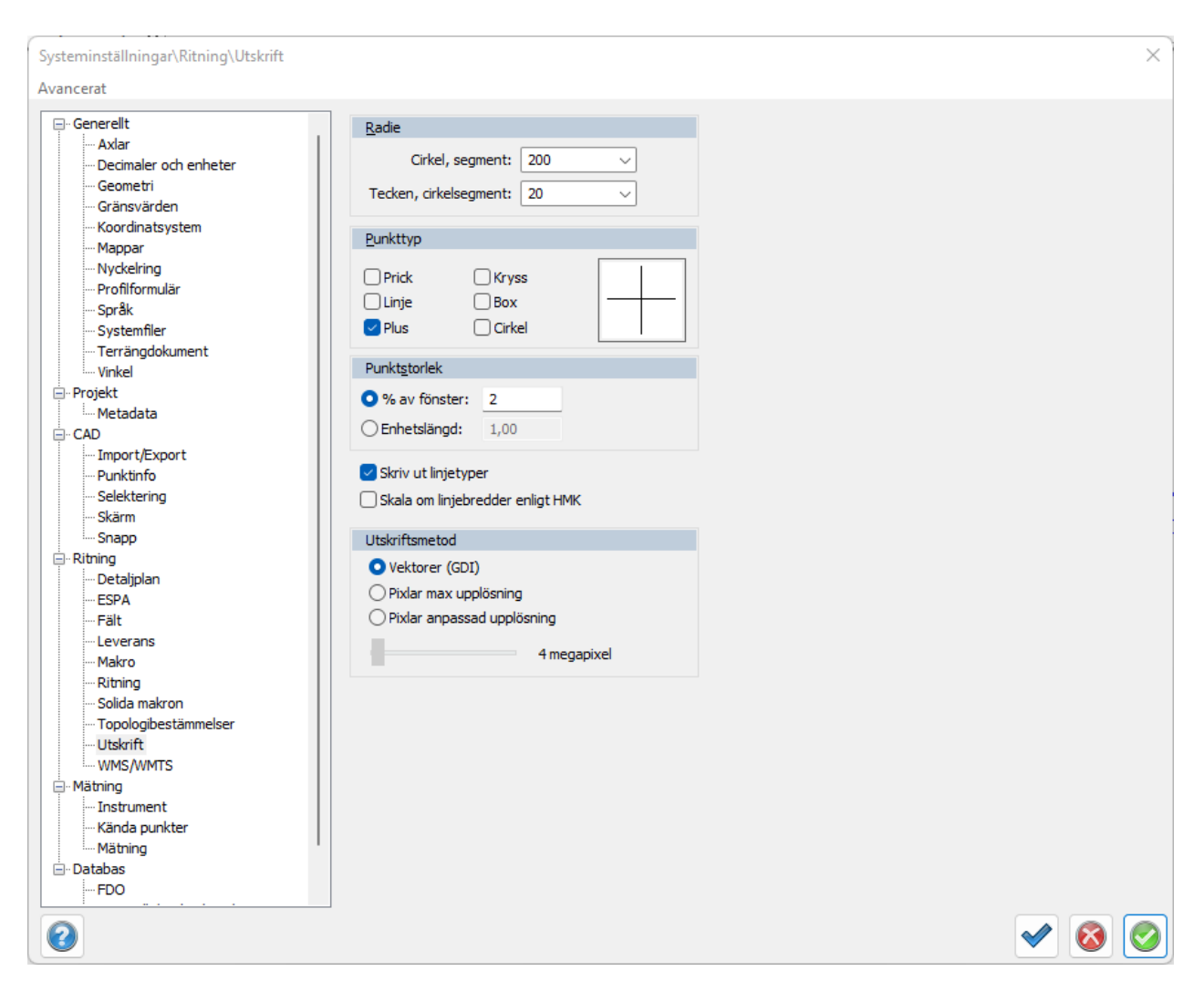

#### **Skriv ut linjetyper**

Inställningar för om linjetyper ska användas eller om alla linjetyper ska vara heldragna.

#### **Skala om linjebredder enligt HMK**

Välj om linjebredder ska anpassas till HMK.

#### **Utskriftsmetod**

Här ställer du in ditt förhandsval för utskriftsmetod. Här sätter du även upplösningen för din

anpassade upplösning för valet Pixlar anpassad upplösning.

### *Vektorer (GDI)*

Skriv ut med GDI åberopar en annan grafikmotor vilket skapar en utskrift med vektoriserad grafik. Detta innebär att man kan zooma djupare i den om den är i digital form utan att den blir "pixlig". Detta skapar ofta skarpa utskrifter men ger mindre kontroll till filstorleken och har ett par begränsningar. GDI kan inte hantera transparens.

#### *Pixlar max upplösning*

Skriv ut som med ett pixelbaserat format med maximal upplösning, detta gör att skärpan blir mycket god men gör även din fil större.

## *Pixlar anpassad upplösning*

Beroende på grafikkort kan man skriva ut olika hög upplösning härifrån vilket påverkar storlek på PDFutskriften samt skärpan på den.

Nyckelord: Utskriftsinställningar

## Copyright © 2023 by Adtollo AB.

*Created with the Personal Edition of HelpNDoc: [Qt Help documentation made easy](https://www.helpndoc.com/feature-tour/create-help-files-for-the-qt-help-framework)*

Ritning - WMS/WMTS [Hem](#page-35-0) ›› [Inställningar](#page-35-1) ›› [Systeminställningar](#page-36-0) ›› 合邻心

# **WMS**

*Hem | Systeminställningar | WMS*

I systeminställningar kan du lägga till dina WMS/WMTS-tjänster. Några av dessa är förinställda.

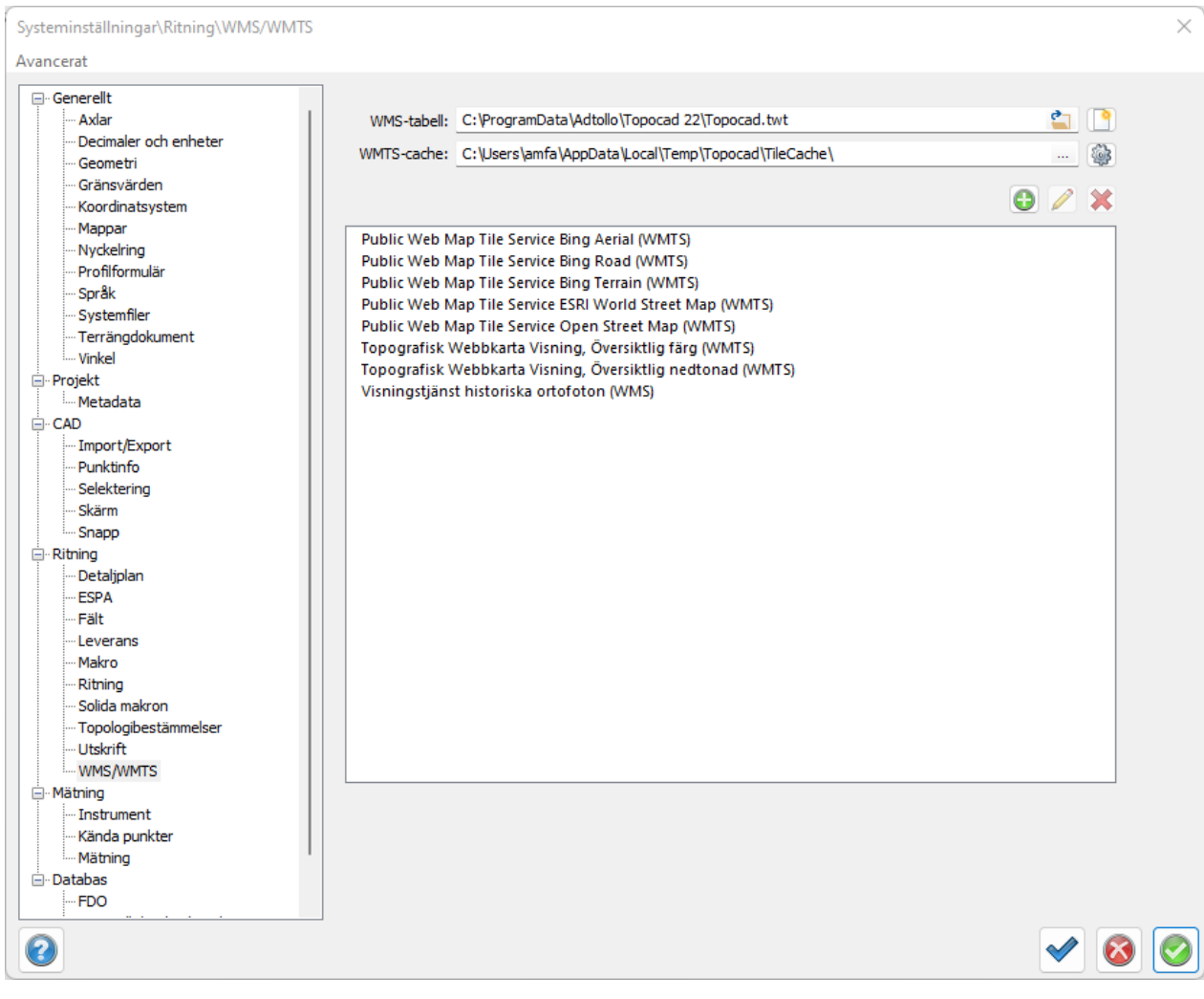

Klicka på + för att lägga till en WMS/WMTS-tjänst.

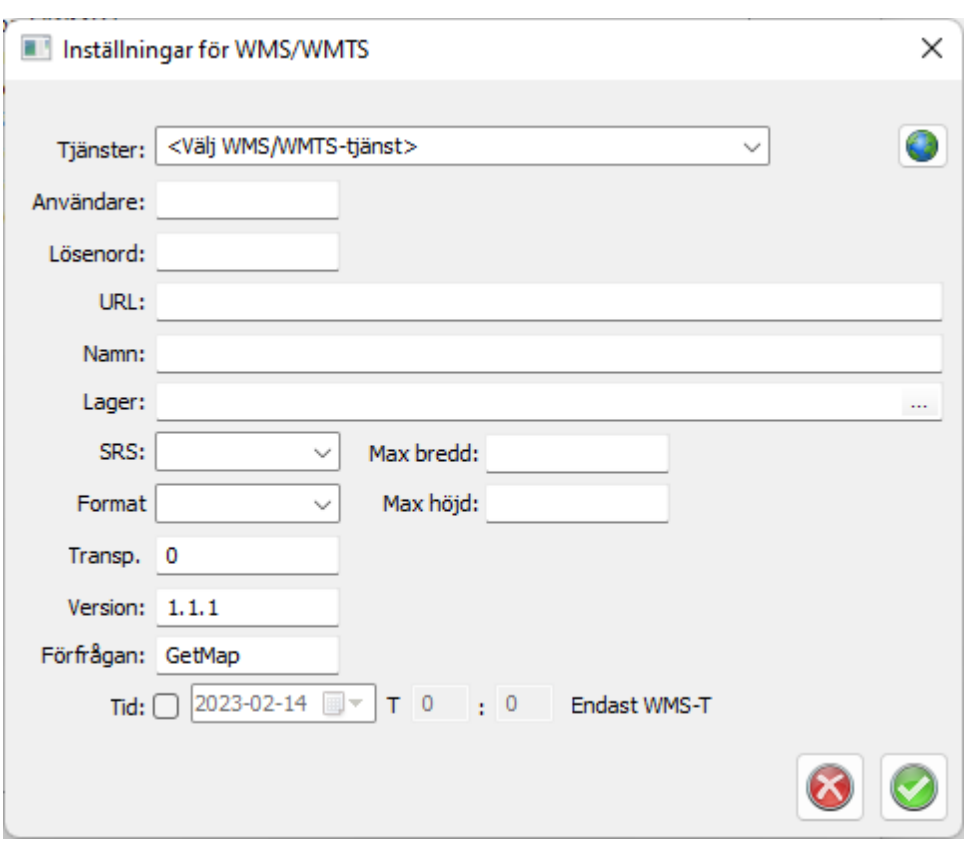

## **Tjänster**

När du lägger till en WMS-tjänst första gången fyller du inte i något här. Andra gången du gör det kan du utgå från en gammal och ändra uppgifterna.

#### **Användare och lösenord**

Fyll i användarnamn och lösenord om tjänsten kräver det.

#### **URL**

URL:en till tjänsten. Den kan finnas internt på webbservern.

#### **Namn**

Det egna namnet på tjänsten.

#### **Lager**

Välj vilka lager som ska hämtas från tjänsten. Klicka på Bläddra-punkterna för att se vilka lager som finns tillgängliga.

# **SRS**

Välj koordinatsystem/referenssystem.

#### **Format**

Jpeg, Png, Tiff är de format som stöds. Klicka på Png och välj Transp för transparanta lager.

### **Version**

Version 1.1.1 är default. Bestämmer versionen på själva tjänsten.

## **Förfrågan**

GetMap är default.
# **Tid** Gäller endast WMS-T. Titta på kartan, t ex en väderprognos, från ett visst klockslag.

### Nyckelord: WMS, WMS-T, WMTS

#### Copyright © 2023 by Adtollo AB.

*Created with the Personal Edition of HelpNDoc: [Easy Qt Help documentation editor](https://www.helpndoc.com)*

Karta, insättning av [Hem](#page-35-0) ›› [Inställningar](#page-35-1) ›› [Systeminställningar](#page-36-0) ›› 合如心

# **Kartblad**

 *Hem |System | Systeminställningar | Kartblad*

#### **Karttabeller**

Informationen om den eller de karttabeller som används anges i en separat fil. När du klickar på "Lägg till" kan du hämta denna fil. Filen innehåller information om vilka koordinater kartbladen startar i, nedre vänstra hörn samt skalan på dessa. Se mer information längre ner.

#### **Karttyper**

Karttyper är olika typer av format och där kartbladsinformationen kan skiljas antingen med ett separat prefix eller suffix (extension). Vid redigering anges namnet på karttypen (till exempel terräng, fastigheter) och sedan prefix respektive suffix.

#### **Format**

Kartblad kan vara lagrade antingen i AutoCAD DWG-format eller Microstation DGN-format.

# **Kartkatalog**

Ange den mapp där kartbladen finns. Formatet på Kartbladsfilen, sparas som .skv är: Kartbladsnamn;Underkatalog;X;Y;höjd;bredd

#### *Exempel*:

*AC035;AC;55600;97600;400;600* Om ej underkatalog anges kan den vara tom. X respektive Y anger nedre vänstra hörn på kartbladet.

Nyckelord: Kartblad, Karttabbeller, Kartkatalog

# Copyright © 2023 by Adtollo AB.

*Created with the Personal Edition of HelpNDoc: [Transform your help documentation into a stunning website](https://www.helpndoc.com/feature-tour/produce-html-websites/)*

<span id="page-108-0"></span>Projektinställningar [Hem](#page-35-0) ›› [Inställningar](#page-35-1) ››合邻心

# **Projektinställningar**

[Systeminställningar](#page-36-0), Projektinställningar, [Välj projekt.](#page-25-0)

Projektinställningar har några av systeminställningarnas inställningar men anges enbart för projektet. Ett valt projekt måste finnas. Projektinställningar har högre prioritet än Systeminställningar.

# **Projekt**

Info [Metadata](#page-110-0)

**CAD** [Ritning](#page-120-0)

**Databas** [Generell databaskoppling](#page-55-0) *Välj eventuell databaskoppling som används i detta projekt.*

#### **Generellt**

[Axlar](#page-111-0) [Decimaler](#page-112-0) [Geometri](#page-114-0) [Koordinatsystem](#page-115-0) [Mappar](#page-117-0) [Systemfiler](#page-118-0) [Gränsvärden](#page-116-0) [Vinkel](#page-119-0)

# **Mätning**

[Mätning](#page-121-0)

# Se även [Välj projekt](#page-25-0)

# Nyckelord: Projektinställningar

# Copyright © 2023 by Adtollo AB.

*Created with the Personal Edition of HelpNDoc: [Maximize Your Productivity with HelpNDoc's Efficient User](https://www.helpndoc.com/feature-tour/stunning-user-interface/) [Interface](https://www.helpndoc.com/feature-tour/stunning-user-interface/)*

Projekt - Info [Hem](#page-35-0) ›› [Inställningar](#page-35-1) ›› [Projektinställningar](#page-108-0) ››<br>  $\triangle$  (IIII)

# **Information**

 *Hem |System | Projektinställningar | Projekt | Info* 

### Information om projektet.

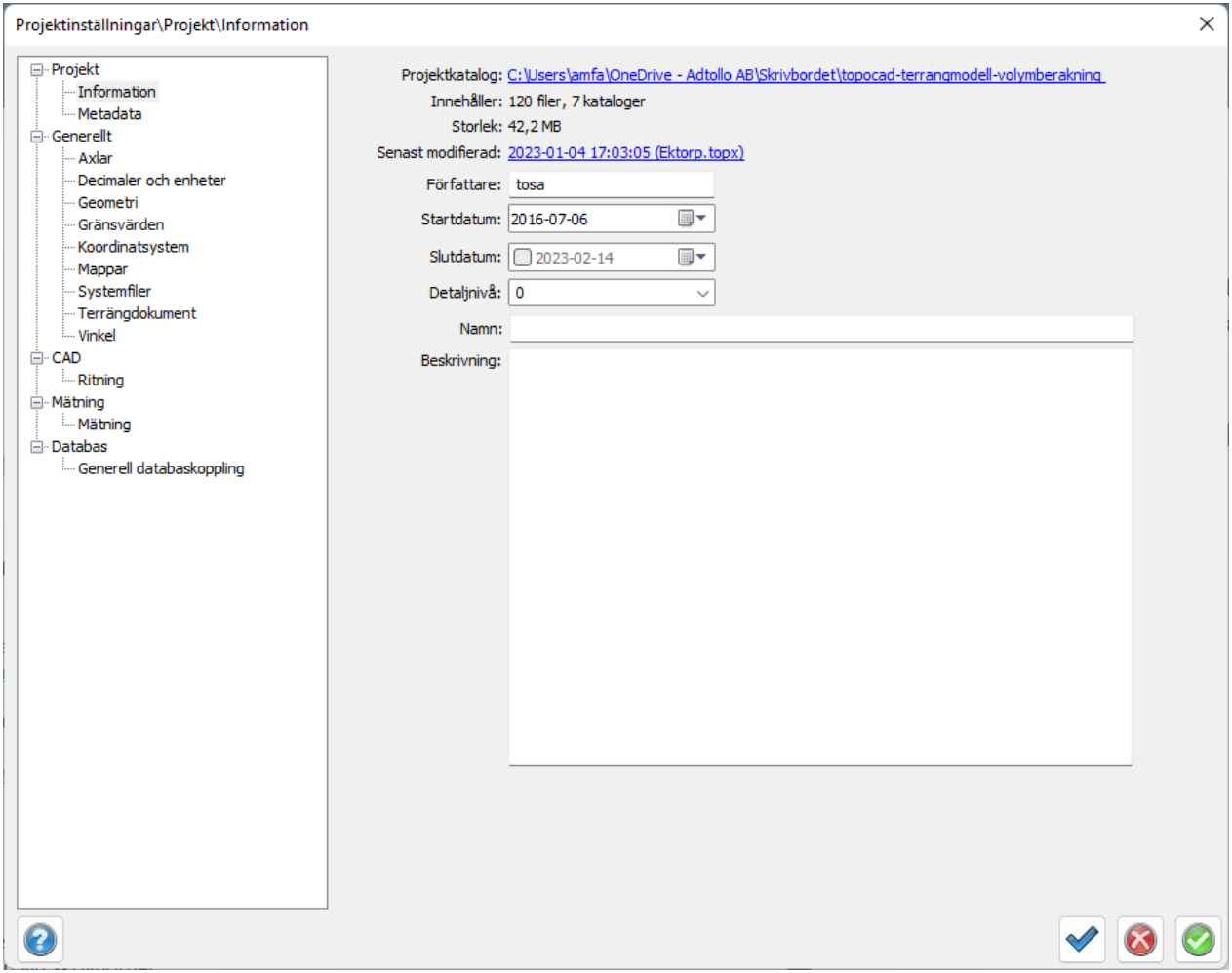

#### Nyckelord: Information, Projektinformation, Projektmetadata

### Copyright © 2023 by Adtollo AB.

*Created with the Personal Edition of HelpNDoc: [Free PDF documentation generator](https://www.helpndoc.com)*

<span id="page-110-0"></span>Projekt metadata [Hem](#page-35-0) ›› [Inställningar](#page-35-1) ›› [Projektinställningar](#page-108-0) ››

# **Metadata**

 *Hem |System | Projektinställningar | Projekt | Metadata*

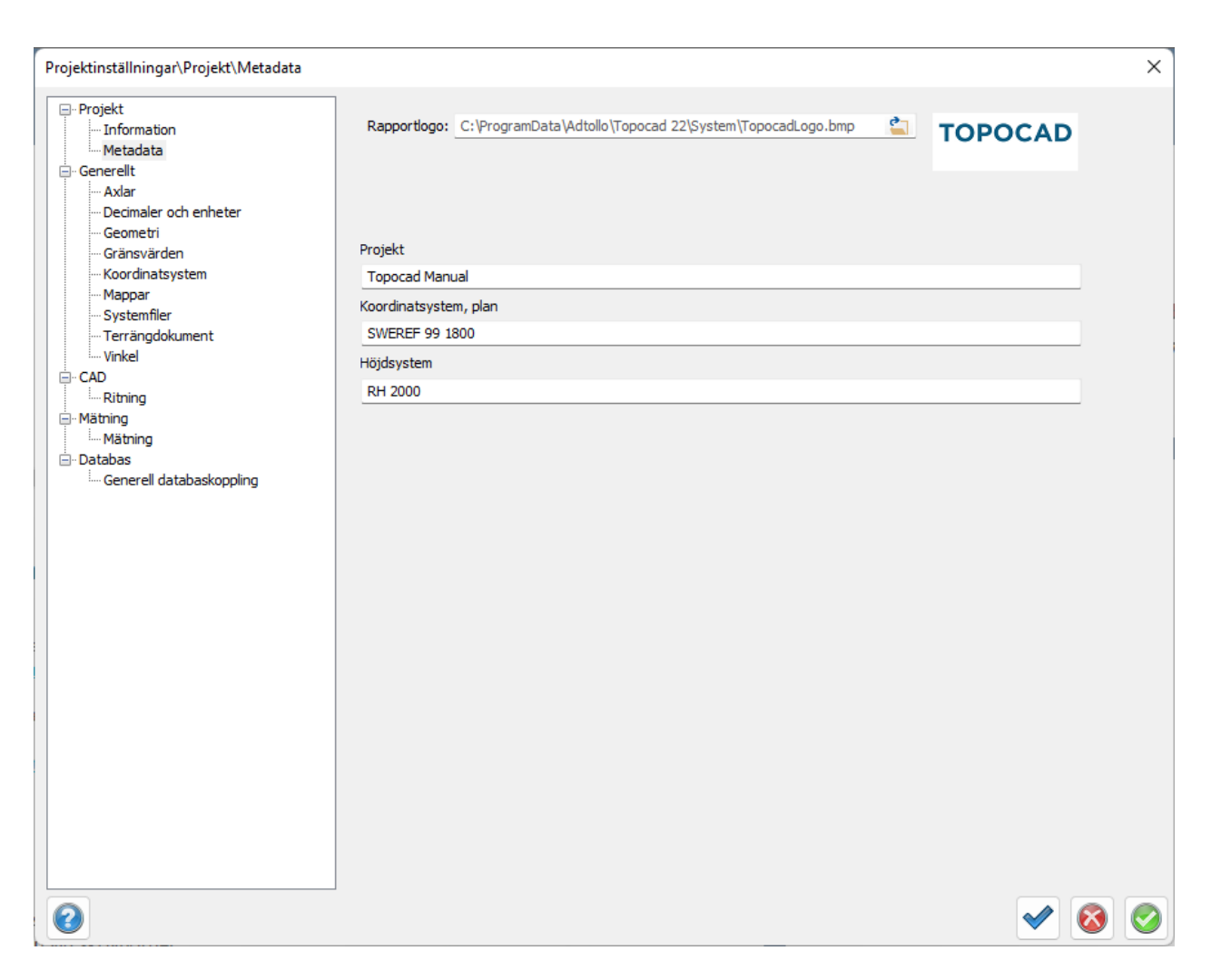

Under Projektinställningar skriver du in värden för projektspecifika metadata. Typen av metadata anger du i [Systeminställningar](#page-47-0).

Dessa metadata är synliga i de flesta rapporter.

Nyckelord: Projektets metadata, Metadata i projektet

#### Copyright © 2023 by Adtollo AB.

*Created with the Personal Edition of HelpNDoc: [Create iPhone web-based documentation](https://www.helpndoc.com/feature-tour/iphone-website-generation)*

<span id="page-111-0"></span>Generellt axlar [Hem](#page-35-0) ›› [Inställningar](#page-35-1) ›› [Projektinställningar](#page-108-0) ››<br>  $\triangleq$  III

# **Axlar**

 *Hem | System | Projektinställningar | Axlar*

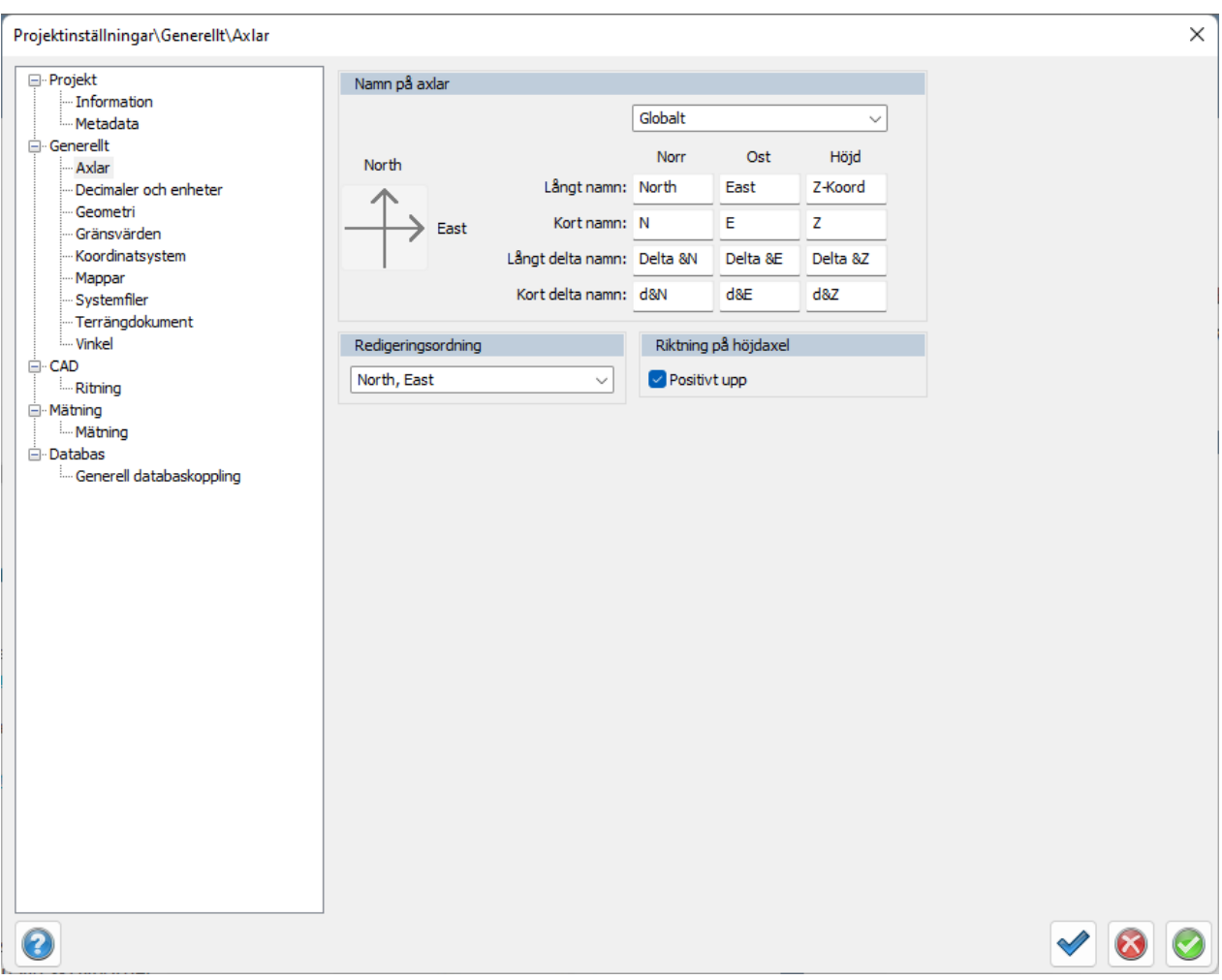

#### **Under Axlar anger du**

- · Namnet på dina axlar och redigeringsordning.
- · Det finns inställningar både för korta och långa namn respektive korta och långa deltanamn.
- · Riktningen på höjdaxeln.

 Inställningar i Projektinställningar har en högre prioritet än Systeminställningar men gäller enbart projektet (vald mapp).

Nyckelord: Axlar, XYZ/NEH

#### Copyright © 2023 by Adtollo AB.

*Created with the Personal Edition of HelpNDoc: [Full-featured Kindle eBooks generator](https://www.helpndoc.com/feature-tour/create-ebooks-for-amazon-kindle)*

<span id="page-112-0"></span>Generellt decimaler [Hem](#page-35-0) ›› [Inställningar](#page-35-1) ›› [Projektinställningar](#page-108-0) ››<br>
All I

# **Decimaler**

 *Hem | System |Projektinställningar | Decimaler*

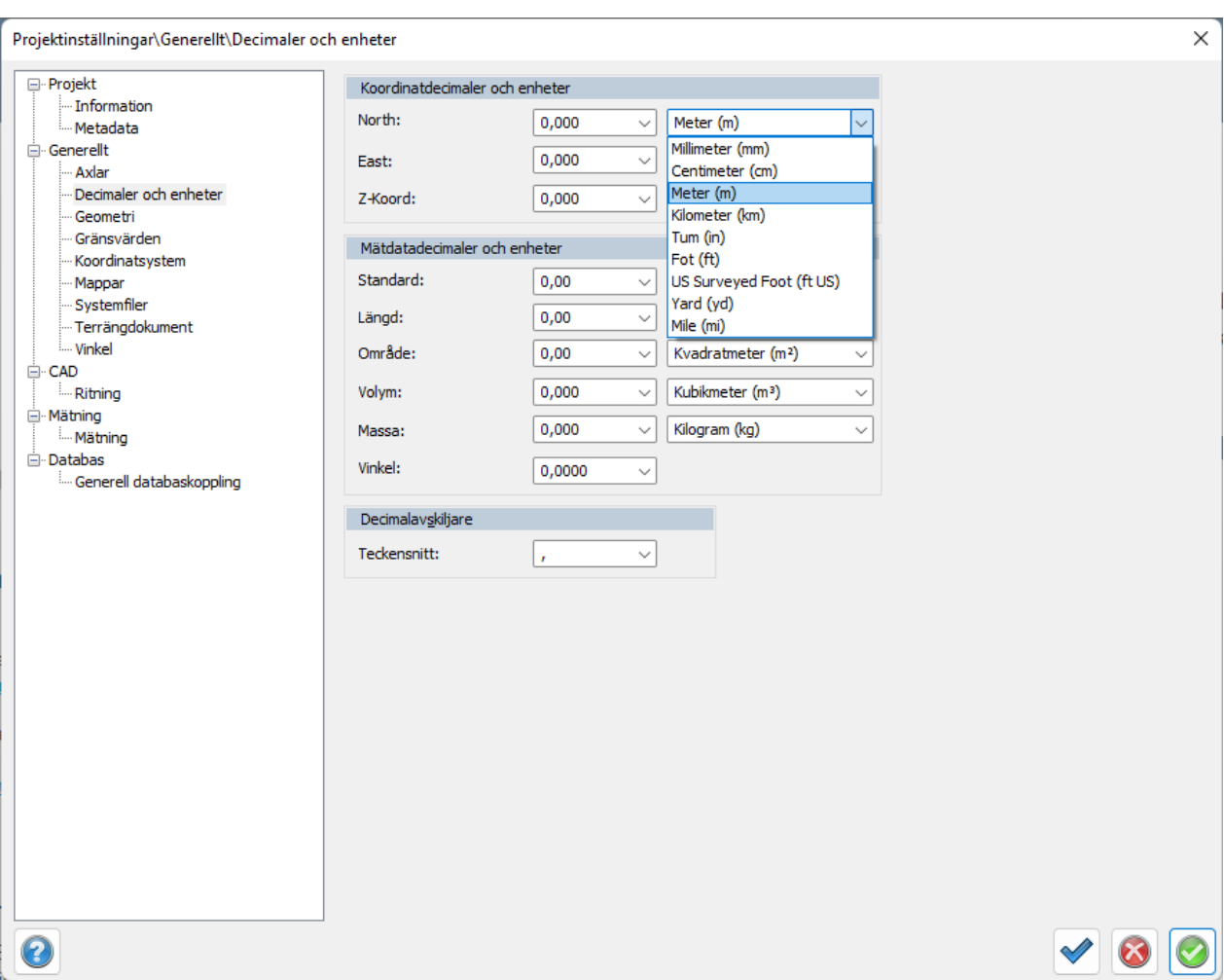

Under decimaler ställs antalet decimaler in på koordinater, längder och vinklar. Dessutom kan du här välja vilket tecken samt vilka mått (meter, kilometer, yard, fot osv.) du önskar ha på decimalerna. Decimaler kan också ställas in för respektive dokumenttyp. Detta görs i kolumninställningar i respektive dokument.

#### **Koordinatdecimaler**

Ställ in för var och en av koordinaterna hur många decimaler du önskar använda. För noggrannhetens skull i beräkningarna har det ingen betydelse i hur många decimaler som anges här. Topocad arbetar alltid med 18 siffrors noggrannhet. Observera att X och Y-koordinaterna (eller motsvarande namn) följer med varandra.

#### **Mätdatadecimaler och enheter**

Ange antal decimaler på längd respektive vinklar. Ange även decimaler på olika enheter.

#### **Decimalavskiljare**

Ange om du önskar . (punkt) eller , (komma) som avskiljare (decimaltecken). Observera att det finns val med hjälp av pilen.

Nyckelord: Antal decimaler i projektet.

Copyright © 2023 by Adtollo AB.

*Created with the Personal Edition of HelpNDoc: [What is a Help Authoring tool?](https://www.helpauthoringsoftware.com)*

<span id="page-114-0"></span>Generellt Geometri [Hem](#page-35-0) ›› [Inställningar](#page-35-1) ›› [Projektinställningar](#page-108-0) ››<br>
All II

# **Geometri**

# *Hem | System | Projektinställningar | Geometri*

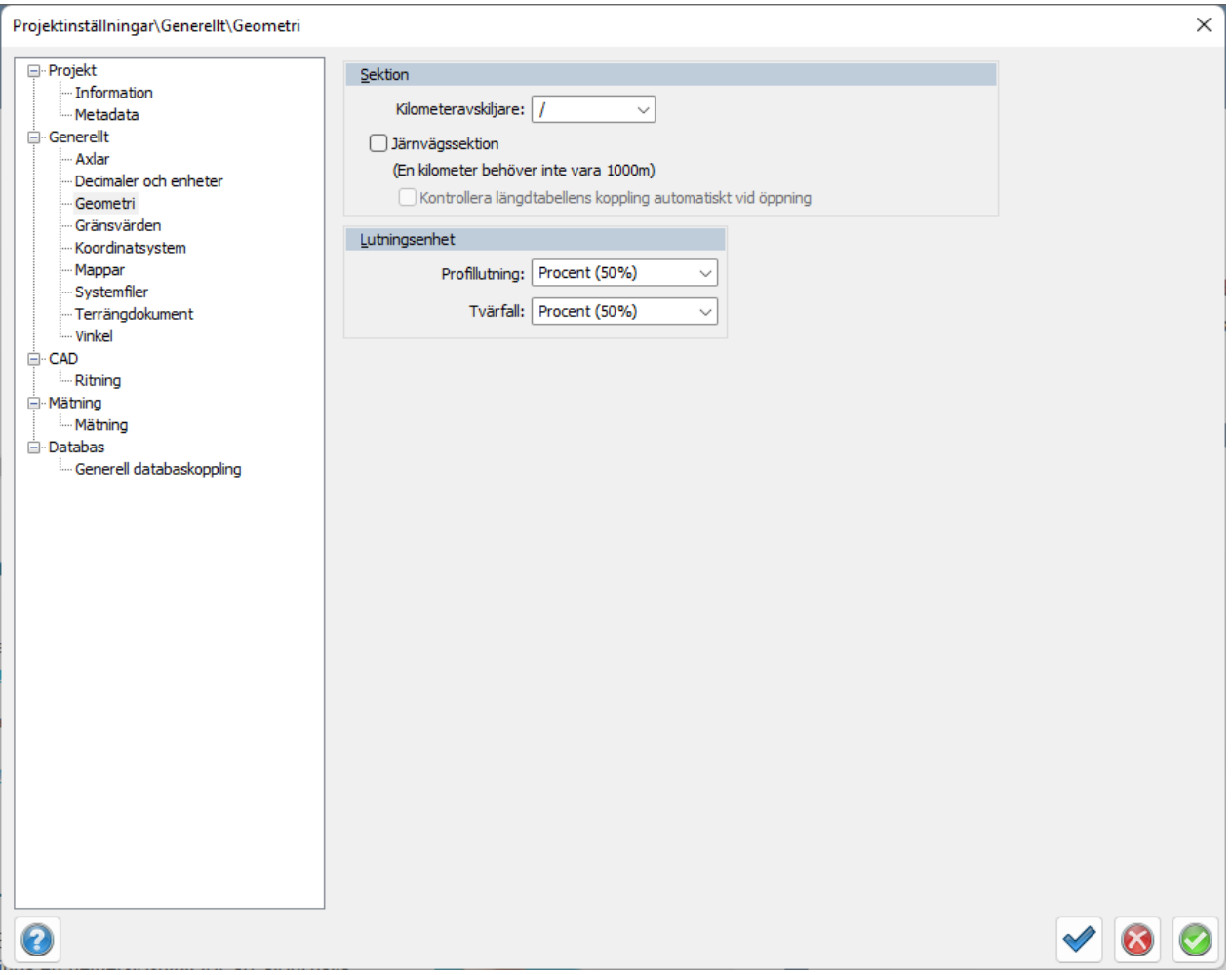

Angetecken för kilometeravskiljare för sektioner och om järnvägssektion används, med tillhörande längdtabell.

Lutningar i profil (längs med vägen) och tvärfall anges.

Anges något i Projektinställningar gäller denna inställningar med högre prioritet än Systeminställningar.

Nyckelord: Järnvägsinställningar i projektet

Copyright © 2023 by Adtollo AB.

*Created with the Personal Edition of HelpNDoc: [Make Documentation a Breeze with HelpNDoc's Clean and](https://www.helpndoc.com/feature-tour/stunning-user-interface/) [Efficient User Interface](https://www.helpndoc.com/feature-tour/stunning-user-interface/)*

<span id="page-115-0"></span>Generellt koordinatsystem [Hem](#page-35-0) ›› [Inställningar](#page-35-1) ›› [Projektinställningar](#page-108-0) ›› 合如心

# **Koordinatsystem**

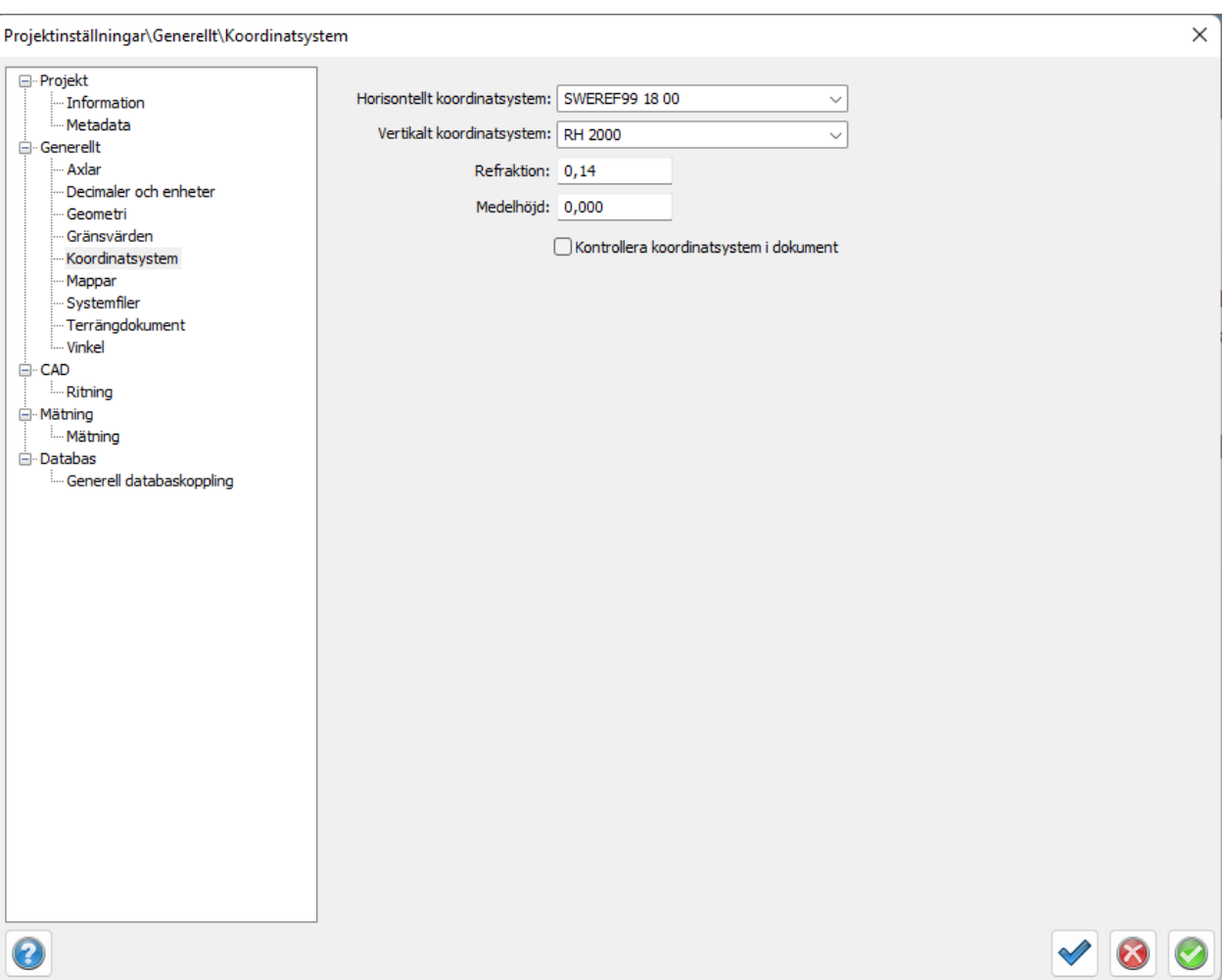

# *Hem | System | Projektinställningar | Koordinatsystem*

# **Koordinatsystem**

- · Inställningar för vilket koordinatsystem som används horisontellt och vertikalt och redigering av dessa. I projektinställningar kan dessa väljas men inte redigeras, även för respektive ritning i dialogen koordinatsystem.
- · Även inställningar för refraktion, medelhöjd och om kontroll av koordinatsystem ska ske i ritningen.
- · Medelhöjd kan användas om man använder lokala höjder men vet att man ligger på en höjd som skiljer sig från dessa höjder. För att få korrekta längder kan en medelhöjd anges.
- · Om *Kontrolla koordinatsystem i dokument* markeras får man en fråga när man till exempel importerar en ritning till en annan med olika koordinatsystem.

# *OBS!* Ingen transformation sker, enbart märkning av dokument.

Nyckelord: Koordinatsystem i projektet, Projektets koordinatsystem

#### Copyright © 2023 by Adtollo AB.

*Created with the Personal Edition of HelpNDoc: [Elevate Your CHM Help Files with HelpNDoc's Advanced](https://www.helpndoc.com/feature-tour/create-chm-help-files/) [Customization Options](https://www.helpndoc.com/feature-tour/create-chm-help-files/)*

<span id="page-116-0"></span>Generellt Gränsvärden [Hem](#page-35-0)[››](#page-117-0) [Inställningar](#page-35-1) ›› [Projektinställningar](#page-108-0) ››<br>  $\triangleq$  III

# **Gränsvärden**

### *Hem | Systeminställningar/Projektinställningar | Gränsvärde*

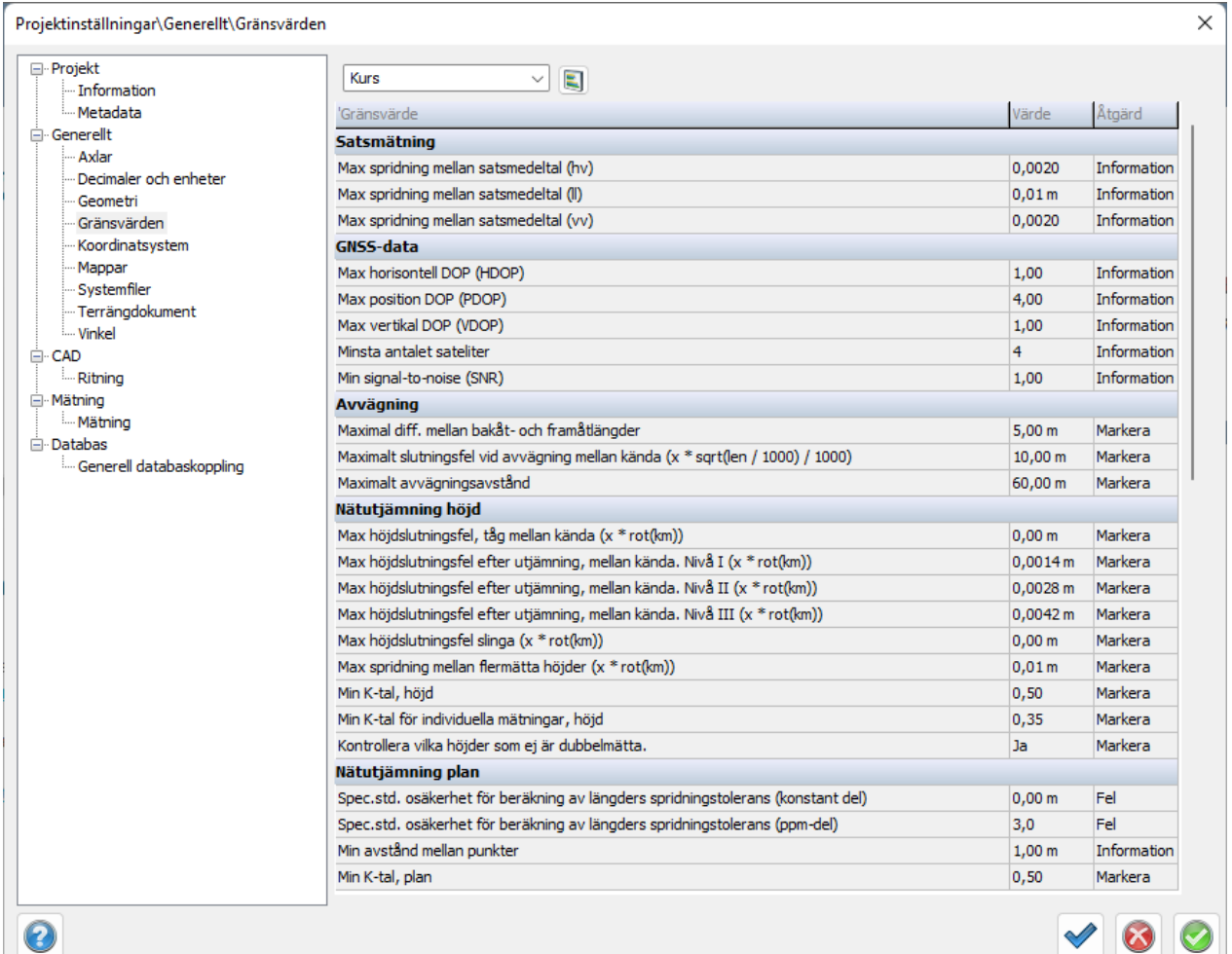

Filer för olika gränsvärdesinställningar kan anges. I projektinställningar kan du enbart välja en av listorna. Vill du redigera listan görs detta under [Systeminställningar - Gränsvärden](#page-62-0). Filerna som detta sparas i ligger under den mapp som är vald under [mappar](#page-117-0).

Nyckelord: Projektets gränsvärden, Gränsvärden i projektet

### Copyright © 2023 by Adtollo AB.

*Created with the Personal Edition of HelpNDoc: [Streamline Your Documentation Process with a Help](https://www.helpndoc.com/news-and-articles/2022-09-27-why-use-a-help-authoring-tool-instead-of-microsoft-word-to-produce-high-quality-documentation/) [Authoring Tool](https://www.helpndoc.com/news-and-articles/2022-09-27-why-use-a-help-authoring-tool-instead-of-microsoft-word-to-produce-high-quality-documentation/)*

<span id="page-117-0"></span>Generellt mappar [Hem](#page-35-0) ›› [Inställningar](#page-35-1) ›› [Projektinställningar](#page-108-0) ›› 合如心

**Mappar**

# *Hem | System | Projektinställningar | Mappar*

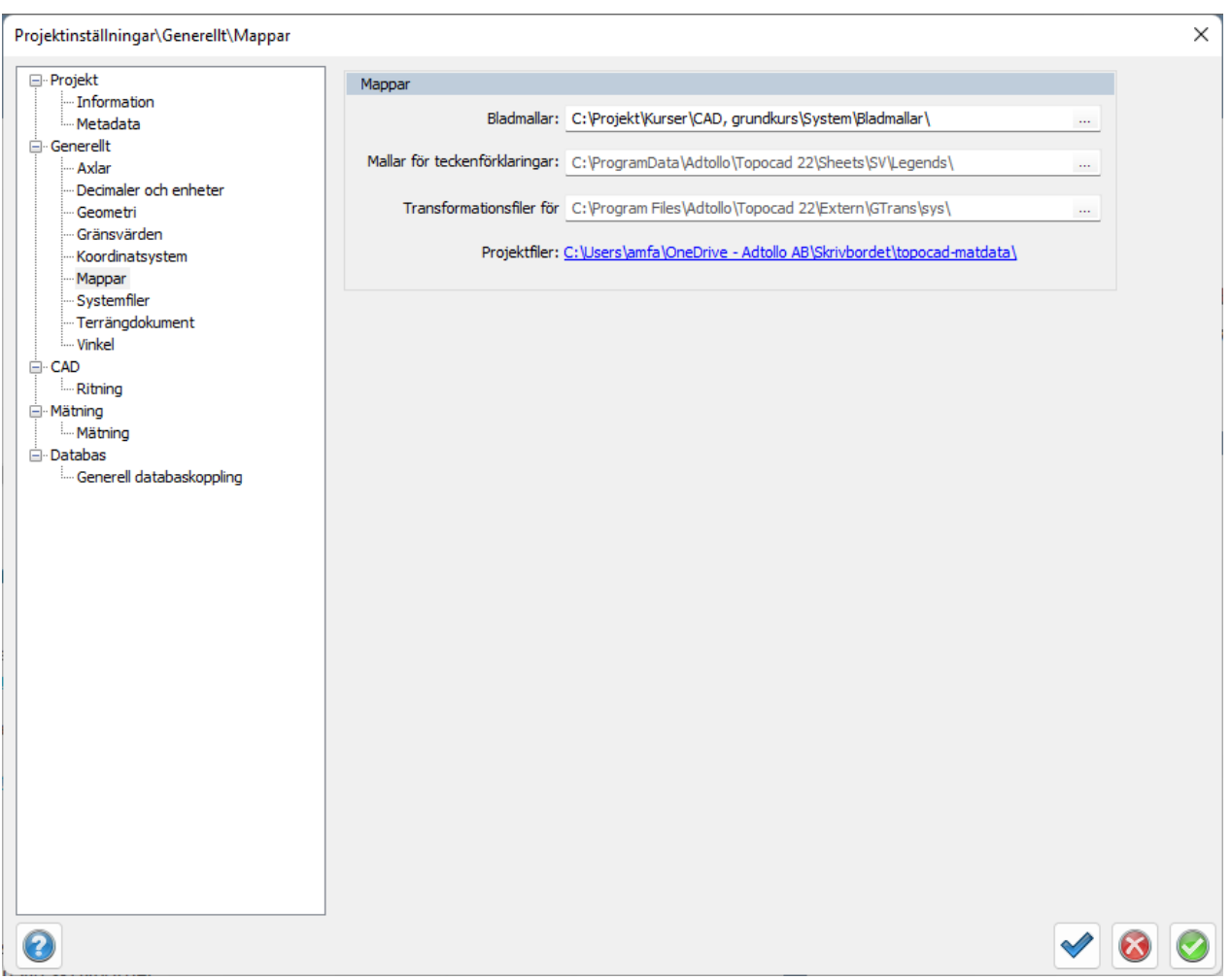

### **Bladmallar**

Välj den katalog där du har mallarna för olika ritningsstorlekar, ramar.

#### **Mallar för teckenförklaring**

Välj den katalog där du har mallarna för teckenförklaringar specifika för projektet.

#### **Transformationsfiler för Gtrans**

Välj mapp för transformationssamband. Inställningen kan även nås från projektinställningar.

Projektfiler är en information om var projektfilen (Topocad.pcf) ligger.

Nyckelord: Projektets bladmallar, Bladmallar i projektet, Projektets transformationsfiler, Transformationsfiler i projektet

#### Copyright © 2023 by Adtollo AB.

*Created with the Personal Edition of HelpNDoc: [Elevate your documentation to new heights with HelpNDoc's](https://www.helpndoc.com/feature-tour/produce-html-websites/) [built-in SEO](https://www.helpndoc.com/feature-tour/produce-html-websites/)*

<span id="page-118-0"></span>Generellt systemfiler [Hem](#page-35-0) ›› [Inställningar](#page-35-1) ›› [Projektinställningar](#page-108-0) ›› 合邻心

# **Systemfiler**

*Hem | System | Projektinställningar | Systemfiler*

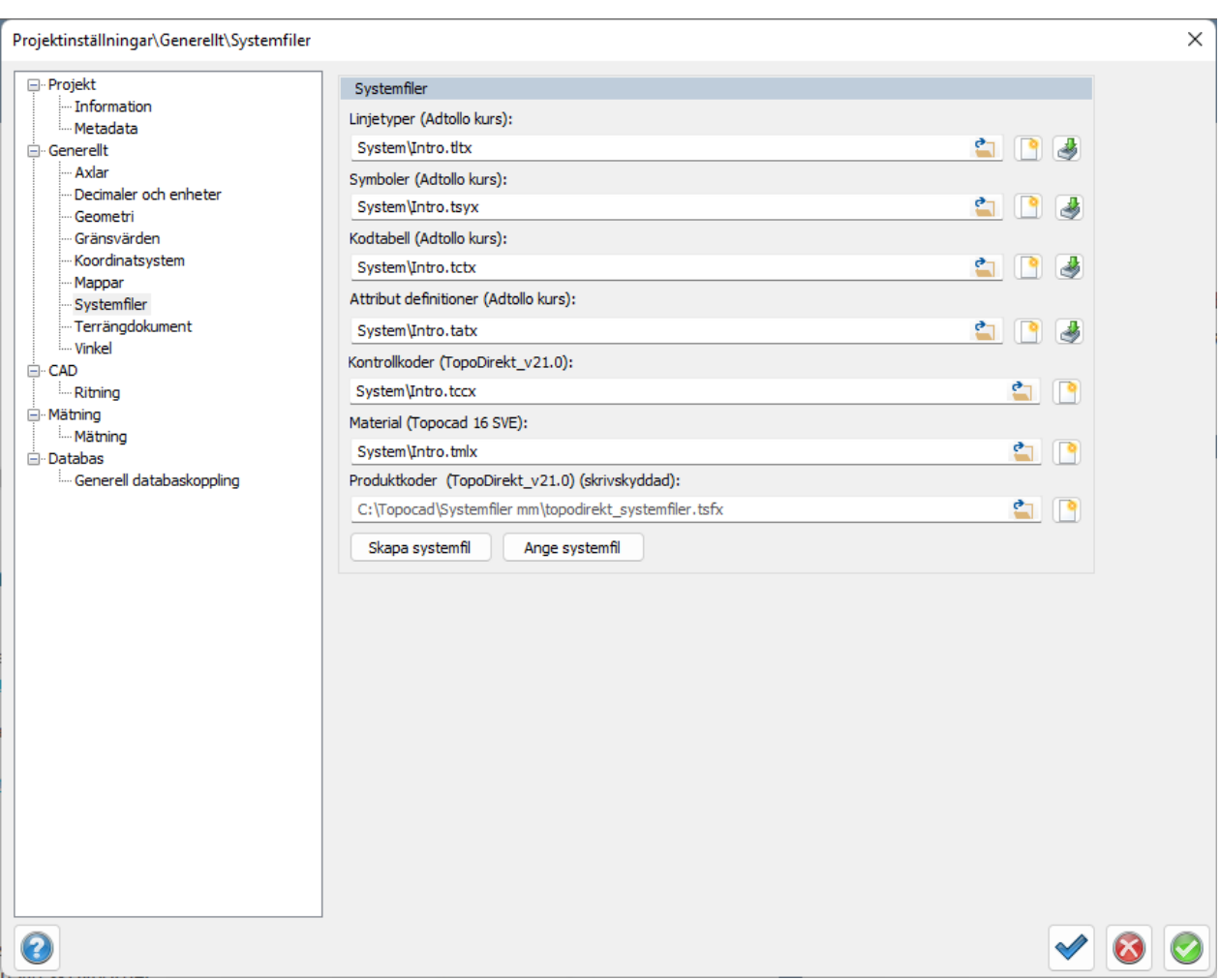

Välj de systemfiler du vill använda i projektet. Inställningar under projektinställningar skriver över systeminställningar.

# Nyckelord: Systemfiler i projektet, Projektets systemfiler

#### Copyright © 2023 by Adtollo AB.

*Created with the Personal Edition of HelpNDoc: [Free Kindle producer](https://www.helpndoc.com/feature-tour/create-ebooks-for-amazon-kindle)*

<span id="page-119-0"></span>Generellt vinkel [Hem](#page-35-0) ›› [Inställningar](#page-35-1) ›› [Projektinställningar](#page-108-0) ››<br>  $\triangleq$  III

# **Vinkel**

 *Hem | System | Projektinställningar | Vinkel*

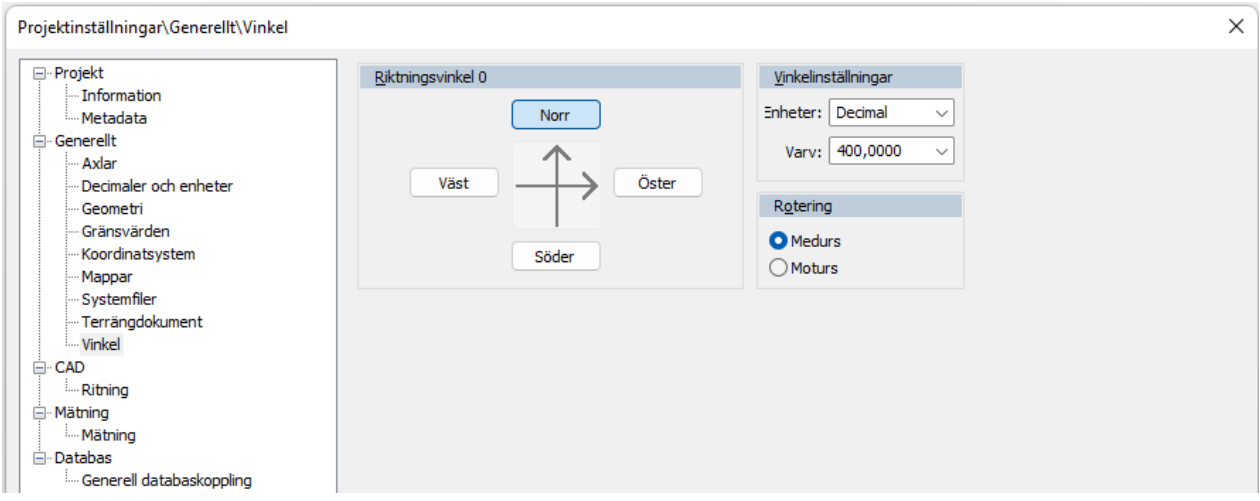

#### **Riktningsvinkel**

Peka med musen eller med hjälp av Tabb-tangenten det håll du önskar ha uppåt på riktningen.

#### **Vinkelinställningar**

Ange om det ska vara decimalt (400 GON per varv), streck (6.28 per varv) eller Grader (360 grader per varv).

#### **Rotering**

Ange om varvet ska gå medurs eller moturs.

Nyckelord: Projektets vinkelinställning

#### Copyright © 2023 by Adtollo AB.

*Created with the Personal Edition of HelpNDoc: [What is a Help Authoring tool?](https://www.helpauthoringsoftware.com)*

<span id="page-120-0"></span>CAD - Ritning [Hem](#page-35-0) ›› [Inställningar](#page-35-1) ›› [Projektinställningar](#page-108-0) ››<br>  $\triangle$  **4** 

# **Ritning**

*Hem | System | Projektinställningar | Ritning*

Under Ritning görs inställningar för vilken prototypsritning samt vilken penntabell som ska användas.

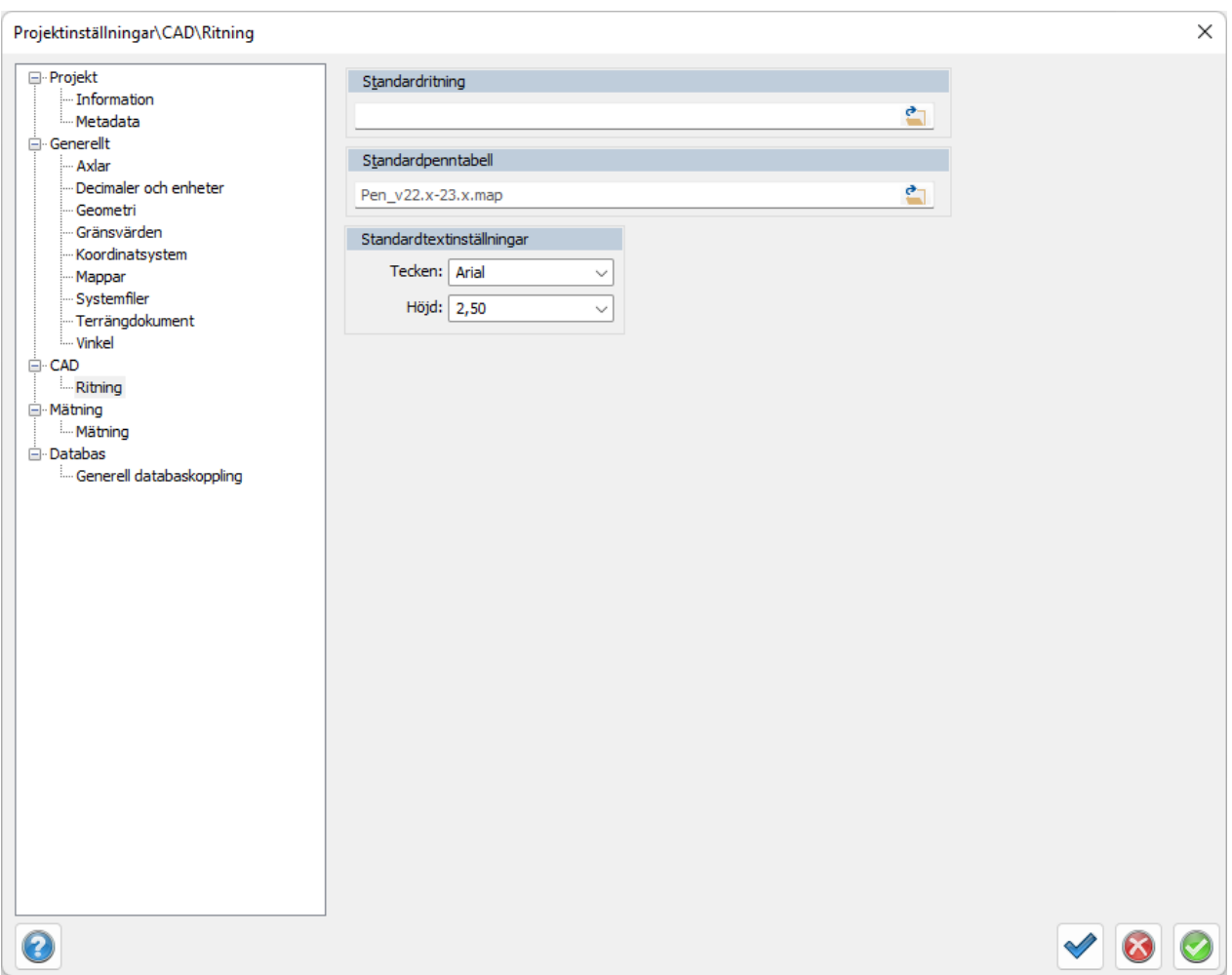

#### **Standardritning**

Välj standardritning. En inställning i Projektinställningar skriver över standardvärdet från Systeminställningar.

#### **Standard penntabell**

Penntabellen används (eventuellt) vid utskrift.

#### **Standardtextinställningar**

Möjlighet att välja standardtypsnitt, samt höjd. Slår igenom på alla kommandon i ritningen.

Nyckelord: Standardritning i projektet, Projektets standardritning

#### Copyright © 2023 by Adtollo AB.

*Created with the Personal Edition of HelpNDoc: [Don't Let Unauthorized Users View Your PDFs: Learn How to](https://www.helpndoc.com/step-by-step-guides/how-to-generate-an-encrypted-password-protected-pdf-document/) [Set Passwords](https://www.helpndoc.com/step-by-step-guides/how-to-generate-an-encrypted-password-protected-pdf-document/)*

# <span id="page-121-0"></span>Mätning - Mätning

[Hem](#page-35-0) ›› [Inställningar](#page-35-1) ›› [Projektinställningar](#page-108-0) ››<br>  $\triangleq$  III

# **Mätning**

 *Hem | System | Projektinställningar | Mätning*

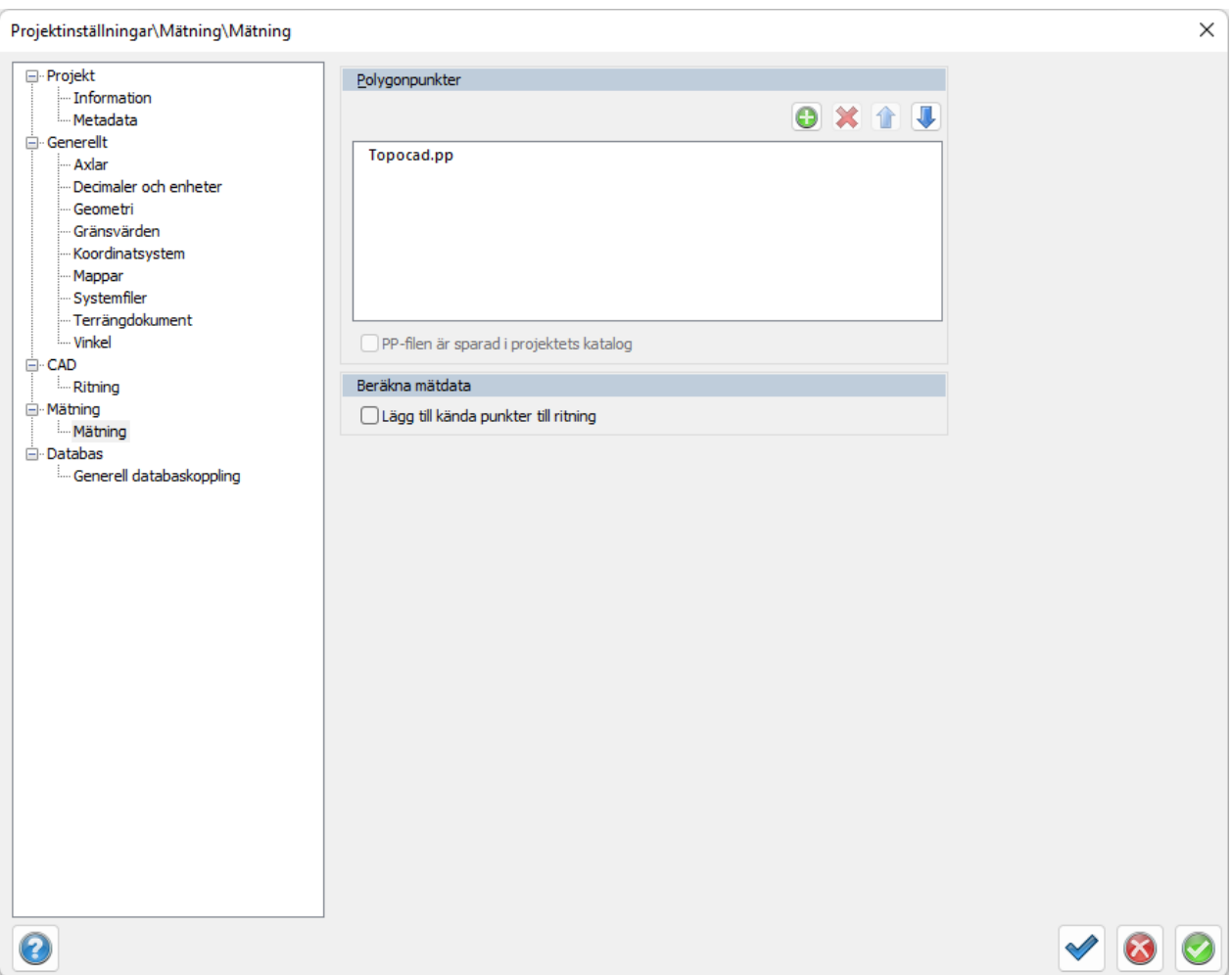

Under Mätning avgörs från vilken fil polygonpunkterna ska hämtas. Det är viktigt att de polygonpunkter som användes finns i denna fil.

#### **Polygonpunkter**

Välj den eller de polygonpunktsfiler du ska använda, efter det att filen är skapad. Ange namnet eller namnen på den polygonpunktsfil som används. Standardnamnet är **TOPOCAD.PP**.

#### **PP-filen är sparad i projektets katalog**

Markera detta om polygonpunktsfilen är lagrad under samma katalog som projektet ligger i, det vill säga den katalog som du har angivit i Välja projekt.

#### **Beräkna mätdata**

#### **Lägg till kända punkter till ritning**

Lägger till kända punkter till ritningen vid beräkning av mätdata. Stationer och bakobjekt läggs då med i ritningen tillsammans med mätta objekt.

Nyckelord: Beräkna mätdata - projektinställningar, Kända punkter, Polygonpunkter

Copyright © 2023 by Adtollo AB.

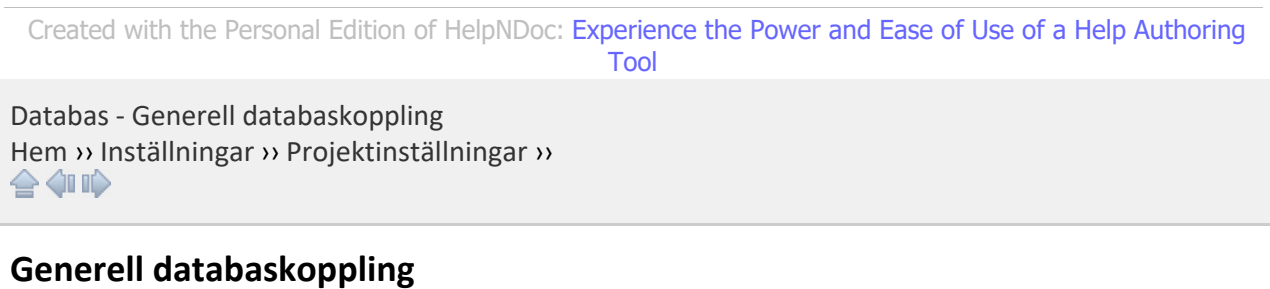

*Hem | System | Projektinställningar | Generell databaskoppling*

Information om den databas som kan kopplas upp mot Topocad. För punktutläsning, istället för PP-fil, kan nästan alla typer av databaser användas, även MS Excel eller MS Access.

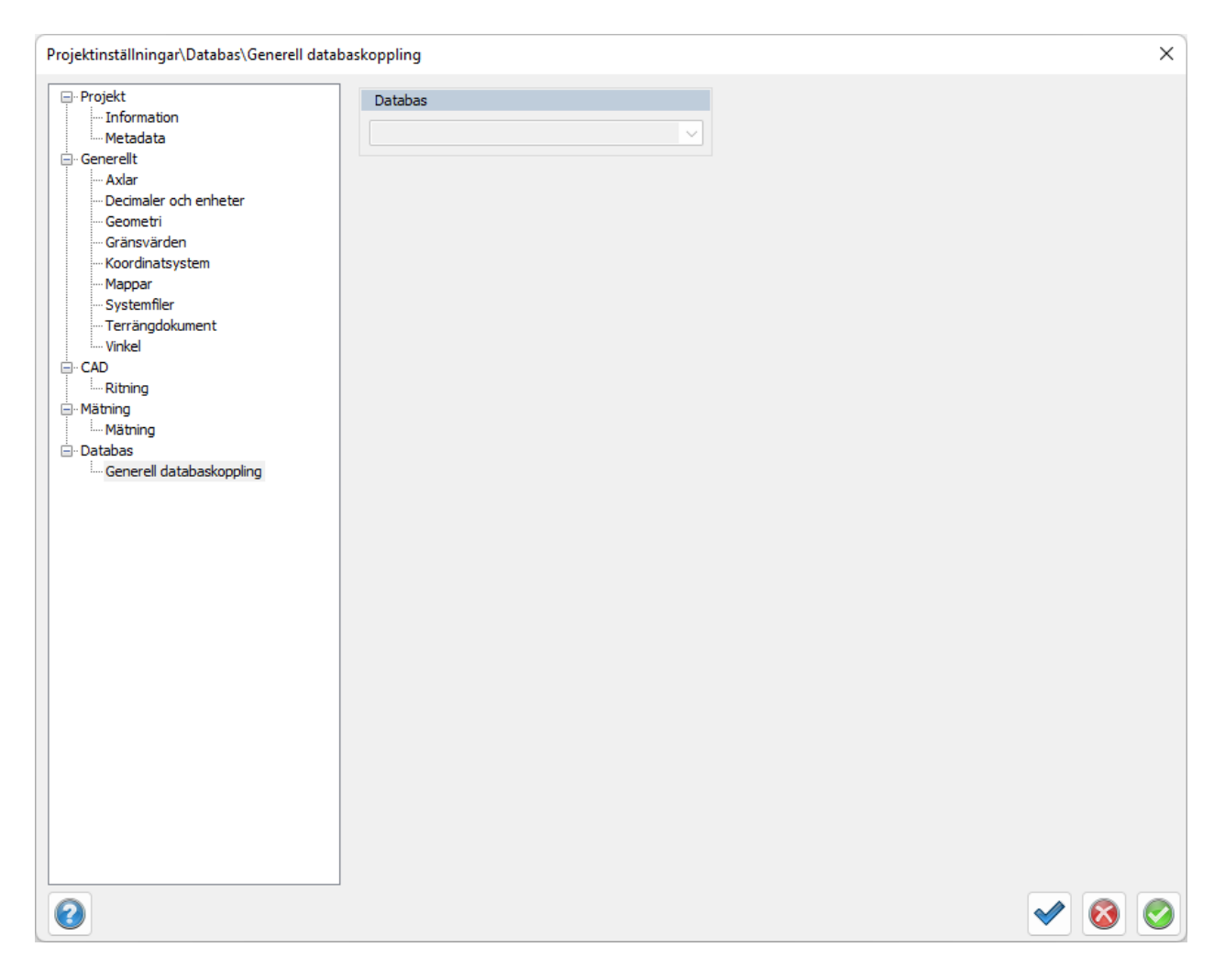

#### **Databaser**

Du kan lägga till, redigera och ta bort dina databaser.

### **Sökalternativ**

Ange om du ska leta efter polygonpunkter i databasen, i PP-filen (Se [mätning](#page-81-0)) eller i både och.

#### **Redigering**

Redigera databaskoppling.

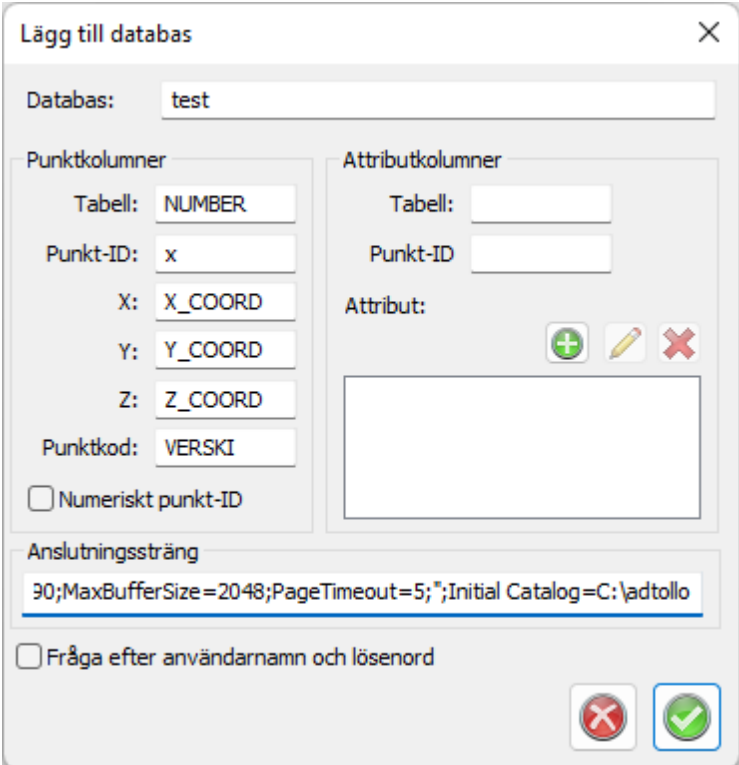

#### **Databas**

Ange namn på databasen.

#### **Punktkolumner**

Ange kolumnnamnet i databasen för punktinformationen.

#### **Attributkolumner**

Tabell

Ange namn på tabell för attributen och namn på kolumnen för punkt id.

#### **Attribut**

Ange namn på attribut respektive i vilken tabell du hittar dessa attribut.

#### **Anslutningssträng**

Sträng för att hitta rätt databas. På bilden visas anslutningssträngen för ett Exceldokument: Provider=MSDASQL.1;Persist Security Info=False;Extended Properties="DSN=Excel files;DBQ=C: \adtollo\database.xls;DefaultDir=C:

\adtollo;DriverId=790;MaxBufferSize=2048;PageTimeout=5;";Initial Catalog=C:\adtollo Här är C:\adtollo\database.xls databasen i Excelfilen.

Här är strängen för Microsoft access:

Provider=Microsoft.ACE.OLEDB.12.0;Password=XXXX;User ID=XXXX;Data Source=filnamn;Persist Security Info=True

#### **Fråga efter användarnamn och lösenord**

För bättre säkerhet kan separat inloggning göras.

Nyckelord: Punktdatabas i projektet

# Copyright © 2023 by Adtollo AB.

*Created with the Personal Edition of HelpNDoc: [Create Professional CHM Help Files with HelpNDoc's Easy-to-](https://www.helpndoc.com/feature-tour/create-chm-help-files/)[Use Tool](https://www.helpndoc.com/feature-tour/create-chm-help-files/)*

<span id="page-125-0"></span>Hem - Systemmeny [Hem](#page-35-0) ››<br>  $\Leftrightarrow$  (III)

# **Hem - System**

*System*

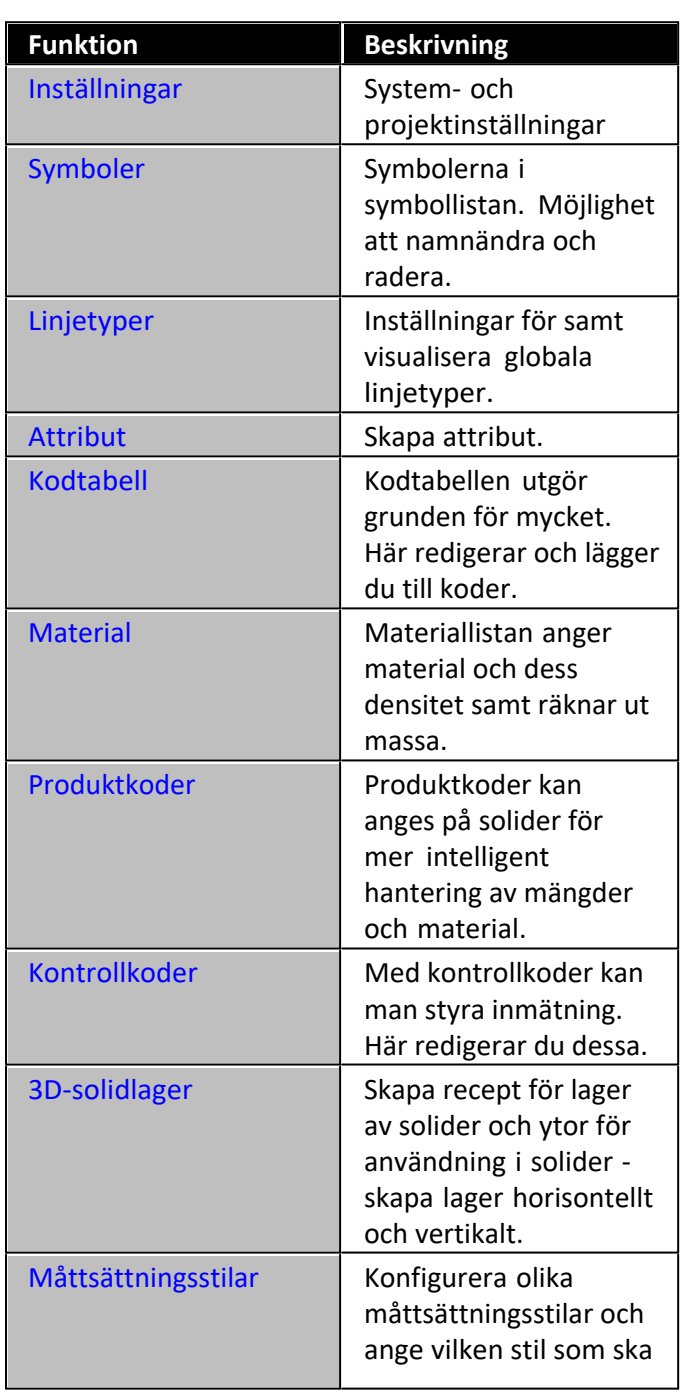

a l

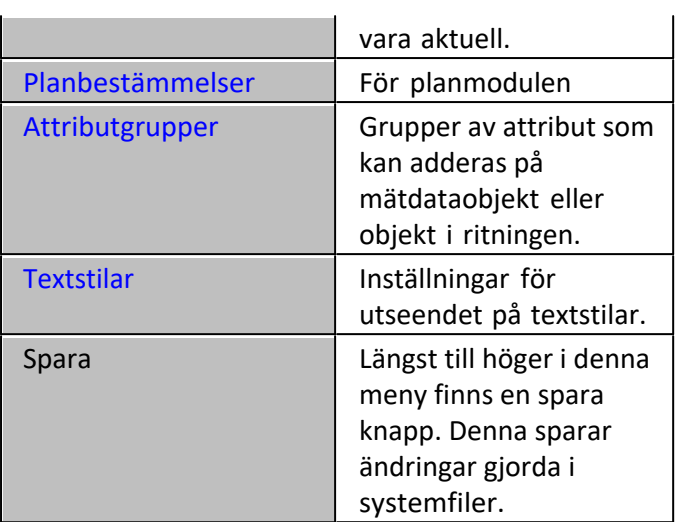

# Nyckelord: Spara systemfiler

# Copyright © 2023 by Adtollo AB.

*Created with the Personal Edition of HelpNDoc: [Produce online help for Qt applications](https://www.helpndoc.com/feature-tour/create-help-files-for-the-qt-help-framework)*

<span id="page-126-0"></span>Symboler [Hem](#page-35-0)  $\cdots$  [Hem - Systemmeny](#page-125-0)  $\cdots$   $\hat{=}$   $\hat{=}$   $\hat{=}$ 

# **Symboler**

 *System | Symboler*

Topocad 23

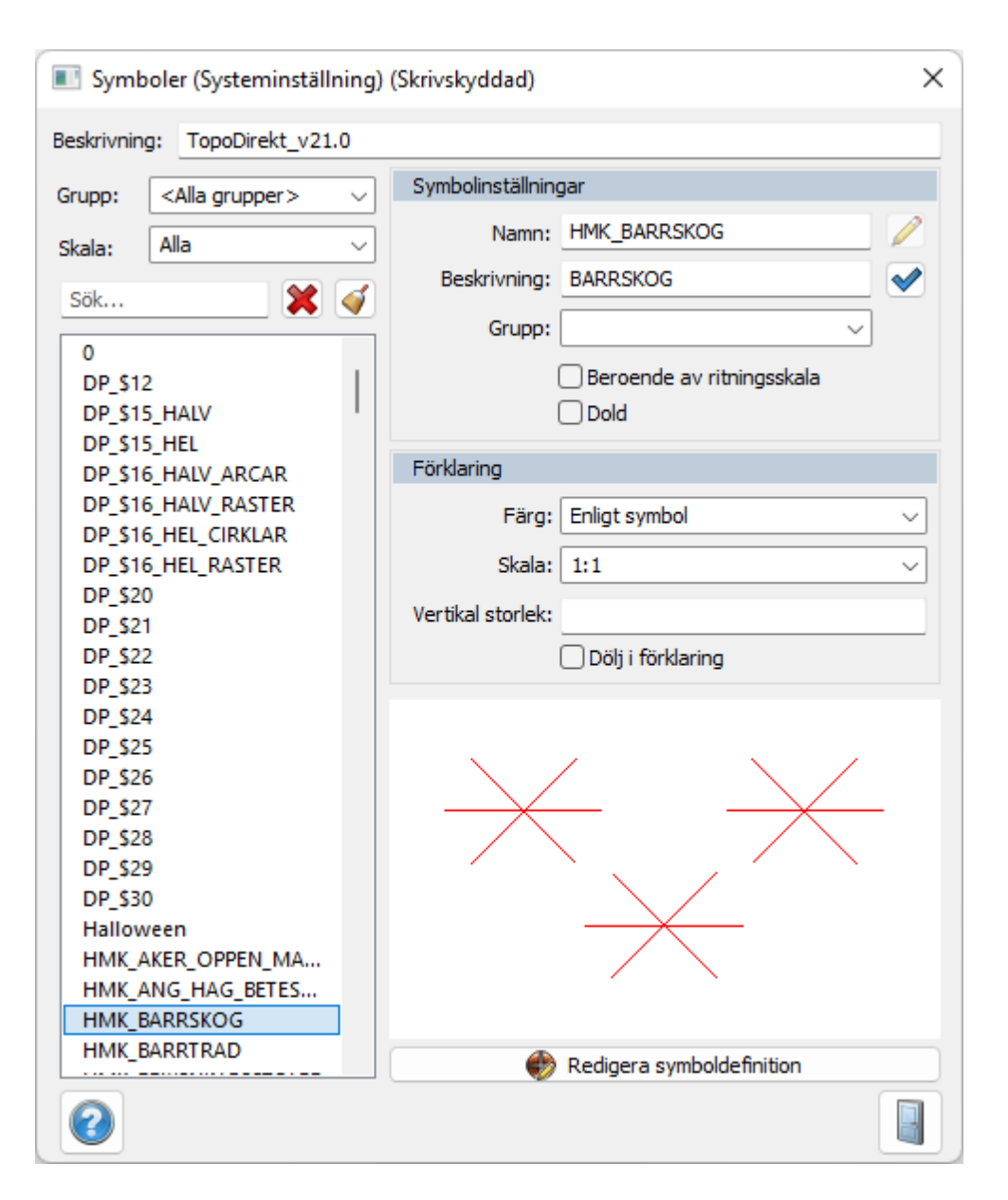

Ger dig möjlighet att radera och namnändra symboler ur symboltabellen, den globala symbolfilen som är vald under [Inställningar](#page-72-0). Genom att öppna symboltabellen och peka på önskad symbol och sedan välja Radera tas symbolen bort ur listan.

# **Beskrivning**

Möjlighet att ange en beskrivning på systemfil för symboler. Beskrivningen visas under inställningar för systemfiler [\(System](#page-72-0)- respektive [Projektinställningar](#page-108-0)) om angiven systemfil är laddad (dvs används).

# **Grupp**

Symboler kan grupperas för att vara enklare att använda och hitta. Här är urvalsknappen.

# **Skala**

Symboler kan göras beroende av ritningsskala. En sådan symbol ändrar storlek beroende vilken skala man har i ritningen. Det finns fyra olika skalor:

- 1:100 Upp till 1:100
- 1:1000 Mellan 1:101 till 1:1000 används denna symbol
- 1:10 000 Mellan 1:1001 till 1:10 000 används denna symbol

> 1:10 000 Skala under 1:10 000 används denna symbol

Med detta kan man göra mer eller mindre detaljnoggrannhet på symbolerna.

# **Symbolinställningar**

#### **Namn**

Här kan du ändra namn på symbolen.

Om inte det går att radera symbolen (radera-knappen är släckt) så finns det en extern koppling till denna symbol eller så finns symbolen i någon av de aktiva, öppnade ritningarna.

#### **Beskrivning**

Ange och redigera beskrivning på symbolen

#### **Grupp**

Du kan ange och lägga till grupp för symbolen.

#### **Beroende av ritningsskala**

Man kan ange om symbolen ska vara beroende av ritningsskalan. Ritningsskalan är standard 1:1 000. Skalberoende symboler görs mindre vid större skalor och vice versa. Ej skalberoende symboler är lika stora oavsett skala, exempelvis om symbolen är 1 m i diameter så är den alltid 1 m i diameter.

#### **Dold**

Man kan välja att symbolen ska vara dold i symbollistan under [Skapa symbol](#page-234-0)-verktyget.

# **Förklaring**

Här kan man sätta färg och skala för symboler som visas i teckenförklaringen. Om man under Färg väljer Enligt Symbol, kommer symbolen visas med den färg som den har i ritningen. Man kan även sätta en specifik färg, till exempel om man vill att symbolen alltid ska visas som svart i teckenförklaringen.

# **Vertikal storlek**

Här ställer man in höjden på symbolen i förklaringen.

# **Arbeta med symboler**

Skapa symbol gör du i en ritning med hjälp av de övriga skapakommandona. Symbolen kan bestå av linjer, punkter, solider, texter, raster, cirklar, polygoner med flera objekt. Symbolerna kan inte i sig bestå av andra symboler (så kallade nästlade symboler). Därefter skapar du symbolen med hjälp av [Skapa symbol, under Design](#page-368-0).

Symbolen finns då under den lokala ritningen. För att kunna använda denna symbol i andra ritningar behöver du lägga till symbolen till den globala filen, den filen som är vald i antingen [Projekt](#page-118-0)- eller [Systeminställningar](#page-72-0).

Uppläggning från ritningens symboler till den globala listan eller vice versa görs under [Övrigt|](#page-313-0) [Symboler.](#page-313-0)

#### Nyckelord: Symboltabell, Redigera symbol

# Copyright © 2023 by Adtollo AB.

*Created with the Personal Edition of HelpNDoc: [Modernize your help files with HelpNDoc's WinHelp HLP to](https://www.helpndoc.com/step-by-step-guides/how-to-convert-a-hlp-winhelp-help-file-to-a-chm-html-help-help-file/)*

#### *[CHM conversion too](https://www.helpndoc.com/step-by-step-guides/how-to-convert-a-hlp-winhelp-help-file-to-a-chm-html-help-help-file/)l*

<span id="page-129-0"></span>Linjetyper [Hem](#page-35-0)  $\cdot$  [Hem - Systemmeny](#page-125-0)  $\cdot$   $\circ$ 

# **Linjetyper**

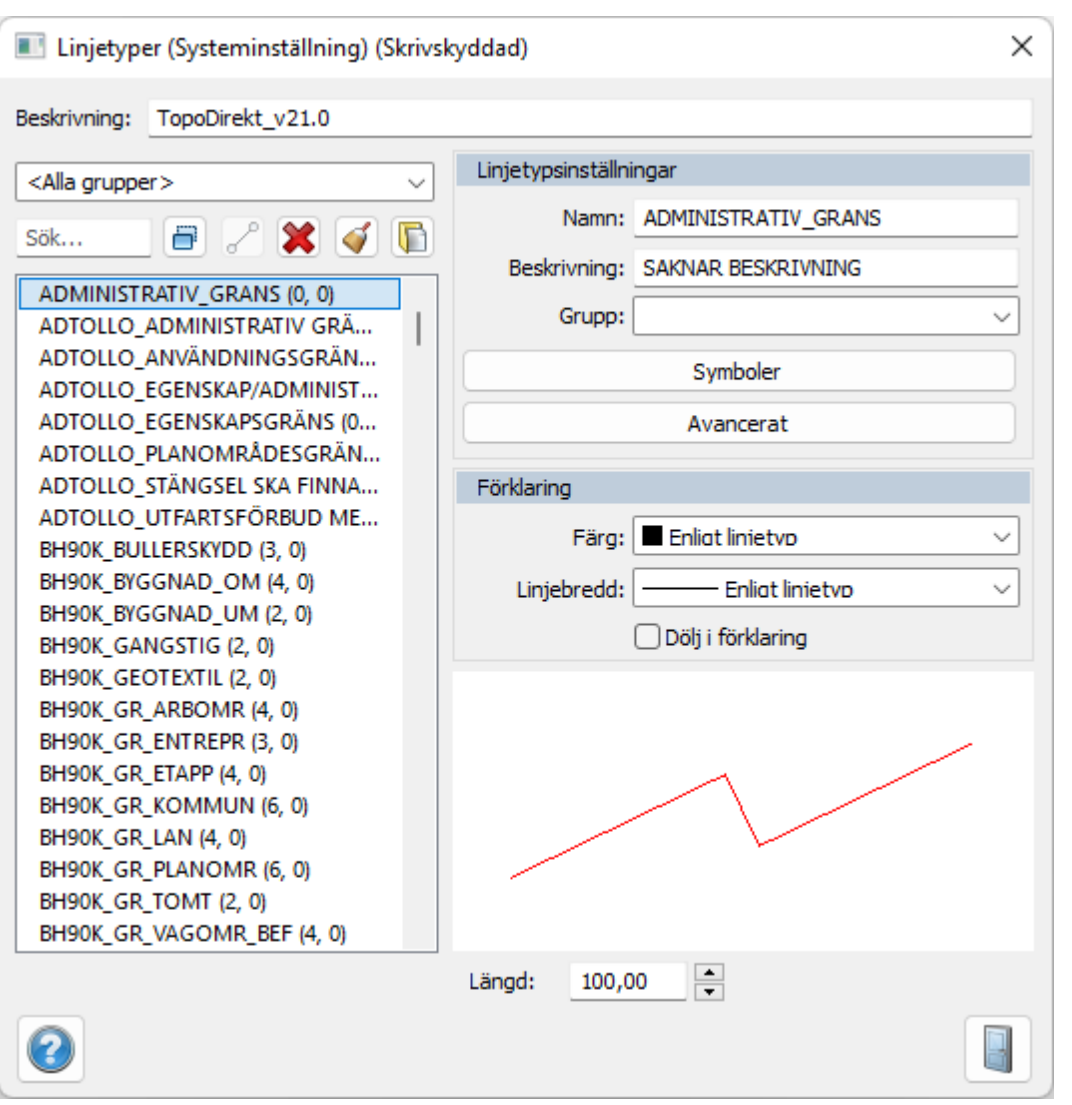

 *System | Linjetyper*

Tabell för att redigera linjetyper.

Ger dig möjlighet att radera och namnändra linjertyper ur tabellen, den globala linjetypen är vald under [Inställningar](#page-72-0). Genom att öppna tabellen och peka på önskad linjetyp och sedan välja Radera tas linjetypen bort ur listan.

# **AutoCAD linjetyp**

För att underlätta data utbytet mellan Topocad och AutoCAD samt att Topocad på ett relativt enkelt sätt ska kunna få uppritning av linjetyper att kunna brytas vid linjens brytpunkter så stödjs AutoCAD's linjetypsdefinitioner.

# **Linjetypsskala**

Linjetypsskalan används i kombination med ritningsskalan och påverkar bara AutoCAD's linjetyper. Default linjetypsskala som gäller vid skapande av nya ritningar sätt i systeminställningarna. Inställningarna finns under [Hem | Systeminställningar - Skärm.](#page-40-0)

Aktuell ritningsskala på en ritning anges i *ritningsegenskaperna*. Det är denna skala som påverkar uppritning av AutoCAD linjetyper på aktuell ritning.

#### **Linjetypsgenerering**

Linjetypsgenereringen bestämmer hur uppritningen av linjetypen ska hantera linjens uppritning. Denna inställning påverkar bara linje och polygon.

Värdet på linjetypsgenereringen sätts på respektive objekt och uppritningen styrs av detta värde för det aktuella objektet.

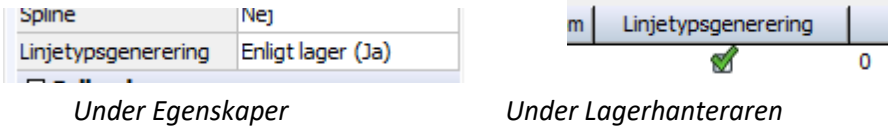

Vid avstängd linjetypsgenerering så ritas linjetypen upp mellan varje linjesegment och linjens brytpunkter är alltid synliga. Vid påkopplad linjetypsgenerering så ritas linjetypen lika över hela linjen och tar inte hänsyn till linjens brytpunkter.

# **Aktuell linjetypsgenerering**

Aktuell linjetypsgenerering på ett objekt ändras via *objektegenskaperna*.

# **Redigera symboler på linjetyp**

Symbolknappen ger möjlighet att redigera placering och rikting av symboler i förhållande till linjer, man kan styra vilket håll en symbol ska peka mot.

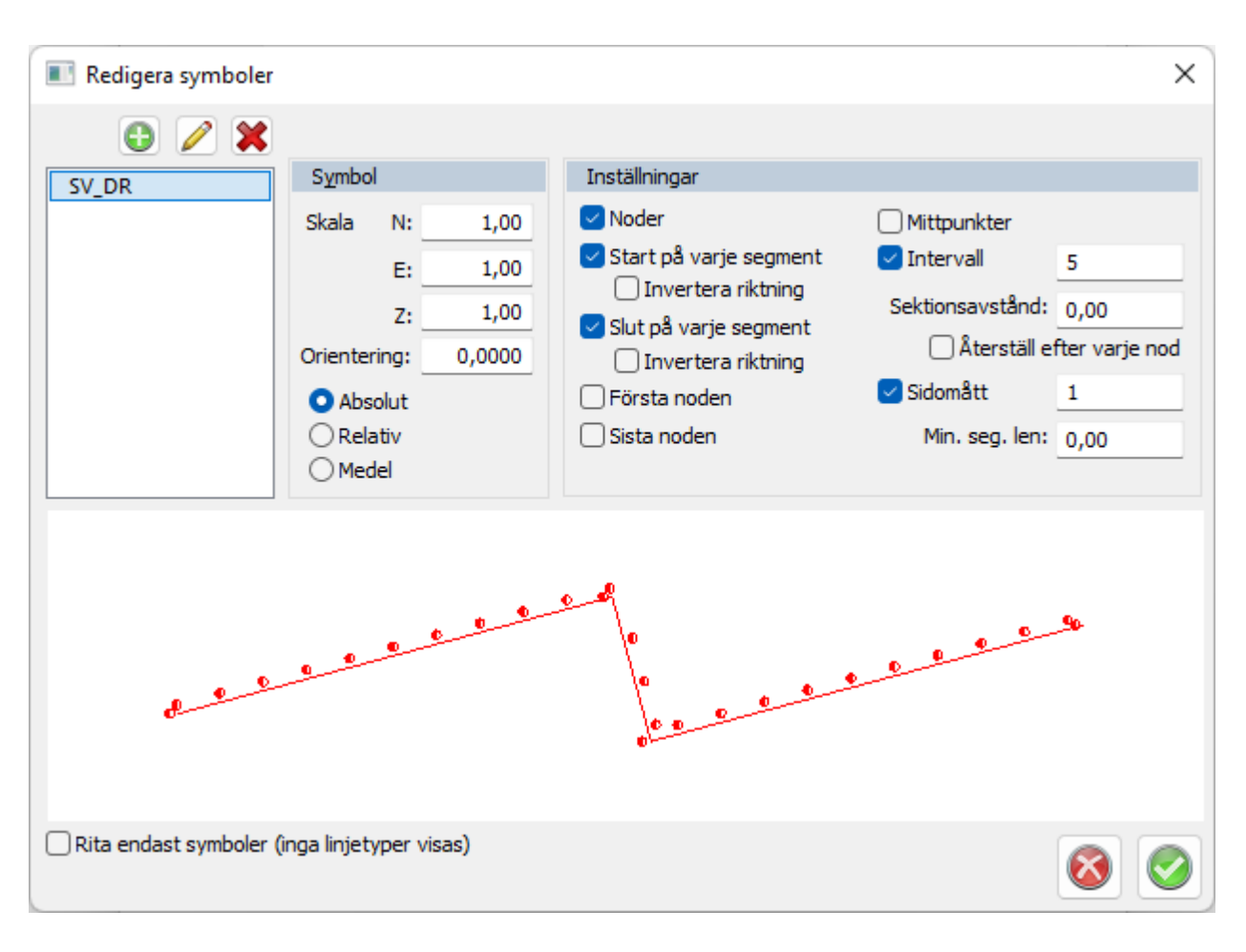

#### **Symbol-sektion:**

*Skala*: Rikta symboler genom att ange en skala, ange N, E och Z.

*Orientering*: Rotera symbol efter eget önskemål.

- · *Absolut*: Visa symbol precis så som den är skapad.
- · *Relativ*: Visa symbol i relativa termer på det linjesegment som symbolen ligger på.
- · *Medel rotation*: Visar medelrotationen mellan föregående och följande linjesegment som symbolen ligger på.

#### **Inställningar-sektion:**

*Noder:* Välj att visa symboler på alla noder. *Start/slut på varje segment*: Välj att visa symboler i starten eller slutet på varje nytt linjesegment, alternativt både och.

*Första/Sista noden/Mittpunkt:* Välj att visa symboler på första/sista noden mittpunkten i linjesegmentet, alternativt både och.

*Intervall*: Avgör avstånd mellan symbolerna, möjlighet att rita ut symboler per meter. *Sektionsavstånd:* Anger symbolplacering i sida. Höger positivt, vänster negativt . Du kan också bocka i om detta ska återställas efter varje nod.

*Sidomått*: Positionera sidomått utanför linjesegment.

#### **Avancerat**

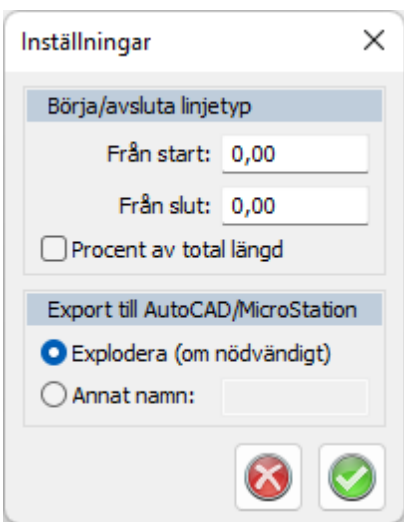

*Börja/avsluta linjetyp*: Anger vart en linje börjar/slutar samt var den ska synliggöras på ritningen.

*Export till AutoCAD/MicroStation*: ger möjligheten att byta namn vid export (innan filen exporteras vidare till CAD system).

Nyckelord: Linjetyper, Linjetypsfil, Avancerad linjetyp, Linjetyper export, Export linjetyp AutoCAD

#### Copyright © 2023 by Adtollo AB.

*Created with the Personal Edition of HelpNDoc: [Effortlessly create a professional-quality documentation](https://www.helpndoc.com/feature-tour/produce-html-websites/) [website with HelpNDoc](https://www.helpndoc.com/feature-tour/produce-html-websites/)*

<span id="page-132-0"></span>Attribut [Hem](#page-35-0) ›› [Hem - Systemmeny](#page-125-0) ››  $\Leftrightarrow$   $\triangle$  III)

# **Attribut**

 *System | Attribut*

Attribut är mervärdesinformation på punkter. Dessa kan innehålla till exempel diametrar på brunnar, strömstyrkor på elskåp, information om polygonpunkter, osv. Attributen kan redan i fält matas in och stanna kvar på punkterna hela vägen till ritningen. Under Attribut skapar du attribut och ger dem de egenskaper du önskar ha på dem.

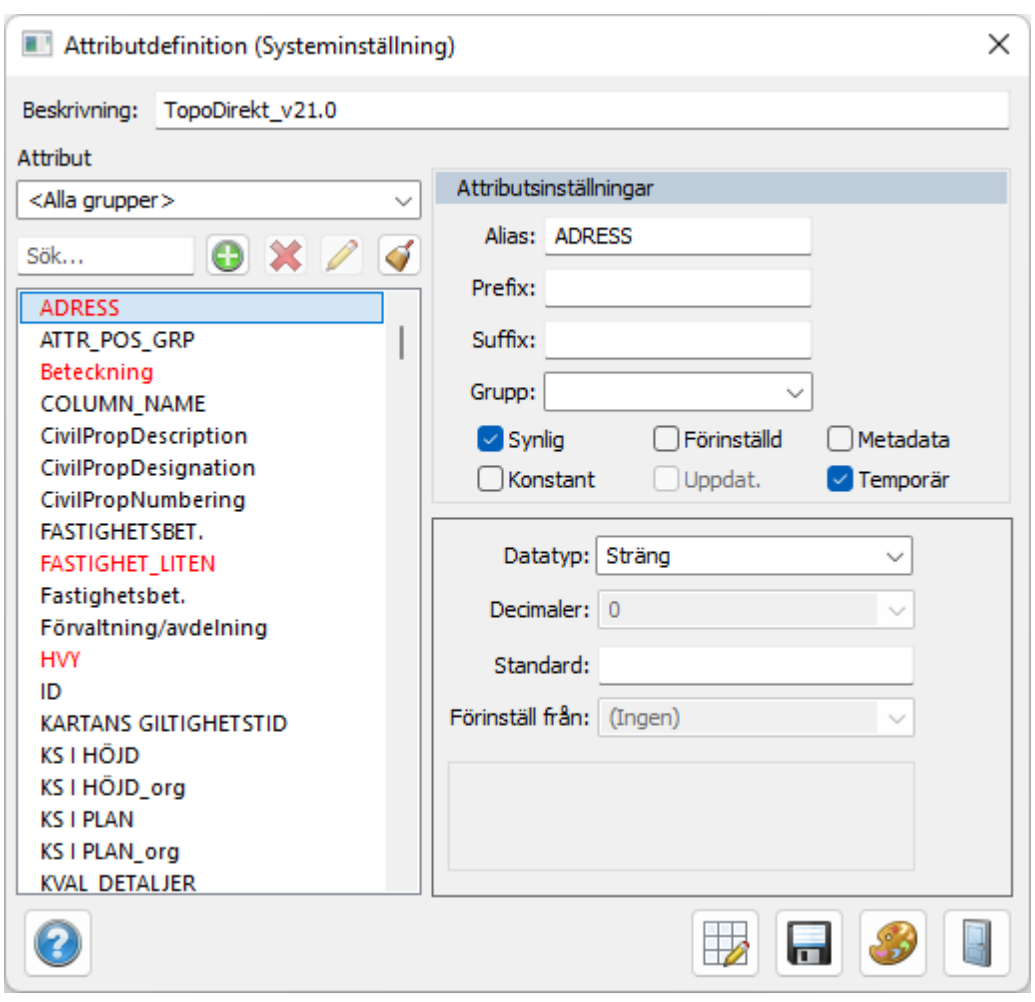

Attribut kan även vara länkade till *metadata*. I det fallet kommer metadata att skapas om attributet används och även uppdateras om attributet ändras i ett externt program.

#### **Beskrivning**

Här kan du ange en beskrivning på systemfilen för attributet. Beskrivningen visas under inställningar för systemfiler [\(system](#page-72-0)- respektive [projektinställningar](#page-118-0)) om angiven systemfil är laddad (dvs används).

#### **Ny**

För att skapa ett nytt attribut, tryck på Ny (grönt +) längst till vänster i dialogen. Välj därefter om attributet ska ha ett värde, se Datatyp, eller värde från förvald lista.

#### **Ta bort attribut**

Klicka på Ta bort attribut (rött kryss) för att ta bort ett attribut.

#### **Ta bort alla attribut**

Klicka på Ta bort alla attribut, längst till höger i dialogen, för att radera alla attribut, som inte är refererade, från systemfilerna.

#### **Spara alla**

Tar bort temporära flaggor från alla attribut så att dessa sparas till attributtabellen.

#### **Attributsinställningar**

# *Alias:*

Om du vill att attributet ska skrivas ut med ett annat namn än attributnamnet går det bra att sätta in detta här.

# *Prefix:*

Om du önskar att attributet ska ha ett prefix, dvs en konstant innan värdet skriver du in det här. Det kan vara till exempel D=, Ägare: eller Sikt mot.

# *Suffix:*

Om du vill att attributet ska ha ett suffix, dvs en konstant efter värdet skriver du in detta här. Till exempel mm, km, %.

# *Grupp:*

Om du vill skapa grupper samt gruppera attribut. Välj mellan att döpa om grupper till önskat namn. Detta är effektivt när du vill infoga mer information om ett eller flera attribut, exempelvis Senast ändrat, uppdatering kring tid och plats osv.

# *Synlig:*

Om du vill att attributet ska synas på ritningen/kartan kryssar du i det här. Standardvärdet är i kryssat. *Förinställd:*

Detta val ger dig ett förinställt värde på attributet som givetvis kan redigeras i efterhand. Välj mellan Punkt ID, X-koordinat, Y-koordinat, Z-koordinat, Punktkod, Användarnamn, Dagens datum, Dagens datum och tid, Prismakonstant, Prismahöjd eller Instrument.

# *Metadata*:

Ange om attributet ska vara ett metadatafält som sparas i en extern fil för inläsning och redigering från externa system. (Filen sparas bredvid ritningen med ritningens namn samt .md filändelse.)

#### *Konstant:*

Ett värde som har angivits med ett konstant attribut kan inte ändras.

#### *Uppdatera:*

Om attributet är kopplat till ett annat värde, till exempelhöjd eller punktkod, får du en automatisk uppdatering på detta värde om denna ruta är i kryssad.

#### *Temporär:*

Värdet kan vara temporärt, det visas då med röd text.

#### **Datatyp:**

Ange vilken datatyp attributet ska ha. Sträng, heltal, decimaltal, datum, Datum tid, Boolesk finns som val.

#### **Decimaler:**

Ange antal decimaler

#### *Standard:*

Om attributet ska ha ett standardvärde skriver du in detta här.

#### *Förinställ från:*

Om du vill att värdet ska hämtas från ett annat attribut skriver du in detta här. Det finns ett stort antal olika värden som attributet kan hämta data ifrån.

#### *Värde:*

När du skapar ett nytt attribut kan du välja attributtypen Värdelista. Lägg sedan till de olika värden genom att trycka på plustecknet. Möjlighet att klicka i "Tillåt endast värden från listan" och "Tillåt nullvärden".

#### *Metadata:*

Ange det metadatafält som du vill att attributet ska vara kopplat till. Observera att det är detta fält med den exakta stavningen som används, det är därför att du stavar rätt.

# *Temporär*

Vid avbockning av temporär flagga eller annan ändring av attributet, blir attributet inte temporärt och sparas i attributtabellen. Observera att attribut som inte skapas eller ändras manuellt av användaren är endast temporära attribut och sparas inte i attributtabellen. Temporära attribut visas med röd text

i attributdialogen.

Se även [Definiera attribut](#page-329-0) [Redigera attribut](#page-296-0) [Konvertera punktattribut till objektattribut](#page-328-0)

Nyckelord: Attributhantering, Hantera attribut

# Copyright © 2023 by Adtollo AB.

*Created with the Personal Edition of HelpNDoc: [Bring your WinHelp HLP help files into the present with](https://www.helpndoc.com/step-by-step-guides/how-to-convert-a-hlp-winhelp-help-file-to-a-chm-html-help-help-file/) [HelpNDoc's easy CHM conversion](https://www.helpndoc.com/step-by-step-guides/how-to-convert-a-hlp-winhelp-help-file-to-a-chm-html-help-help-file/)*

<span id="page-135-0"></span>Attributstilkontroll [Hem](#page-35-0) $\cdot$  [Hem - Systemmeny](#page-125-0)  $\cdot$   $\circ$ 

# **Attributstilkontroll**

 *System | Attribut | Attributstilkontroll*

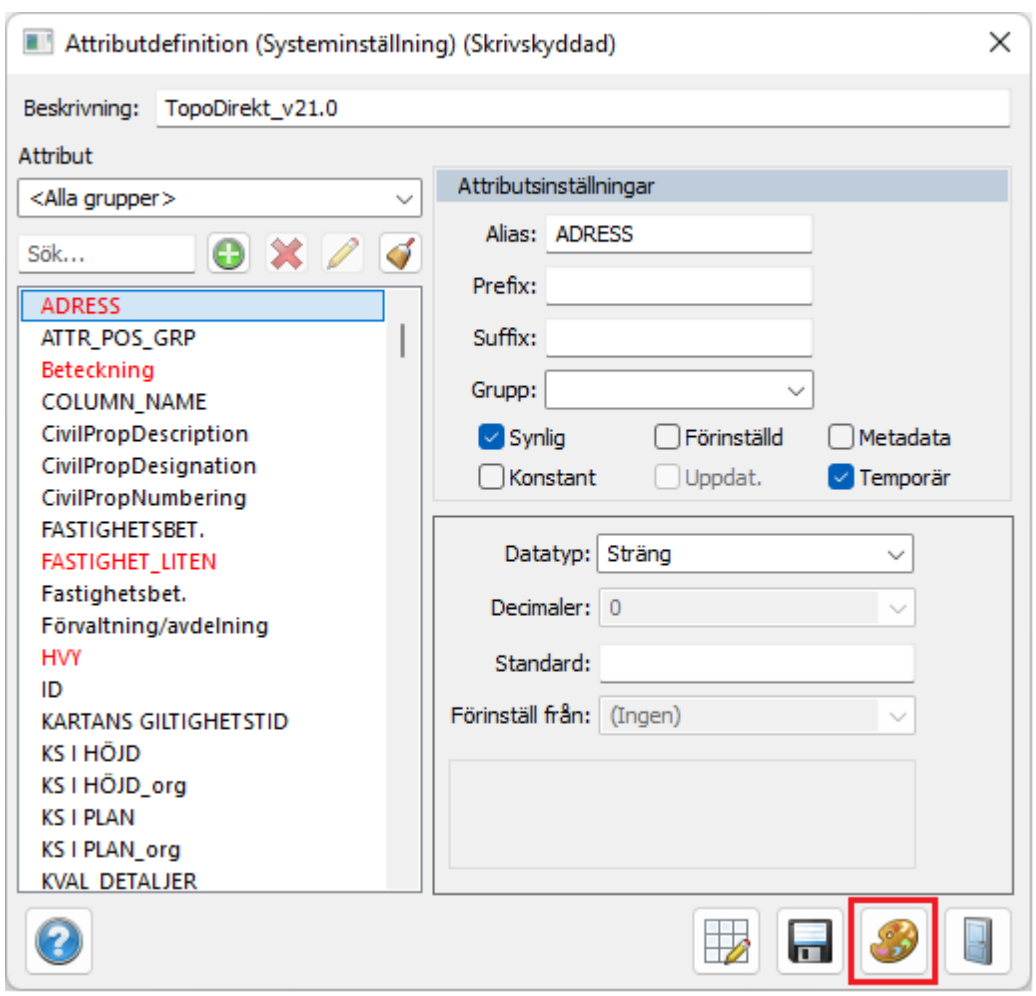

Funktionen nås från knappen ovan, Redigera attributstilar.

# **Funktion för att tända/släcka alla objekt med ett visst attributvärde.**

Funktionen visar alla lager som har en attributstil (subtyp) kopplad (definieras i FDO- eller ArcGISkopplingen) eller i lager. Bredvid varje lagernamn visas vilket attribut som används som stilsättning samt hur många objekt i lagret som har attributet. Under varje lager listas alla attributstilar (subtyper) som är definierade för lagret.

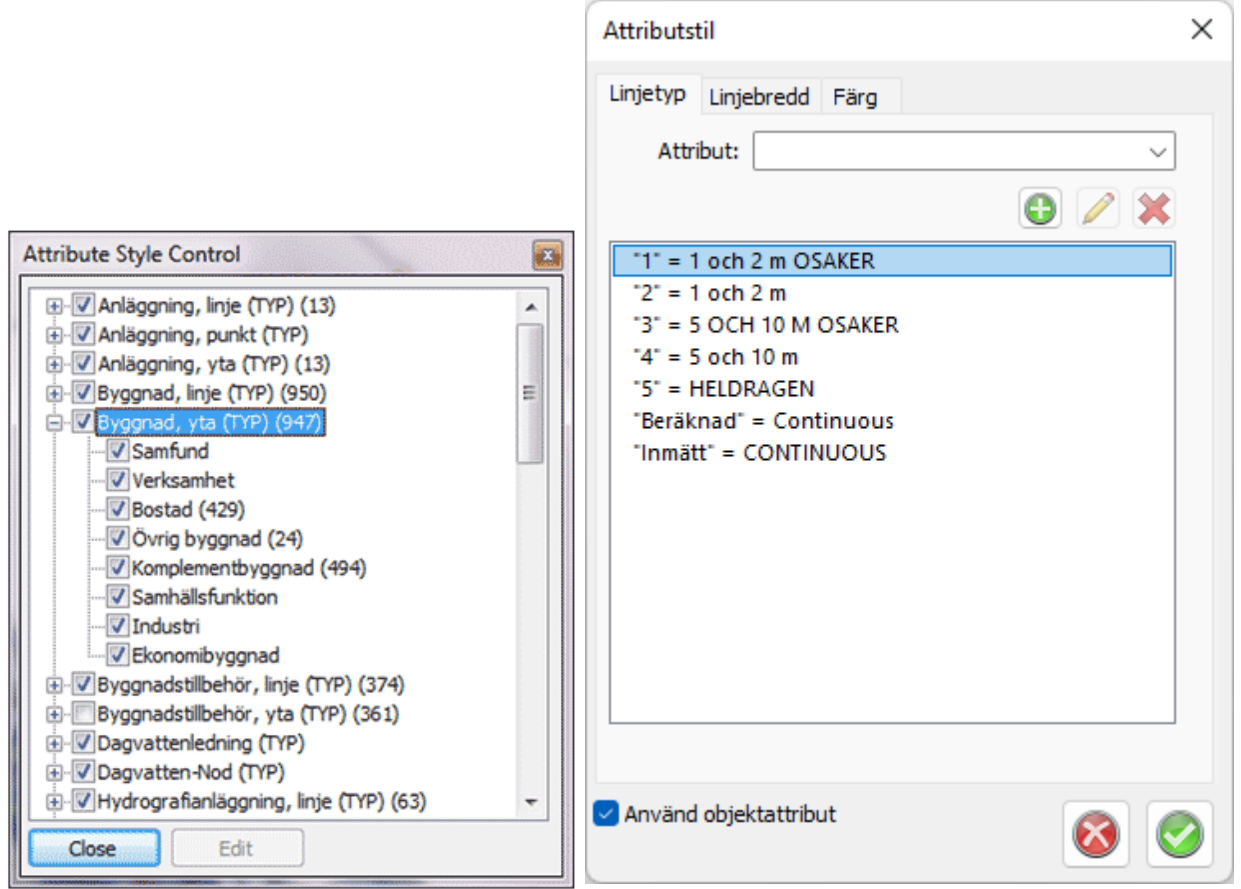

Exempelvis kan du använda attributet (färg) så att det styr färgen på objektet. (se bilden nedan) Funktionen hittar du under System|Attribut.

Funktionen fungerar även på subtyper vilka används i databaskopplingen mot ArcGIS.

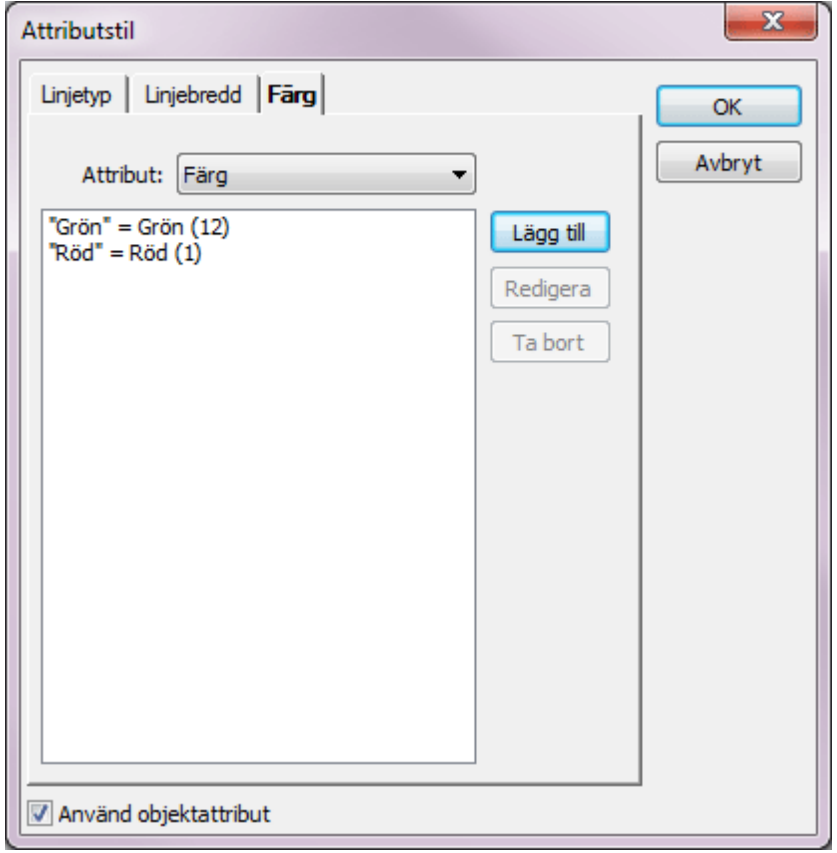

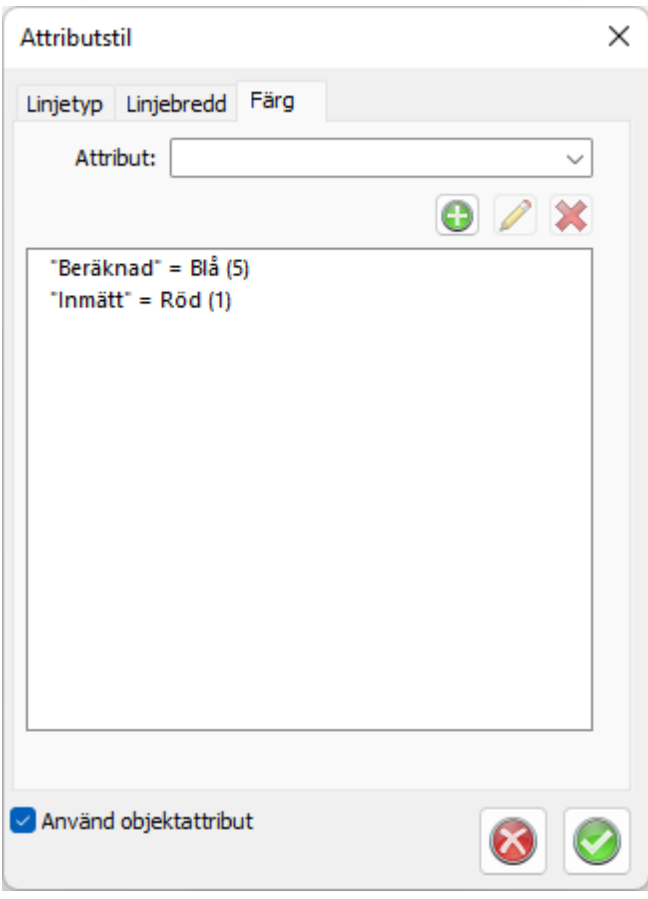

### Nyckelord: Attributstilar, Manér efter attribut, Subtyper

#### Copyright © 2023 by Adtollo AB.

*Created with the Personal Edition of HelpNDoc: [Modernize your help files with HelpNDoc's WinHelp HLP to](https://www.helpndoc.com/step-by-step-guides/how-to-convert-a-hlp-winhelp-help-file-to-a-chm-html-help-help-file/) [CHM conversion too](https://www.helpndoc.com/step-by-step-guides/how-to-convert-a-hlp-winhelp-help-file-to-a-chm-html-help-help-file/)l*

<span id="page-138-0"></span>Redigera kodtabell [Hem](#page-35-0)  $\rightarrow$  [Hem - Systemmeny](#page-125-0)  $\rightarrow$   $\rightarrow$ 

# **Redigera kodtabell**

#### *System | Kodtabell*

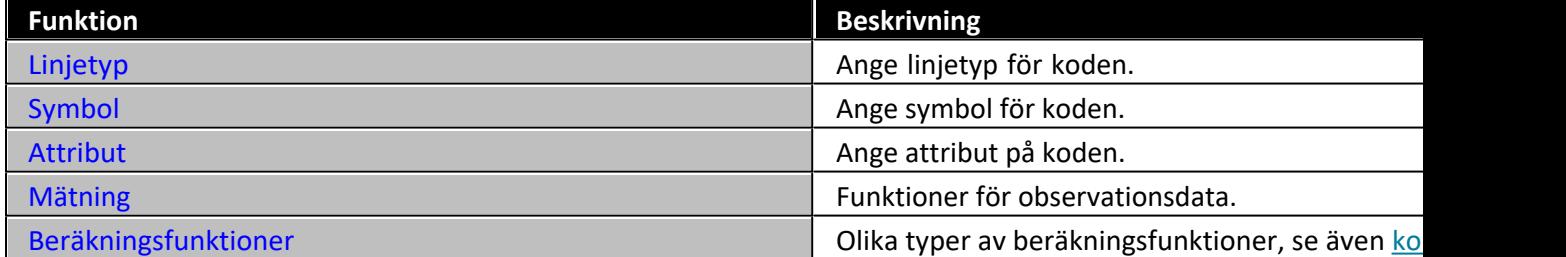

Alla koder som används på någon punkt som används i någon öppnad fil läggs temporärt upp i kodtabellen. Så fort du öppnar en fil eller tömmer in en fältberäkning till en .SUR-fil kommer eventuellt nya koder att läggas in i kodtabellen. Du kan givetvis ha koder kvar i kodtabellen även när dessa inte används i en ritning eller finns i en mätdatafil. Det går inte att radera en kod som används i ritningen. Detta indikeras av att knappen Radera är släckt. Det går att använda olika kodtabeller och vilken som används ställs in under *[Inställningar](..\..\Settings\preferences_system.html)*

Gör så här för att manuellt lägga in en ny kod. Temporära koder är röda.

- 1. Öppna Redigera kodtabell.
- 2. Tryck på Ny.
- 3. Lägg in den koden.

Under kodtabellen finns upp till sex olika typer av flikar med olika typer av information och funktioner som kan läggas in på varje kod. Den sista fliken är beroende av vilken typ av funktion som koden har.

Flikarna är:

*Linje*

Innehåller information om linjetyp, linjebredd, färg och linjetypsskala.

#### *Symbol*

Innehåller information typ av symbol, färg, skala samt orientering.

#### *Attribut*

Attributen läggs in.

#### *Mätning*

Information om punkttyp, beräkningsfunktioner, översättningskod och till vilket lager som punktkoden och dess punkt ska hamna i.

#### *Import/Export*

Översättningskod, lager samt exportkod.

#### **Generellt för alla punktkoder**

#### **Rutnät**

Möjlighet att redigera hela kodtabellen via ett rutnät (grid) genom att klicka på knappen **Rutnät**.

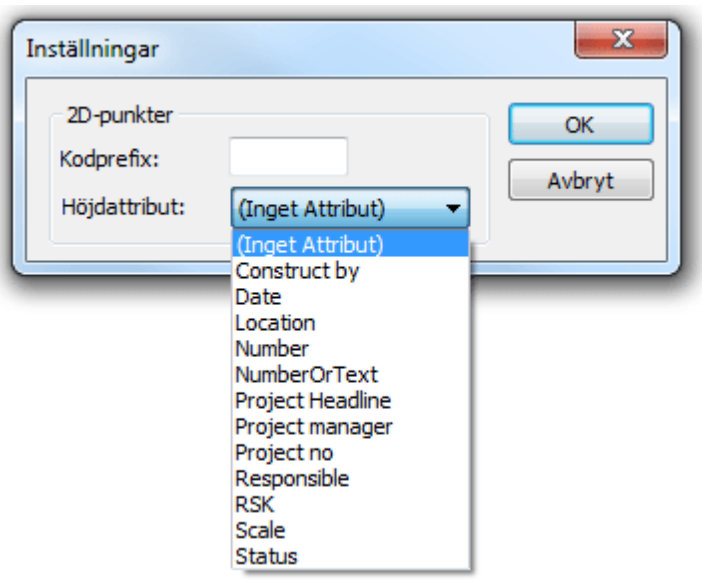

#### **Inställningar**

Funktion för att ange att punkten inte ska ha någon höjd, genom att ange prefix på koden. Till exempel - (minustecken). Höjden ska flyttas till höjdattributet. Funktionen fungerar för import till SUR, mätdata, ritning och koordinatfiler.

#### **Beskrivning**

Beskrivning på punktkoden. Ej nödvändig för någon funktion.

# **Ny**

Knapp för att skapa ny punktkod.

### **Radera**

För att radera en punktkod. Denna knapp är ej tillgänglig (släckt) om koden finns på någon punkt i ett öppet dokument. Det går inte heller att radera en kod som är kopplad till ett attribut eller symbol.

# **Linjetyp**

Det finns ett flertal linjetyper att välja på och det går även att välja linjetyp i lagerhanteraren. Detta gör att du i kodlistan kan välja linjetyp Enligt lager i denna lista. Punktkoden är nämligen högre prioriterad än lagerindelningen.

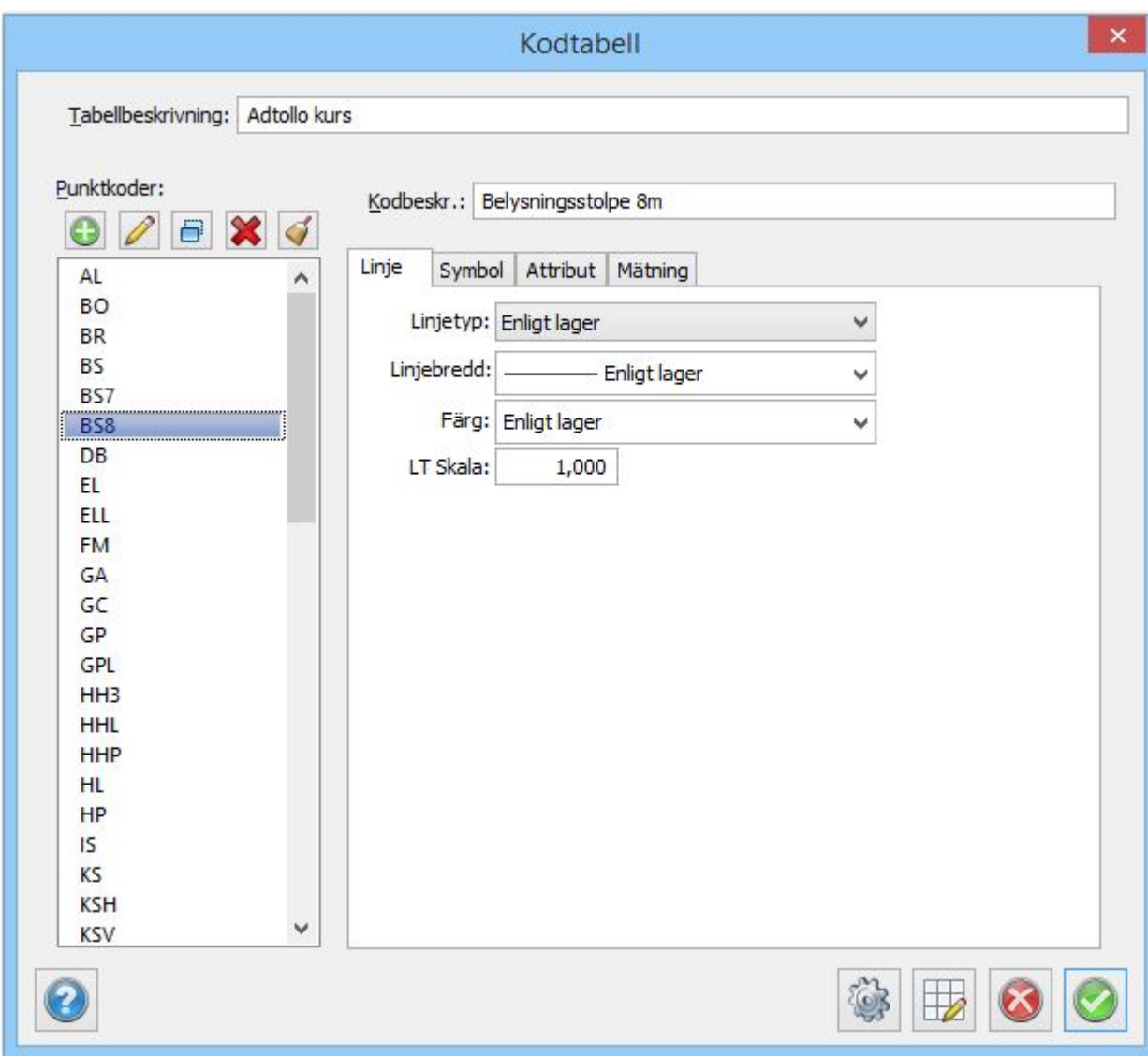

# **Linjetyp**

Välj linjetyp efter listan eller standardvalet Enligt lager.

# **Linjebredd**

Välj linjebredd för koden. Kan även peka på lagret som har en lägre prioritet.

# **Färg**

Välj färg på linjetypen. Kan även peka på lagret som har en lägre prioritet.

#### **Linjetypsskala**

Det går att välja skala på linjetypen, detta gör att du för till exempel streckade linjer får kortare eller längre upprepningar genom att välja skala.

# **Symbol**

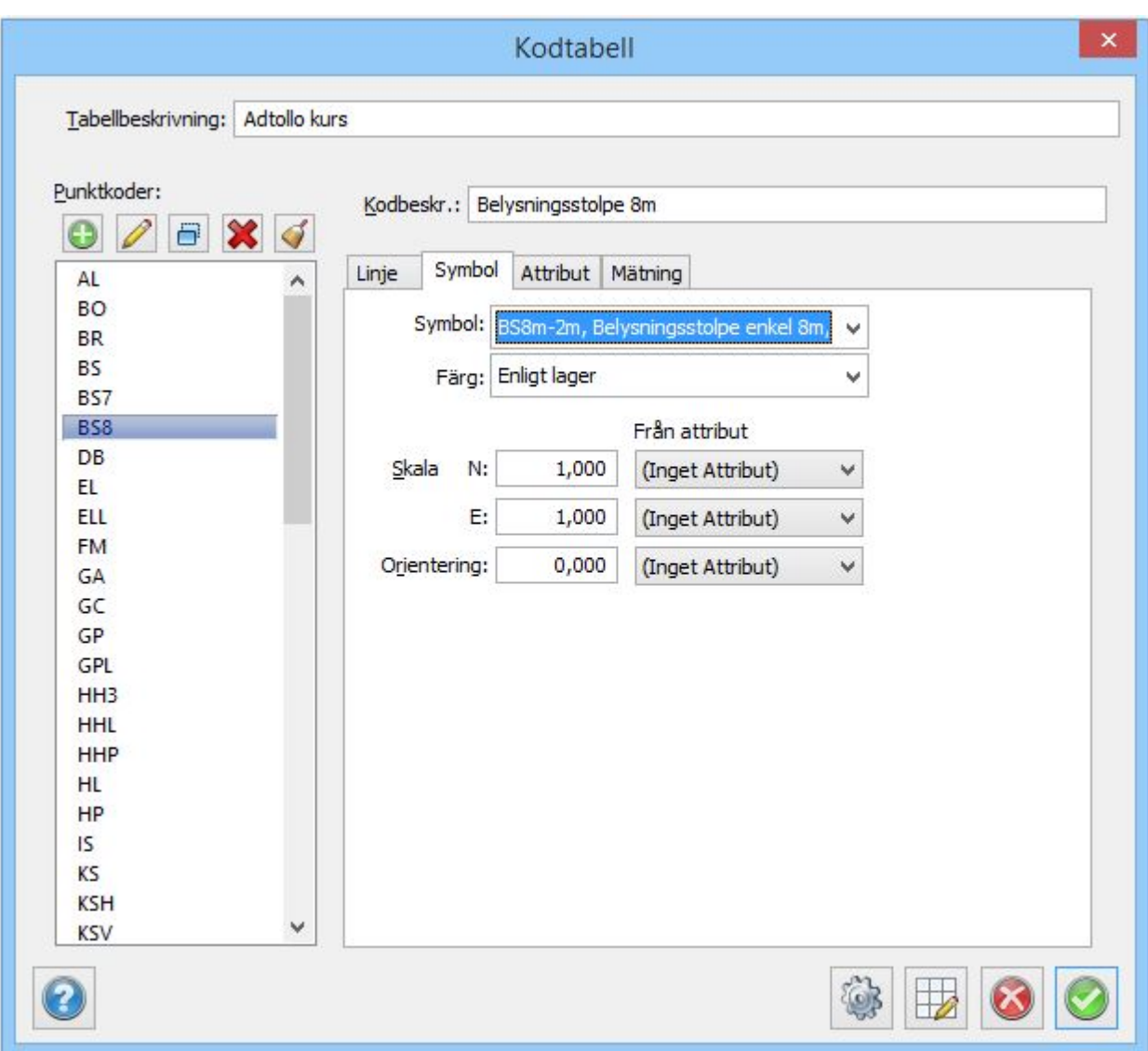

# **Symbol**

Ange vilken symbol denna kod ska ha. Välj från listan. Genom att scrolla med pilen kan du se hur symbolerna ser ut.

#### **Färg**

Välj vilken färg koden ska ha, går även att välja färg enligt lager. Objektet kan i sin tur ha färg enligt lager, enligt punktkod, enligt symbol eller en fast färg.

Symbolen lagras alltid i skala 1:1000. Du kan under Inställningar|Ritningsskala välja en annan skala. Denna skala kommer då att finnas inlagt vid denna inmatning. Det vill säga, har du valt ritningsskalan 1:500 kommer talet 0,5 finnas på X-skala respektive Y-skala. (Förhållandet mellan 1:500/1:1000). Du kan dock välja en annan skala för denna symbol om du önskar att den ska vara proportionerligt större/mindre. Skalan kan även ställas in med hjälp av ett attribut.

#### **Orientering**

Bestämmer rotationen på symbolen. Rotationen kan även ställas in med ett attribut. Exempel: Om skalan bestäms av attributet "Orientering" och värdet på attributet orientering ställs till 50.0 (GON) kommer symbolen vara roterad 50 GON.

#### **Attribut på punktkod**

Topocad 23

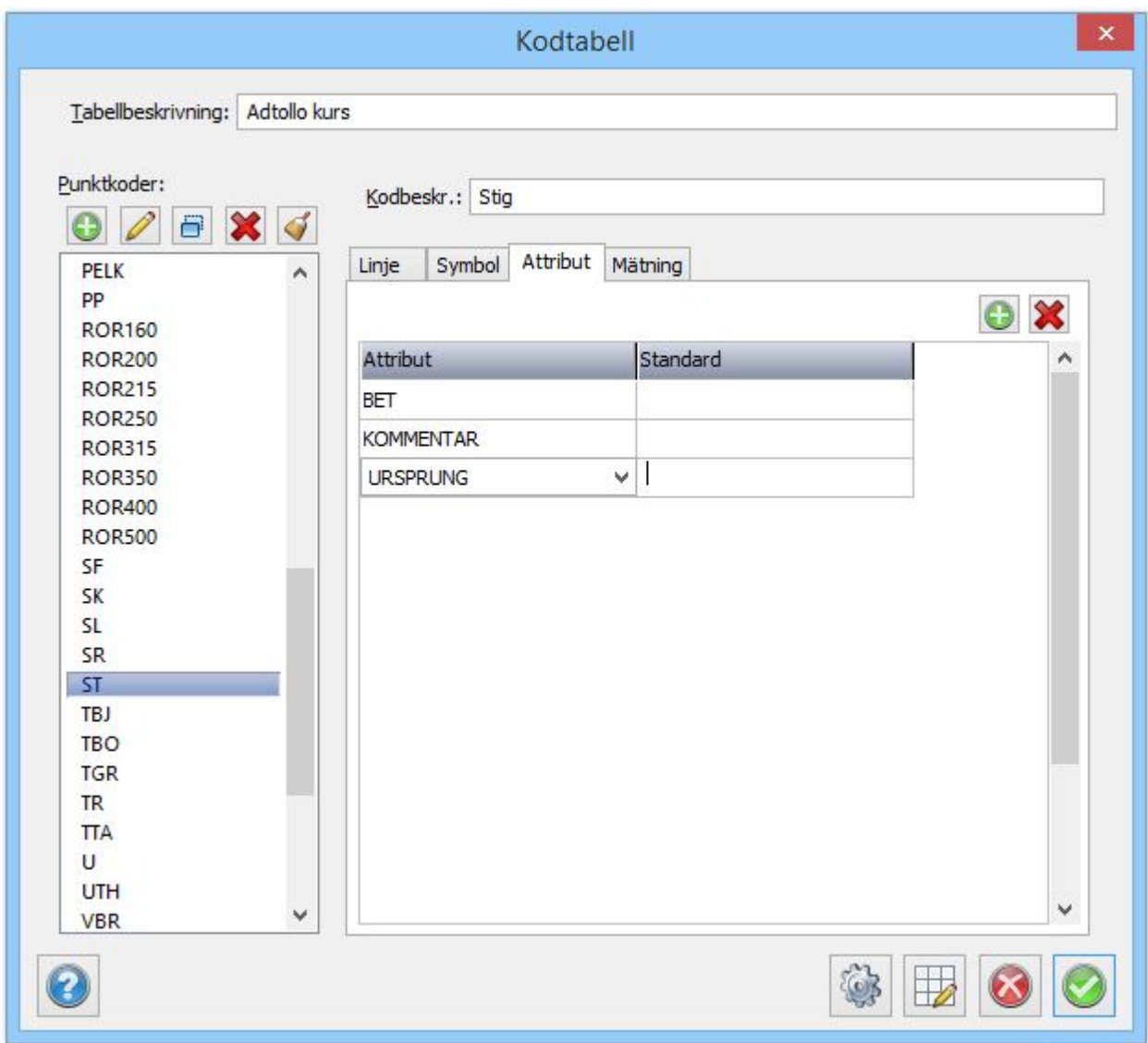

Attribut är en typ av mervärdesinformation på varje punkt. Ett attribut kan kopplas direkt på en punktkod och det kan även kopplas ihop med en symbol samt både med en symbol och en punktkod. Om du kopplar ett attribut till en punktkod kan du lägga in denna typ av attributinformation på punkten. Detta attribut går då att redigera i textredigeringsdokumentet, mätdatadokumentet samt direkt i ritningen med hjälp av kommandot *[Modifiera|Redigera attribut](..\Modify\modify_editattribute.html)* (Skift + 9)*.* Om du använder en symbol på punktkoden och du önskar att attributet ska ritas ut med symbolen måste du definiera attributet tillsammans med symbolen. Du får då skapa symbolen (eventuellt återskapa) samtidigt som du definierat attributet. För att skapa en symbol med attribut - se *[Definiera attribut.](..\Symbols_and_attributes\construct_defineattribute.html)*

Det finns ingen gräns i antal attribut som en punkt kan ha.

Värdet på attributet tillhör punkten. Däremot tillhör typ av attribut punktkoden.

Klicka på addera om du vill lägga till ett attribut på punktkoden. Attributlistan kommer upp. För att skapa ett attribut går du först till *[Attribut](system_attributes.html)*.

Om du önskar ta bort en attributkoppling från punktkoden markerar du först attributet samt trycker sedan Ta bort. Du tar endast bort kopplingen till attributet och inte själva attributet. Standard anger standardvärde.
### **Mätning**

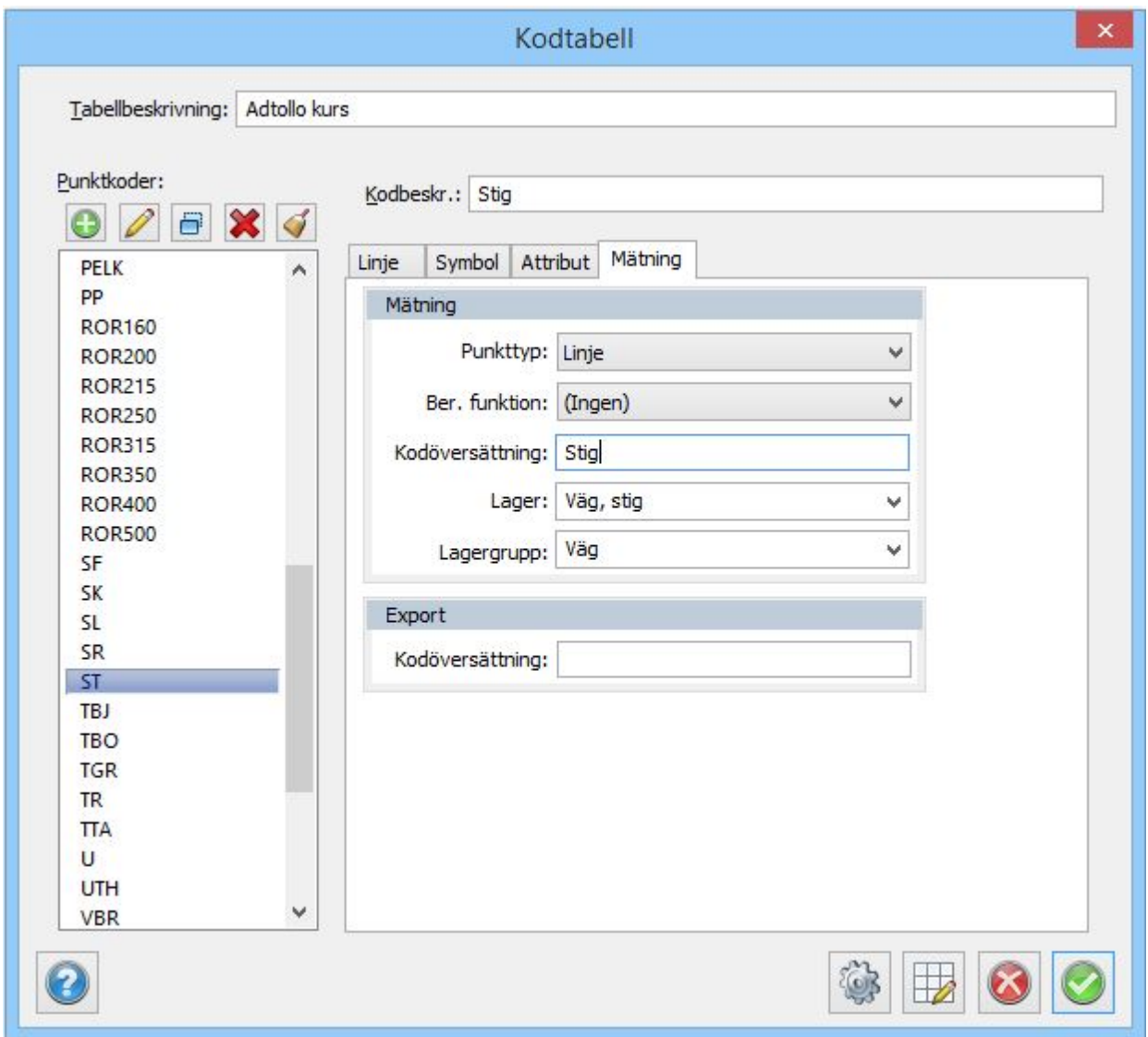

Under denna flik anger du ett flertal viktiga funktioner som kan styras med hjälp av punktkoden. Dessa funktioner gör att du redan ute på fältet kan bestämma en hel del om hur resultatet kommer att se ut. De funktioner du anger här är:

# *Punkttyp*

Anger om punkten används som bakobjekt eller till exempel piképunkt.

### *Beräkningsfunktion*

Anger olika typer av beräkningsfunktioner.

#### *Översättningskod*

Om du använder en kod i fält och vill att denna kod ska översättas till en annan kod i ritningen.

#### *Lager*

Anger till vilket lager du vill att denna kod ska styras.

#### *Lagergrupp*

Anger i vilken lagergrupp som du vill att detta lager ska tillhöra. Om det redan finns en lagergrupp på

lagret ändras inte detta av denna inställning.

*De punkttyper som du kan välja bland är: Ingen* Ger ingen speciell funktion till punktkoden.

### *Känd punkt*

Funktionen känd punkt innebär att du önskar använd inmätt punkt som känd punkt och att den ska läggas upp i pp-filen. Inmätt punkt kan användas för stationsbestämning för nästa punkt i inmätningen. Punkten lagras i aktuell pp-fil. Om punkten finns i pp-filen kommer en fråga upp om punkten ska uppdateras.

### *Kontrollpunkt*

Används för kontroll mot känd punkt.

### *Piképunkt*

Funktionen piképunkt ger möjligheten att mäta in en punkt för senare stationsuppställning. Punkten lagras inte i pp-filen men behålls i minnet under koordinatberäkningen.

### *Bakobjekt*

Funktionen används för att koda bakobjekt under mätningen för att göra det enkelt att sätta upp en fri station där bakobjekten mäts in under löpande mätning.

### **Linjeförbindning enligt kodtabell**

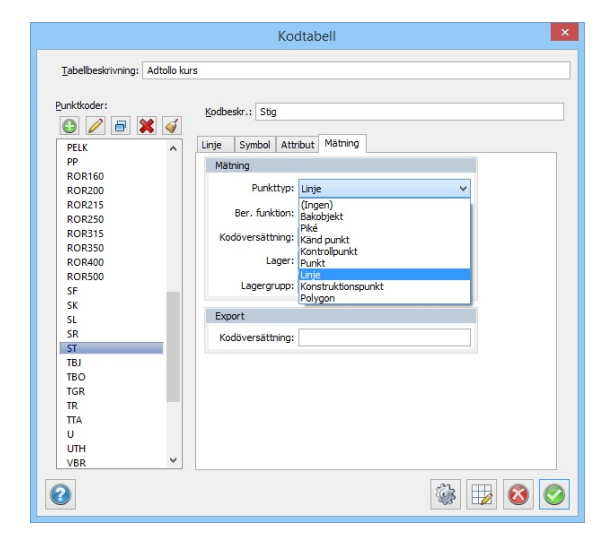

Ange att en punktkod endast ska användas till punkter eller linjer genom att använda punkttyperna "punkt" respektive "linje".

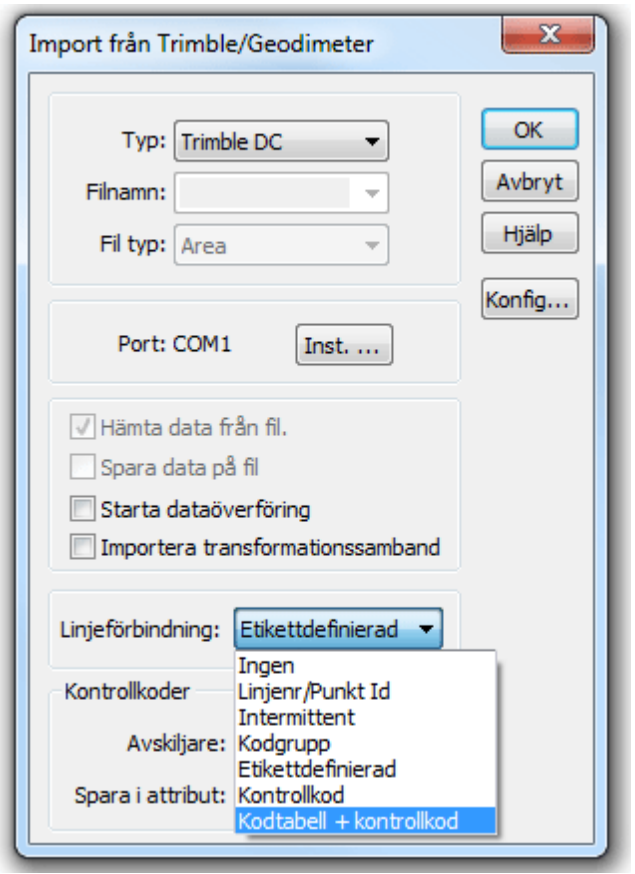

Vid import av mätdata från instrument till ritningen/mätdata finns linjeförbindning "kodtabell + kontrollkod" och punkter med koder som använder dessa punkttyper får följande kontrollkoder:

- Punkt: punkt
- · Linje: linjestart på första punkten

 $\ddot{\phantom{0}}$ 

- · Konstruktionspunkt: kontrollpunkt. Kommer ej med vid beräkning. Kan användas för att bryta linje och börja ny med samma kod.
- · Polygonpunkt: Inmätt obkjekt kommer att bilda en polygon om minst tre punkter mäts tillsammans, i följd.

Linjeförbindning "kodtabell + kontrollkod" fungerar även vid generell import. Möjlighet att filtrera punktkoder på punkttyp finns i alla kontroller för val av punktkod.

# **Beräkningsfunktion**

Det finns en mängd beräkningsfunktioner och flera tillkommer löpande. Dessa finns i nuläget:

(Ingen) (Ingen) Cirkel från tre punkter Cirkel från två punkter Cirkelbåge från tre punkter Cylinder (3D) Extrapolera (två prismor) Horisontell balk (3D) Horisontellt lutande rör (3D) Linje/Påle från 3 punkter Parallell Linje Påle (3D) Rektangel från tre punkter. Rektangel från två punkter. Rektangulär pelare (3D) Yta (3D)

### *Ingen*

*Extrapolera* Beräkningsfunktion för extrapoleringsberäkning av punktkoder.

*Rektangel från två punkter* Beräkningsfunktion för rektanglar med hjälp av två punkter.

#### *Rektangel från tre punkter*

Beräkningsfunktion för rektanglar med hjälp av tre punkter.

*Cirkel från två punkter*

Beräkningsfunktion för cirklar med hjälp av två punkter.

### *Cirkel från tre punkter*

Beräkningsfunktion för cirklar med hjälp av tre punkter.

#### *Cirkelbåge från tre punkter*

Beräkningsfunktion för cirkelbågar med hjälp av tre punkter.

*Parallell linje*

Beräkningsfunktion för parallella linjer

*Yta* Skapar slutna linjer

#### *[3D horisontell balk](system_codetable.html#3d_horisontell_balk)*

Funktion för att mäta in 3D-balkar. Skapar solider.

*Cylinder 3D* Funktion för att mäta in tredimensionella cylindrar, (pelare) skapar solider.

# *3D Horisontellt lutande rör*

Funtktion för att mäta in rör. Skapar solider.

*Påle 3D* Funktion för att mäta in 3D pålar. Skapar solider.

# *Rektangular pelare (3D)*

Funktion för att mäta in fyrkantiga pelare. Skapar solider.

# *Yta (3D)*

Funktion för att mäta in ytor med tjocklek. Skapar solider.

#### *Kodöversättning*

Om du önskar använda en punktkod ute i fält men samma punktkod ska heta någonting annat i ritningen. Till exempel så kan en numerär kod användas i fält för enklast möjliga inmatning som översätts till en alfabetisk kod i ritningen. En motsvarande funktion finns för punktkoder på punkter som importeras in till en ritning från fil. Se föregående flik/sida.

#### *Lager*

Denna funktion gör det möjligt att en punktkod styrs till ett specifikt lager. Till exempel kan detta

användas till att alla typer av träd (lövträd, barrträd) styrs till lagret träd. Det kan även vara mer specificerat än så. Motsvarande funktion finns för punktkoder som kommer från filer som importeras till ritningen och detta ställs in under fliken Import/Export.

### **Extrapolering**

Extrapoleringsfunktionen används vid tvåprismamätning då en punkt beräknas med hjälp av två andra punkter. Ett exempel på detta är till exempel mätning mot ABC-stången. Du kan i denna funktion bestämma mot vilken punkt du mäter först och vilket avstånd det är som har angivits. Ange vilket prisma som används först, det som är längst bort från punkten (Övre prisma) eller det prisma som är närmast inmätta punkten (Nedre prisma).

Ange här om längden är mätt från Övre prismat eller Nedre prismat.

Ange under vilken observationstyp som längden är sparad. Du kan antingen spara längden i prismahöjden eller i ett attribut. Är det ett attribut anger du detta attribut här. Du kan även ange att längden är konstant.

Kryssa i detta (standard) om du ej vill använda prismahöjden vid beräkning. Normalt finns det ej någon prismahöjd vid användning av tvåprismamätning.

### **Rektangel 2 punkter**

Rektangel 2 punkter är en beräkningsfunktion för att från inmätning av två punkter beräkna en rektangel. Förutom de två punkterna behöver sidoavståndet anges. Det finns även möjlighet att dra av mått på rektangelns båda sidor då till exempel det inte går att komma åt de riktiga hörnen. Sidoavståndet kan antingen vara konstant eller hämtas från ett attribut.

Längdavståndet kan antingen vara konstant eller hämtas från ett attribut.

Bredden, eller den längd som ej är inmätt utan måste anges för att en beräkning av de fyra hörnen ska ske, kan antingen vara konstant eller hämtas från ett attribut. Attributets värde kan ligga på valfri punkt av de två inmätta.

#### **Rektangel 3 punkter**

Rektangel 3 punkter är en beräkningsfunktion för att från inmätning av tre punkter beräkna en rektangel. Det finns möjlighet att dra av mått på rektangelns båda sidor då det till exempel inte går att komma åt att mäta de riktiga hörnen.

Sidoavståndet kan antingen vara konstant eller hämtas från ett attribut. Attributvärdet kan ligga på någon av de tre inmätta punkterna.

Längdavståndet kan antingen vara konstant eller hämtas från ett attribut. Attributvärdet kan ligga på någon av de tre inmätta punkterna.

# **Cirkel 2 punkter**

Cirkel två punkter beräknar en cirkel med utgångspunkt från två inmätta punkter samt en längd för radien som måste anges. Det finns även möjlighet att justera för ett inbyggt sidoavstånd vid mätning av de två punkterna.

Sidoavståndet kan antingen vara konstant eller hämtas från ett attribut. Detta sidoavstånd tar hänsyn till att det inte är möjligt att mäta intill cirkeln.

Radien kan antingen vara konstant eller hämtas från ett attribut. Attributets värde kan ligga på valfri punkt av de två inmätta.

Ange om cirkelns medelpunkt ska ligga till höger eller vänster om de inmätta punkterna. Notera att riktningen på punkterna är den de mättes in med.

# *Exempel:*

Du har mätt in punkterna 1 och 2 i den ordningen. På punkt 1 har du i attributet Radie angivit 25. Cirkeln skapas med radie 25 m med medelpunkten till höger om linjen dragen från punkt 1 till punkt 2.

# **Cirkel 3 punkter**

Cirkel tre punkter beräknar en cirkel med utgångspunkt från tre inmätta punkter. Det finns även möjlighet att justera för ett inbyggt sidoavstånd vid mätning av de två punkterna.

Samtliga tre punkter sparas med inmätt Z för dessa punkter.

Sidoavståndet kan antingen vara konstant eller hämtas från ett attribut. Detta sidoavstånd tar hänsyn till att det inte är möjligt att mäta intill cirkeln.

# **Cirkelbåge 3 punkter**

Cirkelbåge tre punkter beräknar en cirkelbåge med utgångspunkt från tre inmätta punkter. Cirkelbågen börjar vid första punkten, via andra punkten och slutar vid tredje punkten. Det finns även möjlighet att justera för ett inbyggt sidoavstånd vid mätning av de två punkterna. Sidoavståndet kan antingen vara konstant eller hämtas från ett attribut. Detta sidoavstånd tar hänsyn till att det inte är möjligt att mäta intill cirkelbågen.

# **Parallell linje**

Parallell linje är en funktion för att mäta två parallell linjer samtidigt där den ena linjen inte behöver mätas in i praktiken utan konstrueras fram med hjälp av sidomått. Dessa sidomått kan vara både i sida och i höjd. En praktisk användning är vid inmätning av en trottoarkant då till exempel den övre kanten kan tolkas fram med hjälp av ett sidoavstånd och ett höjdtillägg.

Med ett parallellt mått från inmätt linje blir en parallell linje snygg och rätt vid både en planritning och sektionering/terrängmodell .

Sidoavståndet kan antingen vara ett konstant värde eller hämtas från ett attribut. Attributet kan heta vad som helst men måste vara skapat för att kunna tillgodogöra sig värdet. Vid inmätning åberopas attributet där sidoavståndet matas in.

Avståndet i höjd från den inmätta punkten. Värdet kan vara ett konstant värde eller hämtas från ett attribut. Värdet kan både vara positivt och negativt.

Kryssa i detta alternativ om den beräknade parallella linjen ligger till höger om den inmätta linjen. Linjens riktning är densamma som den är inmätt i.

# **3D horisontell balk**

Balkar, till exempel kantsten, specificeras här. Vid inmätning mäts punkt på balken och hela balken kommer in i ritningen.

Topocad 23

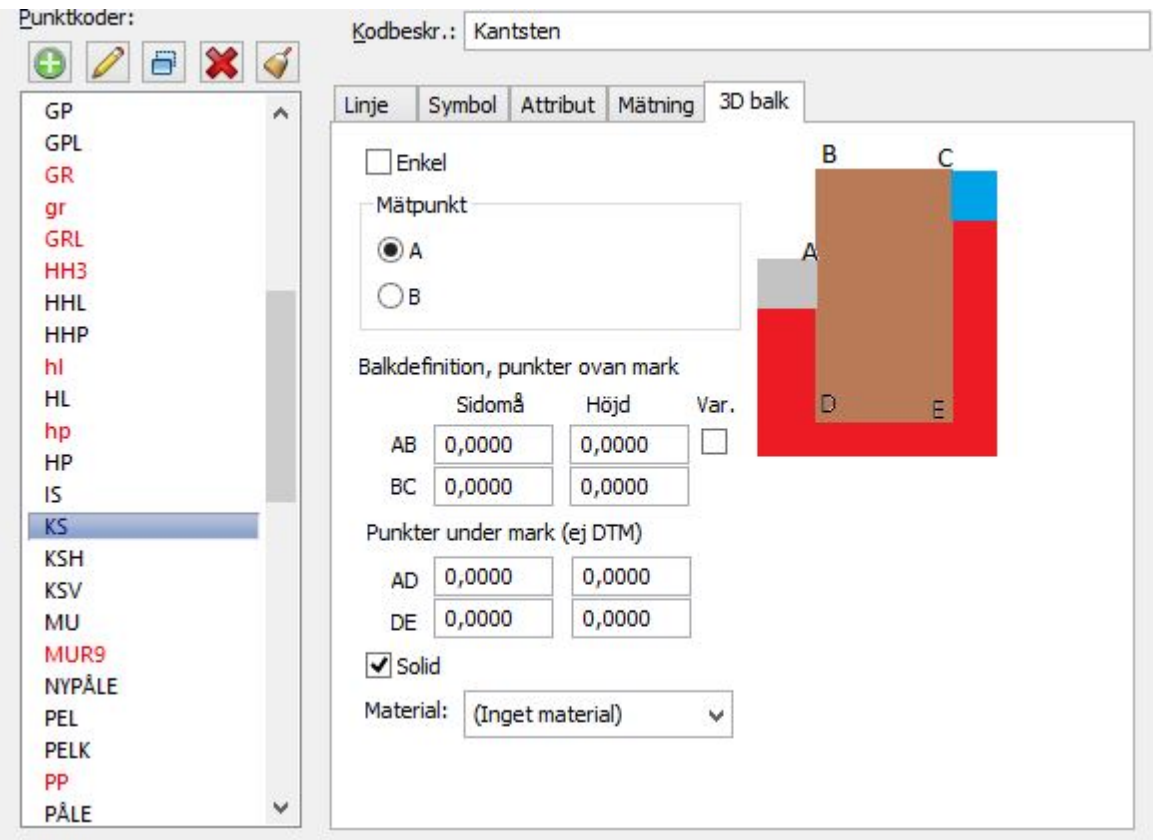

Ange om balken ska vara enkel (ovanför mark) eller även under mark.

Ange om mätpunkten ska vara A eller B på balken.

Ange de mått du vill ha på balken. Observera höjd- respektive offsetmått. Offset till vänster anges med - (minus).

Höjden kan vara variabel, markera "Var" i det fallet mäts både A och B i början av mätningen och varje gång höjden ändras. Punkterna mäts inom 10 cm diameter.

# **Cylinder 3D**

Funktion för att mäta in tredimensionella cylindrar, (pelare) skapar solider.

Topocad 23

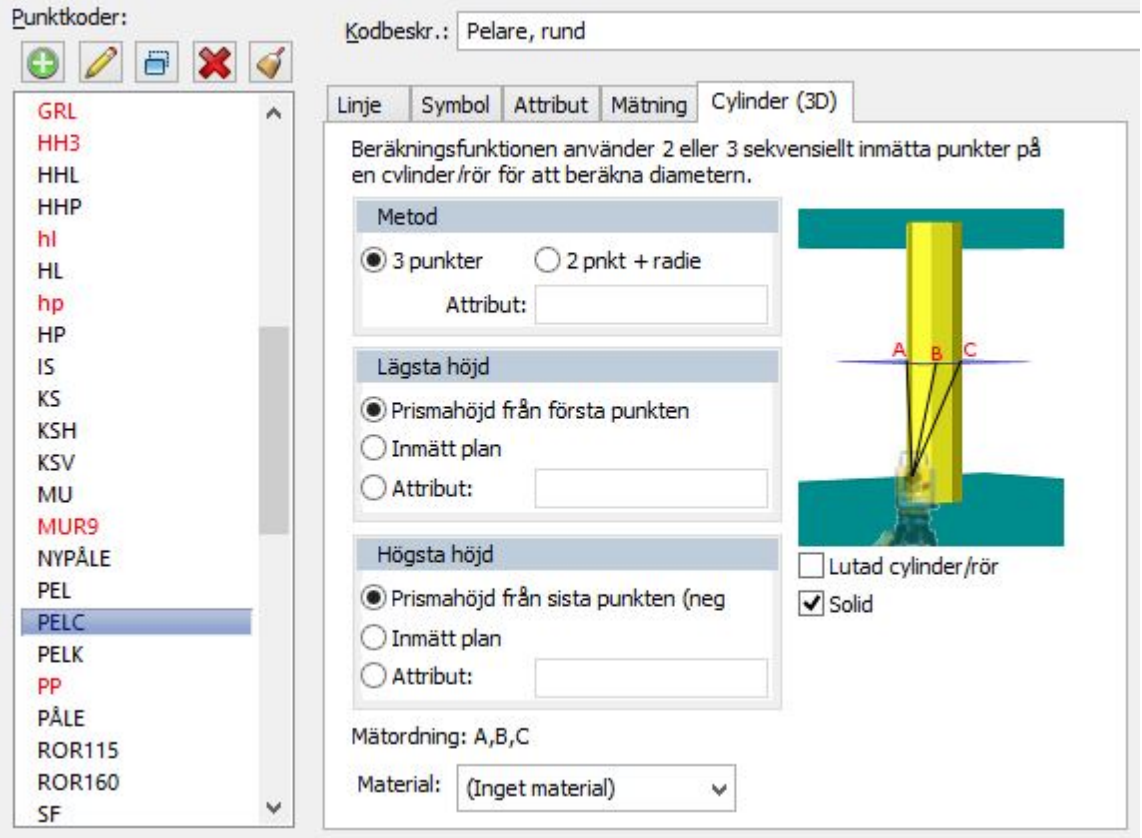

# **Metod**

Välj om du mäter 3 punkter på sidan eller två punkter och anger radie i ett attribut.

# **Lägsta/Högsta höjd**

Höjderna på cylindern kan anges på olika sätt:

- · Prismahöjderna på första resp. sista punkten, negativt värde för prismahöjd uppåt.
- · Mät in tre punkter på golvet respektive taket.
- · Ange höjden i ett attribut.

Mätordningen anger hur punkterna ska mätas in. Ange eventuellt material. Ange om cylindern lutar (behov av en till mätpunkt) och om den är solid.

# **3D horisontellt lutande rör**

Funktion för att mäta in rör. Skapar solider.

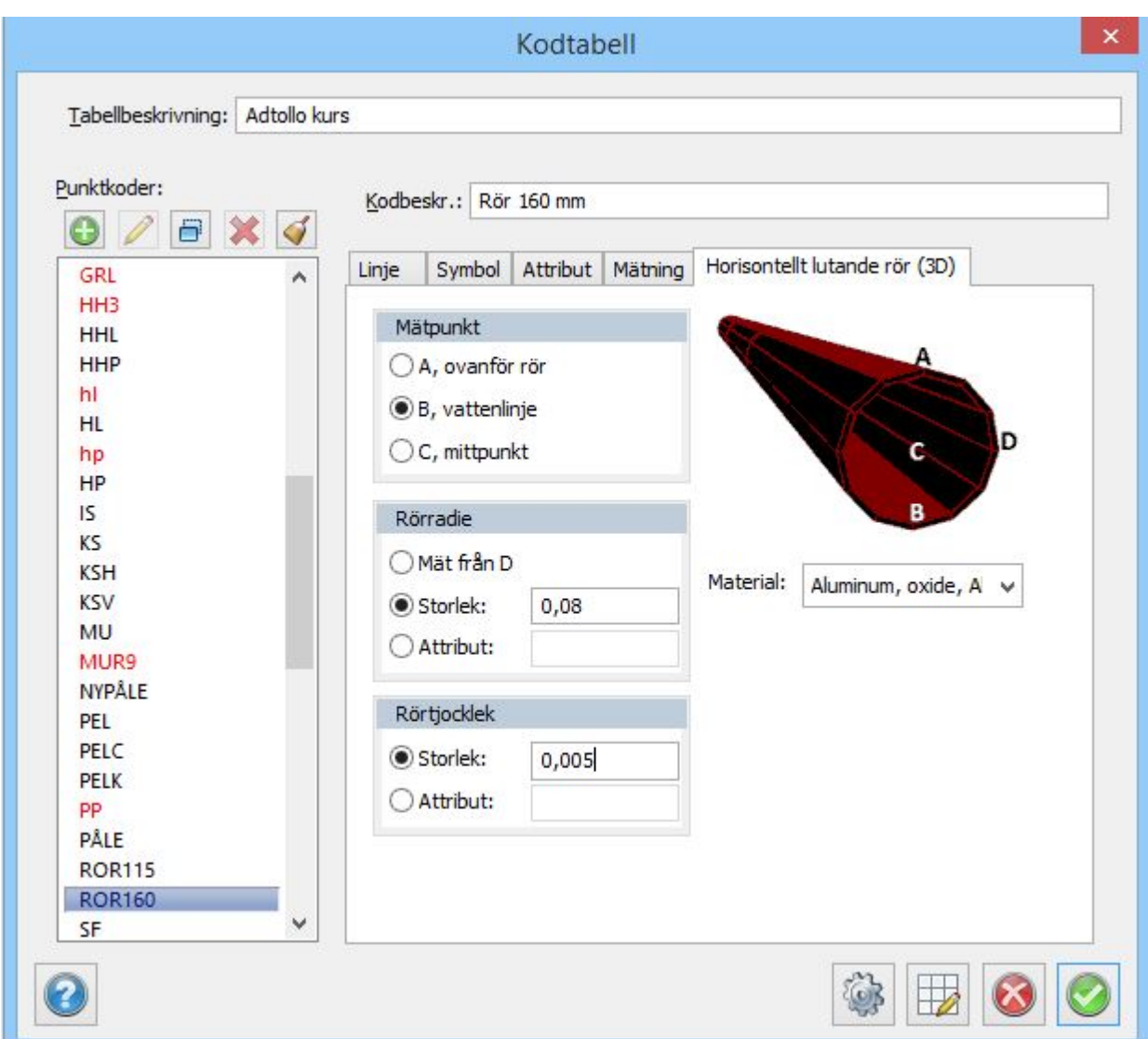

# **Mätpunkt**

Ange vilken punkt som mäts in.

#### **Rörradie och tjocklek**

Ange om radien ska mätas in, vara ett fast mått eller anges som attribut. Tjockleken kan vara ett fast mått eller ett attribut.

# **Påle 3D**

Funktion för att mäta in 3D pålar. Skapar solider. Val mellan att mäta in fyrkantiga eller cirkulära pålar.

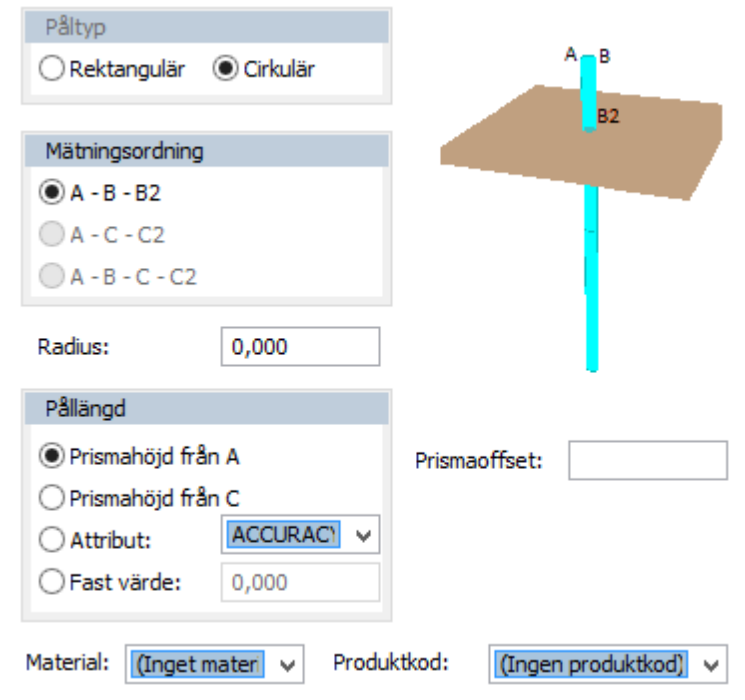

# **Mätningsordning**

Ange mätningsordningen på pålen.

# **Pållängd.**

Ange pålens längd genom något av de fyra olika sätten.

#### **Material**

Ange eventuell material på pålen.

Observera att 3D pålar som solider kan jämföras med linjer i [pålprotokollet](#page-344-0).

# **Rektangulär pelare 3D**

Funktion för att mäta in fyrkantiga pelare. Skapar solider.

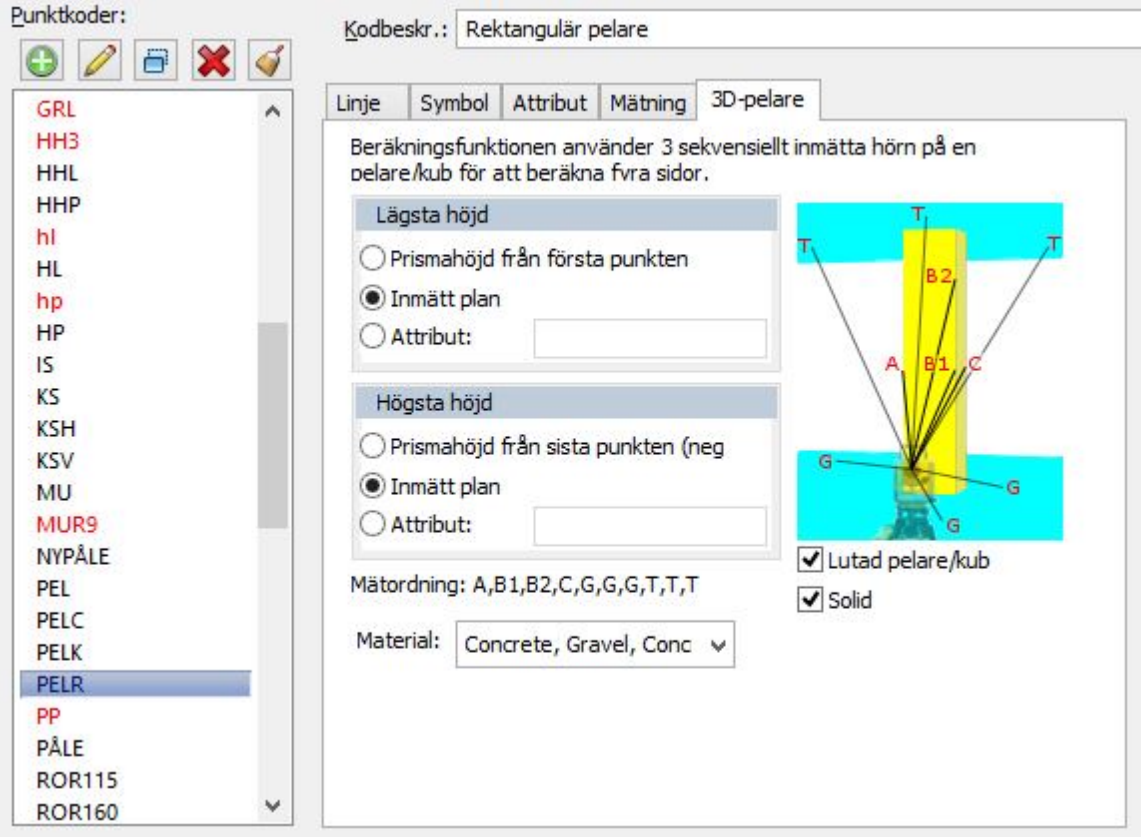

Pelaren mäts in med tre eller fyra punkter för att ange sidan och eventuell höjd (fjärde punkten.)

# **Lägsta/Högsta höjd**

Höjderna på pelaren kan anges på olika sätt:

- · Prismahöjderna på första resp. sista punkten, negativt värde för prismahöjd uppåt.
- · Mät in tre punkter på golvet respektive taket.
- · Ange höjden i ett attribut.

Mätordningen anger hur punkterna ska mätas in.

Ange eventuellt material. Ange om pelaren lutar (behov av en till mätpunkt) och om den är solid.

#### **Yta 3D**

Funktion för att mäta in ytor med tjocklek. Skapar solider.

Topocad 23

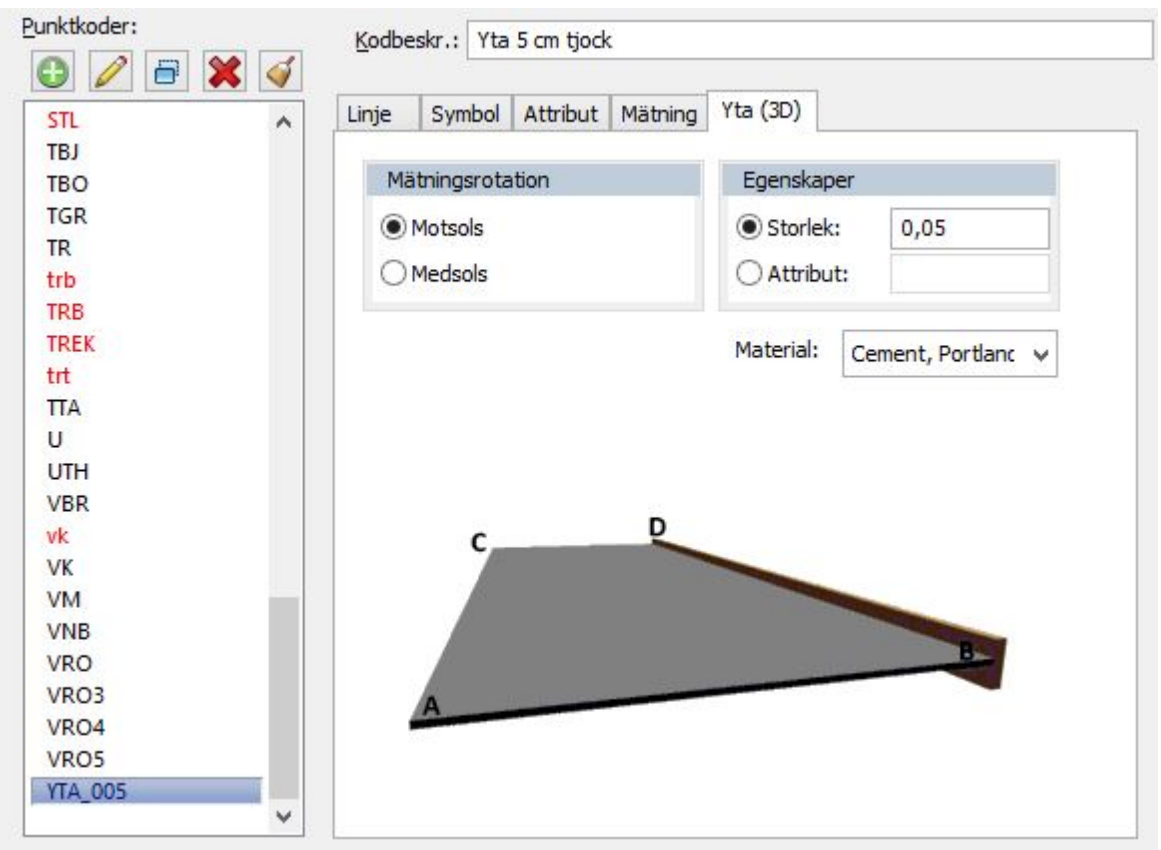

Mätningsrotationen anger om du mäter in ytan medsols eller motsols. För att fortsätta med ytan kan du efter sekvensen A-B-C-D fortsätta med A-B och få en sammanhängande yta.

Ange tjockleken på ytan eller om du vill använda ett attribut för att ange tjockleken. Ange eventuellt material på soliden.

Nyckelord: Kodtabell, Punktkoder, Beräkningsfunktioner, Punkttyper, Linjeförbindning, Solider enligt kod, Symboler på kod, Attribut på koder, Lager på kod

#### Copyright © 2023 by Adtollo AB.

*Created with the Personal Edition of HelpNDoc: [Produce Kindle eBooks easily](https://www.helpndoc.com/feature-tour/create-ebooks-for-amazon-kindle)*

Materiallista [Hem](#page-35-0) $\cdot$  [Hem - Systemmeny](#page-125-0)  $\cdot$   $\leftrightarrow$ 

# **Materiallista**

 *System | Materiallista*

Materiallistan anger material och dess densitet samt räknar ut massa. Här har man möjlighet att sätta upp sitt material direkt i ritningen genom att lägga till information på 3D-objekt och solider.

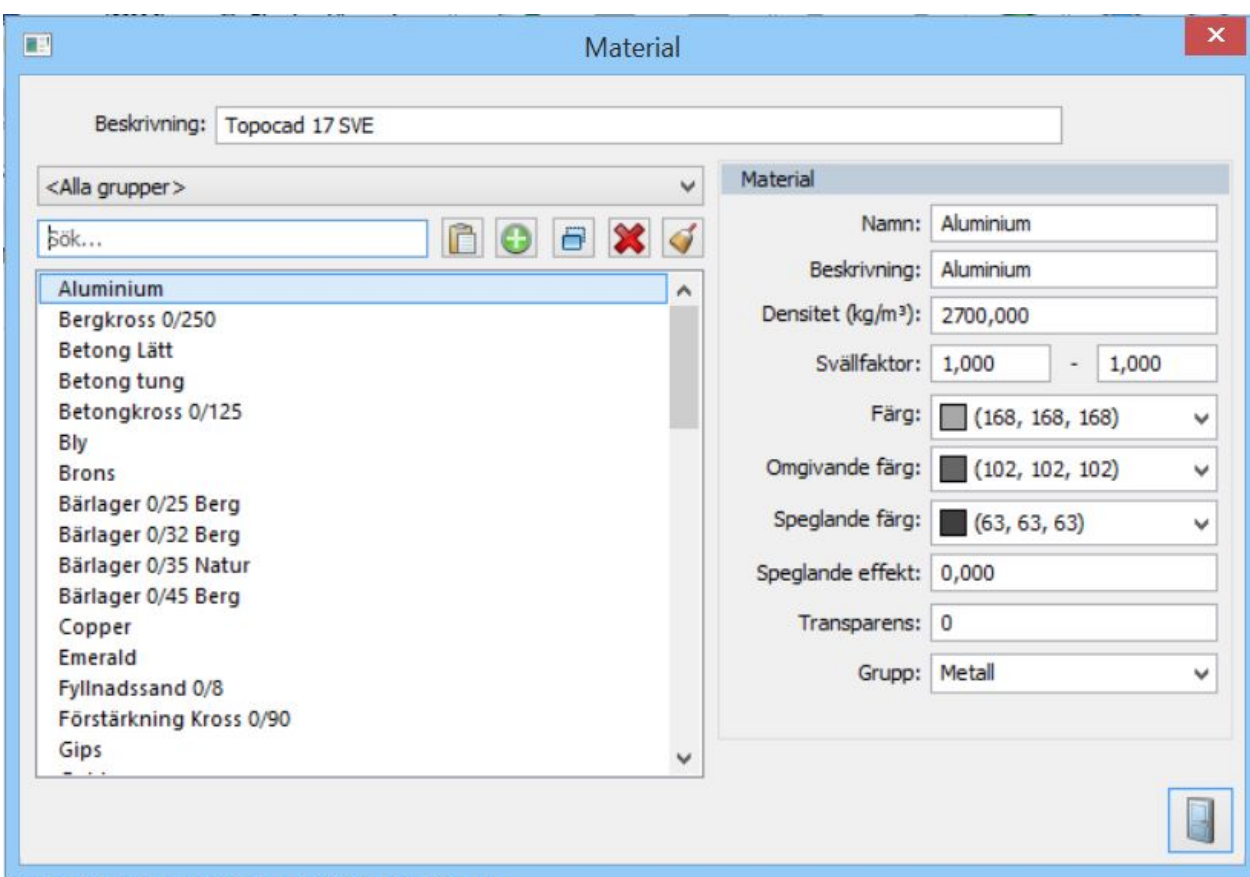

#### **Namn**:

Välj namn på massa, exempelvis Guld, Sten, Betong etc.

#### **Beskrivning**:

Valfritt, här kan du bland annat ange namnet på massa på ett annat språk.

#### **Densitet**:

beräknar massan och den totala massmängden.

#### **Svällfaktor**

Ange en svällfaktor om du vill ha ut volymer inklusive svällfaktor.

#### **Färg**

Ange färg på materialet. Omgivande och speglande färg samt speglande effekt Ange färger och effekt för att få skimmer i materialet.

#### **Transparens**

Ange eventuell transparens

### **Grupp**

Material kan sorteras i olika grupper.

#### Nyckelord: Materiallista, Materialspecifikation

# Copyright © 2023 by Adtollo AB.

*Created with the Personal Edition of HelpNDoc: [Make the switch to CHM with HelpNDoc's hassle-free WinHelp](https://www.helpndoc.com/step-by-step-guides/how-to-convert-a-hlp-winhelp-help-file-to-a-chm-html-help-help-file/) [HLP to CHM conversion too](https://www.helpndoc.com/step-by-step-guides/how-to-convert-a-hlp-winhelp-help-file-to-a-chm-html-help-help-file/)l*

<span id="page-157-0"></span>Produktkoder [Hem](#page-35-0)  $\rightarrow$  [Hem - Systemmeny](#page-125-0)  $\rightarrow$ 

# **Produktkoder**

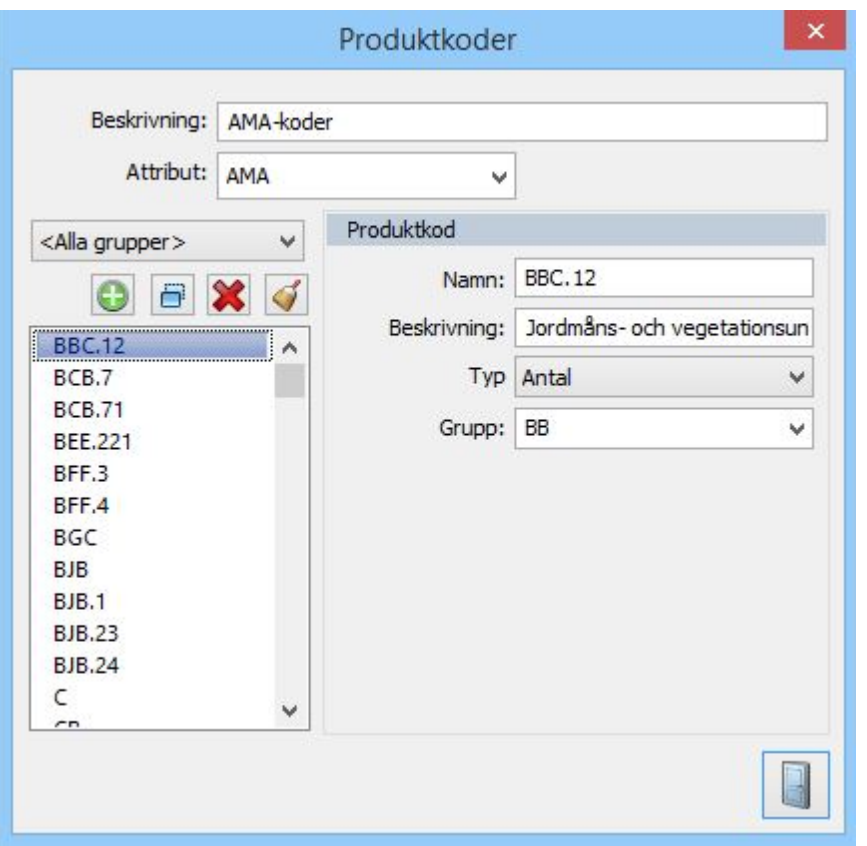

 *System | Produktkod*

Produktkoder kan anges på solider. Dessa kan användas för snabbare och mer exakt mängdhantering. Det går att själv lägga upp sitt produktkodsbibliotek.

Det finns ett [kommando för att direkt ange produktkod](#page-483-0) på en solid. [Volymrapporten för solider](#page-486-0) kan sortera på produktkoden.

Produktkoden är en systemfil och anges under [System](#page-72-0)- eller Projektinställningar, fliken System.

Nyckelord: Produktkod, AMA-kod, CoClass

### Copyright © 2023 by Adtollo AB.

*Created with the Personal Edition of HelpNDoc: [Make the switch to CHM with HelpNDoc's hassle-free WinHelp](https://www.helpndoc.com/step-by-step-guides/how-to-convert-a-hlp-winhelp-help-file-to-a-chm-html-help-help-file/) [HLP to CHM conversion too](https://www.helpndoc.com/step-by-step-guides/how-to-convert-a-hlp-winhelp-help-file-to-a-chm-html-help-help-file/)l*

Kontrollkoder [Hem](#page-35-0) ›› [Hem - Systemmeny](#page-125-0) ›› 合邻心

# **Kontrollkoder**

# *System | Kontrollkoder*

Kontrollkoder används för att främst från mätdata skapa geometrier och karta direkt i inmätningen. Med olika koder kan man styra sin inmätning på ett antal olika sätt.

Nedanstående koder finns att tillgå (namnen är varierbart, funktionen är fast).

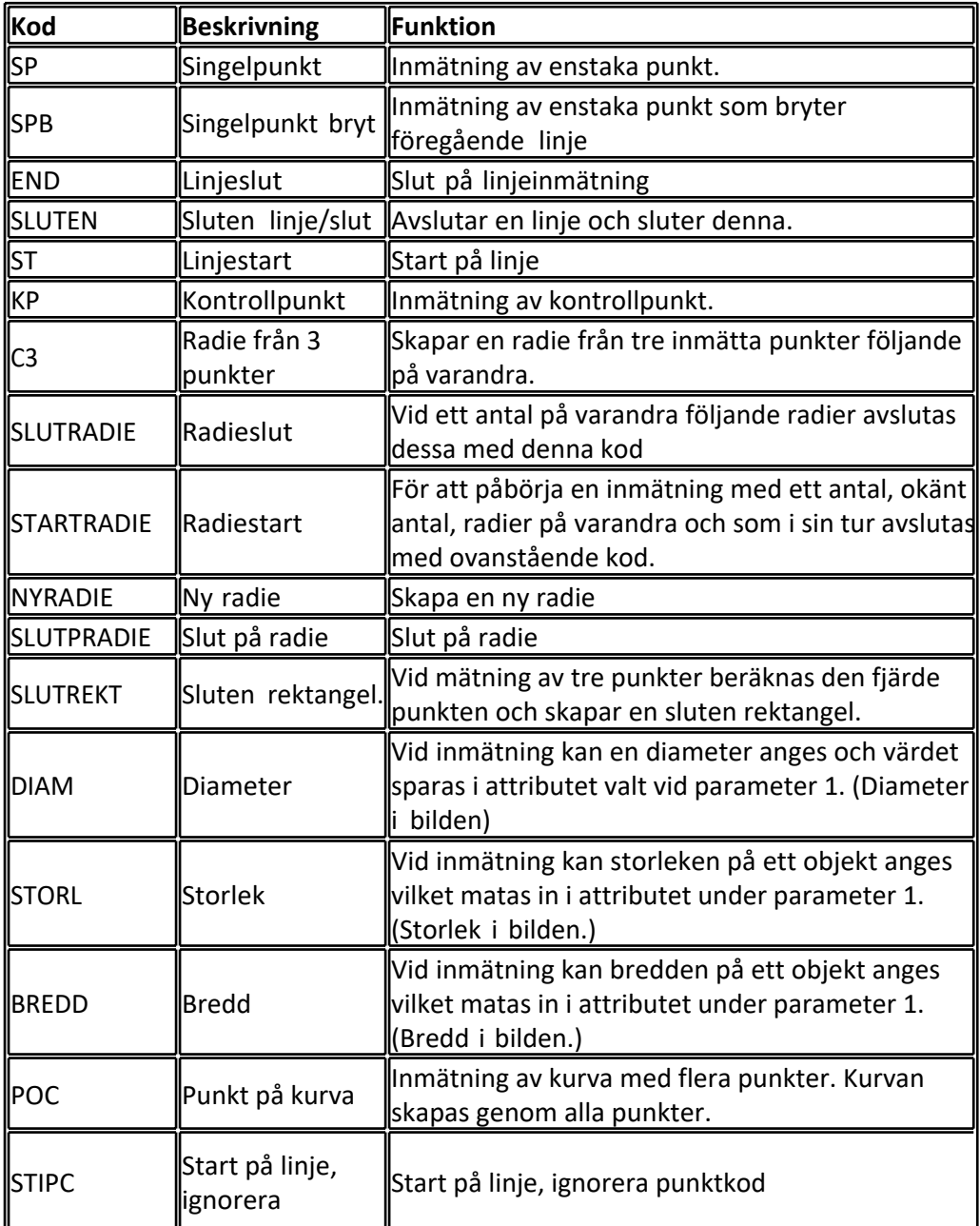

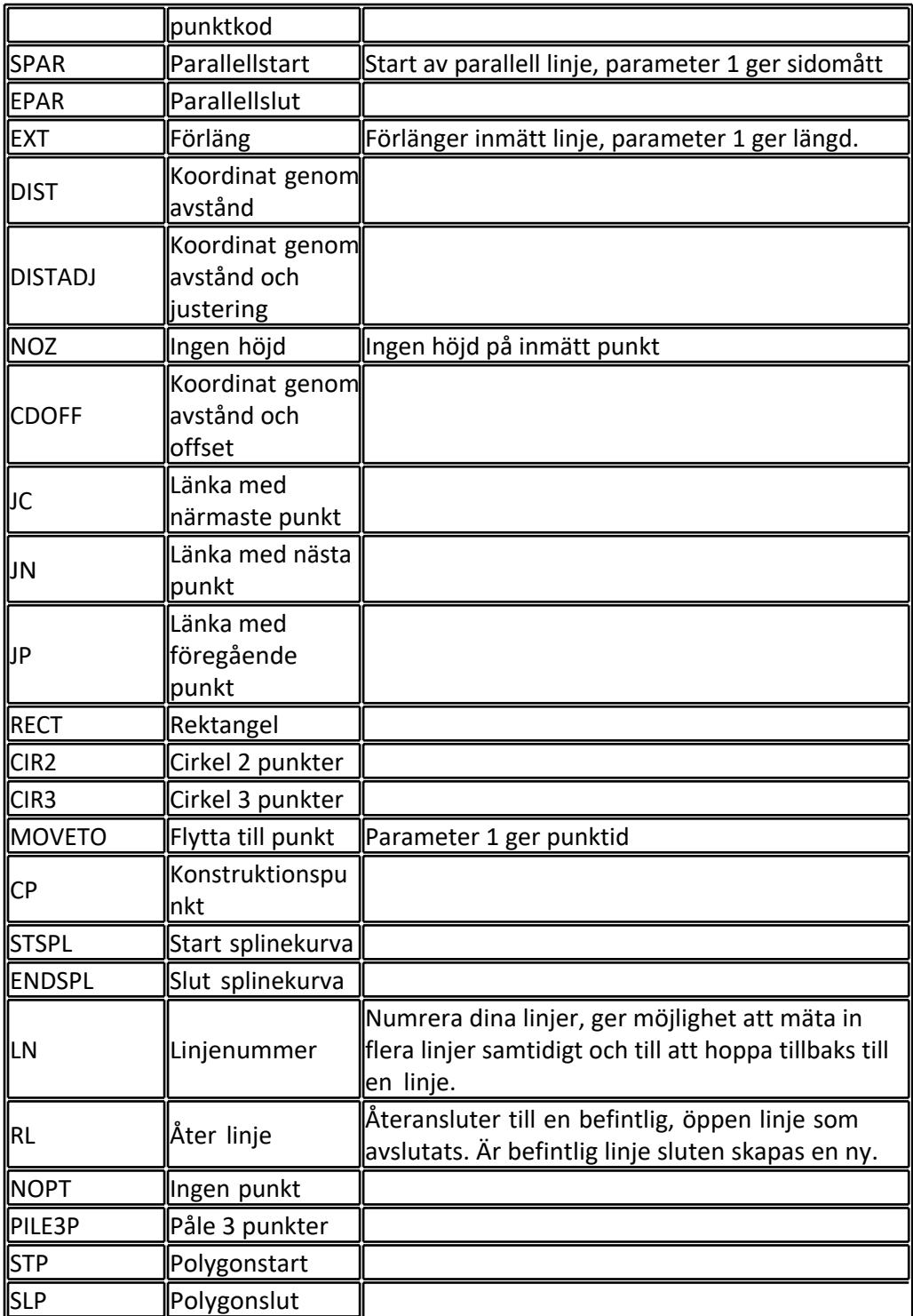

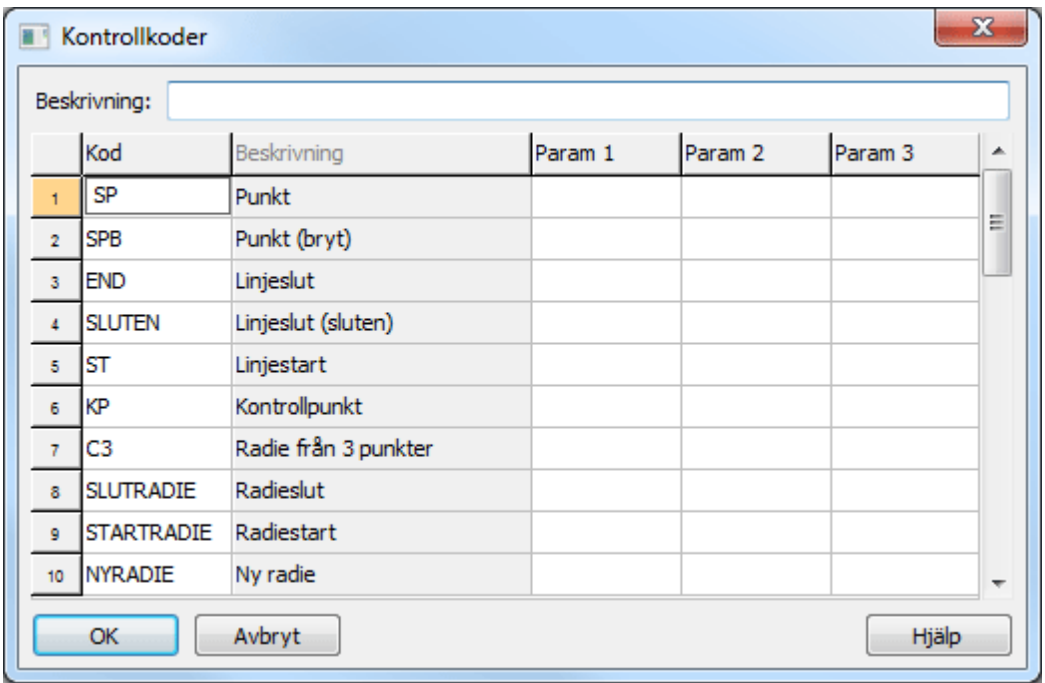

Kontrollkoden anges antingen under Systeminställningar eller under Projektinställningar, [Systemfiler](#page-72-0). Själva koden kan ändras så länge det inte blir dubbletter i listan. Inmatning av kontrollkoder sker i punktkodsfältet, efter punktkoden och anges med någon avskiljare, oftast bara ett mellanslag.

#### **Exempel 1:**

#### **Avskiljare:** mellanrum

Inmätning av vägkant, kod VK, kontrollkod ST för start av linje:

VK ST

Inmätning av kantsten, höjd 19 cm, till höger en cm, med radie KS SPAR 0,01 0,19 STARTRADIE

#### **Exempel 2:**

#### **Avskiljare:** mellanrum

Inmätning av flera linjer, kod LN 1, kod LN 1, kod LN 2, Kod LN 2, kod LN 1, såhär kan du koda linjer om du inte mäter färdigt en linje i taget.

Observera avskiljaren mellan kontrollkoden och parametern, i detta fallet är parametern linjenummer 1 resp 2.

Nyckelord: Kontrollkoder, Feature codes, Linjeförbindning, Inmätning av komplexa objekt, Pålinmätning

### Copyright © 2023 by Adtollo AB.

*Created with the Personal Edition of HelpNDoc: [Maximize Your Documentation Output with HelpNDoc's](https://www.helpndoc.com/feature-tour/advanced-project-analyzer/) [Advanced Project Analyzer](https://www.helpndoc.com/feature-tour/advanced-project-analyzer/)*

Lager med 3D Solider [Hem](#page-35-0) ›› [Hem - Systemmeny](#page-125-0) ›› 合仰心

# **Solidlager**

 *System | Solidlager* 

Solidlager är recept på lager byggda av solider och ytor vilka kan ha tjocklek, material, produktkod. Dessa solider kan användas för att skapa ett sammansatt set av lager på ytor, både lutande/horisontellt och vertikalt. Filerna som skapas har ändelsen TSLX.

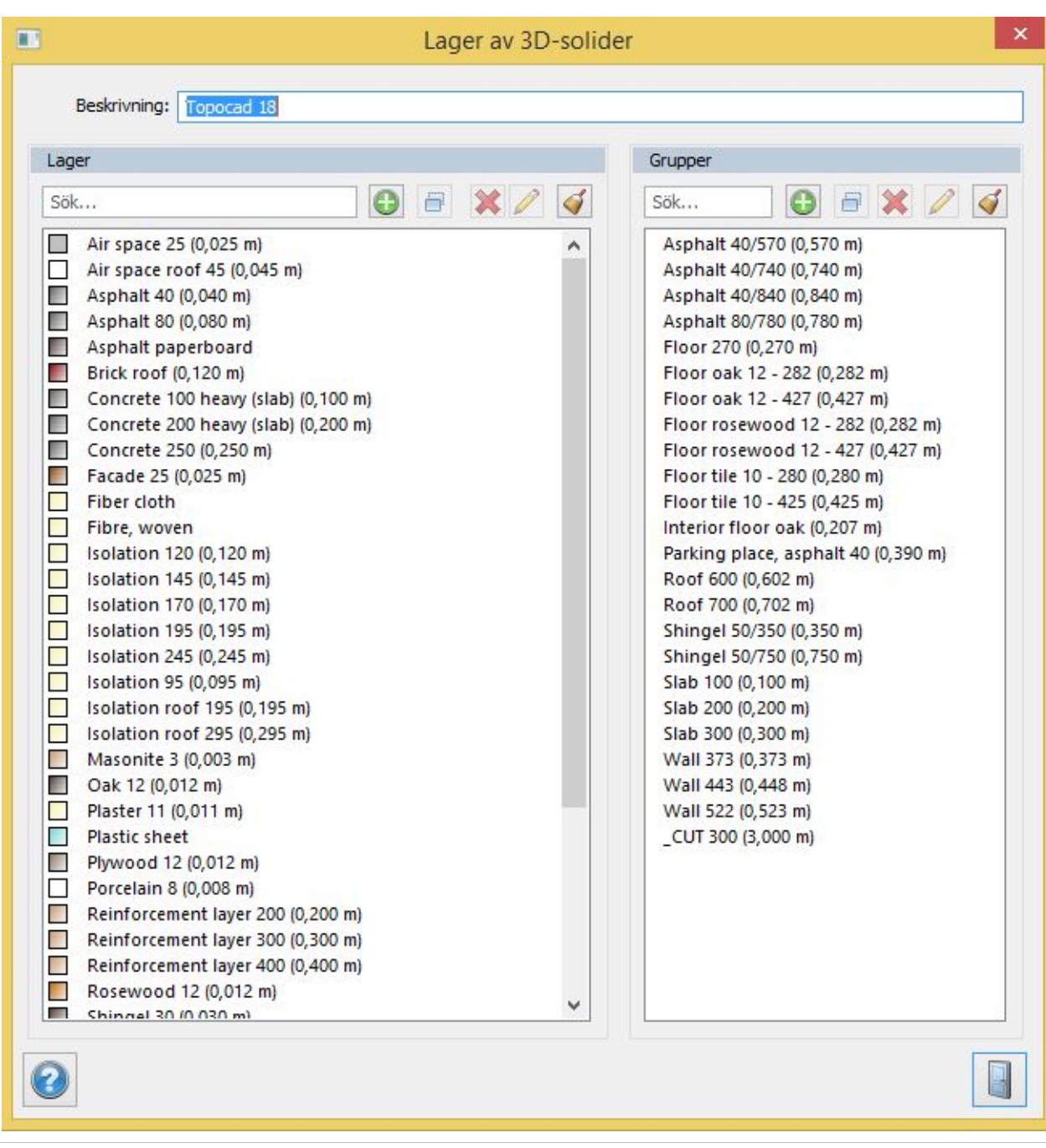

# Copyright © 2023 by Adtollo AB.

*Created with the Personal Edition of HelpNDoc: [Elevate your documentation to new heights with HelpNDoc's](https://www.helpndoc.com/feature-tour/produce-html-websites/) [built-in SEO](https://www.helpndoc.com/feature-tour/produce-html-websites/)*

Måttsättningsstilar [Hem](#page-35-0)  $\cdots$  [Hem - Systemmeny](#page-125-0)  $\cdots$   $\hat{P}$ 

# **Måttsättningsstil**

# *System | Måttsättningstilar*

Här går det att konfigurera olika måttsättningsstilar och ange vilken stil som ska vara aktuell.

Måttsättningsstilbibliotek anges under [Systeminställningar | Generellt | Mappar](#page-66-0)

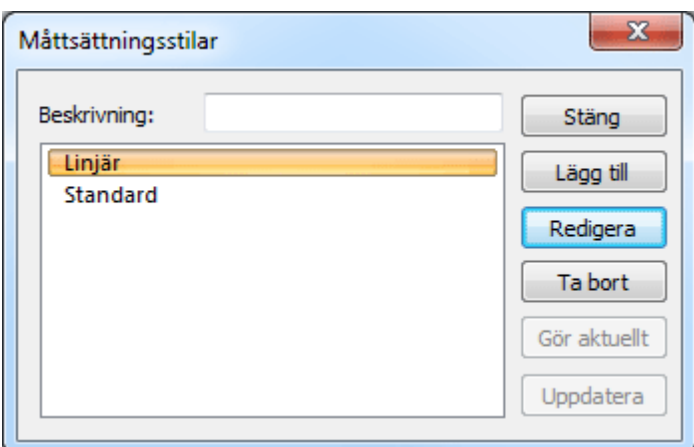

#### **Uppdatera**

uppdaterar alla måttsättningsstilar i aktuell ritning efter aktuell stil.

#### **Redigera**

Här kan du redigera linjer, pilar och text

#### **Linjer**

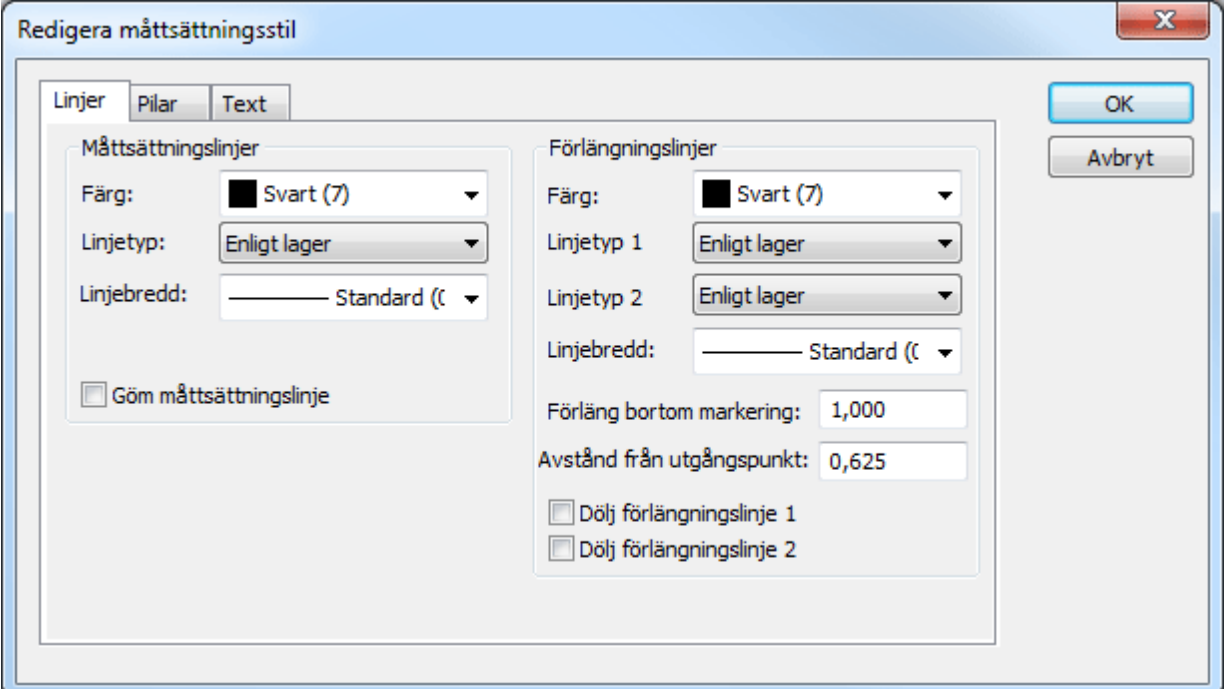

#### **Måttsättningslinjer**

Välj färg, lager och linjetyp för måttsättningslinjerna.

#### **Förlängningslinjer**

Förutom färg och linjetyp kan man välja längd bortanför måttsättningslinjerna, dvs den bortre förlängning från linjen respektive parallellt mått från måttsatt linje, dvs "gapet" mellan måttsatt objekt och måttsättningslinje.

#### **Pilar**

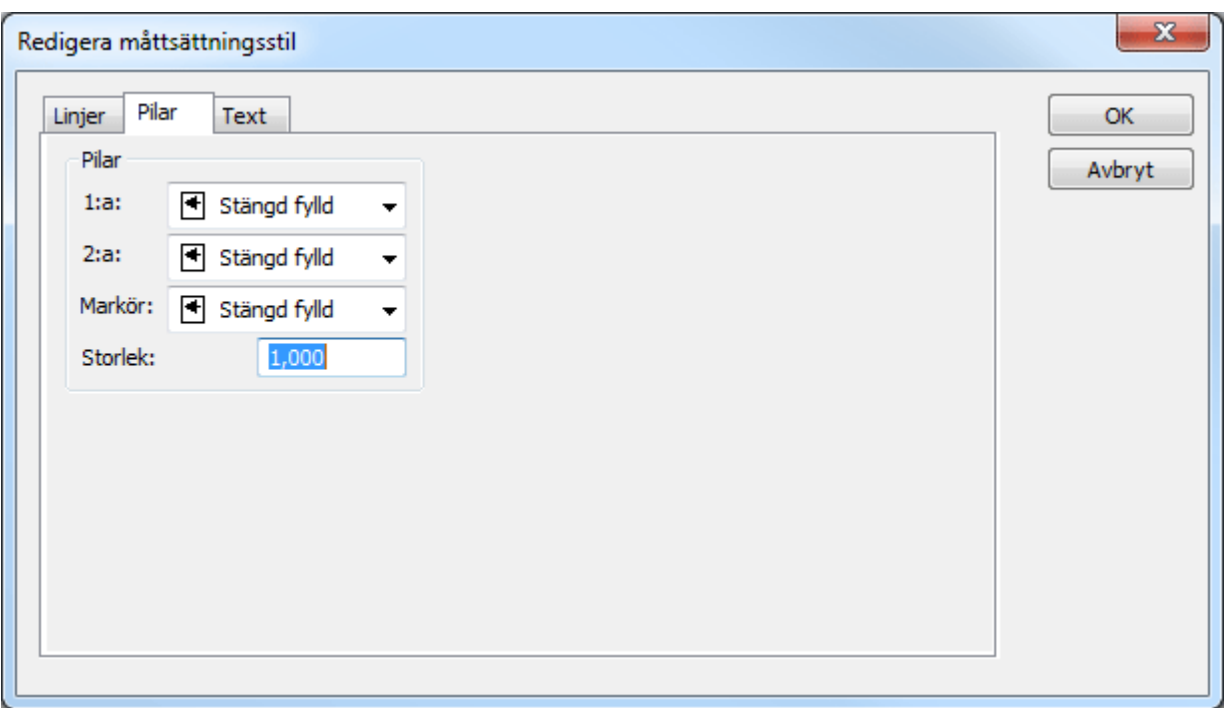

Man kan välja fyra olika typer av pilar: Stängd fylld, stängd tom, öppen 30 grader, snedstreck eller ingen. Man kan även välja storlek på pilarna.

# **Text**

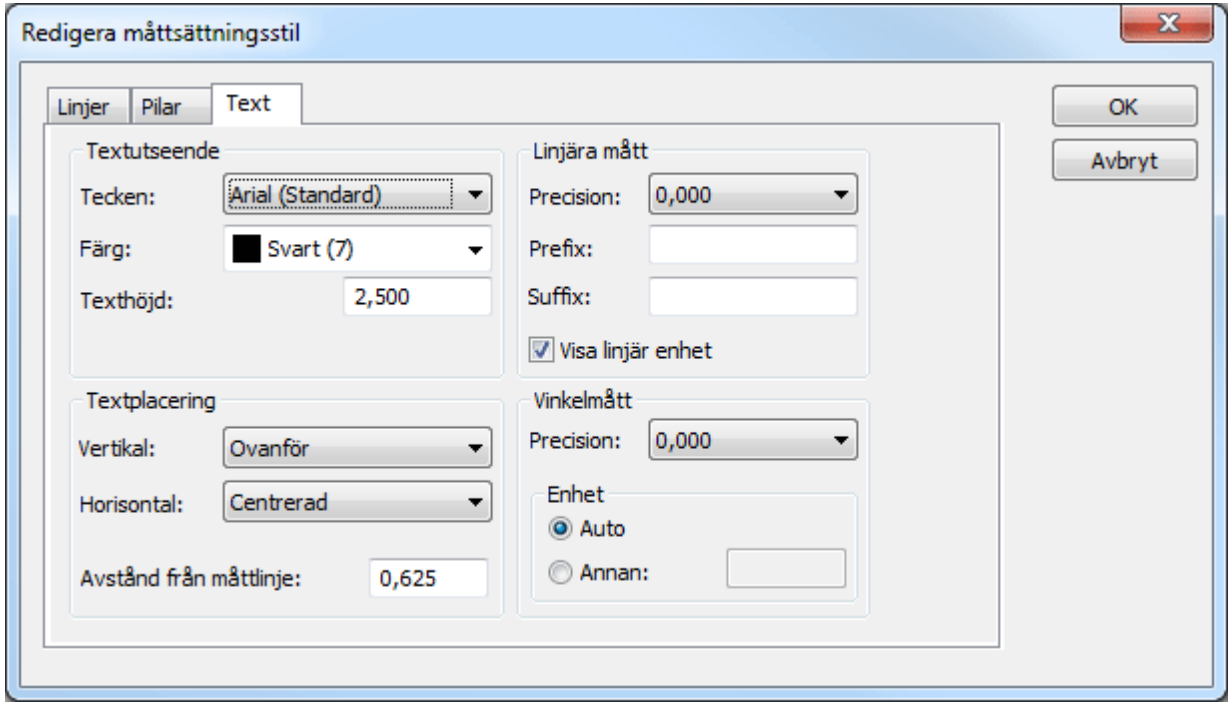

För text kan man välja teckensnitt, färg och texthöjd.

#### **Textplacering**

Anger hur långt texten kommer från måttsättningslinjen.

# **Linjära mått och vinkelmått**

Här anges precisionen, eventuella prefix och suffix (m, mm)

Läs mer

# [Måttsättning](#page-236-0)

# Nyckelord: Måttsättningsstilar, Storlek på måttsättning

#### Copyright © 2023 by Adtollo AB.

*Created with the Personal Edition of HelpNDoc: [Effortlessly Publish Your Word Document as an eBook](https://www.helpndoc.com/step-by-step-guides/how-to-convert-a-word-docx-file-to-an-epub-or-kindle-ebook/)*

Planbestämmelser [Hem](#page-35-0)  $\rightarrow$  [Hem - Systemmeny](#page-125-0)  $\rightarrow$   $\rightarrow$ 

# **Planbestämmelser**

 *System | Planbestämmelser*

# **Snabbkommando Skift + 7**

Här kan du lägga till, ta bort och redigera dina planbestämmelser som är definierade i din CVP-fil som du hänvisar till i systeminställningarna.

Till varje planegenskap kan du koppla *Typ, Beteckning, Beskrivning, Symbol, Förklaringssymbol.*

Dessa är sedan är kopplade till dina ytor och objekt i ritningen och till förklaringen/legenden.

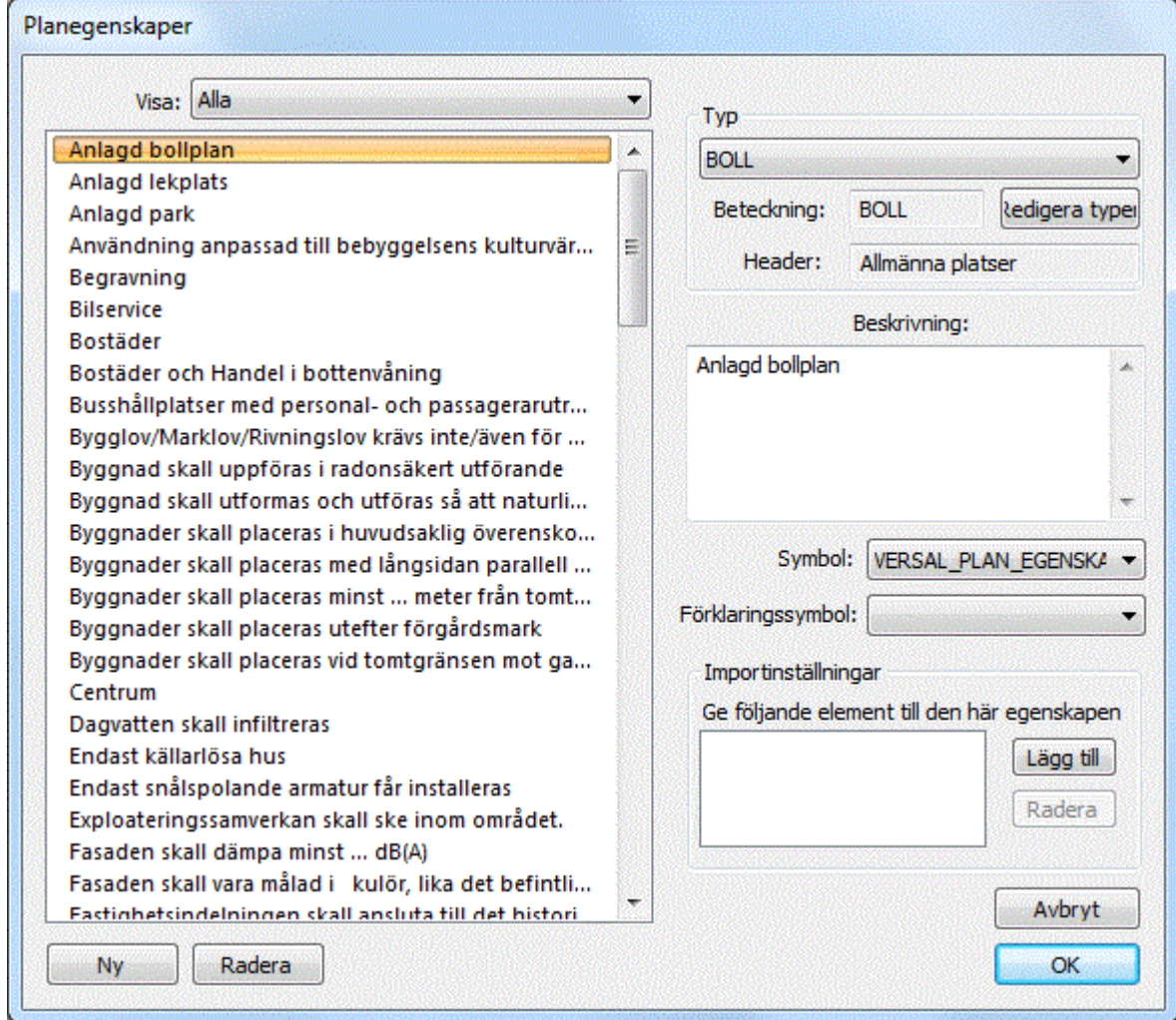

# **Redigera planbestämmelse genom att klicka i ritningen.**

Markera objektet på planbestämmelsen.

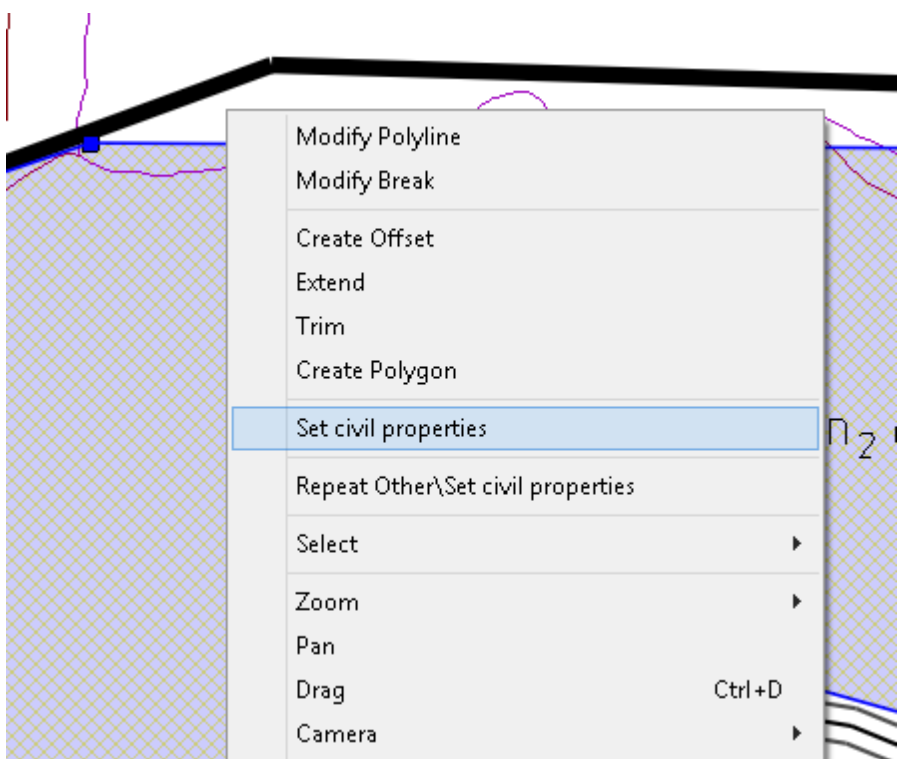

Högerklicka och välj Ange planegenskap.

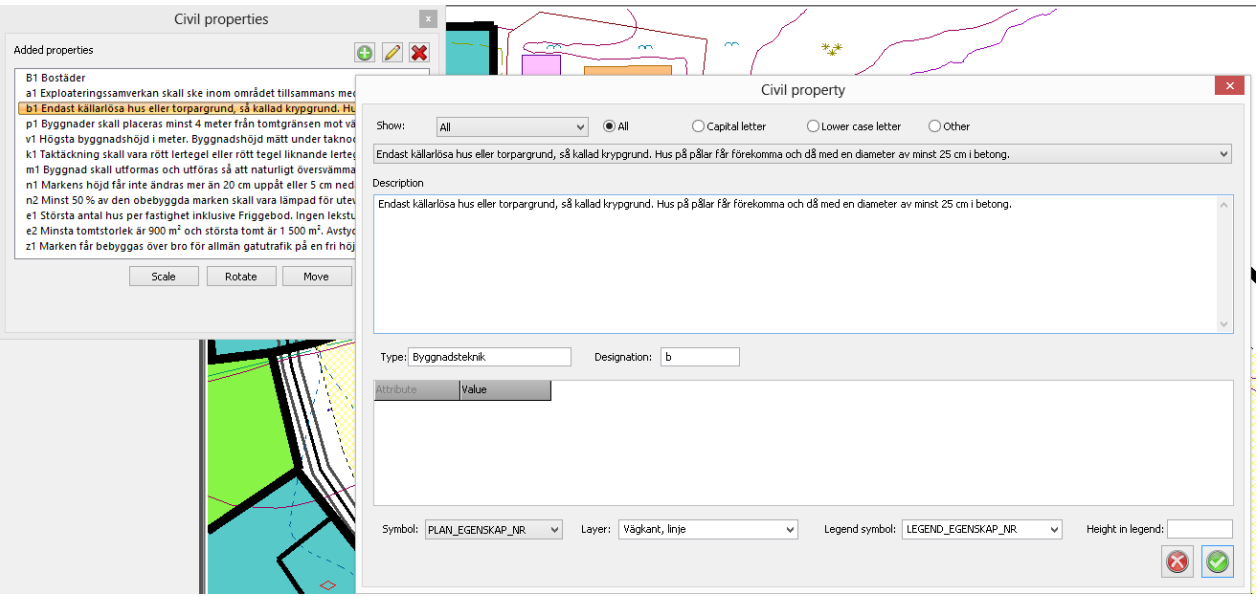

# Nyckelord: Planbestämmelser, Detaljplan, Planegenskaper

# Copyright © 2023 by Adtollo AB.

*Created with the Personal Edition of HelpNDoc: [Powerful and User-Friendly Help Authoring Tool for](https://www.helpndoc.com/feature-tour/markdown-import-export-using-helpndoc-help-authoring-tool/) [Markdown Documents](https://www.helpndoc.com/feature-tour/markdown-import-export-using-helpndoc-help-authoring-tool/)*

Attributgrupper [Hem](#page-35-0)  $\cdots$  [Hem - Systemmeny](#page-125-0)  $\cdots$   $\hat{=}$   $\hat{=}$   $\hat{=}$ 

# **Attributgrupper**

# *Hem | System | Attributgrupper*

Attributgrupper är precis som det låter. En samling attribut, med eller utan defaultvärden, dessa attributgrupper används för att ange ett antal olika attribut på ett eller flera objekt, vare sig det är i mätdata eller i ritningen. Attributen kan anges med eller utan fördefinierade data.

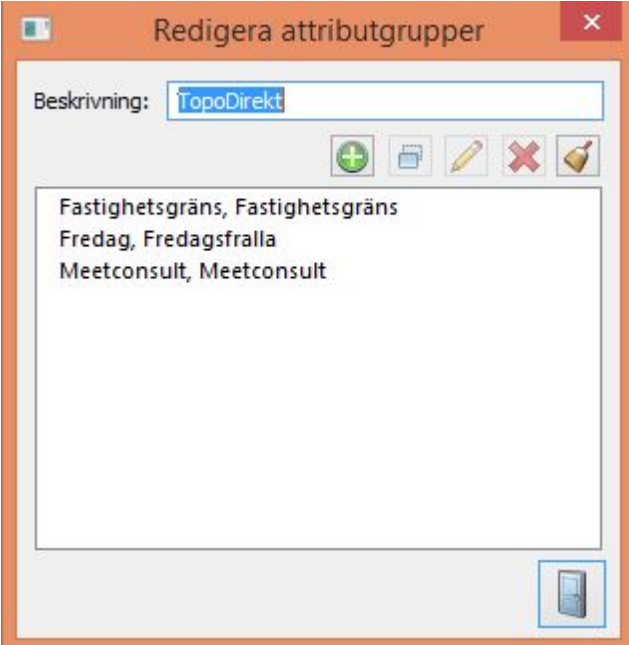

Skapa gruppen av attribut.

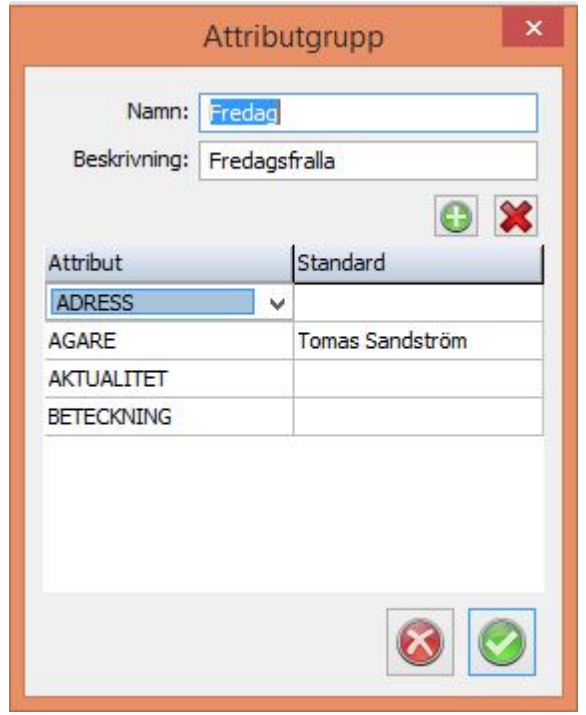

Addera attribut och eventuella värden.

# Nyckelord: Attributgrupp, Flera attribut, Addera attribut

### Copyright © 2023 by Adtollo AB.

*Created with the Personal Edition of HelpNDoc: [Eliminate the Struggles of Documentation with a Help](https://www.helpndoc.com/news-and-articles/2022-09-27-why-use-a-help-authoring-tool-instead-of-microsoft-word-to-produce-high-quality-documentation/) [Authoring Tool](https://www.helpndoc.com/news-and-articles/2022-09-27-why-use-a-help-authoring-tool-instead-of-microsoft-word-to-produce-high-quality-documentation/)*

Textstilar

[Hem](#page-35-0) ›› [Hem](#page-125-0) ›› [System](#page-125-0)  $\Leftrightarrow$  ( $\blacksquare$ )

# **Textstilar**

*Hem | System |Textstilar*

Textstilar

Det är ett textutseende man kan spara och lägga på texter. Välj utseende likt egenskaper på texter. Se [skriva text](#page-227-0) för mer info om dessa egenskaper.

Den globala listan finns under Hem > System > Textstilar Den lokala textstils-listan (den i ritningen) finns under Övrigt > Ritning > Textstilar För att flytta textstilar mellan dessa listor går man till Övrigt > Ritning > Redigera textstilar

#### *Använd zoom*

Detta ger möjlighet att ställa in ett visningsintervall på texter. Detta gör att texten göms när den är utanför detta intervall. Detta gäller endast ifrån ortoläget. Zoomnivån avläses på måttstocken i ritnings-vyn.

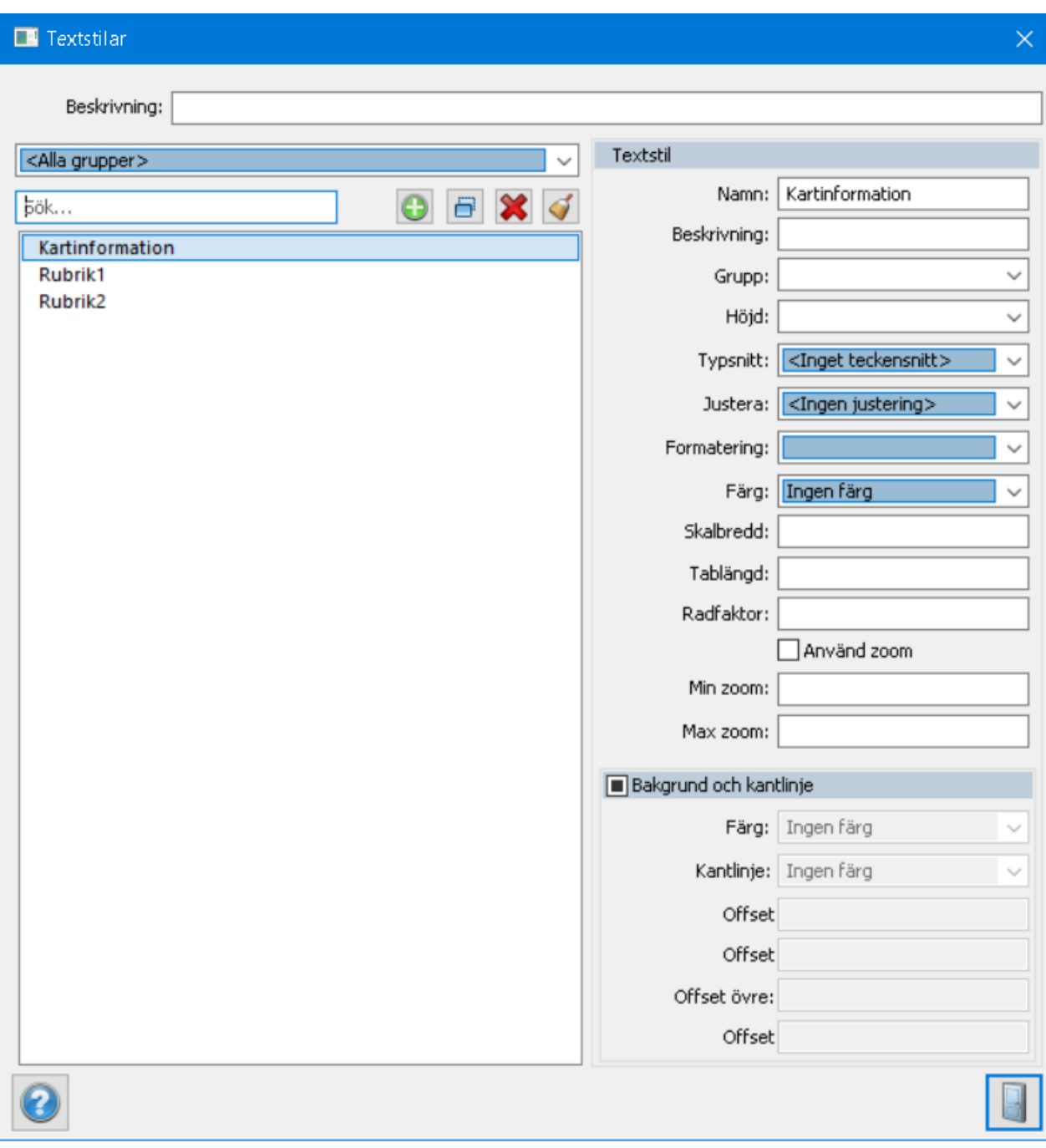

Det är en egenskap på textobjekt vilket man enkelt kan peka ut ifrån egenskapspanelen för att få textstilens utseende. Detta låser övriga egenskaper på textobjektet.

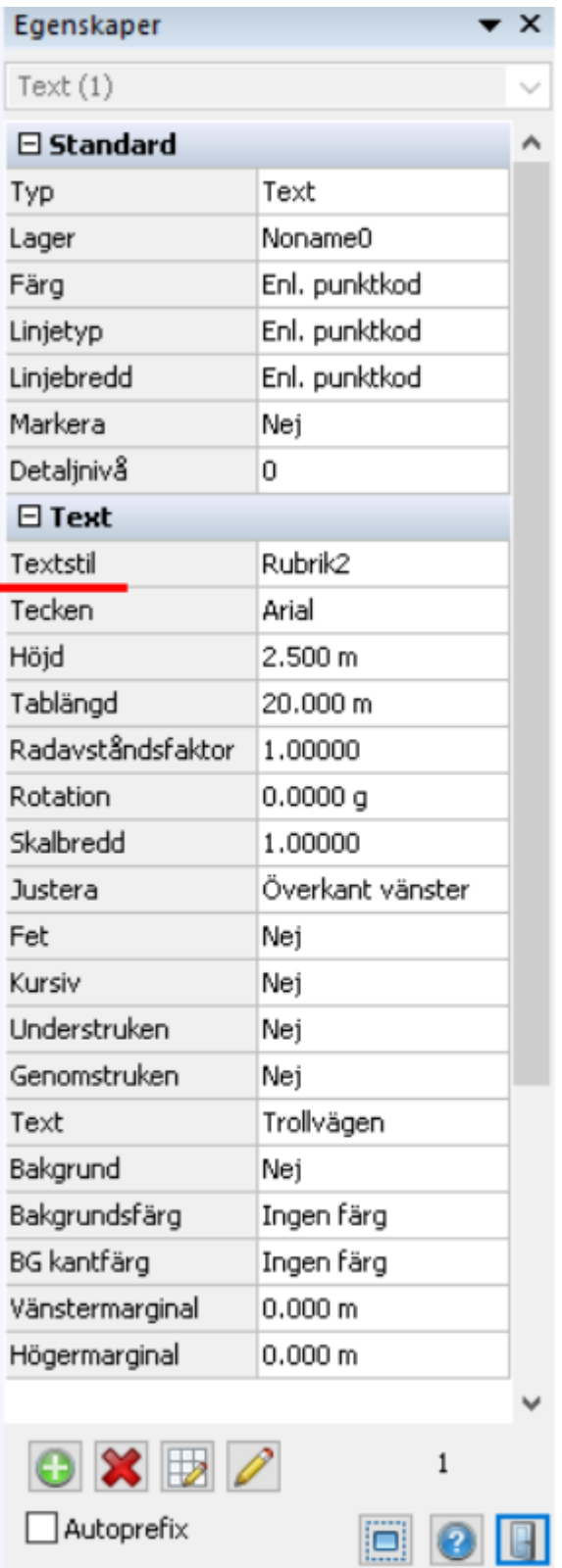

Nyckelord: Textstil, text

# Copyright © 2023 by Adtollo AB.

*Created with the Personal Edition of HelpNDoc: [Free HTML Help documentation generator](https://www.helpndoc.com)*

#### <span id="page-172-0"></span>Mätdata  $\langle \mathbf{II} \mathbf{II} \rangle$

# **Mätdata**

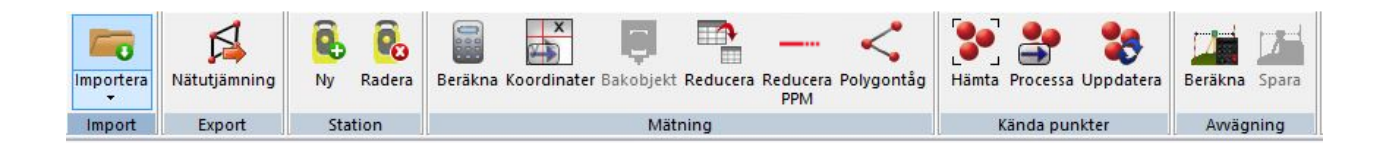

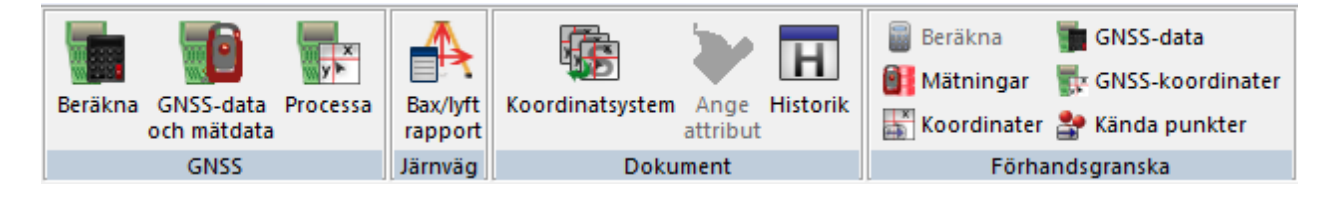

### [Importera](#page-173-0)

### **Export** [Nätutjämning](#page-173-1)

#### **Station**

[Ny station, Radera station](#page-183-0)

# **Mätning**

Beräkna mätdata [Koordinater, processa](#page-175-0) Bakobjekt [Reducera](#page-196-0) [Polygontåg](#page-191-0)

# **[Kända punkter](#page-185-0)**

[Hämta](#page-185-0) [Processa](#page-185-0) [Uppdatera](#page-185-0)

# **[Avvägning](#page-189-0)**

[Beräkna](#page-189-0) [Spara](#page-189-0)

# *[GNSS](#page-187-0)*

[Beräkna \(GNSS\)](#page-187-0) [GNSS-data och mätdata](#page-187-1) [Processa](#page-188-0)

**Dokument** Koordinatsystem [Ange attributgrupper](#page-197-0) [Historik](..\Drawing\Ovrigt\Hlp_09._Visa_historik.htm)

**Förhandsgranska** [Beräkna](survey_calculation.html#calculatesurvey) Mätningar [Koordinater](survey_calculation.html#process_coordinates) GNSS-data [GNSS-koordinater](survey_window.html#GPS_coordinates) [Kända punkter](survey_calculation.html#Kanda_punkter)

# Copyright © 2023 by Adtollo AB.

*Created with the Personal Edition of HelpNDoc: [Elevate Your Help Documentation with a Help Authoring Too](https://www.helpauthoringsoftware.com/articles/what-is-a-help-authoring-tool/)l*

<span id="page-173-0"></span>Mätdata, importera [Mätdata](#page-172-0) ››

# **Importera mätdata**

*Mätdata | Import | Importera*

Import av mätdata sker från ett antal olika instrumentleverantörer och från olika fältinstrument. Se under [Kommunikation](#page-808-0).

[Leica](#page-818-0) **[Trimble](#page-814-0)** [Topcon](#page-827-0) [Sokkia](#page-825-0) [Psion \(Viker\)](#page-822-0) [Fil](#page-809-0)

Nyckelord: Filimport, Kommunikation mätdata, Importera mätdata

# Copyright © 2023 by Adtollo AB.

*Created with the Personal Edition of HelpNDoc: [From Word to ePub or Kindle eBook: A Comprehensive Guide](https://www.helpndoc.com/step-by-step-guides/how-to-convert-a-word-docx-file-to-an-epub-or-kindle-ebook/)*

<span id="page-173-1"></span>Mätdata, export [Mätdata](#page-172-0) ››合仰心

# **Export mätdata**

# *Mätdata | Export | Nätutjämning*

Export av mätdata kan ske till ett Nätutjämningsdokument. Vid export öppnas dialogen för import i Nätutjämning.

Nyckelord: Export mätdata till nätutjämning

### Copyright © 2023 by Adtollo AB.

*Created with the Personal Edition of HelpNDoc: [Produce online help for Qt applications](https://www.helpndoc.com/feature-tour/create-help-files-for-the-qt-help-framework)*

Mätdata, protokoll, beräkning [Mätdata](#page-172-0) ›› [Mätdata, export](#page-173-1) ››<br> **合◆■** 

# **Mätdata - uppställning, beräkning**

#### *Mätdata*

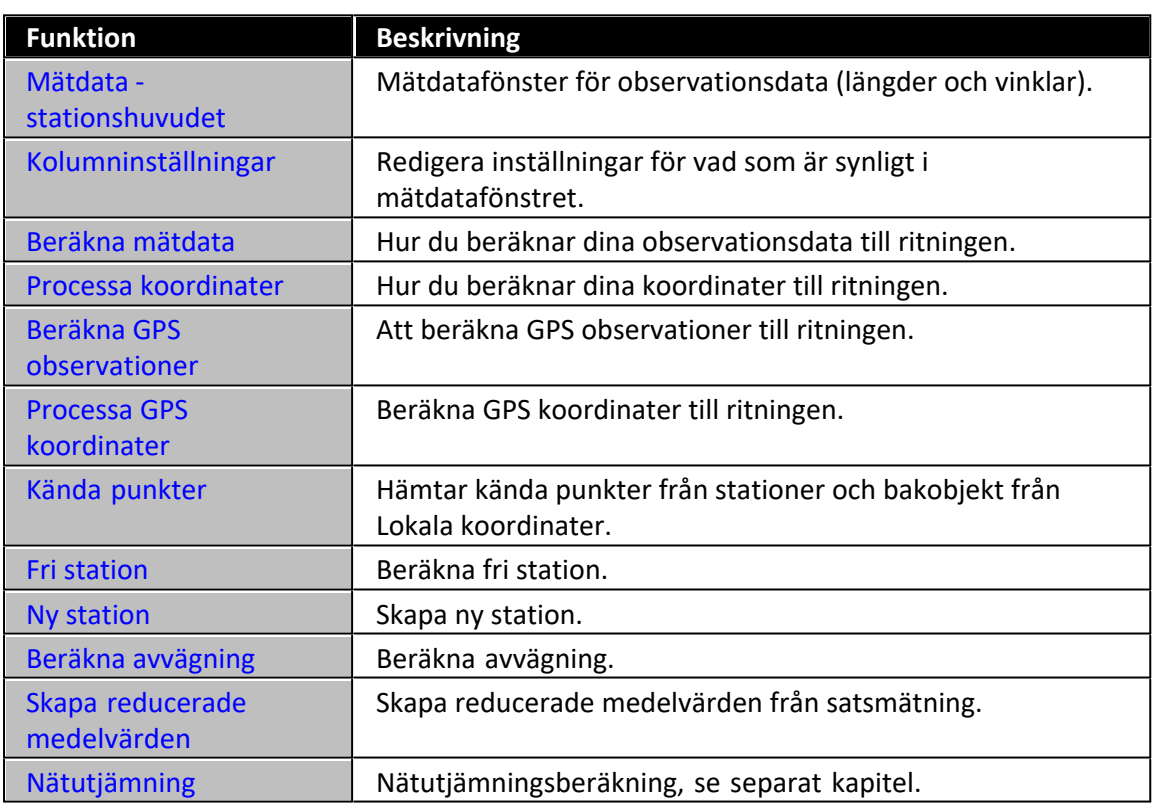

# **Beräkningsgrunder, formler**

Fria stationer och mätdata med minst två bakobjekt beräknas med minsta kvadratmetoden. Om du vill redigera hur beräkningen görs kan du ta fram kolumnen "Dimensioner" för att där ange om du vill använda punkten (bakobjektet) för plandata, höjd eller 3 dimensioner. Denna redigering kan även göras i beräkningsfönstret.

Nyckelord: Reducera medelvärden, Satsmätning - reducera, Reducera satsmätning

#### Copyright © 2023 by Adtollo AB.

*Created with the Personal Edition of HelpNDoc: [Easily create EBooks](https://www.helpndoc.com/feature-tour)*

<span id="page-175-1"></span>Mätdatafönstret [Mätdata](#page-172-0) ›› 合邻心

# **Mätdatafilens flikar**

#### *Mätdata*

Mätdatafilen används för kommunikation med instrument och för inmatning av mätdata för vidare beräkning till ritningen.

Fönstret har följande flikar som visas nedtill:

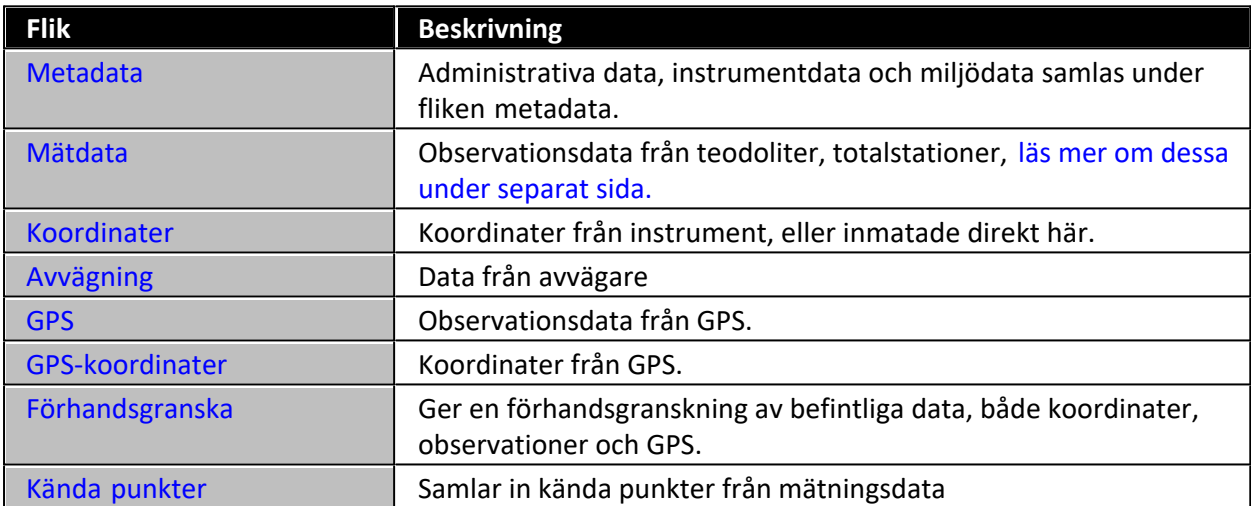

#### **Metadata**

Administrativa data som projekt, användare, företag, kvalitet, etc.

#### **Mätdata**

Se mer om denna flik under [Mätdata](survey_calculation.html).

#### <span id="page-175-0"></span>**Koordinater**

Koordinater kan sparas i fält och då kommer dessa upp här. Det är sedan möjligt att välja om man vill

använda dessa beräknade koordinater eller om man vill beräkna de mätdata som finns. Finns bara ett av dessa kan givetvis dessa användas.

Läs mer om [punktkoder](..\Drawing\Hem_System\system_codetable.html) och [kontrollkoder](..\Drawing\Hem_System\system_controlcodes.html).

### **Avvägning**

Under avvägning samlas data vid import från avvägningsinstrument. För att beräkna se [beräkning av](survey_calculation.html#Levelling) [avvägning](survey_calculation.html#Levelling).

#### **GNSS**

Vid mätning med GNSS sparas dessa ofta med en stationskoordinat och med delta koordinater från denna station. Dessutom hämtas ett stort antal attributdata som information till mätta punkter. Dessa attributdata finns kvar på punkterna även i ritningen.

### **GNSS-koordinater**

Vid inmätning med GNSS och där man sparar direkt i koordinater kan dessa importeras till Topocad och hamnar då under denna flik. De data man får in är Punkt Id, Latitud, Longitud, Z, Punktkod.

### **Förhandsgranska**

Ger möjlighet att förhandsgranska mätdata. Mätdataberäkning görs om det är observationsdata. Ger även kontroll på om man har använt linjekodning på rätt sätt och andra koder respektive kontrollkoder på rätt sätt. För att beräkna tryck på F8, du kan från höger mus välja om du vill se mätdata (längder och vinklar), koordinater, GPS data eller GPS koordinater. För att uppdatera mätdatavisning tryck på beräkna, F8.

Om man använder en gränsvärdeslista så görs även en kontroll mot denna vid förhandsgranskning av data.

#### **Kända punkter**

Klicka på Hämta för att hämta kända punkter. Då samlas kända punkter in från mätningsdatan. Här kan du se ursprung (pp-fil, databas eller från ditt instrument) och bestämma vilka kända punkter som ska användas.

Inställningar för databas och PP-fil görs under [Systeminställningar - Kända punkter.](../Settings/Known-points.htm)

# Nyckelord: Mätdatafönstret, Metadata, Koordinater, Lokala koordinater, Kända punkter, GNSS, Mätdata

# Copyright © 2023 by Adtollo AB.

*Created with the Personal Edition of HelpNDoc: [Produce Kindle eBooks easily](https://www.helpndoc.com/feature-tour/create-ebooks-for-amazon-kindle)*

<span id="page-176-0"></span>Mätdata, mätdata [Mätdata](#page-172-0) ››  $\Leftrightarrow$  ( $\blacksquare$ )

# **Stationshuvudet**

*Mätdata | Mätdata*

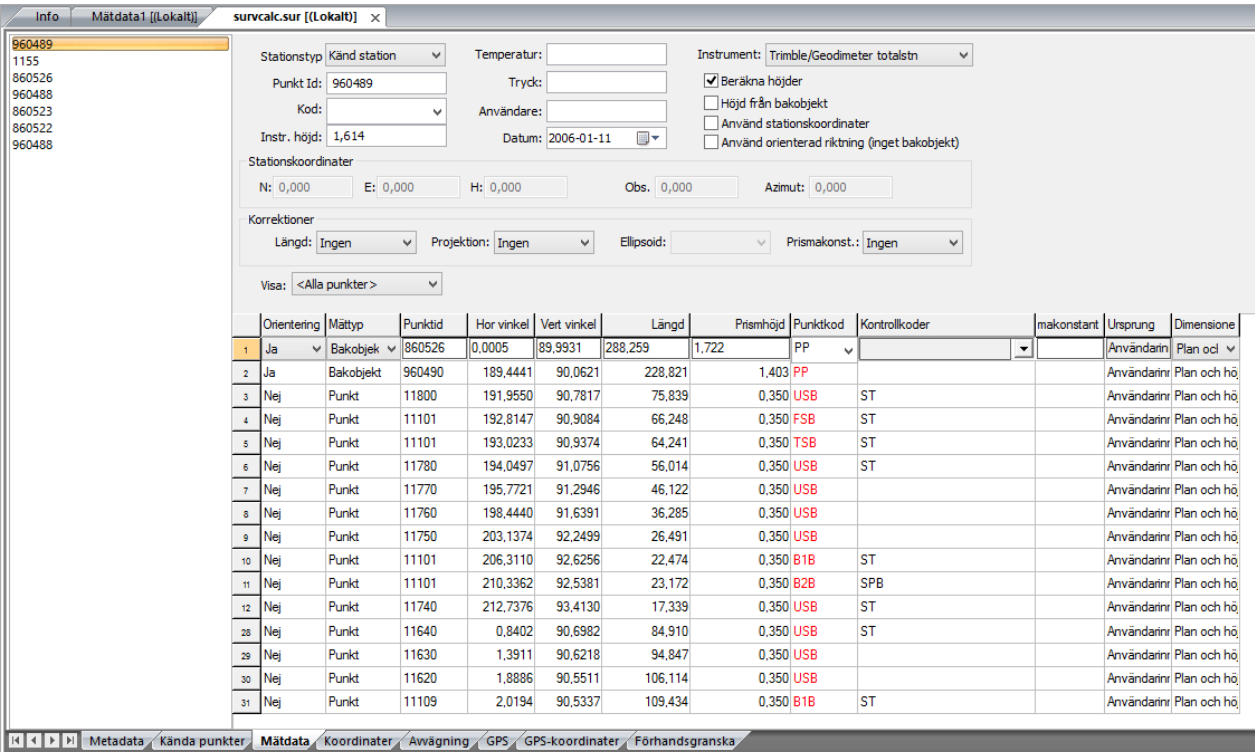

I stationshuvudet finns information om:

· *Punkt Id:*

Där anges punktnumret för stationen om sådant finnes. Det är inte nödvändigt att ha ett nummer för till exempel fri station. Informationen hämtas normalt från instrumentet.

· *Instrumenthöjd:*

Där anges instrumenthöjden om sådant finns. Stationshöjden hämtas i normala fall från instrumentet.

· *Temperatur:*

Temperatur vid mätning av denna station. Viktigt att ha denna information om detta ska tas hänsyn till vid en nätutjämningsberäkning. Se även [korrektion](Hlp_99_corrections.htm).

· *Tryck:*

Lika som temperatur. Se även [korrektion](Hlp_99_corrections.htm).

· *Stationstyp:*

Här anges vilken stationstyp det är: *Känd station Fri station Satsmätning Avvägning*

Topocad tolkar stationen som fri station om det finns två eller fler punkter inmätta (kodade) som bakobjekt - om man i inställningar inte har angivit att medelvärde ska beräknas vid flera bakobjekt - se [inställningar - mätning](..\Settings\preferences_survey.html). Vid en vidare beräkning i en nätutjämning kan man välja om man ska importera alla eller olika typer av stationer.

- · *Beräkna höjder:* Markera här om du vill beräkna höjder på dina punkter eller ej. Förval är på.
- · *Höjd från bakobjekt:* markera om du vill att höjden ska hämtas från bakobjekt. Kan endast anges vid "Känd station"
- · *Sök koordinater från kända punkter:*

Programmet söker efter kända punkter i koordinatlistan vid beräkning av mätdatan. Om checkboxen är ikryssad letar programmet efter kända punkter i koordinatlistan även om "processa koordinater" inte har valts vid beräkningen.

· *Projekt:*

Informationen hämtas i förekommande fall från instrument eller fältdator.

· *Användare:*

Informationen hämtas i förekommande fall från instrument eller fältdator.

· *Datum:*

Informationen hämtas i förekommande fall från instrument eller fältdator.

· *Kod:*

Informationen hämtas i förekommande fall från instrument eller fältdator.

- · *Stationskoordinater*
- · Här anges stationskoordinater som kommer från instrumentet alternativt så kan du själv mata in dina stationskoordinater här.
- · *Använd orienterad riktning (inget bakobjekt):*

Om du ej har använt något bakobjekt vid inmätningen anger du detta här. Du kan då beräkna utan att ha någon riktning alls - förvalt värde är då 0. Om du då har riktningen 100 (GON) på en punkt kommer denna att hamna rakt österut om stationen.

#### · *Observationsvinkel:*

Här anges om observationsvinkeln inte är riktad mot norr och då anges avvikelsen från riktningen på observationen och den faktiska riktningen mot norr.

· *Azimut:*

Här anges den faktiska riktningen om denna finns. Normalt riktning mot norr = 0.

#### · *Korrektioner*

Ange om korrektioner ska gälla för ingen observation, för stationsobservationen eller för alla observationer. Se även [korrektion](Hlp_99_corrections.htm).

Nyckelord: Mätdatainnehåll, Mätdata, stationshuvud

Copyright © 2023 by Adtollo AB.

*Created with the Personal Edition of HelpNDoc: [Easily create EPub books](https://www.helpndoc.com/feature-tour)*

<span id="page-178-0"></span>Mätdata, korrektioner [Mätdata](#page-172-0) ››  $\Leftrightarrow$   $\triangle$  III)

# **Korrektioner**

Topocad hanterar korrektioner på ett flertal sätt. Vid import av mätdata till mätdatafönstret kan atmosfärskorrektioner (tryck och temperatur) tas om hand och importeras till mätdata. I mätdata bestämmer man om man ska beräkna värden med korrektion eller inte och det går då att endast beräkna stationsuppställningen eller hela uppställningen.

#### **Atmosfärskorrektioner**

Standardenheten för temp är Celsius, för tryck är det millibar. Enheten kan ställas in till önskad under [Hem|Systeminställningar|Mätning](..\Settings\preferences_survey.html). Vid inmätning så anger instrumentet (Leica, Sokkia) vilken enhet som har använts, beräkning sker till inställd enhet. För Trimbles instrument anger du vilken enhet som har använts vid importen till mätdatafönstret.

#### *Beräkningskorrektioner*:

Beräkningsinställning kan göras separat för atmosfär samt prismakorrektioner, detta bör man använda. Normalt sett ska alla korrektioner göras då det bästa är att få okorrigerat data in i Topocad. Men om det skulle vara så att man importerar korrigerat data kan dessa slås av. Inställningar för detta kan man göra på instrumentinställningar [Mätning, Instrument](#page-78-0) för att automatiskt få de korrektioner man vill ha vid import.

Projektion och Ellipsoidkorrektioner sker automatiskt om man beräknar data till ett koordinatsystem.

Nyckelord: Korrektioner, Atmosfärskorrektioner, Tryck, Temperatur

### Copyright © 2023 by Adtollo AB.

*Created with the Personal Edition of HelpNDoc: [Full-featured Documentation generator](https://www.helpndoc.com)*

<span id="page-179-0"></span>Mätdata, kolumninställningar [Mätdata](#page-172-0) ››  $\triangle$  (III)

# **Kolumninställningar**

# *Mätdata | Höger musknapp - kolumninställningar.*

Här redigerar du mätdatafönstrets utseende och väljer vilka typer av observationer du önskar ha med i ditt fönster. Genom att markera en typ av observation i vänster fönster kan du lägga till denna i din lista. Om någonting är markerat på i höger lista läggs den nya observationen till under denna markering. Du kan sedan välja i vilken ordning du önskar observationerna genom att trycka på Upp eller Ner för att flytta observationen. Du kan även Addera alla eller Ta bort alla för att till exempel skapa en ny typ av utseende.

Det format som sparas är i samtliga fall likadana och du kan när som helst läsa upp en mätdatafil med ett annat utseende när du önskar detta. Denna redigerare är enbart hjälp till dig för att du ska slippa ha alla typer av observationer uppe på skärmen samtidigt.

Du kan spara olika typer av utseende på observationer. Den formatering som lämnas sparas med automatik.

Listan över observationsdata kan alltså definieras på oändligt många olika sätt. Vi beskriver här några av de olika ingående observationerna:

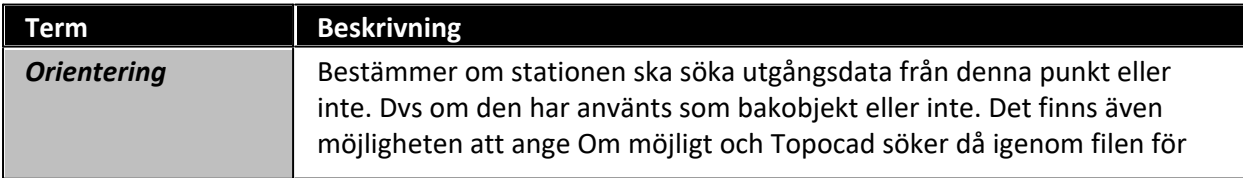
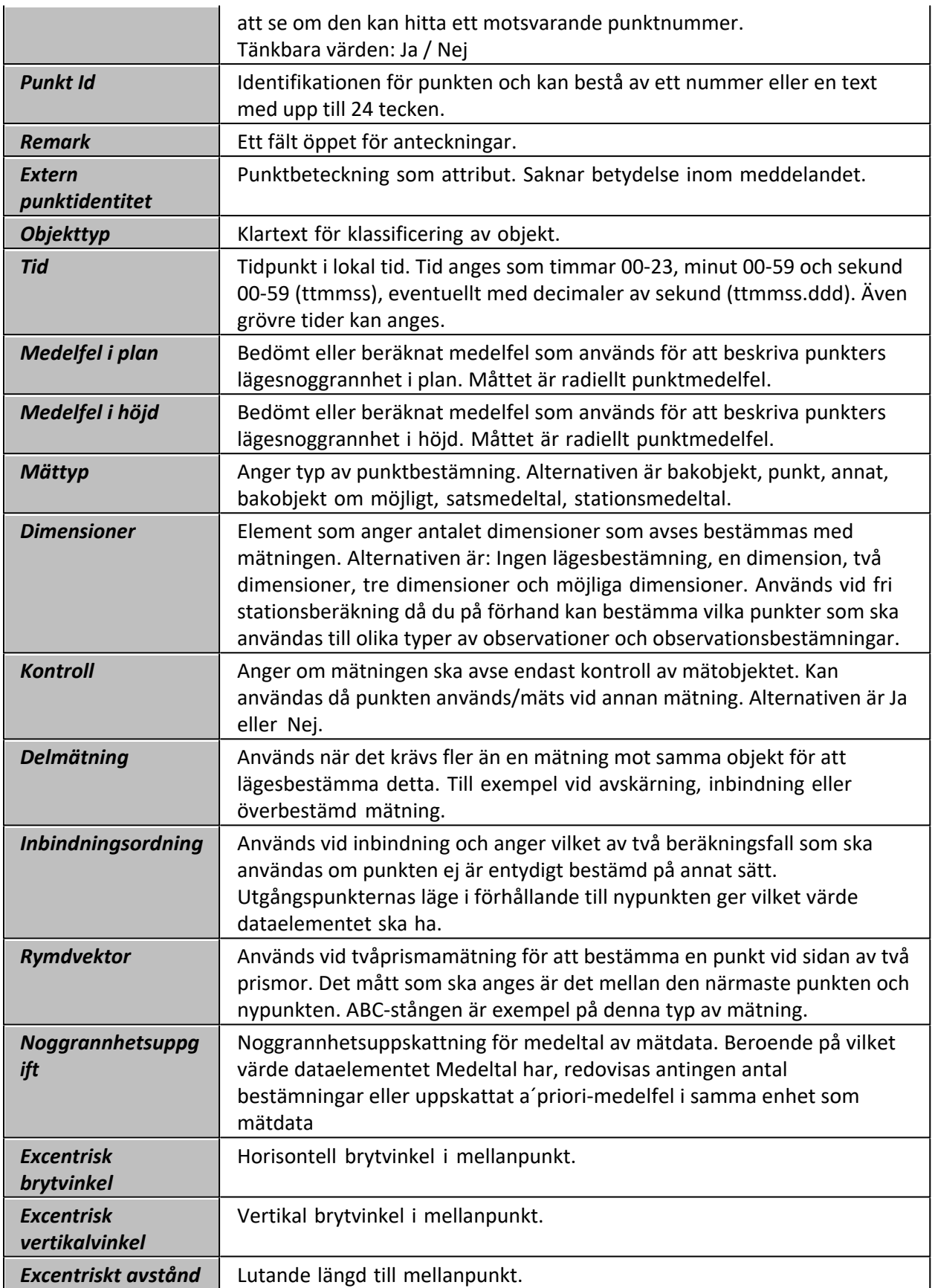

Nyckelord: Kolumninställningar mätdata, Orientering, Medelfel, Rymdvektor, Brytvinkel, Dimensioner, Objekttyp

### Copyright © 2023 by Adtollo AB.

*Created with the Personal Edition of HelpNDoc: [Create help files for the Qt Help Framework](https://www.helpndoc.com/feature-tour/create-help-files-for-the-qt-help-framework)*

Mätdata, beräkna mätdata [Mätdata](#page-172-0) ››  $\triangle$  (III)

### **Beräkna mätdata**

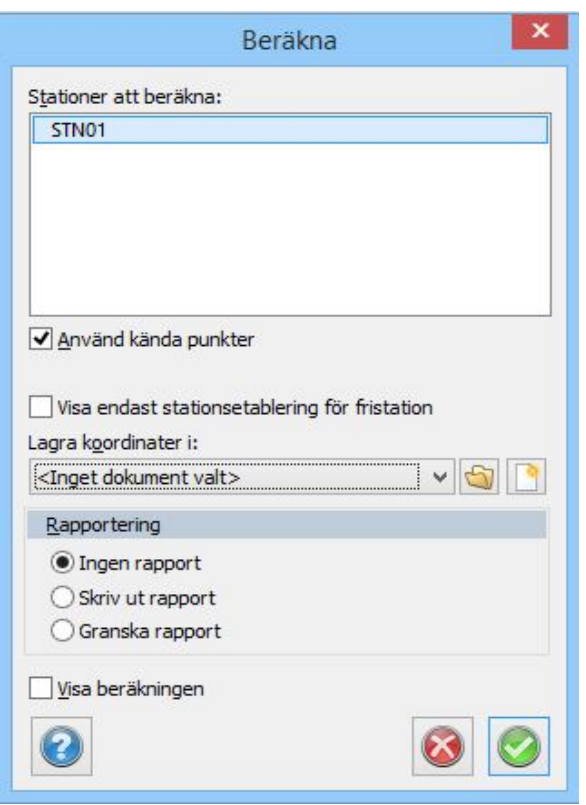

*Mätdata | Mätning | Beräkna*

När du har ett aktivt mätdatafönster är det möjligt att beräkna dessa mätdata. Detta gör du helt enkelt genom att trycka på *Mätning | Beräkna*.

En uppräkning av antal stationsuppställningar fördelat på traditionella polära uppställningar och fria stationer presenteras. Satsmätningsuppställningar tas inte med i beräkningen, detta är även ett sätt att på ett tidigt stadium ej ta med stationer.

Därefter bör du välja var beräkningen ska sparas. Om du inte väljer någon ritning används en ny ritning per automatik. Tryck då på Nytt alternativt välj en tidigare sparad ritning. Finns en öppnad ritning kan du från rullgardinspilen välja denna ritning.

### **Stationsetablering**

Vid beräkning av mätdata finns alternativet att skippa stationsetablering för kända stationer. Om checkboxen "Visa endast stationsetablering för fristation" är ibockad så kommer fönstret för stationsetablering endast att visas för fria stationer.

### **Tryck på fortsätt.**

Om du nu har punkter som är kopplade till en polygonpunkt och denna punkt finns tidigare i aktuell Polygonpunktsfil kommer du att få frågan om denna ska sparas. Finns inte punkten sparad kommer aktuell polygonpunktsfil aktiveras och öppnas.

### **Rapportering**

Välj om du vill ha en rapport på mätdataberäkningen. [Se mer om rapporter](#page-27-0)[.](..\Drawing\Generella_funktioner\Hlp_12_report_settings.htm)

Visa beräkningen kan du kryssa i längst ned och du får då se differenserna på beräkningen (mellan station och bakobjekt) på skärmen innan du går vidare och får in den i ritningen. Du får då chansen att avbryta beräkningen.

OBS! Det är viktigt att rätt polygonpunktsfil (standardnamnet TOPOCAD.PP) ligger på den plats som är vald under [Hem | Inställningar](#page-81-0). Normalt ligger denna fil i projektets katalog och det är då viktigt att rätt projekt är valt. Kontrollera detta under [Hem | Välj projekt](#page-25-0).

Mätning sker enligt minsta kvadratmetoden om du mäter som fri station eller polär station med två eller flera bakobjekt.

### **Fri station**

### *Mätdata | Mätning | Beräkna (Fri station)*

Den fria stationsberäkningen kommer upp med automatik om en sådan uppställning finns. Du kan på förhand bestämma vilka stationsuppställningar som ska användas för beräkningen genom att ange Ja under Orientering och ange station under mättyp. Alla de stationer som du vill använda dig av markeras med Station under kolumnen Mättyp. Gå till Redigera inställningar om du inte har Mättyp framme i ditt dokument.

Fri station beräknas med minsta kvadratmetoden. Inställningar kan även göras i den specifika dialogen för mätdataberäkningen:

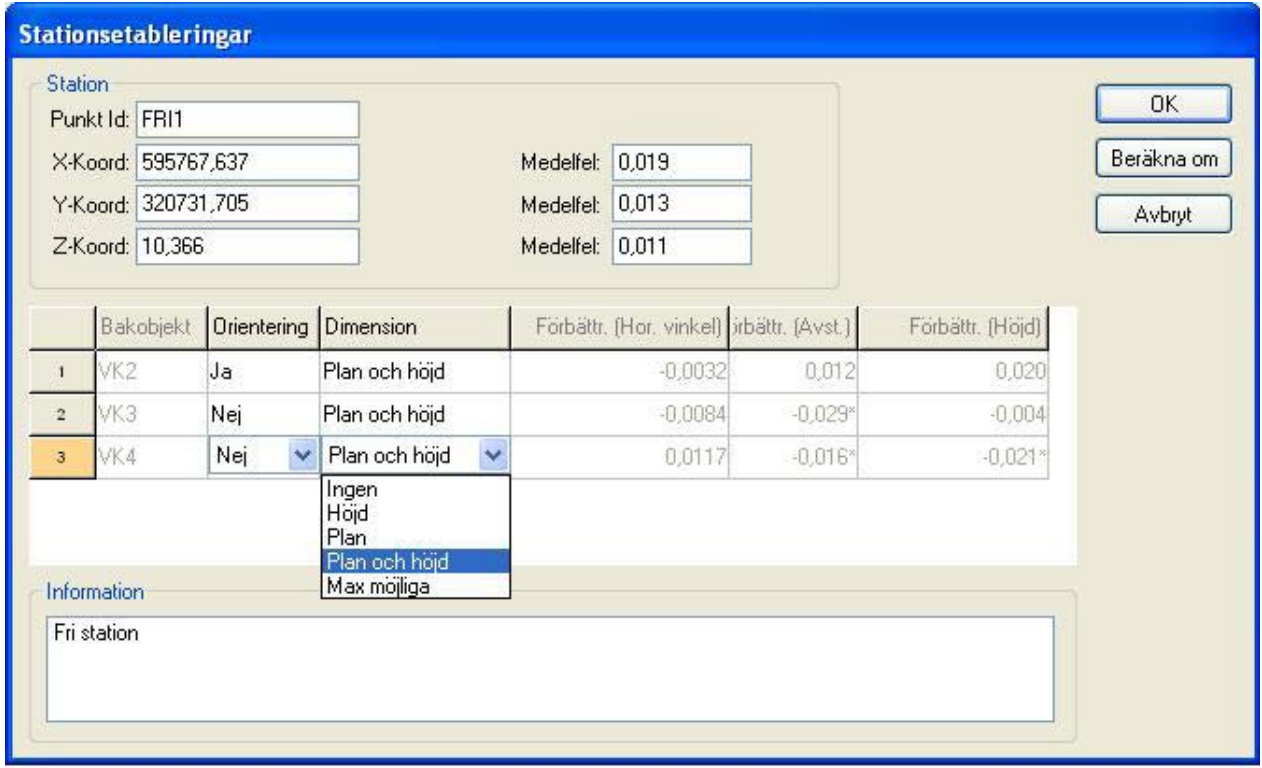

Med hjälp av punktkod kan du på förhand bestämma vilka punkter som fungerar som bakobjekt. Med funktionen Bakobjekt kan du definiera dessa. Du behöver då inte under Mättyp ange station. Det protokoll som kommer upp vid en fri stationsberäkning innehåller då de bakobjekt som ska användas för stationsbestämningen. Du kan här välja vilka bakobjekt som ska användas för stationsbestämning i plan respektive i höjd. Detta görs i kolumnen för Dimension. Resultatet av nya inställningar fås genom att klicka på "Beräkna".

Välj sedan det bakobjekt som ska användas för orientering vid koordinatberäkning av punkterna.

Fri stationsberäkning utförs numera med minsta kvadratmetoden.

Nyckelord: Fri station, Beräkna fri station

**Ny station**

*Mätdata | Station | Ny station*

Vid manuell inmatning väljer du här när du ska mata in en ny stationsberäkning.

Gör så här för att öppna en ny station:

Gå upp till menyn, klicka på Mätning och sedan på Ny station.

En ny station öppnas då där du kan redigera dina egna inmätningar.

Tänk på att när koordinatberäkning sker beräknas alla ingående stationer. För att en station ska kunna beräknas måste station och bakobjekt finnas i polygonpunktsfilen. (TOPOCAD.PP) Det är viktigt att den filen ligger i projektets katalog, se Välja projekt.

Nyckelord: Ny station, Ange ny station, Beräkna mätdata, Mätning - beräkna, Fri station, Polär uppställning, Känd station

### **Bakobjekt**

*Mätdata | Mätning | Bakobjekt*

Det går att ange vilka punkter som ska användas som bakobjekt med ordning istället för att använda punkttyp Bakobjekt.

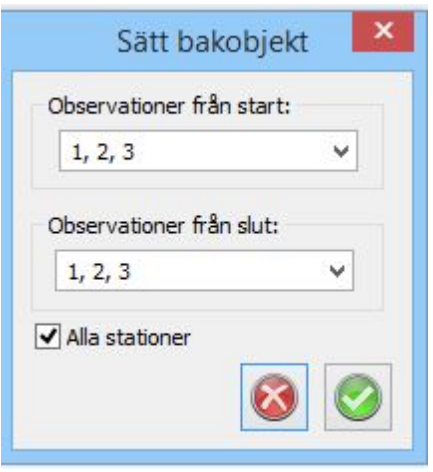

Nyckelord: Bakobjektsordning

### Copyright © 2023 by Adtollo AB.

<span id="page-184-0"></span>*Created with the Personal Edition of HelpNDoc: [Experience the Power and Simplicity of HelpNDoc's User](https://www.helpndoc.com/feature-tour/stunning-user-interface/) [Interface](https://www.helpndoc.com/feature-tour/stunning-user-interface/)* Mätdata, logg för mätdataberäkning [Mätdata](#page-172-0) ›› **Logg för mätdataberäkning**

*Mätdata | Mätning | Beräkna | Logg för mätdataberäkning*

### Copyright © 2023 by Adtollo AB.

*Created with the Personal Edition of HelpNDoc: [Maximize Your Documentation Efficiency with a Help](https://www.helpndoc.com/news-and-articles/2022-09-27-why-use-a-help-authoring-tool-instead-of-microsoft-word-to-produce-high-quality-documentation/) [Authoring Tool](https://www.helpndoc.com/news-and-articles/2022-09-27-why-use-a-help-authoring-tool-instead-of-microsoft-word-to-produce-high-quality-documentation/)*

<span id="page-185-0"></span>Mätdata, Kända punkter [Mätdata](#page-172-0) ››  $\Leftrightarrow$   $\triangle$  III)

### **Kända punkter**

*Mätdata | Kända punkter | Hämta Mätdata | Kända punkter | Processa Mätdata | Kända punkter | Uppdatera* 

Kända punkter som hittas listas och användaren får välja vilka punkter som skall användas som kända vid beräkningen.

Kända punkter finns även som mättyp på punktkoder då de innebär att punkterna sparas ned till PPfilen samt att punkterna kan användas som kända punkter vid beräkning.

#### Nyckelord: Kända punkter, mätdata

#### Copyright © 2023 by Adtollo AB.

*Created with the Personal Edition of HelpNDoc: [Revolutionize Your Documentation Review with HelpNDoc's](https://www.helpndoc.com/feature-tour/advanced-project-analyzer/) [Project Analyzer](https://www.helpndoc.com/feature-tour/advanced-project-analyzer/)*

Mätdata, Pike punkter [Mätdata](#page-172-0) ››<br>← **ା** 

### **Pike punkter**

#### *Mätdata | Pike Punkter*

Pike punkter är temporära etableringspunkter som kan användas som bakåtobjekt om deras koordinater kan beräknas av tidigare stationer i mätfilen.

På så vis kan man etablera station 1 med kända punkter, och mäta in pikepunkter, för att sedan beräkna station 2 med pikepunkterna som man där beräknat fram.

### Nyckelord: pikepunkter, pike, tejp, mätdata, etablering

#### Copyright © 2023 by Adtollo AB.

*Created with the Personal Edition of HelpNDoc: [Produce electronic books easily](https://www.helpndoc.com/create-epub-ebooks)*

Mätdata, Kontrollpunkter [Mätdata](#page-172-0) ››  $\Leftrightarrow$   $\triangle$  III)

# **Kontrollpunkter**

*Mätdata | Kontrollpunkter | Hämta Mätdata | Kontrollpunkter | Processa Mätdata | Kontrollpunkter | Uppdatera* 

Kontrollpunkter är en mättyp man kan sätta på en punktkod denna mätning gör man mot en känd punkt i sin pp-fil och då får man en kontroll med differens mätningens koordinat mot koordinat på den kända punkten vid etablering av station.

Nyckelord: Kontrollpunkter, mätdata

Copyright © 2023 by Adtollo AB.

*Created with the Personal Edition of HelpNDoc: [Easy CHM and documentation editor](https://www.helpndoc.com)*

<span id="page-186-0"></span>Mätdata, processa koordinater [Mätdata](#page-172-0) ››  $\Leftrightarrow$  ( $\blacksquare$ )

**Processa koordinater**

*Mätdata | Mätning | Koordinater*

För att beräkna koordinater till ritningen finns två vägar att gå. Dels kan du importera data till mätdatafilen (SUR) och processa koordinaterna därifrån eller så importerar du dem direkt till ritningen. När du aktiverar kommandot *Mätning|Processa koordinater* får du en dialog där du ska välja var resultatet ska hamna - om det är en tidigare öppnad ritning, en tidigare sparad ritning eller en ny ritning. Välj ritning, klicka därefter OK.

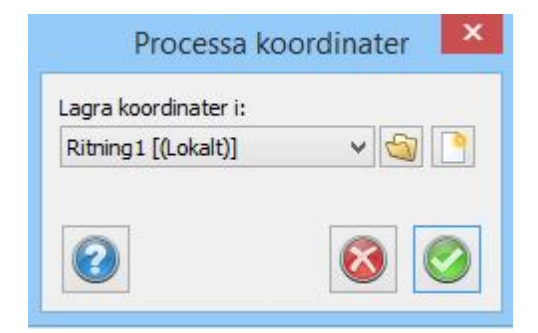

### Nyckelord: Processa koordinater, Koordinater - beräkna, Beräkna koordinater

### Copyright © 2023 by Adtollo AB.

*Created with the Personal Edition of HelpNDoc: [Easily create EPub books](https://www.helpndoc.com/feature-tour)*

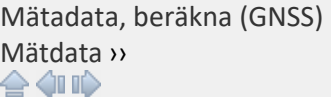

### **Beräkna (GNSS)**

### *Mätdata | GNSS | Beräkna*

GPS observationer kan transformeras i samband med beräkningen. Ursprungsformatet är SWEREF 99 (WGS84) som i sin tur kan transformeras till andra koordinatsystem via olika andra koordinatsystem. En kedja av de transformationer som ska göras byggs upp i dialogen.

I övrigt gör du lika som att beräkna mätdata eller processa koordinater i form av att välja ritning där resultatet ska hamna.

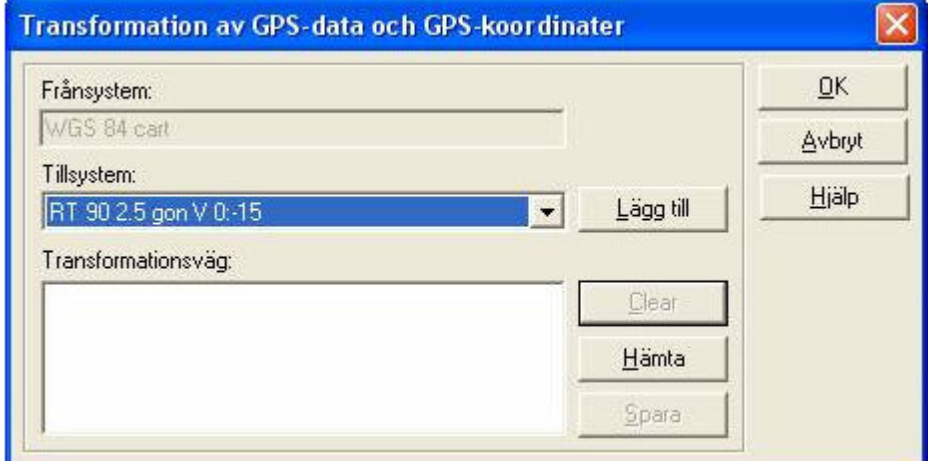

De transformationer som kan göras är avhängigt de samband som har skapats i Gtrans. Se även [transformation - Gtrans](..\Drawing\Modify\Hlp05b_gtrans.htm).

Nyckelord: Beräkna GNSS koordinater, Processa GNSS mätdata

### Copyright © 2023 by Adtollo AB.

*Created with the Personal Edition of HelpNDoc: [Single source CHM, PDF, DOC and HTML Help creation](https://www.helpndoc.com/help-authoring-tool)*

Mätdata, beräkna GNSS och Mätdata

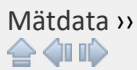

### **Beräkna GNSS och mätdata**

### *Mätdata | GNSS | GNSS & Mätdata*

Funktionen använder stationer och bakobjekt som kan vara inmätta med GNSS och därefter mätta med totalstation, så kallad kombinationsmätning. Beräkningen görs först av GNSS-data och de stationer respektive bakobjekt som används i mätdataberäkningen behålls i arbetsminnet för stationsetablering.

GPS observationer kan transformeras i samband med beräkningen. Ursprungsformatet är SWEREF 99 (WGS84) som i sin tur kan transformeras till andra koordinatsystem via olika andra koordinatsystem. En kedja av de transformationer som ska göras byggs upp i dialogen.

I övrigt gör du lika som att beräkna mätdata eller processa koordinater i form av att välja ritning där resultatet ska hamna.

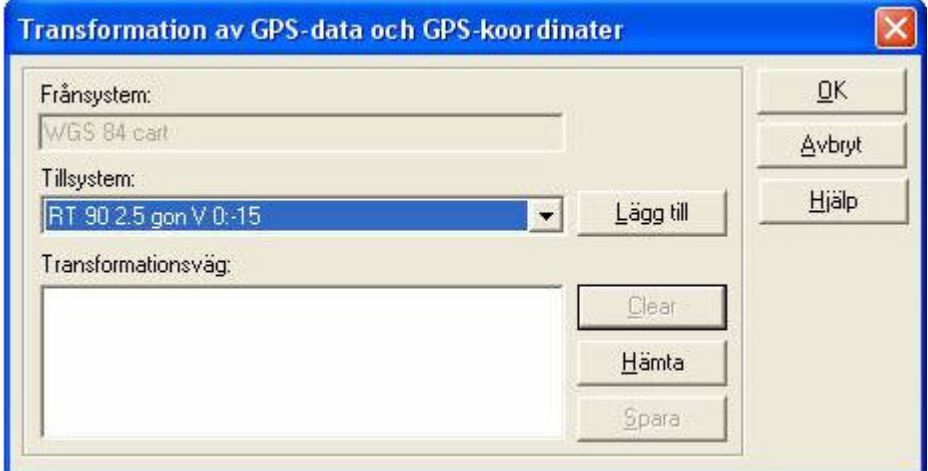

De transformationer som kan göras är avhängigt de samband som har skapats i Gtrans. Se även [transformation - Gtrans](..\Drawing\Modify\Hlp05b_gtrans.htm).

Därefter sker en vanlig beräkning av inmätta data, se [Mätdataberäkning.](#page-184-0)

Nyckelord: Beräkna GNSS koordinater, Processa GNSS mätdata

### Copyright © 2023 by Adtollo AB.

*Created with the Personal Edition of HelpNDoc: [Bring your WinHelp HLP help files into the present with](https://www.helpndoc.com/step-by-step-guides/how-to-convert-a-hlp-winhelp-help-file-to-a-chm-html-help-help-file/) [HelpNDoc's easy CHM conversion](https://www.helpndoc.com/step-by-step-guides/how-to-convert-a-hlp-winhelp-help-file-to-a-chm-html-help-help-file/)*

Mätdata, processa GNSS koordinater [Mätdata](#page-172-0) ››  $\Leftrightarrow$  (III)

### **Processa (GNSS koordinater)**

*Mätdata | GNSS | Processa (GNSS)* 

GNSS koordinater processas även de via transformation från ursprungssystemet till det valda systemet med hjälp av en eller flera transformationer mellan olika system. De transformationer som kan göras är avhängigt de samband som har skapats i Gtrans. Se även [transformation - Gtrans](..\Drawing\Modify\Hlp05b_gtrans.htm).

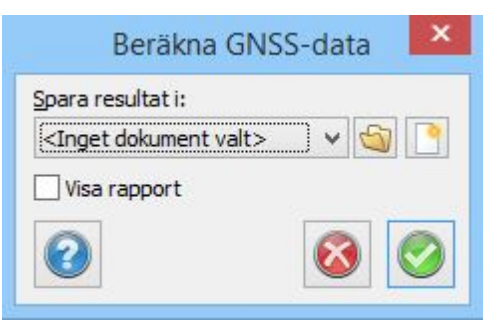

### Nyckelord: Processa GNSS koordinater

#### Copyright © 2023 by Adtollo AB.

*Created with the Personal Edition of HelpNDoc: [Create Professional CHM Help Files with HelpNDoc's Easy-to-](https://www.helpndoc.com/feature-tour/create-chm-help-files/)[Use Tool](https://www.helpndoc.com/feature-tour/create-chm-help-files/)*

<span id="page-189-0"></span>Mätdata, Avvägning [Mätdata](#page-172-0) ›› 合邻心

# **Beräkna avvägning**

### *Mätdata | Avvägning | Beräkna avvägning*

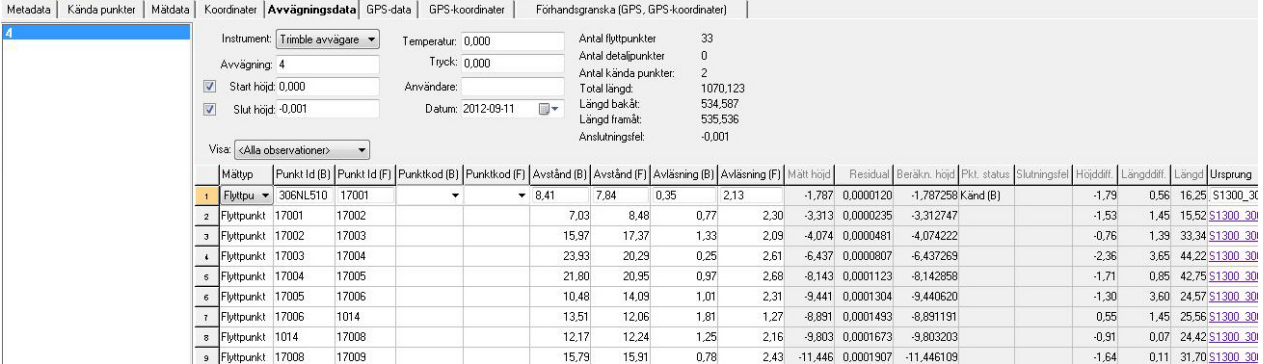

Under avvägning samlas data vid import från avvägningsinstrument.

### **Fält**

Starthöjd: Anger vilken starthöjd som skall användas vid beräkning. Vid val av ingen starthöjd letar programmet bland de kända punkter som anges vid beräkning.

Sluthöjd: Anger vilken höjd tåget slutar i. Om tåget startar och slutar i samma punkt används

starthöjden oavsett om användaren valt att använda sluthöjden.

### **Kolumner**

*Observationstyp*: Flyttpunkt avläsning bakåt och framåt Detalj endast avläsning framåt, punkt som inte ingår i tåget. *Avstånd*: Avstånd till stång. *Avläsning*: Avläst höjd på stång. *Mätt höjd:* Höjd framräknad genom att summera höjdskillnader. *Förbättring*: Anger vilken förbättring som lagts på den mätta höjden efter beräkning. *Beräknad höjd*: Utjämnad höjd. *Pt. Status*: Anger om punkt (framåt eller bakåt) använts som fix vid beräkningen. *Slutningsfel*: Slutningsfel mellan kända punkter. *Höjddiff*: Differenser mellan avläsning framåt och bakåt. *Längddiff*: Skillnad mellan längderna framåt och bakåt. *Längd*: Summan av längderna framåt och bakåt.

*Ursprung*: Filnamnet som man importerat från.

### **Beräkning**

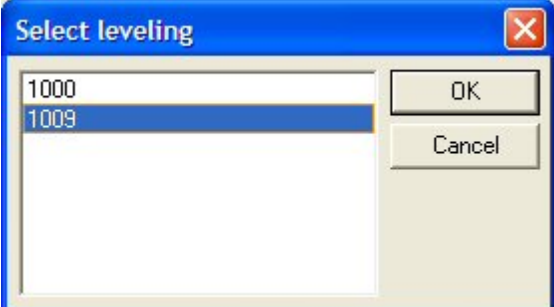

Om det finns mer än en avvägning får användaren välja vilken avvägning som ska beräknas. Innan beräkningsalternativen visas görs en kontroll mot gränsvärdeslistan (om det finns någon).

### **Beräkningsalternativ**

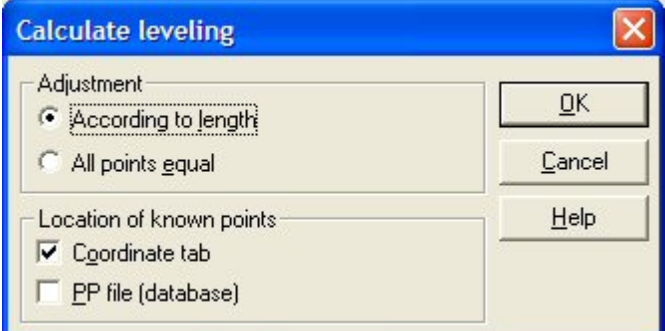

Utjämning kan göras med eller utan viktning och var programmet ska leta efter kända punkter kan anges. Prioriteringsordningen är koordinatflik (om vald) och därefter PP fil (även databas).

### **Beräkningsresultat**

Under Mädata/Spara avvägningsresultat får användaren sedan möjlighet att spara resultatet till en befintlig fil. Befintliga punkter kan uppdateras i höjd samt nya punkter kan sparas. Möjlighet att exportera resultatet finns under Arkiv/Export/Fil&

### **Övrigt**

Vid import av dubbelavvägd data får användaren välja om endast den första avläsningen skall tas in, om medelvärdesbildning skall göras eller om det skall skapas ett nytt tåg för det data som är dubbelmätt.

### Nyckelord: Avvägning, Beräkna avvägning

### Copyright © 2023 by Adtollo AB.

*Created with the Personal Edition of HelpNDoc: [Leave the tedious WinHelp HLP to CHM conversion process](https://www.helpndoc.com/step-by-step-guides/how-to-convert-a-hlp-winhelp-help-file-to-a-chm-html-help-help-file/) [behind with HelpNDoc](https://www.helpndoc.com/step-by-step-guides/how-to-convert-a-hlp-winhelp-help-file-to-a-chm-html-help-help-file/)*

Mätdata, Polygontåg [Mätdata](#page-172-0) ››  $\triangle$  (III)

# **Polygontåg**

### *Polygontåg*

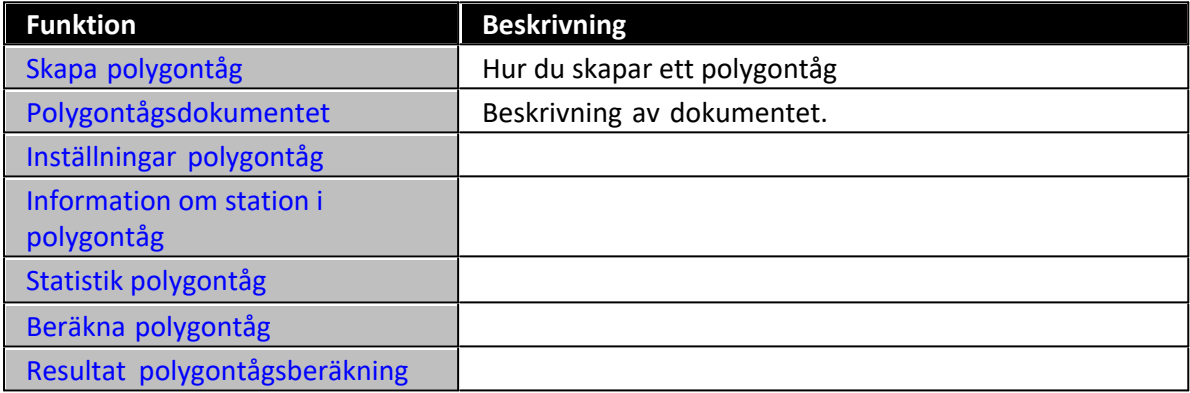

Polygontåg (.TRV) kan antingen matas in manuellt eller hämta data från mätdatafilen (.SUR).

Från mätdata, stå på fliken Mätdata och klicka på ikonen Polygontåg. Då hamnar du automatiskt i polygontågsdokumentet. I detta görs automatiskt en satsmätningsberäkning eller en utjämning av de mätdata som finns och sedan sker, på ditt kommando, en beräkning av polygontåget.

### **Skapa polygontåg**

Polygontåg kan antingen matas in för hand eller hämtas ifrån mätdatafilen.

### **Skapa polygontåg från mätdata:**

I mätdatadokumentet (.SUR) klickar på ikonen *Skapa polygontåg*.

1. Polygontågsdokumentet öppnas i bakgrunden och en dialog kommer upp som föreslår en tågordning. Denna dialog har tre fält där det första fältet anger vilken station som är utgångsstationen, första bakrikten. Det andra fältet radas samtliga stationer upp och det är till detta fält du kan hämta stationsnamn i tågordningen. Det tredje fältet visar sista punkten i

tåget. Om du ej är nöjd med tågordningen tar du bort punkter till dess att början av tåget är rätt. Peka sedan på den station du önskar lägga till i listan till höger, den tredje kolumnen, och klicka på addera. Upprepa tills polygontåget är komplett. Avsluta med att peka på den punkt i listan till höger som ska fungera som framobjekt.

- 2. I dialogen kan du ange Addera som lägger till den punkt du pekar på (i tredje fältet) till det andra fältet. Du kan även ta bort punkter från tåget och ändra ordningen på dem. Topocad känner av vilka punkter som det finns mätning emot och det är på detta sätt som vissa alternativ inte går att skapa.
- 3. Du har nu ett polygontåg. Du kan bläddra med hjälp av piltangenterna i polygontågsdokumentet och det går även bra att redigera, lägga till och ta bort stationer från polygontåget. För mer information om polygontågsdokumentet gå till Polygontågsdokumentet

### *Skapa polygontåg genom inmatning:*

- 1. Gå till *Nytt* och välj *Polygontåg* (.TRV)
- 2. Polygontågsdokumentet kommer fram. Gå till Polygontåg|Addera station för att lägga till stationer i polygontåget. Vid första inmatningen är det möjligt att mata in bakobjekt, station och framobjekt. Vid nästa inmatning är det enbart möjligt att mata in nästa framobjekt, bakobjekt och station är givna. Mata sedan in observationerna emellan punkterna. Observera att det går att välja tre olika typer av observationsdata - lutande längd/vertikal vinkel, vertikal och horisontella längder samt enbart horisontella längder. Se Inställningar polygontåg för mer information.

Det går att lägga in hur många mätningar och satser som helst i dokumentet.

### **Polygontågsdokumentet**

Polygontåg har filändelsen .TRV.

Polygontågsdokumentet visar bakobjektet, station och framobjekt för varje uppställning. För varje uppställning finns punktnummer och prismahöjd kontra stationshöjd.

Inmätningarna kan i sin tur ha tre olika utseenden beroende på vilka typer av observationer som har gjorts. Se mer om dessa i Inställningar polygontåg

### *Observationstyperna i dokumentet är:*

· **Använd**

Ange om observationen ska användas i beräkningen eller ej. Det går att senare kontrollera hela satsen och ange om den ska användas eller ej.

- · **Nr.**
	- Satsnummer.

Typ av observationer som kommer senare är beroende på typ av inställning för polygontåget. Se förklaringar i kapitlet Inställningar polygontåg för mer information om dessa.

### **I menyn hittar du följande kommandon:**

### · **Föregående station**

Tar dig till föregående station i polygontåget. Motsvarande funktion finns på piltangenten i dokumentet.

· **Nästa station**

Tar dig till nästa station i tåget. Funktionen finns även som pil i dokumentet. Om du är i änden av polygontåget är alternativet släckt.

### · **Första station**

Tar dig till utgångsstationen i polygontåget. Står du redan på den punkten är alternativet släckt.

· **Sista station**

Tar dig till sista stationen i polygontåget.

· **Ny station**

Välj denna när du ska mata in en ny station. En liten dialog kommer upp. Vid allra första inmatningen kan du lägga in både bakobjekt (första punkten), station och framobjekt (nästa station). När du är inne i polygontåget går det inte att bryta detta och enbart inmatning av framobjekt är möjligt att göra.

- · **Radera** Tar bort en befintlig station i tåget.
- · **Redigera Station Id** Ändrar namnet på en station i polygontåget
- · **Inställningar** Se mer om dessa i Inställningar polygontåg.
- · **Information om polygontåg** Se mer om dessa i Information om station i polygontåg.
- · **Beräkna polygontåg** Se mer om hur du beräknar polygontåg i Beräkna polygontåg.

### **Inställningar för polygontåg**

### Polygontåg (TRV)|Inställningar

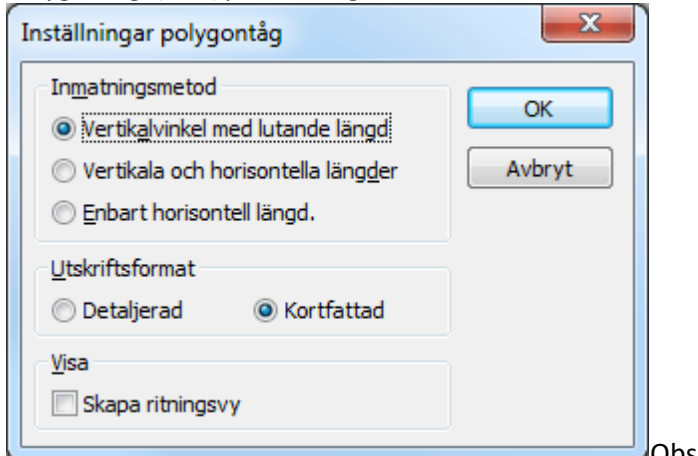

Observationerna i polygontåget kan läggas in

med hjälp av tre olika typer av data. Dessa data samt deras typer av observationer är:

- · Vertikal vinkel med lutande längd. Horisontell vinkel bakåt, Vertikal vinkel bakåt, Lutande längd bakåt, Horisontell vinkel framåt, Vertikal vinkel framåt, Lutande längd framåt. 3D
- · Vertikala och horisontella längder. Horisontell vinkel bakåt, Vertikal höjd bakåt, Horisontell längd bakåt, Horisontell vinkel framåt, Vertikal höjd framåt, Horisontell längd framåt. 3D
- · Enbart horisontell längd. Horisontell vinkel bakåt, Horisontell längd bakåt, Horisontell vinkel framåt, Horisontell längd framåt. 2D

Vertikal vinkel och lutande längd är det som alltid sparas. Övriga värden räknas om. Det går alltid att lägga in värden på ett av dessa sätt men dessa räknas om till det för stunden valda redovisningssättet. Vilket sätt som är valt får stor effekt på hur information om stationer och polygontåg redovisas.

### **Information om station i polygontåg**

### Polygontåg (TRV)|Info

Klicka på *Info* i menyn för all tänkbar information om den aktuella stationen som du har framför dig. Du får en översikt dels över hur hela stationens värden ser ut samt även enbart delar av observationerna. Beroende på typ av observation som har valts kommer olika data att finnas i dialogen.

### **Ingående data i dialogen**

· **Gruppnummer**

Anger om du vill se data på hela stationen eller enbart sats för sats. Du kan markera om du vill ta med satsen eller ej i beräkningen.

· **Grupp**

Anger den horisontella vinkeln på satsen samt max differens och standardavvikelse för vinkeln.

· **Bakåt/Framåt**

Anger om det är mot bakobjekt eller mot framobjekt som mätningarna är gjorda.

- · **Vertikal vinkel:** Summan av den vertikala vinkeln och dess max differens samt standardavvikelse.
- · **Lutande längd** Den sammanlagda beräknade lutande längden och dess max differens samt
- standardavvikelse. · **Horisontell längd** Den sammanlagda beräknade horisontella längden.
- · **Vertikal längd** Den sammanlagda beräknade vertikala längden.

### **Beräkna polygontåg**

### Polygontåg (TRV)|Beräkna

Beräkna polygontåg gör du ifrån ett polygontågsdokument. När du är nöjd med inmatning och redigering av detta går du till menyn och klicka på *Beräkna*. En dialog kommer upp där Topocad letar fram typ av förbindelse, denna går att ändra om den inte överensstämmer med dina tankar.

### **Följande förbindningsberäkningar finns:**

· **Flygande (Ej anslutet)**

Flygande tåg som ej är anslutet i den bortre änden av polygontåget och stannar alltså på en okänd punkt. Vid flygande polygontåg kan varken vinkel- eller koordinatdifferens beräknas.

- · **Inverterat flygande** Ett flygande tåg där du har börjat att mäta ifrån den flygande änden och ansluter till två befintliga punkter.
- · **Koordinatuppbundet** Tåget är bundet till ett par kända punkter i början av tåget och till en punkt i den bortre änden av tåget.
- · **Inverterat koordinatbundet** Tåget är bundet till en punkt i början av tåget och till två kända punkter i slutet av tåget.
- · **Ändpunktsuppbundet** Den allra första och den allra sista punkten är kända medan samtliga punkter däremellan ej är

kända. Den felvinkel som erhålls vid beräkning används för orientering av polygontåget. Övrig felvinkling kan ej beräknas.

### · **Slutet/Komplett**

Tåget är komplett eller slutet och har två kända punkter i varje ände av tåget. Detta är givetvis det bästa sättet ur noggrannhetssynpunkt. Både vinkel- och koordinatavvikelse kan beräknas.

De data du i övrigt får fram är ingående kända stationers punktnummer och koordinater. Maximalt är fyra stationer kända (som i slutet polygontåg) och minst två kända vilka kan vara vilka som helst av de fyra alternativen: Första bakobjekt, första station, sista station och sista framåtobjekt.

### *Välj även hur du vill beräkna polygontåget:*

- **•** Enkelt, utan korrektion
	- o Linjär korrektion
	- o Strängt utjämnat

Ange om du vill beräkna ett tredimensionellt polygontåg genom att markera denna ruta. Tryck på OK när du vill beräkna polygontåget.

### **Resultat i polygontågsberäkning**

Det resultat som lämnas i dialogerna kan även skrivas ut. Så fort beräkningen är gjord kan du direkt gå till *Applikationsknappen|Utskrift* och få ut en fullständig rapport på hela polygontåget och satsmätningen. Resultatet visar stationernas justerade koordinater samt längd- och höjdavvikelsen på punkten. Du kan välja att addera stationen till aktuell polygonpunktsfil (.PP). Detta görs samtidigt av samtliga stationer när du trycker Klar.

### · **Punkt Id:**

Stationens Punkt ID. Du kan välja från listan. Det går även att redigera stationens Punkt Id genom att gå till *Redigera*.

### o **Längdfel**:

Beräknat maximalt fel på längd mätt mellan två punkter. Differensen som visas är en jämförelse mellan medelvärdet på längderna mätt från ett håll och maximala avvikelsen på längd mätt från andra hållet.

### o **Höjdavvikelse**:

Beräknat maximalt fel på höjd mätt från två punkter (bakobjekt och framobjekt). Differensen som visas är en jämförelse mellan medelvärdet på höjderna mätt från ett håll och maximala avvikelsen på höjd mätt från andra hållet.

o **Föregående/Nästa** Klicka på dessa pilar för att gå till föregående respektive nästa station.

### **Statistik polygontåg**

I denna dialog finns information om hur många punkter som ingick i polygontåget, hur många beräknade nypunkter antal mätta längder och vinklar och kontrollerbarheten på polygontåget samt vilka spänningar som fanns i polygontåget vilka har utjämnats.

- · Totalt antal punkter ingående i tåget.
- · Totalt antal punkter som ej var kända i polygontåget.
- · Totalt antal mätta riktningar från alla punkter.
- · Totalt antal längder mellan punkter i polygontåget.

· Antal mätta riktningssatser. Det vill säga antal stationer varifrån riktningsmätning har skett.

Kontrollerbarheten i ett polygontåg beräknas genom formeln: (Antal mätta riktningar + Antal mätta längder - 2 x Antal nypunkter - Antal riktningsserier)/ (Antal mätta riktningar + Antal mätta längder)

Kontrollerbarheten ska vara så hög som möjligt. För ett polygontåg är ett mycket bra värde 0.5.

· **Justeringsvinkel**

slutna polygontåg kan en beräkning av vinkelavvikelse göras och denna avvikelse fördelas på observationerna till punkterna. Avvikelsen som presenteras är den justerade vinkeln som är gjord på varje punkt.

· **Koordinater**

Vid slutna, koordinatuppbundna och ändpunktsuppbundna polygontåg kan en beräkning göras för avvikelsen för koordinaterna. Denna avvikelse som presenteras här är den gjorde koordinatförändringen på punkterna.

Nyckelord: Polygontåg, Statistik Polygontåg, Skapa polygontåg, Resultat polygontåg

### Copyright © 2023 by Adtollo AB.

<span id="page-196-0"></span>*Created with the Personal Edition of HelpNDoc: [Easy to use tool to create HTML Help files and Help web sites](https://www.helpndoc.com/help-authoring-tool)*

Mätdata, Reducera mätvärden [Mätdata](#page-172-0) ››  $\triangle$  (III)

### **Skapa reducerade medelvärden**

*Mätdata | Mätning | Reducera* 

Funktionen skapar reducerade medelvärden från satsmätning.

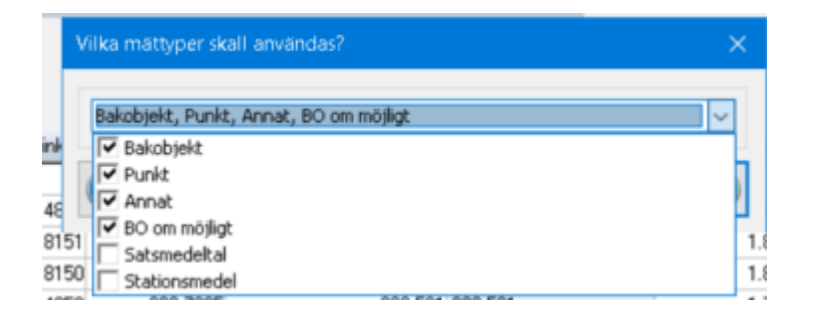

Resultatet hamnar i en ny mätdatafil (SUR). Val sker vilka mätningar som ska reduceras, samma typ av inställning som görs vid import av mätdata till nätutjämning. Välj vilka mättyper som ska ingå i medelvärdesbildningen.

Medelvärdesbildad data kommer spara antal helsatser i kollumnen helsatser. Detta används för viktning i Nätutjämningsmodulen.

Copyright © 2023 by Adtollo AB.

*Created with the Personal Edition of HelpNDoc: [5 Reasons Why a Help Authoring Tool is Better than Microsoft](https://www.helpndoc.com/news-and-articles/2022-09-27-why-use-a-help-authoring-tool-instead-of-microsoft-word-to-produce-high-quality-documentation/) [Word for Documentation](https://www.helpndoc.com/news-and-articles/2022-09-27-why-use-a-help-authoring-tool-instead-of-microsoft-word-to-produce-high-quality-documentation/)*

Mätdata, ange attributgrupp [Mätdata](#page-172-0) ››  $\Leftrightarrow$  ( $\blacksquare$ )

# **Ange attributgrupp**

*Mätdata | Mätning | Ange attributgrupp* 

Kommandot använder attributgrupper för att ange ett antal attribut på valda objekt/punkter i mätdata, oavsett typ av mätning eller data.

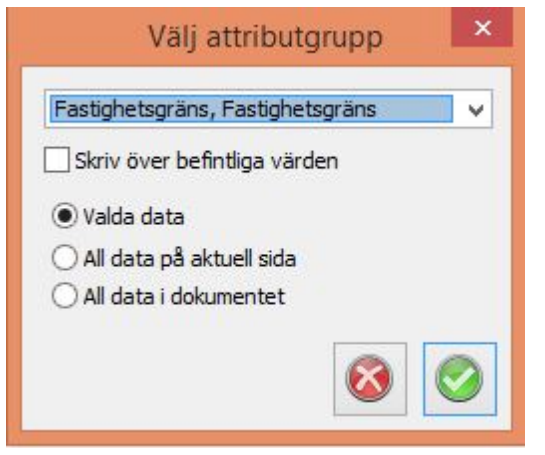

### Copyright © 2023 by Adtollo AB.

*Created with the Personal Edition of HelpNDoc: [Free PDF documentation generator](https://www.helpndoc.com)*

# **Mätdata, Historik**

Mätdata, Historik [Mätdata](#page-172-0) ››<br>
<del>A</del> **A** III

### **Historik**

*Mätdata | Mätning | Historik* 

Kommandot visar historik som finns nedsparad i filen. Du behöver alltså spara filen för att historik ska dyka upp här.

**Rensa** för att tömma kommentarerna.

**Aktivera** för att börja spara loggarna till filen.

**Kommtar** används för att manuellt lägga till en egen kommentar till loggen.

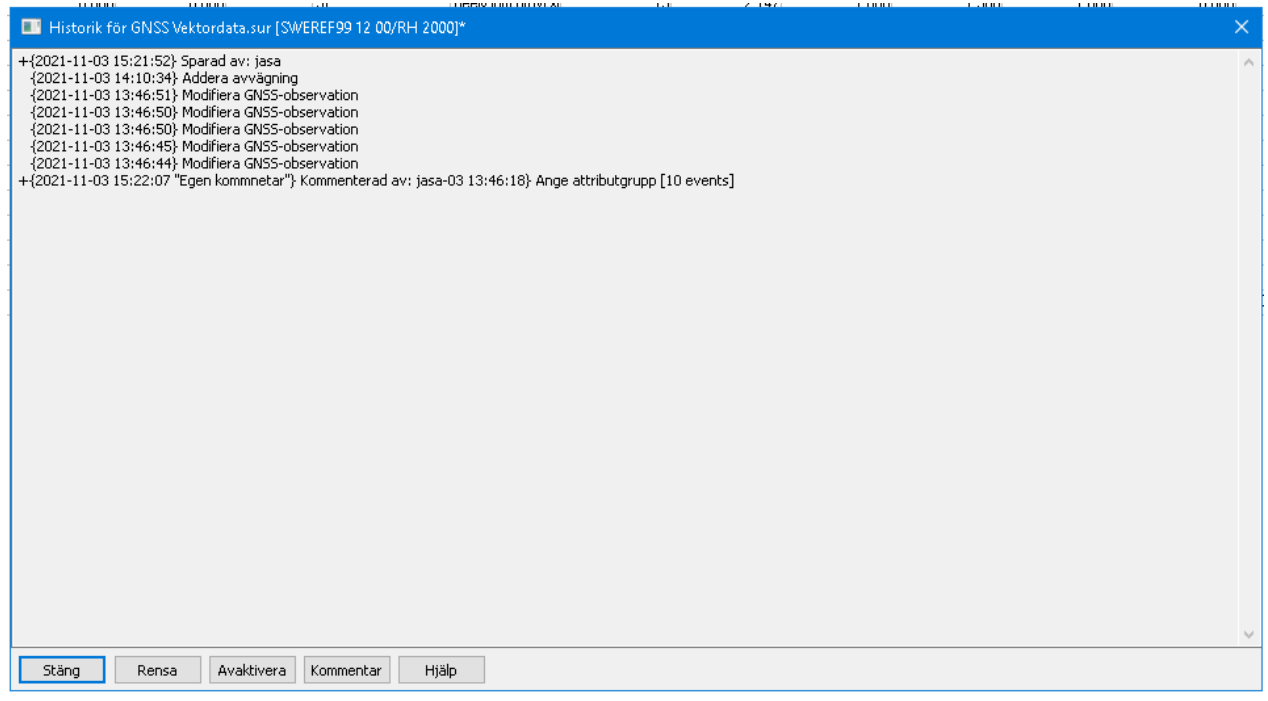

### Copyright © 2023 by Adtollo AB.

*Created with the Personal Edition of HelpNDoc: [Transform Your Documentation Workflow with HelpNDoc's](https://www.helpndoc.com/feature-tour/stunning-user-interface/) [Intuitive UI](https://www.helpndoc.com/feature-tour/stunning-user-interface/)*

# **Ange Koordinatsystem**

### **Ange koordinatsystem**

*Punktmoln | Koordinatsystem Ritning | Koordinatsystem Geometri | Koordinatsystem Terrängmodell | Koordinatsystem Nätutjämning | Koordinatsystem*

Du kan ange koordinatsystem på en fil som innehåller koordinater. Detta stämplar filen med koordinatsystemet så att man vet vart koordinaterna ska ligga i världen.

Mätdatadokumentet kommer aktivera korrektioner beroende på koordinatsystemetes definition. Se [Generellt, Koordinatsystem](#page-64-0)

Nätutjämningsdokumentet kommer också använda koordinatsystemet i beräkningen om man välj metoden fast utjämning, dokumentets koordinatsystem.

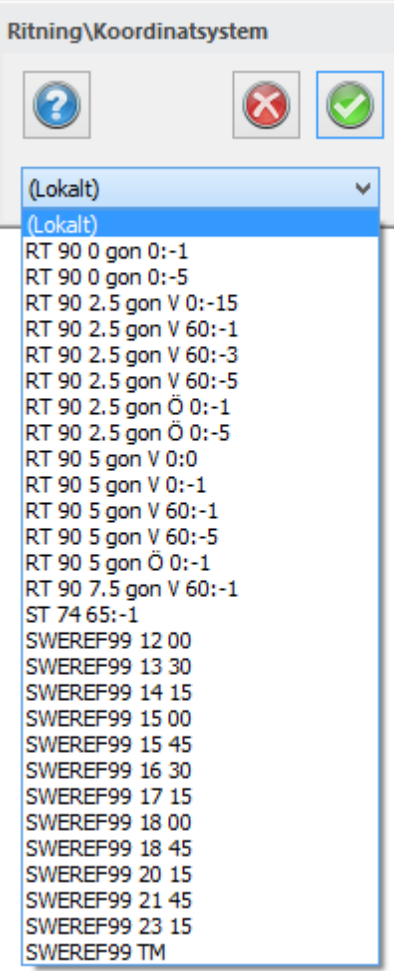

# Nyckelord: Koordinatsystem, Ange koordinatsystem, Märk dokument med koordinatsystem

*Created with the Personal Edition of HelpNDoc: [Easily create Help documents](https://www.helpndoc.com/feature-tour)*

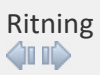

# **Ritning**

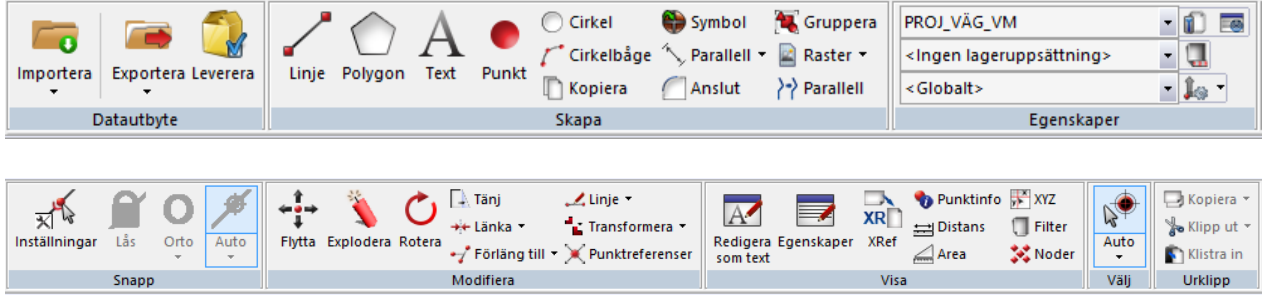

### **Datautbyteskommandon förklaras under Import & Export i manualen.** [Se Import & Export.](#page-201-0)

### **Skapa-kommandon under Ritning**

[Linje](construct_line.html) [Polygon](hlp_01b._create_polygon.htm) **[Text](..\Symbols_and_attributes\construct_text.html)** [Punkt](construct_point.html) [Cirkel](construct_circle.html) [Cirkelbåge](construct_arc.html) [Kopiera](construct_copy.html) [Symbol](../Symbols_and_attributes/construct_insertsymbol.html) [Parallell](13._Dimension.htm#parallell) [Anslut](construct_fillet.html) [Gruppera](Group.htm) [Raster](Hlp_09_insert_raster.htm) [Georefererat raster](#page-247-0) [Raster från WMS](#page-376-0)

### **Egenskapskommandon under Ritning**

[Lagerhanteraren](settings_layermanager.html) [Hämta egenskaper](#page-377-0) [Lageruppsättningar](Hlp_01b._Layer_collections.htm) [Baslinje](settings_baseline.html)

**Snappkommandon under Ritning** [Snapp](..\Generella_funktioner\drawing_snap.html)

### **Modifierakommandon under Ritning**

[Modifiera - egen meny](..\Modify\_Modify_contents.htm) [Flytta](#page-269-0) [Explodera](#page-271-0) [Rotera](#page-272-0) [Tänj \(Stretch\)](#page-274-0) [Länka](#page-275-0) [Bryt](#page-276-0) [Förläng till](#page-276-1) [Trimma](#page-278-0) [Förläng](#page-278-1) [Redigera linje](#page-280-0) [Redigera polygon](#page-290-0) [Redigera text](#page-282-0) **[Transformera](#page-283-0)** [Transformera med Gtrans](#page-287-0) [Transformera med Proj4](#page-289-0) [Punktreferenser](#page-291-0)

### **Visakommandon under Ritning**

[Redigera som text](Redigera_som_text.htm) [Egenskaper](modify_changeproperties.html) [XRef](settings_xref.html) [Punktinfo](..\View\view_pointinfo.html) **[Distans](..\View\view_distans.html)** 

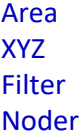

#### Copyright © 2023 by Adtollo AB.

*Created with the Personal Edition of HelpNDoc: [Transform Your Word Doc into a Professional-Quality eBook](https://www.helpndoc.com/step-by-step-guides/how-to-convert-a-word-docx-file-to-an-epub-or-kindle-ebook/) [with HelpNDoc](https://www.helpndoc.com/step-by-step-guides/how-to-convert-a-word-docx-file-to-an-epub-or-kindle-ebook/)*

<span id="page-201-0"></span>Import och Export [Ritning](#page-99-0) ››<br>  $\leftarrow$  4110

# **Import & Export**

*Ritning | Import*

Import och export är en generell hjälp om olika typer av import och export av olika filformat. De flesta olikadokumenttyper i Topocad har sina egna format som de kan importera ifrån och exportera till. Här beskriver vi några av de olika typerna av export och import.

[Generell import](#page-810-0) [Generellt export](#page-810-0) [Exportera KML](#page-202-0) [Export och Import av LandXML](#page-203-0) [Import och export DWG & DXF, AutoCAD](#page-207-0) [Import & export av DGN, Microstation](#page-211-0) [Import av wavefrontfiler](#page-213-0) [Import av Geosecma](#page-205-0) [Import och export av Geo-filer](#page-207-1) [Import och export av City-GML](#page-214-0) [Import och export av IFC-filer](#page-215-0) [Export av Lager-PDF](#page-217-0) [Leverera](#page-201-1)

Copyright © 2023 by Adtollo AB.

*Created with the Personal Edition of HelpNDoc: [Easy CHM and documentation editor](https://www.helpndoc.com)*

<span id="page-201-1"></span>Leverans [Ritning](#page-99-0) ›› [Import & Export](#page-201-0) ››  $\triangle$  (III)

### **Leverans**

### *Ritning | Ritning | Datautbyte | Leverans*

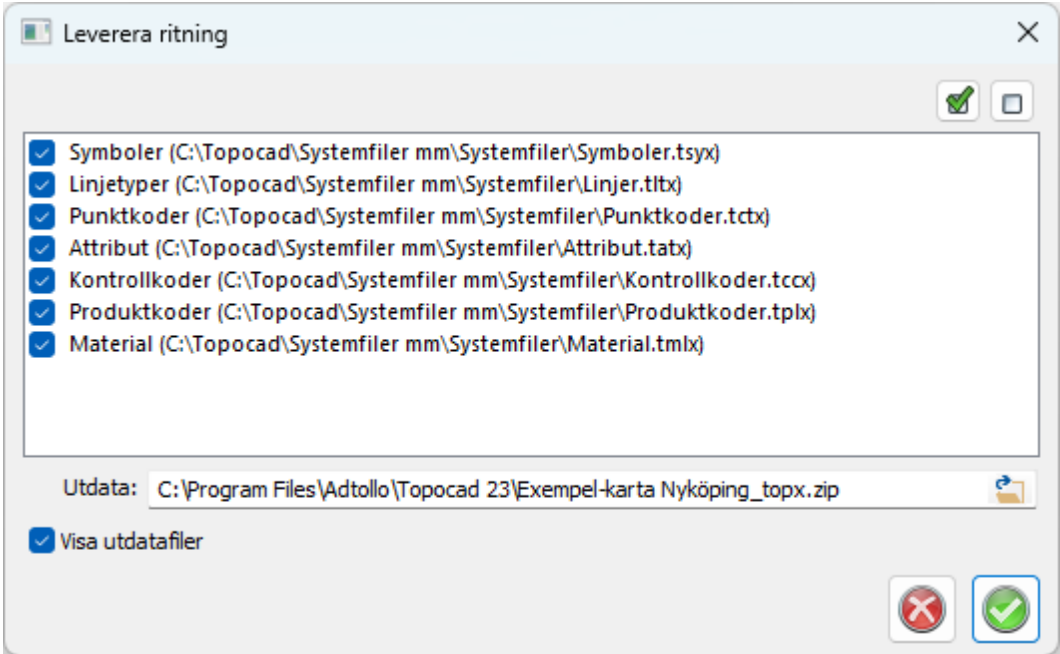

Funktionen läggar ritningen och alla filer som behövs för att leverera ritningen med inställningsfiler, externa referenser etc som behövs för att ha åtkomst till dessa data vid mottagande av ritningsfilen.

Nyckelord: Leverans, Leverera, Skicka data, Resklar

#### Copyright © 2023 by Adtollo AB.

*Created with the Personal Edition of HelpNDoc: [Keep Your Sensitive PDFs Safe with These Easy Security](https://www.helpndoc.com/step-by-step-guides/how-to-generate-an-encrypted-password-protected-pdf-document/) [Measures](https://www.helpndoc.com/step-by-step-guides/how-to-generate-an-encrypted-password-protected-pdf-document/)*

<span id="page-202-0"></span>Exportera KML [Ritning](#page-99-0) [›](#page-203-0)› [Import & Export](#page-201-0) ››<br>  $\triangleq$  (III)

**Exportera till KML**

 *Ritning | Datautbyte | Exportera | KML*

Exportera till KML-formatet som är Google Earth:s format.

Klicka Exportera och välj filändelse kml i listan, spara. Följande dialog kommer upp.

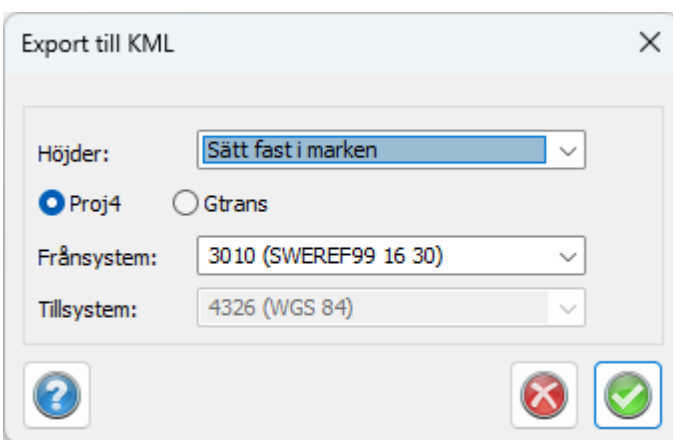

Välj Proj4 eller Gtrans och fyll i koordinatsystem. Målsystemet bör alltid vara WGS84 för att det ska stämma med Google Earth.

Nyckelord: KML export, Exportera till KML, Google Earth export

Copyright © 2023 by Adtollo AB.

*Created with the Personal Edition of HelpNDoc: [Easily create Qt Help files](https://www.helpndoc.com/feature-tour)*

<span id="page-203-0"></span>LandXML kommunikation [Ritning](#page-99-0) ›› [Import & Export](#page-201-0) ›› 合如心

### **LandXML kommunikation**

*Meny | LandXML*

LandXML är ett standardformat som bygger på XML-formatet. XML (eXtensible Markup Language) är ett format som ursprungligen kommer från Internetformatet SGML. LandXML är skapat av en organisation vilka har fastställt standarder för hur olika typer av geografiska data ska se ut.

Topocad kan läsa och skriva ett antal av LandXML:s fastställda format.

Import och export kan ske på huvudsakligen två skiljda sätt. Antingen görs en import eller export direkt till valt filformat. Dvs man kan stå i en ritning och göra en import av en LandXML-fil som direkt hamnar i ritningen, eller vice versa, man kan välja data i en ritning och göra en export till en LandXMLfil. Från fil till fil kan man importera och exportera till alla filformat som Topocad stödjer i LandXML.

### **Filformat som Topocad stödjer i LandXML**

- · Ritningsdata (linjer, punkter, radier, klotoider, väglinjer)
- · Mätdata
- · Beräknade Sektioner (export)
- · Väglinjer
- · Vägprofiler
- · Terrängmodeller
- · Rälsförhöjning

· Längdtabell

Import och export fil till fil sker genom att gå till kommandona *Importera|Fil* respektive *Hem| Importera|Fil* och välja filtypen LandXML. Det går även att gå genom ikonerna i översta menyn (välj att visa dessa genom nedåtpilen i översta menyn). Det går att exportera fil för fil från ritningar (linjer, cirkelbågar, klotoider, punkter och väglinjer exporteras), väglinjer (linjer, klotoider och radier exporteras), profiler (lutningar och vertikalkurvor exporteras) och terrängmodeller.

### **Enheter som används vid export:**

- · Area: kvadratmeter
- · Linjära mått: meter
- · Volymer: kubikmeter
- · Temperatur: Celsius
- Tryck: millibar

Det går även att exportera och importera ett flertal format på en gång, detta görs genom att gå till kommandona *Arkiv|Importera|LandXML* respektive *Arkiv|Exportera|LandXML.* Vid import får man, efter att ha valt filen, upp en meny som ser ut på följande sätt:

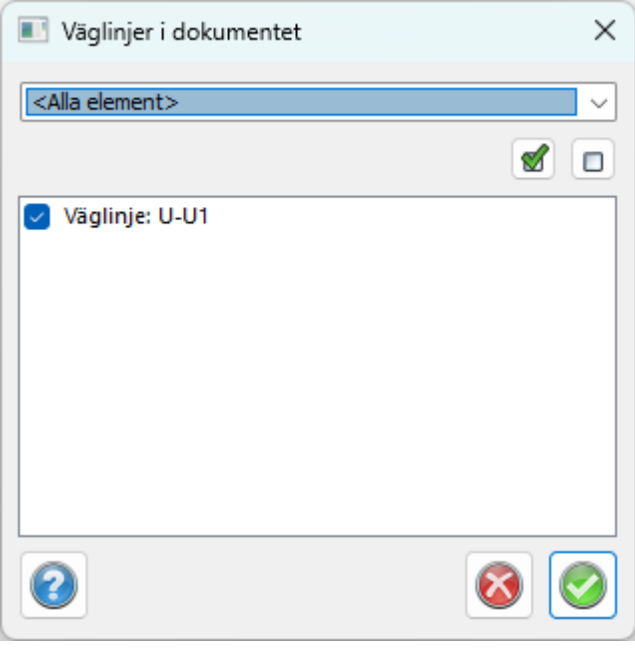

Vilken anger vilka data som finns i filen. Genom att markera i dialogen väljer man vilka data som ska importeras. Data hamnar i olika filer i Topocad.

Vid export till LandXML får man upp en meny där man kan välja vilka filer som ska ingå i denna LandXML-fil. Det går inte att exportera ritningsdata (linjer och punkter) ihop i detta kommando. Men väggeometrier och terrängmodeller kan man exportera och man får välja dessa filer i ett kommando som dyker upp och som ser ut så här:

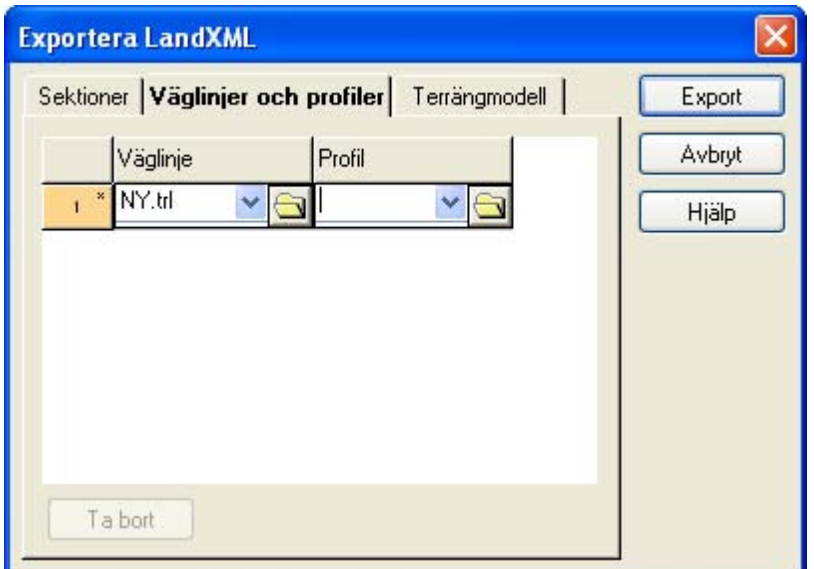

Där man kan ange flera väglinjer respektive profiler, och i nästa flik väljer man terrängmodeller:

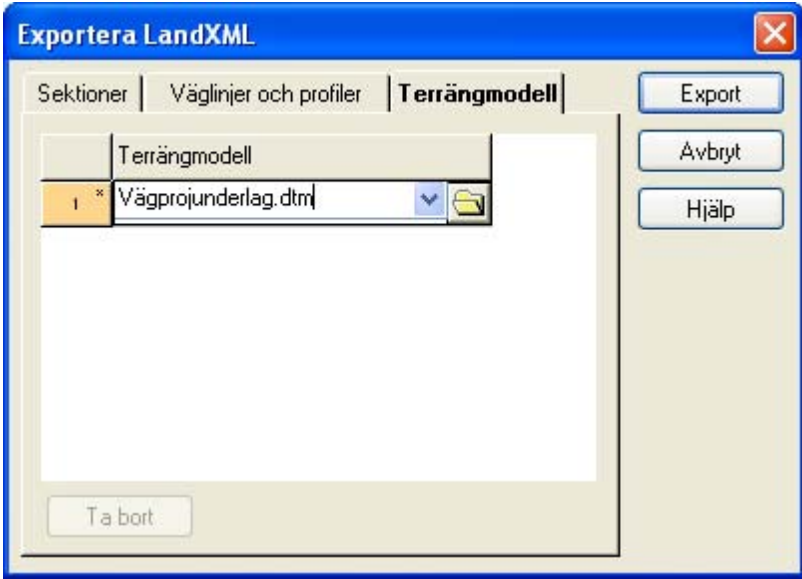

Se även export av *[beräknade sektioner till LandXML](#page-657-0).*

### **Uppdatera LandXML**

Det går att uppdatera en LandXML-fil, och på det sättet tillföra data till denna. Det gör man genom att välja en befintlig XML-fil när man exporterar och man får då en kontrollfråga om man vill uppdatera denna fil.

Nyckelord: LandXML export, LandXML import, Exportera LandXML, Terrängmodell i LandXML, Maskinguidning till LandXML, Mätdata i LandXML

### Copyright © 2023 by Adtollo AB.

*Created with the Personal Edition of HelpNDoc: [Easily create iPhone documentation](https://www.helpndoc.com/feature-tour/iphone-website-generation)*

<span id="page-205-0"></span>Importera Geosecma

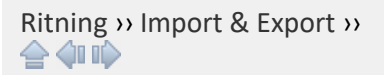

# **Importera data från Geosecma**

*Import | Fil | Geosecma* 

Geosecma har tidigare använts i stor omfattning på bland annat Banverket. Eftersom många data fortfarande finns i Geosecmaformat har Topocad utvecklat ett antal funktioner för att läsa in Geosecmaformat. Här nedan följer en kort instruktion för vilka format som kan importeras/konverteras och var detta görs. För mer noggrann instruktion om hur kommandot går till hänvisar vi till manualen för nedanstående funktioner.

### **Koordinatfiler**

Geosecmas filformat 242 respektive 243 kan importeras direkt till en ritning. (TOP) Topocads basformat är ritningsformatet och det är i huvudsak detta vi använder oss av för import och export av koordinater och ritningar. Från ritningen hittar funktionen för import under *Hem|Fil| Importera* respektive för export under *Arkiv|Fil|Exportera*. Om man önskar erhålla en koordinatlista från Topocad kan denna skapas antingen via Export från Topocads ritning eller via Visa-kommandot ["Redigera som text](#page-393-0)" vilken kan exporteras till exempel till MS Excel.

### **Mätdata**

Mätdata i Topocad läser rådataformaten från instrumenten. Geosecmas tvättade rådata ska vara sparade i dessa format för att kunna importeras till Topocad. Funktionen för att importera mätdata hittar du från Mätdataformuläret (SUR) - *Hem|Importera|"Instrumentleverantör"*

### **Väglinjer**

Topocad läser in Geosecmas 281- respektive 286-filer. Dessa importeras till Topocads väglinjeformat (TRL). För att importera väglinjer öppnar du ett väglinjedokument och går till kommandot *Väglinje| Importera|Fil - Geosecma.*

### **Längdtabell**

Topocad läser in längdtabeller via ett generellt filformat. Konvertering eller export av data ska ske från Geosecma för att inläsning ska kunna ske till Topocad. Topocad läser datafälten kilometer och längd. Import av längdtabell sker från Längdtabellsdokumentet (TRLL) *Hem|Importera|Fil* - Filformat Generell import.

### **Vägprofiler**

Topocad läser in vägprofiler via ett generellt filformat. Konvertering eller export av data ska ske från Geosecma för att inläsning ska kunna ske till Topocad. Topocad läser vissa datafält, se mer om detta i [generell import](#page-810-0). Import av vägprofil sker från Vägprofil (TRP) - *Arkiv|Importera|Fil* - Filformat Generell import.

### Nyckelord: Geosecma import, Import från Geosecma

### Copyright © 2023 by Adtollo AB.

*Created with the Personal Edition of HelpNDoc: [Easily Add Encryption and Password Protection to Your PDFs](https://www.helpndoc.com/step-by-step-guides/how-to-generate-an-encrypted-password-protected-pdf-document/)*

<span id="page-207-1"></span>Importera data från Geo [Ritning](#page-99-0) ›› [Import & Export](#page-201-0) ›› 合仰心

# **Importera data från Geo**

*Ritning | Ritning | Datautbyte | Importera | Geo Terrängmodell | Terräng | Datautbyte | Importera | TRM Väglinje | Bäglinje | Datautbyte | Importera | LIN Vägprofil | Profil | Datautbyte | Importera | PRF Mätdata | Import | Importera | PLM*

SBG Geo används på vissa håll. Många av deras format kan importeras till Topocad.

### *Koordinatfil*

Topocad läser Geos PXY-filer och Geo-filer.

#### *Mätdata*

Mätdata i Topocad läser rådataformaten från instrumenten (PLM-filer).

### *Väglinje*

Topocad läser in Geos LIN-filer. Dessa importeras till Topocads väglinjeformat (TRL).

### *Vägprofil*

Topocad läser Geos PRF-format direkt till Topocads vägprofil.

#### *Terrängmodell*

Topocad läser terrängmodeller i formatet LandXML och TRM, dessa hanteras även av Geo.

Nyckelord: Import från Geo, Import av PLM, Import av väglinjer från Geo, SBG Geo, TRM, TRL

### Copyright © 2023 by Adtollo AB.

*Created with the Personal Edition of HelpNDoc: [Produce Kindle eBooks easily](https://www.helpndoc.com/feature-tour/create-ebooks-for-amazon-kindle)*

<span id="page-207-0"></span>Import och export av DWG [Ritning](#page-99-0) ›› [Import & Export](#page-201-0) ››<br>  $\triangle$  (III)

## **Import och export av DWG/ DXF -filer**

*Ritning | Ritning | Datautbyte | Importera / Exportera | DWG / DXF Terrängmodell | Terräng | Datautbyte | Importera / Exportera | DWG / DXF*

DWG-formatet kan importeras till Topocad och exporteras från Topocad. Det finns vissa inställningar för hur import och export av DWG sker, se mer om detta på [Systeminställningar](#page-37-0). De inställningar som bland annat kan sättas är hur export av 3D polyline går till.

### **Import**

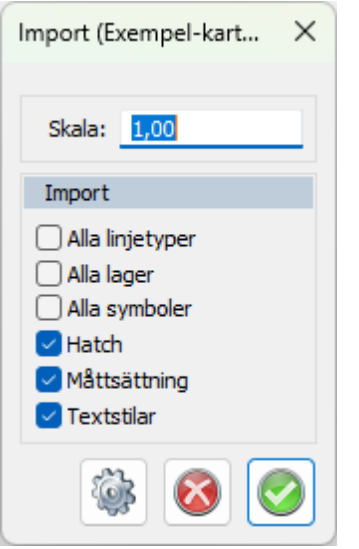

Vid import får man ett val om skala, detta för att kunna skala om från till exempel millimeter till meter.

Man får även ett antal val att bocka i, om man tex vill importera Hatch, måttsättning och textstilar från filen man importerar.

### **Lageröversättning**

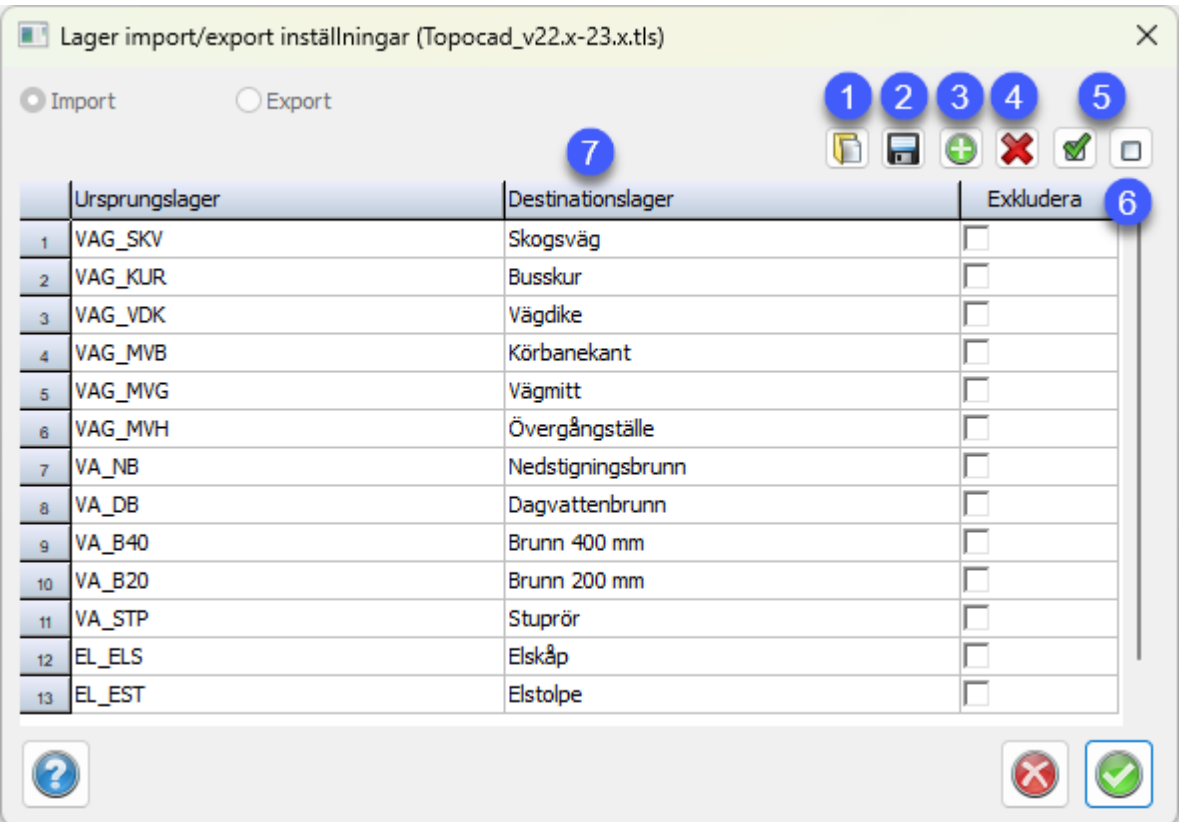

Man kommer till Lageröversättning när man klickar på kugghjulet i Import-rutan. Här kan man ange ursprungslager samt destinationslager.

- **1. Öppna** Öppna lageröversättningsfil.
- **2. Spara till fil** Välj om du vill spara lagerinställningarna till en .tls-fil.

**3. Lägg till ny rad -** Knappen *Lägg till* (gröna plusset) lägger till en ny rad i tabellen och öppnar följande dialog:

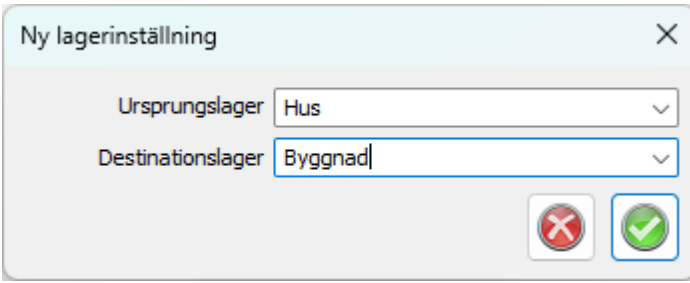

- **4. Ta bort lagerinställning** Markera och välj om du vill ta bort raden.
- **5. Exkludera alla/ingen**Snabbval för alla/inga lager vid importen/exporten.
- **6. Exkludera** Här kan du välja lager som ska exkluderas, lager du inte vill ta med vid importen.

**7. Destinationslager -** Man kan lägga in attribut för definitionslagret, genom att ställa dig på ett lager och klicka på pilen.

### **Externa referenser**

Vid import av DWG-filer som innehåller externa referenser kan man välja att importera dessa externa referenser, antingen till en och samma ritning eller till separata ritningar. Man får välja vilka externa referenser som ska importeras, det finns val för alla eller ingen alternativt kan man själv markera dessa i listan som kommer upp.

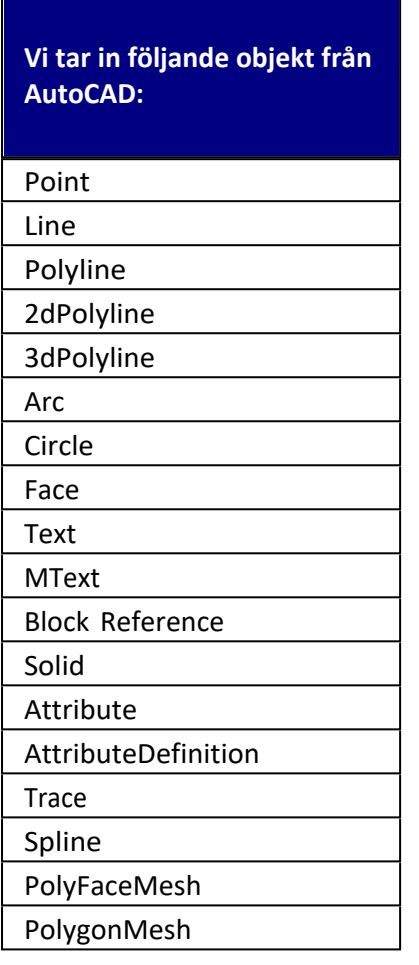

Samt alla objekt som går att explodera till de objekt som vi stödjer ( t.ex. Dimension, Hatch, Ellipse, Wipeout, Leader, MLine)

### **Export**

Vid en export markerar man objekten som ska exporteras, klickar på Exportera, och får döpa filen samt välja filformat.

Som vid import kan man välja att klicka på kugghjulet, lageröversättning. Ange destinationslagret med hjälp av attribut.

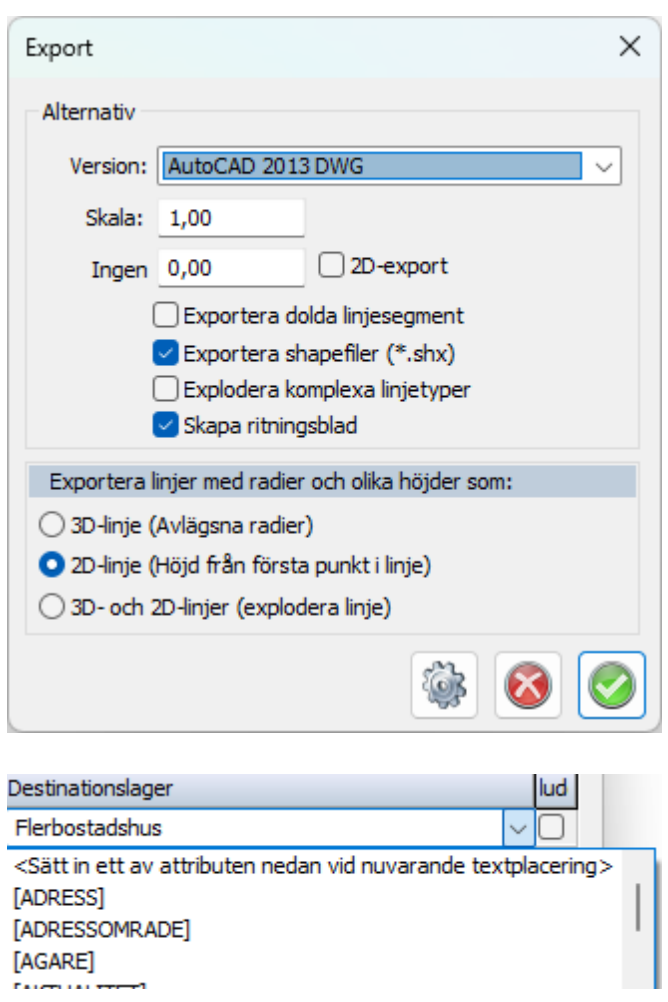

Under Alternativ finns ett antal val att göra. Bland annat vilken version av AutoCAD och en skala.

Om det finns objekt i ritningen där det inte finns något höjdvärde kan man under Ingen höjd sätta ett värde. Då kommer objekt utan höjd få detta värde. Bocka i 2D-export för att exportera en två dimensionell ritning.

DWG- och DXF-format kan inte hantera cirkelbågar med olika höjdvärden så under Exportera linjer med radier och olika höjder som:, behöver man välja vad som ska hända med dessa. Det finns tre val:

- 3D-linje (Avlägsna radier)

- 2D-linje (Höjd från första punkt) Använder höjd från första punkt.

- 3D- och 2D-linjer (Explodera linje) Explodera spränger sönder objektet i sina beståndsdelar och ibland är det nödvändigt att göra detta för att redigera objektet. Till exempel måste en symbol exploderas om man ska skapa en ny symbol, text från punktinfo måste exploderas om man ska kunna modifiera texten individuellt.

Nyckelord: Import AutoCAD, Import DWG, Import DXF, Export av DWG

### <span id="page-211-0"></span>Copyright © 2023 by Adtollo AB.

*Created with the Personal Edition of HelpNDoc: [Say Goodbye to Documentation Headaches with a Help](https://www.helpndoc.com/news-and-articles/2022-09-27-why-use-a-help-authoring-tool-instead-of-microsoft-word-to-produce-high-quality-documentation/) [Authoring Tool](https://www.helpndoc.com/news-and-articles/2022-09-27-why-use-a-help-authoring-tool-instead-of-microsoft-word-to-produce-high-quality-documentation/)*

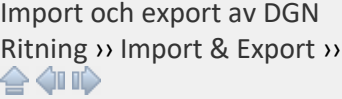

# **Import och export av DGN filer**

### *Import | Fil | Microstation DGN*

DGN-formatet kan importeras till Topocad och exporteras från Topocad.

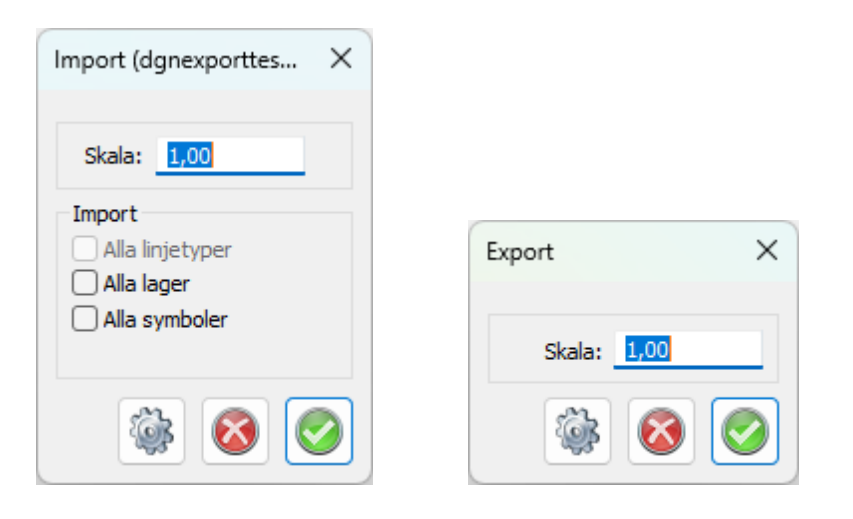

Vid import av DGN-filer som innehåller externa referenser kan man välja att importera dessa externa referenser, antingen till en och samma ritning eller till separata ritningar. Man får välja vilka externa referenser som ska importeras, det finns val för alla eller ingen alternativt kan man själv markera dessa i listan som kommer upp.

Vid import får man även ett val om skala, detta för att kunna skala om från till exempel millimeter till meter.

### **Vi tar in följande objekt från Microstation DGN**

- · PointString
- **Line**
- **LineString**
- · Curve
- · Arc
- · Ellipse
- · Shape
- · Text
- · ComplexString
- · ComplexShape
- · CellHeader
- TextNode
- · SharedCellReference

Idag finns det inget stöd för linjetyper ifrån Microstation DGN.

### Nyckelord: Import av DGN, Microstation import, Export till DGN, Export till Microstation

### Copyright © 2023 by Adtollo AB.

*Created with the Personal Edition of HelpNDoc: [Make your documentation accessible on any device with](https://www.helpndoc.com/feature-tour/produce-html-websites/) [HelpNDoc](https://www.helpndoc.com/feature-tour/produce-html-websites/)*

<span id="page-213-1"></span>Import av databas - punkter [Ritning](#page-99-0) ›› [Import & Export](#page-201-0) ››  $\triangle$  (III)

### **Import databas**

*Import | Databas*

#### **Importera punkter från databas**

Konfiguration för databasen hittar du under [generell databaskoppling](#page-55-0). Genom att ange sökkriterium och/eller peka i fönstret över var du vill se var du har dina punkter läses de in från databasen till en ritning.

### Nyckelord: Import punkter från databas

### Copyright © 2023 by Adtollo AB.

*Created with the Personal Edition of HelpNDoc: [Elevate Your Documentation Process with HelpNDoc's](https://www.helpndoc.com/feature-tour/stunning-user-interface/) [Advanced Features](https://www.helpndoc.com/feature-tour/stunning-user-interface/)*

Importera kartblad [Ritning](#page-99-0) ›› [Import & Export](#page-201-0) ››

### **Import av kartblad**

*Import | Kartblad*

Kartblad kan läsas in till ritning. Inställningar för hur detta görs finns i [Inställningar - karta.](#page-108-0) Markera vilken/vilka terrängtyper du vill läsa in, markera sedan i ritningen var dessa befinner sig. Genom att klicka på zoom-knappen zoomas området in där det finns kartblad.

### Copyright © 2023 by Adtollo AB.

*Created with the Personal Edition of HelpNDoc: [Generate Kindle eBooks with ease](https://www.helpndoc.com/feature-tour/create-ebooks-for-amazon-kindle)*

<span id="page-213-0"></span>Importera Wavefontfil [Ritning](#page-99-0) ›› [Import & Export](#page-201-0) ››<br>  $\triangleq$  (III)

# **Importera Wavefront-fil**

*Import | Fil | obj fil*

När du importerar en Wavefront-fil kommer följande dialog upp.

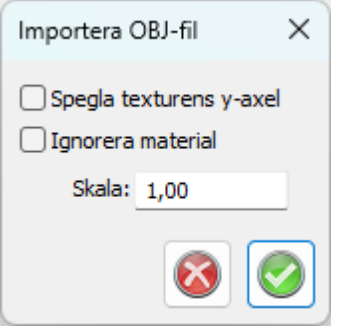

**Spegla texturens y-axel**: Speglar bilden vertikalt. Klicka i denna om du märker att bilden hamnar upp och ner.

**Ignorera material:** Då försöker programmet inte läsa in bilder utan färgsätter bara ytorna med grå nyanser. Klicka i om du exempelvis vill att mindre minne ska användas.

Välj skala.

Nyckelord: Import Wavefront, Import av OBJ-filer

Copyright © 2023 by Adtollo AB.

*Created with the Personal Edition of HelpNDoc: [Easily create Web Help sites](https://www.helpndoc.com/feature-tour)*

<span id="page-214-0"></span>Import & export av City-GML [Ritning](#page-99-0) ›› [Import & Export](#page-201-0) ››<br>  $\triangleq$  (III)

### **Import och export av City-GML**

*Import | citygml Export | citygml* 

Topocad importerar och exporterar city.gml-filer. Dessa filer innehåller solider och texturer.

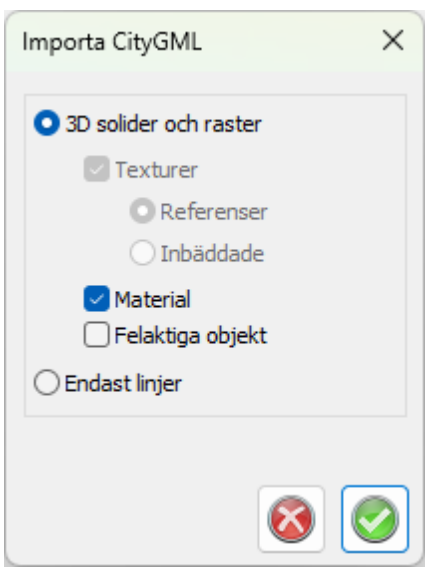

Vid import av City GML filer kan du ange om du vill ha med solider och raster med dels material och dels felaktiga objekt eller om du enbart vill importera linjer från City-GML- filen.

Export av City-GML

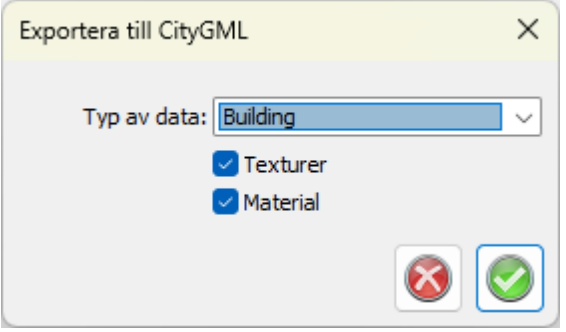

Ange typ av data respektive om du ska exportera med Texturer och Material.

Nyckelord: Import citygml, Export citygml, City-GML, export och import, Texturer, Material

### Copyright © 2023 by Adtollo AB.

*Created with the Personal Edition of HelpNDoc: [Don't Let Unauthorized Users View Your PDFs: Learn How to](https://www.helpndoc.com/step-by-step-guides/how-to-generate-an-encrypted-password-protected-pdf-document/) [Set Passwords](https://www.helpndoc.com/step-by-step-guides/how-to-generate-an-encrypted-password-protected-pdf-document/)*

<span id="page-215-0"></span>Import och export av IFC [Ritning](#page-99-0)  $\omega$  [Import & Export](#page-201-0)  $\omega$ 

# **Import och export av IFC-fil**

*Import | ifc Export | ifc*

Topocad importerar och exporterar ifc-filer, Industry Foundation Classes.
Topocad 23

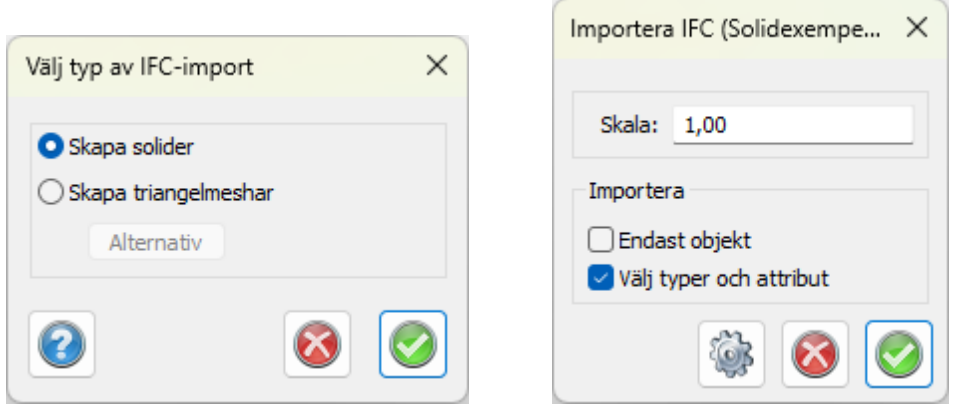

Vid import av ifc får du frågan om du vill skapa solider eller triangelmeschar, när du valt detta får du frågan om skala samt om du ska importera Endast objekt respektive att välja på typer och attributkoppling.

När man klickar OK och har valt Typer och attribut kommer man vidare till rutan nedan som är en inställning för lagerinställningar.

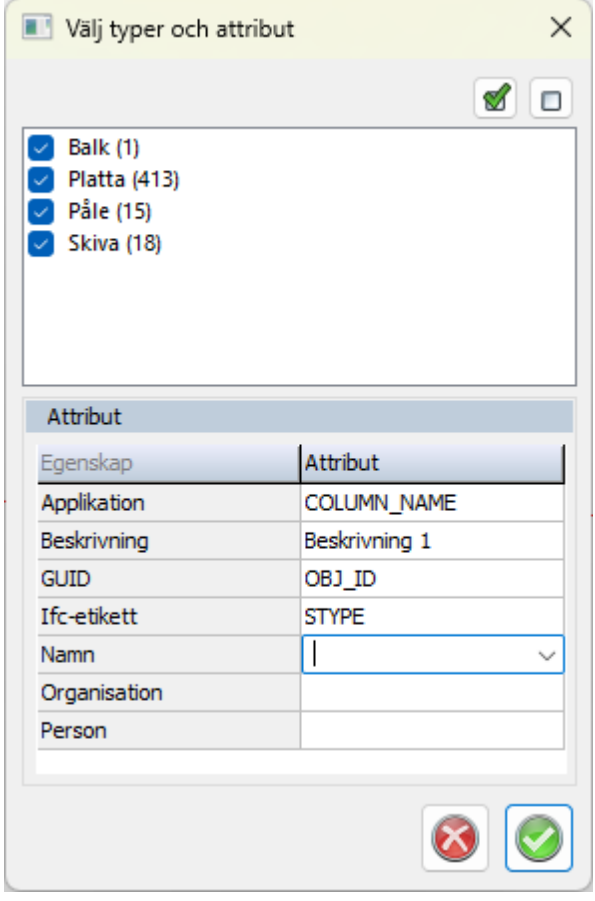

IFC importen kan filtreras på dess olika typer samt att attribut kan läggas in från IFC metadata.

Vid export av IFC-fil behöver du ange vissa metadata/attribut. Koppla metadata till attributnamn. Alla attribut som finns på objektet kommer att följa med vid export. Type sätts på objektet enligt Typ. Om inte Typ finns sätts ospecifierad typ.

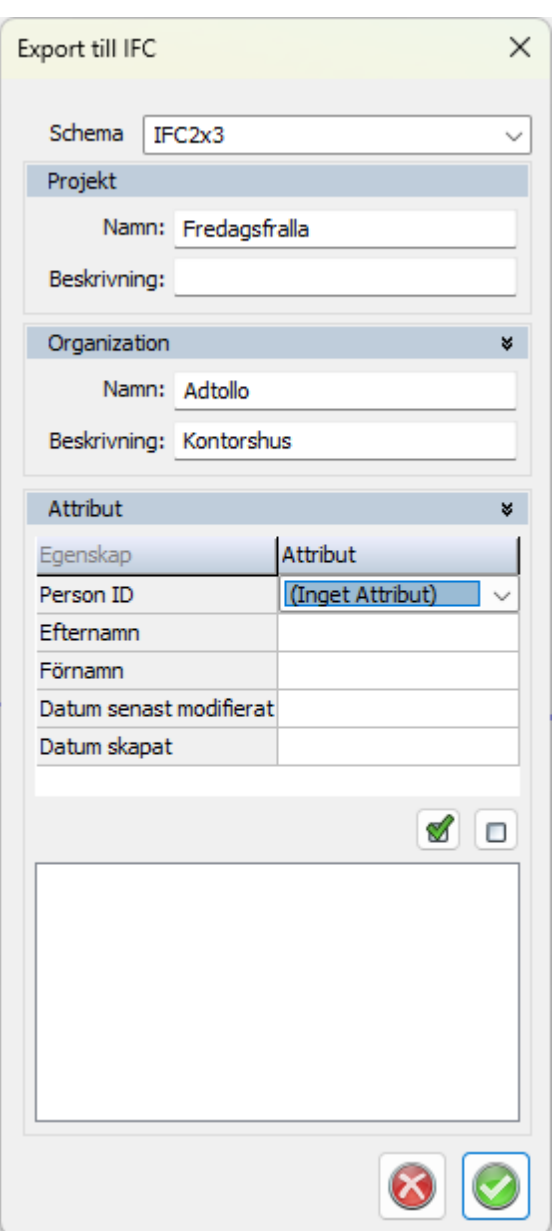

Nyckelord: IFC, Import IFC, Export IFC, Industry Foundation Classes, Type, Typ, Koppla attribut till metadata

### Copyright © 2023 by Adtollo AB.

*Created with the Personal Edition of HelpNDoc: [Free Kindle producer](https://www.helpndoc.com/feature-tour/create-ebooks-for-amazon-kindle)*

Exportera till Lager-PDF [Ritning](#page-99-0)  $\omega$  [Import & Export](#page-201-0)  $\omega$ 

# **Exportera till Lager-PDF**

På samma sätt som när du skriver ut kan du ange ett område för export till PDF uppdelad med lager.

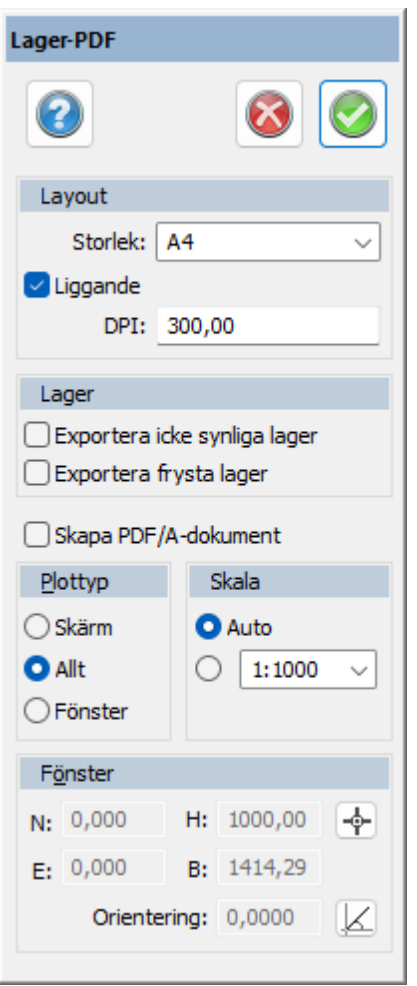

#### Nyckelord: Export till lager-PDF, Lager PDF export

#### Copyright © 2023 by Adtollo AB.

*Created with the Personal Edition of HelpNDoc: [Upgrade your help files and your workflow with HelpNDoc's](https://www.helpndoc.com/step-by-step-guides/how-to-convert-a-hlp-winhelp-help-file-to-a-chm-html-help-help-file/) [WinHelp HLP to CHM conversion](https://www.helpndoc.com/step-by-step-guides/how-to-convert-a-hlp-winhelp-help-file-to-a-chm-html-help-help-file/)*

<span id="page-218-0"></span>Exportera till 3D PDF [Ritning](#page-99-0)  $\omega$  [Import & Export](#page-201-0)  $\omega$ 

## **Exportera till 3D PDF**

 *Export | PDF*

Export av data till en 3D PDF görs som vanlig filexport. Markera de objekt du vill exportera. Gå till Export - Välj filformatet 3D PDF. Klicka ok. En 3D PDF skapas.

#### Nyckelord: 3D PDF, Adobe 3D, Adobe 3D PDF export

#### Copyright © 2023 by Adtollo AB.

*Created with the Personal Edition of HelpNDoc: [Step-by-Step Guide: How to Turn Your Word Document into](https://www.helpndoc.com/step-by-step-guides/how-to-convert-a-word-docx-file-to-an-epub-or-kindle-ebook/) [an eBook](https://www.helpndoc.com/step-by-step-guides/how-to-convert-a-word-docx-file-to-an-epub-or-kindle-ebook/)*

<span id="page-219-1"></span>Konstruera [Ritning](#page-99-0) ›› 合仰心

## **Konstruera**

#### **Skapa-kommandon under Ritning**

[Linje, Konstruera linje](#page-219-0) [Polygon, Konstruera polygon](#page-225-0) [Text, Rita text](#page-227-0) [Punkt, Skapa punkt](#page-228-0) [Cirkel, Skapa cirkel](#page-229-0) [Cirkelbåge, Skapa cirkelbåge](#page-231-0) [Kopiera objekt](#page-233-0) [Symbol, Sätt in symbol](#page-234-0) [Måttsättning](#page-236-0) [Anslut](#page-243-0) [Gruppera](#page-244-0) [Raster, Infoga raster](#page-245-0) [Georefererat raster](#page-247-0) [Raster från WMS](#page-376-0) [Parallell linje](#page-247-1)

#### Copyright © 2023 by Adtollo AB.

*Created with the Personal Edition of HelpNDoc: [Create Professional CHM Help Files with HelpNDoc's Easy-to-](https://www.helpndoc.com/feature-tour/create-chm-help-files/)[Use Tool](https://www.helpndoc.com/feature-tour/create-chm-help-files/)*

<span id="page-219-0"></span>Konstruera linje [Ritning](#page-99-0) ›› [Konstruera](#page-219-1) ››<br>  $\triangle$  **4 II** 

## **Skapa linje**

 *Ritning | Ritning | Skapa | Linje*

#### **Snabbkommando Ctrl + L**

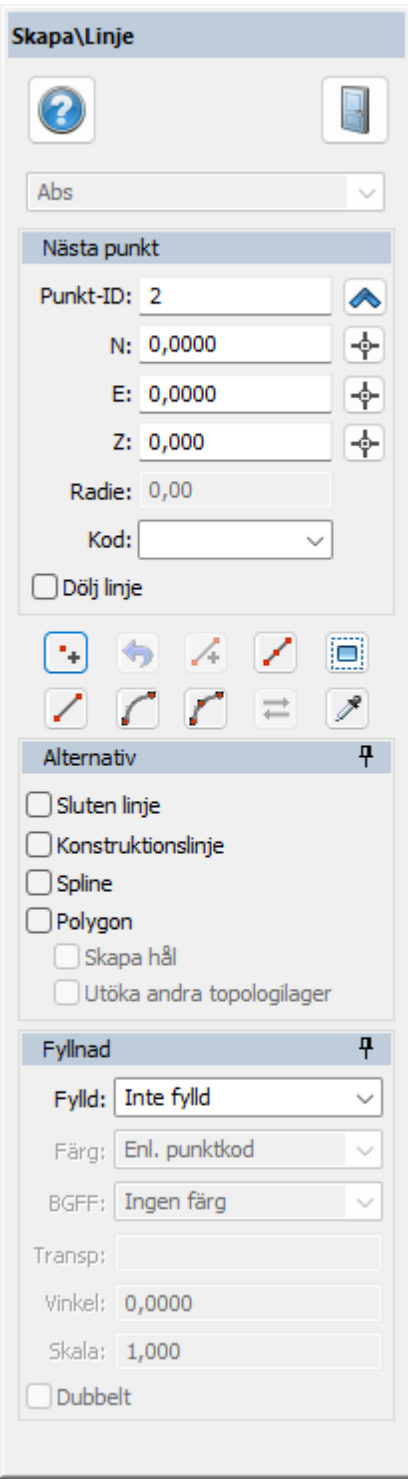

De olika val som sker innebär olika typer av undermenyer. Vid val av Skapa linje och många andra kommandon finns möjligheten att stänga dialogen och enbart använda höger musknapp för att få fram menyn.

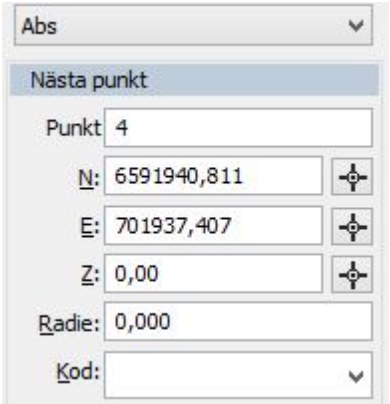

Rita en linje gör du genom att aktivera kommandot *Skapa linje*. Det går bra att rita direkt på skärmen eller knappa in koordinater eller en kombination av dessa. Du kan direkt på skärmen rita linjen och varje punkt ges en koordinat då du klickar på vänster musknapp. Om du matar in koordinater i dialogen går du till nästa punkt genom att trycka Enter eller på Lägg till punkt. När hela linjen har ritats trycker du på Klar (*snabbkommando F2*). Det går även bra att skriva in beräkningar i koordinatinmatningen, exempelvis +100 eller -50 så beräknas den nya koordinaten. Du kan även välja Abs (Absoluta) Rel (Relativa) och Pol (Polära, vinkel och längd) för att ange denna typer av mått.

#### *Rita linje med lutning*

För att rita en linje med lutning så kan man fylla i ett bråk som i bilden nedan eller ange lutning med %.

Observera att startpunkten i en linje inte kan ha en lutning, så fyll i önskad lutning efter du pekat ut startpunkten i ritningen.

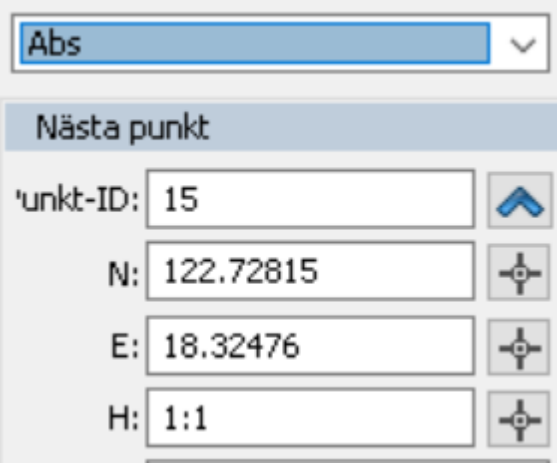

Knapparna med Plus på till höger om koordinaterna kan användas för att hämta värden från andra objekt i ritningen.

Uppnumrering av punktnummer sker automatiskt med en punkt eller decimalpunkt i taget. Matar du in punktnumret 100 kommer nästa punktnummer automatiskt att vara 101. Matar du in numret 3.01 kommer nästa punktnummer att vara 3.02. Väljer du inte själv något punktnummer väljer Topocad det senaste använda punktnumret +1. Observera att om du ångrar en punkt genom att klicka på Ångraknappen kommer inte punktnumret att omnumreras (minskas). Punktnummer behöver inte användas.

## *OK*

Tryck på OK när hela linjen är klar. Trycker du klar efter att bara ha matat in en enda punkt på linjen kommer det att bli en punkt där.

## *Dölj linje*

Klicka i för att dölja linje, eller delar av linje. För att få dem synliga igen, dubbelklicka på noderna (som du får fram genom snabbkommando N) så du får upp dialogen för egenskaper. Här kan du välja Dölj linje - Nej.

#### *Alternativ*

#### *Sluten linje*

Funktion En sluten linje kommer att ansluta sin första och sin sista punkt mot varandra oavsett på vilket avstånd de är ifrån varandra.

Snabbkommando för att sluta en linje är Alt + C.

#### *Konstruktionslinje*

En konstruktionslinje kommer att synas på ritningen men inte på en utskrift. För att ta bort en konstruktionslinje kan du använda kommandot redigera linje alternativt Ändra egenskaper.

#### *Spline*

En linje kan även vara en spline. Detta kan anges här, i Redigera linje eller i Objektegenskaper. En spline använder samma koordinater men ritas med avrundade kurvor.

#### *Polygon*

Objektet som ritas blir en polygon med automatik.

#### **Skapa hål**

 Om en sluten linje eller polygon ritas på en annan polygon så om denna box markeras får man upp frågan om man vill skapa ett hål i underliggande polygon.

#### *Fylld*

Linje kan antingen vara helt fylld eller använda ett raster. Färgen kommer att vara densamma som själva linjen.

#### *Färg*

Här väljer man färg för fyllningen/rastret.

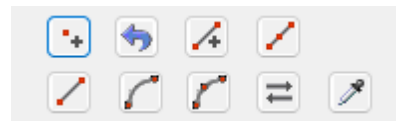

#### **Ikonerna står för:**

#### *Lägg till punkt*

Funktion Lägg till kan du klicka på efter att du har matat in värdet för punkten manuellt. För varje gång du klickar på Lägg till kommer en ny punkt att skapas oavsett om du har ändrat koordinaten eller inte.

## *Ångra senaste punkt*

– ångrar en punkt åt gången. Till skillnad från det globala Ångra-kommandot som tar bort hela föregående kommando.

*Skapa ny linje* Skapar ny linje

#### *Enstaka linjesegment*

Skapar enstaka linjesegment när den är aktiverad.

## *Rita linje*

Rita linje

#### *Rita cirkelbåge*

Cirkelbåge som fortsätter på föregående element.

#### *Rita cirkelbåge (3 punkter)*

Cirkelbåge med tre punkter.

#### *Byt riktning på linjen*

Byta riktning på linjen.

#### *Hämta stil från objekt*

Kommandot hämtar stil från en annan linje - lager, färg, linjetyp, linjebredd.

#### **Hämta värden**

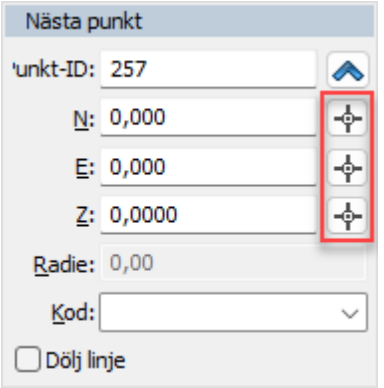

Med hjälp av knapparna till höger om koordinaterna, eller lokala koordinater alternativt längd, vinkel om detta har valts kan man välja koordinater, längder, vinklar för nästa punkt.

#### **För att rita en linje i lokala mått (utefter en baslinje)**

- 1. Aktivera Ritning | Baslinje. Kan också aktiveras från verktygsfältet Baslinje.
- 2. Aktivera sedan Rita linjekommandot.
- 3. Knappa in koordinaterna för de lokala koordinaterna.
- 4. Välj den typ av vektor/koordinat du vill ange. Det går bra att välja olika typer för olika punkter i linjen. Tryck *Enter* efter att du matat in värdet.
- 5. Tryck *Klar* när du är klar med linjen.

För att upprepa kommandot Linje trycker du på mellanslagstangenten eller på Enter-tangenten.

Nyckelord: Konstruera linje, Skapa linje, Rita linje, Linje - skapa, Lokala koordinater, Polära mått, Baslinje, Radie på linje, Punktkod på linje, Polygon - rita, Rita polygon, Fyllda ytor,

#### Copyright © 2023 by Adtollo AB.

*Created with the Personal Edition of HelpNDoc: [Easily create Help documents](https://www.helpndoc.com/feature-tour)*

Lägg till punkter [Ritning](#page-99-0) ›› [Konstruera](#page-219-1) ››  $\Leftrightarrow$  (III)

# **Lägg tilll punkter**

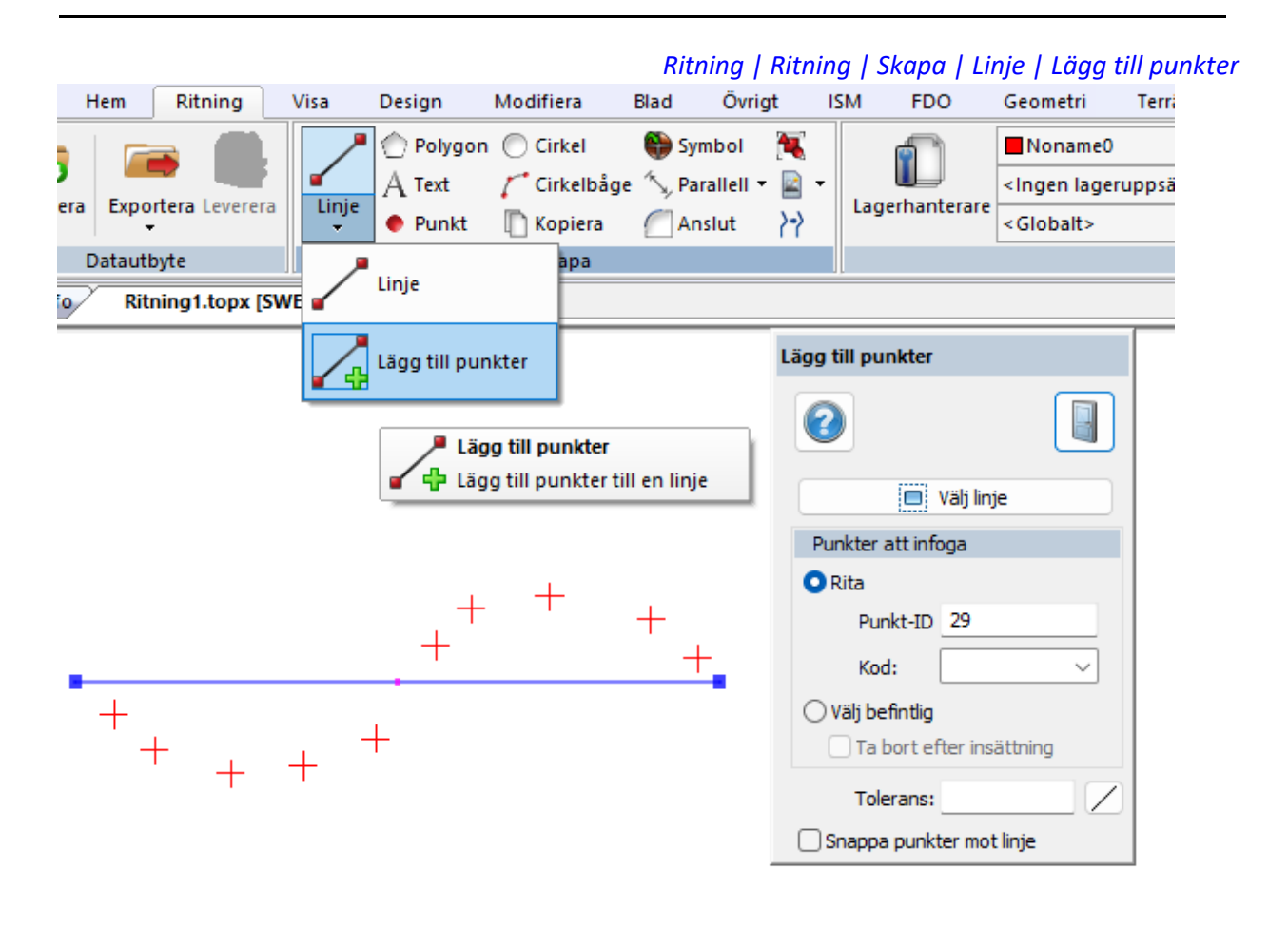

Lägg till punkter är ett kommando som kan användas för att lägga till nya punkter på en befintlig linje. Det finns två sätt att infoga punkter.

Bocka i Rita för att klicka ut punkter, eller bocka i Välj befintlig och markera befintliga punkter för att lägga till dessa i linjen.

Det går att välja om man vill ta bort punkterna efter insättningen, och det är möjlig att välja en tolerans för inom hur många meter punkterna ska befinnas sig från linjen för att inkluderas i den.

Topocad 23

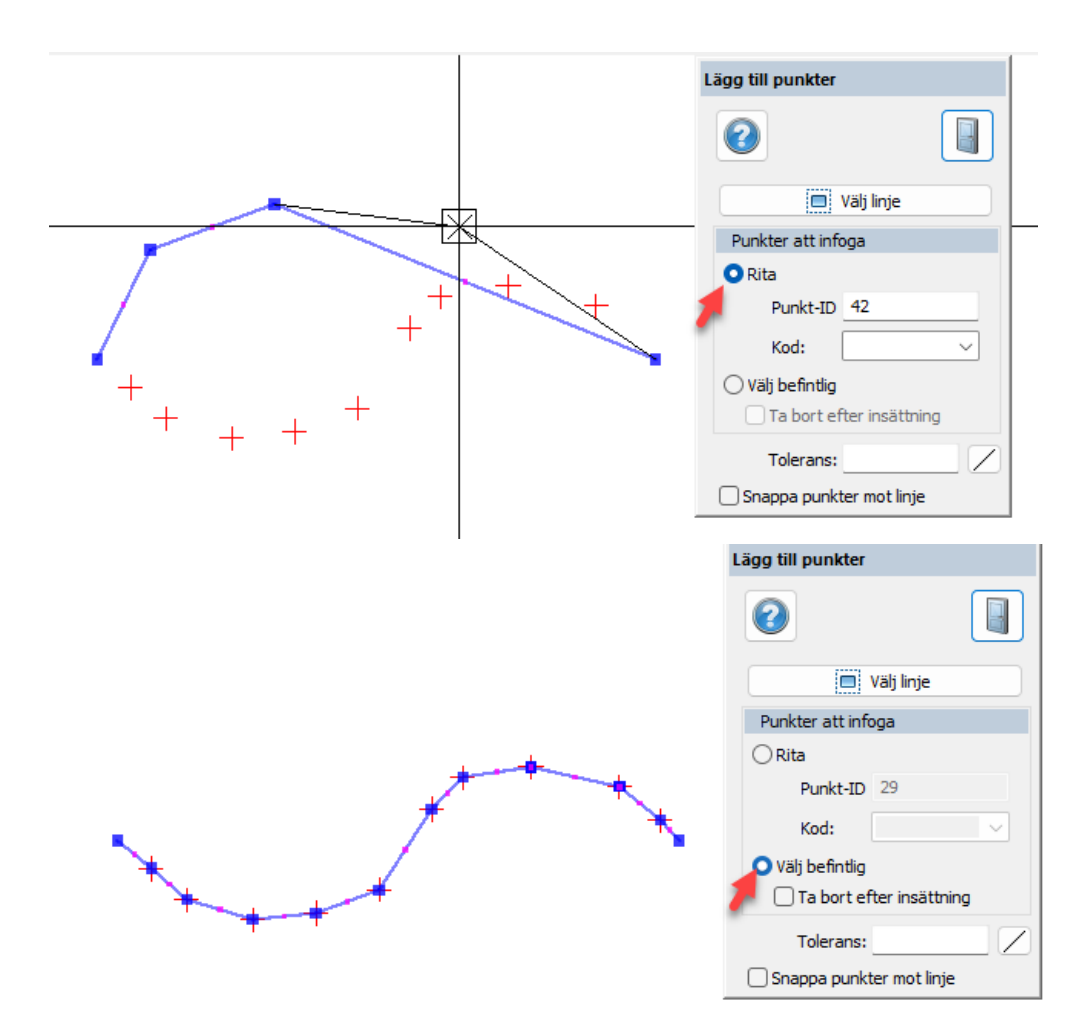

Väljer man att bocka i Snappa punkter mot linje skapas nya punkter längs med linjen i de markerade punkternas position.

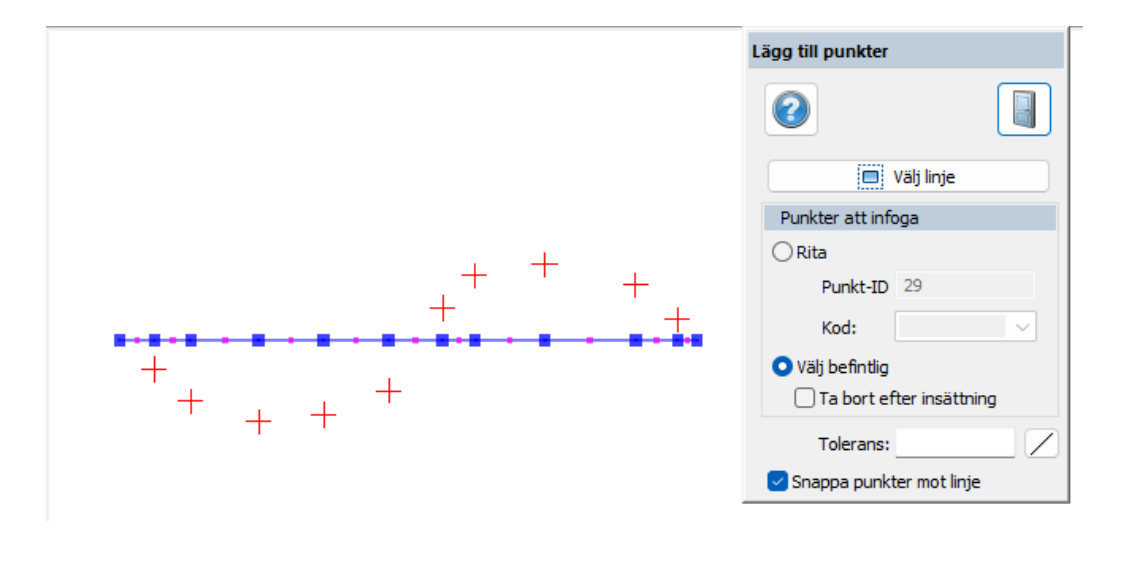

#### <span id="page-225-0"></span>Copyright © 2023 by Adtollo AB.

*Created with the Personal Edition of HelpNDoc: [Easy EPub and documentation editor](https://www.helpndoc.com)*

Skapa polygon [Ritning](#page-99-0) ›› [Konstruera](#page-219-1) ››  $\Leftrightarrow$  (III)

## **Skapa polygon**

*Ritning | Ritning | Skapa | Polygon*

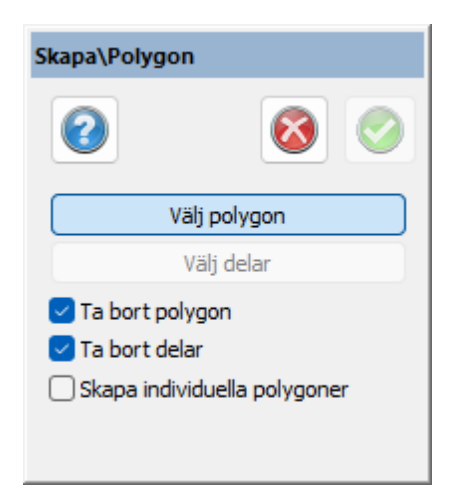

#### **Kortkommando Ctrl+4**

Polygonen hanterar hål (polygoner inom polygonen) samt öar (polygoner utanför polygonen). Polygoner stöds vid läs/skriv via ISM-kopplingen, ArcGIS-kopplingen, FDO-kopplingen samt ESRIshapefiler.

## **Stämpla hål i ytor**

Funktion för att redigera en befintlig polygon så att man kan stämpla ut hål till dem och även att kunna lägga på en yta som ligger utanför "basytan".

#### **Välj polygon**

Val av huvudpolygon. Endast polygoner av slutna linjer och cirklar stöds.

#### **Välj delar**

Val av delar (hål eller öar). Delar får ej skära huvudpolygonen eller varandra. De får inte heller ligga i varandra.

#### **Ta bort polygon**

Tar bort valda entiteter som använts som huvudpolygon efter skapande av polygonen.

#### **Ta bort delar**

Tar bort entiteter som valts som delar till polygonen.

Polygoner kan ha olika fyllnadsmönster och färga på den olika ingående delarna.

#### **Polygonen kan bearbetas med:**

- · [Redigera egenskaper](#page-397-0)
- · [Redigera linje \(redigerar geometrin\)](#page-280-0)
- · [Redigera polygon \(lägger till och tar bort delar i en polygon\)](#page-290-0)

## · [Explodera](#page-271-0)

Polygoner kan inte innehålla dubbletter, dubbla punkter.

## Se även [Konstruera linje](#page-219-0) och [Redigera polygon](#page-290-0)

### Nyckelord: Skapa polygon av linjer, Polygon

#### Copyright © 2023 by Adtollo AB.

*Created with the Personal Edition of HelpNDoc: [Add an Extra Layer of Security to Your PDFs with Encryption](https://www.helpndoc.com/step-by-step-guides/how-to-generate-an-encrypted-password-protected-pdf-document/)*

<span id="page-227-0"></span>Skriva text [Ritning](#page-99-0) [›](#page-228-0)› [Konstruera](#page-219-1) ›› 合邻吵

## **Text**

## *Ritning | Ritning | Skapa | Text*

## **Snabbkommando Ctrl + T**

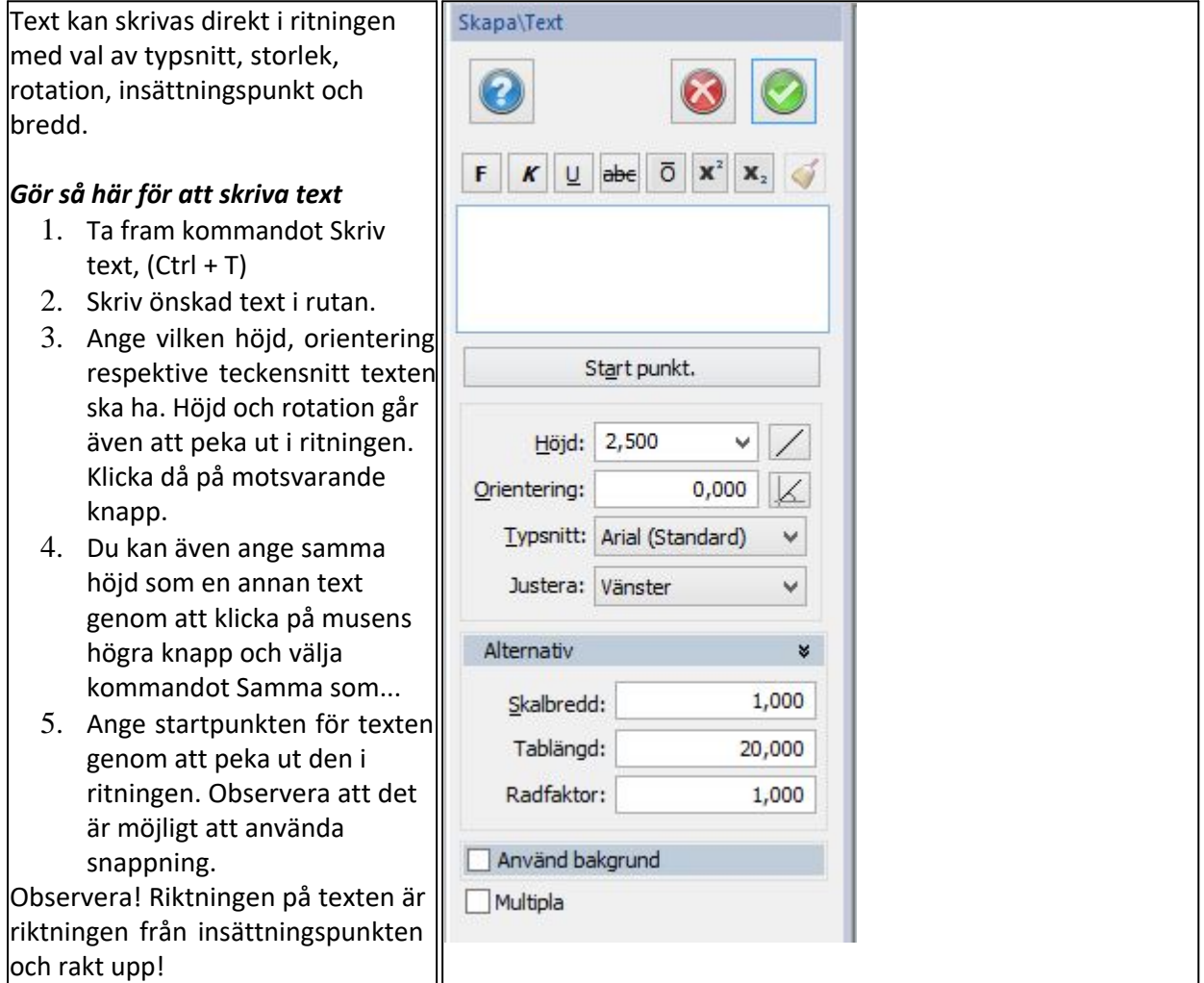

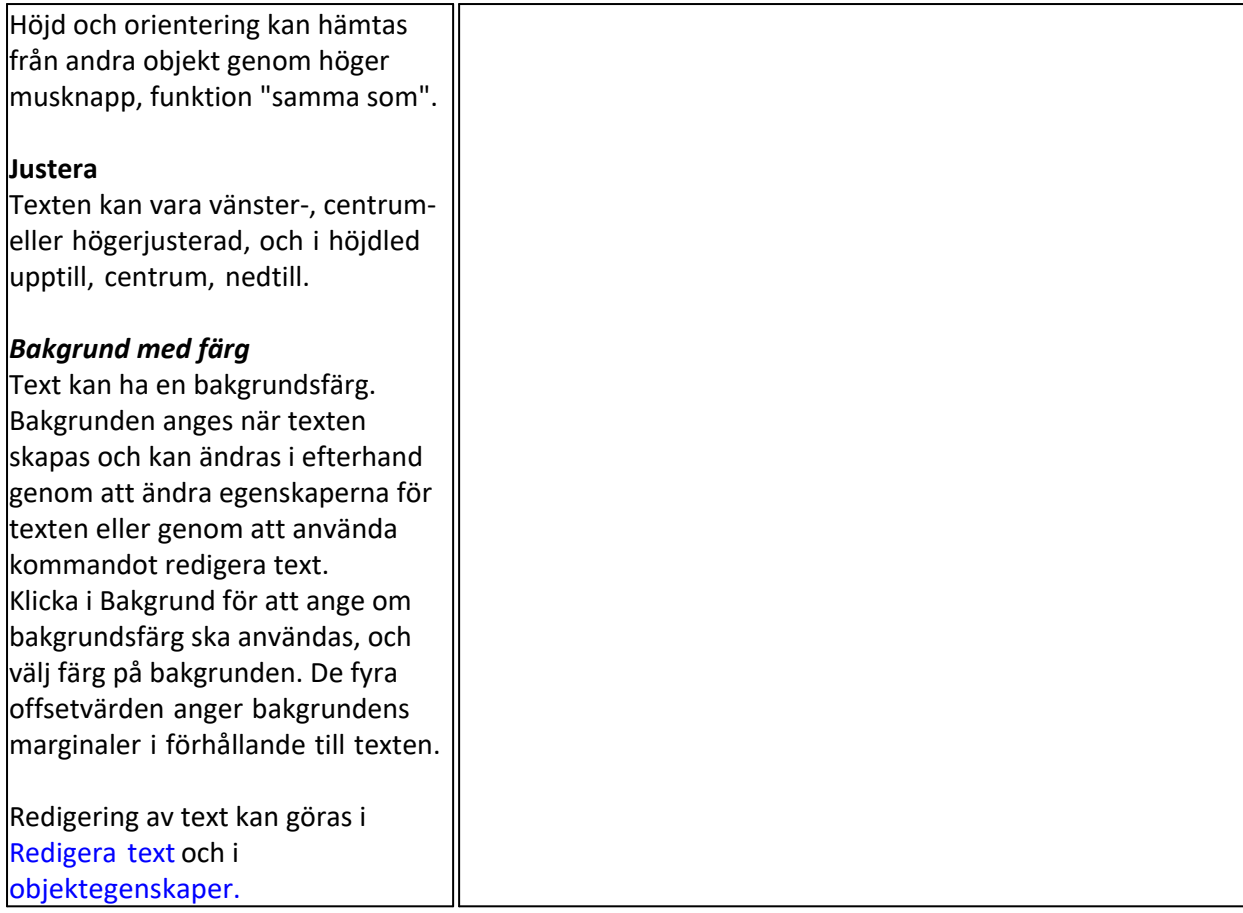

## Nyckelord: Skriv text, Skapa text, Rita text, Text, Bakgrund på text, Formattering på text

## Copyright © 2023 by Adtollo AB.

*Created with the Personal Edition of HelpNDoc: [Revolutionize Your Documentation Output with a Help](https://www.helpauthoringsoftware.com) [Authoring Tool](https://www.helpauthoringsoftware.com)*

<span id="page-228-0"></span>Konstruera punkt [Ritning](#page-99-0) [›](#page-229-0)› [Konstruera](#page-219-1) ››<br>  $\hat{P}$  (III)

## **Rita punkt**

 *Ritning | Ritning | Skapa | Punkt*

**Snabbkommando Ctrl + P**

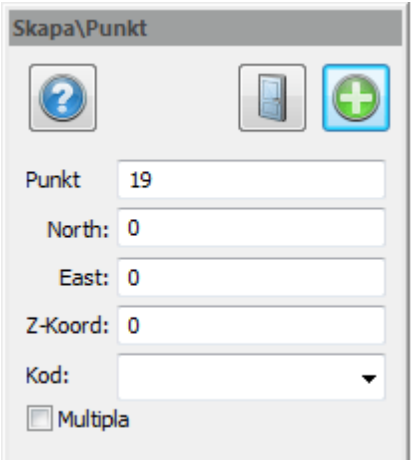

Rita en punkt genom att aktivera kommandot Punkt. Det går bra att rita direkt på skärmen eller knappa in koordinater eller en kombination av dessa.

Det är även möjligt att mata in en kod på punkter. Denna kod kan kopplas till symboler och attribut.

#### **Rita/tolka en punkt i lokala mått**

- 1. Aktivera [Ritning | Baslinje](#page-257-0). Kan också aktiveras från verktygsfältet Baslinje.
- 2. Skapa en baslinje.
- 3. Aktivera *Koordinater*.
- 4. Aktivera sedan Rita punktkommandot.
- 5. Knappa in koordinaterna för den lokala koordinaten i verktygsboxen. Tryck Enter (Retur) i denna box när punkten är klar.

#### **Multipla**

Om du vill skapa flera punkter bocka för *Multipla*.

Nyckelord: Rita punkt, Skapa punkt, Konstruera punkt, Multipla punkter, Punkt, skapa

#### Copyright © 2023 by Adtollo AB.

*Created with the Personal Edition of HelpNDoc: [Elevate Your CHM Help Files with HelpNDoc's Advanced](https://www.helpndoc.com/feature-tour/create-chm-help-files/) [Customization Options](https://www.helpndoc.com/feature-tour/create-chm-help-files/)*

<span id="page-229-0"></span>Rita cirkel [Ritning](#page-99-0) ›› [Konstruera](#page-219-1) ››<br>  $\triangleq$  **10** 

## **Rita Cirkel**

*Ritning | Ritning | Skapa | Cirkel*

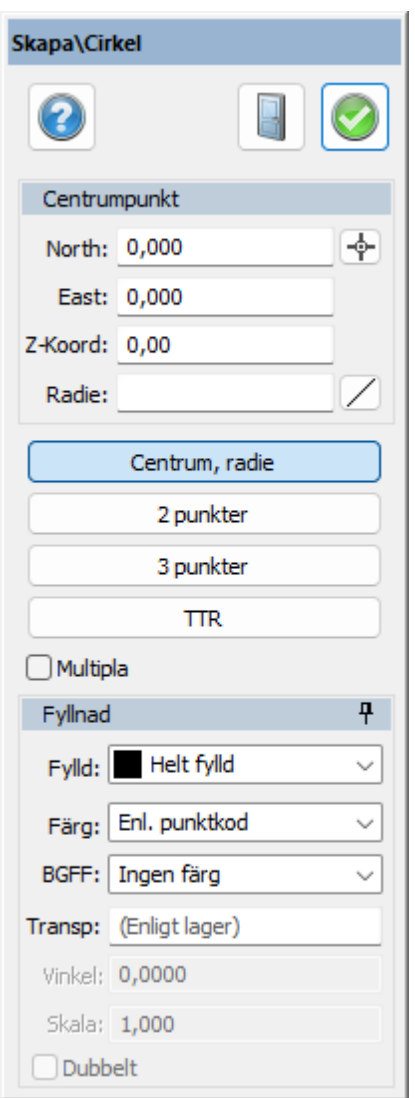

En cirkel som konstrueras består av en centrumpunkt och en radie. Det finns flera sätt att skapa cirkeln på och dessa är:

- Centrumpunkt + Radie.
- · 2 Pkt 2 punkter (diametern)
- · 3 Pkt 3 punkter
- · TTR Tangent-tangent-radie

## **Fylld**

Markera om cirkeln ska vara fylld eller ej och om *Ja* med vilken typ av mönster och färg.

## **BGFF**: Bakgrundsfärg

#### *Gör så här för att rita en cirkel med hjälp av centrumpunkt och radie*

- 1. Aktivera kommandot Cirkel.
- 2. Nu kan du antingen knappa in koordinaterna för centrumpunkten eller peka i ritningen. Snapp-kommandona går bra att använda.
- 3. Sedan ska radien anges och även denna kan knappas in eller pekas ut direkt på ritningen.
- 4. Knappar du in värden behöver du trycka Klar efteråt. Pekar du ut värdena ritas cirkel så fort båda värdena har angivits.

## *Gör så här för att rita en cirkel med hjälp av två punkter*

- 1. Aktivera kommandot Cirkel.
- 2. Tryck på 2 Pkt.
- 3. Peka på ena sidan av en tänkt diameter i ritningen. Snapp-kommandona går bra att använda.
- 4. Peka sedan ut den andra sidan av den tänkta diametern. Klart!

## *Gör så här för att rita en cirkel med hjälp av tre punkter*

- 1. Aktivera kommandot Cirkel.
- 2. Tryck på 3 pkt.
- 3. Peka på två punkter som ska ligga på cirkeln. Snapp-kommandona går bra att använda.
- 4. Peka sedan ut den tredje punkten, du kommer att se hur cirkeln formar sig innan du slutligen pekar ut punkten. Cirkelbågen går alltid åt höger så markera linjen i rätt ordning.

## *Gör så här för att rita en cirkel med hjälp av tangent-tangent-radie*

- 1. Aktivera kommandot Cirkel.
- 2. Tryck på knappen märkt TTR.
- 3. Peka på den första linjen, cirkeln eller cirkelbågen där du önskar att cirkeln ska tangera. Det är möjligt att använda snappkommandon.
- 4. Peka på den andra linjen, cirkeln eller cirkelbågen där du önskar att cirkeln ska tangera.
- 5. Peka eller knappa sedan in radien för cirkeln. Knappar du in denna behöver du ange Klar. Pekar du ut den är den klar så fort du pekat ut hela radien. Observera att du pekar ut längden för radien, två punkter behövs!

## Copyright © 2023 by Adtollo AB.

*Created with the Personal Edition of HelpNDoc: [Effortlessly Support Your Windows Applications with](https://www.helpndoc.com/feature-tour/create-chm-help-files/) [HelpNDoc's CHM Generation](https://www.helpndoc.com/feature-tour/create-chm-help-files/)*

<span id="page-231-0"></span>Konstruera cirkelbåge, radie [Ritning](#page-99-0) ›› [Konstruera](#page-219-1) ›› 合印吟

# **Rita Cirkelbåge**

 *Ritning | Ritning | Skapa | Cirkelbåge*

En cirkelbåge som konstrueras består av en centrumpunkt och en radie. Det finns flera sätt att skapa cirkelbågen på och dessa är:

- Tre punkter
- Startpunkt ändpunkt
- · Startpunkt centrumpunkt ändpunkt
- · Tangent tangent radie
- · Utgång från linje eller båge

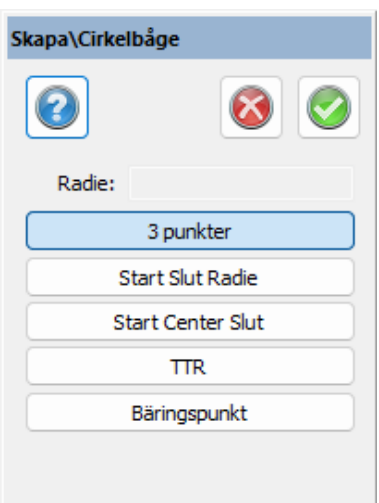

## *Gör så här för att rita en cirkelbåge med hjälp av tre punkter*

- 1. Aktivera kommandot *Cirkelbåge*.
- 2. Peka ut de tre punkterna du önskar använda till att skapa en cirkelbåge. Den första respektive sista punkten kommer att bilda ändarna på bågen. Det är möjligt att använda snappkommandon.
- 3. När de tre punkterna pekats ut är cirkelbågen klar.

## *Gör så här för att rita en cirkelbåge med hjälp av två ändpunkter samt radie*

- 1. Aktivera kommandot *Cirkelbåge*.
- 2. Tryck på *Start Slut Radie.*
- 3. Peka ut de två ändpunkterna för cirkelbågen. Det är möjligt att använda snappkommandon och verktygsboxen - koordinater.
- 4. Peka sedan ut radien för cirkelbågen eller mata in radien i dialogen. Det är möjligt att använda snappkommandon och verktygsboxen - koordinater.
- 5. Om du pekar ut radien pekar du ut två punkter för att ange radiens längd. Om du matar in radien behöver du trycka Klar efteråt.

## *Gör så här för att rita en cirkelbåge med hjälp av ändpunkt-centrumpunkt-ändpunkt*

- 1. Aktivera kommandot *Cirkelbåge*.
- 2. Tryck på *Start Center Slut*.
- 3. Peka ut första ändpunkten på cirkelbågen. Det är möjligt att använda snappkommandon och verktygsboxen - koordinater.
- 4. Peka sedan ut centrumpunkten, observera att detta även skapar radiens längd.
- 5. Peka sist ut andra Ändpunkten på cirkelbågen. Det är möjligt att använda snappkommandon och verktygsboxen - koordinater. Du ser hur cirkelbågen ritas ut.

## *Gör så här för att rita en cirkelbåge med hjälp av tangent-tangent-radie*

- 1. Aktivera kommandot *Cirkelbåge*.
- 2. Tryck på knappen märkt *TTR*.
- 3. Peka på den första linjen, cirkeln eller cirkelbågen där du önskar att cirkelbågen ska tangera.
- 4. Peka på den andra linjen, cirkeln eller cirkelbågen där du önskar att cirkelbågen ska tangera.
- 5. Peka eller knappa sedan in radien för cirkelbågen. Knappar du in denna behöver du ange Klar. Pekar du ut den är den klar så fort du pekat ut hela radien. Observera att du pekar ut längden för radien, två punkter behövs!

## *Gör så här för att rita ut en cirkelbåge med hjälp av Bäringspunkt*

- 1. Aktivera kommandot *Cirkelbåge.*
- 2. Tryck på knappen märkt *Bäringspunkt*.

#### Copyright © 2023 by Adtollo AB.

*Created with the Personal Edition of HelpNDoc: [Simplify Your Help Documentation Process with a Help](https://www.helpauthoringsoftware.com/articles/what-is-a-help-authoring-tool/) [Authoring Tool](https://www.helpauthoringsoftware.com/articles/what-is-a-help-authoring-tool/)*

<span id="page-233-0"></span>Kopiera objekt [Ritning](#page-99-0) ›› [Konstruera](#page-219-1) ››  $\triangle$  (II)

## **Kopiera objekt**

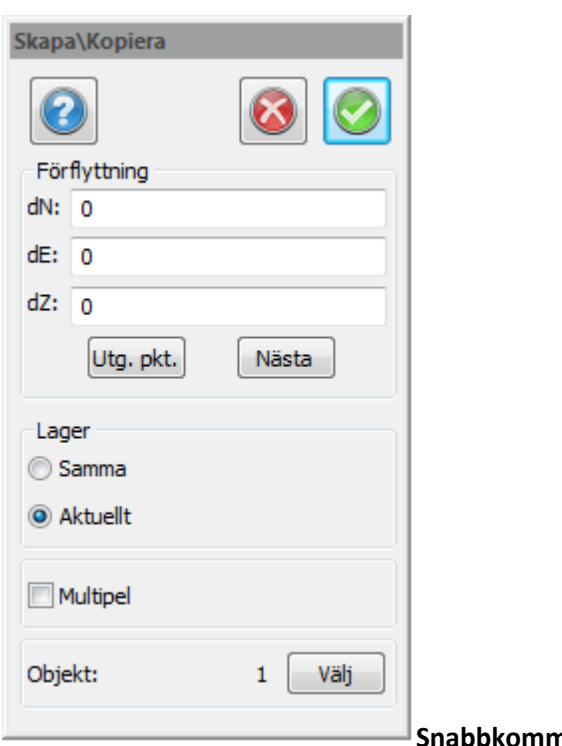

*Ritning | Ritning | Skapa | Kopiera*

**Snabbkommando Ctrl + C**

Kopiera element gör du genom detta kommando. Det går även bra att kopiera element genom flera av de kommandon som finns under Modifiera, till exempel Skala och Rotera. Du kan välja element när som helst, före du aktiverar Kopiera, efter det eller när du är mitt inne i kopieringen. Du har även möjlighet att stänga hela dialogrutan och enbart använda dig av val från menyn som du får upp genom att trycka på höger musknapp.

#### **När du har aktiverat kopiera dialogen finns några val du kan göra**

#### *Utgångspunkt*

Välj utgångspunkt för din kopiering. Detta val sker automatiskt när du har valt dina element. Observera att om du inte väljer någon utgångspunkt är standard utgångspunkt origo.

#### *Nästa punkt*

Nästa punkt är slutpunkten för kopieringen, dvs dit du kopierar dina valda element. Detta val sker

automatiskt när du har valt utgångspunkt. Notera vilka kommandon som finns genom att titta på kommandoraden längst ned på skärmens vänstra sida !

#### *Välj*

Vid element där det för övrigt står det antal objekt du har valt står det även Välj i en knapp. Om du vill kopiera fler element trycker du där och kan då peka på det objekt du önskar lägga till i din kopiering.

#### **Lager**

#### *Samma*

Placerar dina kopierade element i samma lager som dessa finns.

#### *Aktuellt*

Placerar dina kopierade element i det aktuella lagret.

#### *Multipel*

Ger dig möjlighet att kopiera flera gånger på samma kommando. Detta fungerar bara när du sätter in nästa punkt grafiskt, dvs med musen. Kopierar du objekt enbart med hjälp av dX eller dY-mått kan du inte använda multipla kopieringar.

Nyckelord: Kopiera objekt, Objekt, kopiera, Kopiera linje,

## Copyright © 2023 by Adtollo AB.

*Created with the Personal Edition of HelpNDoc: [Free CHM Help documentation generator](https://www.helpndoc.com)*

<span id="page-234-0"></span>Sätt in symbol [Ritning](#page-99-0) ›› [Konstruera](#page-219-1) ››<br>  $\triangle$  4 III

## **Sätt in symbol**

 *Ritning | Ritning | Skapa | Symbol*

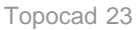

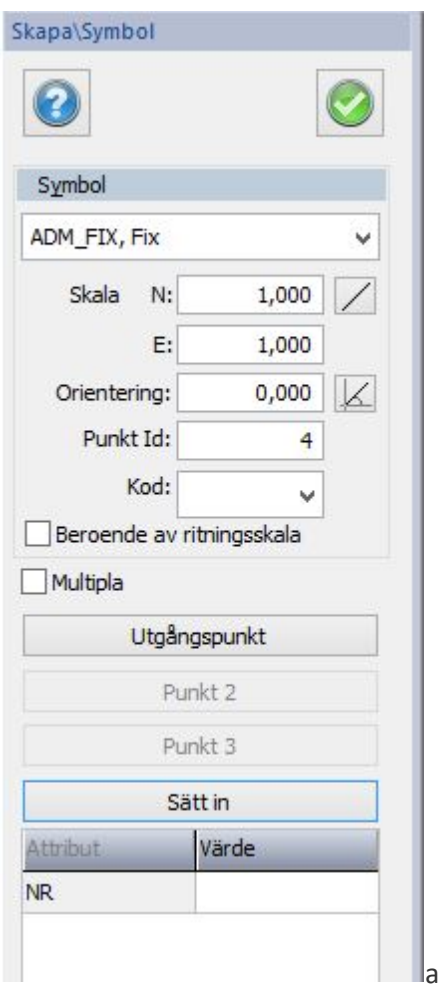

Du kan enkelt sätta in valfri, tidigare skapad, symbol var som helst i din ritning. Det finns en skillnad på denna typ av symbol och en symbol som kopplas till en punkt och det är att du här inte har bundit en koordinat eller punktnummer till symbolen. Inte heller då någon höjd. Symboler hanteras som punkter och kan också ha en punktkod.

## *Gör så här*

- 1. Gå till Ritning när du har en ritning öppnad och välj *Symbol.*
- 2. Välj den symbol du vill sätta in ur listan.
- 3. Välj något av Utgångspunkt, Orientering eller Skala. Väljer du utgångspunkt kommer automatiskt valet välj Orientering efter det. Det går också bra att mata in värden för orientering och skala. Om du önskar att sätta in symbolen direkt som den är väljer du utgångspunkt och sedan trycker du på Klar.

#### **Beroende av ritningsskala**

Symboler kan vara beroende eller inte beroende av ritningsskala. Vissa symboler har alltid samma storlek på papperet medan andra har samma storlek i verkligheten.

Multipla symboler kan sättas in.

Om symbolen har flera insättningspunkter får dessa anges här vid insättningen.

**Välj** symbol genom att klicka på dem.

**Radera** symbol genom Högerklick - Radera eller Delete knappen.

**Modifiera** genom att högerklicka så du får upp högerknappsmenyn, eller under menyn Ritning| Skapa. Då öppnas en dialog som gör det möjligt att redigera vald symbol.

#### *Se även*

- [Skapa symbol](#page-368-0)
- [Symbollistan](#page-126-0)
- [Övrigt symboler \(lokala/globala symboler\)](#page-313-0)

#### **Redigera symbol i profilformulär**

Infoga en symbol med snabbkommande Skift + S. När du infogar en symbol i profilformuläret tillämpas profilformulärets skala på symbolerna.

Observera att endast globala symboler kan användas i profilformuläret.

Nyckelord: Sätt in symbol, Symbol - lägg in, Använd symboler, Block

#### Copyright © 2023 by Adtollo AB.

*Created with the Personal Edition of HelpNDoc: [Don't Let Unauthorized Users View Your PDFs: Learn How to](https://www.helpndoc.com/step-by-step-guides/how-to-generate-an-encrypted-password-protected-pdf-document/) [Set Passwords](https://www.helpndoc.com/step-by-step-guides/how-to-generate-an-encrypted-password-protected-pdf-document/)*

<span id="page-236-0"></span>Måttsättning [Ritning](#page-99-0) ›› [Konstruera](#page-219-1) ››<br>  $\triangle$  4 **1** 

# **Måttsättning**

 *Ritning | Ritning | Skapa | Parallell..*

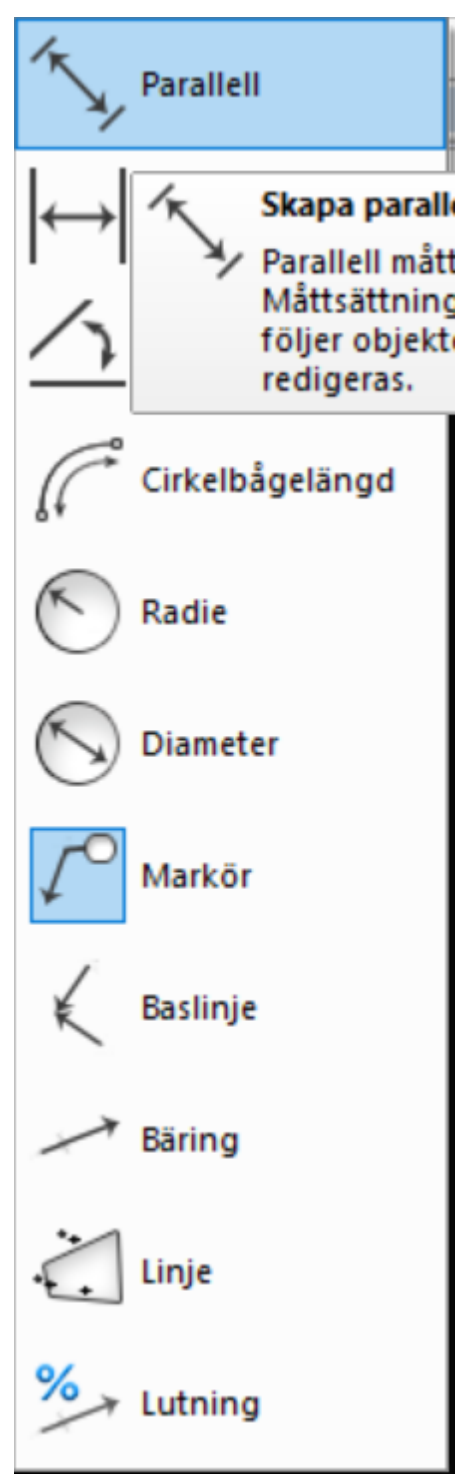

Måttsättning kan göras på ett antal olika sätt och med en hel del olika inställningar. Associativ måttsättning är en kopplad måttsättning som uppdaterar sig automatisk när man redigerar ett objekt som måttsättningen är kopplat till.

Måttsättningen består av 10 objekt:

Linjär Paralell Vinkel Cirkelbågelängd Radie Diameter

Markör Baslinje Bäring Linje Lutning

#### **Inställningar**

För inställningar i måttsättning, se [Hem | System | Måttsättningsstilar](#page-162-0)

#### **Olika typer av måttsättningar**

#### **Linjär**

Redovisning av horisontellt respektive vertikalt mått.

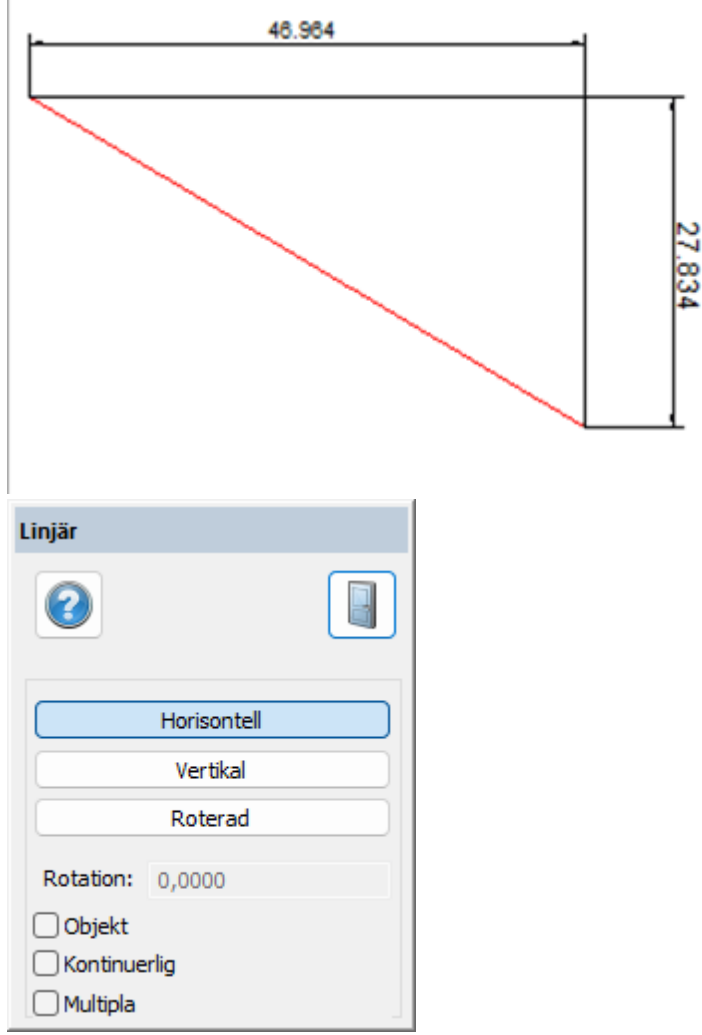

## **Parallell**

Parallell måttsättning sker alltid parallellt mot det objekt som mäts.

*Objekt*: väljer du objekt kan du måttsätta linjesegment direkt genom att klicka på segmentet istället för ändpunkterna.

*Kontinuerlig*: väljer du kontinuerlig kan du göra flera måttsättningar efter varandra.

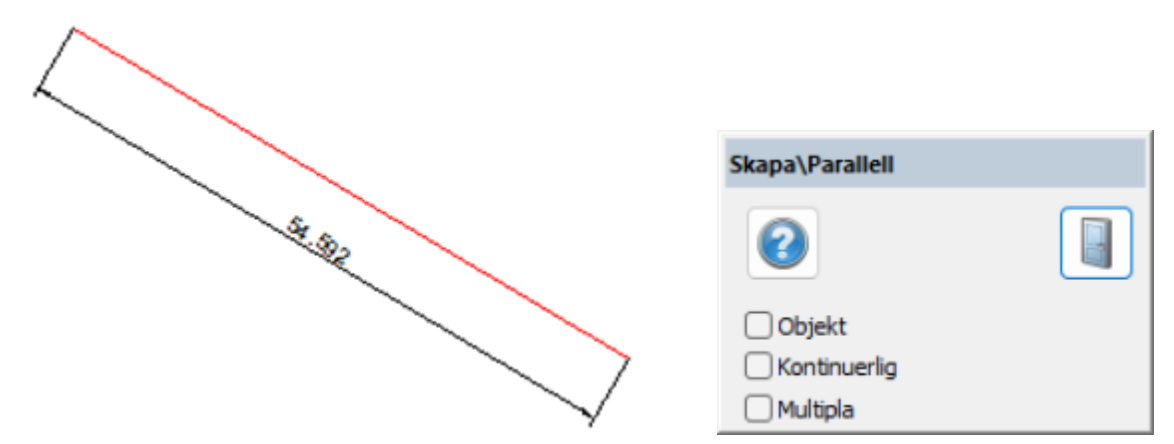

#### **Vinkel**

Redovisning av vinkel t.ex. mellan linjer.

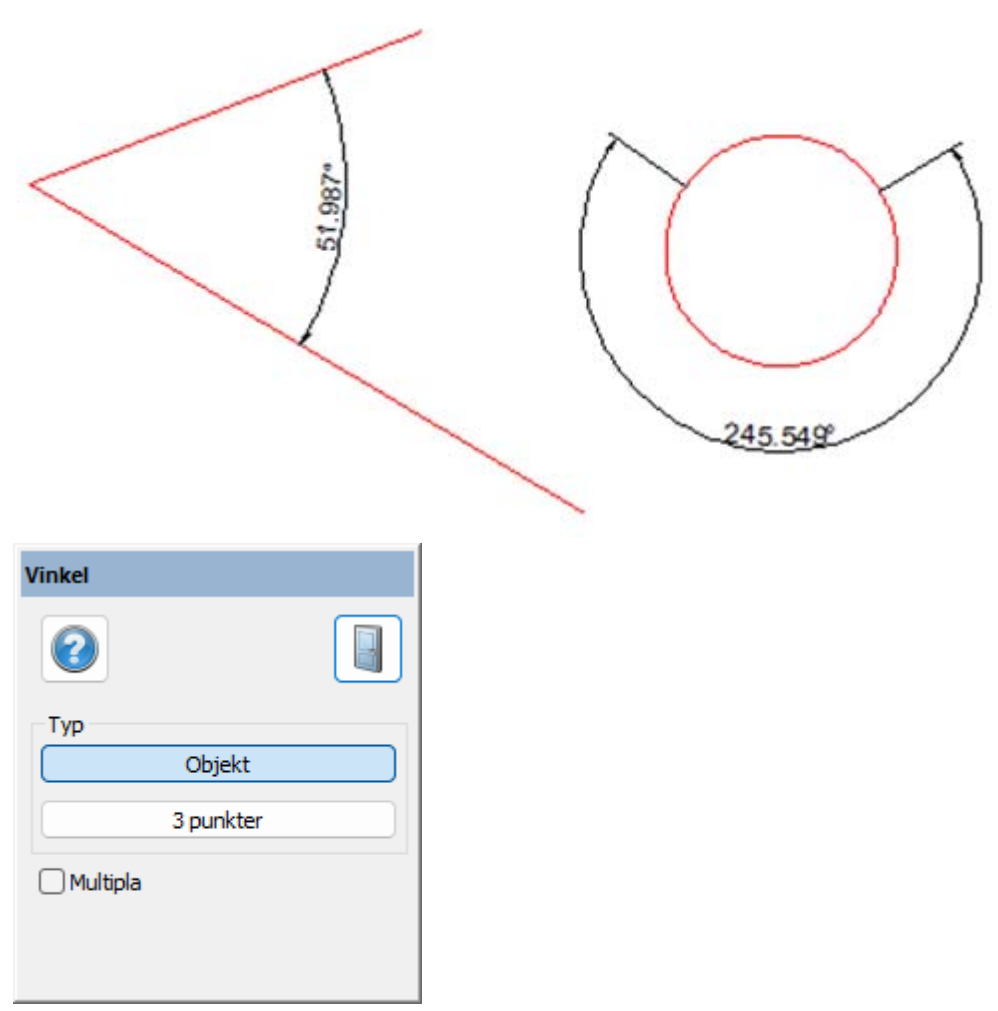

## **Cirkelbågelängd**

Måttsättning av cirkelbågens längd.

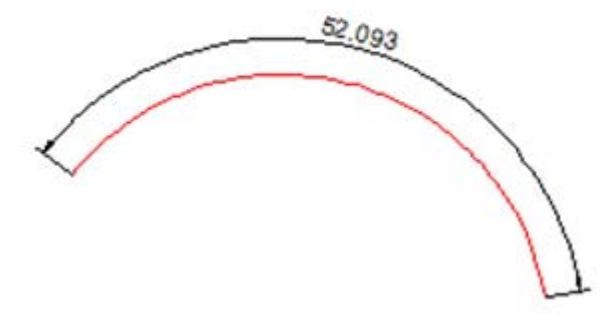

## **Radie**

Redovisning av radie på cirkelbåge samt cirkel.

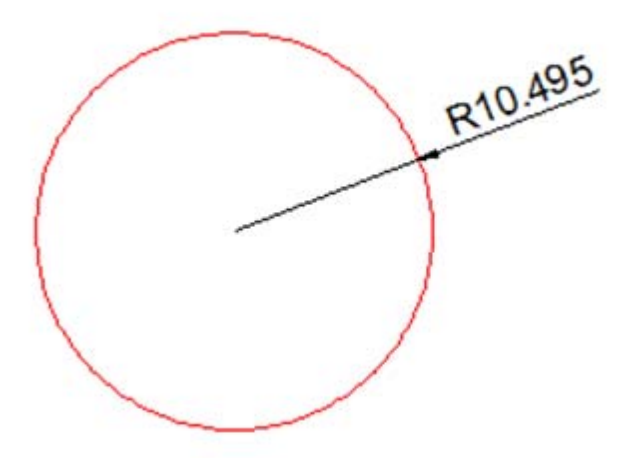

## **Diameter**

Mäter och sätter ut diametern oavsett om det är en cirkel eller radie som markeras.

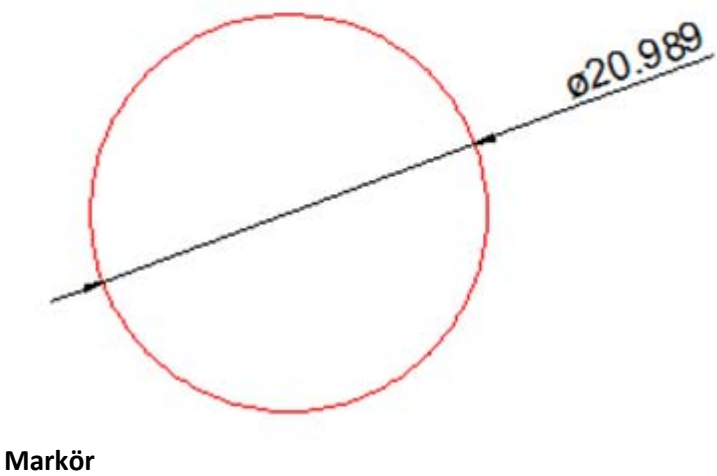

Redovisning av valfri text

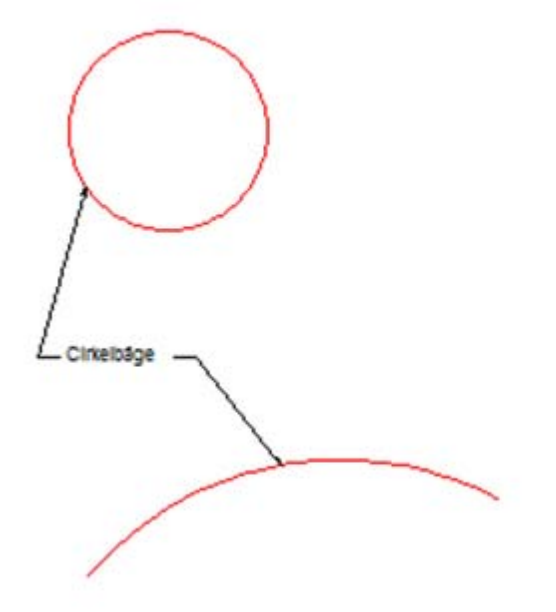

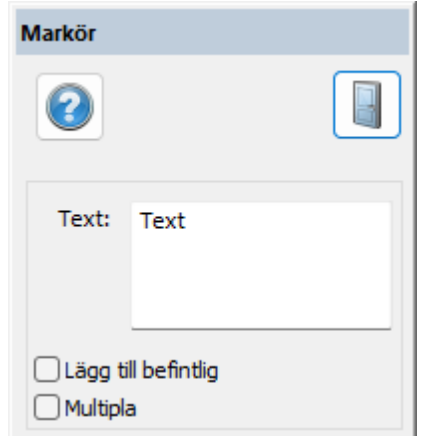

**Baslinje** Måttsättning med pil mått från vald baslinje.

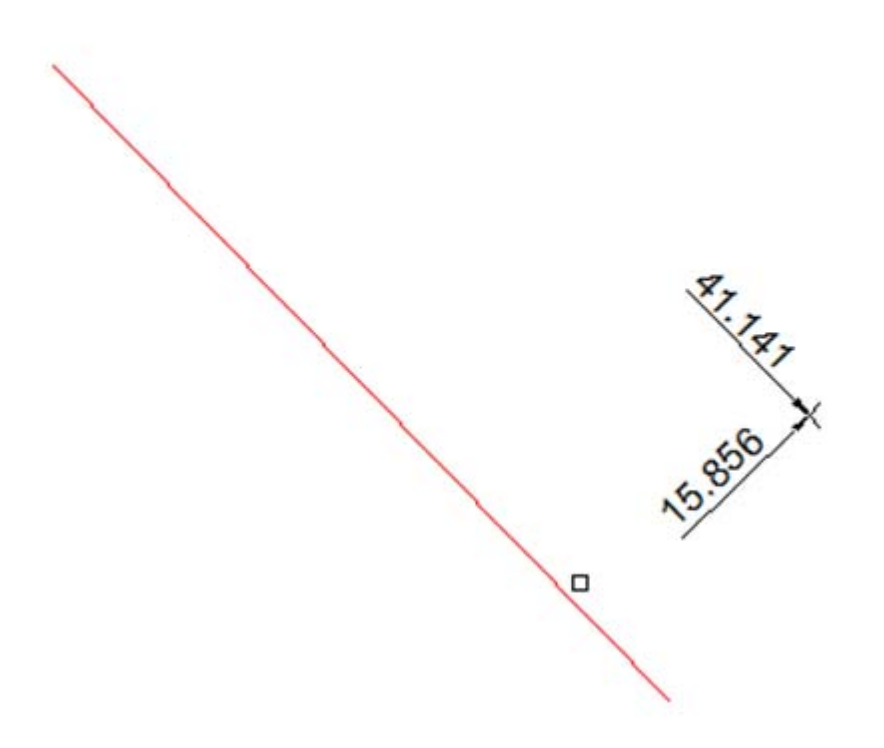

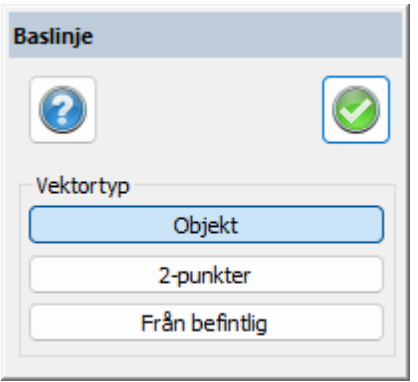

## **Bäring**

Sätter ut en bäring mellan två punkter.

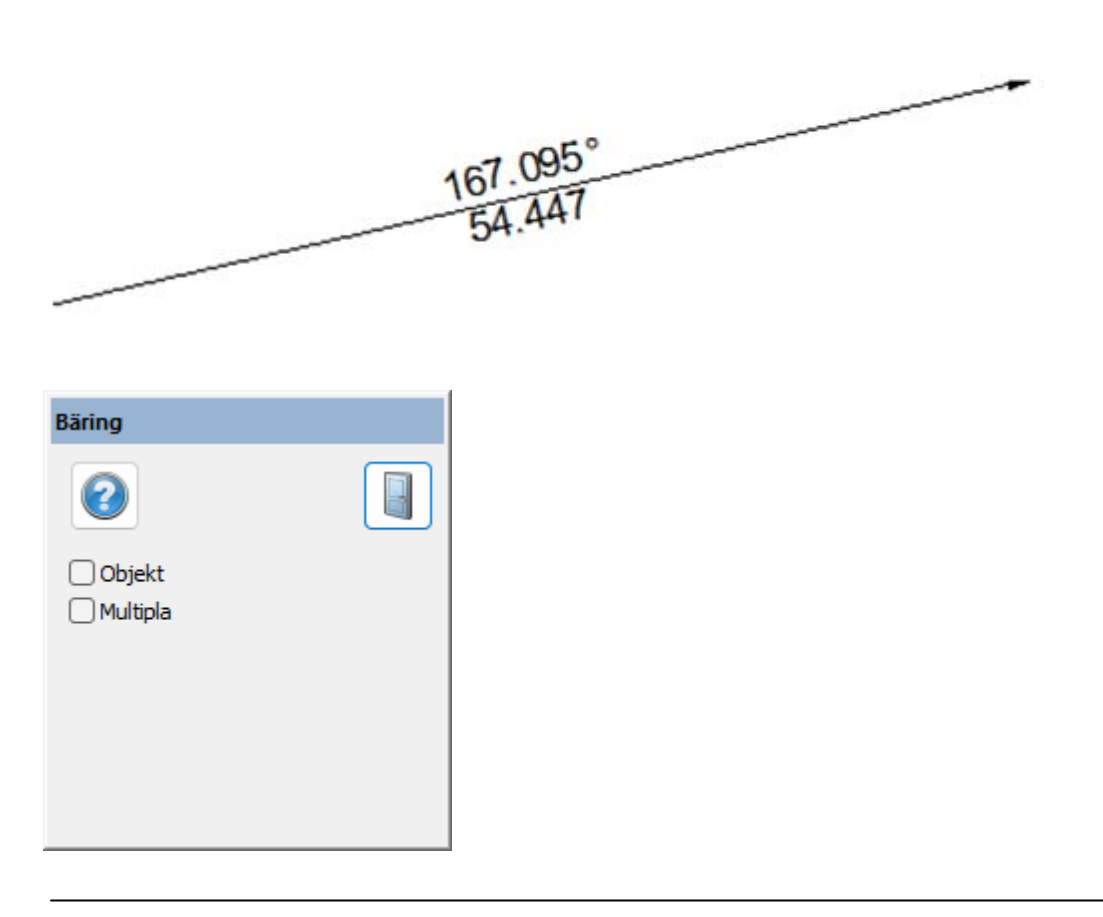

## **Linje**

Redovisning av alla dellängder på en linje.

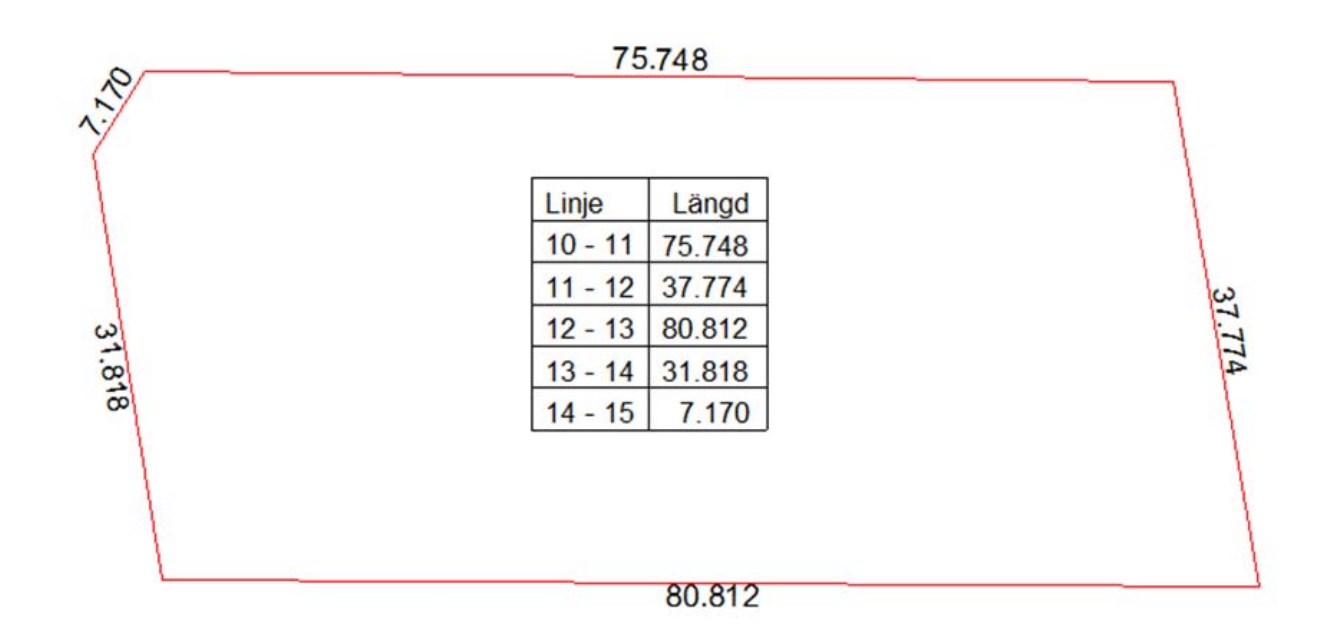

#### **Lutning**

Redovisning av lutning mellan två punkter.

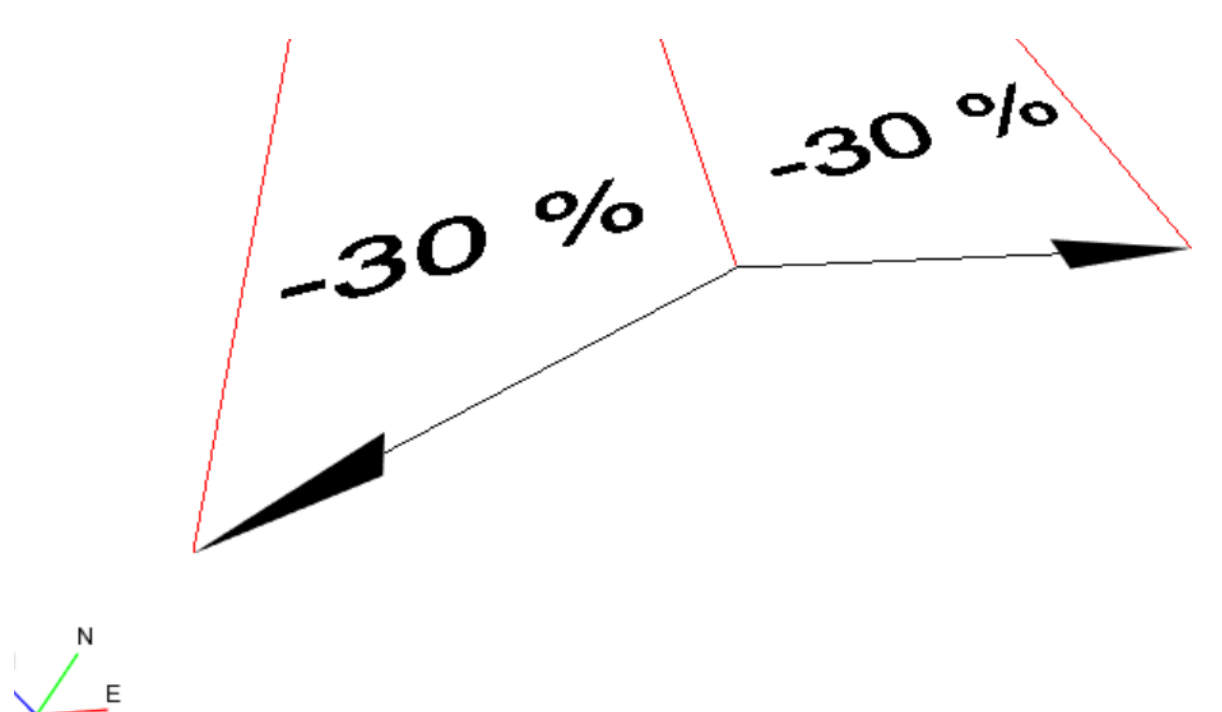

## Nyckelord: Måttsättning, Dimensionering, Skriva ut mått, Associativ måttsättning, Linjemått, Markör

#### Copyright © 2023 by Adtollo AB.

*Created with the Personal Edition of HelpNDoc: [Benefits of a Help Authoring Tool](https://www.helpauthoringsoftware.com)*

<span id="page-243-0"></span>Anslut [Ritning](#page-99-0) ›› [Konstruera](#page-219-1) ››

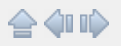

## **Anslut**

 *Ritning | Ritning | Skapa | Anslut*

### **Snabbkommando Ctrl + Q**

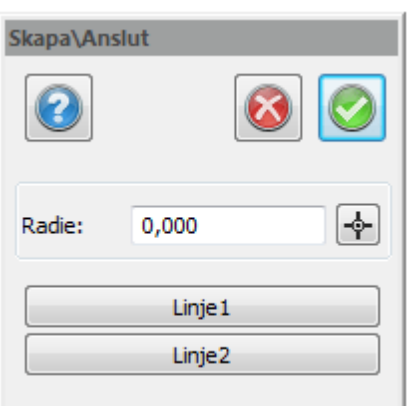

Anslut linje är ett kommando som drar två linjer mot varandra eller

skär dem mot varandra.

Detta kan göras på olika sätt:

- · Två linjer där ingen av linjerna når fram till den andra, dessa linjer förlängs så att de når varandra i en och samma punkt.
- · Två linjer där båda linjerna skär varandra med överlappning. Dessa linjer kortas av (trimmas) så att de ändar varandra i samma punkt.
- · Två linjer där den ena inte når fram till den andra linjen. I detta fall trimmas den ena linjen medan den andra förlängs så att de ändar i en och samma punkt i linjernas förlängning respektive förkortning.

Man kan även ansluta med radie. Radien kan hämtas från ritningen.

#### *Gör så här:*

- 1. Aktivera kommandot *Skapa|Anslut.*
- 2. Peka på de två linjer som du vill ansluta mot varandra.
- 3. Tryck på Klar.

Nyckelord: Anslut, Förläng till varandra, Trimma vid varandra

## Copyright © 2023 by Adtollo AB.

*Created with the Personal Edition of HelpNDoc: [Maximize Your Reach: Convert Your Word Document to an](https://www.helpndoc.com/step-by-step-guides/how-to-convert-a-word-docx-file-to-an-epub-or-kindle-ebook/) [ePub or Kindle eBook](https://www.helpndoc.com/step-by-step-guides/how-to-convert-a-word-docx-file-to-an-epub-or-kindle-ebook/)*

<span id="page-244-0"></span>Gruppera [Ritning](#page-99-0) ›› [Konstruera](#page-219-1) ››<br>  $\triangleq$  **10** 

## **Gruppera**

*Ritning | Ritning | Skapa | Gruppera*

#### **Snabbkommando Ctrl + G**

Objekt kan grupperas tillsammans. Dessa objekt behöver inte vara i samma lager eller ha andra liknande egenskaper. Om ett objekt är grupperat kan man välja hela gruppen genom att markera ett objekt i gruppen.

Används lämpligen när ett antal objekt ska bearbetas på ett liknande sätt och som i andra fall kan vara svåra att få tag på eller hålla reda på. Exempel är att skapa nivåkurvor i en grupp, måttsättningslinjer i en grupp. Dessa objekt är skapade på det sättet från början. Det går också att skapa en grupp av andra grupper, alltså ha flera grupper i varandra.

Kommandot har ingen dialog. Text visas längst ned, t ex "Välj objekt till din grupp".

Redigera delar i en grupp med kommandot [Modifiera | Grupp](#page-293-0). Lös upp gruppen med kommandot [Explodera](#page-271-0).

Se även [ISM-koppling](#page-797-0), [ArcGIS-koppling](..\..\Databases\Arc_adapter.htm#Group_objects), [FDO-koppling](..\..\Databases\FDO\Hlp_001_FDO_databasadapter_meny.htm) för att hantera grupper mot en databas.

Nyckelord: Grupp, Gruppera, Skapa grupp

Copyright © 2023 by Adtollo AB.

*Created with the Personal Edition of HelpNDoc: [Easily create EPub books](https://www.helpndoc.com/feature-tour)*

<span id="page-245-0"></span>Skapa raster [Ritning](#page-99-0) [›](#page-247-0)› [Konstruera](#page-219-1) ››<br>  $\triangle$  4 III

## **Skapa raster**

*Ritning | Ritning | Skapa | Raster*

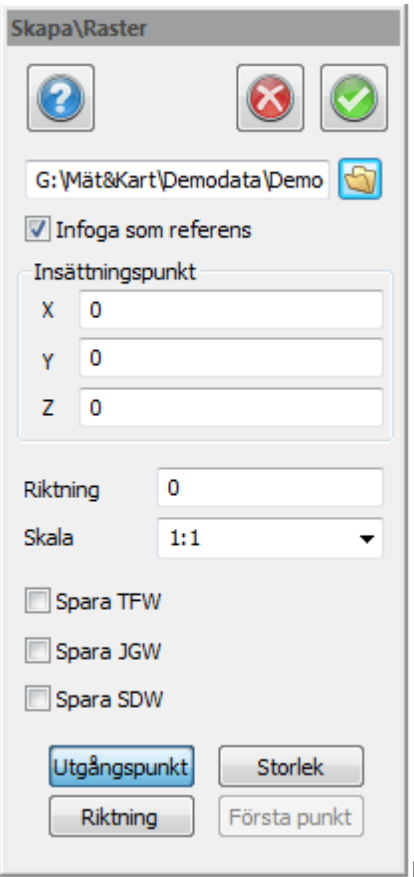

Kommandot [Skapa raster] lägger in en rasterbild i ritningen.

Bilden kan läggas in direkt i ritningen eller som en referens med en länk till bilden.

Inställningar som kan användas är insättningskoordinater i tre dimensioner, X, Y och Z, riktningen på bilden samt skalan. Finns georeferens i filen eller som en bifogad fil kommer den att läsas in i dialogen och användas.

#### **Spara TFW, JGW, SDW**

Klicka i om georefdata ska sparas till TFW, JGW och SDW filer. Georefdatan sparas samtidigt som ritningen sparas och har samma filnamn som rasterbilden så när som på filändelsen. Om georefdatan sparas för en viss rasterbild så innebär det att rasterbilden kommer få samma position om den sätts in i en annan ritning eller en terrängmodell/punktmoln.

#### **Georeferensfil**

-0,012503 0,000 -0,000 0,125034 X Y

**Se även** *[Infoga geoferererad rasterbild](#page-247-0) [Redigera raster](#page-301-0)* Sätt in raster

Nyckelord: Sätt in rasterbild, Sätt in ortofoto, Ortofoto,

#### Copyright © 2023 by Adtollo AB.

*Created with the Personal Edition of HelpNDoc: [Easily create Qt Help files](https://www.helpndoc.com/feature-tour)*

<span id="page-247-0"></span>Infoga georefererad rasterbild [Ritning](#page-99-0) [›](#page-247-1)› [Konstruera](#page-219-1) ›› 合如心

## **Infoga georefererad rasterbild**

#### *Ritning | Ritning | Skapa | Infoga georefererat raster*

#### **Klicka direkt i ritningen**

Du kan klicka direkt i ritningen för att infoga raster. Har du sedan ett bibliotek med flera georefererade rasterbilder så väljer programmet automatiskt ut en bild som täcker in punkten man klickade på.

Dessa bilder kan sättas in i ritningen genom att klicka innanför en bilds ram. När muspekaren är placerad innanför en ram ritas ramen ut. Zoom-knappen zoomar in ritningen så att alla bilder i katalogen täcks in. Om "Sätt in som referens" är ikryssad lagras endast rasterbildens filnamn i ritningen, annars lagras hela bilden vilket tar mer plats i ritningsfilen.

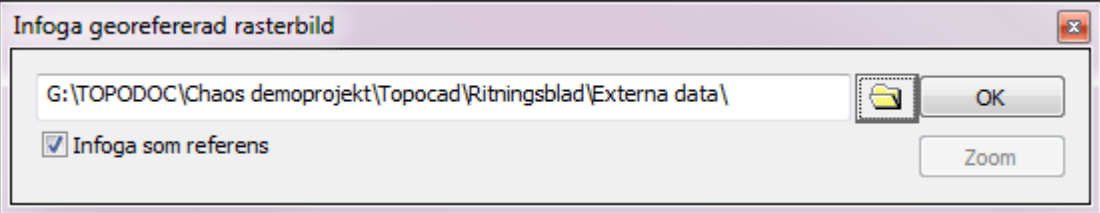

#### Nyckelord: Sätt in rasterbild, grupp, Sätt in flera ortofoton

Se även [lägg in rasterbild](#page-245-0), [inställningar grafik \(skärm\)](#page-40-0)

#### Copyright © 2023 by Adtollo AB.

*Created with the Personal Edition of HelpNDoc: [Maximize Your Documentation Output with HelpNDoc's](https://www.helpndoc.com/feature-tour/advanced-project-analyzer/) [Advanced Project Analyzer](https://www.helpndoc.com/feature-tour/advanced-project-analyzer/)*

<span id="page-247-1"></span>Parallell linje [Ritning](#page-99-0) [›](#page-249-0)› [Konstruera](#page-219-1) ››<br>  $\bigoplus$  (III)

## **Parallell linje**

#### **Snabbkommando Ctrl + 2**

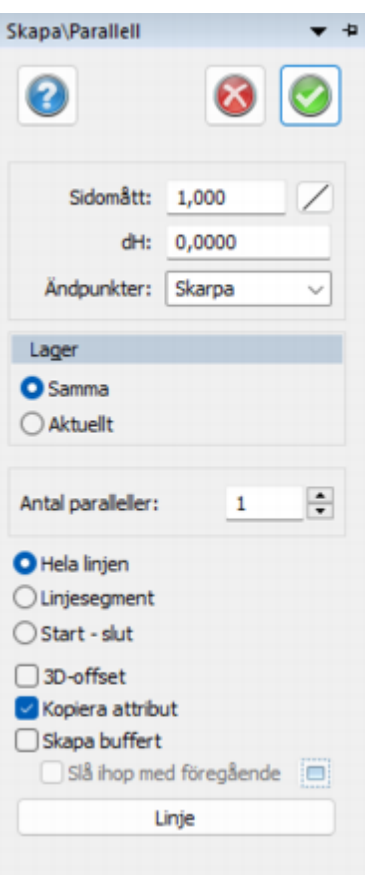

I kommandot parallell linje konstruerar du parallella linjer med valfritt sidoavstånd.

#### *Gör så här:*

- 1. Aktivera kommandot *Ritning|Parallell*
- 2. Välj det sidoavstånd du vill förflytta linjen med. Du kan antingen peka ut avståndet direkt i ritningen eller ange ett mått i dialogen.
- 3. Välj det objekt (den linje) som du önskar skapa en parallell linje ifrån.
- 4. Peka på vilken sida du önskar placera den parallellförflyttade linjen. Om du knappar in ett sidomått måste du välja "Linje" längst ner i dialogen för att välja linje och markera sidomått.

**Sidomått a**nger hur långt i sida från linjen du skapar din paralella linje.

**dH / lutning** kan anges vilket ger en parallell förflyttning i höjdled. För att ange lutning skriv procentuellt eller bråkform. exempelvis 50% eller 1:2.

**Ändpunkter** är en inställning för om du vill ha rundade hörn vilket behåller sidomåttet vid krökar längs linjen eller om man vill använda de klassiska skarpa hörnen.

#### **Linjesegment**

Del av linje kan parallellförflyttas om denna box markeras

#### **Antal paralleller**

kan anges för att få fler än en sidoförflyttad linje samtidigt.

#### **Start - Slut**

En delsträcka av linjen får en paralelllinje, peka på linje, sedan en start och slutpunkt för att ange vilken sträcka som du ska använda.

#### **3D-offset**

Kan användast om riktningen av objektet är på en sned vinkel för att sidoförlytta rätvinkligt ut från det planet.

#### **Kopiera attribut**

Kopierar attributen från utgångslinjen till den parallela linjen.

#### **Skapa buffert**

Ansluter linjen du skapar paralellt med utgångslinjen så du har en sammanlänkad linje som slutresultat.

#### **Slå ihop med föregående buffert**

Den här kan du använda för att slå ihop bufferten med en tidigare buffert, den hjälper dig att skapa en polygon.

*OBS Klicka på Linje* i dialogen efter att ha matat in ett sidovärde och peka ut sidolinjen i ritningen.

Nyckelord: Skapa parallell linje, Parallell linje, Offset på linje

#### Copyright © 2023 by Adtollo AB.

*Created with the Personal Edition of HelpNDoc: [Effortlessly Convert Your Word Doc to an eBook: A Step-by](https://www.helpndoc.com/step-by-step-guides/how-to-convert-a-word-docx-file-to-an-epub-or-kindle-ebook/)-[Step Guide](https://www.helpndoc.com/step-by-step-guides/how-to-convert-a-word-docx-file-to-an-epub-or-kindle-ebook/)*

<span id="page-249-0"></span>Egenskaper [Ritning](#page-99-0) ›› 合邻睑

## **Egenskaper**

**Egenskapskommandon under Ritning** [Lagerhanteraren](#page-249-1) [Lageruppsättningar](#page-261-0) [Baslinje](#page-257-0)

#### Copyright © 2023 by Adtollo AB.

*Created with the Personal Edition of HelpNDoc: [Easily create Help documents](https://www.helpndoc.com/feature-tour)*

<span id="page-249-1"></span>Lagerhanteraren [Ritning](#page-99-0) ›› [Egenskaper](#page-249-0) ›› 合邻心

## **Lagerhanteraren**

## *Ritning | Ritning | Egenskaper | Lagerhanterare*

#### **Snabbkommando Ctrl + 1**

Lagerhanteraren är ett av flera olika sätt som finns i Topocad att separera olika typer av data. Ett lager

kan till exempel bestå av byggnader, vägar eller träd men kan även ha helt andra indelningar. Fördelarna med att sortera olika typer av data i olika lager är att det då går att tända och släcka hela typen med ett gemensamt kommando. Till exempel kan du anordna så att olika koder (vägg, vägmitt, trottoarkant, osv) hamnar i olika lager och du kan då i din ritning tända eller släcka allt som har med koden väg att göra. Det är möjligt att markera flera lager samtidigt och till exempel markera dem som frysta samtidigt.

#### **Snabbare arbete med frysta lager**

I Designmenyn finns två knappar för att direkt frysa/tina alla valda respektive ej valda lager. Lagret får inte vara aktuellt, då går det inte att frysa. Att frysa alla lager som man inte jobbar med för tillfället gör arbetet snabbare.

#### **Arbeta smidigt med lagerhanteraren**

Lagerhanteraren är en verktygsbox, det vill säga du kan ha den framme medan du arbetar i ritningen. Om du vill förminska dialogen kan du klicka på den blå vänsterpilen ovanför listan med lager.

Se även [Lageruppsättning](#page-261-0), i den kan du skapa en lista över de lager du vill ha tända just för stunden och är ett mycket snabbt sätt att tända och släcka lager på.

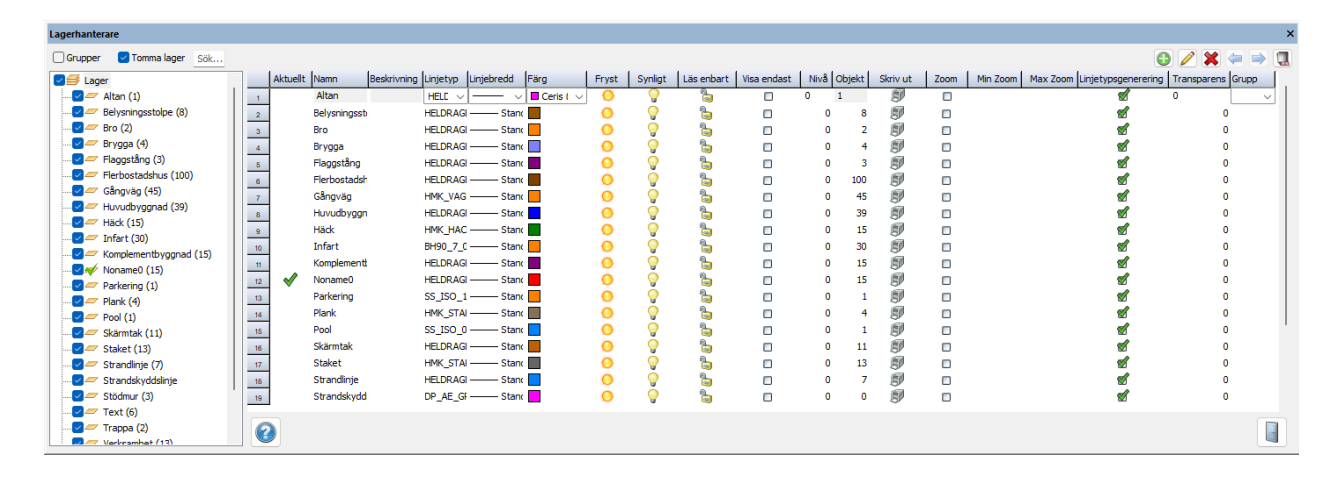

#### **Attribut och egenskaper i lagerhanteraren**

Dubbelklicka på ett lager för att visa lagrets Attribut och Egenskaper. Under fliken Egenskaper finns Subtyper, Stilar och Objekt.

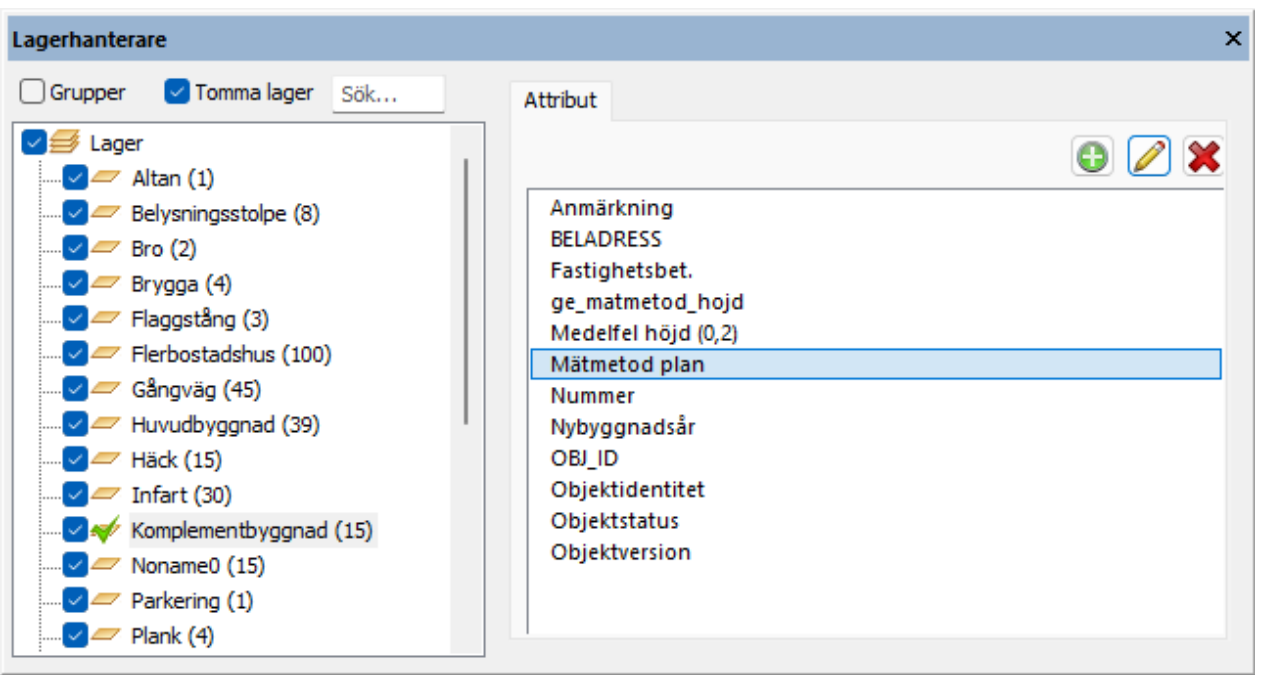

## **Inställningar**

Genomgång av de olika kolumnerna i Lagerhanteraren.

#### **Aktuellt**

*Markeras med en bock till vänster.*

Välj vilket lager som ska vara det aktuella lagret. Du kan också dubbelklicka på lagret för att få det till att vara det aktuella lagret. Det går även att välja aktuellt lager direkt från menyn under Ritningsfliken (se bild).

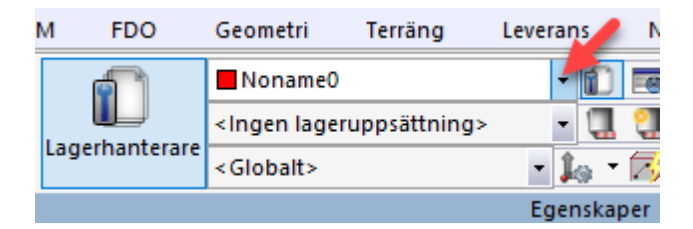

#### **Namn**

Lagrets namn, kan i princip se ut hur som helst men observera att namnet kan komma att ändras vid export till andra ritningsfiler.

#### **Beskrivning**

Lagret kan ha en beskrivning. Beskrivningen har ingen annan funktion.

#### **Linjetyp**

Välj vilken linjetyp som lagret ska ha. Linjetyp kan anges på lager, kod eller direkt på objektet.

#### **Linjebredd**

Anger linjebredd för lagret. Linjebredd kan anges på lager, kod eller direkt på objektet.

## **Färg**

Här väljer du vilken färg du önskar att lagret ska ha. Färg kan anges på lager, kod eller direkt på objektet.
# **Fryst**

Markering är en gul sol för ej fryst och en snöflinga för fryst lager. Ett fryst lager syns inte och uppdateras inte. Fördelen med att ha frysta lager jämfört med gömda lager är att det går mycket snabbare att arbeta med frysta lager eftersom de inte följer med i uppdatering av ritningen.

# **Frys lager (direkt i ritningen)**

Funktion för att enkelt frysa lager: Aktiveras genom egen knapp eller från *Design|Verktyg - Frys lager* eller menyn som kommer upp vid högerklick. När kommandot är aktiverat fryses alla lager som användaren klickar på. Kommandot avbryts med tryck på Escape eller return eller genom att ett annat kommando aktiveras.

# **Synligt**

Markeras med en gul lampa när det synligt och grå lampa när det är gömt. Ett gömt lager syns inte men uppdateras när du gör en uppdatering.

# **Läs enbart**

Markeras med ett lås som är låst eller öppet beroende på läge Lagret syns och du kan snappa på det men du kan inte ändra i detta lager.

# **Visa enbart**

Markeras med en kryss i rutan. Lagret syns men du kan inte arbeta med det.

## **Nivå**

Lagren kan anges i olika nivåer där desto högre nivå visas högre upp i ritningen. Motsvarande ordningsföljd men satt på lagernivå. Lagernivån har en högre prioritet än vad ritningsordningen har. Ett lager kan väljas att visas endast inom uppsatta zoomgränser (zoom = ritnings bredd i meter).

# **Objekt**

Anger hur många objekt det är i lagret.

# **Skriv ut**

Välj vilka lager du vill ska komma med på utskriften.

#### **Zoomalternativ**

- · På: lagret visas endast inom uppsatta zoomgränser.
- · Av: lagret visas om det är satt som synligt.
- · Min zoom: minsta zoom lagret ska visas på.
- · Max zoom: största zoom lagret ska visas på.
- Blanka värden på min samt max zoom anger ingen gräns.

Aktuell zoom i ritningen visas på skalstocken om inställning gjorts under Inställningar/Systeminställningar/Skärm/Visa zoom och skalstocken är synlig.

#### **Linjetypsgenerering**

Ställ in om linjetypsgenerering ska vara på eller av.

#### **Transparens**

Sätt en transparens på lager.

#### **Grupp**

Lagergrupper ger möjlighet att ange ett gruppnamn på lager. I lagerhanteraren kan man ange om

lagergrupper ska visas och man kan ange om man ska visa alla grupper eller endast en grupp. Gruppens titelrad anger om gruppen är expanderad eller ej, gruppnamn, antal lager samt antal objekt i samtliga lager som ingår i gruppen.

Gruppen expanderas/döljs genom att klicka på gruppens titelrad.

Lageregenskaper som fryst, synligt, läs enbart samt visa endast kan ändras för en *expanderad* grupp genom att klicka i respektive kolumn i gruppens titelrad.

Det finns även en möjlighet att ange grupp för lager för import/mätning i kodtabellen.

# **Kommandon**

## **Skapa nytt lager**

Klicka på "Skapa nytt lager" (gröna plusset) uppe till höger i Lagerhanterar-föntret. Skriv in namn och eventuell beskrivning. Ställ även in linjetyp, linjebredd och färg. Default är att det nya lagret blir aktuellt.

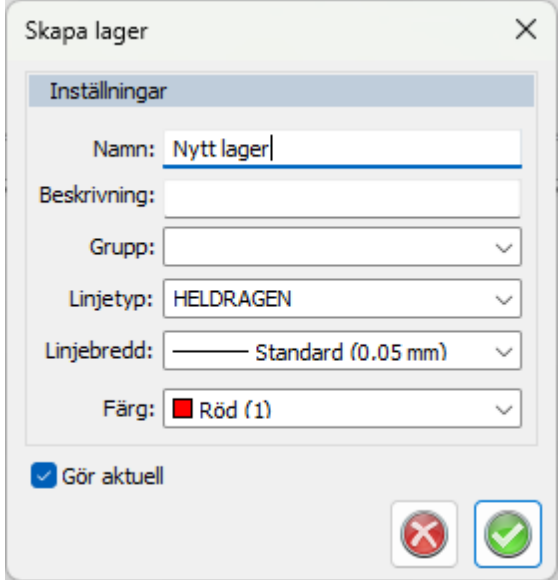

#### **Redigera**

Klicka på pennan för att redigera namn, beskrivning och grupp på lagret.

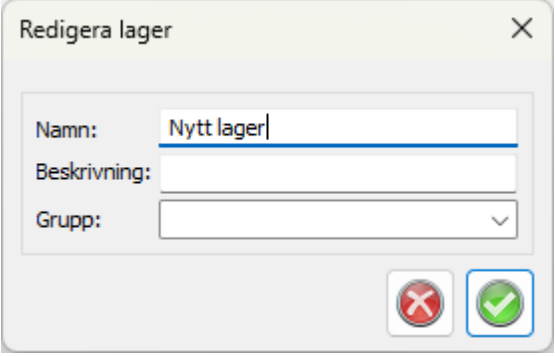

# **Lageruppsättning**

Nås från lageruppsättnings-knappen längst upp till höger i lagerhanteraren. Funktionen skapar en ny

lageruppsättning över alla lager som är tända och släckta. En ny dialog öppnas för att ange namn på lageruppsättningen. Här går det även att omdefiniera befintliga lageruppsättningar.

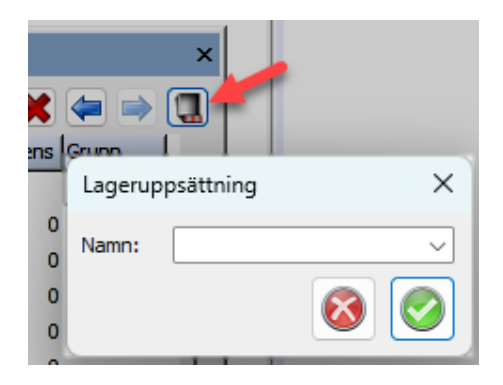

Att arbeta med lageruppsättningar ger dig möjlighet att snabbt växla mellan vilka lager som ska visas och inte visas.

Nyckelord: Lagerhanteraren, Lager, Attribut på lager, Skapa lagerkollektion, Aktuellt lager, Skikt

Copyright © 2023 by Adtollo AB.

*Created with the Personal Edition of HelpNDoc: [Full-featured Kindle eBooks generator](https://www.helpndoc.com/feature-tour/create-ebooks-for-amazon-kindle)*

Lageruppsättningar [Ritning](#page-99-0) ›› [Egenskaper](#page-249-0) ››  $\Leftrightarrow$  40 III)

# **Lageruppsättningar**

*Ritning | Ritning | Egenskaper | Lageruppsättningar*

Funktion för att definiera olika lageruppsättningar som ska vara synliga i ritning respektive ritningsvyn i ritningsbladet.

Lageruppsättning är även en egenskap på vyn i ritningsbladet (se bild).

Topocad 23

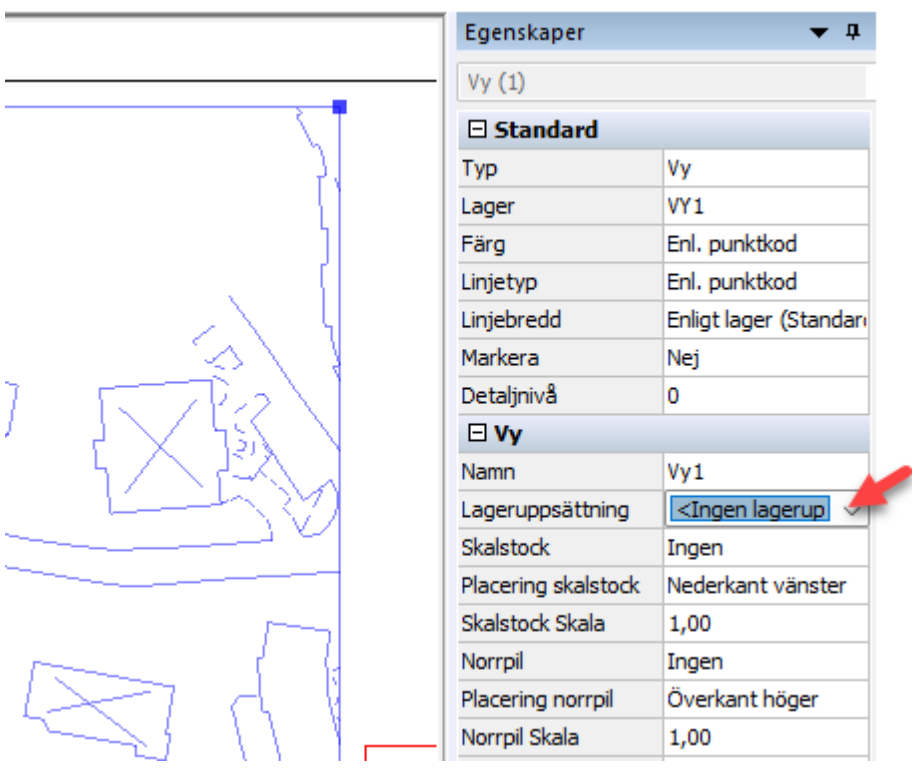

Funktionen återfinns under Ritningsfliken.

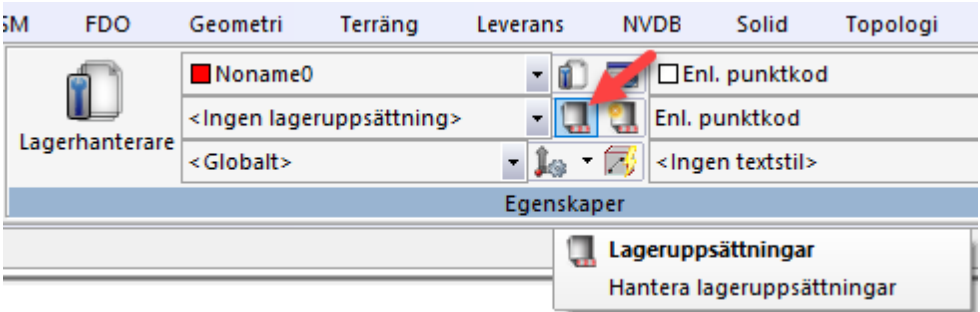

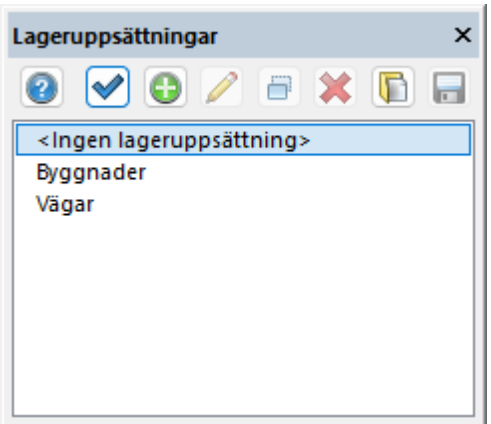

# **Lägg till**

Lägg till en ny lageruppsättning.

# **Redigera**

Redigera lageruppsättning.

# **Kopiera**

Kopiera vald lageruppsättning.

# **Ta bort**

Ta bort lageruppsättning.

# **Import**

Importera lageruppsättning från fil (\*.tlc).

# **Export**

Exportera lageruppsättning till fil (\*.tlc).

Katalog för lagring av exporterade lageruppsättningar ställs in under *[Hem|Systeminställningar|](#page-66-0) [Mappar.](#page-66-0)*

# **Lägg till/redigera lageruppsättning**

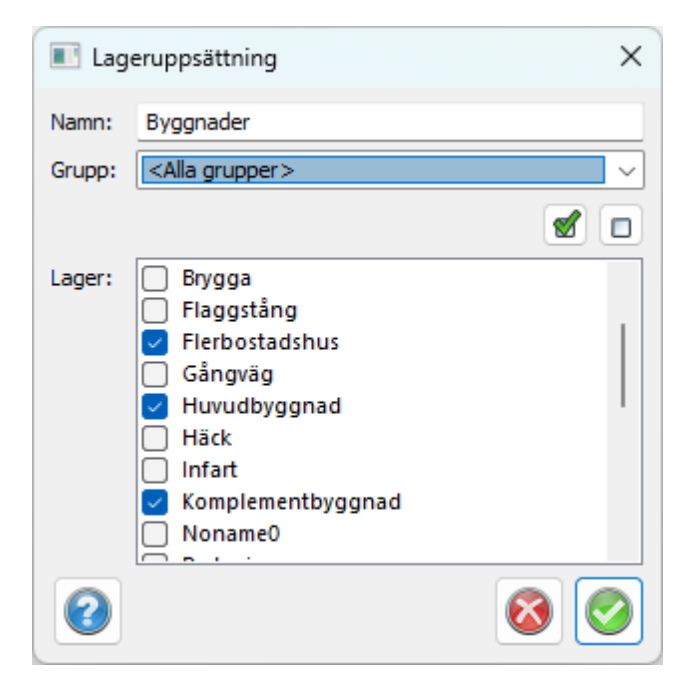

# **Namn**

Namn på lageruppsättningen.

# **Grupp**

Filtrering på lagergrupp

# **Lager**

Lager som ska ingå i lageruppsättningen.

*Obs!*

Tänk på att om du skapar objekt i ett lager som inte är uppsatt i lageruppsättningarna "försvinner" de vid uppdatering.

# **Lageruppsättning från lagerhanteraren**

Det går att högerklicka i lagerhanteraren och där komma till en funktion där man kan skapa en

Fryst Synligt | Läs enbart | Visa endast **Niv<sub>8</sub>** Θ Kolumninställningar 靄 ٥ Sök och modifiera ę. ۰ Kopiera valda rader Ō Skapa lager... Ö Redigera lager... 璁 Ta bort lager ٥ Uppdatera lager ۰ Radera alla tomma lager ۰ ٥ Välj objekt i valda lager 騘 ranc $\sim$ 靄 Skapa lageruppsättning från synliga lager ыA.

lageruppsättning av de tända/synliga lagren.

#### Se även: [Lagerhanteraren](#page-249-1)

Nyckelord: Lageruppsättning, Lagerkollektion, Hantera lager, Slå på/av lager, Visa lager, Släck lager

#### Copyright © 2023 by Adtollo AB.

*Created with the Personal Edition of HelpNDoc: [Converting Word Documents to eBooks: A Step-by-Step](https://www.helpndoc.com/step-by-step-guides/how-to-convert-a-word-docx-file-to-an-epub-or-kindle-ebook/) [Guide with HelpNDoc](https://www.helpndoc.com/step-by-step-guides/how-to-convert-a-word-docx-file-to-an-epub-or-kindle-ebook/)*

Baslinje [Ritning](#page-99-0) ›› [Egenskaper](#page-249-0) ››  $\triangle$  (III)

# **Skapa en baslinje**

*Ritning | Ritning | Egenskaper | Baslinje*

#### **Snabbkommando Skift + B**

Baslinje är ett lokalt koordinatsystem. En baslinje kan även aktiveras och inaktiveras med bibehållna värden.

Det går att ange att baslinjen ska vara tredimensionell, utgå från en höjd, samt om den ska ha en lutning.

Baslinjen kan aktiveras och avaktiveras via kommandot *[Ritning|Koordinatinmatning](#page-327-0)*[.](#page-327-0) Där kan man även använda baslinjen för ortogonal och polär tolkning. Baslinjen visas i ritningen genom att N/E eller A/B-mått visas med axlar i ritningen.

Aktuellt koordinatsystem visas som eget verktygsfält. Koordinatinmatning i konstruera linje, punkt, cirkel, redigera linje, egenskaper (punkt, och cirkel) samt redigera som text sker i aktuellt

koordinatsystem. Namn på de lokala koordinataxlarna finns under Systeminställning *[|](../../Toolbox/drawing_toolbox.html#coordinates)*Axlar. Aktuellt koordinatsystem visas även med koordinataxlar i systemets origo eller i fönstrets nedre vänstra del om origo ej är synligt.

#### **Skapa en ny baslinje**

Välj i rullgardinsmenyn vilket typ av kommando du vill använda för att skapa din baslinje:

- Ny baslinje från 2 punkter
- Ny baslinje från 3 punkter
- Ny baslinje från plana objekt

#### **Skapa ny baslinje från 2 punkter**

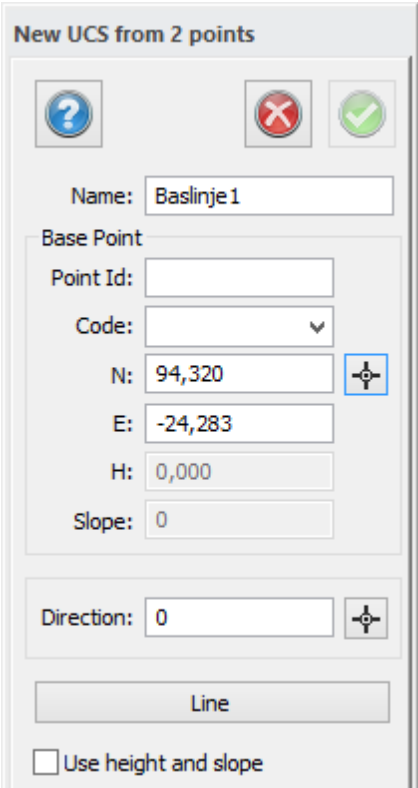

#### *Gör så här:*

- 1. Aktivera kommandot *Ritning|Ny baslinje från 2 punkter*.
- 2. Välj den punkt som ska vara det nya origo. Det kan du göra med hjälp av att peka ut punkten om den redan finns på ritningen eller mata in värdet för den koordinaten. Det kommando som är aktivt när du börjar är Välj utgångspunkt.
- 3. Välj sedan riktningen genom att mata in riktningen eller peka ut den på ritningen, då klickar du först på Välj. Alla snappkommandon utom rätvinkligt kan användas här. (Det finns ingen specificerad linje.)
- 4. Du kan nu spara din baslinje med ett namn.

#### **Skapa ny baslinje från 3 punkter**

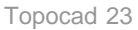

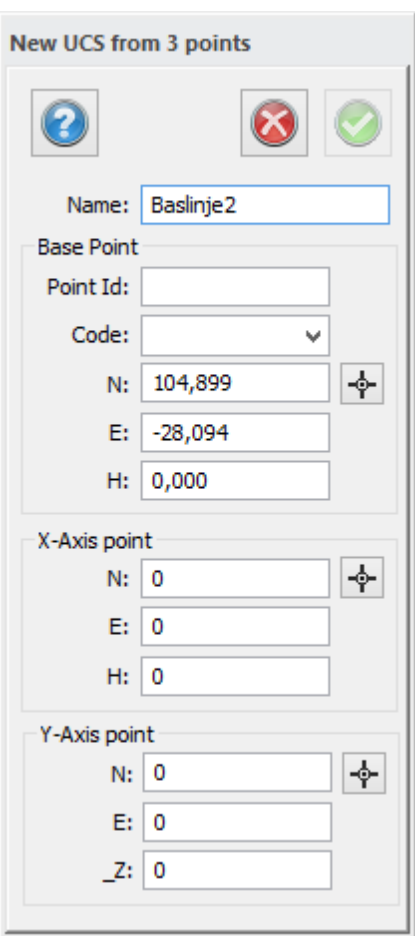

#### *Gör så här:*

- 1. Aktivera kommandot *Ritning|Ny baslinje från 3 punkter*.
- 2. Välj den punkt som ska vara det nya origo. Det kan du göra med hjälp av att peka ut punkten om den redan finns på ritningen eller mata in värdet för den koordinaten. Det kommando som är aktivt när du börjar är Välj utgångspunkt.
- 3. Välj sedan punkter för x samt y.
- 4. Du kan nu spara din baslinje med ett namn.

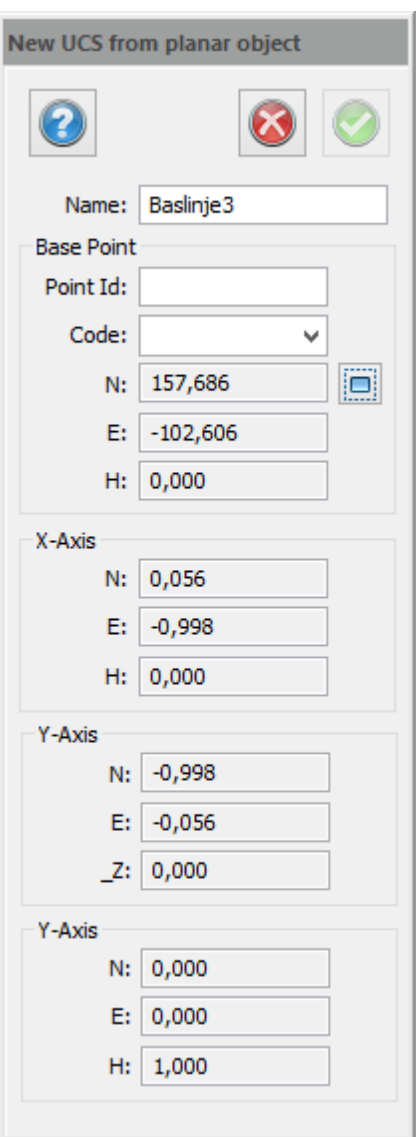

# **Skapa ny baslinje från plana objekt**

# *Gör så här:*

- 1. Aktivera kommandot *Ritning|Ny baslinje från plana objekt.*
- 2. För musen över objektet och en kompass ritas ut.
- 3. Snappa på en linje så blir origo i närmsta ändpunkt och x-axeln blir i linjesegmentets utsträckning.
- 4. Snappa på en cirkelbåge så blir origo i cirkelbågens centrumpunkt. Z-axeln blir i normalen för objektet.

# **Hantera UCS**

För att återgå till det globala koordinatsystemet går du in i Ritning|Hantera baslinje och väljer Global. Här finns också information om origo, x, y, och z.

# Nyckelord: Baslinje, UCS, LKS, Lokalt koordinatsystem

## Copyright © 2023 by Adtollo AB.

*Created with the Personal Edition of HelpNDoc: [Free EPub producer](https://www.helpndoc.com/create-epub-ebooks)*

Skapa lageruppsättningar [Ritning](#page-99-0) ›› [Egenskaper](#page-249-0) ›› 合邻吟

# **Skapa lageruppsättning**

*Ritning | Ritning | Egenskaper | Skapa lageruppsättningar*

Funktion för att skapa en ny lageruppsättning. Peka ut objekt i de lager du vill inkludera i kollektionen.

*Invertera:* välj istället de lager du inte vill inkludera i kollektionen.

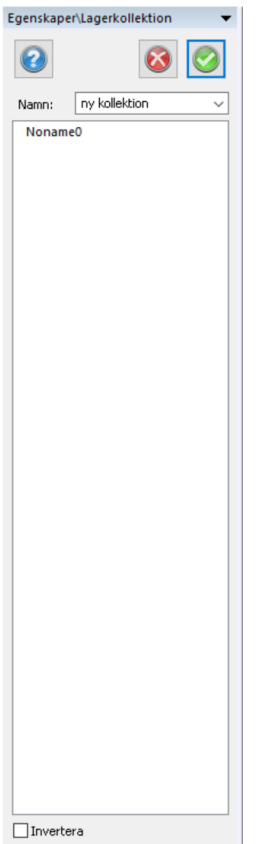

### **Lägg till**

Lägg till en ny lageruppsättning

#### **Redigera**

Redigera lageruppsättning.

# **Ta bort**

Ta bort lageruppsättning.

# **Import**

Importera lageruppsättning från fil (\*.tlc).

# **Export**

Exportera lageruppsättning till fil (\*.tlc).

Katalog för lagring av exporterade lageruppsättningar ställs in under *[Hem|Systeminställningar|](#page-66-0) [Mappar.](#page-66-0)*

# **Lägg till/redigera lageruppsättning**

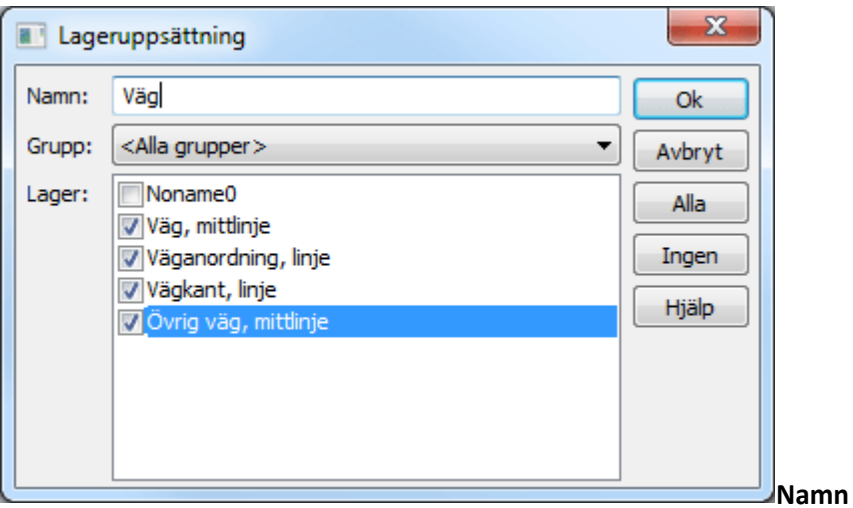

Namn på lageruppsättningen.

# **Grupp**

Filtrering på lagergrupp

# **Lager**

Lager som ska ingå i lageruppsättningen.

*Obs!*

Tänk på att om du skapar objekt i ett lager som inte är uppsatt i lageruppsättningarna "försvinner" vid uppdatering.

# **Lageruppsättning från lagerhanteraren**

Det finns ett snabbkommando i lagerhanteraren som skapar en lagerkollektion av de tända lagren.

### Se även: [Lagerhanteraren](#page-249-1)

#### Copyright © 2023 by Adtollo AB.

*Created with the Personal Edition of HelpNDoc: [Leave the tedious WinHelp HLP to CHM conversion process](https://www.helpndoc.com/step-by-step-guides/how-to-convert-a-hlp-winhelp-help-file-to-a-chm-html-help-help-file/) [behind with HelpNDoc](https://www.helpndoc.com/step-by-step-guides/how-to-convert-a-hlp-winhelp-help-file-to-a-chm-html-help-help-file/)*

<span id="page-263-0"></span>Snap [Ritning](#page-99-0) ›› 合如吟

#### Copyright © 2023 by Adtollo AB.

*Created with the Personal Edition of HelpNDoc: [Maximize Your Documentation Capabilities with a Help](https://www.helpauthoringsoftware.com) [Authoring Tool](https://www.helpauthoringsoftware.com)*

Snappinställningar [Ritning](#page-99-0) ›› [Snap](#page-263-0) ››  $\triangle$  (III)

# **Snappinställningar**

#### **Snabbkommando Ctrl+F11**

### *Ritning | Ritning | Snapp | Inställningar*

Du når kommandot snappinställningar både från ritningen och från [Systeminställningar](#page-42-0). [Se mer om](#page-42-0) [snappningen under den fliken.](#page-42-0)

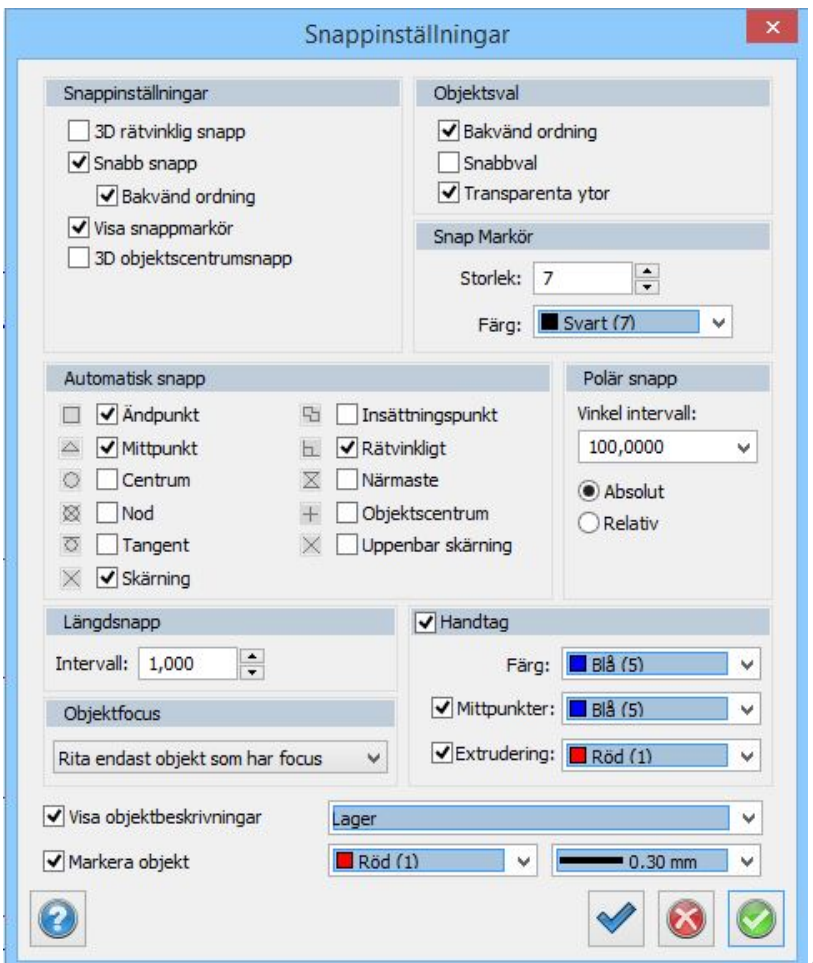

*3D rätvinklig snapp*

För att snappa i tre dimensioner. Om linjen lutar så blir snappen ej rät om man ser den i 2D.

*Snabb snapp* Autosnapp

*Bakvänd ordning* Snappar på objekt som ligger underst i ritordningen och inte överst.

*Visa snappmarkering* Visar snappen med olika symboler.

*3D objektscentrum snapp* Snappar på objekt i tre dimensioner.

## **Snabbval**

Funktion för att selektera objekt som ligger nära/på varandra i ritningen.

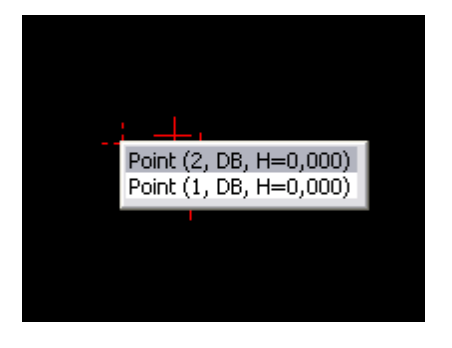

Snabbval avser hur urvalet görs vid val av objekt. Om snabbval är aktivt, markeras det första objektet som hittas. Om snabbval inte är aktivt söks alla objekt i ritningen igenom. Alla objekt som matchar valet listas och möjlighet ges att välja vilket objekt som ska markeras. Snabbval kan ta lite längre tid eftersom alla objekt i ritningen måste kontrolleras.

#### *Omvänd ordning*

Väljer objekten nerifrån och upp ur ritningsordningen.

#### *Snabbval*

Med snabbvalet på så tar markeringen alltid översta objektet. Med snabbvalet av så visas en lista på samtliga objekt på den punkten.

#### *Snappmarkering*

Indikerar vilken snapp som biter för tillfället. Du kan välja storlek och färg på snappmarkeringen.

#### *Automatisk snapp*

Inställningar för vilken/vilka snappar som ska bita vid autosnapp. Vissa kombinationer är inte möjliga. Läs mer under [Snapp](#page-42-0)

#### *Polär snapp*

Polär snapp kan anges i programmet. Här anger man vilka intervall som ska gälla för den polära snappen samt om den ska gälla i absoluta mått eller relativt den ritade linjen.

#### *Längdsnapp*

Man kan använda längdsnapp. Här ställs intervallet in för den snappen.

#### *Handtag*

Ange om du vill ha markeringar på objekten i ritningen och vilken färg de ska ha. Det går att välja handtag i ändpunkter och/eller på mittpunkter på linjer. För extrudering (solider) kan detta väljas separat.

#### *Visa objektbeskrivningar*

Välj om du vill visa objektbeskrivningar vid markering - lager, färg, linjetyp, linjebredd

### *Markera objekt*

Välj om du vill visa dina objekt som du för musen över, och välj färg.

#### *Objektfokus*

Det går att ange objektfokus där man med shift före markering väljer att enbart visa valda objekt vid 3D kamera. Det finns fyra olika inställningar för detta:

- · Skuggläge 1: Visar markerade objekt med dess egenskaper och övriga objekt skuggade, enbart vid 3D visning.
- · Skuggläge 2: Visar markerade objekt med dess egenskaper och övriga objekt skuggade, hela tiden.
- · Inget skuggläge, visar alltid alla objekt med dess egenskaper
- · Rita endast objekt som har objektfokus visar enbart de objekt som är markerade men inget av övriga objekt vid 3D läge.

Nyckelord: Snappning, Snappinställningar, Använda snapp, Markera objekt, Handtag, Objektsval, Objektfokus, Visa endast markerade objekt,

## Copyright © 2023 by Adtollo AB.

*Created with the Personal Edition of HelpNDoc: [Benefits of a Help Authoring Tool](https://www.helpauthoringsoftware.com/articles/what-is-a-help-authoring-tool/)*

Snapp [Ritning](#page-99-0) ›› [Snap](#page-263-0) ››  $\triangle$  (III)

# **Snapp**

# *Ritning | Snapp*

Snappkommando når du med de knappar i ritningsmenyn eller med hjälp av höger musknapp. Automatisk snapp kan anges i kombination med en eller fler av snapparna nedan. Observera att inte alla kan användas i kombination med varandra. Inställningar för vilka automatiska snappar som används når du i *[Hem|System|Snapp](..\..\Settings\Pref_Hlp_04c_Snap.htm)*

**Auto**

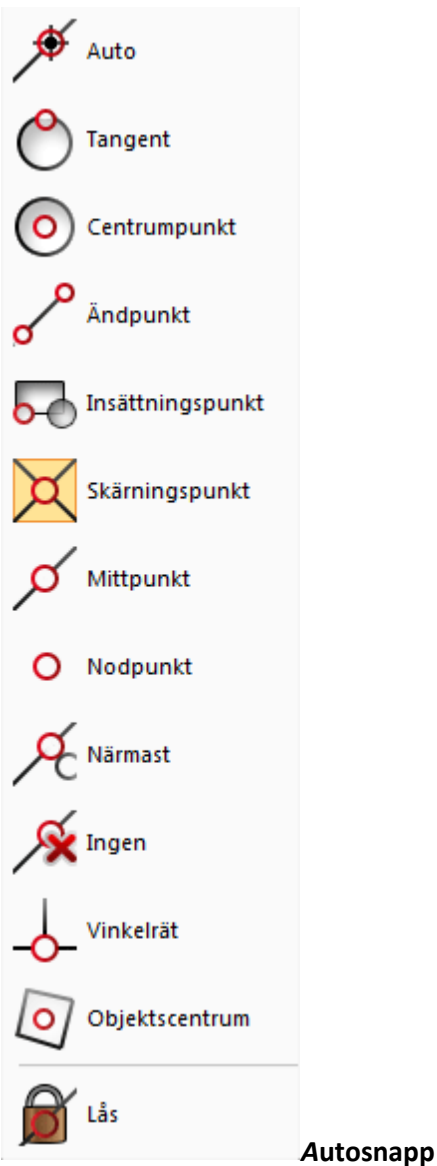

Automatisk snapp är på.

# *T***angent**

Snapp tangent cirkel eller cirkelbåge.

#### *Centrumpunkt*

Snappar på cirkelns eller cirkelbågens centrumpunkt.

# *Ändpunkt*

Snappar på ändpunkten av linjen eller cirkelbågen. Med linje i detta fall avses var och en av de ingående dellinjerna i en linje.

### *Insättningspunkt*

Snappar på insättningspunkten på en text, symbol eller attribut.

### *Skärningspunkt*

Snappar på skärningspunkten mellan två linjer eller cirkelbågar.

# *Mittpunkt*

Snappar på mittpunkten på en linje eller cirkelbåge.

#### **N***odpunkt*

Snappar på en enstaka punkt eller på en punkt i en linje men du måste då träffa på punkten. Det räcker ej att snappa på linjen.

# **Närmast**

Snappar på närmaste plats på en linje eller närmaste punkt. Det vill säga att du snappar på linjen på den plats som är närmast hårkorset. Kan med fördel användas när du vill dra ett objekt till att vara på linjen men du vet inte exakt var någonstans längs med linjen.

## **Ingen**

snappning är aktuell. N = None.

## **Vinkelrät**

Snappar i rät vinkel från den linje du pekar på till den senaste aktuella punkten. Dvs du får fram fotpunkten på den linje du pekar på.

## **Objektcentrum**

Snappar

# **Skärning två linjer (Apparent intersection)**

Markera linjerna genom att föra musen över. Ett x visar markeringen. Avmarkera genom att föra musen över igen. Snappen hittar skärningspunkten för dessa linjer.

## **Lås**

Snapplåset låser befintlig snapp tills vidare.

## **Snappa utan höjd**

Håller du ner Ctrl-knappen i Rita linjekommandot så snappar du linjen utan höjd.

**Orto**

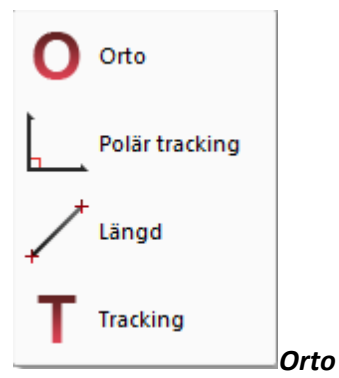

Snapp ortogonalt i förhållande till aktuell baslinje. Dvs i normala fall snapp rakt Norr, Öster, Söder och Väster.

#### *Polär tracking*

Polär snapp efter de inställningar som är gjorda under *[Hem|System|Snapp](..\..\Settings\Pref_Hlp_04c_Snap.htm)* alternativt med ett klick på snappikonen längst till höger.

#### *Längd*

L anger snapp på längd. Längden kan ställas in under *[Hem|System|Snapp](..\..\Settings\Pref_Hlp_04c_Snap.htm)* alternativt med ett klick på snappikonen längst till höger.

#### *Tracking*

Visar riktning och längd på hårkorset.

## *Snappa i profilformulär*

I profilformuläret går det att snappa på rutnätet, terrängmodellerna och på insatta profiler. Möjliga snappfunktioner i profilformulär: Snappa närmast, snappa ändpunkt, snappa mittpunkt, snappa längd och polär snapp (snappar på jämna vinklar när den är aktiv).

#### **Snappinställningar**

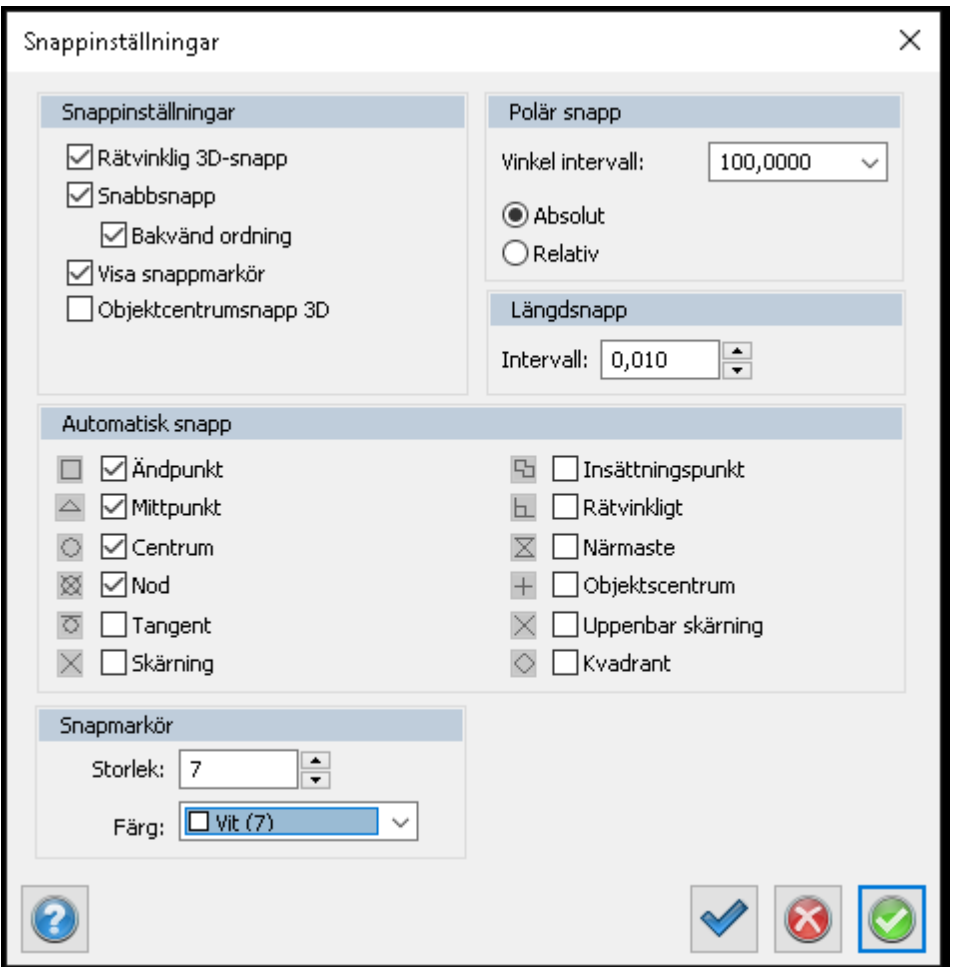

 Nyckelord: Snappning, Automatisk snapp, Ingen snapp, Snappa nodpunkt, Snapp centrumpunkt, Snapp ändpunkt, Snapp utan höjd

### <span id="page-268-0"></span>Copyright © 2023 by Adtollo AB.

*Created with the Personal Edition of HelpNDoc: [Elevate Your CHM Help Files with HelpNDoc's Advanced](https://www.helpndoc.com/feature-tour/create-chm-help-files/) [Customization Options](https://www.helpndoc.com/feature-tour/create-chm-help-files/)*

Modifiera (Ritning) [Ritning](#page-99-0) ››

# **Modifiera (Ritning)**

#### **Modifierakommandon under Ritning**

[Flytta](#page-269-0) [Explodera](#page-271-0) [Rotera](#page-272-0) [Tänj \(Stretch\)](#page-274-0) [Länka](#page-275-0) [Bryt](#page-276-0) [Förläng till](#page-276-1) [Trimma](#page-278-0) [Förläng](#page-278-1) [Redigera linje](#page-280-0) [Redigera polygon](#page-290-0) [Redigera text](#page-282-0) [Transformera](#page-283-0) [Transformera med Gtrans](#page-287-0) [Transformera med Proj4](#page-289-0) [Punktreferenser](#page-291-0) Copyright © 2023 by Adtollo AB.

*Created with the Personal Edition of HelpNDoc: [Produce online help for Qt applications](https://www.helpndoc.com/feature-tour/create-help-files-for-the-qt-help-framework)*

<span id="page-269-0"></span>Flytta [Ritning](#page-99-0) ›› [Modifiera \(Ritning\)](#page-268-0) ››<br>  $\triangleq$  (III)

# **Flytta**

*Ritning | Modifiera | Flytta*

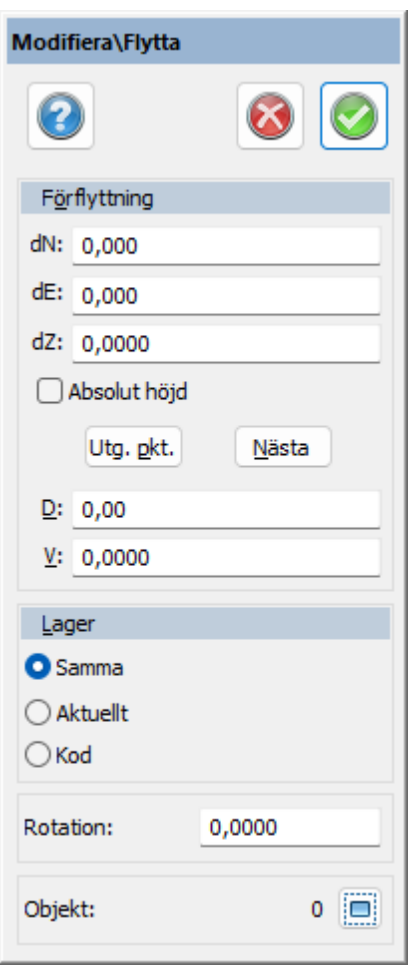

# **Snabbkommando Ctrl + M**

# *Gör så här för att flytta objekt:*

- 1. Välj kommandot *Flytta.*
- 2. Välj objekt att flytta.
- 3. Välj utgångspunkt, det är här möjligt att snappa på objekt. Snappmenyn får du upp genom att trycka på höger musknapp.
- 4. Välj Nästa punkt på förflyttning. Du kan nu antingen peka ut och eventuellt snappa på objekt alternativt knappa in värden för förflyttningen. Om du pekar ut förflyttningen är operationen klar i och med att Nästa punkt är utpekad. Knappar du in mått trycker du på Klar för att operationen ska få effekt.
- 5. Observera att punkt 1, 2, 3 och 4 kan utföras i vilken ordning som helst. Det är dock viktigt att en utgångspunkt utses innan kommandot är klart. Standardvalet av utgångspunkt är origo.

Du kan även markera objekt först för att sedan klicka med höger mus och välja kommandot Flytta, alternativt snabbkommando Ctrl + M.

Det flyttade objektet kan placeras i samma eller aktuellt lager.

Det går även att sortera objekt enligt kodens lagerinställningar genom att markera Kod under lager.

Det är även möjligt att flytta objekt till absolut Z istället för att flytta med ett dZ-mått.

Nyckelord: Flytta objekt, Flytta Z, Höj data, Flytta till absolut höjd, Flytta objekt till olika lager,

## Copyright © 2023 by Adtollo AB.

*Created with the Personal Edition of HelpNDoc: [Add an Extra Layer of Security to Your PDFs with Encryption](https://www.helpndoc.com/step-by-step-guides/how-to-generate-an-encrypted-password-protected-pdf-document/)*

<span id="page-271-0"></span>Explodera [Ritning](#page-99-0) ›› [Modifiera \(Ritning\)](#page-268-0) ››  $\triangle$  (III)

# **Explodera**

# *Ritning | Modifiera | Explodera*

## **Snabbkommando Ctrl + 0**

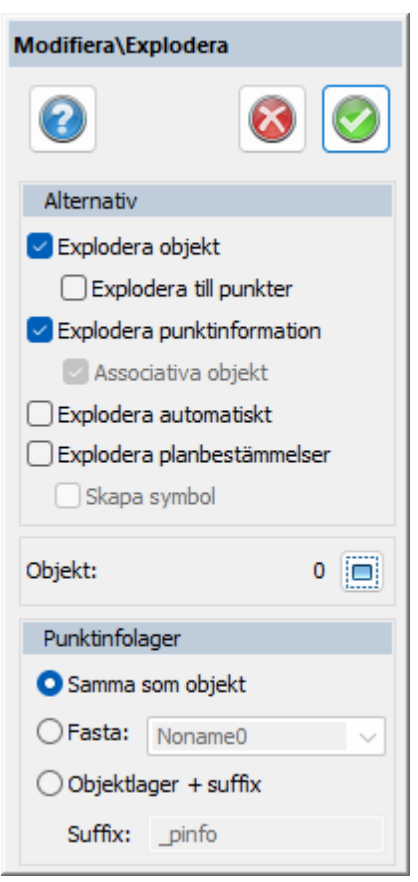

Explodera är ett kommando som delar upp ett objekt i sina beståndsdelar. Om du vill skapa en symbol av en tidigare gjord symbol måste den exploderas.

Du kan även välja på att explodera en linje med fler än två punkter till linjer med max två punkter, en symbol till sina beståndsdelar, punktinformation från sin punkt och/eller symbol från en punkt med kod. Det går även att explodera en grupp.

Bockar man i Associativa objekt under Explodera punktinformation innebär det att kopplingen mellan punkt och punktinformation behålls. Har man exempelvis PunktID bredvid en punkt och exploderar den med Associativa objekt ibockat så kan man flytta texten dit man vill, men text och punkt är

fortfarande kopplade till varandra.

Det går att explodera en väglinje till sina ursprungsbeståndsdelar, det vill säga linjer, radier och klotoider.

Det går även att explodera planegenskaper.

# *Gör så här för att explodera:*

- 1. Aktivera kommandot *Modifiera|Explodera.*
- 2. Markera det objekt du vill explodera.
- 3. Bestäm vilken typ av explodering du vill åstadkomma.

# *Punktinfolager*

Om man väljer att explodera punktinformation så kan man bestämma vilket lager dessa ska hamna på.

De alternativ som finns är:

- Samma som objektet.
- Ange ett lager för texten.
- Samma som objektet + suffix på lagernamnet.

Nyckelord: Explodera, Spräng, Explodera grupp, Explodera punktinformation, Punktinformation explodera

# Copyright © 2023 by Adtollo AB.

*Created with the Personal Edition of HelpNDoc: [Easily create PDF Help documents](https://www.helpndoc.com/feature-tour)*

<span id="page-272-0"></span>Rotera [Ritning](#page-99-0) ›› [Modifiera \(Ritning\)](#page-268-0) ››<br>  $\triangleq$  (III)

# **Rotera**

*Ritning | Modifiera | Rotera*

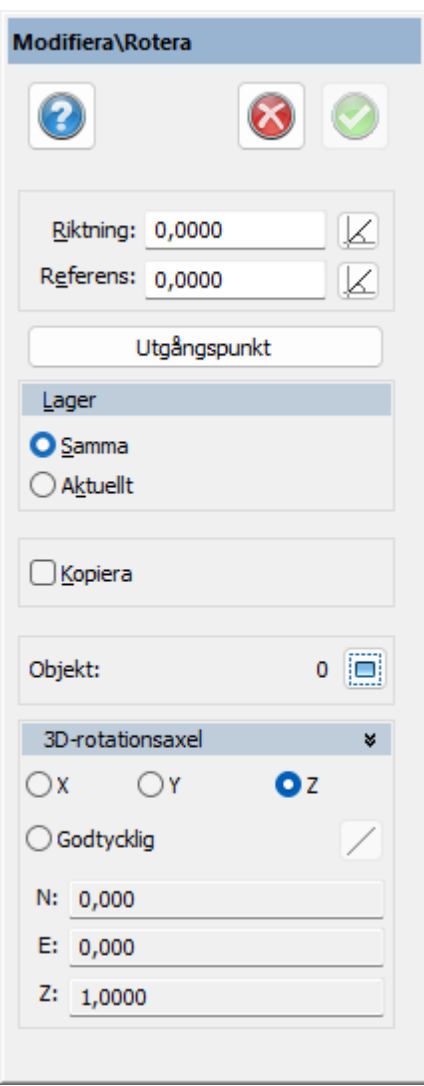

# *S***nabbkommando Ctrl + 6**

Rotationer kan göras i 2D och i 3D. En 2D rotation är en rotation runt z-axeln. Jobbar du i 2D är dialogen uppfälld och jobbar du i 3D är dialogen nedfälld, med kommandon för 3D-rotation.

## *Gör så här för att rotera objekt i 2D:*

- 1. Välj kommandot *Rotera objekt.*
- 2. Välj objekt att rotera.
- 3. Välj utgångspunkt, det är här möjligt att snappa på objekt. Snappmenyn får du upp genom att trycka på höger musknapp.
- 4. Välj Nästa punkt för rotationen. Du kan nu antingen peka ut och eventuellt snappa på objekt alternativt knappa in värden för rotationen. Om du pekar ut rotationen är operationen klar i och med att rotationen är utpekad. Knappar du in riktning trycker du på Klar för att operationen ska få effekt.
- 5. Du kan även välja att få ut en referens och då roteras objektet i förhållande till referensen.
- 6. Observera att punkt 2, 3 och 4 kan utföras i vilken ordning som helst. Det är dock viktigt att en utgångspunkt utses innan kommandot är helt klart. Standardvalet av utgångspunkt är origo.

Det roterade objektet kan placeras i samma eller aktuellt lager. Du kan även välja att kopiera objektet.

# *Gör så här för att rotera objekt i 3D:*

- 1. Välj kommandot *Rotera objekt.*
- 2. Välj utgångspunkt, det är här möjligt att snappa på objekt. Snappmenyn får du upp genom att trycka på höger musknapp.
- 3. Gå till 3D-delen längst ner i dialogen.
- 4. Välj om du vill rotera runt x, y, z eller valfri (Arbitrary i dialogen).
- 5. Väljer du valfri, Godtycklig, klicka på Välj-knappen för att definiera planet som du ska rotera runt.
- 6. Klicka på axeln som du vill rotera runt och markera en utsträckning.
- 7. Klicka på objektet som ska roteras.

#### Nyckelord: Rotera, Rotera 3D, 3D rotera, Snurra objekt

#### Copyright © 2023 by Adtollo AB.

*Created with the Personal Edition of HelpNDoc: [Elevate Your Documentation Process with HelpNDoc's](https://www.helpndoc.com/feature-tour/stunning-user-interface/) [Advanced Features](https://www.helpndoc.com/feature-tour/stunning-user-interface/)*

<span id="page-274-0"></span>Tänj [Ritning](#page-99-0) [›](#page-275-0)› [Modifiera \(Ritning\)](#page-268-0) ›› 合仰吟

# **Tänj**

 *Ritning | Modifiera | Tänj*

### **Snabbkommando Ctrl + F10**

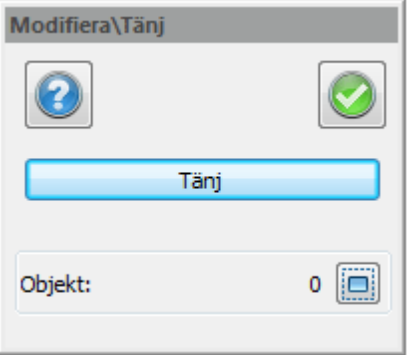

Kommandot Tänj drar isär eller ihop valda punkter i en linje eller en polygon. Kommandot fungerar även på cirklar, cirkelbågar, bilder, måttsättning och terrängmodeller. Information om objektets radie/radier visas när du tänjer.

#### *Gör såhär*

- 1. Markera en eller flera punkter i en eller flera linjer.
- 2. Aktivera kommandot Modifiera|Tänj klicka på "Tänj" och därefter kan man dra iväg med de valda punkterna. Mittpunkten/er visas och kan greppas tag i. Att lägga till eller ta bort punkter från valet kan göras genom att klicka på Väljknappen och därefter välja punkter (alternativt Ctrl - välja) och därefter klicka på Tänj-knappen.

*Obs!*

Det går inte att tänja objekt med olika normaler. Det går bara att tänja objekt i samma plan.

Om du har grips på så har du automatiskt Tänj-kommandot aktiverat-

Nyckelord: Tänj, Stretcha, Flytta del av objekt

## Copyright © 2023 by Adtollo AB.

*Created with the Personal Edition of HelpNDoc: [Converting Word Documents to eBooks: A Step-by-Step](https://www.helpndoc.com/step-by-step-guides/how-to-convert-a-word-docx-file-to-an-epub-or-kindle-ebook/) [Guide with HelpNDoc](https://www.helpndoc.com/step-by-step-guides/how-to-convert-a-word-docx-file-to-an-epub-or-kindle-ebook/)*

<span id="page-275-0"></span>Länka [Ritning](#page-99-0) ›› [Modifiera \(Ritning\)](#page-268-0) ››<br>  $\triangleq$  (III)

# **Länka**

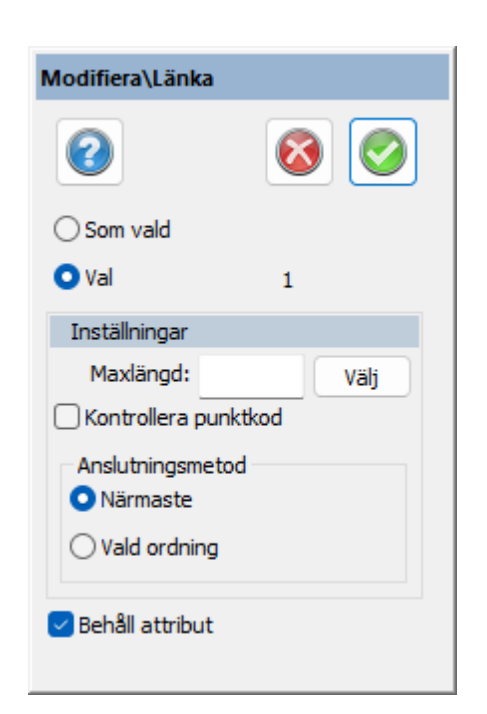

#### **Snabbkommando Ctrl + J**

Länka linje är kommandot du använder dig av när du önskar lägga ihop två linjer, två punkter eller linje med punkt.

Länkakommandot länkar normalt två objekt (linjer eller punkter) där de två objekten har det kortaste avståndet mellan varandra. Detta oberoende av var man markerar någonstans. Detta kan undvikas genom att man markerar "Länka nodpunkt" då man själv får välja på vilken nod man vill länka till. Länka nodpunkt länkar till den exakta punkten och ärver dess höjd.

 *Ritning | Modifiera | Länka*

## *Gör så här:*

- 1. Aktivera kommandot *Länka*, peka på de två linjer som ska länkas. Observera att det spelar ingen roll var du pekar på linjen, de länkas alltid ihop mellan de två punkter i vardera linjen som har närmast till varandra.
- 2. Kommandot stannar kvar och för att länka vidare till samma linje behöver du bara markera nästa objekt att länka till. För att avbryta kommandot trycker du på *F2 (klar*), *Esc (Escape*) eller trycker höger musknapp och väljer där avbryt.

Det finns även funktion för att välja med val, det ges då fler val för hur dessa ska val ska fungera. Man kan ange en maxlängd för hur långt länkning ska ske. Kontroll av punktkod ger så att samma punktkod för de båda punkterna involverade i länkningen kan länkas ihop, inte andra.

#### Nyckelord: Länka, Länka ihop, Koppla ihop objekt

## Copyright © 2023 by Adtollo AB.

*Created with the Personal Edition of HelpNDoc: [Free iPhone documentation generator](https://www.helpndoc.com/feature-tour/iphone-website-generation)*

<span id="page-276-0"></span>Bryt [Ritning](#page-99-0) ›› [Modifiera \(Ritning\)](#page-268-0) ››  $\triangle$  (III)

# **Bryt**

## *Ritning | Modifiera | |Bryt*

#### **Snabbbkommando Ctrl + B**

Kommandot används för att bryta av befintliga linjer. Kommandot bryter vid en eller två punkter på en linje, varsomhelst på en linje och korsande linjer.

#### *Gör så här:*

1. Peka på den första punkten du önskar bryta linjen vid. När detta är klart, peka på den andra punkten som du önskar bryta vid. Klart!

Alternativ: Peka på den första punkten, tryck Enter. Linjen bryts då upp i dess bägge förbindningspunkter. Det går även att klicka två gånger på samma punkt.

Observera! Ej dubbelklick!

Nyckelord: Bryt, Dela på linje, Bryt linje

#### Copyright © 2023 by Adtollo AB.

*Created with the Personal Edition of HelpNDoc: [Streamline your documentation process with HelpNDoc's](https://www.helpndoc.com/step-by-step-guides/how-to-convert-a-hlp-winhelp-help-file-to-a-chm-html-help-help-file/) [WinHelp HLP to CHM conversion feature](https://www.helpndoc.com/step-by-step-guides/how-to-convert-a-hlp-winhelp-help-file-to-a-chm-html-help-help-file/)*

<span id="page-276-1"></span>Förläng till [Ritning](#page-99-0) ›› [Modifiera \(Ritning\)](#page-268-0) ››<br>  $\triangleq$  (**iii**)

# **Förläng till**

# *Ritning | Modifiera | Förläng*

## **Snabbkommando Skift + O**

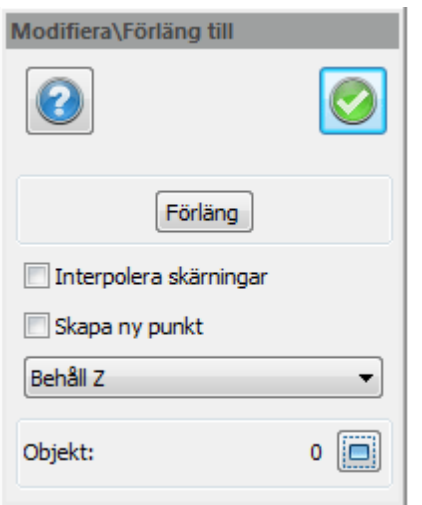

Förläng är ett kommando som förlänger linjer till att ansluta mot andra linjer eller objekt.

## *Gör så här:*

- 1. Aktivera kommandot *Modifiera|Förläng till*
- 2. Peka sedan på den linje eller det objekt som du vill förlänga linjen till. Detta kan vara flera objekt och det kan även vara ett objekt som du vill förlänga.
- 3. Peka sedan på den linje eller de linjer du vill förlänga. Du kan välja flera linjer åt gången. Du kan peka på den/de i flera steg om detta är nödvändigt. Du kan även välja objekt genom att med höger musknapp - gå till Välj - och därefter välja antingen skärande linje.

Tips! Välj skärande linjer innan du startar kommandot. Då hoppar du direkt in i Förlänga linjer (Punkt 3 ovan)

Det är möjligt att förlänga i flera steg. Finns det flera linjer att förlänga till i linjens förlängning förlänger du till dessa i den ordning de befinner sig emot linjen. Du förlänger den ände som befinner sig närmast markeringspunkten om det är möjligt att förlänga en linje åt båda hållen.

Även om inte linjerna träffar varandra om man skulle förlänga båda kan man ange att man ska förlänga linjen till den andra linjens förlängning. Detta görs genom att markera en box "Interpolera skärningar".

Förläng-kommandot har alternativen:

- · **Behåll Z** innebär att z-koordinaten ej påverkas.
- · **Interpolera Z** innebär att z-koordinaten beräknas vid skärningspunkten genom att interpolera det trimmade objektet.
- · **Interpolera skärningslinjes Z** innebär att z-koordinaten interpoleras från skärningslinjen.

Nyckelord: Förläng till,

## Copyright © 2023 by Adtollo AB.

*Created with the Personal Edition of HelpNDoc: [Streamline Your Documentation Process with HelpNDoc's](https://www.helpndoc.com/feature-tour/advanced-project-analyzer/) [Project Analyzer](https://www.helpndoc.com/feature-tour/advanced-project-analyzer/)*

<span id="page-278-1"></span>Förläng [Ritning](#page-99-0) [›](#page-278-0)› [Modifiera \(Ritning\)](#page-268-0) ››  $\triangle$  400 $\triangleright$ 

# **Förläng**

## **Snabbkommando Ctrl + Shift + V**

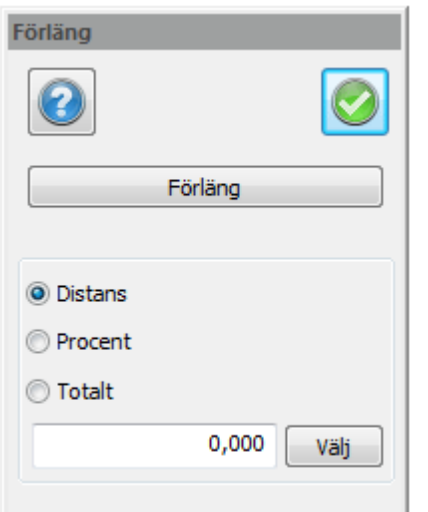

Förläng är ett kommando som förlänager linjer med en fast längd, procentuellt eller till en total fast längd. Detta kan även förkorta linjen.

#### *Gör så här:*

- 1. Markera linjen.
- 2. Ange om du vill förlänga den med en fast längd, med en procentuell längd eller till en total längd.
- 3. Klicka på den del av linjen som du vill förlänga.

Du kan även ange ett negativt värde om du vill förkorta linjen.

Nyckelord: Förläng, Förläng med längd, Förkorta

# Copyright © 2023 by Adtollo AB.

*Created with the Personal Edition of HelpNDoc: [Streamline your documentation process with HelpNDoc's](https://www.helpndoc.com/step-by-step-guides/how-to-convert-a-hlp-winhelp-help-file-to-a-chm-html-help-help-file/) [WinHelp HLP to CHM conversion feature](https://www.helpndoc.com/step-by-step-guides/how-to-convert-a-hlp-winhelp-help-file-to-a-chm-html-help-help-file/)*

<span id="page-278-0"></span>Trimma

[Ritning](#page-99-0) ›› [Modifiera \(Ritning\)](#page-268-0) ››

*Ritning | Modifiera | Förläng*

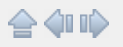

# **Trimma**

*Ritning | Modifiera |Trimma*

## **Snabbkommando Shift + X**

Trimma är ett kommando för att klippa av linjer vid andra objekt. Du kan klippa av ändar eller delar mitt i en linje.

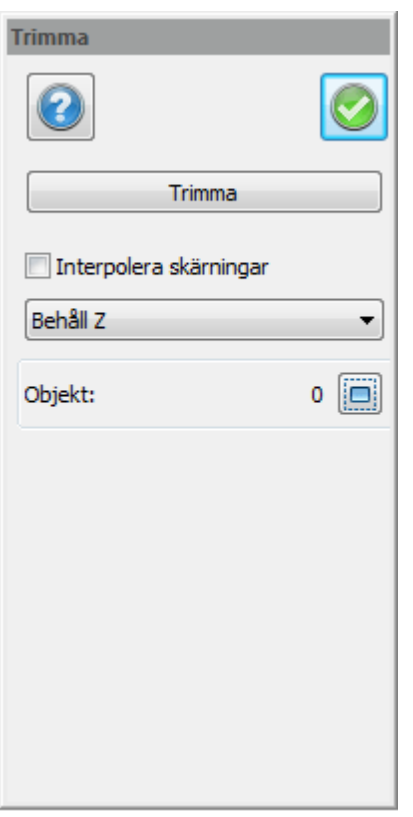

*Gör så här för att trimma en linje:*

- 1. Aktivera kommandot *Modifiera|Trimma.*
- 2. Peka på de linjer du önskar trimma vid, dessa kallas skärningslinjer. Du kan här peka ut valfritt antal men minst en linje.
- 3. Klicka på *Trimma* i dialogen.
- 4. Peka på den linje du önskar trimma. Peka på den del av objektet (linjen) som du vill behålla. Pekar du mellan två skärningslinjer klipper du bort den mittre delen av den linje du pekar på. Pekar du på en ändpunkt klipper du bort den ändlinjen. Det är möjligt att välja flera linjer med "välj"-kommandot (till exempel fönster eller "crossing") och du kan även välja att ange en linje eller polyline. Detta väljer du med höger musknapp och "Välj".
- 5. Tryck på Klar när du är klar med din trimning eller vill byta utgångslinjer.

Trimmakommandot, liksom förläng till-kommandot, kan trimma gentemot den andra linjens förlängning. Linjerna behöver alltså inte mötas för att det ska vara möjligt att trimma linjerna. Trim kommandot har alternativen:

· **Behåll Z** innebär att z-koordinaten ej påverkas.

- · **Interpolera Z** innebär att z-koordinaten beräknas vid skärningspunkten genom att interpolera det trimmade objektet.
- · **Interpolera skärningslinjes Z** innebär att z-koordinaten interpoleras från skärningslinjen.

Nyckelord: Trimma, Korta av, Justera längd, Klipp

#### Copyright © 2023 by Adtollo AB.

*Created with the Personal Edition of HelpNDoc: [Elevate your documentation to new heights with HelpNDoc's](https://www.helpndoc.com/feature-tour/produce-html-websites/) [built-in SEO](https://www.helpndoc.com/feature-tour/produce-html-websites/)*

<span id="page-280-0"></span>Redigera linje [Ritning](#page-99-0) [›](#page-282-0)› [Modifiera \(Ritning\)](#page-268-0) ›› 合邻吟

**Linje**

*Ritning | Modifiera | Linje*

**Redigera linje: Snabbkommando Skift + L**

**Snabbkommandon i funktionen: Pil vänster/höger navigera bakåt och framåt. Pil uppåt lägger till punkt i linjens riktning, pil nedåt tar bort aktuell punkt**

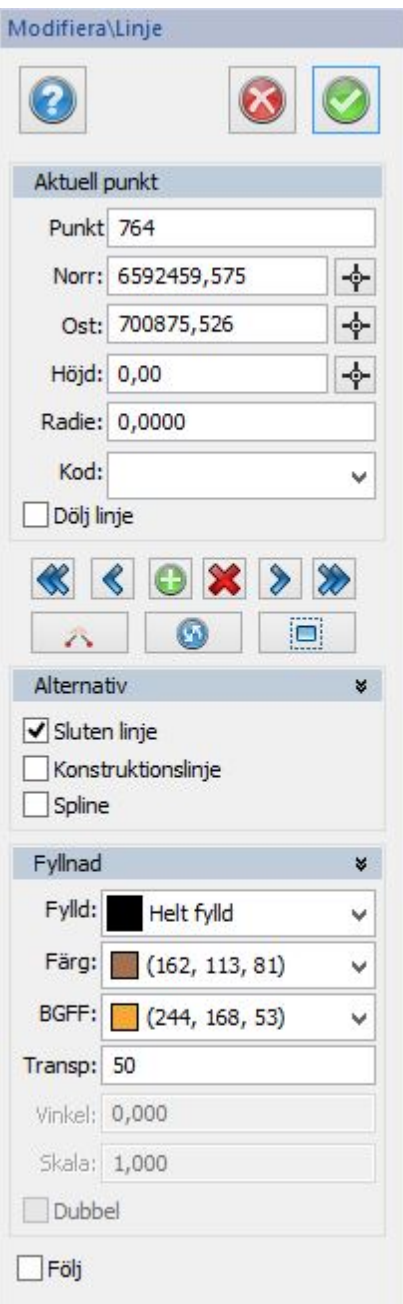

Redigera linje kan du göra numeriskt via dialogboxen, grafiskt direkt i ritningen eller även via med hjälp av textredigeringsdialogen. Kommandot redigera polygon fungerar på samma sätt. Här går vi igenom de två förstnämnda sätten.

# *Gör så här för att redigera linje:*

- 1. Aktivera kommandot *Redigera linje*.
- 2. Peka på den linje du vill redigera.
- 3. Om du pekar mitt på en linje väljs automatiskt första punkten i linjen. Pekar du rakt på en punkt är det denna punkt som är i redigeringsläge. Du ser ett litet kryss på den punkt som är i redigeringsläge.
- 4. Du kan välja att flytta punkten, numeriskt eller grafiskt, ändra kod, punktnummer, radie, radera punkten och/eller redigera höjd på punkten.
- 5. Ange om du önskar att linjen ska vara en sluten linje, polygon.
- 6. Du kan även ange att det ska vara en konstruktionslinje. Konstruktionslinjer syns inte på utskriften.

7. Spline skapar en spline istället för polyline.

### **+ innebär Lägg till**

Med knappen lägger du till en punkt i linjen efter den aktuella punkten.

## **X innebär Ta bort**

Tar bort den aktuella punkten

## **Bryt**

Bryter linjen till två linjer och skapar dubbelpunkt.

## **Byt riktning**

Linjen kan byta riktning vilket görs genom att klicka denna knapp, en kontrollfråga kommer då upp om man vill byta riktning på linjen.

## **Linje**

För att byta linje, klicka på "Linje" och sedan den linje i ritningen du vill redigera.

## **Dölj linje**

Klicka i för att dölja linje (även hela linjer), eller delar av linje. För att få dem synliga igen, dubbelklicka på noderna (som du får fram genom snabbkommando N) så du får upp dialogen för egenskaper. Här kan du välja Dölj linje - Nej.

## **Sluten linje**

Markeras för att skapa en sluten linje, en polygon.

#### **Konstruktionslinje**

En konstruktionslinje syns på ritningen men syns inte på utskriften.

#### **Spline**

Anges om linjen ska vara en spline.

#### **Följ**

Markeras denna box kommer punkten att centreras på skärmen och bli enklare att hitta vid redigering.

Nyckelord: Redigera linje, Modifiera linje, Linje, redigera

# Copyright © 2023 by Adtollo AB.

*Created with the Personal Edition of HelpNDoc: [Streamline your documentation process with HelpNDoc's](https://www.helpndoc.com/feature-tour/produce-html-websites/) [HTML5 template](https://www.helpndoc.com/feature-tour/produce-html-websites/)*

<span id="page-282-0"></span>Redigera text [Ritning](#page-99-0) ›› [Modifiera \(Ritning\)](#page-268-0) ››  $\triangle$  (III)

# **Modifiera text**

 *Ritning | Modifiera | Text*

### **Snabbbkommando Skift + T**

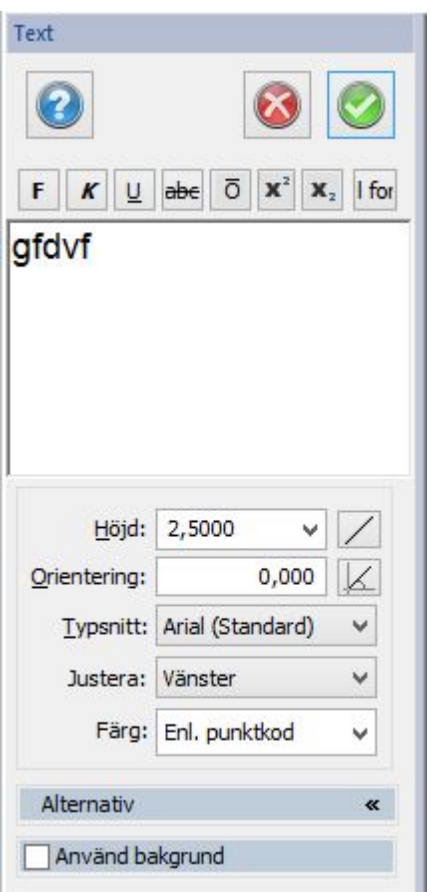

I redigera text redigerar du innehållet, dvs. själva texten. Om du vill rotera eller flytta texten väljer du respektive kommando för det. För att redigera texten aktiverar du kommandot Redigera text och markerar sedan den text du vill redigera. Det går även att redigera formatteringen i detta kommando. Du når även kommandot genom att markera text och klicka med höger mus.

Det går även att redigera texten i kommandot *Ritning|Visa|Egenskaper (Skift + F7)*. I det kommandot går det att redigera storlek, skalbredd, läge, färger, lager och även textens innehåll. Det är dock enklare att redigera själva innehållet i detta kommando.

#### *Bakgrund*

Text kan ha en bakgrundsfärg. Bakgrunden anges när texten skapas och kan ändras i efterhand genom att ändra egenskaperna för texten eller genom att använda kommandot redigera text.

Klicka i Bakgrund för att ange om bakgrundsfärg ska användas, och välj färg på bakgrunden. De fyra offsetvärden anger bakgrundens storlek i förhållande till texten.

Redigera text kan du även göra i [Objektegenskaper](#page-397-0)*.*

Nyckelord: Text, modifiera, , Redigera text

#### <span id="page-283-0"></span>Copyright © 2023 by Adtollo AB.

*Created with the Personal Edition of HelpNDoc: [Say Goodbye to Documentation Headaches with a Help](https://www.helpndoc.com/news-and-articles/2022-09-27-why-use-a-help-authoring-tool-instead-of-microsoft-word-to-produce-high-quality-documentation/) [Authoring Tool](https://www.helpndoc.com/news-and-articles/2022-09-27-why-use-a-help-authoring-tool-instead-of-microsoft-word-to-produce-high-quality-documentation/)*

Transformation (egen) [Ritning](#page-99-0) ›› [Modifiera \(Ritning\)](#page-268-0) ››  $\triangle$  (III)

## **Transformera (egen transformation)**

# *Ritning | Modifiera | Transformera*

I Transformation skaländrar, flyttar och roterar du objekten på en och samma gång. Du kan använda antingen Helmert eller Affins beräkningsmetoder för transformationen och det är möjligt att använda valfritt antal punkter för bestämning av parametrar.

Du kan använda punkter antingen i den ordning du väljer dem, observera samma ordning i *Från* som *Till*-system eller i Punktnummerordning.

Se även rapport transformation. Se även transformation med [Gtrans](#page-287-0) och [Proj4](#page-289-0).

Det är möjligt att välja att använda eller inte använda punkter i listan. Om en punkt inte används, markeras med nej i tabellen, så räcker det att detta görs på någon av Från - eller Till-tabellen.

Grundmedelfelet sparas.

#### *Gör så här:*

- 1. Kontrollera att du antingen har parametrar för förflyttningen eller att du har möjlighet att antingen knappa in eller peka ut minst tre punkter för både från- och tillsystemet. Skriv eventuellt upp dem på en lista. Du kan även välja transformationsparametrar om dessa finns sparade från början. Efter att du har beräknat transformationen har du möjlighet att spara transformationsparametrar.
- 2. Välj ut de objekt du önskar transformera.
- 3. Aktivera kommandot *Transformation*.
- 4. Välj typ av transformationssystem, Helmert eller Affin.
- 5. Gå till *Från* och peka eller mata in koordinaterna för minst tre punkter. Punkterna behöver ej vara punkter i de objekt som ska transformeras. De behöver ej heller ha de rätta punktnumren, det är dock viktigt att de punktnummer som finns motsvaras av rätt punkter i Till-systemet..
- 6. Gå till och peka eller mata in koordinaterna för minst tre punkter. Observera att detta behöver vara motsvarande punkter som är valda i Från-systemet.
- 7. Gå till Kontroll och se om det är något samband du inte vill använda, det krävs minst 3 samband för att se ett grundmedelfel, och få kontrollerbarhet på transformationen. Du ser en linje mellan från och tillpukten, samt en röd punkt som visar vart den transformerade från-punkten kommer hamna med hänsyn av samtliga samband som ingår i transformationen. Du kan välja att ta bort de samband som bidrar mest till ett högre grundmedelfel för en bättre transformation.
- 8. Du kan nu gå till *Parametrar* och se på resultatet av transformationsberäkningen. I detta läge kan du även spara transformations-parametrarna för att använda dem vid flera transformationer vid senare tillfälle.
- 9. Tryck på *Klar*. Har du ej valt objekt kan du göra detta nu innan du trycker på Klar. Du kan även välja fler objekt eller avmarkera objekt genom att trycka ner Ctrl-knappen vid markeringen.

Det är även möjligt att spara transformationsparametrar för att kunna återanvända dem.

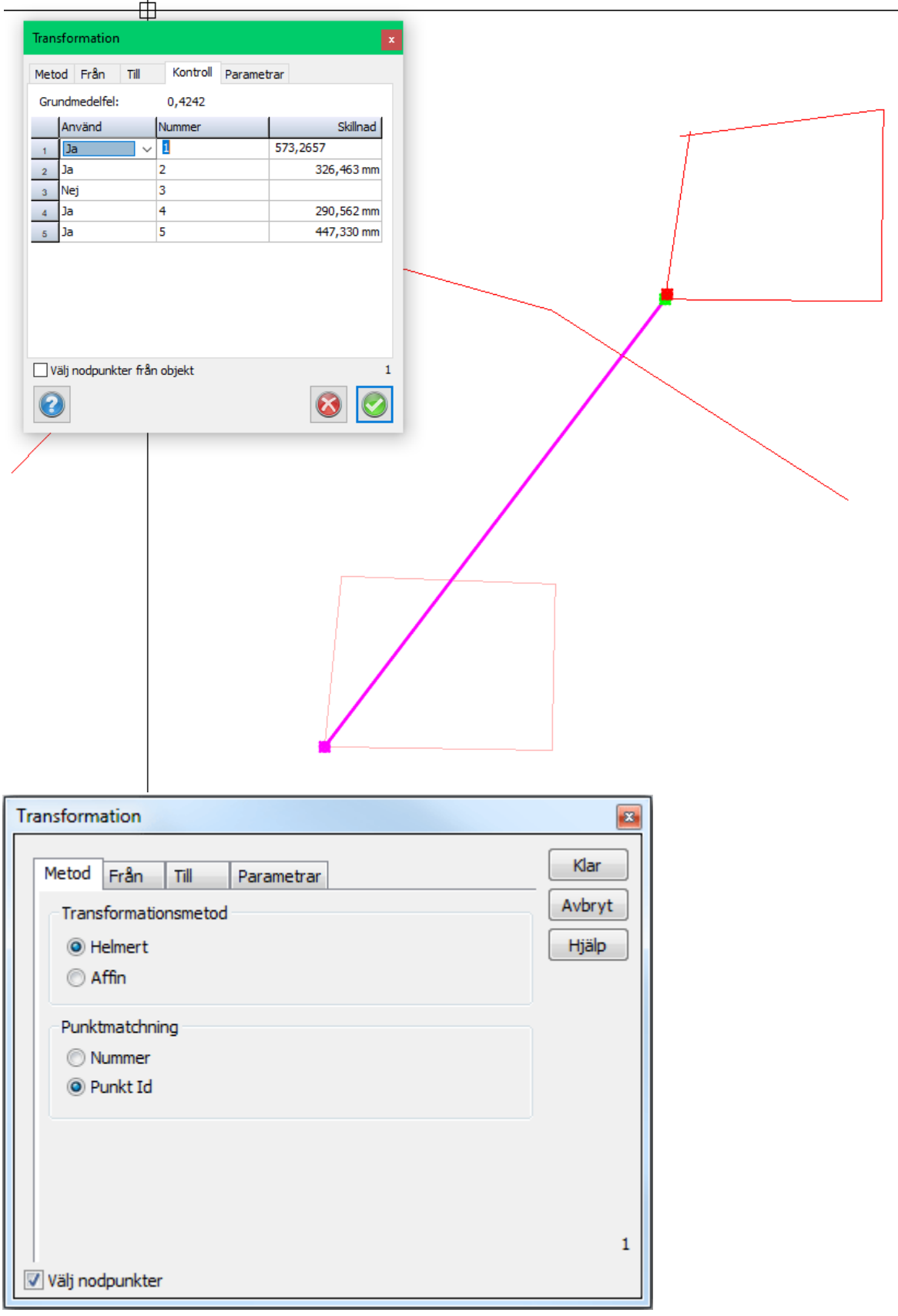

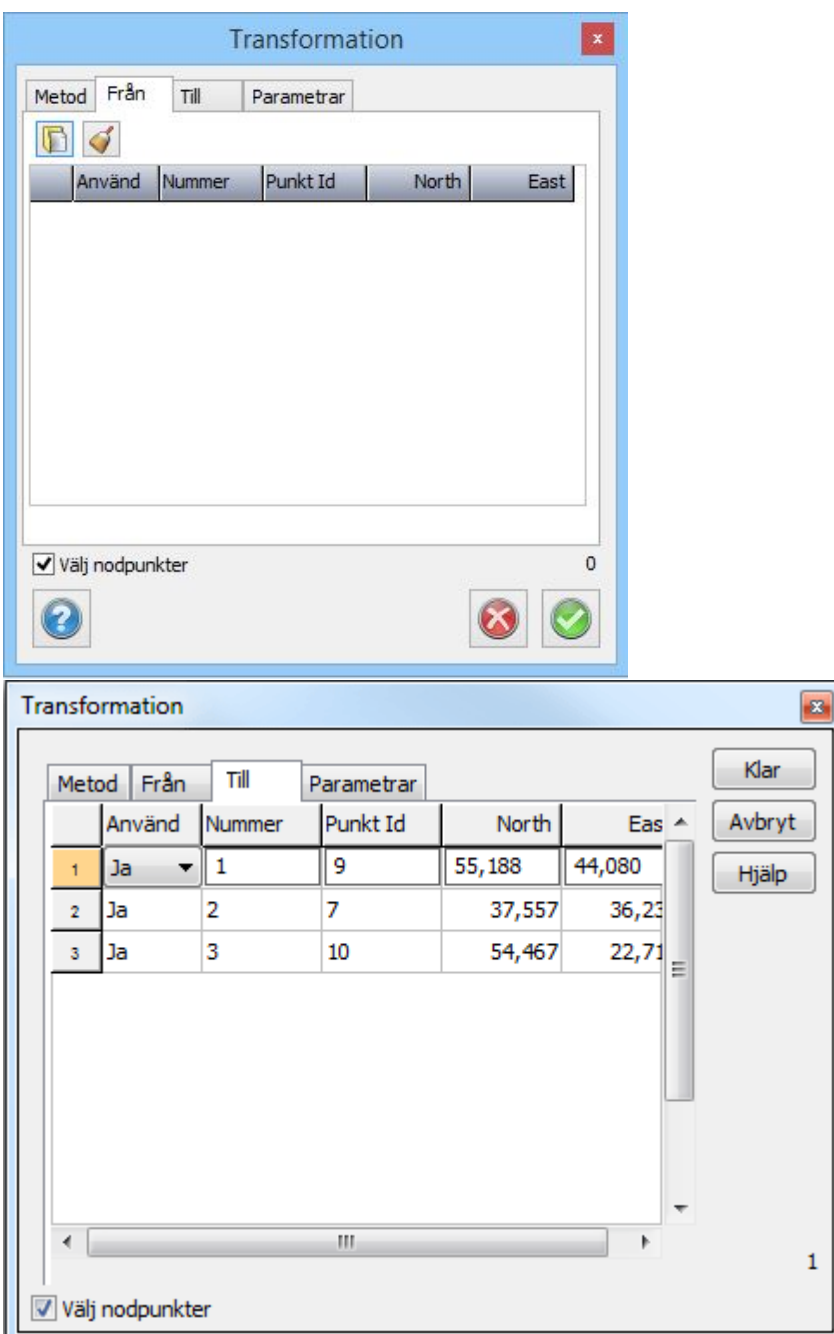

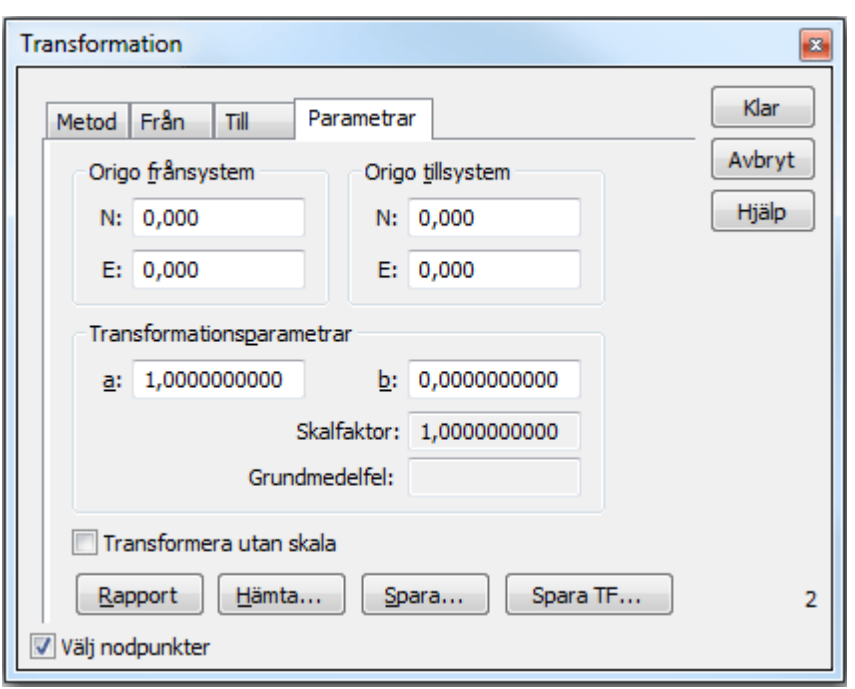

Det är möjligt att hämta punkter/koordinater från koordinatfiler. Genom att klicka i Från- respektive Till-flikarna knappen för att hämta filer så kan du välja olika filer för detta.

#### **Rapport transformation**

Det finns en rapport för transformationens beräkningar. Med Topocad följer en standardmall för denna. Med Fastreports editor kan du själv skapa dina egna rapporter.

Nyckelord: Transformation, Egen transformation, Affin transformation, Helmerth transformation, 4 parameters transformation

#### Copyright © 2023 by Adtollo AB.

*Created with the Personal Edition of HelpNDoc: [Maximize Your Documentation Capabilities with HelpNDoc's](https://www.helpndoc.com/feature-tour/stunning-user-interface/) [User-Friendly UI](https://www.helpndoc.com/feature-tour/stunning-user-interface/)*

<span id="page-287-0"></span>Transformation (Gtrans) [Ritning](#page-99-0) ›› [Modifiera \(Ritning\)](#page-268-0) ››<br>  $\triangleq$  (III)

#### **Gtrans**

# *Ritning | Modifiera | Gtrans*

Vid transformation med Gtrans använder man ett antal fasta samband mellan olika koordinatsystem. Gtrans är en separat programvara som till viss del är inbyggd i Topocad. För att transformera mellan koordinatsystem som inte finns inbyggda i Topocad kan man göra detta genom programmet Gtrans
## från Lantmäteriet.

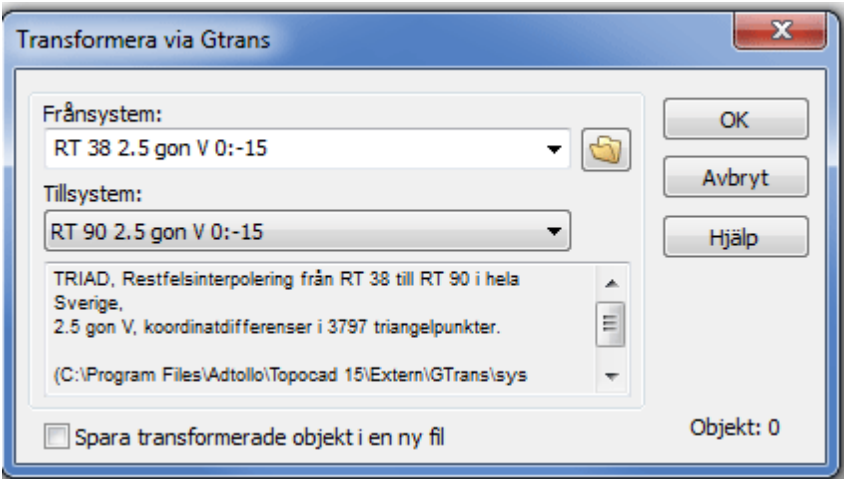

Gör så här:

- 1. Markera objekten du vill transformera.
- 2. Aktivera kommando *Modifiera|Gtrans*.
- 3. Välj det system du utgår ifrån.
- 4. Välj det system du ska till.
- 5. Ange om transformationen ska resultera i en ny fil (rekommenderas).

Nya transformationssamband (.tf- och .tfi-filer) läggs in i den katalog man valt som sambandskatalog. Katalogen väljs på Bläddraknappen i dialogen. Dialogen visar även en beskrivning av valt samband.

## **Geoidmodell**

För att kunna använda grid i geoidmodeller behöver man ange den i geoid.def (se exempel nedan). geoid.def måste i sin tur ligga i samma katalog som de samband du vill använda.

Lägg in filen i samma katalog som transformationssambanden. (tf- och tfi-filer.)

```
GEOID SWEN 01L grid
Geoidhöjdsmodell för SWEREF 99,
bilinjär interpolation i grid swen01l.grd, geografiska lat long
Gridstorlek: 601x301
lat-min: 55° long-min: 10°
lat-max: 70° long-max: 25°
dlat: 0°.025 dlong: 0°.05/
ELLIPSOID GRS 1980/
GRIDSYSTEM SWEREF 99 lat long/
HSYSTEM RH 70/
GRIDFIL swen01l.grd/
GEOID SWEN05_RH2000 grid
Geoidhöjdsmodell för SWEREF 99,
bilinjär interpolation i SWEN05_RH2000.grd, geografiska lat long
Gridstorlek: 601x301
lat-min: 55° long-min: 10°
lat-max: 70° long-max: 25°
dlat: 0°.025 dlong: 0°.05/
ELLIPSOID GRS 1980/
GRIDSYSTEM SWEREF 99 lat long/
```
HSYSTEM RH 2000/ GRIDFIL SWEN05\_RH2000.grd/ GEOID RN 92 grid Geoidhöjdsmodell för RR 92, RT 90 och RH 70, bilinjär interpolation i grid RN92.GRD xmin: 6100000 ymin: 1200000 xmax: 7700000 ymax: 1900000 dx: 5000 dy: 5000/ ELLIPSOID BESSEL/ GRIDSYSTEM RT 90 2.5 gon V 0:-15/ HSYSTEM RH 70/ GRIDFIL rn92.grd/ GEOID RN 92 polynom Geoidhöjdsmodell för RR 92, RT 90 och RH 70, POLYNOM gradtal 3/ ELLIPSOID BESSEL/ GRIDSYSTEM RT 90 2.5 gon V 0:-15/ HSYSTEM RH 70/ POLYNOM 3 1000000 6881500.000 1535000.000 -1.495 13.971 -35.508 17.798 1.161 5.807 -11.195 38.700 -7.616 2.246/

Se även [Transformera](#page-283-0) och [Transformation med Proj 4](#page-289-0)

Nyckelord: Transformation (Gtrans), Gtrans, Lantmäteriets transformation, SWEREF99, RT90, RH00, RH2000

## Copyright © 2023 by Adtollo AB.

*Created with the Personal Edition of HelpNDoc: [Bring your WinHelp HLP help files into the present with](https://www.helpndoc.com/step-by-step-guides/how-to-convert-a-hlp-winhelp-help-file-to-a-chm-html-help-help-file/) [HelpNDoc's easy CHM conversion](https://www.helpndoc.com/step-by-step-guides/how-to-convert-a-hlp-winhelp-help-file-to-a-chm-html-help-help-file/)*

<span id="page-289-0"></span>Transformation (Proj4) [Ritning](#page-99-0) ›› [Modifiera \(Ritning\)](#page-268-0) ››<br>  $\triangleq$  (III)

## **Proj4**

Proj4 använder EPSG-koder för transformation mellan all världens olika koordinatsystem.

Sök på minst två tecken för att hitta rätt EPSG-kod. Du behöver vara uppkopplad mot Internet för att kunna söka.

Sökning kan ske på koder och beskrivningar.

EPSG 3006 - SWEREF99TM EPSG 4326 - WGS84

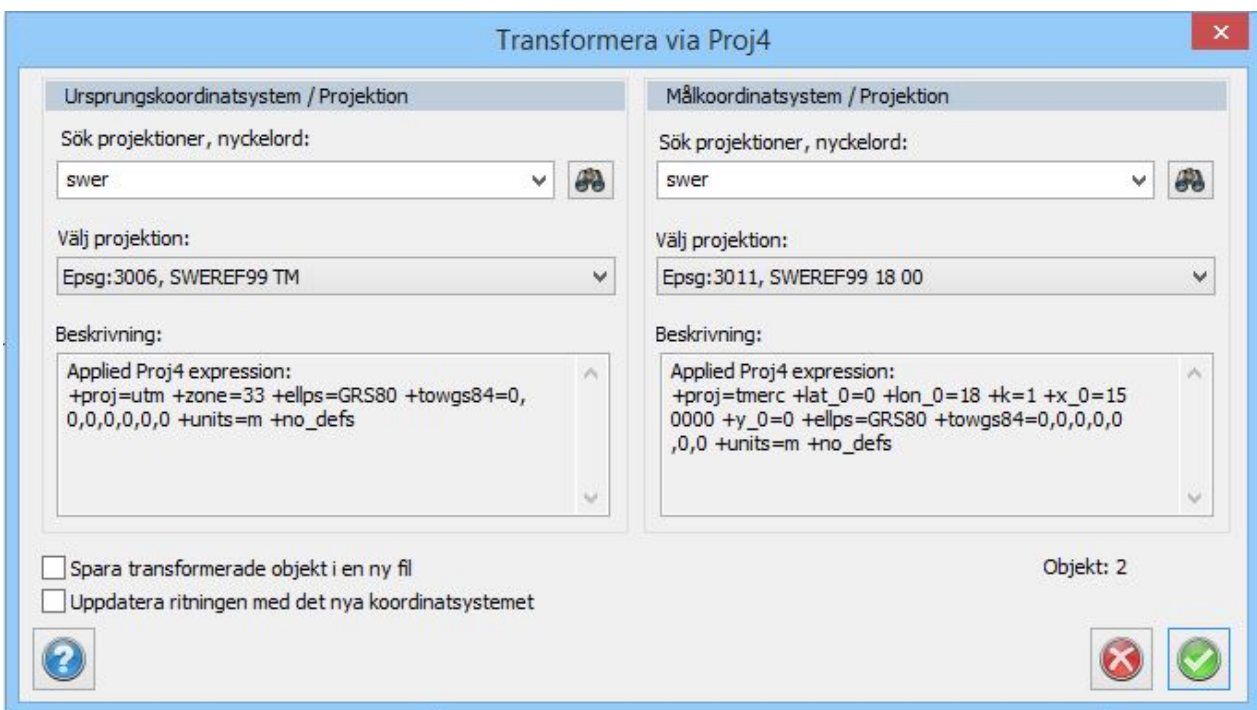

## Se även [Transformation \(egen\)](#page-283-0) och [Transformation \(Gtrans\)](#page-287-0)

Nyckelord: Transformation (Proj4), GDAL, Proj4, EPSG-koder, Koordinatsystem byte

## Copyright © 2023 by Adtollo AB.

<span id="page-290-0"></span>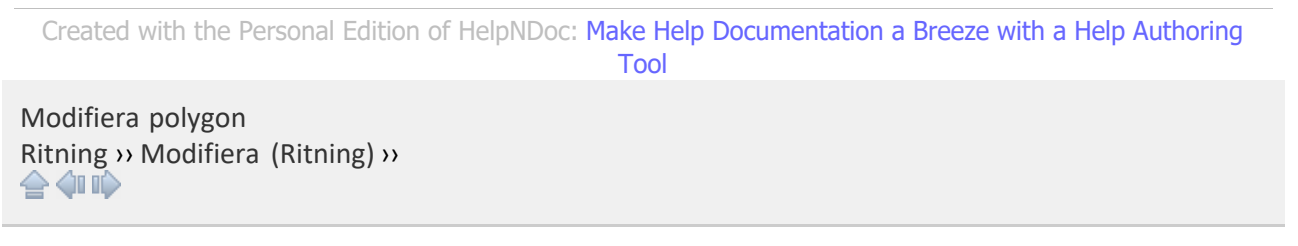

# **Modifiera polygon**

 *Ritning | Modifiera | Polygon*

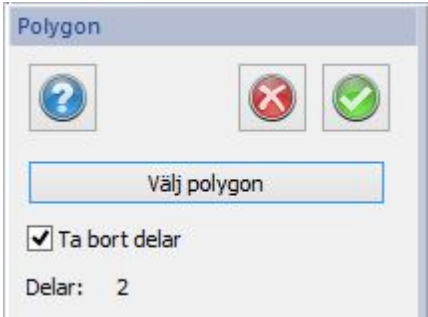

Kommandot kan addera och ta bort objekt till och från en polygon. Polygon består av en eller flera slutna linjer. Dessa linjer kan antingen vara utanför varandra eller helt och hållet inom varandra.

Nyckelord: Modifiera polygon, Ändra polygon, Polygon - delar av

## Copyright © 2023 by Adtollo AB.

*Created with the Personal Edition of HelpNDoc: [Free PDF documentation generator](https://www.helpndoc.com)*

<span id="page-291-0"></span>Modifiera punktreferenser [Ritning](#page-99-0) ›› [Modifiera \(Ritning\)](#page-268-0) ››  $\triangle$  (III)

# **Modifiera punktreferenser**

 *Ritning | Modifiera | Punktreferenser*

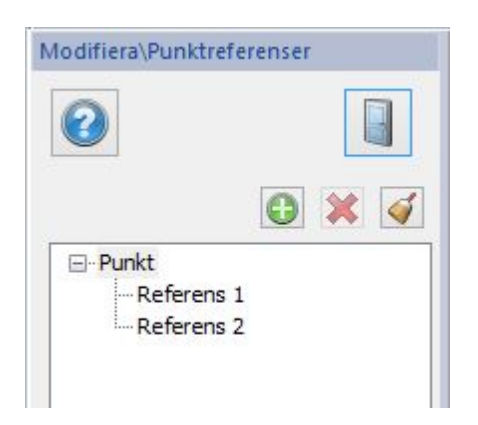

Punktreferens kan användas för att binda ihop flera punkter till en punkt och det går då inte att splittra punkterna utan att man särar på dem via Modifiera punktreferenser.

Se även [Skapa punktreferens](#page-361-0)[.](#page-291-0)

Copyright © 2023 by Adtollo AB.

*Created with the Personal Edition of HelpNDoc: [Eliminate the Struggles of Documentation with a Help](https://www.helpndoc.com/news-and-articles/2022-09-27-why-use-a-help-authoring-tool-instead-of-microsoft-word-to-produce-high-quality-documentation/) [Authoring Tool](https://www.helpndoc.com/news-and-articles/2022-09-27-why-use-a-help-authoring-tool-instead-of-microsoft-word-to-produce-high-quality-documentation/)*

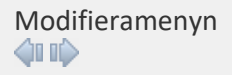

# **Modifiera**

# *Modifiera*

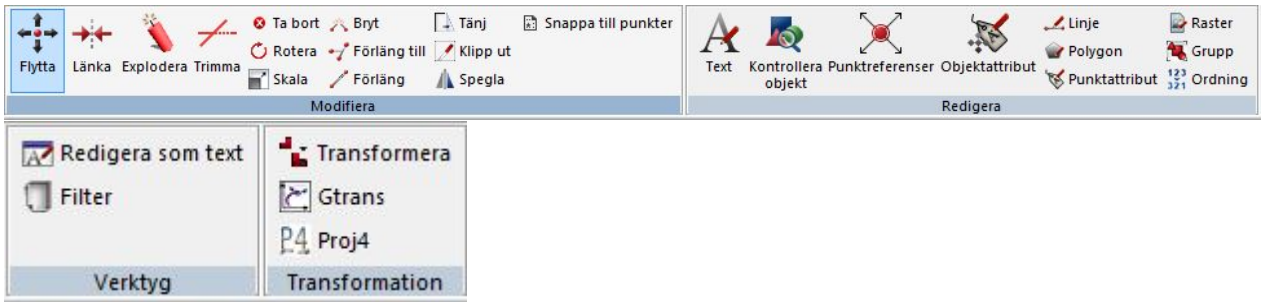

Ett flertal av dessa kommandon återfinns även under Ritningsmenyn - Modifiera.

## **Modifiera**

[Flytta objekt](#page-269-0) [Länka](#page-275-0) [Explodera](#page-271-0) [Trimma](#page-278-0) [Ta bort](#page-294-0) [Rotera](#page-272-0) [Skala](#page-300-0) [Bryt](#page-276-0) [Förläng till](#page-276-1) [Förläng](#page-278-1) [Tänj](#page-274-0) [Klipp ut](#page-295-0) [Spegla](#page-302-0) [Snappa till punkter](#page-303-0)

## **Redigera**

**[Text](#page-282-0)** [Kontrollera objekt](#page-303-1) [Punktreferenser](#page-310-0) [Objektattribut](modify_editattribute.html) [Linje/Polygon](#page-280-0) [Punktattribut](modify_editattribute.html) [Raster](#page-301-0) [Grupp](#page-293-0) **[Ordning](modify_changeorder.html)** 

## **Verktyg**

[Redigera som text](#page-393-0) [Filter](#page-391-0)

## **Transformation [Transformera](#page-283-0) [Gtrans](#page-287-0)** [Proj4](#page-289-0)

## Copyright © 2023 by Adtollo AB.

*Created with the Personal Edition of HelpNDoc: [Effortlessly Convert Your Word Doc to an eBook: A Step-by](https://www.helpndoc.com/step-by-step-guides/how-to-convert-a-word-docx-file-to-an-epub-or-kindle-ebook/)-[Step Guide](https://www.helpndoc.com/step-by-step-guides/how-to-convert-a-word-docx-file-to-an-epub-or-kindle-ebook/)*

<span id="page-293-0"></span>Modifiera grupp [Modifiera](#page-33-0) ››<br>  $\bigoplus$  (III)

## **Redigera grupp**

 *Modifiera | Redigera | Grupp*

## **Snabbkommando Ctrl + 9**

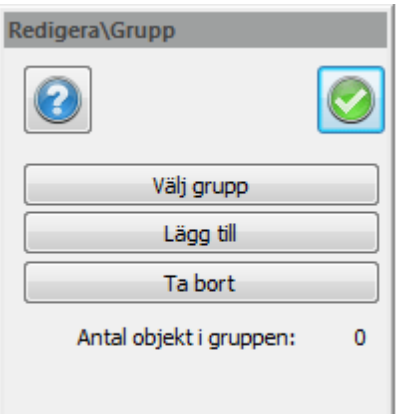

En grupp innehåller ett antal objekt som på något sätt hör ihop. Vissa objekt grupperas när man skapar dom som till exempel nivåkurvor, släntmarkeringar. Att använda grupp är ett lätt sätt att kunna modifiera ett antal objekt samtidigt. Grupper kan i sig bestå av grupper.

Detta kommando ger möjlighet att lägga till och ta bort objekt i gruppen.

Nyckelord: Redigera grupp, Modifiera grupp, Grupp - redigera, Ta bort objekt ur grupp, Addera objekt till grupp, Lägg till objekt till grupp

## Copyright © 2023 by Adtollo AB.

*Created with the Personal Edition of HelpNDoc: [Create HTML Help, DOC, PDF and print manuals from 1 single](https://www.helpndoc.com/help-authoring-tool) [source](https://www.helpndoc.com/help-authoring-tool)*

Ändra objektföljd [Modifiera](#page-33-0) ››<br>  $\triangle$  **411** 

# **Ändra objektföljd**

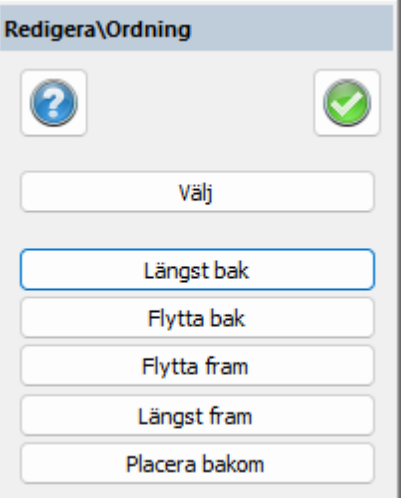

*Ritning | Modifiera| | Objektföljd*

Kommandot Ändra objektföljd gör så att objekt placeras bakom eller framför varandra. Detta är viktigt då man använder fyllda ytor som ska placeras i en viss ordning för att täcka/inte täcka olika detaljer.

Kommandot fungerar på det sättet att ett väljs och dessa kan sedan placeras längst bak, längst fram eller flyttas bak respektive fram ett steg i taget. Man kan även välja att flytta objekt bakom ett annat objekt genom att använda knappen *Placera bakom.*

I en ritning finns ofta väldigt många objekt och därför kan kommandon som flytta bak respektive flytta fram kännas som om de inte tar men det är i själva verket så att antalet objekt i ritningen gör att det kan ta lång tid innan det märks i ritningen. Det är då snabbare att använda något av de andra kommandona.

Se även lagerhanteraren där man har möjlighet att ange objektordning på ett helt lager i taget. Detta görs via lagrets prioritet, desto högre siffra desto högre upp i objektordningen. Lagerstyrningen har högre prioritet än objektordningen.

## Copyright © 2023 by Adtollo AB.

*Created with the Personal Edition of HelpNDoc: [Bring your WinHelp HLP help files into the present with](https://www.helpndoc.com/step-by-step-guides/how-to-convert-a-hlp-winhelp-help-file-to-a-chm-html-help-help-file/) [HelpNDoc's easy CHM conversion](https://www.helpndoc.com/step-by-step-guides/how-to-convert-a-hlp-winhelp-help-file-to-a-chm-html-help-help-file/)*

<span id="page-294-0"></span>Radera objekt [Modifiera](#page-33-0) ››

# **Radera objekt**

## **Snabbkommando Delete**

Detta kommando raderar objekt från ritningen.

För att radera objekt kan du antingen först välja kommandot Radera och sedan peka ut de objekt som du önskar radera. När du har valt klart trycker du antingen på höger mus och klickar på Klar eller väljer snabbvalet funktionstangenten 2 ( *F2*).

Du kan även välja objekt först och sedan gå upp till menyn och välja Radera, alternativt hämta kommandot genom att klicka på musens högra knapp och välja radera ur den menyn.

## Nyckelord: Radera objekt, Ta bort objekt

## Copyright © 2023 by Adtollo AB.

*Created with the Personal Edition of HelpNDoc: [Effortlessly Spot and Fix Problems in Your Documentation](https://www.helpndoc.com/feature-tour/advanced-project-analyzer/) [with HelpNDoc's Project Analyzer](https://www.helpndoc.com/feature-tour/advanced-project-analyzer/)*

<span id="page-295-0"></span>Klipp ut [Modifiera](#page-33-0) ››<br>  $\triangle$  4 III

## **Klipp ut**

*Modifiera | Klipp ut*

## **Snabbkommando Alt + K**

Funktion för att klippa i en ritning.

Välj mellan att klippa med hjälp av ett fönster du ritar ut själv, välj en polygon eller välj ett objekt. Beroende vad du har ibockat under Alternativ klipper funktionen bort allt utanför eller innanför. Du bockar i vad som ska behållas.

Bocka i för att även klippa symboler. Bocka ur för att spara hela symbolen.

Välj om delade objekt ska grupperas eller inte.

Välj vilka lager du vill klippa i rullistan.

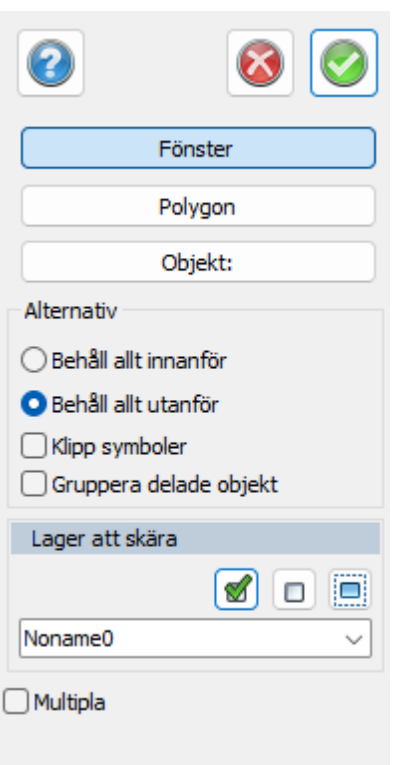

Observera att kommandot klipper bort en stor mängd data när rektangeln görs liten. Tänk på att spara ritningen i ett annat namn om ni vill ha kvar de data som är bortklippta.

## Copyright © 2023 by Adtollo AB.

*Created with the Personal Edition of HelpNDoc: [Elevate Your Help Documentation with a Help Authoring Too](https://www.helpauthoringsoftware.com/articles/what-is-a-help-authoring-tool/)l*

<span id="page-296-0"></span>Redigera punktattribut [Modifiera](#page-33-0) ››

# **Redigera punktattribut/objektattribut**

*Ritning | Redigera attribut*

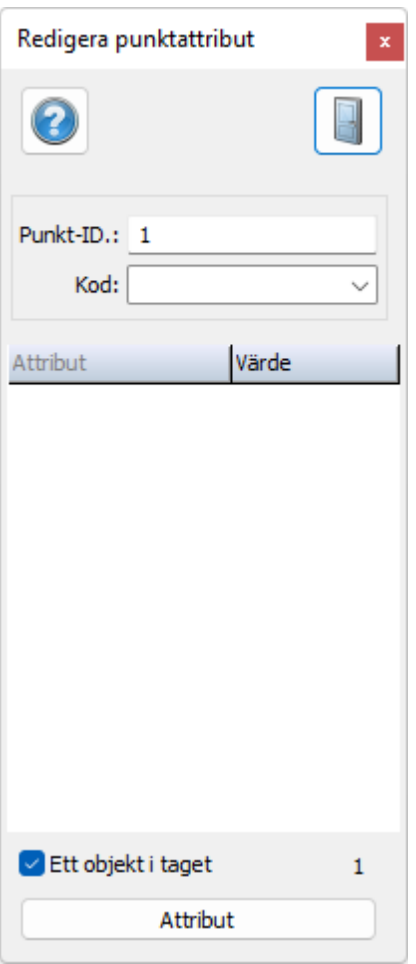

Redigera punktattribut: Snabbkommando Skift + 9 Redigera objektattribut: Snabbkommando Skift + 8

Redigera punktattribut gör det möjligt att ändra de attribut som finns på punkter. Det går däremot inte att ändra typen av attribut. Detta gör du i inmatningen av attributet.

Punktattribut (med länk från punktkod) kan även redigeras via [redigera som text](#page-393-0) (Skift + Q). Detta är lämpligt om du vill redigera många attribut samtidigt.

För att redigera ett attribut som är kopplat till en punkt via punktkod måste detta attribut finnas med på den punktkoden i kodtabellen. Värdet av attributet finns ändå på punkten men det är inte redigerbart om inte kopplingen är gjord i kodtabellen.

## *Gör så här:*

- 1. Aktivera kommandot *Modifiera|Redigera punktattribut*.
- 2. Peka på den punkt du önskar redigera attributet på.
- 3. Redigera punkten. Du kan även redigera Punkt Id samt punktkod.
- 4. För att välja nästa punkt behöver du bara att peka och klicka på ritningen och sedan peka på nästa punkt.
- 5. Attribut finns på både symboler samt punkter med punktkoder kopplade till ett attribut. Eftersom en symbol inte har en punktkod eller en punkt kan denna information saknas vid redigeringen av attributet.

Notera att attributen ändras om du ändrar koden. Attributen är normalt sorterade under punktkod

eller direkt på symbol. Attribut kan även vara objektattribut och kan då endast redigeras från detta kommando alternativt från det attributredigeringskommando som tillhör respektive databas.

## *Se även* [System|Attribut](#page-132-0)

Nyckelord: Punktattribut - redigera, Objektattribut - redigera, Redigera attribut, Modifiera attribut, Attribut - redigera

## Copyright © 2023 by Adtollo AB.

*Created with the Personal Edition of HelpNDoc: [Maximize Your CHM Help File Capabilities with HelpNDoc](https://www.helpndoc.com/feature-tour/create-chm-help-files/)*

<span id="page-298-0"></span>Redigera objektattribut [Modifiera](#page-33-0) ››  $\triangle$  (III)

# **Redigera punktattribut/objektattribut**

*Ritning | Redigera attribut*

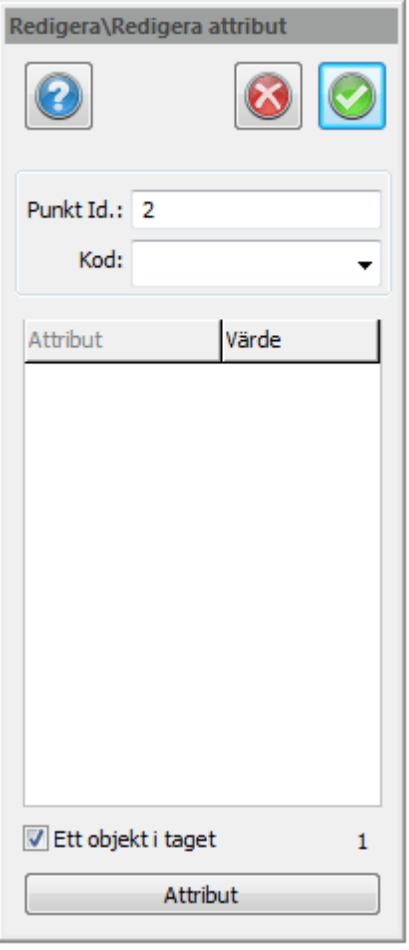

**Redigera punktattribut: Snabbkommando Skift + 9**

## **Redigera objektattribut: Snabbkommando Skift + 8**

Redigera punktattribut gör det möjligt att ändra de attribut som finns på punkter. Det går däremot inte att ändra typen av attribut. Detta gör du i inmatningen av attributet.

Punktattribut (med länk från punktkod) kan även redigeras via [redigera som text](#page-393-0) (Skift + Q). Detta är lämpligt om du vill redigera många attribut samtidigt.

För att redigera ett attribut som är kopplat till en punkt via punktkod måste detta attribut finnas med på den punktkoden i kodtabellen. Värdet av attributet finns ändå på punkten men det är inte redigerbart om inte kopplingen är gjord i kodtabellen.

#### *Gör så här:*

- 1. Aktivera kommandot *Modifiera|Redigera punktattribut*.
- 2. Peka på den punkt du önskar redigera attributet på.
- 3. Redigera punkten. Du kan även redigera Punkt Id samt punktkod.
- 4. För att välja nästa punkt behöver du bara att peka och klicka på ritningen och sedan peka på nästa punkt.
- 5. Attribut finns på både symboler samt punkter med punktkoder kopplade till ett attribut. Eftersom en symbol inte har en punktkod eller en punkt kan denna information saknas vid redigeringen av attributet.

Notera att attributen ändras om du ändrar koden. Attributen är normalt sorterade under punktkod eller direkt på symbol. Attribut kan även vara objektattribut och kan då endast redigeras från detta kommando alternativt från det attributredigeringskommando som tillhör respektive databas.

## *Se även* [System|Attribut](#page-132-0)

## Copyright © 2023 by Adtollo AB.

*Created with the Personal Edition of HelpNDoc: [Experience the Power and Ease of Use of a Help Authoring](https://www.helpndoc.com) [Tool](https://www.helpndoc.com)*

<span id="page-299-0"></span>Attributgrupp [Modifiera](#page-33-0) ››  $\Leftrightarrow$   $\triangle$  III)

## **Attributgrupp**

## *Modifiera | Attributgrupp*

Attributgrupp är ett kommando som anger både ett antal attribut med eventuellt ifyllda värden på ett antal objekt. Kommandot kan användas både från mätdatadokumentet och från ritningen. Attributgruppen skapas under Hem-menyn.

## Copyright © 2023 by Adtollo AB.

*Created with the Personal Edition of HelpNDoc: [Revolutionize your documentation process with HelpNDoc's](https://www.helpndoc.com/feature-tour/produce-html-websites/) [online capabilities](https://www.helpndoc.com/feature-tour/produce-html-websites/)*

<span id="page-300-0"></span>Skalera [Modifiera](#page-33-0) ››  $\triangle$  400

## **Skalera**

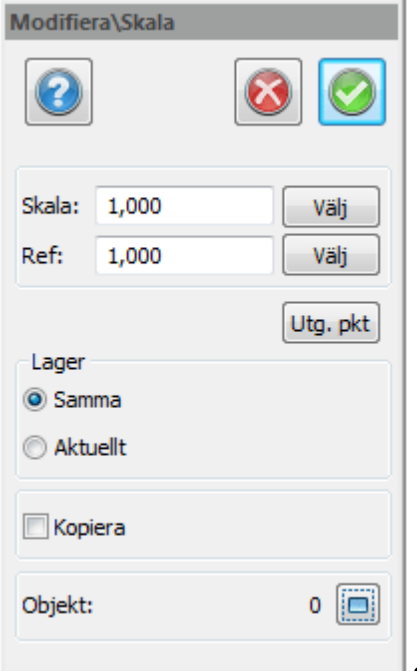

*Ritning | Skala*

**Snabbkommando Ctrl + 7**

## *Gör så här för att skalera objekt:*

- 1. Välj kommandot Skala.
- 2. Välj objekt att skaländra.
- 3. Välj utgångspunkt, det är här möjligt att snappa på objekt. Snappmenyn får du upp genom att trycka på höger musknapp.
- 4. Välj Skala. Du kan nu antingen peka ut och eventuellt snappa på objekt alternativt knappa in värden för skaländringen. Om du pekar ut skalan är operationen klar i och med att skalan är utpekad. Knappar du in skalan trycker du på Klar för att operationen ska få effekt.
- 5. Du kan även välja att få ut en referens och då skaländras objektet i förhållande till referensen.
- 6. Observera att punkt 2, 3 och 4 kan utföras i vilken ordning som helst. Det är dock viktigt att en utgångspunkt utses innan skalan pekas ut med musen. Standardvalet av utgångspunkt är origo.

Det skaländrade objektet kan placeras i samma eller aktuellt lager. Du kan även välja att kopiera objektet

## Nyckelord: Skalera, Skaländra objekt, Ändra storlek, Kopiera med skala

## Copyright © 2023 by Adtollo AB.

*Created with the Personal Edition of HelpNDoc: [Effortlessly create a professional-quality documentation](https://www.helpndoc.com/feature-tour/produce-html-websites/) [website with HelpNDoc](https://www.helpndoc.com/feature-tour/produce-html-websites/)*

<span id="page-301-0"></span>Redigera raster / ortofoto [Modifiera](#page-33-0) ››<br>  $\triangleq$  (III)

# **Raster**

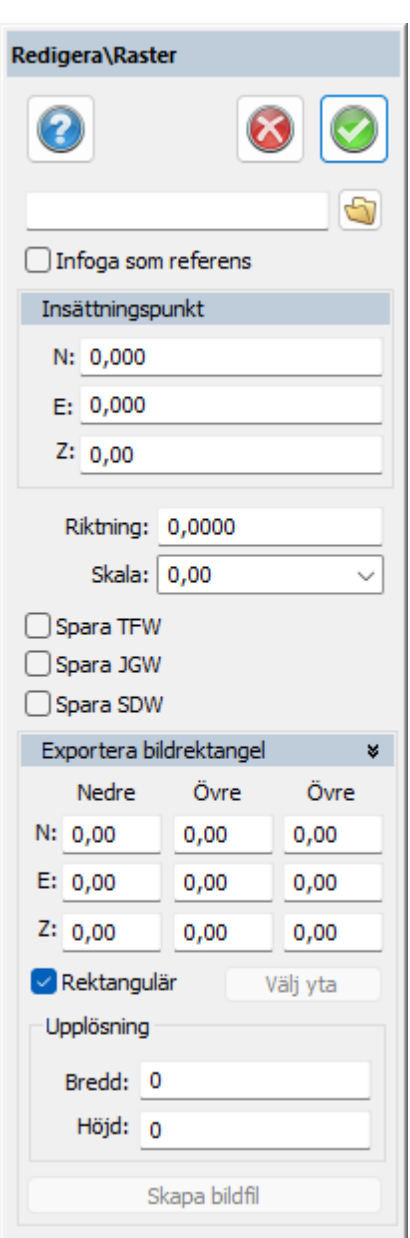

*Modifiera | Raster*

#### **Snabbkommando Skift + R**

Kommandot ändrar på inställningarna för insatta rasterbilder.

## **Spara TFW, JGW, SDW**

Klicka i om georefdata ska sparas till TFW, JGW och SDW filer. Georefdatan sparas samtidigt som ritningen sparas och har samma filnamn som rasterbilden så när som på filändelsen. Om georefdatan sparas för en viss rasterbild så innebär det att rasterbilden kommer få samma position om den sätts in i en annan ritning.

Du kan redigera vilken bild och dess sökväg, om bilden ska vara refererad eller inlagd direkt i ritningen samt dess insättningspunkter, riktning och skala. Denna information kan även redigeras med hjälp av kommandot "Redigera egenskaper".

#### **Exportera rektangel**

Klipp ut rektangel från bild och exportera denna med georeferens.

**Upplösning**

Nyckelord: Raster - redigera, Spara referens raster

#### Copyright © 2023 by Adtollo AB.

*Created with the Personal Edition of HelpNDoc: [Maximize Your Reach: Convert Your Word Document to an](https://www.helpndoc.com/step-by-step-guides/how-to-convert-a-word-docx-file-to-an-epub-or-kindle-ebook/) [ePub or Kindle eBook](https://www.helpndoc.com/step-by-step-guides/how-to-convert-a-word-docx-file-to-an-epub-or-kindle-ebook/)*

<span id="page-302-0"></span>Spegla objekt [Modifiera](#page-33-0) ››  $\triangle$  (iii)

# **Spegla**

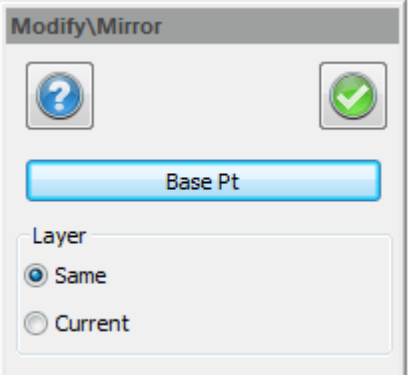

baslinje.

 $\Box$ l Kommandot spegla kopierar valda objekt spegelvänt runt vald

Välj objekt, aktivera kommandot, välj om det speglade objektet ska vara i samma lager eller aktuellt lager. Välj utgångspunkt och linje att spegla runt.

*Ritning | Modifiera | Spegla*

Du kan även välja om du ska kopiera objektet (standardval) och hur du vill spegla text.

## Nyckelord: Spegling, Dubblera objekt, Spegelvänd

## Copyright © 2023 by Adtollo AB.

*Created with the Personal Edition of HelpNDoc: [HelpNDoc's Project Analyzer: Incredible documentation](https://www.helpndoc.com/feature-tour/advanced-project-analyzer/) [assistant](https://www.helpndoc.com/feature-tour/advanced-project-analyzer/)*

<span id="page-303-0"></span>Snappa till punkter [Modifiera](#page-33-0) ››  $\Leftrightarrow$   $\triangle$  III)

# **Snappa till punkter**

## *Ritning | Modifiera | Snappa till punkter*

Kommandot snappar noder på linjer till närliggande punkter. Man väljer både linje och punkter och med automatik snappas linjen till punkterna.

Nyckelord: Snappa till punkter,

#### Copyright © 2023 by Adtollo AB.

*Created with the Personal Edition of HelpNDoc: [Transform Your Documentation Process with HelpNDoc's](https://www.helpndoc.com/feature-tour/advanced-project-analyzer/) [Project Analyzer](https://www.helpndoc.com/feature-tour/advanced-project-analyzer/)*

<span id="page-303-1"></span>Kontrollera objekt [Modifiera](#page-33-0) ››

## **Kontrollera objekt**

## *Ritning | Kontrollera objekt*

Funktionen kontrollerar objekt i ritningen och ger användaren möjlighet att korrigera de fel som finns i ritningen.

1. Användaren börjar med att välja de objekt som ska ingå i kontrollen. Här kan man välja om man utföra kontrollen på alla objekt eller om man vill välja manuellt. Väljer man alla lager så kan man välja om man vill utföra kontrollen på objekt som ligger på släckta lager. Man kan även välja att filtera valda objekt på lager genom att välja vilka lager man vill använda sig av. Om inga lager är valda utförs ingen filtrering. Om objekt redan är valda vid kommandots start så hoppas detta steg över.

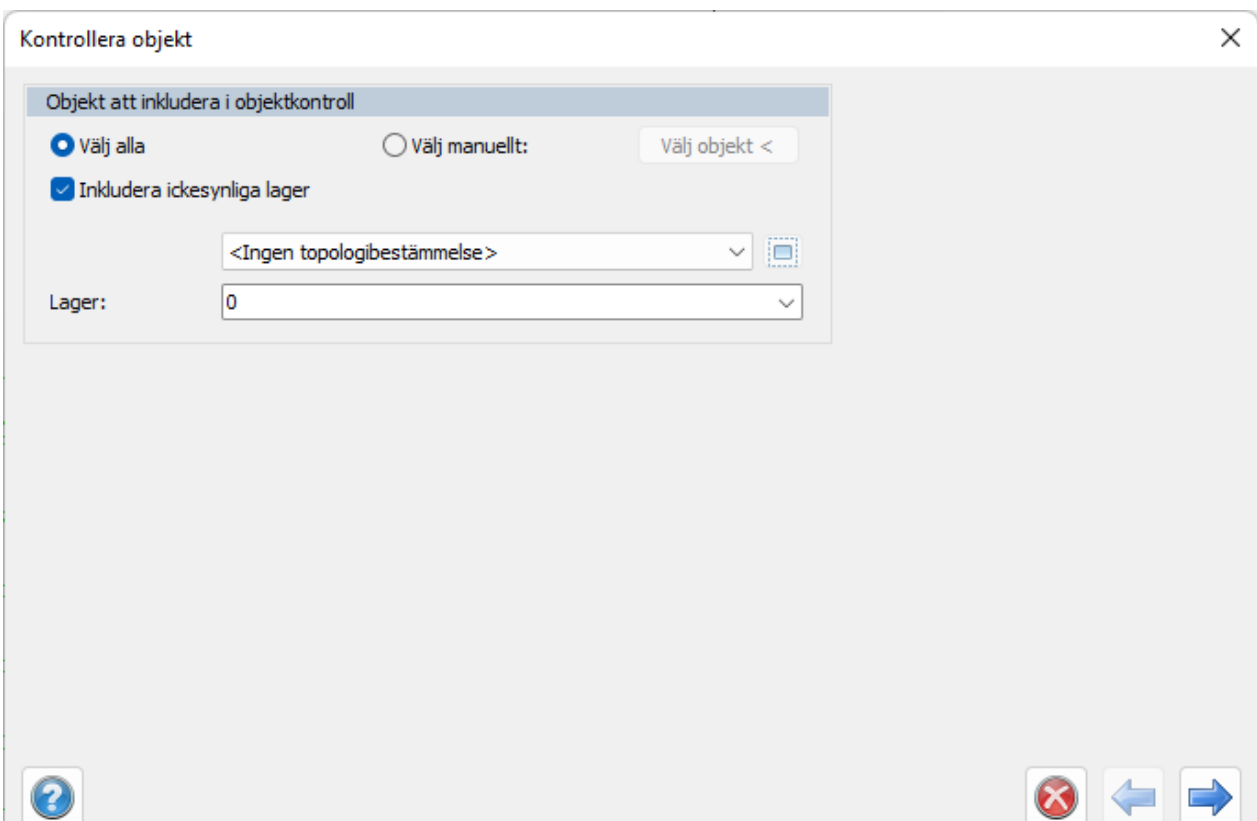

2. Nästa steg är att välja vad som ska kontrolleras.

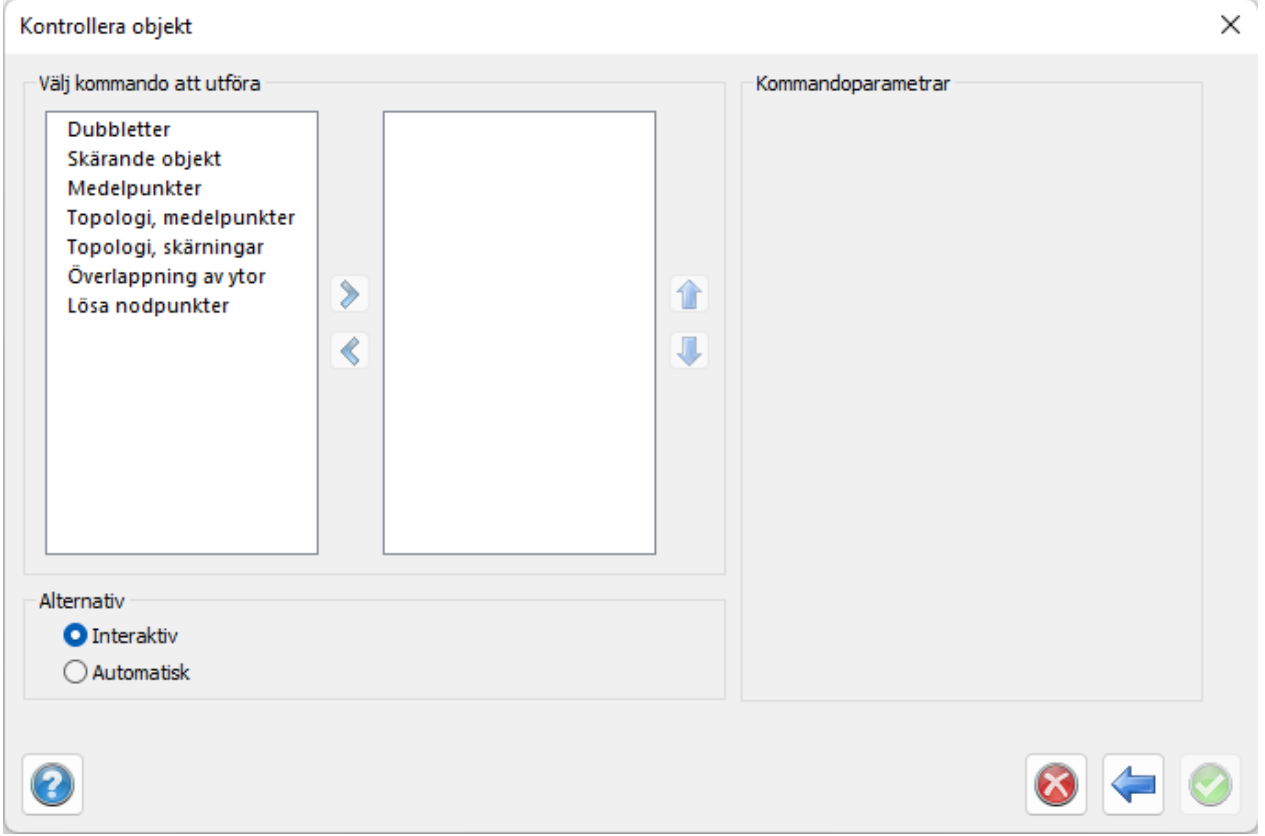

Här väljer användaren vilka kontroller som ska utföras och vilken ordning dessa ska utföras. Ordningen på kontrollerna kan påverka resultatet av kontrollen i och med att rättningen av eventuella fel som hittats sker direkt efter en kontroll, så nästa kontroll utförs på resultatet av föregående kontroll.

Till varje kontroll finns det en parameter-sida där man anger de parametrar som kontrollen behöver. Man väljer även om rättningen ska vara interaktiv eller automatisk. Om man väljer interaktiv rättning så kommer en dialogbox att visas för varje fel som kontrollen hittat. Dessa dialogboxar ser olika ut beroende på vilken kontroll som hittat felet. Se mer om detta under beskrivningen för respektive kontroll.

3. Det sista steget är att välja hur rättningen ska hantera objekten.

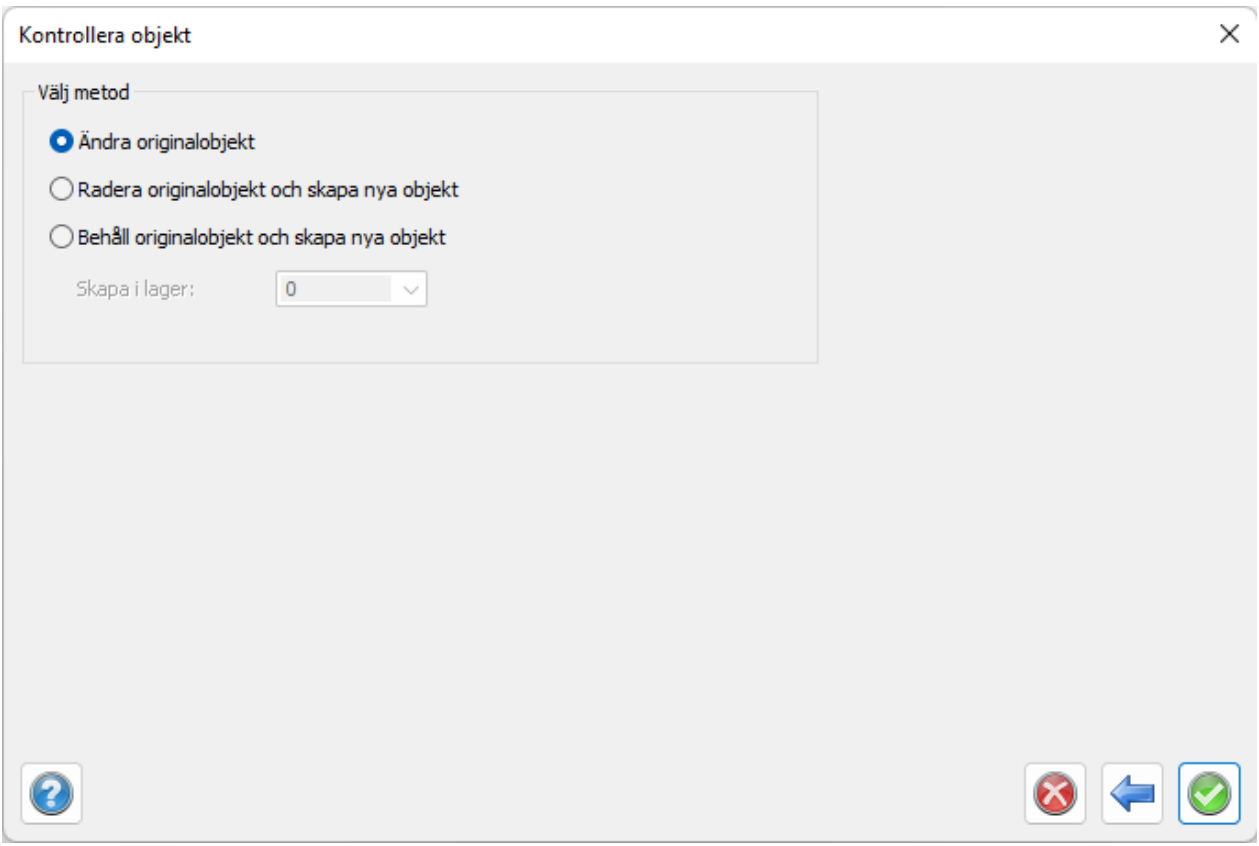

Här finns tre val:

• *Ändra originalobjekt.* Detta innebär att rättningen ändrar direkt på de befintliga objekten om det är möjligt.

• *Radera originalobjekt och skapa nya objekt.* Detta innebär att rättningen tar bort de befintliga objekten och skapar nya objekt på det lager som valts.

• *Behåll originalobjekt och skapa nya objekt.* Detta innebär att rättningen behåller de befintliga objekten och skapar nya objekt på det lager som valts.

**Kontroller**

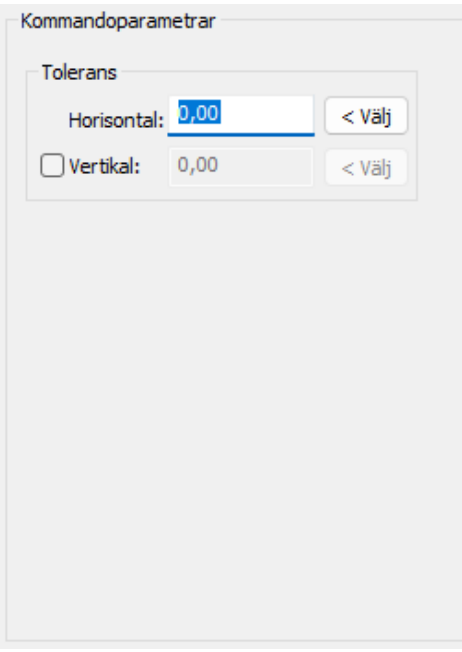

## **Dubbletter**

Kontrollerar om det finns duplicerade objekt i ritningen.

De objekt som kontrolleras är:

- Polygon
- Polyline
- Cirkel
- Symbol
- Text
- Punkt

Följande parametrar finns för inställningen:

• *Horisontell tolerans.* Här anger man den horisontella tolerans som ska användas vid kontrollen.

• *Vertikal tolerans.* Här anger man den vertikala tolerans som ska användas vid kontrollen. Är den inte markerad så innebär det att den horisontella toleransen används.

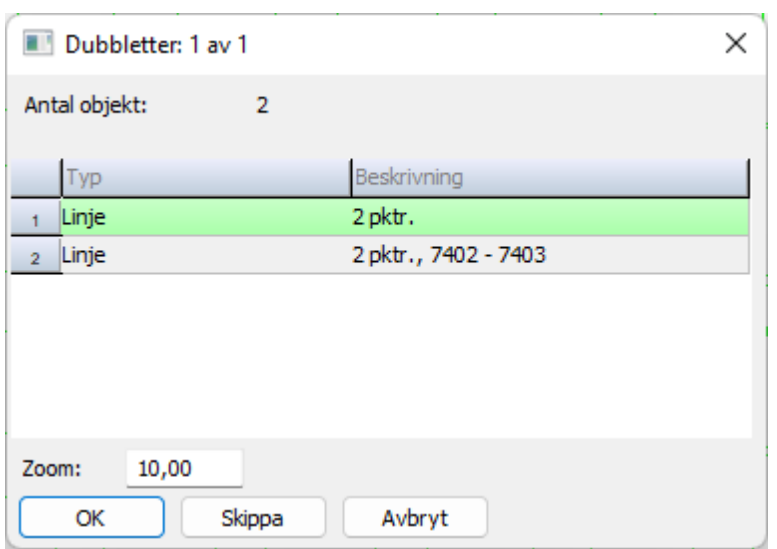

Vid interaktiv rättning visas en dialogbox där objekten visas.

För att välja vilken objekt som ska bli kvar så markerar man det objektet i Typkolumnen. Efter beskrivningskolumnen kan det komma kolumner som är objektegenskaper för resp. objekt. Det objekt som blir kvar får de markerade egenskaperna och dess värden. Val i beskrivningskolumnen ignoreras.

## **Skärande objekt**

Kontrollerar skärande objekt i ritningen.

De objekt som kontrolleras är:

- Polygoner
- Linjer
- Cirklar

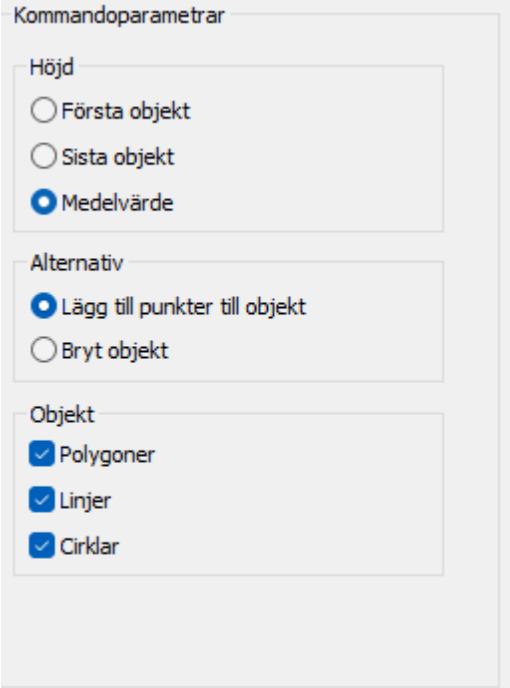

Följande parametrar finns för inställningen:

- Höjd
- Första objekt. Höjden från det första objektet används för skärningspunkten.
- Sista objekt. Höjden från det sista objektet används för skärningspunkten.
- Medelvärde. Medelvärdet av alla objekts höjder används för skärningspunkten.
- Alternativ
- Lägg till punkter till objekt. Skärningspunkten läggs till på objektet.
- Bryt objekt. Objektet bryts vid skärningspunkterna. Om man väljer att bryta objekt och det skärande objektet är en polygon så exploderas polygonen till polylines och cirklar.
- Objekt
- Polygoner. Kontrollen tar hänsyn till polygoner
- Linjer. Kontrollen tar hänsyn till polylines
- Cirklar. Kontrollen tar hänsyn till cirklar

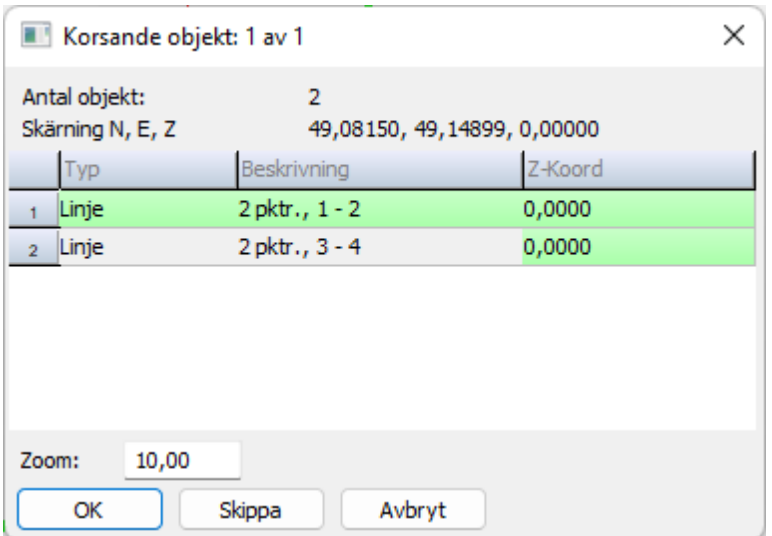

Vid interaktiv rättning visas en dialogbox där de skärande objekten visas.

Här markeras höjden olika beroende på inställningar man gjorde på parameter sidan. Man kan välja vilken höjd man vill använda genom att klicka på ett värde i höjdkolumnen. Om man vill markera fler värden, eller avmarkera ett redan valt värde, så håller man ned CTRL samtidigt som man klickar på ett värde i höjdkolumnen. Om flera höjder är markerade så räknas medelvärdet ut och används. Val i övriga kolumner ignoreras.

## **Medelvärde**

Kontrollerar närliggande punkter och beräknar medelvärdet för dessa.

De objekt som kontrolleras är:

- Punkter
- Symboler
- Linjer
- Polygoner

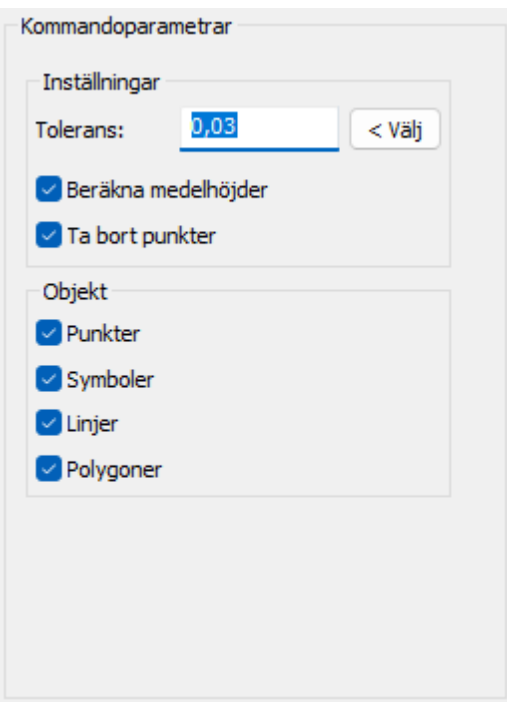

Följande parametrar finns för inställningen:

- Inställningar
- Tolerans. Den horisontella tolerans som används för att kontrollera punkterna.
- Beräkna medelhöjder. Beräknar medelvärdet av höjderna.
- Ta bort punkter. Tar bort punkterna. Detta påverkar endast punkter och symboler.
- Objekt
- Punkter. Kontrollen tar hänsyn till punkter
- Symboler. Kontrollen tar hänsyn till punkter
- Linjer. Kontrollen tar hänsyn till polylines
- Polygoner. Kontrollen tar hänsyn till polygoner

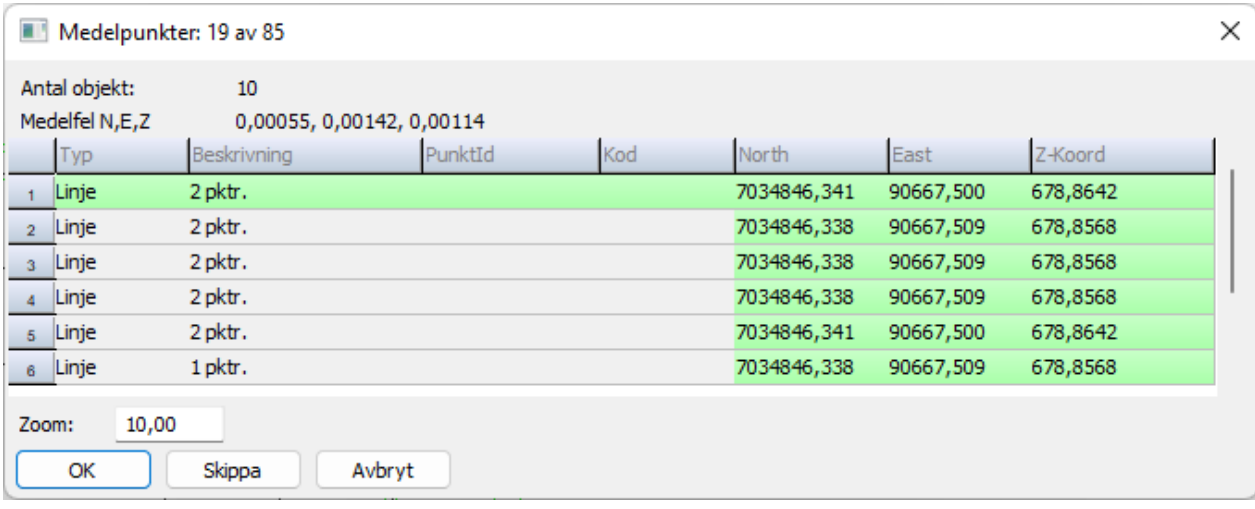

Vid interaktiv rättning visas en dialogbox där de korsande objekten visas. För att välja vilken objekt som ska bli kvar så markerar man det objektet i Typkolumnen, detta gäller dock endast om det inte ingår några polylines eller polygoner i listan.

Man kan välja vilken koordinater man vill använda genom att klicka på ett värde i nord-, öst- eller höjdkolumnen. Om man vill markera fler värden, eller avmarkera ett redan valt värde, så håller man ned CTRL samtidigt som man klickar på ett värde i höjdkolumnen. Om flera höjder är markerade så räknas medelvärdet ut och används.

Efter höjdkolumnen kan det komma kolumner som är objektegenskaper för resp. objekt. Det objekt som blir kvar får de markerade egenskaperna och dess värden Val i övriga kolumner ignoreras.

## **Topologi, medelpunkter**

Denna kontroll görs på linjer som är tänkta att gå ihop och bilda en sluten linje (polygon) men som inte gör det. Kommandot letar reda på de två ändarna på linjen, kontrollerar avståndet mellan dem för att se om de är inom uppsatt tolerans och därefter skapar en ny punkt mitt emellan befintliga ändpunkter och drar ihop linjen till denna punkt.

## **Topologi, skärningar**

Denna kontroll görs på linjer som är tänkta att gå ihop och bilda en sluten linje (polygon) men som inte gör det. Kommandot letar reda på de två ändarna på linjen, kontrollerar avståndet mellan dem för att se om de är inom uppsatt tolerans och därefter görs antingen en förlängning eller en trimning av linjerna för att skapa en punkt i deras skärning. Jämför Anslutkommandot.

## **Överlappning av ytor**

Kontrollen görs på ytor (slutna linjer, polygoner) och kontrollerar om de har delar som överlappar varandra. Justeringen kan göras på så sätt att markering görs och justeringen sker manuellt.

## **Lösa nodpunkter**

Lösa nodpunkter är kontroll när en linje inte träffar en annan linje. Valet av objekt kan ske per lager och med automatik eller manuell selektering. Toleransen ställs in. Resultatet kan vara automatiskt eller interaktivt och vid inderaktivt läge visas varje korsning som överstiger toleransen (dvs mått under toleransen). Justering görs som anslut. Markering kan göras.

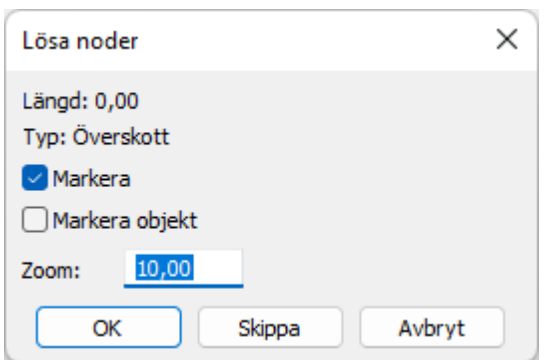

Nyckelord: Objektkontroll, Kontrollera topologi, Topologisk kontroll, Topologiska objekt, Dubbletter, Överlappning, Medelpunkter, Lösa nodpunkter,

## Copyright © 2023 by Adtollo AB.

<span id="page-310-0"></span>*Created with the Personal Edition of HelpNDoc: [Converting Word Documents to eBooks: A Step-by-Step](https://www.helpndoc.com/step-by-step-guides/how-to-convert-a-word-docx-file-to-an-epub-or-kindle-ebook/) [Guide with HelpNDoc](https://www.helpndoc.com/step-by-step-guides/how-to-convert-a-word-docx-file-to-an-epub-or-kindle-ebook/)* Redigera punktreferenser [Modifiera](#page-33-0) ››  $\Leftrightarrow$  ( $\blacksquare$ )

# **Redigera punktreferenser**

## *Ritning | Modifiera | Punktreferens*

Funktion för att redigera en punkt eller nodpunkt och dess referenser. Man kan lägga till eller ta bort en eller flera referenserna samtidigt. Fungerar på både polygoner och linjer.

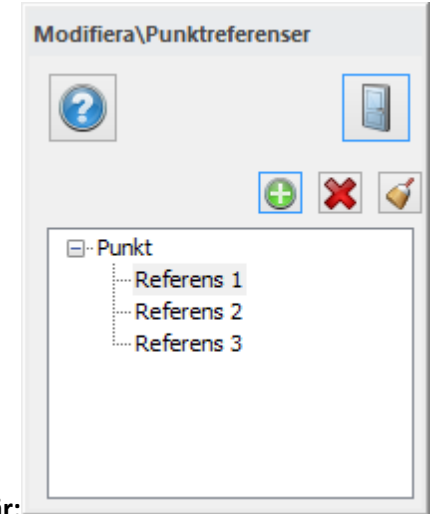

**Gör så här:**

Lägg till ny referens: Klicka på en punkt på kartan som du vill lägga till en ny referens för. I dialogen, klicka på plus-tecknet för att lägga till en ny referens.

Ta bort referens: Klicka på en punkt på kartan, klicka sedan på krysset för att ta bort en punkt i taget alternativt kvasten för att radera alla referenser samtidigt. Se även [Skapa punktreferens.](#page-291-0)

Nyckelord: Punktreferens - redigera, Multinod - modifiera, Punkter flera linjer - modifiera, Singel punkt flera linjer - modifiera, Redigera multinod, Modifiera multinod

# Copyright © 2023 by Adtollo AB.

<span id="page-311-0"></span>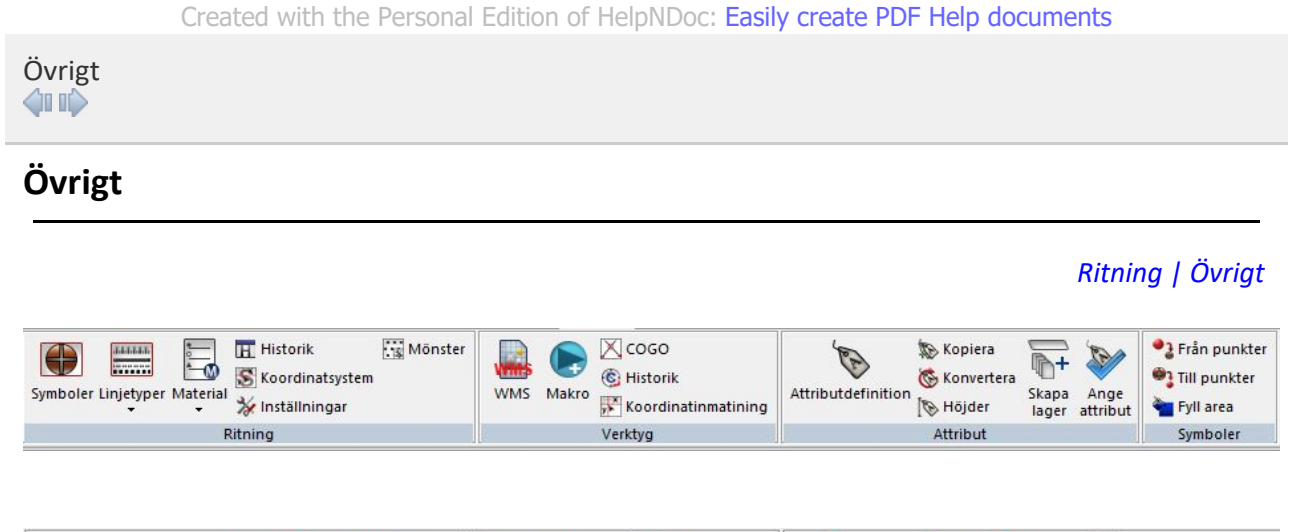

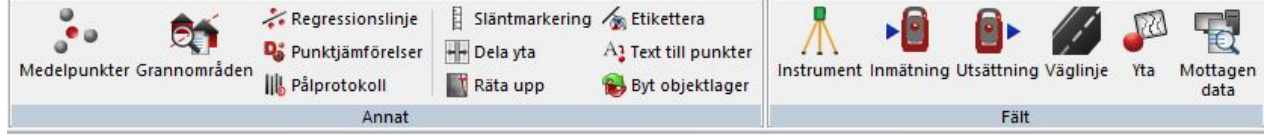

**Funktioner under Ritning** [Symboler](#page-313-0)

[Linjetyper](#page-313-1) - Redigera linjetyper **[Material](Hlp_07_Planbestammelser.htm)**  - redigera material [Planbestämmelser](Hlp_07_Planbestammelser.htm) Historik [Koordinatsystem](#page-318-0) [Inställningar](#page-316-0) [Mönster](#page-318-1)

## **Funktioner under Verktyg**

**[WMS](#page-323-0)** [Makro](#page-319-0) [Jämföra lager](#page-320-0) [COGO](#page-322-0) [Historik](Hlp_09._Visa_historik.htm) [Koordinatinmatning](#page-327-0)

## **Funktioner under Attribut**

[Attributdefinition](#page-329-0) [Kopiera](#page-330-0) [Konvertera](#page-328-0) [Höjder](#page-331-0) [Skapa lager](#page-332-0) Ange attribut (från attributgrupp)

#### **Funktioner under Symboler**

[Konvertera punkter till symboler](#page-336-0) [Konvertera symboler till punkter](#page-335-0) [Fyll area](#page-334-0)

#### **Funktioner under Annat**

[Medelpunkter](#page-338-0) [Grannområdesrapport](#page-339-0) [Volymrapport](#page-486-0) [Ange produktkod](#page-483-0) [Regressionslinje](#page-341-0) [Punktjämförelser](#page-342-0) [Pålprotokoll](#page-344-0) [Släntmarkering](#page-348-0) [Dela yta](#page-350-0) [Räta upp](#page-351-0) [Etikettera](#page-352-0) [Konvertera text till punkter](#page-354-0) [Byt objektlager](#page-355-0)

**Funktioner under Fält** [Fältmeny](#page-94-0)

Copyright © 2023 by Adtollo AB.

*Created with the Personal Edition of HelpNDoc: [Free PDF documentation generator](https://www.helpndoc.com)*

<span id="page-313-0"></span>Ritning, symboler [Övrigt](#page-311-0) ››  $\triangle$  (III)

# **Symboler**

## *Ritning | Övrigt | Ritning | Symboler*

Under de lokala/globala symbolerna kan du placera symboler från ritningen till den globala filen eller vice versa. Den globala symbolfilen är den fil som är vald under *[Hem|Inställningar|Projekt](..\..\Settings\preferences_system.html)* och har ändelsen .TSY, till exempel adtollo.TSY.

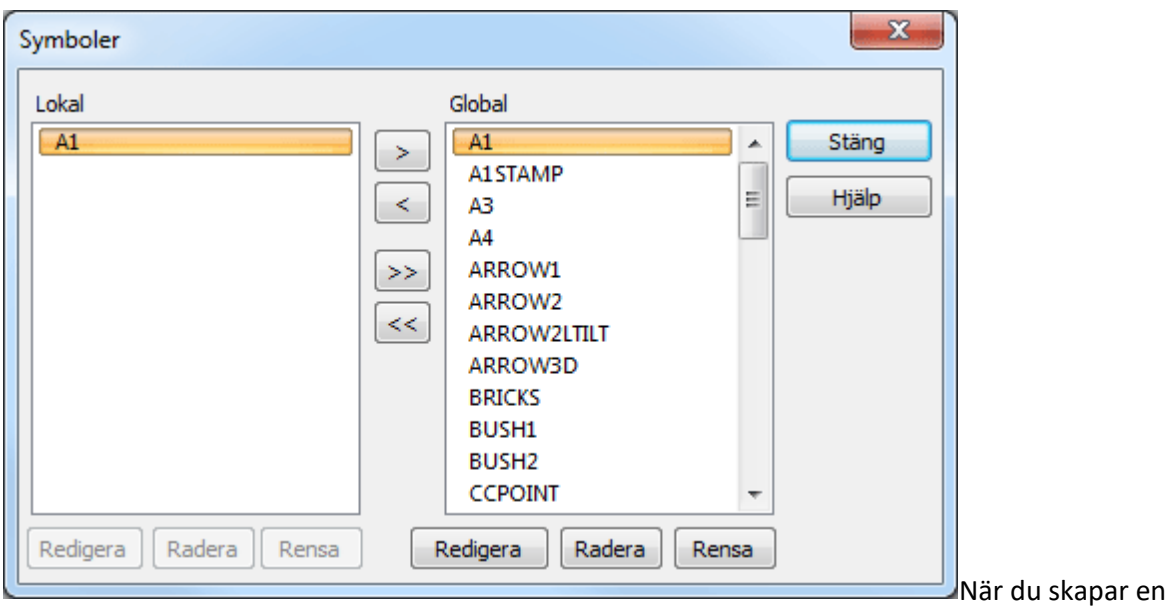

symbol i din ritning finns den enbart i din lokala ritning. Om du vill ha med den till den globala filen går du in i kommandot Symboler och markerar symbolen samt klickar på pilen "Kopiera" för att föra över den globalt.

Likadant när du importerar en DWG-ritning så skapas symboler av blocken som finns i ritningen. Även dessa kan du föra över till den globala filen om du önskar använda dem i senare ritningar.

Vill du däremot ta med symboler, även symboler som ej finns i ritningen, med i ritningen så kan du föra över symboler från den globala listan till den lokala, det vill säga ritningen.

Ett nummer inom parentes betyder att det finns flera symboler gjorda i olika visningsskalor.

Nyckelord: Symboler - lokala-globala, Lokala symboler, Symbolbibliotek lokalt

## Copyright © 2023 by Adtollo AB.

*Created with the Personal Edition of HelpNDoc: [Maximize Your CHM Help File Capabilities with HelpNDoc](https://www.helpndoc.com/feature-tour/create-chm-help-files/)*

<span id="page-313-1"></span>Ritning, linjetyper [Övrigt](#page-311-0) ››

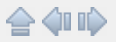

# **Linjetyper**

## *Ritning | Övrigt | Ritning | Linjetyper*

Under de lokala/globala linjetyperna kan du placera linjetyper från ritningen till den globala filen eller vice versa. Den globala linjetypsfilen är den fil som är vald under *[Hem|System](..\..\Settings\preferences_system.html)* och har ändelsen .TLT, till exempel adtollo.TLT.

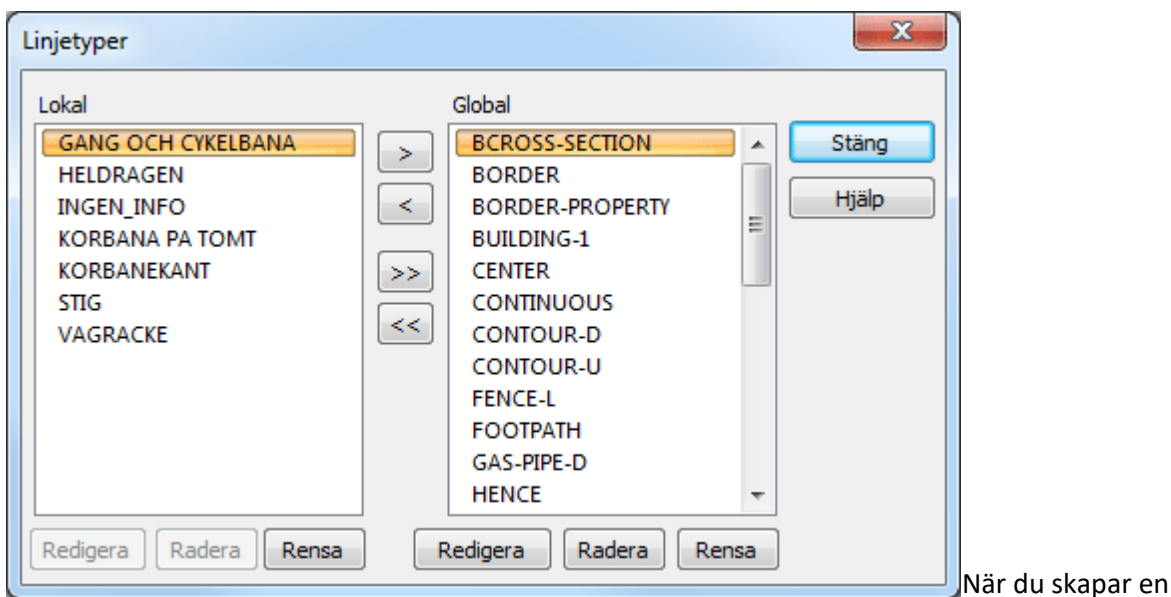

linjetyp i din ritning finns den enbart i din lokala ritning.

Om du vill ha med den till den globala filen går du in i kommandot Linjetyp och markerar linjetypen samt klickar på pilen till höger "Kopiera" för att föra över den globalt.

Likadant när du importerar en DWG-ritning så skapas linjetyper som finns i ritningen. Även dessa kan du föra över till den globala filen om du önskar använda dem i senare ritningar.

Vill du däremot ta med linjetyper, även linjetyper som ej finns i ritningen, med i ritningen så kan du föra över linjetyper från den globala listan till den lokala, det vill säga ritningen.

Nyckelord: Linjetyper - lokala - globala, Linjetypsbibliotek lokalt

## Copyright © 2023 by Adtollo AB.

*Created with the Personal Edition of HelpNDoc: [Modernize your help files with HelpNDoc's WinHelp HLP to](https://www.helpndoc.com/step-by-step-guides/how-to-convert-a-hlp-winhelp-help-file-to-a-chm-html-help-help-file/) [CHM conversion too](https://www.helpndoc.com/step-by-step-guides/how-to-convert-a-hlp-winhelp-help-file-to-a-chm-html-help-help-file/)l*

<span id="page-314-0"></span>Ritning, Materiallista [Övrigt](#page-311-0) ››<br>  $\bigoplus$  (III)

## *Ritning | Övrigt | Ritning | Material*

Materiallista liknar lokala och globala listor för symboler och linjetyper. Material som används i ritningen hamnar i den lokala listan och vill man uppdatera den globala listan behöver man lägga över material från lokalt till globalt.

Det år även att lägga över globala materialtyper till en ritning så att det är enkelt att kommunicera och transportera materiallistan till en annan ritning eller projekt.

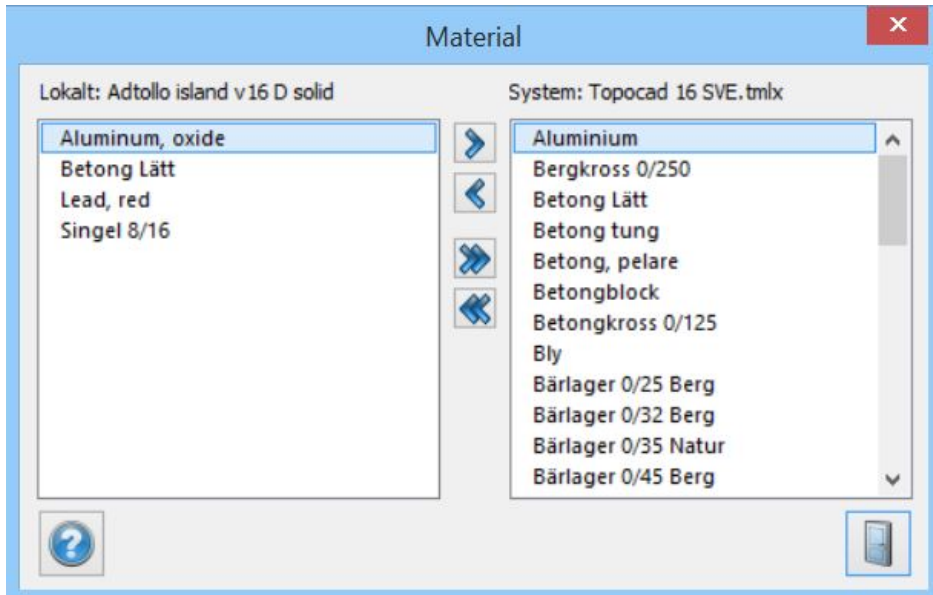

## Nyckelord: Materiallista, Material lokalt, Material globalt

## Copyright © 2023 by Adtollo AB.

*Created with the Personal Edition of HelpNDoc: [Make your documentation accessible on any device with](https://www.helpndoc.com/feature-tour/produce-html-websites/) [HelpNDoc](https://www.helpndoc.com/feature-tour/produce-html-websites/)*

Ritning, Materiallista [Övrigt](#page-311-0) ››<br>  $\bigoplus$  (IIII)

## **Historik**

Historik sparas till en fil bredvid ritningen.

*Ritning | Övrigt | Ritning | Historik*

Nyckelord: Historik, Ritning, backup, kom ihåg

## Copyright © 2023 by Adtollo AB.

*Created with the Personal Edition of HelpNDoc: [Full-featured EPub generator](https://www.helpndoc.com/create-epub-ebooks)*

Ritning, Redigera material [Övrigt](#page-311-0) [››](#page-316-0)<br>
<del>-</del>

# **Redigera material**

## *Ritning | Övrigt | Ritning | Material | Redigera material*

Kommandot redigerar material som redan lugger i ritningen. Kommandot redigerar altså lokala material.

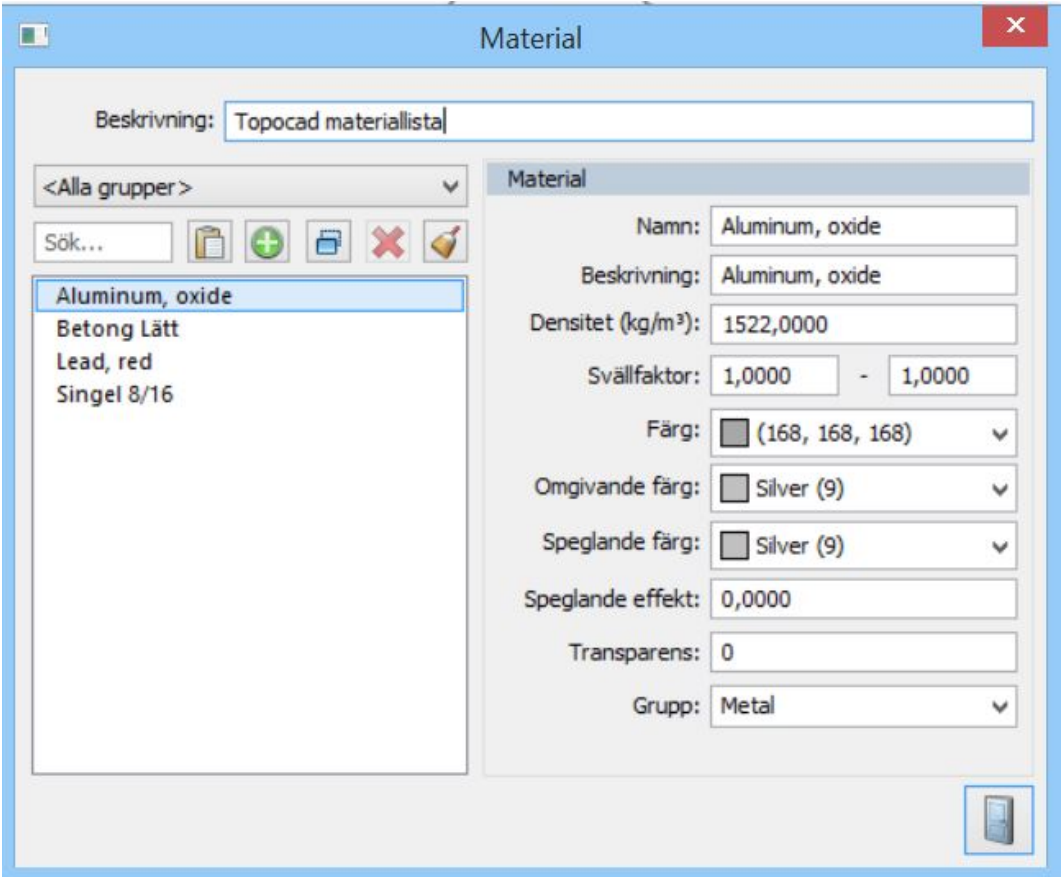

Nyckelord: Redigera material, Ändra material, Material - redigera lokalt

## Copyright © 2023 by Adtollo AB.

*Created with the Personal Edition of HelpNDoc: [Modernize your help files with HelpNDoc's WinHelp HLP to](https://www.helpndoc.com/step-by-step-guides/how-to-convert-a-hlp-winhelp-help-file-to-a-chm-html-help-help-file/) [CHM conversion too](https://www.helpndoc.com/step-by-step-guides/how-to-convert-a-hlp-winhelp-help-file-to-a-chm-html-help-help-file/)l*

<span id="page-316-0"></span>Ritning, Inställningar [Övrigt](#page-311-0) ››

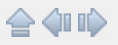

# **Inställningar**

# *Ritning | Övrigt | Ritning | Inställningar*

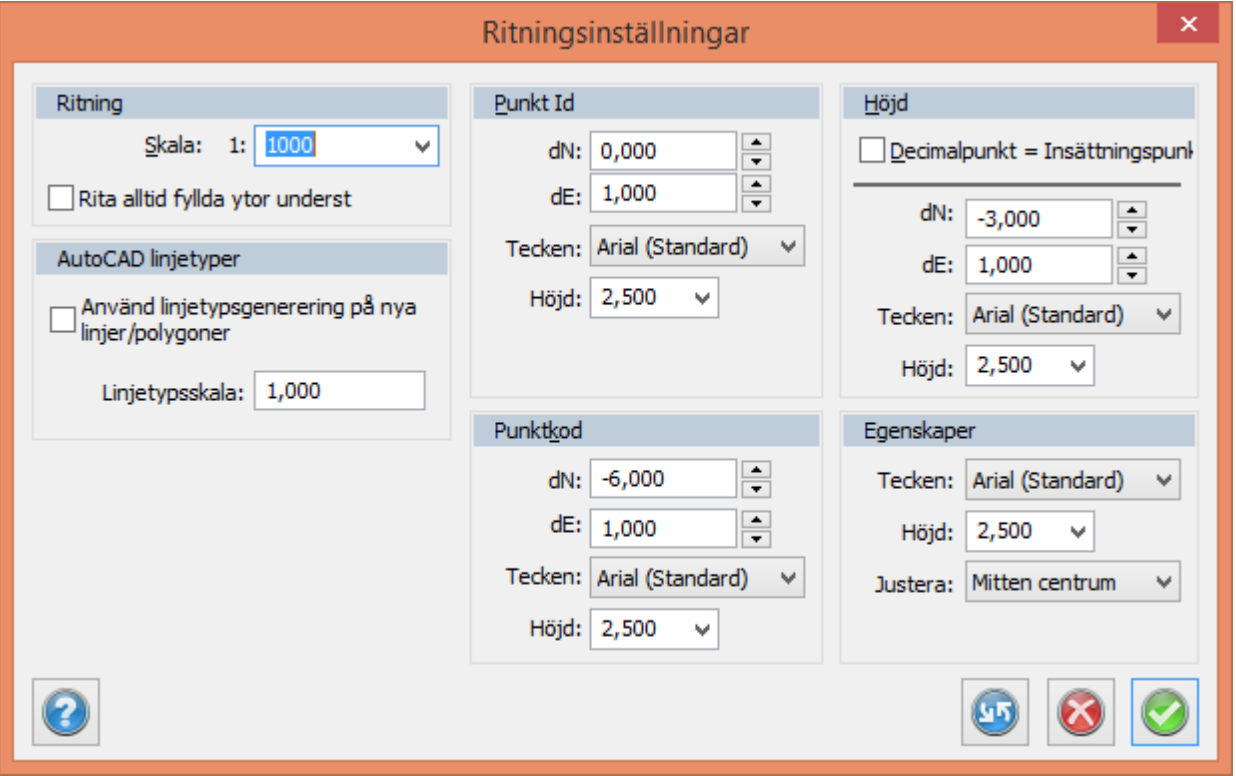

## **Skala**

Ritningsskalan ställs lämpligen in vid uppstarten av en ritning. De symboler som då ritas kommer automatiskt att få en anpassad storlek efter ritningsskalan. Ritningsskalan kan även ändras senare. Ritningsskalan är som standard 1:1000 men kan väljas till valfri skala.

Skalan i ritningsblad är 1:1.

## **Rita alltid fyllda ytor underst**

Möjlighet att ange att fyllda ytor alltid ska ritas ut på skärmen först för att förhindra att linjetyper/linjebredder ritas över av överliggande yta.

## **Punkt Id, Höjd, Punktkod, Egenskaper**

Inställningar som görs här slås igenom i den aktuella ritningen.

## **Återställ till systeminställningarna**

Klicka på den blå knappen som föreställer två pilar för att återställa till systeminställningar.

## *TIPS!*

Linjetyper använder ritningsskalan för uppritning. När man har streckade linjetyper kan detta ge mycket täta eller glesa streck beroende på om ritningsskalan är lämplig för linjetypen eller ej.

Nyckelord: Ritningsinställningar, Skala på ritning, Ritningsskala, Punktinformation, Visa

#### Copyright © 2023 by Adtollo AB.

*Created with the Personal Edition of HelpNDoc: [Free Qt Help documentation generator](https://www.helpndoc.com)*

<span id="page-318-1"></span>Ritning, Mönsterfyllnad [Övrigt](#page-311-0) ››  $\Leftrightarrow$   $\triangle$  III)

## **Mönster**

## *Ritning | Övrigt | Ritning | Mönster*

Gäller polygoner eller cirklar som har Fylld - prickar, plus, ringar eller ringar 2 som egenskap. Markera objektet och välj Mönster för att få upp dialogen Fyllnadsinställningar. Här kan mönstret redigeras utifrån punktstorlek, punktavstånd, plusdiameter, plusavstånd, ringdiameter eller ringavstånd.

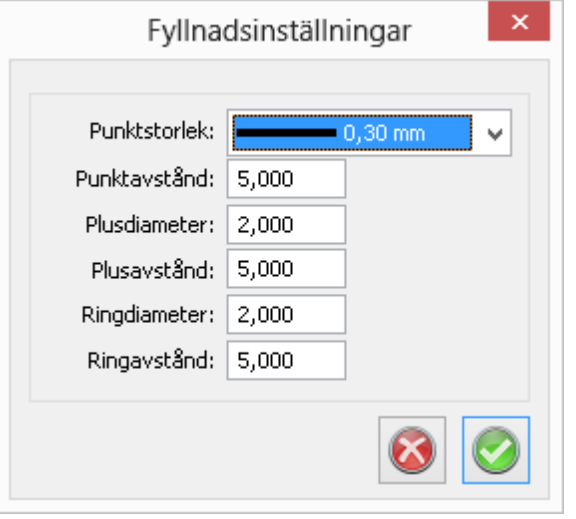

## Nyckelord: Mönsterfyllnad, Inställningar för mönster

## Copyright © 2023 by Adtollo AB.

*Created with the Personal Edition of HelpNDoc: [Full-featured multi-format Help generator](https://www.helpndoc.com/help-authoring-tool)*

<span id="page-318-0"></span>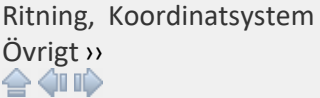

# **Koordinatsystem**

*Ritning | Övrigt | Ritning |* Koordinatsystem

Funktion för att spara ett koordinatsystem på dokumentet. Ingen transformation görs.

Välj Lokalt för ingen märkning alls.

*Läs mer* [Systeminställningar | Koordinatsystem](../../Settings/Coordinates.htm)

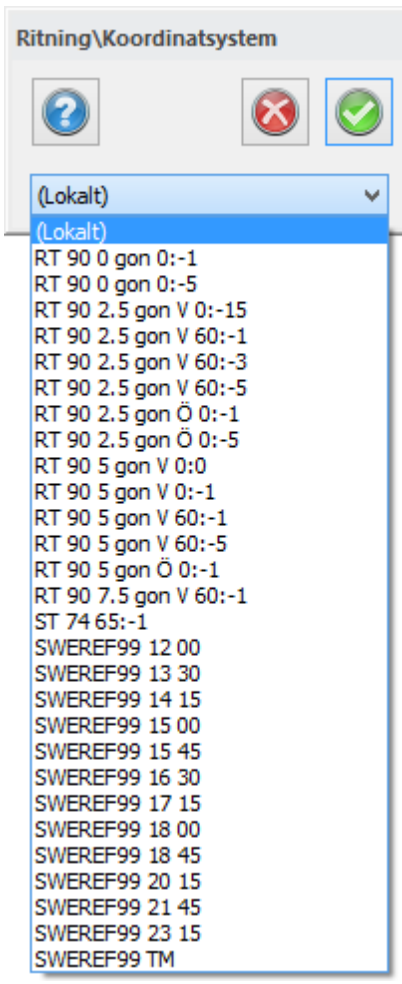

## Nyckelord: Ange koordinatsystem, Koordinatsystemsmärkning, Automatiskt koordinatsystem

## Copyright © 2023 by Adtollo AB.

*Created with the Personal Edition of HelpNDoc: [Write eBooks for the Kindle](https://www.helpndoc.com/feature-tour/create-ebooks-for-amazon-kindle)*

<span id="page-319-0"></span>Verktyg, Makro [Övrigt](#page-311-0) ››<br>
<del>e</del>

## **Makro**

## *Ritning | Övrigt | Verktyg | Makro*

Funktion för att använda fördefinierade kommandon. Det går endast att använda ett kommando i taget.

För att lägga till nya makron och redigera makron, se *[Systeminställningar | Makron](#page-83-0)*

Har en ändring gjorts i systeminställningarna, klicka på Uppdatera längst ned i dialogen nedan.

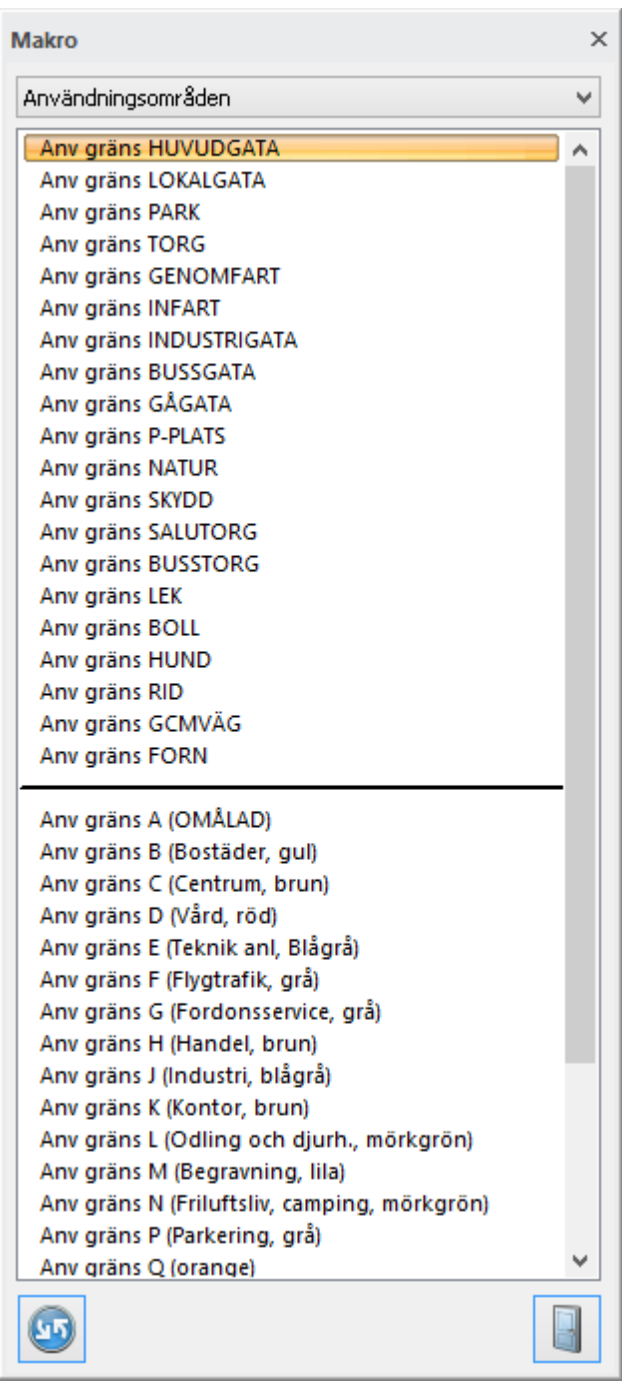

## Nyckelord: Makro

## Copyright © 2023 by Adtollo AB.

*Created with the Personal Edition of HelpNDoc: [Transform your help documentation into a stunning website](https://www.helpndoc.com/feature-tour/produce-html-websites/)*

<span id="page-320-0"></span>Verktyg, Jämför lager [Övrigt](#page-311-0) ››<br>
a **411** 

# **Jämföra lager**

*Ritning | Övrigt | Verktyg | Jämföra lager*

Funktion för att jämföra olika ritningar med varandra. Ritningarna kan vara externa referenser eller denna aktuella ritning.

Välj om det är egenskaper som inte ska jämföras, tolerans i geometri och vilka lager som ska jämföras. Gör jämförelsen och ange sedan hur resultatet ska visas eller justeras.

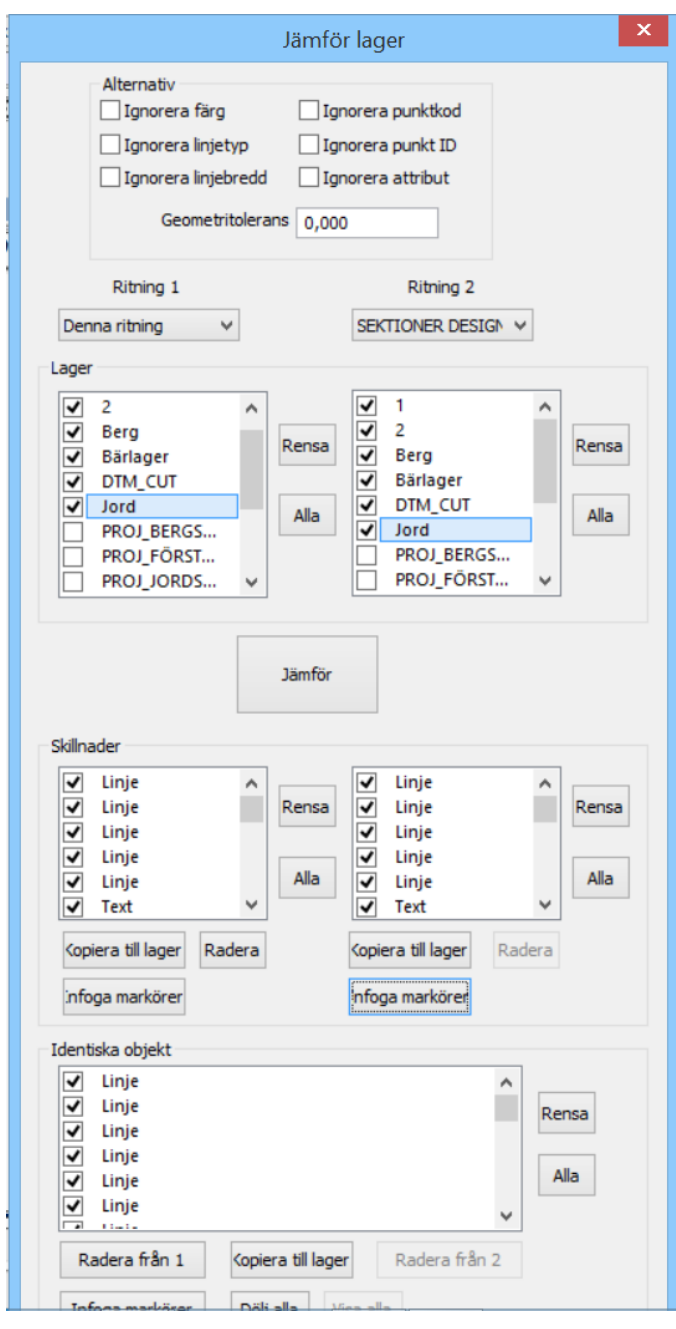

Nyckelord: Jämföra ritningar, Jämföra objekt

## Copyright © 2023 by Adtollo AB.

*Created with the Personal Edition of HelpNDoc: [Streamline your documentation process with HelpNDoc's](https://www.helpndoc.com/feature-tour/produce-html-websites/) [HTML5 template](https://www.helpndoc.com/feature-tour/produce-html-websites/)*

<span id="page-322-0"></span>Verktyg, COGO [Övrigt](#page-311-0) [››](#page-323-0)<br>  $\rightarrow$  (III)

# **COGO**

## *Ritning | Övrigt | Verktyg | COGO*

Verktyg för att tolka objekt med utgångspunkt från andra objekt såsom avstånd eller vinkel ifrån andra objekt.

COGO filtrerar koordinater vid ritning. Välj en eller två filter för att placera punkter.

Ett alternativ till COGs Vinklad linje, Avstånds från punkt samt Offset linje kan vara att rita ut, Sidolinjer /Cirklar/ Polära linjer i ett stödlager och snappa mot dem.

## **Följande filter finns**

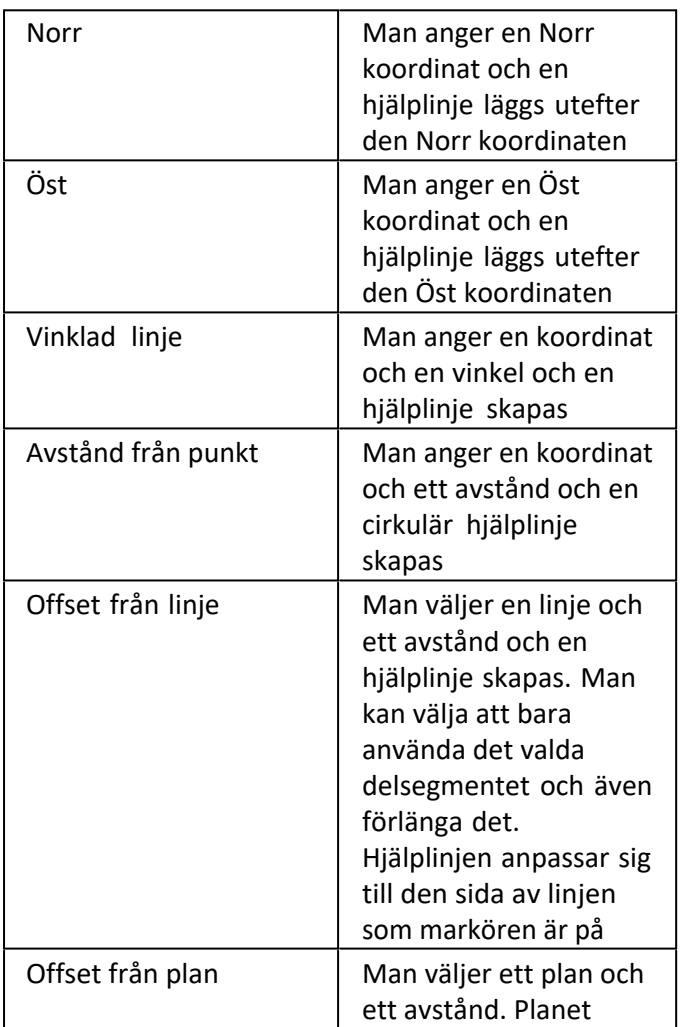

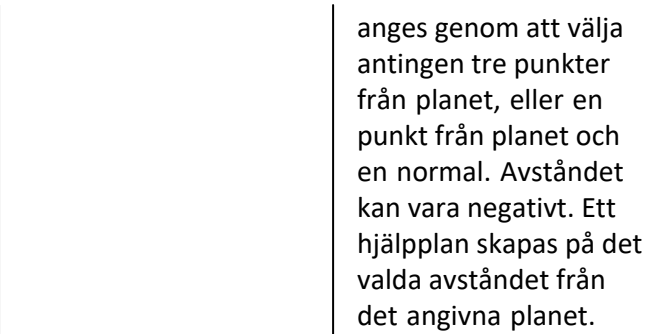

Om två filter valts används korsningspunkterna mellan dessa filter.

Nyckelord: COGO, Skärningsberäkning, Inskärning, Skärbindning, Avskärning

## Copyright © 2023 by Adtollo AB.

*Created with the Personal Edition of HelpNDoc: [Easy EBook and documentation generator](https://www.helpndoc.com)*

<span id="page-323-0"></span>Verktyg, WMS [Övrigt](#page-311-0) ››  $\leftarrow$  (III)

# **WMS / WMTS**

*Hem | Systeminställningar | Ritning | WMS/WMTS Ritning | Övrigt | Verktyg | WMS*

## **Addera WMS och WMTS i Topcad**

I Topocads systeminställningar för WMS kan man lägga till WMS och WMTS. Förfarandet är detsamma. När tjänsten lagts till väljer man vilket lager i tjänsten som ska visas. Vissa tjänster tillåter visning av flera lager samtidigt (WMS).
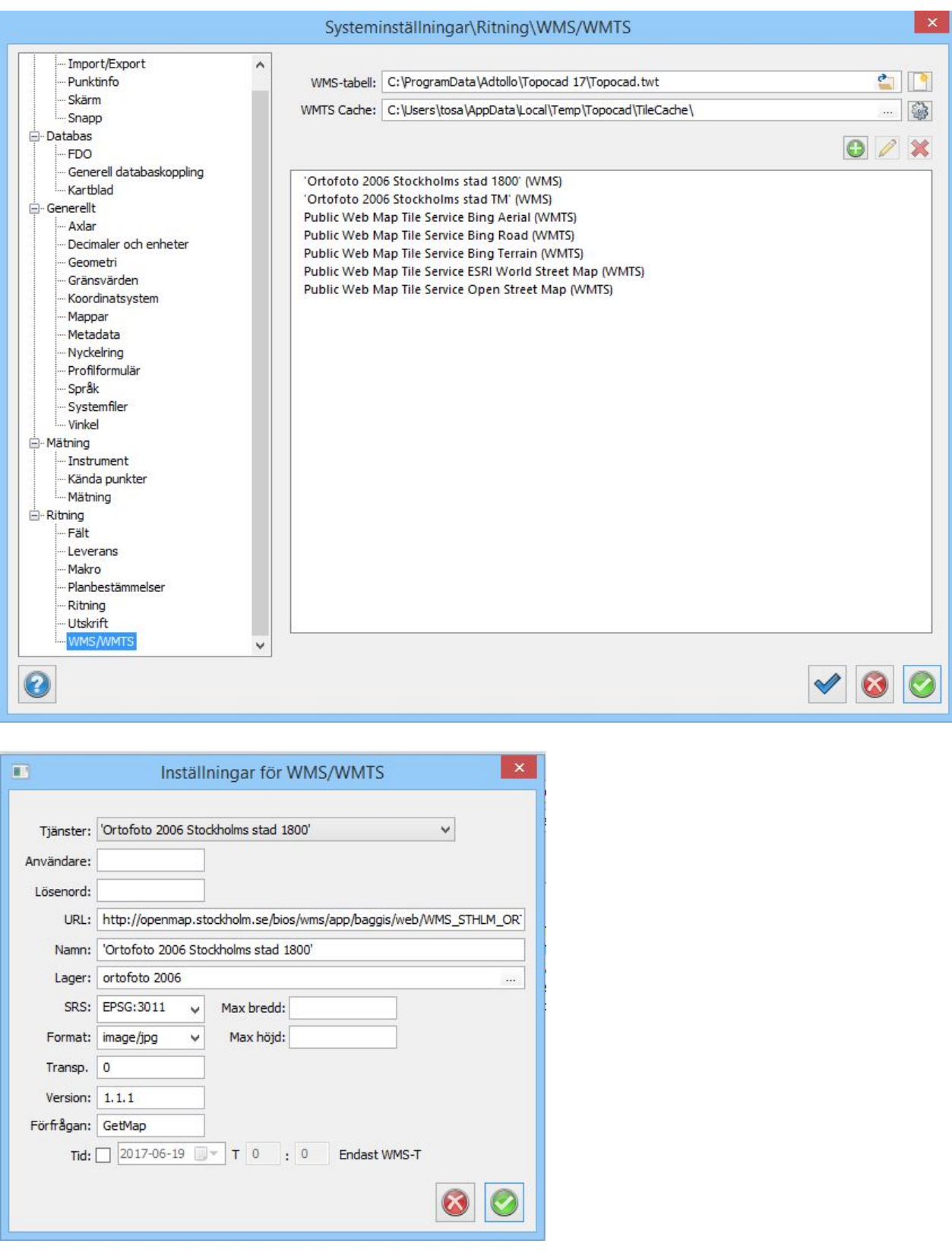

Ange namn på tjänsten, ange en URL. Från den erhåller du ett antal förinställda värden. Välj ett eller flera lager och SRS, koordinatsystem samt format du vill använda.

# **Visa WMS och WMTS i Topcad**

WMS:er aktiveras under Övrigt | WMS. Här finns de tjänster man lagt till i systeminställningarna alternativt kan man lägga till en tjänst som gäller endast för ritningen.

De visningstjänster som lagts till i systeminställningar samt ritning finns tillgängliga att visa i ritningen

under Övrigt | WMS samt i vyernas egenskaper i bladet.

Wms:erna hämtas automatiskt till det koordinatsystem man angivit i ritningen under förutsättning att angivet system har en ESPG-kod.

De visningstjänster som lagts till i systeminställningar samt ritning finns tillgängliga att visa under Övrigt | WMS i ritning samt i vyernas egenskaper i bladet.

Första gången man visar en tjänst tar det tid att ladda ner bilderna till cache-mappen. Längst ner i högra hörnet ser man att Topocad hämtar bilder. Det går bra att fortsätta rita i ritningen samtidigt som bilderna laddas ner.

### **Aktivera WMS och WMTS i bladvy**

Om man vill aktivera en WMS i bladet klicka man på vyn för att visa dess egenskaper. I WMS anger man den WMS man vill visa i vyn. Denna visas då tillsammans med övrig grafik, antingen allt i din ritning eller enligt en viss lagerkollektion.

WMTS, *Web Map Tile* Service, är en speciell typ av WMS, en tilad visningstjänst. Det betyder att tjänsten är uppdelad i rutor vilket gör att man kan ladda hem olika delar allt eftersom istället för hela bilden/tjänsten. Det är alltså att föredra att använda en WMTS framför en WMS. Stöd för WMTS finns från Topocad 17.1.0. WMTS fungerar i övrigt på samma sätt som WMS i Topocad.

Nyckelord: WMS, WMTS, World Map Service, Ortofoto från Internet, Raster från Internet, Open Street Map

### Copyright © 2023 by Adtollo AB.

*Created with the Personal Edition of HelpNDoc: [Create help files for the Qt Help Framework](https://www.helpndoc.com/feature-tour/create-help-files-for-the-qt-help-framework)*

Verktyg, WS [Övrigt](#page-311-0) ››  $\triangle$  (iii)

**WFS**

*Ritning | Övrigt | Verktyg | WFS ISM | Karta | WFS*

WFS-tjänster är geometrier vi kan ladda ner via internet ifrån olika nätverksplatser. Dessa geometrier laddas då in till vår Topocad-karta där de kan användas som vilka andra geometrier som helst.

### **Uppdatera WFS**

För att ladda ner geometrier trycker vi på uppdatera-knappen ifrån vår WFS-meny då geometrier inom vår skärms område kommer hämtas.

### **Lägg till WFS**

Genom en ISM tjänst kan vi lägga till WFS tjänster, vi kan lägga till en URL manuellt alternativt bläddra ifrån Geodataportalen genom att trycka på globen till höger om URL inmatningsfältet.

Geodataportalen tillhandahåller en lista med WFS-tjänster, vissa är helt öppna, andra kräver ett

lösenord. Efter att du valt en WFS med lösenord kommer du märka att du inte får upp lager och geometri i ditt WFS-fönster. Då kan du kontakta ägare av tjänsten alternativt leta vidare bland de andra WFS-tjänsterna.

### **Lager**

Välj lager att hämta geometrier ifrån, olika objekt kan finnas på olika lager

# **Geometri**

Välj vilken gemoetri du vill hämta ut ifrån WFS-tjänsten

### **Unikt ID**

Välj vilket unikt ID du vill hämta ut.

#### **Lageregenskaper**

Ställ in utformandet av din WFS-tjänst.

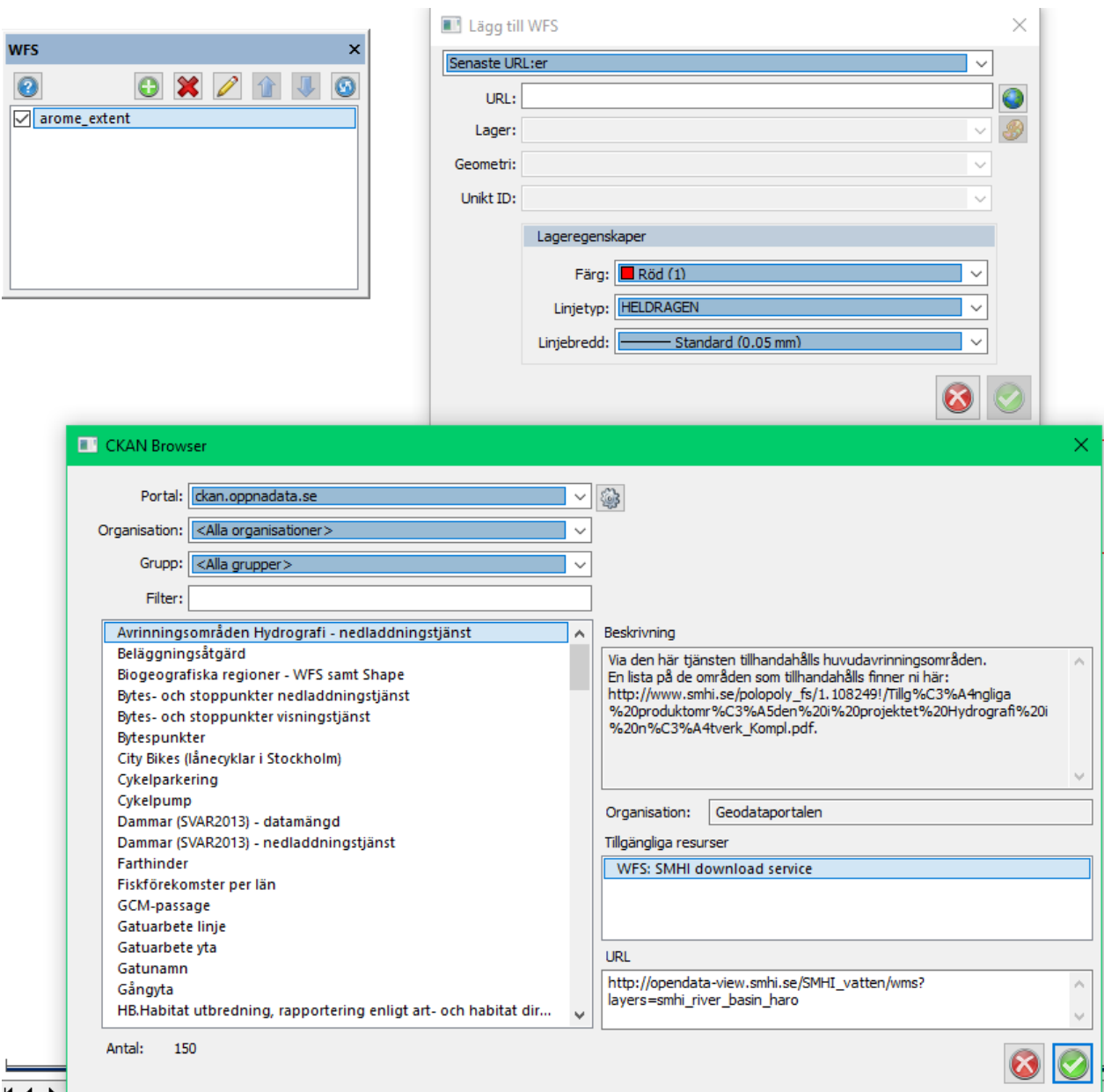

#### Nyckelord: WFS, Geometri från internet, Geodataportalen

#### Copyright © 2023 by Adtollo AB.

*Created with the Personal Edition of HelpNDoc: [Streamline Your Documentation Process with HelpNDoc's](https://www.helpndoc.com/feature-tour/advanced-project-analyzer/) [Project Analyzer](https://www.helpndoc.com/feature-tour/advanced-project-analyzer/)*

Verktyg, Koordinatinmatning [Övrigt](#page-311-0) ››  $\triangle$  (III)

# **Koordinatinmatning**

*Ritning | Övrigt | Verktyg | Koordinatinmatning*

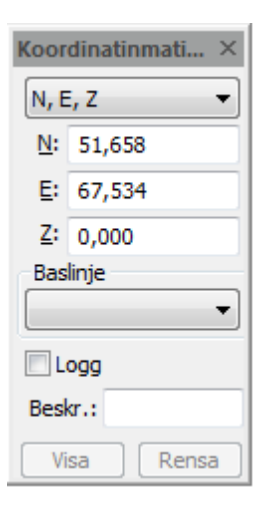

En dialog som används när du ska mata in olika typer av data till någon av Konstruera eller Modifierakommandona. De alternativ som finns är:

#### **Absoluta koordinater (X, Y, Z)**

Inmatning av koordinaterna. Används ett lokalt koordinatsystem matas lokala koordinater in här.

#### *Deltamått (dX, dY, dZ)*

Inmatning av deltamått från senaste punkt. Ange dX, dY och/eller dZ.

#### **Längd/Bäring (A, L, B)**

Inmatning av längd och bäring från föregående punkt.

Koordinatinmatningen kan utgå från globalt koordinatsystem eller någon baslinje som har skapats tidigare. Här kan man även slå på och av baslinjen. Se [Baslinjekommandot](..\Drawing\settings_baseline.html) för mer information.

# Koordinatinmatningen kan loggas, ges en beskrivning och skrivas ut på en rapport. Som vanligt kan rapporterna sparas i ett stort antal olika format. Se [rapporter](..\Generella_funktioner\Hlp_12_report_settings.htm).

# Nyckelord: Koordinatinmatning; Ange koordinater i verktyg

### Copyright © 2023 by Adtollo AB.

*Created with the Personal Edition of HelpNDoc: [Transform Your Word Document into a Professional eBook](https://www.helpndoc.com/step-by-step-guides/how-to-convert-a-word-docx-file-to-an-epub-or-kindle-ebook/) [with HelpNDoc](https://www.helpndoc.com/step-by-step-guides/how-to-convert-a-word-docx-file-to-an-epub-or-kindle-ebook/)*

Attribut, Konvertera attribut [Övrigt](#page-311-0) ››<br>← **4**III

# **Konvertera attribut**

Konvertera Punkt till objektattribut O Objekt till punktattribut Attribut Alla attribut  $\bigcirc$  Valda attribut □ Ta bort attribut efter konvertering *Ritning | Övrigt | Attribut | Konvertera attribut*

Kommando för att konvertera punktattribut till objektattribut samt objektattribut till punktattribut. Konverteringen till objektattribut fungerar på punkter och linjer. Vid konvertering av punktattribut på linjer berörs endast attribut från punkt nr 1 i linjen.

### **Konvertera**

Välj mellan att konvertera punktattribut till objektattribut eller vice versa.

### **Attribut**

*Alla attribut* - Alla attribut som finns på punkten berörs. *Valda attribut* - Alla valda attribut som finns på punkten berörs

### **Ta bort attribut efter konvertering**

Rensar attributen på berörda attribut. Egentligen rensas endast attributvärden eftersom punktkoden styr vilka attribut punkten har.

Nyckelord: Konvertera attribut, Punktattribut - objektattribut.Objektattribut - Punktattribut

### Copyright © 2023 by Adtollo AB.

*Created with the Personal Edition of HelpNDoc: [Powerful and User-Friendly Help Authoring Tool for](https://www.helpndoc.com/feature-tour/markdown-import-export-using-helpndoc-help-authoring-tool/) [Markdown Documents](https://www.helpndoc.com/feature-tour/markdown-import-export-using-helpndoc-help-authoring-tool/)*

Attribut, Definiera attribut [Övrigt](#page-311-0) ››  $\triangle$  (III)

# **Attributdefinition**

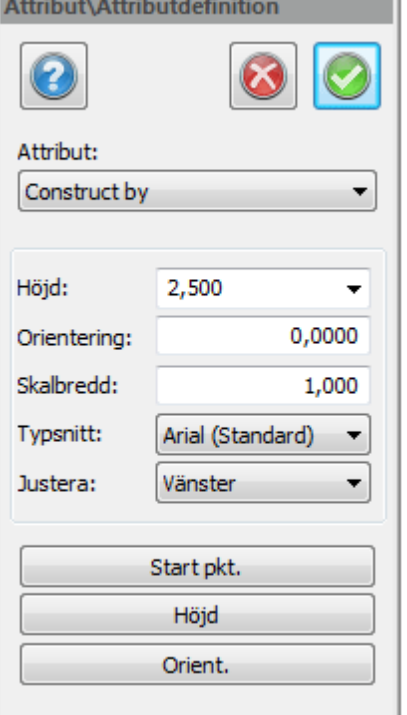

\_\_\_\_

*Ritning | Övrigt | Attribut | Attributdefinition*

Attribut är mervärdesinformation på objekt. Detta kan vara all möjlig information som diametrar på brunnar, polygonpunktsinformation, fastighetsregister och mycket mer.

För att kunna definiera attribut måste dessa finnas. Detta görs under *[Attribut](#page-132-0)*

Definiera attribut ger dig möjlighet att skriva ut attributen bredvid den symbol som bär detta.

Bestäm vilket attribut som ska finnas med, välj detta. Bestäm sedan vilken storlek, skalbredd samt

riktning som attributet ska skrivas ut med.

För att placera ut attributet bredvid symbolen välj *Startpunkt* och peka på den plats du önskar ha attributet utskrivet. Det går givetvis att här använda snappkommandon för att få en exakt plats på detta. Insättningspunktens läge på attributet anges under Justera.

*Justera* ger möjlighet att ange justering av attribut redan när man lägger till dem. Det går även att göras i efterhand.

Symbolen kan bestå av enbart attribut.

Nyckelord: Attribut, Definiera attribut, Attributdefinition, Ange attribut, Placera attribut, Symbol och attribut, Definiera symbol med attribut

### Copyright © 2023 by Adtollo AB.

*Created with the Personal Edition of HelpNDoc: [Converting Word Documents to eBooks: A Step-by-Step](https://www.helpndoc.com/step-by-step-guides/how-to-convert-a-word-docx-file-to-an-epub-or-kindle-ebook/) [Guide with HelpNDoc](https://www.helpndoc.com/step-by-step-guides/how-to-convert-a-word-docx-file-to-an-epub-or-kindle-ebook/)*

<span id="page-330-0"></span>Attribut, Kopiera attribut [Övrigt](#page-311-0) ›› 合如吟

# **Kopiera attribut**

*Ritning | Övrigt | Attribut | Kopiera attribut*

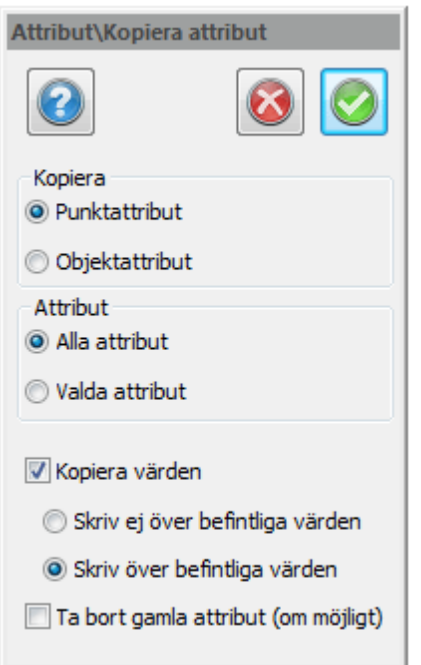

Kommando för att kopiera punkt- samt objektattributvärden från ett objekt till ett/flera andra.

### **Kopiering av punktattribut**

- 1. Välj att kopiera punktattribut.
- 2. Ange om alla eller valda attribut ska kopieras (lista med attribut som ska kopieras visas vid val av punkt).
- 3. Ange om värden ska kopieras samt om de ska skriva över befintliga eller inte.
- 4. Ange om gamla attribut ska tas bort innan kopiering. Är attributen kopplad till punktkoden tas de ej bort.
- 5. Välj punkt (punkt, punkt i linje, punkt i polygon). Punkten markeras om den är giltig.
- 6. Kopiering sker vid val av nya punkter.

### **Kopiering av objektattribut**

- 1. Välj att kopiera objektattribut.
- 2. Ange om alla eller valda attribut ska kopieras (lista med attribut som ska kopieras visas vid val av punkt).
- 3. Ange om värden ska kopieras samt om de ska skriva över befintliga eller inte.
- 4. Ange om gamla attribut ska tas bort innan kopiering.
- 5. Välj objekt.
- 6. Kopiering sker vid val av nya objekt.

Observera att vid kopiering av objektattribut mellan objekt som är kopplade till en databas måste objekten ligga på samma lager.

Nyckelord: Kopiera attributvärden, Attributvärden - kopiera

### Copyright © 2023 by Adtollo AB.

*Created with the Personal Edition of HelpNDoc: [Easy EPub and documentation editor](https://www.helpndoc.com)*

Attribut, Höjder från attribut [Övrigt](#page-311-0) [››](#page-332-0)  $\triangle$  (III)

# **Höjder från attribut**

# *Ritning | Övrigt | Attribut | Höjder*

Funktion för att kopiera attributvärden (punkt- eller objektsattribut) till höjder på valda objekt.

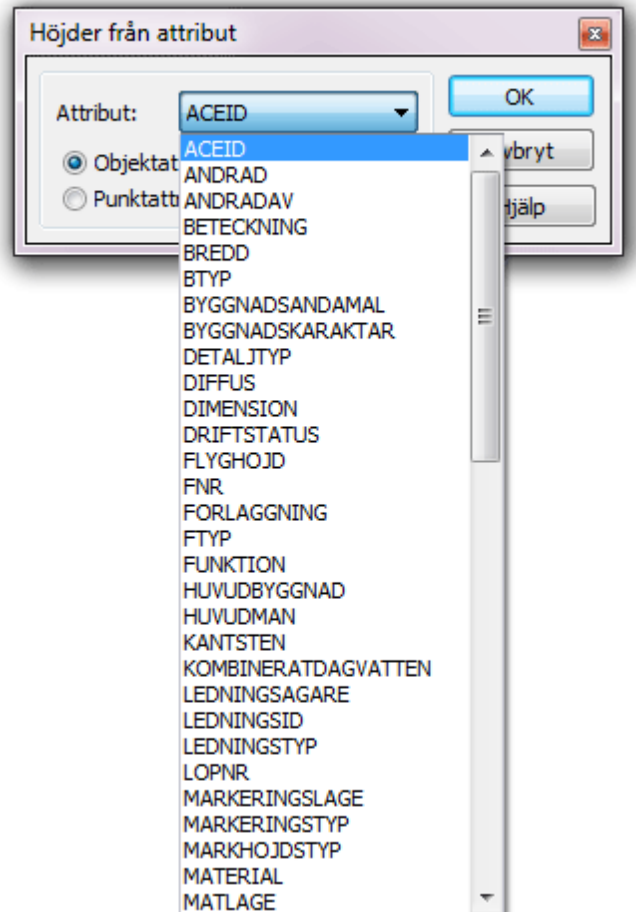

# Copyright © 2023 by Adtollo AB.

*Created with the Personal Edition of HelpNDoc: [Easily create EPub books](https://www.helpndoc.com/feature-tour)*

<span id="page-332-0"></span>Attribut, Skapa lager från attribut [Övrigt](#page-311-0) ››<br>
a **411** 

# **Skapa lager (från attribut)**

# *Ritning | Övrigt | Attribut | Skapa lager*

Funktionen Skapa lager från attribut skapar lager från ett valt attribut och placerar objektet i ett lager med attributvärde som delnamn.

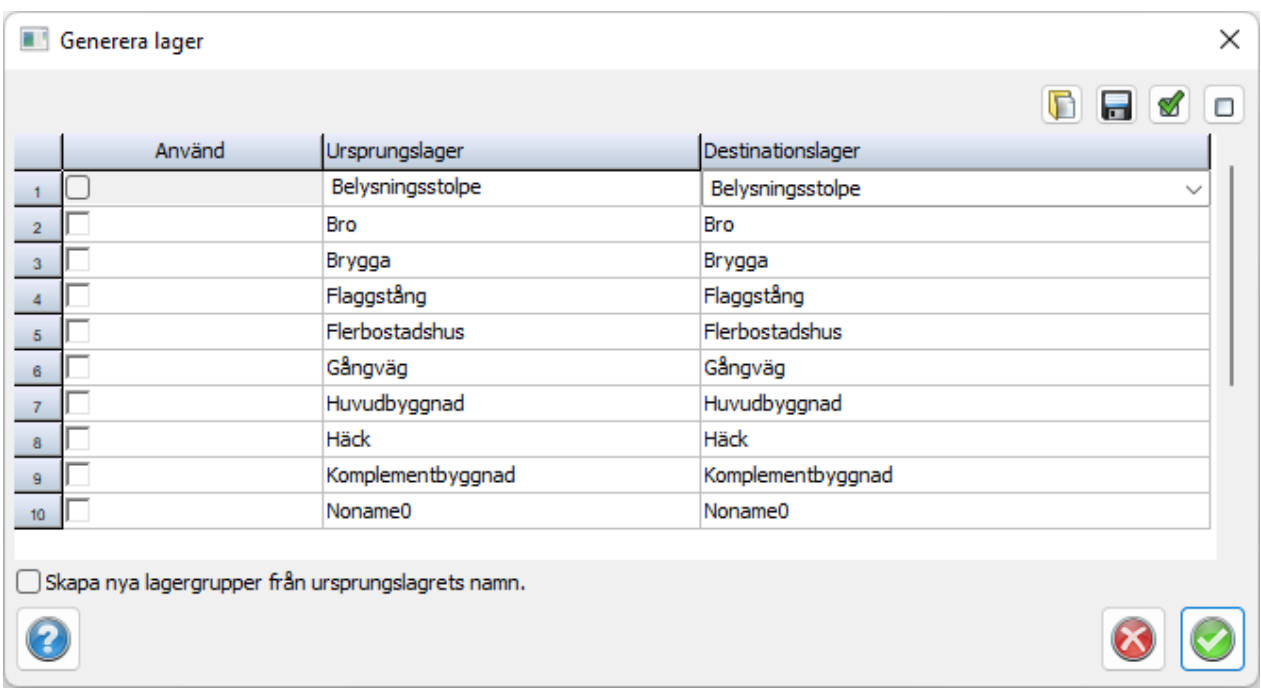

# **Gör såhär**

- 1. Klicka på lagret och lägg attributet som du vill ha det, innan eller efter namnet. Exempel: Anläggningspunkt\_[DETALJTYP]
- 2. Klicka på OK för att se en meddelandelogg. Här visas vilka lager som kommer skapas.
- 3. Klicka på Fortsätt för att flytta alla objekt till respektive lager.

Nyckelord: Skapa lager från attribut, Lagernamn med suffix, Attributvärden - lager

### Copyright © 2023 by Adtollo AB.

*Created with the Personal Edition of HelpNDoc: [Maximize Your Productivity with a Help Authoring Too](https://www.helpauthoringsoftware.com/articles/what-is-a-help-authoring-tool/)l*

<span id="page-333-0"></span>Attribut, Ange attribut [Övrigt](#page-311-0) ››<br>  $\bigoplus$  (IIII)

# **Ange attribut (från attributgrupp)**

*Ritning | Övrigt | Attribut | Ange attribut*

Kommandot finns även under Topologimenyn.

Ange attribut enligt attributgrupp. En attributgrupp skapas i kommandot *[Hem | Attributgrupper](#page-169-0)*. Markera de objekt du önskar ange dessa attribut på med eller utan värden. Kommandot finns även under *[Mätdata](#page-197-0)*.

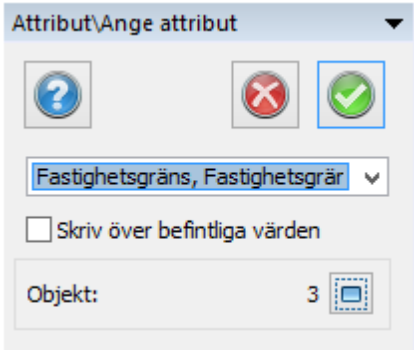

# Copyright © 2023 by Adtollo AB.

*Created with the Personal Edition of HelpNDoc: [Effortlessly Create High-Quality Help Documentation with a](https://www.helpauthoringsoftware.com) [Help Authoring Tool](https://www.helpauthoringsoftware.com)*

<span id="page-334-0"></span>Symboler, Fyll area [Övrigt](#page-311-0) ››<br>合作

**Fyll area**

*Ritning | Övrigt | Symbol | Fyll area*

**Snabbkommando Shift + F6**

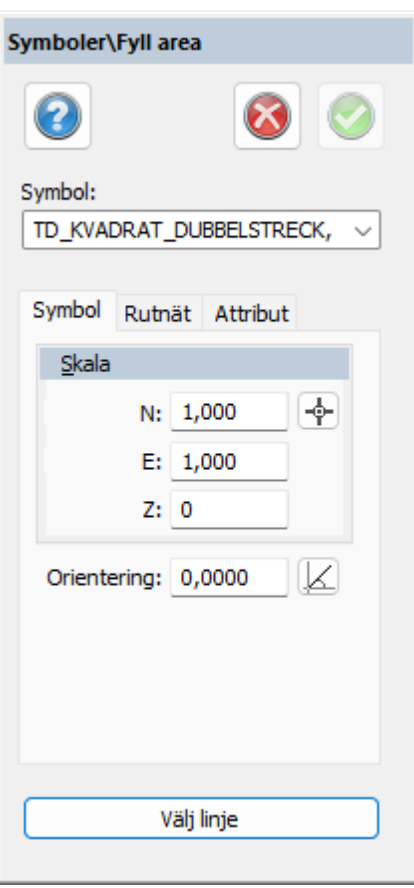

Fyll area är ett kommando som fyller ytor med valfri symbol. Genom att välja en polygon, symbol, riktning, rasterstorlek så kan man lägga in symboler upprepade gånger inom en yta. *Tre olika flikar används för detta kommando:*

# **Symbol**

Anger vilken symbol samt vilken orientering respektive skala symbolen ska ha.

### **Rutnät**

Där anges start origo, orientering för själva fyllnadsytan respektive med vilket mellanrum som symbolen skall läggas in i ytan.

### **Attribut**

Om symbolen använder attribut kan detta läggas in på symbolen.

### **Polygon**

Välj den polygon som ska begränsa utfyllnaden.

### Copyright © 2023 by Adtollo AB.

*Created with the Personal Edition of HelpNDoc: [Free Kindle producer](https://www.helpndoc.com/feature-tour/create-ebooks-for-amazon-kindle)*

<span id="page-335-0"></span>Symboler, Symboler till punkter [Övrigt](#page-311-0) [››](#page-336-0)<br>
a **411** 

# **Symboler till punkter**

*Övrigt | Symboler | Symboler till punkter*

### **Snabbkommando Skift+6**

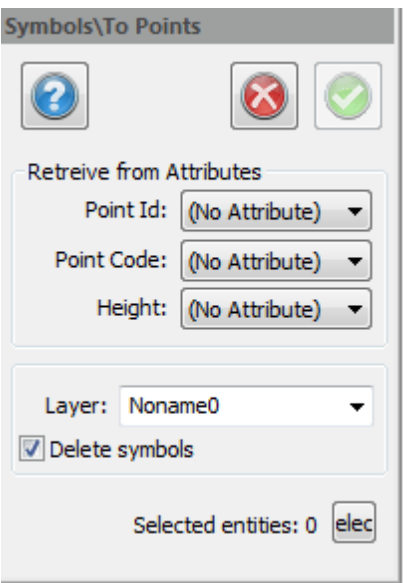

Kommandot konverterar symboler till punkter. Detta är till exempel nödvändigt om man vill använda symbolerna vid utsättning.

Man anger om information ska hämtas från befintliga attribut och då väljs de attribut som data ska hämtas från.

Nyckelord: Konvertera symboler till punkter, Symboler till punkter,

### Copyright © 2023 by Adtollo AB.

*Created with the Personal Edition of HelpNDoc: [Revolutionize Your Documentation Output with HelpNDoc's](https://www.helpndoc.com/feature-tour/stunning-user-interface/) [Stunning User Interface](https://www.helpndoc.com/feature-tour/stunning-user-interface/)*

<span id="page-336-0"></span>Symboler, Punkter till symboler [Övrigt](#page-311-0) ››<br>
<del>e</del>

# **Punkter till symboler**

*Övrigt | Symboler | Punkter till symboler*

#### **Snabbkommando Skift+5**

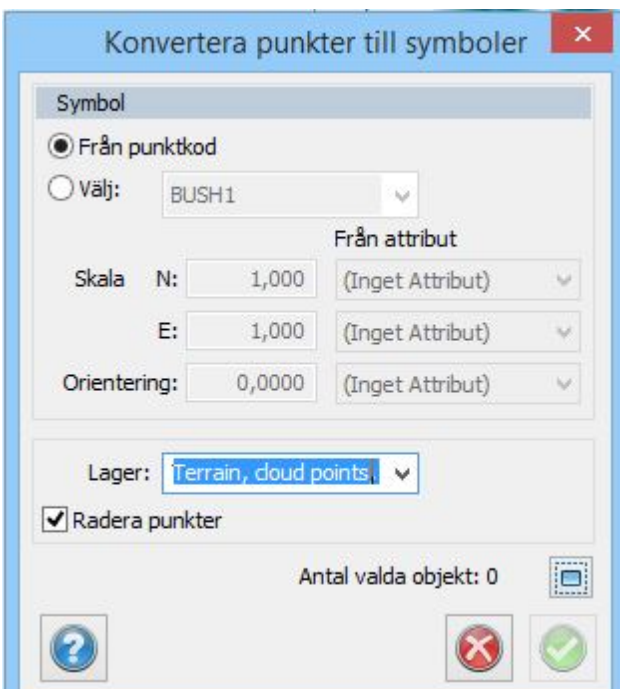

Kommandot konverterar punkter till symboler.

Välj att konvertera antingen från punktkod eller välj en fast symbol. Ange inställningar och till vilket lager symbolerna ska hamna i. Ange om punkterna ska raderas eller vara kvar.

Efter att ha valt punkter, tryck OK.

Nyckelord: Konvertera symboler till punkter, Punkter till symboler

#### Copyright © 2023 by Adtollo AB.

*Created with the Personal Edition of HelpNDoc: [Modernize your help files with HelpNDoc's WinHelp HLP to](https://www.helpndoc.com/step-by-step-guides/how-to-convert-a-hlp-winhelp-help-file-to-a-chm-html-help-help-file/) [CHM conversion too](https://www.helpndoc.com/step-by-step-guides/how-to-convert-a-hlp-winhelp-help-file-to-a-chm-html-help-help-file/)l*

Symboler, Byggnadssymbol [Övrigt](#page-311-0) ››<br>← ◆ ● ●

# **Byggnadssymbol**

*Ritning | Övrigt | Symboler | Byggnadssymbol*

Kommandot skapar och passar in byggnadssymboler i polygoner och slutna linjer.

**Symbol** : Du kan välja mellan kryss (X), korsande linje (l), zigzag (Z) och kyrksymboler (Korstecken). **Skala:** Du anger här till hur stol andel av byggnadens storlek symbolens storlek är.

**Lager**: Här väljer du vilket lager din symbol lagras i.

**Klicka** med vänster musknapp för att passa in byggnadssymbolen, om du ej får en symbol prova att klicka på kanten av byggnaden.

**Shift-klicka** för att växla riktning av symbolen.

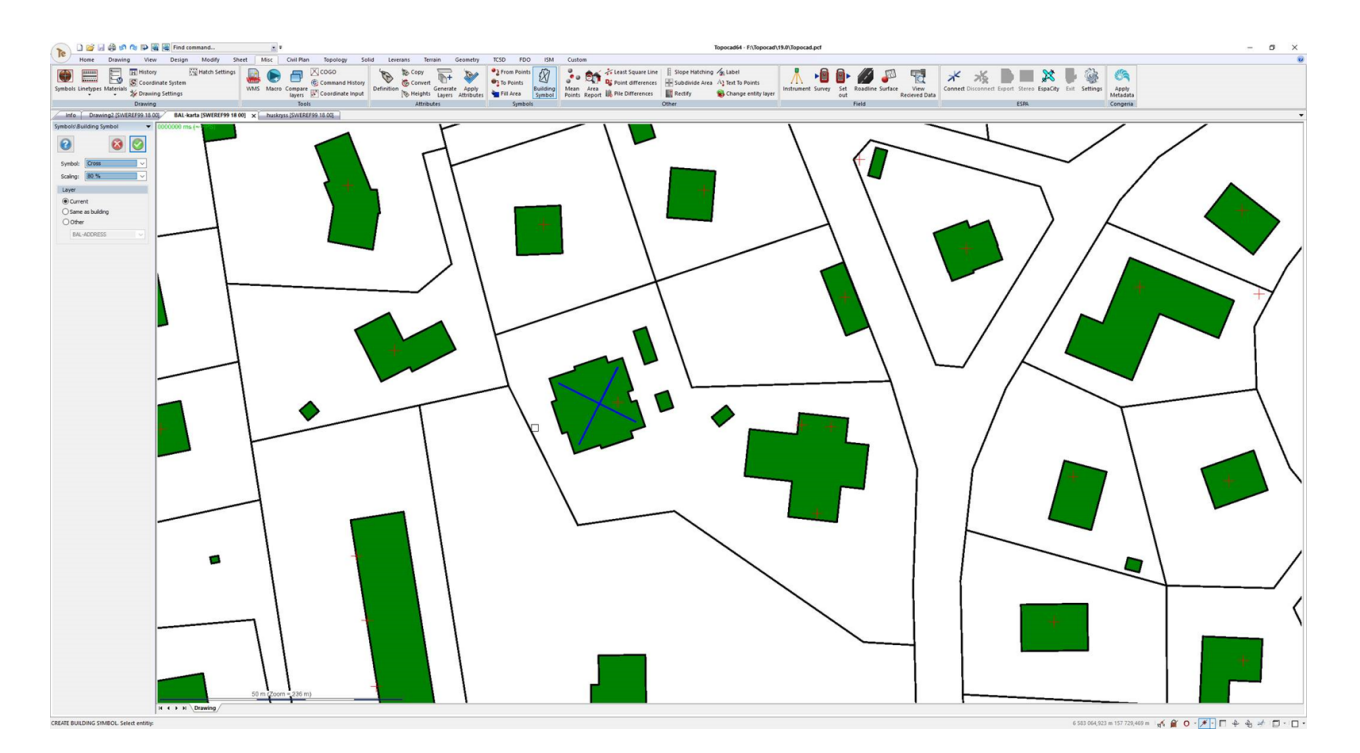

Nyckelord: Byggnadssymboler, zigzag, korsande linje

# Copyright © 2023 by Adtollo AB.

*Created with the Personal Edition of HelpNDoc: [Experience the Power and Simplicity of HelpNDoc's User](https://www.helpndoc.com/feature-tour/stunning-user-interface/) [Interface](https://www.helpndoc.com/feature-tour/stunning-user-interface/)*

<span id="page-338-0"></span>Annat, medelpunkter [Övrigt](#page-311-0) ››<br>  $\rightarrow$  (III)

# **Medelpunkter**

*Ritning | Övrigt | Annat | Medelpunkter*

Snabbkommando Ctrl + E

Kommandot beräknar medelpunkter från en tolerans som man anger i dialogen. Finns val att man kan

beräkna medelhöjder, kontrollera varje beräkning och om man vill ta bort punkter.

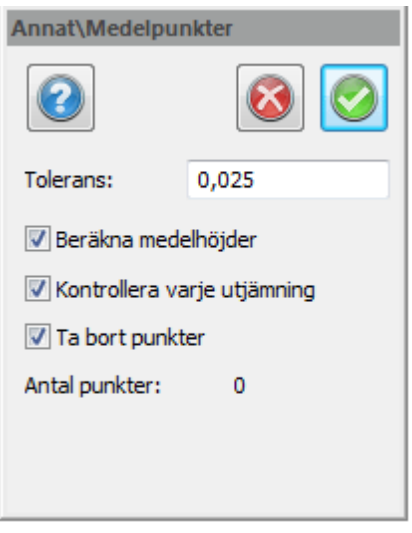

När kommandot körs så visas en dialog med resultaten från medelpunktsberäkningen. Man kan välja om man ska använda eller inte använda valda punkter för medelpunktsberäkningen. Klickar du OK så beräknas medelpunkten. Klickar du Skippa så går du vidare till nästa punktsvärm.

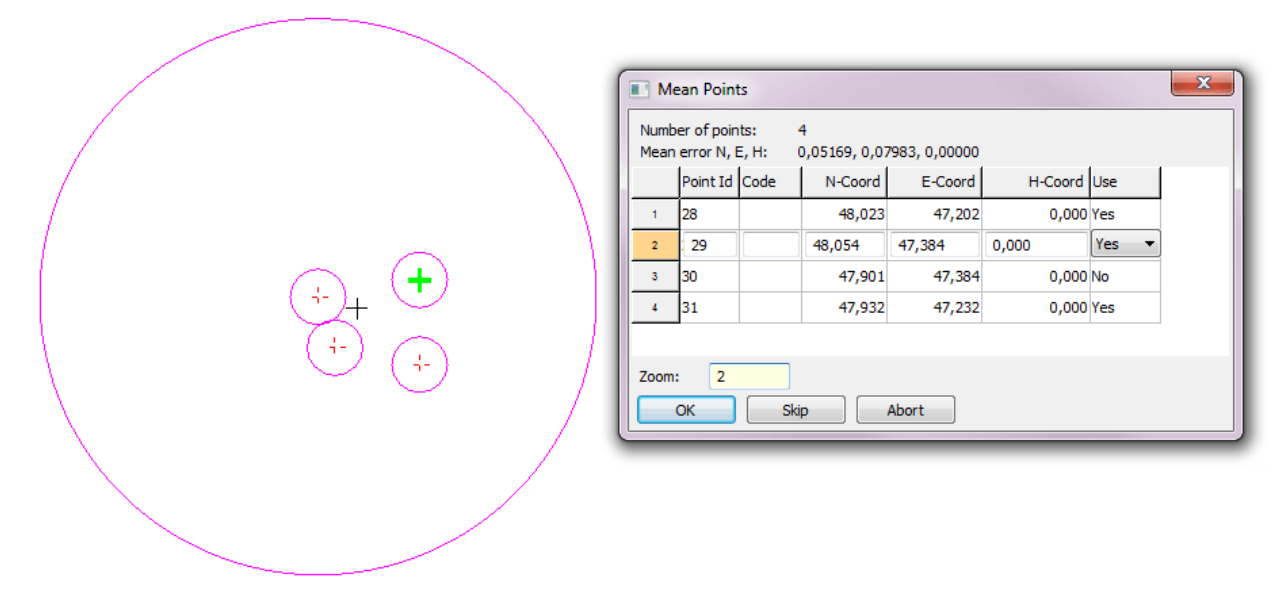

Se även [Ritning | Objektkontroll](..\Modify\New_Topic.htm)

Nyckelord: Medelpunkter, Beräkna medelpunkt, Kontroll medelpunkter

# Copyright © 2023 by Adtollo AB.

*Created with the Personal Edition of HelpNDoc: [Maximize Your Documentation Capabilities with a Help](https://www.helpauthoringsoftware.com) [Authoring Tool](https://www.helpauthoringsoftware.com)*

Annat, Grannområdesrapport [Övrigt](#page-311-0) ››<br>  $\bigoplus$  (III)

 *Ritning | Övrigt | Annat | Grannområden*

Funktion för att söka upp angränsande fastigheter.

### *Gör såhär*

- 1. Klicka för att markera fastighet att utgå ifrån.
- 2. Klicka på grannområden i menyn för att få upp dialogen.

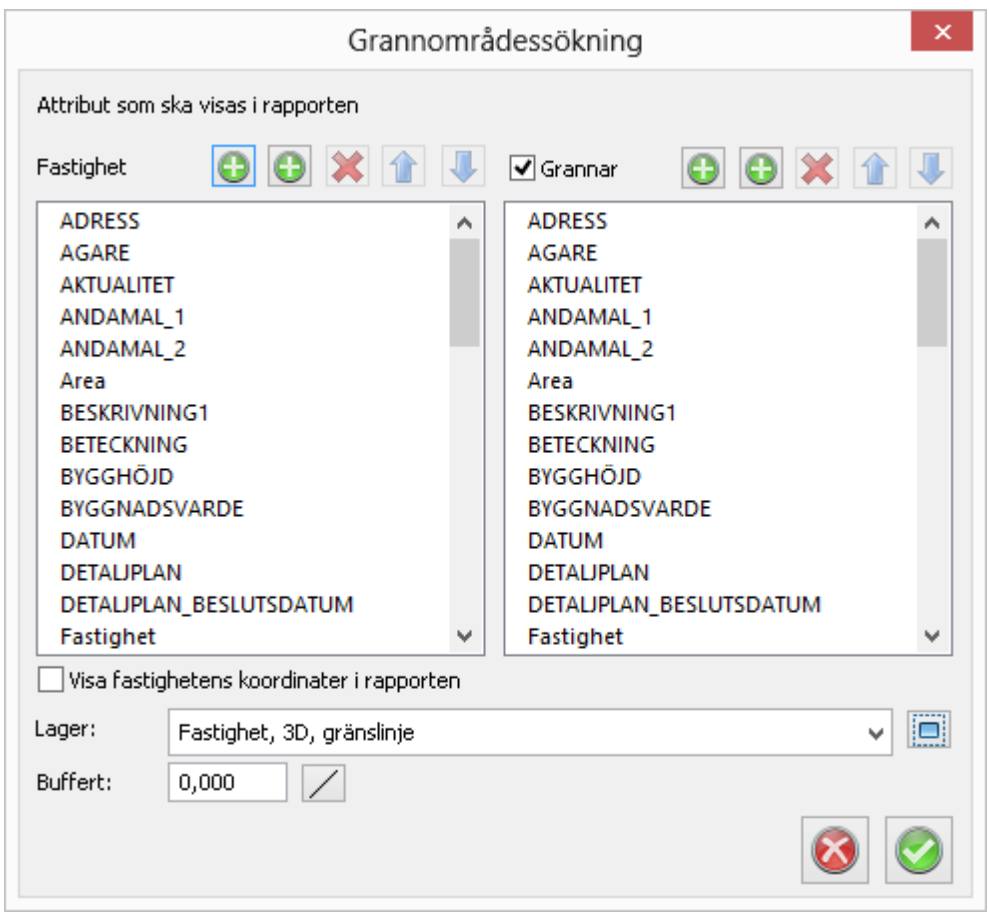

- 3. Välj vilka attribut som ska vara med.
- 4. Lägg in separatorer för att dela in rapporten.
- 5. Ställ in buffert.

# **Buffert**

0 = i kant med fastigheten 10 = inom 10 meter

- 6. Lager: Klicka för att välja de lager som attributen ska hämtas från.
- 7. Det som visas på skärmen kommer med i rapporten.

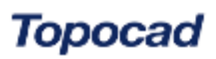

Filnamn: Adtollo island ver I

# Grannområdessökning

### Koordinatsystem: SWEREF99 12 00

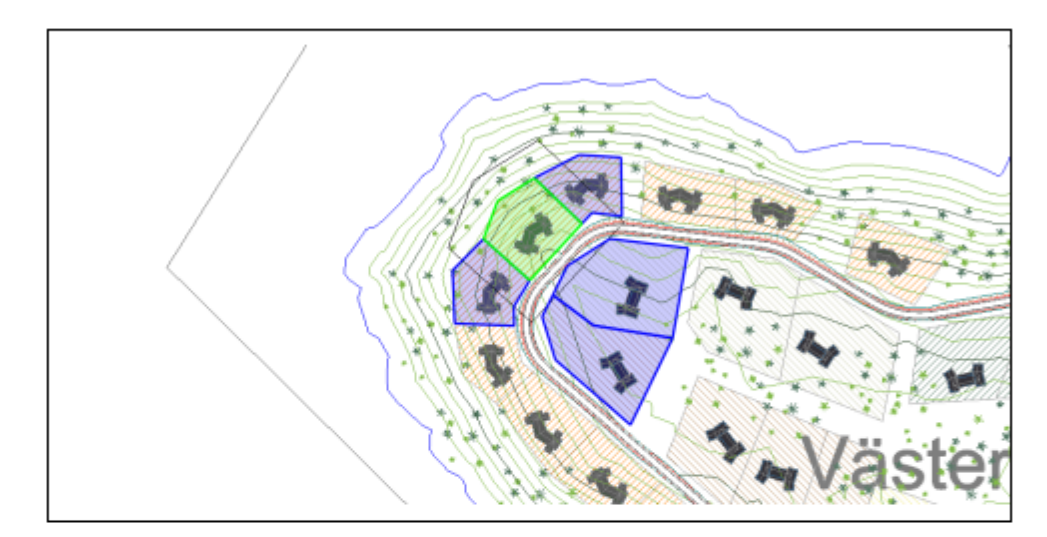

Yta: 2472,247 m<sup>2</sup>

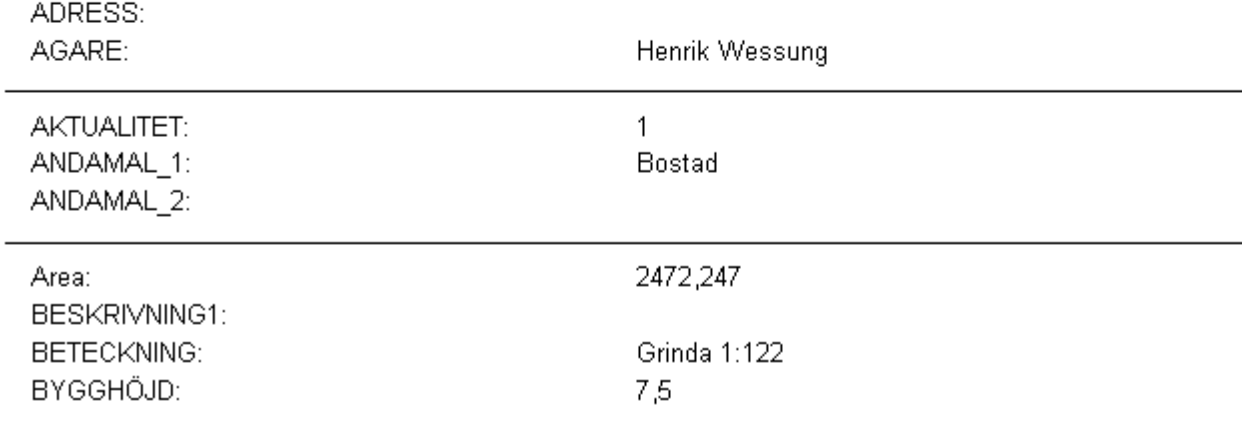

Det går även att visa koordinater i rapporten.

Nyckelord: Grannområdessökning, Grannområdesrapport

### Copyright © 2023 by Adtollo AB.

*Created with the Personal Edition of HelpNDoc: [Maximize Your Reach: Convert Your Word Document to an](https://www.helpndoc.com/step-by-step-guides/how-to-convert-a-word-docx-file-to-an-epub-or-kindle-ebook/) [ePub or Kindle eBook](https://www.helpndoc.com/step-by-step-guides/how-to-convert-a-word-docx-file-to-an-epub-or-kindle-ebook/)*

<span id="page-341-0"></span>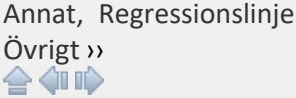

# **Regressionslinje**

*Ritning | Övrigt | Regrassionslinje*

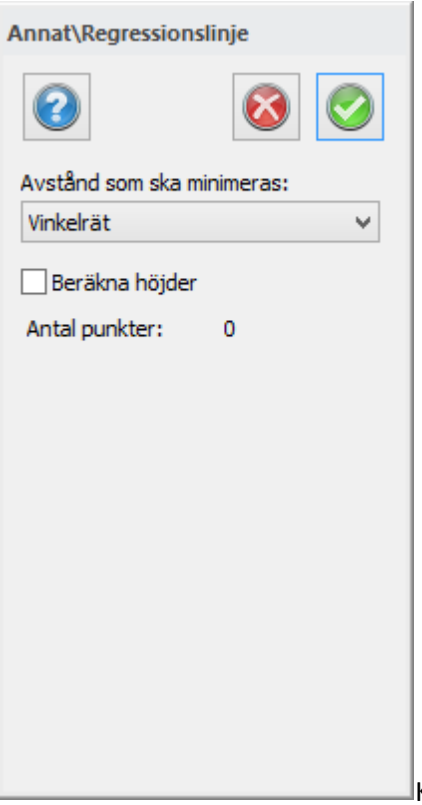

Kommando för att räkna ut regressionslinje enligt minsta

kvadratmetoden. Summan av alla vinkelräta avstånd minimeras till det lägsta möjliga.

# **Avstånd som ska minimeras**

Välj mellan vinkelrät och vertikal. Antingen minimerar du vinkelrätt mot linjen eller vertikalt mot linjen.

Nyckelord: Regressionslinje, Minsta kvadrat - rät linje,

# Copyright © 2023 by Adtollo AB.

*Created with the Personal Edition of HelpNDoc: [Full-featured Documentation generator](https://www.helpndoc.com)*

Annat, Punktjämförelser [Övrigt](#page-311-0) ››<br>  $\rightarrow$  (III)

# **Punktjämförelse**

*Ritning | Övrigt | Annat | Punktjämförelser*

Punktskillnader är ett kommando för att jämföra punkter med varandra.

Resultat ritas upp i ritningen i två/tre pilar, dessa pilar kan antingen vara orienterade i koordinatsystemet eller i a/b mått via ett lokalt koordinatsystem.

Höjdskillnad kan visas med hjälp av en pil.

Vid jämförelse av punkter måste man välja tre saker, dels hur urvalet ska ske, dels toleransen och dels hur man ska markera det i ritningen.

Det går även att ange ett lokalt koordinatsystem, en baslinje, för att få markeringarna på denna ledd.

Välj mellan att visa X och Y respektive höjd genom att bocka för dessa alternativ. Prefix kan anges på höjd.

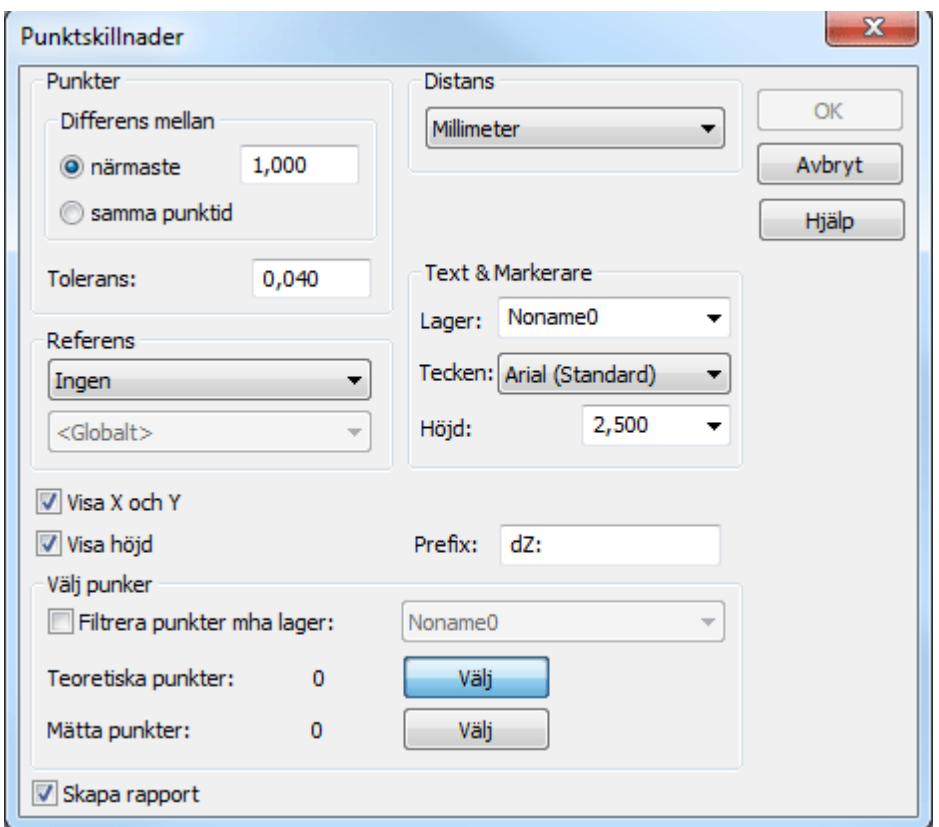

### **Punkter**

#### **Differens**

Välj mellan att ta närmaste punkter inom angiven distans eller välja ut punkter som har samma Punkt id.

#### **Tolerans**

Ange en tolerans för punktjämförelsen. På rapporten kommer stjärnor markera hur många gånger toleransen överskrids.

### **Distans**

Välj i vilken distans som jämförelsen ska ritas ut.

### **Text & markerare**

Ange på vilket lager respektive vilket teckensnitt som ska användas samt hur stor texten ska vara.

### **Välj punkter**

Man väljer punkter i två omgångar, dels de teoretiska (första, utgångspunkterna) och dels mätta punkter. Sortering kan ske på lager via en inbyggd filterfunktion. Vanliga filterfunktionen fungerar även den.

Nyckelord: Punktjämförelser, Punktskillnader, Rapport punktskillnader

# Copyright © 2023 by Adtollo AB.

*Created with the Personal Edition of HelpNDoc: [Quickly and Easily Convert Your Word Document to an ePub](https://www.helpndoc.com/step-by-step-guides/how-to-convert-a-word-docx-file-to-an-epub-or-kindle-ebook/) [or Kindle eBook](https://www.helpndoc.com/step-by-step-guides/how-to-convert-a-word-docx-file-to-an-epub-or-kindle-ebook/)*

Annat, Pålprotokoll [Övrigt](#page-311-0) ›› 合邻心

# **Pålprotokoll**

*Ritning | Övrigt | Annat | Pålprotokoll*

# **Snabbkommando Ctrl+F3**

En påle kan bestå av en linje alt. en punkt med attribut för längd, riktning och lutning.

### **Mätning**

En påle mäts med 3 punkter. Två punkter i överkant och en tredje punkt vid mark för att representera lutningen för pålen (lutningen mellan punkt 2 och punkt 3). Längden kan anges som ett attribut på punkt 1.

### **Konfiguration av kodtabell**

Öppna dialogen nedan från *[Hem– Redigera kodtabell.](..\Hem_System\system_codetable.html)*

Topocad 23

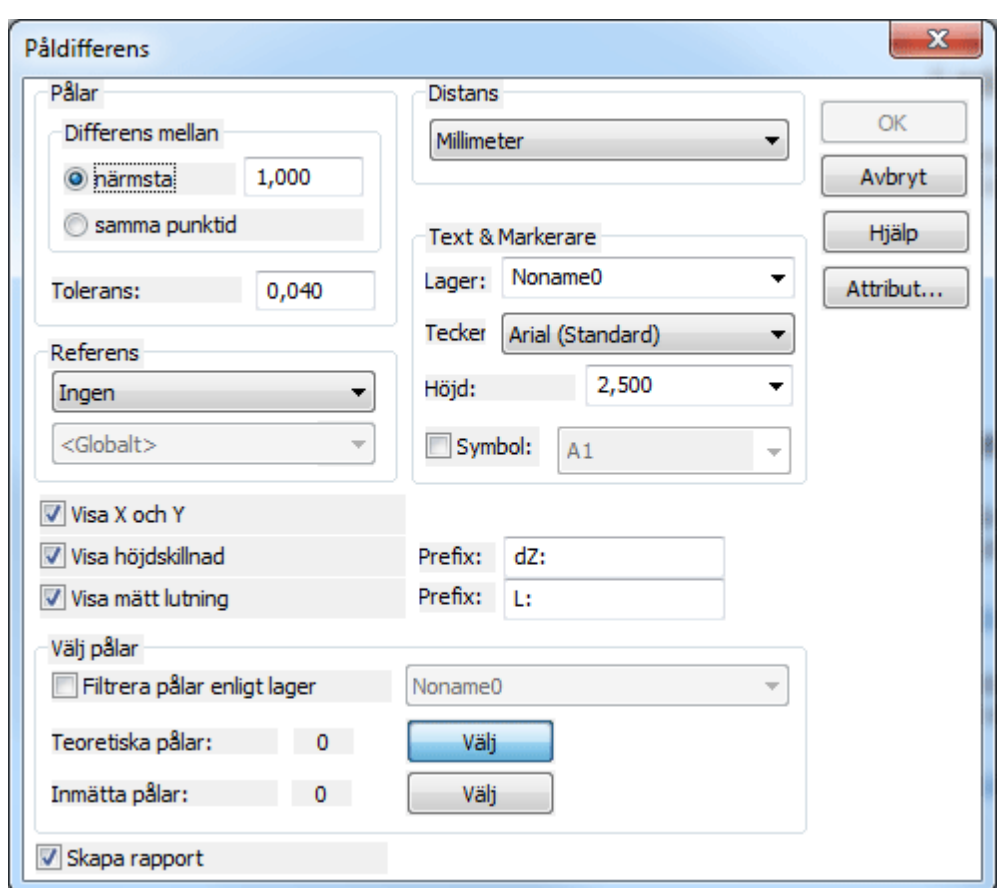

För den punktkod som ska användas för mätning av pålar så väljer man beräkningsfunktionen *Linje/Påle från 3 punkter*. Sedan konfigureras beräkningsfunktionens parametrar under fliken *Linje/Påle 3.*

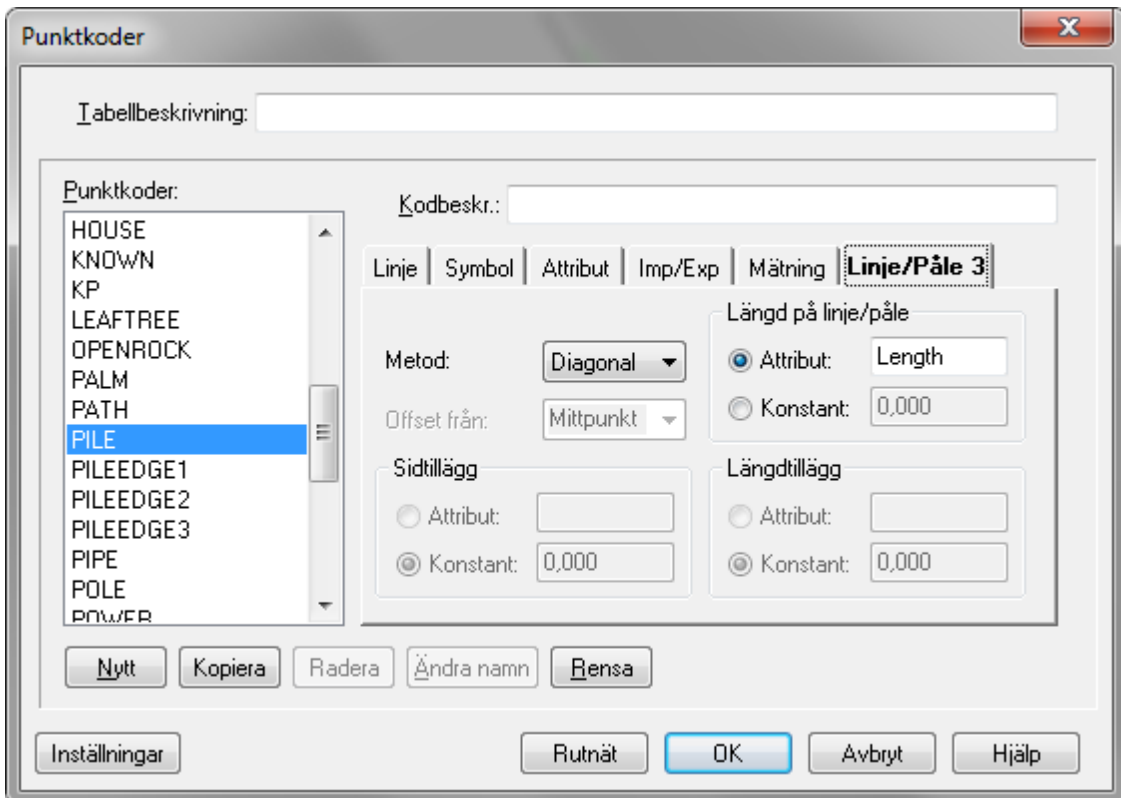

*Metod* anger hur de två första punkterna ska användas för att beräkna centrum av pålen. Här kan man välja på Diagonal och Kant. Om Kant valts så anger man även Sidtillägg och längdtillägg. Sidtillägget är alltid till höger i mätpunkternas riktning.

Längd på pålen kan läsas från ett attribut eller anges som en konstant.

### **Konfiguration av kontrollkoder**

Öppna dialogen nedan från *[Hem– Kontrollkoder.](..\Hem_System\system_controlcodes.html)*

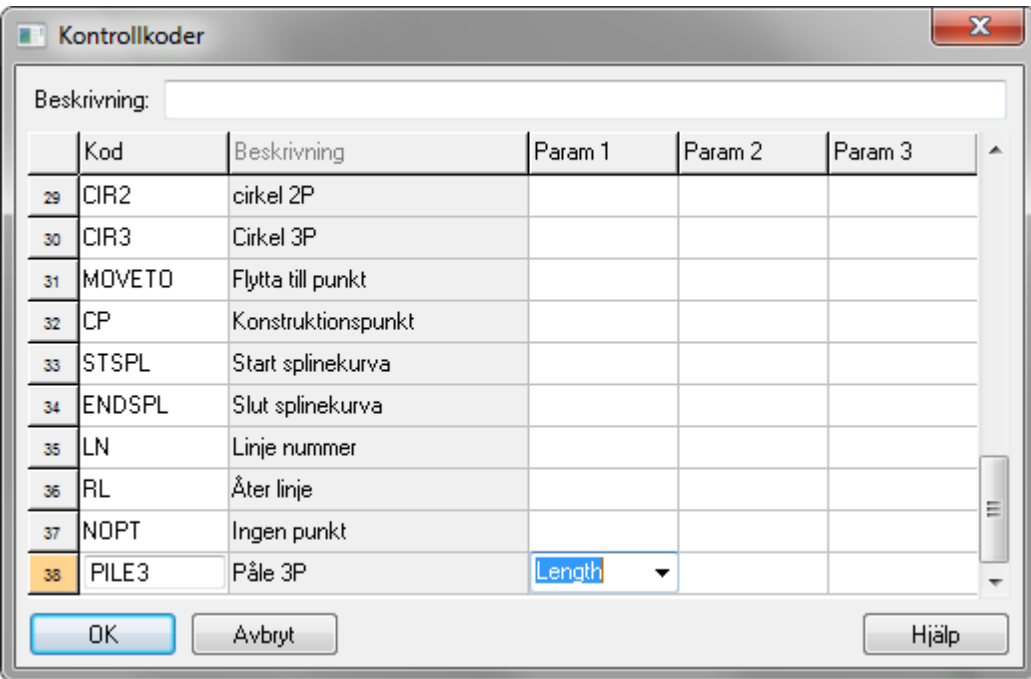

Man kan även använda kontrollkod för att beräkna pålar och man kan då ange längdattributet som parameter 1.

### **Påldifferenser**

Öppna dialogen nedan från *[Ritning– Påldifferenser.](Hlp_88_Pole_differences.htm)*

Topocad 23

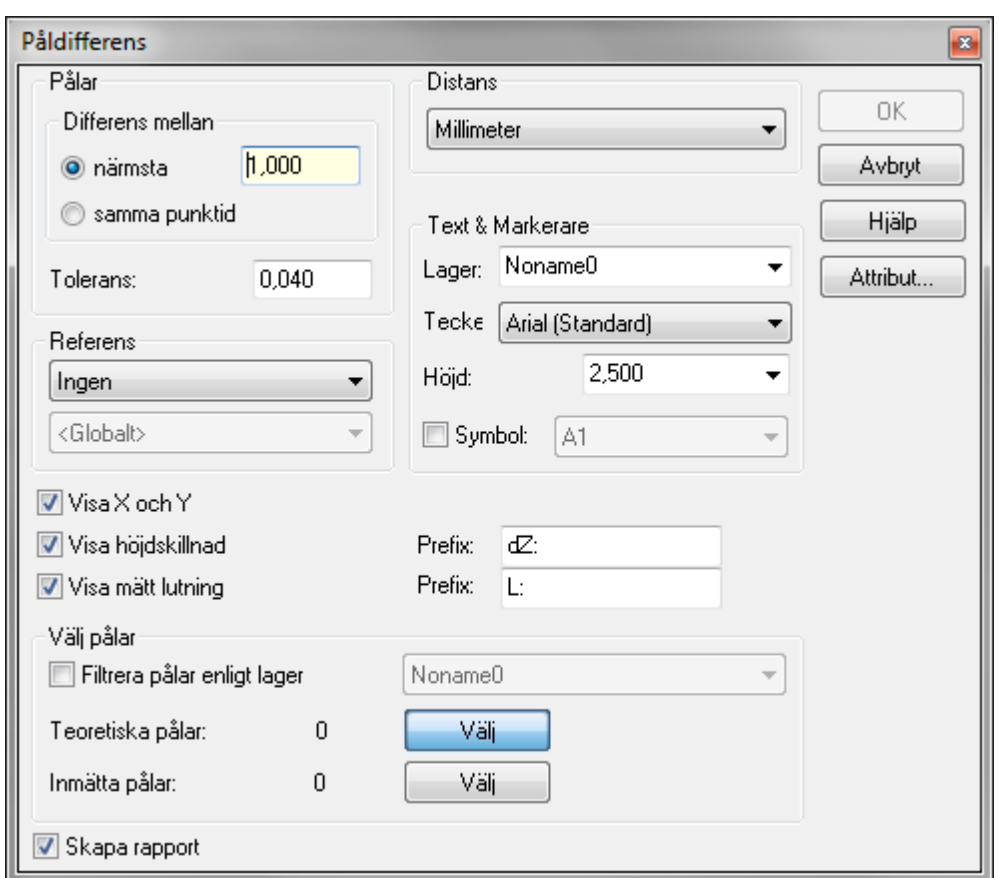

För att skapa påldifferenser så väljer man de teoretiska pålarna och de inmätta pålarna.

Man måste även välja hur sökningen ska ske och de toleranser som ska användas.

Man kan även bestämma vad som ska ritas ut på ritningen som resultat.

Om pålar som punkt med attribut ska kunna användas så måste man ange vilka attribut som ska finnas på punkten för att kunna definieras som påle. Detta gör man med knappen *[Attribut](..\Hem_System\system_attributes.html)*.

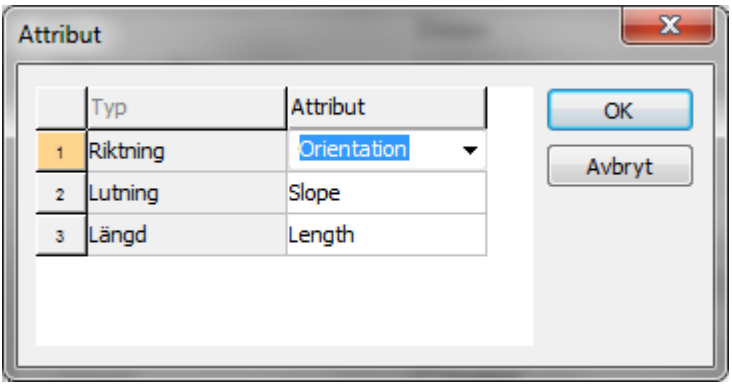

För att beräkna trycker man på OK.

Om man valt att skapa en rapport så får man välja rapportmall.

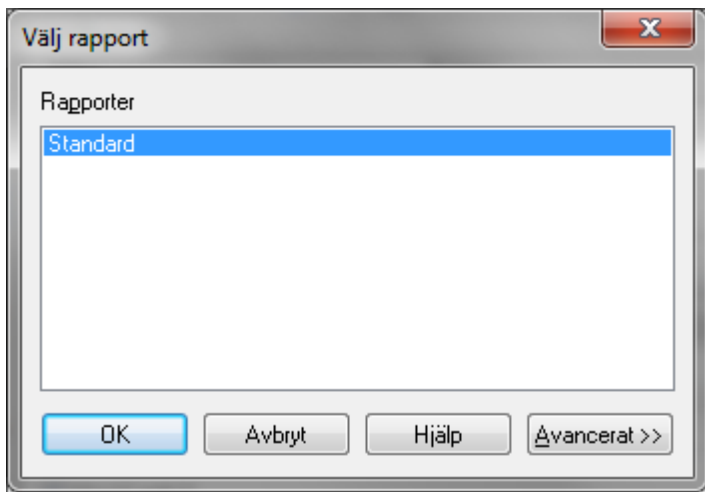

Resultatet ritas ut på ritningen om detta valts.

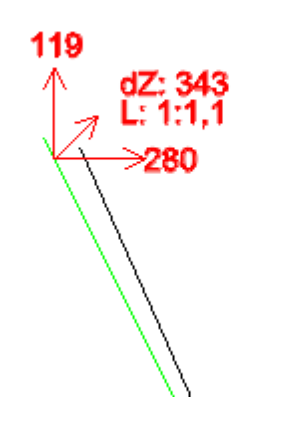

# Se även Kodtabell - beräkningsfunktioner 3D påle

Nyckelord: Pålprotokoll, Påljämförelse, Pålkontroll, Lutande pålar

### Copyright © 2023 by Adtollo AB.

*Created with the Personal Edition of HelpNDoc: [Effortlessly Edit and Export Markdown Documents](https://www.helpndoc.com/feature-tour/markdown-import-export-using-helpndoc-help-authoring-tool/)*

<span id="page-348-0"></span>Annat, Släntmarkering [Övrigt](#page-311-0) ››<br>  $\rightarrow$  (III)

# **Släntmarkering**

*Ritning | Övrigt | Annat | Släntmarkering*

Snabbkommando Ctrl + H

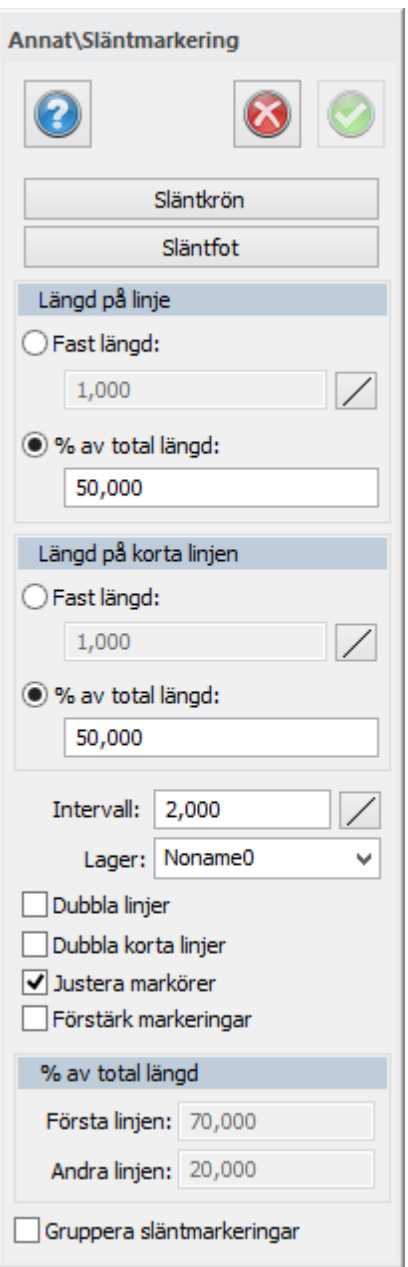

Släntmarkering är ett smart verktyg som snabbt och enkelt skapar släntmarkeringar mellan två linjer. Genom att markera två skapligt parallella linjer kan man få släntmarkering mellan dessa linjer.

### **Längd på korta linjen**

Bestäm om den ska ha ett fast mått eller ska ha en procentuell längd i förhållande till den linjen som går mellan slänterna. Bestäm om du vill infoga dubbla korta linjer.

# **Gör såhär:**

Kryssa för Dubbla korta linjer (se kryssrutor)

### **Längd på längsta linjen**

Bestäm om den ska ha ett fast mått eller ska ha en procentuell längd i förhållande till den linjen som går mellan slänterna. Bestäm om du vill infoga dubbla långa linjer.

# **Gör såhär:**

Kryssa för Dubbla linjer (se kryssrutor)

### **Intervall**

Ange intervall mellan linjerna. Markera sedan släntkrön respektive släntfot.

### **Justera markörer**

Justerar och anpassar sig mot släntfoten.

### **Förstärk markeringar**

Förstärker markering med valt utseende. % av total linje: Delar in linjer relativt (%).

Nyckelord: Släntmarkering; Släntlinjer; Skapa släntmarkeringar

### Copyright © 2023 by Adtollo AB.

*Created with the Personal Edition of HelpNDoc: [Easily create EBooks](https://www.helpndoc.com/feature-tour)*

Annat, Dela yta [Övrigt](#page-311-0) [››](#page-351-0)<br>← ◆ ● ●

# **Dela yta**

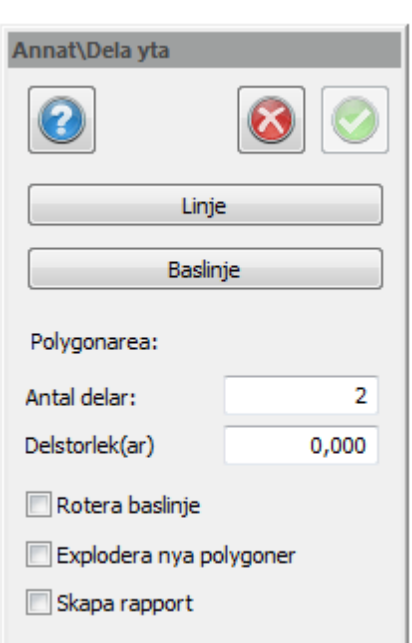

*Ritning | Övrigt | Annat | Dela yta*

Dela in yta är ett kommando för att dela in polygoner i två eller flera mindre ytor med samma area. Resultatet blir separata polygoner.

- · Markera en polygon (sluten linje).
- · Ange hur många delar den ska delas upp i.
- · Därefter ska du ange på vilken ledd ytan ska delas in, det kan vara parallellt med en linje i polygonen eller så kan man utgå från ett hörn och få ytan roterad från detta hörn.

# Nyckelord: Dela in yta, Stycka av yta, Yta - dela upp,

# Copyright © 2023 by Adtollo AB.

*Created with the Personal Edition of HelpNDoc: [Maximize Your Productivity with HelpNDoc's Efficient User](https://www.helpndoc.com/feature-tour/stunning-user-interface/) [Interface](https://www.helpndoc.com/feature-tour/stunning-user-interface/)*

<span id="page-351-0"></span>Annat, Räta upp [Övrigt](#page-311-0) ››<br>  $\rightarrow$  (III)

# **Räta upp**

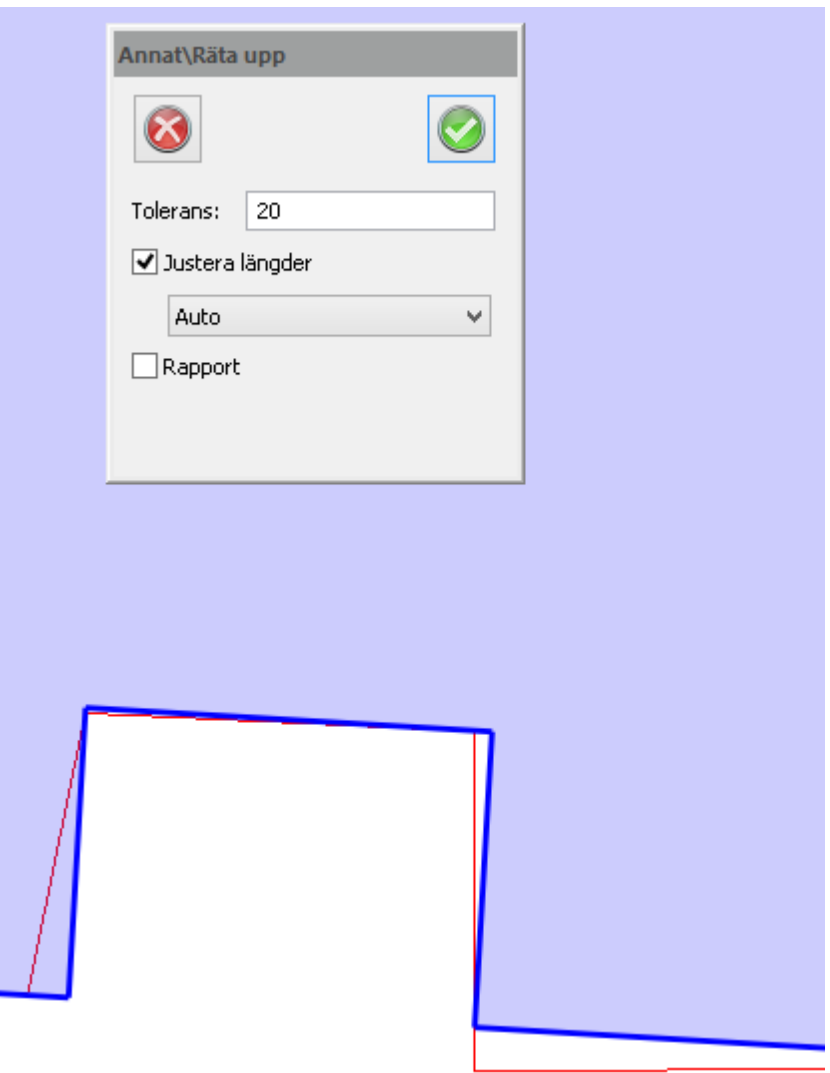

### **Snabbkommando Ctrl + Shict + R**

Kommandot rätar upp vinklar till 90 grader.

### **1. Ange tolerans**

# *Ritning | Övrigt | Annat | Räta upp*

Endast vinklar inom toleransen rätas upp. Default är 20 = 20 gon, ungefär 15 grader. 0 = redan rät vinkel, rätar inte upp någonting. Max: 50.

### **2. Justera längder**

Bocka av så behålls de längder som elementet har. Bocka i och välj auto, närmaste centimeter, närmaste decimeter eller närmaste meter. Närmaste meter: Alla längder får jämna meter.

### **3. Skapa rapport**

Bocka i för att skapa rapport. Här listas de nya koordinaterna samt hur mycket det flyttats.

### *Obs!*

Beroende på var du klickar, så utgår man från det segmentet. Den linjen du klickar på är "korrekt" och sedan rätas de andra upp utefter denna.

Klickar du nära höger hörn kommer riktningen gå åt höger och räta upp vinklarna i den riktningen. Klickar du nära vänster hörn kommer riktningen gå åt vänster och räta upp vinklarna i den riktningen.

Nyckelord: Räta upp, Rätvinkligt, 90 grader

### Copyright © 2023 by Adtollo AB.

*Created with the Personal Edition of HelpNDoc: [Easily convert your WinHelp HLP help files to CHM with](https://www.helpndoc.com/step-by-step-guides/how-to-convert-a-hlp-winhelp-help-file-to-a-chm-html-help-help-file/) [HelpNDoc's step-by-step guide](https://www.helpndoc.com/step-by-step-guides/how-to-convert-a-hlp-winhelp-help-file-to-a-chm-html-help-help-file/)*

Annat, Etikettera [Övrigt](#page-311-0) ››<br>  $\bigoplus$  (III)

# **Etikettera**

 *Ritning | Övrigt | Annat | Etikettera*

**Snabbkommando Ctrl + Shift + K**

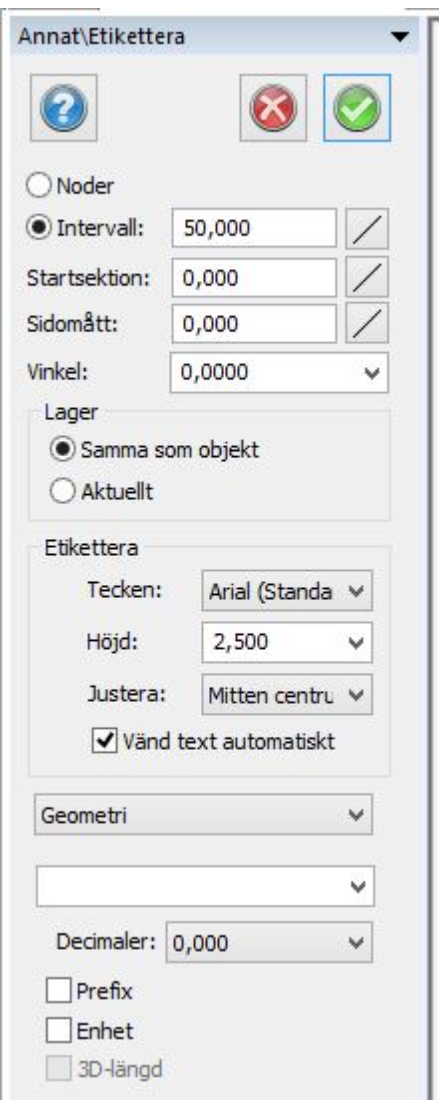

Sätt in en text, symbol eller ett attribut på en linje etc.

### *Gör så här:*

1. Välj i ritningen vad som ska etiketteras.

- · Attribut att attributet skrivs ut
- · Fri text att valfri text skrivs ut
- · Symbol välj en symbol som visas
- · Väggeometri välj linje och markera om längd, radie, sektion, parameter och/eller bäring ska skrivas ut bredvid linjen.

2. I det här exemplet väljer vi text. Skriv in texten, välj tecken (typsnitt), höjd och justering. Bocka i Vänd text automatiskt om texten så blir texten lättare att läsa från ditt håll.

3. Sidomått innebär att texten visas en bit ifrån linjen.

4. Lager: Välj vilket lager som texten ska hamna på.

5. Klicka på objektet och texten skrivs ut. Är objektet redan markerat skrivs texten ut direkt.

# Nyckelord: Etiketter, Skapa linjeinformation, Labeling

### Copyright © 2023 by Adtollo AB.

*Created with the Personal Edition of HelpNDoc: [Step-by-Step Guide: How to Turn Your Word Document into](https://www.helpndoc.com/step-by-step-guides/how-to-convert-a-word-docx-file-to-an-epub-or-kindle-ebook/) [an eBook](https://www.helpndoc.com/step-by-step-guides/how-to-convert-a-word-docx-file-to-an-epub-or-kindle-ebook/)*

Annat, Konvertera text till punkter [Övrigt](#page-311-0) ›› 合邻心

# **Konvertera text till punkter**

 *Ritning | Övrigt | Annat | Text till punkter*

Kommando för att konvertera text till punkter. Kommandot kan användas i en ritning där höjder skrivits in som text och där du vill ha dessa som punkter.

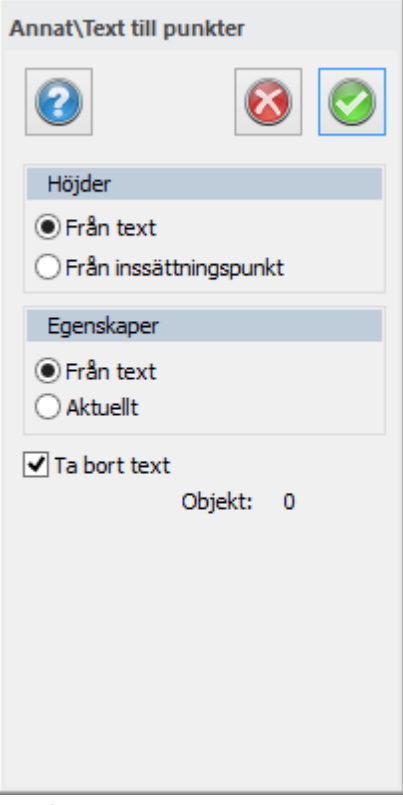

### **Höjd**

Välj om du vill hämta höjden från textens egenskap Höjd eller Text.

### **Egenskap**

Välj om du vill hämta egenskaper, såsom linjetyp, linjetjocklek och färg, från objektet eller från aktuellt lager.

### Nyckelord: Konvertera text till punkter, Text till punkter

### Copyright © 2023 by Adtollo AB.

*Created with the Personal Edition of HelpNDoc: [Easy EBook and documentation generator](https://www.helpndoc.com)*

Annat, Byt objektlager [Övrigt](#page-311-0) ››  $\Leftrightarrow$  ( $\blacksquare$ )

# **Byt objektlager**

# *Ritning | Övrigt | Annat | Byt objektlager*

Kommando för att byta lager på objekt. Det går att byta till vilket lager som helst, även frysta och dolda lager, till skillnad från kommandot i Egenskaper. g

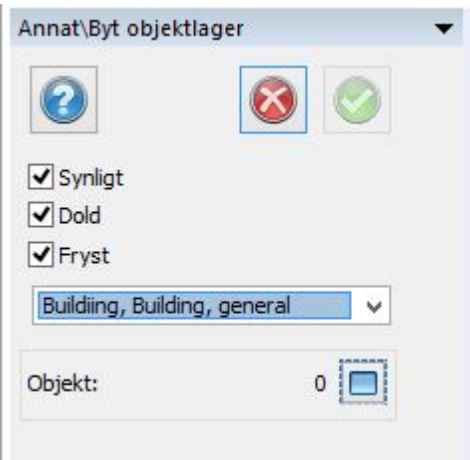

Nyckelord: Byt objektlager

### Copyright © 2023 by Adtollo AB.

*Created with the Personal Edition of HelpNDoc: [Easily create CHM Help documents](https://www.helpndoc.com/feature-tour)*

Annat, Interpolera lutning [Övrigt](#page-311-0) ››<br>  $\bigoplus$  (III)

# **Interpolera lutning**

# *Ritning | Övrigt | Annat | Interpolera lutning*

Kommando för att interpolera lutning på en linje. Nodpunkter som har 0.000 som höjd alternativt inget höjdvärde kommer få ett höjdvärde genom interpolering av kringliggande nodpunkter på linjen. Detta kan till exempel användas för att approximera höjd på VA-ledning man ej har mätdata på.

Alternativt tillvägagångssätt är att snappa punkter med kända höjder på linjen, sedan peka ut dem som kända punkter i kommandot och sedan välj linjen. Till sist genomför du kommandot.

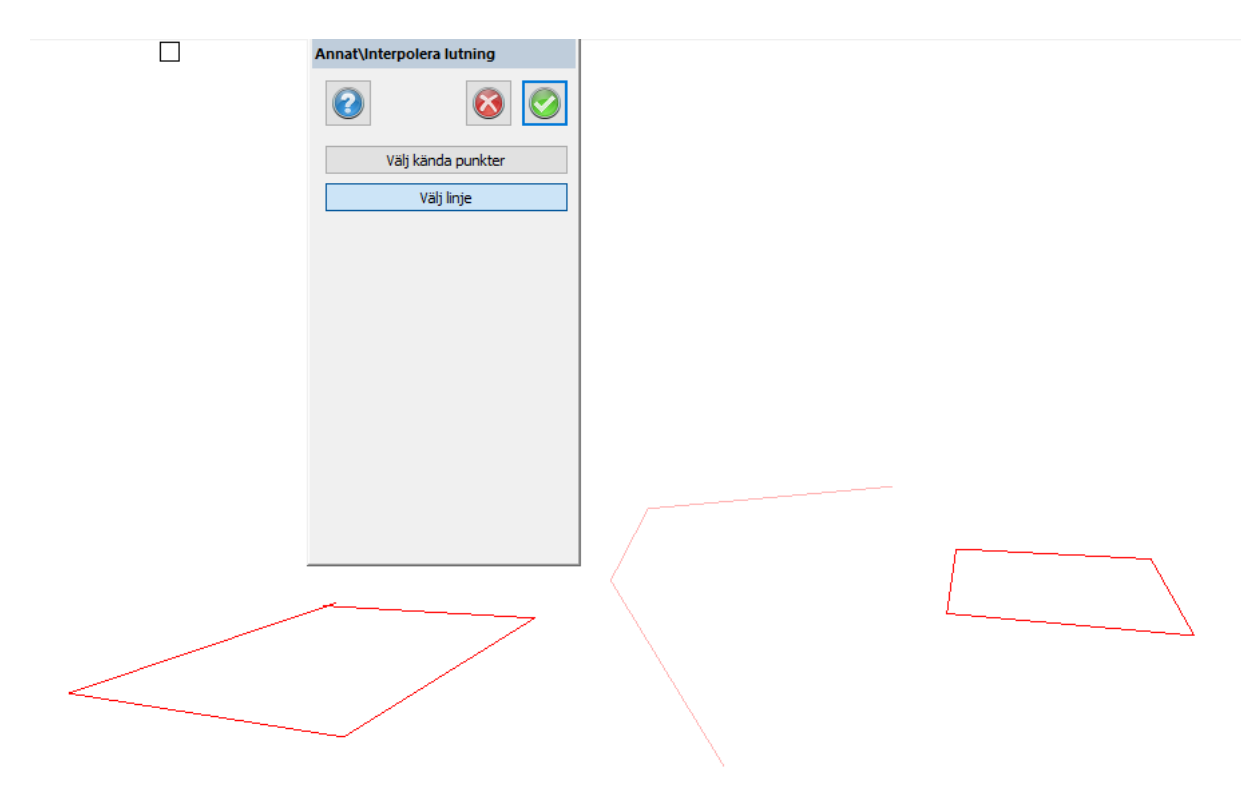

Nyckelord: Interpolera lutning

### Copyright © 2023 by Adtollo AB.

*Created with the Personal Edition of HelpNDoc: [Free CHM Help documentation generator](https://www.helpndoc.com)*

<span id="page-356-0"></span>[De](#page-400-0)[sig](#page-358-0)n<br><a>

# **Design**

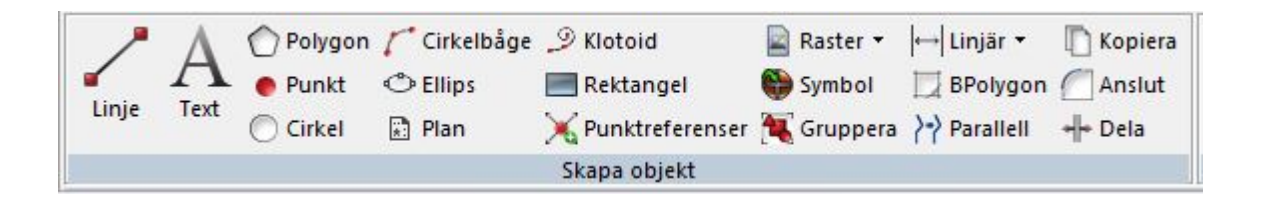

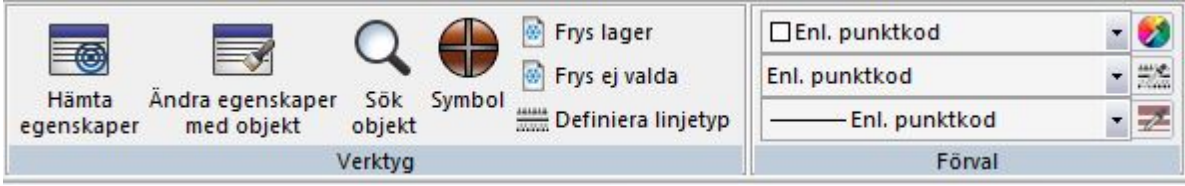

### **[Skapa objekt](#page-219-0)**

[Linje \(även i Ritningsmenyn\)](#page-219-0) [Text](#page-227-0) (även i Ritningsmenyn) [Polygon](#page-225-0) (även i Ritningsmenyn) [Punkt](#page-228-0) (även i Ritningsmenyn) [Cirkel](#page-229-0) (även i Ritningsmenyn) [Cirkelbåge](#page-231-0) (även i Ritningsmenyn) [Spåra linje](#page-359-0) [Ellips](#page-360-0) [Plan](#page-364-0) [Klotoid](#page-363-0) [Rektangel](#page-358-0) [Punktreferenser](#page-291-0) [Sätt in raster](#page-245-0) (även i Ritningsmenyn) [Sätt in raster från mapp](#page-247-0) (även i Ritningsmenyn) [Sätt in raster från WMS](#page-376-0) [Sätt in symbol](#page-234-0) (även i Ritningsmenyn) [Gruppera](#page-244-0) (även i Ritningsmenyn) [Måttsättning](#page-236-0) (även i Ritningsmenyn) [Begränsningspolygon \(BPolygon\)](#page-365-0) [Parallell](#page-247-1) (även i Ritningsmenyn) [Kopiera](#page-233-0) (även i Ritningsmenyn) [Anslut](#page-243-0) (även i Ritningsmenyn) [Dela](#page-374-0)

### **Solider**

[3D solid](#page-469-0) Svep Extrudera Rotera Lyft

# **Verktyg i designmenyn**

[Hämta egenskaper](#page-377-0) [Ändra egenskaper med objekt](#page-373-0)

# [Sök objekt](#page-375-0) [Skapa symbol](#page-368-0) Frys lager Kommandot fryser valda lager Frys ej valda lager Kommandot fryser de lager som inte är valda (markerade objekt) [Definiera linjetyp](#page-366-0)

# **[Förvalda objektegenskaper](..\Drawing\Insert_raster_from_WMS.htm)**

Färg, Linjetyp, Linjetjocklek

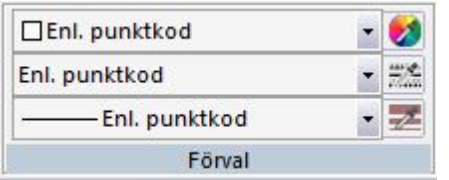

### Copyright © 2023 by Adtollo AB.

*Created with the Personal Edition of HelpNDoc: [Maximize Your Reach: Convert Your Word Document to an](https://www.helpndoc.com/step-by-step-guides/how-to-convert-a-word-docx-file-to-an-epub-or-kindle-ebook/) [ePub or Kindle eBook](https://www.helpndoc.com/step-by-step-guides/how-to-convert-a-word-docx-file-to-an-epub-or-kindle-ebook/)*

<span id="page-358-0"></span>Rektangel [Design](#page-356-0) ››<br>  $\bigoplus$  (IIII)

# **Rektangel**

Snabbkommando Skift + 4

*Ritning | Design | Skapa objekt | Rektangel*

Funktion för att skapa rektangel i 2D och 3D.

Klicka på den punkten som du vill utgå från. De första två punkterna bestämmer riktningen på rektangeln.

När du ritar tredje punkten: Håll inne skift för att behålla längden från basen.

#### **3D-rektangel**

Bocka i för att skapa en rektangel i 3D.

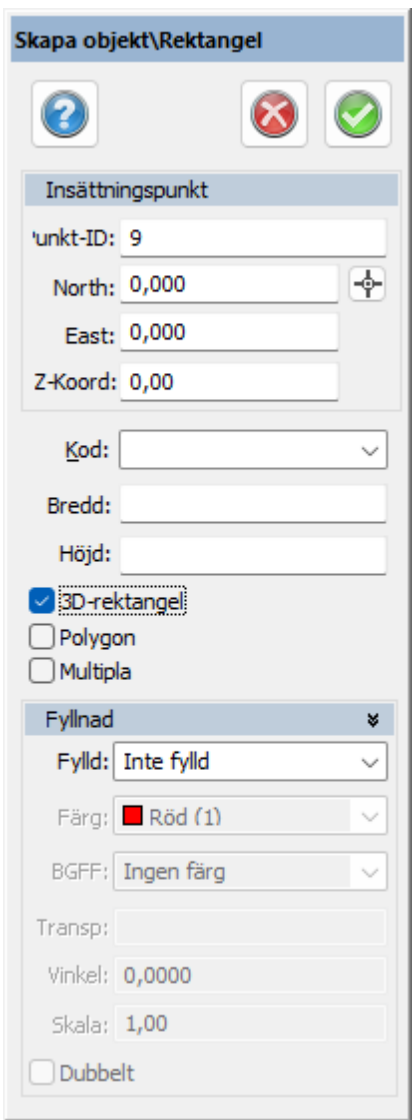

Nyckelord: Rektangel, Skapa rektangel

# Copyright © 2023 by Adtollo AB.

*Created with the Personal Edition of HelpNDoc: [Effortlessly Spot and Fix Problems in Your Documentation](https://www.helpndoc.com/feature-tour/advanced-project-analyzer/) [with HelpNDoc's Project Analyzer](https://www.helpndoc.com/feature-tour/advanced-project-analyzer/)*

<span id="page-359-0"></span>Spåra linje [Design](#page-356-0) ››<br>  $\leftarrow$  (III)

# **Spåra linje**

# *Ritning | Design | Skapa objekt | Spåra linje*

Funktion för att spåra linje.

Klicka på linjen du vill börja spåra utefter och ta musen över noder du vill följa med din nya linje. Klicka för att börja spåra och klicka för att avsluta spårningen.

Klicka OK för att svaluta kommandot eller klicka på ett nytt objekt för att forstätta spåra längs med
det.

Du kan fylla i startID, PunktKod, stänga linjen samt skapa polygon som i det vanliga polyline verktyget.

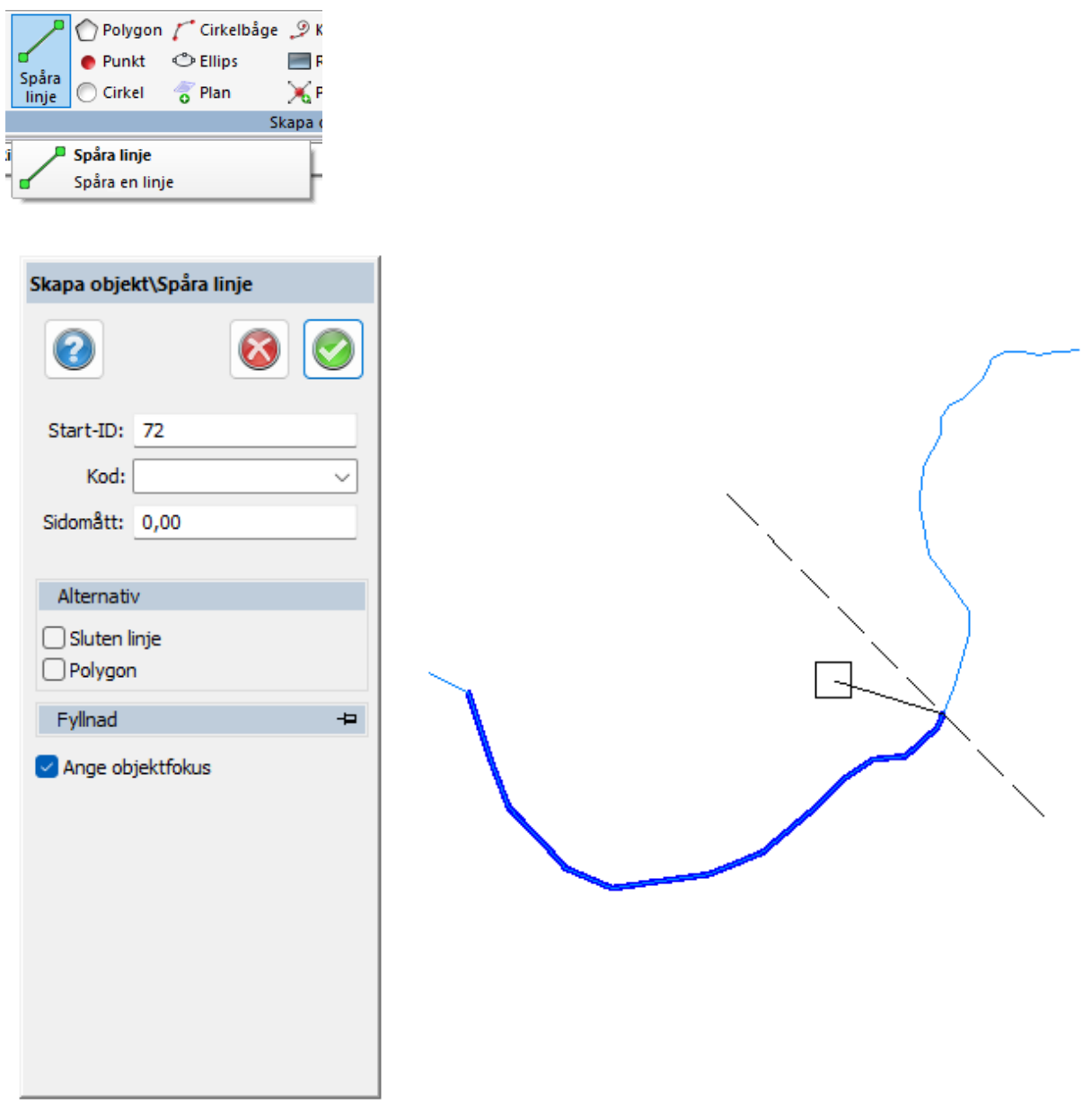

# Nyckelord: Spåra linje

# Copyright © 2023 by Adtollo AB.

*Created with the Personal Edition of HelpNDoc: [iPhone web sites made easy](https://www.helpndoc.com/feature-tour/iphone-website-generation)*

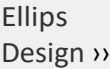

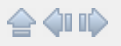

# **Ellips**

 *Ritning | Design | Skapa objekt | Ellips*

Snabbkommando Ctrl + Shift + E

Funktion för att skapa ellipser. Ellipsen består av en insättningspunkt, en vinkel på huvudradien (A), en huvudradie och en mindre radie/lillradie (B).

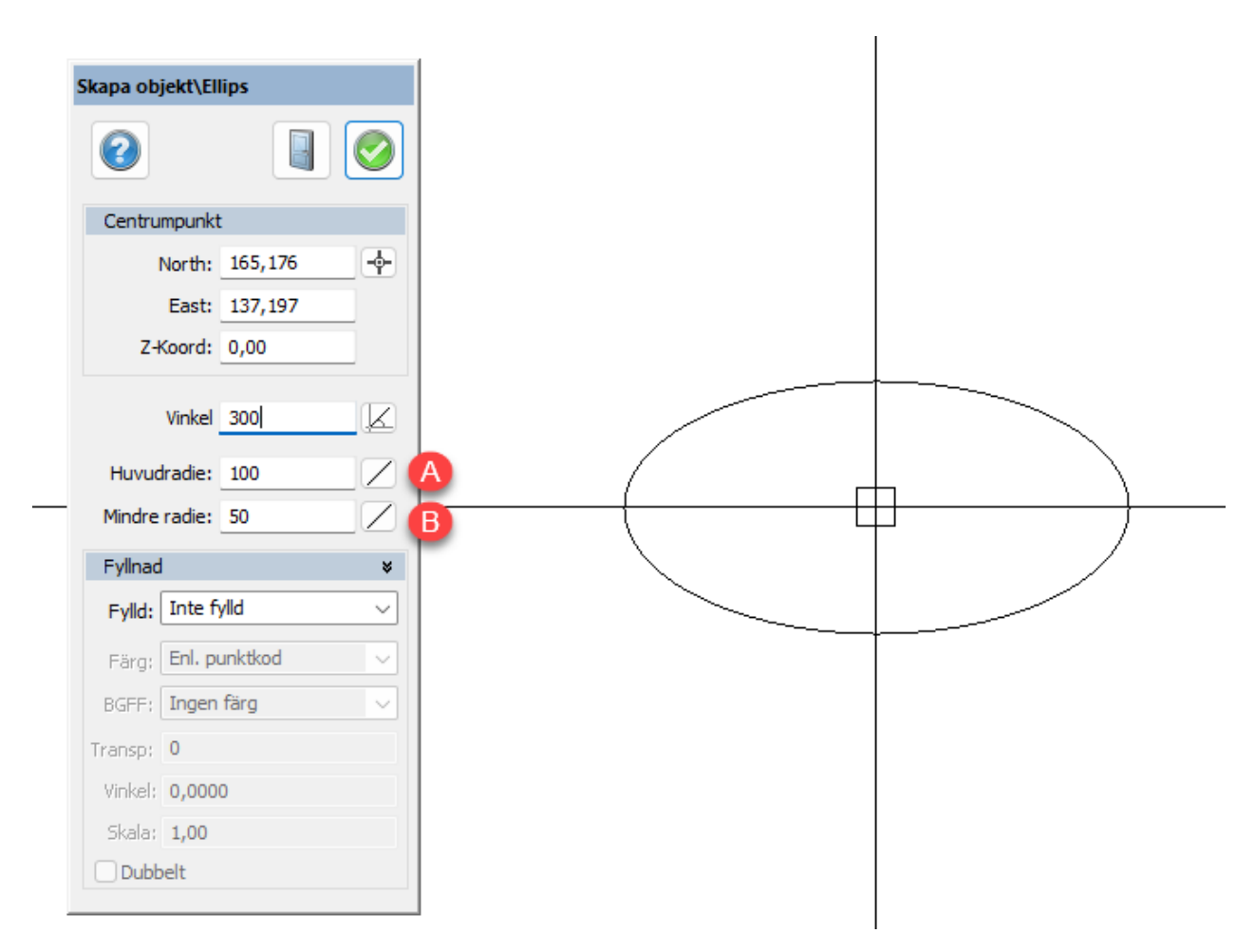

# Nyckelord: Ellips, Skapa ellips

# Copyright © 2023 by Adtollo AB.

*Created with the Personal Edition of HelpNDoc: [Easily create HTML Help documents](https://www.helpndoc.com/feature-tour)*

Punktreferenser [Design](#page-356-0) ››<br>  $\bigoplus$  (III)

# **Skapa punktreferenser**

*Ritning | Design | Skapa objekt | Skapa punktreferens*

Snabbkommando Ctrl + Shift + N

Punktreferenser sammankopplar en eller flera linjer med varandra. Välj att koppla från en ny eller befintlig punkt.

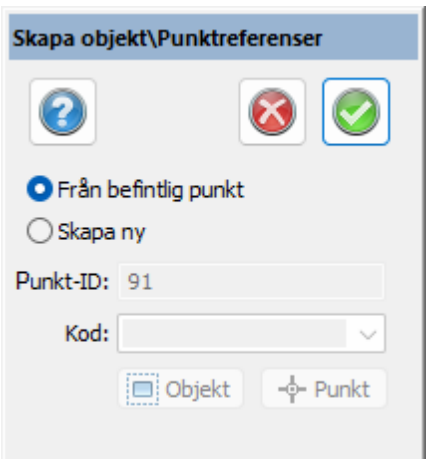

### **Gör så här:**

Klicka på Punkt och välj var du vill skapa en ny punkt, du får möjlighet att välja vart i ritningen som du vill skapa en ny punkt.

Klicka på Ok för att spara ändringar.

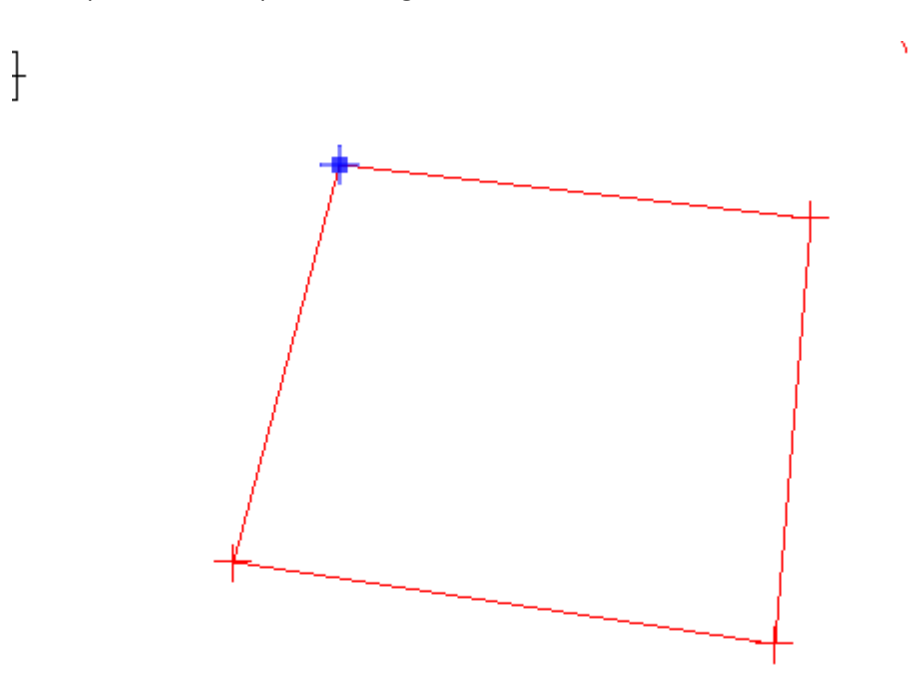

Flyttar man en nodpunkt så följer de linjer som är sammankopplande med nodpunkten med. Man flyttar alltså på utgångspunkten och inte de punkter som är sammankopplande.

Ett användsområde för detta är att ha sina gränspunkter för fastigheter som flyttar på en fastighetspolygon.

Se även *[Redigera punktreferenser](#page-291-0)*.

# Copyright © 2023 by Adtollo AB.

*Created with the Personal Edition of HelpNDoc: [Easy to use tool to create HTML Help files and Help web sites](https://www.helpndoc.com/help-authoring-tool)*

Klotoid [Design](#page-356-0) ›› 合邻心

# **Klotoid**

 *Ritning | Design | Skapa objekt | Klotoid*

## Snabbkommando Ctrl + K

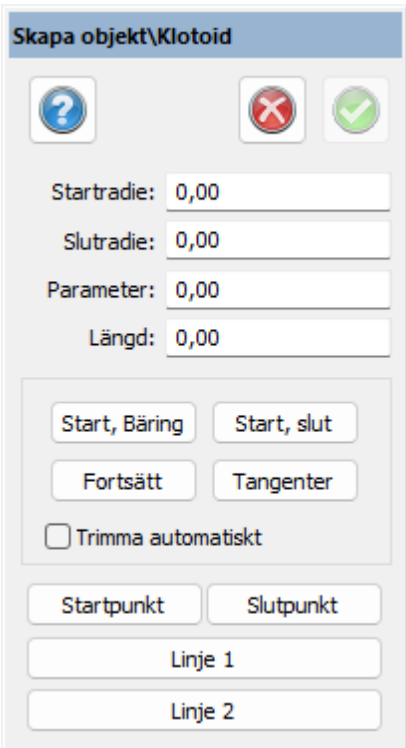

Tolka klotoider är ett värdefullt verktyg för att skapa väg- och järnvägslinjer.

Det finns flera olika vägar att tolka klotoider i Topocad och man kan tolka klotoider mellan raklinje respektive radie samt mellan två radier.

### **Vissa data måste anges för att tolka klotoider**

### **Start, bäring**

Startpunkt för klotoiden pekas ut, dessutom måste ändradien alternativt startradien, alternativt båda anges och slutligen ska antingen längd eller parameter anges. Det som man slutligen pekar ut är ändpunkten för startbäringen.

## **Start, ändpunkt**

Startpunkt för klotoiden pekas ut, dessutom måste slutradien alternativt startradien, alternativt båda anges och slutligen ska antingen längd eller parameter anges. Det som man slutligen pekar ut är ändpunkten för klotoiden.

### **Fortsätt**

Genom att peka på en ändpunkt på en rak linje eller cirkelbåge så fortsätter klotoiden på denna. Anges en raklinje måste man ange slutradien, anges en radie så antas slutradien vara 0 men kan anges till något annat.

### **Tangenter**

I detta kommando pekar man enbart på två element, rak linje och radie eller två radier och eftersom avståndet dem emellan respektive start - och slutradie är givna kan klotoiden tolkas. Observera att klotoider kan inte ta vilka krumsprång som helst utan avståndet mellan två element får inte vara för stort.

## Copyright © 2023 by Adtollo AB.

*Created with the Personal Edition of HelpNDoc: [Maximize Your PDF Protection with These Simple Steps](https://www.helpndoc.com/step-by-step-guides/how-to-generate-an-encrypted-password-protected-pdf-document/)*

Plan [Design](#page-356-0) ››<br>  $\rightarrow$  (IIII)

# **Plan**

 *Ritning | Design | Skapa objekt | Plan*

Kommandot skapar ett plan i tre dimensioner som sen kan användas för beräkning mot, exempelvis förläng och trimma-funktionen.

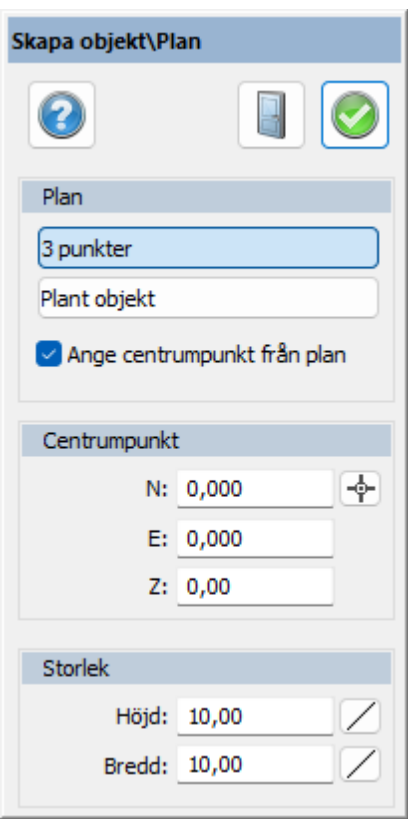

# Copyright © 2023 by Adtollo AB.

*Created with the Personal Edition of HelpNDoc: [Make your documentation accessible on any device with](https://www.helpndoc.com/feature-tour/produce-html-websites/) [HelpNDoc](https://www.helpndoc.com/feature-tour/produce-html-websites/)*

<span id="page-365-0"></span>Begränsningspolygon [Design](#page-356-0) ››<br>合仰心

# **Begränsningspolygon**

 *Ritning | Design | Skapa objekt | Begränsningspolygon*

Snabbkommando Ctrl + 5

Funktionen skapar en polygon med val av objekt som tillsammans skapar en yta.

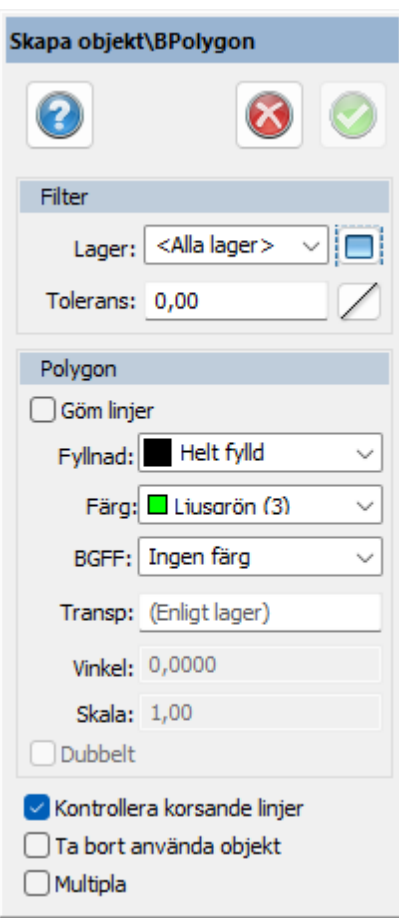

# Copyright © 2023 by Adtollo AB.

*Created with the Personal Edition of HelpNDoc: [Produce Kindle eBooks easily](https://www.helpndoc.com/feature-tour/create-ebooks-for-amazon-kindle)*

<span id="page-366-0"></span>Definiera linjetyp [Design](#page-356-0) [›](#page-368-0)›<br>  $\bigoplus$  (III)

# **Definiera linjetyp**

 *Ritning | Verktyg | Definiera linjetyp*

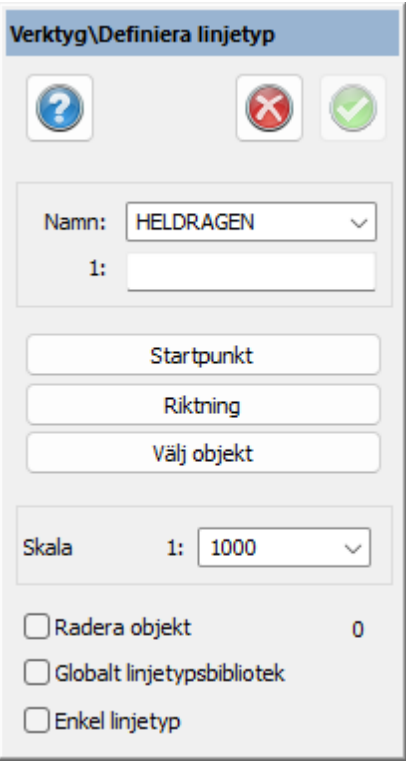

Definiera linjetyp är ett kommando som liknar Skapa symbol men vad som skiljer åt är att en riktning måste definieras.

Linjetypen kan sedan användas precis som alla andra linjetyper, dock måste den först föras över till den globala linjetypsfilen vilket görs under [Övrigt | Linjetyper.](#page-313-0)

## *Namn*

Ge ett namn på linjetypen. Namnet kommer att skrivas med versaler.

## *Startpunkt*

Ange startpunkt för linjetypen. Om du vill börja med ett tomutrymme kan detta anges genom att peka på en startpunkt innan linjen börjar.

## *Riktning*

Ange riktning för linjen som samtidigt är slutpunkt.

## *Välj objekt*

Markera de objekt som ska ingå i linjen. Det går att använda linjer, radier och cirklar i linjetypen.

## *Skala*

Om linjetypen ska skapas med en annan skala än vad ritningen är i kan man välja denna skala här.

#### *Globalt linjetypsbibliotek*

Om du markerar denna box så kommer linjetypen att sparas direkt i den globala linjetyupsfilen och inte enbart lokalt i ritningen.

Linjetyper kan enbart skapas med raka linjer. Varken radier eller texter kan användas i linjetyper. Vid export av ritningar till andra format kommer inte linjetyperna att följa med.

Nyckelord: Definiera linjetyp, Skapa linjetyp, Linjetyper, Egen linjetyp

# Copyright © 2023 by Adtollo AB.

*Created with the Personal Edition of HelpNDoc: [Easy Qt Help documentation editor](https://www.helpndoc.com)*

<span id="page-368-0"></span>Skapa symbol [Design](#page-356-0) [›](#page-373-0)› 合如心

**Skapa symbol**

# *Design | Verktyg | Skapa symbol*

Skapa symbol kan göras var som helst i ritningen och ritningen används som underlag.

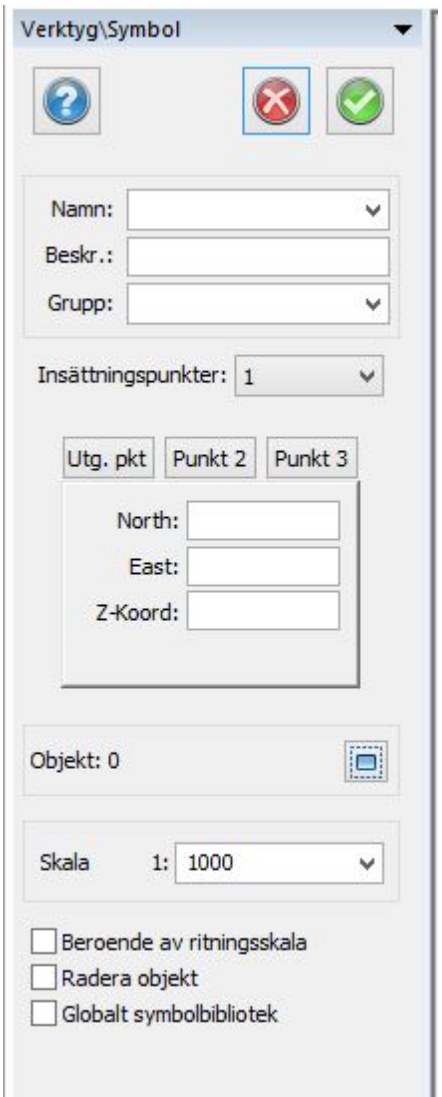

Rita den symbol som du vill använda. Du kan antingen rita den grafiskt eller numerärt i dialogen eller en blandning av dessa. Placera även det eller de attribut du önskar använda vid symbolen. Symboler hanteras som punkter och kan också ha en punktkod. Symbolen kan även innehålla text. De flesta datatyper som finns i ritningen kan användas i symboler.

# *Gör så här:*

- 1. Rita de linjer, punkter, texter och definiera de attribut du önskar ha med i symbolen.
- 2. Aktivera kommandot Skapa symbol.
- 3. Välj de objekt som ska ingå i symbolen, dvs alla linjer, punkter, texter och attribut som ska vara med. Om attribut finns med, välj dem i den ordning du önskar använda dem.
- 4. Ge symbolen ett namn.
- 5. Välj utgångspunkt, dvs symbolens insättningspunkt. Du kan nu snappa på en punkt eller peka ut en punkt någonstans i symbolen.
- 6. Klart! Finns denna symbol redan kommer en fråga upp om du ska spara över den gamla symbolen.

## *Namn*

Välj ett befintligt namn om du önskar ändra en symbol eller skriv in det nya namnet på symbolen. Det finns en del begränsningar vilka namn som kan användas.

### *Insättningspunkter*

Ange hur många insättningspunkter symbolen har. Standard är en. Om två eller tre insättningspunkter finns ska man vid insättning eller inmätning med symbol ange att symbolen ska variera i storlek och riktning efter den storlek som man anger eller mäter in.

# *Skala*

Standardskalan på symboler är 1:1000. Ange om du har skapat symbolen i någon annan skala.

### *Radera objekt*

Om du önskar att ta bort den ritade symbolen från ritningen när du är klar med skapande av symbol kryssar du i här.

Observera! Du kan redigera en symbol genom att sätta in symbolen i ritningen, explodera den, redigera, och sedan ska den på nytt. Det är viktigt att du exploderar den, dvs. du delar den i dess beståndsdelar.

## *Globalt symbolbibliotek*

Markera här om du vill att symbolen automatiskt läggs in i det globala symbolbiblioteket.

## **Symbol för olika skalor**

Symbolutseende kan göras beroende av aktuell ritningsskala. Vid skapande av en symbol som redan existerar kommer en fråga om symbolen ska definieras om eller om symbolen ska läggas till befintlig symbol. Om symbolen ska läggas till befintlig symbol visas en dialog med symbol samt vilken ritningsskala symbolen ska visas i.

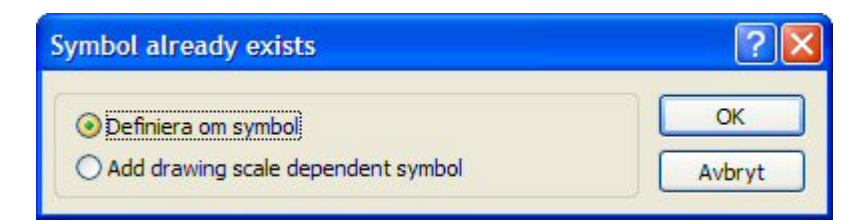

Valbara ritningsskalorna är fasta och består av följande:

· Alla: symbolen visas i alla skalor.

- · 1:100: symbolen visas i alla skalor som är större än och lika med 1:100.
- · 1:1000: symbolen visas i alla skalor som är större än och lika med 1:1000.
- · 1:10000: symbolen visas i alla skalor som är större än och lika med 1:10000.
- · < 1:10000: symbolen visas i alla skalor som är mindre än 1:10000.

Symboler i ritningsbladet är beroende av skalan i vyn.

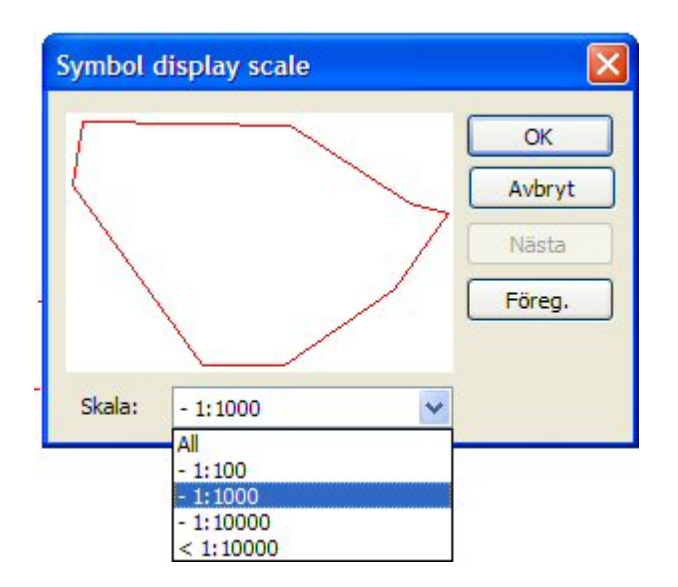

Se även [System|Symboler](#page-126-0) [Ritning|Symboler](#page-313-1)

Nyckelord: Skapa symbol, Symbol, skapa,

## Copyright © 2023 by Adtollo AB.

*Created with the Personal Edition of HelpNDoc: [Converting Word Documents to eBooks: A Step-by-Step](https://www.helpndoc.com/step-by-step-guides/how-to-convert-a-word-docx-file-to-an-epub-or-kindle-ebook/) [Guide with HelpNDoc](https://www.helpndoc.com/step-by-step-guides/how-to-convert-a-word-docx-file-to-an-epub-or-kindle-ebook/)*

Symbolredigeraren [Design](#page-356-0) **›**›<br>  $\rightarrow$  (IIII)

# **Symbolredigeraren**

# *Design | Verktyg | Symbolredigeraren*

Symbolredigeraren kan användas för att bygga en helt ny symbol eller en befintlig symbol. Med knappen ifrån designfliken kan man peka ut en symbol man vill redigera ifrån ritningen. Annars finns denna symbol på flera ställen där symboler hanteras vilket tar dig till symbolredigeraren.

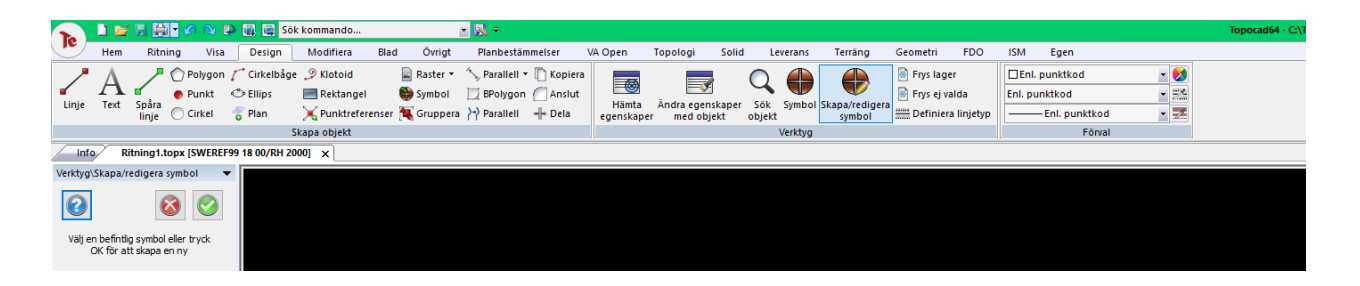

**Symbolredigeringsdokumentet** är ett dokument som till stor del liknar en ritning .Man kan se symbolnamnet i fliken och vi har färre verktyg tillgängliga för bättre fokus.

**Rutnät:** Rutnätet är aktivt när man öppnar symbolredigeraren, den kan slås av ifrån den nedre funktionspanelen bredvid snappinställningar.

Rutnätet har en egen snappinställning som kan slås av ifrån snappinställningar.

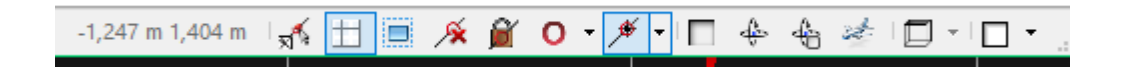

**Insättningspunkt:** Den lila punkten är insättningspunkten för symbolen och är origo i symbolredigeraren, dvs koordinat 0, 0.

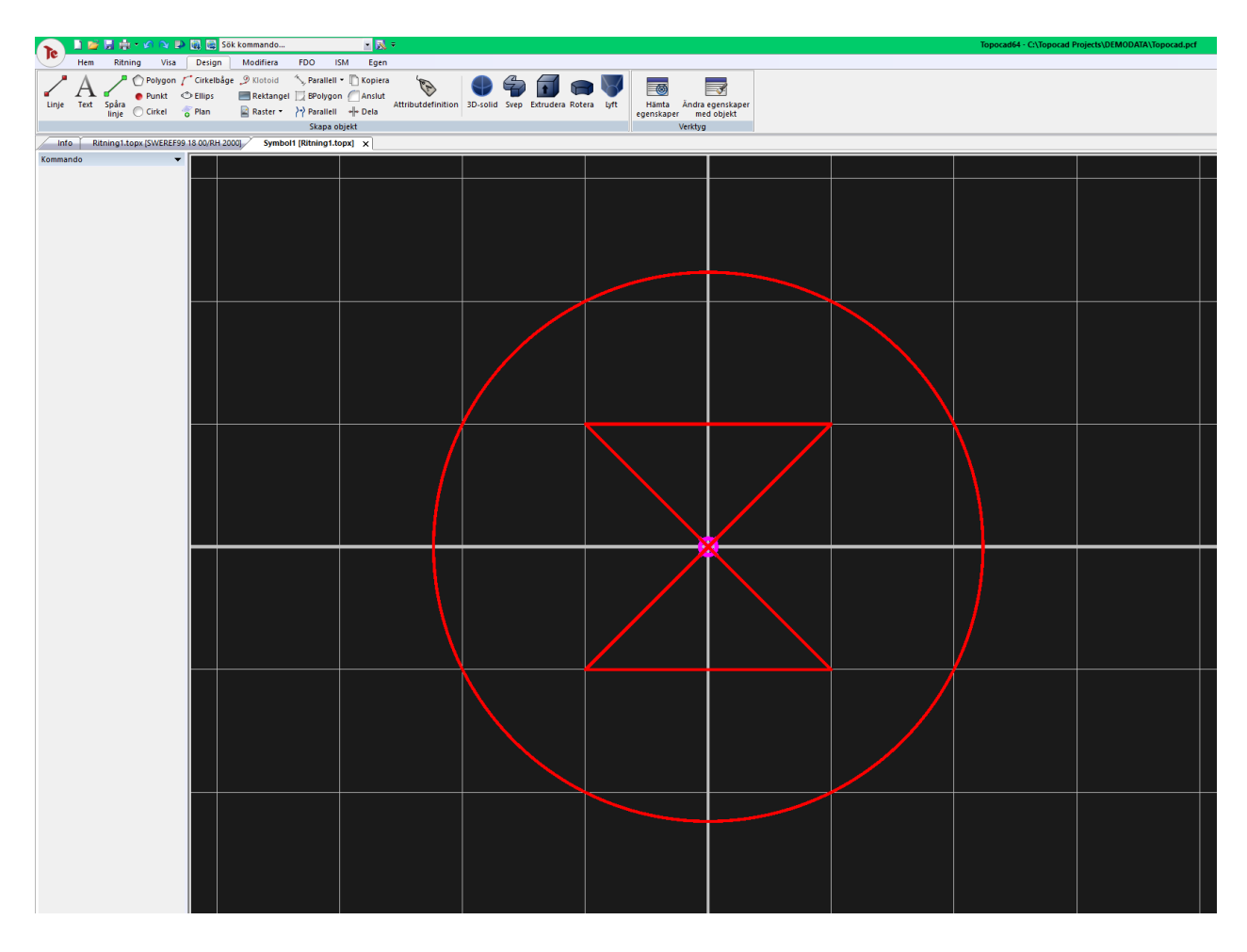

**Spara:** För att spara symbolen kan man trycka på den vanliga spara knappen med diskettikon eller så

kan man stänga ner fliken då man får frågan på bilden nedan.

För att slutföra lagringen av en ny symbol tas man in i [Skapa symbol.](#page-368-0)

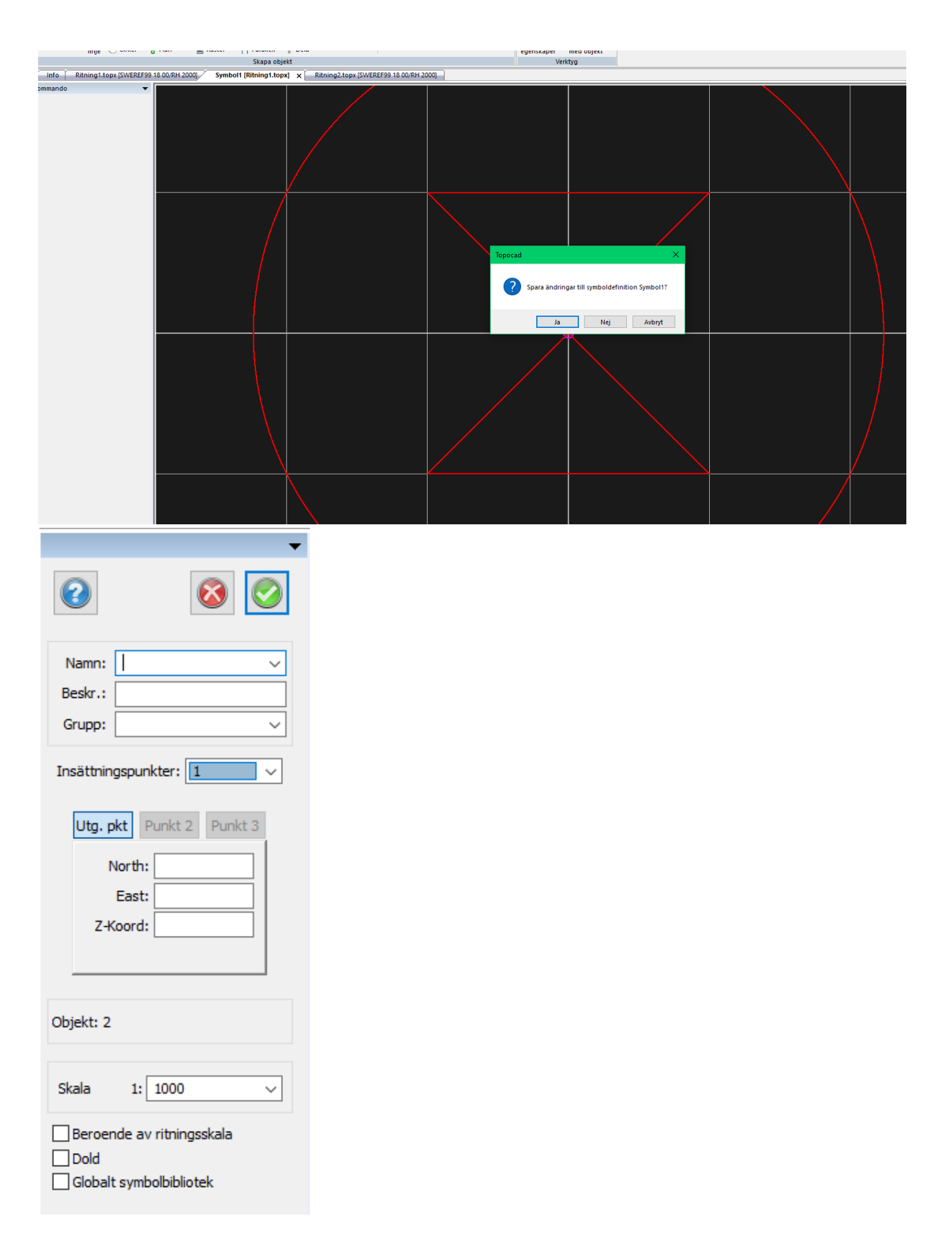

Nyckelord: Symbolredigering, redigera symbol, rutnät, snappa på rutnät, skapa symbol, insättningspunkt

*Created with the Personal Edition of HelpNDoc: [Maximize Your Documentation Capabilities with a Help](https://www.helpauthoringsoftware.com) [Authoring Tool](https://www.helpauthoringsoftware.com)*

<span id="page-373-0"></span>Ändra egenskaper med objekt [Design](#page-356-0) **›**›<br>  $\rightarrow$  (IIII)

# **Ändra egenskaper med objekt**

 *Ritning | Design | Verktyg | Ändra egenskaper med objekt* 

## **Snabbkommande Skift +P**

Kommandot kan användas för att kopiera egenskaper från ett objekt till flera.

## *Gör så här:*

- 1. Välj vilka egenskaper som ska kopieras (lager, linjetyp, färg samt linjebredd).
- 2. Välj objekt som ska ändras.
- 3. Välj objekt som valda egenskaper ska kopieras ifrån.

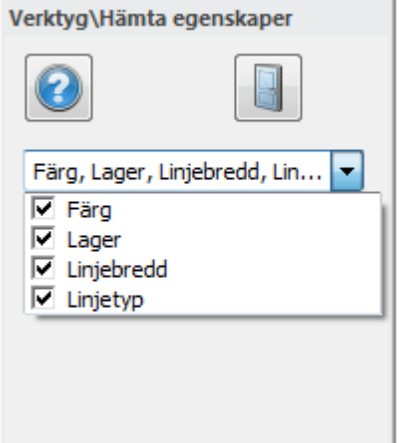

Valen kan även göras från verktygsfältet:

## *Hämta aktuellt lager från objekt*

Klicka på önskat objekt i ritningen.

## *Hämta aktuella egenskaper från objekt*

Aktuellt lager, linjetyp, färg samt linjebredd har en knapp för stilhämtning av respektive egenskap från objekt. Här kan du välja vilka egenskaper som ska hämtas.

Copyright © 2023 by Adtollo AB.

*Created with the Personal Edition of HelpNDoc: [Add an Extra Layer of Security to Your PDFs with Encryption](https://www.helpndoc.com/step-by-step-guides/how-to-generate-an-encrypted-password-protected-pdf-document/)*

<span id="page-374-0"></span>Dela linje [Design](#page-356-0) ›› 合仰心

# **Dela linje**

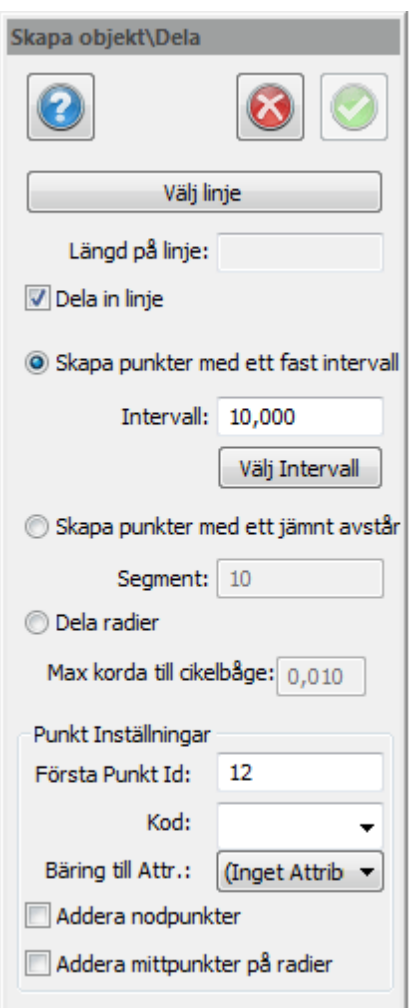

 *Ritning | Design | Skapa objekt | Dela linje*

## **Snabbkommando Ctrl + D**

Dela linje är ett kommando som delar in en linje i ett antal linjesegment. Resultatet blir antingen punkter längs med linjen alternativt att linjen delas in i flera kortare linjer. Man kan välja att skapa ett jämnt antal punkter längs linjen eller ha ett jämnt avstånd på linjen (sektioner).

Därutöver kan man välja att ange några olika punktinställningar, till exempel Punkt Id, Kod och bäring till nästa punkt. I detta fall sparas informationen i ett attribut.

# **Addera nodpunkter**

Vid delning av linje kommer även nodpunkterna i linjen att antingen bli punkter (vid punkter) eller att dellinjerna delas även i dessa punkter (vid linje).

# **Addera mittpunkter på radier**

Om man har radier på linjen kommer man att få en punkt, eller linjen bli delad, i en mittpunkt på radierna.

Nyckelord: Dela linje, Linjedelning, Intervall på linje, Punkter på linje

# Copyright © 2023 by Adtollo AB.

*Created with the Personal Edition of HelpNDoc: [Effortlessly Publish Your Word Document as an eBook](https://www.helpndoc.com/step-by-step-guides/how-to-convert-a-word-docx-file-to-an-epub-or-kindle-ebook/)*

<span id="page-375-0"></span>Sök objekt [Design](#page-356-0) ›› 合邻心

# **Sök objekt**

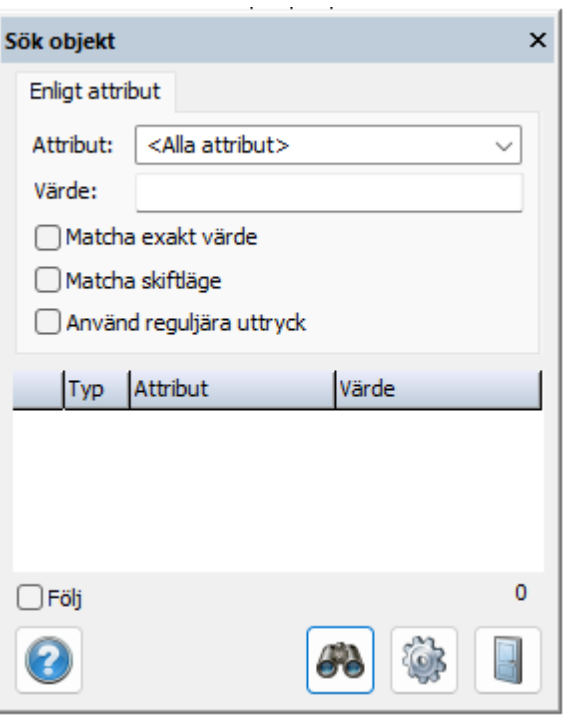

*Ritning | Design | Sök objekt*

Sök objekt lokaliserar enheterna utifrån deras punkter, linjer och attributobjekt och framhäver dem i olika färger.

## **Attribut**

Definierar vilket attribut som ska sökas upp. Det kan vara ett eller alla attribut.

# **Värde**

Värdet är söksträngen. Sökningen är inte shiftvärdeskänslig och användaren kan välja att söka efter attribut med likvärdigt värde eller värden som innehåller söksträngen.

Resultaten visas i ett rutnät som typ (enhetstyp) attribut (attributnamn) och värde (attributvärde). Antalet träffar hamnar nere till höger i rutnätet.

Genom att välja en rad, framhävs den enhet som är kopplad till denna.

Enhet kan kryssas i/kryssas ur i ritningen genom att högerklicka i rutnätet och välja **Välj enhet | Välj bort enhet.**

# **Välj sökalternativ**

- · Matcha Exakt värde du får bara träffa på exakta värden
- · Matcha skiftläge sökningen tar hänsyn till små och stora bokstäver.
- · Använd reguljära utryck ett alternativt sökspråk regex går att använda i rutan för Värde: istället för klassisk sökning.

# **Följ**

Följ panorerar skärmen till framhävda enheter. Aktiverar du följfunktionen panoreras ritningen automatiskt.

## **Inställningar**

Från Inställningar kan användaren välja vilken färg som ska användas vid framhävning.

Nyckelord: Sök objekt, Sök attribut, Attribut - sök värden

# Copyright © 2023 by Adtollo AB.

*Created with the Personal Edition of HelpNDoc: [Effortlessly upgrade your WinHelp HLP help files to CHM with](https://www.helpndoc.com/step-by-step-guides/how-to-convert-a-hlp-winhelp-help-file-to-a-chm-html-help-help-file/) [HelpNDoc](https://www.helpndoc.com/step-by-step-guides/how-to-convert-a-hlp-winhelp-help-file-to-a-chm-html-help-help-file/)*

Raster från WMS [Design](#page-356-0) [›](#page-377-0)›<br>  $\rightarrow$  (IIII)

# **Raster från WMS**

*Design | Skapa objekt | Raster | Raster från WMS*

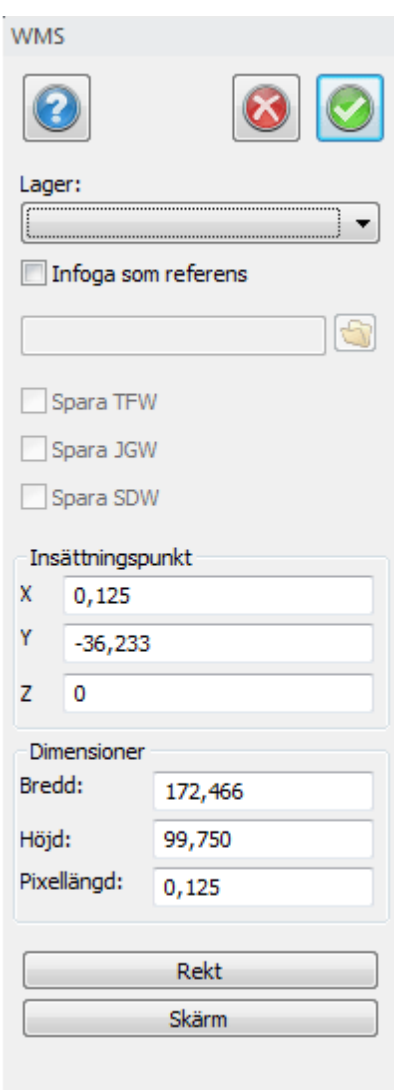

Kommandot Skapa raster från WMS hämtar en bild från en WMS (Web Map Services) och sätter in den som ett rasterobjekt i ritningen. Kommandot förutsätter att det finns minst ett lager med WMSinställningar i ritningen. Används de förinställda värdena så hämtas en bild för aktuell vy, men det går även att ange en rektangel från vilken bilden ska hämtas.

Om bilden infogas som referens sparas bilden som en jpeg. Det går då även att skapa en JGW-fil som beskriver hur jpeg-filen är georefererad (den kommer automatiskt hamna på rätt ställe om den sätts in i en annan ritning med samma koordinatsystem). JGW-filen sparas samtidigt som man sparar ritningsfilen. Om bilden inte infogas som referens ligger den inbakad i ritningen.

# Nyckelord: Raster från WMS, WMS

## Copyright © 2023 by Adtollo AB.

*Created with the Personal Edition of HelpNDoc: [Easily share your documentation with the world through a](https://www.helpndoc.com/feature-tour/produce-html-websites/) [beautiful website](https://www.helpndoc.com/feature-tour/produce-html-websites/)*

<span id="page-377-0"></span>Hämta egenskaper [Design](#page-356-0) **›**<br>  $\rightarrow$ 

# **Hämta egenskaper**

 *Ritning | Design | Verktyg | Hämta egenskaper*

Kommandot hämtar egenskaper från ett objekt och gör dessa egenskaper till aktuell egenskap, det vill säga att det kan ange lager, linjetyp, färg och linjebredd. Kommandot finns även under Ritning, bredvid Lagerhanteraren.

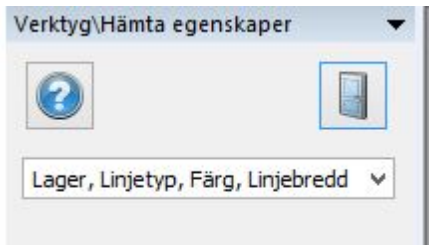

# Copyright © 2023 by Adtollo AB.

*Created with the Personal Edition of HelpNDoc: [Create HTML Help, DOC, PDF and print manuals from 1 single](https://www.helpndoc.com/help-authoring-tool) [source](https://www.helpndoc.com/help-authoring-tool)*

<span id="page-378-0"></span>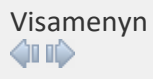

# **Visa**

# *Ritning | Visa*

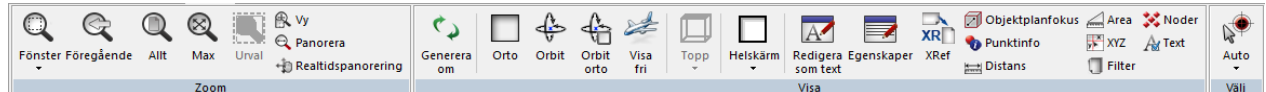

## **Zoom**

[Fönster](#page-379-0) [Föregående](#page-380-0) [Max](#page-380-1) [Allt](#page-380-2) [Vy \(Spara\)](#page-380-3) [Panorera](#page-380-4)

**Visa** Generera om [Ortografisk vy/Orbit/Orbit orto/Visa fri](#page-381-0) [Helskärm](#page-382-0) [Objektplanfokus](#page-385-0)

# **Högerklick**

[Kamera](#page-381-0)

### **Förklaras under andra menyer:**

[Redigera som text](#page-393-0)  [Egenskaper](#page-397-0) [Externa referenser](#page-395-0) [PunktInfo](#page-388-0) [Distans \(Mät\)](#page-386-0) Area [XYZ](#page-391-0) [Filter](#page-391-1) [Noder](#page-383-0) [Välj-kommandon](#page-400-0)

## Nyckelord: Visamenyn Copyright © 2023 by Adtollo AB.

*Created with the Personal Edition of HelpNDoc: [Create HTML Help, DOC, PDF and print manuals from 1 single](https://www.helpndoc.com/help-authoring-tool) [source](https://www.helpndoc.com/help-authoring-tool)*

# <span id="page-379-1"></span>Zoom [Visa](#page-378-0) ››

# **Zoom**

*Ritning | Visa | Zoom*

Under Zoom-panelen återfinns ett antal funktioner som har att göra med olika sätt att zooma och panorera i ritningen.

Med högerklick i ritningen kommer du åt flera av funktionerna under Visa-fliken.

## <span id="page-379-0"></span>**Fönster**

Snabbkommando Ctrl + W

Genom att trycka på vänster musknapp och dra med musen zoomar du in det fönster som skapas.

## **Skala**

Det går bra att zooma med olika skalor och är det enda sättet att zooma ut utanför bildens yta. Det finns ett flertal olika skalor som kan nås via klick på den lilla pilen vid Fönster-funktionen, eller med hjälp av snabbkommandon. Skala återfinns även under Zooma vid högerklick.

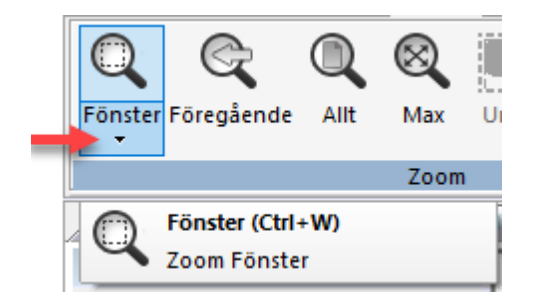

Zooma 0,5x - Snabbkommando Page Down Zooma 2x - Snabbkommando Page Up Zooma allt - Snabbkommando Home

# <span id="page-380-0"></span>**Föregående**

Återgår till föregående vy. Detta kan upprepas i ett flertal steg.

# <span id="page-380-1"></span>**Max**

Zoomar till det maximala fönstret som går i det läget. Detta har att göra med antal inzoomningar som tidigare är gjort i bilden.

# <span id="page-380-2"></span>**Allt**

Snabbkommando Home. Zoomar ut och visar allt.

# <span id="page-380-3"></span>**Spara vy**

Spara vy är en funktion som sparar den nu aktuella zoomen. Genom att zooma till ett visst läge och sedan gå till kommandot Vy och där Spara kan man ange den zoomen med ett namn. Det går sedan att gå till den zoomen genom att klicka på namnet i listan.

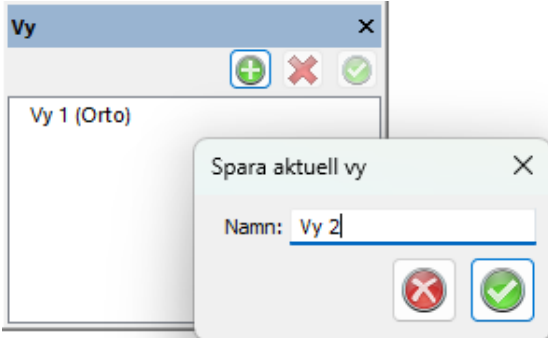

## <span id="page-380-4"></span>**Panorera**

Panorera används till att skjuta bildens yta i den riktning som önskas. Aktivera funktionen Panorera och klicka därefter på en punkt på rutningen och dra musen mot det håll som du önskar att ritningen ska skjutas. Klicka igen för att skjuta den. Observera att det är valt läge som placeras.

## **Dra/Realtidspanorering**

## Snabbkommando Ctrl + D.

Ett liknande kommando som panorera med den skillnaden att du hela tidens ser objektets förflyttning på skärmen och att du måste hålla vänster musknapp nedtryckt medan kommandot utförs. En hand visas på skärmen som visar att du är inne i Dra-kommandot. Dra kan du även göra genom att trycka ner mushjulet och dra.

# **Generera om**

Snabbkommando Ctrl + R. Används för att uppdatera ritningen och dess funktioner. Uppdatering sker automatiskt när du har uppnått vissa ändlägen vid zoomningar. Lager som är frysta uppdateras inte.

Nyckelord: Zoom, Storlek fönster, Fönsterstorlek, Panorera, Spara vy

# Copyright © 2023 by Adtollo AB.

*Created with the Personal Edition of HelpNDoc: [Easy CHM and documentation editor](https://www.helpndoc.com)*

<span id="page-381-0"></span>Visa - Kamera [Visa](#page-378-0) [›](#page-379-1)[›](#page-382-0) 合邻心

**Kamera**

## *Högerklick | Kamera*

Det finns fyra sätt att styra kameran på i Topocad: Ortografisk vy, Orbit, Orbit Ortografiskt läge och Visa fri.

Kommandona nås via Visamenyn när en ritning är öppen, eller från nedre högra menyn.

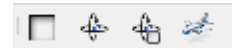

## **Ortografisk vy - 2D**

Snabbkommando 2

Panorera genom att hålla ner skrollhjulet och flytta musen. Zooma genom att skrolla med skrollhjulet.

## **Orbitläge - 3D**

Snabbkommando 3.

Visa kameran i perspektivvy. Panorera genom att hålla ner skrollhjulet och flytta musen. Rotera kameran runt vyns medelpunkt genom att flytta musen med höger musknapp nedtryckt. Flytta kameran med piltangenterna. Zooma med skrollhjulet. Genom att hålla nere Shift-knappen och samtidigt dra med höger mus ges en långsammare rörelse.

Om man har Ställ in mitten av kamerarotationen med högerklick i bockat, en kryssruta som finns under System Selektering, kan man klicka på ett objekt som då blir tyngdpunkt för roteringen.

## **Orbit Ortografiskt läge - 3D**

## Snabbkommando 5.

Visar bilden med ortografiskt läge i 3D. Panorera genom att hålla nere musens mittenknapp och flytta musen. Rotera kameran runt vyns medelpunkt genom att flytta musen med höger musknapp nedtryckt. Flytta kameran med piltangenterna. Zooma med skrollhjulet. Genom att hålla nere Shiftknappen och samtidigt dra med höger mus ges en långsammare rörelse.

# **Visa fri - 3D**

Snabbkommando Skift + 4.

Visar kameran i perspektivvy och använder fri kameravy. Panorera genom att hålla nere skrollhjulet och flytta musen. Rotera kameran runt dess axel genom att flytta musen med höger musknapp nedtryckt. Flytta kameran med piltangenterna. Ändra kamerans fart med skrollhjulet.

# **Panorera i 3 - låst läge**

Genom att trycka ner Shift-tangenten innan du markerar ett objekt när du ligger i 3D läge så låser du 3D panoreringens centrumpunkt på det objektet (objektets centrumpunkt).

Visa objektfokus visar enbart markerade objekt vid 3D läge. Se mer om detta under [snappinställningar](#page-263-0)

Nyckelord: Kameraläge, Ortografisk vy, Orbitläge, Free flight, 3D kamera, Panorera i 3D, 3D panorering, Visa objektfokus, 3D objektfokus

# Copyright © 2023 by Adtollo AB.

*Created with the Personal Edition of HelpNDoc: [Produce online help for Qt applications](https://www.helpndoc.com/feature-tour/create-help-files-for-the-qt-help-framework)*

<span id="page-382-0"></span>Visa - vyer [Visa](#page-378-0) ››<br>合◆III〉

# **Helskärm/Vyer**

*Ritning | Visa | Helskärm*

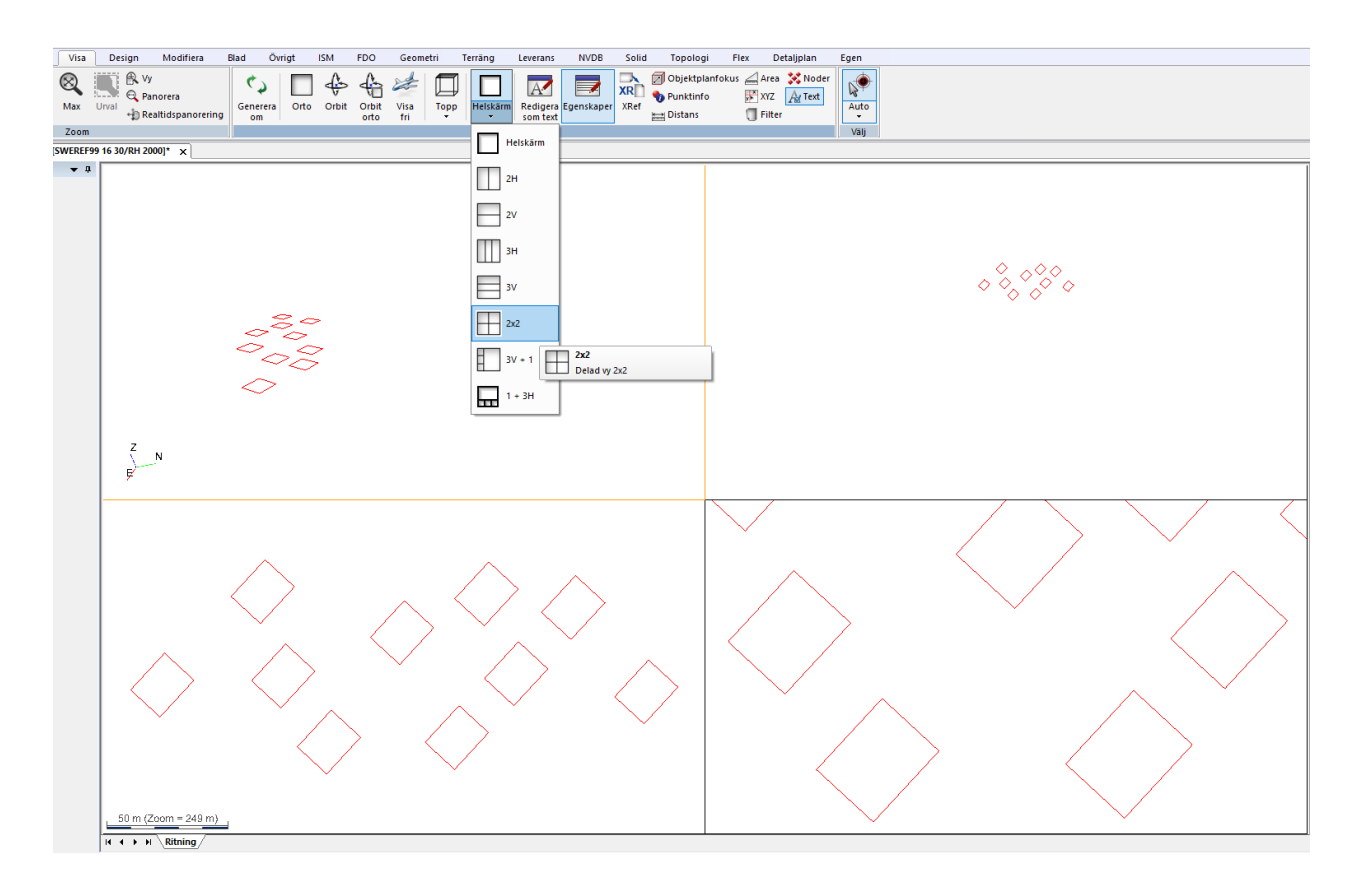

Kommandot visar dina data i olika vyer.

Det finns åtta olika alternativ.

- · Helskärm
- · 2H: Två horisontella vyer
- · 2V: Två vertikala vyer
- 3H: Tre horisontella vyer
- 3V: Tre vertikala vyer
- · 2x2: Fyra kvadratiska vyer
- 3V + 1: Tre vertikala till vänster med en stor vy till höger
- · 1 + 3H: En stor vy med tre horisontella vyer nedtill.

Obs! Görs ändringar i en vy slår det igenom i alla vyer.

Nyckelord: Vyer, Inställningar vyer

# Copyright © 2023 by Adtollo AB.

*Created with the Personal Edition of HelpNDoc: [Single source CHM, PDF, DOC and HTML Help creation](https://www.helpndoc.com/help-authoring-tool)*

<span id="page-383-0"></span>Visa - noder

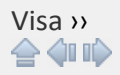

# **Noder**

*Ritning | Ritning | Visa | Noder Ritning | Visa | Visa | Noder*

# Snabbkommando Skift + N

**Moder** 

Visa punktnoder är ett kommando som visar alla punkter i ritningen oavsett om de är punkter eller befinner sig i en linje. På och Av med snabbkommandot Skift + N. Kommandot har ingen dialog.

Noder kan även anges på/av i objektegenskaper.

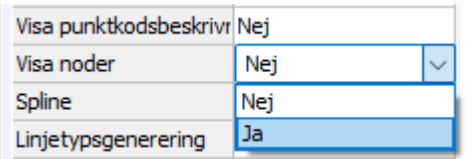

Nyckelord: Noder, Visa punkter

# Copyright © 2023 by Adtollo AB.

*Created with the Personal Edition of HelpNDoc: [Make Your PDFs More Secure with Encryption and Password](https://www.helpndoc.com/step-by-step-guides/how-to-generate-an-encrypted-password-protected-pdf-document/) [Protection](https://www.helpndoc.com/step-by-step-guides/how-to-generate-an-encrypted-password-protected-pdf-document/)*

# **Visa, Text**

Visa - Slå av/på text [Visa](#page-378-0) ››<br>← **4**III

# **Slå av/på text**

*Ritning | Ritning | Visa | Slå av/på text Ritning | Visa | Visa | Slå av/på text*

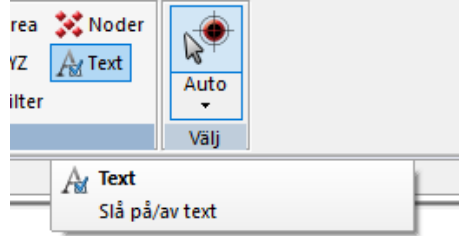

Kommando för att slå av eller slå på text i ritningen.

### Copyright © 2023 by Adtollo AB.

*Created with the Personal Edition of HelpNDoc: [Easily Add Encryption and Password Protection to Your PDFs](https://www.helpndoc.com/step-by-step-guides/how-to-generate-an-encrypted-password-protected-pdf-document/)*

## <span id="page-385-0"></span>**Visa, Objektplanfokus**

Visa - Objektplanfokus [Visa](#page-378-0) ››  $\triangle$  (III)

# **Objektplanfokus**

Objektplanfokus Area X Noder ピ XR I **B** Punktinfo **F** xyz  $A$  Text **XRef** Auto Distans  $\Box$  Filter Välj Objektplanfokus Skapa ett lokalt koordinatsystem från valt objekt

*Ritning | Ritning | Visa | Objektplanfokus Ritning | Visa | Visa | Objektplanfokus*

Objektplansfokus är ett verktyg som man kan använda för att flytta kameran till en yta. Detta verktyget är inspirerat av produktdesign program och kan hjälpa dig att rita komplexa 3D-designer. Du kan sedan förslagsvis använda Slå ihop och Subtrahera från Solida- modifiera- verktygslådan.

På planet kan du använda alla vanliga funktioner såsom rita linjer, cirklar, solider eller vad man önskar.

- · **Välj plan**, används till att markera en yta, detta kommer flytta kameran och objektet som ytan tillhör kommer sättas som objektsfokus.
- · **Återgå** -knappen tas baslinjen bort och kameran återgår till tidigare position.
- · **Objektfokus** sätter kamerans rotationsaxel i mittenpunkten av objektet, beroende på inställningar kan kringliggande objekt gråas ut, ej ritas ut, eller se ut som vanligt.

Inställningar för vanliga objektsfokus finns under selekteringsinställningar och nås ifrån högerklicksmenyn eller **alt +§**.

· **2D (snappa till planet)**, denna knapp gör att alla snappfunktioner ej tar C-koordinater från snappade objekt. Du kan alltså snappa mot alla punkter i ritningen men behålla C-koordinaten som 0. Med andra ord snappas allting till 2D-ytan som du valt med "Välj plan".

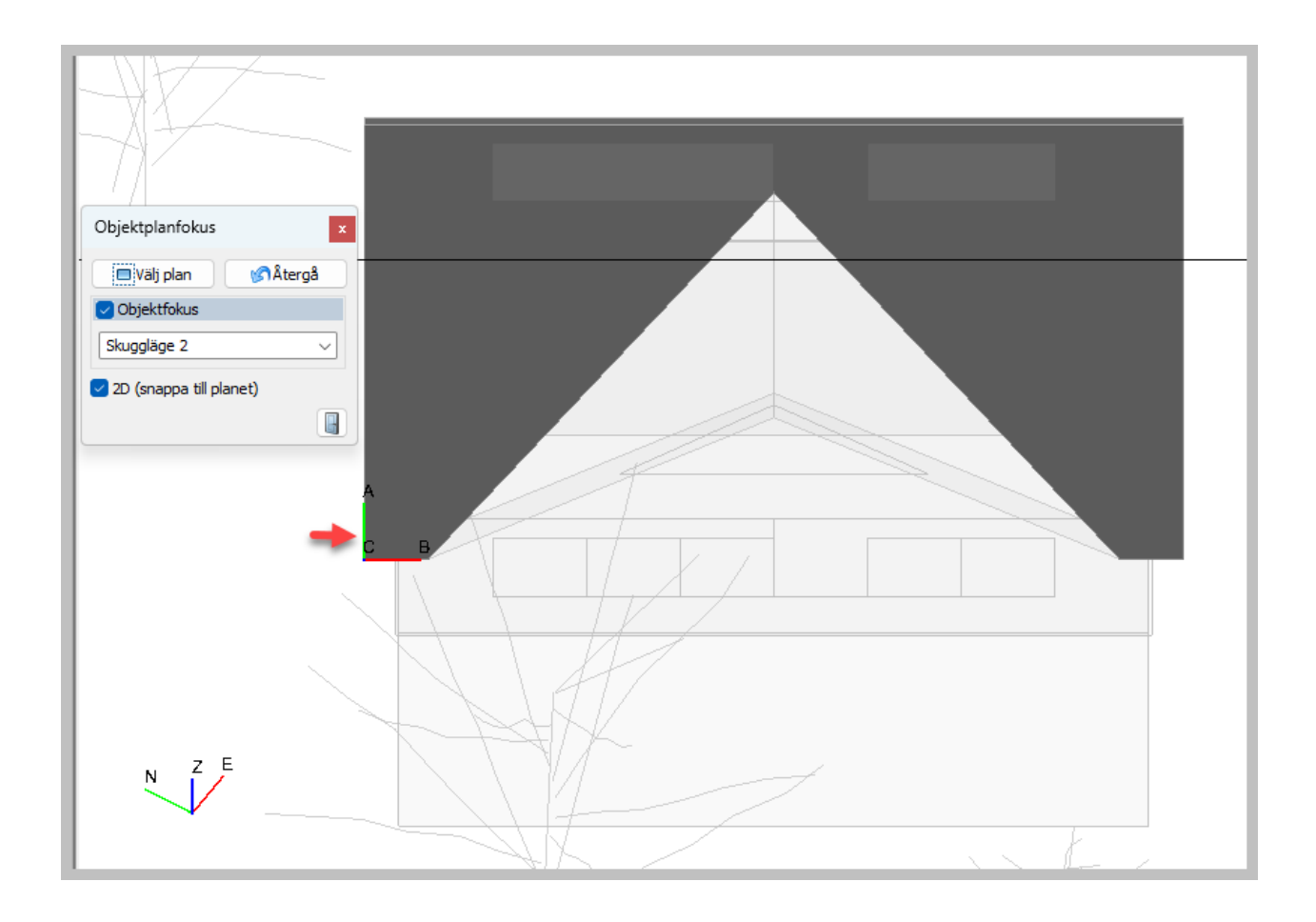

## Copyright © 2023 by Adtollo AB.

*Created with the Personal Edition of HelpNDoc: [Free EPub producer](https://www.helpndoc.com/create-epub-ebooks)*

<span id="page-386-0"></span>Visa - Distans [Visa](#page-378-0) ››<br>合◆ ◆ III

# **Distans**

*Ritning | Ritning | Visa | Distans Ritning | Visa | Visa | Distans*

Snabbkommando Skift + M

Gör så här för att mäta och sätta ut längden i ritningen:

- 1. Kommandot är uppdelat på två det ena för att mäta längd, bäring, deltamått (dX, dY och dZ) och det andra kommandot för att placera valt värde på ritningen.
- 2. Efter att man har mätt i ritningen klickar man på Addera för att lägga detta värde i den andra dialogen, fliken Sätt in. Där kan man bestämma höjd, skalbredd och teckensnitt.
- 3. Värdet är det man tidigare har adderat. Orienteringen är tagen från den mätta. Denna kan enkelt ändras med 100 GON i taget genom att klicka på de små pilarna till höger om värdet.
- 4. Därefter anger man startpunkten i ritningen för att placera ut värdet.

Observera att storleken på texten ändras med vald ritningsskala vilket inte visas under förhandsgranskningen!

# Se även

[Måttsättning](#page-236-0).

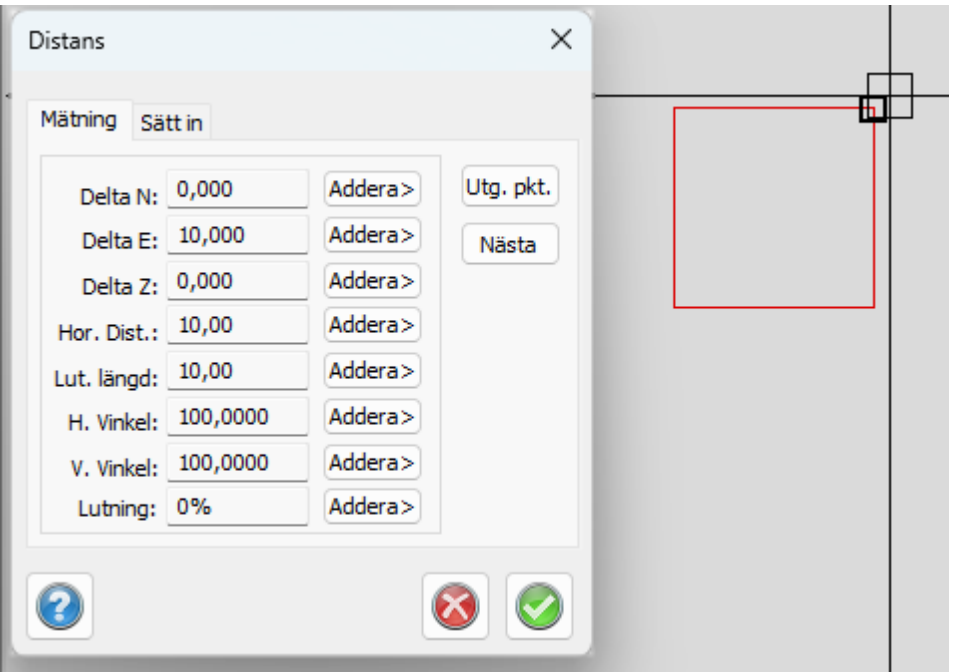

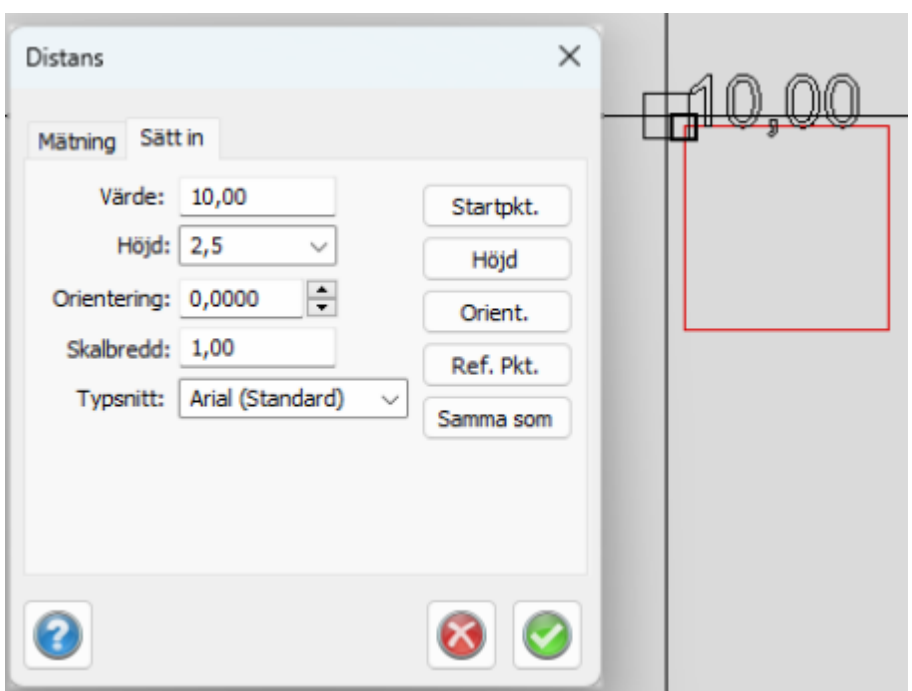

Nyckelord: Mät avstånd, Avståndsmätning, Lutande längd, Sätt in längd

# Copyright © 2023 by Adtollo AB.

*Created with the Personal Edition of HelpNDoc: [Easily create HTML Help documents](https://www.helpndoc.com/feature-tour)*

<span id="page-388-0"></span>Visa - Punktinfo [Visa](#page-378-0) ››<br>合◆

# **Punktinfo**

*Ritning | Rining | Visa | Punktinfo Ritning | Visa | Visa | Punktinfo*

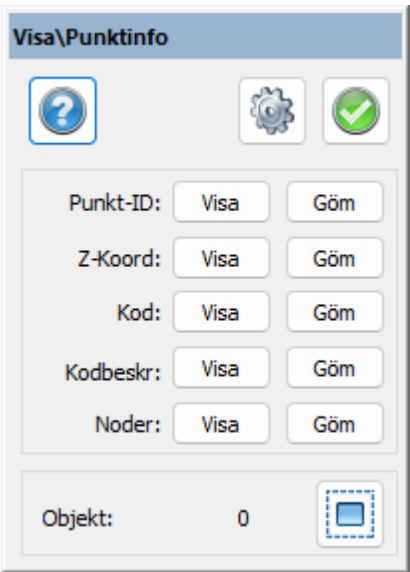

Snabbkommando Skift + F2

Visa Punktinformationen är ett snabbt sätt att se Punkt Id, höjder och koder på olika objekt i ritningen. Inställningarna för vilket teckensnitt, storlek och placering i förhållande till punkten görs genom att klicka på kugghjulet eller under Systeminställningar. Då kommer man till ritningsinställningar.

Det går även att ange att punktnoder ska visas för valda objekt, till skillnad från kommandot Ritning | [Noder](#page-383-0) som visar samtliga noder. När du har valt att sätta in Punktinfo i ritningen görs inställningarna för dessa i [Övrigt | Ritning | Inställningar.](#page-316-0)

# *Gör så här för att se punktinformation*

- 1. Aktivera kommandot Ritning|Punktinfo.
- 2. Välj de objekt du vill se någon form av information på genom att klicka på knappen Välj och därefter peka på de objekt du vill se information om. Detta kommando kan även göras innan kommandot aktiveras.
- 3. Peka därefter på Visa och välj Punkt Id, Höjd och/eller Punktkod.
- 4. Tryck Ok när du är klar.

För att släcka informationen gör du på samma sätt men klickar på knappen släck istället. Du kan redigera Punktinformationen på enstaka punkter genom att explodera denna information och sedan redigera den. Observera att information som är exploderad kan inte släckas eller ändras globalt med något kommando.

## *Punktkodsbeskrivning*

Beskrivning för punktkod går att visa för punkter och linjer i ritningen.

Punktinfo kan även slås på/av i Egenskaper.

## *Ritningsinställningar*

Topocad 23

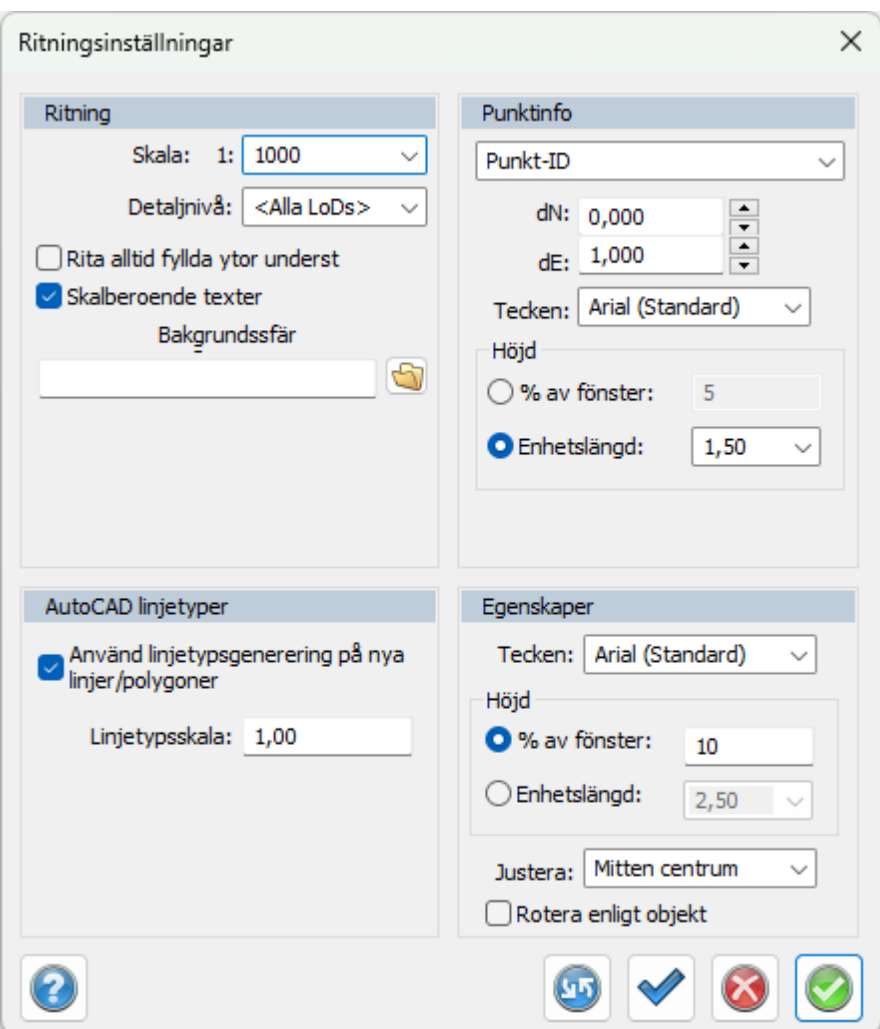

Klickar man på kugghjulet så kommer man till Ritningsinställningar där man under Punktinfo-menyn kommer åt inställningarna för Punkt-ID, Höjd, Punktkod och lutning. Man byter under rullistan.

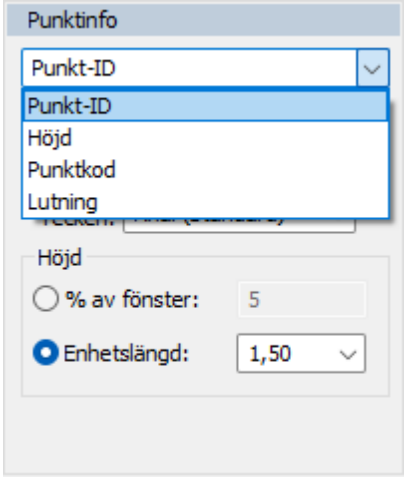

Se även [Hem|Systeminställningar|Punktinfo](#page-39-0)

Nyckelord: Punktinformation i ritningen, Visa punktinformation, Visa punktnummer

# Copyright © 2023 by Adtollo AB.

*Created with the Personal Edition of HelpNDoc: [Free EPub producer](https://www.helpndoc.com/create-epub-ebooks)*

<span id="page-391-0"></span>Visa - XYZ [Visa](#page-378-0) [›](#page-388-0)[›](#page-391-1)<br>  $\leftarrow$  4110

# **XYZ**

# *Ritning | Rining | Visa | XYZ Ritning | Visa | Visa | XYZ*

Visar koordinaten på den punkt du klickar på. Du behöver inte klicka på ett objekt utan kan klicka varsomhelst i ritningen.

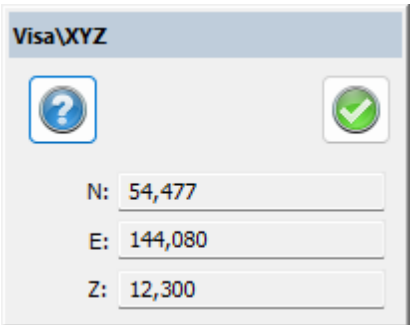

## *Läs mer*

[Ställ in koordinatsystem](#page-64-0) [Ställ in namn på axlar](#page-58-0)

# Nyckelord: Visa koordinat

# Copyright © 2023 by Adtollo AB.

*Created with the Personal Edition of HelpNDoc: [Easily share your documentation with the world through a](https://www.helpndoc.com/feature-tour/produce-html-websites/) [beautiful website](https://www.helpndoc.com/feature-tour/produce-html-websites/)*

<span id="page-391-1"></span>Visa - Filter [Visa](#page-378-0) ››<br>合◆ ◆ ■

# **Filter**

*Ritning | Ritning | Visa | Filter Ritning | Visa | Visa | Filter*

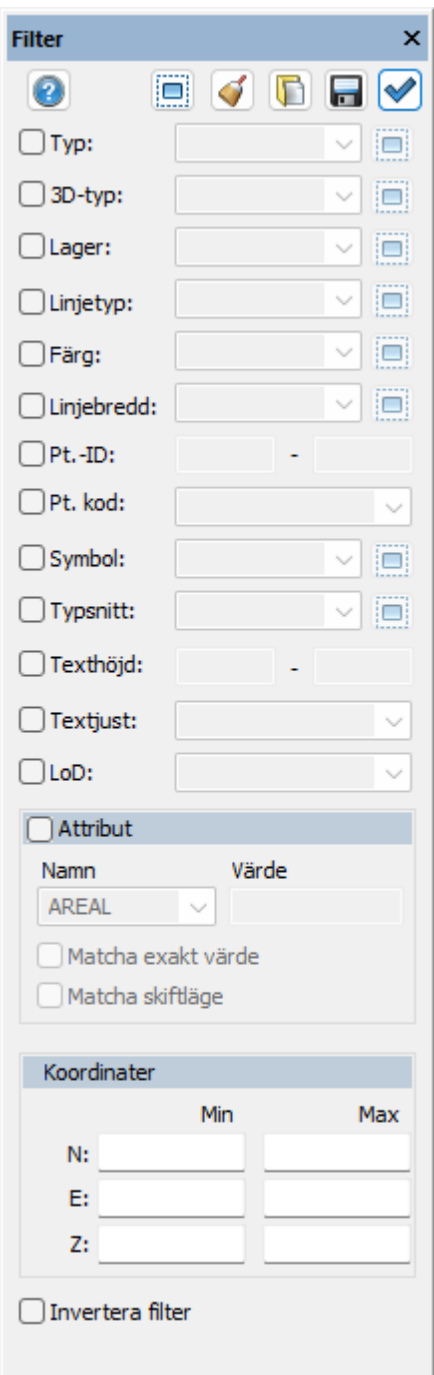

Snabbkommando Skift + F

Filterfunktionen gör det möjligt att markera vissa objekt i ritningen. Genom att ange en eller flera olika typer av objekt är det endast dessa objekt som kan markeras i ritningen. Urvalet sker enbart på den typ av objekt som finns i ritningen.

*Typ* av objekt, punkt, linje, cirkel, text, attribut, symbol kan väljas.

*Lager* kan väljas och här kan man även välja flera lager samtidigt.

*Linjetyp*, antingen enligt lager, symbol, kod eller direkt linjetyp.

*Färg*, enligt punktkod, symbol, lager eller exakt färg.

*Linjebredd*, enligt punktkod, symbol, lager eller exakta linjebredder.

*Punkt id,* ett id eller till – från

*Punktkod*, en eller flera kan väljas

*Symbol*, en eller flera kan väljas

*Typsnitt*, en eller flera kan väljas

*Texthöjd*, ett texthöjd eller till – från

*Textjustering*, en eller flera kan väljas

*LoD,* filtrering på detaljnivå.

*Attribut,* filtera på attribut. Tomt värde kan väljas eller så kan ett värde skrivas in. Välj om värdet ska matchas exakt samt om skiftläge ska matchas.

### **Koordinater**

Ange koordinater för filtrering.

### *Verkställ*

Om du har markerat objekt i ritningen innan kommandot aktiveras kan filterinställningar verkställas med denna knapp.

Det går att spara filtret och har du sparat det får du upp det på höger musmeny (se bild) och du kan välja att använda filtret direkt för markering, val av objekt. Se [Välj objekt.](#page-400-0) Det går även att hämta ett sparat filter.

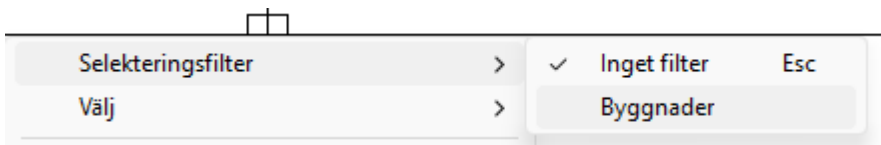

## Nyckelord: Filter, Visa filter, Filtrera urval, Typer - filter, Filtrera på typer

## Copyright © 2023 by Adtollo AB.

*Created with the Personal Edition of HelpNDoc: [Easily create Qt Help files](https://www.helpndoc.com/feature-tour)*

<span id="page-393-0"></span>Visa - Redigera som text [Visa](#page-378-0) ››

# *Ritning | Ritning | Visa | Redigera som text Ritning | Visa | Visa | Redigera som text Ritning | Modifiera | Verktyg | Redigera som text*

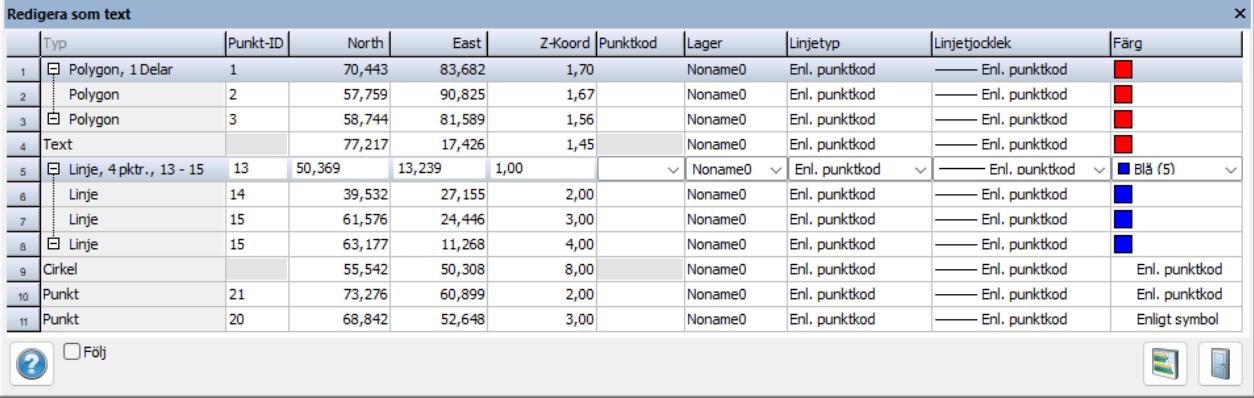

Snabbkommando Skift + Q

Kommandot Redigera som text visar valda objekt i en tabell där du kan titta på dem och redigera dem i text på en mängd olika sätt.

Kommandot återfinns under Ritnings-fliken, Visa-fliken samt Modifiera-fliken.

## **Gör så här för att redigera i textläge:**

- 1. Välj objekt i ritningen.
- 2. Starta Redigera som text.
- 3. Typ visar vilken typ av objekt det är t ex punkt, linje, symbol, text, attribut, vy, raster, mm. Alla objekt kan väljas, markeras och redigeras. Ändringarna kommer att ta effekt direkt i ritningen.
- 4. Det går utmärkt att välja fler objekt eller att avmarkera objekt medan dialogen är öppen. Dialogen kan vara öppen som en verktygsbox.

Markerat objekt i dialogen markeras i ritningen. Om flera objekt är markerade visas det som är senast markerat.

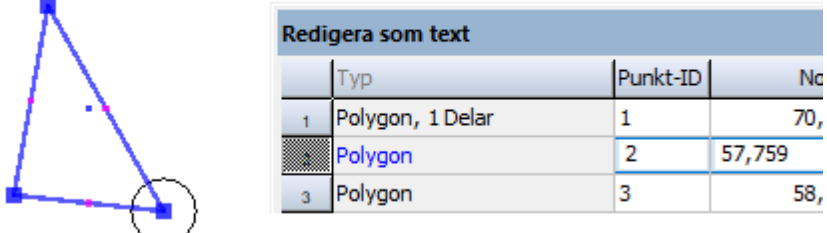

**Rapport.** Klicka på Rapportknappen för att få ut en rapport.

# **Följ.** Om knappen *Följ* markeras så kommer markerad punkt att zoomas in centralt i ritningen.

# **Högerklick**

Vid högerklick i Redigera som text-rutan får du upp en lista med val.

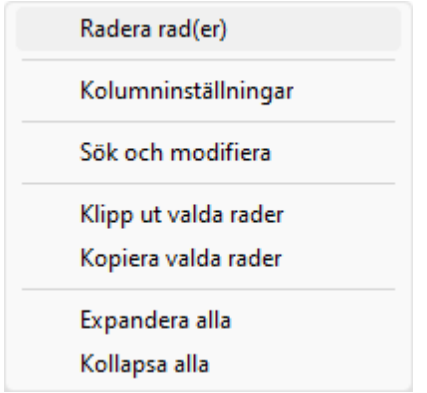

**Radera rader.** Vald(a) rad(er) kan raderas i koordinatlistan genom höger musklick - Radera rad. **Kolumninställningar.** Här finns möjlighet att anpassa formuläret. Välj vilka fält som ska vara aktiva med hjälp av pilarna. det går även att ställa in hur många decimaler som ska visas i Redigera som text.

**Sök och modifiera.** Inställningar för att redigera värden. Se [Sök och Modifiera](#page-33-0) 

**Klipp ut valda rader/Kopiera valda rader**. Klipp ut eller kopiera rader. Här får du ett val om du vill använda "strängad" text eller inte. Eller ett val om att ta med kolumnrubriker i filhuvud. **Expandera alla**/**Kollapsa alla.** En linje visas som en grupp innehållande sina punkter. Flera objekt måste vara valda för att grupperingen ska ske. Sorteras listan försvinner grupperna. Högerklick och välj expandera alla eller fäll ihop alla för bättre översikt.

Nyckelord: Redigera som text, Visa koordinater på objekt, Redigera koordinater i textläge, Visa textläge

## Copyright © 2023 by Adtollo AB.

*Created with the Personal Edition of HelpNDoc: [Experience the Power and Ease of Use of HelpNDoc for CHM](https://www.helpndoc.com/feature-tour/create-chm-help-files/) [Help File Generation](https://www.helpndoc.com/feature-tour/create-chm-help-files/)*

<span id="page-395-0"></span>Visa Externa referenser [Visa](#page-378-0) ››<br>**合 O** 

# **Externa referenser**

*Ritning | Ritning | Visa | XRef Ritning | Visa | Visa | XRef Terräng | Visa | XRef Punktmoln | Punktmoln | XRef Nätutjämning | Visa | XRef*

Externa referenser används för att koppla in andra ritningar, som bakgrundsbilder, till aktivt dokument. Detta kan med fördel användas när du behöver någon annans ritning som underlag men
du vill eller får inte rita i denna ritning. Detta är ju ofta fallet när du arbetar med modellfiler som du kopplar in till din egen ritning.

Externa referenser kan anges att de ska vara synliga och även om den skall vara synlig eller ej samt om den endast ska visas eller vara aktiv. För att kunna snappa måste verktygsboxen vara aktiv.

XRef-dialogen är en verktygsbox vilket betyder att den kan vara öppen medan du arbetar med andra kommandon.

Dialogen innehåller insättningspunkt samt rotation.

De olika typerna av dokument som går att länka in är till exempel DWG/DXF väglinjer, koordinatfiler, transformation och självklart TOPX-filer.

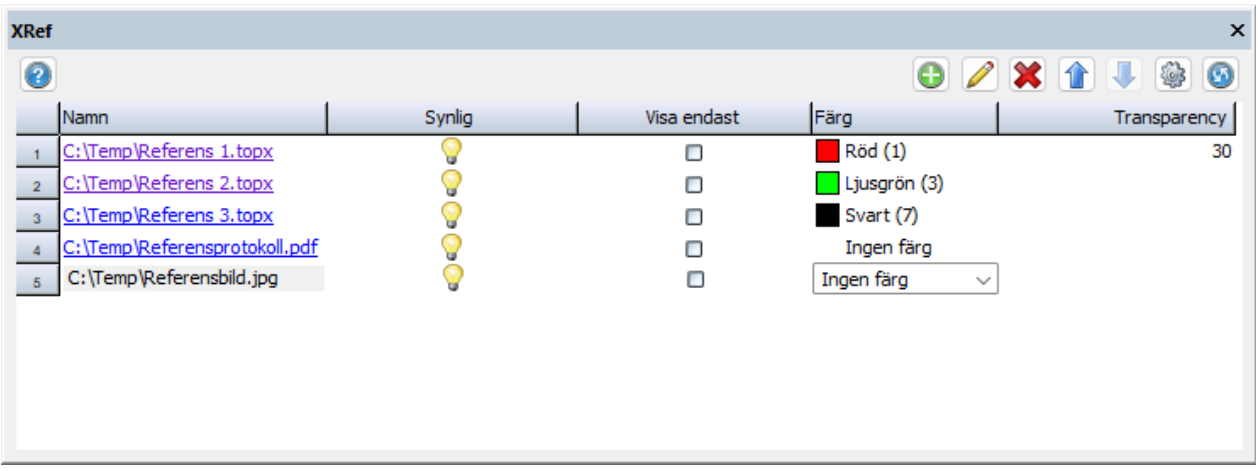

#### **Gör så här:**

- 1. Starta kommandot genom att klicka på *XRef.*
- 2. För att få upp fler kolumner, högerklicka i dialogen och välj Kolumninställningar. I dialogen Anpassa formulär, lägg över de tillgängliga fälten till Aktiva fält och klicka OK för att komma tillbaka.
- 3. Klicka på *Lägg till* och hämta den ritning du vill ha som bakgrund för till exempel din ritning.
- 4. Fortsätt med samtliga ritningar du vill ha med i bilden.
- 5. Du kan välja att redigera deras inbördes ordning.
- 6. Du kan även ta bort de externa referenser respektive ändra ritning genom att klicka på Modifiera.
- 7. Du kan välja att visa de externa referenserna i en viss färg för lättare editering.

Det är även lämpligt att vid utskrifter ha speciella ritningar som du plottar ifrån.

#### **Lager - Redigera utseendet i extern referenslagerkontroll**

Klicka på *Lagerikonen* (Kugghjulet) för att redigera utseendet av externa referenser i Extern referenslagerkontroll. Här kan du även tända och släcka lager. Läser .lx- och .lr-filer samt skriver .lxfiler.

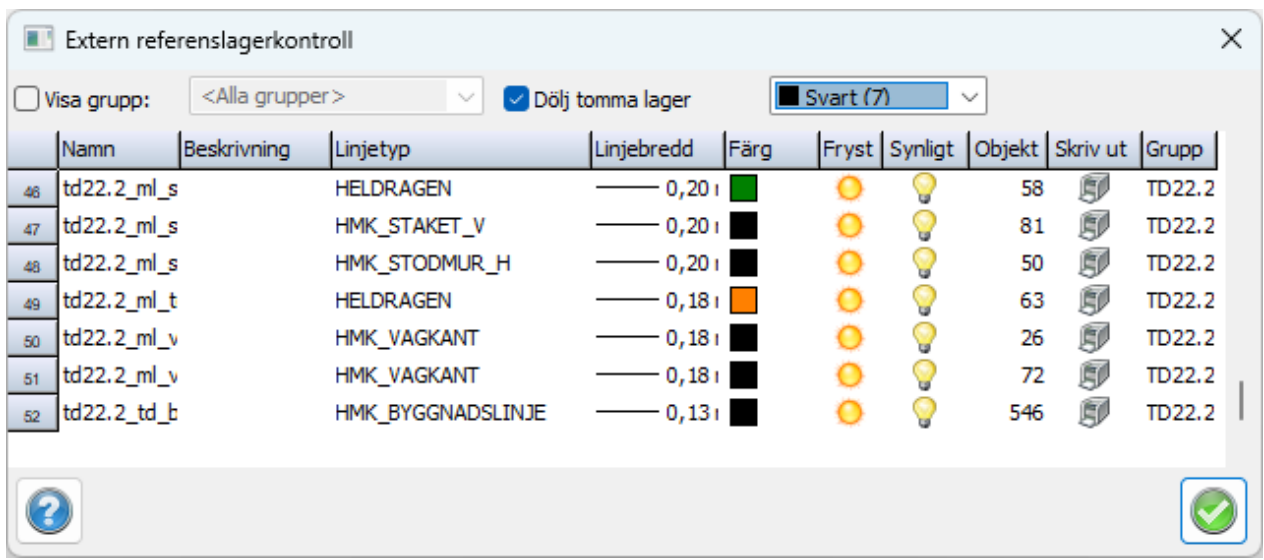

Nyckelord: Externa referenser, Koppla ritning till ritning, Transformera extern referens

#### Copyright © 2023 by Adtollo AB.

*Created with the Personal Edition of HelpNDoc: [Elevate your documentation to new heights with HelpNDoc's](https://www.helpndoc.com/feature-tour/produce-html-websites/) [built-in SEO](https://www.helpndoc.com/feature-tour/produce-html-websites/)*

Visa - Egenskaper [Visa](#page-378-0) ››<br>合作

# **Egenskaper**

*Ritning | Ritning | Visa | Egenskaper Ritning | Visa | Visa | Egenskaper*

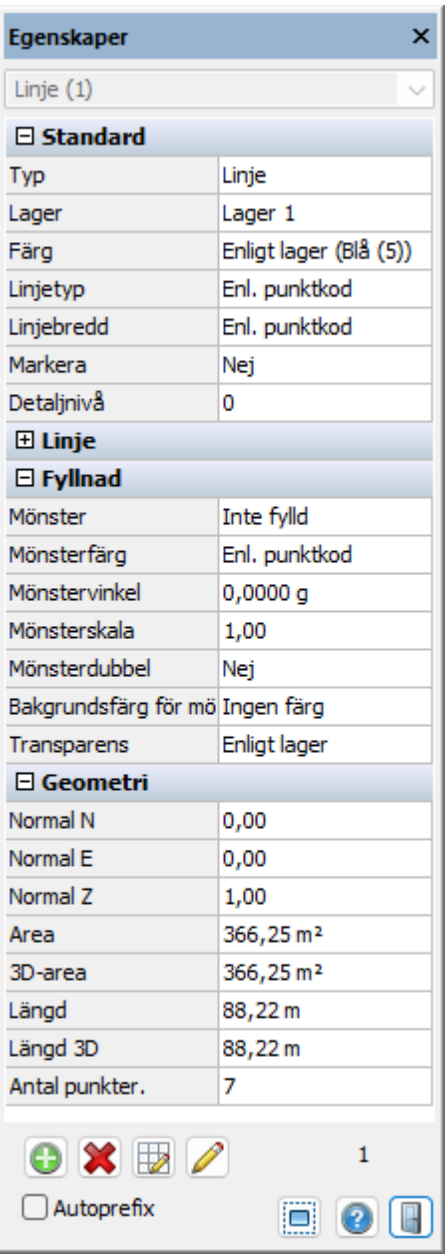

Snabbkommando § Höger mus

Genom att markera ett antal objekt av samma typ kan man redigera dessa samtidigt, till exempel kan man ändra lager, färg, linjetyper etc. på samtliga linjer samtidigt. Har man markerat olika typer av objekt, till exempel en linje och en text , kan man redigera dess gemensamma typ av information, till exempel lager, färger.

Om flera objekt som har en längd är valda, visas summan av dessa längder. Samma sak gäller om flera objekt med areor är valda; summan av areorna visas. Varken längd- eller areasumman går att redigera.

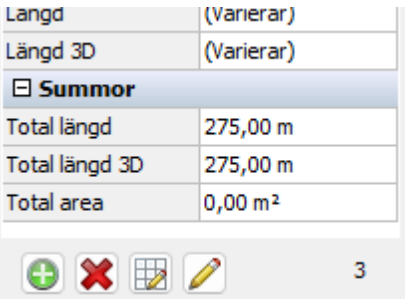

Det finns olika grupper med information som varierar beroende på vilket objekt som markeras. Vissa val finns under flera olika typer av objekt.

#### **Visa punktkodsbeskrivning**

Beskrivning för punktkod går att visa för punkter och linjer i ritningen. Beskrivningen använder samma utskriftsinställningar som koden.

#### **Objekt- och punktattribut**

Alla egenskaper och attribut går att placera in som en text i ritningen (egenskapsposition). Textens placering anges som en offset från objektets centrumpunkt så att texten följer med objektet när man flyttar det samt texten uppdateras om egenskapen/attributet ändras.

#### **Grön markering**

Egenskaper som placerats ut i ritningen markeras med grönt i dialogen.

#### **Sätt in egenskap**

Infoga/flytta en egenskapsposition med insättningspunkt samt rotation. Är flera objekt valda placeras automatiskt egenskapen ut på varje objekts mittpunkt utan rotation.

#### **Ta bort egenskap**

Avlägsna en eller flera egenskapspositioner.

#### **Redigera egenskap**

Redigera alla egenskapspositioner på objekt.

#### **Autoprefix**

Sätter automatiskt egenskapens namn som prefix på positionen.

#### **Filterfunktion**

Dialogen har en filterfunktion för att filtrera urvalet på objektstyp.

#### **Databasinformation**

Visar server, instans, databas, version och versionshanterad.

#### **Hyperlänkar**

Länkar (www.adtollo.se) och filer (c:/filnamn.top) blir blå och klickbara. För att lägga in flera filer, lägg in | mellan varje filnamn.

#### **Redigering av egenskapspositionerna**

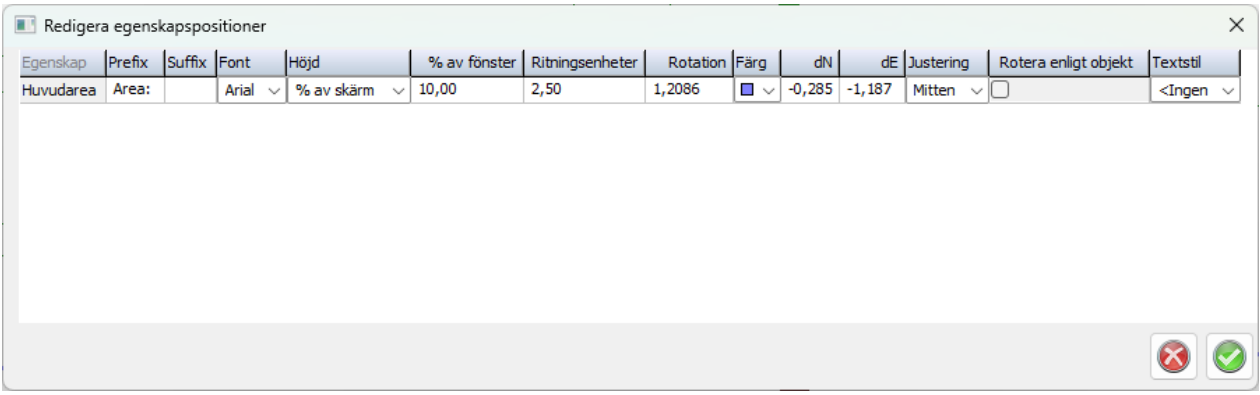

#### **Egenskapspositioner**

En egenskapsposition har följande egenskaper:

- · Egenskap: Anger vilken egenskap den är kopplad till.
- · Prefix: Text som visas före värdet på egenskapen.
- · Suffix: Text som visas efter värdet på egenskapen.
- · Typsnitt: Typsnitt på texten\*.
- · Höjd: Höjd på texten\*.
- · Rotation: Rotation på texten.
- · Färg: Färg på texten, hämtas från objektet som standard.
- · Dx, dy: Offset från objektets mittpunkt.

*\*Standardvärde hämtas från systeminställningarna under fliken Punktinfo/Egenskaper.*

Nyckelord: Egenskaper, Redigera objekt, Slå på och av, Byt lager, Byt färg, Byt linjetyp, Byt fyllnadsfärg, Visa attribut

#### Copyright © 2023 by Adtollo AB.

*Created with the Personal Edition of HelpNDoc: [Make Documentation a Breeze with HelpNDoc's Clean and](https://www.helpndoc.com/feature-tour/stunning-user-interface/) [Efficient User Interface](https://www.helpndoc.com/feature-tour/stunning-user-interface/)*

<span id="page-400-0"></span>Visa - Välj objekt [Visa](#page-378-0) ››<br> **← ਹੰਸ**⊅

# **Välj objekt**

*Högerklick - Välj Ritning | Visa | Välj*

Välja objekt gör man för att då eller senare arbeta med objektet. Det går att markera alla typer av objekt. Välja objekt kan göras på ett flertal olika sätt:

#### **Objektvis**

Genom att peka på objekt för objekt kan du välja helt valfritt på objektet. Notera att du markerar det objekt som ligger inom fyrkanten på hårkorset. Finns det flera objekt i omedelbar anslutning eller till och med direkt på ett annat objekt kommer markeringen att ta det översta objektet vilket är det objekt som är senast inmatat i ritningen.

#### **Dra vänster till höger**

Genom att klicka med hårkorset, dra det från vänster till höger och klicka en gång till kommer du att välja samtliga objekt som ligger helt innanför den rektangel som bildas. *(Window mode)* Du kommer alltså inte att välja objekt som delvis finns på eller utanför rektangeln.

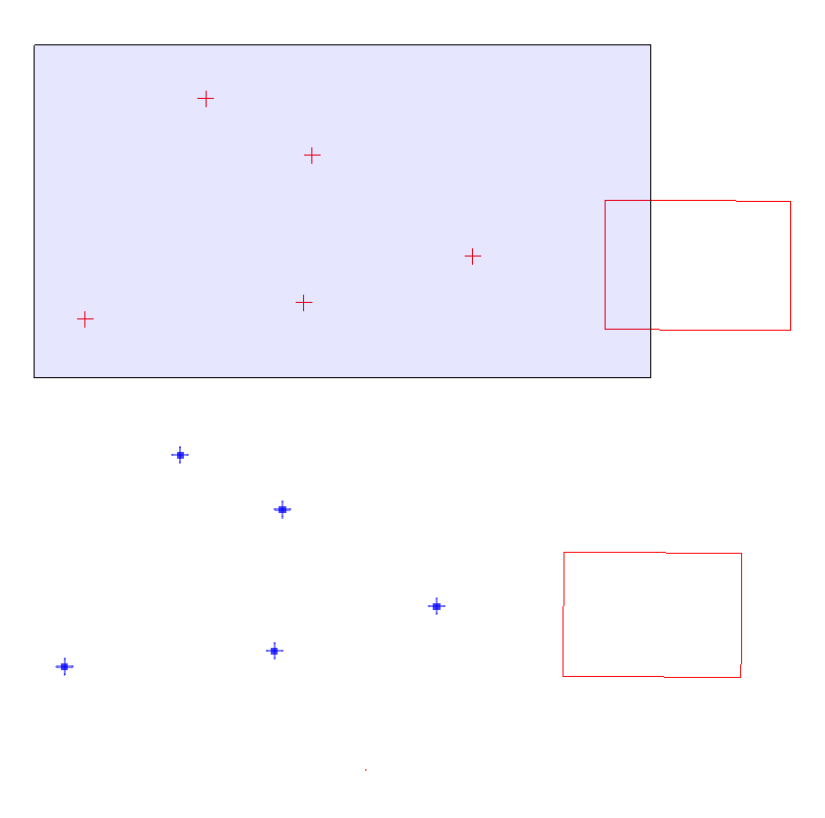

### **Dra höger till vänster**

Genom att klicka med hårkorset, dra det från höger till vänster och klicka en gång till kommer du att välja samtliga objekt som ligger innanför och även de objekt som har någon del innanför eller på rektangeln. (*Crossing mode*)

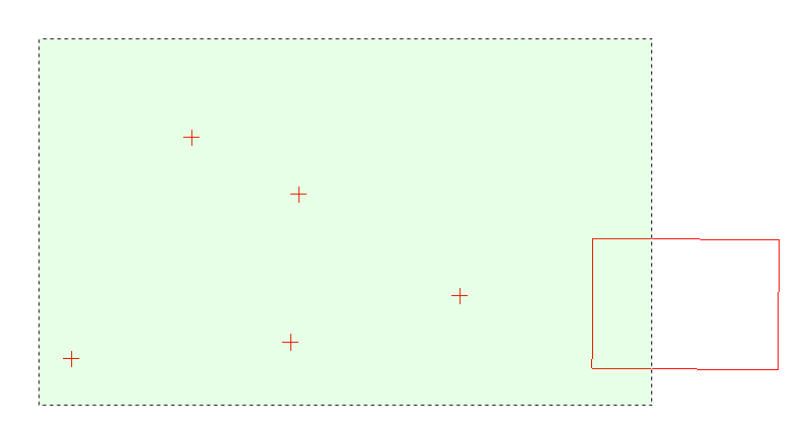

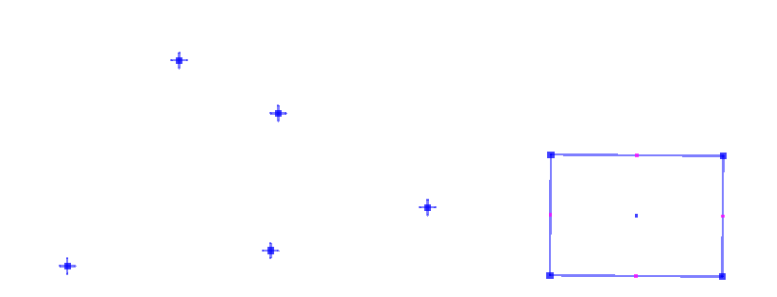

### **Avmarkera**

Genom att trycka ner Ctrl-knappen när du markerar ett eller fler objekt på något av sätten ovanför avmarkerar du dessa objekt.

#### **Välja med polygon**

Man kan välja objekt innanför eller utanför en polygon och samtidigt välja markeringstyp Window eller Crossing. Kommandot avslutas med Enter eller mellanslag.

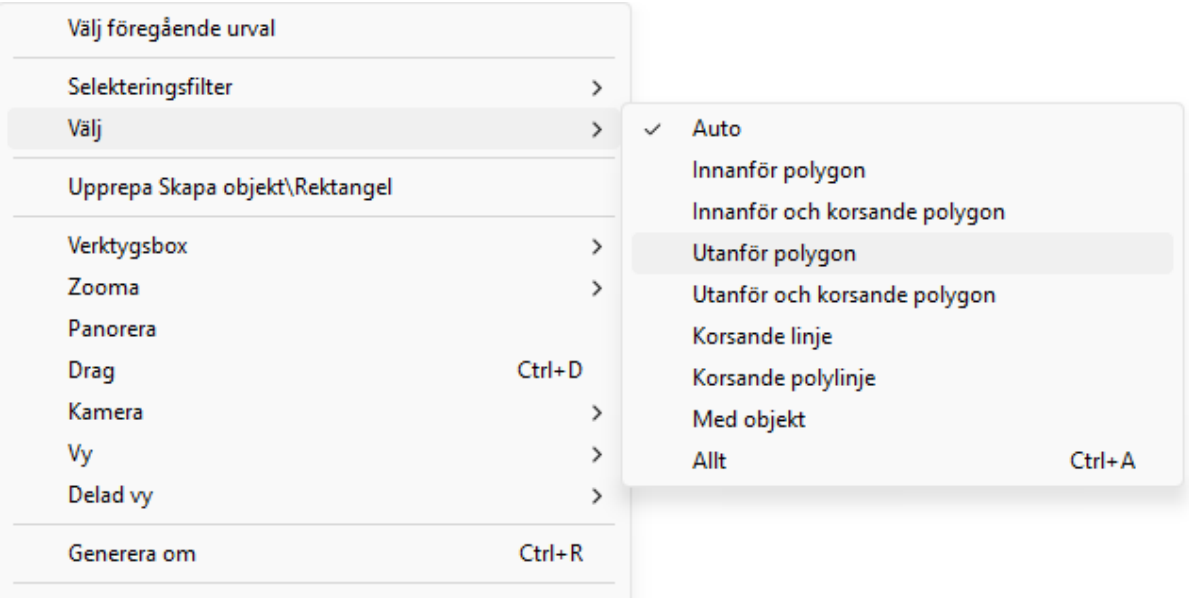

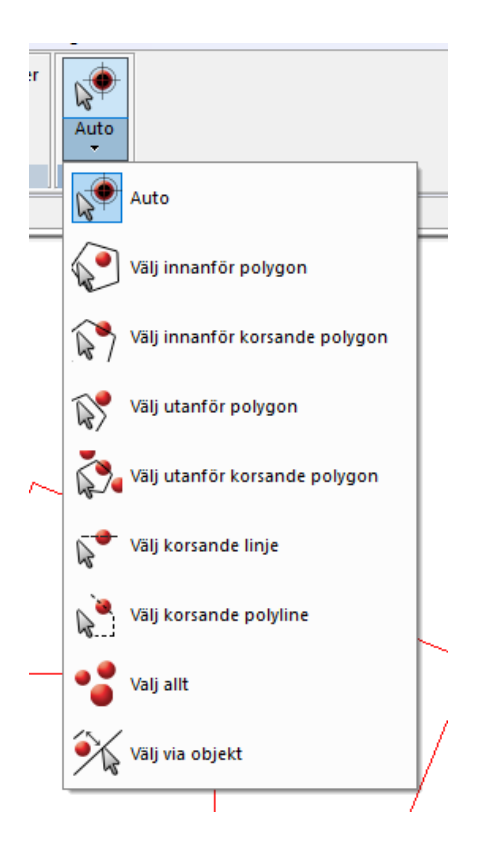

#### **Antal valda objekt**

 Antal valda objekt syns i de flesta kommandon med en siffra längst ner till höger i dialogen. Det syns även längst ner till vänster i Topocad.

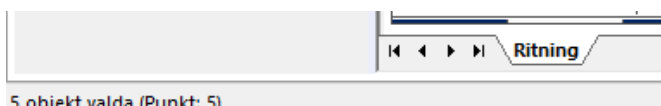

#### **Urvalsmöjligheter**

Peka i en yta och få den vald. Finns flera ytor eller flera punkter (punkter på linje) visas en lista där man kan välja rätt objekt.

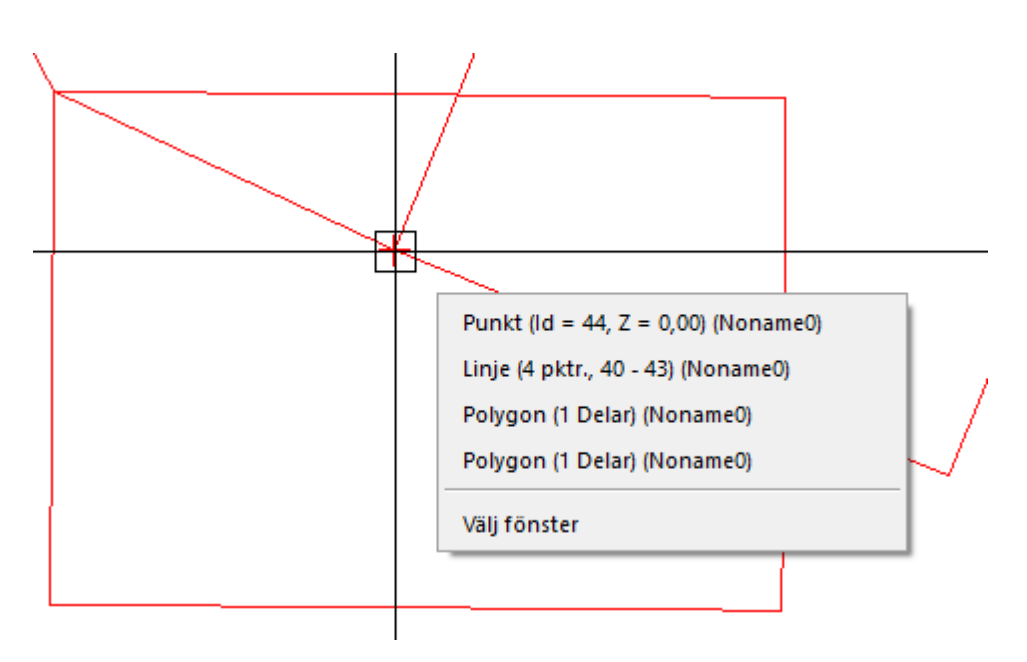

#### **Selektera med objekt**

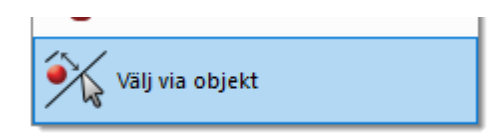

Objekt som går att utnyttja för selektering är punkt, linje, cirkel, klotoid samt väglinje.

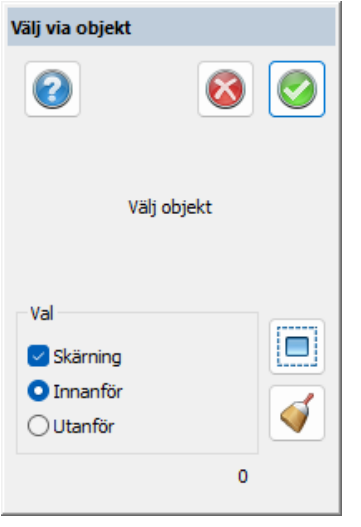

**Val**: anger hur urvalet ska göras.

**Skärning**: anger om objekt som skär angivet selekteringsområde ska selekteras. **Innanför**: anger om objekt som ligger innanför angivet selekteringsområde ska selekteras. **Utanför**: anger om objekt som ligger utanför angivet selekteringsområde ska selekteras. **Välj**: Väljer objekt som uppfyller de villkor som angivits. **Rensa**: Avmarkerar alla objekt.

**Punkt**

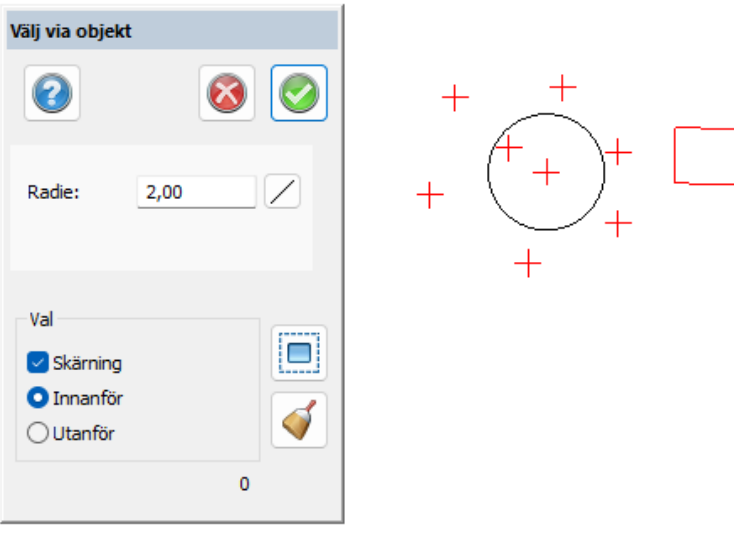

Radie anger vilken radie runt punkten som ska användas för selektering.

## **Linje, väglinje samt klotoid**

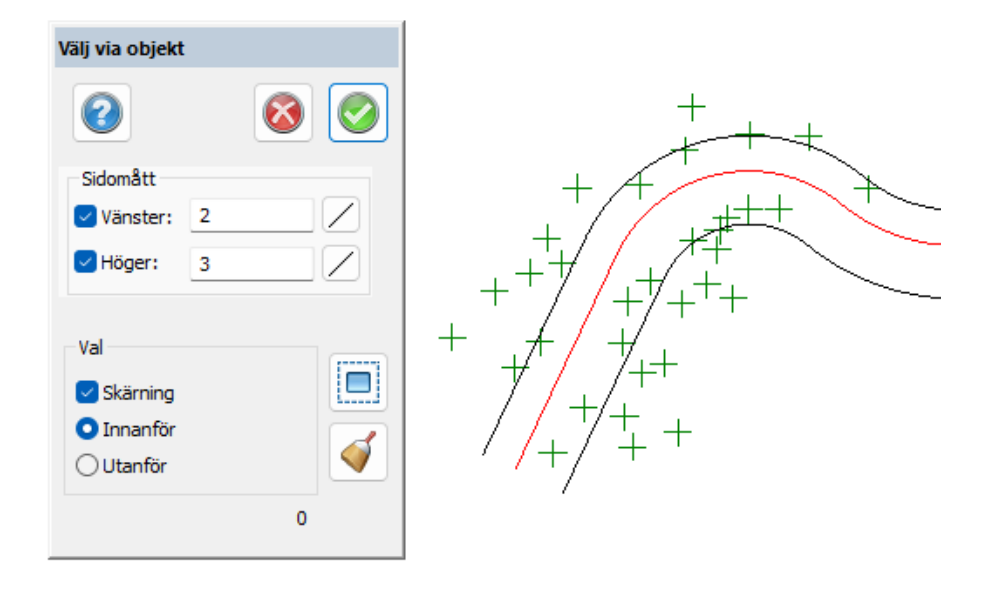

Sidomått vänster anger avstånd till vänster om linjen. Sidomått höger anger avstånd till höger om linjen.

**Cirkel**

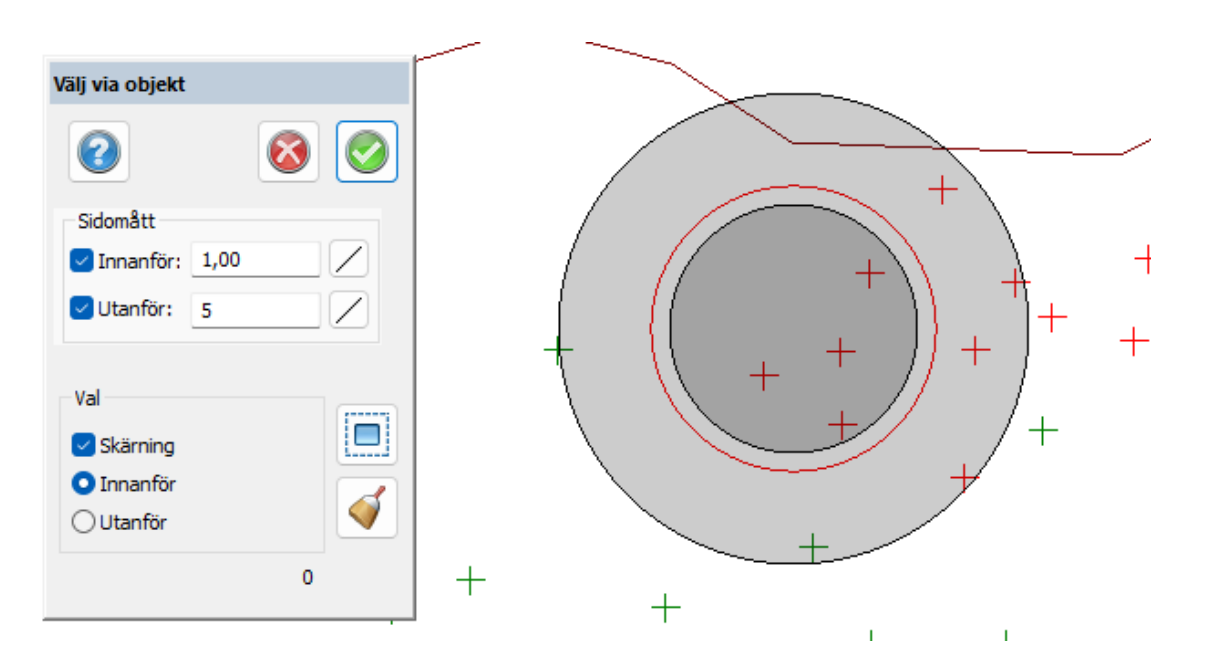

Inuti anger avstånd från cirkelbågen mot mitten. Utanför anger avstånd från cirkelbågen och utåt.

#### **Selektera med filter**

Om du skapar ett [Filter](#page-391-0) och sparar detta kan du välja objekt genom att använda det filtret direkt från höger musmeny.

Nyckelord: Välj objekt, Markera objekt, Objektsval, Filterval

#### Copyright © 2023 by Adtollo AB.

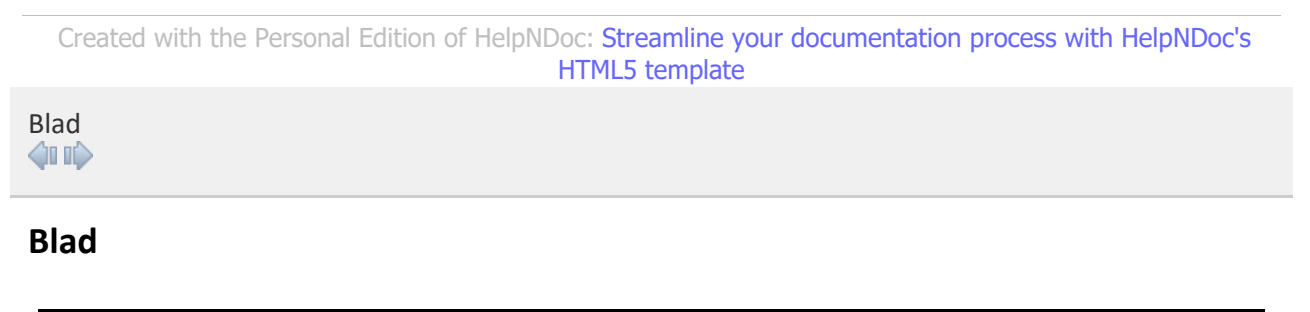

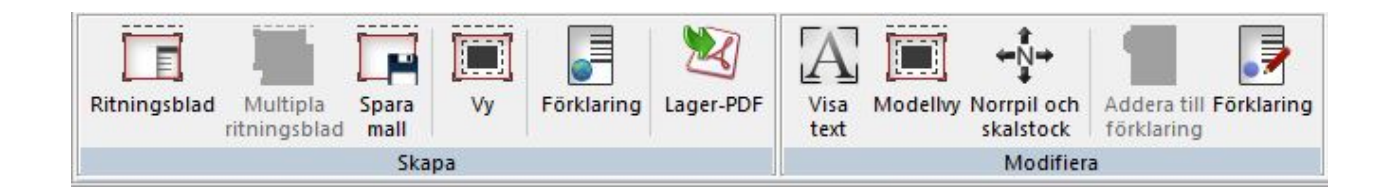

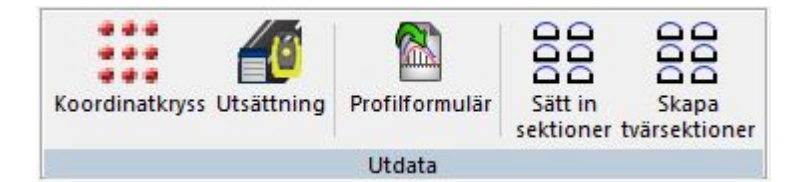

### **[Skapa-kommandon under Blad](construct_drawingsheet.html)**

[Ritningsblad](#page-407-0) [Multipla ritningsblad](#page-409-0) [Spara mall](#page-410-0) [Vy](#page-411-0) [Förklaring](#page-413-0) [Lager-PDF](#page-426-0)

#### **[Modifiera-kommandon under Blad](construct_drawingsheet.html)**

[Visa text](#page-421-0) **Modellyy** [Norrpil och skalstock](#page-422-0) Addera till förklaring [Redigera förklaring](#page-413-0)

### **[Utdata-kommandon under Blad](construct_drawingsheet.html)** [Koordinatkryss](#page-424-0) [Utsättning](#page-428-0) [Profilformulär](#page-428-1) [Sätt in sektioner](#page-429-0) [Skapa tvärsektioner](#page-444-0)

Nyckelord: Sätt in ritningsblad, Utdatahantering, Skapa sektionsritningar

#### Copyright © 2023 by Adtollo AB.

*Created with the Personal Edition of HelpNDoc: [Generate EPub eBooks with ease](https://www.helpndoc.com/create-epub-ebooks)*

<span id="page-407-0"></span>Ritningsblad, Skapa ritningsblad  $B$ lad ››<br>  $\Leftrightarrow$   $\Leftrightarrow$   $\Leftrightarrow$ 

# **Ritningsblad**

*Ritning | Blad | Skapa | Ritningsblad*

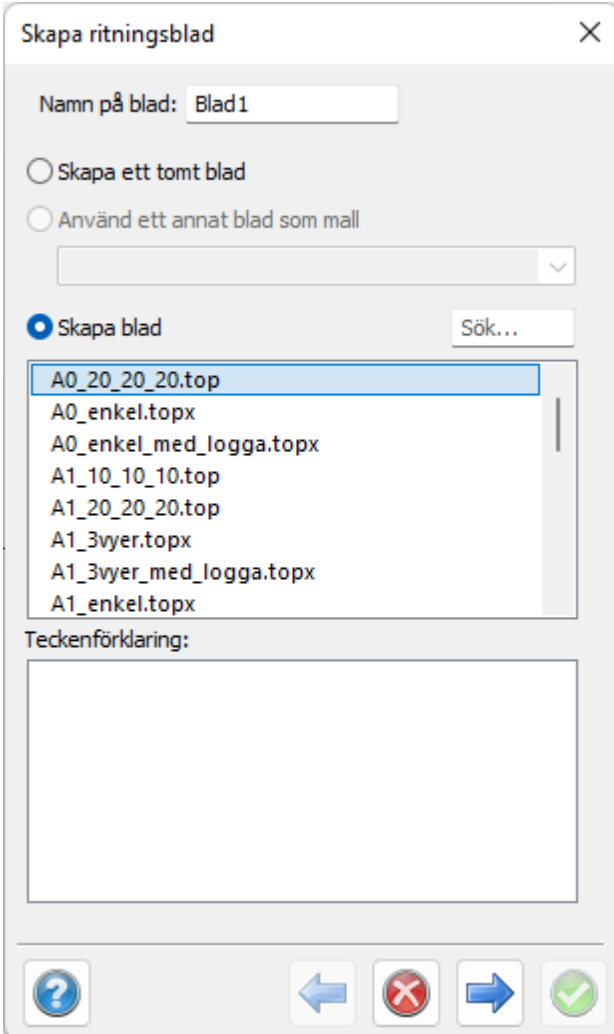

**Snabbkommando Skift + W**

När du ska skapa en ritning börjar du med att skapa ett eller flera ritningsblad. I varje ritningsblad kan du använda en eller flera vyer för att titta på ditt objekt.

Ritnings[b](#page-66-0)lad kan antingen vara tomma, hämtas från definierade mallar (se [Hem|System|](#page-66-0) [Mappar\)](#page-66-0) eller hämtas från ett tidigare insatt ritningsblad i ritningen.

Ett antal ritningsblad bifogas, dessa bygger på olika standarder. Vissa är namngivna så att storleken står först, därefter marginalen upptill, höger kant och nedtill. Till exempel A2\_10\_10\_10. Marginalen på vänster sida är alltid 40 mm.

Klicka nästa, finns en vy insatt i mallen kommer man nu att få placera denna. Se [Vy](#page-411-0).

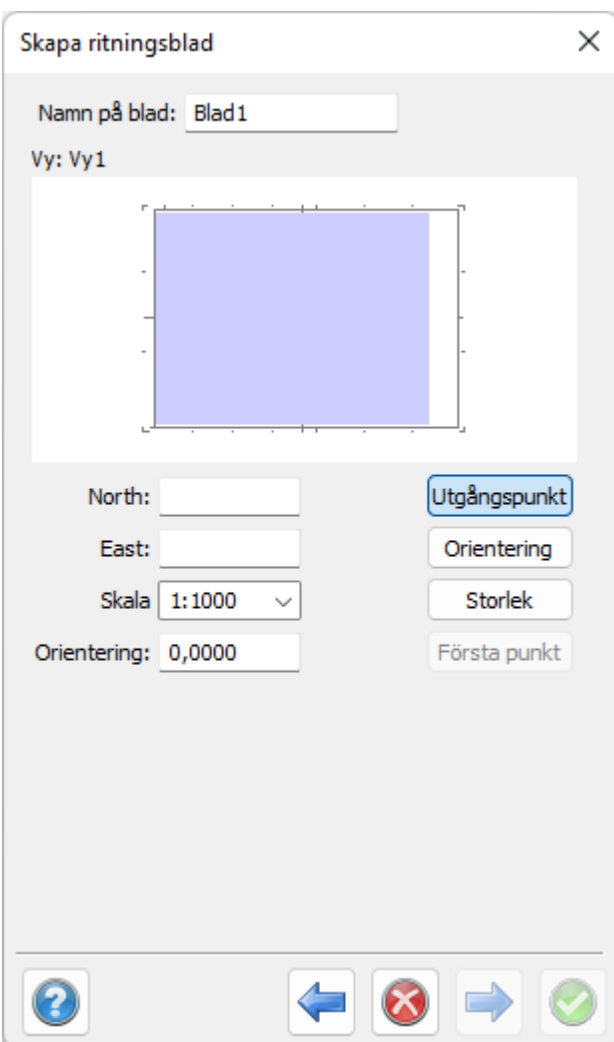

### Nyckelord: Sätt in ritningsblad, Skapa ritning, Ritningsblad,

#### Copyright © 2023 by Adtollo AB.

*Created with the Personal Edition of HelpNDoc: [Effortlessly Convert Your Word Doc to an eBook: A Step-by](https://www.helpndoc.com/step-by-step-guides/how-to-convert-a-word-docx-file-to-an-epub-or-kindle-ebook/)-[Step Guide](https://www.helpndoc.com/step-by-step-guides/how-to-convert-a-word-docx-file-to-an-epub-or-kindle-ebook/)*

<span id="page-409-0"></span>Ritningsblad, Multipla ritningsblad [Blad](#page-213-0) **›**<br>  $\rightarrow$  **10** 

# **Mutipla ritningsblad**

*Ritning | Blad | Skapa | Multipla ritningsblad*

Det finns tre olika sätt att skapa multipla ritningsblad.

Genom

· Att välja punkter som centreras i vyn och skapar flera ritningsblad (en för varje punkt). Används med fördel på punktskisser.

- · Att välja en väglinje och ritningsblad så skapas ritningsblad längs med vägen. Val av överlapp och att visa konektionslinje.
- · Att fylla en större ruta med flera mindre ritningsblad. Välj skala och eventuell överlapp. Om det finns två vyer i ritningsbladet kan vy 2 användas för en översikt.

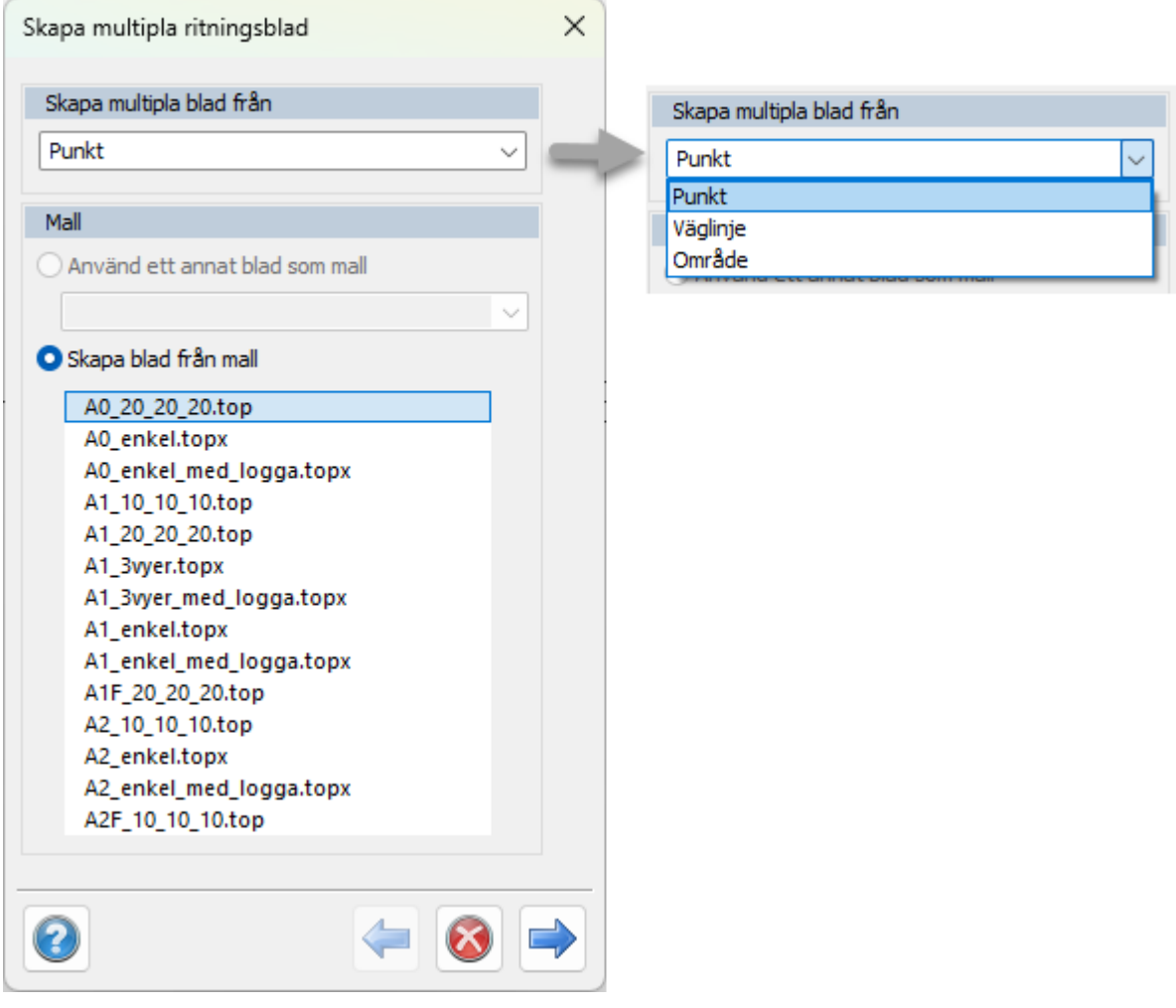

Nyckelord: Multipla ritningsblad, Ritningsblad på punkter, Ritningsblad längs en väglinje, Många ritningsblad ruta, Konnektionslinje, Överlapp,

#### Copyright © 2023 by Adtollo AB.

*Created with the Personal Edition of HelpNDoc: [Keep Your PDFs Safe from Unauthorized Access with These](https://www.helpndoc.com/step-by-step-guides/how-to-generate-an-encrypted-password-protected-pdf-document/) [Security Measures](https://www.helpndoc.com/step-by-step-guides/how-to-generate-an-encrypted-password-protected-pdf-document/)*

<span id="page-410-0"></span>Ritningsblad, Spara mall [Blad](#page-213-0) ››<br>  $\rightarrow$  4110

# **Spara mall**

*Ritning | Blad | Skapa | Spara mall*

Kommandot skapar befintligt ritningsblad till en ny mall och kan därefter användas som mall för ritningsblad. Spara mallen som en ritning i aktuellt bladmallsbibliotek om du vill använda den.

Nyckelord: Spara bladmall, Skapa bladmall, Bladmall - skapa

#### Copyright © 2023 by Adtollo AB.

*Created with the Personal Edition of HelpNDoc: [Easy EBook and documentation generator](https://www.helpndoc.com)*

<span id="page-411-0"></span>Ritningsblad, Vy [Blad](#page-213-0) ››  $\Leftrightarrow$  ( $\blacksquare$ )

**Vy**

#### *Ritning | Blad | Skapa | Vy*

#### **Snabbkommando Skift + V**

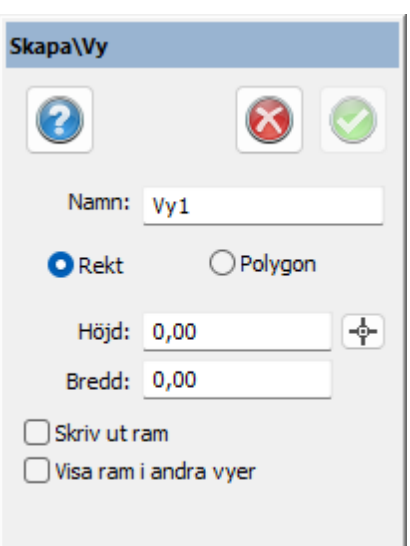

När du sätter in en vy direkt i ett blad markerar du först storleken på denna i ritningen. Ritningen är standard 1:1000 men kan när som helst ändras.

Vyn placeras med automatik i nedre vänstra hörnet i ritningen, sett om man gör en zoomning på allt (zoom extents). Skalan kan ändras i både ritningen och i bladet. Placering, och rotation kan förändras i ritningen.

Om man har en inbyggd vy i mallen eller när man sätter in det andra (eller utöver) bladet i ritningen så kommer man att ha en chans att direkt där placera, rotera och lägga in skalan för vyn. Se bild.

Se även [Ritningsblad](#page-407-0)

Vyn kan innehålla en del automatiska komponenter som Skalstock och Norrpil. Genom att gå till vyns

egenskaper (dubbelklicka på vyns kant eller markera en vy - höger mus Egenskaper) så kan man där ange om man vill visa skalstock respektive Norrpil för vyn och i förekommande fall dess placering.

#### **Egenskaper för vyn**

Kommandot når du bland annat från höger musknapp och kortkommando: §. I egenskaperna kan du lägga på information som skalstock, norrpil och koordinatkryss. För koordinatkryss så anger du ett antal inställningar för hur du vill att dina koordinatkryss eller koordinatnät ska se ut.

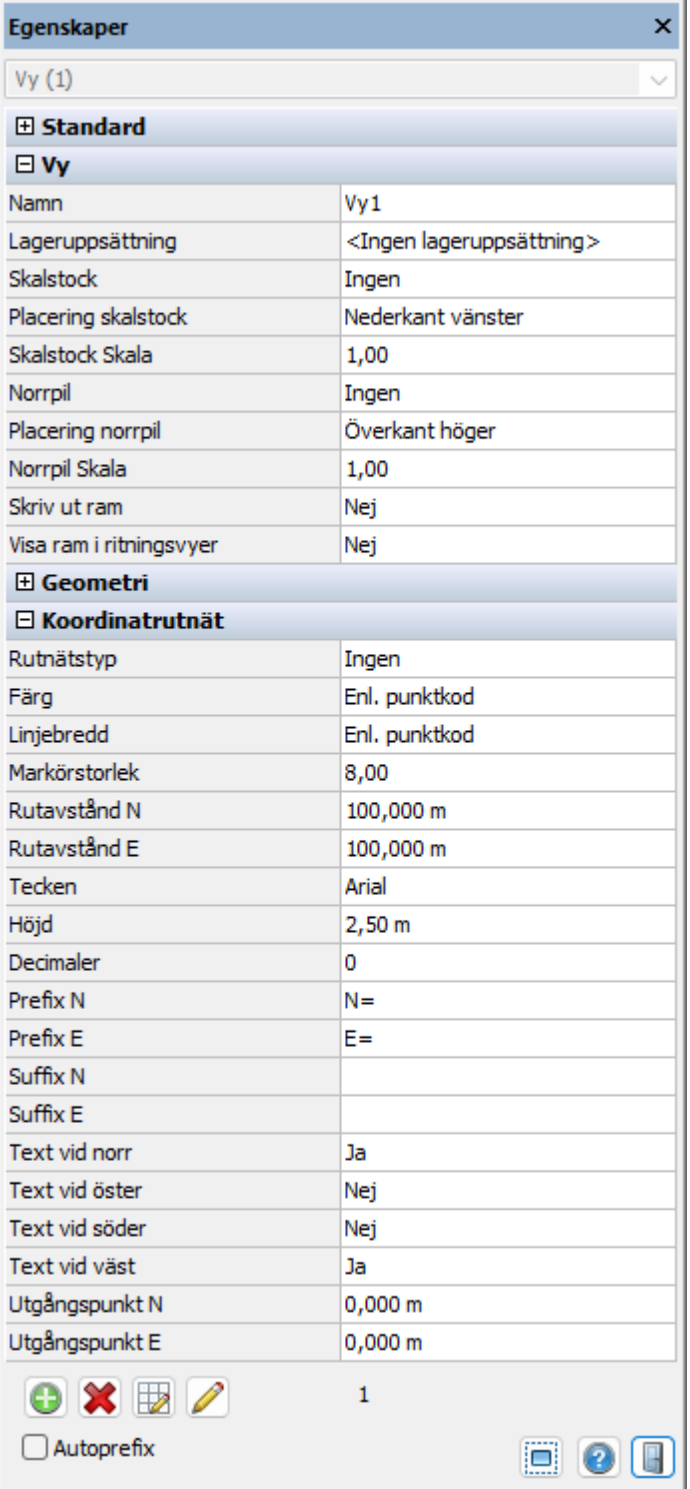

Nyckelord: Skapa ny vy i ritningsblad, Vyer i blad, Blad - vyer, Ritningsblad - ny vy

### Copyright © 2023 by Adtollo AB.

*Created with the Personal Edition of HelpNDoc: [Elevate Your CHM Help Files with HelpNDoc's Advanced](https://www.helpndoc.com/feature-tour/create-chm-help-files/) [Customization Options](https://www.helpndoc.com/feature-tour/create-chm-help-files/)*

<span id="page-413-0"></span>Ritningsblad, Förklaring  $B$ lad [›](#page-411-0)[›](#page-421-0)<br> $\triangle$   $\triangle$   $\P$  III  $\triangle$ 

# **Förklaring**

*Ritning | Blad | Skapa | Skapa Förklaring Ritning | Blad | Modifiera | Addera till förklaring Ritning | Blad | Modifiera | Modifiera förklaring*

Med Förklaringsverktyget skapas förklaringar till bladet. De komponenter som finns att välja på är:

- **Symbollista**
- **Linjetypslista**
- · Text
- · Koordinatlista
- **Arealista**
- · Detaljplan (kräver detaljplanemodulen)

#### **Gör så här för att skapa en förklaring:**

1. Välj kommandot Förklaring.

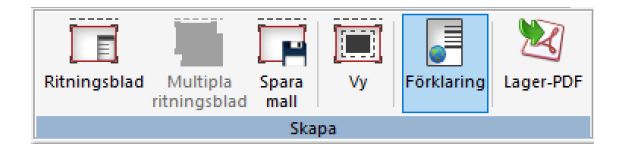

2. Börja med att placera ut förklaringen, genom att klicka på Välj och rita sedan ut den i bladet. Det går också att skriva in placeringen genom att ange Bredd, Höjd, X- & Y-koordinat och därefter klicka blå bock.

Det finns inställningar för att styra var nya komponenter ska läggas till: nedanför, till vänster eller till höger.

Bocken *Ram* ritar ut en ram runt förklaringens område och bocken *Rutnät* ritar ut komponenternas celler. Att ha dessa ibockade gör det enklare när komponenterna ska redigeras.

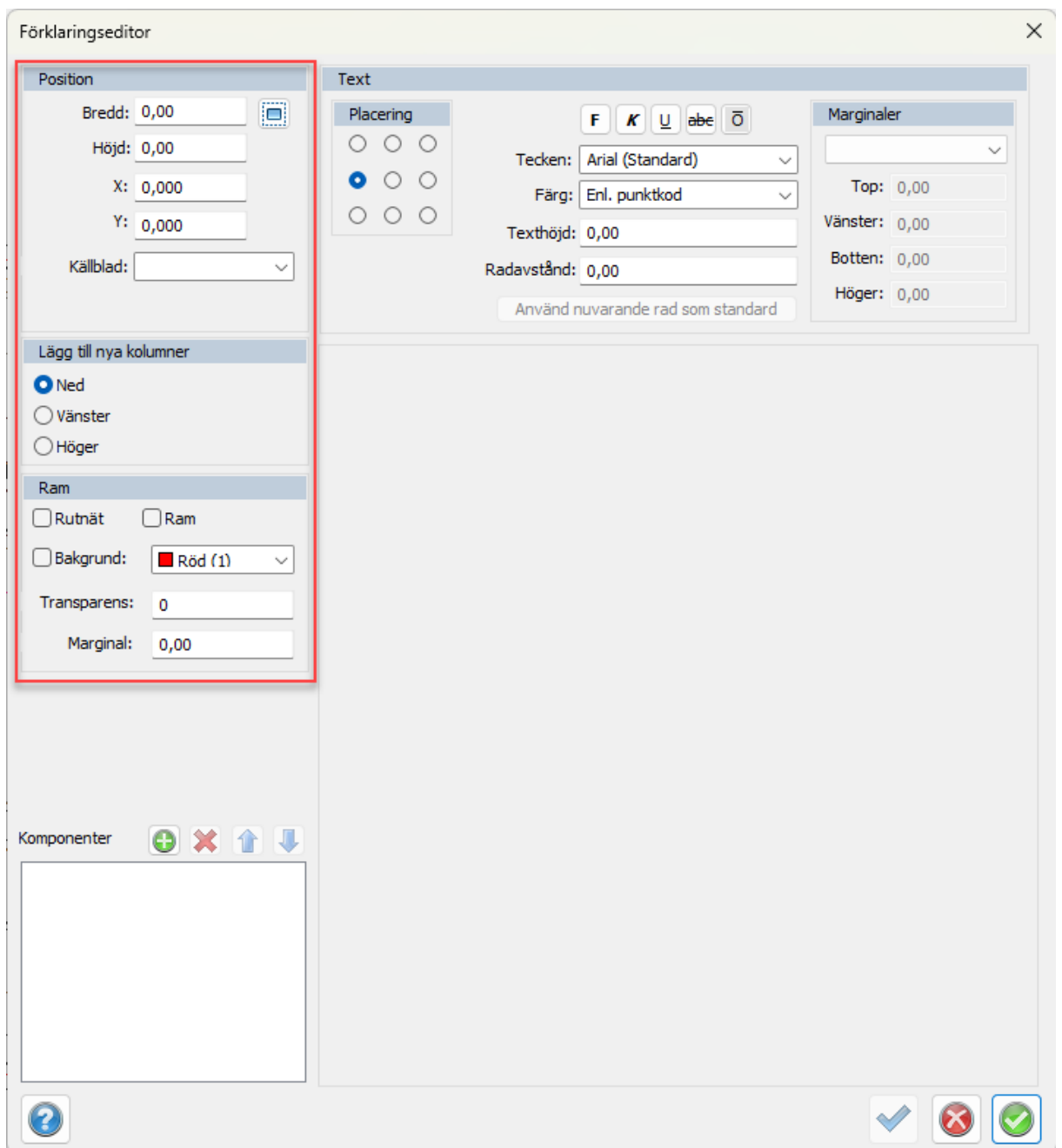

3. Om förklaringen klickas ut enligt ovan kommer en ruta upp där en första komponent kan väljas.

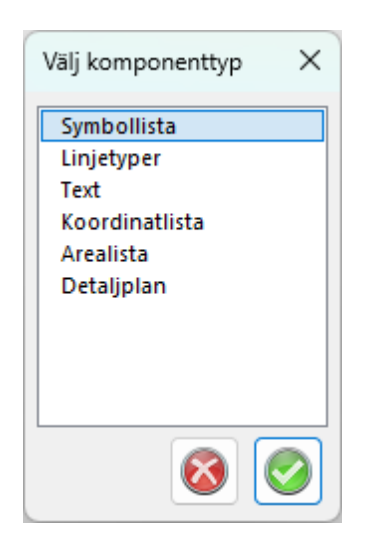

Vidare läggs nya komponenter till genom att använda plusknappen i verktyget, vid Komponenter.

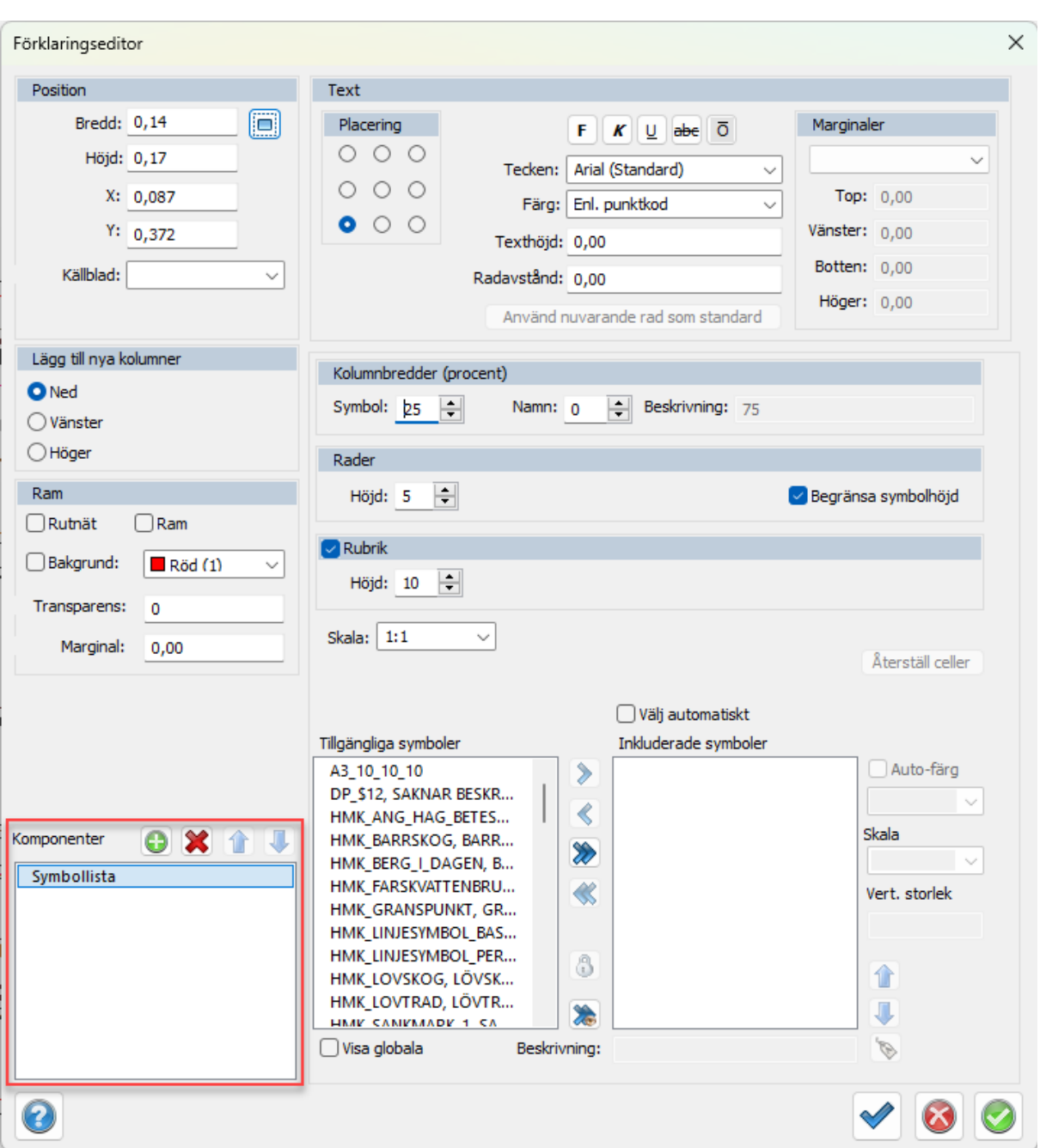

4. Beroende på vilken komponent som väljs kommer olika val upp i verktyget. Exemplet nedan visar symbolkomponenten. Här går det att ställa en standardfont och färg för texten i komponenten, samt anpassa kolumnbredd, radhöjd, texthöjd och rubrik. Genom att bocka i *Begränsa symbolhöjd* skalas symboler för att raderna ska få samma höjd oavsett symbolernas dimensioner. Det går att välja om man vill ha en rubrik eller inte.

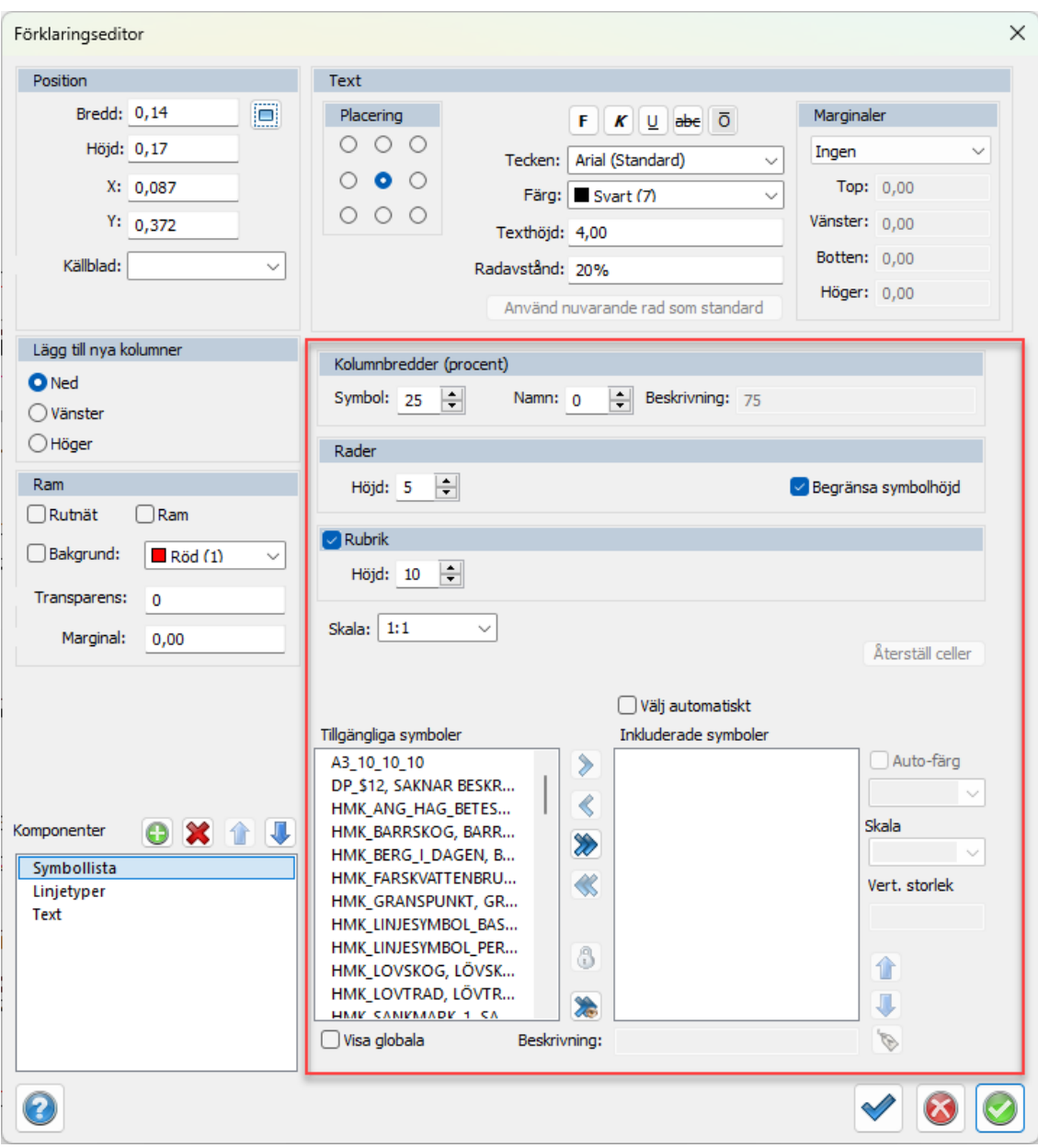

Tillgängliga symboler visar vilka symboler som finns i bladet. Bockas *Visa globala*, visas alla symboler i det globala biblioteket och blir alltså valbara till förklaringen.

Genom de olika pilarna väljs de symboler som ska visas i förklaringen:

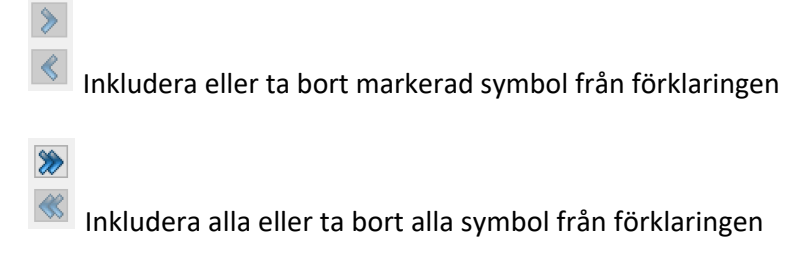

- Lås markerad symbol från att visas, även om den förekommer i bladet
- Inkludera alla synliga symboler i bladet i förklaringen

Välj automatiskt Bockas *Välj automatiskt* i hämtas de symboler som finns i bladet och sätts in i förklaringen.

5. Om symbolen i *Symbolbiblioteket* givits förklaringsfärg *Enligt symbol* kommer symbolen visas i förklaringen som den ser ut i bladet. Det går i verktyget att lokalt ändra inställningar, som färg på symbolen eller beskrivning.

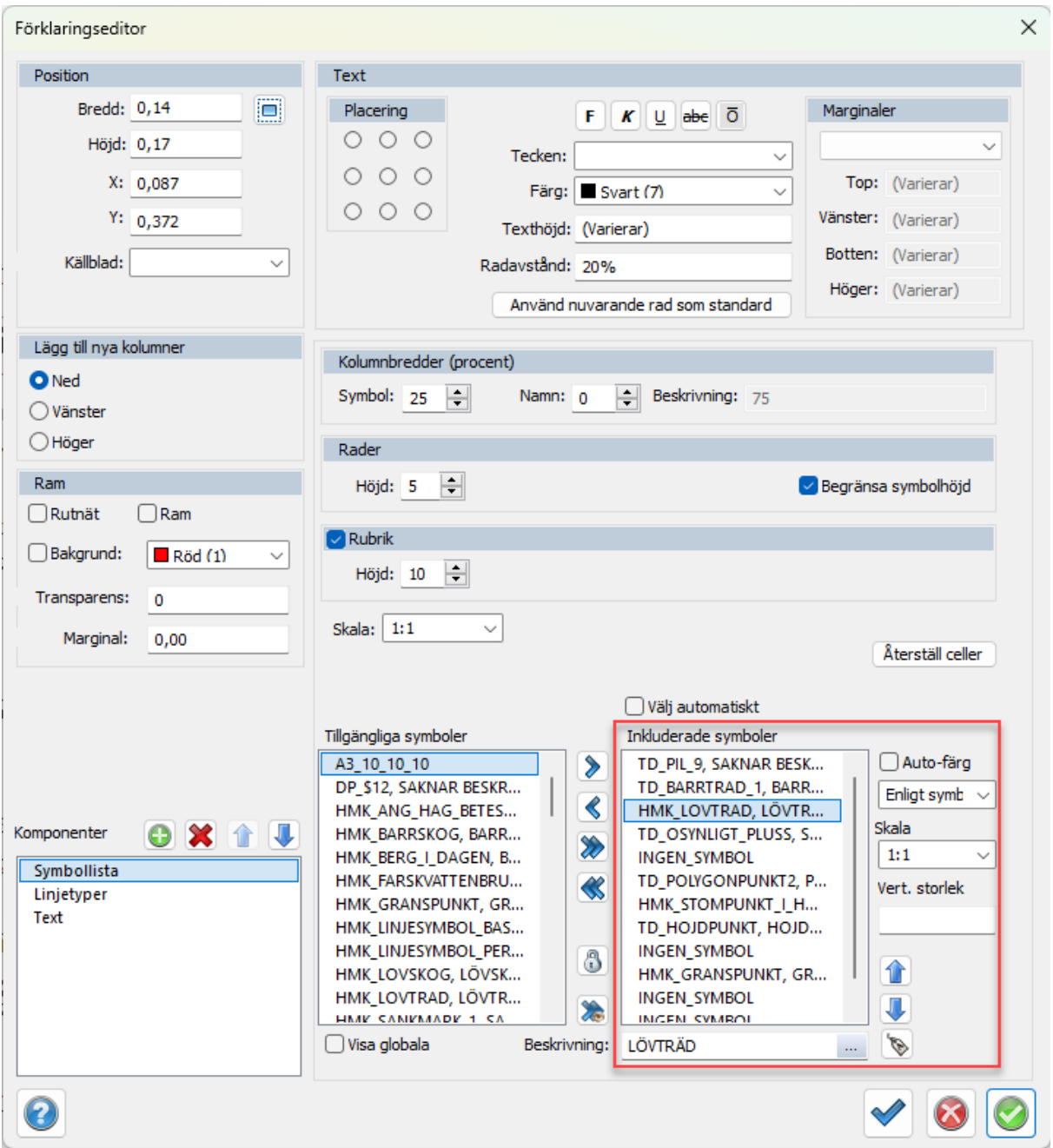

6. I bladet visas slutresultatet av förklaringen. Den är dynamisk och genom att dubbelklicka i en cell öppnas en ruta för mer detaljerad redigering. Här går det att ställa in font, färg, storlek och orientering av texten. Inställningarna kan väljas att gälla för alla celler, komponent, aktuell

kolumn eller rad samt för aktuell cell.

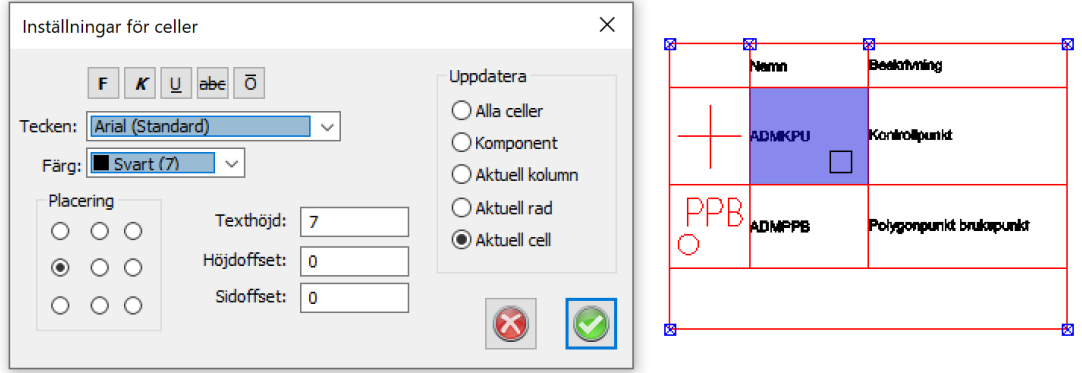

7. Under Text finns möjligheter att direkt ställa in font, färg, storlek samt orientering av texten. Genom att klicka på *Använd nuvarande rad som standard* kan alla texter inom samma komponent ändras.

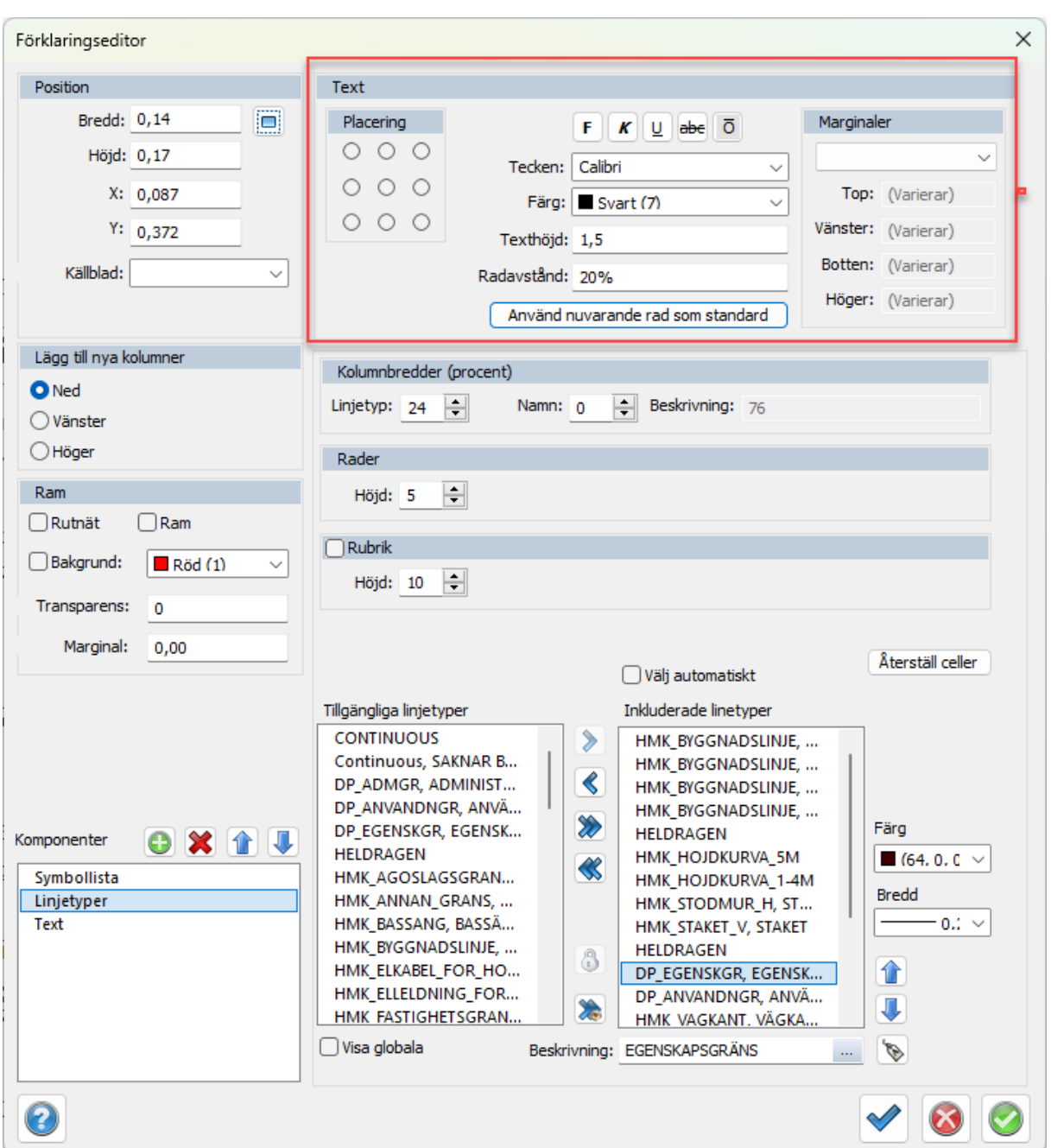

8. För att redigera en skapad förklaring, markera förklaringen, gå till *Modifiera* och klicka på *Förklaring* alternativt markera förklaringen, högerklicka och välj *Modifiera förklaring*.

Nyckelord: förklaring, teckenförklaring, symbollista, koordinatlista, arealista

#### Copyright © 2023 by Adtollo AB.

*Created with the Personal Edition of HelpNDoc: [Maximize Your Documentation Capabilities with a Help](https://www.helpauthoringsoftware.com) [Authoring Tool](https://www.helpauthoringsoftware.com)*

Ritningsblad, Förklaring [Blad](#page-213-0) ››

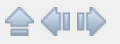

# **Addera till förklaring**

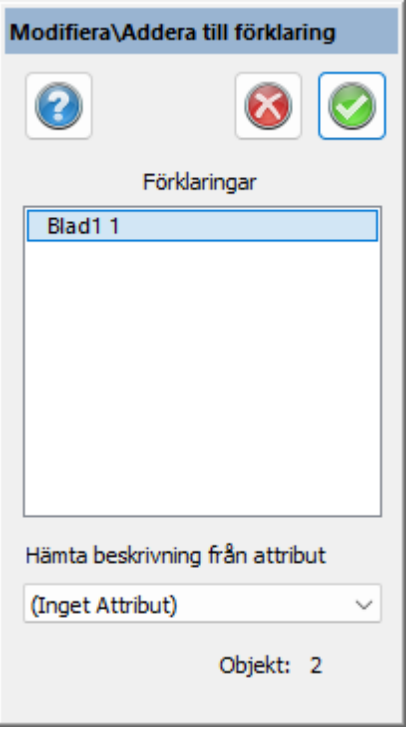

*Ritning | Blad | Modifiera | Modifiera förklaring*

Förutsättning: Ett ritningsblad med en legend. Legenden måste ha en koordinatlista.

Välj de objekt, punkter och /eller linjer, som du vill ha med i koordinatlistan. Finns det en beskrivning för objekten i ett visst attribut kan det hämtas.

Välj förklaring, i detta fall Blad 1, och klicka på klar.

Nu läggs punkterna till i koordinatlistan som finns i förklaringen (blad 1).

Nyckelord: Förklaring i ritningsblad, Ritningsblad - förklaring, Legend i ritningsblad, Koordinatförteckning, Sätt in koordinatförteckning, Ritningsblad - koordinatförteckning, Arealista i ritningsblad, Planegenskaper i ritningsblad, Symboler i ritningsblad, Linjetyper i ritningsblad

```
Created with the Personal Edition of HelpNDoc: Modernize your help files with HelpNDoc's WinHelp HLP to
                             CHM conversion tool
```
<span id="page-421-0"></span>Ritningsblad, Justera text  $B$ lad ››<br>  $\Leftrightarrow$   $\Leftrightarrow$   $\Leftrightarrow$   $\Leftrightarrow$ 

# **Justera text**

## *Ritning | Blad | Skapa | Justera text*

Kommandot justerar texter som är kapade av ritningsvyn och gör så att de "hoppar in" i vyn. Detta kan göras automatiskt eller manuellt. Automatiskt placerade texter kan justeras manuellt.

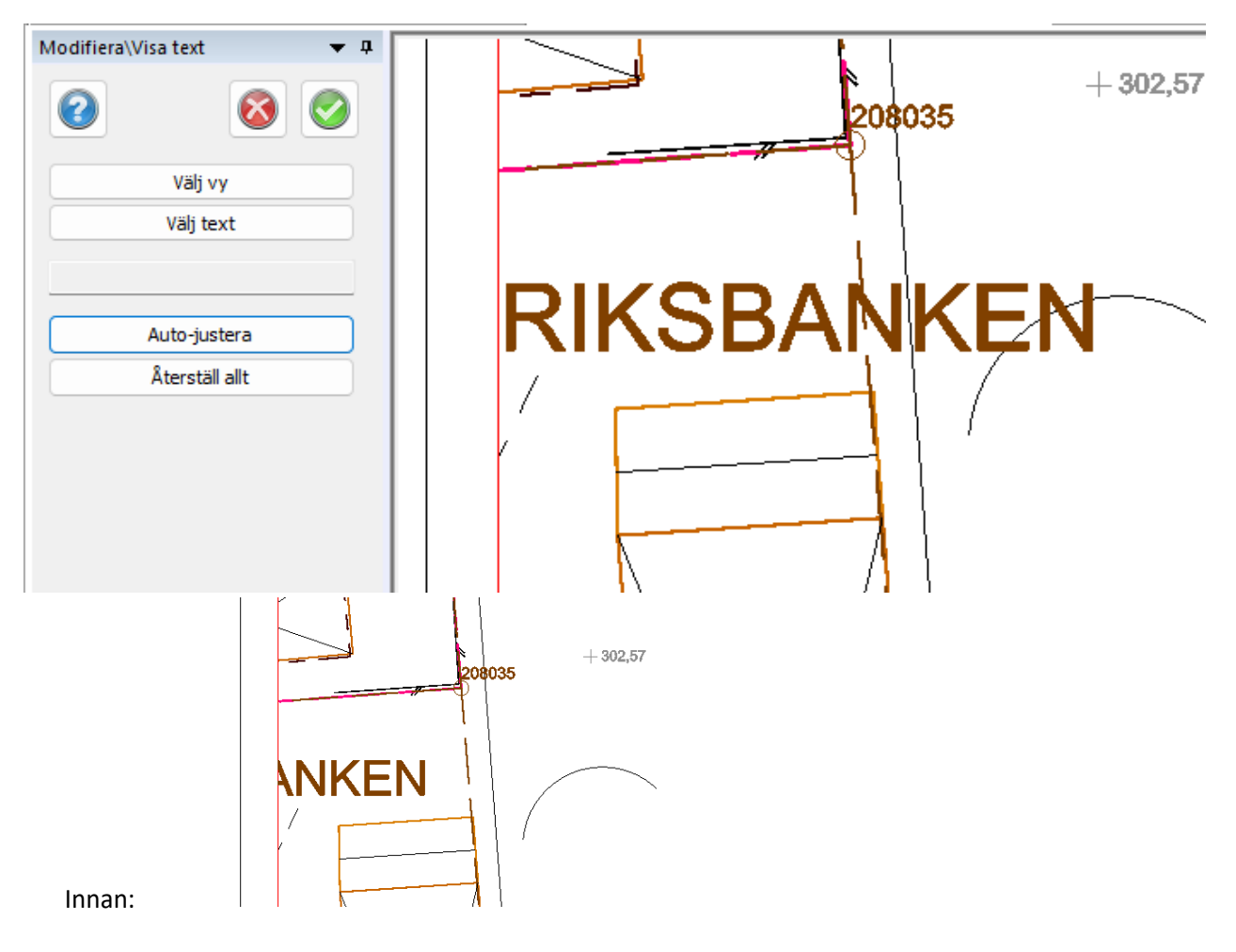

Nyckelord: Justera text i vy, Ritningsvy - justera text,

#### Copyright © 2023 by Adtollo AB.

*Created with the Personal Edition of HelpNDoc: [Leave the tedious WinHelp HLP to CHM conversion process](https://www.helpndoc.com/step-by-step-guides/how-to-convert-a-hlp-winhelp-help-file-to-a-chm-html-help-help-file/) [behind with HelpNDoc](https://www.helpndoc.com/step-by-step-guides/how-to-convert-a-hlp-winhelp-help-file-to-a-chm-html-help-help-file/)*

<span id="page-422-0"></span>Ritningsblad, skalstock, norrpil [Blad](#page-213-0) ››<br>  $\Rightarrow$  4 III

## **Norrpil, skalstock**

*Ritning | Blad | Modifiera | Norrpiloch skalstock*

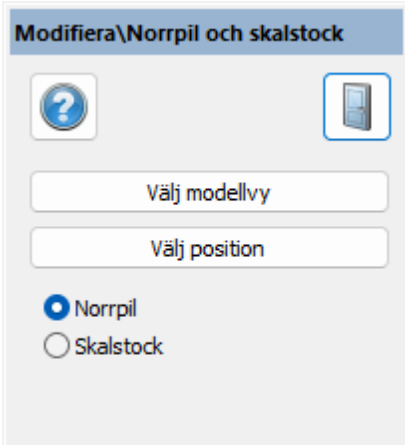

Funktion som justerar läget på insatta skalstockar respektive norrpilar i en ritningsvy. Välj vy, välj norrpil eller skalstock välj sedan position.

Nyckelord: Justera skalstock, Justera norrpil, Läge skalstock, Läge norrpil

### Copyright © 2023 by Adtollo AB.

*Created with the Personal Edition of HelpNDoc: [Effortlessly Create Encrypted, Password-Protected PDFs](https://www.helpndoc.com/step-by-step-guides/how-to-generate-an-encrypted-password-protected-pdf-document/)*

<span id="page-423-0"></span>Ritningsblad, 3D vy  $B$ lad ››<br> $\Leftrightarrow$   $\Leftrightarrow$   $\Leftrightarrow$ 

**3D vy**

*Ritning | Blad | Skapa | 3D vy*

Det går att välja 3D vyer i Topocads ritningsblad. Använd en befintlig vy i ett ritningsblad. Gå till ritningen, kommandot Blad|Modellvy. Antingen markerar du vyn eller så togglar du med nästa vy tills vald vy visas. Använd därefter vanliga 3D visningen, kameran, till den 3D vy du önskar.

När rätt vy är placerad väljer du *Använd aktuell vy*. Du kan därefter gå till det ritningsblad du har använt och se resultatet.

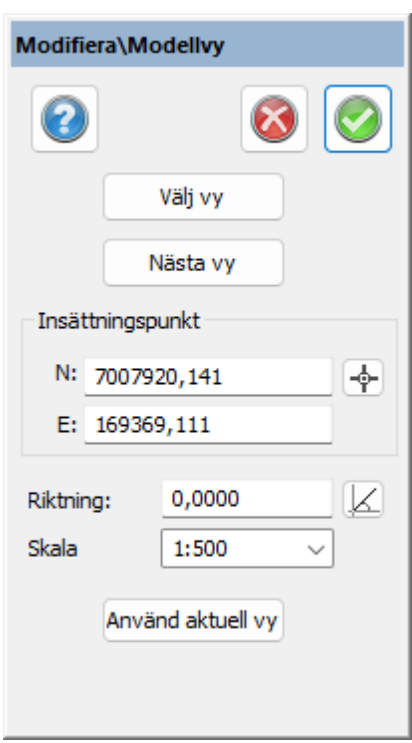

## Nyckelord: 3D vy, Sätt in 3D vy i ritningsblad, Ritningsblad - 3D vy, Modellvy

### Copyright © 2023 by Adtollo AB.

*Created with the Personal Edition of HelpNDoc: [Streamline Your Documentation Process with HelpNDoc's](https://www.helpndoc.com/feature-tour/stunning-user-interface/) [Intuitive Interface](https://www.helpndoc.com/feature-tour/stunning-user-interface/)*

<span id="page-424-0"></span>Ritningsblad, Koordinatkryss [Blad](#page-213-0) ›› 合邻心

**Koordinatkryss**

*Ritning | Blad | Utdata | Koordinatkryss*

Topocad 23

Rutnätstyp

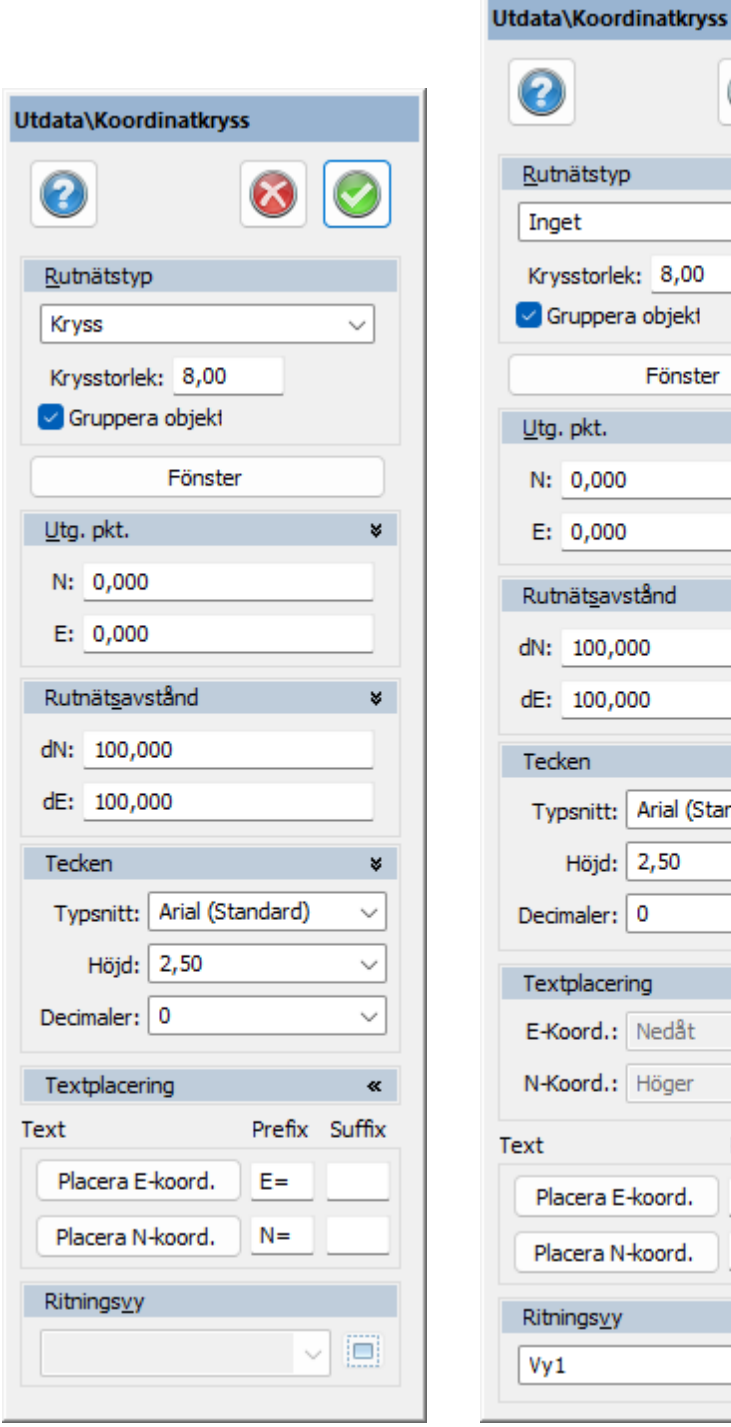

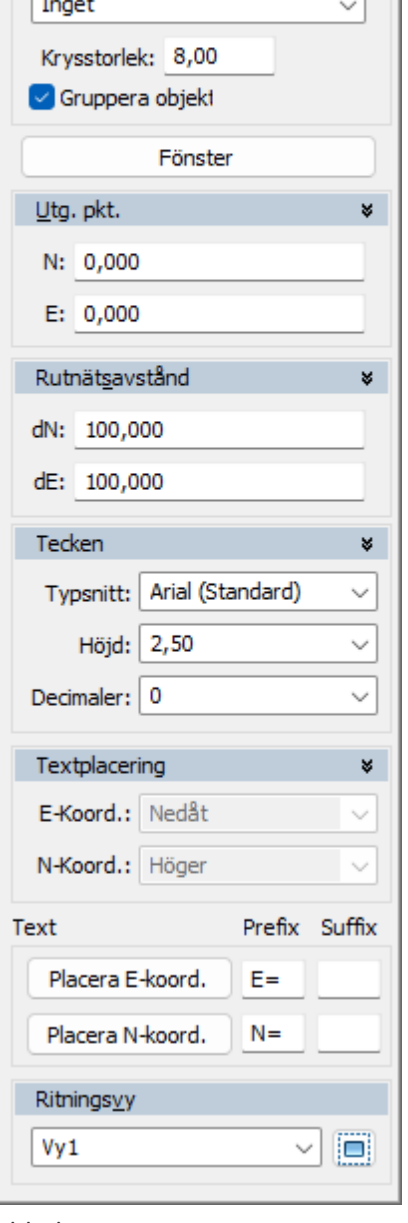

I ritningen, modelläge. I bladet.

Koordinatkryss kan antingen skapas direkt i ritningen eller direkt i ritningsbladets vy. Hänsyns tas då till riktning på vyn. Kommandot ser något annorlunda ut beroende på om man använder det i modelläge eller i pappers/blad)läge.

## *Gör så här för att skapa koordinatkryss*

- 1. Aktualisera det lager som du vill att koordinatkryssen ska hamna i.
- 2. Aktivera kommandot koordinatkryss genom att klicka på det i menyn.
- 3. Välj vilken typ av koordinatkryss du vill använda. Det finns tre olika typer kryss, nät och ram.
- 4. Välj krysstorlek. Observera att dessa mått är i meter. Kryss ska normalt var 8 mm stora på en ritning. Om du avser att rita ut en ritning i skala 1:400 blir kryssen 3.2 m. Se nedanstående tabell:

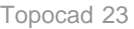

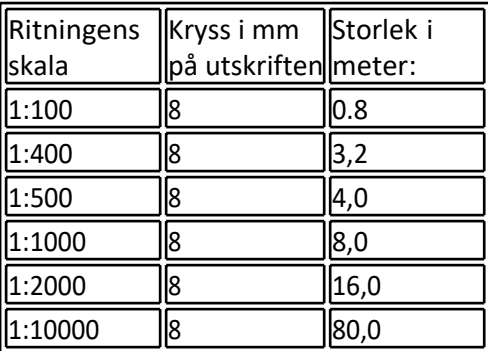

- 5. Välj utgångspunkt. Med utgångspunkt avses här med vilken numreringen av koordinatkryssen ska utgå ifrån. Om du till exempel vill ha att koordinatkryssen ska ha en delbarhet med 5 m anges koordinaterna X=5 respektive Y=5. Normalt är detta värde 0, 0. Koordinatkryssen ritas enbart ut i det område du senare pekar ut.
- 6. Välj vilket avstånd du önskar att ha mellan koordinatkryssen i ritningen. Normalt värde är 10 cm i ritningen.
- 7. Välj det teckensnitt du önskar att använda i ritningen.
- 8. Välj höjden på tecknen. Observera att storleken anges i meter.
- 9. Ange var någonstans du vill att texten ska skrivas ut samt med vilka prefix och eventuella suffix. Texten skrivs ut på de olika sidorna av det utpekade fönstret men du får välja vilken/vilka av de fyra sidorna - Norr, Söder, Väst och/eller Ost. Detta alternativ kommer upp när du gör koordinatkryssen i ritningsvyn/bladet.
- 10. Klicka på Fönster, peka ut det område inom vilket du vill att koordinatkryssen (nätet, ramen) ska hamna. Om du ritar ut nätet/kryssen i en ritningsvy markerar du i ritningsvyn.
- 11. Tryck på Ok. Kryssen ritas ut.

Det är även möjligt att välja vilka kryss som ska ha text genom att efter att man har placerat ut en ruta över området där kryssen ska vara, markera ut kryss för text.

Nyckelord: Koordinatkryss, Ritningsblad - koordinatkryss, Sätt in koordinatkryss

#### Copyright © 2023 by Adtollo AB.

*Created with the Personal Edition of HelpNDoc: [Produce online help for Qt applications](https://www.helpndoc.com/feature-tour/create-help-files-for-the-qt-help-framework)*

<span id="page-426-0"></span>Utdata, Export till PDF [Blad](#page-213-0) ››  $\Leftrightarrow$   $\triangle$  III)

# **Exportera till lager-PDF**

*Ritning | Blad | Skapa | Lager PDF*

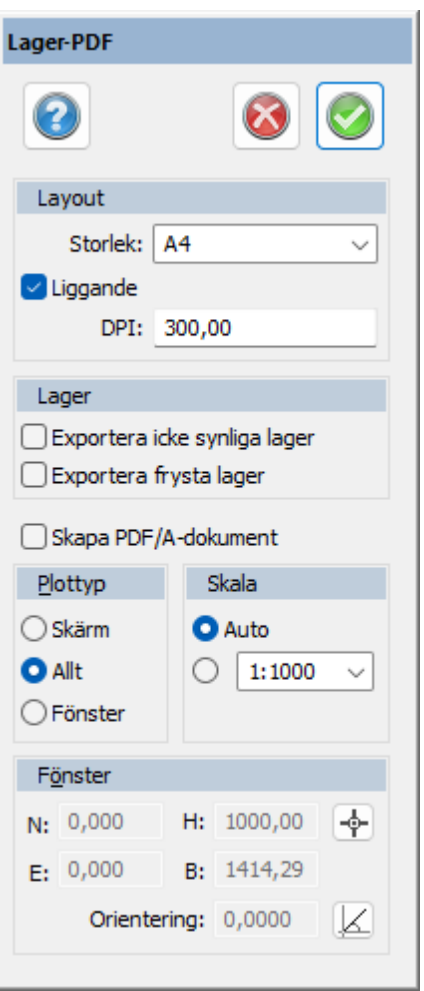

I Topocad finns en inbyggd PDF som stöder både PDF/A och lager-PDF. Lager-PDF innebär att de lager som finns i ritningen i Topocad också kommer med som lager i PDF:en.

## **Storlek**

Välj A0, A1, A2, A3 eller A4.

#### **Landskap**

Välj orientering: landskap (liggande) går att bocka i och ur. Förhandsgranskning finns ej här.

# **DPI**

Ställ in DPI.

## **Lager**

Välj om icke synliga lager och frysta lager ska exporteras.

Välj om PDF:en ska stödja arkivfunktion, PDF/A.

# **Plottyp**

Skärm: Skriv ut det som visas på skärmen Allt: Väljer allt som finns på skärmen Fönster: Välj en exakt yta genom att fylla i koordinaterna eller klicka direkt i ritningen.

### **Skala**

Välj vilken skala som ska användas.

## Nyckelord: Export till lager-PDF, PDF med lager - export av, Lager-PDF - export,

#### Copyright © 2023 by Adtollo AB.

*Created with the Personal Edition of HelpNDoc: [Free help authoring environment](https://www.helpndoc.com/help-authoring-tool)*

<span id="page-428-0"></span>Utdata, polär utsättning [Blad](#page-213-0) ››<br>⇔ √III →

# **Polär utsättning**

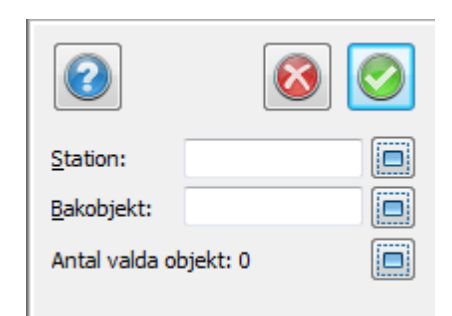

*Ritning | Blad | Utdata | Polär utsättning*

Polär utsättning ger en utskrift på papper med längder och vinklar från vald station, från valt bakobjekt till valda objekt.

Nyckelord: Export polär utsättning, Polär utsättning

#### Copyright © 2023 by Adtollo AB.

*Created with the Personal Edition of HelpNDoc: [Easily share your documentation with the world through a](https://www.helpndoc.com/feature-tour/produce-html-websites/) [beautiful website](https://www.helpndoc.com/feature-tour/produce-html-websites/)*

<span id="page-428-1"></span>Utdata, Infoga profilformulär [Blad](#page-213-0) [›](#page-428-0)[›](#page-429-0) 合邻吟

# **Infoga profilformulär**

*Ritning | Blad | Utdata | Profilformulär*

Profilformuläret kan inte skrivas ut direkt utan måste sättas in i en ritning och därifrån skrivas ut. Detta innebär även att du kan göra helt valfria ändringar i profilformuläret i ritningen.

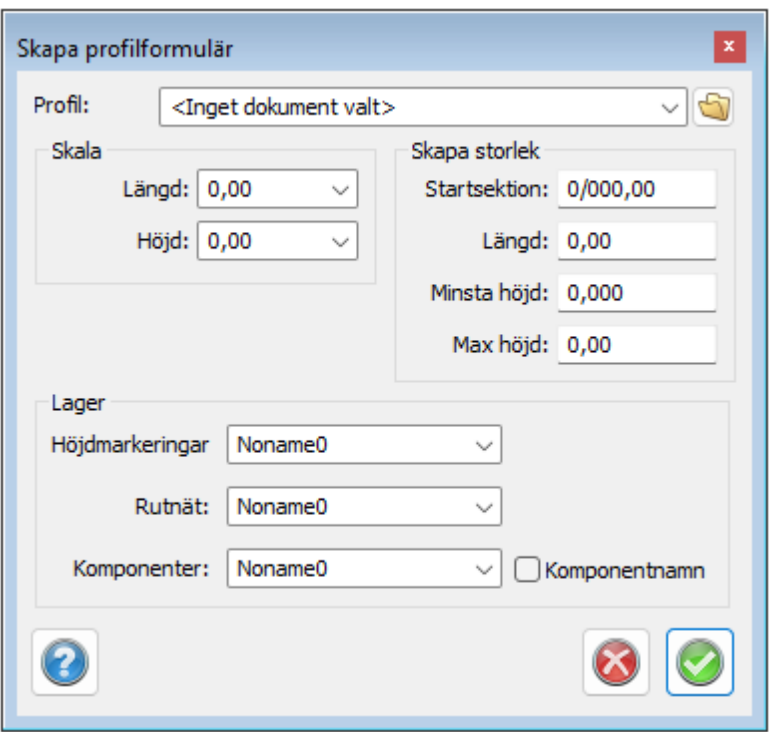

#### *Gör så här*

- 1. Starta en ny ritning.
- 2. Gå till [Blad|Profilformulär](#page-598-0).
- 3. Gå till [Koordinatinmatning](#page-327-0)
- 4. Välj det profilformulär du önskar skriva ut.
- 5. Du ska nu välja insättningspunkten för profilformuläret. Ett gott förslag är att du knappar in koordinaterna 0,0 i verktygsboxen och trycker därefter Enter medan du står i verktygsboxen. Profilformuläret kommer då att sättas in på origo och dina sektioner kommer att följa y-axeln.
- 6. Zooma allt (Home).
- 7. Klar!

Skala och storlek väljs efter de inställningar som är satta i profilformuläret. Om du vill skriva ut en kortare del av formuläret ange den längd du vill ha. Efter att ha satt in den delen kommer programmet med automatik rulla fram startsektion till nästa beräknade startsektion och du kan sätta in denna del. Rubrikerna till vänster i formuläret kommer att repriseras med automatik.

Nyckelord: Sätt in profilformulär i ritningsblad, Ritningsblad - profilformulär

#### Copyright © 2023 by Adtollo AB.

*Created with the Personal Edition of HelpNDoc: [Keep Your Sensitive PDFs Safe with These Easy Security](https://www.helpndoc.com/step-by-step-guides/how-to-generate-an-encrypted-password-protected-pdf-document/) [Measures](https://www.helpndoc.com/step-by-step-guides/how-to-generate-an-encrypted-password-protected-pdf-document/)*

<span id="page-429-0"></span>Utdata, Sätt in sektioner [Blad](#page-213-0) **›**<br>  $\rightarrow$  **10** 

## **Sätt in sektioner**

# *Ritning | Blad | Utdata | Sätt in sektioner*

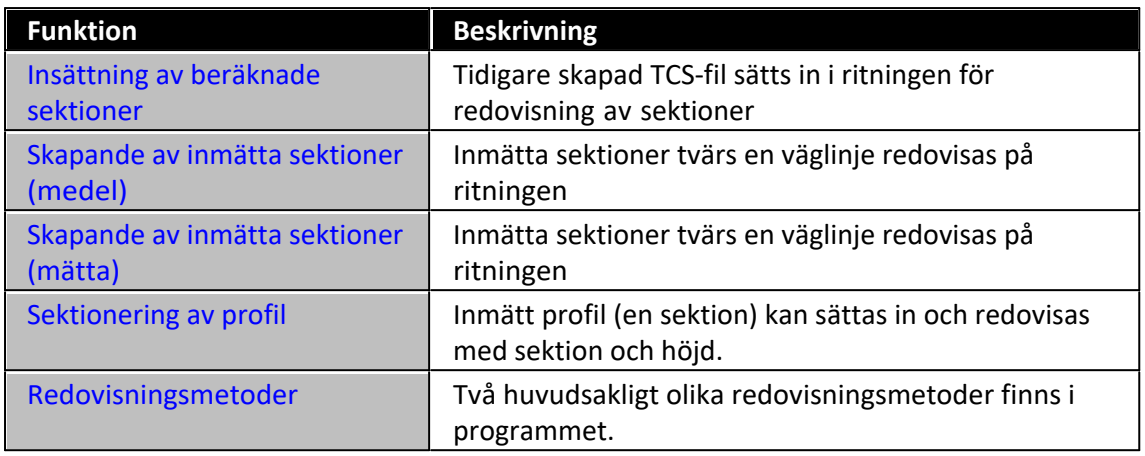

### **Insättning av beräknade sektioner**

Insättning av beräknade sektioner, se bild ovan. Redovisning kan göras på två övergripande olika sätt. Se REDOVISNING.

# **Sektion från linjer i ritningen**

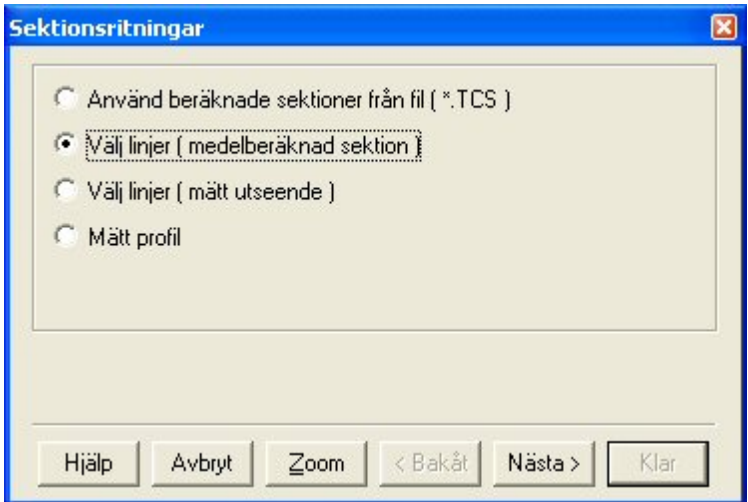

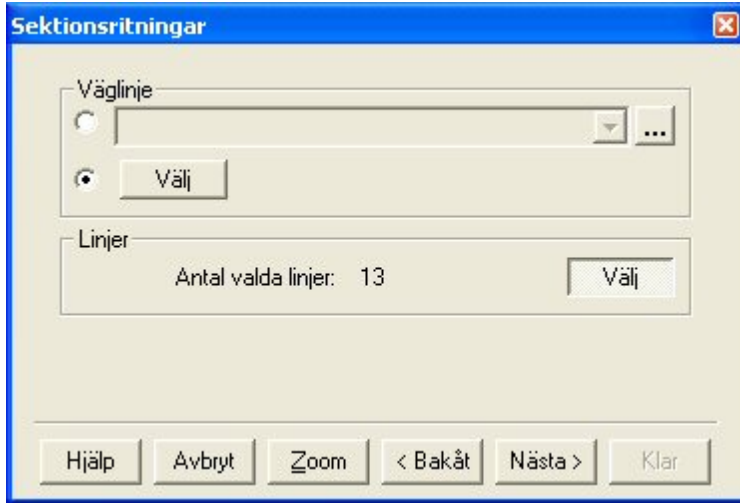

Gör så här:

- 1. Välj alternativet "Välj linjer" (medelberäknad sektion). Klicka nästa.
- 2. Ange väglinje, eller peka på en inmätt väglinje i ritningen
- 3. Välj de korsande linjer som utgör sektioner. Klicka nästa. Du kommer då in i redovisningen av sektioner. Se mer info på REDOVISNING.

#### **Beräkna och redovisa inmätta sektioner**

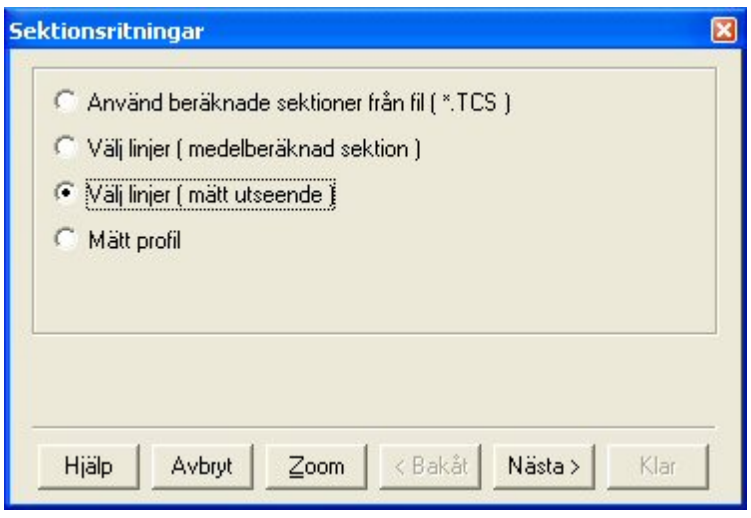

Gör så här:

- 1. Välj alternativet "Välj linjer" (mätt utseende). Klicka nästa.
- 2. Ange väglinje, eller peka på en inmätt väglinje i ritningen
- 3. Välj de korsande linjer som utgör sektioner. Klicka nästa. Du kommer då in i redovisningen av sektioner. Se mer info på REDOVISNING.

### **Beräkna och redovisa inmätt profil**

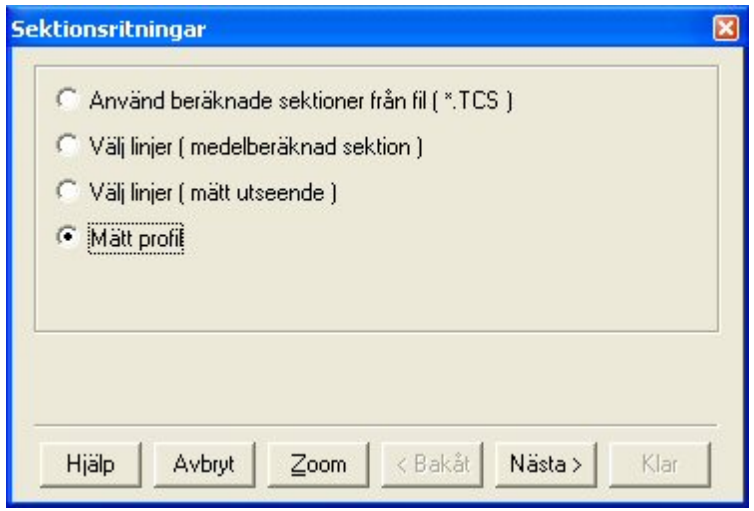

Gör så här:

- 1. Välj alternativet "Mätt profil" Klicka nästa.
- 2. Välj den mätta profilen och Klicka Nästa.
3. Välj redovisningsmetod (alternativ 2 lämpar sig bäst för profilredovisning). Se mer info på REDOVISNING.

# *Genom att använda ritningssymbol direkt i ritningen:*

- 1. Ta en ny tom ritning.
- 2. Välj skala på ritningen, till exempel 1:100
- 3. Sätt in en symbol för ritningsram, välj insättningspunkt 0, 0. Alternativt flera bredvid varandra om du tror att flera kommer att behövas.
- 4. Sätt in sektionerna enligt anvisningarna nedan.

# *Genom att använda ritningsblad och vyer:*

- 1. Ta en ny tom ritning.
- 2. Sätt in ett ritningsblad med den storlek du vill ha.
- 3. Sätt in en vy i detta blad.
- 4. Välj skala på vyn med hjälp av egenskaper.
- 5. Upprepa detta om du vill skapa flera ritningar.
- 6. Gå till ritningen och sätt in sektioner enligt anvisningarna nedan.

# **Redovisning**

Det finns två huvudsakliga redovisningsmetoder. Dessa är beskrivna här. Skillnaderna dem emellan är framförallt utseendet, där den första metoden mynnar i en box med sektionen och den andra mynnar med sektioner eller profiler där ett stort antal ingående punkter är redovisade. Båda metoderna är uppbyggda av att man klickar sig emellan olika flikar för olika inställningar, se tabell nedan.

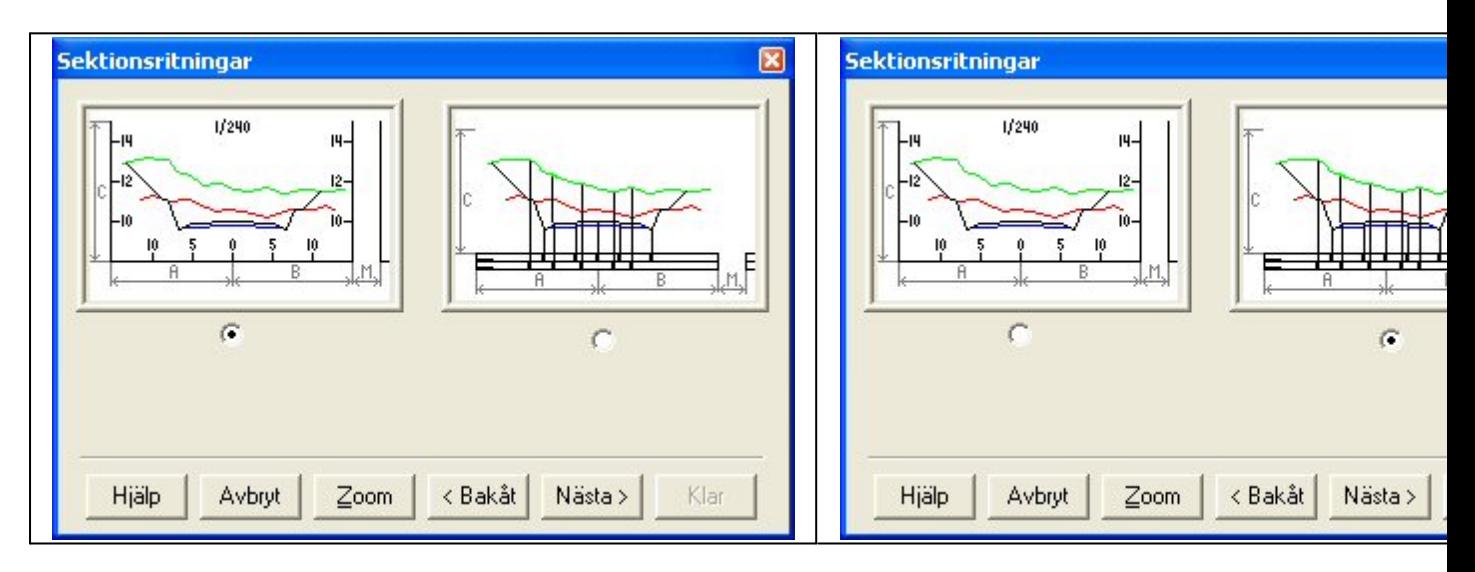

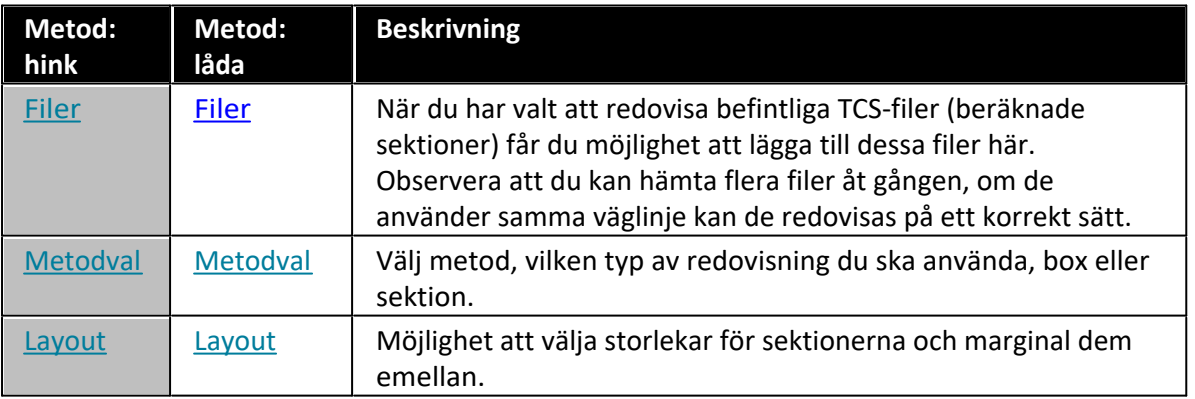

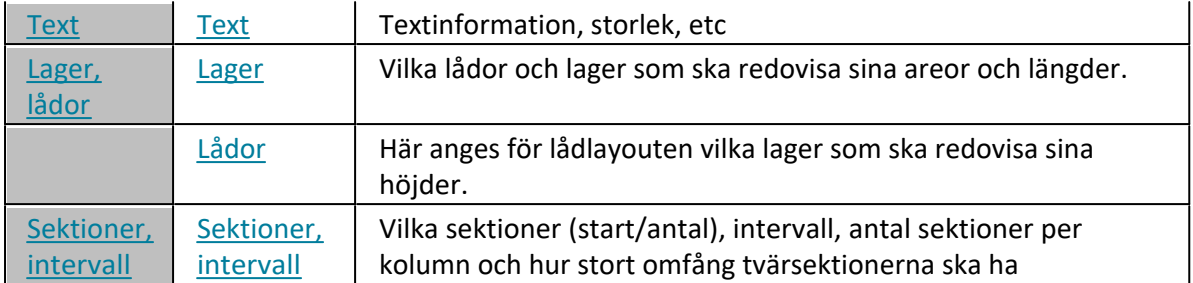

### **Filer**

Endast för redovisning av lagrade beräknade sektioner. (TCS-filer)

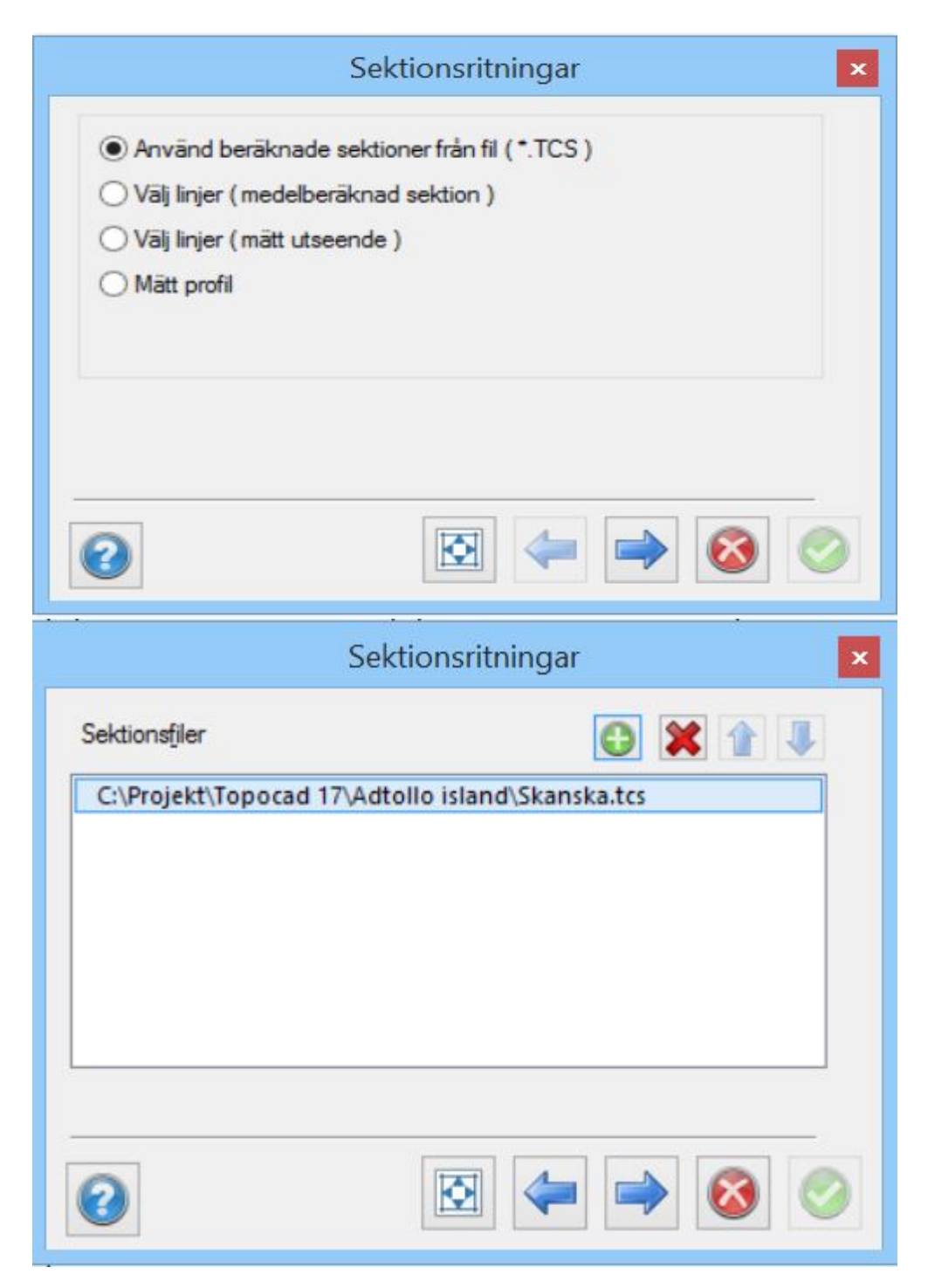

I denna dialog väljer du vilken eller vilka sektionsfiler du önskar placera på ritningen. Om du tidigare har ett öppnat sektionsdokument kommer detta att finnas i denna dialog från början. Det går att välja bort detta om så önskas.

# *Lägg till*

Lägger till sektionsfiler (TCS-filer). Du kommer in i den vanliga öppna-dialogen och du kan från denna välja valfritt sektionsdokument.

# *Ta bort*

Du kan även ta bort icke önskade sektionsdokument genom att peka på dem och klicka på denna knapp.

### **Metodval**

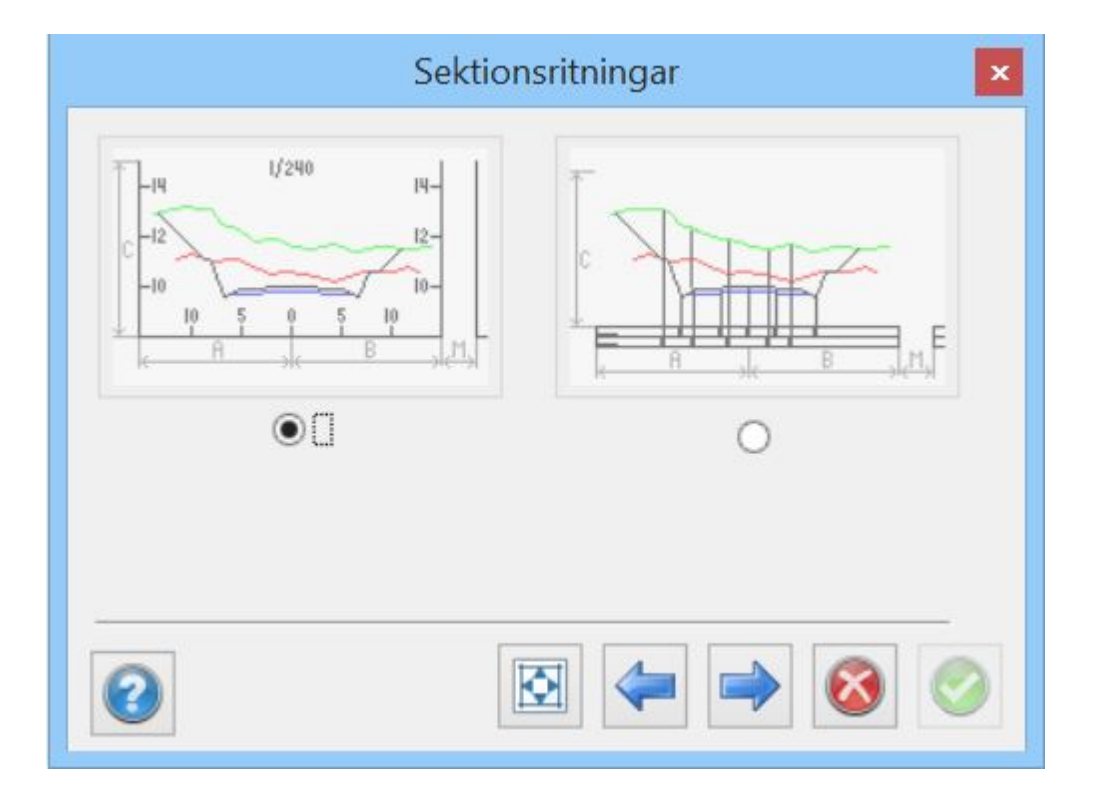

Välj den metod du vill redovisa med.

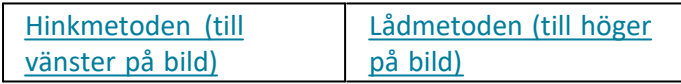

**Layout**

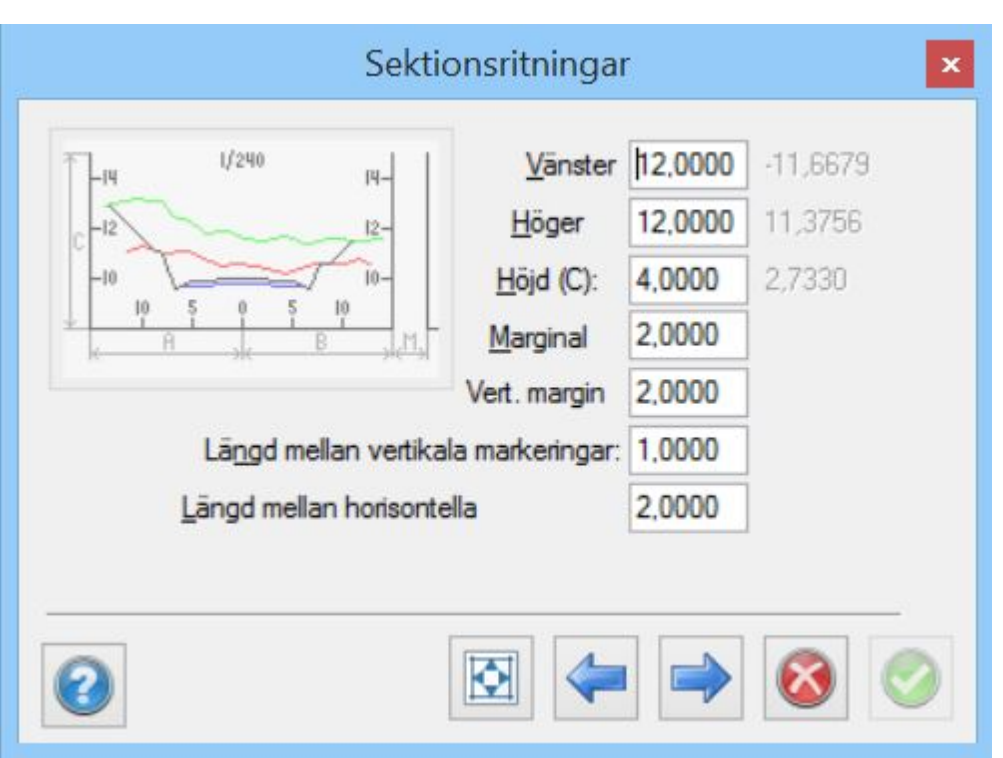

Under layout beskriver du de avstånd som varje sektion ska skrivas ut med på ritningen. I dialogen finns en förklarande bild över vad dessa avstånd beskriver.

# *Vänster (A)*

Anger vänster utbredning från mittlinjen (centrumlinjen). Siffran i grått till höger visar max teoretisk bredd bland utvalda sektioner.

### *Höger (B)*

Anger höger utbredning från mittlinjen (centrumlinjen). Siffran i grått till höger visar max teoretisk bredd bland utvalda sektioner.

### *Höjd (C)*

Anger total höjd för den plats som tilldelas sektionen. Sektionen i sig hamnar centrerat i höjd i den plats som den får tilldelad. Siffran i grått till höger visar max höjd bland utvalda sektioner.

### *Marginal (M)*

Anger marginalen i bredd och höjd mellan sektionerna.

### *Längd mellan vertikala markeringar:*

Ange den längd som du önskar ha mellan de vertikala markeringarna (X-axeln). Observera att om du under text anger texthöjd till 2.5 meter bör denna längd överskrida 2.5 meter.

### *Längd mellan horisontella markeringar:*

Anger längden mellan markeringarna på Y-axeln.

**Text**

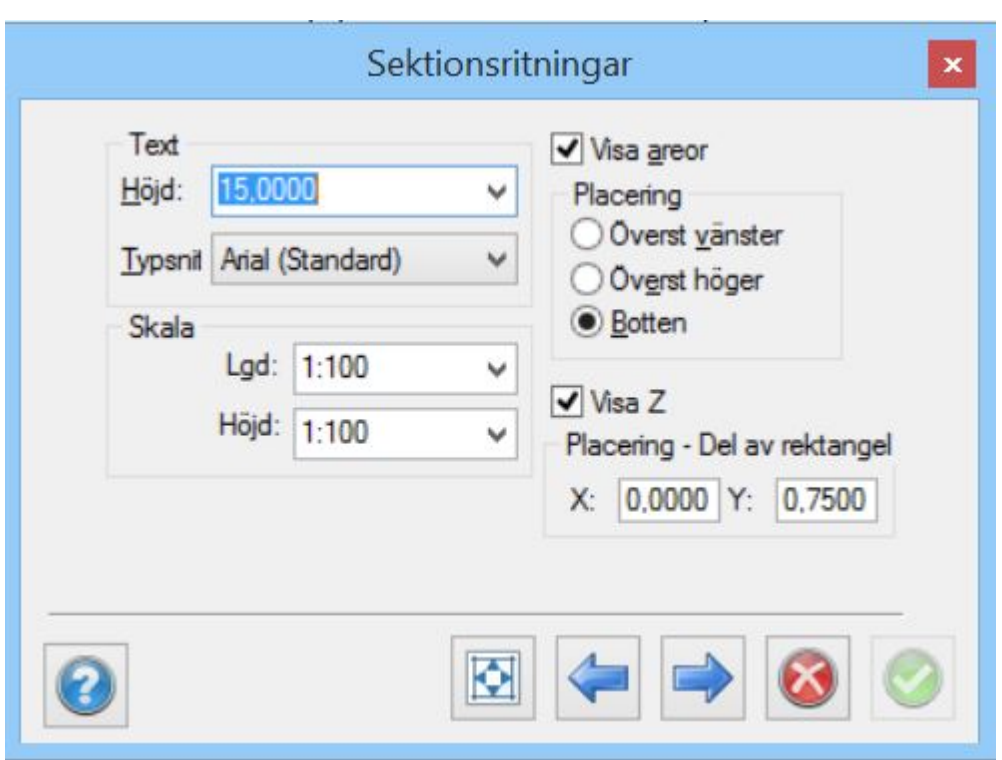

I denna dialog anger dels med vilket teckensnitt och storlek du önskar skriva ut text i sektionsritningen och dels om och var du vill skriva ut areor någonstans.

### *Texthöjd*

Ange det värde du önskar skriva ut text i. Detta värde anges i meter.

### *Teckensnitt*

Ange typ av teckensnitt för text i sektionsdialogen. Du kan välja mellan TOPOCAD ISO, TOPOCAD ISO-F och övriga installerade TrueType teckensnitt som finns i Windows.

### *Visa areor*

Markera om du önskar att areorna ska skrivas ut i ritningen eller inte.

### *Skala*

Du kan ställa in längd- och höjdskala på sektionerna var för sig. Används främst vid redovisning av inmätt profil.

### *Visa Z*

Koordinaten avser mittpunkten på det teoretiska lagret i det första dokumentet som angivits i kommandot. Placeringen i X och Y ska vara mellan noll och ett. 0.0 motsvarar övre/vänstra kanten och 1.0 motsvarar nedre/högra kanten.

### *Placering*

Välj om du önskar att areatexten ska placeras överst till vänster, överst till höger eller på rad i underkant av sektionen.

**Fält**

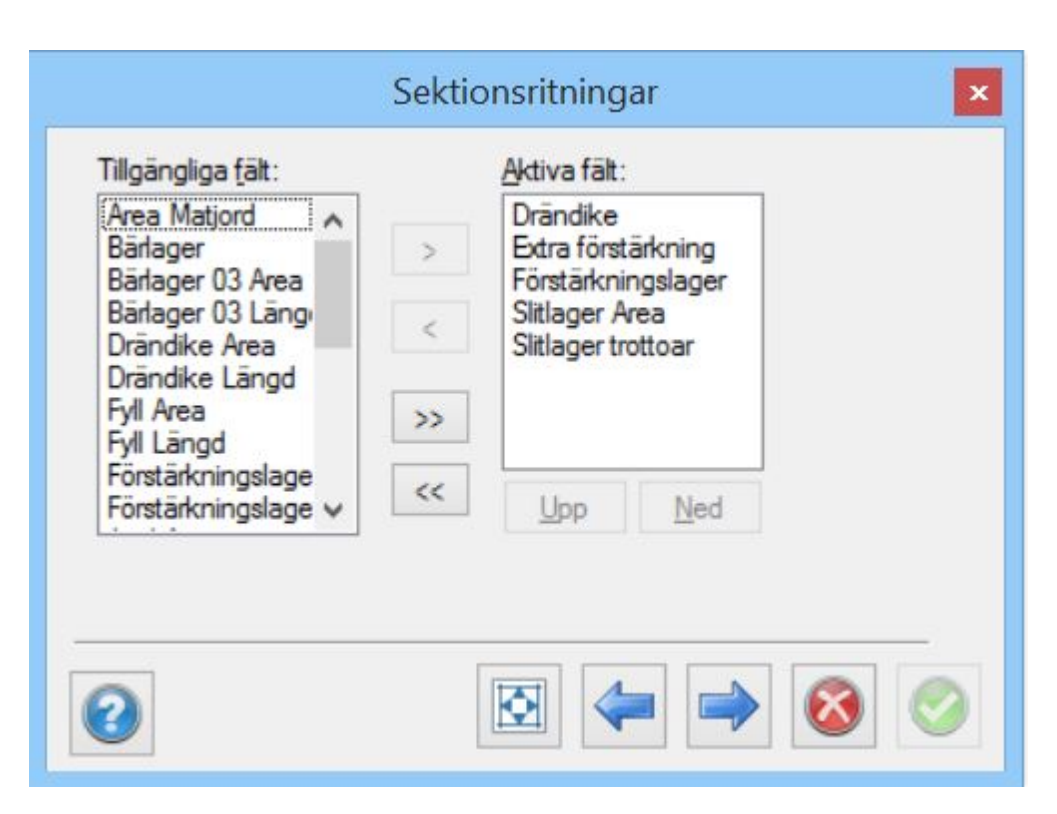

Fönstret visas ej om du inte har angivit areor i föregående fönster. Här anges vilka typer av fält som du vill visa upp i sektionsritningen. Det finns följande fält:

# *Berg area (>1.0)*

Area på berget som överskrider pallhöjden 1.0 m (eller egentligen det valda enhetsvärdet.)

# *Berg area (<1.0)*

Area på berget som underskrider pallhöjden 1.0 m (eller egentligen det valda enhetsvärdet.)

# *Berg längd (>1.0)*

Den horisontella längden på berget som överskrider pallhöjden 1.0 m (eller egentligen det valda enhetsvärdet.)

# *Berg längd (<1.0)*

Den horisontella längden på berget som underskrider pallhöjden 1.0 m (eller egentligen det valda enhetsvärdet.)

# *Fyll area*

på fyllning.

*Fyll längd* Den horisontella längden på fyllning.

# *Jord area*

på jorden

# *Jord längd*

Den horisontella längden på jorden.

# *Total berg area*

Totala bergets area.

# *Total berg längd*

Totala bergets horisontella längd.

#### *Överbyggn. area*

Arean på hela överbyggnaden. Uppdelning på bär- slitlager, förstärkningslager osv. har inte gjorts.

#### *Egna areor*

Om du har definierat egna areor i sektionerna så visas dessa i denna lista.

#### *Sektion och höjd*

När du ska redovisa en inmätt profil så har du Sektion och Höjd att välja mellan, detta för att redovisa tangentpunkternas sektion och höjd.

### **Sektioner**

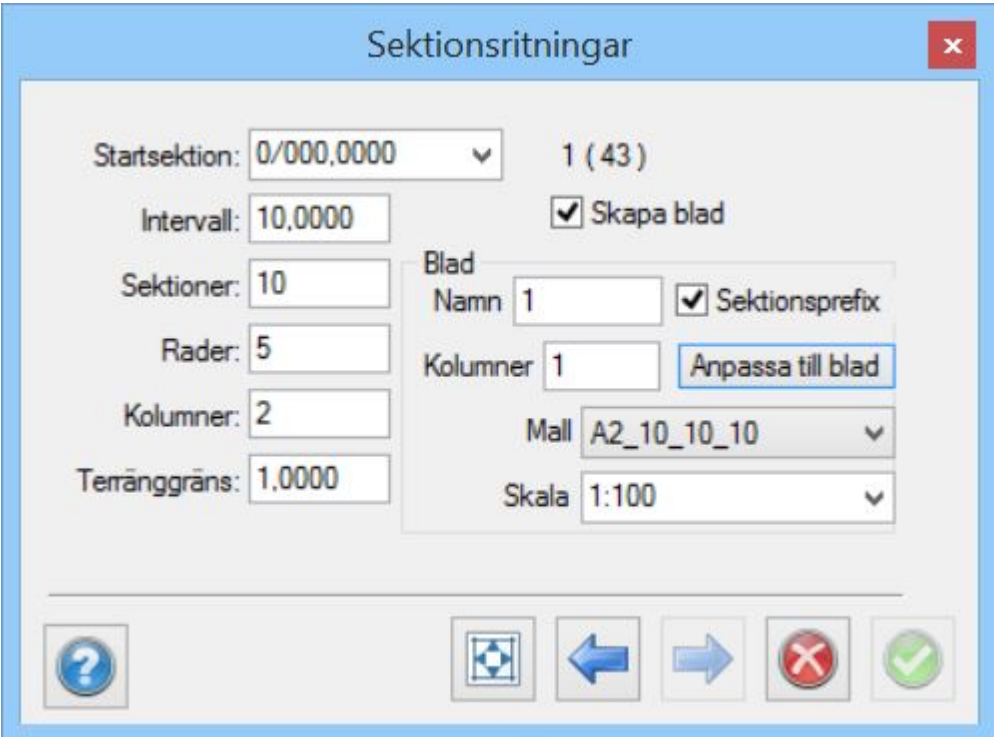

Under Sektioner anger du vilka sektioner du vill placera i ritningen.

#### *Startsektion*

Ange den första sektionen som du vill utgå ifrån i din sektionsritning.

#### *Intervall*

Mata in det sektionsintervall du vill rita ut dina sektioner med. Notera att du kan inte rita ut sektionerna med tätare intervall än vad du har skapat sektionerna med.

#### *Sektioner*

Här anges det totala antalet sektioner du vill rita ut per omgång.

### *Rader*

Ange hur många rader du vill kunna rita ut per omgång. Raderna i kombination med antalet sektioner bestämmer hur många kolumner det blir.

#### *Kolumner*

Visar hur många kolumner som behövs. För information enbart.

### *Terränggräns*

Terränggränsen begränsar bredden på utritade sektioner och detta är avståndet från den yttersta skärningspunkten och utåt.

### *Skapa ritningsblad*

Skapa ritningsblad anger om ritningsblad ska skapas.

### *Namn, kolumner, mall*

Inställningarna styr bladens namn, antal kolumner per blad, vilken mall som ska användas och vilken skala som ritningsvyn ska sättas till. Om *Sektionprefix* är ikryssad läggs start- och slutsektion till som ett prefix till namnet. Om vald mall har mer än en vy kommer endast den första vyn att användas. Knappen *Anpassa* sätter antal rader och kolumner till största möjliga som får plats i vald mall med angiven skala.

När detta är angivit så ska du markera i ritningen var du vill ha dina sektioner (din profil) utritade. Markera i ritningen, sektionerna ritas ut. Om du ritar ut en delmängd av sektionerna räknas dessa upp och du kan markera på nytt i ritningen för att rita ut en till omgång sektioner.

Om du har tänkt att skriva ut sektionerna med ritningsblad är det en god idé att börja med att skapa ritningsblad i rätt skala, åtminstone ett, detta hjälper dig att se hur många sektioner du kan rita ut i ett ritningsblad.

### **Metod sektioner, utökad redovisning**

Metoden redovisar ett stort antal punkter i sektionen med dess höjd.

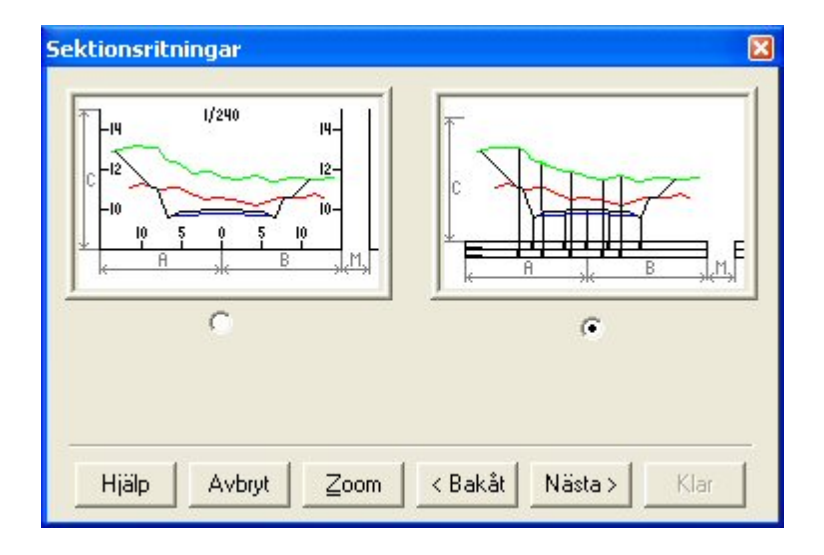

**Layout**

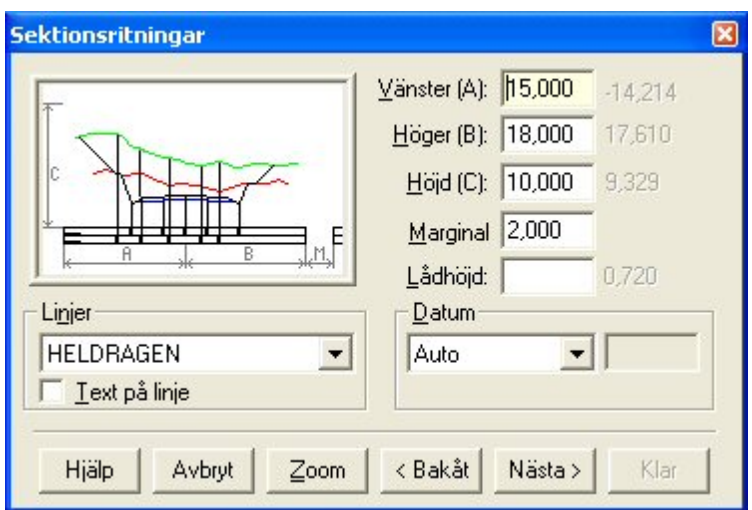

Under layout beskriver du de avstånd som varje sektion ska skrivas ut med på ritningen. I dialogen finns en förklarande bild över vad dessa avstånd beskriver.

# *Vänster (A)*

Anger vänster utbredning från mittlinjen (centrumlinjen). Siffran i grått till höger visar max teoretisk bredd bland utvalda sektioner.

# *Höger (B)*

Anger höger utbredning från mittlinjen (centrumlinjen). Siffran i grått till höger visar max teoretisk bredd bland utvalda sektioner.

# *Höjd (C)*

Anger total höjd för den plats som tilldelas sektionen. Sektionen i sig hamnar centrerat i höjd i den plats som den får tilldelad. Siffran i grått till höger visar max höjd bland utvalda sektioner.

# *Marginal (M)*

Anger marginalen i bredd och höjd mellan sektionerna.

### *Lådhöjd*

Den höjd som varje låda under sektionen, eller profilen, ska skrivas ut med.

### *Linjer*

Linjetyp för lådan. Markera om texten ska skrivas ut på linjen.

### *Datum*

Anger position för översta lådan i förhållande till sektionerna/profilen. Välj mellan "Auto", "Absolut höjd" (Z-värde) eller "Distans", dvs längd mellan sektion och box.

### **Text**

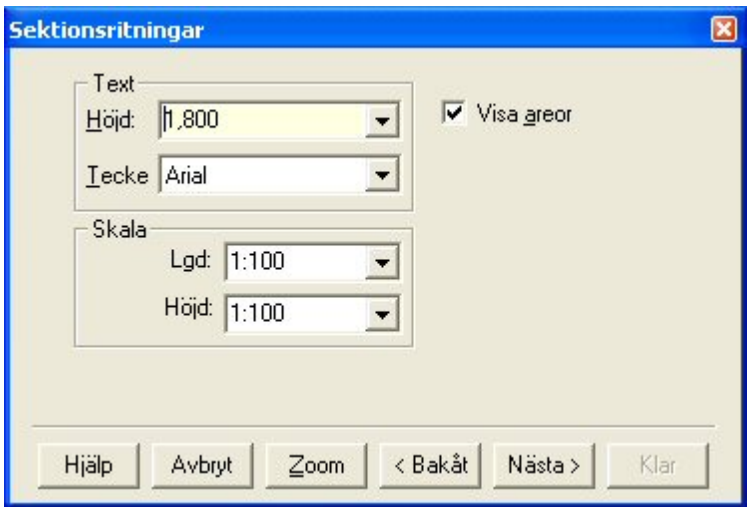

I denna dialog anger dels med vilket teckensnitt och storlek du önskar skriva ut text i sektionsritningen och dels om du vill skriva ut areor.

# *Texthöjd*

Ange det värde du önskar skriva ut text i. Detta värde anges i meter.

# *Teckensnitt*

Ange typ av teckensnitt för text i sektionsdialogen. Du kan välja mellan TOPOCAD ISO, TOPOCAD ISO-F och övriga installerade TrueType teckensnitt som finns i Windows.

### *Visa areor*

Markera om du önskar att areorna ska skrivas ut i ritningen eller inte.

### *Skala*

Du kan ställa in längd- och höjdskala på sektionerna var för sig. Används främst vid redovisning av inmätt profil.

### *Placering*

Välj om du önskar att areatexten ska placeras överst till vänster, överst till höger eller på rad i underkant av sektionen.

### **Fält**

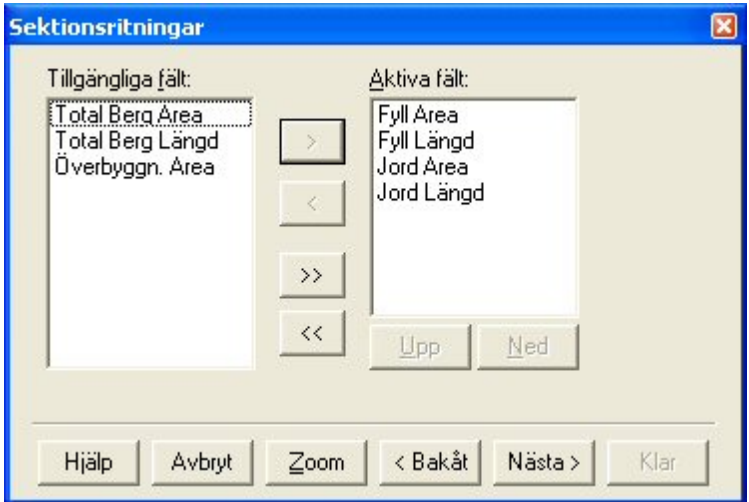

Fönstret visas ej om du inte har angivit "Visa areor" i föregående fönster.

Här anges vilka typer av fält som du vill visa upp i sektionsritningen. Arean visas alltid ut längst ner i en rad för varje sektion. Det finns följande fält:

# *Berg area (>1.0)*

Area på berget som överskrider pallhöjden 1.0 m (eller egentligen det valda enhetsvärdet.)

### *Berg area (<1.0)*

Area på berget som underskrider pallhöjden 1.0 m (eller egentligen det valda enhetsvärdet.)

### *Berg längd (>1.0)*

Den horisontella längden på berget som överskrider pallhöjden 1.0 m (eller egentligen det valda enhetsvärdet.)

### *Berg längd (<1.0)*

Den horisontella längden på berget som underskrider pallhöjden 1.0 m (eller egentligen det valda enhetsvärdet.)

*Fyll area* på fyllning.

*Fyll längd* Den horisontella längden på fyllning.

*Jord area* på jorden

*Jord längd* Den horisontella längden på jorden.

*Total berg area* Totala bergets area.

*Total berg längd* Totala bergets horisontella längd.

### *Överbyggn. area*

Arean på hela överbyggnaden. Uppdelning på bär- slitlager, förstärkningslager osv. har inte gjorts.

*Egna areor* Om du har definierat egna areor i sektionerna så visas dessa i denna lista.

### *Sektion och höjd*

När du ska redovisa en inmätt profil så har du Sektion och Höjd att välja mellan, detta för att redovisa tangentpunkternas sektion och höjd.

### **Lådval**

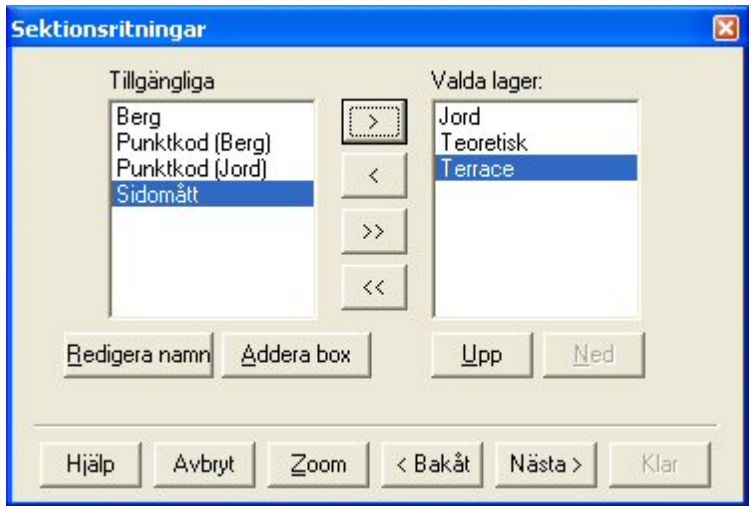

I denna layout behöver man även välja vilka lådor, underliggande rader med information, som man vill ha ut. Den information som man kan få ut är på de lager som ingår i sektionen. Informationen är höjder för varje brytpunkt ingående i sektionen.

Det går även att lägga till egna lådor, som då kommer att vara tomma.

### **Sektioner**

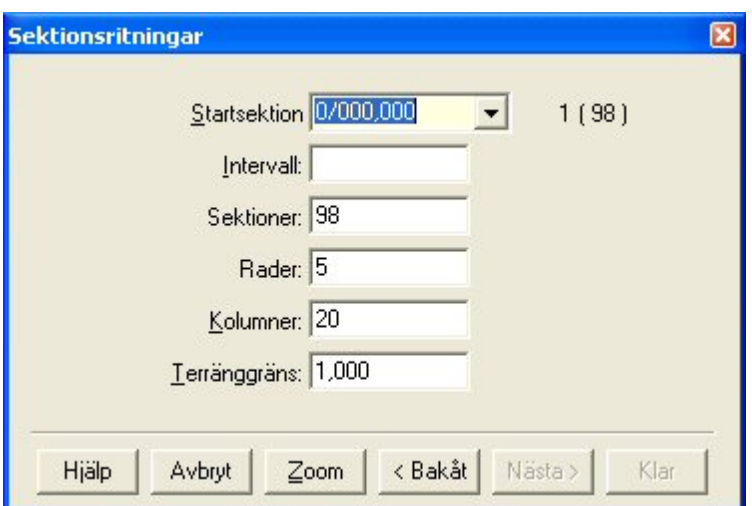

Under Sektioner anger du vilka sektioner du vill placera i ritningen.

### *Startsektion*

Ange den första sektionen som du vill utgå ifrån i din sektionsritning.

### *Intervall*

Mata in det sektionsintervall du vill rita ut dina sektioner med. Notera att du kan inte rita ut sektionerna med tätare intervall än vad du har skapat sektionerna med.

### *Sektioner*

Här anges det totala antalet sektioner du vill rita ut per omgång.

### *Rader*

Ange hur många rader du vill kunna rita ut per omgång. Raderna i kombination med antalet sektioner bestämmer hur många kolumner det blir.

### *Kolumner*

Visar hur många kolumner som behövs. För information enbart.

### *Terränggräns*

Terränggränsen begränsar bredden på utritade sektioner och detta är avståndet från den yttersta skärningspunkten och utåt.

När detta är angivit så ska du markera i ritningen var du vill ha dina sektioner (din profil) utritade. Markera i ritningen, sektionerna ritas ut. Om du ritar ut en delmängd av sektionerna räknas dessa upp och du kan markera på nytt i ritningen för att rita ut en till omgång sektioner.

Om du har tänkt att skriva ut sektionerna med ritningsblad är det en god idé att börja med att skapa ritningsblad i rätt skala, åtminstone ett, detta hjälper dig att se hur många sektioner du kan rita ut i ett ritningsblad.

Nyckelord: Sätt in sektioner i ritningsblad, Ritningsblad - sätt in sektioner, Sektionsritning - skapa, Skapa sektioner i ritning

### Copyright © 2023 by Adtollo AB.

*Created with the Personal Edition of HelpNDoc: [Quickly and Easily Convert Your Word Document to an ePub](https://www.helpndoc.com/step-by-step-guides/how-to-convert-a-word-docx-file-to-an-epub-or-kindle-ebook/) [or Kindle eBook](https://www.helpndoc.com/step-by-step-guides/how-to-convert-a-word-docx-file-to-an-epub-or-kindle-ebook/)*

Utdata, skapa tvärsektioner [Blad](#page-213-0) [›](#page-429-0)[›](#page-311-0)<br>合◆

# **Skapa tvärsektioner**

# *Ritning | Blad | Utdata | Skapa tvärsektioner*

Det här kommandot skapar vyer och tvärsektioner och dessutom profilformulär av solider och terrängmodeller.

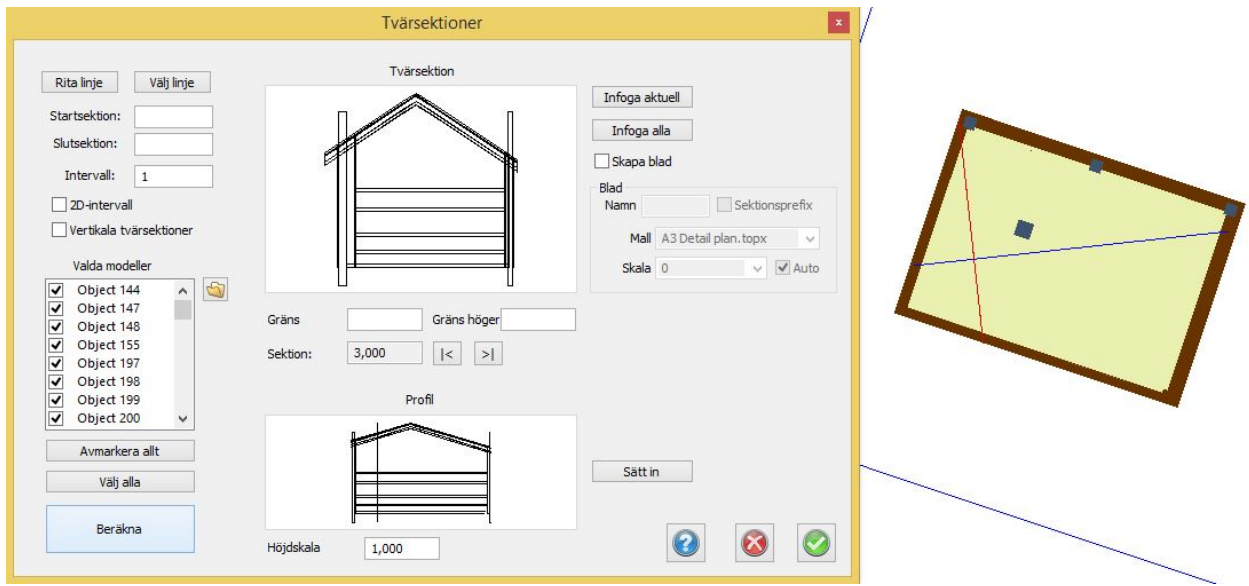

### *Gör så här:*

- 1. Markera solider och terrängmodeller där du vill ha sektioner och/eller profiler.
- 2. Rita en linje där du vill ha sektioner ritade, eller rita en linje senare i kommandot.
- 3. Starta kommandot.
- 4. Välj vilka modeller/solider du vill ha med i beräkningen, det går att välja alla.
- 5. Klicka på Beräkna. Sektionerna skapas.
- 6. Du kan stega fram i sektionerna, du ser vilken sektion som visas i ritningen.
- 7. Du kan välja att sätta in sektioner och/eller profilformulär i ritningen, alternativt att lägga in dem på på ett ritningsblad.

### Copyright © 2023 by Adtollo AB.

*Created with the Personal Edition of HelpNDoc: [Quickly and Easily Convert Your Word Document to an ePub](https://www.helpndoc.com/step-by-step-guides/how-to-convert-a-word-docx-file-to-an-epub-or-kindle-ebook/) [or Kindle eBook](https://www.helpndoc.com/step-by-step-guides/how-to-convert-a-word-docx-file-to-an-epub-or-kindle-ebook/)*

<span id="page-445-0"></span>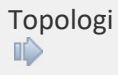

# **Topologi**

*Ritning | Topologi*

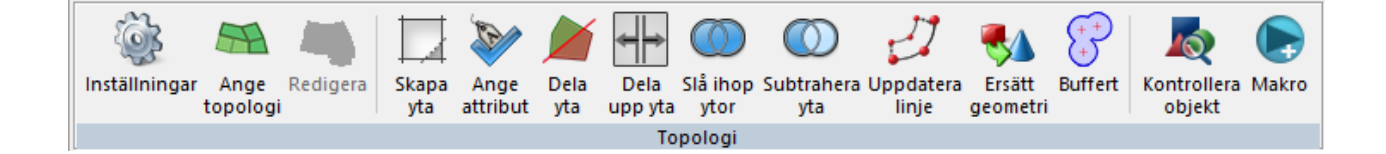

[Systeminställningar Topologi](#page-446-0) [Inställningar](#page-446-0) [Ange och redigera topologi](#page-448-0) [Skapa yta](#page-449-0) [Ange attribut från attributgrupp](#page-450-0) [Dela yta](#page-451-0) [Dela upp yta](#page-453-0) [Slå ihop ytor](#page-454-0) [Subtrahera ytor](#page-455-0) [Uppdatera linje](#page-456-0) [Ersätt geometri](#page-458-0) **[Buffert](#page-460-0)** [Kontrollera objekt](#page-462-0) [Makro](#page-464-0)

Topologi ingår i Topocads basmodul och är speciellt framtagen för att kunna hantera topologier i kartor. Funktionerna kan även användas för annat bruk.

### Copyright © 2023 by Adtollo AB.

*Created with the Personal Edition of HelpNDoc: [Maximize Your Productivity with HelpNDoc's CHM Help File](https://www.helpndoc.com/feature-tour/create-chm-help-files/) [Creation Features](https://www.helpndoc.com/feature-tour/create-chm-help-files/)*

<span id="page-446-0"></span>Topologi - Systeminställningar [Topologi](#page-445-0) ››<br>← ◆ ■

# **Topologi - Systeminställningar & Inställningar**

# *Hem | System | Topologi | Systeminställningar Ritning | Topologi | Inställningar*

En topologifunktion i Topocad är att man anger två eller fler lager som har en inbördes ordning. Ordningen sparas och den kan appliceras på din karta. Vad som händer då är att linjer som är dubblerade eller mer, där visas enbart den linje som tillhör det lager som har högst prioritet av de lager som är uppsatta i topologiordningen. För ytor gäller det omvända. Det går även att sätta upp ett punktlager där gemensamma punkter i noder i linjerna finns eller skapas om de inte finns.

Inställningen finns dels som systeminställning och dels direkt i menyn.

Topologin genereras under kommandot [Ange Topologi](#page-448-0)*.*

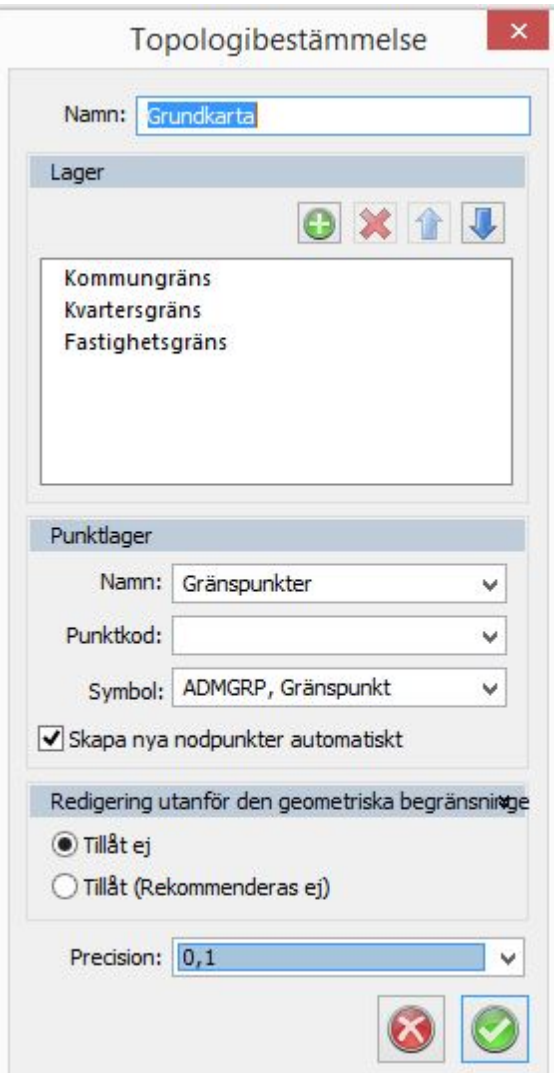

### **Namn**

Här anger du valfritt namn för topologibestämmelsen. Du kan ha flera olika topologibestämmelser men enbart en åt gången som är aktiv. I databaskopplingar mot ISM och FDO kan du ange att karta använder en topologibestämmelse.

#### **Lager**

Här anges de lager och den ordning som ingår i den specifika topologibestämmelsen.

### **Punktlager**

Här anges namn på lager för punkter i topologin. Punkter skapas när du använder kommandot "Ange topologi" om denna box är markerad.

#### **Redigering utanför den geometriska begränsningen**

Denna funktion håller kontroll på om objekt gränsar mot hämtat ytterområde vid koppling mot en databas. Ligger objekten i anslutning till yttergränsen kan man ange att dessa inte kan redigeras, detta för att inte orsaka att andra anslutande objekt kommer att få en felaktig dragning mot redigerat objekt.

#### **Precision**

Precisionen används för att kontrollera om linjer ligger på varandra eller ej.

# Nyckelord: Topologi, Punktlager, Geometrisk begränsning, Gränspunkter, Lager på lager, Visa enbart en linje, systeminställningar, Inställningar

# Copyright © 2023 by Adtollo AB.

*Created with the Personal Edition of HelpNDoc: [Why Microsoft Word Isn't Cut Out for Documentation: The](https://www.helpndoc.com/news-and-articles/2022-09-27-why-use-a-help-authoring-tool-instead-of-microsoft-word-to-produce-high-quality-documentation/) [Benefits of a Help Authoring Tool](https://www.helpndoc.com/news-and-articles/2022-09-27-why-use-a-help-authoring-tool-instead-of-microsoft-word-to-produce-high-quality-documentation/)*

<span id="page-448-0"></span>Ange och redigera Topologi [Topologi](#page-445-0) ›› 合邻心

# **Topologi - Ange och Redigera**

### *Ritning | Topologi | Ange Topologi Ritning | Topologi | Redigera Topologi*

Kommandot anger en färdig topologi (se [Inställningar](#page-446-0)) och applicerar den på den karta/ritning som är aktiv. De lager som ingår i topologin kommer då att läggas i den ordning som topologin anger.

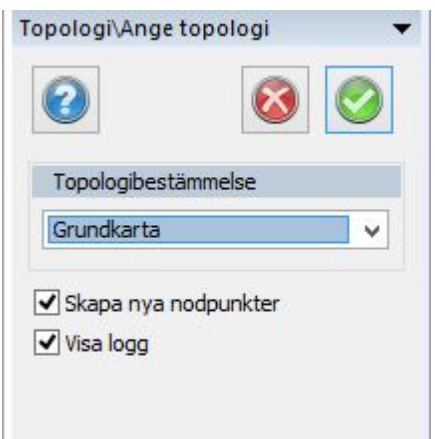

# *Ange topologi*

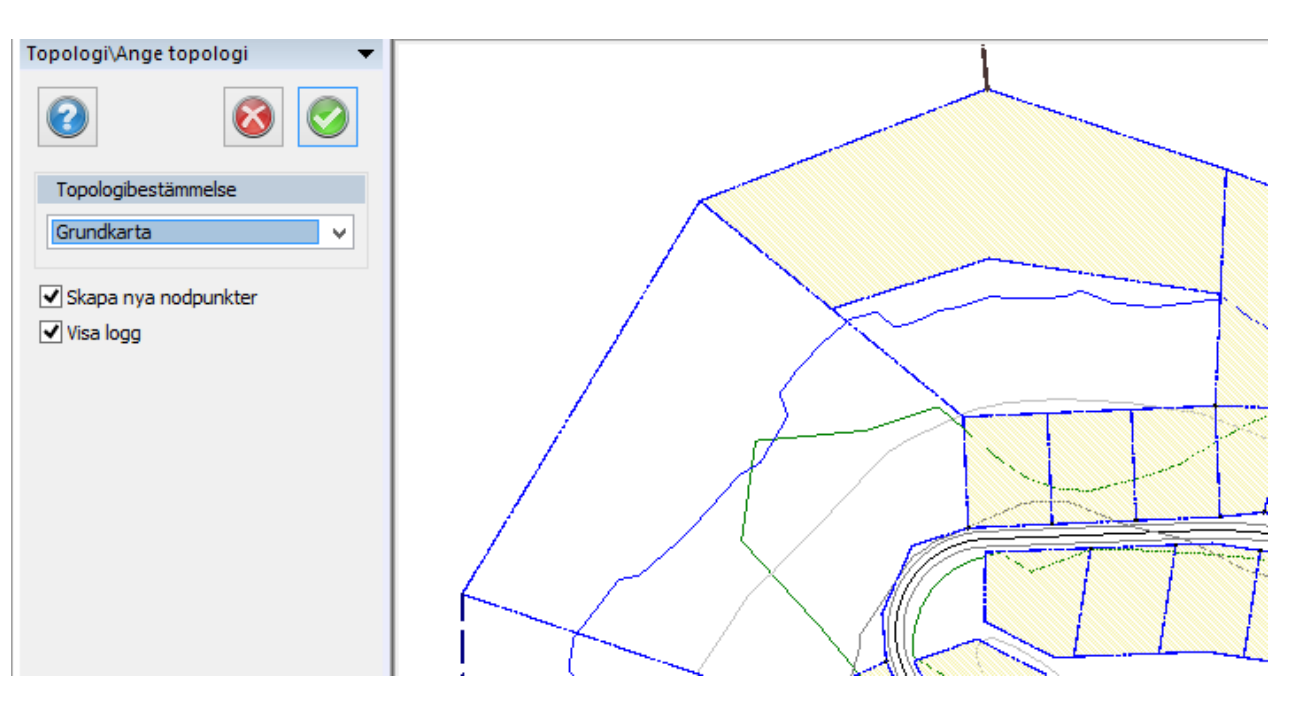

Gå till kommandot för att ange topologi. Välj en av de bestämmelser som är uppsatt.

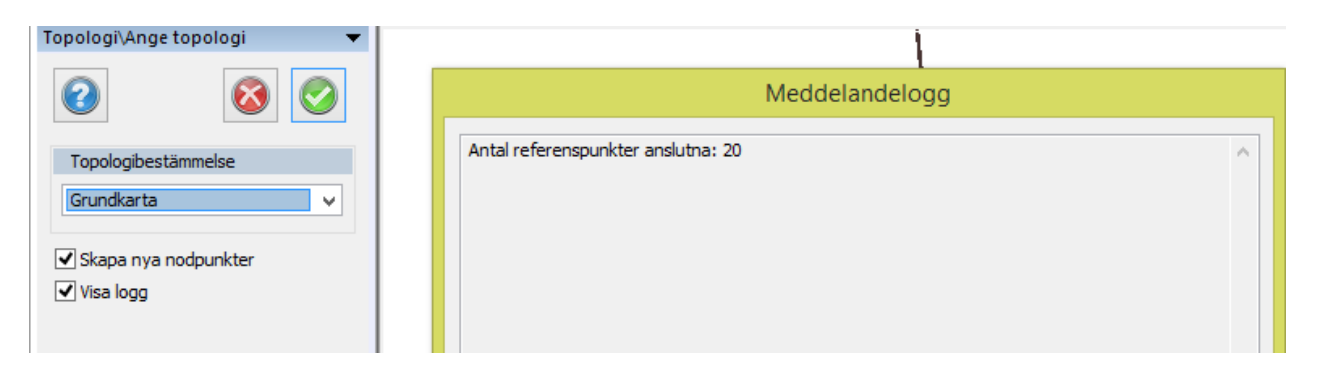

# En meddelandelogg visas.

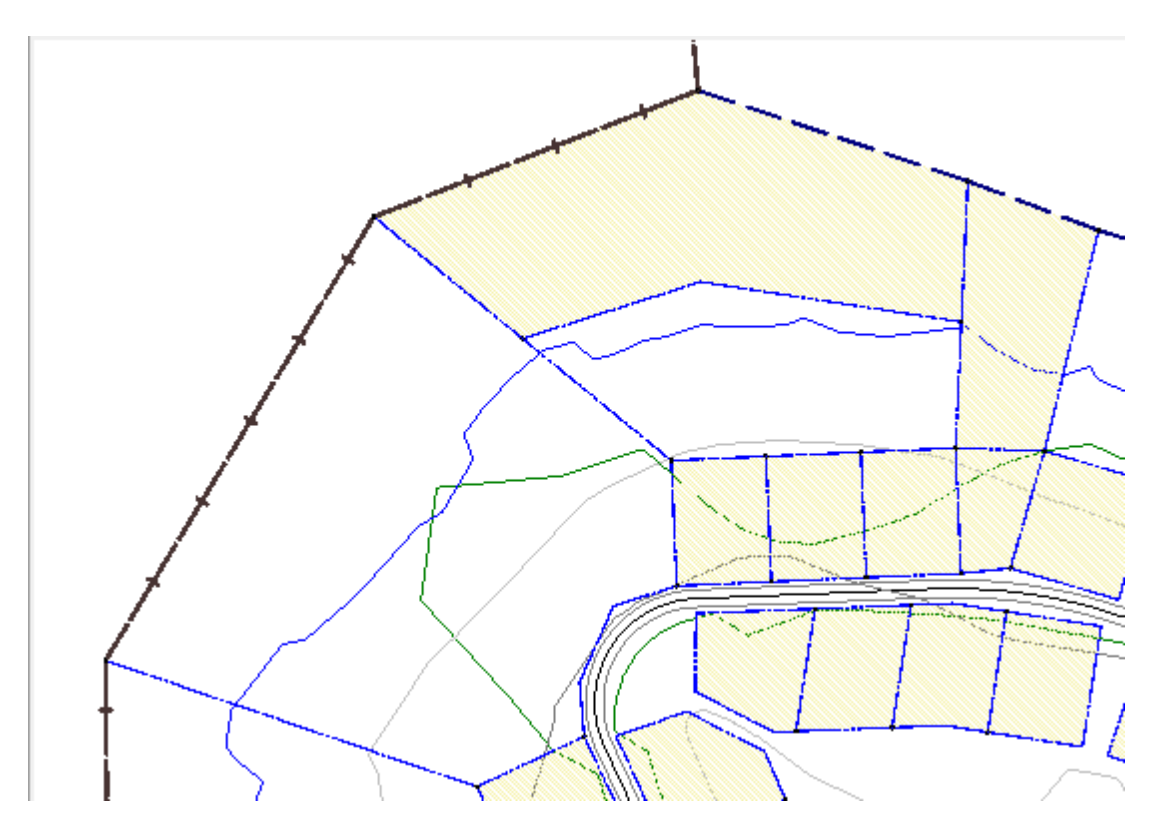

Den nya topologin visas med andra lager som visar linje.

Nyckelord: Ange topologi, Skapa topologi, Lager på varandra, Visa enbart en linjetyp, Skapa gränspunkter

# Copyright © 2023 by Adtollo AB.

*Created with the Personal Edition of HelpNDoc: [Full-featured EPub generator](https://www.helpndoc.com/create-epub-ebooks)*

<span id="page-449-0"></span>Topologi - Skapa yta [Topologi](#page-445-0) ››<br>
<del>e</del> **(IIII**)

# **Topologi - Skapa yta (begränsningspolygon)**

*Ritning | Topologi | Skapa yta*

### Se [begränsningspolygon.](#page-365-0)

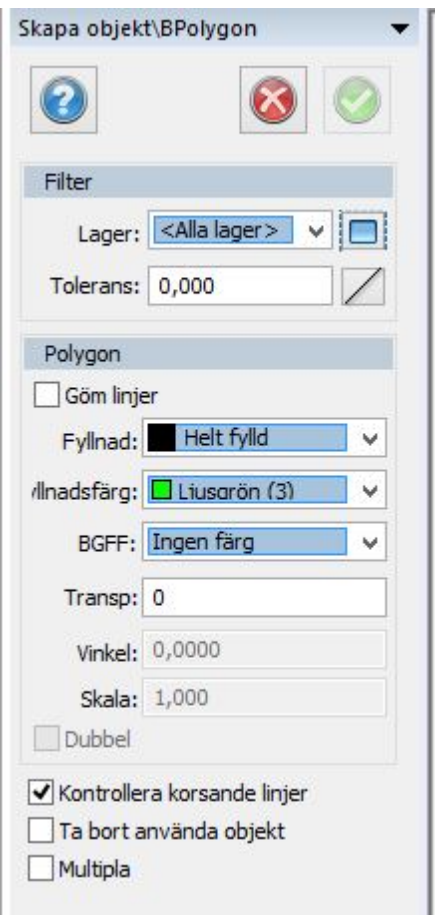

Kommandot skapar en polygon i ytor som finns i ritningen av andra linjer. Det går att välja vilka lager som ska utgöra grund för att skapa linjer.

Nyckelord: Skapa yta, Skapa polygon från linjer, Polygon från linjer,

### Copyright © 2023 by Adtollo AB.

*Created with the Personal Edition of HelpNDoc: [Produce online help for Qt applications](https://www.helpndoc.com/feature-tour/create-help-files-for-the-qt-help-framework)*

<span id="page-450-0"></span>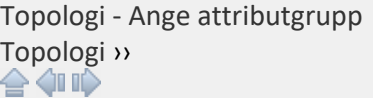

# **Topologi - ange attributgrupp**

*Ritning | Topologi | Ange attributgrupp* 

Ange attribut enligt attributgrupp. En attributgrupp skapas i kommandot [Hem | Attributgrupper](#page-167-0). Markera de objekt du önskar ange dessa attribut på med eller utan värden. Kommandot finns även under [Mätdata](#page-197-0).

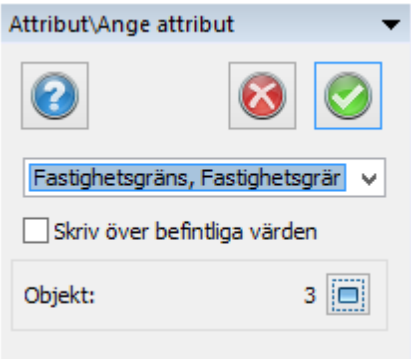

### Nyckelord: Attributgrupp, Flera attribut, Ange attribut

### Copyright © 2023 by Adtollo AB.

*Created with the Personal Edition of HelpNDoc: [Easily create iPhone documentation](https://www.helpndoc.com/feature-tour/iphone-website-generation)*

<span id="page-451-0"></span>Topologi - Dela yta [Topologi](#page-445-0) ›› 合邻心

# **Topologi - Dela yta**

*Ritning | Topologi | Dela yta*

Kommandot delar en yta i två delar, antingen genom att rita en linje eller att välja en linje som går tvärs över ytan. Attribut på befintlig yta kopieras efter val till båda ytorna. Det går även att välja attributgrupp som kopierar attribut till de båda ytorna.

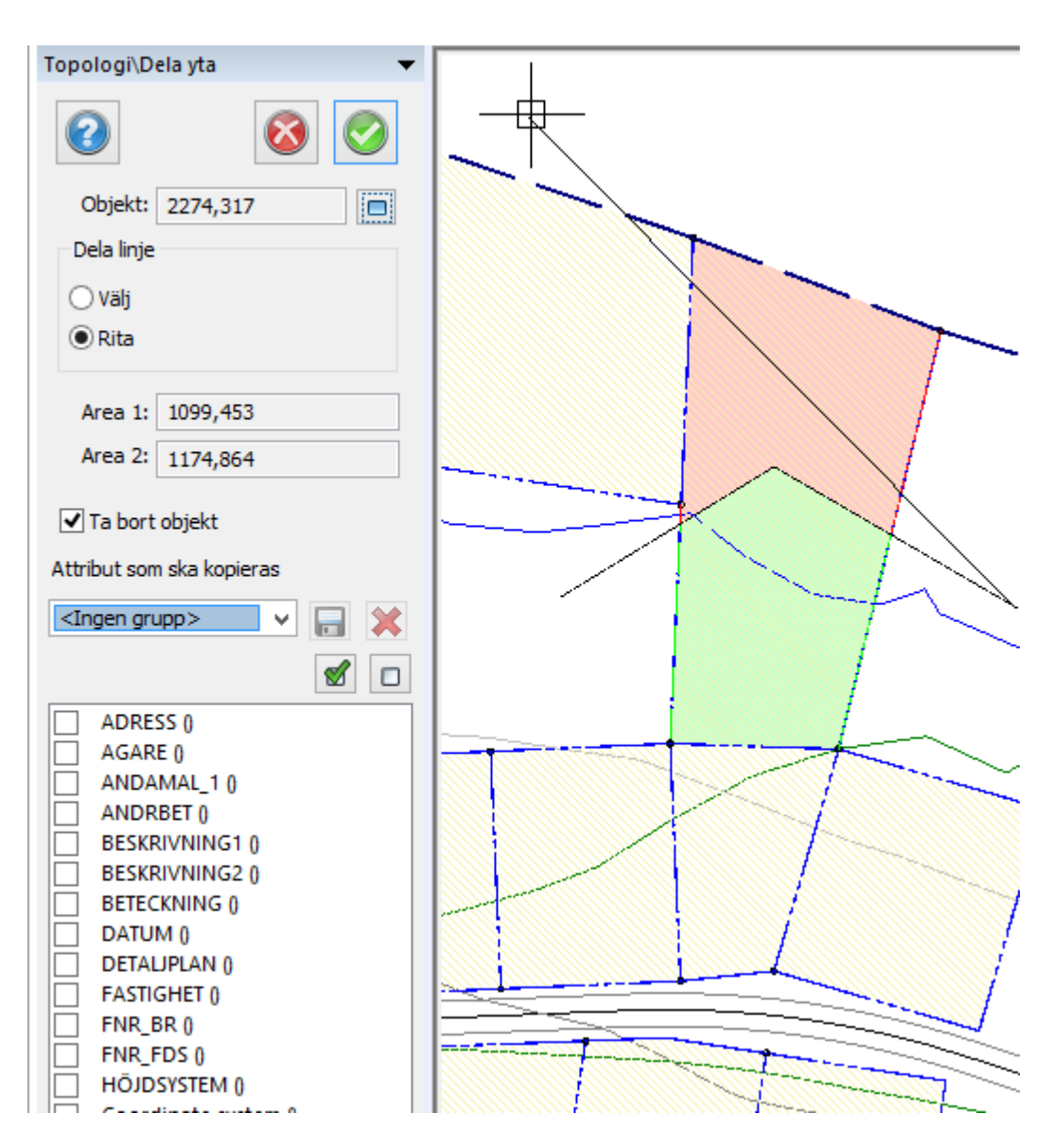

Kommandot för att redigera attributvärden kommer upp efter att man delar ytan.

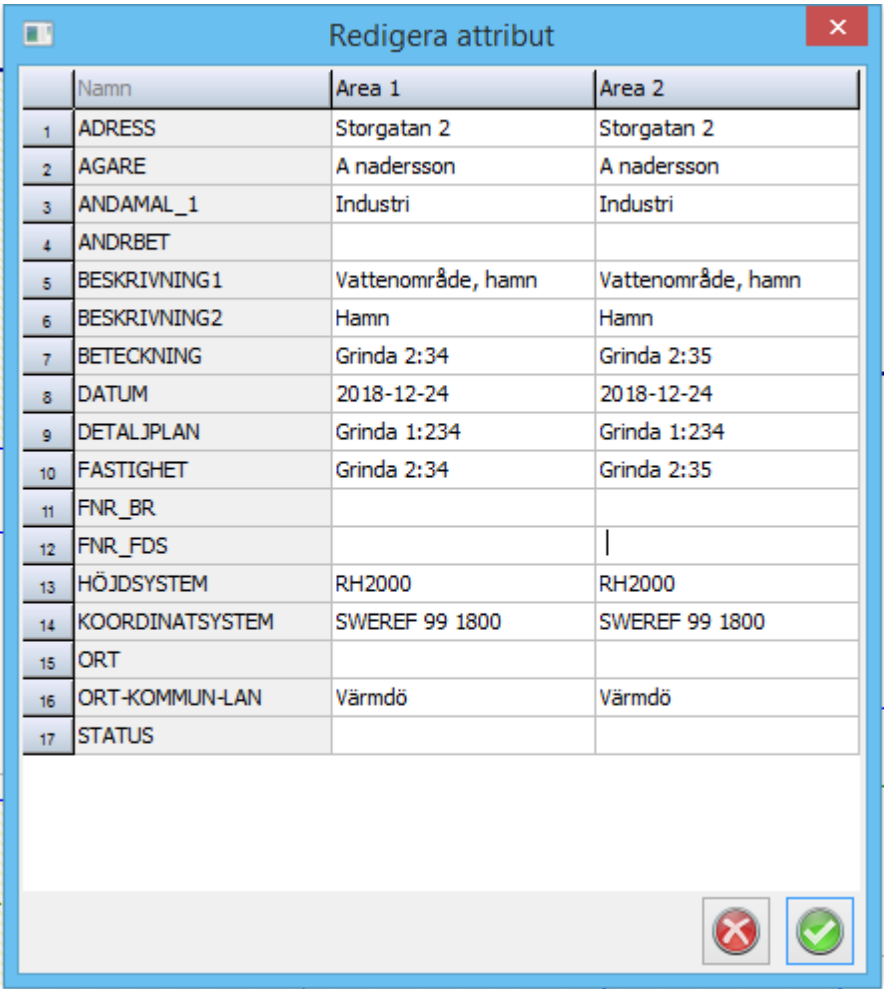

Nyckelord: Dela yta, Splitta yta, Ytdelning, Dela area

### Copyright © 2023 by Adtollo AB.

*Created with the Personal Edition of HelpNDoc: [Create cross-platform Qt Help files](https://www.helpndoc.com/feature-tour/create-help-files-for-the-qt-help-framework)*

<span id="page-453-0"></span>Topologi - Dela upp yta [Topologi](#page-445-0) ››

# **Topologi - dela upp yta**

*Ritning | Topologi | Dela upp yta*

Kommandot är samma kommando som finns under [Övrigt](#page-350-0).

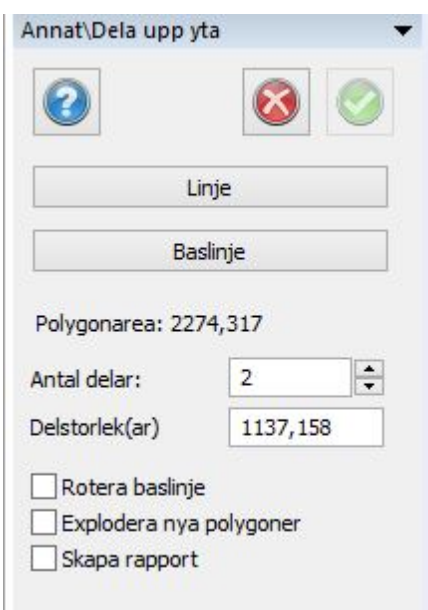

Nyckelord: Dela upp yta,

### Copyright © 2023 by Adtollo AB.

*Created with the Personal Edition of HelpNDoc: [Streamline your documentation process with HelpNDoc's](https://www.helpndoc.com/feature-tour/produce-html-websites/) [HTML5 template](https://www.helpndoc.com/feature-tour/produce-html-websites/)*

<span id="page-454-0"></span>Topologi - Slå ihop ytor [Topologi](#page-445-0) ››<br>
<del>e</del> **(III**)

# **Topologi - Slå ihop ytor**

*Ritning | Topologi | Slå ihop ytor*

Kommandot slår ihop ytor med varandra. Attribut och endra egenskaper ärvs från det först valda objektet.

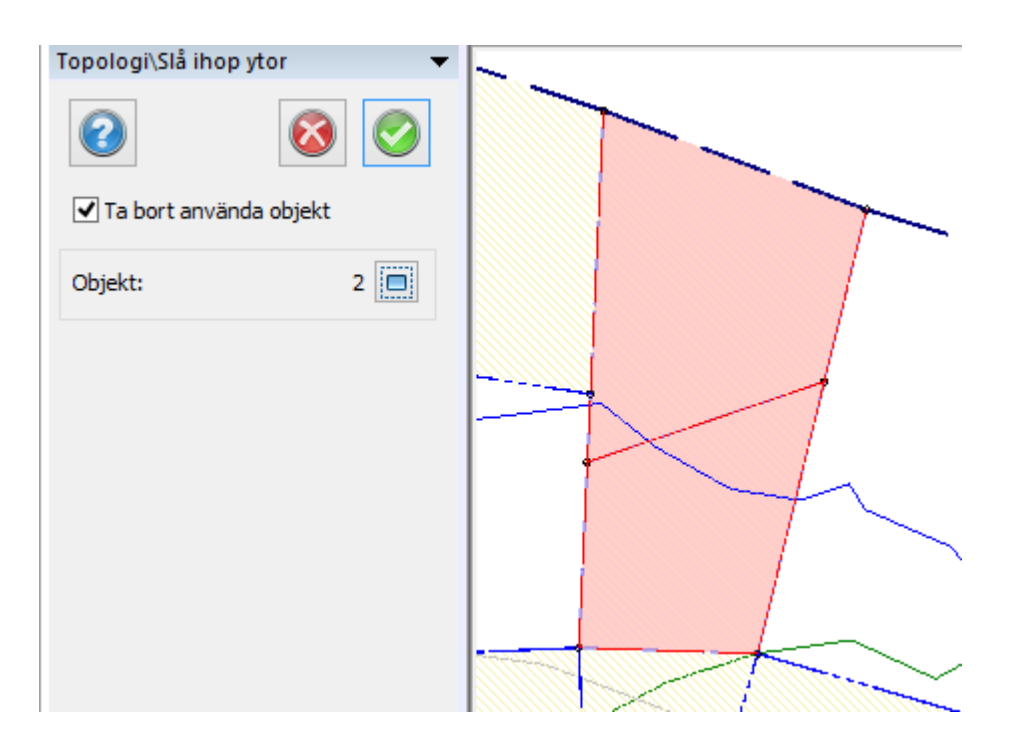

### Nyckelord: Slå ihop ytor, Ytor - union,

### Copyright © 2023 by Adtollo AB.

*Created with the Personal Edition of HelpNDoc: [Step-by-Step Guide: How to Turn Your Word Document into](https://www.helpndoc.com/step-by-step-guides/how-to-convert-a-word-docx-file-to-an-epub-or-kindle-ebook/) [an eBook](https://www.helpndoc.com/step-by-step-guides/how-to-convert-a-word-docx-file-to-an-epub-or-kindle-ebook/)*

<span id="page-455-0"></span>Topologi - Subtrahera ytor [Topologi](#page-445-0) ››<br>⇔ ଏ∎

# **Topologi - Subtrahera ytor**

*Ritning | Topologi | Subtrahera ytor*

Kommandot subtraherar ytor från varandra. En polygon som har en annan polygon eller sluten linje som delvis delar av, eller finns inuti polygonen kan subtraheras med den eller de objekt som skär polygonen.

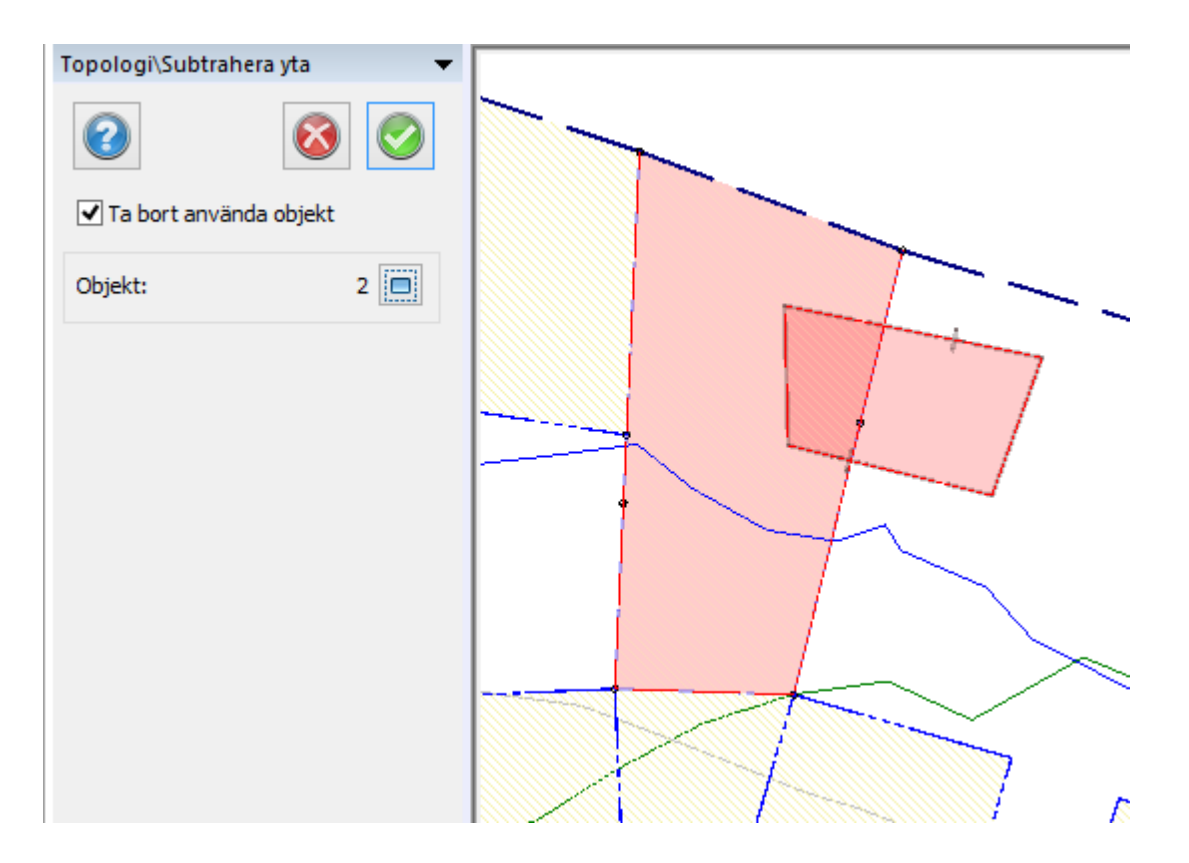

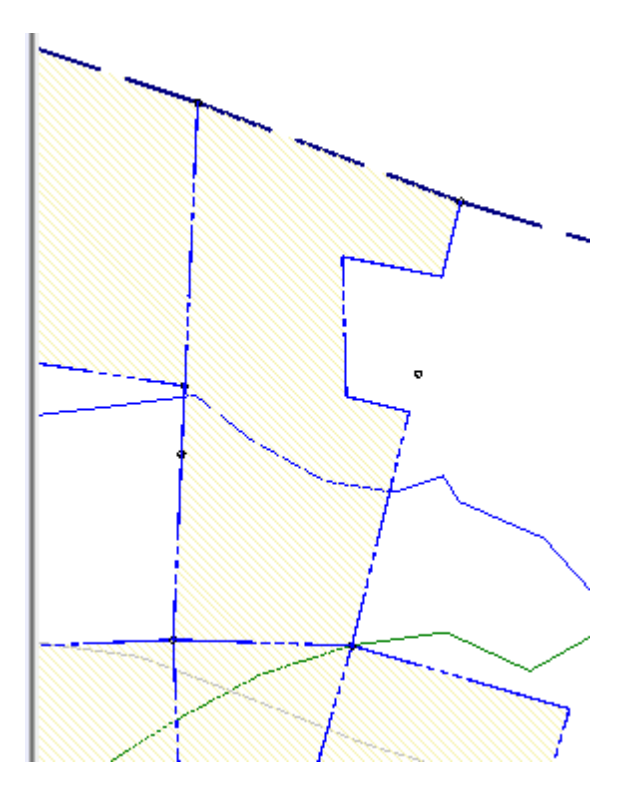

# Nyckelord: Subtrahera yta, Ta bort yta med annan yta, Skapa hål i yta

# <span id="page-456-0"></span>Copyright © 2023 by Adtollo AB.

*Created with the Personal Edition of HelpNDoc: [Converting Word Documents to eBooks: A Step-by-Step](https://www.helpndoc.com/step-by-step-guides/how-to-convert-a-word-docx-file-to-an-epub-or-kindle-ebook/) [Guide with HelpNDoc](https://www.helpndoc.com/step-by-step-guides/how-to-convert-a-word-docx-file-to-an-epub-or-kindle-ebook/)*

topologi - Updatera linje topologi ›› 合邻吵

# **Topologi - Updatera Linje**

*Ritning | Topologi | Updatera linje*

Kommandot updaterar en linje eller en polygon med en annan linje. Detta kan vara ett smidigt sätt att uppdatera sin topologi.

Välj först linjen du vill uppdatera sedan linjen du vill lägga till.

Du kan välja att spara den nya linjen och välja vinkelrätt anslutning eller anslutning mot närmaste punkten.

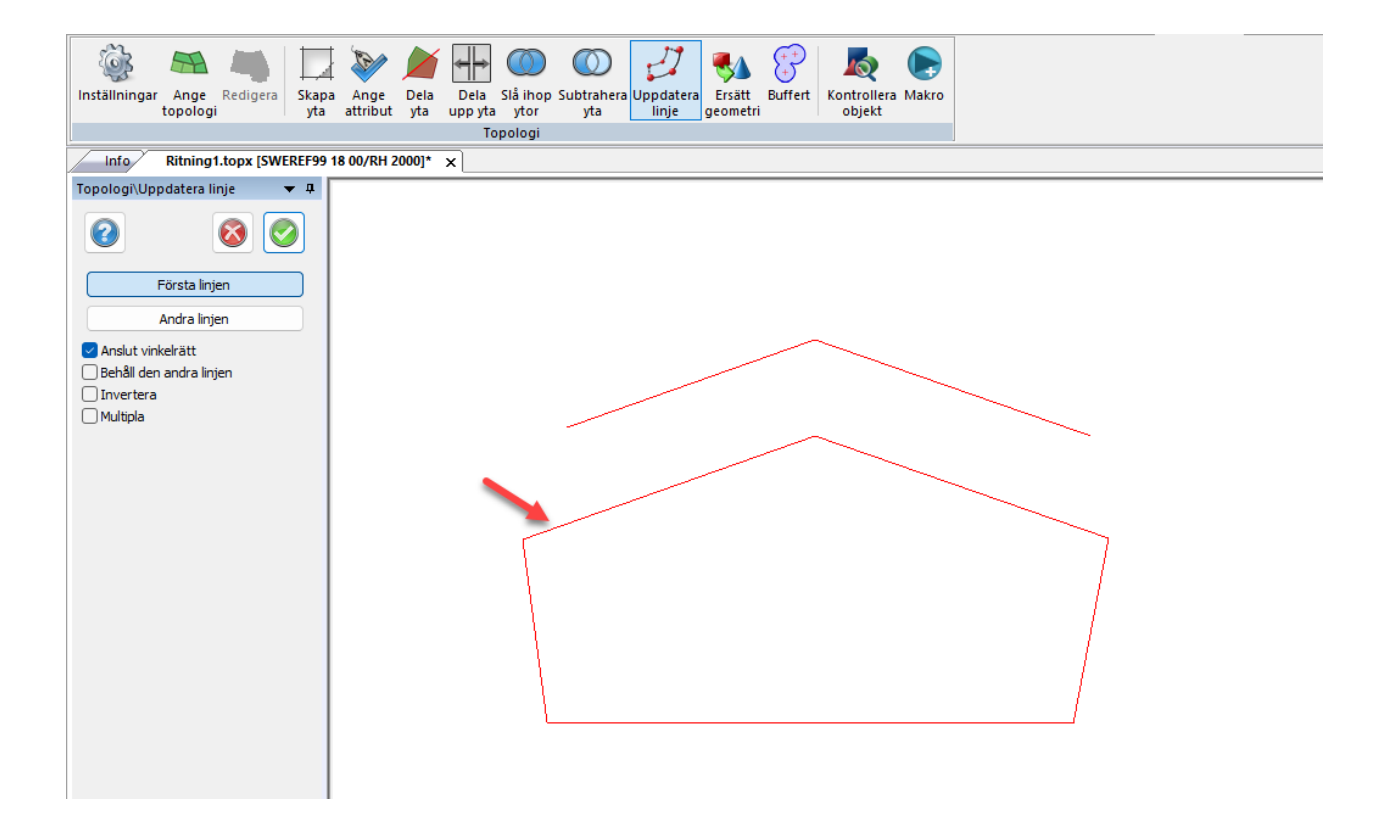

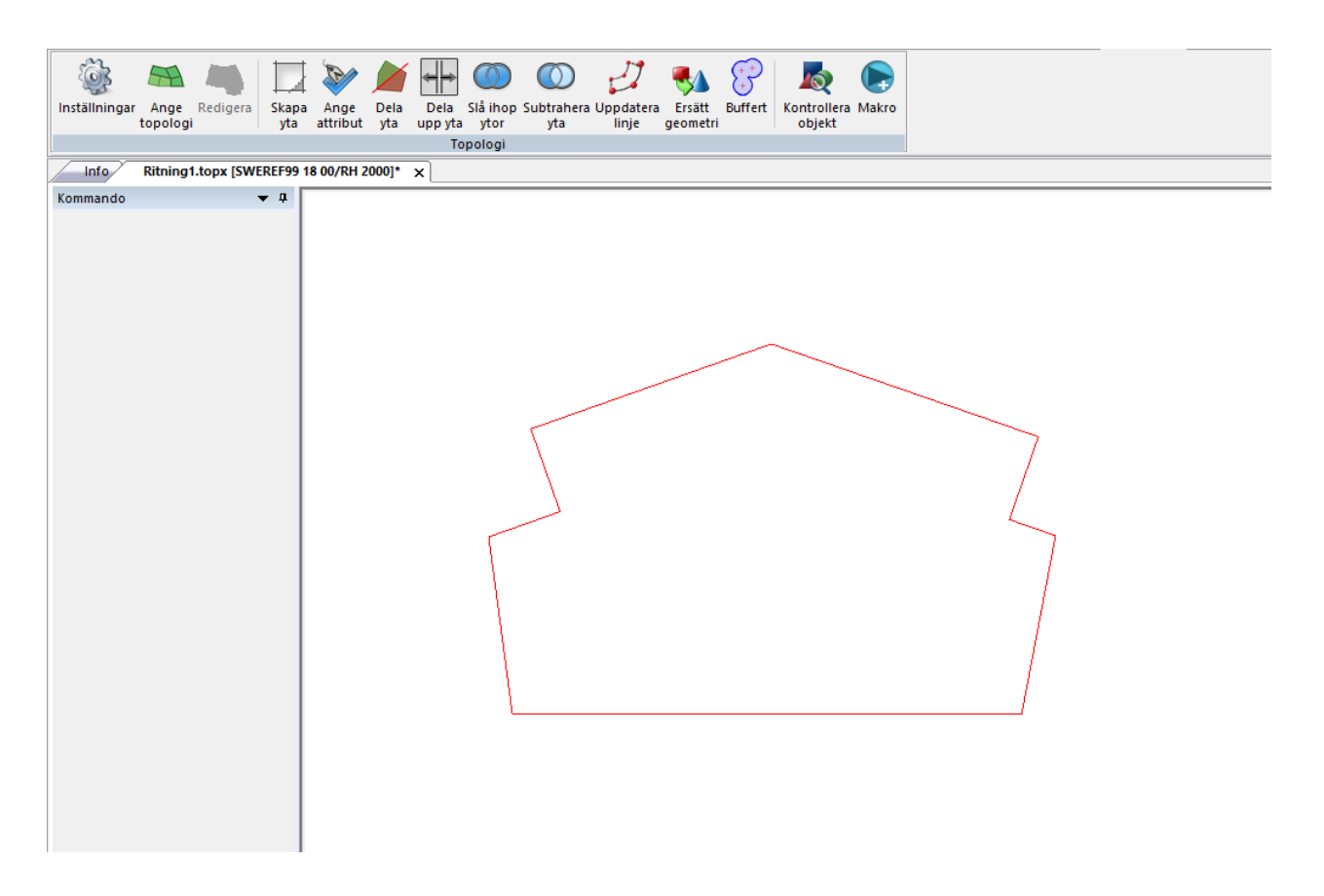

### Nyckelord: topologi, updatera linje, updatera topologi,

### Copyright © 2023 by Adtollo AB.

*Created with the Personal Edition of HelpNDoc: [Transform Your Documentation Workflow with HelpNDoc's](https://www.helpndoc.com/feature-tour/stunning-user-interface/) [Intuitive UI](https://www.helpndoc.com/feature-tour/stunning-user-interface/)*

<span id="page-458-0"></span>topologi - Updatera linje [to](#page-445-0)[pol](#page-454-0)[ogi](#page-462-0) ››

# **Topologi - Ersätt geometri**

*Ritning | Topologi | Ersätt geometri*

Kommandot updaterar en linje eller en polygon med en annan linje. Detta kan vara ett smidigt sätt att uppdatera sin topologi.

Välj först linjen du vill uppdatera sedan linjen du vill ersätta den med.

Du kan välja att spara den nya linjen och välja vinkelrätt anslutning eller anslutning mot närmaste punkten.

Linjen kommer behålla övriga egenskaper såsom attribut, lager mm.

Kan till exempel användas till BAL-kartor där man byter ut en schablonbyggnad till faktiskt geometri utifrån mätdata.

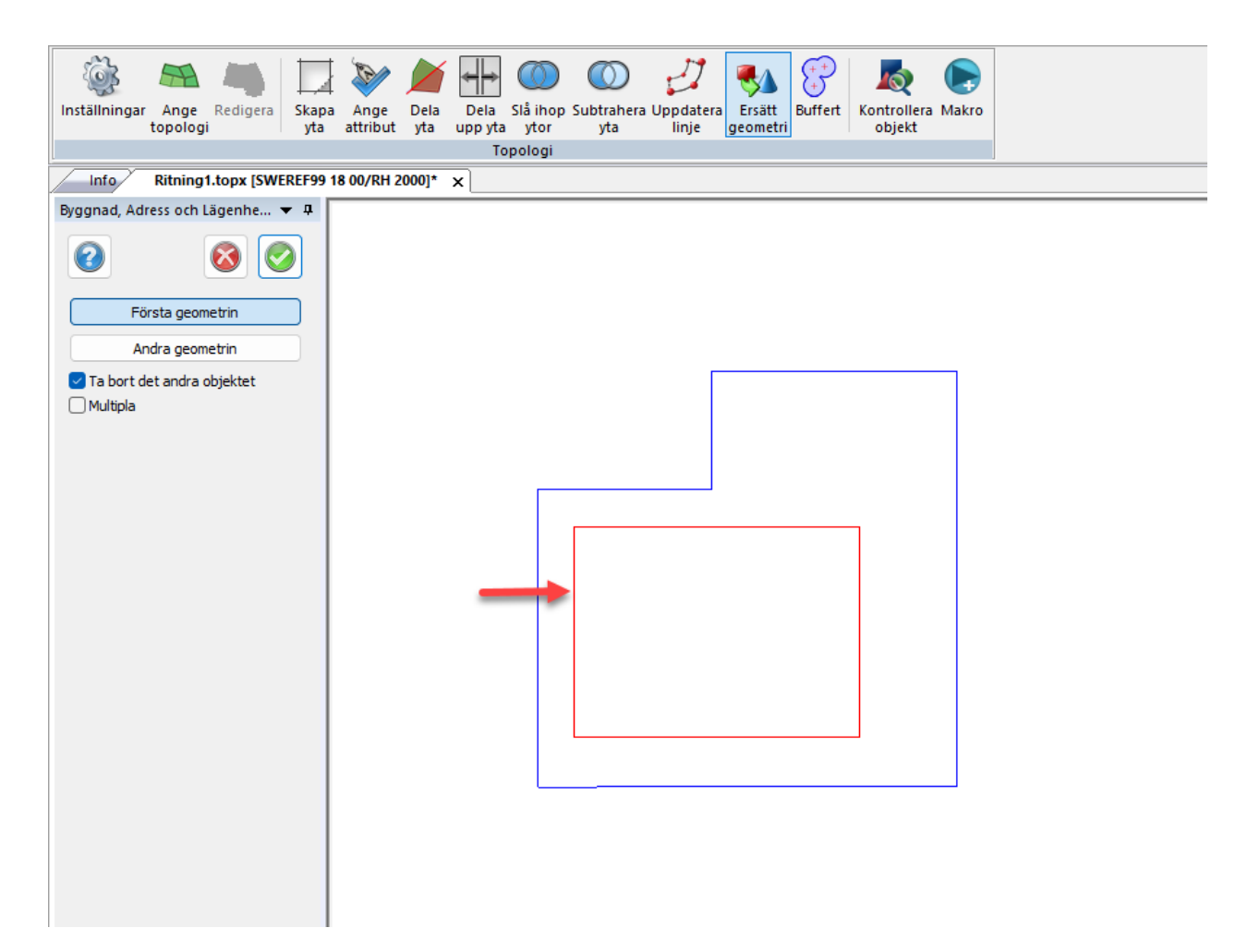

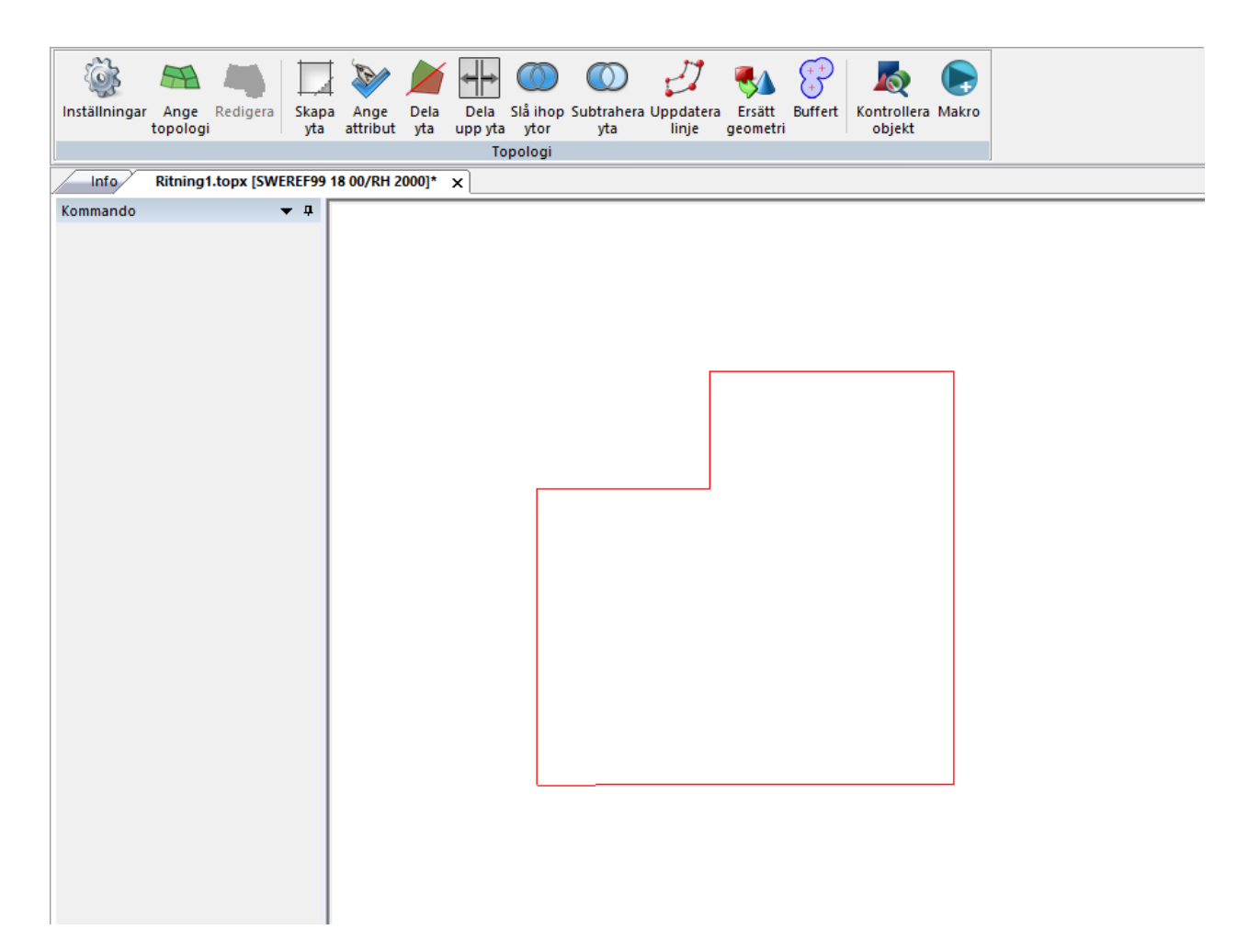

### Nyckelord: topologi, ersätt linje, ersätt topologi, ersätt geometri

### Copyright © 2023 by Adtollo AB.

*Created with the Personal Edition of HelpNDoc: [Revolutionize Your Documentation Output with a Help](https://www.helpauthoringsoftware.com) [Authoring Tool](https://www.helpauthoringsoftware.com)*

<span id="page-460-0"></span>topologi - Buffert topologi ››

# **Topologi - Buffert**

### *Ritning | Topologi | Buffert*

Kommandot skapar en buffert kring objekt i ritningen och genererar denna buffert som polygoner. Detta kan användas till olika typer av GIS-analyser. Ställ in hur utformningen av din buffert med parametrarna.

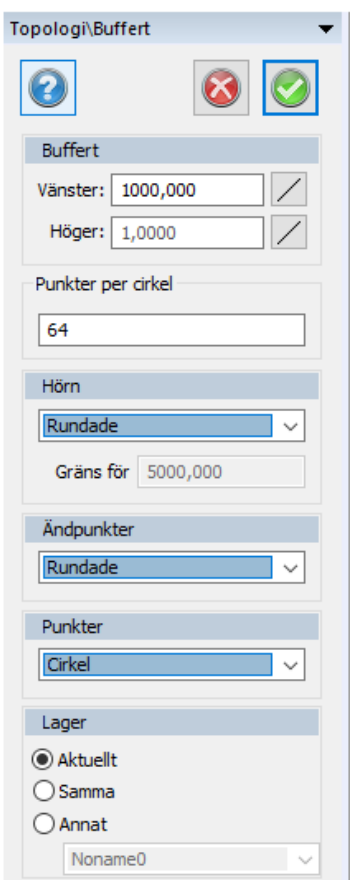

# **Buffert**

Välj hur stor buffert objekten får på vänster respektive höger sida av objekten.

# **Punkter per cirkel**

Ställ in upplösning på cirklar och cirkelbågar här.

### **Hörn**

Rundade alternativt skarpa hörn.

### **Ändpunkter**

Rundade alternativt platta ändpunkter.

### **Punkter**

Ställ in om punkter ska ha en cirkular alternativt kvadratisk buffertzon.

### **Lager**

Ställ in i vilket lager buffertzonen placeras efter att kommandot utförts.

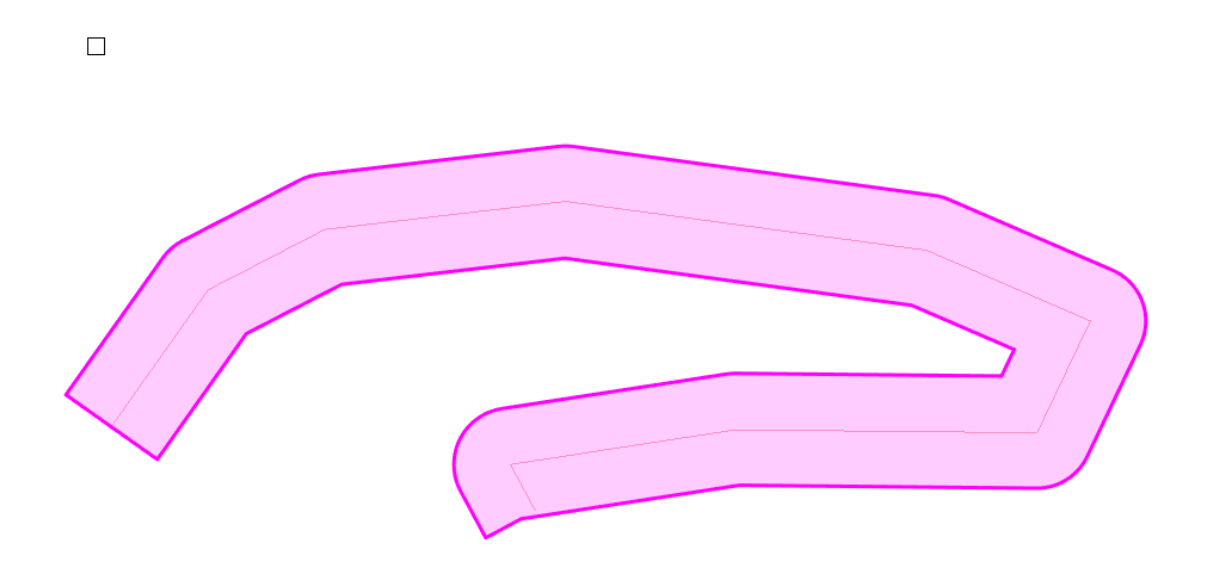

# Nyckelord: topologi, buffert, zon, GIS, analys

### Copyright © 2023 by Adtollo AB.

*Created with the Personal Edition of HelpNDoc: [Free help authoring environment](https://www.helpndoc.com/help-authoring-tool)*

<span id="page-462-0"></span>Topologi - Kontrollera objekt [Topologi](#page-445-0) ››

# **Topologi - Kontrollera objekt**

*Ritning | Topologi | Kontrollera objekt*

Kommandot finns även under [Modfiera | Kontrollera objekt](#page-303-0), se den.

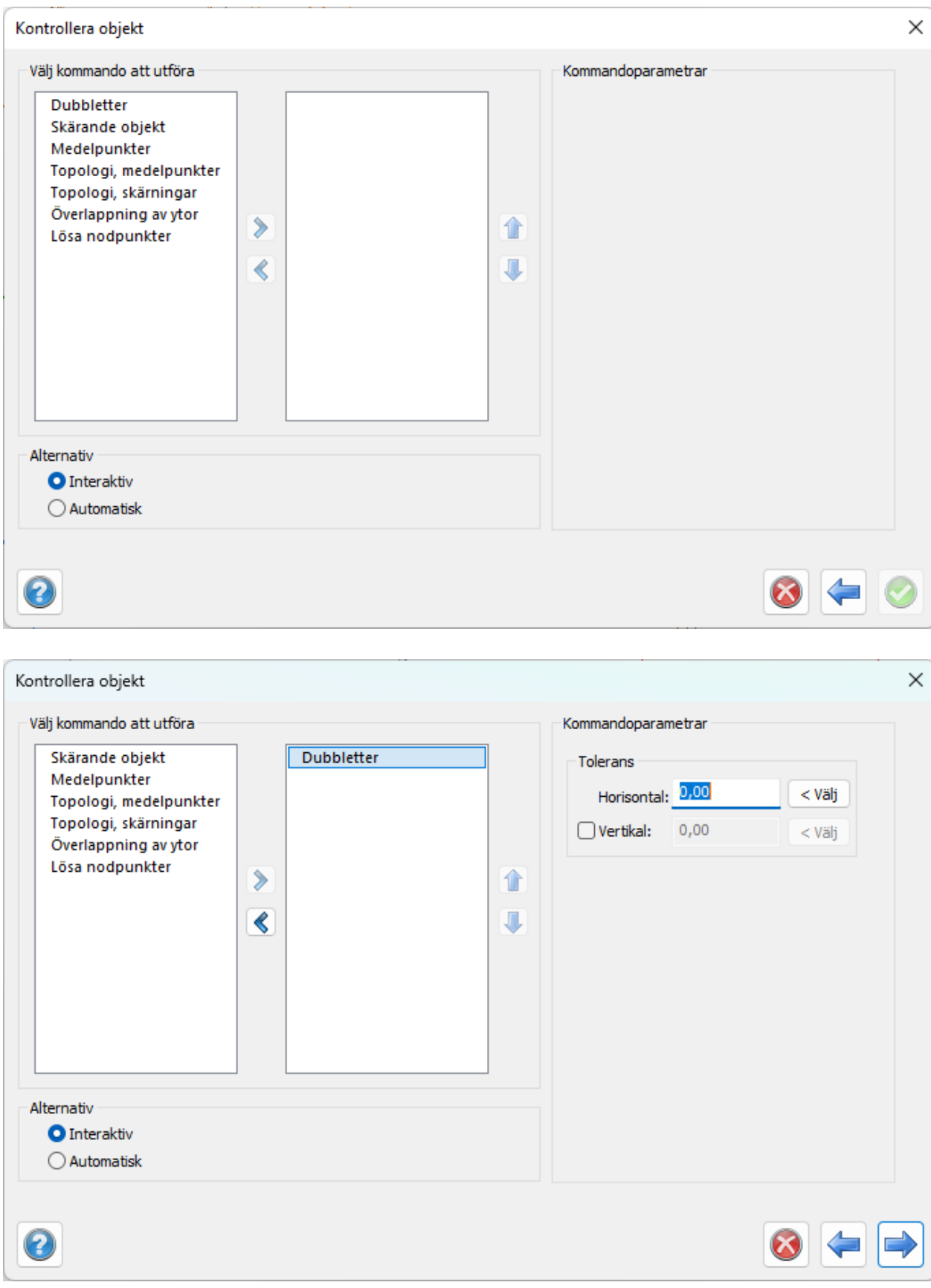

Nyckelord: Kontrollera objekt,

### Copyright © 2023 by Adtollo AB.

*Created with the Personal Edition of HelpNDoc: [Experience the Power and Ease of Use of HelpNDoc for CHM](https://www.helpndoc.com/feature-tour/create-chm-help-files/) [Help File Generation](https://www.helpndoc.com/feature-tour/create-chm-help-files/)*

<span id="page-464-0"></span>Topologi - Makro [Topologi](#page-445-0) ››

# **Topologi - Makro**

*Ritning | Topologi | Makro*

Kommandot finns även under [Övrigt | Verktyg | Makro](#page-319-0)*,* se denna.

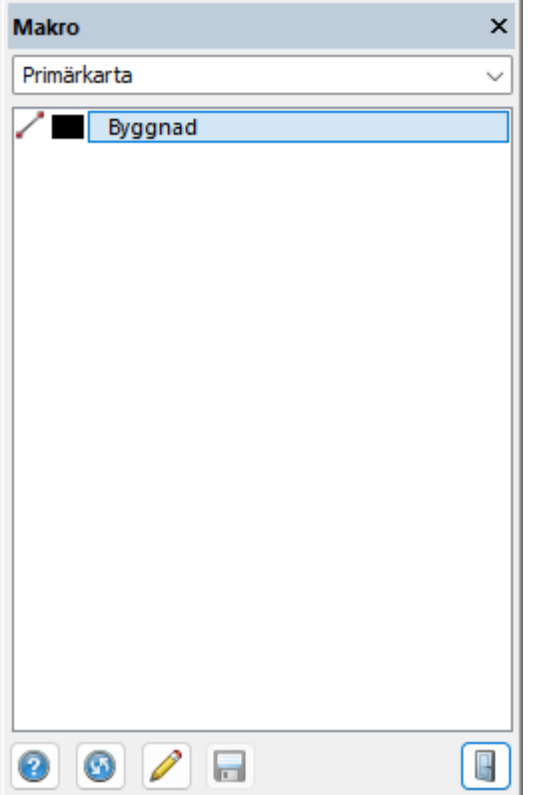

# Nyckelord: Makro i Topologi

### Copyright © 2023 by Adtollo AB.

*Created with the Personal Edition of HelpNDoc: [Effortlessly bring your documentation online with HelpNDoc](https://www.helpndoc.com/feature-tour/produce-html-websites/)*

<span id="page-464-1"></span>[So](#page-464-0)[lid](#page-465-0)<br><IIII<sup>I</sup>

# **Solid**

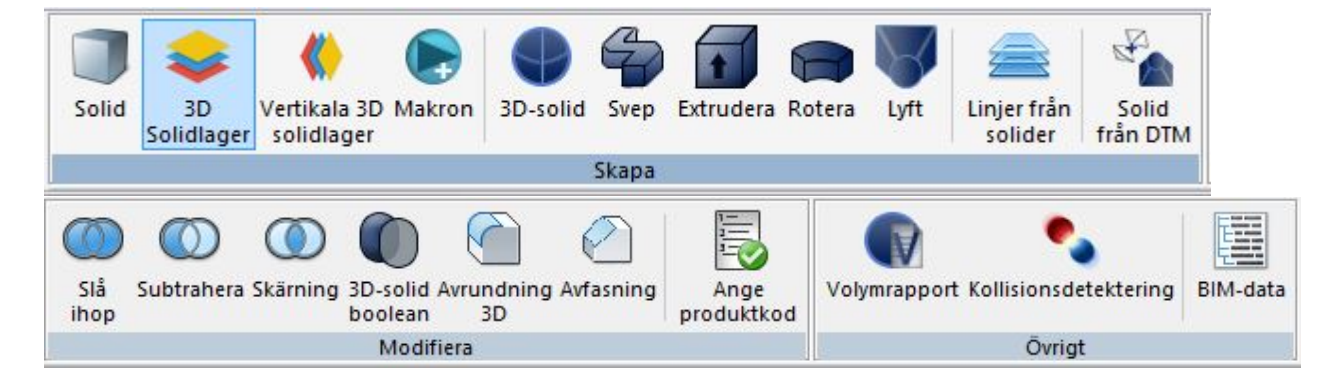

# **Solider**

# **Skapa**

[Solid](#page-465-0) [Solidlager, 3D horisontellt/lutande](#page-466-0) [Vertikala solidlager](#page-467-0) [Makron med solider](#page-468-0) [3D solid](#page-469-0) [Svep](#page-472-0) [Extrudera](#page-474-0) [Rotera](#page-473-0) [Lyft](#page-476-0) [Linjer från solider](#page-480-0) [Solid från DTM](#page-476-1)

# **Modifiera**

[Boolean, Slå ihop](#page-477-0) [Boolean, Subtrahera](#page-478-0) [Boolean, Skärning](#page-478-1) [3D Solid Boolean](#page-479-0) [Avrundning 3D](#page-481-0) [Avfasning](#page-481-0) [Ange produktkod](#page-483-0)

### **Övrigt**

[Volymrapport](#page-486-0) [Kollisionsdetektering](#page-484-0) [BIM-data](#page-487-0)

# Copyright © 2023 by Adtollo AB.

*Created with the Personal Edition of HelpNDoc: [Easily share your documentation with the world through a](https://www.helpndoc.com/feature-tour/produce-html-websites/) [beautiful website](https://www.helpndoc.com/feature-tour/produce-html-websites/)*

<span id="page-465-0"></span>Skapa - Solid, skapa snabbt [Solid](#page-464-1) ››

# **Solid, skapa solid**

# *Solid | Skapa | Solid*

Skapar en solid med hjälp av insättningspunkt, utbredning och val av alternativ på hur den ska visas, material, produktkod och typ.

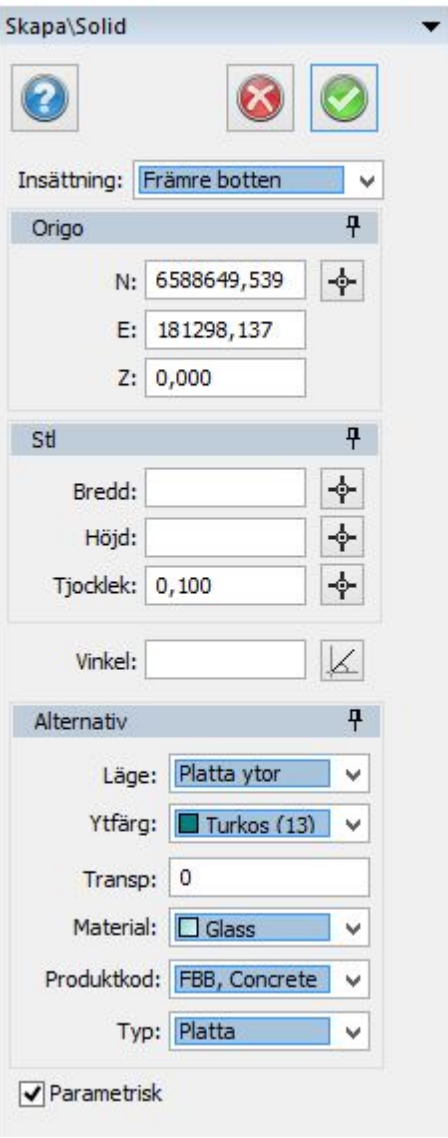

Nyckelord: Skapa solid snabbt, Snabbkommando skapa solid

# Copyright © 2023 by Adtollo AB.

*Created with the Personal Edition of HelpNDoc: [Effortlessly Create High-Quality Documentation with a Help](https://www.helpndoc.com/news-and-articles/2022-09-27-why-use-a-help-authoring-tool-instead-of-microsoft-word-to-produce-high-quality-documentation/) [Authoring Tool](https://www.helpndoc.com/news-and-articles/2022-09-27-why-use-a-help-authoring-tool-instead-of-microsoft-word-to-produce-high-quality-documentation/)*

<span id="page-466-0"></span>Skapa - 3D solidlager [Solid](#page-464-1) ››<br>  $\bigoplus$   $\bigoplus$   $\bigoplus$ 

# **3D solidlager**

 *Solid | Skapa | 3D solidlager* 

Skapar lager av den lagergrupp du har angivit. Om du har angivit fler lager skapas alla dessa med den tjocklek du angivit.

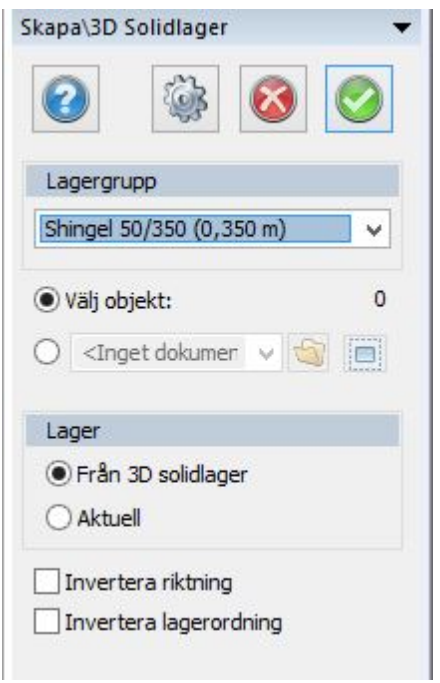

### *Gör så här:*

- 1. Använd eller rita en sluten linje alternativt ha en terrängmodell.
- 2. Välj den lagergrupp du vill använda.
- 3. Ange om det är undersidan du markerar, default är översidan.
- 4. Ange även om du vill att solidlager kommer i motsatt ordning.
- 5. Klicka ok.

Se även [Solidlager](#page-161-0) under Hemmenyn.

Nyckelord: 3D solidlager, Solidlager, Recept på solider, Skapa volymer av solider, Mängdning solider, Horisontella skikt, Lutande skikt, Lutande lager

# Copyright © 2023 by Adtollo AB.

*Created with the Personal Edition of HelpNDoc: [Effortlessly bring your documentation online with HelpNDoc](https://www.helpndoc.com/feature-tour/produce-html-websites/)*

<span id="page-467-0"></span>Skapa - Vertikala 3D solidlager [Solid](#page-464-1) ››
# **Vertikala 3D solidlager**

### *Ritning | Solid | Skapa | 3D vertikala solidlager*

Skapar vertikala lager av den lagergrupp du har angivit. Om du har angivit fler lager skapas alla dessa med den tjocklek du angivit. Du anger en sluten linje. Default är att du ritar från insidan och utåt.

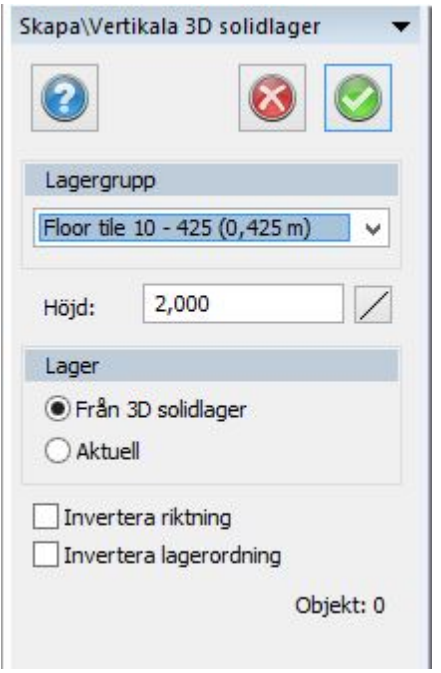

### *Gör så här:*

- 1. Använd eller rita en sluten linje.
- 2. Välj den lagergrupp du vill använda.
- 3. Ange om det är utsidan du markerar, default är insidan.
- 4. Ange även om du vill att solidlager kommer i motsatt ordning.
- 5. Klicka ok.

Se även [Solidlager](#page-161-0) under Hemmenyn.

Nyckelord: Vertikala solidlager, Solidväggar, Recept på väggar, Vertikala skikt

Copyright © 2023 by Adtollo AB.

*Created with the Personal Edition of HelpNDoc: [Produce Kindle eBooks easily](https://www.helpndoc.com/feature-tour/create-ebooks-for-amazon-kindle)*

Skapa - Solid makro [Solid](#page-464-0) ››

# **Solida makron**

## *Solid | Skapa | Solida makron*

Skapa en solid via makron. Under [systeminställningar](#page-100-0) anger du makron och skapar dem. I ritningen kan du använda makron för snabb och enkel insättning.

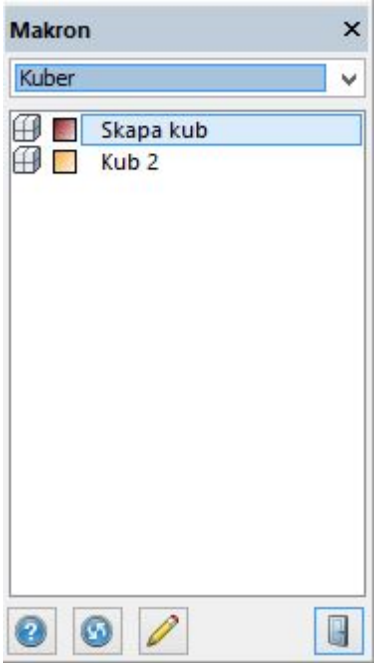

Det går att redigera makron under dessa inställningar.

Nyckelord: Solidmakron, Skapa solider från makro, Makro med solider

### Copyright © 2023 by Adtollo AB.

*Created with the Personal Edition of HelpNDoc: [Add an Extra Layer of Security to Your PDFs with Encryption](https://www.helpndoc.com/step-by-step-guides/how-to-generate-an-encrypted-password-protected-pdf-document/)*

<span id="page-469-0"></span>Skapa - Skapa solider [Solid](#page-464-0) ››<br>  $\bigoplus$  (III)

## **Solider**

*Design | Skapa objekt | 3D solider*

3D solider är en objekttyp som har en rymd och är matemnatiskt korrekt och exakt beskriven. Det finns även 3D mesh som Topocad också hanterar till mindre delar. 3D mesh är en rymd som är omsluten av ytor i trianglar, en sluten terrängmodell. För att skapa solider i ritningen finns ett antal kommandon:

3D solider

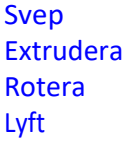

## **3D solider**

Det finns 7 olika typer av 3D solider.

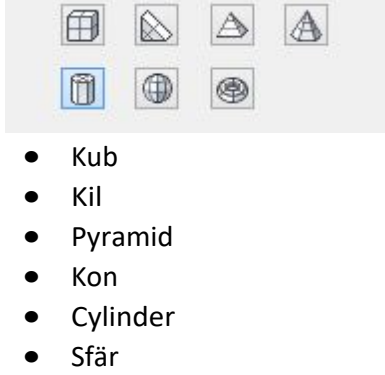

• Torus (donut)

De ritas direkt i ritningen och skapas på liknande sätt. Generellt anges en insättningspunkt, en bredd/diameter, en höjd och orientering både för plan och höjd.

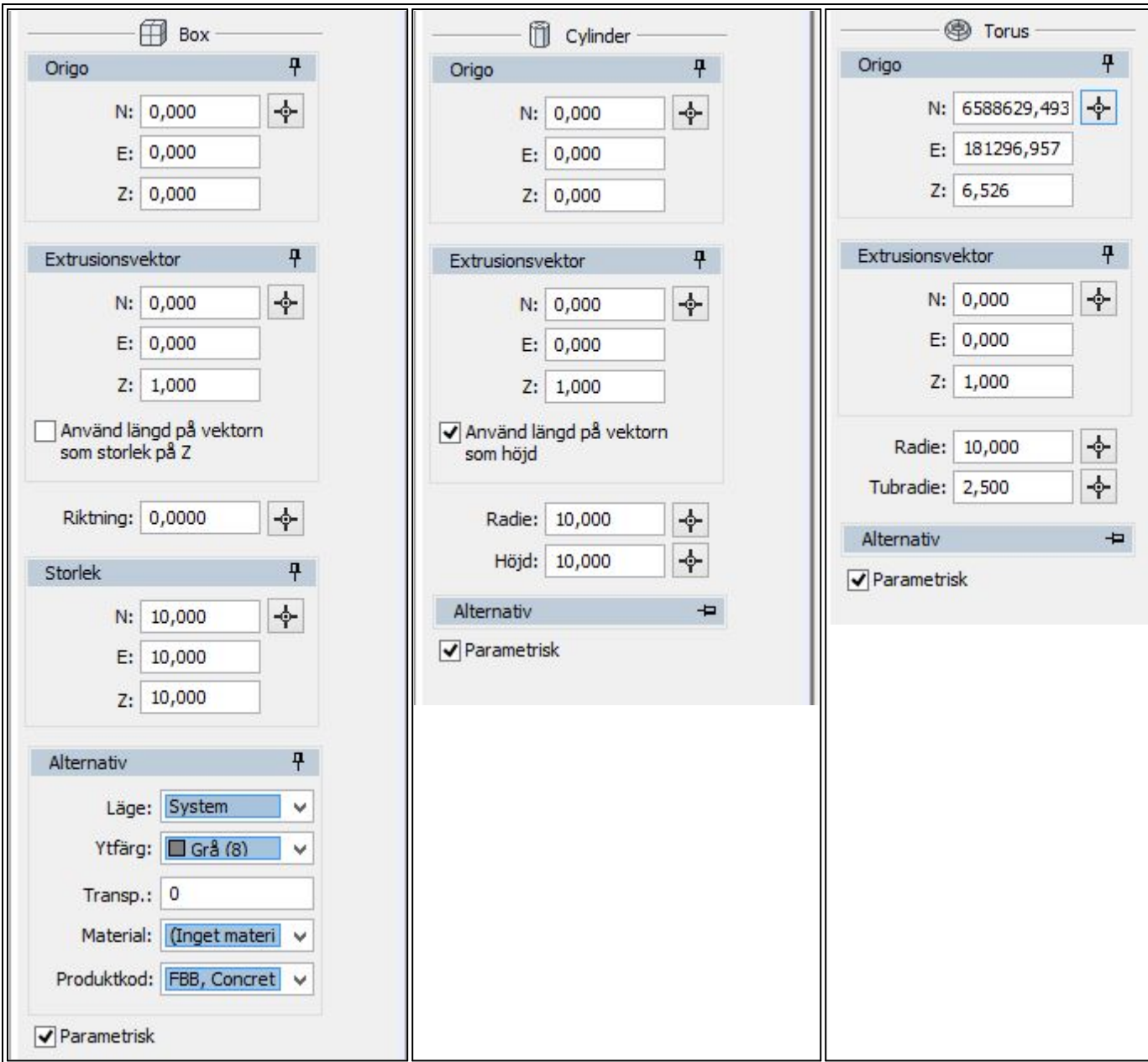

Olika typer av insättningar för olika typer av objekt.

För varje objekt kan man sedan ange typ av utritning (System, Trådmodell, Platta ytor, Mjuka Ytor, Trådmodell + Platta ytor, Trådmodell + Mjuka ytor). Färg på ytan, eventuell transparens, material och eventuell produktkod. Används material används materialets färger och transparens.

Vissa objekt kan vara parametriska, det vill säga att måtten på dessa går enkelt att redigera i efterhand.

Olika solider kan sedan sättas ihop, tas bort från varandra eller behålla dess gemensamma yta. Detta görs i [ [Modifiera | Booleanska operationer](#page-479-0) ].

. Nyckelord: Solid, BIM, Skapa kub, Skapa cylinder, Skapa kon, Skapa pyramid, Skapa torus, Skapa kil, Skapa cylinder

### Copyright © 2023 by Adtollo AB.

*Created with the Personal Edition of HelpNDoc: [Easily create EPub books](https://www.helpndoc.com/feature-tour)*

<span id="page-472-0"></span>Skapa - Svep [Solid](#page-464-0)[››](#page-473-0)<br>  $\bigoplus$   $\bigoplus$   $\bigoplus$ 

**Svep**

*Design | Skapa objekt | Svep*

Svep skapar en solid via en väg, ett val av tvärsnitt eller ett rör. Tvärsnittet kan vara av tre olika typer:

- · En ritad figur i ritningen, denna ska vara sluten eller en polygon.
- · En symbol, även denna ska vara sluten eller en polygon (enbart denna typ av symboler visas i listan).
- · Genom att välja rör så anger du diameter och en godstjocklek så skapas ett rör. Röret blir parametriskt

Topocad 23

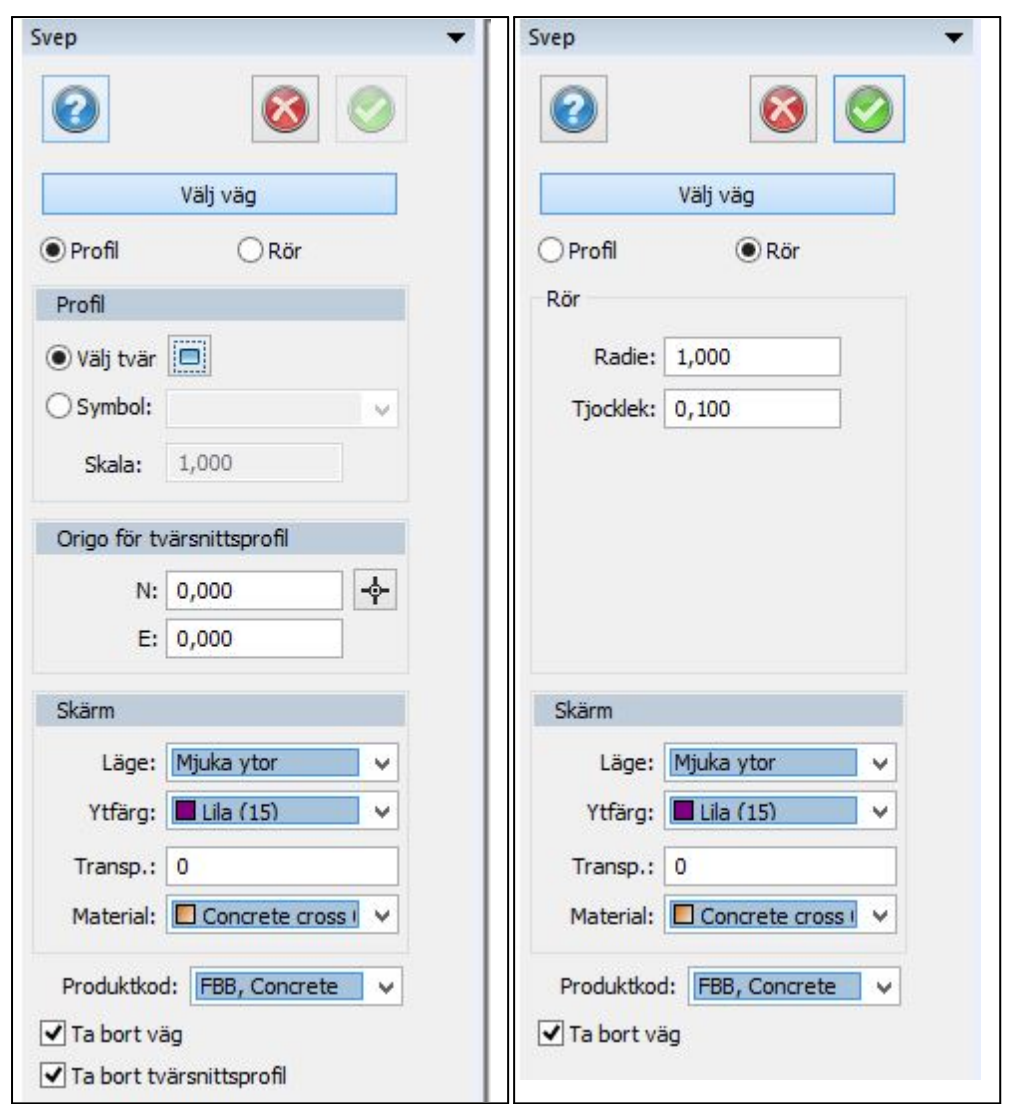

Det går inte att svepa på en linje som har knäckar, dessa får svepas flera gånger. Detta gäller även knäckar i höjdled.

## Nyckelord: Svep, Skapa rör, Svep symbol,

## Copyright © 2023 by Adtollo AB.

*Created with the Personal Edition of HelpNDoc: [Revolutionize your documentation process with HelpNDoc's](https://www.helpndoc.com/feature-tour/produce-html-websites/) [online capabilities](https://www.helpndoc.com/feature-tour/produce-html-websites/)*

<span id="page-473-0"></span>Skapa - Rotera [Solid](#page-464-0)[››](#page-474-0)

# **Rotera**

 *Design | Skapa objekt | Rotera*

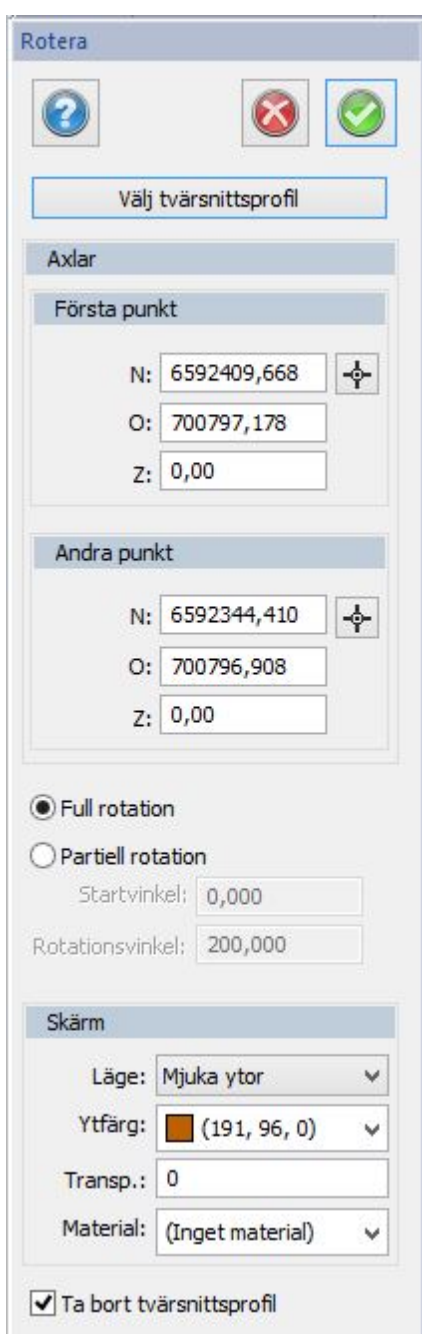

Rotera kallas revolve på engelska och roterar ett objekt runt vald axel och skapar en solid av dess rotation. Rotationen kan vara 360 grader eller delar av ett varv.

Nyckelord: Skapa solid - rotera, Revolve, Svarva,

## Copyright © 2023 by Adtollo AB.

*Created with the Personal Edition of HelpNDoc: [Create help files for the Qt Help Framework](https://www.helpndoc.com/feature-tour/create-help-files-for-the-qt-help-framework)*

<span id="page-474-0"></span>Skapa - Extrudera [Solid](#page-464-0) ››<br>  $\bigcirc$  (III)

# **Extrudera**

*Design | Skapa objekt | Extrudera* 

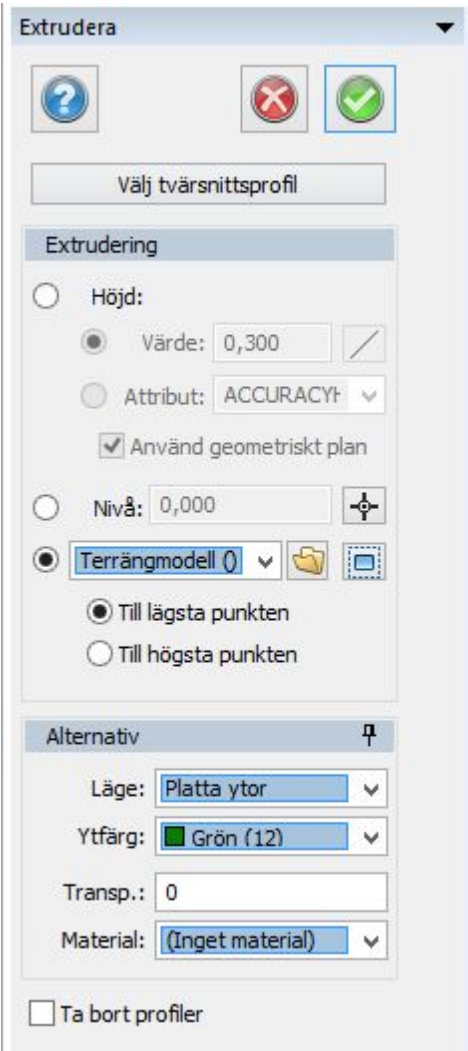

Extrudera använder en sluten linje, en cirkel eller en polygon i plan.

## *Extrudera i höjd mot:*

- · Ett värde i höjd från den valda tvärsnittsprofilen.
- Ett höjdvärde (Z-värde)
- · En terrängmodell. Används en terrängmodell kan man välja terrängmodellens lägsta eller högsta punkt för där objektet skär terrängmodellen.

Nyckelord: Skapa solid med extrudera, Extrudera solid, Solid mot terrängmodell

*Created with the Personal Edition of HelpNDoc: [Full-featured multi-format Help generator](https://www.helpndoc.com/help-authoring-tool)*

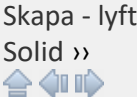

# **Lyft**

*Design | Skapa objekt | Svep* 

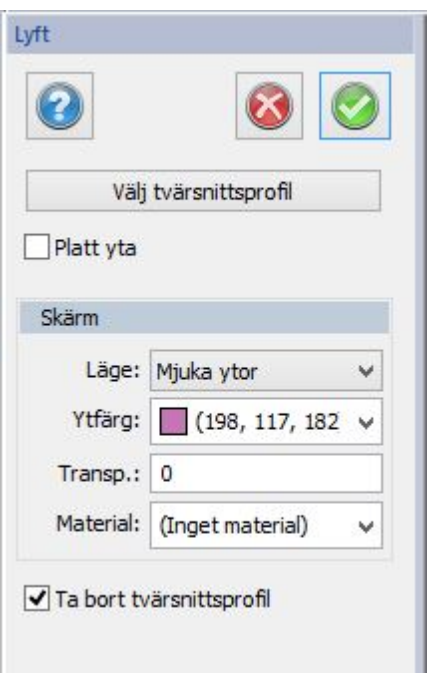

Lyft är ett kommando som använder minst två men även betydligt fler slutna linjer, cirklar eller polygoner med olika höjd och skapar en solid genom (förbi) dessa objekt.

Nyckelord: Lyft, Rotera, Revolve, Extrudera, Svep, 3D Solid, Loft, Skapa solid,

### Copyright © 2023 by Adtollo AB.

*Created with the Personal Edition of HelpNDoc: [Effortlessly upgrade your WinHelp HLP help files to CHM with](https://www.helpndoc.com/step-by-step-guides/how-to-convert-a-hlp-winhelp-help-file-to-a-chm-html-help-help-file/) [HelpNDoc](https://www.helpndoc.com/step-by-step-guides/how-to-convert-a-hlp-winhelp-help-file-to-a-chm-html-help-help-file/)*

Skapa - Solid från DTM [Solid](#page-464-0) ››

# **Solid från DTM**

### *Design | Skapa objekt | Solid från DTM*

Skapar solid från två terrängmodeller. Använd två terrängmodeller och skapa en solid mellan dessa. Det skaps vertikala väggar mellan modellerna.

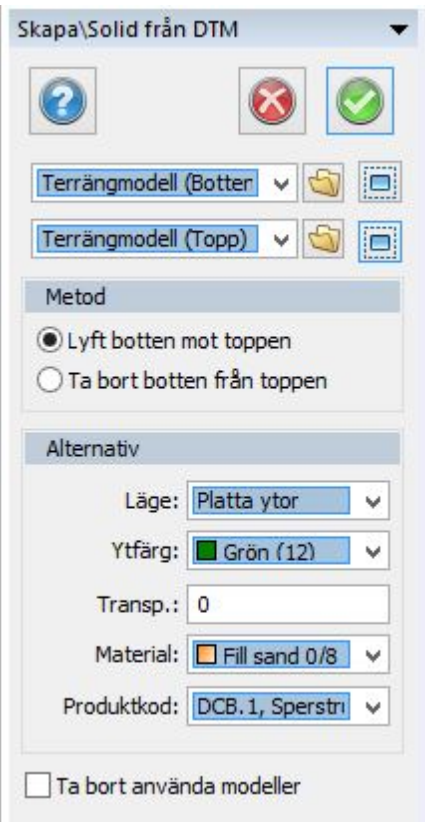

Nyckelord: Solid från terrängmodeller, Skapa solider från DTM, Terrängmodeller som grund till solid

### Copyright © 2023 by Adtollo AB.

*Created with the Personal Edition of HelpNDoc: [Revolutionize Your Documentation Output with HelpNDoc's](https://www.helpndoc.com/feature-tour/stunning-user-interface/) [Stunning User Interface](https://www.helpndoc.com/feature-tour/stunning-user-interface/)*

Modifiera - Boolean, Union [Solid](#page-464-0) ››

# **Solid, slå ihop**

 *Solid | Modifiera | Slå ihop* 

Kommandot slår ihop två eller flera solider till en solid. Kommandot finns även som kombination där alla Booleanska operationer kan utföras i samma kommando. I det här kommandot kan du däremot välja många solider åt gången. Det är alltid första valda soliden som anger lager, färg, material.

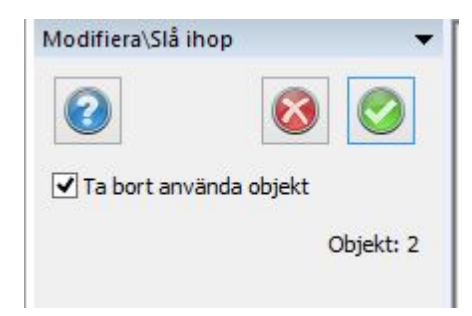

### Nyckelord: Slå ihop solid, Union, Booleansk operation,

### Copyright © 2023 by Adtollo AB.

*Created with the Personal Edition of HelpNDoc: [HelpNDoc's Project Analyzer: Incredible documentation](https://www.helpndoc.com/feature-tour/advanced-project-analyzer/) [assistant](https://www.helpndoc.com/feature-tour/advanced-project-analyzer/)*

Modifiera - Boolean, Subtrahera [Solid](#page-464-0) ››<br>  $\bigoplus$  (III)

## **Solid, subtrahera**

## *Solid | Modifiera | Subtrahera*

Kommandot subtraherar en eller flera solider från en eller flera solider. Kommandot finns även som kombination där alla Booleanska operationer kan utföras i samma kommando. I det här kommandot kan du däremot välja många solider åt gången.

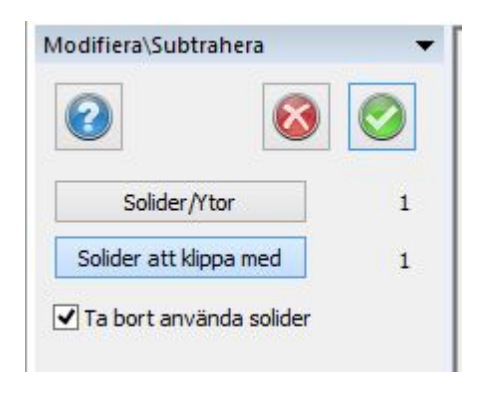

Nyckelord: Subtrahera, Ta bort solid från annan, Booleansk operation,

### Copyright © 2023 by Adtollo AB.

*Created with the Personal Edition of HelpNDoc: [Leave the tedious WinHelp HLP to CHM conversion process](https://www.helpndoc.com/step-by-step-guides/how-to-convert-a-hlp-winhelp-help-file-to-a-chm-html-help-help-file/) [behind with HelpNDoc](https://www.helpndoc.com/step-by-step-guides/how-to-convert-a-hlp-winhelp-help-file-to-a-chm-html-help-help-file/)*

<span id="page-478-0"></span>Modifera - Boolean, Skärning  $\frac{\mathsf{Solid}}{\bullet}$  $\frac{\mathsf{Solid}}{\bullet}$  $\frac{\mathsf{Solid}}{\bullet}$ 

## **Solid, skärning**

## *Solid | Modifiera | Skärning*

Kommandot skapar en skärning från två eller eventuellt fler solider. Kommandot skapar den minsta gemensamma volymen för de solider som väljs.

Kommandot finns även som kombination där alla Booleanska operationer kan utföras i samma kommando.

I det här kommandot kan du däremot välja många solider åt gången. Det är alltid första valda soliden som anger lager, färg, material.

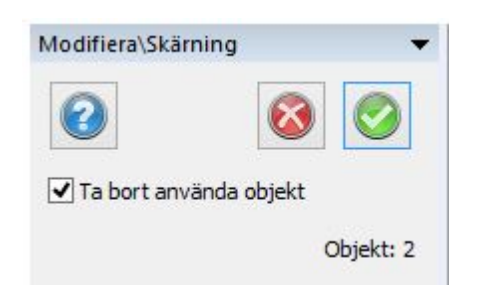

### Nyckelord: Skärning, Booleansk operation, Minsta gemensamma volymen

### Copyright © 2023 by Adtollo AB.

*Created with the Personal Edition of HelpNDoc: [Maximize Your Productivity with HelpNDoc's CHM Help File](https://www.helpndoc.com/feature-tour/create-chm-help-files/) [Creation Features](https://www.helpndoc.com/feature-tour/create-chm-help-files/)*

<span id="page-479-0"></span>Modifiera - 3D solid, Boolean [Solid](#page-464-0)[››](#page-480-0) 合邻睑

## **3D solid Boolean**

 *Solid | Modifiera | 3D Solid Boolean* 

Kommandot innehåller alla de tre Booleanska operationerna Union (slå ihop), Subtrahera och Skärning. Skillnaden här är att det går enbart att välja ett ursprungsobjekt. I detta kommando kan du även ange ett annat resultatlager än det lager som det första objektet använder.

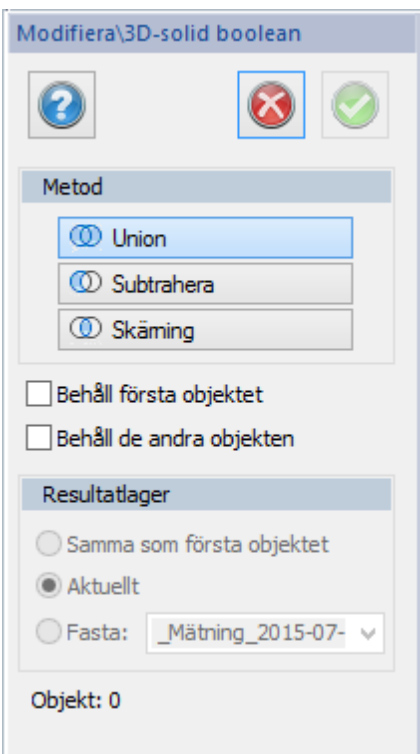

Nyckelord: Booleanska operationer

Copyright © 2023 by Adtollo AB.

*Created with the Personal Edition of HelpNDoc: [Full-featured EPub generator](https://www.helpndoc.com/create-epub-ebooks)*

<span id="page-480-0"></span>Modifiera - Skapa linjer från solid [Solid](#page-464-0) ››

# **Skapa linjer från solid**

 *Solid | Modifiera | Skapa linjer från solid* 

Kommandot skapar linjer av soliders ytterkanter, välj mellan att skapa alla underliggande, alla överliggande eller alla linjer/kanter på solider. Dessa linjer kan sedan användas för utsättning.

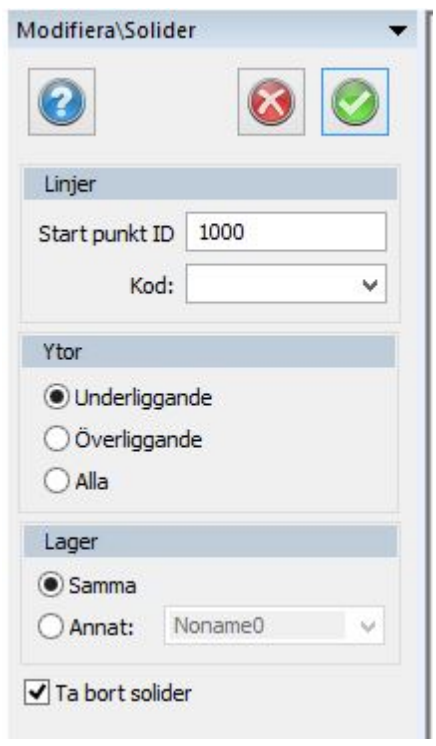

## Copyright © 2023 by Adtollo AB.

*Created with the Personal Edition of HelpNDoc: [Easy Qt Help documentation editor](https://www.helpndoc.com)*

Modifiera - 3D avrunding [Solid](#page-464-0) ››

# **Avrundning & Avfasning**

 *Solid | Modifiera | Avrundning Solid | Modifiera | Avfasning*

Kommandot avrundar respektiva avfasar kanter på solider med vald radie eller vald längd på avfasning. Man väljer vilka kanter som ska avrundas/avfasas genom att antingen ta enstaka kanter, flera kanter eller alla kanter på objektet.

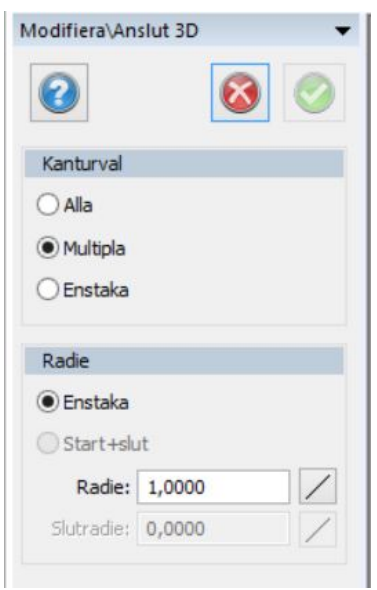

Vid avfasning väljer man sidorna mot kanten eftersom det kan vara olika avstånd på avfasningen. Välj en sida och därefter nästa sida.

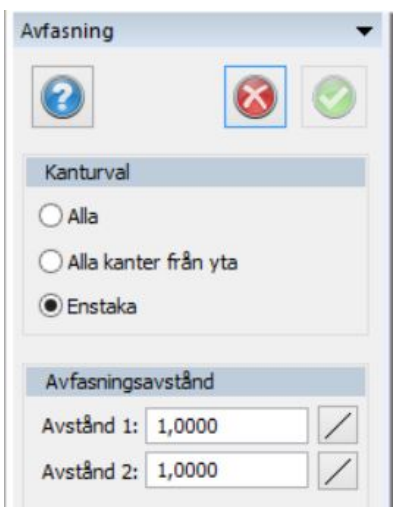

Nyckelord: 3D solid avrundning, 3D solid avfasning, Runda av solid, Fasa av solid, Solider, avrundning

Copyright © 2023 by Adtollo AB.

*Created with the Personal Edition of HelpNDoc: [Free EPub producer](https://www.helpndoc.com/create-epub-ebooks)*

Modifiera - 3D avfasning [Solid](#page-464-0) ››

# **Avrundning & Avfasning**

 *Solid | Modifiera | Avrundning Solid | Modifiera | Avfasning* Kommandot avfasar kanter på solider med vald radie eller vald längd på avfasning. Man väljer vilka kanter som ska avrundas/avfasas genom att antingen ta enstaka kanter, flera kanter eller alla kanter på objektet.

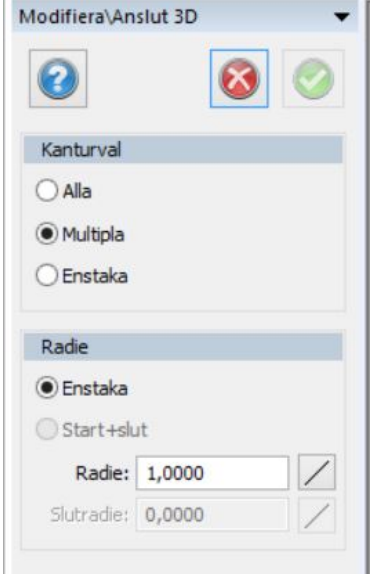

Vid avfasning väljer man sidorna mot kanten eftersom det kan vara olika avstånd på avfasningen. Välj en sida och därefter nästa sida.

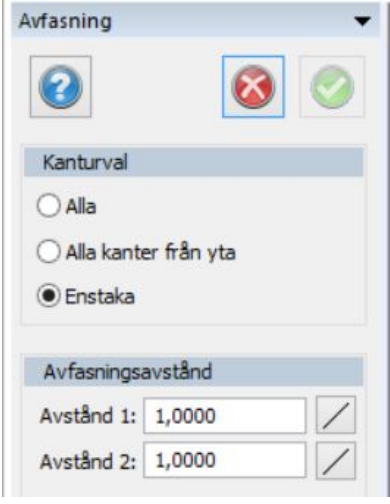

Nyckelord: 3D solid avrundning, 3D solid avfasning, Runda av solid, Fasa av solid, Solider, avrundning

### Copyright © 2023 by Adtollo AB.

*Created with the Personal Edition of HelpNDoc: [Don't be left in the past: convert your WinHelp HLP help files](https://www.helpndoc.com/step-by-step-guides/how-to-convert-a-hlp-winhelp-help-file-to-a-chm-html-help-help-file/) [to CHM with HelpNDoc](https://www.helpndoc.com/step-by-step-guides/how-to-convert-a-hlp-winhelp-help-file-to-a-chm-html-help-help-file/)* Modifiera - Produktkod

[Solid](#page-464-0) ››

# **Ange produktkod**

## *Övrigt | Annat | Produktkod*

Produktkoden som anges i ett specifikt attribut kan anges direkt på objekt genom detta kommando. Fördelen med detta kommando vid jämförelse att ange attribut är att detta attribut som används för produktkod kan grupperas och då enklare hittas vid insättning.

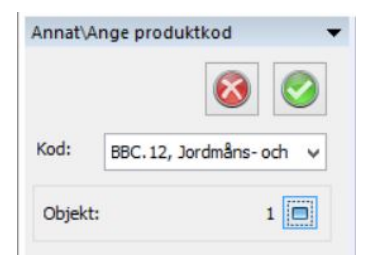

### Nyckelord: Attribut som produktkod, Ange produktkod, Produktkod - ange

### Copyright © 2023 by Adtollo AB.

*Created with the Personal Edition of HelpNDoc: [Streamline Your Documentation Creation with a Help](https://www.helpndoc.com) [Authoring Tool](https://www.helpndoc.com)*

Ovrigt - 3D solid kollisionstest [Solid](#page-464-0) ››

## **Kollisionstest**

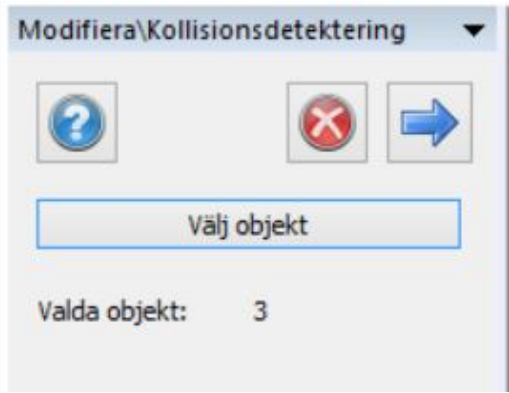

Kollisionsdetekteringen kontrollerar var solider i ritningen kolliderar med varandra. Genom att välja objekt i ritningen och gå vidare med höger pil så får man en lista på de kollisioner som finns bland de valda soliderna.

 *Solid | Modifiera | Kollisionsdetektering*

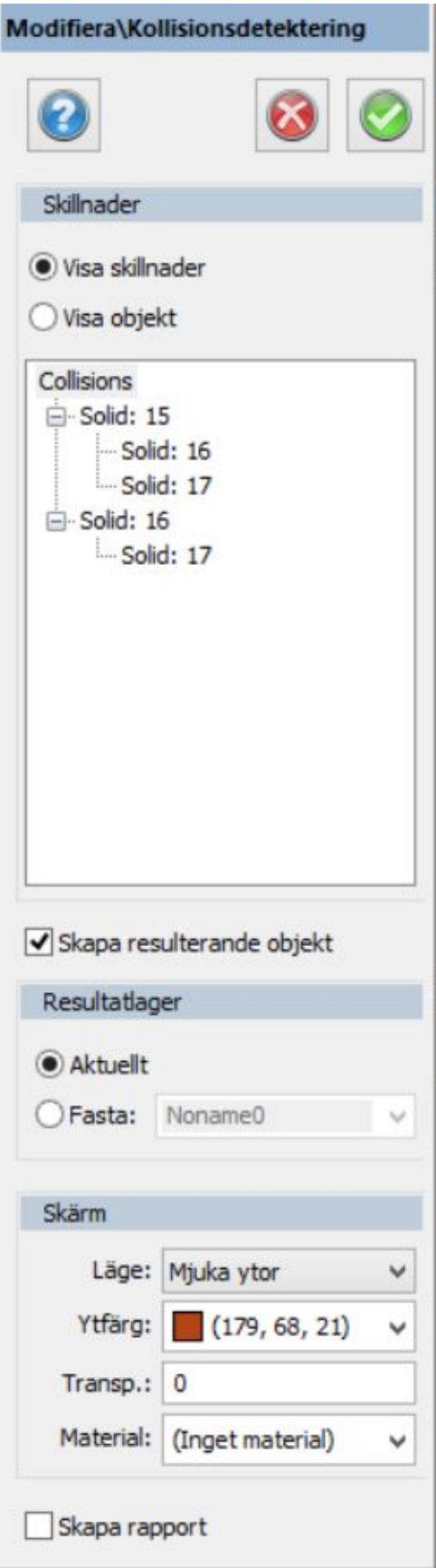

I listan som visas ser man de olika kollisionerna, dessa är samtidigt markerade i ritningen. Det går att välja om man ska visa enbart kollisionerna eller de objekt som är involverade. Genom att klicka i listan så ser man bara den kollisionen/objekten som markeras.

Det går att skapa objekt av kollisionerna där objekt (solider) skapas av träffarna. Välj lager för dessa kollisioner.

Det finns även en rapport som kan skapas för dessa kollisioner.

Nyckelord: Kollisionstest, Krashtest, Kollision solider, Solider gemensamma volymer, Test av solider

### Copyright © 2023 by Adtollo AB.

*Created with the Personal Edition of HelpNDoc: [Full-featured Kindle eBooks generator](https://www.helpndoc.com/feature-tour/create-ebooks-for-amazon-kindle)*

Ovrigt - Volymrapport [Solid](#page-464-0) ››<br>  $\leftarrow \leftarrow \leftarrow$ 

# **Volymrapport**

 *Övrigt | Annat | Volymrapport*

Kommandot skapar en rapport över solider i ritningen med ett antal olika sorteringar och utseende.

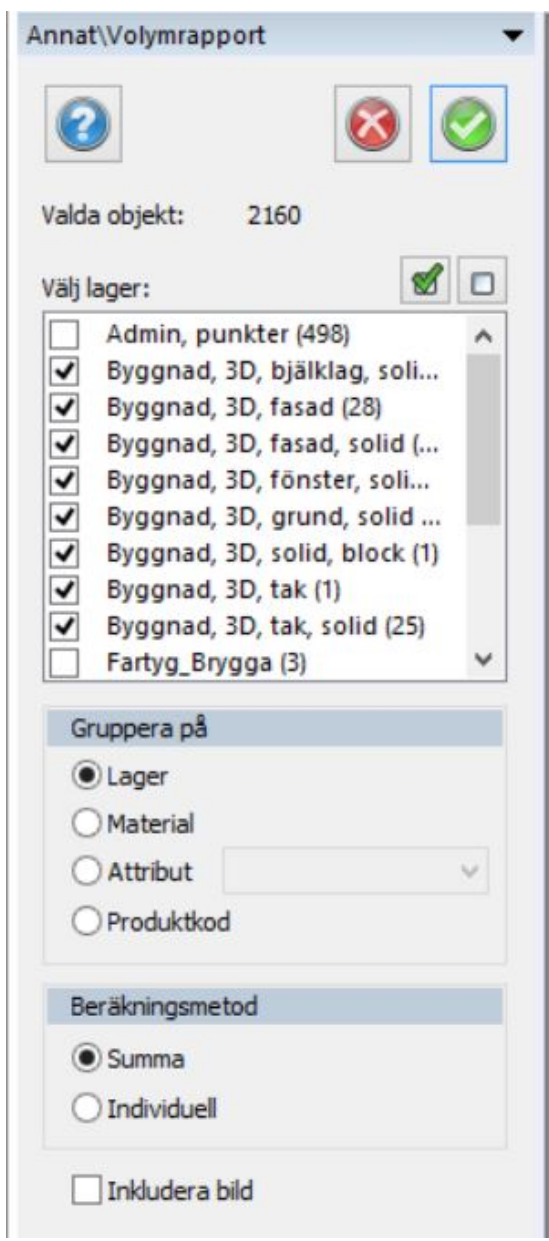

## Nyckelord: Solider, BIM, Volymrapport, Mängdrapport

### Copyright © 2023 by Adtollo AB.

*Created with the Personal Edition of HelpNDoc: [Qt Help documentation made easy](https://www.helpndoc.com/feature-tour/create-help-files-for-the-qt-help-framework)*

Ovrigt - Metadata BIM [Solid](#page-464-0) ››<br>  $\rightarrow$  4 II

# **BIM-data**

 *Modifiera | Verktyg | BIM-data* 

### Kommandot visar metadata för BIM (solider).

### Nyckelord: BIM, Metadata, Information solid

### Copyright © 2023 by Adtollo AB.

*Created with the Personal Edition of HelpNDoc: [Effortlessly Publish Your Word Document as an eBook](https://www.helpndoc.com/step-by-step-guides/how-to-convert-a-word-docx-file-to-an-epub-or-kindle-ebook/)*

Leverans  $\langle \mathbb{I} \mathbb{I} \rangle$ 

### **Leverans**

## *Leverans | Övrigt | Testa anslutningar*

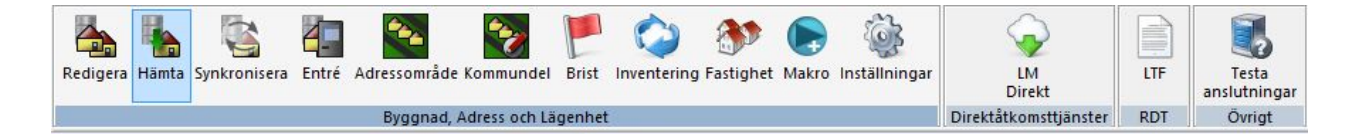

#### **BAL**

[Redigera](#page-489-0) [Hämta](#page-490-0) [Synkronisera](#page-490-1) [Entré](#page-491-0) [Adressområde](#page-499-0) [Kommundel](#page-501-0) [Brist](#page-502-0) [Inventering](#page-507-0) [Fastighet](#page-509-0) [Makro](#page-83-0) - för åtkomst till makron för leverans (BAL) [Inställningar](#page-512-0) [Tips och tricks](#page-513-0)

#### **Direktåtkomsttjänster**

[LM Direkt](#page-513-1)

#### **RDT** LTF

**Övrigt** [Testa anslutningar](#page-515-0)

### Copyright © 2023 by Adtollo AB

<span id="page-488-0"></span>*Created with the Personal Edition of HelpNDoc: [Effortlessly optimize your documentation website for search](https://www.helpndoc.com/feature-tour/produce-html-websites/) [engines](https://www.helpndoc.com/feature-tour/produce-html-websites/)*

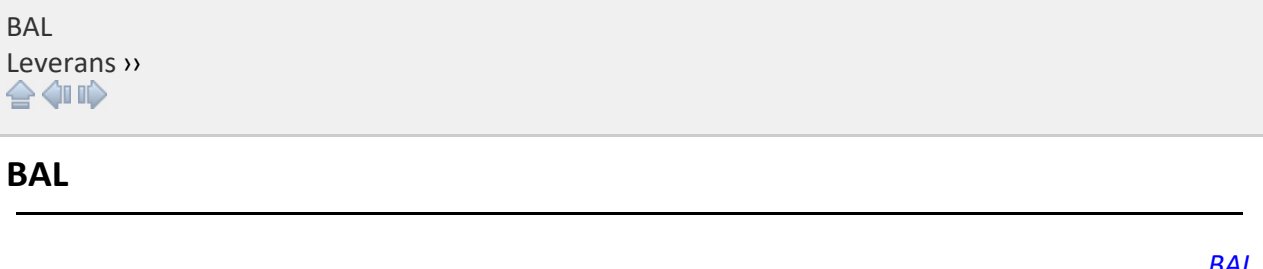

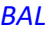

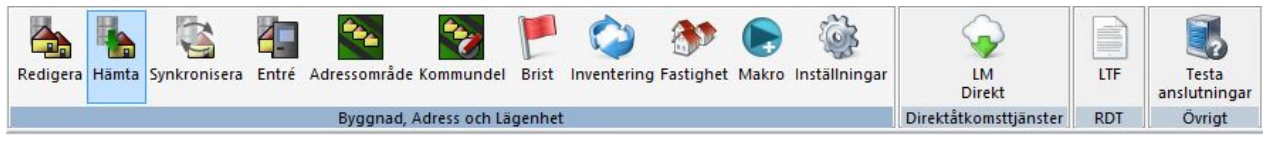

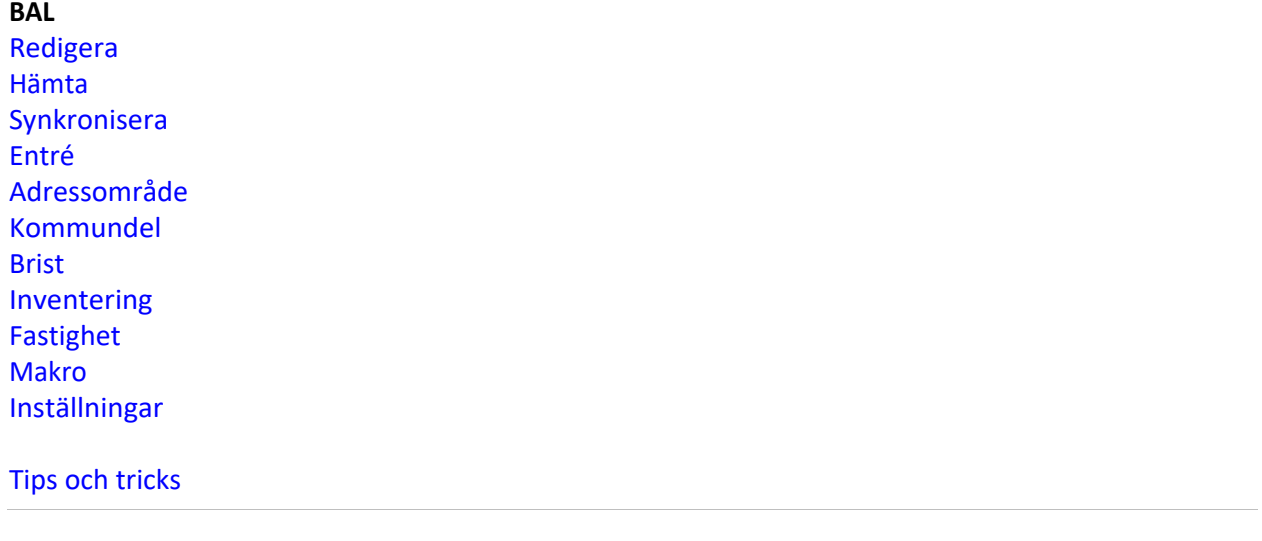

### Copyright © 2023 by Adtollo AB.

*Created with the Personal Edition of HelpNDoc: [Streamline Your Documentation Creation with a Help](https://www.helpndoc.com) [Authoring Tool](https://www.helpndoc.com)*

<span id="page-489-0"></span>Redigera [Leverans](#page-96-0) ›› [BAL](#page-488-0) ›› 合邻心

## **Redigera**

*Leverans | Byggnad, Adress, Lägenhet | Redigera*

Redigera knappen redigerar BAL-information, Byggnadsinformation eller adressinformation.

Grunduppgifter: Den information som man oftast redigerar på byggnader, inkluderar objektstatus, husnummer, fastighetsnyckel och annan obligatorisk information som byggnaden måste ha. Det är kopplat till ändamål och befinna sig på en fastighet. (Punkterna är adresser som är kopplade till punkterna).

Övrigt: Information som inte används lika ofta, ex. om byggnaden är undantagen från adressättning, anmärkningar, populärnamn (namn som byggnaden fått av folket).

- o 3D fastigheter: Fastigheter på höjden, exempelvis höghus.
- o Fastighetstillhörighet: Om byggnaden är ett servitut, d.v.s. en byggnad som kan ägas av

flera (ex. en bastu), d.v.s. att den befinner sig på en fastighet men tillhör en annan fastighet.

- · Byggnadsdel: Möjlighet att ange mätinformation och insamlingssätt, exempelvis GPS, mätinstrument och annat. Här anger man mätinformationen för insamlingsläge för mätinformationen om koordinaterna.
- · Adressdel: Möjlighet att ange och ändra adressinformation och insamlingsläge, d.v.s. man placerar vart infarter i en fastighet och ingångar till en byggnad.
	- o Här har man möjlighet att ange fastighetsnyckel, postnummer, postort med mera.

#### Nyckelord: Redigera BAL

#### Copyright © 2023 by Adtollo AB.

*Created with the Personal Edition of HelpNDoc: [Maximize Your Documentation Efficiency with a Help](https://www.helpndoc.com/news-and-articles/2022-09-27-why-use-a-help-authoring-tool-instead-of-microsoft-word-to-produce-high-quality-documentation/) [Authoring Tool](https://www.helpndoc.com/news-and-articles/2022-09-27-why-use-a-help-authoring-tool-instead-of-microsoft-word-to-produce-high-quality-documentation/)*

<span id="page-490-0"></span>Öppna / Hämta [Leverans](#page-96-0) ›› [BAL](#page-488-0) ››  $\triangle$  (III)

## **Hämta**

### *Leverans | Byggnad, Adress, Lägenhet | Hämta*

Man hämtar byggnader-och/eller adresser från lantmäteriet till ritningen med ett geografiskt område. Man hämtar allt inom ett område.

Man väljer om man vill hämta byggnader eller adresser från Lantmäteriet samt vilket destionationslager i programmet man vill placera dem på.

Notera, man kan inte ta bort byggnader eller adresser från Lantmäteriet utan man kan endast avregistrera i Hämta-knappen kommandot. ÄR aktuellt när det finns rivna byggnader historiskt sett.

Nyckelord: Hämta byggnad,

#### Copyright © 2023 by Adtollo AB.

*Created with the Personal Edition of HelpNDoc: [Experience a User-Friendly Interface with HelpNDoc's](https://www.helpndoc.com/feature-tour/stunning-user-interface/) [Documentation Tool](https://www.helpndoc.com/feature-tour/stunning-user-interface/)*

<span id="page-490-1"></span>Synkronisera [Leverans](#page-96-0)  $\rightarrow$  [BAL](#page-488-0)  $\rightarrow$ 

#### **Synkronisera**

*Leverans | Byggnad, Adress, Lägenhet | Synkronisera*

Används när man har olika versioner lokalt och hos lantmäteriet- här kan man föra över och hämta ny (d.v.s synkroniseria) information mellan den egna ritningen och Lantmäteriet. Här kan man också lämna nya uppgifter till Lantmäteriet direkt från programmet. Pil upp- ladda upp, pil ner- ladda ner från Lantmäteriet. Man synkroniserar både Byggnad och Adress-information, tillsammans eller var för sig.

Ändringar: Då väljer man åtgärdstyp och synkroniserar med Lantmäteriet. Man måste ange ansvarig organisation, ex. en kommun och utförande organisation, ex. något företag som kommunen anlitat.

#### Nyckelord: Synkronisera BAL

### Copyright © 2023 by Adtollo AB.

*Created with the Personal Edition of HelpNDoc: [Quickly and Easily Convert Your Word Document to an ePub](https://www.helpndoc.com/step-by-step-guides/how-to-convert-a-word-docx-file-to-an-epub-or-kindle-ebook/) [or Kindle eBook](https://www.helpndoc.com/step-by-step-guides/how-to-convert-a-word-docx-file-to-an-epub-or-kindle-ebook/)*

<span id="page-491-0"></span>Entre [Leverans](#page-96-0) ›› [BAL](#page-488-0) ››  $\triangle$  (III)

### **Entré**

#### *Leverans | Byggnad, Adress, Lägenhet | Entré*

Möjlighet att hämta och ändra entréinformation från Lantmäteriet om entré för en byggnad. Entréer kopplar ihop Byggnader oh Adresser. Ex. jag kan ändra så att en butiksadress blir en bostadsadress, direkt i programmet och synkronisera det med Lantmäteriet. Alla ändringar görs och synkroniseras direkt och börjar gälla.

**Status:** Visar antingen gällande, d.v.s. att entrén räknas, eller att den är avregistrerad, d.v.s. inte längre aktuell.

**Typ:** Vad et är för typ av adresskoppling, om det är en besöks- eller bostads adress. Den beskriver kopplingen mellan Byggnad och Adress.

**Entré:** Listan av entré som byggnaden har.

Entrékommandot är ett s.k. onlinekommando, d.v.s. synkning sker direkt från dialogrutan. Genom att öppna entrékommandot kopplar man upp sig mot Lantmäteriet och deras data.

Generellt kan man säga att entrén kopplar samman byggnad och adressplatspunkt. I entrékommandot visas den/de adressplatspunkt/er som är kopplade till vald byggnad.

För att uppdatera entréobjektet för en byggnad väljer man den byggnad man vill arbeta med. Sedan kopplar man Byggnad – Entré – Adresspunkt. Det går att hoppa mellan olika byggnader genom att markera dem i kartan.

Koppla adresser till byggnader genom att trycka på plus-tecknet i entrékommandot. Byt entrékopplingen map adress eller byggnad, se bild nedan.

Det går även att visa avregistrerade entréer för en byggnad.

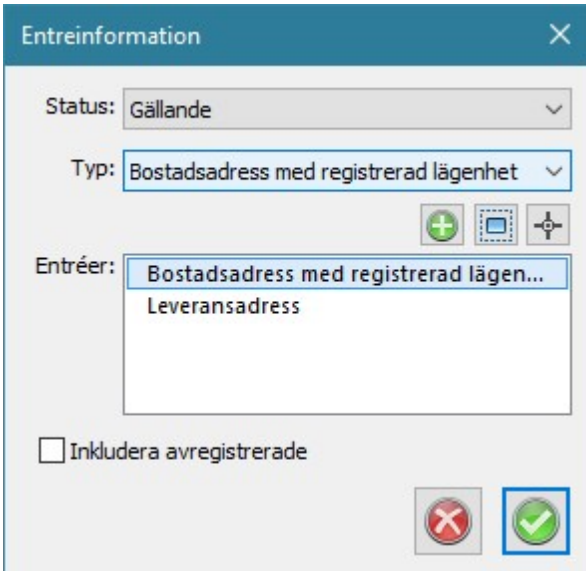

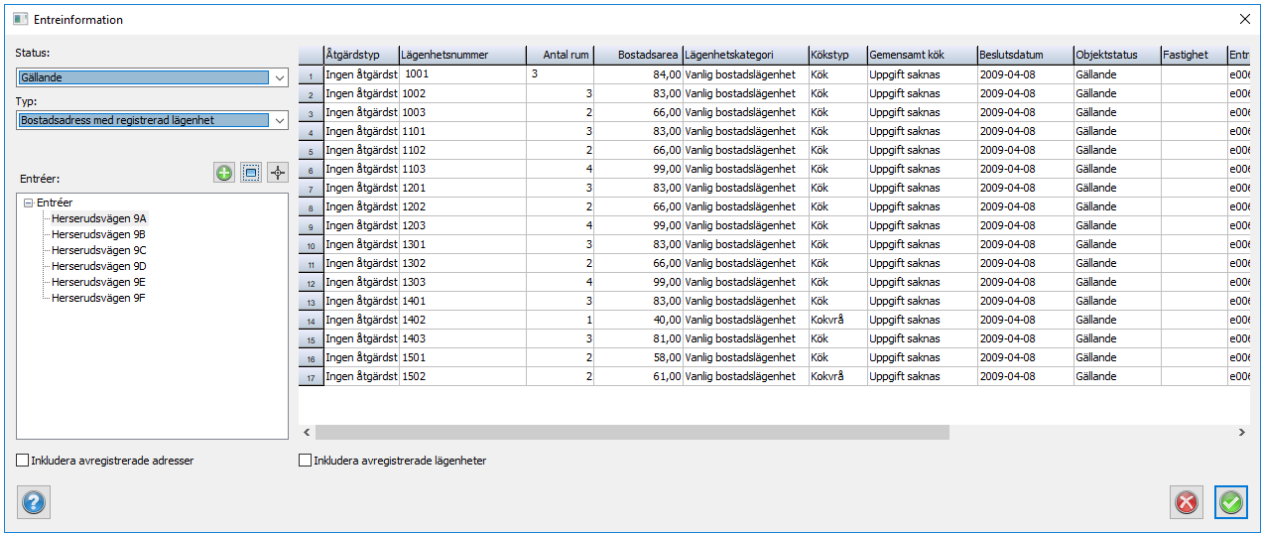

### Nyckelord: BAL adress, Adress BAL, Entré

#### Copyright © 2023 by Adtollo AB.

*Created with the Personal Edition of HelpNDoc: [Easily create Web Help sites](https://www.helpndoc.com/feature-tour)*

<span id="page-492-0"></span>Lägenheter [Leverans](#page-96-0)  $\rightarrow$  [BAL](#page-488-0)  $\rightarrow$ 

# **Lägenheter**

*Leverans | Byggnad, Adress, Lägenhet | Lägenheter*

Styrkan i Topocads lägenhetshanteringen ligger i att kunna registrera och redigera stora mängder data en och på samma gång. Lägenheter är ett sk online-kommando och lägenheterna är ihopkopplade med adresspunkt och byggnad via entrén. Det innebär att lägenheterna ajourhålls via entrékommandot.

Efter införande av lägenhetshantering i BAL syns adressens namn i rutan över befintliga entréer på byggnaden. När man klickar runt på adressplatserna kopplade till bygganden i entrédialogen markeras aktuell adresspunkt i ritningen för respektive adressplats.

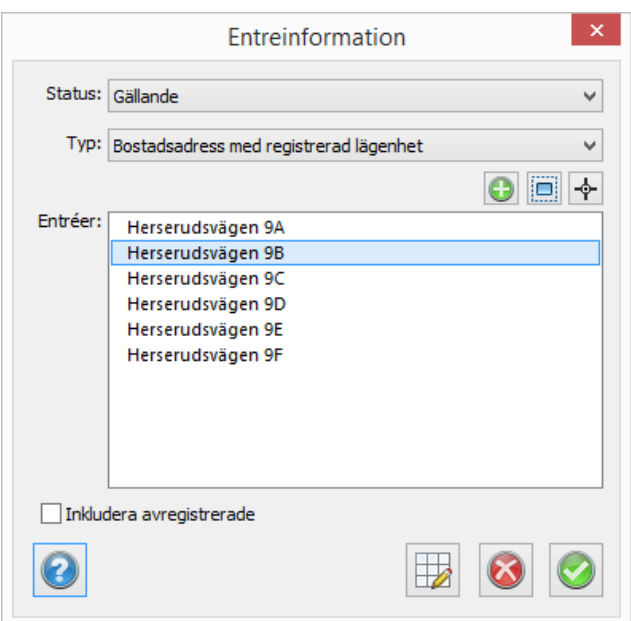

För att addera lägenheter till bostäder följer Topocad Lantmäteriets direktiv. Registrera bostaden som vanligt och välj rätt ändamål/detaljerat ändamål. Synka byggnaden till Lantmäteriet. Skapa bostadsadressen och synka även denna. Koppla ihop byggnad och adressplats med entrékommandot.

När man kopplar ihop bostad och adress gäller:

- · Skapas småhus (med 1 lägenhet) sätts entrétypen bostad med registrerad lägenhet
- · Skapas ett flerfamiljshus (flera lägenheter) sätts entrétyp initialt till bostadsadress

### **Bostad: Småhus friliggande, kedjehus och radhus**

När man skapar entrén för ett småhus friliggande, kedjehus samt radhus med entrétypen registrerad lägenhet genereras automatiskt en lägenhet på bostaden.

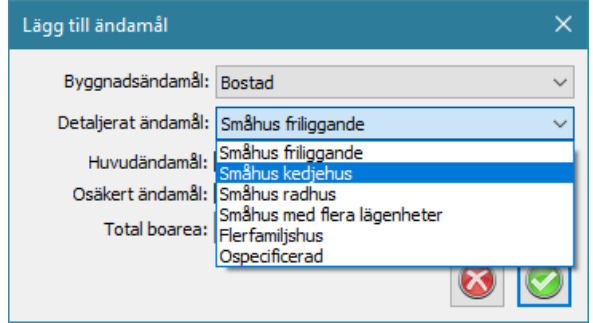

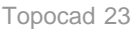

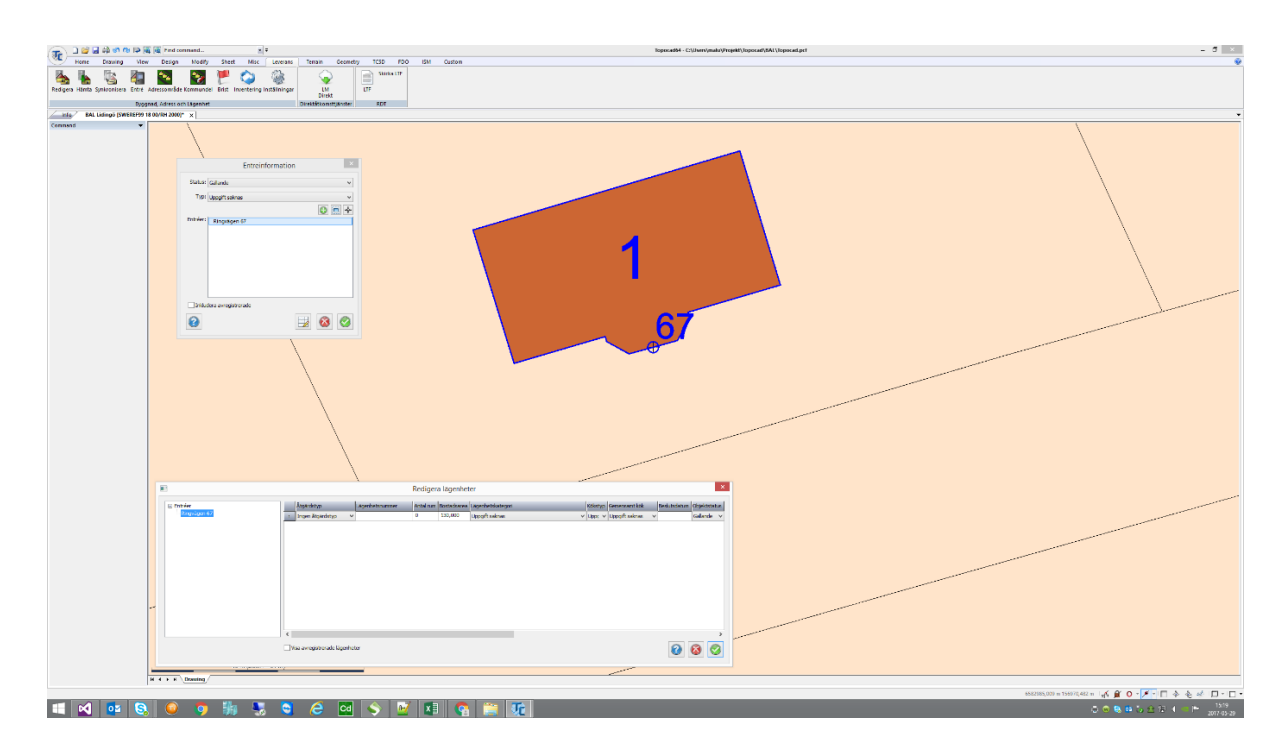

Lägenheten på dessa bostadstyper får den totala boarea som angivits under ändamålet per automatik. Inga andra attribut behöver anges. Synka genom att trycka på OK.

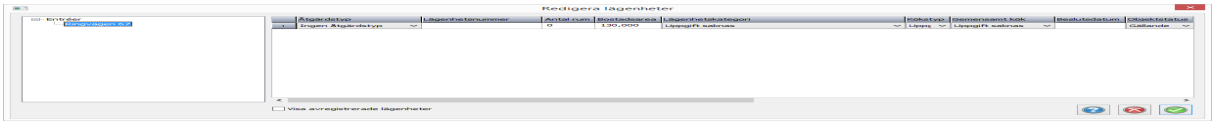

Om man önskar kan man öppna lägenhetsdialogen för att exempelvis ändra boarean efter en tillbyggnad. Det går även att lägga till fler lägenheter om man först ändrar det detaljerade ändamålet till småhus med flera registrerade lägenheter.

För att radera lägenheter på ett småhus ändras entrétypen till en typ utan lägenheter. I och med avregistreras samtliga gällande lägenheter på byggnaden automatiskt.

## **Bostad: Småhus med flera lägenheter och Bostad: Flerfamiljshus**

Bostäder med detaljerat ändamål satt till antingen småhus med flera lägenheter eller flerfamiljshus måste ha lägenheter. Lägenheterna registreras med entrékommandot.

Registrera byggnaden som vanligt och välj rätt ändamål. Skapa bostadsadressen och koppla ihop byggnad och adressplats med entrékommandot. I entrékommandot väljs den generella typen bostadsadress eftersom man troligtvis skapar adressen långt innan lägenheterna finns.

När fastighetsägarna rapporterat in lägenheterna är det dags att registrera dem på byggnaden. Det görs med lägenhetsdialogen som nås via entrékommandot.

Det finns olika sätt att registrera lägenheter:

- · manuellt, rad för rad
- · genom att kopiera en eller flera lägenheter från samma eller annan entré
- · genom att importera flera lägenheter från Excel

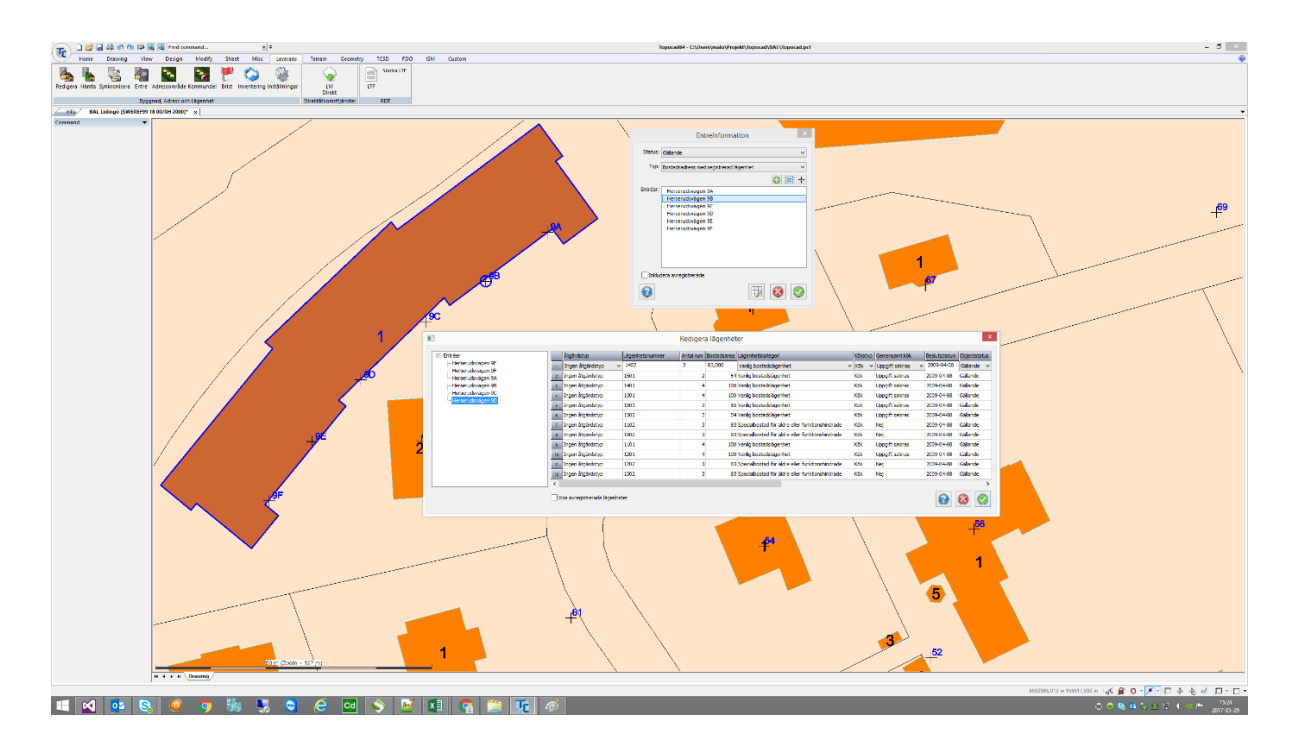

Vid registrering av lägenheter på ett flerfamiljshus eller småhus med flera lägenheter trycker man på knappen "Redigera lägenheter". Då öppnas lägenhetsdialogen som påminner om Topocads "Redigera som text". Alla funktioner och kommandon t ex som filtrering, sök och ersätt, kopiera och klistra in fungerar enligt Topocad standard. De val som Lantmäteriet tillåter i tjänsterna är fördefinierade i rullgardinsmenyer.

Vid manuell registrering anges lägenhetsnummer och övrig information för respektive rad/lägenhet. Åtgärdstypen anges och sedan skickas informationen till Lantmäteriet genom att trycka på den gröna knappen. Entrékommandot ändrar automatiskt entrétypen till ".. med registrerade lägenheter" när de nya lägenheterna synkas till Lantmäteriet.

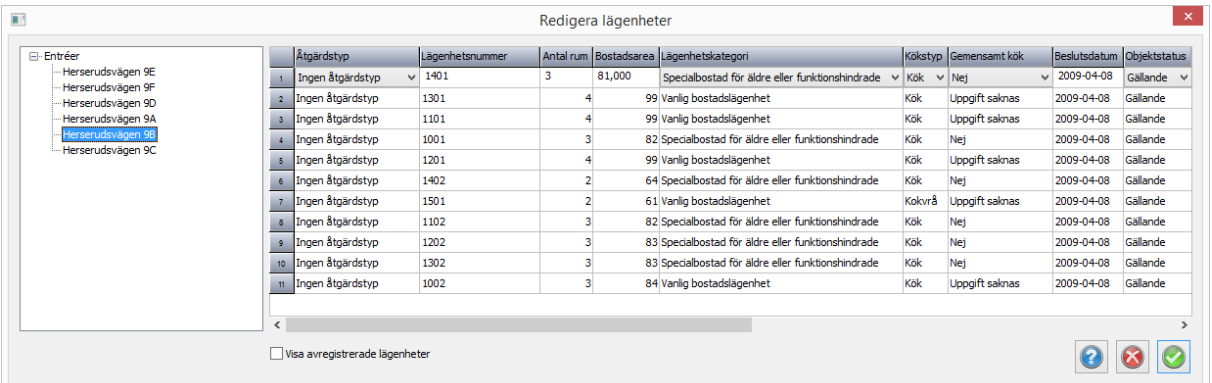

Vid registrering av flera lägenheter samtidigt kan man använda det stödmaterial som Adtollo tagit fram för ändamålet alternativt kopieras rader från ett objekt till ett annat.

För att radera lägenheter på ett flerfamiljshus ändras entrétypen till en typ utan lägenheter. I och med det avregistreras samtliga gällande lägenheter kopplade på den ändrade entrén automatiskt. Notera att byggnadens övriga entréers lägenheter ligger kvar oförändrade.

Styrkan i Topocads lägenhetshanteringen ligger i att kunna registrera och redigera stora mängder data

en och på samma gång. Lägenheter är ett sk online-kommando och lägenheterna är ihopkopplade med adresspunkt och byggnad via entrén. Det innebär att lägenheterna ajourhålls via entrékommandot.

Efter införande av lägenhetshantering i BAL syns adressens namn i rutan över befintliga entréer på byggnaden. När man klickar runt på adressplatserna kopplade till bygganden i entrédialogen markeras aktuell adresspunkt i ritningen för respektive adressplats.

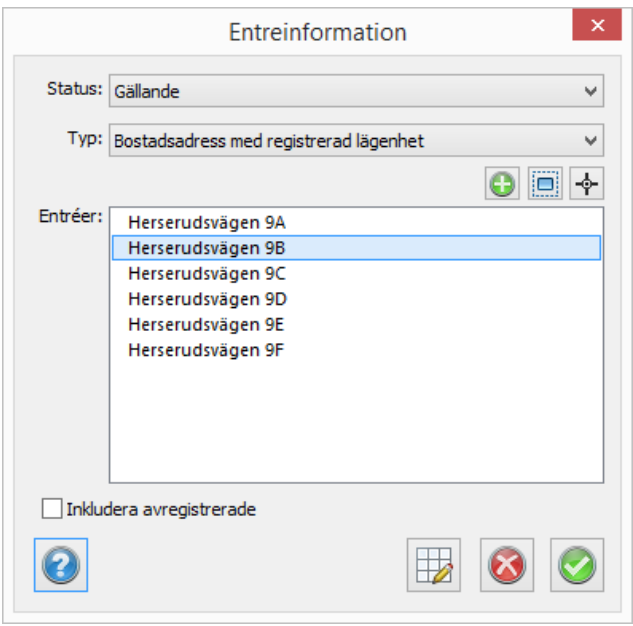

För att addera lägenheter till bostäder följer Topocad Lantmäteriets direktiv. Registrera bostaden som vanligt och välj rätt ändamål/detaljerat ändamål. Synka byggnaden till Lantmäteriet. Skapa bostadsadressen och synka även denna. Koppla ihop byggnad och adressplats med entrékommandot.

När man kopplar ihop bostad och adress gäller:

- · Skapas småhus (med 1 lägenhet) sätts entrétypen bostad med registrerad lägenhet
- · Skapas ett flerfamiljshus (flera lägenheter) sätts entrétyp initialt till bostadsadress

### **Bostad: Småhus friliggande, kedjehus och radhus**

När man skapar entrén för ett småhus friliggande, kedjehus samt radhus med entrétypen registrerad lägenhet genereras automatiskt en lägenhet på bostaden.

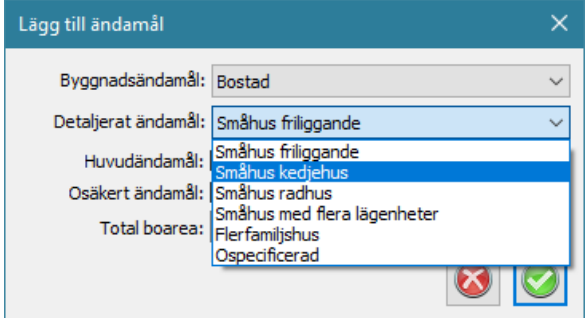

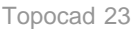

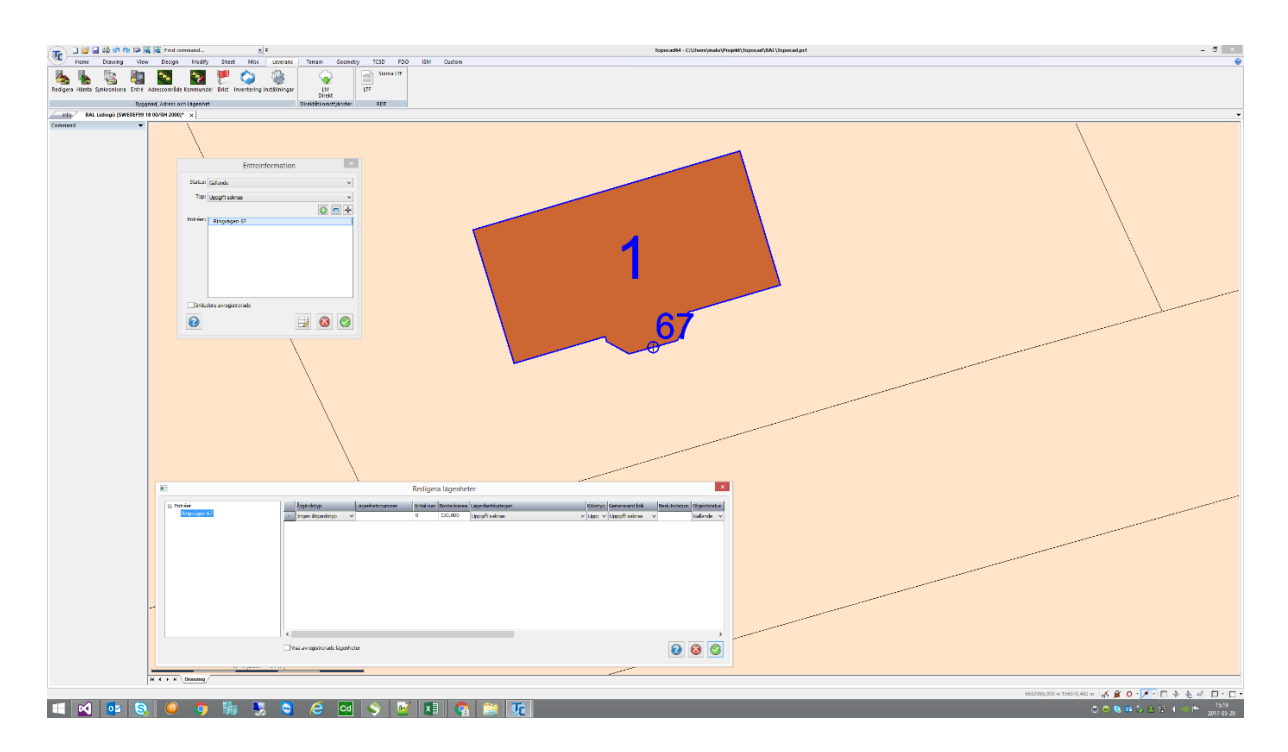

Lägenheten på dessa bostadstyper får den totala boarea som angivits under ändamålet per automatik. Inga andra attribut behöver anges. Synka genom att trycka på OK.

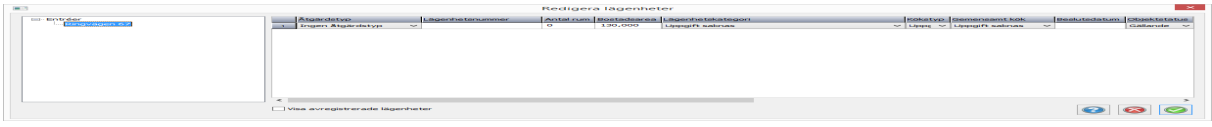

Om man önskar kan man öppna lägenhetsdialogen för att exempelvis ändra boarean efter en tillbyggnad. Det går även att lägga till fler lägenheter om man först ändrar det detaljerade ändamålet till småhus med flera registrerade lägenheter.

För att radera lägenheter på ett småhus ändras entrétypen till en typ utan lägenheter. I och med avregistreras samtliga gällande lägenheter på byggnaden automatiskt.

## **Bostad: Småhus med flera lägenheter och Bostad: Flerfamiljshus**

Bostäder med detaljerat ändamål satt till antingen småhus med flera lägenheter eller flerfamiljshus måste ha lägenheter. Lägenheterna registreras med entrékommandot.

Registrera byggnaden som vanligt och välj rätt ändamål. Skapa bostadsadressen och koppla ihop byggnad och adressplats med entrékommandot. I entrékommandot väljs den generella typen bostadsadress eftersom man troligtvis skapar adressen långt innan lägenheterna finns.

När fastighetsägarna rapporterat in lägenheterna är det dags att registrera dem på byggnaden. Det görs med lägenhetsdialogen som nås via entrékommandot.

Det finns olika sätt att registrera lägenheter:

- · manuellt, rad för rad
- · genom att kopiera en eller flera lägenheter från samma eller annan entré
- · genom att importera flera lägenheter från Excel

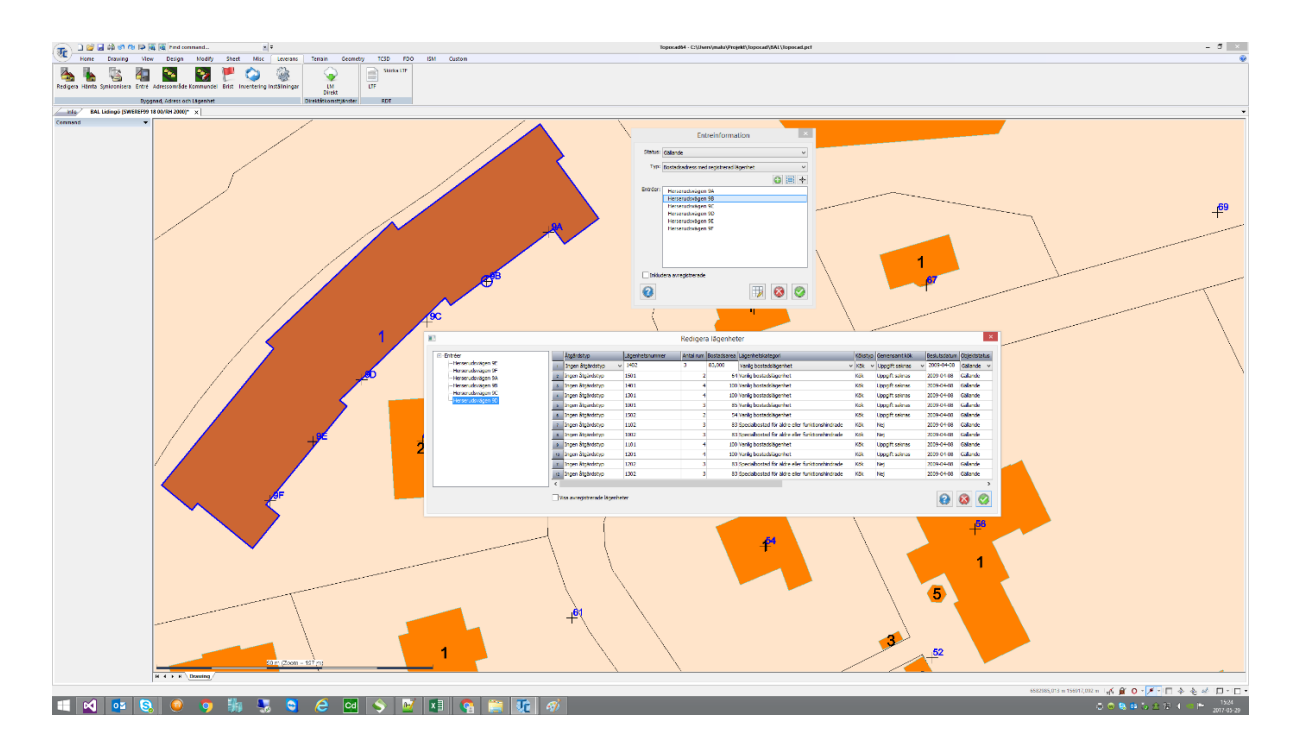

Vid registrering av lägenheter på ett flerfamiljshus eller småhus med flera lägenheter trycker man på knappen "Redigera lägenheter". Då öppnas lägenhetsdialogen som påminner om Topocads "Redigera som text". Alla funktioner och kommandon t ex som filtrering, sök och ersätt, kopiera och klistra in fungerar enligt Topocad standard. De val som Lantmäteriet tillåter i tjänsterna är fördefinierade i rullgardinsmenyer.

Vid manuell registrering anges lägenhetsnummer och övrig information för respektive rad/lägenhet. Åtgärdstypen anges och sedan skickas informationen till Lantmäteriet genom att trycka på den gröna knappen. Entrékommandot ändrar automatiskt entrétypen till ".. med registrerade lägenheter" när de nya lägenheterna synkas till Lantmäteriet.

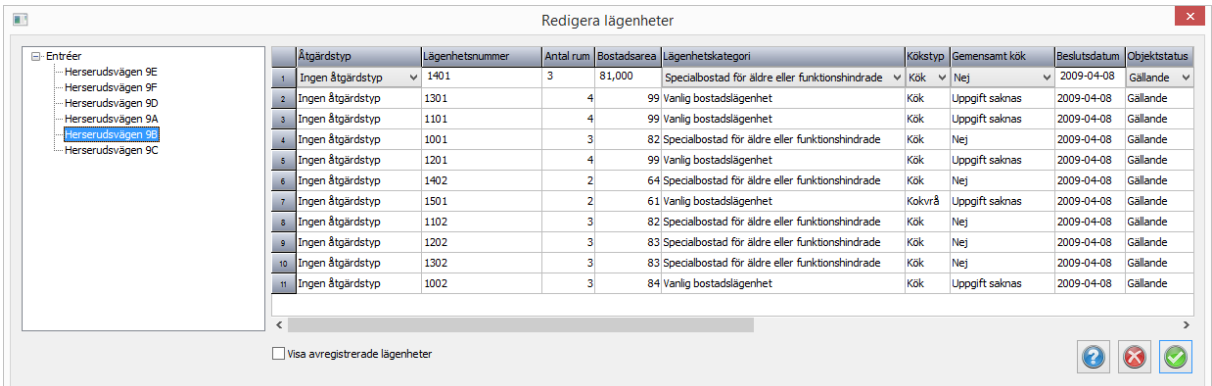

Vid registrering av flera lägenheter samtidigt kan man använda det stödmaterial som Adtollo tagit fram för ändamålet alternativt kopieras rader från ett objekt till ett annat.

För att radera lägenheter på ett flerfamiljshus ändras entrétypen till en typ utan lägenheter. I och med det avregistreras samtliga gällande lägenheter kopplade på den ändrade entrén automatiskt. Notera att byggnadens övriga entréers lägenheter ligger kvar oförändrade. För att radera en entré + avregistrera lägenheter kan man även markera entrén i listan och välj att kryssa bort den. Det går även att ställa sig på byggnadsnivå för att avregistrera samtliga entréer och lägenheter på en byggnad med en knapptryckning.

### Nyckelord: Lägenheter i BAL, BAL Lägenheter

### Copyright © 2023 by Adtollo AB.

*Created with the Personal Edition of HelpNDoc: [Easy CHM and documentation editor](https://www.helpndoc.com)*

<span id="page-499-0"></span>Adressområde [Leverans](#page-96-0)  $\rightarrow$  [BAL](#page-488-0)  $\rightarrow$ 

## **Adressområde**

*Leverans | Byggnad, Adress, Lägenhet | Adressområde*

Möjlighet att kunna söka och redigera nya eller befintliga adressområden. Ett adressområde är oftast en gatuadress,

- · Sök adressarea: Möjlighet att söka efter ett adressområde som böjar på en specifik bokstav eller namn.
- · Redigera adressområde:
	- o Namn: Gatunamn
	- o Typ: Vilken typ av gatuadressområde det är, ex byadressområde.
	- o Kommundel: I vilken kommundel adressområdet befinner sig i.
	- o Gårdsadresser: Anger en del av ett adressområde.

Nu kan man se vilken kommundel ett adressområde tillhör. Detta är särskilt viktigt när en väg sträcker sig genom flera kommundelar (vilket händer hela tiden). Då måste det finnas två adressområden med samma namn. En som befinner sig i varje kommundel.

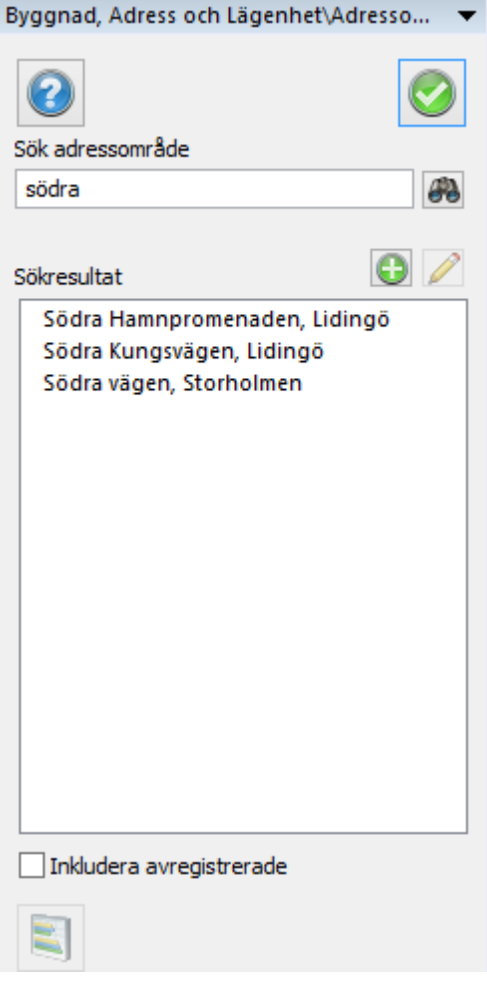

### Nyckelord: Adressområde, Kommundel, Gårdsadress, Gatunamn

#### Copyright © 2023 by Adtollo AB.

*Created with the Personal Edition of HelpNDoc: [Transform Your Word Doc into a Professional-Quality eBook](https://www.helpndoc.com/step-by-step-guides/how-to-convert-a-word-docx-file-to-an-epub-or-kindle-ebook/) [with HelpNDoc](https://www.helpndoc.com/step-by-step-guides/how-to-convert-a-word-docx-file-to-an-epub-or-kindle-ebook/)*

# **Byt fastighetskoppling**

 *Leverans | Byggnad, Adress, Lägenhet | Byt Fastighetskoppling*

Kommandot används för att byta fastighetskoppling (UUID) t ex vid avstyckning/fastighetsbildning som resulterar i att byggnad och eller adress är kopplad till fel fastighet.

**Välj byggnader och addresser** du vill ändra fastighetskoppling på. Fastigheten väljs baserat på positionen för byggnaden och adressen. Om en byggnad ligger över flera fastigheter är det fastigheten som byggnaden har mest area i som väljs.

**Välj fastigheter** du vill uppdatera byggnader och adressers koppling i. Fastigheten kommer sökas av och automatiskt uppdatera byggnader och adresser inom fastighetens gräns.

#### **Kontrollera objekt-ID**

Kontrollerar om byggnaden eller adressen har ett giltigt objekt-ID.

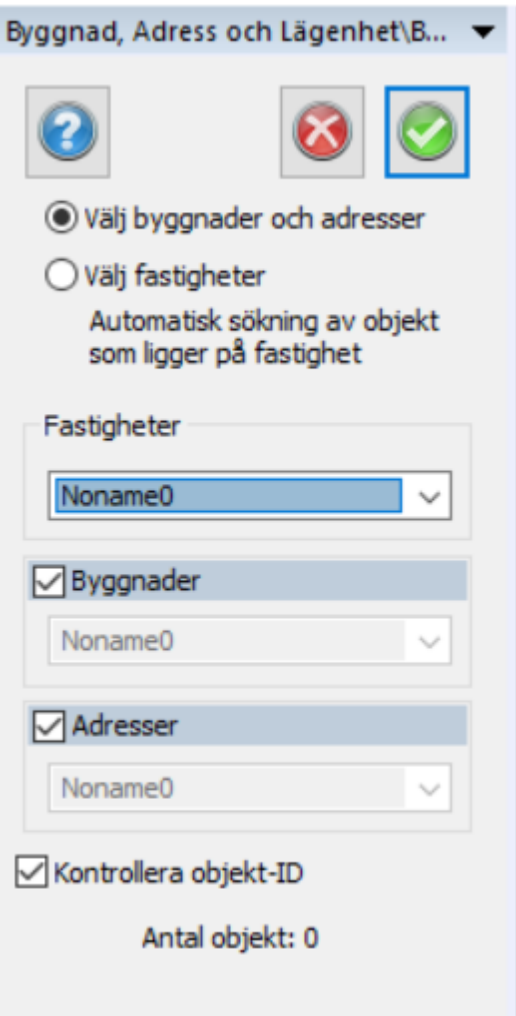

Nyckelord: Fastighetskoppling, BAL, Byt

Copyright © 2023 by Adtollo AB.

Copyright © 2023 by Adtollo. All Rights Reserved.

*Created with the Personal Edition of HelpNDoc: [Easily create EPub books](https://www.helpndoc.com/feature-tour)*

<span id="page-501-0"></span>Kommundel [Leverans](#page-96-0)  $\rightarrow$  [BAL](#page-488-0)  $\rightarrow$ 

## **Kommundel**

*Leverans | Byggnad, Adress, Lägenhet | Kommundel*

Kommundel skapas då man vill dela upp kommunen i logiska delar. Man kan tänka sig att en kommun eventuellt i framtiden vill skapa en ny kommundel. Säger bara namnet på kommundelen. Notera att man inte kan hämta och visa kommundelarna från Lantmäteriet.

- Kommundelsnamn: Namnet på kommundelen
- Status: Avregistrerad och gällande objekt.

Kommundelar skapas med kommundelskommandot som är ett s.k. onlinekommando, dvs synkning sker direkt från dialogrutan. Genom att öppna kommundelskommandot kopplar man upp sig mot Lantmäteriet och deras data. Observera att man behöver koppla adressområden till sin nyskapade kommundel omedelbart efter att den skapats eftersom den endast går att nå från en cashad session. Kommundelar kan inte redigeras eller raderas.

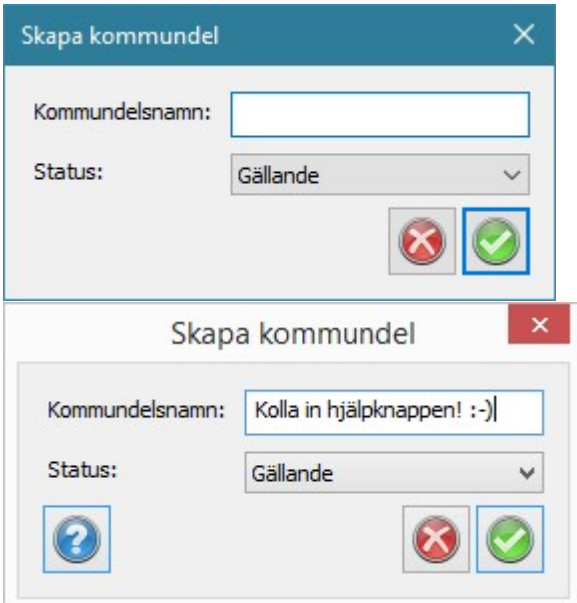

#### Nyckelord: Kommundel, BAL kommundel

#### Copyright © 2023 by Adtollo AB.

*Created with the Personal Edition of HelpNDoc: [Maximize Your Documentation Capabilities with HelpNDoc's](https://www.helpndoc.com/feature-tour/stunning-user-interface/) [User-Friendly UI](https://www.helpndoc.com/feature-tour/stunning-user-interface/)*

<span id="page-502-0"></span>Bristlista [Leverans](#page-96-0)  $\rightarrow$  [BAL](#page-488-0)  $\rightarrow$ 

### **Brist**

Med Bristkommandot kan man söka upp brister för hela kommunen (utpekad i BAL-inställningarna) eller begränsa sökningen till ett område man zoomat in till (begränsa till aktuell vy). Sökningen startas genom att trycka på knappen "Uppdatera bristlista" i nedre högra hörnet av dialogrutan.

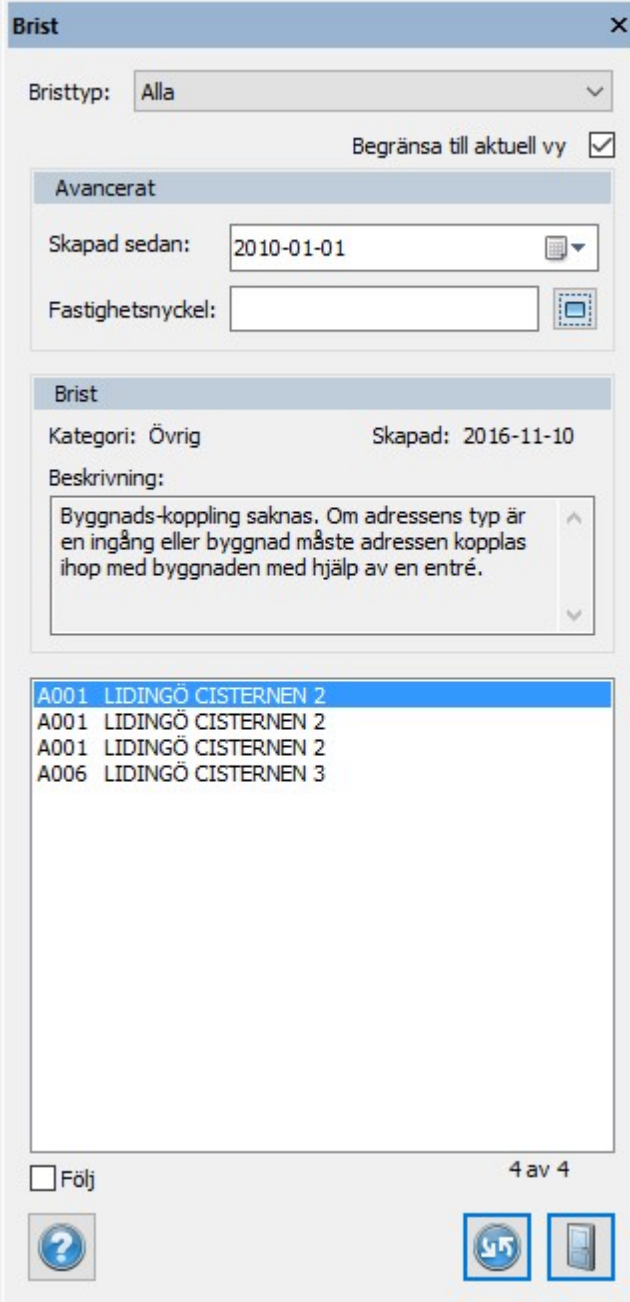

Det går även att begränsa sökningen till en specifik bristtyp alternativt söka eller brister som uppstått efter ett visst datum eller finns på en specifik fastighet. Sökkriterierna går att kombinera.

När man sökt ut sina brister listas de under sökdialogen och när en brist markeras i listan visas den i kartan. Kryssas "följ" i förflyttas man automatiskt till bristens geografiska läge i kartan när man klickar på den i listan enligt vanlig Topocad-funktionalitet.

Vald brist presenteras i text under rubriken "Bristbeskrivning" i brist-dialogen.
Bristen redigeras sedan med redigera/synka-kommandona för att åtgärda felet. Vid "refresh" av bristlistan försvinner den åtgärdade bristen från listan.

*Tips!*

*Bristlistan kan med fördel dockas i höger kant som bilden nedan visar. Högerklicka för att spara verktygsboxen så att den är dockad nästa gång du startar Topocad.*

Nyckelord: Bristlista

#### Copyright © 2023 by Adtollo AB.

*Created with the Personal Edition of HelpNDoc: [Free iPhone documentation generator](https://www.helpndoc.com/feature-tour/iphone-website-generation)*

## **Ärende**

Ärende [Leverans](#page-96-0)  $\rightarrow$  [BAL](#page-488-0)  $\rightarrow$ 

# **Ärende**

Ärende används för att ta emot ärendet att åtgärdas från Lantmäteriet, funktionen används för att automatiskt lösa felaktigheterna.

Ärende-kommandot listar och uppdaterar fastighetsbrister mot Lantmäteriet. I kommandot kan man lista kommunens alla ärenden och man kan navigera till de berörda fastigheterna för att kontrollera och lösa eventuella brister med övriga BAL-kommandon.

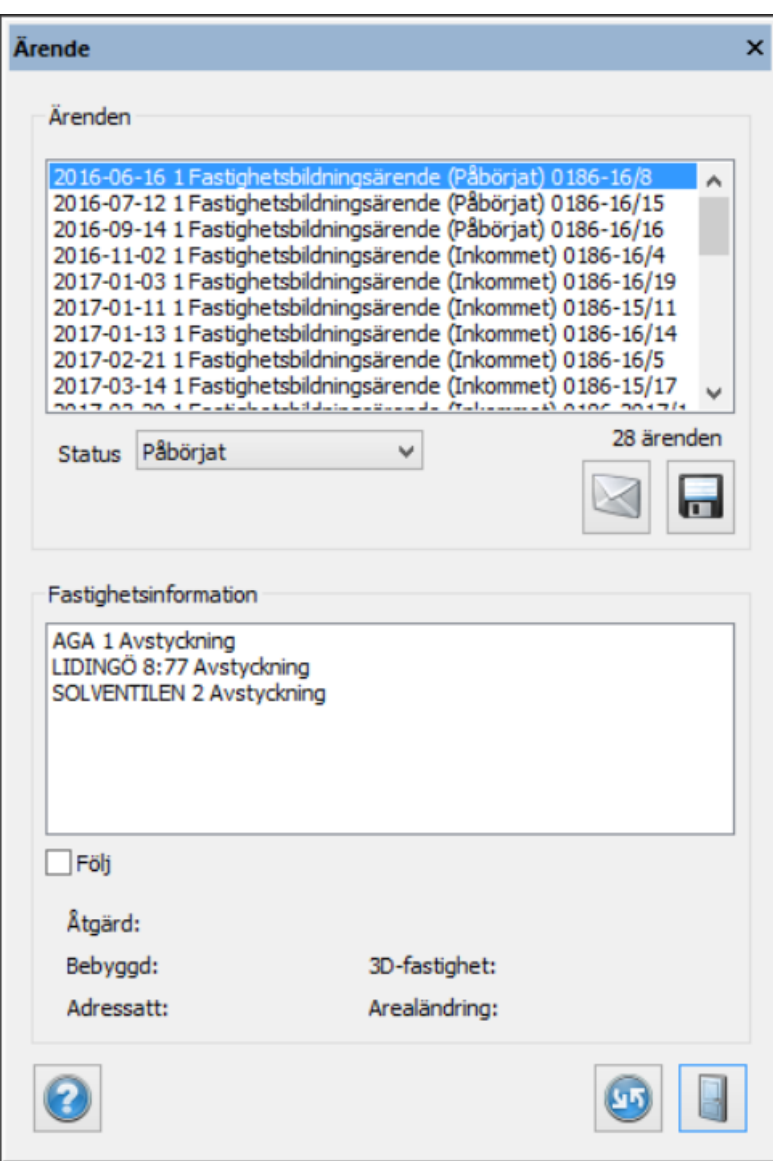

## **Arbetsflöde**

Man börjar med att hämta alla ärenden med uppdatera-knappen. När man ser alla ärenden kan man välja det man vill kontrollera.

Klickar man på berörda fastigheter i listan navigerar Topocad till den platsen i kartan (kräver att fastigheten finns i kartan eller att man har tillgång till direktåtkomsttjänster).

När man vet vilka fastigheter som är berörda kan man korrigera problematiken med övriga BALkommandon. När allt är löst kan man klarmarkera ärendet och spara till Lantmäteriet. Om ärendet inte går att lösa eller behöver klargöras kan man föra en konversation med Lantmäteriet via konversations-knappen.

Denna konversation är kopplad till det valda ärendet och kommer vara synlig för Lantmäteriet. Det är möjligt att se och manipulera ärendet med de olika fälten för status och beslut.

**Uppdatera-knappen.** Denna knapp hämtar en ny lista över alla ärenden i kommunen enligt det filter man valt.

**Den övre listan** listar ärenden som hämtats med uppdatera-knappen.

**Den undre listan** visar berörda fastigheter kring det valda ärendet i den övre listan.

**Textfälten under den undre listan** är fastighetsinformation.

**Visa konversation-knappen** öppnar ett fönster som visar alla meddelanden kopplade till det berörda ärendet.

**Spara-knappen** sparar ärendet till Lantmäteriet.

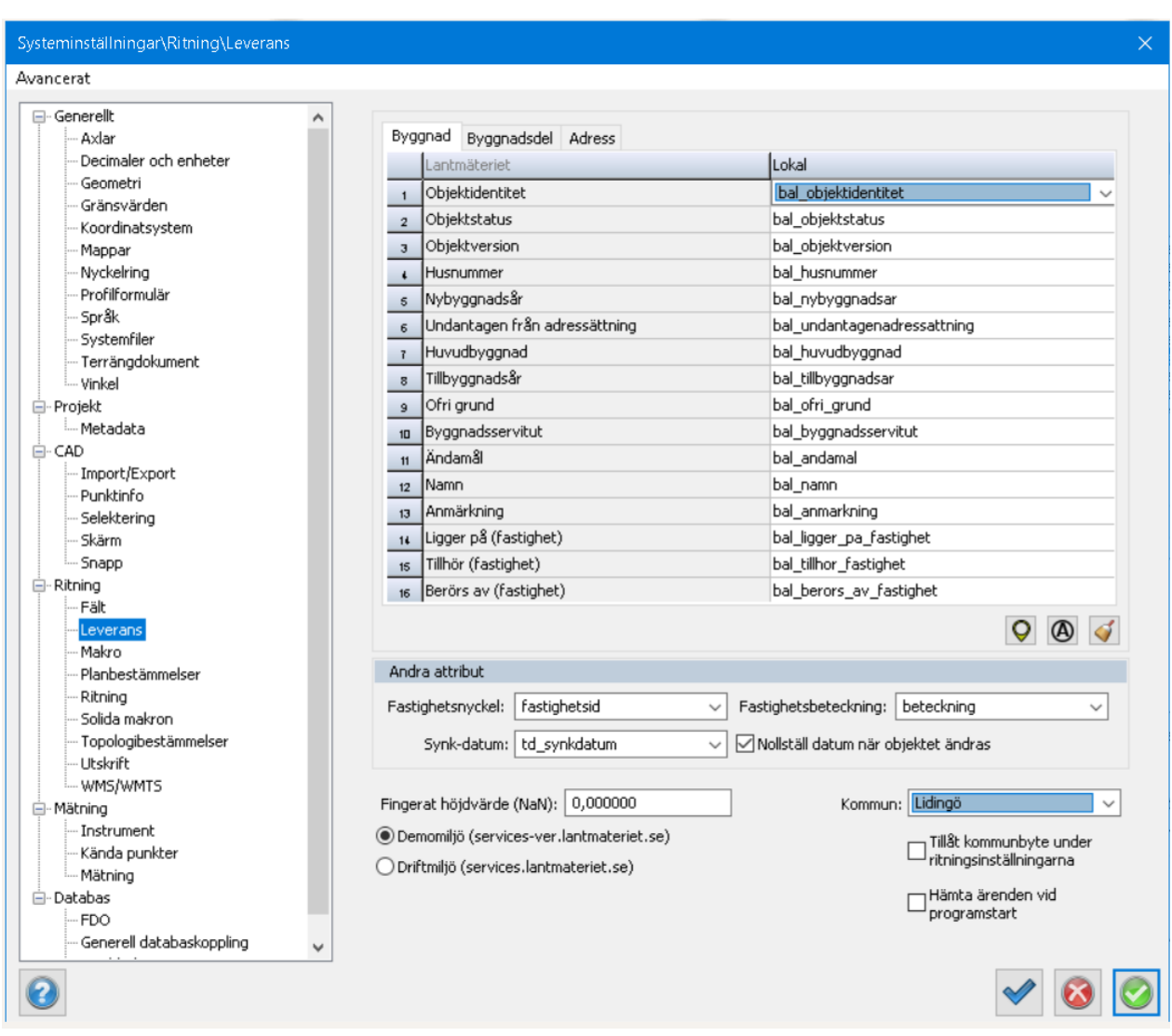

**Konfiguration:** Bocka i "Hämta ärenden vid programstart" ifrån systiminställningarna för att få notiser automatiskt ifrån Leveransmodulen utan att behöva manuellt gå in i Ärendefunktionen för att hämta nya ärenden. Då ser man antal ärenden man har vid ikonen Ärende.

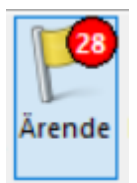

#### Copyright © 2023 by Adtollo AB.

*Created with the Personal Edition of HelpNDoc: [Maximize Your CHM Help File Capabilities with HelpNDoc](https://www.helpndoc.com/feature-tour/create-chm-help-files/)*

Inventering [Leverans](#page-96-0)  $\rightarrow$  [BAL](#page-488-0)  $\rightarrow$ 

## **Inventering**

#### *Leverans | Byggnad, Adress, Lägenhet | Inventering*

Med inventeringskommandot kan man hämta objekt som inte finns i aktiv ritning (oavsett om du börjar med blankt blad eller upplästa objekt från databas).

Inventeringskommandot hämtar alla BAL-objekt hos Lantmäteriet för aktuell kommun (utpekad i BALinställningarna) och jämför UUID och objektversion med det som finns lokalt.

Börja med att välja startdatum för inventeringen samt vilken typ av objekt som ska inventeras. När själva inventeringen körts kan man välja att addera nya objekt (samt placera dessa på angivet lager) samt att markera ändrade objekt.

Ändrade objekt kan sedan gås igenom med synkakommandot för att se vilken version som är den rätta. Steg 2 blir att synkronisera och antingen hämta Lantmäteriets version eller skicka den lokala versionen till Lantmäteriet.

Observera att det endast är Lantmäteriets data som jämförs med det lokala. Dvs objekt som skapats lokalt och inte synkats flaggas inte upp i inventeringskommandot, men det data som Lantmäteriet skapat kan spåras även om det inte finns lokalt.

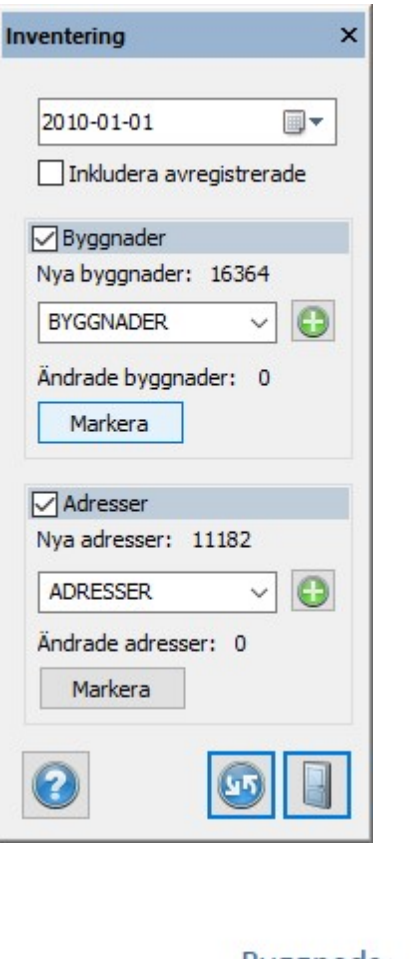

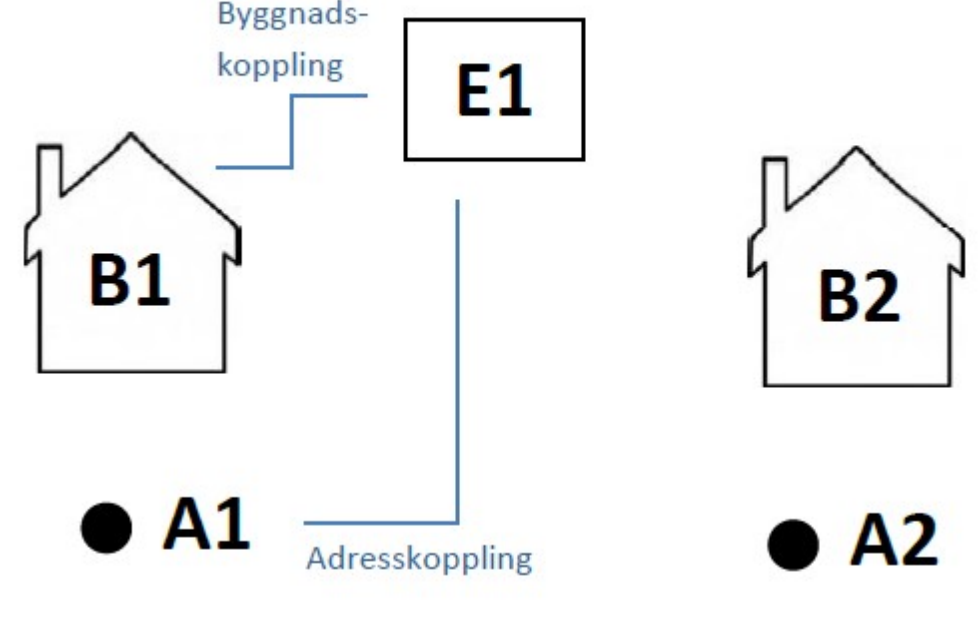

## Nyckelord: Inventering

## Copyright © 2023 by Adtollo AB.

*Created with the Personal Edition of HelpNDoc: [Maximize Your Documentation Capabilities with HelpNDoc's](https://www.helpndoc.com/feature-tour/stunning-user-interface/)*

## *[User-Friendly UI](https://www.helpndoc.com/feature-tour/stunning-user-interface/)*

<span id="page-509-0"></span>Fastighet [Leverans](#page-96-0)  $\rightarrow$  [BAL](#page-488-0)  $\rightarrow$ 

# **Fastighet**

*Leverans | Byggnad, Adress, Lägenhet | Fastighet* 

Denna dialog ger användaren en överblick av byggnader, adresser och lägenheter kopplade till en fastighet. Man väljer en fastighet för att se vad som finns kopplat till den. Genom att markera respektive objekt kan man även se var objekten ligger geografiskt, i ritningen. Genom att markera byggnader och adresser i listan kan man starta andra BAL-kommandon för att arbeta vidare med markerat objekt.

Rapportknappen genererar en rapport med lite utförligare information för markerad fastighet. Rapporten kan visas på skärmen alternativt sparas som pdf / skrivs ut.

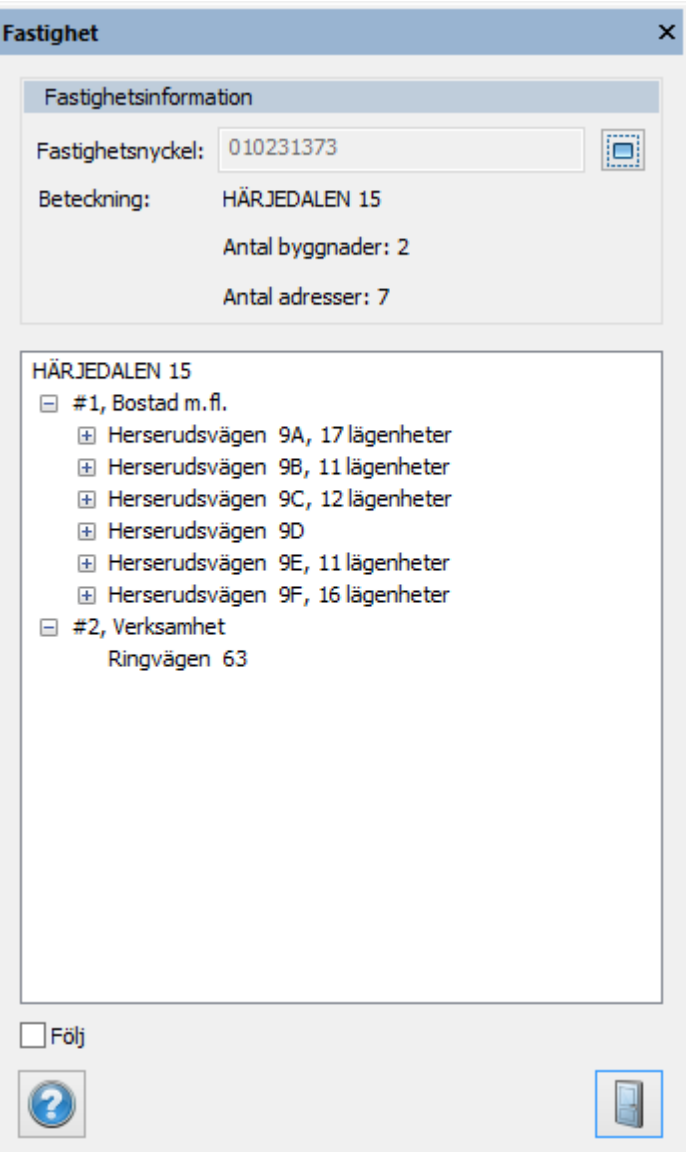

## Nyckelord: Fastighet, Fastighetsinformation, Fastighetsbeteckning,

#### Copyright © 2023 by Adtollo AB.

*Created with the Personal Edition of HelpNDoc: [Step-by-Step Guide: How to Turn Your Word Document into](https://www.helpndoc.com/step-by-step-guides/how-to-convert-a-word-docx-file-to-an-epub-or-kindle-ebook/) [an eBook](https://www.helpndoc.com/step-by-step-guides/how-to-convert-a-word-docx-file-to-an-epub-or-kindle-ebook/)*

Makro [Leverans](#page-96-0)  $\rightarrow$  [BAL](#page-488-0)  $\rightarrow$ 

## **Makro**

*Leverans | Byggnad, Adress, Lägenhet | Makro*

Makrofunktioner speciellt avsedda för BAL.

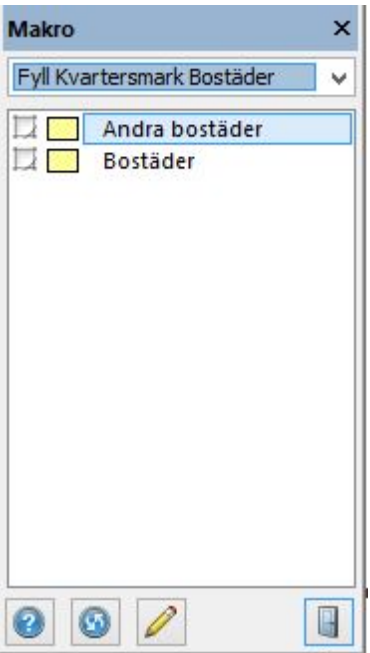

#### Nyckelord: Makro

#### Copyright © 2023 by Adtollo AB.

*Created with the Personal Edition of HelpNDoc: [Transform Your CHM Help File Creation Process with](https://www.helpndoc.com/feature-tour/create-chm-help-files/) [HelpNDoc](https://www.helpndoc.com/feature-tour/create-chm-help-files/)*

Rapporter [Leverans](#page-96-0) ›› [BAL](#page-488-0) ››  $\triangle$  (III)

## **Rapporter**

*Leverans | Byggnad, Adress, Lägenhet | Rapporter*

#### **Rapporter**

En dialog som genererar rapporter för bekräftelse av ny adress, beslut om lägenhetsnummer mfl. Man väljer vilken rapport som är aktuell att visa samt markerar det antal adresspunkter man vill skapa rapport/er för.

Rapporterna finns i 2 varianter, med och utan bild (skärmens utbredning).

Rapporterna kan med fördel anpassas med till exempel egna kontaktuppgifter och logotyp. Spara då dessa med ett nytt filnamn.

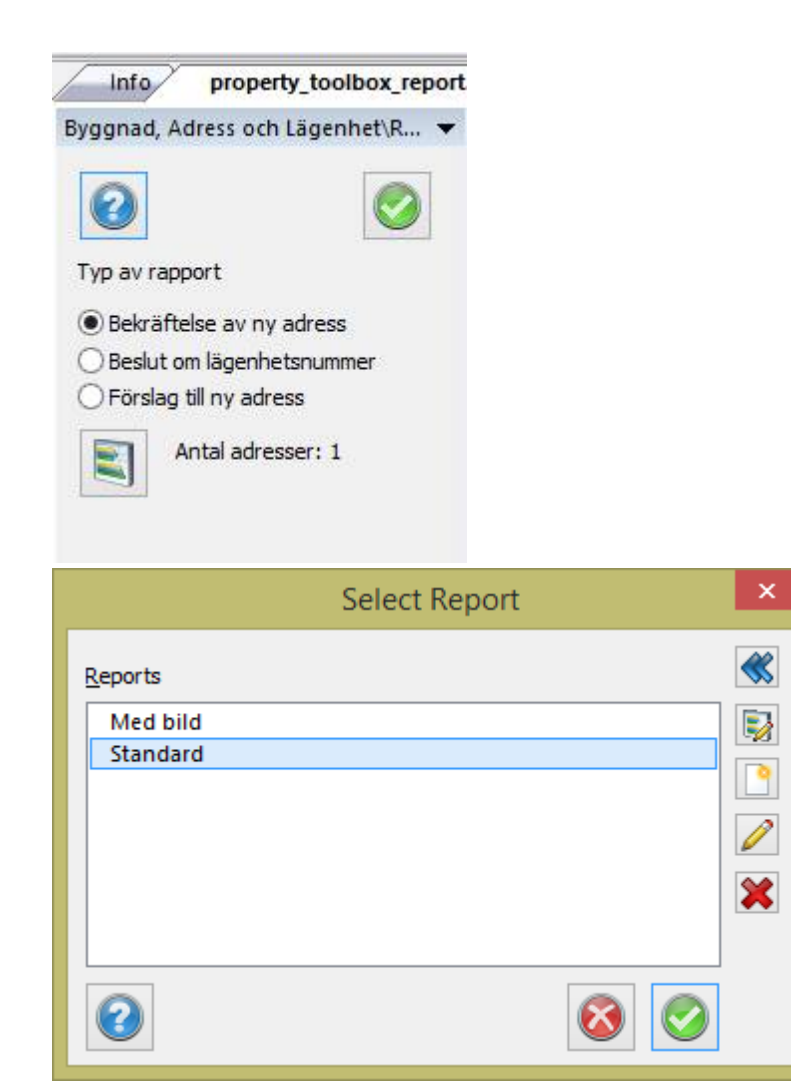

## Nyckelord: Rapporter, Bal

#### Copyright © 2023 by Adtollo AB.

*Created with the Personal Edition of HelpNDoc: [Effortlessly optimize your documentation website for search](https://www.helpndoc.com/feature-tour/produce-html-websites/) [engines](https://www.helpndoc.com/feature-tour/produce-html-websites/)*

<span id="page-512-0"></span>Inställningar [Leverans](#page-96-0)  $\rightarrow$  [BAL](#page-488-0)  $\rightarrow$ 

## **Inställningar**

*Leverans | Byggnad, Adress, Lägenhet | Inställningar*

De inställningar som behövs för att BAL ska fungera mot databas och den egna ritningen. Justera inställningarna är det första man bör göra i programmet och de behöver endast justeras vid ett tillfälle. Attribut som man ändrar i inställningar slår ut mot de övriga kommandona.

Man justerar följande (samma för de olika flikarna):

- · Mappningstabellen: Man mappar sin databas mot Lantmäteriets attribut.
- · Demomiljö: Man får ett ID för inloggning till en testmiljö och en kopia av en driftmiljö, uppgifter och ändringar som man gör där blir inte aktuella i den verkliga miljön- som det blir i driftmiljö där en ändring fastställt och är aktuell.
- · Driftmiljö: Ger möjligheten att genomföra ändringar och kör skarpt.
- · Kommun: Välj vilken kommun man vill arbeta i, notera att adressarea, adressområden m.m. är olika beroende på vilken kommun man väljer att arbeta i.
- · Attribut för synk.datum: När man senast synkroniserade ett objekt, ex. en byggnad. Här man kan också ange ett datum för synkroniseringen- bra då man vill korra senast man sparade ändringar i den egna databasen samt reda ut om ändringar skickats till och synkroniserats mot lantmäteriet. Ett sätt att kontrollera och korra.
- · Fingerat höjdvärde: Möjligheten att kunna ange en tillfällig höjd för en Byggnadsdelens punkter, höjden behöver inte överensstämma med verkligheten utan det kan vara ett låtsasvärde. Vi rekommenderar att du skriver 0 som värde.

#### Nyckelord: Inställningar BAL, Attribut i BAL, BAL attribut

#### Copyright © 2023 by Adtollo AB.

*Created with the Personal Edition of HelpNDoc: [Create iPhone web-based documentation](https://www.helpndoc.com/feature-tour/iphone-website-generation)*

<span id="page-513-0"></span>Tips och Tricks [Leverans](#page-96-0) ›› [BAL](#page-488-0) ›› 合如心

#### **Tips och tricks**

Kontakta Lantmäteriet för att erhålla inloggningsuppgifter till tjänsterna! https://www.lantmateriet.se/sv/Kartor-och-geografisk-information/Geodatatjanster/nedladdnings- och-direktatkomsttjanster/fastighetsinformation/

Vill man orientera sig i kartan kan man söka efter adresser utan att hämta data till ritningen. Då flyttas vyn till fastigheten där adressen finns utan att ritningen förändras. Vill man hämta alla fastigheter längs en väg kan man söka efter endast vägnamnet och sedan stega sig igenom hela listan med piltangenterna för att lägga till samtliga adresser i ritningen.

Nyckelord: Tips BAL,

#### Copyright © 2023 by Adtollo AB.

*Created with the Personal Edition of HelpNDoc: [Transform Your Documentation Workflow with HelpNDoc's](https://www.helpndoc.com/feature-tour/stunning-user-interface/) [Intuitive UI](https://www.helpndoc.com/feature-tour/stunning-user-interface/)*

<span id="page-513-1"></span>Direktåtkomst [Leverans](#page-96-0) ››<br>  $\triangle$  4 **II** 

## **Direktåtkomst**

## *Ritning | Leverans | Direktåtkomsttjänster | LM Direkt*

I Topocad är det möjligt att hämta data från Lantmäteriet, dels via BAL-kommandot "Hämta" som hämtar data direkt från Lantmäteriets GDS-databas och dels via Direktåtkomsttjänsterna. Topocad kan hämta data från:

? Byggnad Direkt

? Fastighet Direkt

? Adress Direkt

Observera att inloggning till tjänsterna krävs. Användarnamn och lösen anges första gången man hämtar data och kan sparas i Topocads nyckelring om den är aktiverad.

För att hämta data från Direktåtkomsttjänsterna finns det 2 tillvägagångssätt.

#### 1. **Sök och hämta via adress**

Ange adress för den fastighet du vill hämta information från. Markera med kryssruta vilken information som ska hämtas (dvs Fastighet, Byggnad, Adress) samt till vilket lager.

Markera adress och valda uppgifter läggs till på utpekat i ritningen.

## 2. **Hämta via korsande linje**

Markera med kryssruta vilken information som ska hämtas (dvs Fastighet, Byggnad, Adress) samt till vilket lager. Ange start och slutpunkt på linjen i kartan. Valt data hämtas till valt lager.

*Observera att direktåtkomsttjänsterna uppdateras en gång per dygn och det data som finns där kan vara upp till 24 timmar gammalt.*

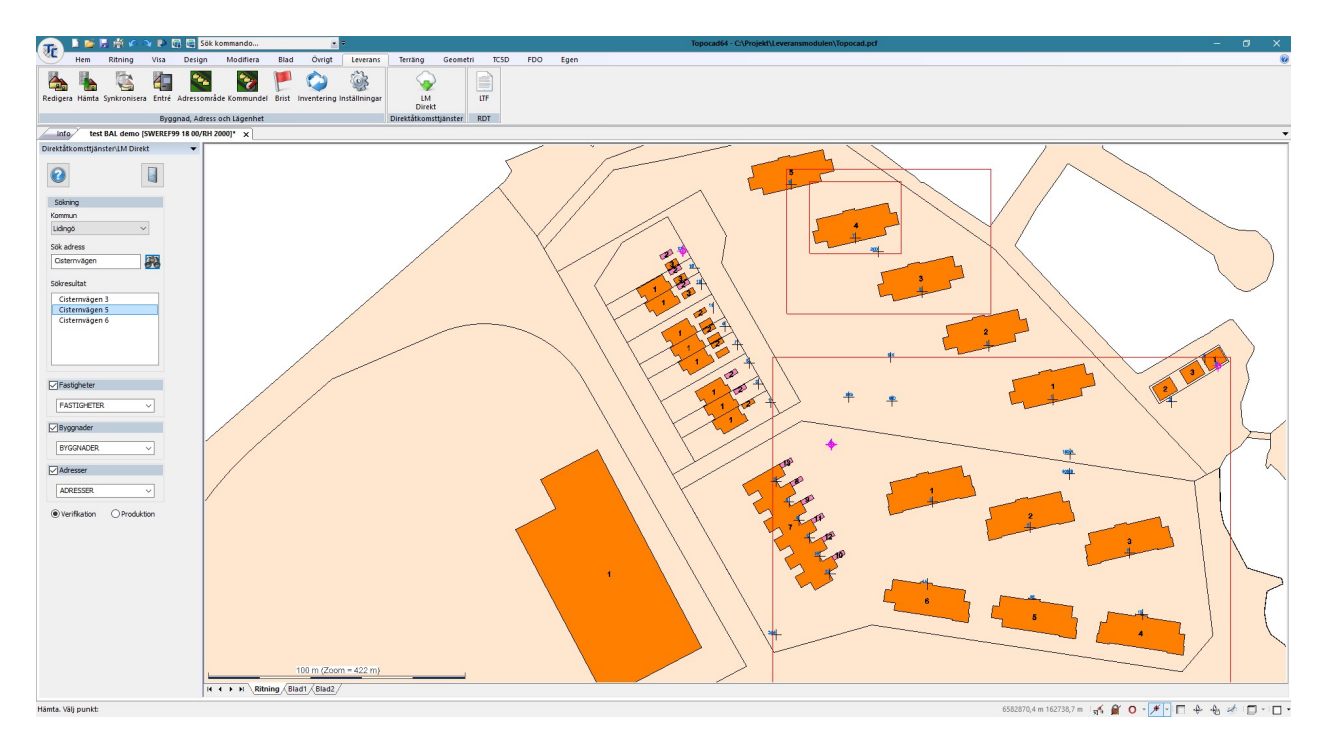

Nyckelord: Direktåtkomst, Lantmäteriets data

## Copyright © 2023 by Adtollo AB.

*Created with the Personal Edition of HelpNDoc: [Easily create iPhone documentation](https://www.helpndoc.com/feature-tour/iphone-website-generation)*

Testa anslutningar [Leverans](#page-96-0)  $\rightarrow$ 

## **Testa anslutningar**

*Ritning | Leverans | Övrigt | Testa anslutningar* 

Testar anslutningar mot Lantmäteriet.

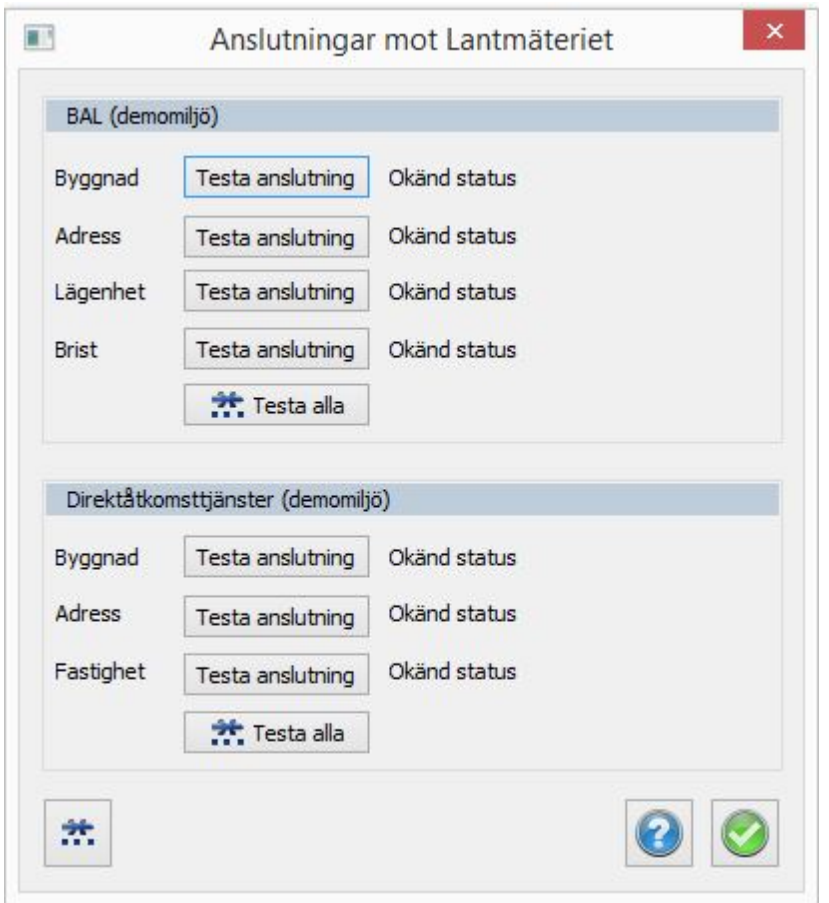

## Copyright © 2023 by Adtollo AB.

*Created with the Personal Edition of HelpNDoc: [Effortlessly upgrade your WinHelp HLP help files to CHM with](https://www.helpndoc.com/step-by-step-guides/how-to-convert-a-hlp-winhelp-help-file-to-a-chm-html-help-help-file/) [HelpNDoc](https://www.helpndoc.com/step-by-step-guides/how-to-convert-a-hlp-winhelp-help-file-to-a-chm-html-help-help-file/)*

<span id="page-515-0"></span>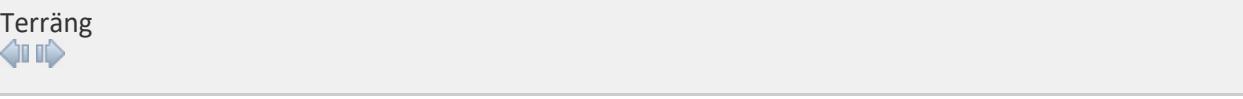

# **Terräng**

#### *Ritning | Terräng DTM*

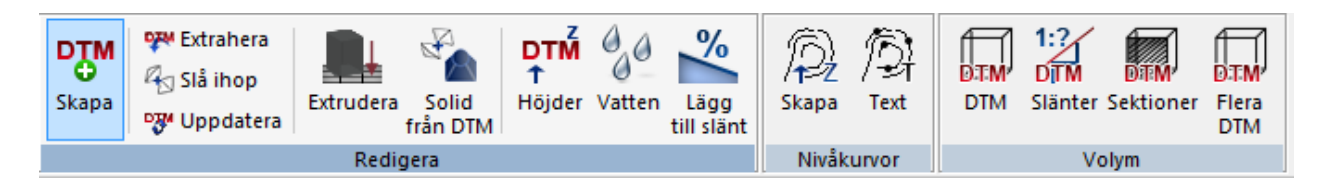

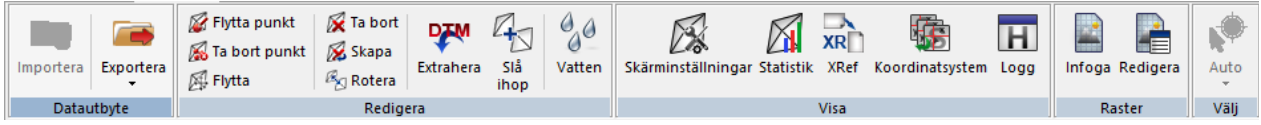

Terrängmenyn ser något olika ut beroende på vilken dokumenttyp som används. Skapa och redigera terrängmodell ingår i basmodulen men volymberäkningarna, som i sig är ett antal olika kommandon, ingår i modulen Volym modell. För vissa av dessa beräkningar behövs även modulerna Geometri respektive Volym sektion då resultatet skapar en sektionsfil (TCS).

## **Ritning | Terräng (TOPX)**

[Skapa terrängmodell](#page-517-0) [Extrahera terrängmodell](#page-522-0) [Slå ihop terrängmodell](#page-526-0) [Uppdatera terrängmodell](#page-523-0) [Extrudera terrängmodell](#page-524-0) [Solidmodell från terrängmodell\(er\)](#page-525-0) [Höjder från terrängmodell](#page-528-0) *[Vatten](#page-529-0)* [Lägg till slänt](#page-536-0) [Nivåkurvor](#page-537-0) [Text på nivåkurvor](#page-539-0) [Volymberäkning modell mot modell](#page-544-0) [Släntvolym, beräkna volym direkt från linje med slänter](#page-552-0) [Volym från sektioner, modell mot modell med sektionsberäkning \(Kräver Volym modell, Geometri](#page-554-0) [och Volym sektion\)](#page-554-0) Volymberäkning - Flera DTM (Kräver Volym modell, Geometri och Volym sektion)

#### **Terrängmodell (DTM)**

[Exportera och Importera DTM](#page-544-1) [Redigerakommandon terrängmodell](#page-519-0) [Extrahera terrängmodell](#page-522-0) [Slå ihop terrängmodell](#page-526-0) *[Vatten](#page-529-0)* [Skärminställningar](#page-517-0) [Statistik](#page-521-0) Koordinatsystem Logg [XRef](#page-541-0) [Infoga raster](#page-542-0) [Redigera raster](#page-542-0)

### Copyright © 2023 by Adtollo AB.

*Created with the Personal Edition of HelpNDoc: [Revolutionize Your Documentation Output with HelpNDoc's](https://www.helpndoc.com/feature-tour/stunning-user-interface/) [Stunning User Interface](https://www.helpndoc.com/feature-tour/stunning-user-interface/)*

<span id="page-517-0"></span>Terräng, Skapa terrängmodell [Terräng](#page-515-0) [›](#page-519-0)›<br>  $\bullet$  (III)

## **Skapa terrängmodell**

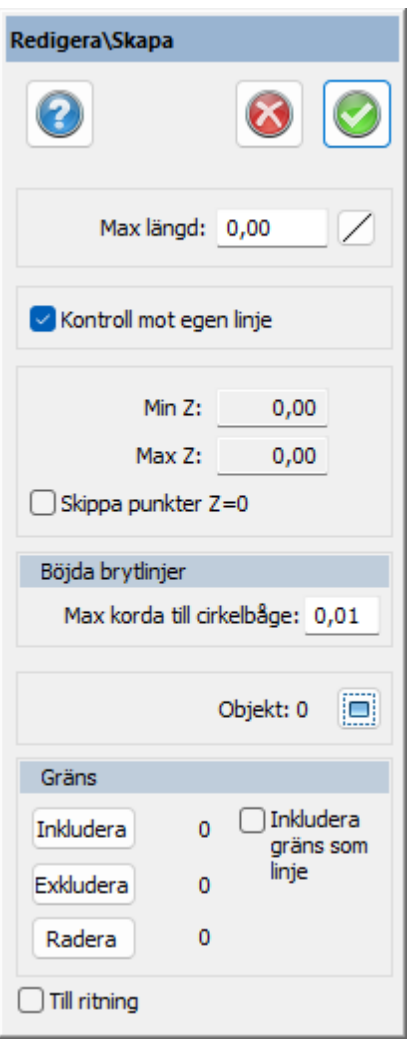

## *Ritning | Terräng | Redigera | Skapa*

#### Snabbkommando Ctrl + F6

Terrängmodellen används som underlag till många olika typer av beräkningar, bland annat volymberäkningar och nivåkurvor. Den terrängmodell som finns i Topocad är av triangeltyp, dvs den bildar ytor av de tre punkter som ligger närmast varandra, förutom vissa undantag som vi tar upp här.

Resultatet blir en stor yta bestående av ett stort antal plana trianglar men som då lutar åt något håll.

## *Gör så här:*

- 1. Välj objekt:
- 2. Välj de objekt du önskar skapa en terrängmodell av, tänk på att du inte får med punkter som har ett felaktigt Z-värde, oftast 0. Har dina punkter inget Z-värde alls är det inget problem. Om du har ett lager med punkter i din karta som du inte önskar kan du gå in i lagerhanteraren och sätta Fryst, Gömt, Visa bara eller Läs bara på detta lager.

## **Max längd**

Detta mått anger en begränsningslängd på ett triangelben i ytterkant av hela modellen. Linjer som är längre än detta mått tas inte med i modellen. Du kan även peka ut längden direkt i ritningen. För att göra detta trycker du på knappen till höger om Max längd i dialogen.

## **Kontroll mot egen linje**

Ger en kontroll på att inte alla tre punkter i en triangel får finnas med i samma mätta linje. Detta begränsar att det skapas felaktiga trianglar där minst en av triangellinjerna kommer att skära genom mark eller ligga uppe i luften.

När detta är valt tryck på Ok. Terrängmodellen skapas. Terrängmodellen visas i terrängmodellsfönstret. I detta kan du redigera terrängmodellen.

## **Skippa punkter Z = 0**

Genom att markera i denna box så undviker du eventuella punkter som har ett Z-värde på exakt 0.

## **Böjda brytlinjer**

Om du har radier som du vill ta med i beräkningen anger du här maximalt avstånd mellan korda och radien och därefter delas radien in i ett antal element vid skapande av terrängmodellen. Ger mycket snygga modeller.

## **Polygoner**

Du kan välja mellan att inkludera eller exkludera polygoner för terrängmodellsberäkningen.

## **Gräns**

Om checkboxen "Inkludera gräns som linje" är ikryssad kommer eventuell vald gräns att komma med som en linje i modellen, annars kommer gränsens punkter med som punkter i modellen. När gränsen kommer med som linje hämtas z-värdena från gränsen. Om gränsen kommer med som punkter beräknas z-värdena utifrån modellen så som modellen ser ut innan den kapas vid gränsen.

#### **Linje - radera**

Du kan ange begränsningslinjer där du inte vill att terrängmodellen ska skapas.

## **Om att skapa terrängmodeller**

Terrängmodeller skapas enligt några regler. Den första regeln är att trianglarnas ben ska vara så korta som möjligt. Topocad skapar de trianglar som innebär kortast möjliga ben. Den andra regeln är, att linjer i terrängmodellen fungerar som brytlinjer, det vill säga, inget triangelben får korsa en linje i ritningen (som ingår i terrängmodellen). Denna regel gäller när man har markerat "Kontroll mot egen linje" i dialogen för att skapa terrängmodellen.

Vid inmätning av terrängmodeller bör man mäta i terrängens brytlinjer, oavsett om dessa ligger på samma nivå eller lutar.

**Om korrupta strukturer hittas vid skapandet av terrängmodellen** kan du välja att avbryta skapandet för att se vart problemet ligger.

#### Copyright © 2023 by Adtollo AB.

*Created with the Personal Edition of HelpNDoc: [Transform your help documentation into a stunning website](https://www.helpndoc.com/feature-tour/produce-html-websites/)*

<span id="page-519-0"></span>Terräng, Redigera terrängmodell [Terräng](#page-515-0) [›](#page-521-0)›<br>**合** 仙**Ⅰ** 

## **Redigera terrängmodell**

*Terrängmodell | Redigera | Flytta punkt / Ta bort punkt / Flytta / Ta bort trianglar / Skapa trianglar / Rotera*

#### *Gör så här för att redigera terrängmodell*

- 1. Öppna terrängmodellen. (*Öppna|Filformat DTM*)
- 2. **Skapa** ny triangel i terrängmodellen. Klicka på *Skapa*, peka i det område där du önskar ha en triangel skapad.
- 3. **Radera triange**l i modellen. Peka på valfri triangel du önskar radera. Du kan med kommando från höger musknapp välja att radera trianglar från skärande linje eller skärande polyline.
- 4. **Rotera triangel** i modellen. Klicka på rotera. Klicka på de två trianglar vars gemensamma triangelben du vill rotera.
- 5. **Redigera punkt** i modellen, klicka på knappen för att redigera, därefter väljer du objekt och kan flytta punkten eller ange en ny höjd för punkten. Observera att själva punkten inte modifieras utan enbart den punkt som motsvarar denna punkt i terrängmodellen.
- 6. För att redigera enstaka punkt i modellen markerar du punkten och då kan du antingen flytta den i ritningen eller ändra höjd på punkten i dialogen.

#### **Skärminställningar för terrängmodellen**

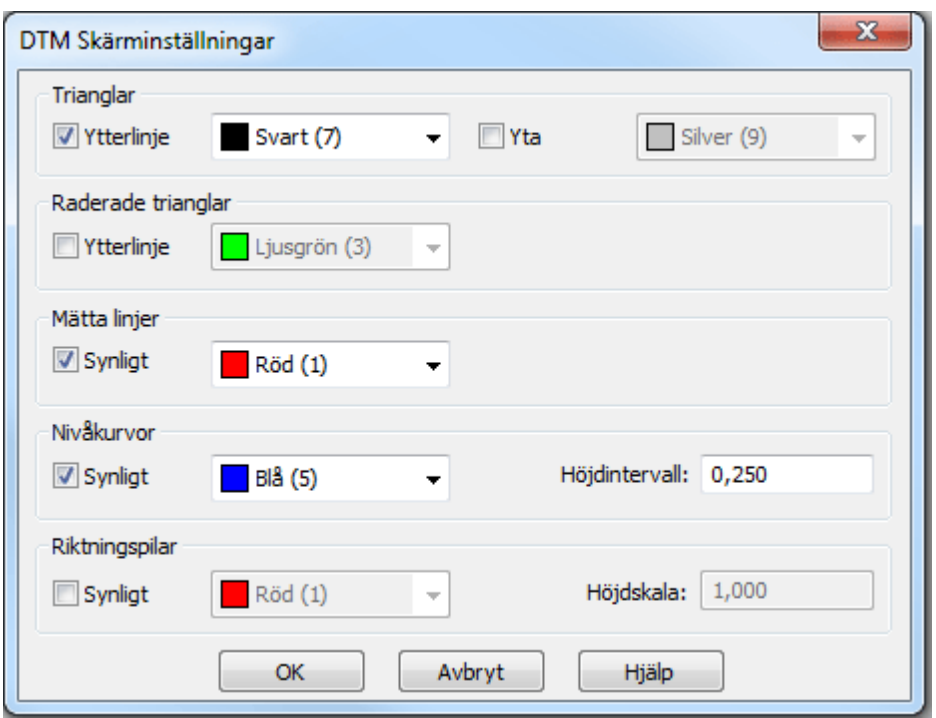

Skärminställningar hittar du under *Terräng|Skärminställngar.*

## *Trianglar*

Välj om du vill att trianglarna ska visas samt vilka färger de ska ha.

## *Raderade trianglar*

Välj om du vill att de raderade trianglarna ska visas samt vilka färger de ska ha. Detta val ger dig även de trianglar som skapades från början men var längre än maximal triangellängd. Vårt förslag på färg är grå eller ljusgrå.

## *Mätta linjer*

Välj om du vill att mätta linjer ska visas samt vilka färger linjerna ska ha.

## *Nivåkurvor*

Välj om du vill visa nivåkurvor samt vilka färger de ska ha. Välj även höjdintervall mellan kurvorna. Observera att detta inte är ett skapande av de färdiga nivåkurvorna utan enbart är till för din hjälp vid redigering av terrängmodellen. När du sedan roterar trianglarna kommer nivåkurvorna att få en annan sträckning.

## *Riktningspilar*

Visning av lutningar av trianglar i terrängmodellen med hjälp av pilar. En triangels riktningspil utgår från triangelns mittpunkt och pekar i lutningens riktning. Pilens längd är beroende av hur mycket triangeln lutar samt skala i höjd.

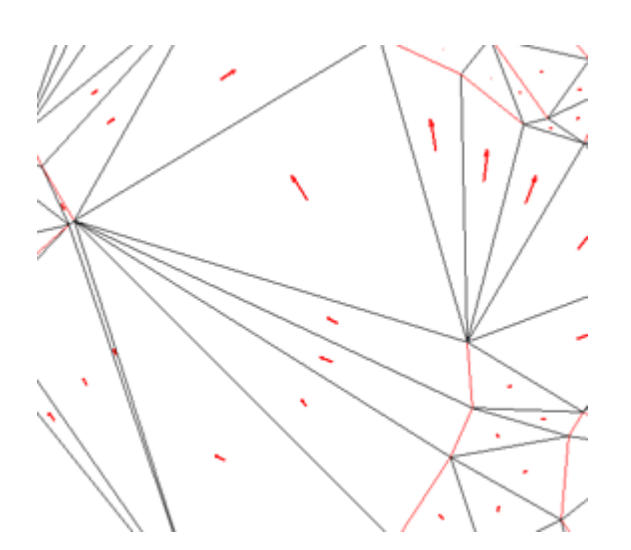

#### **Meny högerklick**

Högerklicka på terrängmodellen och en meny kommer att visas. Skapa/Radera trianglar med en linje samt en polyline under Välj.

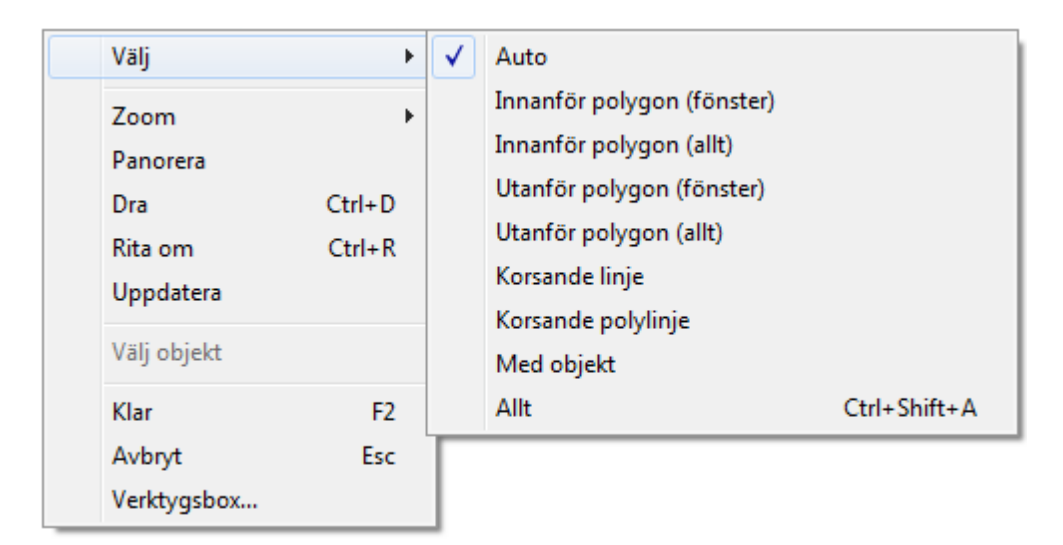

Nyckelord: Redigera terrängmodell, Terrängmodell - redigera, DTM - redigera, Digital terrängmodell redigera, Ta bort punkt i terrängmodell, Flytta terrängmodell

#### Copyright © 2023 by Adtollo AB.

*Created with the Personal Edition of HelpNDoc: [Single source CHM, PDF, DOC and HTML Help creation](https://www.helpndoc.com/help-authoring-tool)*

<span id="page-521-0"></span>Terräng, Statistik terrängmodell [Terräng](#page-515-0) ››

## **Statistik**

*Terrängmodell | Visa | Statistik*

Kommandot statistik ger information om antal ingående objekt i terrängmodellen och dess min - och maxutbredning.

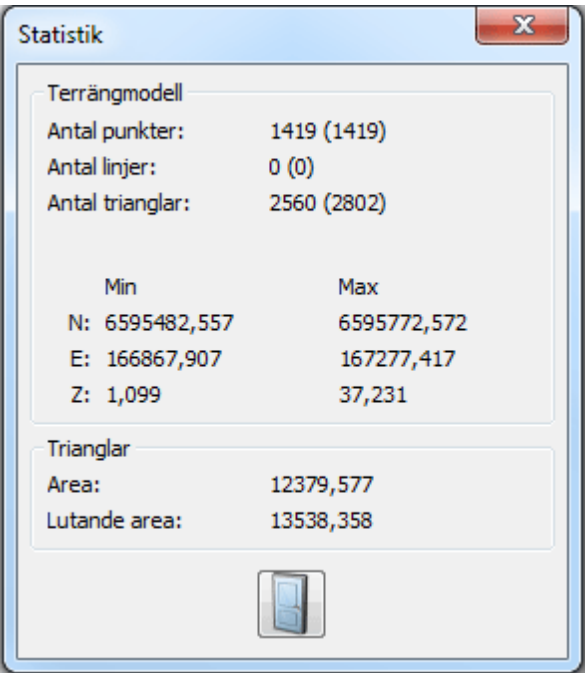

Att skapa en terrängmodell över exempelvis en slänt är förmodligen det snabbaste sättet att kunna beräkna den lutande ytan på slänten (eller motsvarande).

Nyckelord: Terrängmodell - statistik, Area terrängmodell, Lutande area

#### Copyright © 2023 by Adtollo AB.

*Created with the Personal Edition of HelpNDoc: [Free iPhone documentation generator](https://www.helpndoc.com/feature-tour/iphone-website-generation)*

<span id="page-522-0"></span>Terräng, Extrahera terrängmodell [Terräng](#page-515-0) ››<br>← **ATI** 

## **Extrahera terrängmodell**

#### *Ritning | Extrahera DTM Terrängmodell | Extrahera DTM*

Terrängmodellen kan delas in i mindre ytor och det är vad detta kommando utför. Kommandot kan dels utföras direkt från ritningen eller från terrängmodellshanteraren (terrängmodellsdokumentet). Kommandona skiljer sig något från varandra.

#### **Från ritningen**

### Kommando *Ritning|Extrahera DTM.*

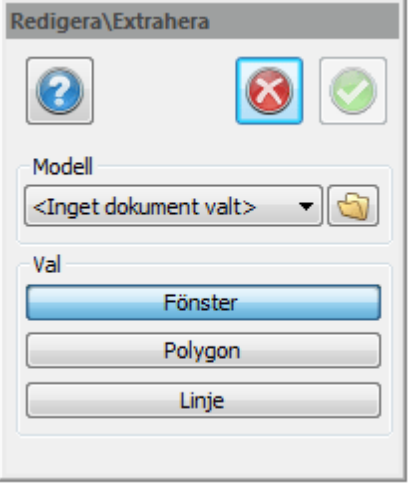

Ange terrängmodellen. Den kan sedan delas med hjälp av att rita ett fönster, med hjälp av att peka ut en polygon eller genom en redan färdig polygon.

#### **Från terrängmodellshanteraren**

Kommando *Terräng|Extrahera DTM.*

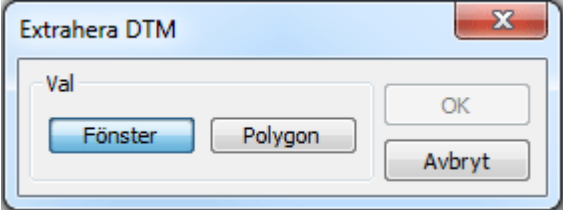

Kommandot från terrängmodellshanteraren. Eftersom denna inte hanterar vanliga linjer kan inte dessa användas här.

Nyckelord: Extrahera terrängmodell, Dela terrängmodell, Mindre terrängmodell, Terängmodell extrahera

#### Copyright © 2023 by Adtollo AB.

*Created with the Personal Edition of HelpNDoc: [Qt Help documentation made easy](https://www.helpndoc.com/feature-tour/create-help-files-for-the-qt-help-framework)*

<span id="page-523-0"></span>Terräng, Uppdatera terrängmodell [Terräng](#page-515-0) ››<br>  $\bullet$  (III)

# **Uppdatera terrängmodell**

*Ritning | Terräng | Redigera | Uppdatera*

Terrängmodellen kan uppdateras med tillkommande punkter och linjer.

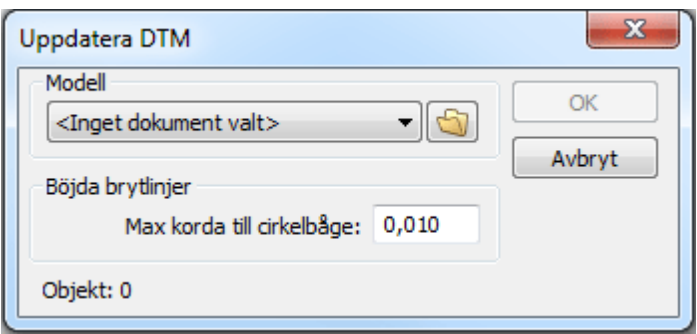

Ange terrängmodellen. Markera sedan objekt, punkter, linjer som du vill ska tillföras till terrängmodellen. De inställningar som gällde för vald terrängmodell avseende max längd på triangelbens yttersida, hänsyn till Z=0 och kontroll mot egna linjer gäller även i detta skede.

En terrängmodell kan endast uppdateras inom sin egen utbredning. Inte utanför utbredningen.

 Nyckelord: Uppdatera terrängmodell, Nya punkter till terrängmodell, Komplettera terrängmodell, Terrängmodell - komplettera

#### Copyright © 2023 by Adtollo AB.

*Created with the Personal Edition of HelpNDoc: [Easily Add Encryption and Password Protection to Your PDFs](https://www.helpndoc.com/step-by-step-guides/how-to-generate-an-encrypted-password-protected-pdf-document/)*

<span id="page-524-0"></span>Terräng, Extrudera modell [Terräng](#page-515-0) ›› 合邻吟

## **Extrudera**

#### *Ritning | Terräng | Redigera | Extrudera*

Funktion för att skapa en eller flera terrängmodeller genom att använda höjd från en eller flera linjer och beräkna dessa mot en terrängmodell eller ett punktmoln.

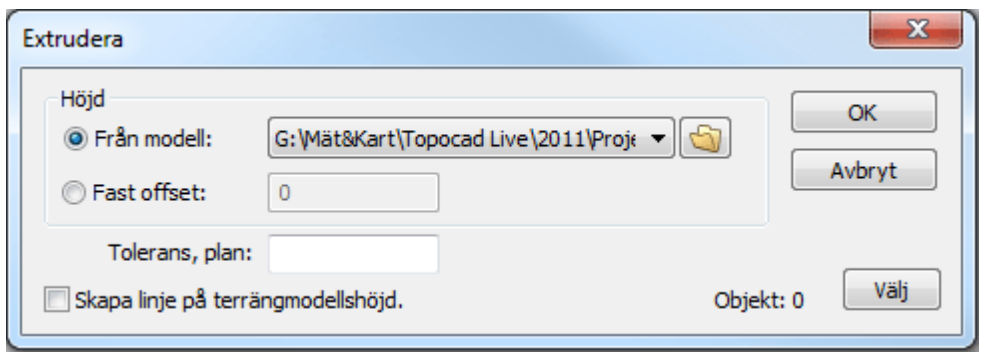

### *Gör såhär*

- 1. *Höjd, från modell.* Välj terrängmodell eller punktmoln som höjden ska hämtas från.
- 2. *Skapa linje på terrängmodellshöjd.* När höjden är hämtad kan linje skapas på terrängmodellshöjden.
- 3. *Välj*. Välj genom att klicka i ritningen eller genom att exempelvis öppna filterfunktionen och välja alla objekt från ett lager. Antal objekt visas i dialogen.
- 4. *OK*. Klicka OK. Höjder från DTM hämtas.

Nyckelord: Extrudera terrängmodell, Terrängmodell - extrudera, Skapa vertikala ytor mot terrängmodell, Skapa linjer längs med terrängmodell

#### Copyright © 2023 by Adtollo AB.

*Created with the Personal Edition of HelpNDoc: [Effortlessly Support Your Windows Applications with](https://www.helpndoc.com/feature-tour/create-chm-help-files/) [HelpNDoc's CHM Generation](https://www.helpndoc.com/feature-tour/create-chm-help-files/)*

<span id="page-525-0"></span>Terräng, Solidmodell från DTM [Terräng](#page-515-0) ››<br>  $\bigoplus$  (IIII)

## **Solider från terrängmodell**

*Ritning | Terräng | Redigera | Solider från DTM* 

Funktion för att skapa en solidmodell från två terrängmodeller.

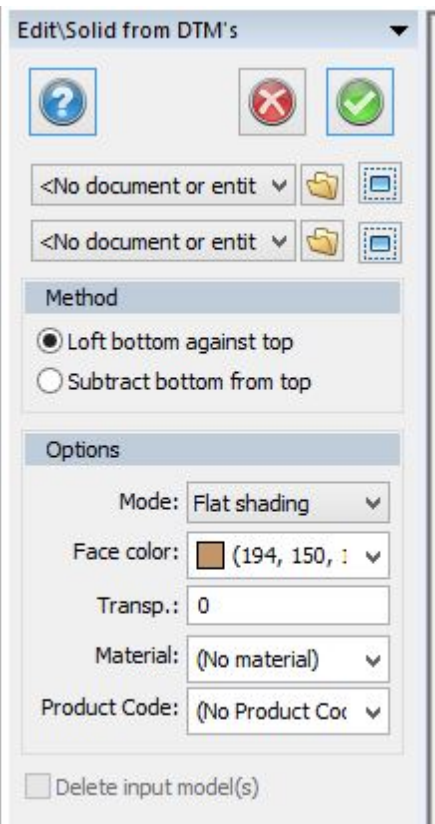

Välj dina två terrängmodeller du vill slå ihop. Du kan välja mellan två metoder:

- · Lyft (loft) botten mot toppen med lutande sidor, lika 3D solid kommandot Lyft.
- · Subtrahera botten från toppen, kommandot extruderar toppen nedanför botten och tar sedan bort botten från toppen.

Ange läge, färger, transparens, eventuellt material och eventuell produktkod.

## Nyckelord: Solider från terrängmodeller, Terrängmodell skapar solid

#### Copyright © 2023 by Adtollo AB.

*Created with the Personal Edition of HelpNDoc: [Benefits of a Help Authoring Tool](https://www.helpauthoringsoftware.com/articles/what-is-a-help-authoring-tool/)*

<span id="page-526-0"></span>Terräng, Slå ihop terrängmodeller [Terräng](#page-515-0) ››  $\Leftrightarrow$   $\triangle$  III)

## **Slå ihop terrängmodell**

*Ritning | Terräng | Redigera | Slå ihop Terrängmodell | Redigera | Slå hop*

#### **Snabbkommando Ctrl + M**

Två terrängmodeller kan läggas ihop och skapa en tredje terrängmodell. Kommandot kan nås dels från ritningen och dels från terrängmodellen.

#### **Från ritningen**

#### Kommando *Terräng|Lägg ihop DTM.*

Välj de två terrängmodellerna som ska slås ihop. Ange max längd på triangelben.

Om terrängmodellerna överlappar varandra är det den första (översta) terrängmodellen som gäller.

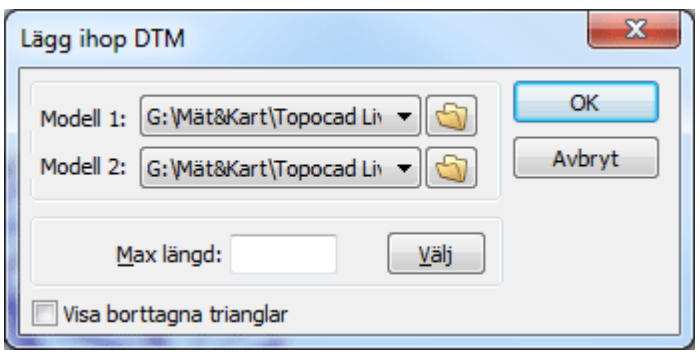

#### **Från terrängmodellen**

Kommando *Terräng|Lägg ihop DTM.*

Den terrängmodell man har uppe i terrängmodellshanteraren adderas ihop tillsammans med vald terrängmodell i dialogen.

I övrigt är det samma förfarande som ovan.

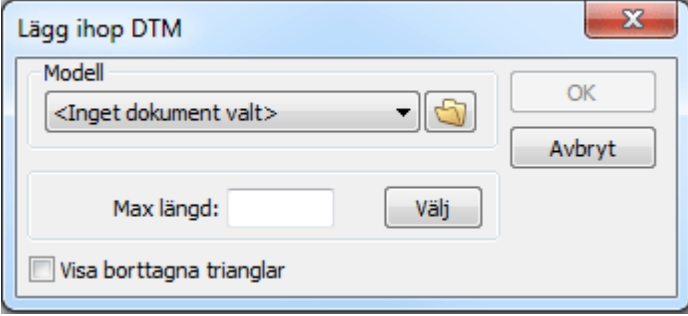

Nyckelord: Slå ihop terrängmodell, Två terrängmodeller till en, Förena terrängmodeller

## Copyright © 2023 by Adtollo AB.

*Created with the Personal Edition of HelpNDoc: [Experience the power of a responsive website for your](https://www.helpndoc.com/feature-tour/produce-html-websites/) [documentation](https://www.helpndoc.com/feature-tour/produce-html-websites/)*

<span id="page-527-0"></span>Terräng, Flytta terrängmodell [Terräng](#page-515-0) ›› 合仰心

# **Flytta DTM**

### **Snabbkommando Ctrl + M**

Terrängmodellen kan flyttas i höjdled genom detta kommando. Flyttar hela terrängmodellen.

## Nyckelord: Flytta terrängmodell, Ändra höjd på terrängmodell, Terrängmodell flytta höjd

#### Copyright © 2023 by Adtollo AB.

*Created with the Personal Edition of HelpNDoc: [Generate Kindle eBooks with ease](https://www.helpndoc.com/feature-tour/create-ebooks-for-amazon-kindle)*

<span id="page-528-0"></span>Terräng, Höjder från terrängmodell [Terräng](#page-515-0) ››

# **Höjder från DTM eller punktmoln**

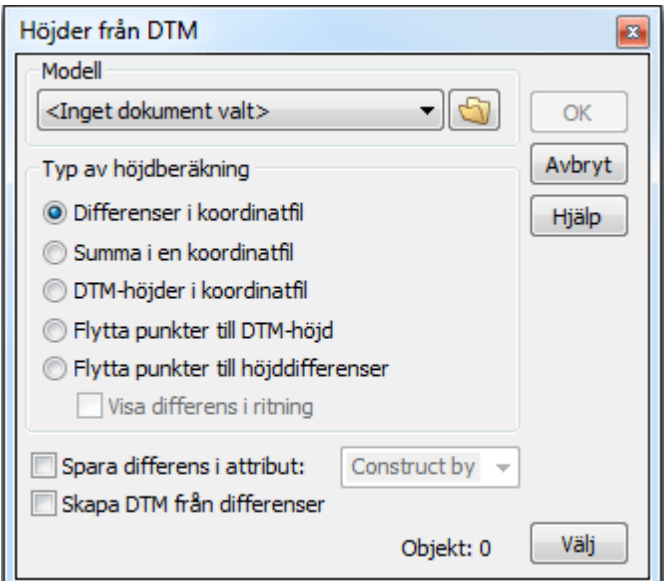

## *Ritning | Terräng | Redigera | Höjder*

Det finns fem typer av höjdberäkning från terrängmodell eller punktmoln:

- · Differenser i koordinatfil: Erhåll skillnaden i höjd från valt objekt till vald terrängmodell/punktmoln i en koordinatfil.
- · Summa i en koordinatfil: Erhåll summan ur höjden från valt objekt och vald terrängmodell/punktmoln i en koordinatfil.
- · DTM-höjder i koordinatfil: Erhåll höjd från vald terrängmodell/punktmoln på koordinater i valda objekt till en koordinatfil.
- · Flytta punkter till DTM-höjd.

· Flytta punkter till höjddifferenser.

Du börjar med att ange en terrängmodell/punktmoln. Denna kan vara en tidigare sparad terrängmodell/punktmoln, nyligen skapad och sparad terrängmodell/punktmoln eller en skapad men ej sparad terrängmodell/punktmoln.

I listan finns de terrängmodeller/punktmoln som finns i ritningen och/eller de som är öppna i Topocad.

Markera de punkter (punkter och/eller punkter på en linje) som du vill sätta eller kontrollera höjd på. Genom att därefter välja en av fyra metoder enligt ovan kommer du att antingen få en koordinatfil (PXY-fil) med skillnader, summan eller direkt höjd som Z-värde. Alternativt att du direkt får Z-värde på punkten.

#### **Differensen**

- · Differensen kan läggas som Z direkt på punkten.
- · Differensen kan läggas in som attribut.
- · Differensen ritas ut direkt i ritningen.
- · Differensen skapar ny DTM/punktmoln.

Nyckelord: Höjder från terrängmodell, Hämta höjd från terrängmodell, Terrängmodell - höjder från, Jämföra höjder med terrängmodell

#### Copyright © 2023 by Adtollo AB.

*Created with the Personal Edition of HelpNDoc: [Write eBooks for the Kindle](https://www.helpndoc.com/feature-tour/create-ebooks-for-amazon-kindle)*

<span id="page-529-0"></span>Terräng, Vatten [Terräng](#page-515-0) ››  $\Leftrightarrow$  (III)

## **Vatten**

## *Ritning | Terräng | Redigera | Vatten*

Funktion där man "häller" vatten på terrängmodellen för att se vart vattnet tar vägen. Det är möjligt att göra inställningar för hastighet, transparens, färg, tjocklek och om bara dropparna eller vattenvägarna ska synas. Hämta en terrängmodell och ange vart det ska "regna" genom att klicka på terrängmodellen. Funktionen finns i både ritningen och i terrängmodellen med den skillnaden att i ritningen är det möjligt att spara vattensamlingarna.

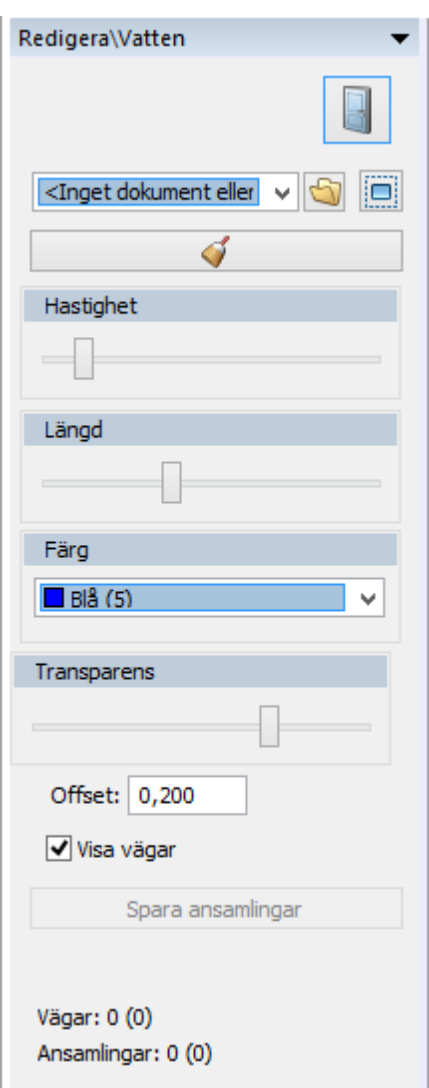

Nyckelord: Hälla vatten på terrängmodell, Avrinning på DTM, DTM avrinning, DTM hälla vatten, Vatten på DTM

#### Copyright © 2023 by Adtollo AB.

*Created with the Personal Edition of HelpNDoc: [Transform Your Word Document into a Professional eBook](https://www.helpndoc.com/step-by-step-guides/how-to-convert-a-word-docx-file-to-an-epub-or-kindle-ebook/) [with HelpNDoc](https://www.helpndoc.com/step-by-step-guides/how-to-convert-a-word-docx-file-to-an-epub-or-kindle-ebook/)*

Terräng, Avrinningsområden [Terräng](#page-515-0) ››<br>⇔ ◆ III →

## **Avrinningsområden**

*Ritning | Terräng | Redigera | Avrinningsområden*

Funktion som analyserar en terräng och delar upp den i avrinningsområden. Välj först vilken terrängmodell som ska analyseras.

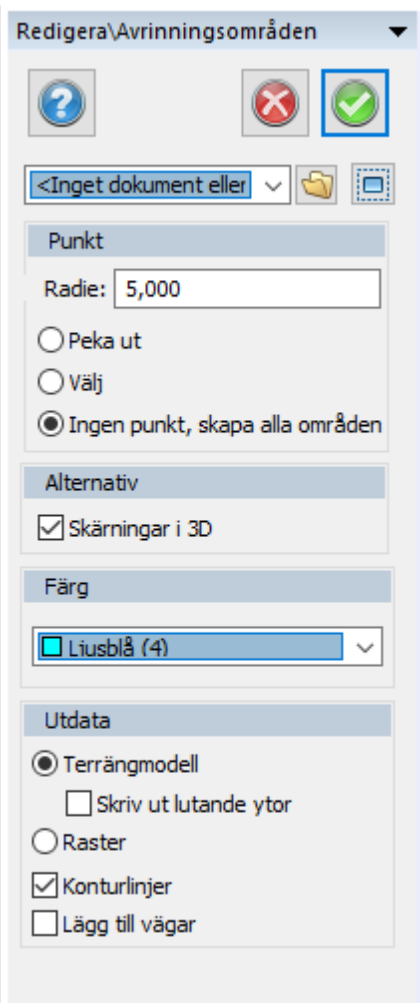

## **Peka ut**

Peka ut en punkt där vi analyserar att vatten rinner ifrån och dela upp avrinningsområden utifrån det.

## **Välj**

Peka ut punkter i ritningen att analysera ifrån

#### **Ingen punkt**

Analysera avrinningsområden över hela terrängmodellen.

## **Skärningar i 3D**

#### **Utan skärning i 3D**

Om *Skärning i 3D* är urkryssad tas trianglar ovanför och under uppsamlingspunkten med i resultatet.

#### juuuuuu ms (~ FPS)

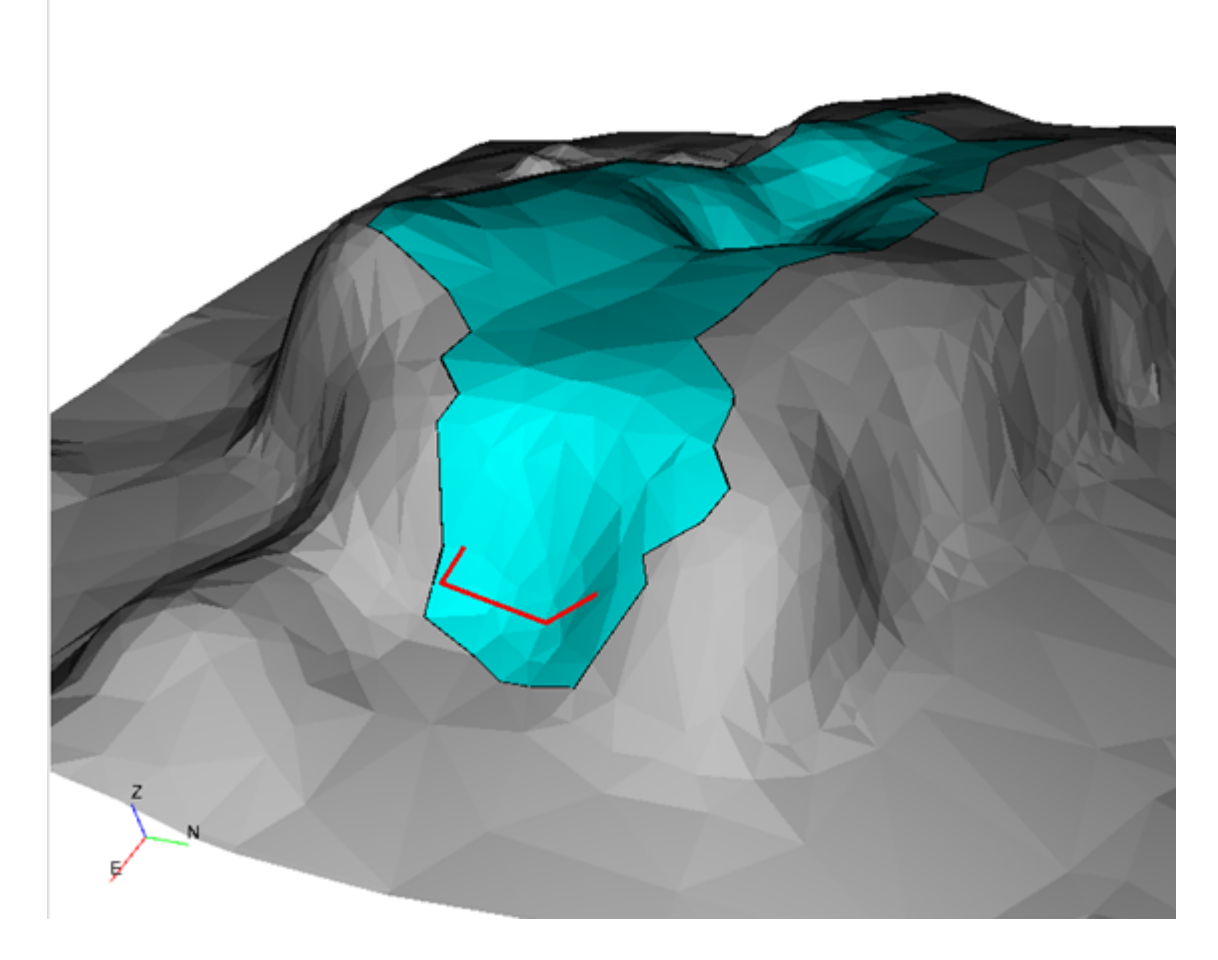

## **Med skärning i 3D**

Om *Skärning i 3D* är ikryssad tas endast trianglar ovanför uppsamlingspunkten med i resultatet. Passande exempelvis om man vill se vatten som rinner till en viss punkt på en bergssida.

#### 0000000 ms (~ FPS)

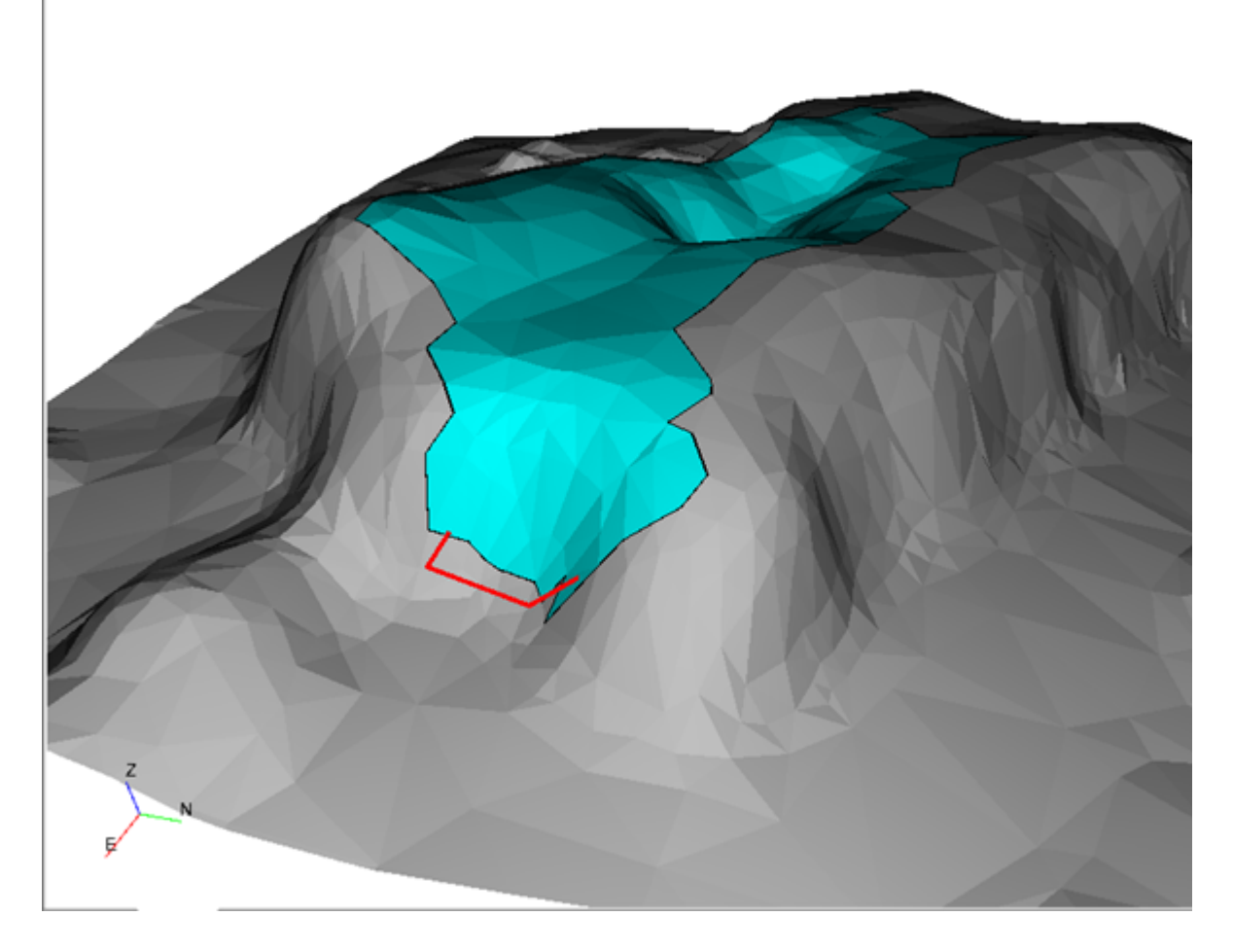

#### **Färg**

Välj färg för ansamlingar i utpekad punkt

#### **Utdata**

Få ut terrängmodeller i olika färger alternativt rasterobjekt

#### **Skriv ut lutande ytor**

skapar en text som anger arean för skapade ytor. Detta är tillgängling när terrängmodell är valt som utdata-format.

#### **Konturlinjer**

Skapar linjer runt ytorna som förtydligar avgränsningarna, och kan användast till övriga kommandon.

#### **Lägg till vägar**

Visar linjer i blått som representerar beräknad vattengång.

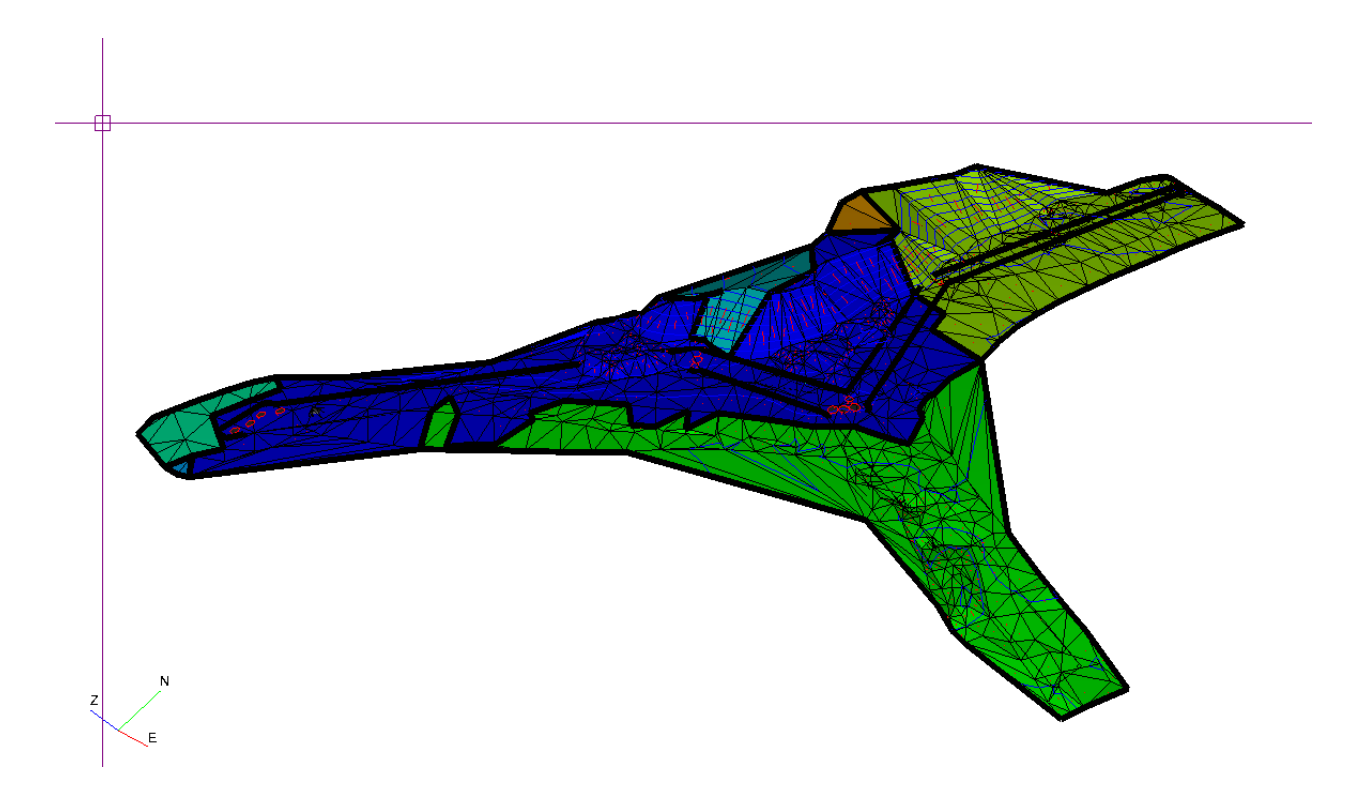

Nyckelord: Hälla vatten på terrängmodell, Avrinning på DTM, DTM avrinning, DTM hälla vatten, Vatten

Copyright © 2023 by Adtollo AB.

*Created with the Personal Edition of HelpNDoc: [Full-featured EPub generator](https://www.helpndoc.com/create-epub-ebooks)*

Terräng, Analysera slänter [Terräng](#page-515-0) ››<br>  $\bigoplus$  (III)

## **Analysera slänter**

*Ritning | Terräng | Redigera | Analysera slänter*

Analysera slänter färgar en dtm efter ett lutningsintervall som användaren fyller i.

Du bör först ha din DTM importerad till ritningen.

Välj din DTM att analysera.

Sätt gränser för färgning, endast en eller både min och max lutning. (Du kan färglägga din DTM utan gräns för att få alla trianglar rödfärgade)

När fyller du i lutningar i Topocad can du fylla i på valfritt sätt; 20%, 1/5 eller 0,2 för att få samma lutning.

Efter gränser är satta tryck på uppdatera!

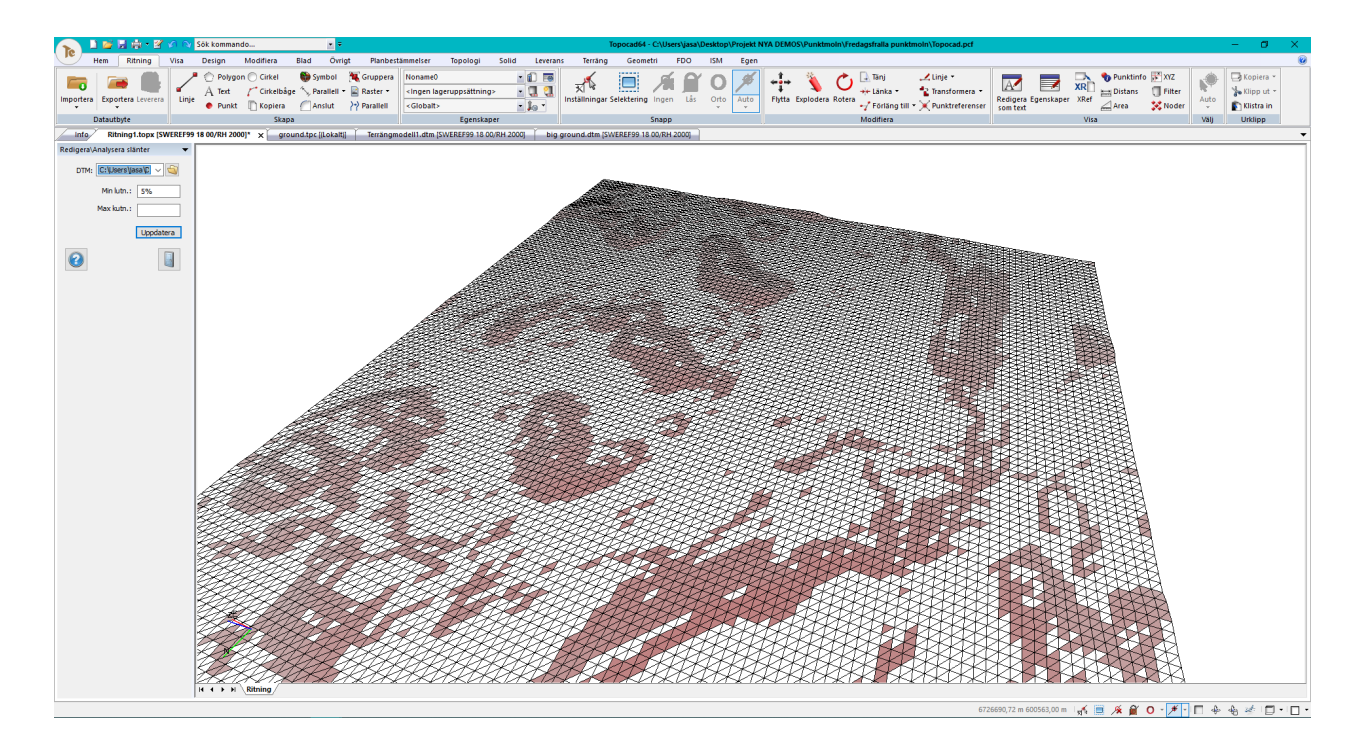

## Nyckelord: Analysera slänter, lutning, slänt, färga slänt

## Copyright © 2023 by Adtollo AB.

*Created with the Personal Edition of HelpNDoc: [Create Professional CHM Help Files with HelpNDoc's Easy-to-](https://www.helpndoc.com/feature-tour/create-chm-help-files/)[Use Tool](https://www.helpndoc.com/feature-tour/create-chm-help-files/)*

# **Terräng, Extrahera linjer**

Terräng, Extrahera linjer [Terräng](#page-515-0) [›](#page-536-0)›  $\Leftrightarrow$   $\triangle$  III)

## **Extrahera linjer**

*Ritning | Terräng | Redigera | Extrahera linjer*

Analysera slänter färgar en dtm efter ett lutningsintervall som användaren fyller i.

Du bör först ha din DTM importerad till ritningen.

Välj din DTM att analysera.

Sätt gränser för färgning, endast en eller både min och max lutning. (Du kan färglägga din DTM utan gräns för att få alla trianglar rödfärgade)

När fyller du i lutningar i Topocad can du fylla i på valfritt sätt; 20%, 1/5 eller 0,2 för att få samma lutning.

Efter gränser är satta tryck på uppdatera!

### Copyright © 2023 by Adtollo AB.

*Created with the Personal Edition of HelpNDoc: [Experience the power of a responsive website for your](https://www.helpndoc.com/feature-tour/produce-html-websites/) [documentation](https://www.helpndoc.com/feature-tour/produce-html-websites/)*

<span id="page-536-0"></span>Terräng, Lägg till slänt [Terräng](#page-515-0) ›› 合心

# **Lägg till slänter**

## *Ritning | Terräng | Redigera | Lägg till slänt*

Kommandot lägger till slänter på en terrängmodell, dessa slänter kan gå upp till viss höjd eller mot annan terrängmodell. Slänterna kan även skapa en hylla mot angränsande terrängmodell.

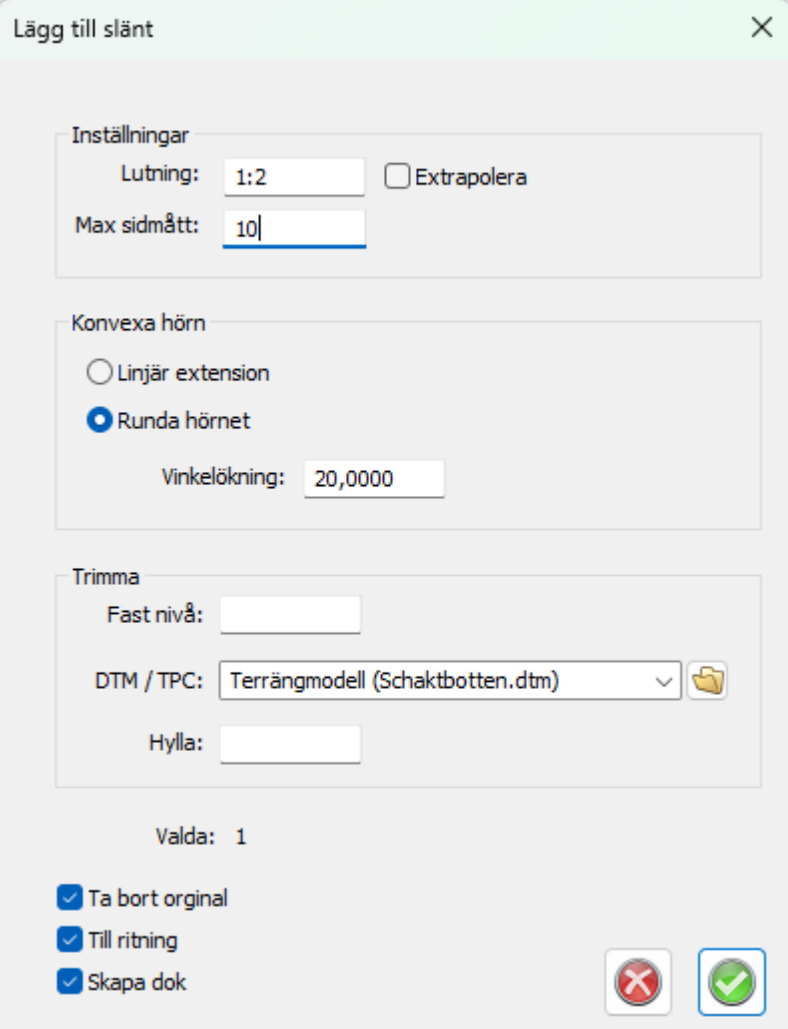

Lutning: Ange lutning på slänten, negativt är neråt. Max sidomått: Ange ett tal för max gräns på hur lång slänten får vara.

Begränsning/trim:

Om du vill trimma slänten mot en annan modell, förslagsvis befintlig mark.

Fast nivå: Ange höjd som slänten ska gå till.

DTM: Ange en terrängmodell som slänten ska gå mot. Du kan välja en med browsefunktionen eller en tidigare skapad terrängmodell.

Hylla: Ange mått på eventuell hylla. Denna kommer att följa befintlig avgränsande terrängmodell, eller om du har en fast höjd bredda på detta plan.

Välj terrängmodell(er) i ritningen.

Ta bort original, tar bort ursprunglig terrängmodell. Till ritning, skapar nya terrängmodellen direkt i ritningen. Skapa dokument: Skapar en terrängmodell.

Nyckelord: Slänter, Addera slänt, Lägg till slänt, ytterslänt, innerslänt

## Copyright © 2023 by Adtollo AB.

*Created with the Personal Edition of HelpNDoc: [Transform your help documentation into a stunning website](https://www.helpndoc.com/feature-tour/produce-html-websites/)*

<span id="page-537-0"></span>Terräng, Nivåkurvor Skapa [Terräng](#page-515-0) [›](#page-539-0)› 合邻心

## **Nivåkurvor**

*Ritning | Terräng | Nivåkurvor | Skapa*

**Snabbkommando Skift + Z**

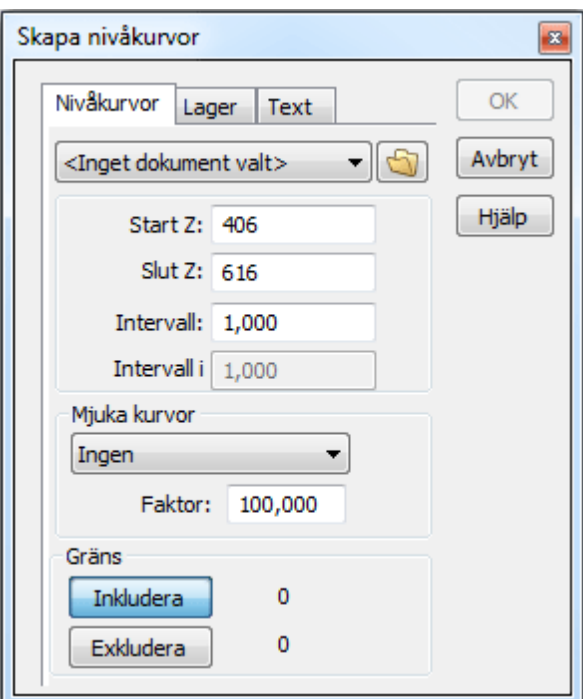

Nivåkurvor kan skapas med hjälp av en terrängmodell/punktmoln med valfri ekvidistans.

#### *Gör så här:*

- 1. Aktivera kommandot Nivåkurvor genom att gå till *Terräng|Nivåkurvor*
- 2. Välj den terrängmodell/det punktmoln du vill skapa nivåkurvor ifrån. Du kan välja nyligen (namnlösa) modeller och tidigare lagrade terrängmodeller.
- 3. Välj det intervall, ekvidistansen, för nivåkurvorna.
- 4. Välj faktor för avrundning om du önskar detta.
- 5. Gå till nästa flik, Lager, här kan du ange vilka lager olika ekvidistanser ska hamna på. Du kan antingen använda de standardnamn som finns eller mata in egna lagernamn.
- 6. Option: Gå till nästa flik "Text ". Där anger du om du vill ha text (höjdbesiffring) längs med nivåkurvorna fördelade på ett jämnt avstånd eller ej.
- 7. Tryck på Ok.

#### **Förklaringar till dialogen**

#### **Välj objekt**

Välj vilken terrängmodell som ska ligga till grund för nivåkurvorna. Du kan antingen välja en nyligen skapad, ännu ej sparad terrängmodell, eller en terrängmodell lagrad på din hårddisk.

#### **Intervall**

Välj med hjälp av listan eller mata in ett eget värde för höjdintervallet. Alla värden större än 0.001 m kan anges.

#### **Intervall i plan**

Bestämmer hur tätt det är mellan punkterna i punktmolnet. (1,000 = 1 meter) Avståndet är viktigt för att få till bra nivåkurvor och bör sättas något större än ett generellt avstånd i punktmolnet. Observera att detta gäller enbart nivåkurvor från punktmoln.

#### **Mjuka kurvor**

Om du önskar ha avrundning på nivåkurvorna anger du med vilken metod här. Det finns fyra metoder att välja mellan. Dels 3 olika varianter av splines och dels med radie. Anger du radie ska du välja faktor, en siffra mellan 10 och 400 kan användas.

#### **Polygoner**

Välj mellan att inkludera eller exkludera polygoner. Nivåkurvorna kommer inte att skapas i exkluderade polygoner.

#### **Lager**

Under fliken lager anger du till vilka lager olika ekvidistanser hamnar.

#### **Text**

Med denna besiffring av nivåkurvorna kommer besiffringen att hamna längs med nivåkurvorna på ett jämnt intervall längs denna. Textstorlek, teckensnitt, antal decimaler, intervall och lager anges. Det finns även ett annat sätt att besiffra nivåkurvorna, se *[Nivåkurvetext](#page-539-0)*

#### **Specifik nivåkurva**

Möjlighet finns att skapa en specifik nivåkurva och ha starthöjd med specifik nivå.

Nyckelord: Skapa nivåkurvor, Skapa höjdkurvor, Höjdkurvor - skapa, Nivåkurvor - skapa, Ekvidistans

## Copyright © 2023 by Adtollo AB.

*Created with the Personal Edition of HelpNDoc: [Easily Add Encryption and Password Protection to Your PDFs](https://www.helpndoc.com/step-by-step-guides/how-to-generate-an-encrypted-password-protected-pdf-document/)*

<span id="page-539-0"></span>Terräng, Nivåkurvor Text [Terräng](#page-515-0) ›› 合仰心

## **Text på nivåkurvor**

## *Ritning | Terräng | Nivåkurvor | Text*

Med ett enkelt kommando skapar du höjder på nivåkurvor, eller snarare, på samtliga linjer som finns i ritningen. Du definierar texten - höjd, teckensnitt och i vilket lager det ska hamna och sedan pekar du ut var texten ska hamna. Texten är placerad på den högre sidan av linjen. Pekas ett platt område eller enbart en linje, hamnar texten i den riktning som utpekas.
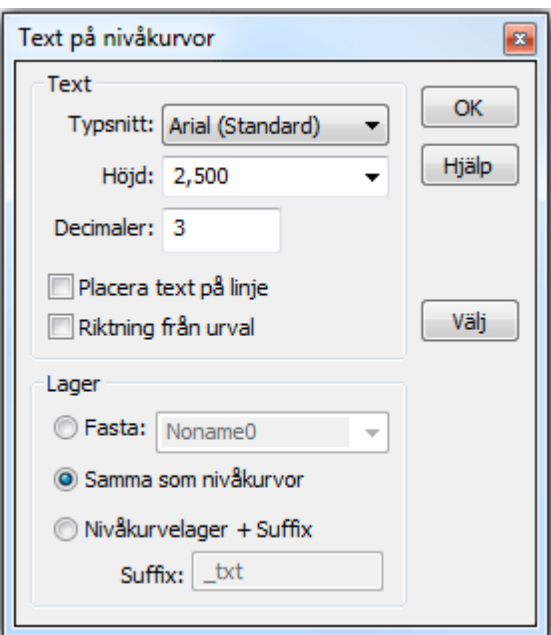

### **Typsnitt**

Välj vilket teckensnitt du vill använda.

#### **Höjd**

Välj vilken höjd i millimeter som du önskar använda på höjderna. Notera att det är höjden i millimeter som omräknas i förhållande till den ritningsskala som är vald.

#### **Decimaler**

Ange hur många decimaler som ska synas på ritningen.

#### **Placera text på linje**

Du kan välja att antingen placera texten ovanför linjen och ej fysiskt på linjen alternativt att placera texten fysiskt på linjen och samtidigt klippa av linjen där texten är placerad.

### **Riktning från urval**

Riktningen på texten är normalt på den högre (z-värde) sidan av nivåkurvan men om denna box markeras anger man riktningen samtidigt som man markerar i ritningen.

### **Lager**

Det är möjligt att välja lager på olika sätt:

- · Fasta, ange ett lager för texten.
- · Samma som nivåkurvor.
- · Samma som nivåkurvor + Suffix på lagernamnet.

#### **Välj**

Rita en "gömd" linje tvärs över de lägen du vill ha på nivåkurvor. Där skärningar finns kommer höjden att skrivas ut.

Nyckelord: Text på nivåkurvor, Nivåkurvetext, Höjdkurvetext, Besiffring höjdkurvor

Copyright © 2023 by Adtollo AB.

*Created with the Personal Edition of HelpNDoc: [Effortlessly Create High-Quality Documentation with a Help](https://www.helpndoc.com/news-and-articles/2022-09-27-why-use-a-help-authoring-tool-instead-of-microsoft-word-to-produce-high-quality-documentation/) [Authoring Tool](https://www.helpndoc.com/news-and-articles/2022-09-27-why-use-a-help-authoring-tool-instead-of-microsoft-word-to-produce-high-quality-documentation/)*

<span id="page-541-0"></span>Terräng, Externa referenser [Terräng](#page-515-0) ››  $\triangle$  (III)

# **Externa referenser i DTM**

*Terrängmodell | Visa | XRef*

Externa referenser används för att koppla in andra ritningar, som bakgrundsbilder, till din terrängmodell. Detta kan med fördel användas när du behöver någon annans ritning som underlag men du vill eller får inte rita i denna ritning direkt.

Externa referenser kan anges att de ska vara synliga och även om den skall vara synlig eller ej samt om den endast ska visas eller vara aktiv. För att kunna snappa måste verktygsboxen vara aktiv.

XRef-dialogen är en verktygsbox vilket betyder att den kan vara öppen medan du arbetar med andra kommandon.

Dialogen innehåller insättningspunkt samt rotation.

De olika typerna av dokument som går att länka in är till exempel DWG/DXF väglinjer, koordinatfiler, transformation och självklart TOPX-filer.

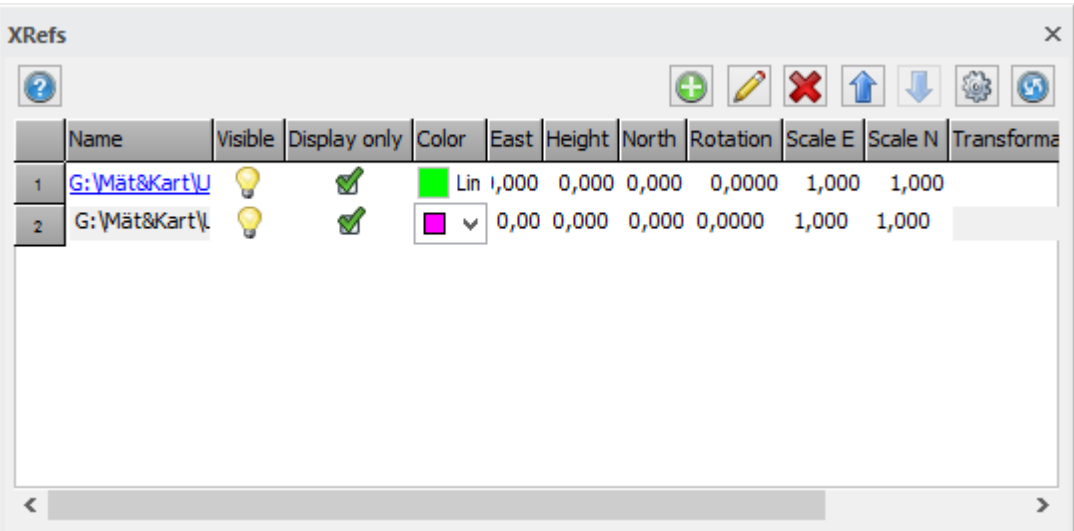

### *Gör så här:*

- 1. Starta kommandot genom att klicka *DTM | XRef.*
- 2. För att få upp fler kolumner, högerklicka i dialogen och välj Kolumninställningar. I dialogen Anpassa formulär, lägg över de tillgängliga fälten till Aktiva fält och klicka OK för att komma tillbaka.
- 3. Klicka på *Lägg till* och hämta den ritning du vill ha som bakgrund för till exempel din ritning.
- 4. Fortsätt med samtliga ritningar du vill ha med i bilden.
- 5. Du kan välja att redigera deras inbördes ordning.
- 6. Du kan även ta bort de externa referenser respektive ändra ritning genom att klicka på Modifiera.
- 7. Du kan välja att visa de externa referenserna i en viss färg för lättare editering.

Det är även lämpligt att vid utskrifter ha speciella ritningar som du plottar ifrån.

### **Lager - Redigera utseendet i extern referenslagerkontroll**

Klicka på *Lagerikonen* för att redigera utseendet av externa referenser i Extern referenslagerkontroll. Här kan du även tända och släcka lager. Läser .lx- och .lr-filer samt skriver .lx-filer.

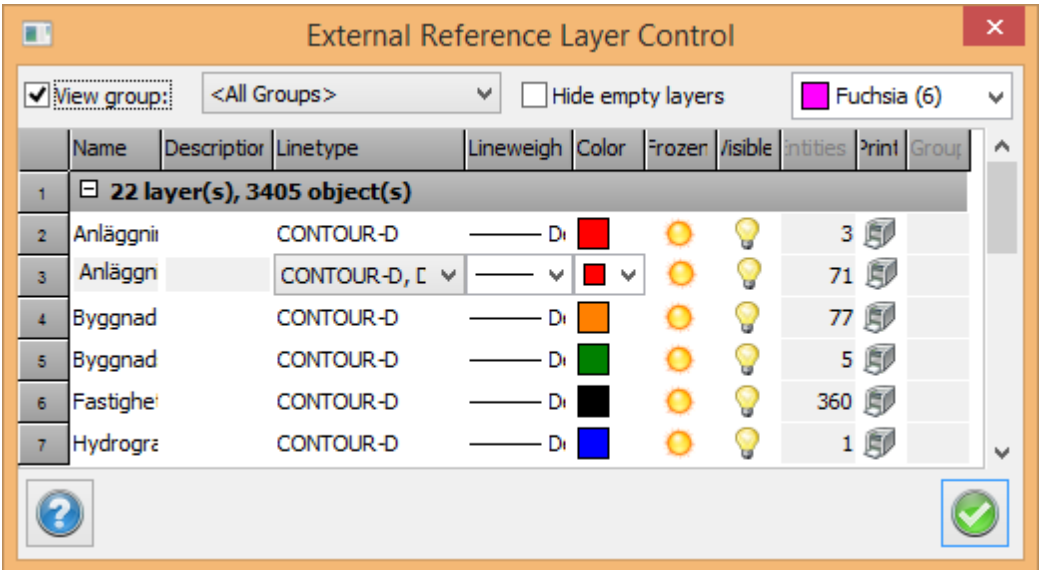

Nyckelord: Externa referenser, Koppla ritning till terrängmodell, Transformera extern referens, XREF, DTM

### Copyright © 2023 by Adtollo AB.

*Created with the Personal Edition of HelpNDoc: [Easy CHM and documentation editor](https://www.helpndoc.com)*

Terräng, Raster [Terräng](#page-515-0) [›](#page-544-0)›<br>← **ATIL** 

# **Infoga raster i DTM**

*Terrängmodell | Raster | Infoga / Redigera*

Rasterbilder kan sättas in i DTM-dokument på liknande sätt som i Topocadritningar. Under Terrängfliken finns kommandot "Infoga Raster". När kommandot aktiveras kommer en fildialog upp. Det är då möjligt att välja en eller flera bilder att sätta in i terrängmodellen. Om mer än en fil väljs kommer de bilder som har georefererad information knuten till sig att sättas in på de positioner som den georefererade informationen anger. Övriga bilder läggs in vid origo. Om bara en fil väljs kommer en ny dialog upp.

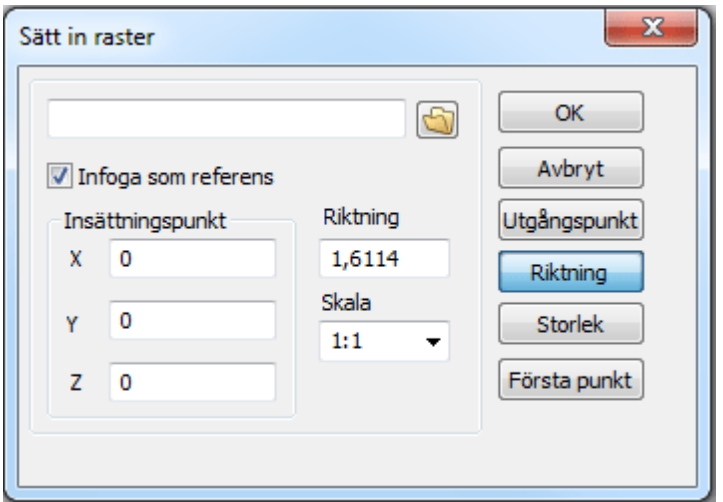

I dialogen kan bildens position, orientering och skala anges. Datan kan antingen anges genom att skrivas in, eller genom att klicka i DTM-vyn. Om georefererad information finns tillgänglig för filen så kommer all fält att vara ifyllda från början. Om Infoga som referens är ikryssad kommer endast filnamnet att sparas i DTM-filen, annars bakas rasterbilden in i DTM-dokumentet med följden att DTM-filen tar betydligt mycket mer utrymme.

#### [Se mer om ortofoto.](#page-245-0)

#### **Redigera raster**

Rasterbilder som har satts in i ett DTM-dokument kan modifieras med Redigera Raster" kommandot i DTM-menyn.

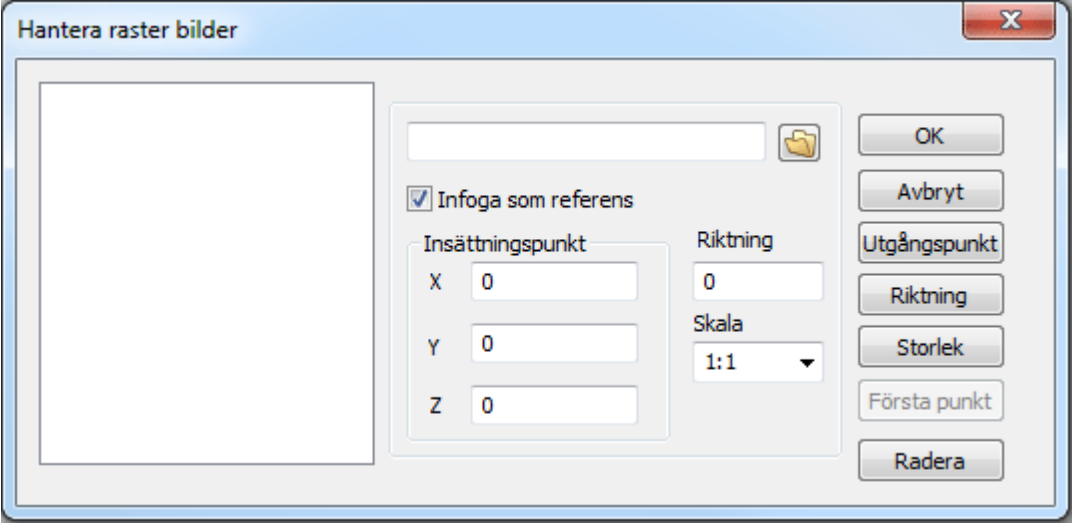

Längst till vänster i dialogen finns en lista över alla rasterbilder som har satts in i DTM-dokumentet. Genom att välja en bild i listan kan dess position, orientering och skala anges på samma sätt som när en ny bild sätts in. Det går även att ta bort rasterbilder från DTM-dokumentet i denna dialog.

# Nyckelord: Raster i terrängmodell, Terrängmodell -raster, Lägg in ortofoto på terrängmodell, Ortofoto - terrängmodell

### Copyright © 2023 by Adtollo AB.

*Created with the Personal Edition of HelpNDoc: [Effortlessly upgrade your WinHelp HLP help files to CHM with](https://www.helpndoc.com/step-by-step-guides/how-to-convert-a-hlp-winhelp-help-file-to-a-chm-html-help-help-file/) [HelpNDoc](https://www.helpndoc.com/step-by-step-guides/how-to-convert-a-hlp-winhelp-help-file-to-a-chm-html-help-help-file/)*

<span id="page-544-0"></span>Terräng, importera och exportera modell [Terräng](#page-515-0) ››<br>← **ATI** 

# **Importera och exportera terrängmodell**

### *Terrängmodell | Datautbyte | Importera / Exportera*

Terrängmodeller kan exporteras till LandXML samt till 3D Surface i AutoCAD. Dessutom kan import ske från dessa format.

### **Export**

Export sker genom att ha en terrängmodell öppen och därefter gå till Export|Fil - alternativt LandXML. Se mer om [LandXML export.](#page-203-0)

#### **Import**

sker genom att ta fram en ny (tom) terrängmodellsfil och därefter till kommandot Import|Fil alternativt Import LandXML. Data från LandXML kan importeras på två olika sätt, antingen direkt till dokumentet, eller generellt via import från LandXML-formatet.

Nyckelord: Importera terrängmodell, Exportera terrängmodell, Terrängmodell - importera

### Copyright © 2023 by Adtollo AB.

*Created with the Personal Edition of HelpNDoc: [Effortlessly bring your documentation online with HelpNDoc](https://www.helpndoc.com/feature-tour/produce-html-websites/)*

Terräng, volymberäkning modell - modell [Terräng](#page-515-0) ››  $\triangle$  (III)

# **Volymberäkning**

# *Ritning | Terräng | Volym | DTM*

Topocad Volym Modelll är en tilläggsmodul till Topocad som enbart kräver Topocads Baspaket för att fungera. Du behöver alltså ej ha Geometri eller Volym Sektion för att kunna använda denna modul. Volym modell kan även redovisas med sektioner men där resultatet från volymberäkningen fortfarande kommer från modell-mot-modell. [Se volym från sektion.](Volume_from_sections.htm)

Volym Modell använder sig av två terrängmodeller eller terrängmodell mot fastställt plan där volymerna beräknas mellan dessa ytor. Det går även att använda [punktmoln](../Point_clouds/Hlp_01_Filter.htm) om man har den modulen. Volym Modell använder sig av tidigare skapade triangelmodeller ur vilka ett rutnät läggs och volymer beräknas. Resultatet kan redovisas på fyra olika sätt, tre olika grafiska sätt samt en [rapport](..\Drawing\Generella_funktioner\Hlp_12_report_settings.htm).

### **För att beräkna volymer mellan terrängmodell mot ett plan behövs**

- · En skapad terrängmodell (.DTM) eller ett punktmoln (.TPC).
- · En given nivå att beräkna ifrån.
- · Eventuellt polygoner som inkluderar eller exkluderar ytor som ska/inte ska beräknas.

### **För att beräkna volymer mellan två terrängmodeller behövs**

- · Två skapade terrängmodeller (.DTM) eller en eller två punktmoln (.TPC).
- · Eventuellt polygoner som inkluderar eller exkluderar ytor som ska/inte ska beräknas.

### **För att beräkna volymen gör du så här**

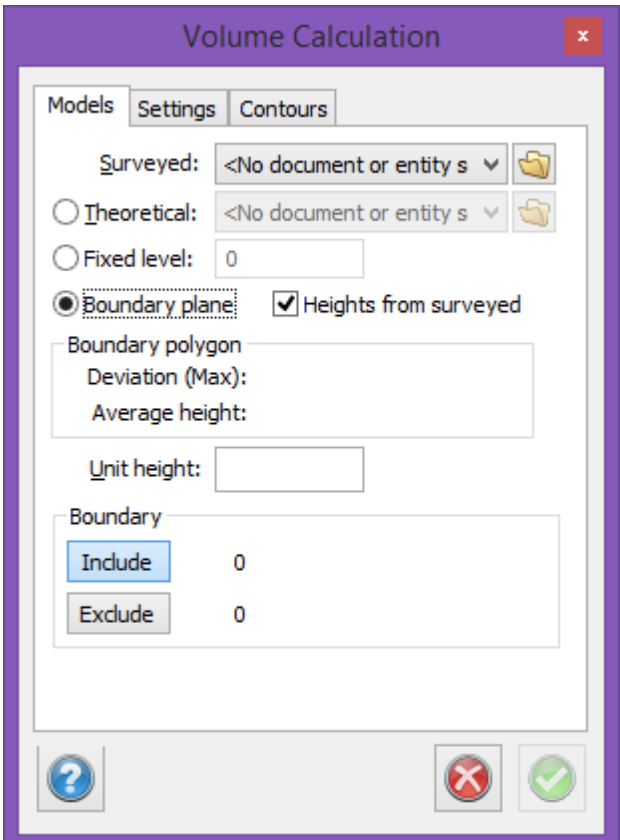

- 1. Bestäm först om du vill beräkna hela ytan som är gemensam för de båda modellerna, alternativt för den ena ytan som ska beräknas mot ett fast plan.
- 2. Om du inte önskar detta konstruerar du slutna linjer (polygoner) för yta som ska beräknas, alternativt för ytor som inte ska beräknas som till exempel husschakter.
- 3. Skapa terrängmodeller på de ytor som ska beräknas. Se [Skapa terrängmodell](construct_create_dtm.html) för mer information.
- 4. Gå därefter till *Terräng|DTM.*
- 5. Dialogen består av flera flikar. *Modeller* innehåller data om beräkningen, i *Nivåkurvor* anges

intervall för rutnätet. Det går även att ange hur eventuella differensnivåkurvor ska visas.

- 6. Under *Modeller*, ange inmätt/beräknad terrängmodell. (Överyta) Observera att tidigare hämtade modeller (se [Terrängmodellshanteraren](..\Drawing\Drawing\settings_layermanager.html)) kan hämtas direkt med hjälp av rullgardinspilen medan tidigare skapade terrängmodeller kan hämtas med hjälp av knappen till höger.
- 7. Ange beräknad terrängmodell (underyta) alternativt ange en fast nivå som volymen ska beräknas mot.
- 8. Markera eventuellt slutna linjer (polygoner) som markerar yttre gränser för ytor som ska beräknas (Inkludera) och/eller slutna linjer (polygoner) som begränsar yttre område för beräkning, det vill säga ytor som inte ska volymberäknas. Notera att markerade linjer visas.
- 9. Det går även att använda sig av Begränsningsplan (Boundary plane i dialogen). Rita en polygon runt höjden/gropen som ska volymberäknas. Välj Bekränsningsplan, markera polygonen. Klicka i Heights from surveyed för att höja upp/ner polygonen till den inmätta nivån.

Deviation: Anger avvikelsen i höjd. Average heights: Medelhöjden på linjen.

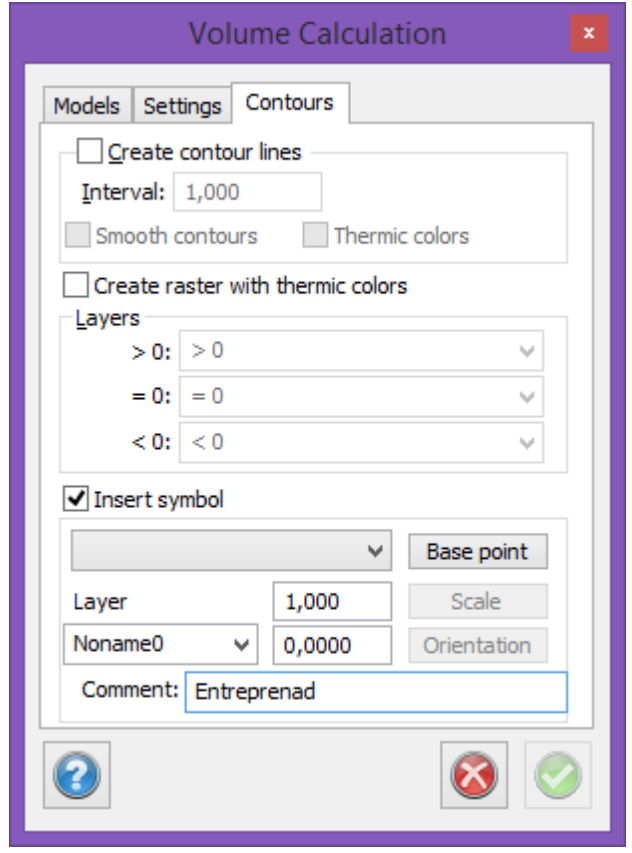

10. Gå till *Nivåkurvor* och ange med vilket intervall rutnätet ska beräknas. OBS! För riktigt stora modeller kan det vara bra att börja med ett större värde för en rimlighetskontroll. Därefter kan en ny beräkning göras med ett lägre värde. Hastigheten på beräkningen påverkas avsevärt beroende på detta värde, noggrannheten enbart till en viss lägre nivå. Gå till nästa flik.

### **Insert symbol**

Klicka i för att sätta in en symbol. Välj symbol i listan. Base point: Klicka på base point för att placera ut symbolen på valfritt ställe. Väljs inget så

placeras den i mitten.

Skala: Ändra storlek på symbolen.

Orientation: Ändra riktning.

Välj vilket lager som symbolen ska ligga i. Kommentar: Här går det att fylla i en kommentar.

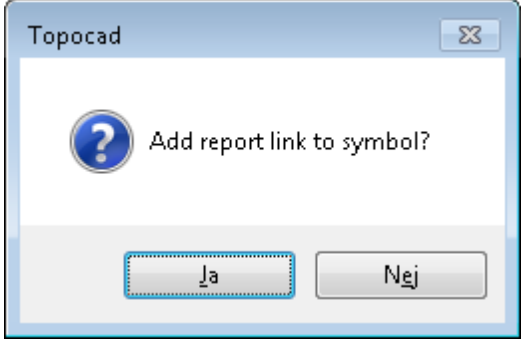

Har du en symbol, kan du sedan välja att lägga in en länk till rapporten som attribut på symbolen. Denna dialog kommer upp efter du skapat rapporten. Klicka ja och peka ut rapporten.

- 11. Bestäm hur du vill redovisa resultatet, tre olika grafiska varianter finns:
	- o Nivåkurvor (differensnivåkurvor) med valfritt intervall som läggs in i de tre lagren angivna längst ned i dialogen.
	- o Option om dessa ska vara avrundade, dvs använda splines för att bli mjukare.
	- o Option om dessa nivåkurvor skapa termiska färger, vilket ger att en färgskala mellan blått till rött används för olika djup i bilden.
	- o Alternativt skapa ett raster med termiska färger. Detta tar längre tid att skapa. Det går att kombinera raster med nivåkurvor. Noggrannheten på rastret är lika med inställningarna i den föregående fliken.
- 12. Klicka Ok.
- 13. Resultatet visas grafiskt. När beräkningen är klar kommer resultatet upp.
- 14. Under fliken *Inställningar* kan du skapa ett rutnät som utgör grunden för volymberäkningsrapporten.

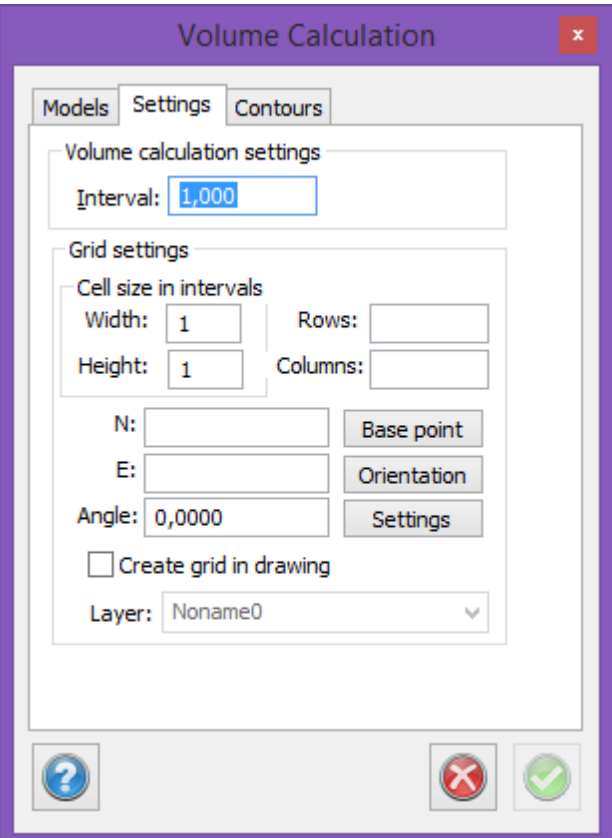

### **Intervall**

1,000 står för 1 meter rutnät, detta är noggrannheten för beräkningen.. Lägre värde ger högre precision. För bästa resultat sänk intervallen så långt som din dator kan räkna.

Det anger med vilket intervall punkterna beräknas. 1.0 är förvalt värde och innebär att beräkning görs med ett rutnät om en punkt per kvadratmeter.

### **Inställningar för rutnät**

Cellstorlek i intervaller

*Bredd, höjd:* Rutans sida är intervall (4) x bredd (5) 20 meter i detta exemplet.

*Rader, kolumner:* Ange antal rader och kolumner. Lämna blankt för att fylla ut hela ritningen.

*X, Y:* Lämna tomt så börjar rutnätet i nedre vänstra hörnet.

*Utgångspunkt:* Klicka på utgångspunkt för att sätta in rutnätets utgångspunkt manuellt i ritningen. *Skapa rutnät i ritning:* Kryssa i för att sätta in rutorna i ritningen. Lämna tom för att enbart visa rutorna i rapporten.

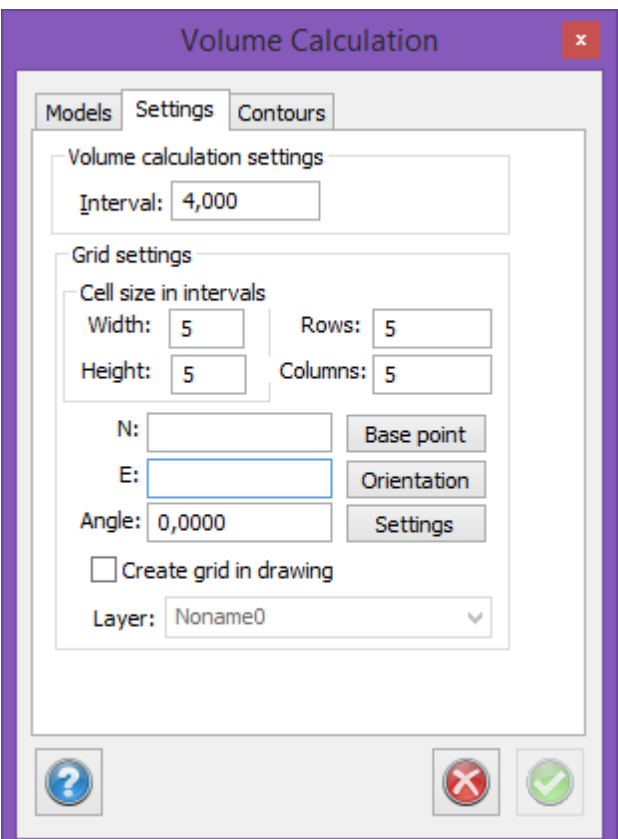

### 15. Knappen *Inställningar*

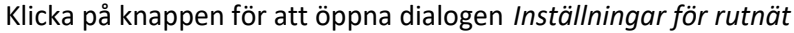

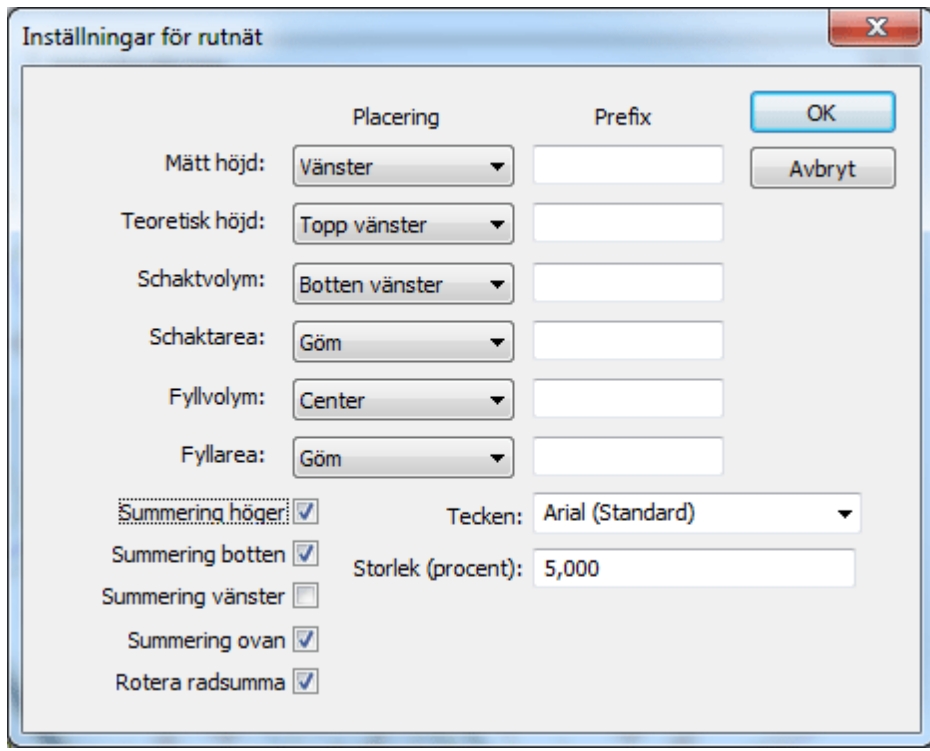

För att placera värden i rutnätet i ritningen välj från alternativen under *Placering.* För att dölja värdena välj *Göm*.

Ange ett *Prefix* för varje värde för att lättare urskilja dina olika värden. Skriv t ex in MH för markhöjd. *Summering höger:* Kryssa i för att räkna ut summan för varje rad och för att skriva ut den längst till höger i rutnätet.

*Summering botten:* Kryssa i för att räkna ut summan för varje kolumn och för att skriva ut den längst

ner i rutnätet.

*Tecken:* Välj vilken font du vill använda.

16. Rapporten kan skapas. [Rapporten kan även exporteras till ett antal olika format.](..\Drawing\Generella_funktioner\Hlp_12_report_settings.htm)

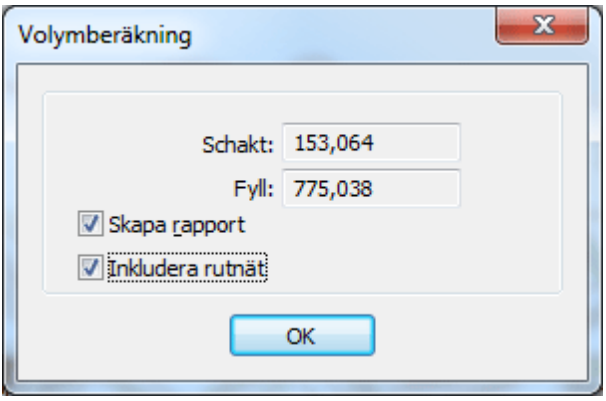

Välj *Inkludera rutnät* för att få med volymberäkningen baserad på rutnätet i rapporten.

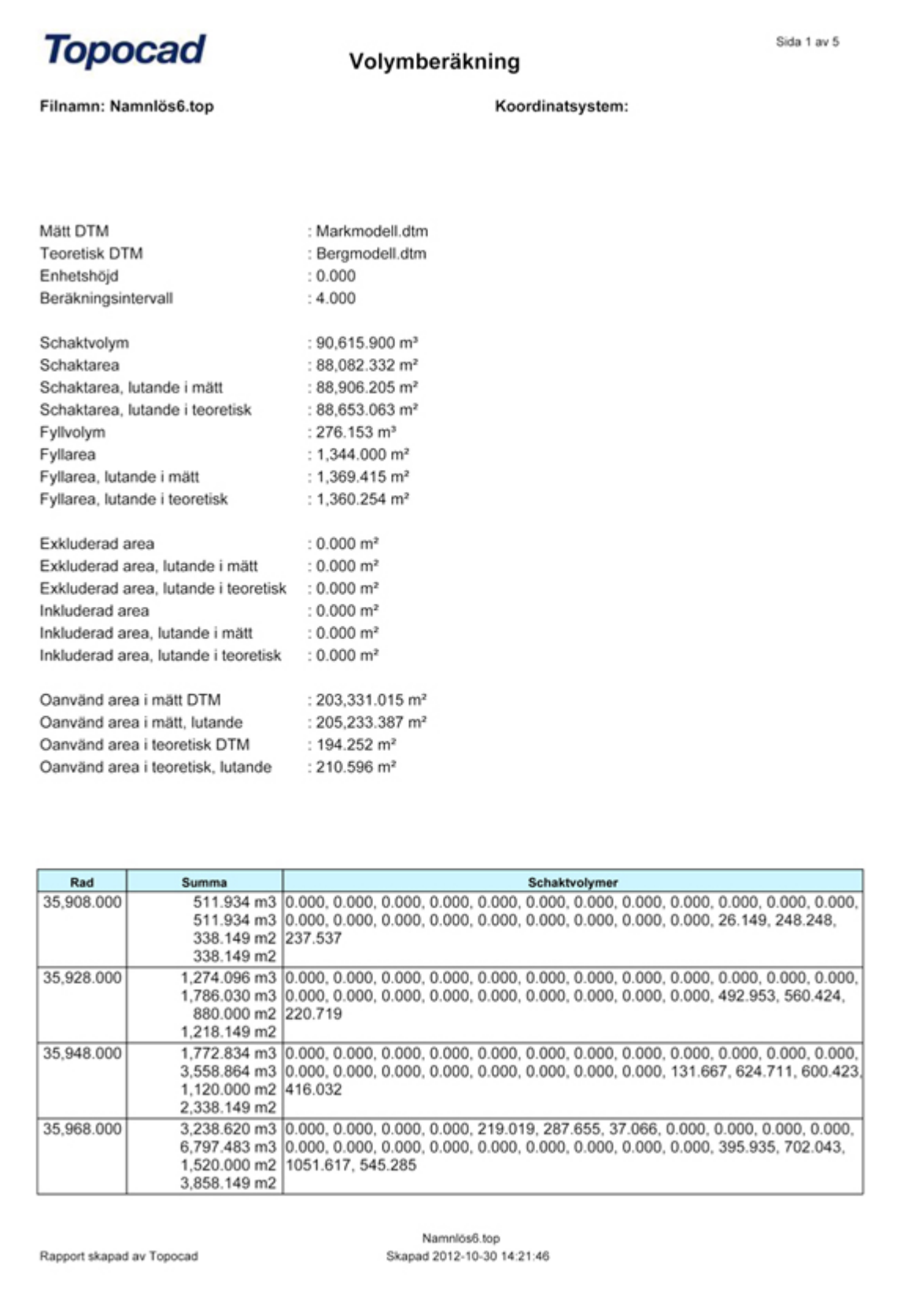

# **Mätta (modeller)**

Inmätt modell eller jordmodell.

### **Teoretiska**

Teoretisk modell eller bergmodell. Undre modell.

# **Fast nivå**

Istället för teoretisk modell kan man välja att beräkna gentemot en fast nivå, fast Z-värde.

# **Enhetshöjd**

Beräknar volym och area för en modell som ligger på [enhetshöjd] under teoretisk modell. Till exempel för bergschakt.

Du får alltså 2 schaktvolymer. Vanligt värde är .

### **Polygoner**

Man kan inkludera och exkludera polygoner som man vill ha med eller inte ha med i beräkningen

### **Nivåer**

Markeras om man vill skapa nivåkurvor av resultatet. En ekvidistans mellan differensnivåkurvorna anges. Lager där den inmätta modellen ligger ovanför den teoretiska hamnar i lagret nämnt med > 0, i lager nämnt = 0 hamnar nivåkurvan som skapas i skärningen mellan de två modellerna (eller mot den fasta nivån) och < 0 anger där den inmätta modellen ligger under den teoretiska modellen.

Nyckelord: Volymberäkning modeller, Terrängmodeller volymberäkning, Mängdberäkning modeller, Modell mot modell

### Copyright © 2023 by Adtollo AB.

*Created with the Personal Edition of HelpNDoc: [Free HTML Help documentation generator](https://www.helpndoc.com)*

<span id="page-552-0"></span>Terräng, volymberäkning slänt [Terräng](#page-515-0) ›› 合如心

# **Släntvolym**

# *Ritning | Terräng | Volym | Slänter*

Funktionen används för volymberäkning mellan teoretisk platta och terrängmodeller. Lutningen på plattans slänter kan anges för berg, jord och fyll. Det går även att ange berghyllans bredd.

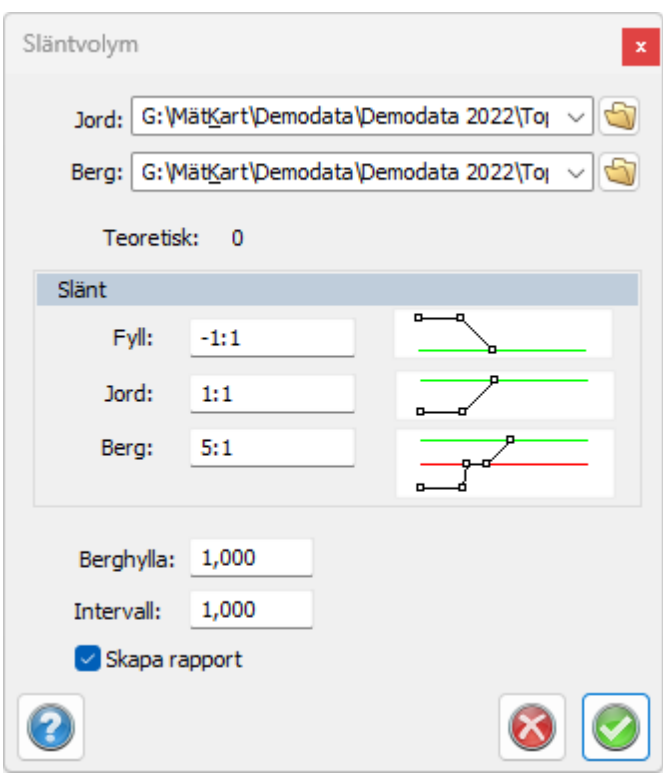

### *Gör så här:*

- 1. Öppna en terrängmodell för jordlagret. Öppna även en modell för berglagret om sådan ska användas.
- 2. Välj teoretisk botten/bottnar. Plattan ska vara en sluten polyline. Se till att plattan är placerad så att den täcks av terrängmodellerna som används. Se även till att plattans punkter har rätt zkoordinater. Plattan behöver inte vara platt, utan z-koordinaterna kan variera. Tänk dock på att om z-koordinaterna varierar så är det inte alltid självklart hur plattan kommer att se ut i 3D.
- 3. Om flera plattor ska användas så välj dessa och välj kommandot Terräng | DTM Slänter.
- 4. Välj jordmodell och eventuell bergmodell i dialogen. Ange släntlutningar för fyllnad, jord och berg. Om en berghylla ska skapas ange då dess bredd, sätt annars värdet till 0. Om ingen bergmodell används behöver värdena för berghylla och lutning i berg ej anges. Interval anger noggrannheten i volymberäkningen. Lägre värde ger högre precision men tar längre tid. Volymen beräknas genom att dela upp området i ett rutnät där varje ruta är kvadratisk och med en bredd lika med intervallet. För varje ruta beräknas höjdskillnaden mellan teoretiska och terrängmodellerna. Dessa värden summeras och multipliceras med rutans area för att få fram totala volymen.
- 5. När alla värden är angivna tryck "OK". Programmet kommer först att skapa en DTM för det teoretiska lagret innehållande plattan och dess slänter. Därefter beräknas volymerna och resultatet visas i ett fönster. Bergvolymen är volymen mellan undersidan av bergmodellen och den teoretiska. Jordvolymen är volymen mellan undersidan av jordmodellen och den teoretiska minus bergvolymen. Fyllvolymen är volymen mellan jordmodellens ovansida och den teoretiska. Obs! Programmet gör ingen kontroll om de ritade bottenplattorna är "rimliga".

 Nyckelord: Volymberäkning från schaktbotten, Mängdberäkning från sluten linje, Släntberäkning volym, Berghylla,

### Copyright © 2023 by Adtollo AB.

*Created with the Personal Edition of HelpNDoc: [Generate Kindle eBooks with ease](https://www.helpndoc.com/feature-tour/create-ebooks-for-amazon-kindle)*

Terräng, volymberäkning sektioner [Terräng](#page-515-0) ›› 合邻吵

# **Volym med användning av tvärsektioner**

### *Ritning | Terräng | Volym | Sektioner*

Funktionen beräknar volymer mellan två terrängmodeller med hjälp av sektioner. Dessa sektioner kan redovisas som vanligt för sektioner.

### **Inmätt (modell)**

Ange den inmätta modellen alternativt jordmodellen eller någon av de två modellerna du vill beräkna volym emellan. Denna modell kommer att redovisas med grön färg **.**

### **Teoretiska (modellen)**

Ange den teoretiska modellen, alternativt bergmodell. Denna modell kommer att redovisas med röd färg.

#### **Väglinje**

Ange den väglinje som går igenom området och som du ska ha som utgångspunkt för sektioner.

#### **Resultatet**

Resultatet sparas som beräknade sektioner. TCS-sektionerna blir lika breda som terrängmodellen.

Se även [Volymberäkning](volume_model.html)

Nyckelord: Mängdberäkning sektioner, Sektionsberäkning volym, Volymberäkning sektioner, Redovis sektioner i mängdning

### Copyright © 2023 by Adtollo AB.

*Created with the Personal Edition of HelpNDoc: [Step-by-Step Guide: How to Turn Your Word Document into](https://www.helpndoc.com/step-by-step-guides/how-to-convert-a-word-docx-file-to-an-epub-or-kindle-ebook/) [an eBook](https://www.helpndoc.com/step-by-step-guides/how-to-convert-a-word-docx-file-to-an-epub-or-kindle-ebook/)*

Terräng, volymberäkning flera modeller [Terräng](#page-515-0) ››合仰心

# **Volymberäkning - flera modeller**

## *Ritning | Terräng | Volym | Flera DTM*

Funktionen beräknar volymer mellan två eller fler terrängmodeller respektive punktmoln. Resultatet av mängdberäkning redovisas, om man så önskar, som profilformulär, som sektioner, med en rapport samt som solider.

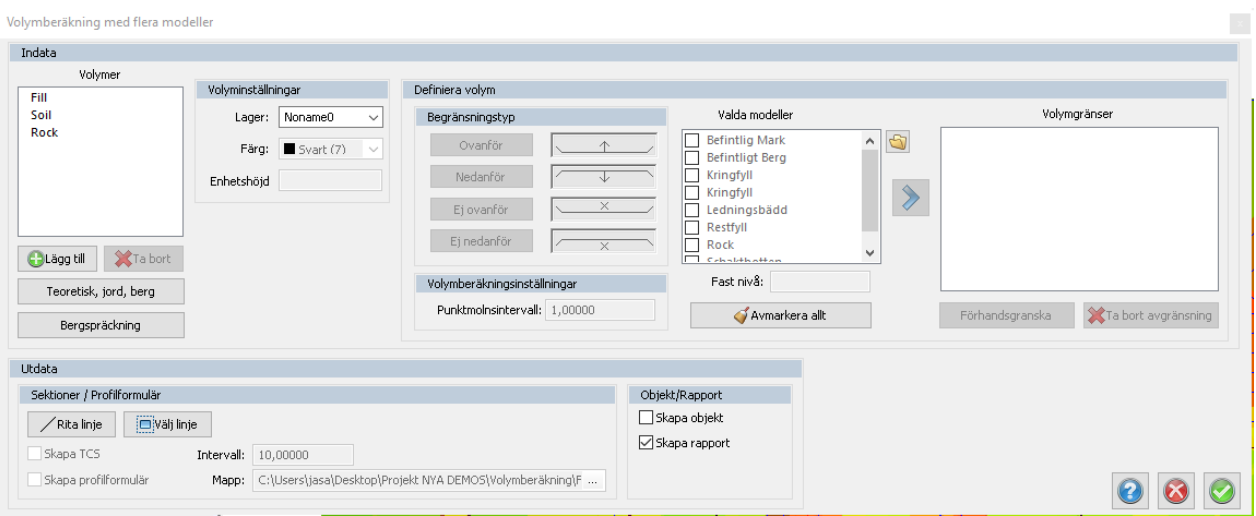

Funktionen använder två eller flera (många) terrängmodeller och/eller punktmoln. Volymen beräknas mellan dessa enligt de förutsättningar man sätter upp. Redovisning av volymer sker sedan på flera olika sätt:

- · Som en rapport
- · I ett profilformulär
- · I beräknade sektioner
- Som solider i ritningen

*Gör så här för att beräkna volymer mellan flera terrängmodeller eller punktmoln:*

- 1. Starta med en ritning, ny eller befintlig. Resultatet kommer att hamna i denna ritning som solider.
- 2. Du kan välja att importera dina terrängmodeller/punktmoln till ritningen eller att hämta dessa via browserknappen i kommandot.
- 3. Sen gäller det att definiera vilka volymer som ska beräknas. Det finns en snabbknapp för att länka ihop tre terrängmodeller med tre typer av volymer (Fill, Soil, Rock) och du kopplar då ihop terrängmodellerna för teoretisk (exempelvis schaktbotten), jord och berg. Knappen "Teoretisk, jord, berg". Du behöver inte ange dessa terrängmodeller.

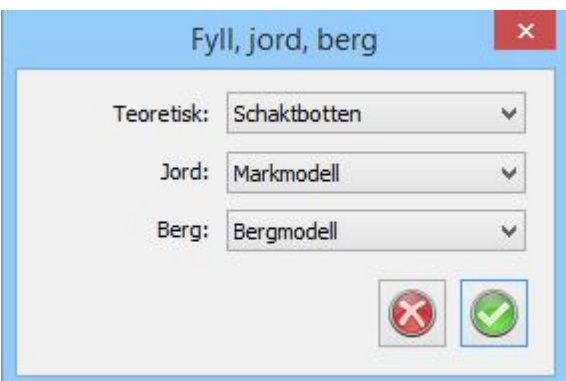

- 4. Om du vill beräkna volymer på annat sätt eller mellan andra terrängmodeller klickar du på knappen "Lägg till" och anger ett namn för volymen. Sen behöver du ange mellan vilka modeller som volymen ska beräknas. Fyra olika varianter kan anges:
	- 1. Ovanför terrängmodell
	- 2. Nedanför terrängmodell
	- 3. Inte ovanför terrängmodell,
	- 4. Inte nedanför terrängmodell

 Det här kan vara lite knepigt att sätta sig in i. I exemplet i bilden har vi en grop som sträcker sig rakt igenom alla modeller - markmodell, bergmodell och schaktbotten. För att beräkna volymen som gropen har i berget beräknar vi volymen under bergmodellen, ovanför byggropen men inte nedanför schaktbotten (om berget ligger under schaktbotten.) Här kommer lite ytterligare förklaring hur man ska tolka dessa regler.

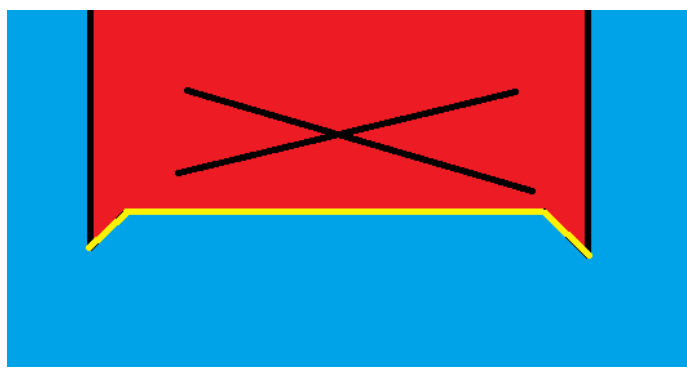

*bilden ovanför illustrerar en "inte ovanför" regel, den röda delen är ej inkluderad och den blå delen är inkluderad, terrängmodellen är markerad i gult.* 

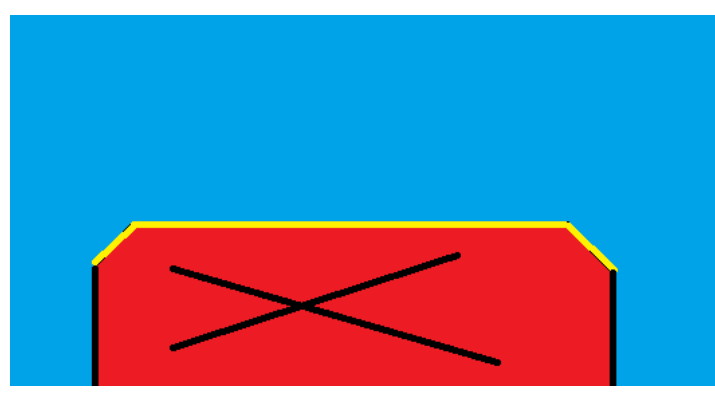

*bilden ovanför illustrerar en "inte nedanför" regel, den röda delen är ej inkluderad och den blå delen är inkluderad, terrängmodellen är markerad i gult.* 

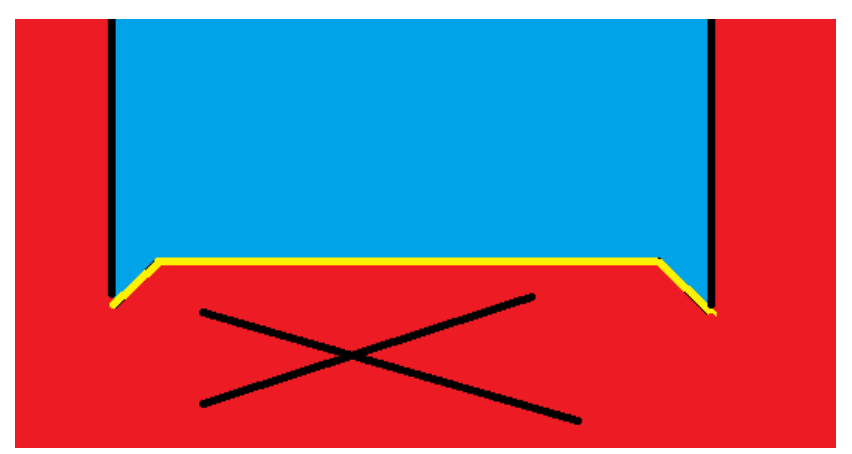

*bilden ovanför illustrerar en "ovanför" regel, den röda delen är ej inkluderad och den blå delen är inkluderad, terrängmodellen är markerad i gult*

- 5. Förhandsgranska den definierade volymen, den kommer att genereras som en solid som du kan betrakta i ritningen för att se om du gjort rätt.
- 6. Ange en färg på denna volym, soliden kommer att få denna färg i ritningen.
- 7. Det går även att ange en fast nivå att beräkna med/mot.
- 8. Du kan använda eller rita en linje genom modellerna. Denna linje kan användas för att skapa ett profilformulär med terrängprofiler på de olika modellerna och linjen kan användas för att ange sektioner tvärs denna linje.
- 9. Markera vilka typer av volymer du vill beräkna. Vissa av dem kommer enbart att kunna skapas om linjen är angiven.
- 10. Ange intervall för sektioner.
- 11. Ange om objekt, det vill säga solider, ska skapas.
- 12. Ange en mapp där resultatet kommer att hamna. Det blir flera olika filer som skapas så det är bra att ange en separat mapp för resultatet.
- 13. Klicka OK. Volymberäkningen görs. En rapport skapas.

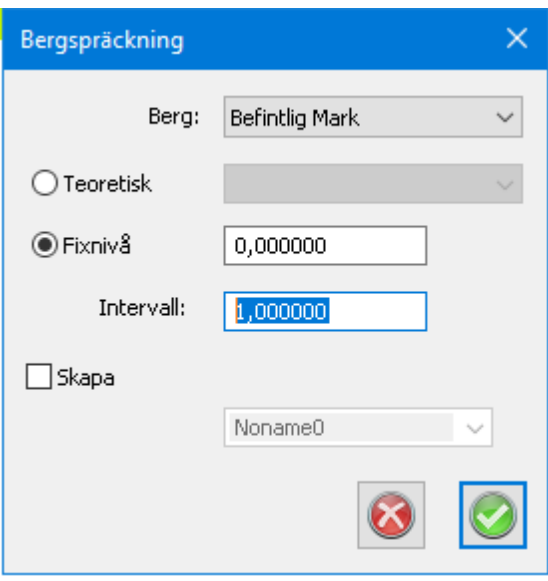

Bergspräckning används för att dela upp en bergvolym (eller valfri annan volym) i flera delar, sektionerade i höjdled.

Tanken är att man vid bergspräckning enkelt ska kunna redovisa varje omgång med sin egen volym/ area.

Peka ut bergmodellen, peka ut teoretisk modell eller en fixnivå. Och ställ in ett intervall.

Skapa terrängmodeller för att få med areor per sektion.

Tänk på att du kan skapa slänter på din terrängmodell för enklare och mer korrekt mängdberäkning, se kommando "[Lägg till slänt](#page-536-0)"

Nyckelord: Mängdberäkning modeller, Volymberäkning modeller, Flera modeller beräkning, Multi DTM,

### Copyright © 2023 by Adtollo AB.

*Created with the Personal Edition of HelpNDoc: [Easily create EPub books](https://www.helpndoc.com/feature-tour)*

Terräng, volymberäkning massbalans [Terräng](#page-515-0) ››<br>  $\bigoplus$  (III)

# **Volymberäkning - massbalans**

*Ritning | Terräng | Volym | Massbalans*

Funkionen beräknar en höjdljustering för en teoretisk platta, så att fyll och schaktmassor är i balans. Funktionen tar även hänsyn till schaktslänter. Du kan sedan få ut en ny DTM med slänter mot inmätt mark och ljusterad höjd.

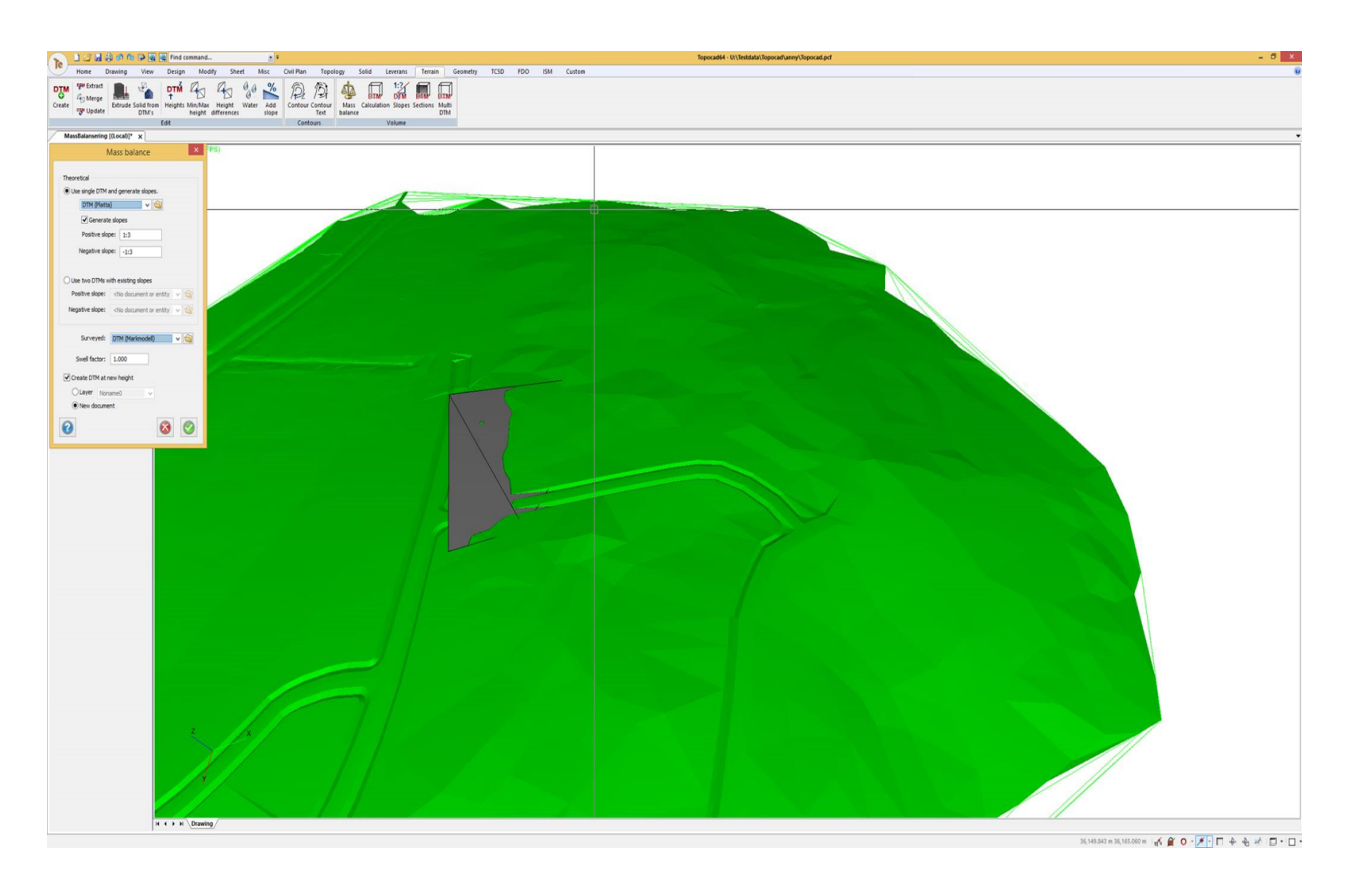

### **Teoretisk**

Välj en DTM modell med din teoretiska grundnivå. Du kan automatiskt generera slänter mot din befintliga markmodell.

Funktionen kommer då räkna in släntmassorna i beräkning av balanserad höjdnivå.

Negativ lutning är slänt för fyll upp mot teoretisk modell.

Positiva lutningen är slänt ner från befintlig mark till den teoretiska modellen.

Ibland behövs en annan lutning beroende på geotekniska förhållanden, 1:3 är en bra utgångspunkt för en säker schakt.

Om man vill ha mer finkontroll över slänterna kan man designa olika typer av slänter på olika områden runt den teoretiska grundnivån.

Båda filerna ska ha samma teoretiska grundnivå och ha slänter som sträcker sig så pass långt att de kommer skära den befintliga marken.

*Workflow tips:*

*1. Använd lägg till slänt funktionen utifrån din teoretiska grundnivå, gör en med negativ och en positiv och skapa nya dokument för dem.*

 *Spara ner modellerna med slänt med passande namn så att du vet vilken som har negativ / positiv lutning.*

*2. Explodera sedan modellen / modellerna som du vill editera.*

- *3. Rita om de sidorna du vill förändra med hjälp av paralellförflyttning av linjer*
- *4. Skapa ny DTM.*
- *5. Använd massbalans utifrån dina nya terrängmodeller.*

# **Mätt**

Här väljer du din DTM med inmätt befintlig mark.

### **Svällfaktor**

Svällfaktorn viktar om hur schakt viktas mot fyll. Ett exempel när detta kan användas är då schakt är mer kostsamt än fyll, t.ex i berg.

Lägre svällfaktor betyder att schakt viktas lägre mot fyll. 0,5 svällfaktor = 2 delar schakt / 1 del fyll. Den teoretiska nivån kommer flyttas lägre ner än med svällfaktor 1.

Högre svällfaktor betyder att fyll viktas lägre mot schakt. 2 svällfaktor = 1 del schakt /2 delar fyll. Den teoretiska nivån kommer flyttas högre upp än med svällfaktor 1.

# **Överskott**

Fyll i hur många m<sup>3</sup> du vill ha över efter din massbalansering. Du kan till exempel skriva in 10 här för att göra 10 m<sup>3</sup> mer schakt än fyll och efter balanseringen ha så mycket massa över. Du kan även skriva in ett negativt värde här för att få 10 m<sup>3</sup>underskott.

# **Skapa DTM på ny höjd**

Checka i rutan för att få ut en ny DTM, du kan välja om du vill ha den som ett lager i befintlig ritning eller som ett nytt dokument.

Nyckelord: Balansera, massor, schakt, fyll, projektering, massbalansering, volymberäkning

### Copyright © 2023 by Adtollo AB.

*Created with the Personal Edition of HelpNDoc: [iPhone web sites made easy](https://www.helpndoc.com/feature-tour/iphone-website-generation)*

<span id="page-560-0"></span>Terräng, Min/max-höjd [Terräng](#page-515-0) ›› 合仰心

**Min/max-höjd** 

# *Ritning | Terräng | Redigera | Min/max-höjd*

Välj DTM som du vill få ut min och maxhöjder ifrån. Min och maxpunkter räknar ut lokala max och minpunkter..

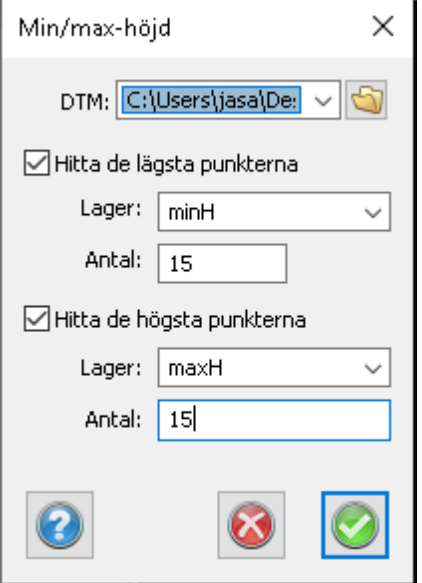

Hitta de lägsta punkterna: Checka i hitta lägsta punkterna om du vill få ut de lägsta punkterna, döp lagret till något för att skilja ut det i lagerhanteraren.

Välj antal punker lägsta punkter du vill få ut i lagret.

Hitta de högsta punkterna: Checka i hitta högsta punkterna om du vill få ut de högsta punkterna, döp lagret till något för att skilja ut det i lagerhanteraren.

Välj antal punker lägsta punkter du vill få ut i lagret.

**Tips**: Det rekomenderas att du går in i lagerinställningar och färglägger dina lager samt ökar tjocklek på linjerna för bättre visualisering.

Nyckelord: Minimum, Maximum, minH, maxH, lägsta, högsta, DTM, höjder

### Copyright © 2023 by Adtollo AB.

*Created with the Personal Edition of HelpNDoc: [Easy to use tool to create HTML Help files and Help web sites](https://www.helpndoc.com/help-authoring-tool)*

<span id="page-561-0"></span>Terräng, Höjdskillnader [Terräng](#page-515-0) [›](#page-114-0)›  $\Leftrightarrow$   $\triangle$  III)

# **Höjdskillnader**

*Ritning | Terräng | Redigera | Höjdskillnader* 

Välj DTM som du vill jämföra höjdskillnader på.

DTM filerna böra ligga inom samma område i plan.

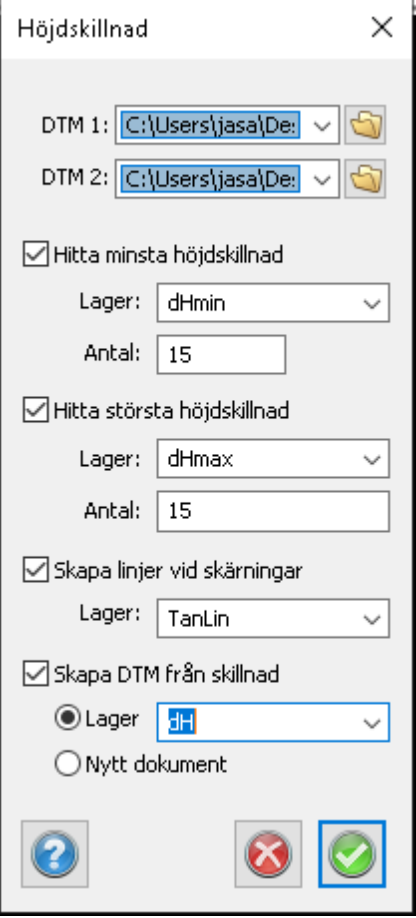

Hitta minsta höjdskillnad: Ange vad lagret för punkter med minst höjdskillnad ska heta, ange antal punkter du vill spara i lagret.

Hitta största höjdskillnad: Ange vad lagret för punkter med störst höjdskillnad ska heta, ange antal punkter du vill spara i lagret.

Skapa linjer vid skärningar: Skapa linjer där modellerna skär varandra, sparas i eget lager.

Skapa DTM från höjdskillnaden mellan modellerna, z koordinaten representerar dH.

**Tips**: Det rekomenderas att du sen går in i lagerinställningar och färlägger dina lager samt ökar tjocklek på linjerna för bättre visualisering.

Nyckelord: minsta höjdskillnad, dHmin, största höjdskillnad, dHmax, DTM, Terräng

### Copyright © 2023 by Adtollo AB.

*Created with the Personal Edition of HelpNDoc: [Qt Help documentation made easy](https://www.helpndoc.com/feature-tour/create-help-files-for-the-qt-help-framework)*

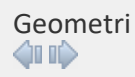

# **Geometri**

Geometrimodulen i Topocad ger tillgång till ett antal kommandon som rör en väglinje (VA, etc) där man hanterar en beräknad geometri för en väglinje, eventuellt en profil, en skevning, mm. Modulen ger tillgång till funktioner i både ritningen (TOPX) och direkt för de olika typerna av geometrierna.

### [Geometrikommandon i ritningen](#page-563-0)

### **Geometriformat TGF**

Topocads geometriformat är en samlingsfil för alla olika typer av längsgående geometrier inom Topocad. Tillsammans utgör de hela den längsgående geometrin för en vägbana eller en räls med förhöjning. Modulen Topocad Geometri innehåller [Väglinje](#page-563-0), [Vägprofil](#page-582-0), Skevning, Rälsförhöjning, Längdtabell och [Profilformulär](#page-598-0)

### [Kommandon för de längsgående geometrierna](Roadline/roadline_document.html)

### Copyright © 2023 by Adtollo AB.

*Created with the Personal Edition of HelpNDoc: [Revolutionize Your CHM Help File Output with HelpNDoc](https://www.helpndoc.com/feature-tour/create-chm-help-files/)*

<span id="page-563-0"></span>Geometri, Innehåll ritning [Geometri](#page-114-0) ›› 合如心

# **Geometri innehåll**

# *Ritning | Geometri | Väglinjekommandon*

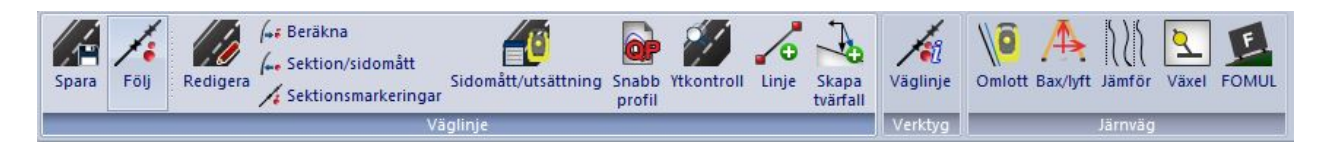

Denna meny beskriver geometrikommandon som finns i Topocads ritning. För att se kommandon för de olika geometrierna, [följ denna länk.](#page-564-0)

### **Väglinje**

[Spara väglinje](#page-565-0) [Följ väglinje](#page-566-0) [Redigera väglinje](#page-568-0)

[Beräkna](#page-570-0) [Sektion/sidomått](#page-571-0) [Sektionsmarkeringar](#page-573-0)

[Sidomått/utsättning](#page-574-0) [Snabb profil](#page-577-0) [Ytkontroll](#page-578-0)

[Linje - Skapa 3D linje](#page-579-0) [Skapa tvärfall](#page-595-0)

**Verktyg** Väglinje

**Järnväg**

[Omlottpunktsberäkning](#page-586-0) [Bax/Lyft](#page-588-0) Jämför [Växelförteckning](#page-590-0) FOMUL

*Se även:* [Profilformulär](#page-598-0)

Nyckelord: Geometri - meny, Meny Geometri Copyright © 2023 by Adtollo AB.

*Created with the Personal Edition of HelpNDoc: [From Word to ePub or Kindle eBook: A Comprehensive Guide](https://www.helpndoc.com/step-by-step-guides/how-to-convert-a-word-docx-file-to-an-epub-or-kindle-ebook/)*

# **Geometri, Visa väglinje**

Geometri, Visa väglinje [Geometri](#page-114-0) ››  $\triangle$  (III)

# **Visa väglinje**

*Ritning | Geometri | Väglinje | Visa väglinje*

Kommandot visar sidomått och sektion från en väglinje.

*Tips: Du kan skapa punkter med sektion och sidomått från väglinjen genom att köra kommandon som skapa punkt eller skapa linje samtidigt.*

*Mata in sidomått / sektion och välj din väglinje. Medands du har exempelvis skapa punkt igång trycker du enter och punkten skapas i relation till din väglinje med dina inmatate sidomått och sektionsangivelser.*

Nyckelord: Visa väglinje, sektion, sidomått Copyright © 2023 by Adtollo AB.

*Created with the Personal Edition of HelpNDoc: [Qt Help documentation made easy](https://www.helpndoc.com/feature-tour/create-help-files-for-the-qt-help-framework)*

<span id="page-564-0"></span>Geometri, Dokumenten [Geometri](#page-114-0) ››

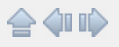

# **Geometri innehåll**

# *Ritning | Geometri - dokumenten*

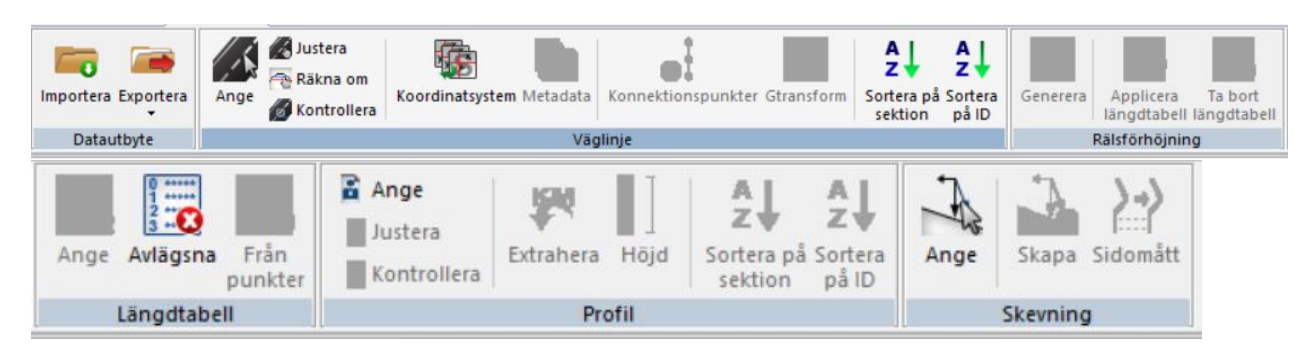

# Copyright © 2023 by Adtollo AB.

*Created with the Personal Edition of HelpNDoc: [Powerful and User-Friendly Help Authoring Tool for](https://www.helpndoc.com/feature-tour/markdown-import-export-using-helpndoc-help-authoring-tool/) [Markdown Documents](https://www.helpndoc.com/feature-tour/markdown-import-export-using-helpndoc-help-authoring-tool/)*

<span id="page-565-0"></span>Geometri, Spara väglinje [Geometri](#page-114-0) ›› 合如心

# **Spara väglinje**

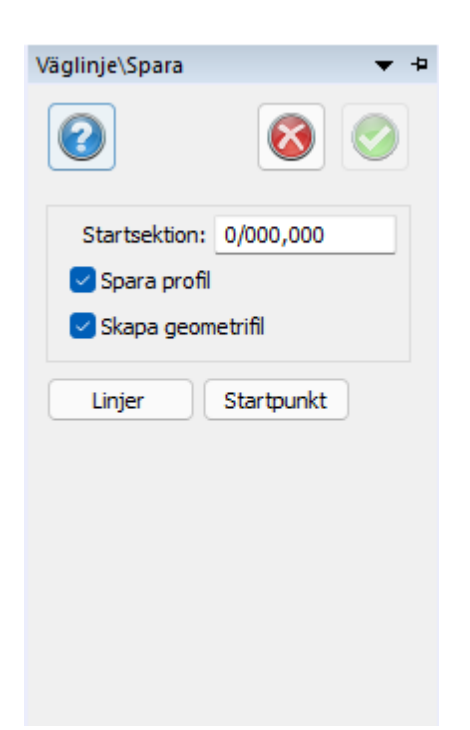

*Ritning | Geometri | Väglinje | Spara väglinje*

Kommandot sparar en linje som en väglinje.

# *Gör så här:*

- 1. Skapa din väglinje med hjälp av andra kommandon.
- 2. Markera linjen.
- 3. Gå till kommandot *Geometri|Spara väglinje*
- 4. Ange ett namn för väglinjen.

# *Observera!*

Du kan spara väglinjen utan att den är ihoplänkad. Om du använder klotoider i din väglinje kan dessa inte länkas ihop tillsammans med linjer eller radier eftersom elementet linje (polyline) inte kan innehålla klotoider. När du sparar väglinjer väljer du helt enkelt ut alla ingående delar vilket inte behöver göras i turordning, peka ut startpunkt och sedan så kommer Topocad att sortera detta till korrekt väglinje. Det går inte att ha tomrum i väglinjen.

# **Spara profil/geometri**

Det är även möjligt att spara profil eller geometri, detta är ofta att föredra om det är en höjdsatt linje du vill spara som en geometri.

## Nyckelord: Spara väglinje, Spara TRL-fil, Väglinje - spara Copyright © 2023 by Adtollo AB.

*Created with the Personal Edition of HelpNDoc: [Don't be left in the past: convert your WinHelp HLP help files](https://www.helpndoc.com/step-by-step-guides/how-to-convert-a-hlp-winhelp-help-file-to-a-chm-html-help-help-file/) [to CHM with HelpNDoc](https://www.helpndoc.com/step-by-step-guides/how-to-convert-a-hlp-winhelp-help-file-to-a-chm-html-help-help-file/)*

<span id="page-566-0"></span>Geometri, Följ sektion [Geometri](#page-114-0) ››  $\Leftrightarrow$  (III)

# **Följ**

# *Ritning | Geometri | Väglinje | Följ*

Öppna väglinje och profil. Gå till fliken Sektion för att dra markören och på så sätt följa väglinjen framåt/bakåt. Dela vyer för att få en bättre överblick.

Gör så här

1. Klicka på *Geometri | Följ* för att starta kommandot. Välj en väglinje och en profil. Du kan ange kamerans läge (S=sidoavstånd från väglinje, H=Höjdavstånd från profil, Avstånd=Avstånd från den sektionen.) Följ lutning anger om kameran ska vara horisontell eller följa profilens lutning och det går att tilta kameran i förhållande till profilen.

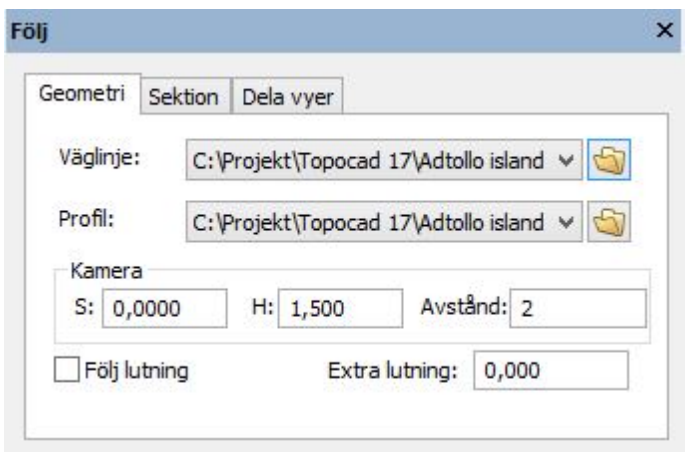

2. Här spelar du och visar vilken sektion som visas. Hastigheten är meter per sekund (10 meter per sekund = 36 km/h) En markör kan visas som visar sektionen och var linjen respektive profilen är, dessa är i mitten av markören. Följ instrumnent använder en GNSS-signal från Topocad Fält och följer GNSS platsen och dess riktning.

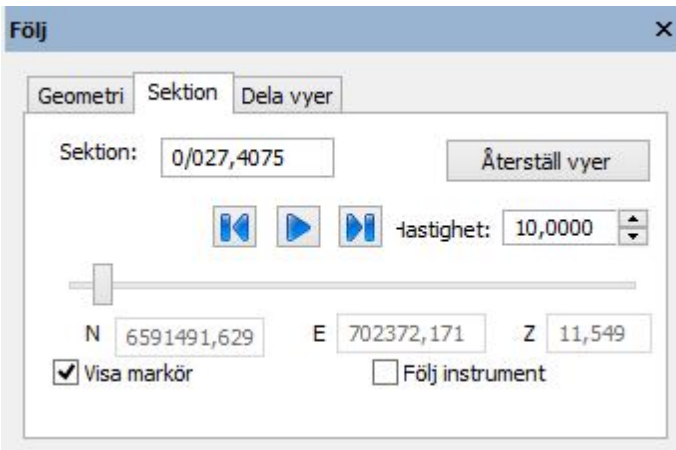

3. Här går det att välja delade vyer.

Främre och bortre klippning. Om du exempelvis fyller i 1 så betyder det endast visas en avklippt sektion, 1 meter framåt och 1 meter bakåt.

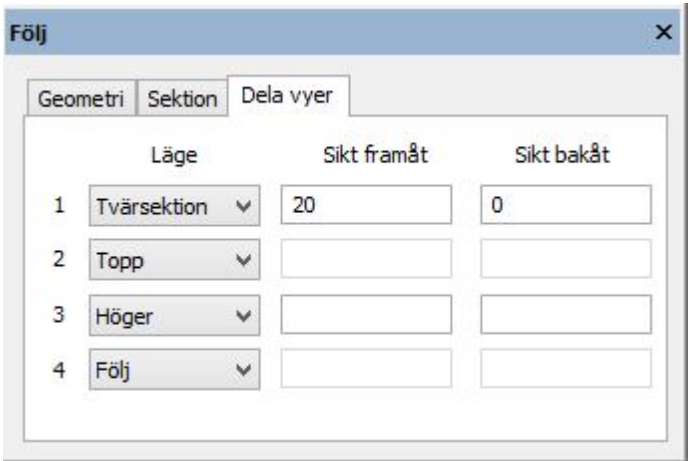

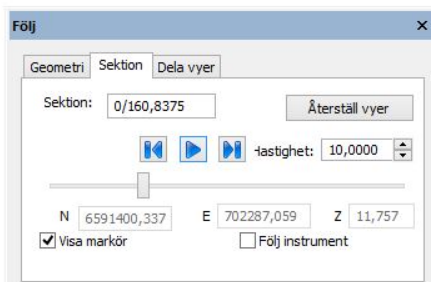

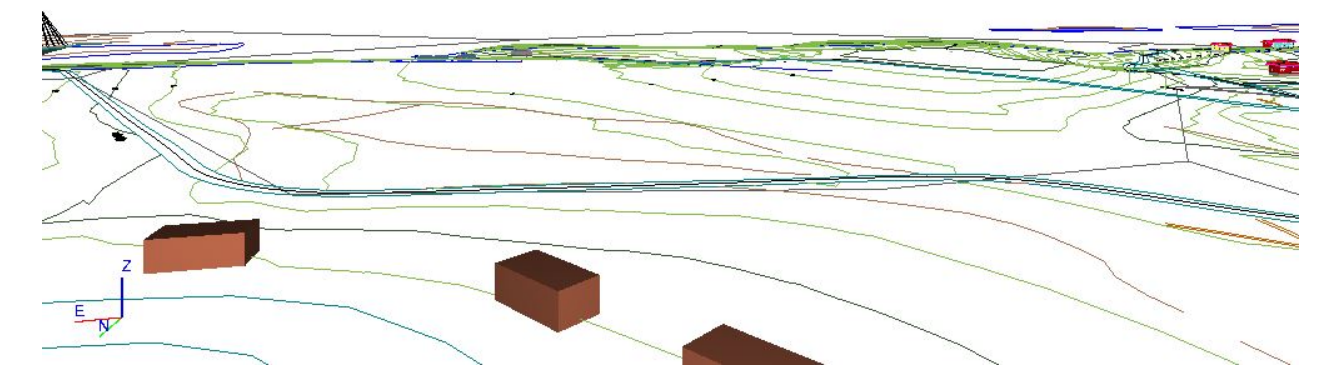

Nyckelord: Följ väg, Visa sektioner, Kameraläge i sektioner, Visa löpande tvärsektioner

### Copyright © 2023 by Adtollo AB.

*Created with the Personal Edition of HelpNDoc: [Streamline Your Documentation Process with HelpNDoc's](https://www.helpndoc.com/feature-tour/stunning-user-interface/) [Intuitive Interface](https://www.helpndoc.com/feature-tour/stunning-user-interface/)*

<span id="page-568-0"></span>Geometri, Väglinjeredigerare [Geometri](#page-114-0) ››<br>  $\triangleq$  (III)

# **Väglinjeredigerare**

### *Ritning | Geometri | Väglinje | Väglinjeredigerare*

Kommandot kan användas till att redigera och skapa nya väglinjer i ritningar. Det finns två kommandon i samma kommandon.

#### **Redigering av tangentpunkter och vinkelspetsar:**

Gör så här:

- 1. Skapa en ny väglinje genom att trycka på Skapa.
- 2. Peka därefter ut väglinjens startpunkt i ritningen.
- 3. Befintliga väglinjer redigeras genom att trycka först på Välj väglinje och därefter på den väglinje som ska redigeras. I kommandofönstret visas data för den punkt som är vald för tillfället. Knapparna Nästa och Föregående används för att välja nästa respektive föregående punkt i väglinjen. Lägg till framför och Lägg till bakom används för att skapa en ny punkt framför respektive bakom vald punkt.
- 4. För att skapa den nya punkten måste dess position anges genom att klicka i ritningen.

Knappen Radera raderar vald punkt. Flytta låter användaren flytta vald punkt genom att klicka i ritningen.

5. Knappen Klar avslutar kommandot.

I ritningsvyn markeras den valda väglinjens alla kontrollpunkter med en fyrkant. Vald kontrollpunkt markeras med ett kryss. Cirklar markerar start- och slutpunkten för varje linje, cirkelbåge och klotoid i väglinjen.

Information för vald punkt kan redigeras genom att skriva in nya värden och sparas genom tryck på Tillbaka.

### **Kontrollpunkter**

Lägg till kontrollpunkter som du vill jämföra med din väglinje. Toleransen anger om det är innanför (grön) eller utanför (röd) linjen.

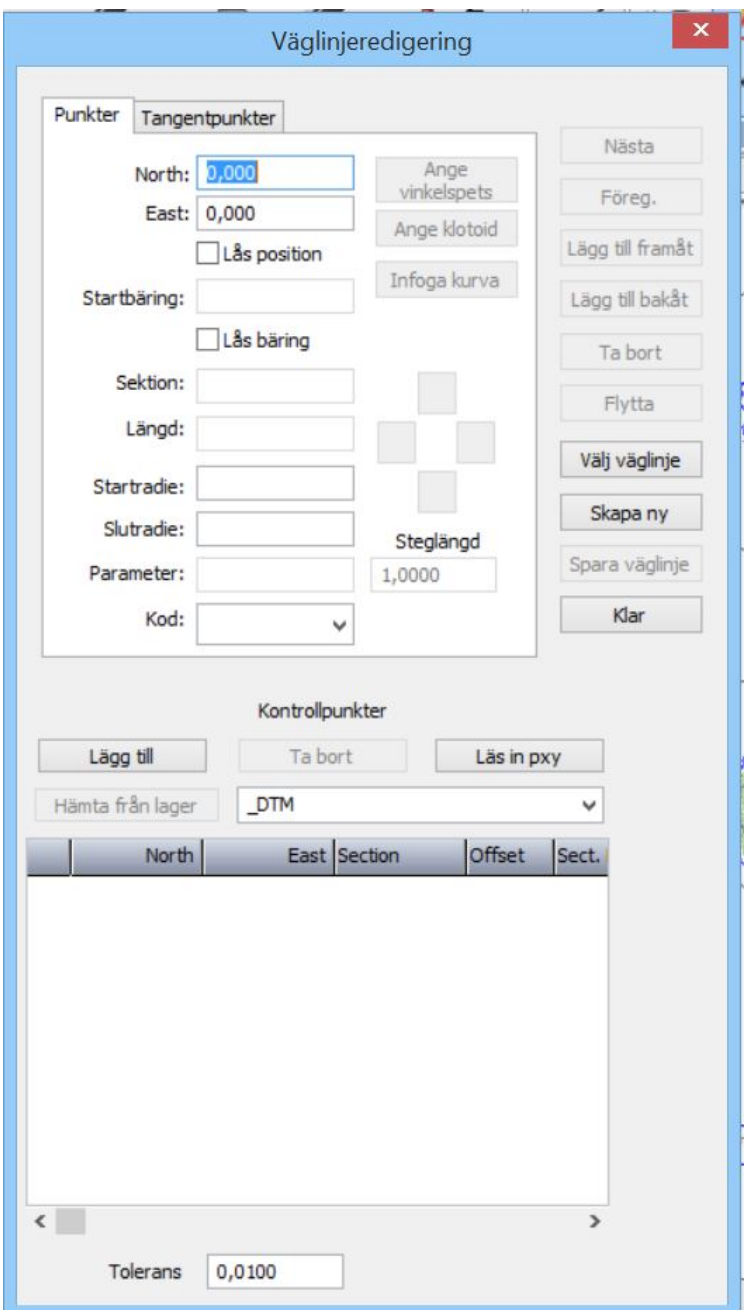

 **Redigering av tangentpunkter:**

Kommandot fungerar lika som redigering av profiler i profilformuläret. Genom att justera vinkelspetsarna följer radier, eventuella klotoider med. Kommandot skapar inga bäringsdifferenser. Det går att lägga in kontrollpunkter där offset beräknas löpande.

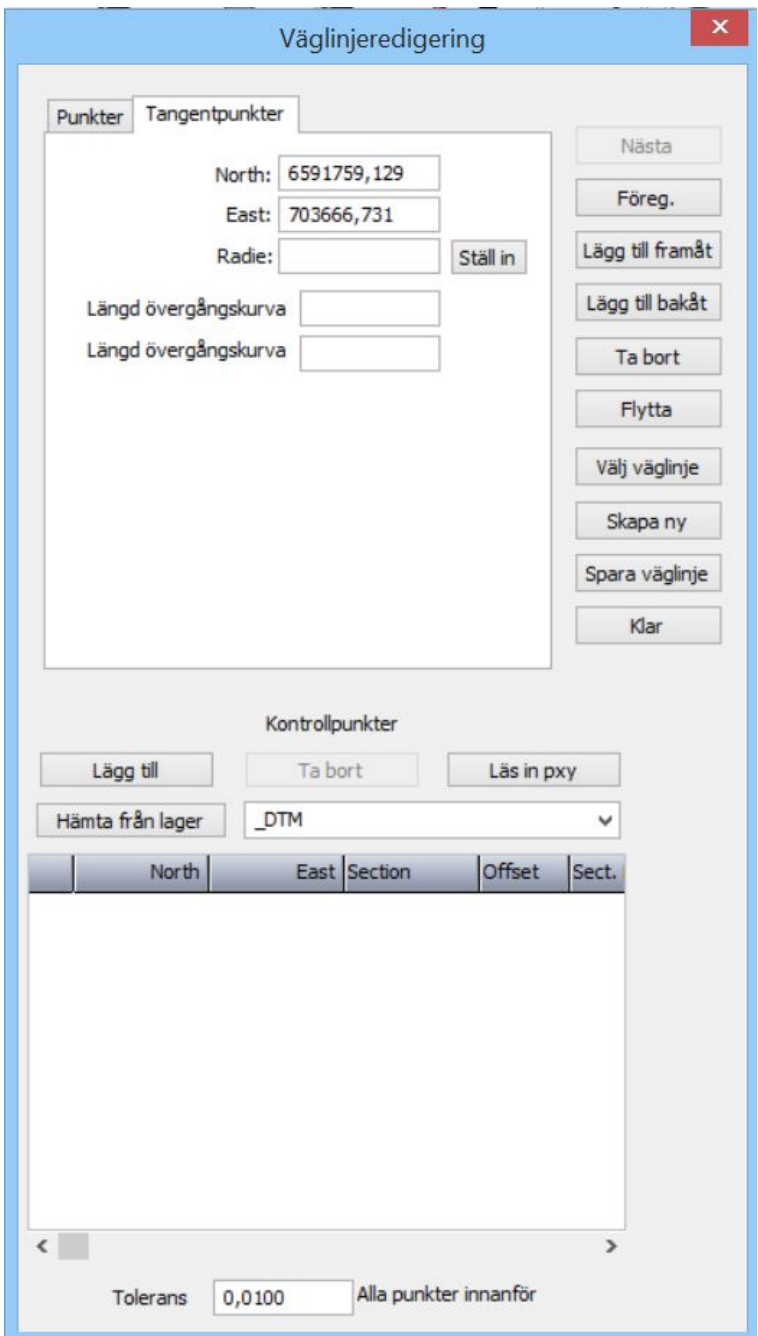

# Nyckelord: Väglinjeredigering, Skapa väglinje, Väglinje - skapa

# Copyright © 2023 by Adtollo AB.

*Created with the Personal Edition of HelpNDoc: [Easily Add Encryption and Password Protection to Your PDFs](https://www.helpndoc.com/step-by-step-guides/how-to-generate-an-encrypted-password-protected-pdf-document/)*

<span id="page-570-0"></span>Geometri, Beräkna punkter från offset

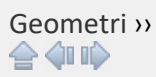

# **Beräkna (punkter från sektion/sidomått)**

*Ritning | Geometri | Väglinje | Beräkna*

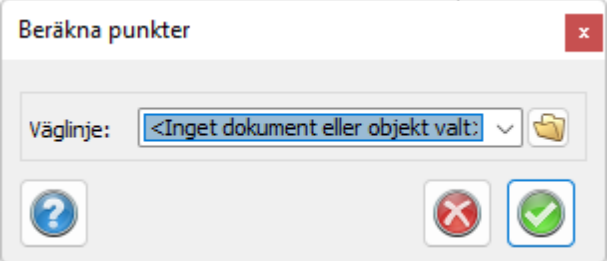

Kommandot beräknar koordinater från filer med sektion/sidomått. Den beräknar från filer i PXYformat till koordinater som hamnar direkt i ritningen.

### *Gör så här för att beräkna punkter till koordinater:*

- 1. Gå till, eller skapa, det lager du vill att koordinaterna ska hamna i.
- 2. Aktivera kommandot Geometri Beräkna.
- 3. Välj den väglinje du ska beräkna sektion och sidomått ifrån. Har du tidigare valt en väglinje finns detta val som standard.
- 4. Tryck på OK.
- 5. Öppna fil-dialogen kommer upp, välj den koordinatfil i PXY-format där du har sektioner och sidomått.
- 6. Tryck på OK. Koordinaterna kommer upp i din ritning.

# Nyckelord: Beräkna punkter från sektion/sidomått, Sektion/Sidomått till koordinater, Koordinater från sektion-sidomått Copyright © 2023 by Adtollo AB.

*Created with the Personal Edition of HelpNDoc: [Transform Your Documentation Process with HelpNDoc's](https://www.helpndoc.com/feature-tour/advanced-project-analyzer/) [Project Analyzer](https://www.helpndoc.com/feature-tour/advanced-project-analyzer/)*

<span id="page-571-0"></span>Geometri, Beräkna sektion-sidomått [Geometri](#page-114-0) ››<br>  $\triangle$  4 III >

# **Sektion/sidomått**

# *Ritning | Geometri | Väglinje | |Sektion/Sidomått*

Kommandot beräkna sektion/sidomått beräknar detta från koordinater i förhållande till en väglinje. Den kan beräkna antingen från punkter i en fil, från objekt i ritningen eller från enstaka koordinater direkt i dialogen.

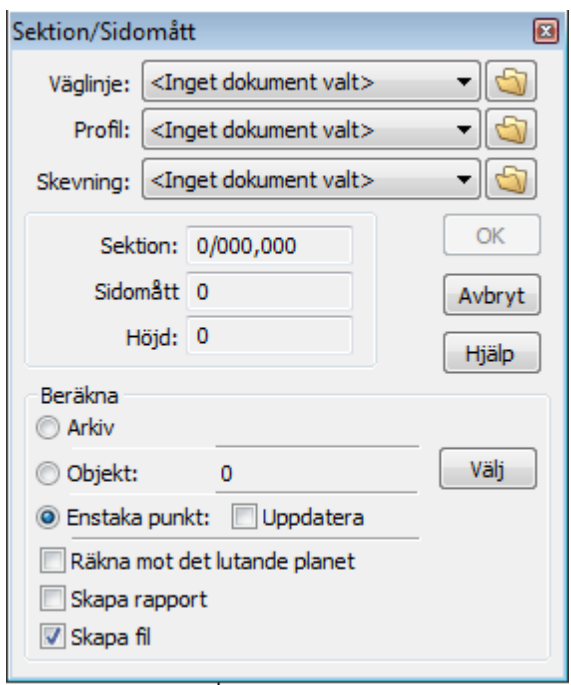

### *Gör så här för att beräkna sektion/sidomått från en koordinatfil*

- 1. Aktivera kommandot Geometri S*ektion/Sidomått.*
- 2. Välj från vilken väg sektion och sidomått ska beräknas. Har du tidigare använt en väglinje är denna förvald. Om du har tilläggsmodulen Topocad Geometri kan du även välja Vägprofil och skevning. Du kommer då att få teoretisk höjd beräknad.
- 3. Markera *Beräkna Arkiv* i dialogen.
- 4. Tryck på OK.
- 5. Öppna-dialogen kommer upp. Välj den koordinatfil med koordinater du önskar beräkna till sektion och sidomått. Tryck på OK.
- 6. Den beräknade filen kommer upp i ett koordinatfönster. Du kan nu redigera i denna eller spara den som den är. Klart!

### *Gör så här för att beräkna sektion/sidomått från objekt i ritningen*

- 1. Aktivera kommandot S*ektion/Sidomått.*
- 2. Välj från vilken väg sektion och sidomått ska beräknas. Har du tidigare använt en väglinje är denna förvald. Om du har tilläggsmodulen Topocad Geometri kan du även välja Vägprofil och skevning. Du kommer då att få teoretisk höjd beräknad.
- 3. Markera *Beräkna Objekt* i dialogen.
- 4. Välj de objekt du önskar beräkna till sektion och sidomått. Du kan här välja ett stort område genom att omringa hela området eller objekt för objekt genom att peka på varje objekt. Observera att en utvald linje innebär alla punkter i linjen.
- 5. Tryck på OK när du har valt klart.
- 6. Den beräknade filen kommer upp i ett koordinatfönster. Du kan nu redigera i denna eller spara den som den är. Klart!

### *Gör så här för att se sektion och sidomått beräknade i dialogen*

- 1. Aktivera kommandot Sektion/Sidomått.
- 2. Välj från vilken väg sektion och sidomått ska beräknas. Har du tidigare använt en väglinje är denna förvald. Om du har tilläggsmodulen Topocad Geometri kan du även välja Vägprofil och skevning. Du kommer då att få teoretisk höjd beräknad.
- 3. Markera *Beräkna Enstaka punkt* i dialogen.
- 4. A/ Peka på en punkt i ritningen. Sektion och sidomått visar sig i dialogen.

B/ Om du önskar att ha sektion och sidomått beräknade löpande markera i rutan till vänster om Heldragen.

### **Räkna mot det lutande planet**

Om du använder rälsförhöjning vid järnvägsberäkning har du möjlighet att beräkna mot det lutande planet rälsförhöjningen bildar.

#### **Skapa rapport**

Möjlighet att skapa rapport.

**Skapa fil** Möjlighet att skapa fil.

Nyckelord: Beräkna sektion-sidomått, Beräkna offset från väglinje, Sektion-sidomått från väglinje

### Copyright © 2023 by Adtollo AB.

*Created with the Personal Edition of HelpNDoc: [Effortlessly Create Professional Documentation with](https://www.helpndoc.com/feature-tour/stunning-user-interface/) [HelpNDoc's Clean UI](https://www.helpndoc.com/feature-tour/stunning-user-interface/)*

<span id="page-573-0"></span>Geometri, Sektionsmarkeringar [Geometri](#page-114-0) ››  $\Leftrightarrow$   $\triangle$  III)

# **Sektionsmarkeringar**

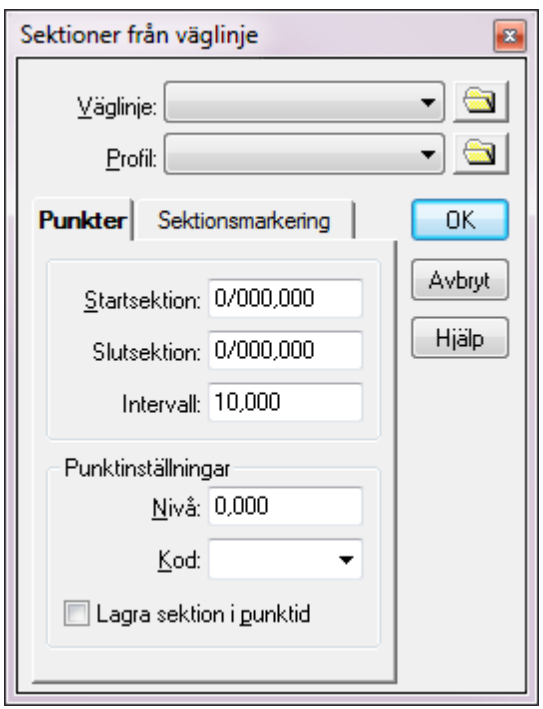

*Ritning | Geometri | Väglinje | Sektionsmarkeringar*

Detta kommando beräknar sektioner längs med en väglinje. Se Väglinje för mer information om väglinjens format. Kommandot kan även placera linjer på varje valt intervall liksom sektionstext på annat intervall.

# *Gör så här för att beräkna sektioner längs väglinjen*

- 1. Välj det lager du vill att de skapade sektionerna ska hamna i.
- 2. Aktivera kommandot *Väglinjer sektioner.*
- 3. Välj en väglinje (TRL eller TGF). Om du tidigare har valt en väglinje så är denna väglinje standard. Om du inte tidigare har valt en väglinje kan du hämta den från en tidigare sparad väglinje, den kommer då att visa sig i ett Väglinjedokument. Om du har modulen Topocad Geometri kan du även välja Profil.
- 4. Välj nu från vilken startsektion och till vilken slutsektion sektionerna ska beräknas. Välj även intervall.
- 5. Välj även om de skapade punkterna ska ha en höjd och om de ska ha någon kod.
- 6. Tryck på Ok. De skapade sektionsskärningarna hamnar i aktuellt lager.

### **Punker**

Du kan välja att ange en nivå (höjd) på punkterna samt en fast kod. Dessutom kan du lagra sektionen som PunktId.

# **Sektionsmarkering**

Ange intervall mellan markeringar och bredd på korsande linje.

### **Text**:

Ange intervall mellan texter, teckensnitt och texthöjd.

Nyckelord: Sektionsmarkeringar, Beräkna punkter längs sektioner, Sektionstexter

## Copyright © 2023 by Adtollo AB.

*Created with the Personal Edition of HelpNDoc: [Free EPub and documentation generator](https://www.helpndoc.com)*

<span id="page-574-0"></span>Geometri, Sidomått/utsättning [Geometri](#page-114-0) ››<br>  $\triangle$  411

# **Sidomått / utsättning**

*Ritning | Geometri | Väglinje | Sidomått / utsättning*

Sidomått / utsättning används för att få ut punkter längs en geometrilinje med ett sidomått.

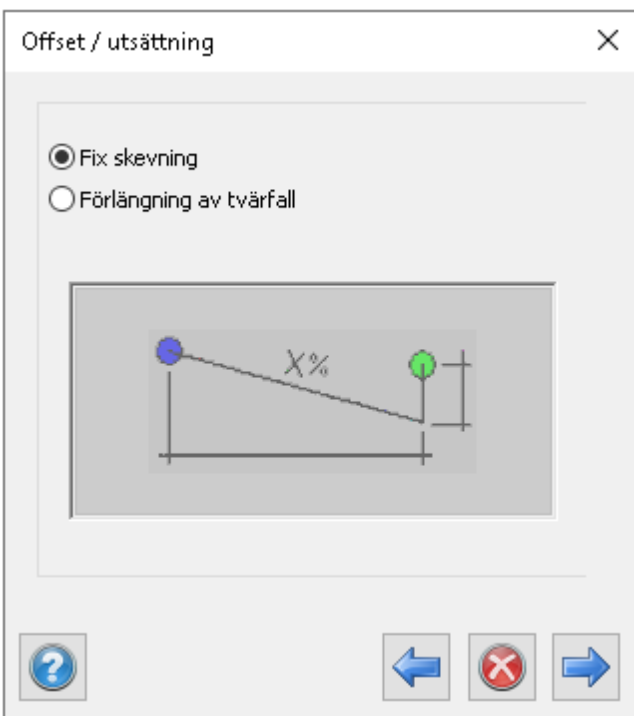

Fix skevning kan man använda då man bara vill mata in en lutning som man vill ha sina punkter på utifrån linjen, sedan anger man även sidomåttet samt ett vertikalt offset om man vill.

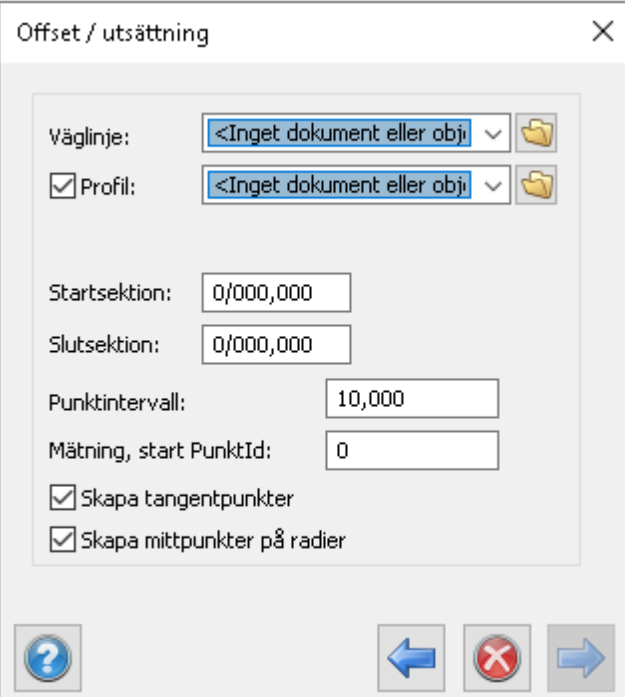
Topocad 23

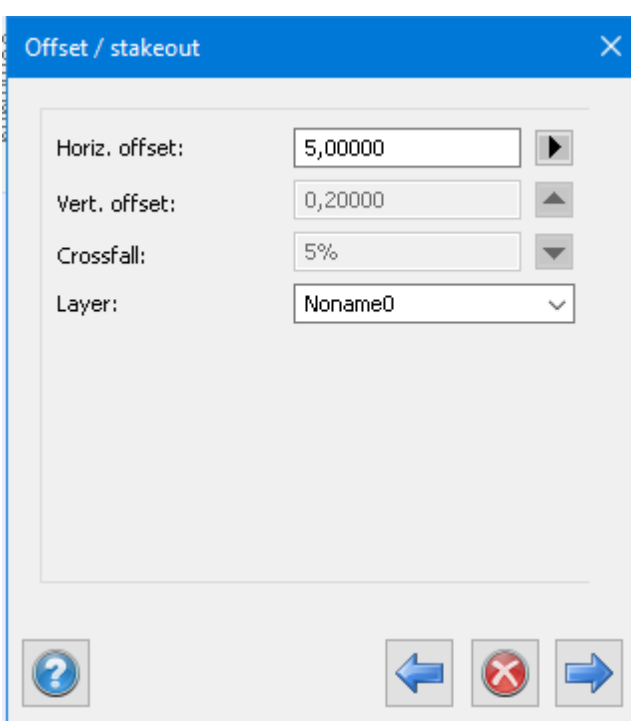

Förlängning av tvärfall använder man om man har en skevningsfil och vill få ut punkter med den lutningen ifrån sin geometrilinje.

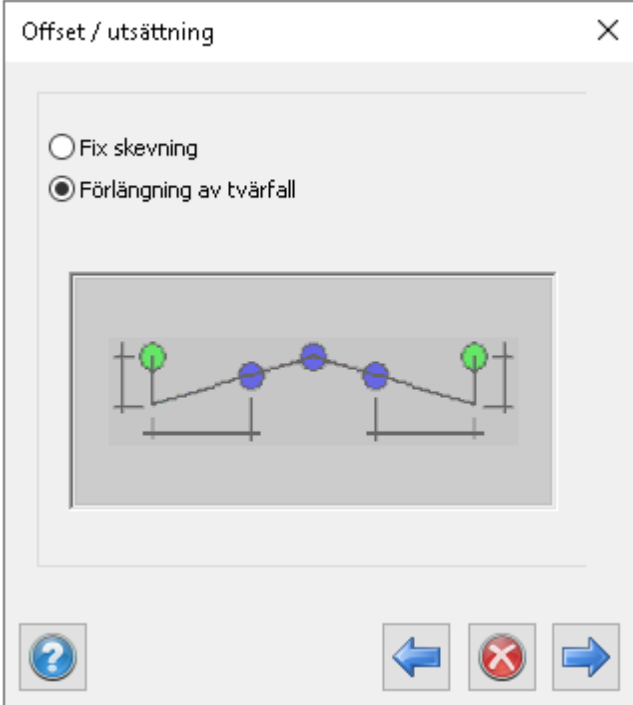

Ange geometrifiler samt intervall och eventuella extra punkter.

**Tips:** Se till att alla geometrilinjer har synkroniserade sektioner, om exempelvis skevningsfil och väglinje inte är synkade kommer inte punkterna ut med rätt lutning ifrån linjen.

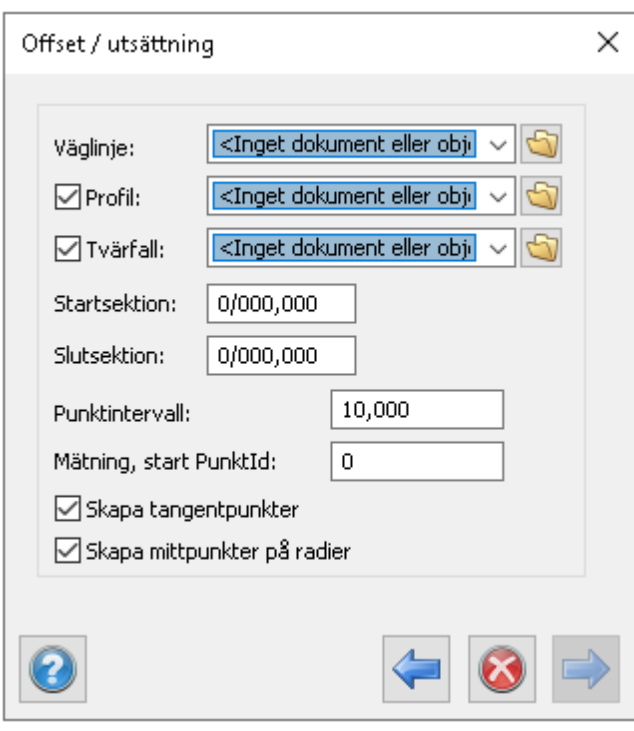

Nyckelord: utsättning, offset, sidomått, geometri

## Copyright © 2023 by Adtollo AB.

*Created with the Personal Edition of HelpNDoc: [Converting Word Documents to eBooks: A Step-by-Step](https://www.helpndoc.com/step-by-step-guides/how-to-convert-a-word-docx-file-to-an-epub-or-kindle-ebook/) [Guide with HelpNDoc](https://www.helpndoc.com/step-by-step-guides/how-to-convert-a-word-docx-file-to-an-epub-or-kindle-ebook/)*

<span id="page-577-0"></span>Geometri, Snabb profil [Geometri](#page-114-0) ››<br>合作心

# **Snabb profil**

#### *Ritning | Geometri | Väglinje |Snabb profil*

Kommandot skapar en terrängprofil från vald linje och skapad terrängmodell . Resultatet hamnar i ett profilformulär. Du måste ha modulen Geometri för att ha detta kommando.

#### **DTM**

Välj terrängmodell(er) att skapa terrängprofil från.

#### **Rita linje/ Välj linje**

Rita eller välj en linje där du vill se en terrängprofil. Du kan antingen markera en linje eller dra ett streck.

#### **Skapa vägprofil**

Om checkboxen är ikryssad när kommandot körs så skapas en väglinjeprofil (\*.trp) för varje skapad terrängprofil.

Topocad 23

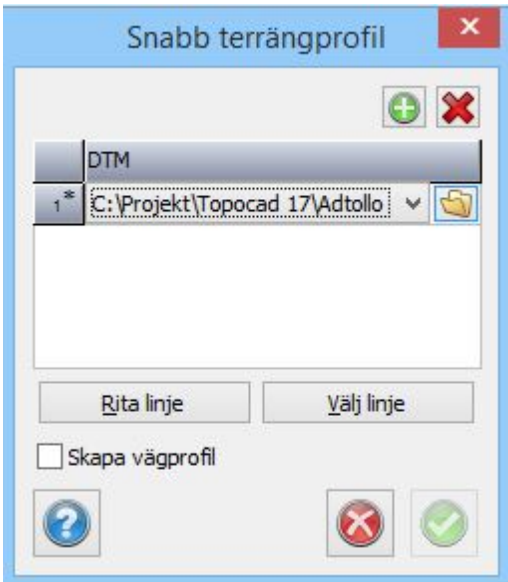

# Se även [Profilformulär](#page-603-0)

Nyckelord: Snapp profil, Terrängprofil, Skapa terrängprofil

## Copyright © 2023 by Adtollo AB.

*Created with the Personal Edition of HelpNDoc: [Transform Your Word Document into a Professional eBook](https://www.helpndoc.com/step-by-step-guides/how-to-convert-a-word-docx-file-to-an-epub-or-kindle-ebook/) [with HelpNDoc](https://www.helpndoc.com/step-by-step-guides/how-to-convert-a-word-docx-file-to-an-epub-or-kindle-ebook/)*

<span id="page-578-0"></span>Geometri, Ytkontroll [Geometri](#page-114-0) ››<br>  $\bigoplus$  (III)

# **Ytkontroll SAK**

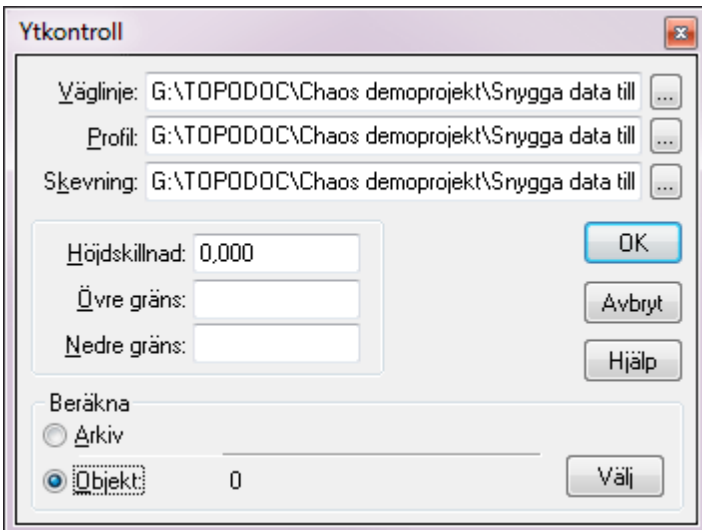

*Ritning | Geometri | Väglinje | Ytkontroll SAK*

Topocad har en mycket effektiv vägkontroll

där kontroll kan göras mot valfri punkt på vägen och jämförelsen görs direkt mot exakt teoretisk

punkt.

Resultatet kan jämföras mot inlagda värden och kan sparas i textfil för inläsning i till exempel MS Excel.

Jämförelsen görs mellan höjd på koordinaten respektive beräknad teoretisk höjd med hjälp av väglinje, profil och skevningsdiagram.

# *Gör så här*

- 1. Markera de punkter du vill ha beräknade och jämförda mot teoretisk väg.
- 2. Gå till kommandot Ritning|Geometri|Ytkontroll.
- 3. Ange aktuell väglinje, vägprofil och skevningsprotokoll. Om inget skevningsprotokoll anges görs jämförelsen enbart mot profilhöjden.
- 4. Ange eventuell avvikelse mot färdig väghöjd, exempelvis för olika överbyggnadstjocklekar.
- 5. Ange max och min avvikelse som gäller. Detta åstadkommer en beräkning av utfall gentemot detta.
- 6. Ange hur resultatet ska visas.
- 7. Tryck OK.

# Nyckelord: Ytkontroll, Punktkontroll mot geometri, SAK, Statistisk AcceptansKontroll

## Copyright © 2023 by Adtollo AB.

*Created with the Personal Edition of HelpNDoc: [Make Documentation a Breeze with HelpNDoc's Clean and](https://www.helpndoc.com/feature-tour/stunning-user-interface/) [Efficient User Interface](https://www.helpndoc.com/feature-tour/stunning-user-interface/)*

<span id="page-579-0"></span>Geometri, Skapa 3D linje [Geometri](#page-114-0) ›› 合如心

**Linje**

# *Ritning | Geometri | Väglinje | Linje*

Funktionen skapar en 3D linje i ritningen av en väglinje och profil. Intervallet avser avstånd mellan punkterna i linjen där förändring i plan eller höjd sker.

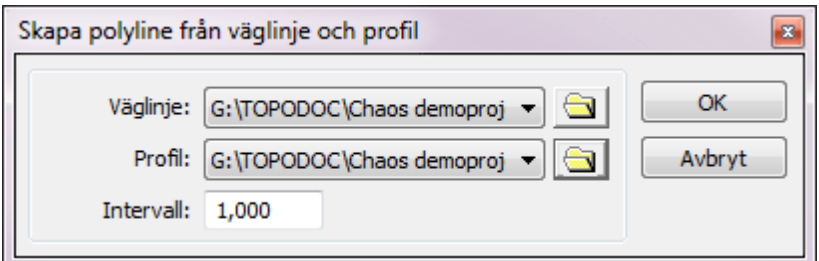

Nyckelord: 3D väglinje, Väglinje i ritning

# Copyright © 2023 by Adtollo AB.

*Created with the Personal Edition of HelpNDoc: [Easily create Help documents](https://www.helpndoc.com/feature-tour)*

<span id="page-580-0"></span>Geometri, Skapa tvärfall [Geometri](#page-114-0) ››<br>  $\bigoplus$  (III)

# **Skapa tvärfall**

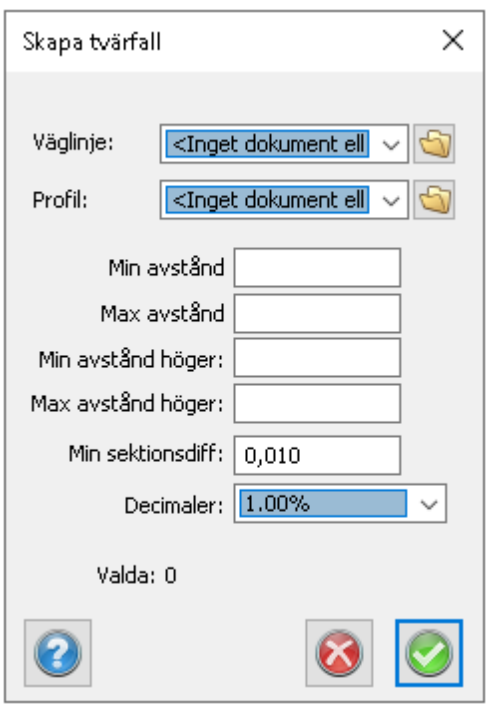

Funktionen skapar tvärfall, Du väljer Väglinje samt profil.

Ange sedan min/max avstånd. min/max avstånd höger.

min sektionsdiff.

### Copyright © 2023 by Adtollo AB.

*Created with the Personal Edition of HelpNDoc: [Maximize Your Documentation Capabilities with a Help](https://www.helpauthoringsoftware.com) [Authoring Tool](https://www.helpauthoringsoftware.com)*

Vägprofil, Import/export [Geometri](#page-114-0) ››

*Ritning | Geometri | Väglinje | Skapa tvärfall*

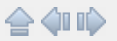

# **Vägprofil, import /export**

*Vägprofil | Import & Export*

Vägprofilen kan exporteras till olika instrument tillsammans med en väglinje och i vissa fall tillsammans med skevningsinformation. Se mer om detta under [Väglinje, export till instrument](..\Datautbyte\communication_roadlines.html).

Vägprofilen kan exporteras till olika andra filformat och även importeras från samma filformat. För att exportera vägprofilen aktiverar du kommandot *Arkiv|Exportera|Fil* och väljer du filformat. För att importera en vägprofil går du till kommandot *Arkiv|Import|Fil* och väljer passande filformat.

## *Dessa filformat finns det stöd för*

- · Export och Import: PRF Profillinje i Point respektive GEO
- · Import: DRD profilfil .DPL.
- Generell import av vägprofildata

#### Se även [vägprofil](road_profile.html)

#### Nyckelord: Export av profil, Import av profil

#### Copyright © 2023 by Adtollo AB.

*Created with the Personal Edition of HelpNDoc: [Streamline Your Documentation Creation with a Help](https://www.helpndoc.com) [Authoring Tool](https://www.helpndoc.com)*

<span id="page-581-0"></span>Väglinje, Dokumentet [Geometri](#page-114-0) ››<br>  $\triangle$  4110

# **Väglinjedokument**

#### *Väglinjedokument (TRL)*

I väglinjedokumentet matar du in hela väglinjen. Denna kan sedan importeras in till ritningen för att därifrån beräkna sektion och sidomått, sektioner, mm. Det går även att från ritningen skapa väglinjen direkt där för eventuell senare redigering i väglinjedokumentet. Även väglinjedokumentet kan använda funktionerna Sök/Modifiera samt Kolumninställningar. Väglinje ingår i modulen Geometri.

- 1. Skapa ett nytt Väglinjedokument. Gå till *[Hem|Nytt](..\..\Kom_igang\file_new.html)* och välj Väglinjedokument (\*.TRL).
- 2. Mata in koordinater, eventuella radier och klotoider (parametrar). Se uppställning nedan.
- 3. Väglinjen beräknas automatiskt.
- 4. Spara väglinjen i valfritt namn.
- 5. Du kan nu dels importera den till ritningen och använda den som underlag för beräkningar. Du kan även exportera väglinjen till olika instrument. Om du även har Topocad Profil kan du

exportera profilen till instrumenten.

#### **Förklaring till dokumentet**

#### **Sektionsnumret**

Detta beräknas fram automatiskt om du lämnar det tomt. Det kan även vara helt ojämna nummer och nästa sektion beräknas alltid om efter föregående sektion. Går även att ha negativa värden.

Eventuell radie på detta element. Negativa värden för radier som går åt vänster. Eventuell slutradie på detta element. Värdet behöver ej anges. Ange parametern för klotoiden om sådan finns. Parametern är alltid positiv oavsett åt vilket håll radien går.

**Bäring** Bäring för detta element. Justeras avseende koordinaterna vid justering.

#### **Slutbäringen**

Även slutbäringen beräknas med utgångspunkt från föregående data.

**Längd** Elementets längd. **Se även** [Kommunikation väglinje.](..\..\Datautbyte\communication_roadlines.html)

#### **Förhandsgranska väglinje**

Fliken visar aktuell rad i väglinjedokumentet med en rund ring i förhandsgranskningen. Möjlighet att visa var alla väglinjenoder finns.

#### **Import av väglinjedata**

Topocad läser en hel del olika filformat för att importera väglinjer. Filformat som kan importeras är LIN-filer från Point/Geo, DVL-filer från Vägverkets DRD, 281/286-filer från Geosecma, LandXML och generell import av textfiler. Se mer om detta under [Kommunikation](..\..\Datautbyte\_Communication_menu.htm) - [Import filer](../../Communication/communication_files.html#format).

#### **Export av väglinjedata**

Väglinjedata kan exporteras till dels MS Excel eller andra Windowsprogram via kopiering av data, dels kan man exportera till LIN-filer och LandXML.

Nyckelord: Väglinje, Väglinjedokument, Linjedokument, Import av väglinje, Export av väglinje

#### Copyright © 2023 by Adtollo AB.

*Created with the Personal Edition of HelpNDoc: [Produce online help for Qt applications](https://www.helpndoc.com/feature-tour/create-help-files-for-the-qt-help-framework)*

<span id="page-582-0"></span>Vägprofil, Dokumentet

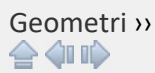

# **Vägprofil, dokumentet**

*Vägprofil*

Vägprofilen har filändelse .TRP. I vägprofil-dokumentet matar du in hela profilen på din väglinje . Den används bland annat vid volymberäkning för att placera sektionerna i höjd. Profilen kan även tolkas fram ur profilformuläret. En profil kan även ingå i Topocad Geometrifil, TGF. Profil ingår i modulen Geometri.

# *Gör så här för att mata in en profil:*

- 1. Skapa ett nytt profildokument. Gå till *[Nytt](..\Kom_igang\file_new.html)* och välj Profildokument (\*.TRP).
- 2. Mata in elementnummer, sektioner, höjder och eventuella radier. Se uppställning nedan.
- 3. Profilen beräknas automatiskt. Notera att det går att tvångsjustera profilen genom att gå till Profil|Justera profil i menyn.
- 4. Spara profilen i valfritt namn.
- 5. Du kan nu använda den som underlag för beräkningar.

#### **Förklaring till dokumentet**

*Punkt Id*

Valfritt nummer på denna sektion. Även kallat element.

*Sektion*

Sektionen. Det är viktigt att sektionen överensstämmer med den sektion som används i motsvarande väglinje.

*Höjd*

Ange höjden för den bestämda sektionen.

*Radie*

Eventuell radie på detta element. Negativa värden för radier där medelpunkten ligger under radien. Tänk på sur mun (radie) betyder minus och glad mun (radie) *Klotoidparameter*

För övergångskurvor i höjd anges klotoidparameter.

*Bäring*

Bäringen beräknas med hjälp av ingående data.

*Slutbäring*

Även slutbäringen beräknas med hjälp av ingående data. Vid en väglinje

bör slutbäringen vara densamma som nästa elements startbäring.

*Längd*

Elementets längd. Beräknas alltid.

Du kan lägga till element (sektioner) i en profil genom att gå till Redigera|Lägg till rad i menyn. För att ta bort en rad kan du gå till menyn Redigera|Radera rad.

Se även [väglinjedokument](..\Geometry\Roadline\roadline_document.html), [skevning](..\Skevning\tcf_camber.html) **och** [profilformulär](..\Profilformular\profile_form.html).

# **Sortera**

Det är möjligt att sortera profilen, dels efter PunktId och dels efter sektion. Anges kommandot ytterligare en gång justeras värden återigen fast då omvänt. Det är även möjligt att sortera direkt på kolumnrubriken.

# **Justera profil**

Profilen kan justeras enligt fyra olika sätt, justeringen kan ske vid behov eller när man kopplar en längdtabell till profilen:

## **Justera profilen enligt sektioner (längder och lutningar kommer att räknas om).**

Detta alternativ används när man har ett dokument där sektionerna är rätt men i övrigt ska det räknas om och justeras. Vid koppling av längdtabell så ska alltså sektionerna vara framräknade med en längdtabell redan vilket de är vid import från Geosecma.

## **Justera profilen enligt längder. (sektioner kommer att räknas om).**

Detta alternativ används när man har korrekta längder men där sektionerna ska justeras efter exempelvis en längdtabell. Används när man har importerat en fil från LandXML (Microstation) och ska koppla mot en längdtabell.

## **Justera profil efter lutning och radie (längder och höjder kommer att räknas om).**

Detta alternativ behåller Höjden på första sektionen men beräknar därefter nya höjder enligt de lutningar som finns. För varje km används höjden igen (annars kan hela linjen börja luta) och längden på elementet direkt efter varje jämn km kan få en justerad längd (vid koppling till längdtabell). Detta ger att man inte förändrar lutningar på spåret utan man justerar höjderna något istället. Används bl a när man importerat en profil från Geosecma där man vill behålla lutningarna (för att ej få lutningar med ojämna lutningstal).

#### **Justera inte**

Ingen justering sker, enbart en koppling till en längdtabell.

#### **Kontrollera profil**

Kontroll av profil ger en rapport om fel i bäring mellan olika element, om element som är för korta eller för långa (diskontinuitet)

#### **Längdtabell**

Längdtabell kan kopplas mot profilen vilket ger att vid rapporter så kommer sektionerna att följa den längdtabellen. Se mer. Se även [Justera profil](road_profile.html#adjust)

#### **Extrahera kilometer**

Profilen delas upp i varje km med start innan kilometern och slut efter kilometern där hänsyn tas till längdtabellens längd på första och sista elementet. Kommandot görs även i kombination med väglinjen och resultat blir ett antal profiler och väglinjer med namn efter km.

## **Import av vägprofil**

**T**opocad läser en hel del olika filformat för att importera vägprofiler. Filformat som kan importeras är PRF-filer från Point/Geo, DPL-filer från Vägverkets DRD, LandXML och generell import av textfiler. Se mer om detta under [Datautbyte - Import filer](..\Communication\communication_files.html#format)**.**

## **Export av vägprofil**

En profil kan exporteras med hjälp av att markera vägprofilen i textform, kopiera (använd höger mus) och därifrån klistra in i till exempel MS Excel. Det går även att exportera profilen till PRF-formatet använt i Geo och delvis Point samt till LandXML. Det går att exportera en profil till de flesta instrument och fältdatorer direkt. [Se mer om detta](..\Datautbyte\communication_roadlines.html).

## **Förhandsgranskning i profildokument**

Fliken för förhandsgranskning av profil finns direkt i profildokumentet. Den aktuella raden i profildokumentet visas med en rund ring i förhandsgranskningen. Inställning för höjdskala samt möjlighet att visa alla profilnoder finns.

Nyckelord: Profil, Vägprofil, Längdtabell, Extrahera kilometer, Import av profil, Export av profil

Copyright © 2023 by Adtollo AB.

*Created with the Personal Edition of HelpNDoc: [Full-featured EBook editor](https://www.helpndoc.com/create-epub-ebooks)*

Järnväg, Längdtabell [Geometri](#page-114-0) ››<br>  $\triangle$  (III)

# **Längdtabell, från punkter**

*Längdtabell | Från punkter*

**Skapa längdtabell från punkter**

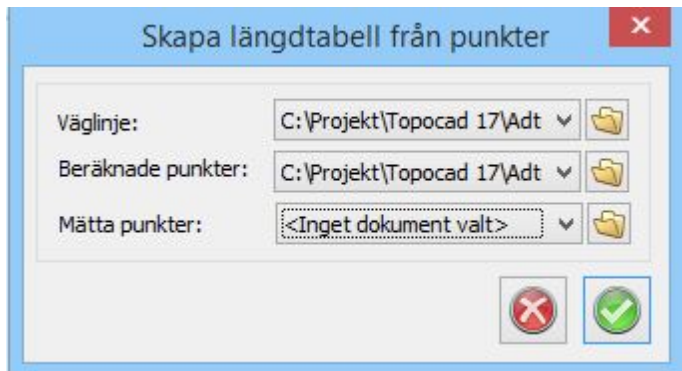

I längdtabellsdokumentet (.trll) finns ett kommando för att skapa längdtabell från km-tavlor (konnektionspunkter). Kommandot finns i Längdtabell|Skapa längdtabell från punkter och använder dels en väglinje och dels två st TOP-ritningar där den ena kan vara fiktiv (beräknade punkter från längdtabell) och den andra inmätta punkter. Den med inmätta punkter har högre prioritet än den med fiktiva punkter.

*Övriga järnvägskommandon:* [Omlottmätning](Overlap.htm) [Bax/lyft](Slew_lift.htm) [Växelförteckning](geometry-vaxelforteckning.htm)

Nyckelord: Längdtabell, Skapa längdtabell från km-tavlor, Kilometertavlor

#### Copyright © 2023 by Adtollo AB.

*Created with the Personal Edition of HelpNDoc: [Maximize Your Documentation Capabilities with a Help](https://www.helpauthoringsoftware.com) [Authoring Tool](https://www.helpauthoringsoftware.com)*

<span id="page-586-0"></span>Järnväg, Omlottmätning [Geometri](#page-114-0) ››<br>  $\triangle$  (IIII)

# **Omlottmätning**

# *Ritning | Geometri | Järnväg | Omlottmätning*

Vid mätning av spåranläggningar ska minst två spårpunkter i området mitt emellan två stationer mätas från båda stationspunkterna, så kallad omlottmätning. Mätningen görs för att kontrollera att vinkelavvikelse inte förekommer mellan stationerna. Gränsvärden för hur mycket punkten får justeras sätts in i *[Inställningar | Systeminställningar | Gränsvärden](#page-62-0)* (alternativt under motsvarande plats i Projektinställningar - där är värden dock ej redigerbara.)

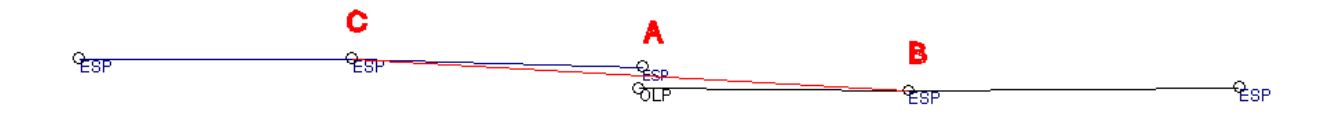

Omlottpunktsinmätning, alternativ 1. En punkt i änden av en inmätt linje är kodad som omlottpunkt,

OLP. (För definition av vilken kod som används för omlottpunkt se [Inställning - Järnväg](..\..\Settings\Railroad.htm).) Funktionen kontrollerar intilliggande punkts kod på samma linje ( i bilden ovan punkten B) och därefter letas efter motsvarande punktkod på punkt från omlottspunkten inom "Avstånd omlottpunkt" (se dialog) i bilden ovan hittas punkt "A". Därefter söks intilliggande punkt på samma linje upp, i bilden ovan "C". Därefter justeras punkten mellan dessa (A) till att ligga på linjen (BC) mellan dessa punkter. Om man i dialogen har markerat "Sammanbind linje vid omlottpunkten" kommer det att bildas endast en linje med en punkt mellan B och C. Omlottpunkten tas bort. Om man ej har angivit "Sammanbind linje vid omlottpunkten" justeras punkten "A" men det bildas ingen linje mellan punkterna A och B. Om flera sammanhängande punkter har markerats som OLP gör detta ingen skillnad, till exempel om punkten "B" ovan hade haft punktkod OLP så blir beräkningen densamma. Däremot kan inte båda linjernas ändpunkter (alternativt den punkt som är närmast OLP-punkten) ha koden OLP, då finner inte Topocad motsvarande punkt.

Alternativ 2: Funktionen fungerar även vid punkter, kontroll fås endast att punkt invid omlottpunkten ligger inom uppsatt gränsvärde.

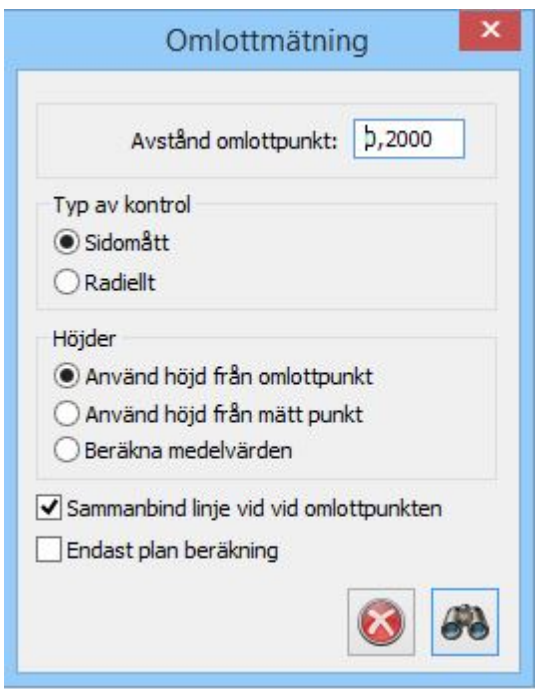

# **Förklaring till dialogen:**

#### **Typ av kontroll**

Kontrollen kan göras med ett sidomått eller med ett radiellt mått. Sidomått kan endast användas vid inmätta linjer då sidomåttet blir ett avstånd från justerad linje. Radiellt mått kan användas vid båda alternativen.

#### **Höjder**

Höjderna kan beräknas från endera punkten eller medelvärdesbildas.

*Rapport för beräkning kan se ut så här:*

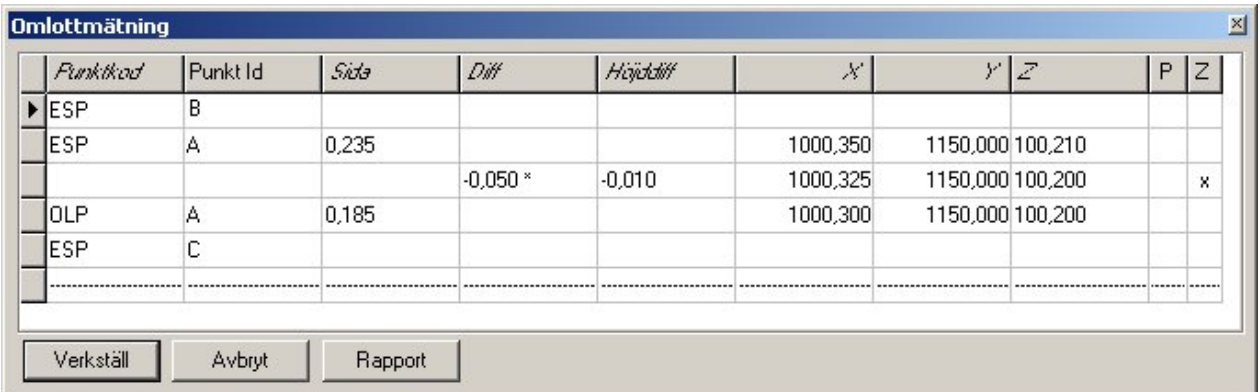

#### *Förklaringar till rapporten*

#### **Sida**

Anger sidomåttet till genomsnittslinjen, enligt bilden ovan sidomåtten från punkterna vid "A" med kod OLP respektive ESP jämfört med linje "BC".

#### **Diff**

Anger differensen mellan punkterna. Differensen kan vara sidomåttet eller radiellt mått beroende på vilken typ av beräkning som är vald.

#### **Höjddiff**

Anger höjddifferensen mellan punkterna.

#### **XYZ**

Anger koordinater för de två ursprungliga punkterna samt, i mitten av tre värden, det värde som den nya gemensamma punkten får.

#### **P, Z**

Anger om punkten har justerats i plan (P) samt i höjd (Z). I bilden ovan har Z-värde beräknats från omlottpunkt.

#### **Överskridet gränsvärde**

I standardläget ges information om när gränsvärdet överskrids vid denna rapport. Om gränsvärdet har överskridits finns en asterisk vid det värdet i rapporten ovan. Se diff ovan.

#### Nyckelbrev: Omlottpunkt, OLP, Omlottpunktsberäkning

#### Copyright © 2023 by Adtollo AB.

*Created with the Personal Edition of HelpNDoc: [Make Documentation Review a Breeze with HelpNDoc's](https://www.helpndoc.com/feature-tour/advanced-project-analyzer/) [Advanced Project Analyzer](https://www.helpndoc.com/feature-tour/advanced-project-analyzer/)*

<span id="page-588-0"></span>Järnväg, Bax - Lyft [Geometri](#page-114-0) ››<br>  $\triangle$  4 III >

# **Bax/Lyft**

När spåret ska fås att ligga i sitt slutgiltiga läge behöver det finjusteras i sid- och höjdled. Varje sådan förflyttning i sidled kallas för bax och i höjdled för lyft.

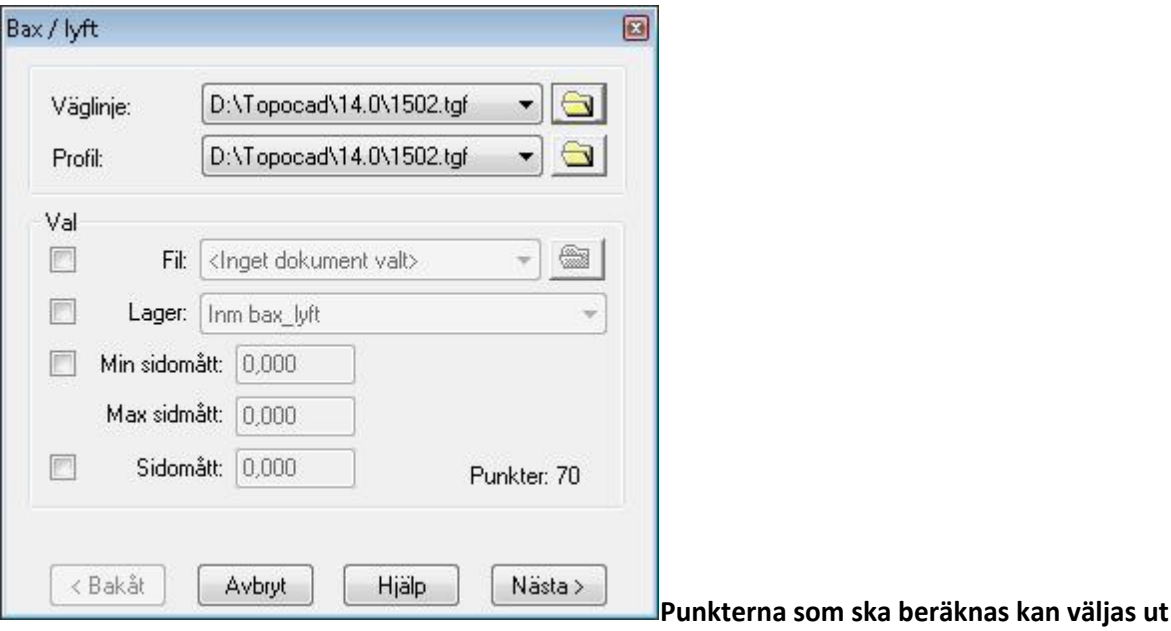

**genom:**

- · Koordinatfil
- · Genom att använda lager som filter med eller utan korridor.
- · Korridor Min och max sidomått från spåret.

För grafisk redovisning sätts bax/lyftprotokollet in direkt i ritningen.

Klicka i ritningen för att få protokollet utritat. Vid det andra klicket sätts protokollet in i ritningen. Intervall, baxintervall och lyftintervall för markering i den grafiska redovisningen anges, se bild. Administrativ information kan anges genom att mata in detta.

Bax/lyft kan köras endast med väg eller endast med profil.

[Rapport i textform.](..\..\Drawing\Generella_funktioner\Hlp_12_report_settings.htm)

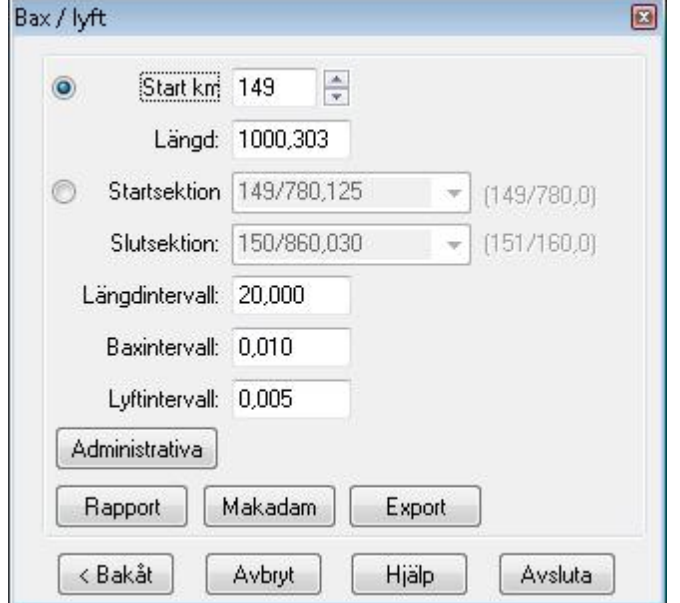

Topocad 23

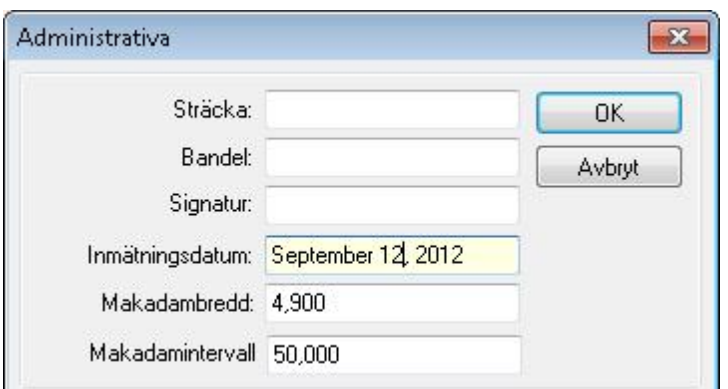

Nyckelord: Bax/Lyft, Bax och Lyft, Järnväg - bax-lyft

#### Copyright © 2023 by Adtollo AB.

*Created with the Personal Edition of HelpNDoc: [Easy EBook and documentation generator](https://www.helpndoc.com)*

<span id="page-590-0"></span>Järnväg, Jämför [Geometri](#page-114-0) ››<br>  $\bigoplus$  (III)

# **Jämför geometrier**

# *Ritning | Geometri | Järnväg | Jämför*

Funktionen Jämför geometrier. Ange huvudlinje samt sidolinje och intervall på jämförelsen.

#### Copyright © 2023 by Adtollo AB.

*Created with the Personal Edition of HelpNDoc: [Step-by-Step Guide: How to Turn Your Word Document into](https://www.helpndoc.com/step-by-step-guides/how-to-convert-a-word-docx-file-to-an-epub-or-kindle-ebook/) [an eBook](https://www.helpndoc.com/step-by-step-guides/how-to-convert-a-word-docx-file-to-an-epub-or-kindle-ebook/)*

<span id="page-590-1"></span>Järnväg, Växelförteckning [Geometri](#page-114-0) ››<br>  $\triangle$  (III)

#### **Växelförteckning**

*Ritning | Geometri | Järnväg | Växelförteckning*

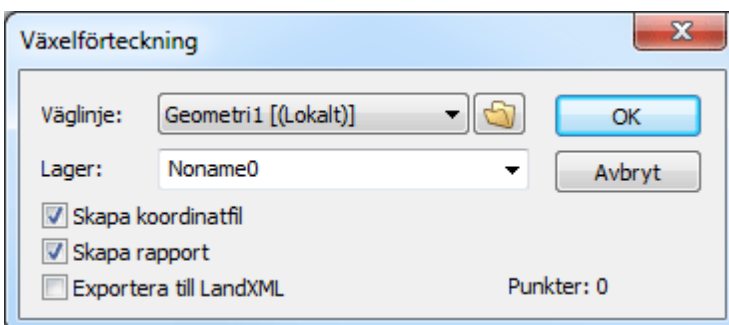

Funktionen skapar en en växelförteckning och specifik rapport över växel med växelpunkter.

Nyckelord: Växelförteckning

Copyright © 2023 by Adtollo AB.

*Created with the Personal Edition of HelpNDoc: [Free EPub and documentation generator](https://www.helpndoc.com)*

Järnväg, FOMUL [Geometri](#page-114-0) ››<br>  $\triangle$  4 III >

# **FOMUL, Fasta Objekt Mellan Undersökningssektion och Lastprofil**

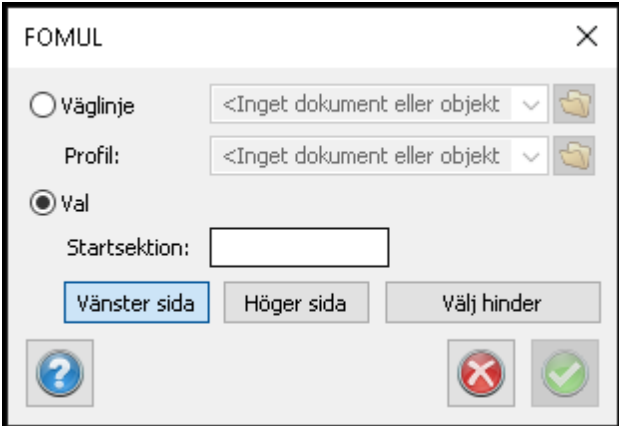

Funktionen beräknar fritt utrymme mellan järnvägsmitt med lutande plan efter räls över mark.

Du kan antingen bläddra din väglinjefil eller markera den från grafiken.

Du väljer sedan hinder du beräknar mot.

*Ritning | Geometri | Järnväg | FOMUL*

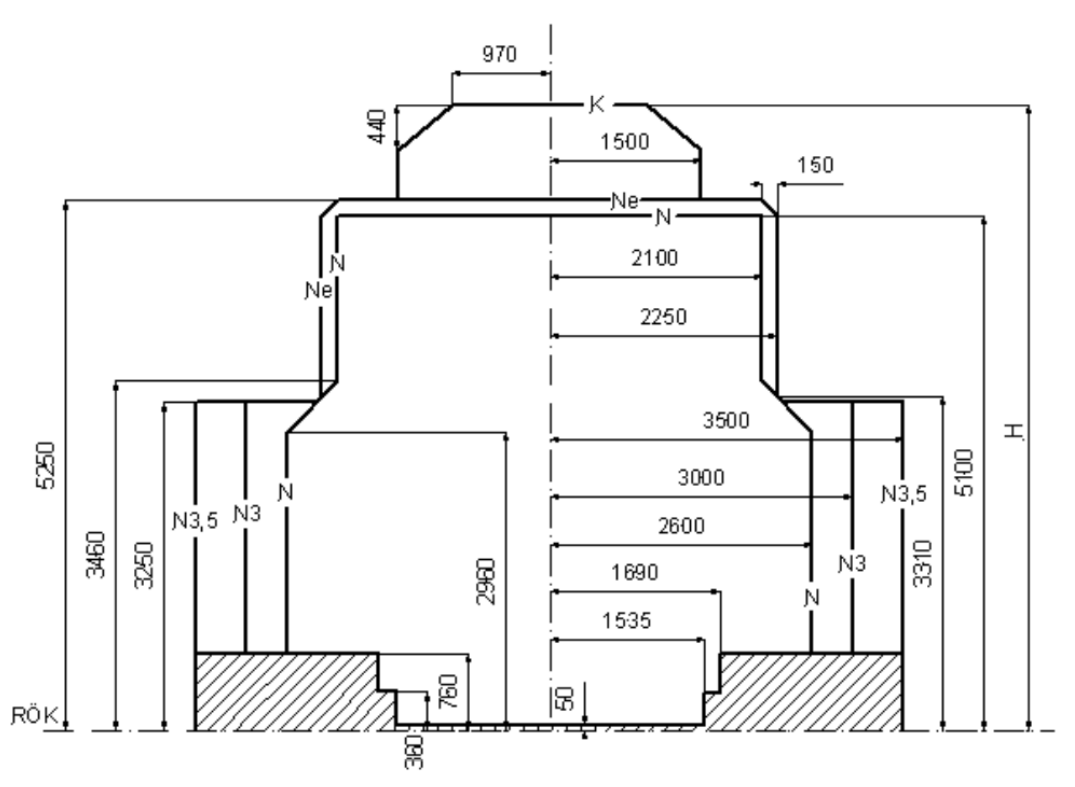

Figur K6.1 Normalsektion för fria rummet [mm] från TRVINFRA-00004.

RÖK är en förkortning för rälsöverkant som vilket är en vanligt förekommande förkortning inom järnvägsteknik. Denna förkortning används även i beskrivningen hur man tolkar rapporten. X-axeln för fomulrapporten är sidled efter RÖK. Negativa värden är till vänster om rälsmitt. Y-axeln är höjd räknat från RÖK och lutar med kurvor. Negativa värden är under RÖK.

Nyckelord: Växelförteckning, FOMUL, hinder, järnväg

# Copyright © 2023 by Adtollo AB.

*Created with the Personal Edition of HelpNDoc: [Keep Your PDFs Safe from Unauthorized Access with These](https://www.helpndoc.com/step-by-step-guides/how-to-generate-an-encrypted-password-protected-pdf-document/) [Security Measures](https://www.helpndoc.com/step-by-step-guides/how-to-generate-an-encrypted-password-protected-pdf-document/)*

Geometri, Extrahera kilometer (Järnväg) [Geometri](#page-114-0) ››<br>  $\triangleq$  (III)

# **Extrahera**

# *Geometri | Profil | Extrahera*

Profilen delas upp i varje km med start innan kilometern och slut efter kilometern där hänsyn tas till längdtabellens längd på första och sista elementet. Kommandot görs även i kombination med väglinjen och resultat blir ett antal profiler och väglinjer med namn efter km.

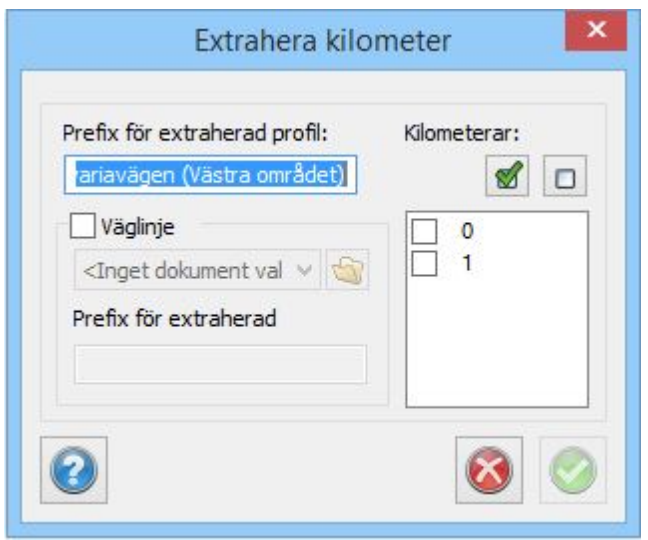

#### Copyright © 2023 by Adtollo AB.

*Created with the Personal Edition of HelpNDoc: [Revolutionize Your CHM Help File Output with HelpNDoc](https://www.helpndoc.com/feature-tour/create-chm-help-files/)*

<span id="page-593-0"></span>Geometri, Längdtabell (järnväg) [Geometri](#page-114-0) ››  $\Leftrightarrow$   $\triangle$  III)

# **Längdtabell**

 *Geometri | Längdtabell*

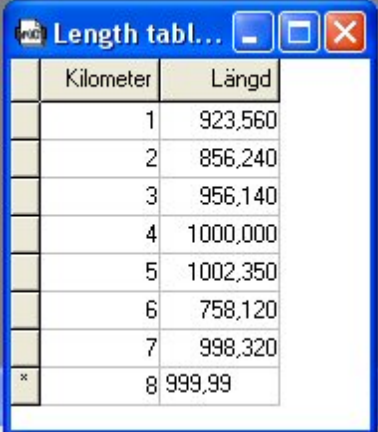

Längdtabellen finns endast i geometrimodulen. Längdtabell kan kopplas mot väggeometrin vilket ger att vid rapporter så kommer sektionerna att följa den längdtabellen.

#### **Väglinje och profil**

Observera att både väglinje och profil bör vara kopplad till en längdtabell. Varning ges annars. Om inte väglinje och profil är kopplade till samma längdtabell sker en varning. Det är dock fullt möjligt att ha olika längdtabeller för väglinje respektive profil.

Längdtabellen kan anges (kopplas), och tas bort. Kopplas en annan längdtabell på spårlinje där en

längdtabell redan finns så sker först en bortkoppling och därefter en koppling mot den nya och längder justeras två gånger.

#### **Kilometerintervaller**

Vid mätning av järnvägslinjer delar man in dessa i kilometerintervall. Varje kilometer behöver inte vara 1000 meter utan kan vara av en annan längd. För att ha information om läget på var punkter befinner sig längs järnvägen enligt dessa kilometerintervall används en längdtabell.

#### **Väggeometri**

Längdtabellen kan kopplas ihop med en väglinje, en väggeometri. Görs detta kommer resultatet att visas i sektionerna enligt längdtabellen. Längdtabellen kan även kopplas ihop med en vägprofil. Kopplingen ligger kvar tills den tas bort.

Om data flyttas och sökvägarna blir annorlunda eller om filnamnet ändras kommer kopplingen att försvinna.

Om olika längdtabeller används för den väglinje och den vägprofil man använder för sin beräkning kommer Topocad att varna för detta. Det är dock möjligt att använda olika längdtabeller på profil respektive väglinje.

Längdtabellen kan importeras via *[Import|Fil](..\..\Datautbyte\communication_files.html#generalimport)* - välj filformatet generell import.

Längdtabellen kan exporteras till LandXML.

#### **Från punkter**

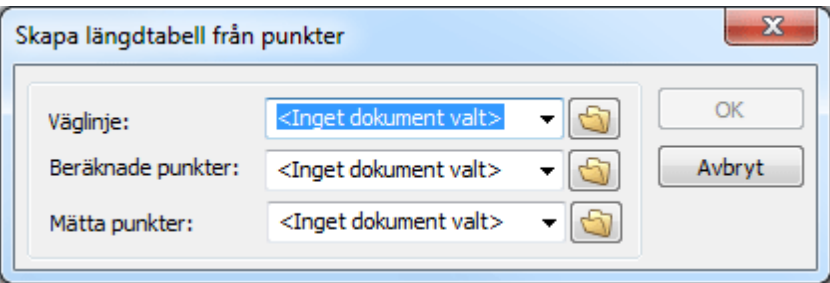

Se även Geometridokumenten ([Väglinje](#page-581-0), [Vägprofil](#page-582-0))

Nyckelord: Längdtabell, Skapa längdtabell

#### Copyright © 2023 by Adtollo AB.

*Created with the Personal Edition of HelpNDoc: [Free help authoring tool](https://www.helpndoc.com/help-authoring-tool)*

<span id="page-594-0"></span>Geometri, Justera väglinje [Geometri](#page-114-0) ››<br>合作

# **Justera väglinje**

*Geometri | Väglinje | Justera Väglinje | Väglinje | Justera* Väglinjen kan justeras och eventuella fel i längder kan rättas till. Det som kan förändras vid en justering är längder. Koordinater, radie eller parameter vid klotoider justeras (förändras) inte. Bäring, slutbäring, och längder är värden som justeras löpande och är ej nödvändiga eller möjliga att redigera eller mata in i Topocad.

#### **Justera sektioner**

Sektionerna kan justeras med tanke på startsektion och/eller att man vill justera sektionen som banverkssektion med ett + för avskiljande av kilometer. Sätt in + som km + längd, exempelvis 1+000 och justera därefter sektionerna så anges + istället. Detta bör göras om man importerar data som redan är justerat för längdtabeller. Justeringen görs även (efter fråga) vid koppling eller bortkoppling till längdtabell.

Nyckelord: Justera väglinje Copyright © 2023 by Adtollo AB.

*Created with the Personal Edition of HelpNDoc: [Keep Your Sensitive PDFs Safe with These Easy Security](https://www.helpndoc.com/step-by-step-guides/how-to-generate-an-encrypted-password-protected-pdf-document/) [Measures](https://www.helpndoc.com/step-by-step-guides/how-to-generate-an-encrypted-password-protected-pdf-document/)*

<span id="page-595-1"></span>Geometri, Kontrollera väglinje [Geometri](#page-114-0) ››  $\Leftrightarrow$  ( $\blacksquare$ )

# **Kontrollera väglinje**

*Geometri | Väglinje | Kontrollera Väglinje | Väglinje | Kontrollera*

Kontroll av väglinje ger en rapport om fel i bäring mellan olika element, om element som är för korta eller för långa (diskontinuitet)

Nyckelord: Kontrollera väglinje Copyright © 2023 by Adtollo AB.

*Created with the Personal Edition of HelpNDoc: [Streamline Your Documentation Process with HelpNDoc's](https://www.helpndoc.com/feature-tour/stunning-user-interface/) [Intuitive Interface](https://www.helpndoc.com/feature-tour/stunning-user-interface/)*

<span id="page-595-0"></span>Geometri, Rälsförhöjning (Järnväg) [Geometri](#page-114-0) ››<br>  $\triangleq$  (III)

# **Rälsförhöjning**

#### *Väglinje | Rälsförhöjning | Generera Geometeri | Rälsförhöjning | Generera*

För järnvägsspår så är ytterrälen i plankurva förhöjd i förhållande till innerrälen. Rälsförhöjningen är kopplad till väggeometrin i plan. Rälsförhöjning anges i mm (millimeter).

Rälsförhöjningen kan antingen matas in manuellt eller så kan tangentpunkterna från väggeometrin läggas in i protokollet med automatik från kommandot *Väglinje|Generera rälsförhöjning* där de även kan redigeras manuellt.

# Nyckelord: Rälsförhöjning, Skapa rälsförhöjning, Generera rälsförhöjning Copyright © 2023 by Adtollo AB.

*Created with the Personal Edition of HelpNDoc: [Transform Your CHM Help File Creation Process with](https://www.helpndoc.com/feature-tour/create-chm-help-files/) [HelpNDoc](https://www.helpndoc.com/feature-tour/create-chm-help-files/)*

<span id="page-596-0"></span>Geometri, Konnektionspunkter (Järnväg) [Geometri](#page-114-0) ››<br>  $\triangle$  411

# **Konnektionspunkter**

# *Geometri | Väglinje | Konnektionspunkter Väglinje | Väglinje | Konnektionspunkter*

Konnektionspunkter, eller fiktiva km-tavlor, kan skapas om man har en väglinje med kopplad längdtabell. Resultatet blir punkter i en ritning med ett sidomått till spårlinjen med 3.5 m. Dessa punkter kan sedan användas för att i sin tur skapa en *[längdtabell](#page-593-0)*.

Nyckelord: Konnektionspunkter, Kilometertavlor Copyright © 2023 by Adtollo AB.

*Created with the Personal Edition of HelpNDoc: [Effortlessly Support Your Windows Applications with](https://www.helpndoc.com/feature-tour/create-chm-help-files/) [HelpNDoc's CHM Generation](https://www.helpndoc.com/feature-tour/create-chm-help-files/)*

<span id="page-596-1"></span>Geometri, Transformation [Geometri](#page-114-0) ››  $\Leftrightarrow$   $\triangle$  III)

# **Gtransform**

*Väglinje | Väglinje | Gtransform Geometri | Väglinje | Gtransform* Topocad 23

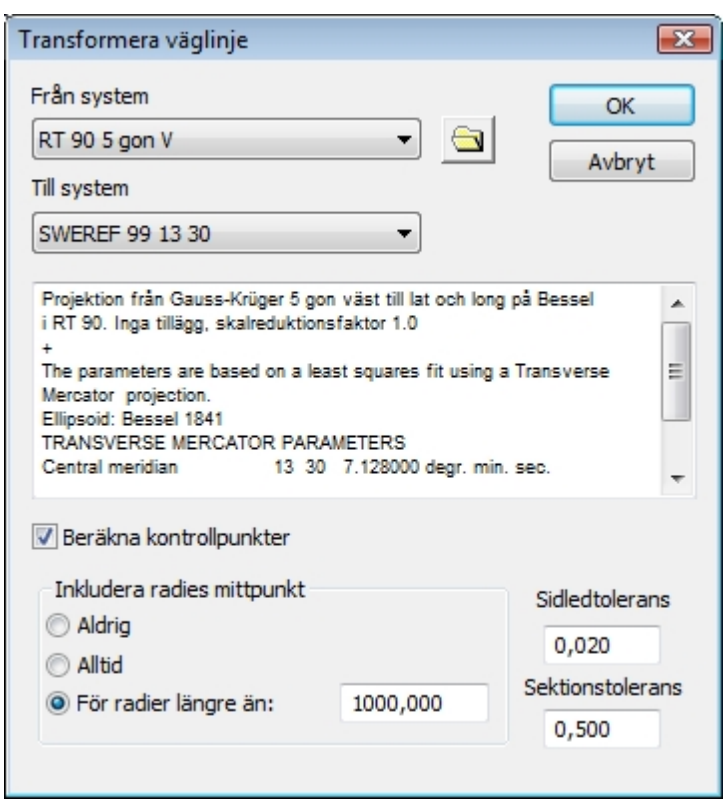

Väggeometrin kan transformeras med hjälp av den inbyggda Gtrans-transformationen. Ange från- och tillsystem. Överräkning sker av geometrin och man får en kontroll av detta direkt.

Kontroll kan även göras på fiktiva punkter som skapas på radier, tre val av detta finns:

- Aldrig (inga extra punkter skapas)
- · Alltid (punkter skapas på alla radier oavsett längd.)
- · För radier längre än vald längd.

Toleranser för sidomått respektive längsledsmått (sektion) kan anges och dessa mått används vid kontrollen där överskridande av mått noteras och visas med röd text.

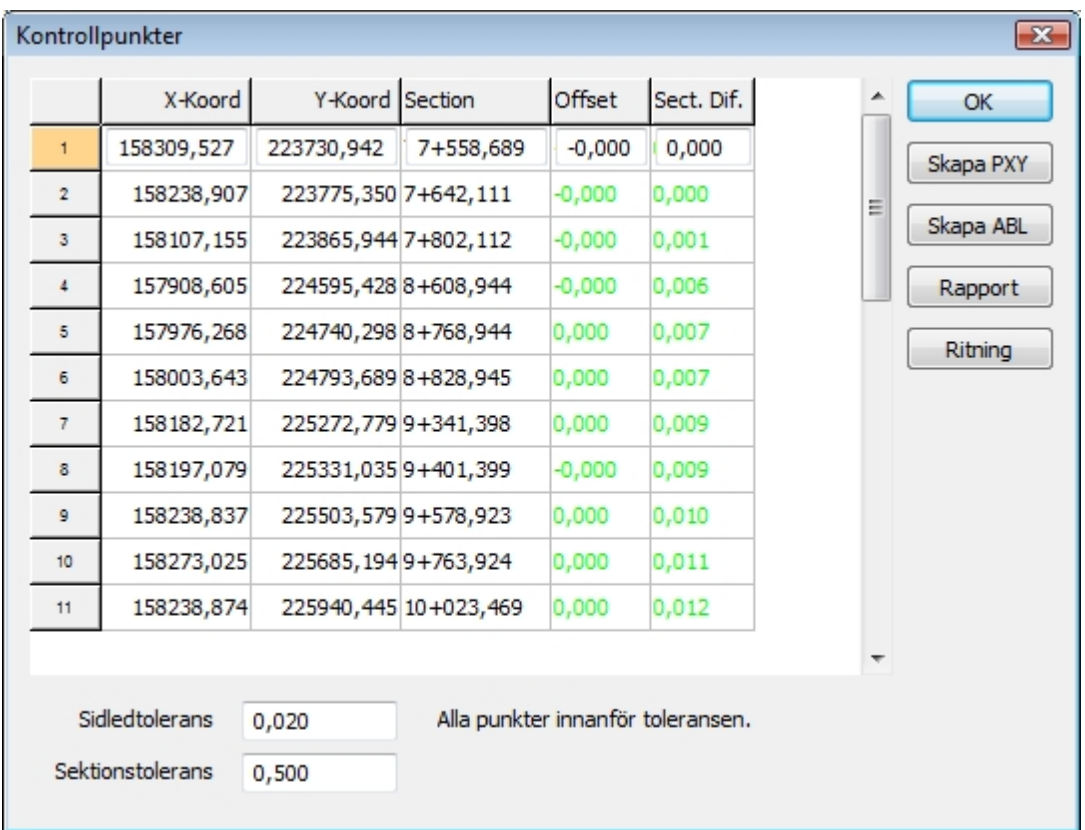

Från den överräknade kontrollen kan olika utdata skapas:

- · PXY-fil, med de beräknade punkterna.
- $\bullet$  ABL bax- och lyftfil
- · Rapport, rapport med sektion, sidomått och differenser

Ritning, den transformerade linjen samt beräknade och transformerade punkter läggs i en ritning. Val av vilken ritning och till vilka lager som linje respektive punkter landar i finns.

Nyckelord: Transformation av geometri, Geometritransformation, Kontrollpunkter, Gtrans av geometri

Copyright © 2023 by Adtollo AB.

*Created with the Personal Edition of HelpNDoc: [Easily create PDF Help documents](https://www.helpndoc.com/feature-tour)*

<span id="page-598-0"></span>Profilformuläret [Geometri](#page-114-0) ››<br>  $\bigoplus$  (III)

# **Profilformulär**

# *Profilformulär*

Profilformuläret (.TPF - Topocad Profile Form) visar en mängd olika typer av data som bestäms av profilen, terrängprofilen, plandata på vägen eller helt andra uppgifter. Det är möjligt att själv ange i vilken ordning, hur många och vilka typer av data som ska ingå i profilformuläret. I profilformuläret sker även en hel del beräkningar som terrängprofil samt tolkning av profillinje.

**Funktion Beskrivning** 

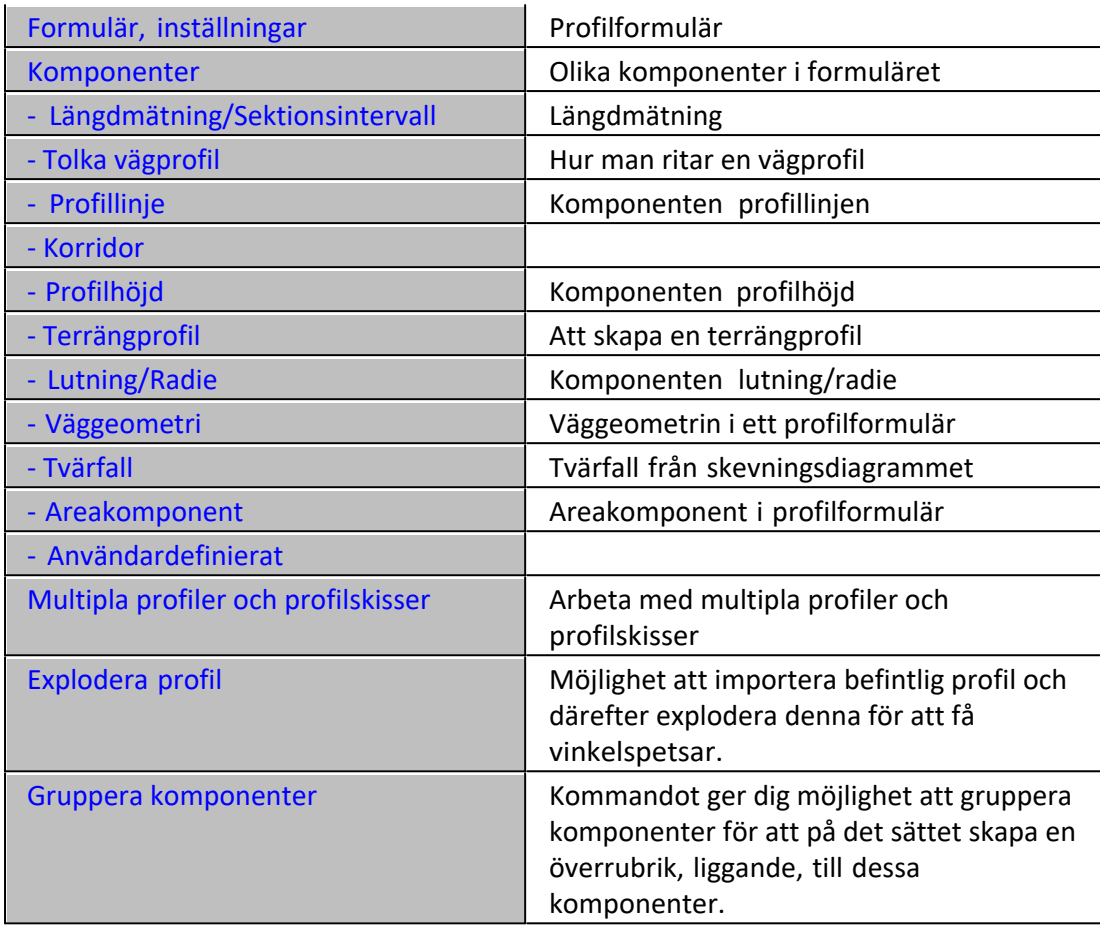

#### **Formulär, inställningar**

I Profilformuläret anger man inte enbart de ingående komponenterna utan även själva rutnätet, formuläret, som allting baseras på. Detta formulär, precis som allt annat, kan redigeras i efterhand och allt eftersom man använder formuläret.

Hela formuläret består av fyra flikar varav de två första, Storlek & Skala samt Linjer & Texter bestämmer utseendet på formuläret medan de två senare flikarna - Komponenter samt Detaljer anger vilka delar som ska ingå i profilformuläret. Man börjar alltid med att sätta upp formuläret innan vidare inmatning görs.

*De inställningar som kan göras under flik 1, Storlek & Skala, är:*

**Storlek & skala**

Topocad 23

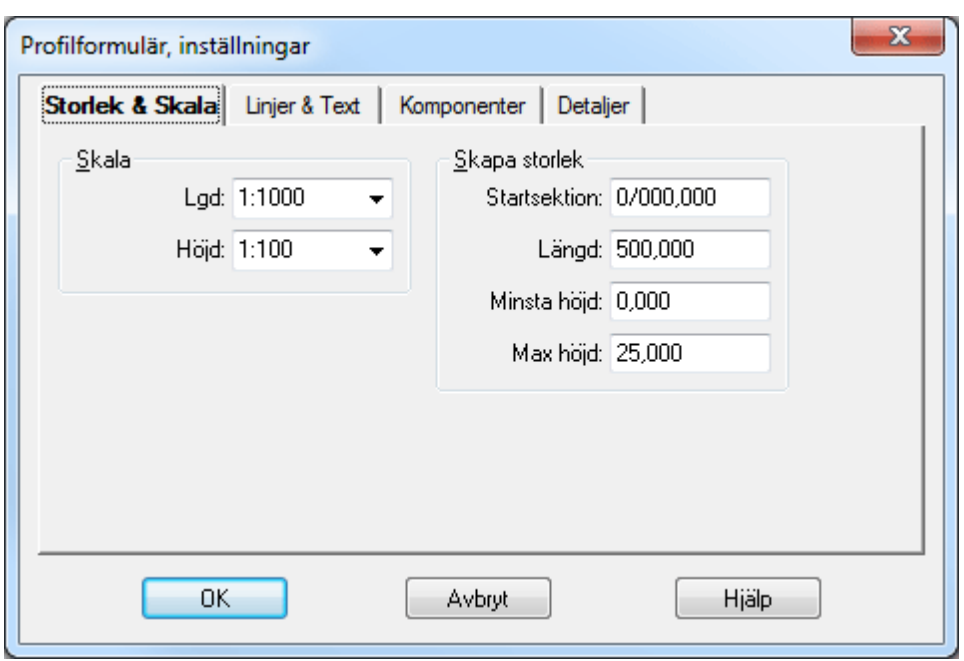

Vertikal skala samt horisontell skala. Förhållandet mellan höjd respektive sektion/längd avgörs här. Det är möjligt att ange vilka skalor som helst. Dessa skalor används även vid insättning av profilformuläret i ritningen. Standard skalor är: Vertikal 1:1000, Horisontell 1:200

## **Formulärstorlek**

I storleken anges start- och slutsektion samt min och maxhöjder. Om längder och höjder är osäkert kan ett större mått användas. Vi rekommenderar att man kontrollerar i ritningen att ungefär; rätt höjd kan anges vilket förenklar senare redigering.

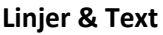

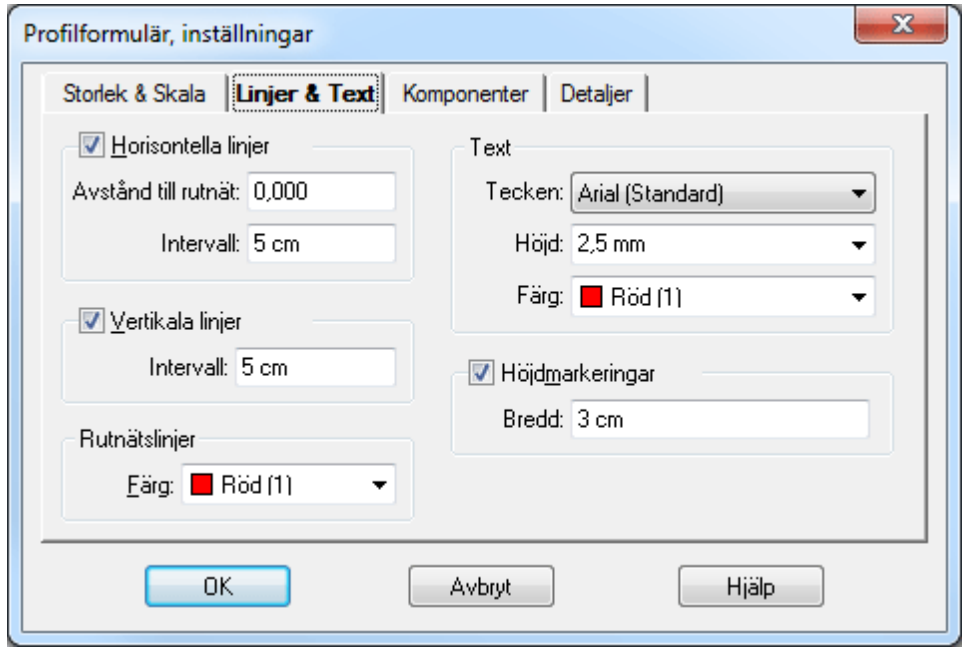

*De inställningar som kan göras under flik 2, Linjer & texter, är:*

#### *Horisontellt rutnät*

Anger sidoavståndet från ramen samt intervall, i utskriftsstorlek, mellan linjerna.

## *Vertikalt rutnät*

Här anges intervallet mellan linjerna i utskriftsstorlek. Ange enheten om ej meter (m) används. Det går bra att använda millimeter (mm) samt centimeter (cm).

## *Rutnät*

Ange färg på rutnätet. Denna färg kommer även att användas när profilformuläret sätts in i en ritning.

## *Text*

Här anges teckensnitt, höjd på texten i utskriftsenhet samt vilken färg som ska användas för texten.

#### **Höjdmarkeringar**

Här anges bredd i utskriftsstorlek på höjdmarkeringarna. Dessa höjdmarkeringar skrivs ut på båda sidor om profilformuläret.

Nyckelord: Profilformulär - skala, Profilformulär - färger, Vertikala linjer i profilformulär, Horisontella linjer i profilformulär

## **Profilformulär, komponenter**

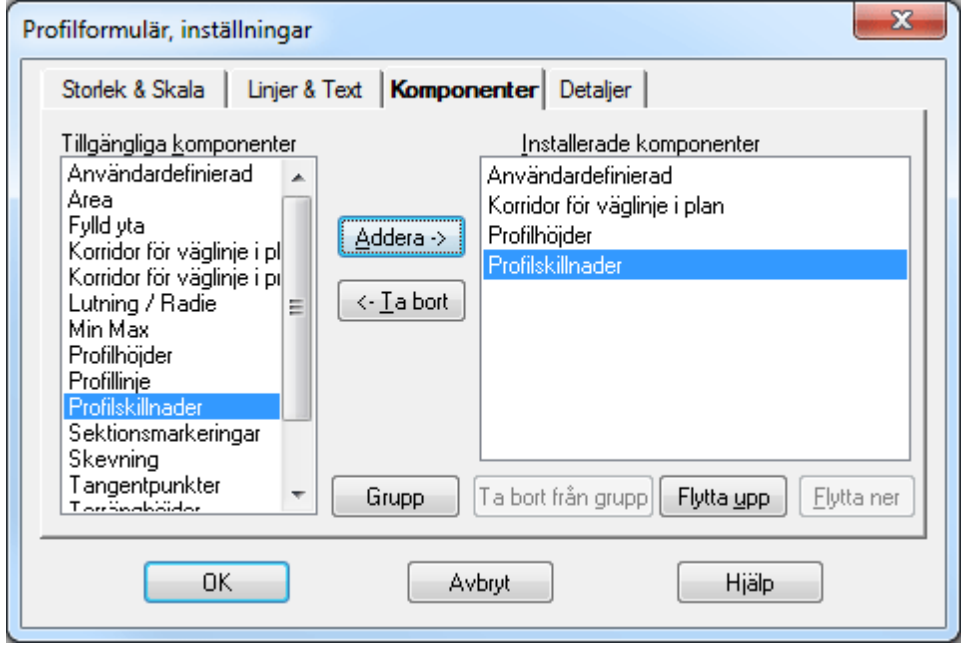

I dialogen finns två listor, den vänstra för tillgängliga komponenter och den högra för installerade komponenter. Listan påminner om de som används vid redigering/inställning av mätdata samt redigering/inställning av koordinatdata i textredigeringsdokumentet.

I listan över tillgängliga komponenter finns:

- · Användardefinierad
- · Area
- Fylld yta
- · Korridor för väglinje i plan
- · Korridor för väglinje i profil
- · Lutning/Radie
- · Min/Max (Låg- och högpunkter)
- · Profilhöjder
- · Profillinje
- · Profilskillnader
- · Sektionsmarkeringar
- **Skevning**
- · Tangentpunkter
- · Terränghöjder
- · Terrängprofil
- · Väggeometri/Plandata

Genom att peka på den önskade komponenter och sedan klicka på knappen Addera läggs denna komponent till profilformuläret. Den ordning som markeras i listan till höger, installerade komponenter, är även den som gäller i profilformuläret. Det går att flytta upp eller ner dessa komponenter. Det går även att ta bort komponenter från Installerade komponenter.

Nyckelord: Profilformulär - komponenter, Skapa profilformulär, Komponenter i profilformulär

# **Detaljer, profillinje**

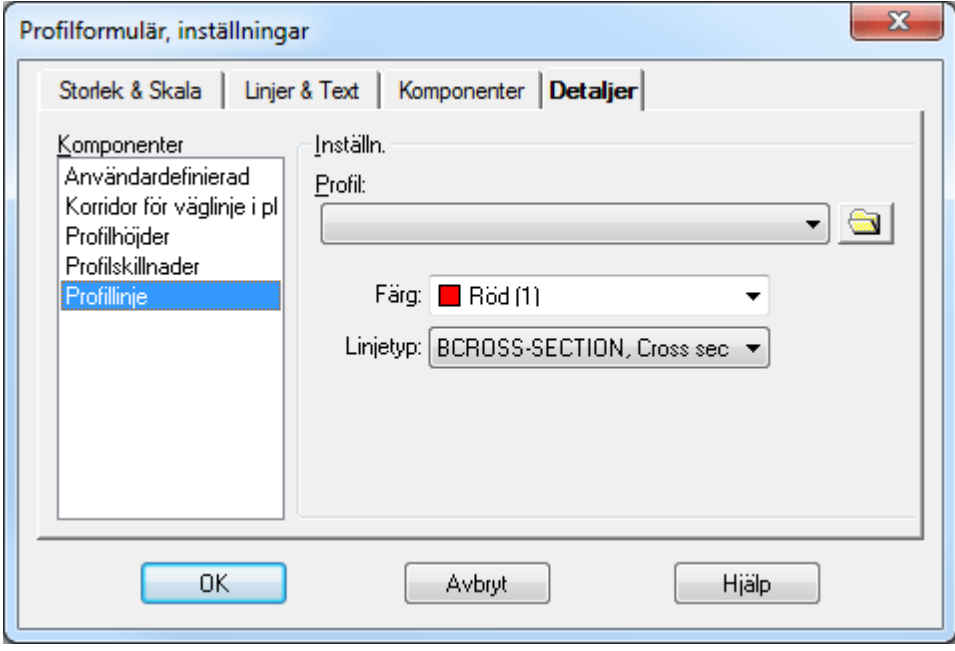

Profillinjen, Vägprofilen, kan visas i Profilformuläret genom att detta läggas till under fliken Komponenter. Under fliken Detaljer markeras Profillinje och därefter anges önskad profillinje ur filvalet. Dessutom anges färg och linjetyp för profilen.

Profilen ritas upp i den övre delen av profilformuläret. Om formuläret är för litet för profilen kommer denna ej att synas på delar utanför formuläret.

Det är möjligt att ange ett flertal olika profiler i samma profilformulär.

Se mer om hur vägprofilen kan matas in respektive tolkas fram på följande sidor.

# **Komponent för att jämföra profiler i profilformulär**

Komponenten jämför två profiler och presenterar skillnaden antingen grafiskt eller med siffror med jämna intervall. En profil kan antingen representeras av en profilfil, eller av en kombination av en väglinje- och terrängmodell-fil. De två comboboxarna längst ut till höger anger hur de två profilerna skall representeras.

**Negate** ändrar resultatet från plus till minus. Om rutan inte är kryssad blir resultatet den första profilen minus den andra profilen. Om rutan är kryssad blir resultatet den andra profilen minus den första profilen. Den första profilen är den översta i dialogen, den andra är den längre ned i dialogen.

#### **Detaljer, korridor**

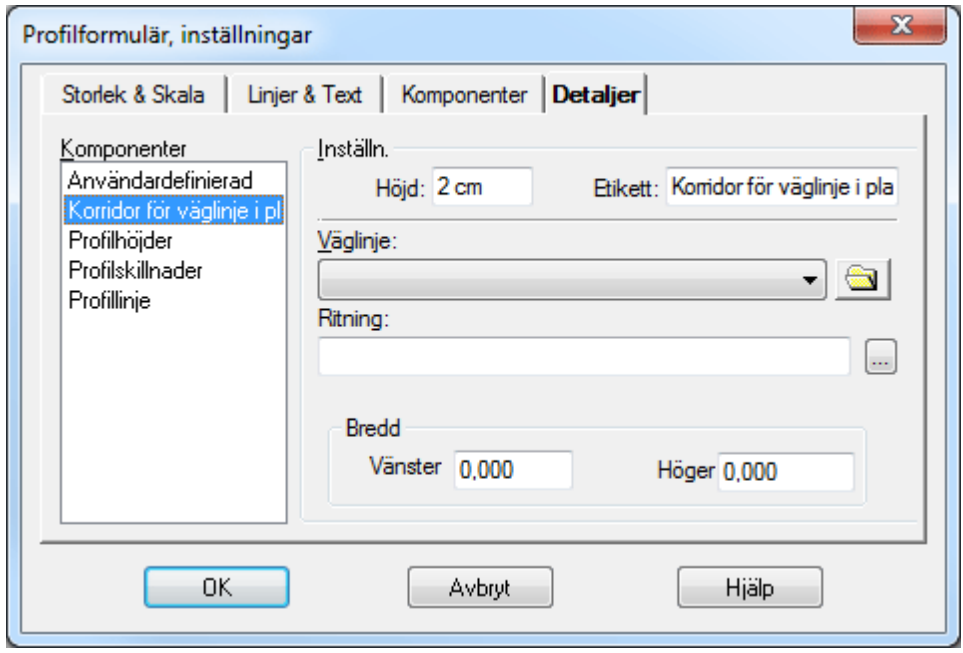

#### **Komponent Korridor för väglinje i plan**

Väglinjen ritas ut som ett streck med omgivande höjder och objekt redovisat. Inmätta objekt bredvid väglinjen, som en korridor runt väglinjen, redovisas i profilformuläret.

#### <span id="page-603-0"></span>**Detaljer, terrängprofil**

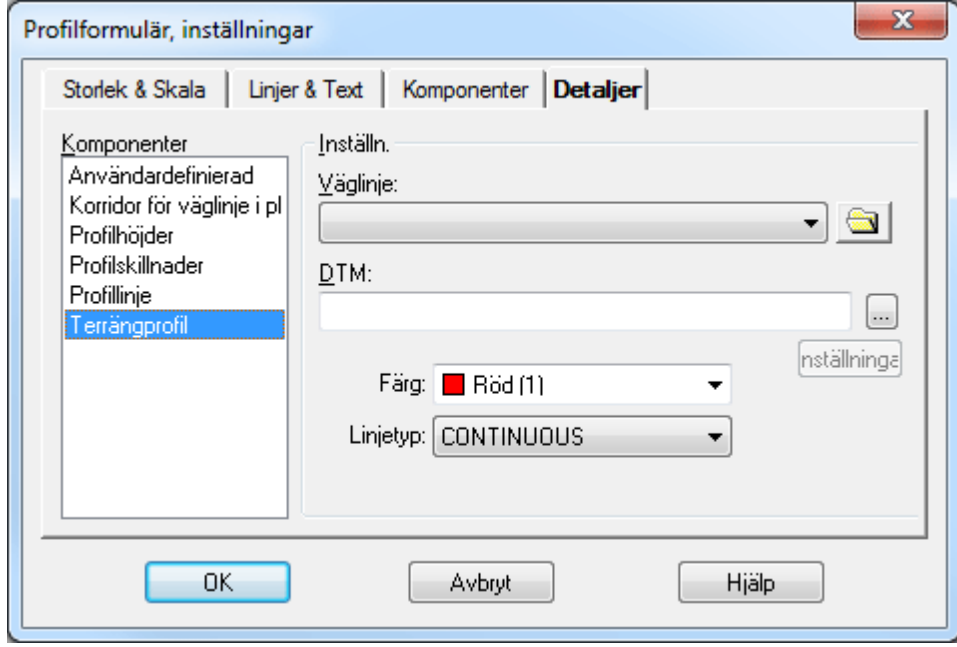

Terrängprofilen skapas genom att en väglinje hämtar höjder från en terrängmodell . Data som behövs är en terrängmodell samt en beräknad väglinje.

Komponenten Terränghöjd skriver ut en angiven terrängmodells höjd längs med en väglinje med jämna intervall.

## *Väglinje*

Hämta den väglinje som ska ligga till grund för terrängmodellen. Väglinjer har ändelsen .TRL. Väglinjen behöver åtminstone delvis gå över den terrängmodell som utgör underlag för terrängprofilen.

## *Terrängmodell, DTM*

Hämta den terrängmodell som ska användas genom att klicka på knappen med de tre prickarna. För att det ska bli någon terrängmodell måste en terrängmodell väljas som har kontakt med vald väglinje.

## *Färg*

Ange färg på terrängmodellen.

## **Linjetyp**

Ange linjetyp på terrängmodellen.

## **Profilhöjd**

Profilhöjden kan markeras på ett bestämt intervall längs med väglinjen. Detta intervall kan anges i meter i verkligheten eller i mått på papperet som beräknas efter vald skala.

#### **Inställningar, höjd**

Ange vilken höjd som profilhöjden ska skrivas ut med i formuläret. Mått kan anges i mm, cm, dm eller m.

#### *Inställningar, rubrik*

Ange med vilken rubrik som ska ange detta block. Normalt är Profilhöjd.

#### *Vägprofil*

Genom att klicka på knappen med tre prickar kan ni välja rätt vägprofil, ändelsen .TRP.

#### **Intervall**

Ange om intervallet ska beräknas i mått på papperet eller om ni vill ange det i meter i verkligheten.

#### **Tangentpunkter**

Tangentpunkter indikerar var radier övergår till raka linjer, lutningar och vice versa. Ange vägprofilen så beräknas tangentpunkterna och skrivs in i den övre delen av profilformuläret där profil och terrängprofil visas.

#### **Lutning/Radie**

Under denna rubrik skrivs tangentpunkterna in i den nedre delen av formuläret och lutningar respektive radier skrivs in i detta. Ange höjd respektive rubrik på blocket samt ange vilken vägprofil som ska anges.

# **Längdmätning**

Längdmätningen indikerar sektioner med valfritt mellanrum mellan dessa. Detta kan anges i meter i

Topocad 23

verkligheten eller i pappersenheter. Dessutom anges höjden och rubriken på blocket.

# **Tvärfall**

Tvärfallet hämtas från ett tvärfallsprotokoll och kan skrivas ut med ett flertal olika sätt. Tal som knappas in i en skevningsfil (\*.tcf) tolkas som procenttal. Skriv in "2" blir detta "2%".

## *Inställningar, höjd*

Ange höjd på blocket för tvärfall.

#### *Inställningar, rubrik*

Ange rubriken för blocket. Denna kan vara tvärfall, skevning, bombering eller något annat.

#### *Tvärfall*

Hämta tvärfallsprotokollet. Om inte detta är skapat, gå till Tvärfall|Protokoll och skapa detta.

#### *Intervall*

Ange med vilket intervall som tvärfallsindelningen ska skrivas ut. 2.5% är standard.

## **Skala**

Ange den skala som ska användas. Mått i pappers/utskriftsmått.

## **Färg och linjetyp**

Ange färg och linjetyp för höger respektive vänster sida av vägen och dess tvärfall. Tänk på att de bör markeras med olika färger/linjetyper för att det ska vara möjligt att skilja på dem.

#### **Areakomponent**

Areakomponenten är en komponent till Profilformuläret för beräkning av areor mellan profiler.

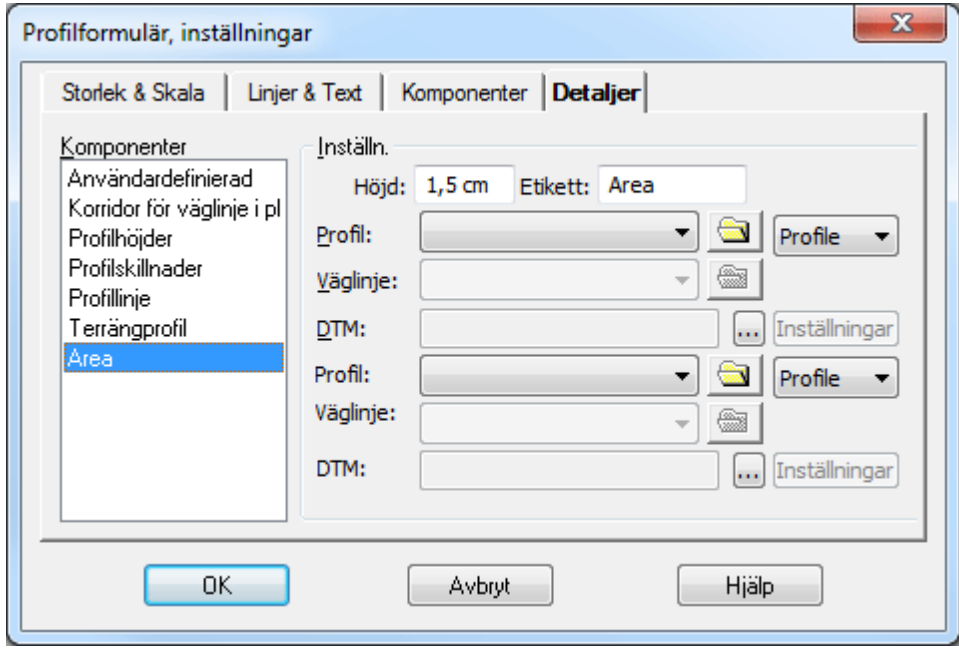

För att beräkna arean måste två profiler anges. En profil kan i det här fallet bestå av antingen en profil (\*.trp) eller en väglinje (\*.trl) tillsammans med en terrängmodell (\*.dtm). Varje skärningspunkt

mellan profilerna presenteras med ett lodrätt streck tillsammans skärningspunktens sektion. Arean mellan två skärningspunkter skrivs ut mellan de två skärningspunkterna. Om den första profilen ligger ovanför den andra får arean ett positivt värde, annars ett negativt. Längst ut till vänster i formuläret redovisas summorna av alla positiva och negativa areor.

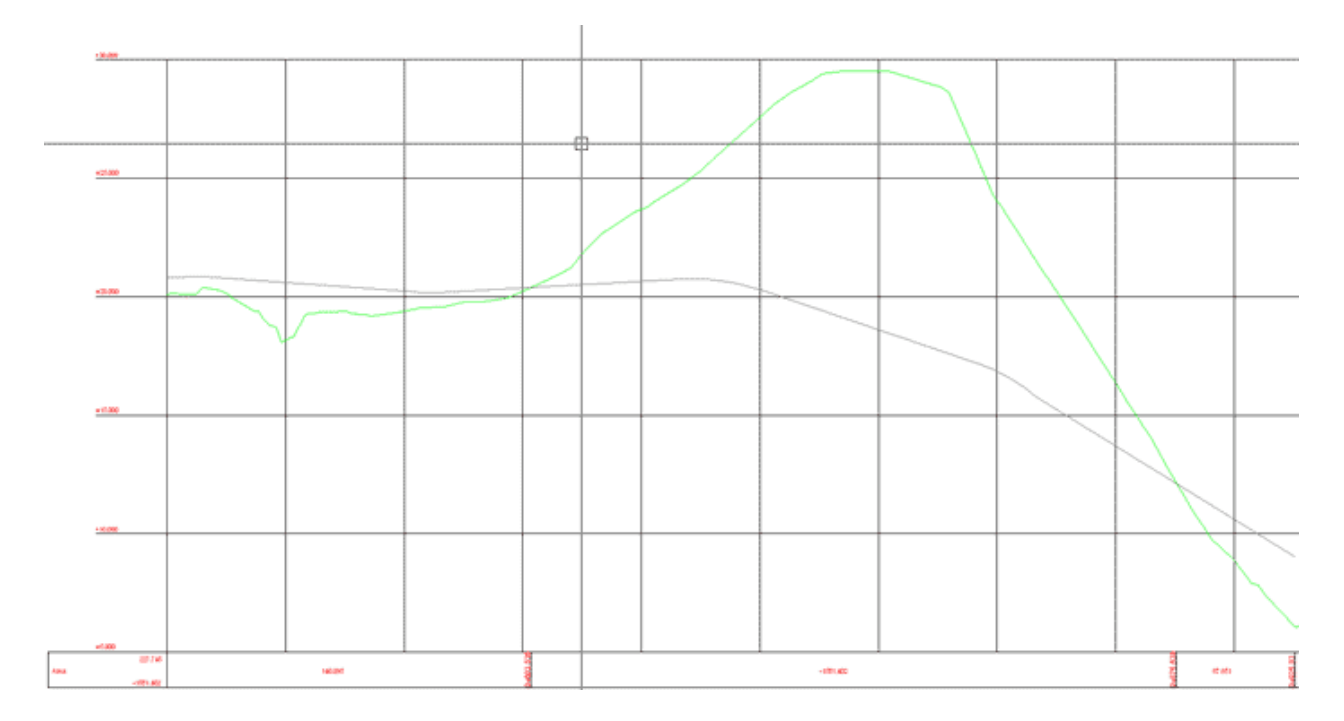

Exempel på ett profilformulär med en areakomponent insatt.

#### **Plandata/Väggeometri**

Med väggeometri/plandata skrivs tangentpunkterna för väglinjen i plan ut. Tangentpunkterna anger brytpunkten mellan raksträckor, radier och klotoider. Samma typ av element kan finnas efter varandra.

Ange höjd på detta block i utskrifts/pappersenheter samt vilken rubrik som blocket ska ha. Välj därefter väglinje som ska visas.

Se även [väglinjedokument](..\Geometry\Roadline\roadline_document.html).

#### **Profilskillnader**

Kommandot jämför höjderna mellan två profiler, mellan profil och terrängprofil eller mellan två terrängprofiler. Höjden kan anges i enhet eller visas grafiskt. I övrigt är det samma inställningar som i övriga detaljer, det vill säga höjd på raden och rubrik på raden kan sättas separat.

Topocad 23

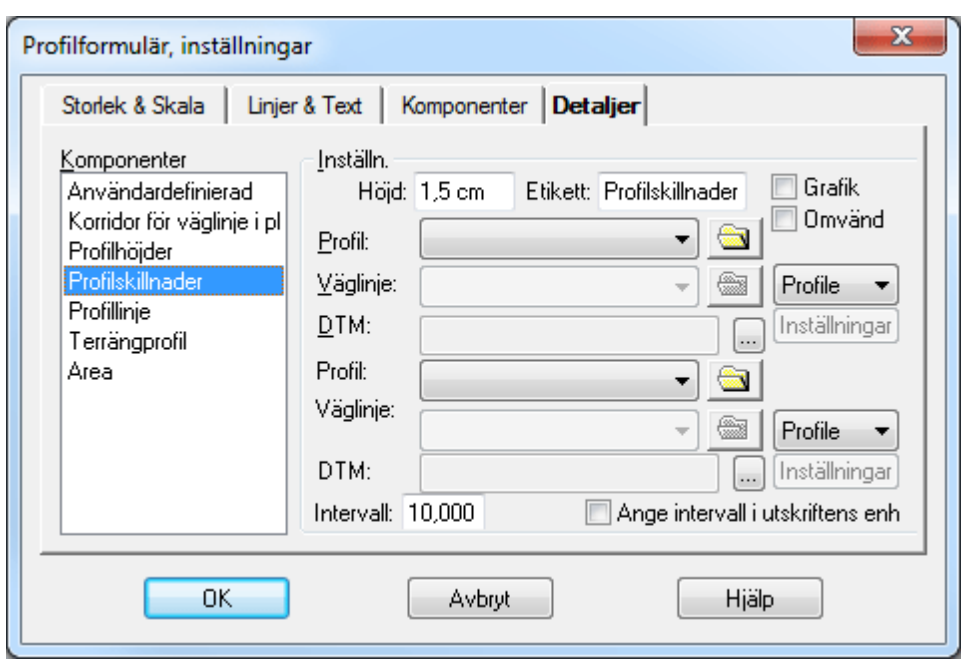

# **Terränghöjder**

Funktionen visar höjder på en terrängprofil med valt intervall. Terrängprofilen skapas från väglinje samt terrängmodell.

## **Min/Max (Låg- och högpunkter)**

Kommandot används för att visa minsta och högsta höjd på profilen. Den visar min/max på den delen av profilen som visas i formuläret. Det kan alltså finnas lägre respektive högre punkter på profilen men de ligger då utanför visad profil.

Om "Show local minima/maxima" är ibockad (vilket är default) visas samtliga hög och lågpunkter. Om den ej är ibockad visas endast den allra högsta och allra lägsta punkten. Komponenten kan ej visa hög och lågpunkter från terrängmodeller.

#### **Användardefinierat**

Det går att lägga till valfria block med valfria höjder respektive rubriker för vilken typ av data som helst. Dessa block medföljer till ritningen där valfria data kan läggas in.

#### **Tolka vägprofil**

Det går bra att tolka en vägprofil direkt i profilformuläret. Enklast är att först skapa en terrängprofil som visar var profilen bör gå. Börja med kommandot *Konstruera|Addera punkt* och börja från vänster till höger. Snappkommandon kan användas för att snappa på befintliga profiler, terrängprofiler och även rutnät. På höger musknapp finns snabbkommandon för att välja vilka punkter man lägger till och redigerar.

#### *De inställningar och kommandon som finns är*

#### *Addera åt höger/Addera åt vänster*

Markerar åt vilket håll du adderar en ny punkt. Markeras med +/- - ikonerna.

# *Lägg till ny punkt*

Adderar en punkt i den ordning du tidigare har angivit.

#### *Redigera punkt*

Redigerar en valfri punkt.

## *Radera punkt*

Tar bort en punkt i vägprofilen. Valfri punkt kan tas bort.

## *Spara profil*

Vägprofil sparas via vägprofilsdokumentet.

#### *Gör så här:*

- 1. Gå till *Konstruera vägprofil*.
- 2. Klicka in var du önskar dina tangentpunkter. Notera att detta är tangentpunkterna även för eventuella radier, det vill säga för vinkelspetsarna på radierna.
- 3. Redigera punkterna och lägg in önskade radier. Radierna kommer alltid, om plats finns, att skapa två ändpunkter där bäringsdifferensen alltid är noll. radierna kan även läggas in grafiskt. detta görs via kommandot "*Ställ in radie*".
- 4. Gå till *Konstruera|Spara vägprofil*. Detta öppnar vägprofilsdokumentet och det går bra att både redigera respektive spara från detta.
- 5. Klart!

## **Radie**

Ange en radie för vald punkt genom att dra musen och klicka i formuläret på en punkt genom vilken radien ska passera.

#### **Skapa övergångskurvor/klotoider i profilen.**

Det går även att ange övergångskurvor, klotoider, i profilen. Detta görs grafiskt genom att gå till kommandot *Konstruera|Vänster klotoid*, respektive höger klotoid. Därefter visas klotoiden och dess tangeringspunkter. Observera att kommandot är finkänsligt. Efter att klotoid/er har satts in kan dessa redigeras och det går även att redigera radien i efterhand som då redigerar ingående klotoider samtidigt. Klotoider kan även anges direkt i profilen. Se även [vägprofil](..\Vagprofil\road_profile.html).

### **Verktygsbox Vägprofil**

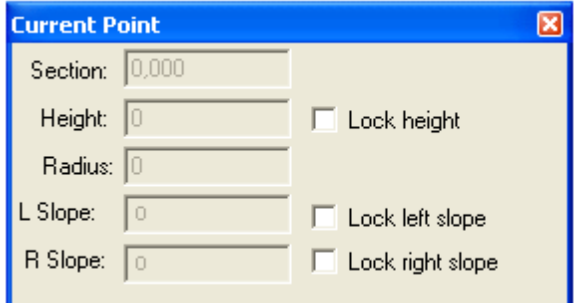

Verktygsboxen för vägprofilen är vital för redigering och inmatning av vägprofil. I denna visas:

- · Sektion
- · Höjd
- · Radie
- · Lutning vänster och lutning höger

**Låsa höjd.** Lås genom att klicka i de avsedda boxarna till höger i dialogen. Låst värde markeras i profilformuläret genom att linjen eller boxen markeras grått. Genom att avmarkera boxen går det att redigera värdet. Observera att om vissa värden är låsta så kan inte punkten bredvid heller redigeras avseende vissa värden.

Om höjden är låst kan inte punktens höjd ändras på något annat sätt än att användaren fyller i värden i dialogen när punkten är vald. Om höjden inte är låst kan den komma att ändras till följd av att användaren redigerar intilliggande punkter.

Efter att ha låst höjden kan användaren redigera värdet för lutningen. En låst lutning kan endast ändras genom att användaren anger nytt värde i dialogen. En naturlig följd av att höjder och lutningar kan låsas är att det inte alltid går att placera ut punkter hur som helst. Om t.ex. lutningen på höger sida om en punkt är låst och användaren läger till en ny punkt på höger sida så kommer den nya punkten placeras på den sektion som användaren anger, men höjden kommer att sättas till ett värde som gör att lutningen bibehålls. I vissa fall kan punkter inte flyttas över huvud taget p.g.a. låsningar. En höjd eller lutning kan låsas upp genom att bocka av motsvarande checkbox.

**Radie.** Dialogen för vald punkt i profilformuläret låter användaren specificera punktens placering samt om en radie skall användas. Om fältet för radie lämnas blankt används ingen radie. Fälten för vänster och höger lutning visar lutningen på punktens angränsande linjer. Det är möjligt att låsa både höjden och lutningen. Programmet tillåter inte radier på punkter som ligger mellan två linjer med samma lutning.

Nyckelord: Projektera profil, Profilprojektering, Rita profil, Skissa profil

## **Multipla profiler och profilskisser**

Det går att tolka och arbeta med flera profiler samtidigt. Titta på *Visa|Lista beräknade profiler*. Profillistan innehåller formulärets alla redigerbara profiler. I listan finns en checkbox för varje profil som avgör om profilen ska synas eller inte.

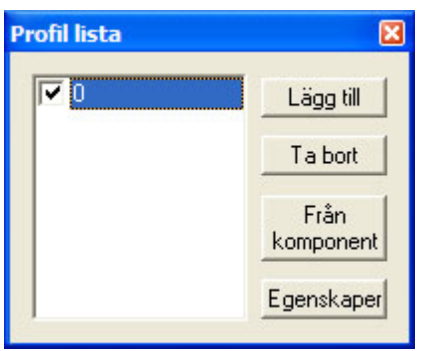

**Lägg till** skapar en tom profil i formuläret.

**Ta bort** tar bort vald profil. Profilformuläret måste alltid innehålla minst en redigerbar profil vilket gör att det inte går att radera en profil om det endast finns en profil kvar.

**Från komponent** är användbar om en profil har satts in som komponent. Efter att ha tryckt på knappen kan användaren klicka på en profil ute i formuläret varefter profilen görs redigerbar och läggs till i listan.

**Egenskaper** låter användaren döpa om vald profil.

Nyckelord: Multipla profiler, Profilskiss

## **Explodera profil**

När du har lagt till en profillinje till profilformuläret kan du explodera denna profil genom att klicka på kommandot "Lägg till från komponent" och därefter klicka på den profil du vill explodera. Du kommer då att få en skissbild med vinkelspetsar av den profilen. För att lägga in profilformuläret i ritningen se [Ritning | Ritningsblad | Sätt in profilformulär.](#page-428-0)

Nyckelord: Explodera profil, Justera profil

#### **Gruppera komponenter**

Komponenterna kan grupperas. Detta ger en rubrik för dessa komponenter till vänster i profilformuläret. För att gruppera komponenter ställ dig i formulär - profilformuläret - komponenter. Klicka på knappen *Ställ in grupp*.

Vissa komponenter i profilformuläret kan grupperas. Inställningar för detta görs i dialogen för profilformulärinställningar som du hittar i *Formulär | Inställningar*, under fliken "Komponenter". Endast komponenter som visas under griden i profilformuläret kan grupperas. Komponenter som tillhör samma grupp placeras alltid intill varandra i profilformuläret och har en gemensam rubrik.

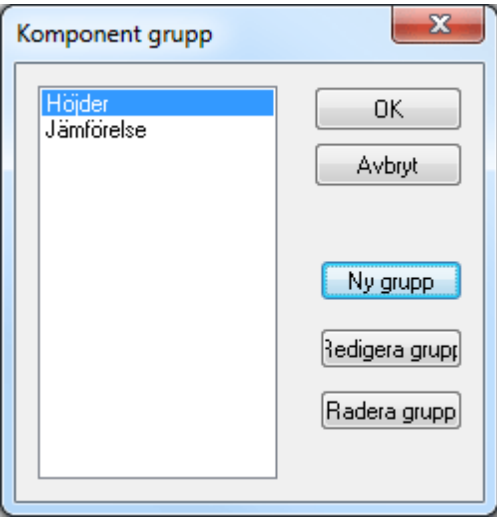

Gruppen kan skapas. För att lägga till en komponent till gruppen, markera komponenten i listan, klicka "Ställ in grupp" och därefter väljer du grupp.

Knappen "Set group" öppnar en dialog med en lista över alla grupper som finns skapade i aktuellt profilformulär. Dialogen innehåller även tre knappar för att skapa ny, redigera samt radera grupp.

Varje grupp har ett namn och en bredd. Namnet utgör den rubrik som visas i formuläret och bredden anger den horisontella utbredningen för rubrikrutan. Gruppens bredd anges i "pappers-enhet".

Nyckelord: Profilformulär, gruppera komponenter, Gruppera i profilformulär

Copyright © 2023 by Adtollo AB.

*Created with the Personal Edition of HelpNDoc: [Easily create Qt Help files](https://www.helpndoc.com/feature-tour)*

<span id="page-611-0"></span>Skapa skevning [Geometri](#page-114-0) ››  $\triangle$  40 ID

# **Skapa skevningsprotokoll**

*Skevning | Skapa*

Skevningsprotokollet används dels för att visas i profilformuläret och används vid skapande av sektioner. Det går även bra att skapa skevningsövergångarna direkt vid sektioneringen.

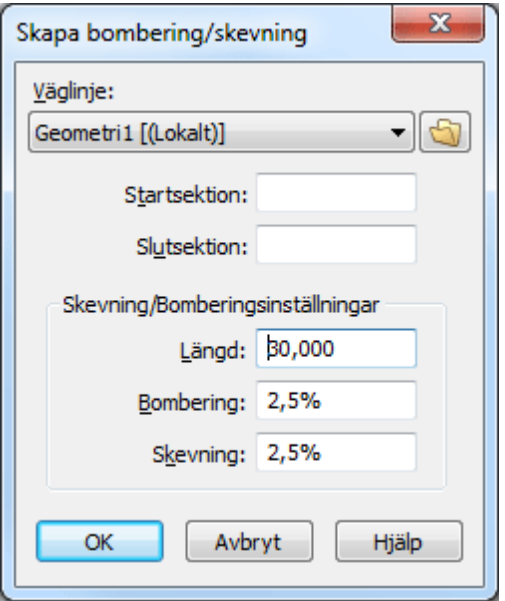

#### *Gör så här:*

- 1. Gå till kommandot Skapa.
- 2. Hämta den väglinje som ska beräknas.
- 3. Ange start- och slutsektion för skevningsprotokollet.
- 4. Ange därefter vilket tvärfall som önskas vid skevning respektive bombering.
- 5. Ange även önskad övergångssträcka.
- 6. Tryck OK.
- 7. Skevningsprotokollet skapas. Det går bra att redigera sektioner, tvärfall och det är även möjligt att lägga in fler sektioner för andra tvärfall. Observera att om radierna kommer mycket nära inpå varandra och är åt olika håll behöver dessa redigeras för att ändra på övergångslängden mellan radierna.
- 8. Spara skevningsprotokollet.

Nyckelord: Skapa skevning, Skevning - skapa Copyright © 2023 by Adtollo AB.

*Created with the Personal Edition of HelpNDoc: [Effortlessly Convert Your Markdown Content with HelpNDoc](https://www.helpndoc.com/feature-tour/markdown-import-export-using-helpndoc-help-authoring-tool/)*

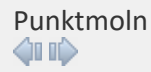
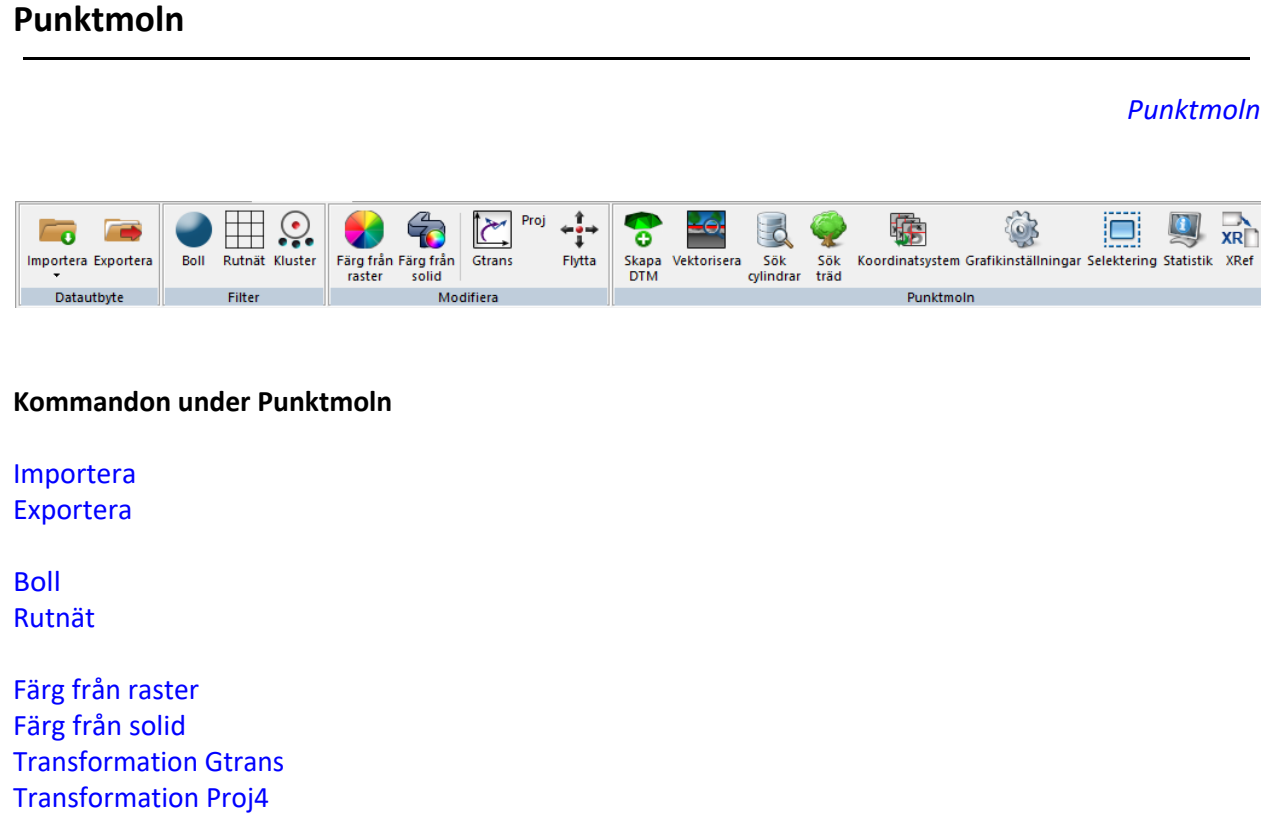

[Flytta](#page-625-0)

[Skapa DTM](#page-626-0) [Vektorisera](#page-631-0) [Hitta Cylindrar](#page-627-0) [Sök byggnader](#page-628-0) [Koordinatsystem](#page-632-0) [Grafikinställningar](#page-632-1) Statistik, funktion för att visa statistik för punktmolnet

#### Copyright © 2023 by Adtollo AB.

*Created with the Personal Edition of HelpNDoc: [Experience a User-Friendly Interface with HelpNDoc's](https://www.helpndoc.com/feature-tour/stunning-user-interface/) [Documentation Tool](https://www.helpndoc.com/feature-tour/stunning-user-interface/)*

<span id="page-612-0"></span>Punktmoln, Importera [Punktmoln](#page-611-0) ››<br>  $\triangleq$  (III)

# **Import till/från punktmoln**

Punktmoln (.TPC) kan importera filer från

- · LAS-filer
- · ASCII-filer, generell import
- · PXY
- · XYZ, Marit

*Punktmoln | Import*

• TPC, sitt egna format

Filformatet TPC kan användas i sin tur som underlag till

- · Volymberäkning modell mot modell där du kan använda TPC-filen istället för en eller två terrängmodeller.
- · I beräkning utav tvärsektioner (.TCS) kan du använda punktmoln istället för terrängmodeller.
- · Nivåkurvor
- · Tunnelberäkning

#### **Höjder från DTM**

Flytta valfria punkter som saknar höjd till terrängmodellens eller punktmolnets höjd.

**Profilformulär** Skapa profiler från punktmolnet.

#### **Importera från LEICA**

Importera punktmoln från LEICA:s instrument.

#### **Gör såhär:**

Öppna dokument Punktmoln och välj LEICA. Välj sedan instrumenttyp MS50 (Multistation 50).

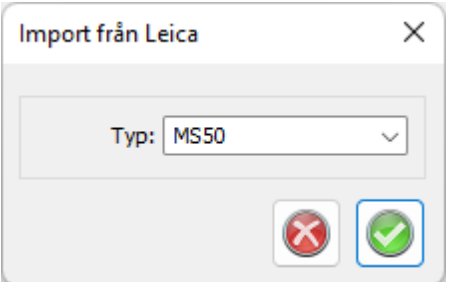

Ny dialog öppnas. Välj Viva databas. Under Avancerade inställningar kan man ta bort temporära filer i den temporära katalogen, och ställa in translation, rotation och skala.

Genom att klicka på OK så importeras punkter till punktmoln (en bild visas på punktmoln).

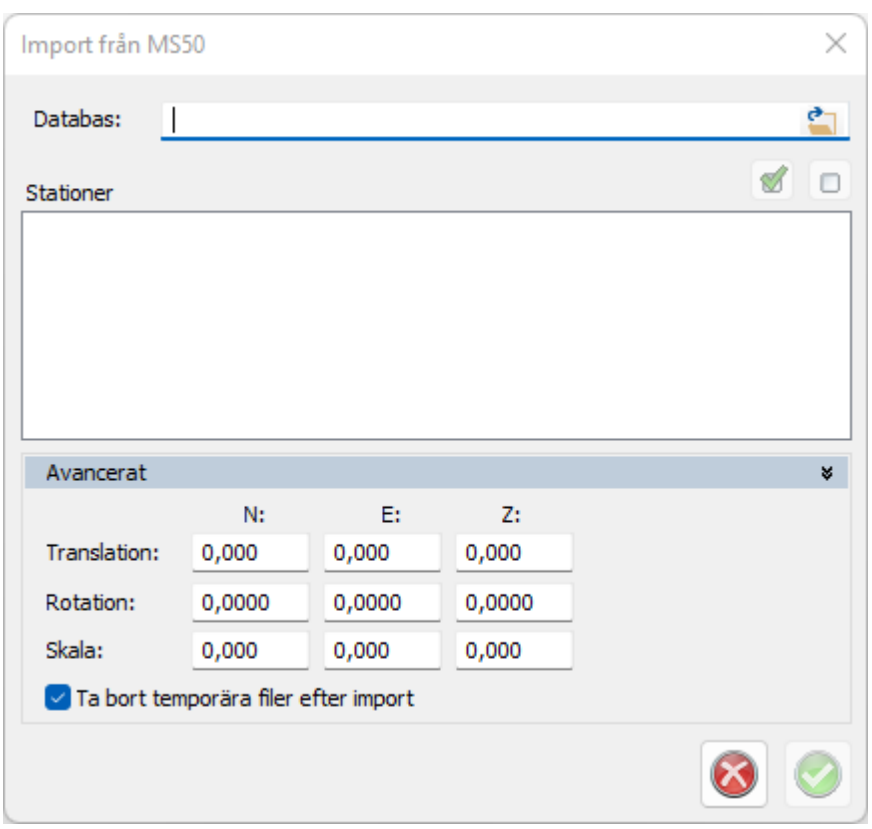

## **Importera LAS**

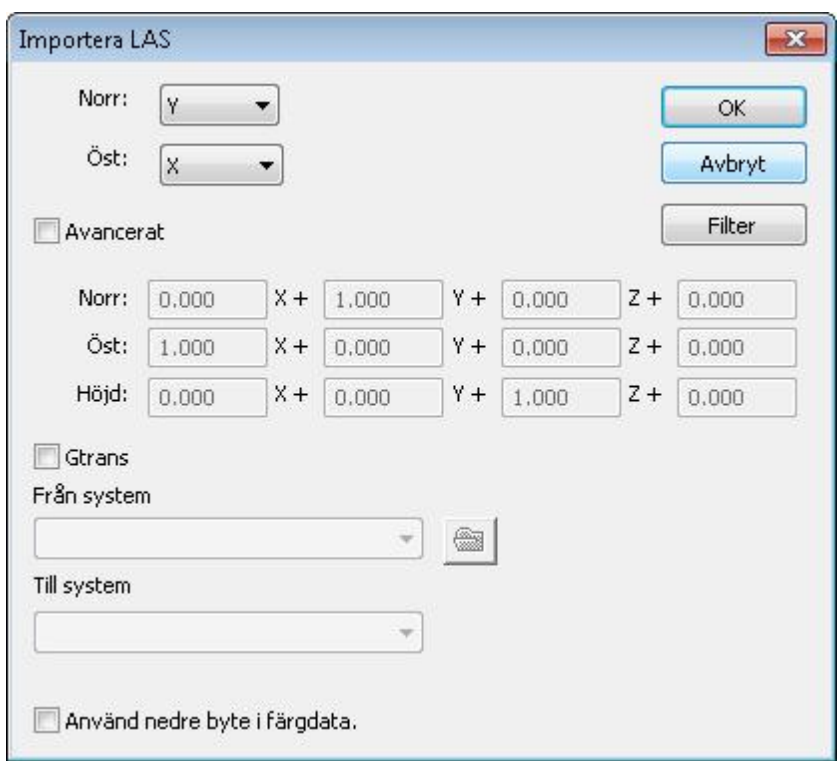

### **Använd nedre byte i färgdata**

Om inte färgerna ser bra ut när du importerar din LAS-fil så finns ett alternativt sätt att hämta färger genom att klicka i Använd nedre byte i färgdata.

## **Filter**

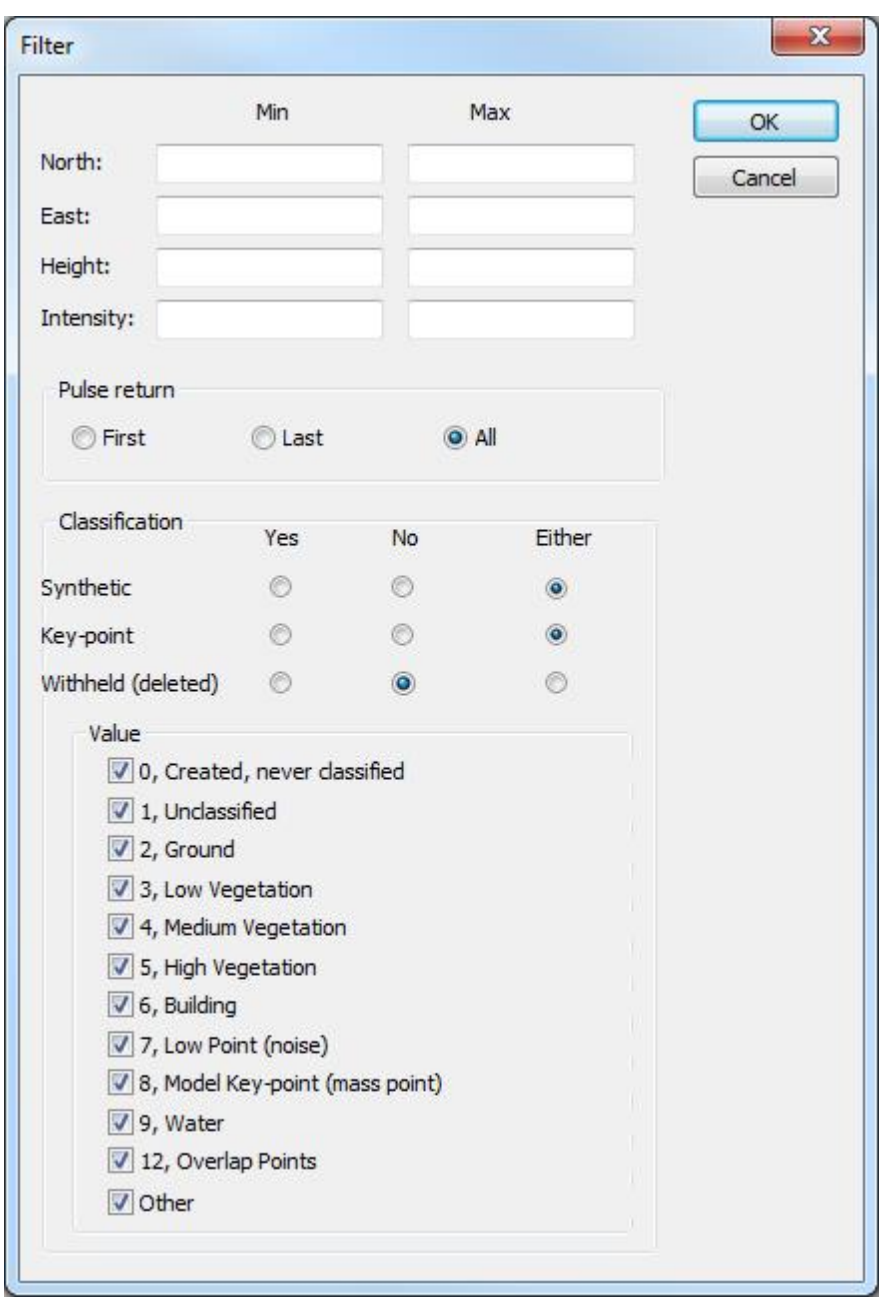

Filtrera vilka punkter som ska importeras. Klicka på Filter och följaden dialog öppnas.

Inställningar för min och max för X och Y. Lämnas fälten blanka sker ingen begränsning.

### **Pulsretur**

Tag med endast första pulsreturen, endast sista, default är alla.

#### **Klassificering**

Syntetisk: Välj om de ska tas med, inte tas med eller både och. Nyckepunkt: Välj om de ska tas med, inte tas med eller både och. Raderad: Default är att raderade punkter inte tas med.

#### **Värde**

Om det finns klassificeringar i filen så går det att välja vilka som ska vara med.

Nyckelord: Import punktmoln, Punktmoln - import, Punktmoln LAS, Punktmoln Leica MS50/60

#### Copyright © 2023 by Adtollo AB.

*Created with the Personal Edition of HelpNDoc: [Easy to use tool to create HTML Help files and Help web sites](https://www.helpndoc.com/help-authoring-tool)*

<span id="page-616-0"></span>Punktmoln, Exportera [Punktmoln](#page-611-0) ››<br>合中心

# **Export från punktmoln**

*Punktmoln | Export*

Export av punktmoln kan göras till dessa format:

- · Generell export (ASCII-filer, definieras av dig)
- · Koordinatfiler PXY
- · Koordinatfiler XYZ
- LAS-filer
- · TPC-filer (Topocads format)

Exportfunktionen startar med att du får välja del av punktmolnet via en dialog:

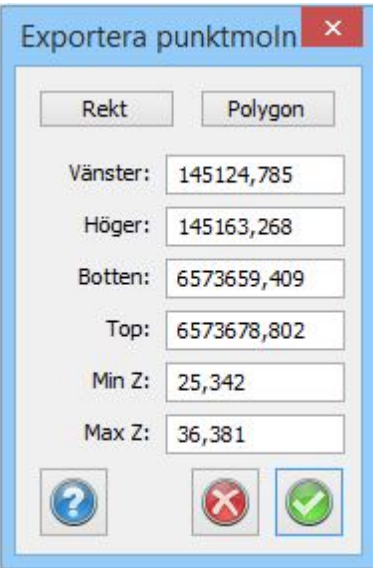

Välj med rektangel eller polygon och klicka därefter Ok. Välj därefter filnamn och filfomat.

### Copyright © 2023 by Adtollo AB.

*Created with the Personal Edition of HelpNDoc: [5 Reasons Why a Help Authoring Tool is Better than Microsoft](https://www.helpndoc.com/news-and-articles/2022-09-27-why-use-a-help-authoring-tool-instead-of-microsoft-word-to-produce-high-quality-documentation/) [Word for Documentation](https://www.helpndoc.com/news-and-articles/2022-09-27-why-use-a-help-authoring-tool-instead-of-microsoft-word-to-produce-high-quality-documentation/)*

# **Punktmoln, Filter kluster**

Punktmoln, Kluster [Punktmoln](#page-611-0) ›› 合仰吟

## **Filter med kluster**

*Punktmoln | Filter | Kluster*

Funktionen filtrerar bort brus med hjälp av 2 parametrar.

Detta filter rekommenderas att göras före andra filter eftersom lösa punkter kan störa andra filter.

**Klusterradie** är radien på en sfär som utgår ifrån en punkt i taget igenom punktmolnet då filtret bedömer om punkten tillhör ett kluster eller ej.

**Minimum antal punkter och kluster** är minsta antal punkter inom klusterradien som behövs för att punkten ska bedömas vara med i ett kluster. Om det är färre punkter inom klusterradien kommer punkten tas bort.

Detta kan vara ett smidig funktion för att ta bort lösa punkter i molnen som kan störa andra filtreringar.

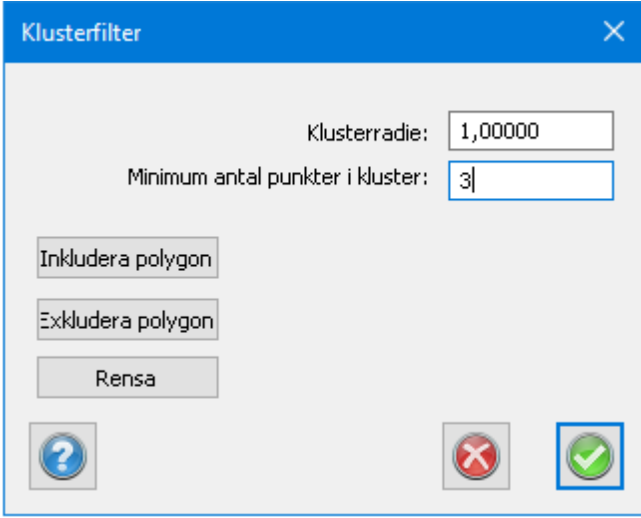

Exempel: Vi har ställt in filtret på att ett kluster ska ha minst 3 punkter inom sfärradien. Eftersom vi i bilden nedan har färre än minimum tas punkten i mitten av sfären bort. Sedan går filtret vidare och tittar på nästa punkt i molnet.

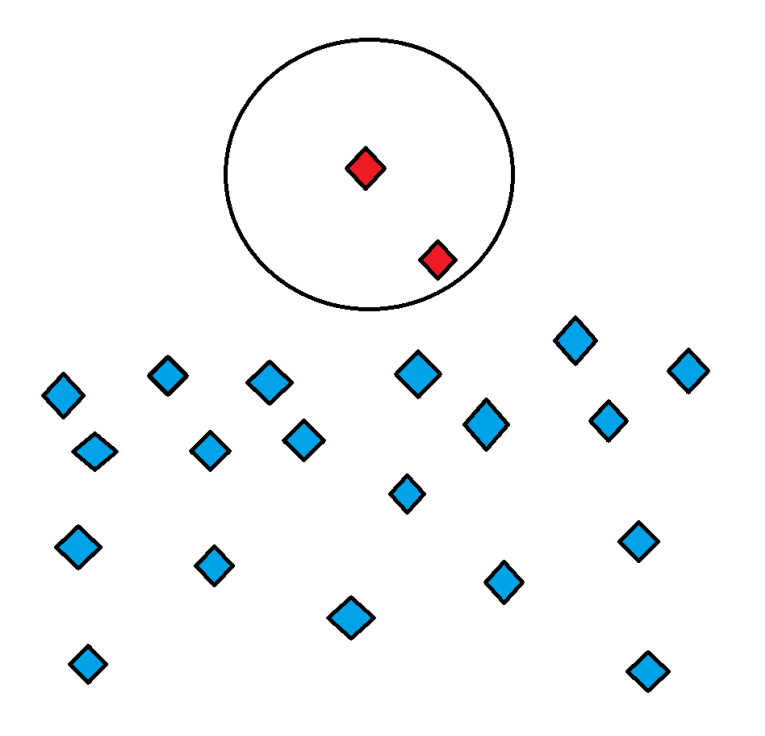

Nyckelord: Punktmoln - filter, Brus, Filtrera punktmoln, kluster

#### Copyright © 2023 by Adtollo AB.

*Created with the Personal Edition of HelpNDoc: [Easily create EBooks](https://www.helpndoc.com/feature-tour)*

<span id="page-618-0"></span>Punktmoln, Filter Rulla boll [Punktmoln](#page-611-0) ››<br>  $\triangle$  (III)

## **Filter "Rulla boll"**

*Punktmoln | Filter | Boll*

Funktionen filtrerar bort (raderar) punkter med hjälp av ett fingerat klot med en valbar radie. En punkt filtreras bort om det inte går att släppa klotet uppifrån (eller nedifrån beroende på vilken sida som valts) så att punkten träffas utan att klotet först träffar någon annan punkt. Tänk dig en boll som rullar under ett punktmoln. De punkter som bollen tangerar är de punkter som är kvar i punktmolnet, övriga raderas. Genom att ange olika radier kommer olika många punkter med.

Precisionen anger i hur stora steg som bollen "rullar" över ytan, desto större värde desto snabbare kommer filtreringen att vara.

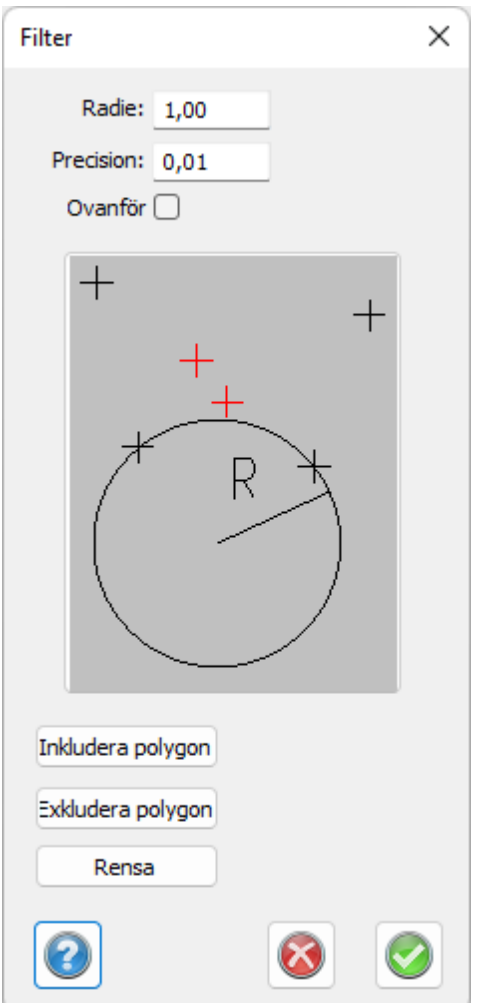

Det går även att välja områden som antingen inte ska eller bara ska beräknas med filtret. Exkludera respektive Inkludera områden. Du ritar helt enkelt en polygon där du vill att punktmolnet ska filtreras. Detta är användbart för till exempel vägar med kanter, kantsten, etc där man inte vill sudda bort konturerna av kantstenen,idet fallet kan man exkludera dessa områden för filtrering.

Nyckelord: Punktmoln - filter, Rulla boll filter punktmoln, Filtrera punktmoln

#### Copyright © 2023 by Adtollo AB.

*Created with the Personal Edition of HelpNDoc: [Maximize Your Documentation Efficiency with a Help](https://www.helpndoc.com/news-and-articles/2022-09-27-why-use-a-help-authoring-tool-instead-of-microsoft-word-to-produce-high-quality-documentation/) [Authoring Tool](https://www.helpndoc.com/news-and-articles/2022-09-27-why-use-a-help-authoring-tool-instead-of-microsoft-word-to-produce-high-quality-documentation/)*

620 / 847

<span id="page-619-0"></span>Punktmoln, Filter rutnät [Punktmoln](#page-611-0) ››<br>  $\triangleq$  (III)

## **Filter Rutnät**

*Punktmoln | Filter | Rutnät*

Använd ett rutnät för att reducera mängden punkter i ditt punktmoln och göra filen mer hanterbar. Efter filtrering behålls en punkt per ruta.

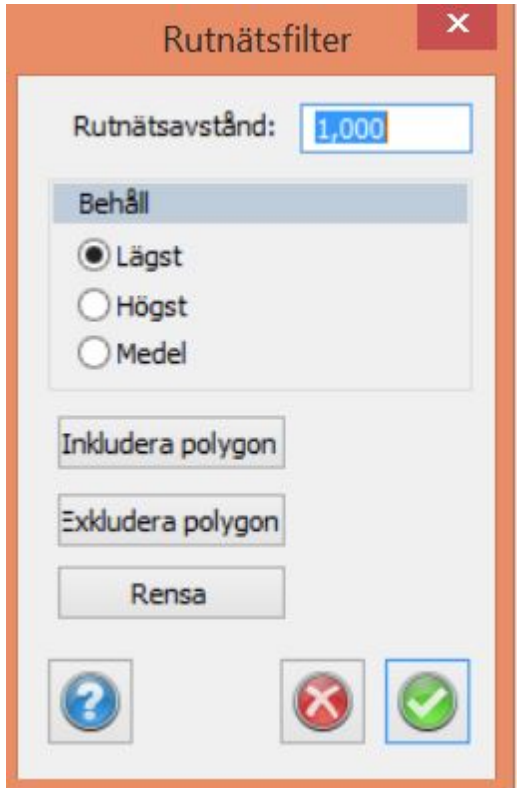

#### **Rutnätsavstånd**

Rutans storlek bestäms av rutnätsavståndet - 1.000 står för 1 x 1 meter.

#### **Behåll**

*Lägsta* punkten i rutan *Högsta* punkten i rutan *Medel*: Behåller den punkt som ligger närmast medelvärdet.

Det går även att välja områden som antingen inte ska eller bara ska beräknas med filtret. Exkludera respektive Inkludera områden. Du ritar helt enkelt en polygon där du vill att punktmolnet ska filtreras. Detta är användbart för till exempel vägar med kanter, kantsten, etc där man inte vill sudda bort konturerna av kantstenen,idet fallet kan man exkludera dessa områden för filtrering.

Nyckelord: Filtrera punktmoln, Rutnätsfilter punktmoln

#### Copyright © 2023 by Adtollo AB.

*Created with the Personal Edition of HelpNDoc: [Effortlessly Create Professional Documentation with](https://www.helpndoc.com/feature-tour/stunning-user-interface/) [HelpNDoc's Clean UI](https://www.helpndoc.com/feature-tour/stunning-user-interface/)*

<span id="page-620-0"></span>Punktmoln, Färg från raster [Punktmoln](#page-611-0) ››<br>  $\triangle$  4 **II** 

# **Färg från raster**

*Punktmoln | Modifiera | Färg från raster*

Färgsätt ditt punktmoln med hjälp av en rasterbild.

Gör så här

- 1. När du väljer kommandot Färg från raster får du börja med att välja en rasterfil
- 2. Välj rasterfil, t ex .tiff, följande dialog öppnas:

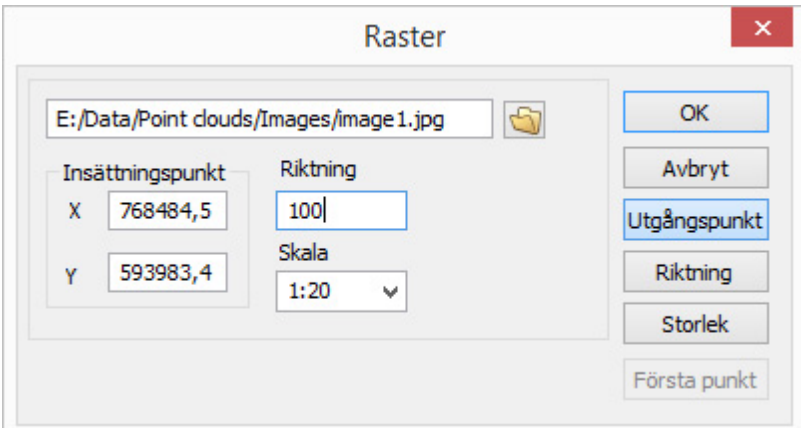

3. Placera ut bild genom att ange koordinater för x och y alternativt klicka i punktmolnet.

Obs! Rasterbilden är inte importerad i punktmolnet utan har enbart gett sina färger åt punkterna.

Nyckelord: Färga punktmoln från raster, Rasterbild färg punktmoln,

#### Copyright © 2023 by Adtollo AB.

*Created with the Personal Edition of HelpNDoc: [Write EPub books for the iPad](https://www.helpndoc.com/create-epub-ebooks)*

<span id="page-621-0"></span>Punktmoln, Färg från solid [Punktmoln](#page-611-0) ››<br>  $\triangle$  4 III

# **Färg från solid**

## *Punktmoln | Modifiera | Färg från solid*

Kommandot jämför ett punktmoln mot sidorna på en solid. Genom att ange olika offsetmått från soliden färgas punkterna i punktmolnet beroende på avstånd. Funktionen möjliggör enkel visuell kontroll av om punkter ligger långt innanfaör eller utanför ett punktmoln exempelvis i tunnel.

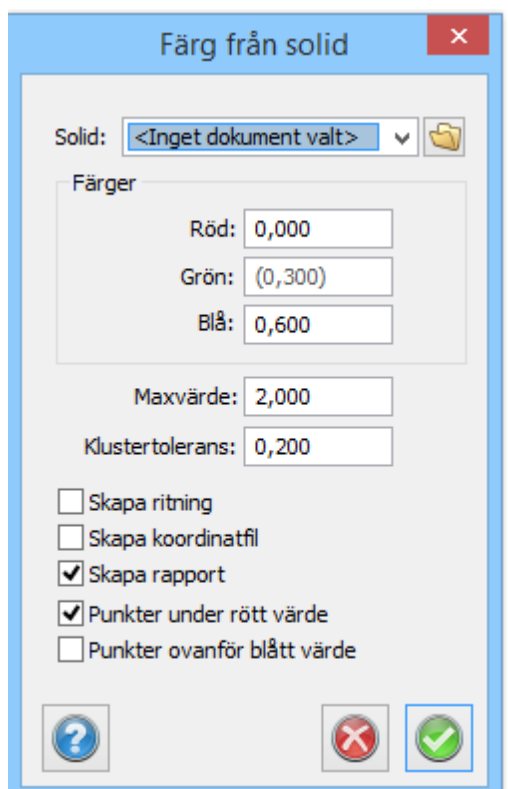

Du behöver jämföra punktmolnet mot en solid i Topocads solidformat. Du kan exportera en solid till detta format från en TOPX-ritning.

Ange värden för olika färger samt ett maxvärde för punkter som har hamnat alltför långt bort från soliden.

Ett flertal funktioner för att arbeta med resultat från jämförelsen. Det går att samla resultatet i en ritning, skapa en koordinatfil eller få ut en rapport.

Punkternas avstånd från modellen mäts inifrån och ut. En punkt som ligger t.ex. 1 mm innanför modellen har avståndet -0.001, medan en punkt på utsidan av modellen har ett positivt avstånd.

Värdet för rött anger gränsen för hur långt innanför modellen punkter får ligga. Sätts värdet till 1 mm så räknas alla punkter som är mindre än 1 mm utanför modellen som innanför. Sätts värdet till minus 1 mm så måste en punkt vara mer än 1 mm innanför modellen för att räknas som innanför.

Värdet för blått anger gränsen för hur långt utanför modellen punkten får ligga. Punkter som har ett avstånd som överstiger det blå värdet räknas som utanför.

Rapporten inkluderar punkter som räknas som innanför eller utanför om "Punkter under rött värde" eller "Punkter ovanför blått värde" är ikryssade.

Är värdet för rött större än värdet för blått så kan samma punkt räknas som både innanför och utanför om dess avstånd till modellen ligger mellan värdena.

Punkter som ligger innanför gränsvärdet för rött färgas röda.

Punkter som ligger innanför gränsvärdet för blått, men utanför gränsvärdet för rött, tilldelas en färg som interpoleras mellan rött och blått.

Punkter vars avstånd till modellen överstiger Maxvärdet ignoreras och behåller sina tidiga färger.

Klustertolerans används för att minska antalet punkter i rapporten. En samling punkter vars avstånd till varandra understiger klustertoleransen grupperas till ett kluster.

Följande teoretiska exempel visar hur kommandot fungerar. Punkterna är ordnade i ett rutnät med en meters avstånd. Modellen är ett rätblock med ett tvärsnitt på 50 x 50 meter. I bilden nedan visas modellens tvärprofil (en svart kvadrat) tillsammans med punkterna. Gränsvärdet för rött är minus 4 meter. Det betyder att alla punkter innanför den röda rektangeln räknas som innanför och färgas röda. Gränsvärdet för blått är 5 meter, vilket gör att alla punkter utanför den blå rektangeln räknas som utanför. Maxvärdet är 15 meter och alla punkter utanför den grå rektangeln ignoreras.

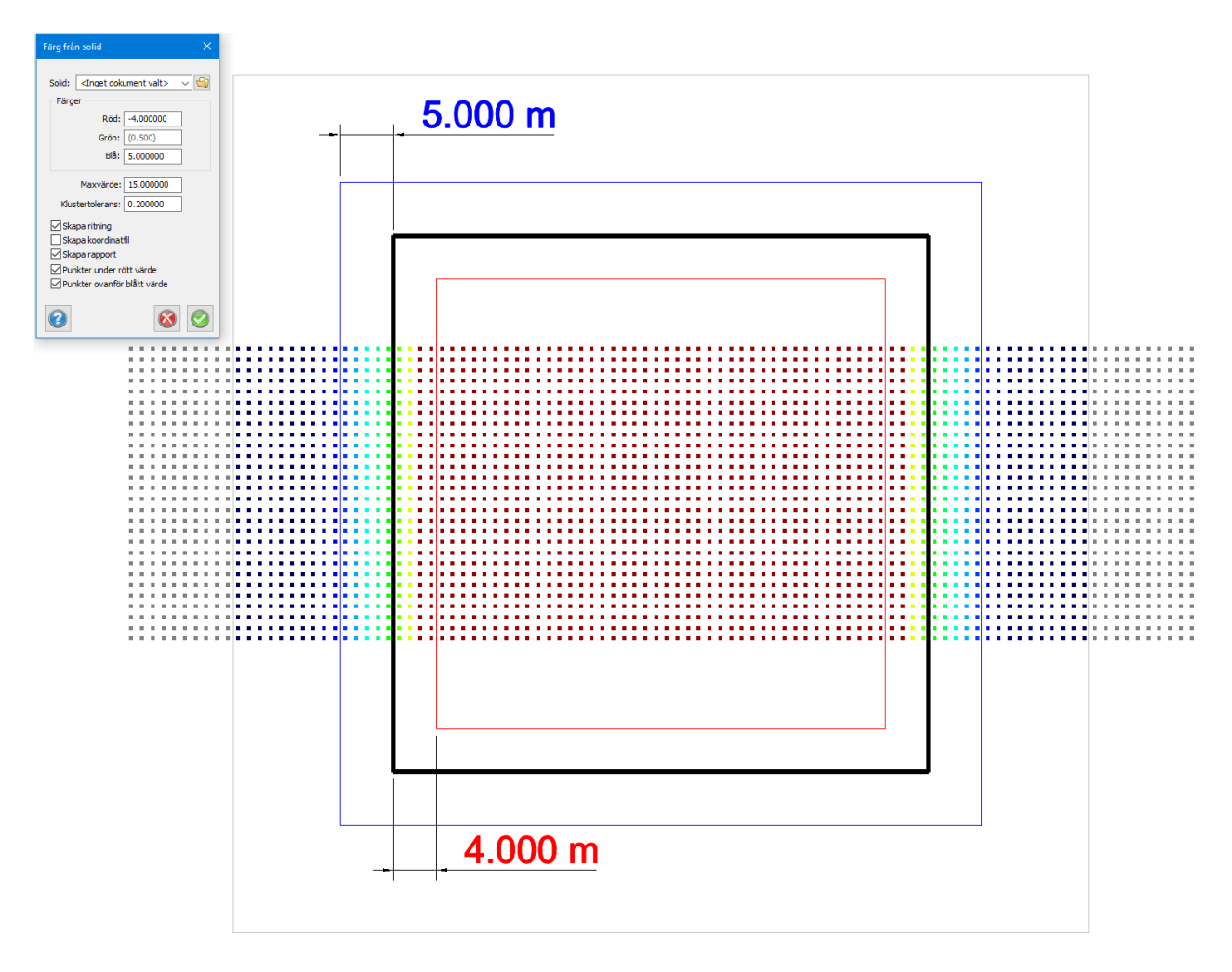

Nyckelord: Jämföra solid med punktmoln, Punktmoln vs solid, Färg punktmoln från solid,

Copyright © 2023 by Adtollo AB.

*Created with the Personal Edition of HelpNDoc: [Produce electronic books easily](https://www.helpndoc.com/create-epub-ebooks)*

<span id="page-624-0"></span>Punktmoln, Modifiera, Gtrans [Punktmoln](#page-611-0) ››<br>  $\triangle$  4 III >

# **Transformation Gtrans**

*Modifiera | Modifiera | Gtrans*

Kommandot transformerar ett punktmoln med hjälp av Gtrans.

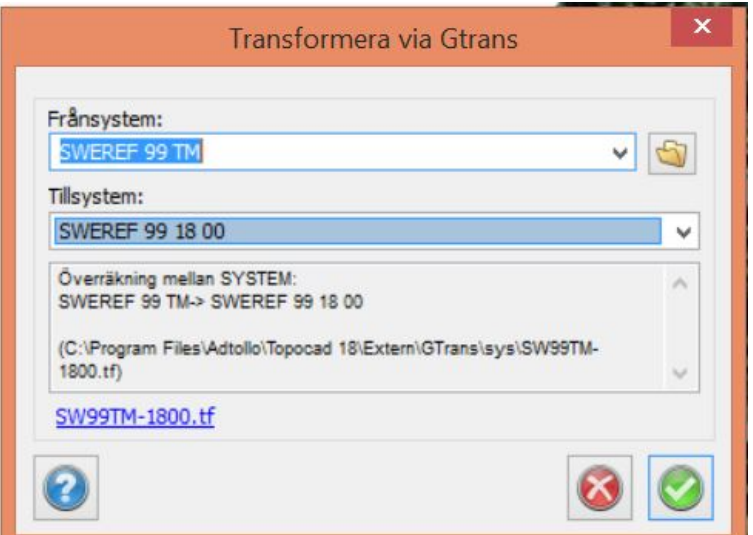

Se mer: [Gtrans, transformation](#page-287-0) [Systeminställningar mapp Gtrans](#page-66-0)

Se även: [Transformation Proj4](#page-289-0)

Nyckelord: Transformera punktmoln, Flytta punktmoln, Gtrans punktmoln

## Copyright © 2023 by Adtollo AB.

*Created with the Personal Edition of HelpNDoc: [Modernize your help files with HelpNDoc's WinHelp HLP to](https://www.helpndoc.com/step-by-step-guides/how-to-convert-a-hlp-winhelp-help-file-to-a-chm-html-help-help-file/) [CHM conversion too](https://www.helpndoc.com/step-by-step-guides/how-to-convert-a-hlp-winhelp-help-file-to-a-chm-html-help-help-file/)l*

<span id="page-624-1"></span>Punktmoln, Modifiera, Proj4 [Punktmoln](#page-611-0) ››<br>  $\triangle$  (III)

# **Transformation Proj4**

## *Punktmoln | Modifiera | Transformation Proj4*

Kommandot transformerar ett punktmoln med hjälp av Proj4.

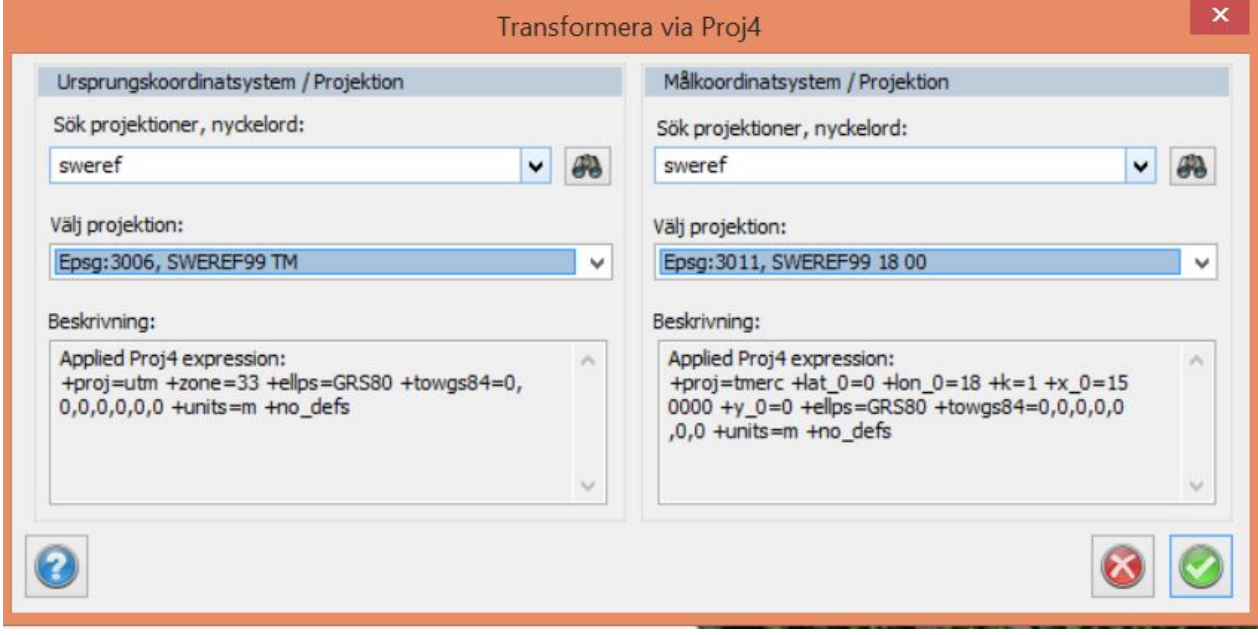

#### Se mer: [Transformation Proj4](#page-289-0)

Se även: [Gtrans, transformation](#page-287-0)

Nyckelord: Transformera punktmoln, Flytta punktmoln, Proj4, EPSG

## Copyright © 2023 by Adtollo AB.

*Created with the Personal Edition of HelpNDoc: [Effortlessly Convert Your Word Doc to an eBook: A Step-by](https://www.helpndoc.com/step-by-step-guides/how-to-convert-a-word-docx-file-to-an-epub-or-kindle-ebook/)-[Step Guide](https://www.helpndoc.com/step-by-step-guides/how-to-convert-a-word-docx-file-to-an-epub-or-kindle-ebook/)*

<span id="page-625-0"></span>Punktmoln, Modifiera, Flytta [Punktmoln](#page-611-0) ››<br>  $\triangleq$  (III)

# **Transformation Proj4**

*Punktmoln | Modifiera | Flytta* 

Kommandot flyttar ett punktmoln i höjd.

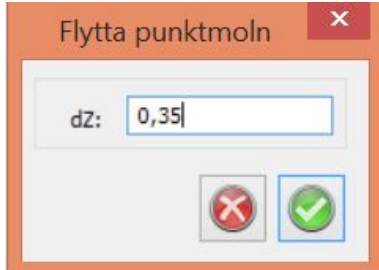

### Nyckelord: Flytta punktmoln i höjd, Höjd i punktmoln

### Copyright © 2023 by Adtollo AB.

*Created with the Personal Edition of HelpNDoc: [Make Documentation a Breeze with HelpNDoc's Clean and](https://www.helpndoc.com/feature-tour/stunning-user-interface/) [Efficient User Interface](https://www.helpndoc.com/feature-tour/stunning-user-interface/)*

<span id="page-626-0"></span>Punktmoln, Skapa DTM [Punktmoln](#page-611-0) ››  $\Leftrightarrow$   $\triangle$  III)

# **Skapa DTM**

### *Punktmoln | Punktmoln | Skapa DTM*

Det är möjligt att skapa terrängmodeller från ett punktmoln. Topocad skapar då ett regelbundet rutnät med interpolerade höjder och en terrängmodell från detta. Finns det hål i punktmolnet så kan man ange att dessa hål ska fyllas.

Man väljer antingen rektangel eller en polygon ur punktmolnet. Terrängmodellen kan användas för volymberäkningar, nivåkurvor, sektioner med mera men vi rekommenderar att använda punktmolnet istället, detta ger bättre precision och noggrannhet. Däremot kan det vara bra att ha en terrängmodell för att visualisera delar av punktmolnet.

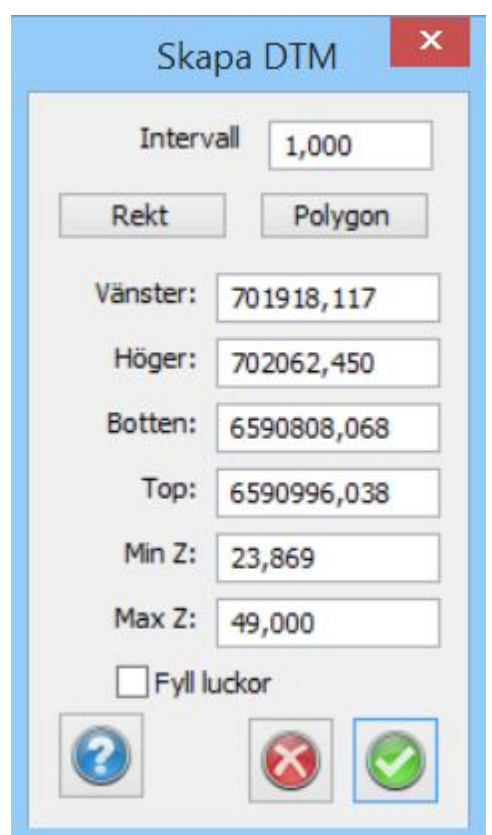

## Nyckelord: Skapa terrängmodell från punktmoln, Punktmoln - skapa terrängmodell

#### Copyright © 2023 by Adtollo AB.

*Created with the Personal Edition of HelpNDoc: [How to Protect Your PDFs with Encryption and Passwords](https://www.helpndoc.com/step-by-step-guides/how-to-generate-an-encrypted-password-protected-pdf-document/)*

<span id="page-627-0"></span>Punktmoln, Sök cylindrar [Punktmoln](#page-611-0) ››<br>  $\triangle$  (III)

## **Sök cylindrar**

*Punktmoln | Punktmoln | Sök cylindrar*

Funktionen går igenom punktmolnet och skapar cylindrar (solider) av alla cylindriska objekt som återfinns i punktmolnet.

De inställningar som kan göras är:

Max avstånd anger största avstånd mellan enskilda punkter i punktmolnet som beräknas. Minsta längd anger minsta längd på cylinder Max längd anger maximal längd på cylinder (rör)

Max diameter anger max diameter på cylinder Diametertolerans anger variation mellan punkter som identifierar en cylinder.

Resultatet hamnar i en ritning.

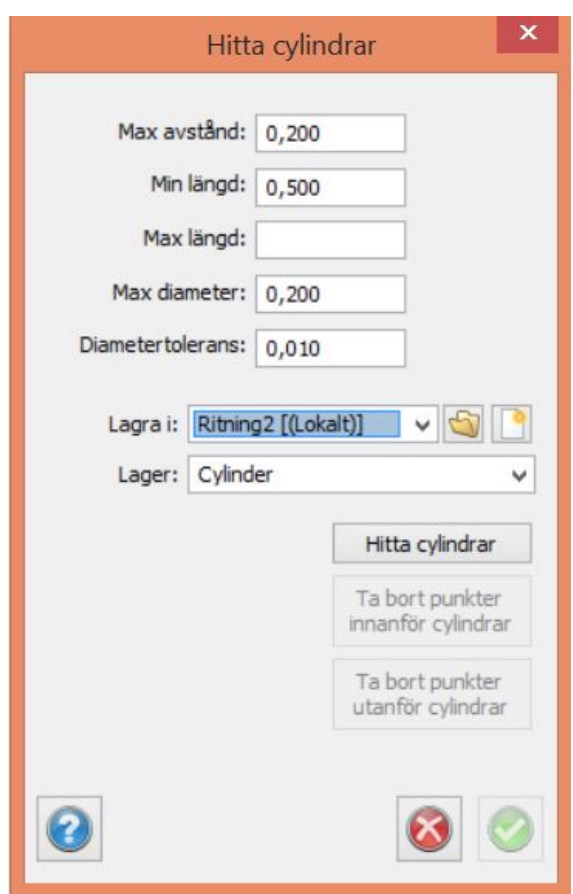

När vektoriseringen av cylindrar är klar kan man välja på att antingen ta bort punkterna som byggt cylindrar, eller tvärtom, att bara behålla dessa.

#### Nyckelord: Vektorisera cylindrar, Hitta rör i punktmoln, Punktmoln - identifiera cylindrar/rör, sök

#### Copyright © 2023 by Adtollo AB.

*Created with the Personal Edition of HelpNDoc: [Transform your help documentation into a stunning website](https://www.helpndoc.com/feature-tour/produce-html-websites/)*

<span id="page-628-0"></span>Punktmoln, Hitta byggnader [Punktmoln](#page-611-0) ››<br>  $\triangleq$  (III)

# **Hitta byggnader**

*Punktmoln | Punktmoln | Sök byggnader*

Kommandot söker tak och fasader i ett punktmoln och försöker skapa solider enligt LoD 1 eller LoD2 av dessa.

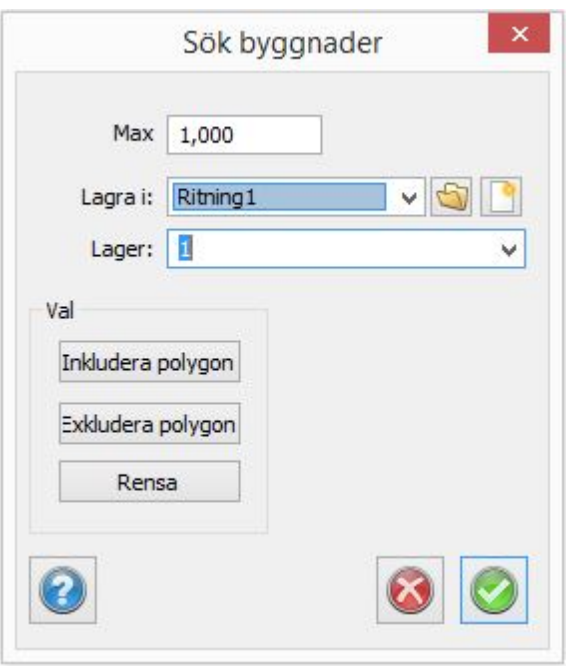

Maxvärdet anges till max avstånd mellan punkter i skanningen.

Nyckelord: Hitta byggnader, Vektorisera byggnader, Byggnader från punktmoln, Byggnader vektorisera, sök

#### Copyright © 2023 by Adtollo AB.

*Created with the Personal Edition of HelpNDoc: [Why Microsoft Word Isn't Cut Out for Documentation: The](https://www.helpndoc.com/news-and-articles/2022-09-27-why-use-a-help-authoring-tool-instead-of-microsoft-word-to-produce-high-quality-documentation/) [Benefits of a Help Authoring Tool](https://www.helpndoc.com/news-and-articles/2022-09-27-why-use-a-help-authoring-tool-instead-of-microsoft-word-to-produce-high-quality-documentation/)*

Punktmoln, Sök byggnader [Punktmoln](#page-611-0) ››<br>  $\triangle$  (III)

## **Sök träd**

*Punktmoln | Punktmoln | Sök träd*

Kommandot söker trädtoppar, och skapar linjer från botten till toppen för varje hittat träd i vald ritning.

Välj minsta avstånd mellan träden, detta sätter en gräns gräns över hur nära träden som räknas med får vara.

Detta är kanske den viktigaste inställningen, om du har för litet avstånd här kan ett träd tolkas till flera träd.

Trädhöjd, min: Detta sätter en gräns över hur små träd du räknar med.

Trädhöjd, max: Här sätter du en gräns över hur höga träd du räknar med.

Filtrera brus: Tar bort enstaka punkter som inte ligger samman med molnet från beräkningen.

Rekommenderas att denna är påslagen för ett mer pålitligt resultat.

Välj ritning som tolkade träd sparas i och döp lagret.

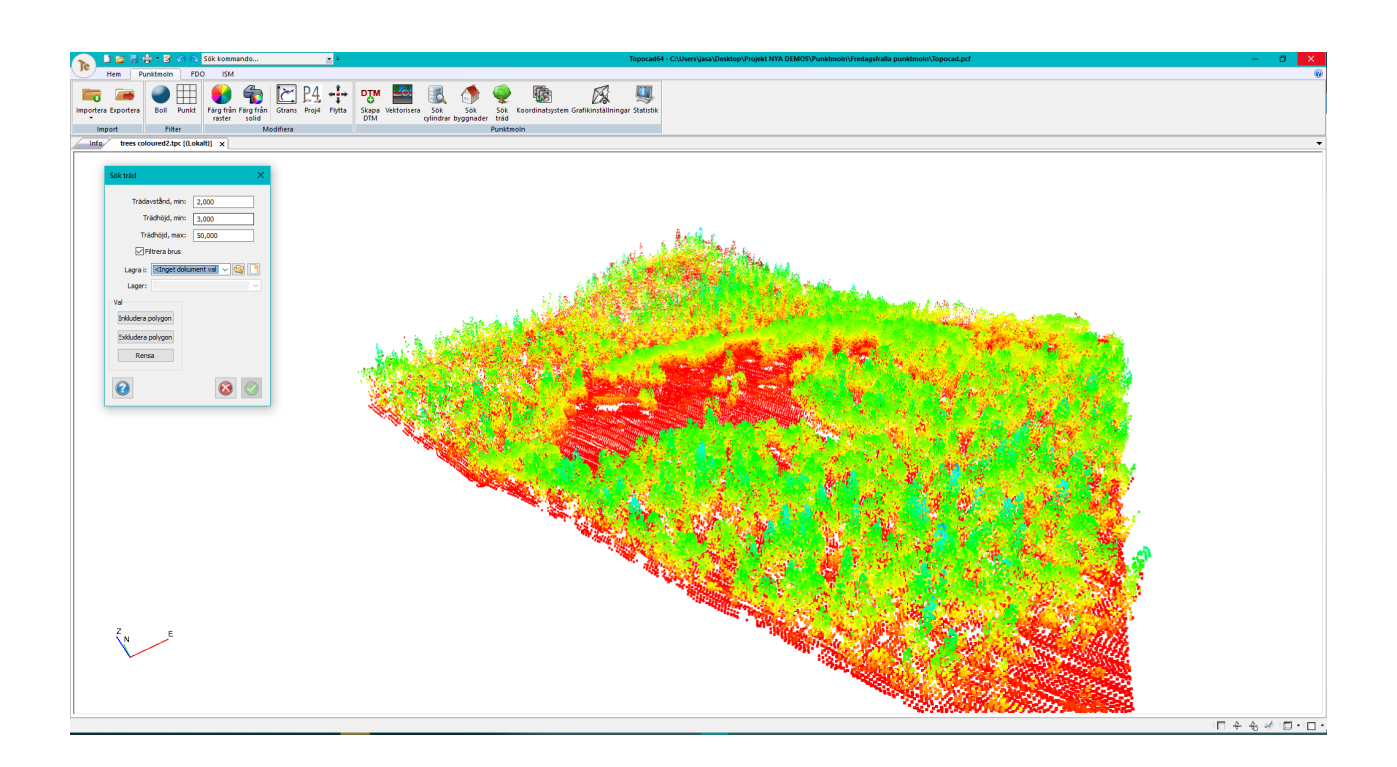

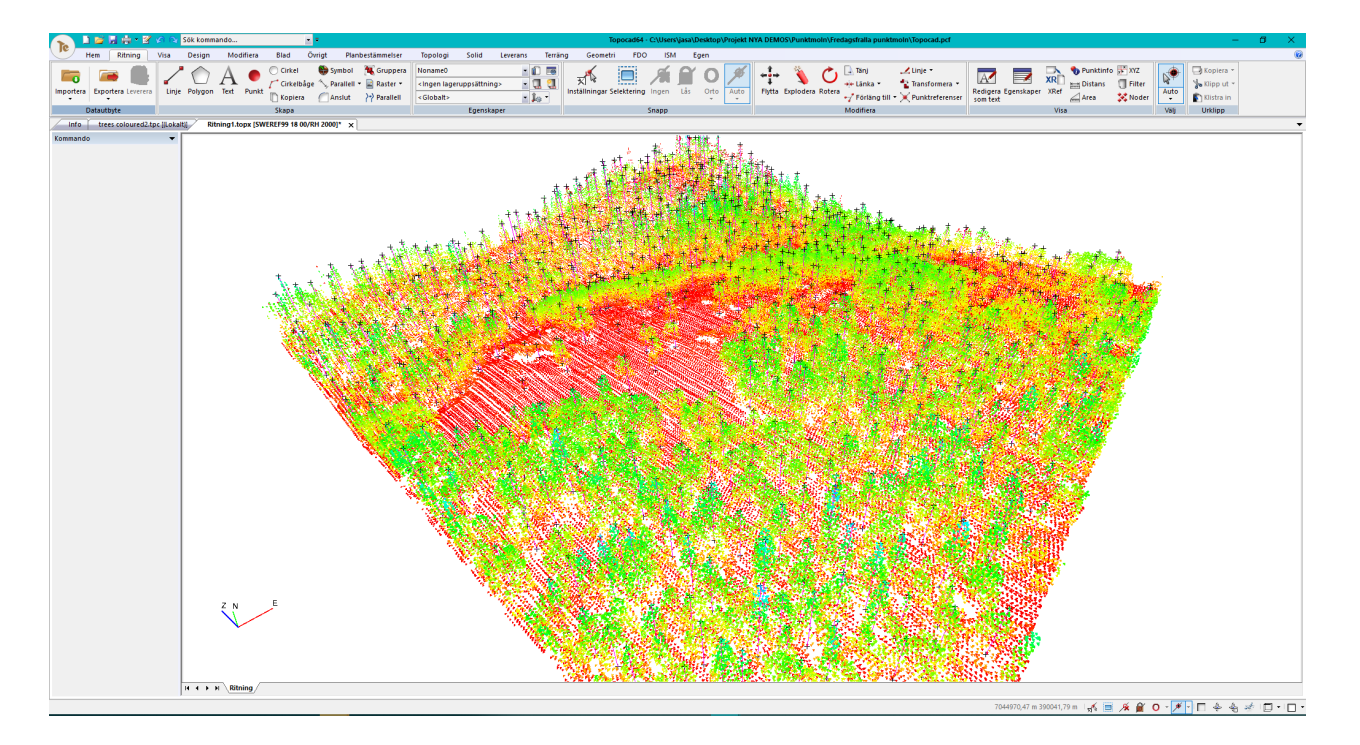

Nyckelord: Hitta träd, räkna träd, sök träd

Copyright © 2023 by Adtollo AB.

<span id="page-631-0"></span>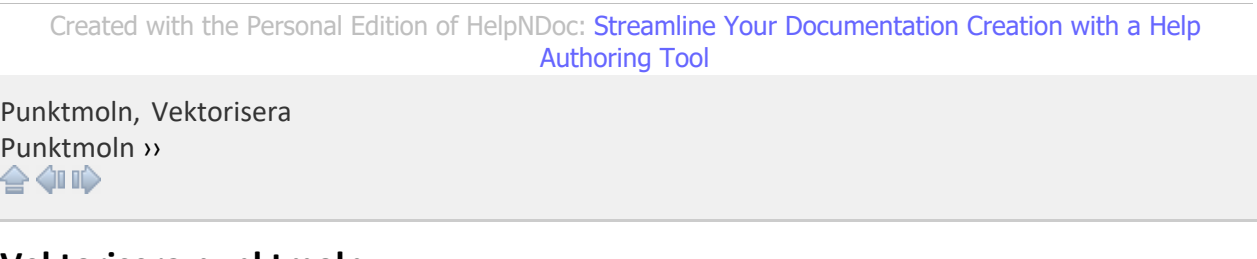

## **Vektorisera punktmoln**

### *Punktmoln | Punktmoln | Vektorisera*

Funktionen vektoriserar punktmoln och försöker återfinna ytor i punktmolnet.

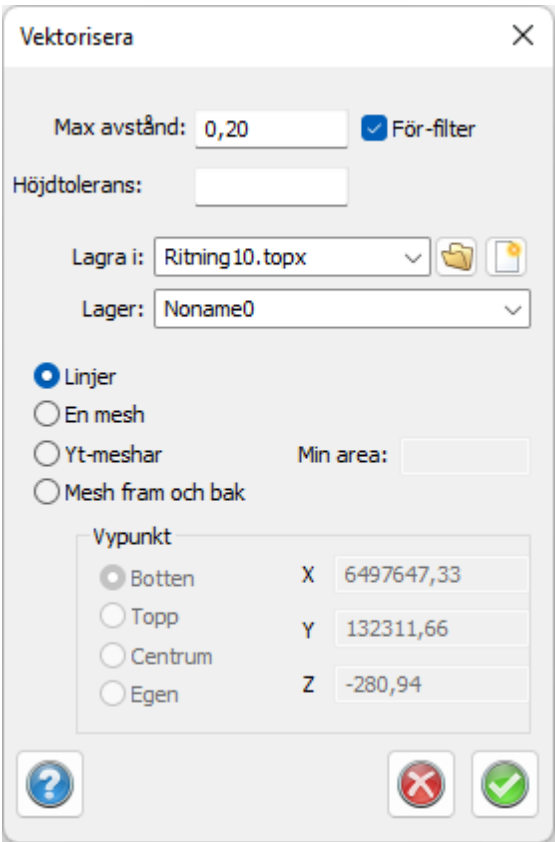

Max avstånd anger största avstånd mellan punkter i punktmolnet som används vid vektoriseringen. Höjdtolerans är ett mått på hur stora avvikelser i höjd som fortfarande blir en yta. Resultatet hamnar i angiven ritning och på det lager som anges.

*Vektoriseringen kan ske på olika sätt:*

- · Linjer, skapar linjer av brytande kanter i punktmolnet.
- · En mesh, skapar en sammanhängande mesh av hela punktmolnet.
- · Yt-meshar, skapar ett antal meshar, ytor, av punktmolnet. Det går att ange minsta area för dessa ytor.
- · Mesh fram och bak, skapar meshar på både ovansida och undersida, alternativt innanför och utanför i en tunnel. Punkt som man tittar ifrån anges.

Det går att skapa terrängmodeller av meshar i det vanliga [Skapa DTM](#page-626-0) kommandot.

## Nyckelord: Vektorisera punktmoln, Ytor i punktmoln, Skapa ytor i punktmoln, mesh

#### Copyright © 2023 by Adtollo AB.

*Created with the Personal Edition of HelpNDoc: [Elevate your documentation to new heights with HelpNDoc's](https://www.helpndoc.com/feature-tour/produce-html-websites/) [built-in SEO](https://www.helpndoc.com/feature-tour/produce-html-websites/)*

<span id="page-632-0"></span>Punktmoln, Koordinatsystem [Punktmoln](#page-611-0) ›› 合如心

## **Ange koordinatsystem**

*Punktmoln | Koordinatsystem Ritning | Koordinatsystem Geometri | Koordinatsystem Terrängmodell | Koordinatsystem*

Du kan ange koordinatsystem på en fil som innehåller koordinater. Vilket gör att du kommer få en varning om du importerar denna fil till en ritning med annat koordinatsystem eller till en fil med ett projekt med ett annat koordinatsystem.

Funktionen är lika för alla dokument som använder koordinater.

#### Nyckelord: Koordinatsystem, Ange koordinatsystem, Märk dokument med koordinatsystem

#### Copyright © 2023 by Adtollo AB.

*Created with the Personal Edition of HelpNDoc: [Maximize Your Documentation Capabilities with HelpNDoc's](https://www.helpndoc.com/feature-tour/stunning-user-interface/) [User-Friendly UI](https://www.helpndoc.com/feature-tour/stunning-user-interface/)*

<span id="page-632-1"></span>Punktmoln, Grafikinställningar [Punktmoln](#page-611-0) ››<br>  $\bigoplus$  (III)

## **Grafikinställningar**

*Punktmoln | Punktmoln | Grafikinställningar*

Ställ in utseendet på ditt punktmoln.

Färgval för punktfärg, slänt, punktfärg och lutning, höjd samt intensitet.

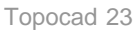

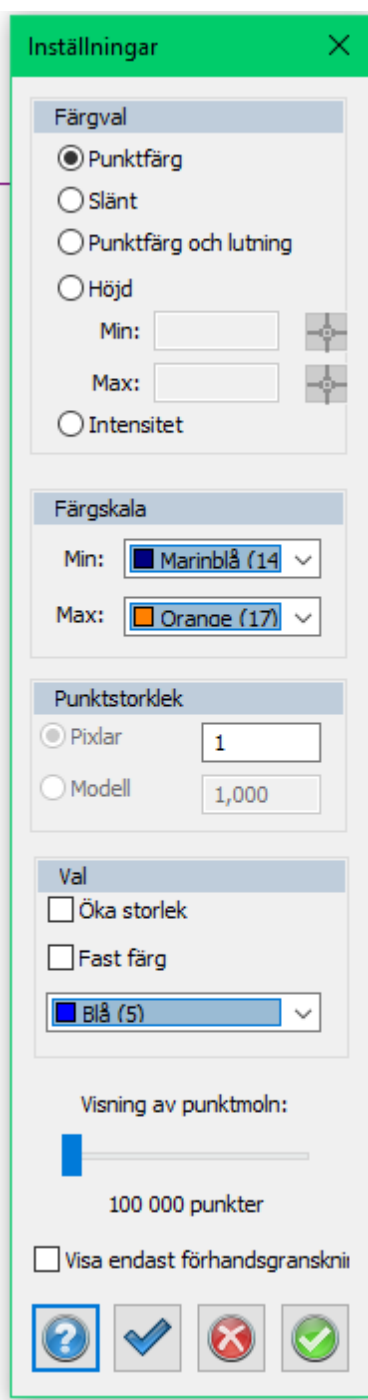

## **Färgval /färgskala**

- · Punktfärg, visar punkternas färg, har du färgsatt dem från raster visas dessa färger.
- · Slänt, visar färger enligt lutning. Där det lutar mer visas "Min"-färgen, är det ett flackt område visas "Max"-färgen. Detta indikerar var du har branter.
- · Punktfärg och lutning visar en hybrid av dessa.
- · Höjd, visar olika färger för olika höjder.
- · Intensitet, i de fall det finns intensitet på punkterna visas denna i en gråskala.

#### **Punktstorlek**

Punktstorlek ändrar punktstorleken på alla punkter i punktmolnet, vi kan ändra storlek i heltal.

Vi kan välja om valda punkter ska öka i storlek, och om de ska få en fast färg istället för att bli en ljusare nyans av dess vanliga färg. Vi kan även ställa in vilken färg den fasta färgen blir.

#### **Visning av punktmoln**

Vi kan ställa in hur många punkter vi visar när vi förhandsgranskar punktmolnet, detta sker när vi rör oss runt i punktmolnet och flyttar kameran. Spannet punkter vi kan ställa in här beror på vilket grafikkort vi använder.

Visa endast förhandsgranskningen gör att vi aldrig genererar alla punkter i vårt punktmoln detta resulterar i en mer jämn grafisk visning av det vi arbetar och vi får inget hack som annars händer när vi genererar upp det fulla punktmolnet.

Se även *[Färg från raster](#page-620-0)*

#### Copyright © 2023 by Adtollo AB.

*Created with the Personal Edition of HelpNDoc: [Keep Your Sensitive PDFs Safe with These Easy Security](https://www.helpndoc.com/step-by-step-guides/how-to-generate-an-encrypted-password-protected-pdf-document/) [Measures](https://www.helpndoc.com/step-by-step-guides/how-to-generate-an-encrypted-password-protected-pdf-document/)*

Punktmoln, Selektering [Punktmoln](#page-611-0) ››  $\triangle$  (III)

## **Selektering**

## *Punktmoln | Punktmoln | Selektering*

Selektera delar av ditt punktmoln med en rad olika selekteringsverktyg.

Utförd selektering kan användas för att använda andra funktioner på molnet såsom filtrering eller export.

Vi har även fler alternativ ifrån högerklicksmenyn vi kan utföra på selekterade delar.

#### **Rensa och bekräfta markering**

Vi kan rensa valda markeringar med sopkvasten, och vi bekräftar inställt selektering med den blåa checkboxen.

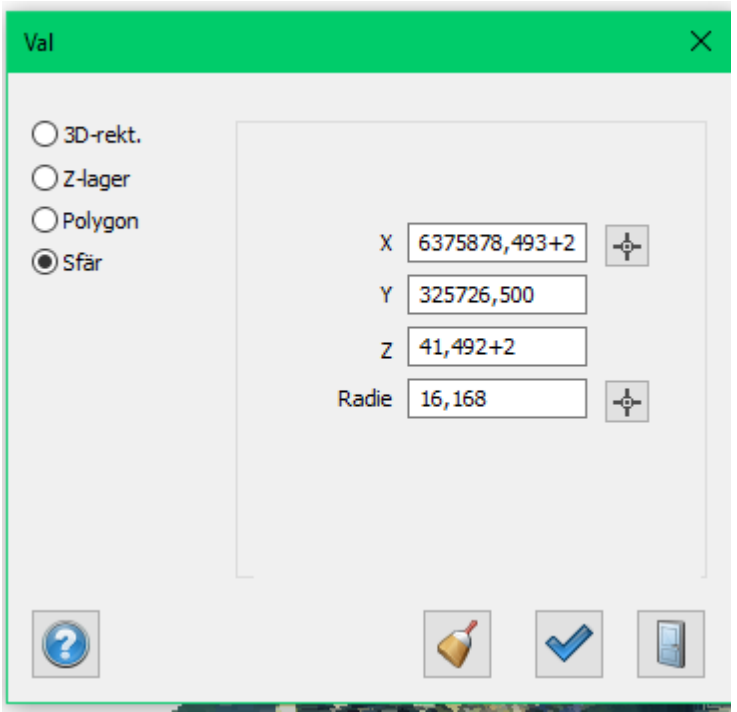

### **Högerklicksmenyn**

### **Göm valda / Göm ej valda**

Efter att vi utfört önskad selektering kan vi gömma valda alternativt gömma ej valda.

#### **Visa Alla**

Om vi har gömt delar av punktmolnet kan vi åter visa dem med Visa alla knappen.

## **Ta bort gömda**

Om vi har gömt delar av punktmolnet kan vi radera gömda delar med Ta bort gömda.

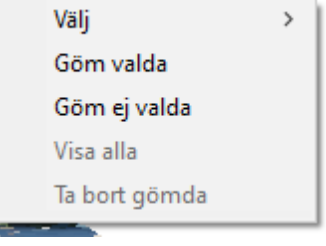

## **Välj**

Det finns förenklade varianter av selekteringar under Välj i högerklicksmenyn.

#### **Selekteringsmetoder**

#### **3D-rektangel**

Fungerar som den vanliga markören men man kan mata in koordinater samt markera inom ett höjdintervall.

#### **Z-lager**

Markerar hela punktmolnet utifrån höjder, peka ut höjder med kryssen eller mata in höjdintervallet du vill markera.

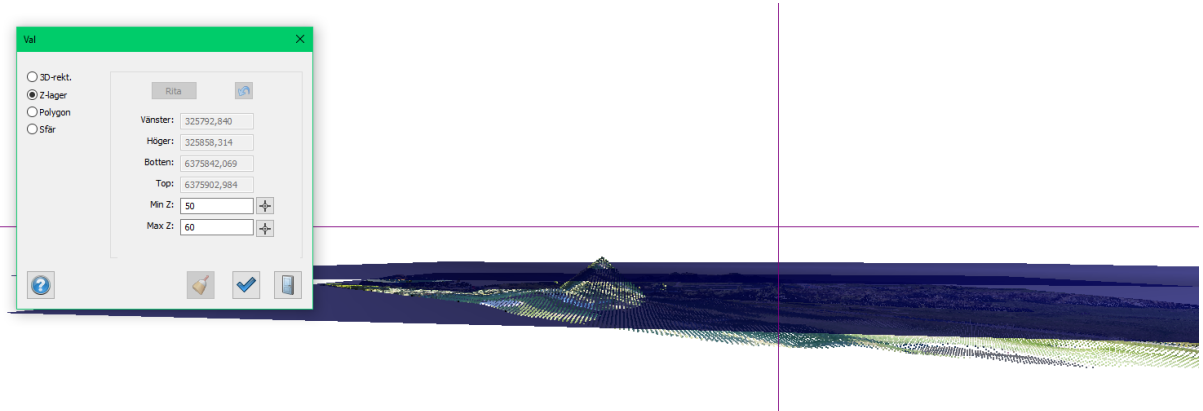

### **Polygon**

Rita ut en polygon du vill markera, det görs enklast ifrån ortovy, sedan kan du om du vill välja ett höjdintervall, det ställs automatiskt in på botten och toppen av ditt punktmoln.

#### **Sfär**

Markera en punkt där du vill göra en sfärisk markering eller mata in koordinater, du kan även med fördel

kombinera detta. Markera först med pekaren, sedan flytta den genom att addera eller subtrahera i koordinatfälten.

Radien på sfären kan du även peka ut eller mata in i fältet.

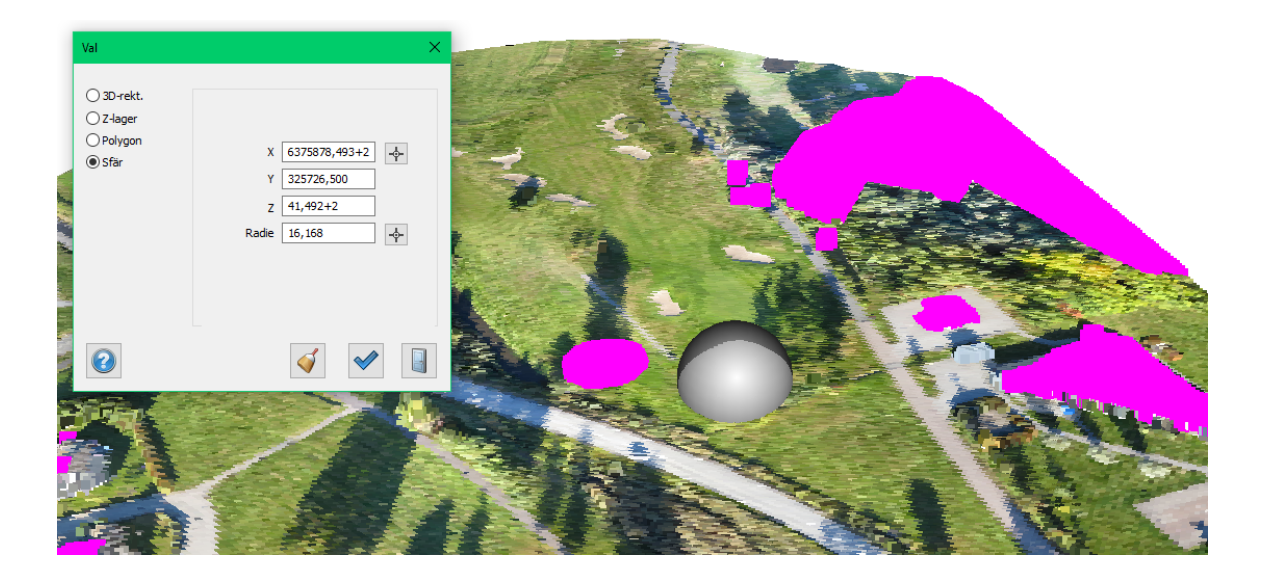

Se även *[Färg från raster](#page-620-0)*

## Copyright © 2023 by Adtollo AB.

*Created with the Personal Edition of HelpNDoc: [Effortlessly Convert Your Word Doc to an eBook: A Step-by](https://www.helpndoc.com/step-by-step-guides/how-to-convert-a-word-docx-file-to-an-epub-or-kindle-ebook/)-*

*[Step Guide](https://www.helpndoc.com/step-by-step-guides/how-to-convert-a-word-docx-file-to-an-epub-or-kindle-ebook/)*

[Se](#page-197-0)[ktio](#page-637-0)ner  $\langle \mathbb{I} \mathbb{I} \rangle$ 

# **Sektioner och volymberäkning**

 *Volym sektion* 

Sektioner används för olika typer av gestaltning av sektioner och volymberäkning mellan terrängmodeller, punktmoln, solider och/eller en teoretisk sektion.

Topocad har även en "Earthworksmodul" (09) som hanterar terrängsektioner men inte kan använda sektionsmall. Det är fullt möjligt att göra volymberäkningar mellan två terrängmodeller/punktmoln utan sektionsmall.

[Sektionsmall](#page-637-0) Manual för sektionsmallen och dess finesser. [Beräknade sektioner](#page-654-0) Manual för hur man skapar och redigerar sektioner samt hur man kan exportera dessa till olika källor.

### Copyright © 2023 by Adtollo AB.

*Created with the Personal Edition of HelpNDoc: [Effortlessly create a professional-quality documentation](https://www.helpndoc.com/feature-tour/produce-html-websites/) [website with HelpNDoc](https://www.helpndoc.com/feature-tour/produce-html-websites/)*

<span id="page-637-0"></span>Sektionsmall [Sektioner](#page-429-0) ›› 合邻心

## **Sektionsmall**

#### *Sektionsmall*

Sektionsmallen (.TST - Topocad Section Template) är en mall som liknar den färdiga vägens tvärsektion och används vid volymberäkning och redigering av tvärsektionerna. Mallen byggs upp med olika typer av element som beskrivs på följande sidor. Det underlättar om mallen är så lik den färdiga vägen som möjligt då det blir mindre redigering av tvärsektionerna.

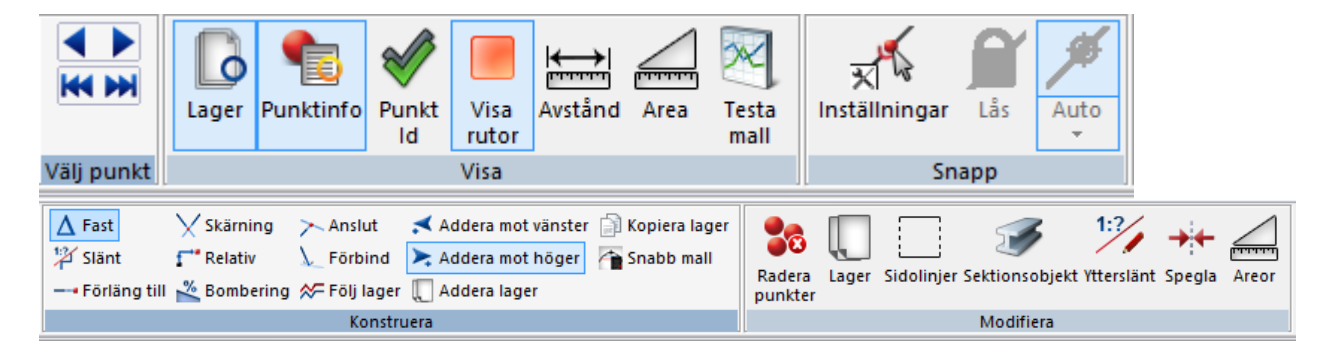

I detta kapitel går vi först igenom de olika typerna av egenskaper för sektionselement som finns och därefter hur man kan bearbeta dessa.

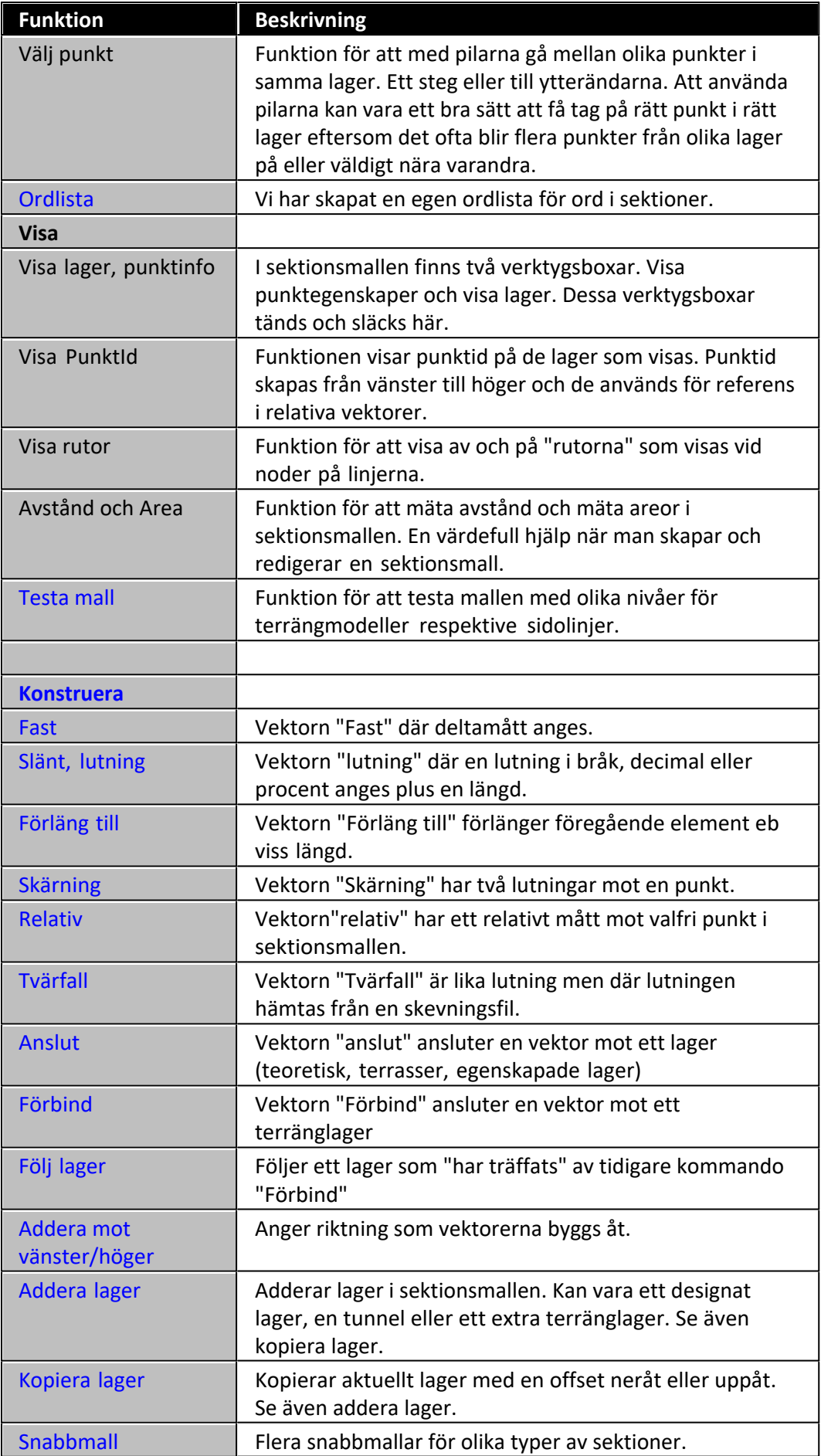

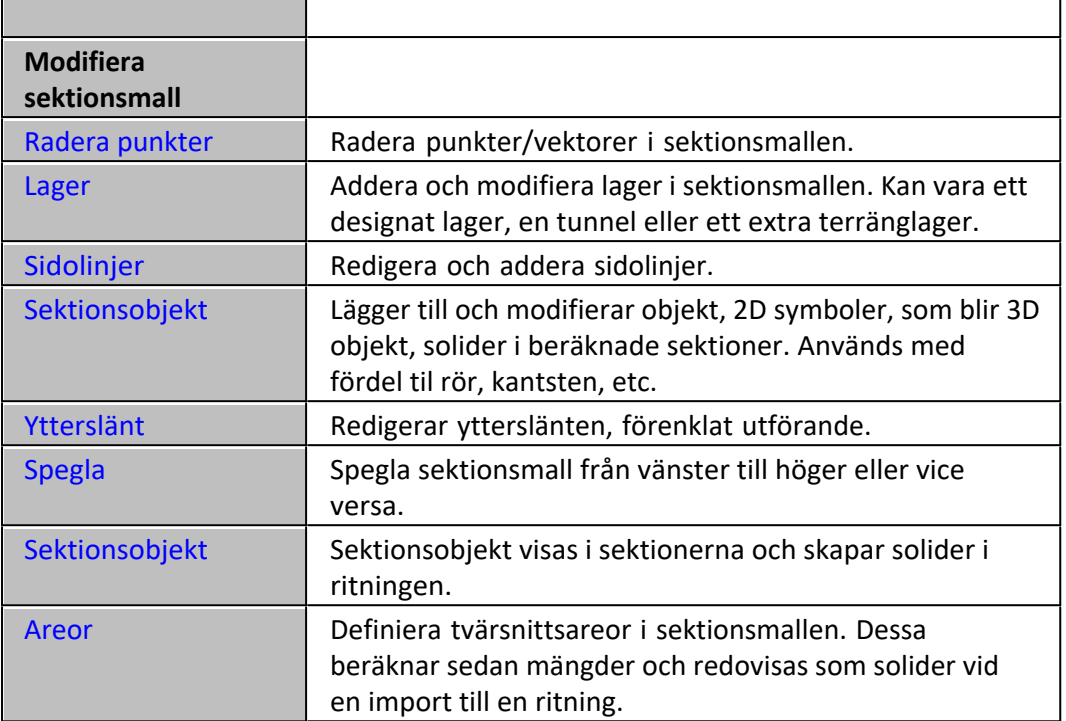

## <span id="page-639-0"></span>**Generella förklaringar - sektioner/sektionsmallar**

När du skapar en ny sektion/sektionsmall eller ändrar en befintlig kan du lägga till ett element i sektionen/sektionsmallen. Detta gör du genom att gå till Konstruera och klicka på den typ av element du vill lägga till eller att direkt peka på ikonen för detta element i verktygsboxen. Men om du anger fel typ av element är detta inget problem, du kan alltid byta typ av element.

Du kan välja att ange en kod på punkten i sektionen. Denna kod kommer att följa denna punkt ut till ritningen och i förekommande fall till terrängmodellen.

Du ska i denna dialogbox ange de olika värden du önskar att detta element ska ha och detta kan till exempel vara olika lutningar med givna mått, enbart givna mått, förlängningar med angivna mått, mm. Tänk också på att du kan addera ett element åt båda hållen vilket anges med riktningsverktygsboxen och som även finns under *Konstruera|Addera till vänster* respektive *Konstruera|Addera till höger*.

Vid samtliga sektioner gäller att du redigerar en punkt och dess förlängning. Observera att denna förlängning kan antingen vara åt höger eller vänster oavsett på vilken sida du befinner dig i sektionen. När du redigerar sektioner kan du inte radera punkter som någon annan punkt är beroende av.

Normalt utgår sektionen från mittlinjen och utåt mot kanterna men vissa av punkterna kan vara nyckelpunkter även om de inte ligger i mitten. Ett exempel på detta är den punkt som profilen ligger i och skevningen vrider sig runt. I motorvägar ligger den punkten ofta en bit in på vägbanan från inre vägkant.

### Copyright © 2023 by Adtollo AB.

*Created with the Personal Edition of HelpNDoc: [Easily create CHM Help documents](https://www.helpndoc.com/feature-tour)*

<span id="page-640-0"></span>Sektioner, Ordlista [Sektioner](#page-429-0) ››  $\triangle$  (III)

# **Ordlista/Förklaringar**

Ord som förekommer i dialogerna:

### **Riktningsord**

*Lutning* kan ges i procent (%), i promille () eller med bråk (1:3) och kan anges med negativa tal. *Skevning* Skevningen hämtas ifrån vägens plandata. Ange skevning vänster eller skevning höger.

### **Horisontella mått**

*Absolut* Fast horisontellt mått ifrån mittlinjen. Anges i meter. *Horisontal* Horisontellt mått ifrån föregående punkt. Anges i meter. *Lutande längd* Lutande längd ifrån föregående punkt. Anges i meter.

#### **Vertikala mått**

*Absolut* Fast mått i höjdled. Det vill säga höjden på punkten i koordinatsystemet. Anges i meter. *Relativ* Relativt mått från föregående punkt. Notera att föregående punkt kan vara en punkt utanför denna punkt om Riktningen är ställd inåt! Anges i meter. *Relativt profil* Relativ höjd från profilhöjden. Anges i meter. Vertikala mått kan ha negativa värden!

Nyckelord: Ordlista sektioner, Förklaring ord i sektioner

## Copyright © 2023 by Adtollo AB.

*Created with the Personal Edition of HelpNDoc: [Elevate your documentation to new heights with HelpNDoc's](https://www.helpndoc.com/feature-tour/produce-html-websites/) [built-in SEO](https://www.helpndoc.com/feature-tour/produce-html-websites/)*

<span id="page-640-1"></span>Sektionsmall, objektegenskaper [Sektioner](#page-429-0) ››<br>  $\triangle$  4 III

## **Konstruera - Sektionsegenskaper**

## *Sektionsmall | Snabbmall | Konstruera*

Sektionsmallen byggs upp med hjälp av ett antal olika typer av vektorer. Dessa kan adderas från menyn. Vektorer kan även anges på beräknade sektioner så denna förklaring gäller även för beräknade sektioner.

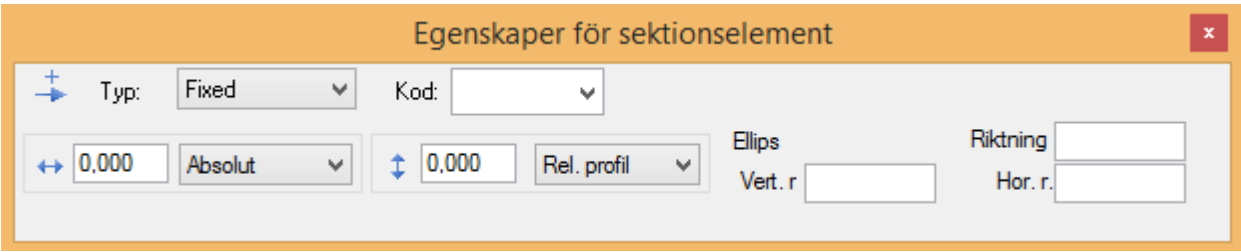

### **Fast mått**

Ange ett mått i vertikal led och från vilken punkt denna ska beräknas (från föregående punkt eller från mittlinjen). Ange även ett mått i horisontell led och från vilken punkt denna ska räknas (från föregående punkt, relativt profilen eller fast höjd.)

#### Exempel 1:

Du önskar lägga till ett element för innerslänt ner mot diket. Du vet att detta ska befinna sig tre meter från yttre stödremsan och en meter ned i vertikal led.

### *Gör så här:*

Du markerar den punkt som är på yttre stödremsan.

- 1. Gå till och klicka på *Konstruera|Fast* i menyn. (Eller klicka på den funktionen i verktygsboxen.)
- 2. Skriv in 3.0 meter Relativt vid horisontellt mått (indikeras med pilar) och 1.0 meter Relativt vid vertikalt mått som även detta indikeras med pilar.

#### Exempel 2:

Du har en motorväg med mittremsa på totalt 4 m. Profilen ligger fast på en plats 0.75 m från vägkanten, dvs 3.0 m från mittlinjen med en stödremsa på 0.25 m inräknad. Vi utgår från denna punkt och beräknar punkter mellan profil och mittlinje utifrån denna. (Görs under exempel 2 vid Lutning och Förlängning.)

#### *Gör så här:*

- 1. Från mittlinjen adderar du en punkt med kommandot *Konstruera|Fast* i menyn. (Eller klicka på den funktionen i verktygsboxen.)
- 2. Skriv in 3.0 meter Absolut vid horisontellt mått (indikeras med pilar) och 0.0 meter Relativt Profil vid vertikalt mått som även detta indikeras med pilar.

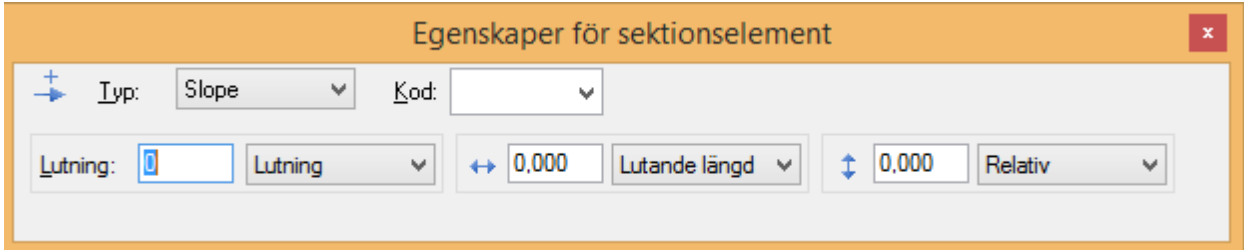

### **Lutning**

Förutom koden kan tre olika typer av inmatningar ske här. Först och främst ska lutningen matas in och denna kan anges antingen med lutning i procent, bråk, absoluta tal eller promille. Positiva tal ger ett element som lutar uppåt från denna punkt och ett negativt tal ger ett element som pekar nedåt från punkten. Lutningen kan även hämtas från skevningen som i sin tur beräknas med hjälp av plandata och de inställningar som görs under Inställningar i menyn.

De andra inmatningarna som görs är begränsningsmått i vertikal respektive horisontal led. Dessa mått kan vara relativa gentemot punkten, profilen (i höjd), mittlinjen (i plan) eller absolut höjd. Observera att det är lutningen som är bestämd och det mått av vertikalt eller horisontellt mått som är kortast i förhållande till lutningen som begränsar längden av elementet.

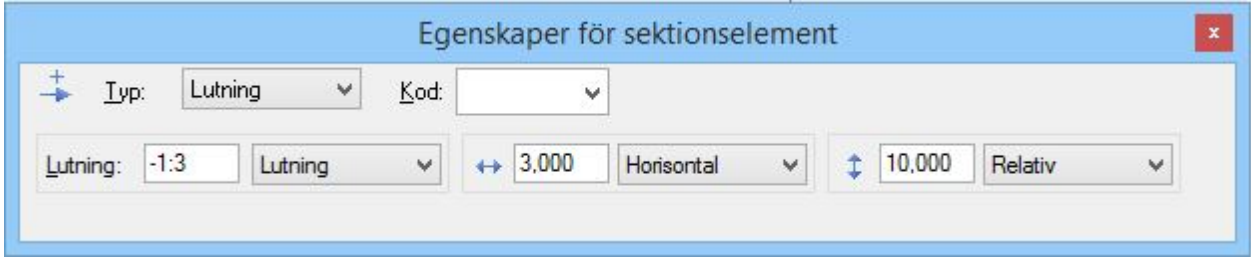

### Exempel 1:

Du ska ha en innerslänt mot diket som ska ha en lutning på 1:3 och detta ska vara tre meter från yttre stödremsan, horisontellt mått.

### *Gör så här:*

Ställ dig på den punkt som indikerar yttre stödremsepunkt.

- 1. Finns det inget element utanför adderar du ett element genom att gå till och klicka på *Konstruera|Lutning* eller använd snabbkommandot i verktygsboxen. Har du ett befintligt element som du vill ändra på det ställer du dig istället på det.
- 2. Ange att lutningen ska vara Lutning och skriv 1:3.
- 3. Ange det horisontella måttet till 3.00 och Relativt (i förhållande till föregående punkt.) Eftersom det vertikala värdet inte har någon inverkan i detta fall ska vi bara se till att det inte kommer att begränsa längden. Detta gör vi genom att se till att måttet är väl tilltaget.

#### Exempel 2:

Förlängning från exempel 2 på föregående sida. Du ska mata in vägbanan som slutar i punkten Yttre vägkant. Vägbanan skevar och bomberar. Vägbredden är 7 m. Men observera att föregående punkt ligger 0.75 m in från den inre vägkanten.

### *Gör så här:*

- 1. Ställ dig på den punkt som markerar profilen.
- 2. Finns det inget element utanför adderar du ett element genom att gå till och klicka på *Konstruera|Lutning* eller använd snabbkommandot i verktygsboxen. Observera att Riktningen ska gå ut från mittlinjen. Har du ett befintligt element som du vill ändra på det ställer du dig istället på det.
- 3. Ange att lutningen ska vara Skevning (höger eller vänster).
- 4. Ange det horisontella måttet till 6.25 och Relativt (i förhållande till föregående punkt.) Eftersom det vertikala värdet inte har någon inverkan i detta fall ska vi bara se till att det inte kommer att begränsa längden. Detta gör vi genom att se till att måttet är väl tilltaget.

## **Förlängning**

Förlängning ger en förlängning av föregående elements riktning i bestämd horisontell eller vertikal längd. Som vanligt kan dessa mått anges i förhållande till föregående punkt, med lutande längd, absolut mått från mittlinjen eller höjd samt i förhållande till profilen. Observera att riktningen på föregående element kan vara åt båda hållen.

Förlängning används vanligen vid stödremsor och eventuellt vid vägrenar.

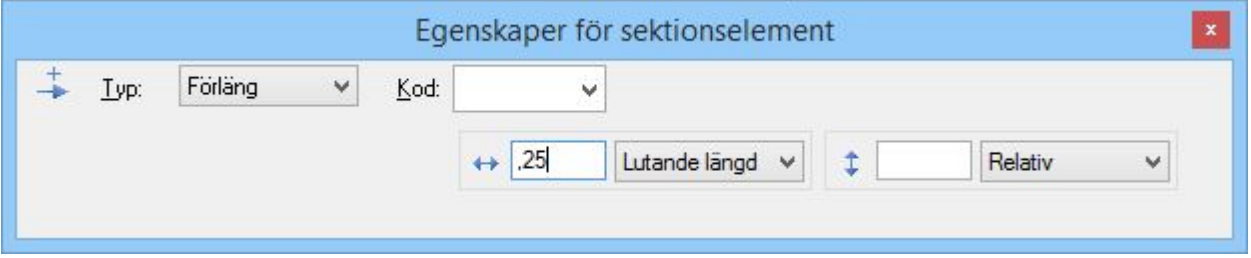

Exempel 1:

Vi har gjort ett element till yttre vägkant och ska förlänga denna med en stödremsa på 0.25 m.

### *Gör så här:*

- 1. Markera den yttre vägkanten.
- 2. Finns det inget element utanför adderar du ett element genom att gå till och klicka på Konstruera|Förlängning eller använd snabbkommandot för förlängning i verktygsboxen. Har du ett befintligt element som du vill ändra på det ställer du dig istället på det.
- 3. Ange horisontella längden 0.25 vilken är Relativ föregående punkt. Se till att den vertikala längden överstiger eventuell skärningspunkt.

#### Exempel 2:

Exempel i kombination med exempel 2 under Fast och Lutning. Vi ska lägga till den inre vägkanten som befinner sig 0.75 från profilen och ska ha samma lutning som vägbanan i övrigt, dvs skevningen för vägen.

#### *Gör så här:*

- 1. Markera profilen.
- 2. Finns det inget element innanför adderar du ett element genom att gå till och klicka på *Konstruera|Förlängning* eller använd snabbkommandot för förlängning i verktygsboxen. Observera att riktningen ska vara inåt mot mittlinjen. Har du ett befintligt element som du vill ändra på det ställer du dig istället på det.
- 3. Ange horisontella längden 0.75 vilken är Relativ föregående punkt. Se till att den vertikala längden överstiger eventuell skärningspunkt.

#### **Skärning**

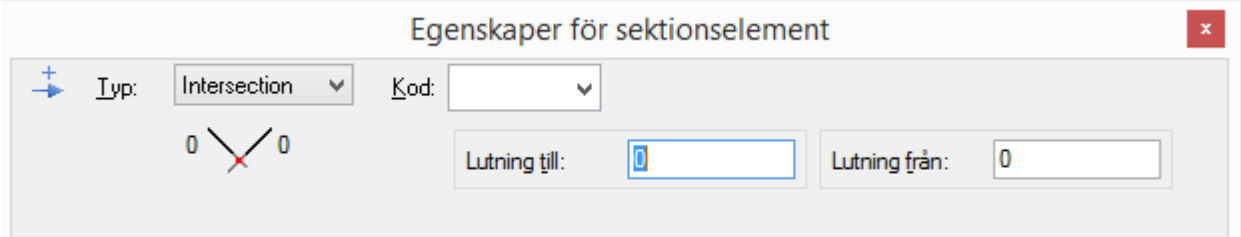

Kommandot skärning används när en punkt inte kan ges ett bestämt läge utan bara har två lutningar mot och från den. De indata som behövs är dessa två lutningar. Vektorn används ofta på mittremsan av en motorväg.

#### <span id="page-644-0"></span>**Relativ**

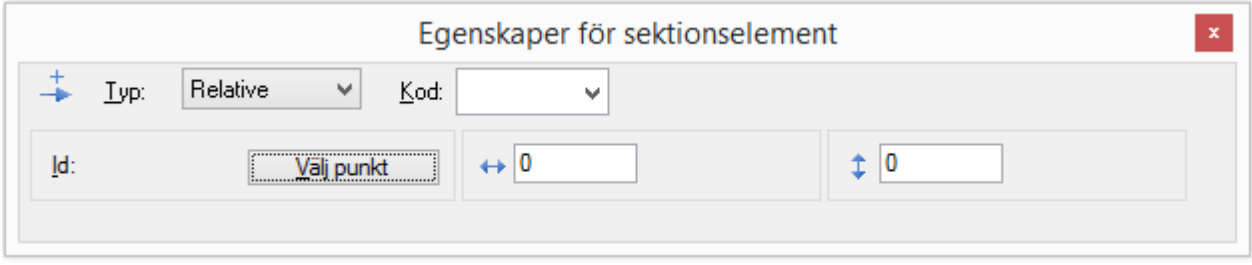

Relativ används framförallt för att bestämma överbyggnadstjocklekar. Man bestämmer relativt värde i horisontell eller vertikal led och pekar på den punkt som man ska en relation gentemot.

#### Exempel:

Överbyggnaden för fyll ska vara 0.7 m under vägbanan, parallellt med denna.

#### *Gör så här:*

- 1. Markera överbyggnaden för fyll, det är den blåa linjen.
- 2. Finns det inget element utanför adderar du ett element genom att gå till och klicka på Konstruera|Relativ eller använd snabbkommandot för relativ i verktygsboxen. Har du ett befintligt element som du vill ändra på det ställer du dig istället på det.
- 3. Ange vertikala höjden (indikeras med pilar uppåt och neråt) 0.70. Nollställ horisontella längden för att slippa bieffekter av denna.
- 4. Markera Välj punkt.
- 5. Peka på den punkt i vägbanan som du vill ha en parallell höjd på 0.7 m mot. På en normal väg utan mittremsa behövs detta markeras sammanlagt på två punkter (för varje sida av vägen), först punkten vid mittlinjen och sedan vid stödremsan/vägrenen. Är det en motorväg med mittdike kan man behöva markera punkter i mitten, inre stödremsa och yttre stödremsa. Det är dock ingen nackdel om även punkter som Vägkanterna markeras.

OBS: Observera att du kan arbeta med andra ingående plandata och profildata, det vill säga du kan lägga in kantlinjer och dikesprofiler. I din sektionsmall anger du sedan att punkterna ska vara relativa från dessa mått, det går alltså att lägga relativa mått från dessa data, det behöver inte vara mått exakt på externa plan- respektive profildata.

#### <span id="page-644-1"></span>**Anslut**

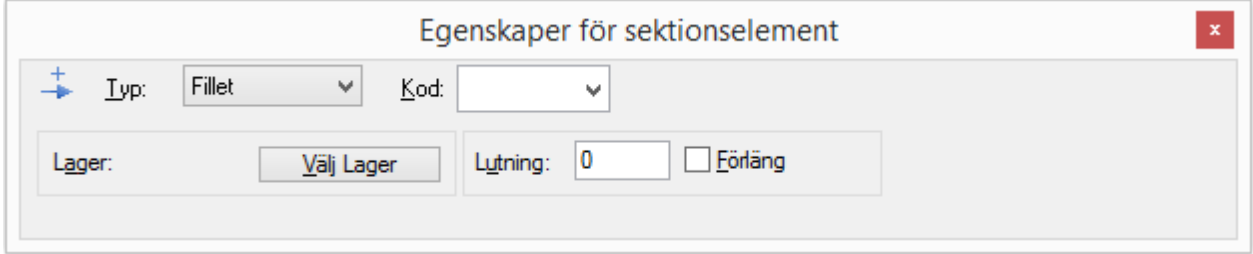

Anslut är det kommando som används för den punkt där överbyggnaden ska gå ihop med innerslänten. Man ska här ange med den lutning elementet ska ha (oftast förlängning) samt peka på det element som anslutning ska ske emot.

#### Exempel:

Vi har byggt en linje för terrassen 0.7 m under denna och kommit till en punkt under yttre stödremsa. Vi vill nu att terrassen ska fortsätta ut med samma lutning ut till den inre slänten.

### *Gör så här:*

- 1. Markera överbyggnaden för fyll, det är den blåa linjen, punkten under den yttre stödremsan.
- 2. Finns det inget element utanför adderar du ett element genom att gå till och klicka på Konstruera|Anslut eller använd snabbkommandot för anslut i verktygsboxen. Har du ett befintligt element som du vill ändra på det ställer du dig istället på det. Kontrollera att riktningen är utåt, från mittlinjen.
- 3. Markera rutan för Förläng.
- 4. Markera rutan för Välj lager.
- 5. Peka på det lager du ska ansluta emot, alltså färdig väg, övre svarta linjen.

#### <span id="page-645-0"></span>**Förbind**

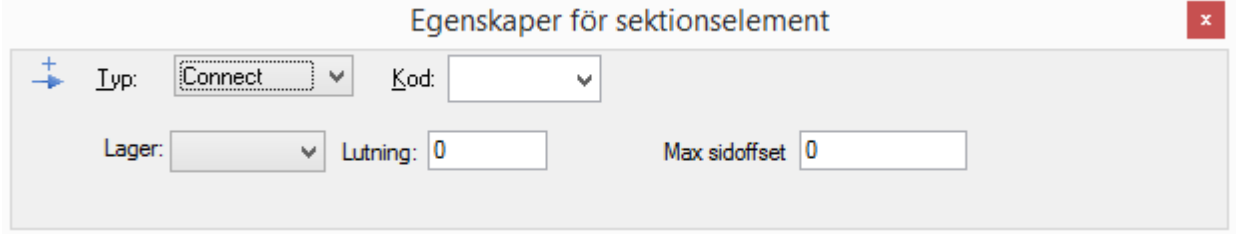

Sektionsmallens elementtyp förbind används för att ansluta det teoretiska lagret mot terrassen. Två parametrar måste anges: Lutning och maximalt sidooffset. Lutningen anger med vilken lutning anslutningen ska ske. Maximalt sidoffset sätter en gräns för hur stort avståndet i sidled får vara. Om ingen skärningspunkt med terrassen har hittats innan sidoffsettet hamnar den nya punkten vid maxgränsen.

#### <span id="page-645-1"></span>**Följ**

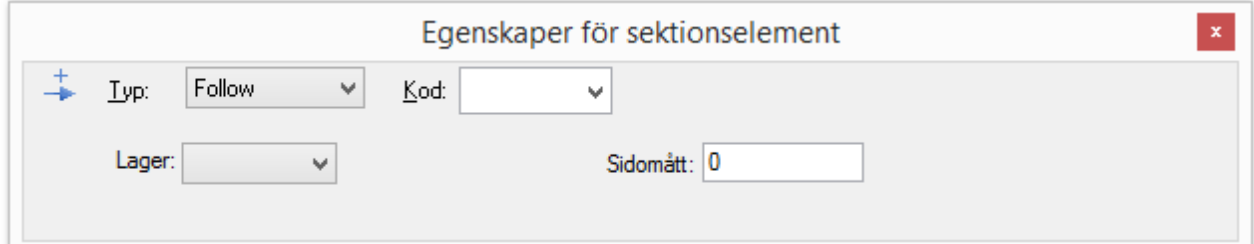

Följ-punker följer en terrängmodell. En punkt av typen Följ måste ligga efter en punkt som ansluter mot terrängmodell eller efter en annan Följpunkt. Shelf anger hur långt i sidled som terrängmodellen ska följas.

## **Offsetvärde**

Längst till höger i dialogen anges ett offsetvärde för startpunkten på vald ytterslänt. Offsetvärden kan bara anges för slänter i terrasslagret.

Nyckelord: Objektegenskaper, Anslut i sektion, Följ i sektion, Förbind i sektion, Sektionsegenskaper, Relativ i sektion, Vektorer i sektioner

## Copyright © 2023 by Adtollo AB.

*Created with the Personal Edition of HelpNDoc: [Effortlessly Support Your Windows Applications with](https://www.helpndoc.com/feature-tour/create-chm-help-files/) [HelpNDoc's CHM Generation](https://www.helpndoc.com/feature-tour/create-chm-help-files/)*

<span id="page-646-0"></span>Sektionsmall, testa mall [Sektioner](#page-429-0) ›› 合邻心

## **Testa mall**

### *Sektionsmall | Konstruera | Testa mall*

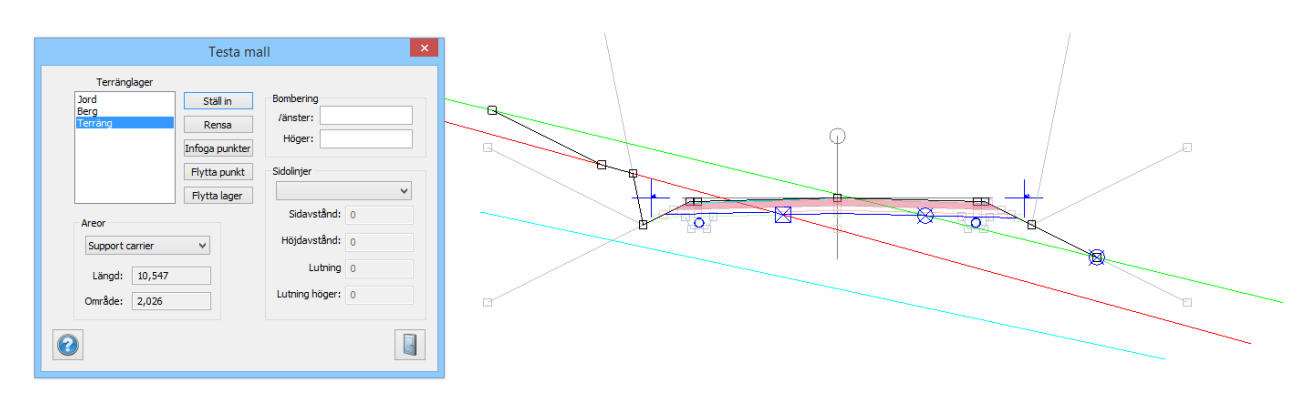

Funktion för att testa sektionsmallen med olika nivåer för jord- respektive bergmodell.

Det går att ställa in, redigera och lägga till punkter på de olika ingående testlagren för att se hur detta slår på sektionerna. Du kan ställa in lager/terrängmodeller med olika höjder, visa areorna för vald area och ställa in sidolinjer.

Nyckelord: Testa sektionsmall, Malltest, Olika terränghöjder på sektionsmall

#### Copyright © 2023 by Adtollo AB.

*Created with the Personal Edition of HelpNDoc: [Maximize Your Documentation Capabilities with HelpNDoc's](https://www.helpndoc.com/feature-tour/stunning-user-interface/) [User-Friendly UI](https://www.helpndoc.com/feature-tour/stunning-user-interface/)*

<span id="page-646-1"></span>Sektionsmall, snabbmall [Sektioner](#page-429-0) ››<br>  $\bigoplus$  (III)

**Snabbmall**

*Sektionsmall | Konstruera | Snabbmall*

Det finns snabbmallar för olika typer av vägar.

Typ: Välj snabbmall för generell väg, väg med gång- och cykelväg, väg med busshållsplats, stadstrafik, motorväg, VA-dike och tunnel.

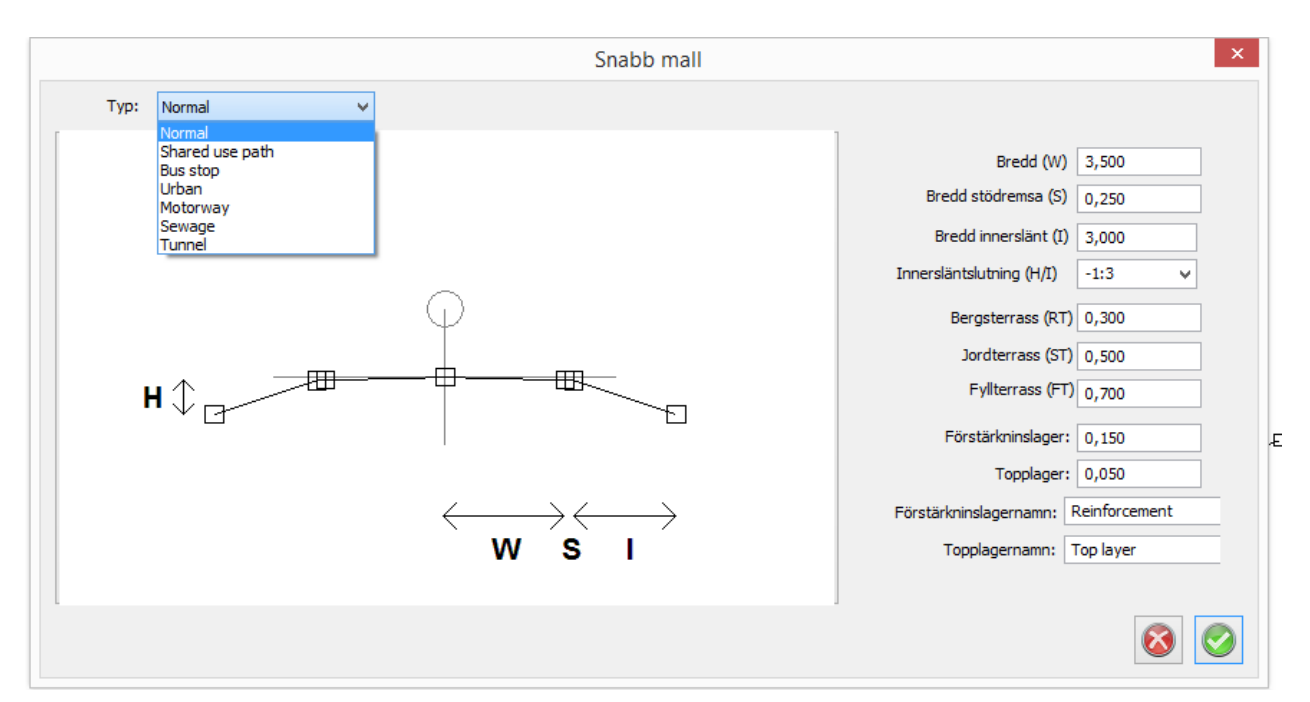

De snabbmallar som använder (kan använda) sidolinjer skapar dessa om du anger ett namn på sidolinjen. Använd gärna ett kort namn, exempelvis HVK för Höger Vägkant.

Nyckelord: Snabbmall, Sektionsmall buss, Sektionsmall Motorväg, Sektionsmall VA, Sektionsmall tunnel, Tunnelsektion, Sektionsmall GC-väg, Jä

#### Copyright © 2023 by Adtollo AB.

*Created with the Personal Edition of HelpNDoc: [Leave the tedious WinHelp HLP to CHM conversion process](https://www.helpndoc.com/step-by-step-guides/how-to-convert-a-hlp-winhelp-help-file-to-a-chm-html-help-help-file/) [behind with HelpNDoc](https://www.helpndoc.com/step-by-step-guides/how-to-convert-a-hlp-winhelp-help-file-to-a-chm-html-help-help-file/)*

<span id="page-647-0"></span>Sektionsmall, modifiera [Sektioner](#page-429-0) ››<br>  $\triangle$  4 III >

## **Modifiera sektionsmall**

#### *Sektionsmall | Modifiera*

Sektionsmallen kan redigeras på ett stort antal sätt och de flesta av dessa kommandon finns egentligen under Konstruera där man för varje ingående element i sektionen kan ändra denna. Under Modifiera hittar vi kommandon för att radera punkter i sektionen (finns även i verktygsbox), redigering av ytterslänter, addera överbyggnadslager och för att lägga till sidolinjer som används i mallen. Dessa kommandon finns även i Beräknade sektioner.

#### **Radera punkter**
### *Sektionsmall | Snabbmall | Modifiera | Radera punkter*

Radera punkt i sektionsmall. Gör man motsvarande kommando i beräknade sektioner får man upp frågan i vilka sektioner man vill radera denna punkt. Ett tips är att inte radera punkter i beräknade sektioner utan sätta dem till 0 istället.

### Copyright © 2023 by Adtollo AB.

*Created with the Personal Edition of HelpNDoc: [Produce electronic books easily](https://www.helpndoc.com/create-epub-ebooks)*

Sektionsmall, sidolinjer [Sektioner](#page-429-0) ›› 合仰心

# **Sidolinjer, inställningar**

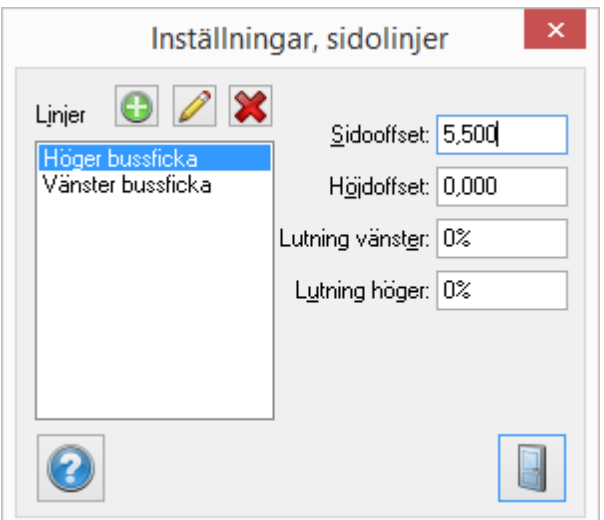

# *Sektionsmall | Snabbmall | Modifiera | Sidolinjer*

I kommandot anges om mallen ska använda sidlinjer eller inte och vad de då ska heta. Man kan även ange sidomått och höjdmått vilket gör det lättare att arbeta med dessa mått i mallen.

## *Färg*

Välj vilken färg lagret ska ritas ut i.

### *Terräng*

Kryssa i om du vill att lagret ska följa en terrängmodell. Samma typ av kommando finns med på de beräknade sektionerna (TCS). För att lägga in beräknade sektioner i ritningen - se [Sektioner](..\Drawing\Sheet\construct_section_drawing.html).

#### Nyckelord: Sidolinjer i sektionsmallar

#### Copyright © 2023 by Adtollo AB.

*Created with the Personal Edition of HelpNDoc: [Effortlessly bring your documentation online with HelpNDoc](https://www.helpndoc.com/feature-tour/produce-html-websites/)*

Sektionsmall, spegla [Sektioner](#page-429-0) ››<br>  $\triangle$  4 III

**Spegla**

### *Sektionsmall | Snabbmall | Modifiera | Spegla*

Sektionsmallar kan speglas med ett kommando som du hittar i modifieramenyn. Kommandot kan antingen kopiera vänstra sidan till höger, eller högra till vänster. Detta kommando finns inte i beräknade sektioner.

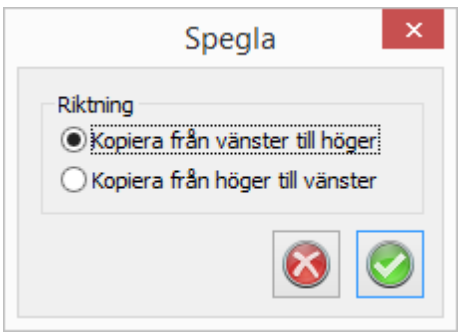

Nyckelord: Spegla i sektionsmall

#### Copyright © 2023 by Adtollo AB.

*Created with the Personal Edition of HelpNDoc: [Produce electronic books easily](https://www.helpndoc.com/create-epub-ebooks)*

Sektionsmall, addera lager [Sektioner](#page-429-0) ››<br>  $\triangle$  4 III

## **Addera lager**

*Sektionsmall | Snabbmall | Modifiera | Lager* 

I Topocad kan man arbeta med oändligt antal ingående lager. Dessa lager kan vara var som helst i sektionen.

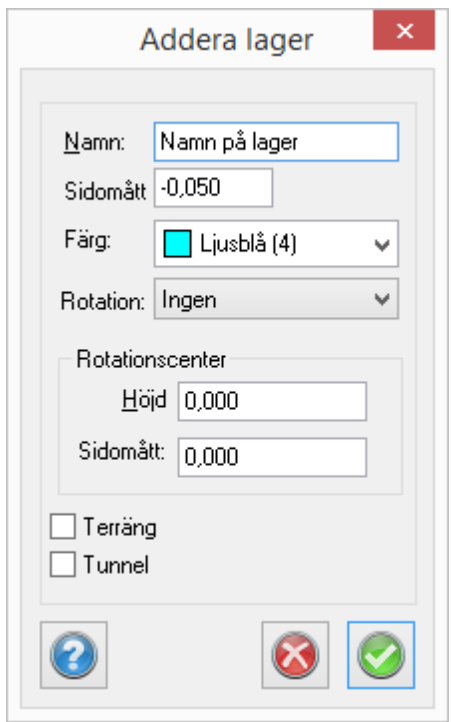

Rotation - Ja/Nej. Om sektionen ska roteras runt en axel kan detta anges här. Detta används främst för norska tunnelsektioner.

*Terräng* - egendefinierade terränglager *Tunnel* - tunnellager för tunnelmodeller

Terräng och Tunnellager innebär att man kan peka ut en terrängmodell eller ett punktmoln vilket kan användas som en begränsning i en areadefinition.

Nyckelord: Addera lager i sektionsmall, Nytt lager i sektion

### Copyright © 2023 by Adtollo AB.

```
Created with the Personal Edition of HelpNDoc: Maximize Your Documentation Output with HelpNDoc's
                       Advanced Project Analyzer
```
Sektionsmall, kopiera lager [Sektioner](#page-429-0) ››<br>  $\triangle$  4 III >

# **Kopiera lager**

*Sektionsmall | Snabbmall | Modifiera | Kopiera lager* 

Kopierar markerat lager. Ange ett sidoffset uppåt/neråt jämfört med det lager du står på. Ange färg och namn

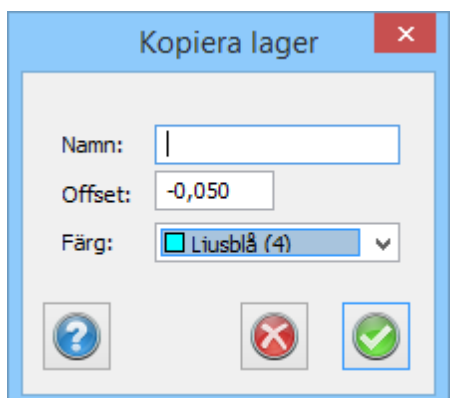

Nyckelord: Kopiera lager, Sektionsmall dubblera lager, Dubblera lager

### Copyright © 2023 by Adtollo AB.

*Created with the Personal Edition of HelpNDoc: [Streamline your documentation process with HelpNDoc's](https://www.helpndoc.com/step-by-step-guides/how-to-convert-a-hlp-winhelp-help-file-to-a-chm-html-help-help-file/) [WinHelp HLP to CHM conversion feature](https://www.helpndoc.com/step-by-step-guides/how-to-convert-a-hlp-winhelp-help-file-to-a-chm-html-help-help-file/)*

Sektionsmall, förenklad ytterslänt [Sektioner](#page-429-0) ››<br>  $\bigoplus$  (III)

# **Ytterslänt**

*Sektionsmall | Modifiera | Snabb ytterslänt*

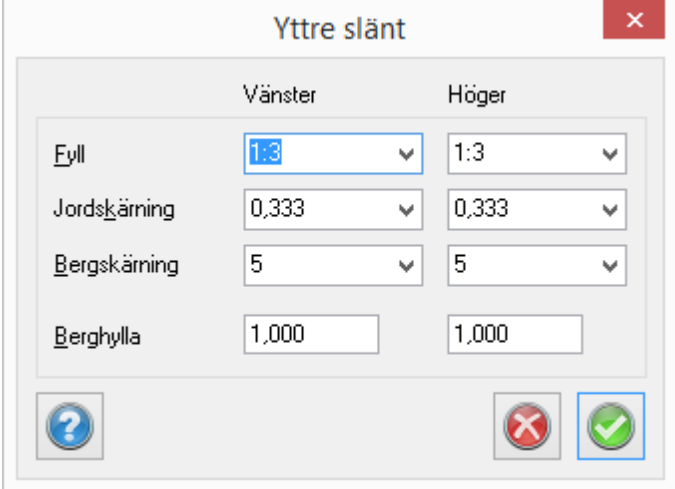

Snabb ytterslänt. Inställningar för ytterslänt i förenklat utförande kan anges här.

Nyckelord: Ytterslänt

### Copyright © 2023 by Adtollo AB.

*Created with the Personal Edition of HelpNDoc: [Effortlessly optimize your documentation website for search](https://www.helpndoc.com/feature-tour/produce-html-websites/)*

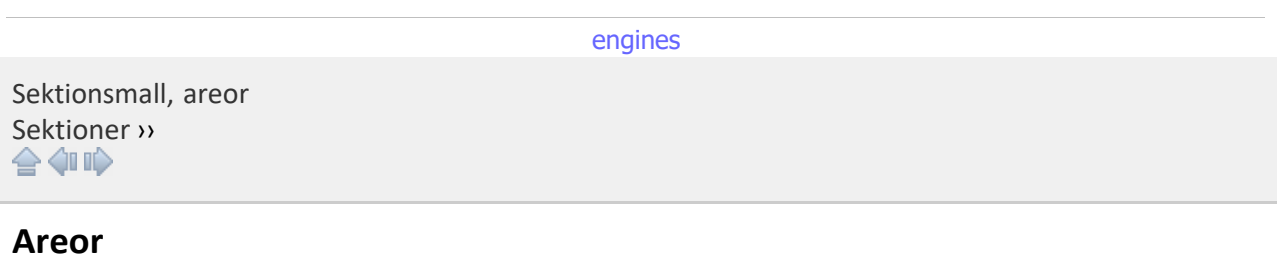

## *TST | Sektionsmall | Modifiera | Areor*

Areor specificeras i en sektionsmall. Dessa areor har stor betydelse för de volymer som beräknas och redovisas. Redovisning av areor sker som volymer dels i de rapporter som finns i Topocad och dels som solider vid import till en ritning. Dessa solider kan i sin tur genereras i volymrapporter och de kan bearbetas i de vanliga kommandon för att redigera solider.

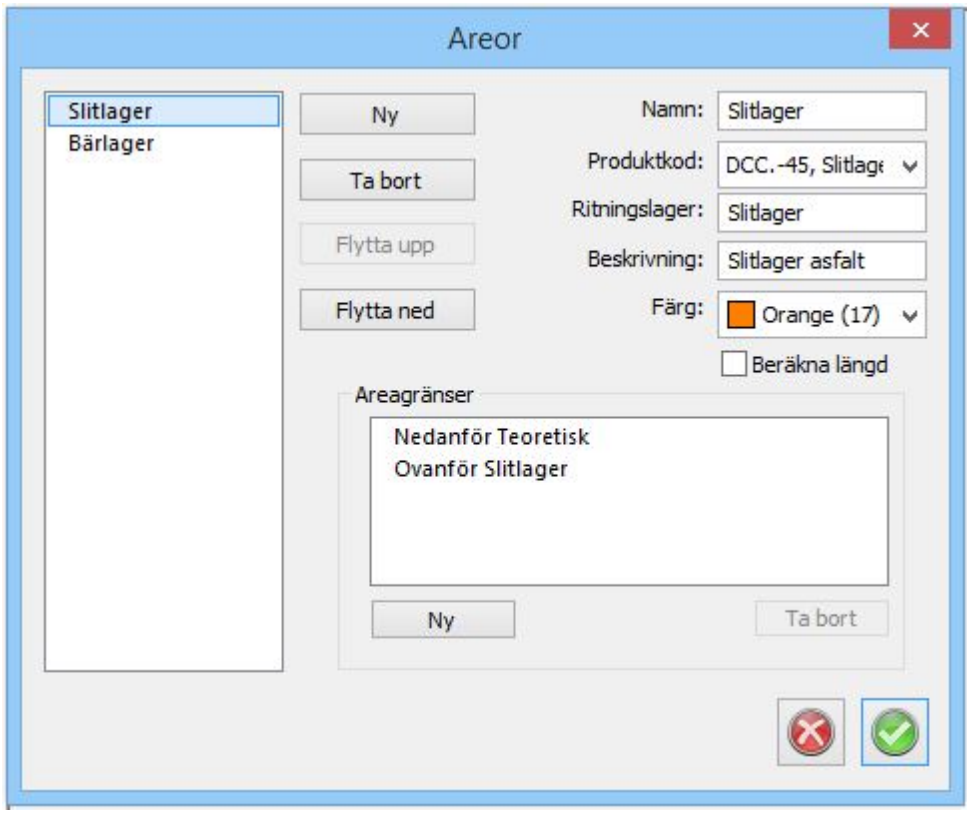

Varje lager ges ett namn och kan ges en produktkod, ritningslager och beskrivning. En färg anges för enklare identifiering. Därefter anges areagränser för hur tvärsnittsarean ska beräknas.

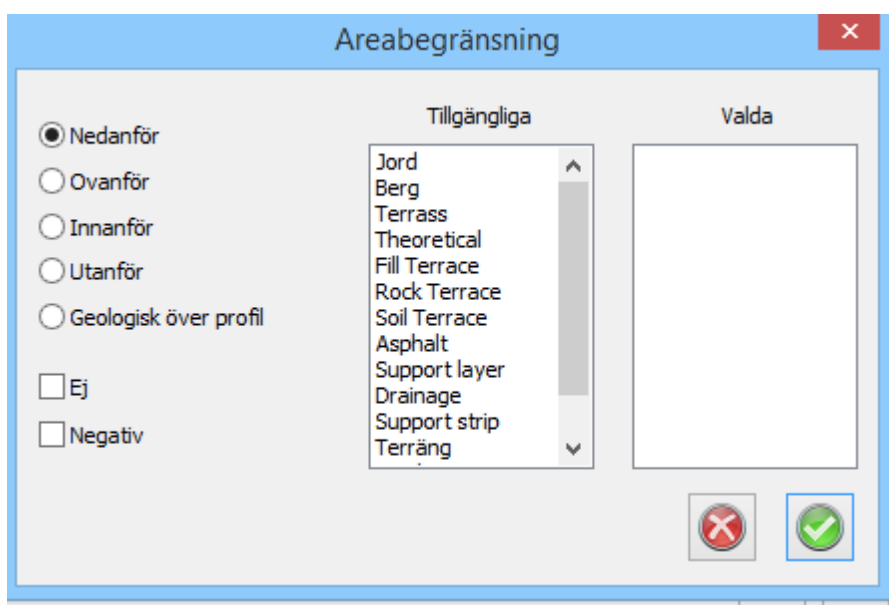

Tvärsnittsarean identifieras från valfritt antal lager och värden kan anges:

- · Nedanför nedanför ett lager
- · Ovanför ovanför (i höjd) ett lager.
- · Innanför för lager som omsluter sig själv, exempelvis i tunnlar kan arean beräknas innanför detta. Exempelvis innanför teoretisk sektion och utanför tunnelterrängsektion.
- · Utanför för lager som omsluter sig själv, exempelvis i tunnlar kan arean beräknas utanför detta.
- · Geologisk överprofil en speciell beräkningsfunktion för tunnlar.
- · Ej, anger "Ej nedanför Berg, Ej nedanför Mark, Ej Innanför" etc.
- · Negativ, anger att funktionen inverteras.

 Nyckelord: Area i sektionsmall, Sektionsmall - areor, Tvärsnittsarea i sektionsmall, Skapa solider från tvärsnittsareor

### Copyright © 2023 by Adtollo AB.

*Created with the Personal Edition of HelpNDoc: [Powerful and User-Friendly Help Authoring Tool for](https://www.helpndoc.com/feature-tour/markdown-import-export-using-helpndoc-help-authoring-tool/) [Markdown Documents](https://www.helpndoc.com/feature-tour/markdown-import-export-using-helpndoc-help-authoring-tool/)*

<span id="page-653-0"></span>Sektionsmall, sektionsobjekt [Sektioner](#page-429-0) ››<br>  $\triangle$  4 m

# **Sektionsobjekt**

*Sektionsmall | Modifiera | Sektionsobjekt*

## *Beräknade sektioner | Modifiera | Sektionsobjekt*

Sektionsobjekt i form av 2D respektive 3D symboler kan anges på valfri punkt och med valfritt deltamått i sektion/höjd. Dessa kommer att skapas till solider vid import av beräknade sektioner till en ritning.

Man kan ange både längsgående objekt och objekt som läggs in med jämna mellanrum längs med sektionerna/vägen. Det går även att ange dimensioner för ett rör med radie och godstjocklek.

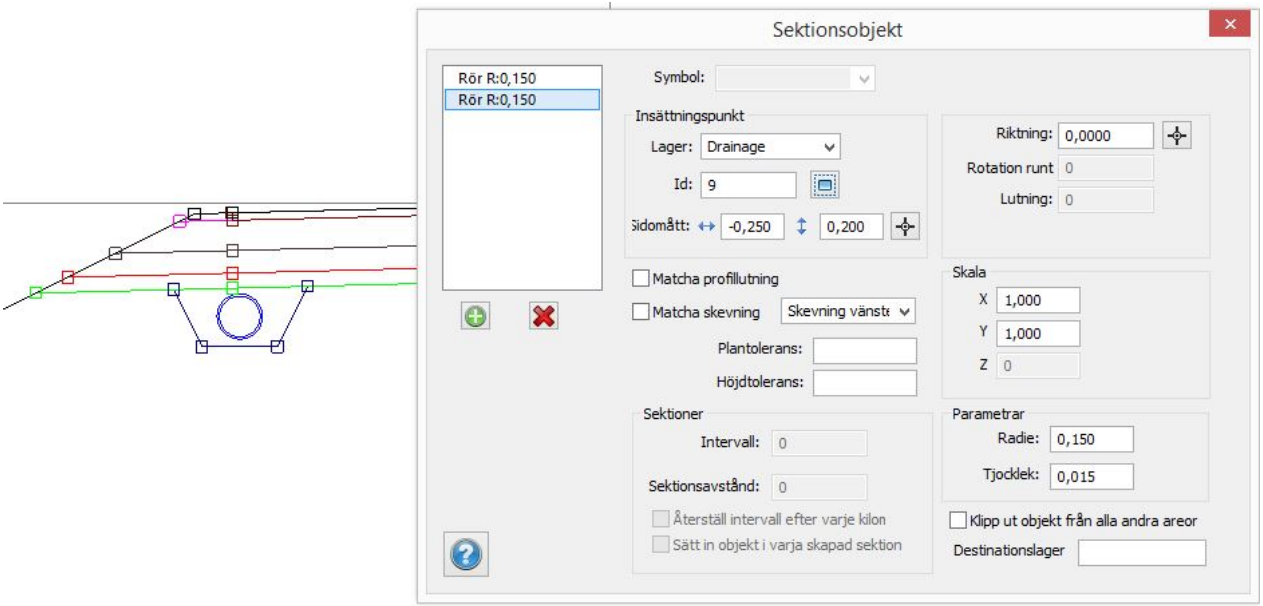

Lämpliga objekt är rör i drändiken och VA-diken, kantstenar, mittbarriärer och andra längsgående objekt i vägen.

För sektionsobjekt kan det vara så att dess tvärsnittsarea ska räknas bort från sektionsarea, exempelvis ett rör med diameter större än 0,5 m, då ska rörbädden räknas bort. Detta kan anges genom att markera "Klipp ut objekt från alla andra areor". Detta kommando kan även användas i beräknade sektioner.

Nyckelord: Sektionsobjekt i sektionsmall, Solider från sektionsmall, Rör i sektionsmall

### Copyright © 2023 by Adtollo AB.

*Created with the Personal Edition of HelpNDoc: [Free iPhone documentation generator](https://www.helpndoc.com/feature-tour/iphone-website-generation)*

<span id="page-654-0"></span>Beräkna sektioner [Sektioner](#page-429-0) ››<br>  $\bigoplus$  (III)

# **Beräknade sektioner**

*Beräknade sektioner*

Beräknade sektioner har filformat .TCS - Topocad Calculated Sections.

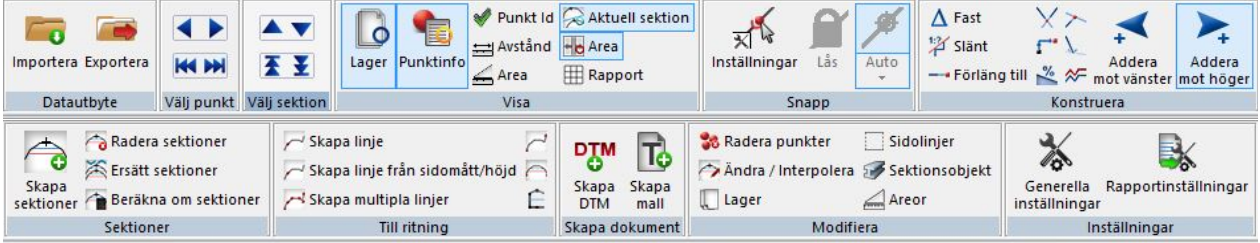

För att beräkna tvärsektioner behöver vi en del fakta och dessa läggs in under *Inställningar | Generella inställningar.*

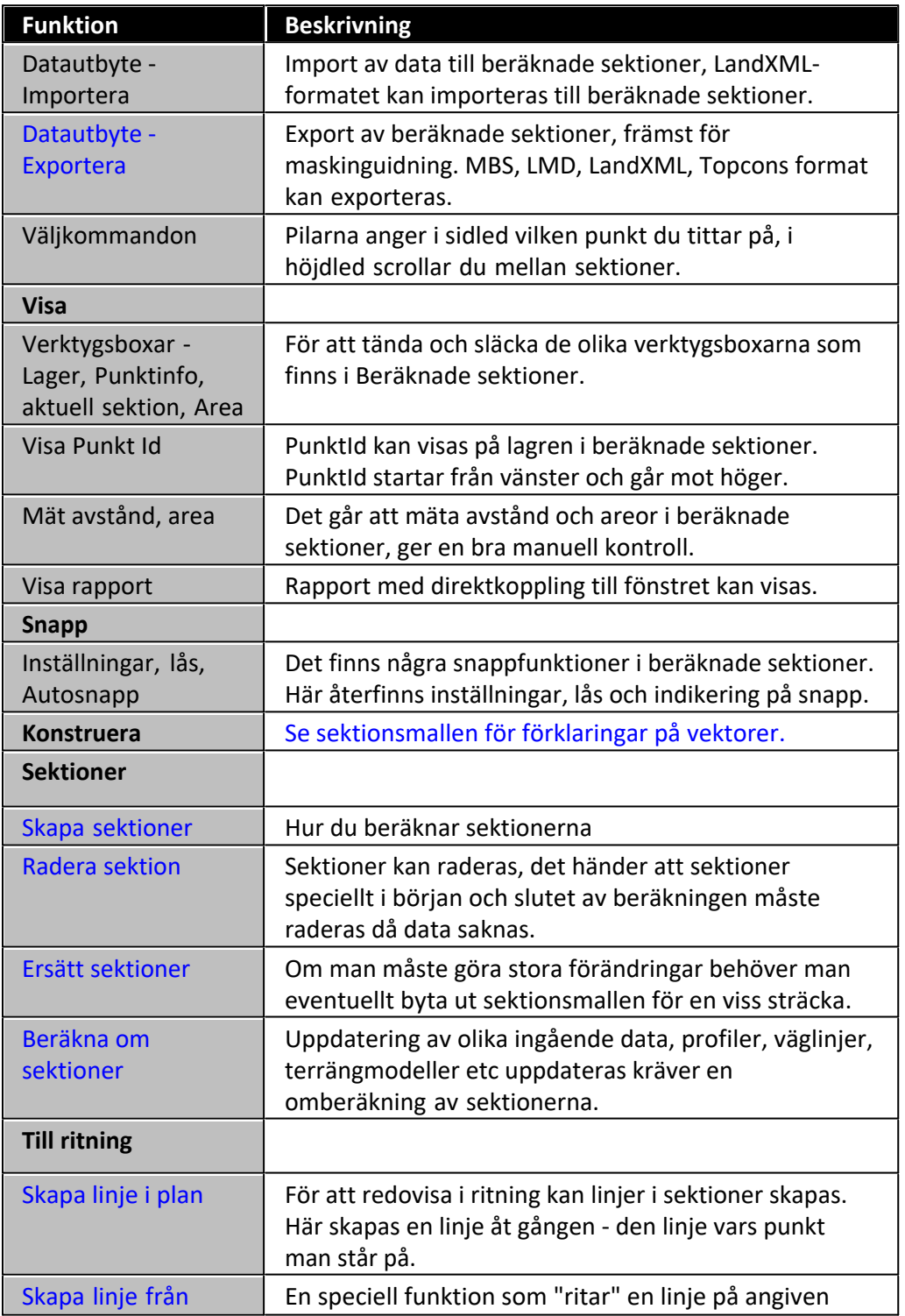

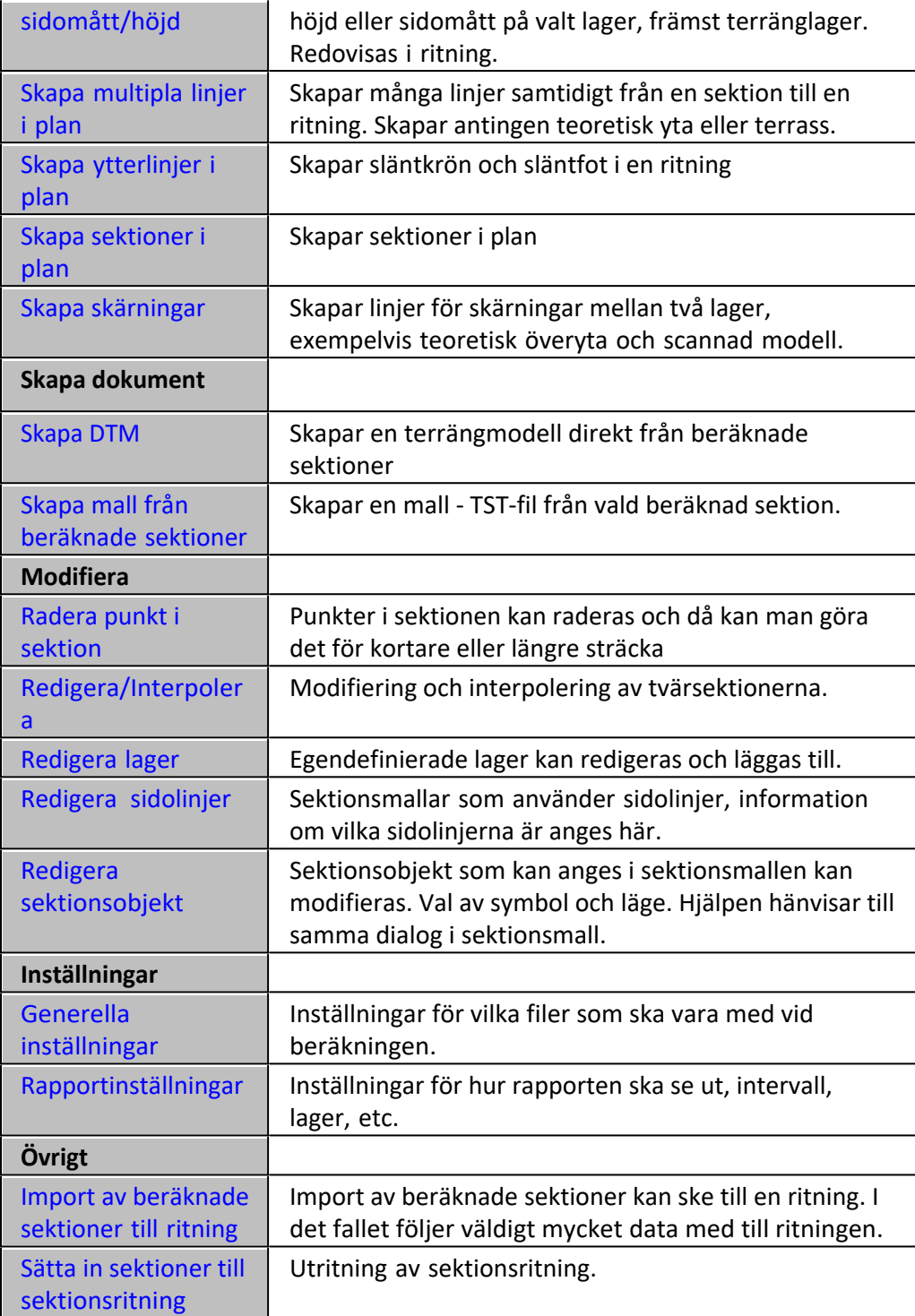

## **Skapa mall från beräknade sektioner**

*Beräkna sektioner | Skapa dokument | Skapa mall*

Kommandot skapar direkt en sektionsmall (TST) av aktuell beräknad sektion. Denna kan i sin tur användas för att skapa en ny mall.

#### <span id="page-657-1"></span>**Rapportinställningar**

#### *Beräkna sektioner | Inställningar | Rapportinställningar*

Rapporterna kan bli onödigt långa med mycket information. I rapportinställningen kan man bestämma vilka kolumner som ska vara med, vilket intervall mellan sektionerna som ska användas och mellan vilka sektioner man vill beräkna.

### **Flera terrängmodeller i beräknade sektioner**

I beräknade sektioner kan du ange flera terrängmodeller för jord och berg. När en sektion beräknas används sektionens mittpunkt för att avgöra vilken terrängmodell som ska användas för just den sektionen. Den första terrängmodellen som täcker in mittpunkten blir den som används för sektionen. Om ingen av terrängmodellerna täcker mittpunkten används den första i listan.

### Copyright © 2023 by Adtollo AB.

*Created with the Personal Edition of HelpNDoc: [Eliminate the Struggles of Documentation with a Help](https://www.helpndoc.com/news-and-articles/2022-09-27-why-use-a-help-authoring-tool-instead-of-microsoft-word-to-produce-high-quality-documentation/) [Authoring Tool](https://www.helpndoc.com/news-and-articles/2022-09-27-why-use-a-help-authoring-tool-instead-of-microsoft-word-to-produce-high-quality-documentation/)*

<span id="page-657-0"></span>Beräkna sektioner, export [Sektioner](#page-429-0) ››  $\triangle$  400 $\triangleright$ 

# **Export av beräknade sektioner till MBS, LMD och LandXML**

### *Beräkna sektion | Datautbyte | Export*

Beräknade sektioner kan exporteras till LandXML, till Georog/Leicas format MBS samt LMD. Det går även att exportera till Topcons RD3-format.

### **Export till MBS**

Georogs/Leicas maskinstyrningssystem Georog kan ta emot MBS-filer. Vid export till MBS skapas ett stort antal filer, det är bra att ange en separat mapp för exporten så att ni har kontroll på de filer som skapas. Dessa är:

- · MBS-fil med information om ingående data och vilka andra filer som ingår.
- · NSD NormalSektionsData-filer, Topocad exporterar en fil för varje skapad sektion.
- LIN Liniefil
- · PRF Profilfil
- · Soil.TRM och eventuellt Rock.TRM terrängmodellsfiler

#### **Export till LMD**

Georog/Leica hanterar även LMD-filer som beskriver sektioner med längsgående data istället för

sektionsdata som MBS. LMD består i sin tur även den av några filer:

- · LMD-fil med ingående besklrivning och information om andra filer som ingår i exporten.
- · LIN Linjefil
- · PRF Profilfil
- · GEO-fil med koordinater och länkar till andra ingående filer.

### **LandXML**

Generellt exportformat som hanterar beräknade sektioner, terrängmodeller och geometrier i form av linjedata och profildata. Vid exporten till LandXML finns inställningar för vilka lager som ska ingå i exporten och vilken typ av format som ska exporteras. Detta kan vara 2D punktlista och CrossSecPnt som båda innehåller tvärsektionsdata respektive Linjer som innehåller en trådmodell.

Se mer om *[LandXML](#page-203-0).*

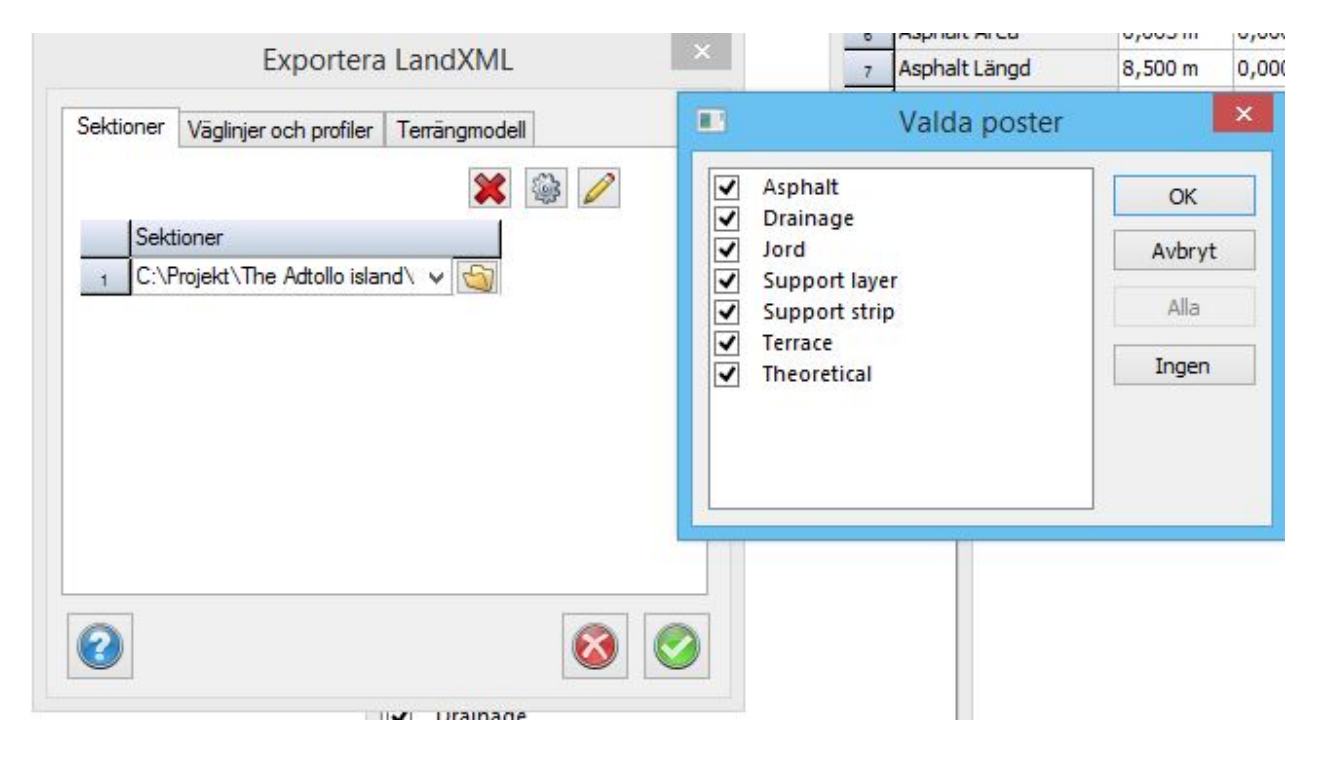

Val av vilka lager som ska ingå i exporten.

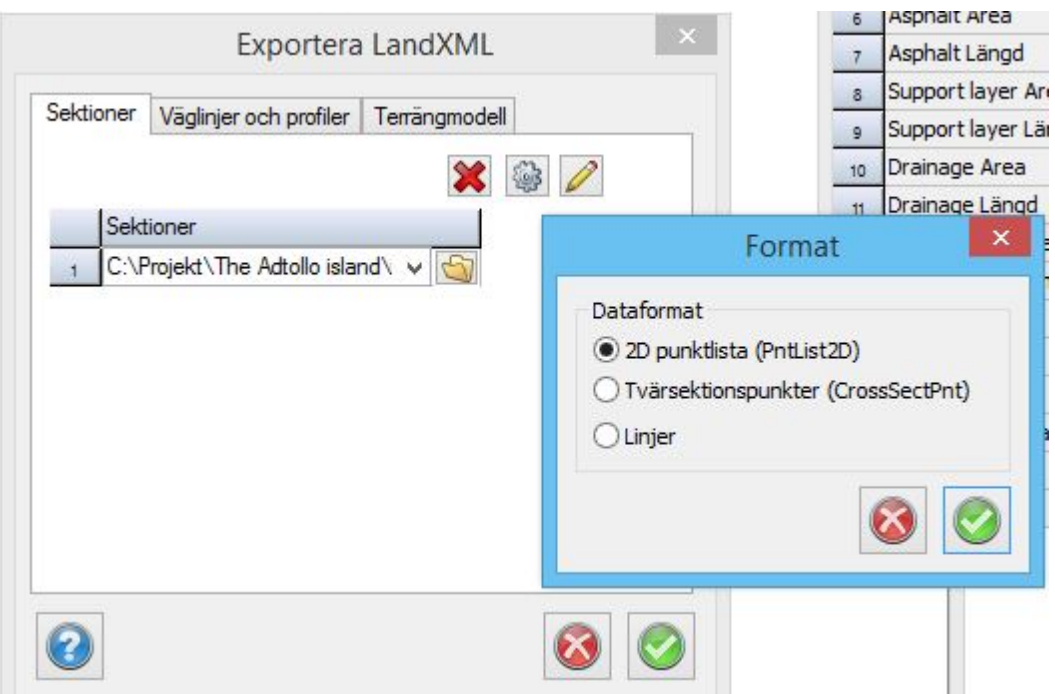

Val av vilken typ av format som ska ingå i exporten.

Vid export till befintlig LandXML fil får man valet om man ska addera data till filen eller börja om från start.

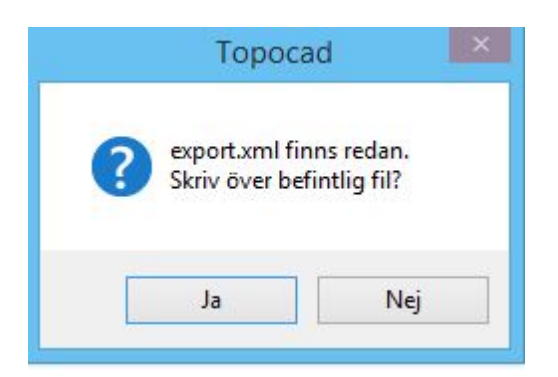

Svara ja på denna fråga.

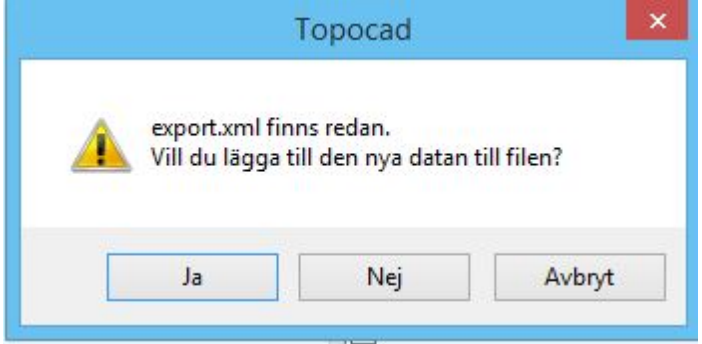

Bestäm här vad du vill göra.

Nyckelord: LandXML, Georog, Leica, MBS, LMD, Export till Georog

Copyright © 2023 by Adtollo AB.

*Created with the Personal Edition of HelpNDoc: [Elevate Your CHM Help Files with HelpNDoc's Advanced](https://www.helpndoc.com/feature-tour/create-chm-help-files/) [Customization Options](https://www.helpndoc.com/feature-tour/create-chm-help-files/)*

<span id="page-660-0"></span>Beräkna sektioner, radera punkt i sektion [Sektioner](#page-429-0) ››  $\Leftrightarrow$  ( $\blacksquare$ )

# **Radera punkt i sektion**

*Beräkna sektion | Modifiera | Radera punkter*

Du kan enkelt ta bort en punkt i sektionen genom att markera en punkt i en sektion och sedan gå till menyns *Modifiera|Radera punkt*. Radera punkt finns även i verktygsboxen. Observera att det inte går att ta bort en punkt som någon annan punkt är beroende av.

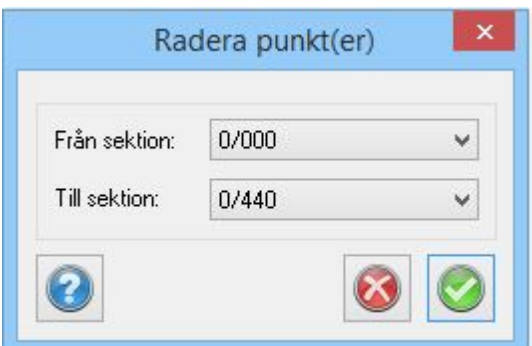

### Nyckelord: Radera punkt i sektion

### Copyright © 2023 by Adtollo AB.

*Created with the Personal Edition of HelpNDoc: [Easy to use tool to create HTML Help files and Help web sites](https://www.helpndoc.com/help-authoring-tool)*

Beräkna sektioner, generellt [Sektioner](#page-429-0) ››<br>  $\triangle$  4 III >

# **Generella inställningar**

*Beräknad sektion | Inställningar | Generella inställningar*

Generella inställningar kommer upp med automatik när du startar beräknade sektioner. Men du kan när som helst gå in i dialogen igen för att addera eller redigera data.

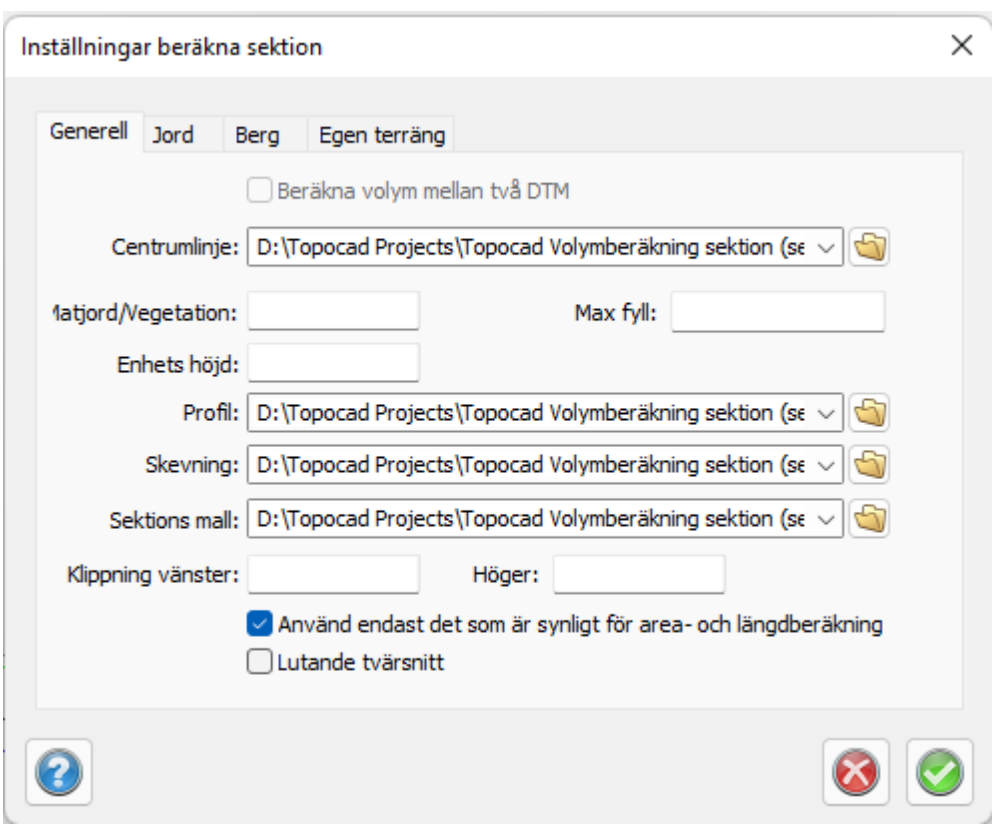

[ ] Beräkna volym mellan två DTM anges om du bara beräknar terrängsektioner och inte använder en sektionsmall. I det fallet behövs en väglinje men ingen profil.

### **Centrumlinje**

Centrumlinjen är antingen en väglinje TRL eller en Geometrifil TGF med väglinjedata.

#### **Matjordsavtagning / Max fyll**

Här anges tjockleken för matjordsavtagningen. Max fyll anger ett maxdjup vid vägens mittpunkt, överstiger maxdjupet detta värde kommer matjordsavtagning inte att beräknas för denna sektion.

Om det teoretiska lagrets yttersta punkt på ena sidan ligger ovan jord kommer matjordsborttagningen på den sidan att börja med fullt djup vid terrassens ytterpunkt. Om det teoretiska lagrets yttersta punkt på ena sidan ligger under jord kommer matjordsborttagningen på den sidan att följa terrassen fram till ytterpunkten på det teoretiska lagret, eller tills det att terrassen går under angivet djup för matjordsborttagning. Därefter fortsätter matjorden på angivet djup.

#### **Enhetshöjd**

Enhetshöjd anger bergavtagning, generellt över och under en meter. Ange 1 här om du vill beräkna berg över och under 1 meter.

#### **Profil**

Profilen anges med formatet TRP eller TGF (med ifylld profil).

#### **Skevning**

Ange skevningsdiagram om sådant finns. Detta underlättar vid senare beräkning av sektionerna eftersom man kan direkt beräkna samtliga sektioner.

#### **Sektionsmall**

Ange standard sektionsmall.

### **Klippning vänster höger**

Ställ in en gräns för hur långt tvärsektionerna ska ritas ut. Lämna blankt för att rita ut hela tvärsektionen. Detta är ett visningsläge och ändrar alltså ingen data. Båda värdena är positiva.

## **Använd endast det som är synligt för area- och längdberäkning**

Använd denna inställning om du har en skarpare kurva i din sektionsmodell, för att klippa av beräkningen så att ingen del räknas dubbelt i din beräkning!

### **Lutande tvärsnitt**

Denna inställning gör att tvärsnitten lutar efter profilens lutning

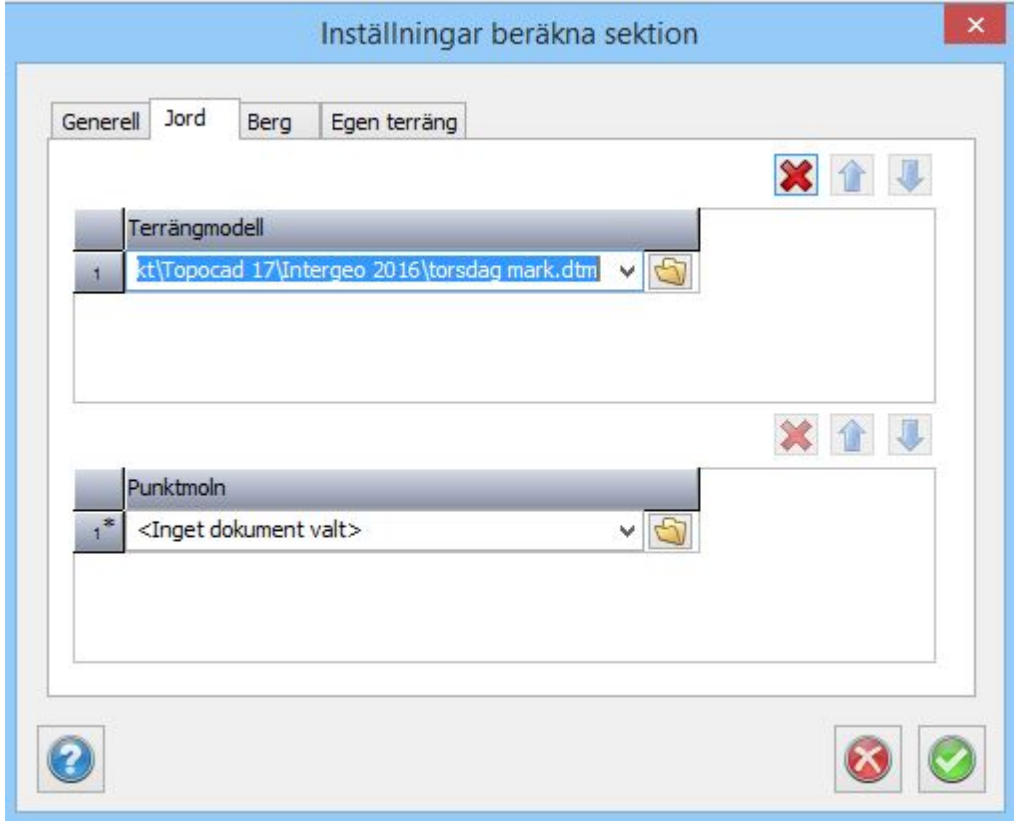

### **Jordmodell**

Minst en av jord respektive bergmodell måste finnas vid skapandet av sektioner. Modellen kan även vara ett punktmoln och från och med version 17 en solid. Det går att ange flera terrängmodeller för varje slag men det är enbart en av dessa terrängnmodeller som används för varje skapad sektion, nämligen den sektion som finns i mitten (vid väglinjen).

### **Punktmoln**

Terrängmodeller har högst prioritet, därefter punktmoln. Möjlighet att välja flera punktmoln på samma gång i dialogen.

### **Fliken "Egen terräng"**

Om du i din sektionsmall har angivit att du ska använda ett eller flera terränglager kan du ange dessa i

denna flik. Terränglager är ett valfritt lager som inte är jord (mark) modell eller bergmodell. Exempelvis befintlig väg, lera, vatten.

För att använda egen terräng får du först skapa ett lager som antingen är ibockat som terräng eller tunnel, du kan då även använda detta lager för att definiera areor.

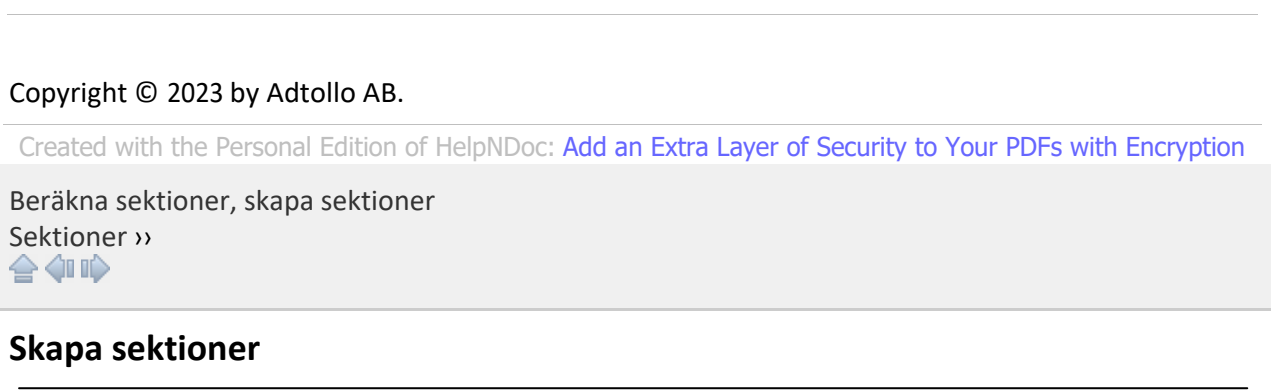

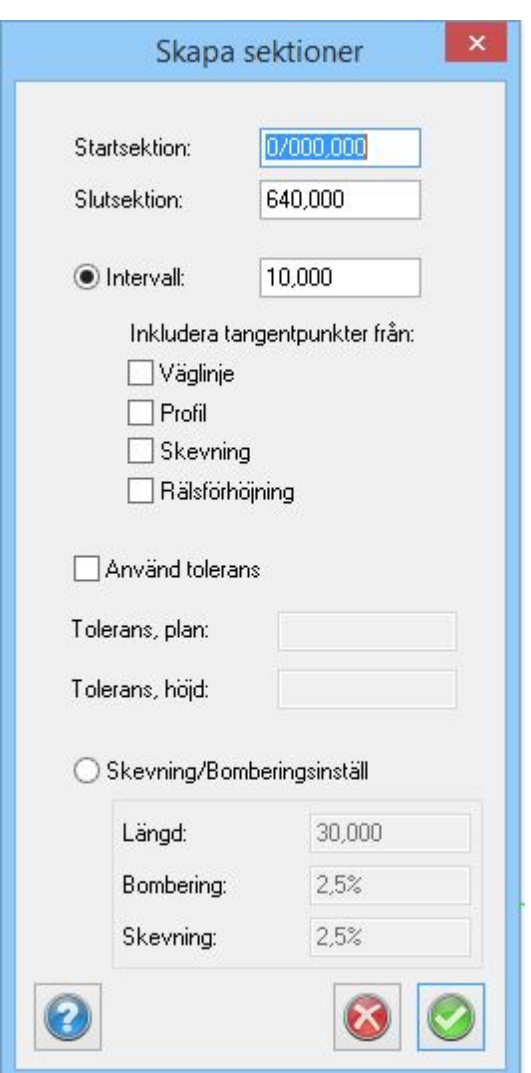

*Beräknad sektion | Sektioner | Skapa sektioner*

När de globala inställningarna är ifyllda är det lätt att beräkna sektionerna.

*Skapa sektioner.* Om skevningsdiagrammet (TCF-fil) har angivits i de globala inställningarna kommer man inte att behöva att skapa skevningssektionerna, detta görs automatiskt. Om inte skevningsdiagrammet är ifyllt kommer Topocad att fråga efter skevnings- och bomberingsinställningar. Om du ska använda dessa kan du antingen köra beräkningen en gång för att skapa dessa sektioner nu eller gå tillbaks och fylla i de globala inställningarna.

Om du inte ska beräkna skevning kan du istället markera att du ska beräkna intervall, fylla i intervall och beräkna.

Om sektionsmallen använder sidolinjer och du inte har fyllt i dem kommer du att få en fråga om att göra detta.

*Tolerans i plan och höjd*. Om minst en tolerans är angiven kan extra sektioner komma att skapas för att se till att resultatet håller sig inom den angivna toleransen. Endast det teoretiska lagret kontrolleras. Ytterslänter kan endast kontrolleras mot höjdtoleransen. Om båda fälten lämnas blanka görs ingen kontroll och inga extra sektioner skapas. (detta kan göras senare)

Välj mellan att skapa sektioner vid tangentpunkterna från väglinjen, profilen, skevningen eller rälsförhöjningen.

För att skapa en enstaka sektion eller några få sektioner mitt i väglinjen anger du start och slutsektion som samma sektion eller nära varandra.

Nyckelord: Skapa sektioner, Beräkna sektioner, Skapa enstaka sektion, Toleranser i sektioner

### Copyright © 2023 by Adtollo AB.

*Created with the Personal Edition of HelpNDoc: [Create cross-platform Qt Help files](https://www.helpndoc.com/feature-tour/create-help-files-for-the-qt-help-framework)*

<span id="page-664-0"></span>Beräkna sektioner, ändra-interpolera [Sektioner](#page-429-0) ››<br>  $\triangle$  4 III >

# **Ändra/Interpolera**

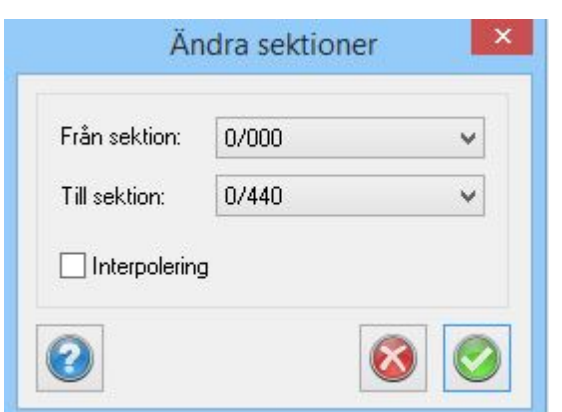

Denna funktion gör så att du kan redigera flera sektioner samtidigt. Antingen om du vill ha samma förändring av sektionerna eller om du vill ha en interpolering mellan sektionerna.

*Beräkna sektion | Modifiera | Ändra/Interpolera*

## *Gör så här för att redigera flera sektioner:*

- 1. Redigera en av sektionerna till det önskade resultatet.
- 2. Stå kvar på den punkten och aktivera kommandot *Ändra/Interpolera*.
- 3. Ange från och till vilken sektion till vilken sektion du önskar att denna ändring ska göras.
- 4. Tryck Ok.

### *Gör så här för att interpolera mellan flera sektioner:*

- 1. Redigera den sista sektionen av interpoleringen till det önskade resultatet.
- 2. Stå kvar på den punkten och aktivera kommandot *Ändra/Interpolera*.
- 3. Ange från vilken sektion till vilken sektion (den aktuella sektionen) du önskar att denna ändring ska göras.
- 4. Markera *Interpolering*.
- 5. Tryck Ok

Observera 1: Att det är den aktuella sektionen som bestämmer hur redigeringen av sektionerna ska göras!

Observera 2: Det redigerade elementet i sektionerna måste vara av samma typ. Det går inte att förlänga en lutning i en sektion och ett fast element i en annan.

Observera 3: Om du i den aktuella sektionen har lagt till ett element kommer du att få en fråga för varje redigerad sektion om du ska lägga till ett element även i dessa sektioner.

Nyckelord: Ändra beräknad sektion, Redigera sektion, Interpolera i beräknade sektioner, Ändra många sektioner, Sektioner, ändra eller interpolera

### Copyright © 2023 by Adtollo AB.

*Created with the Personal Edition of HelpNDoc: [Transform Your Documentation Workflow with HelpNDoc's](https://www.helpndoc.com/feature-tour/stunning-user-interface/) [Intuitive UI](https://www.helpndoc.com/feature-tour/stunning-user-interface/)*

<span id="page-665-0"></span>Beräkna sektion, beräkna om [Sektioner](#page-429-0) ›› 合如心

**Beräkna om sektioner**

*Beräknad sektion | Sektioner | Beräkna om sektioner*

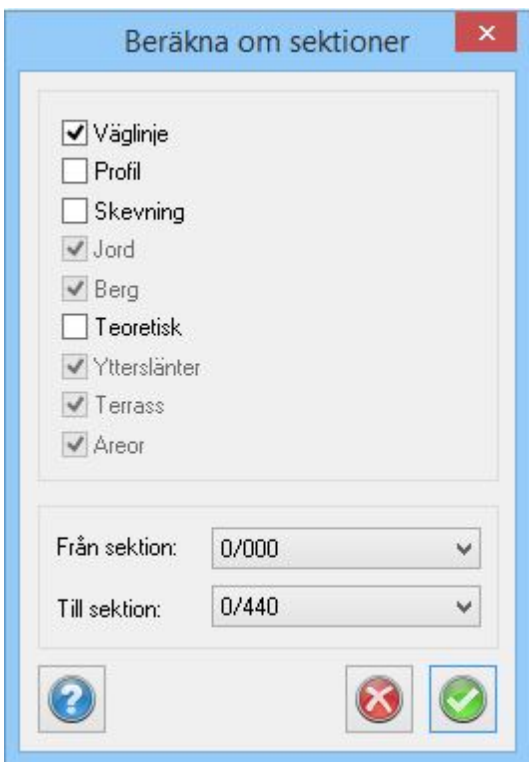

I detta kommando kan valfria sektioner beräknas om med valfria värden. Till exempel kan en terrängmodell anges i globala inställningar och sedan används detta kommando för att skapa sektioner i valda sektioner med den nya terrängmodellen. Här kan man välja vad som ska uppdateras och har man redan beräknat sektionerna med redigerade värden som till exempel ändrade bredder kommer dessa ändringar att ligga kvar.

Man kan även välja att beräkna om med en ny profil, en ny väglinje eller enbart beräkna om en terrass. Även samtliga ingående överbyggnadslager kan uppdateras var för sig.

Fördelen med att använda Beräkna om sektioner är att gjorda modifieringar ligger kvar, exempelvis breddökningar eller förändrade överbyggnadstjocklekar. Om beräkna om sektioner inte fungerar, exempelvis för att sektionsmallen har ändrats, så ska verktyget [Ersättningssektioner](#page-666-0) användas.

Nyckelord: Beräkna om sektioner, Ny väglinje i beräknade sektioner, Ändrad profil i beräknade sektioner, Modifierad terrängmodell i beräknade sektioner

#### Copyright © 2023 by Adtollo AB.

*Created with the Personal Edition of HelpNDoc: [Experience a User-Friendly Interface with HelpNDoc's](https://www.helpndoc.com/feature-tour/stunning-user-interface/) [Documentation Tool](https://www.helpndoc.com/feature-tour/stunning-user-interface/)*

<span id="page-666-0"></span>Beräkna sektioner, ersättningssektion [Sektioner](#page-429-0) ››<br>  $\bigoplus$  (III)

# **Ersättningssektion/Byta sektionsmall**

*Beräkna sektioner | Sektioner | Ersätt sektioner*

Det går enkelt att byta sektionsmall och detta även under gång. Du kan alltså skapa tvärsektioner för

att sedan bestämma att du från en sektion till en annan ska använda dig av en annan sektionsmall. Gå till *Sektioner|Ersätt sektioner* i menyn. Du får då upp en dialog där du fyller i från vilken sektion, till vilken sektion och vilken sektionsmall som ska användas.

Tryck Ok när du är klar. Sektionerna räknas om med den nya sektionsmallen.

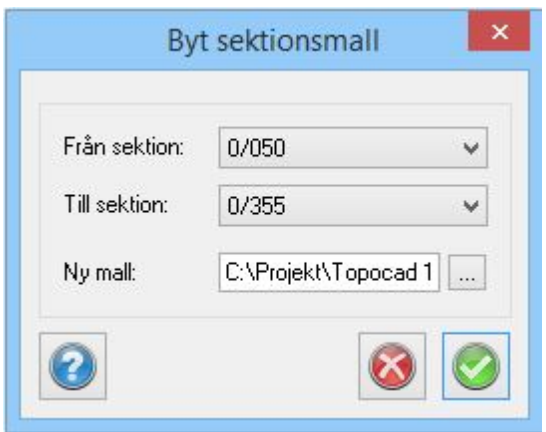

Nyckelord: Byta sektionsmall, Ersättningssektion, Ersätt sektionsmall,

### Copyright © 2023 by Adtollo AB.

*Created with the Personal Edition of HelpNDoc: [Quickly and Easily Convert Your Word Document to an ePub](https://www.helpndoc.com/step-by-step-guides/how-to-convert-a-word-docx-file-to-an-epub-or-kindle-ebook/) [or Kindle eBook](https://www.helpndoc.com/step-by-step-guides/how-to-convert-a-word-docx-file-to-an-epub-or-kindle-ebook/)*

<span id="page-667-0"></span>Beräkna sektioner, radera sektioner [Sektioner](#page-429-0) ››<br>  $\bigoplus$  (III)

## **Radera sektion**

### *Beräknad sektion | Sektioner | Radera*

Du raderar enkelt en hel sektion, alternativt flera sektioner, genom att gå till *Sektioner| Radera* sektion i menyn. Hela sektionen tas bort.

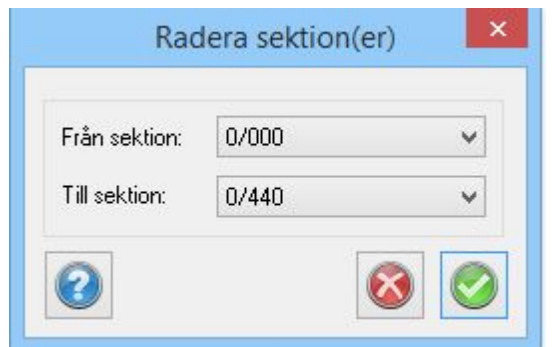

Nyckelord: Radera sektion, Ta bort sektion

## Copyright © 2023 by Adtollo AB.

*Created with the Personal Edition of HelpNDoc: [5 Reasons Why a Help Authoring Tool is Better than Microsoft](https://www.helpndoc.com/news-and-articles/2022-09-27-why-use-a-help-authoring-tool-instead-of-microsoft-word-to-produce-high-quality-documentation/) [Word for Documentation](https://www.helpndoc.com/news-and-articles/2022-09-27-why-use-a-help-authoring-tool-instead-of-microsoft-word-to-produce-high-quality-documentation/)*

<span id="page-668-1"></span>Beräkna sektioner, sidolinjer [Sektioner](#page-429-0) ›› 合如心

# **Sidolinjer (TCS)**

## *Beräknad sektion | Modifiera | Sidolinjer*

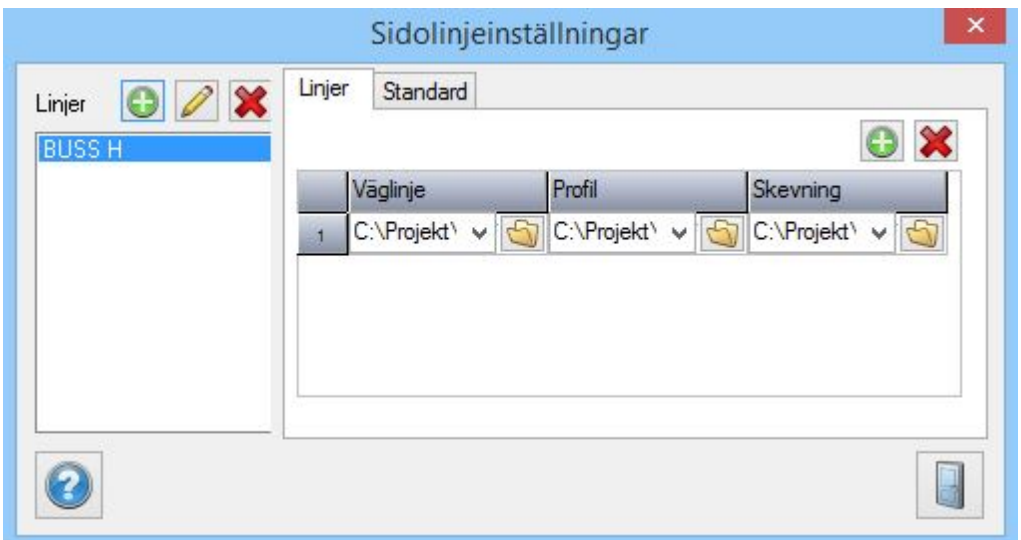

Om man har använt sig av sidolinjer i mallen kommer Topocad kräva att dessa finns fysiskt alternativt att förinställda värden på dessa linjer finns. Detta görs under Redigera sidolinjer. Det går alldeles utmärkt att använda många olika sidolinjer som ersätter en kantlinje i mallen. Det går även att använda profillinjer och till och med skevningsdiagram som utgångspunkt för kantlinjerna.

OBS!

Det är viktigt att standardvärdet fylls i på sidolinjerna i de fall där ingen kantlinje finns.

Nyckelord: Sidolinjer i beräknade sektioner, Standardmått sidolinjer

### Copyright © 2023 by Adtollo AB.

*Created with the Personal Edition of HelpNDoc: [Experience the Power and Ease of Use of a Help Authoring](https://www.helpndoc.com)*

*[Tool](https://www.helpndoc.com)*

<span id="page-668-0"></span>Beräkna sektioner, lager [Sektioner](#page-429-0) ››<br>  $\triangle$  4 m

# **Redigera lager**

*Beräknad sektion | Modifiera | Lager*

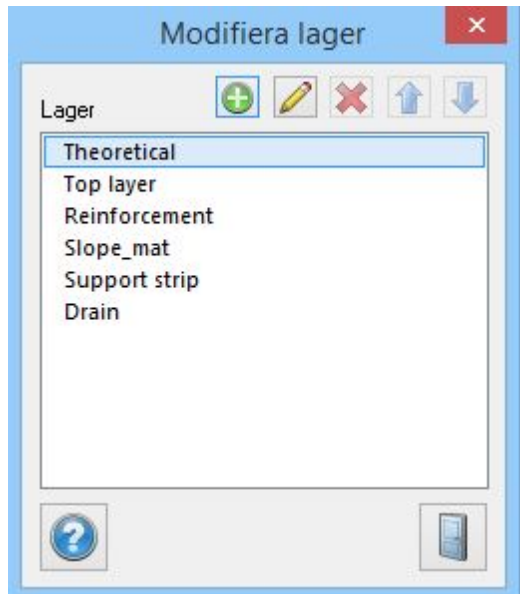

Om sektionsmallen använder egna definierade lager kommer dessa även att finnas här. Men det går att skapa egna lager direkt i de beräknade sektionerna och då måste dessa definieras. Ordningen på dem kan redigeras, det vill säga sätta rätt namn på rätt nivå.

#### *Modifiera lager*

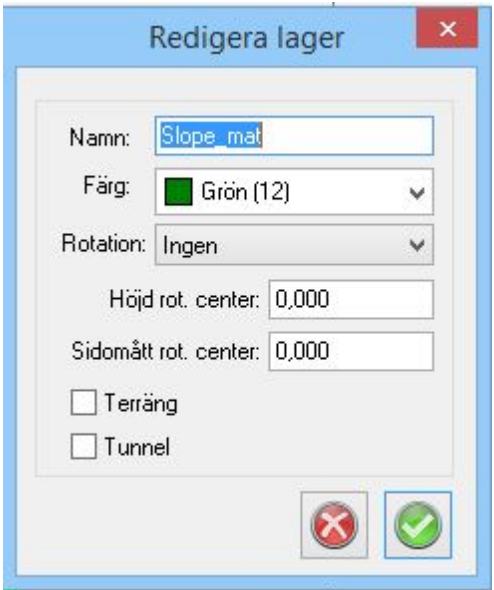

Ett lager ges ett namn, en färg. Rotation kan ges men är ovanligt, används främst i vissa typer av tunnlar.

Ett lager kan även vara ett terränglager, då får det visas via en terrängmodell eller ett punktmoln. Det kan även vara ett tunnellager.

Nyckelord: Redigera lager i beräknad sektion, Terränglager i beräknad sektion, Tunnellager i beräknad sektion, Rotation i beräknad sektion

Copyright © 2023 by Adtollo AB.

*Created with the Personal Edition of HelpNDoc: [Easily create HTML Help documents](https://www.helpndoc.com/feature-tour)*

<span id="page-670-0"></span>Beräkna sektioner, skapa linje [Sektioner](#page-429-0) ››<br>  $\triangle$  4 III >

# **Skapa linje**

## *Beräkna sektioner | Till ritning | Skapa linje*

Kommandot skapar enstaka linjer av punkter (linjer) i beräknade sektioner. Linjen skapas med radier om den har ett känt offset från väglinjen.

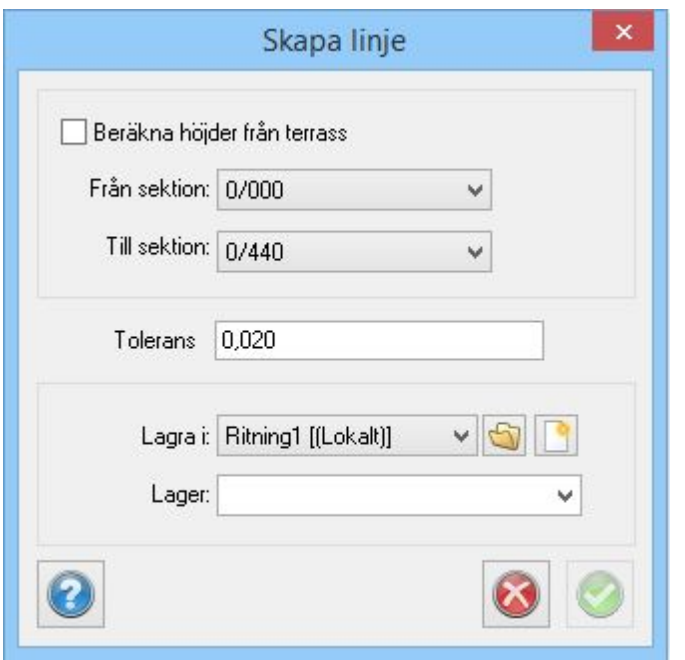

### **Beräkna höjder från terrass**

Beräknar motsvarande terrasshöjden vid den punkt du står på. (I plan.)

### **Från sektion**

Välj från rullgardinslistan från vilken sektion data ska skapas.

### **Tolerans:**

Anges en tolerans kommer antalet punkter i linjen förtätas så att ett rakt streck mellan två punkter aldrig överstiger toleransen mot en beräknad radie. Men linjer som skapas på detta sätt och har ett förhållande till mittlinjen skapar även radier.

## **Till sektion**

Välj slutsektion.

### **Lagra i**

Välj vilken ritning där data ska sparas. Du kan välja en befintlig öppnad ritning, en tidigare skapad/sparad ritning eller en helt ny ritning.

### **Lager**

Välj lager, ange ett lager som existerar i ritningen eller ange ett nytt lagernamn.

## **Gör så här:**

- 1. Markera punkten i tvärsektionen som du vill skapa i ritningen.
- 2. Gå till kommandot *Skapa linje*.
- 3. Välj start- och slutsektioner.
- 4. Välj i vilken ritning och i vilket lager du vill skapa linjen.
- 5. Klicka *OK*.
- 6. Repetera med nästa linje.

Se även [Skapa linje i ritning](#page-670-0), [Skapa slänter i ritning](#page-671-0), [Skapa multipla linjer i ritning](#page-673-0), [Lägg in sektioner i](#page-672-0) [ritning](#page-672-0), [Skapa skärningar mellan lager](#page-674-0), [Skapa sektioner i plan](#page-672-0), [Skapa linje från höjd/sida](#page-675-0) och [importera beräknade sektioner till ritning](#page-677-0).

Nyckelord: Skapa sidolinje från punkt i beräknad sektion

### Copyright © 2023 by Adtollo AB.

*Created with the Personal Edition of HelpNDoc: [Benefits of a Help Authoring Tool](https://www.helpauthoringsoftware.com/articles/what-is-a-help-authoring-tool/)*

<span id="page-671-0"></span>Beräkna sektioner, skapa släntkrön-släntfot [Sektioner](#page-429-0) ››  $\Leftrightarrow$   $\triangle$  III)

# **Skapa släntkrön/släntfot**

*Beräkna sektioner | Till ritning | Skapa ytterlinjer*

Kommandot skapar linjer av släntkrön respektive släntfot, det vill säga de yttersta linjerna i tvärsektionerna.

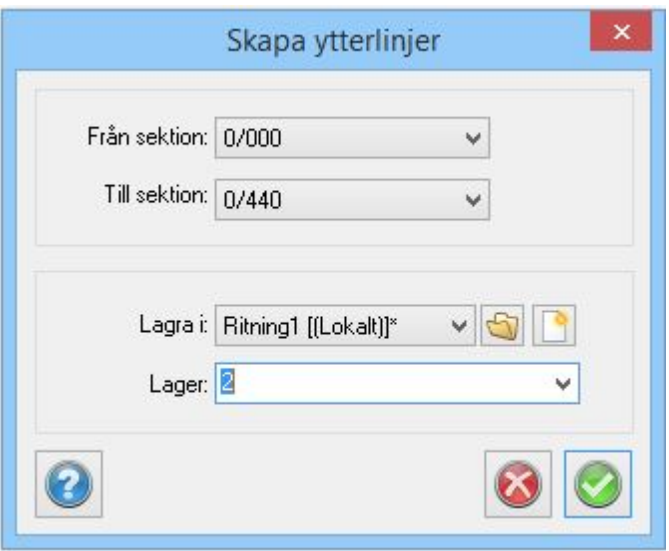

Kommandot skapar de yttersta linjerna i sektionen, det vill säga släntkrön respektive släntfot. Kommandot är annars lika Skapa linjer i plan genom att man får välja i vilken ritning och i vilket lager resultatet ska hamna i.

Resultatet blir 3D linjer i ritningen. Ytterlinjerna får enbart punkter där man har beräknat sektioner.

Se även [Skapa linje i ritning](#page-670-0), [Skapa slänter i ritning](#page-671-0), [Skapa multipla linjer i ritning](#page-673-0), [Lägg in sektioner i](#page-672-0) [ritning](#page-672-0), [Skapa skärningar mellan lager](#page-674-0), [Skapa sektioner i plan](#page-672-0), [Skapa linje från höjd/sida](#page-675-0) och [importera beräknade sektioner till ritning](#page-677-0).

Nyckelord: Skapa släntkrön, Skapa släntfot, Linje från slänt

#### Copyright © 2023 by Adtollo AB.

*Created with the Personal Edition of HelpNDoc: [Create Professional CHM Help Files with HelpNDoc's Easy-to-](https://www.helpndoc.com/feature-tour/create-chm-help-files/)[Use Tool](https://www.helpndoc.com/feature-tour/create-chm-help-files/)*

<span id="page-672-0"></span>Beräkna sektioner, skapa sektioner i ritning [Sektioner](#page-429-0) ››  $\Leftrightarrow$  ( $\blacksquare$ )

# **Skapa sektioner i plan**

### *Beräkna sektioner | Till ritning | Skapa sektioner i plan*

Kommandot skapar sektioner från beräknade sektioner och lägger in dessa i en ritning.

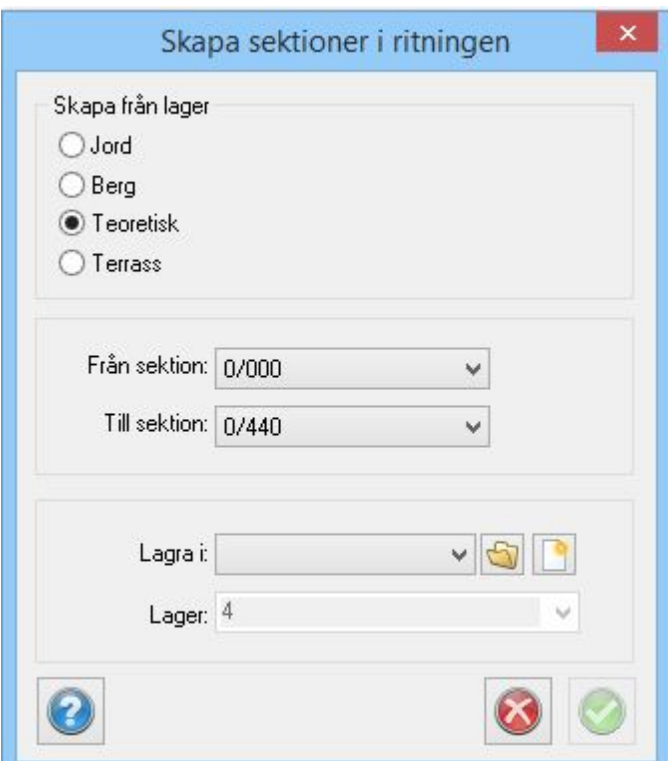

Från en beräknad sektion, TCS, kan man även plocka ut sektionerna. Med dessa kan man välja vilket skikt man vill ha utplockat och det kan vara något av jordterrass, bergterrass, färdig teoretisk väg, överbyggnadslager.

Med kommandot, som liknar att skapa linjer i plan, kan man skapa samtliga sektioner med beräknade höjder i ett slag. Kommandot använder samma teknik som tidigare, det vill säga att man får ange i vilken ritning samt på vilket lager sektionerna ska hamna.

För att lägga in beräknade sektioner i en sektionsritning ritningen - se [Konstruera | Sektion.](#page-429-0)

Se även [Skapa linje i ritning](#page-670-0), [Skapa slänter i ritning](#page-671-0), [Skapa multipla linjer i ritning](#page-673-0), [Lägg in sektioner i](#page-672-0)

## [ritning](#page-672-0), [Skapa skärningar mellan lager](#page-674-0), [Skapa sektioner i plan](#page-672-0), [Skapa linje från höjd/sida](#page-675-0) och [importera beräknade sektioner till ritning](#page-677-0).

### Nyckelord: Skapa sektioner i en ritning, Utdata - sektioner från beräknade sektioner,

### Copyright © 2023 by Adtollo AB.

*Created with the Personal Edition of HelpNDoc: [Make your documentation accessible on any device with](https://www.helpndoc.com/feature-tour/produce-html-websites/) [HelpNDoc](https://www.helpndoc.com/feature-tour/produce-html-websites/)*

<span id="page-673-0"></span>Beräkna sektioner, skapa multipla linjer [Sektioner](#page-429-0) ››  $\Leftrightarrow$   $\triangle$  III)

# **Skapa multipla linjer**

*Beräkna sektioner | Till ritning | Skapa multipla linjer*

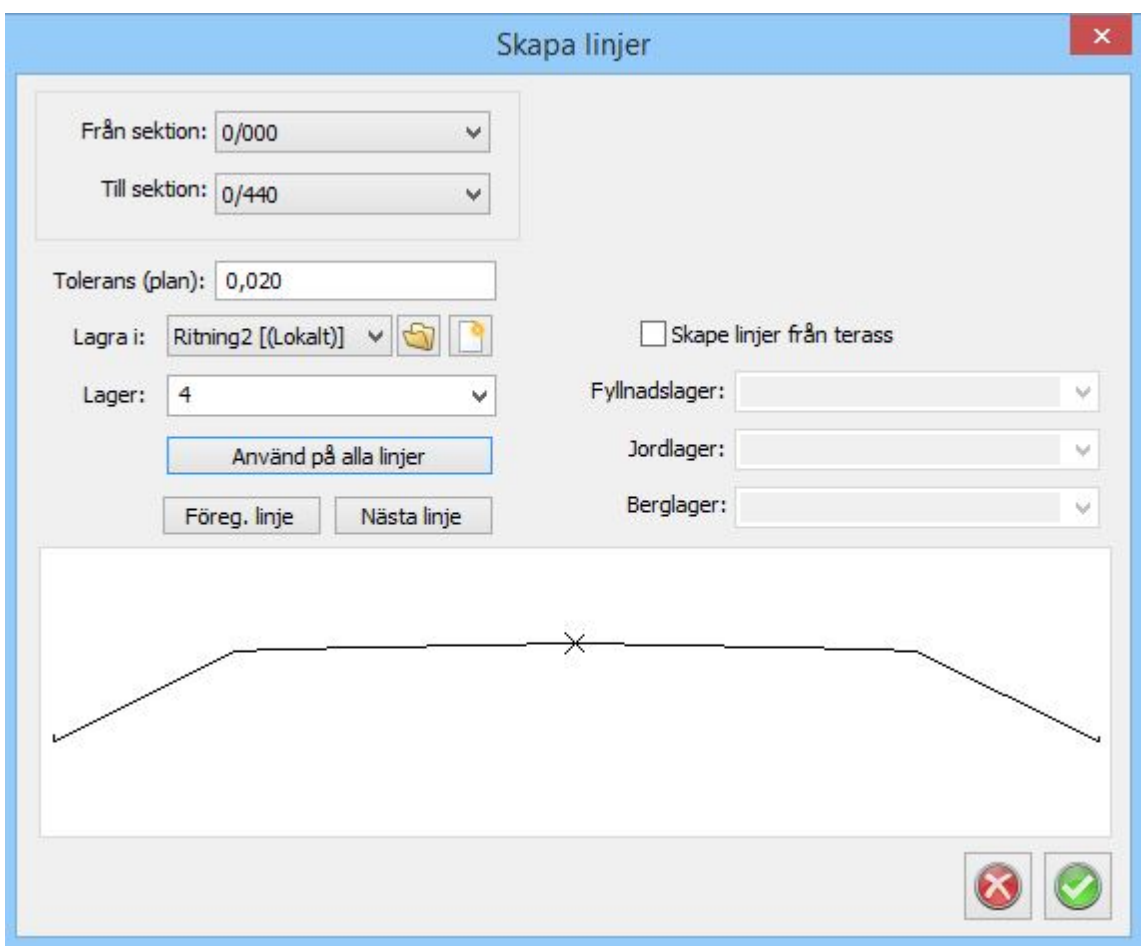

Kommandot skapar linjer från alla ingående punkter (linjer) i en beräknad sektion.

Kommandot är tillgängligt när en beräknad sektion är öppnad och aktiveras genom *Skapa multipla linjer.*

Kommandot fungerar som *Skapa linje* i samma meny, med skillnaden att flera linjer kan skapas på en gång. För varje linje som ska skapas måste du ange i vilket lager den ska hamna. Om inget lagernamn anges för en viss linje, kommer linjen inte att skapas. Du kan välja linje genom att trycka på "Prev.

line" och "Next line". Komboboxen för lager anger i vilket lager vald linje ska hamna. Knappen "Put all lines in current layer" placerar alla linjer i valt lager.

#### **Skapa linjer med radier**

Från funktionerna *Skapa linje* och *Skapa multipla linjer* kan man ange en tolerans som bestämmer hur mycket de skapade linjerna får avvika från en perfekt linje. Med en perfekt linje menas i det här fallet en linje som beräknats med oändligt litet intervall. Om exempelvis toleransen sätts till 0.02 så får ingen del av den skapade linjen ligga längre än 2 centimeter från den perfekta linjen. Toleransen avser bara avvikelser i plan. Däremot när sidolinjer har ett förhållande till en radie så skapas sidolinjerna med en radie för perfekt geometri. Exempelvis om vägens radie är 100 meter och sidomåttet är 4 meter så blir sidolinjens radie 104 m respektive 96 meter. Höjderna för punkterna i den skapade linjen interpoleras mellan de beräknade sektionerna. Toleransen används ej när linjer skapas från terrassen.

Se även [Skapa linje i ritning](#page-670-0), [Skapa slänter i ritning](#page-671-0), [Skapa multipla linjer i ritning](#page-673-0), [Lägg in sektioner i](#page-672-0) [ritning](#page-672-0), [Skapa skärningar mellan lager](#page-674-0), [Skapa sektioner i plan](#page-672-0), [Skapa linje från höjd/sida](#page-675-0) och [importera beräknade sektioner till ritning](#page-677-0).

Nyckelord: Skapa multipla linjer till ritning, Skapa produktmodell från beräknade sektioner, Skapa anläggningsmodell från beräknade sektioner

#### Copyright © 2023 by Adtollo AB.

*Created with the Personal Edition of HelpNDoc: [Make Your PDFs More Secure with Encryption and Password](https://www.helpndoc.com/step-by-step-guides/how-to-generate-an-encrypted-password-protected-pdf-document/) [Protection](https://www.helpndoc.com/step-by-step-guides/how-to-generate-an-encrypted-password-protected-pdf-document/)*

<span id="page-674-0"></span>Beräkna sektioner, skapa skärningar [Sektioner](#page-429-0) ››<br>  $\triangle$  4 III >

## **Skapa skärningar mellan lager**

### *Beräkna sektioner | Till ritning | Skapa skärningar*

Kommandot skapar skärningar mellan två lager. Kan användas bland annat för att hitta utfall mellan teoretisk och inmätt terräng.

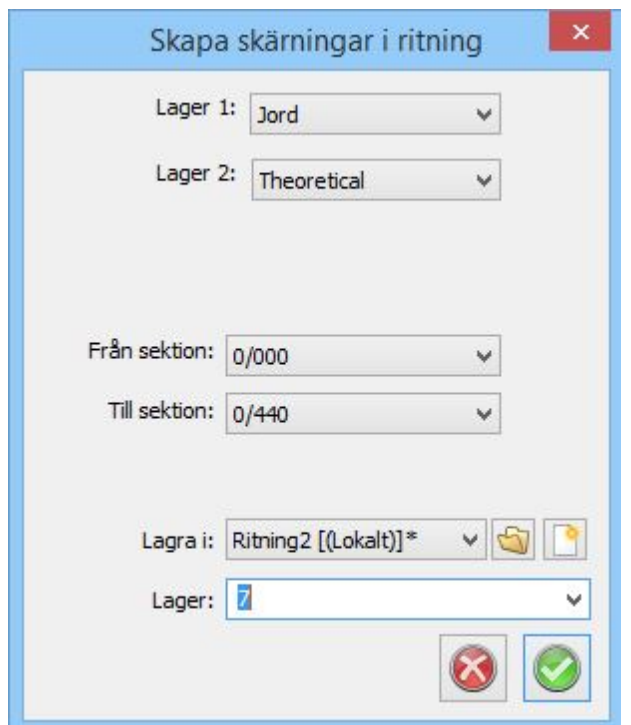

Resultatet presenteras som 3D linjer i en ritning.

Se även [Skapa linje i ritning](#page-670-0), [Skapa slänter i ritning](#page-671-0), [Skapa multipla linjer i ritning](#page-673-0), [Lägg in sektioner i](#page-672-0) [ritning](#page-672-0), [Skapa skärningar mellan lager](#page-674-0), [Skapa sektioner i plan](#page-672-0), [Skapa linje från höjd/sida](#page-675-0) och [importera beräknade sektioner till ritning](#page-677-0).

Nyckelord: Skapa skärning från beräknade sektioner, Skärningar mellan två sektionslager

Copyright © 2023 by Adtollo AB.

*Created with the Personal Edition of HelpNDoc: [Free HTML Help documentation generator](https://www.helpndoc.com)*

<span id="page-675-0"></span>Beräkna sektioner, skapa linje från sidomått-höjdoffset [Sektioner](#page-429-0) ››<br>  $\bigoplus$  (III)

# **Skapa linje från sidomått/höjd**

*Beräkna sektioner | Till ritning | Skapa linje från sidomått/höjd*

Kommandot skapar linje på angiven höjd eller sidomått mot valt lager. Oftast används kommandot för att "rita" en linje på en terrängmodell eller ett punktmoln på en angiven höjd ovanför profilen.

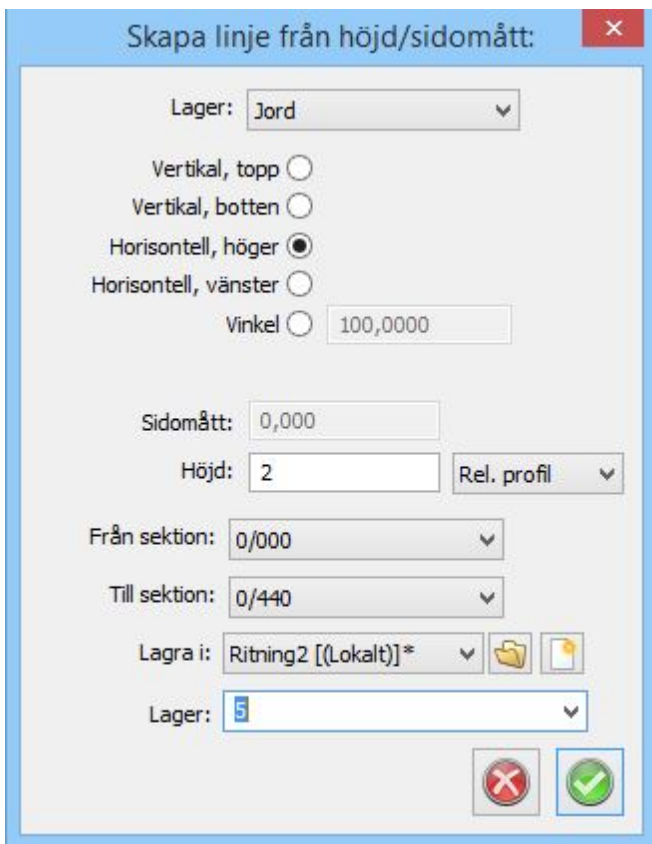

Lagret som anges och vald sidomått eller höjdangivelse bör kollidera med varandra och för varje sektion hämtas koordinat. Dessa placeras i ritningen. Kommandot används främst på tunnlar och mot punktmoln.

Se även [Skapa linje i ritning](#page-670-0), [Skapa slänter i ritning](#page-671-0), [Skapa multipla linjer i ritning](#page-673-0), [Lägg in sektioner i](#page-672-0) [ritning](#page-672-0), [Skapa skärningar mellan lager](#page-674-0), [Skapa sektioner i plan](#page-672-0), [Skapa linje från höjd/sida](#page-675-0) och [importera beräknade sektioner till ritning](#page-677-0).

Nyckelord: Rita linjer på tunnelsida, Skapa linjer till ritning från höjdoffset, Skapa linjer i ritning från sidooffset

#### Copyright © 2023 by Adtollo AB.

*Created with the Personal Edition of HelpNDoc: [Maximize Your Productivity with HelpNDoc's CHM Help File](https://www.helpndoc.com/feature-tour/create-chm-help-files/) [Creation Features](https://www.helpndoc.com/feature-tour/create-chm-help-files/)*

<span id="page-676-0"></span>Beräkna sektioner, skapa terrängmodell [Sektioner](#page-429-0) ››<br>  $\triangleq$  4 m

## **Skapa terrängmodell från beräknade sektioner**

*Beräkna sektioner | Skapa dokument | Skapa DTM*

Kommandot skapar en terrängmodell från beräknade sektioner. Välj teoretisk modell eller aktuell terrass.

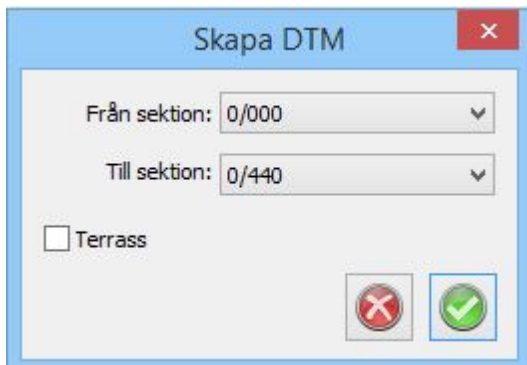

Kommandot skapar en terrängmodell från beräknade sektioner. Välj mellan att skapa en teoretisk överyta eller aktuell terrass. Välj även mellan vilka sektioner du vill skapa terrängmodellen. Resultatet hamnar som en egen terrängmodellsfil.

Se även [Skapa linje i ritning](#page-670-0), [Skapa slänter i ritning](#page-671-0), [Skapa multipla linjer i ritning](#page-673-0), [Lägg in sektioner i](#page-672-0) [ritning](#page-672-0), [Skapa skärningar mellan lager](#page-674-0), [Skapa sektioner i plan](#page-672-0), [Skapa linje från höjd/sida](#page-675-0) och [importera beräknade sektioner till ritning](#page-677-0).

Nyckelord: Skapa terrängmodell från sektioner, Sektioner till terrängmodell, Maskinguidningsdata terrängmodell

Copyright © 2023 by Adtollo AB.

*Created with the Personal Edition of HelpNDoc: [Easy EPub and documentation editor](https://www.helpndoc.com)*

<span id="page-677-0"></span>Beräkna sektioner, importera sektioner till ritning [Sektioner](#page-429-0) ›› 合如心

# **Import av beräknade sektioner till ritning**

*Ritning | Import*

Kommandot importerar beräknade sektioner till en ritning.

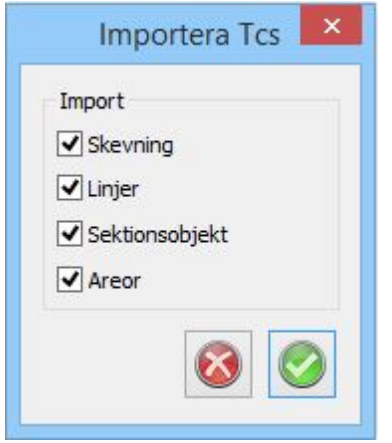

När du befinner dig i en ritning är det möjligt att importera en Beräknade sektioner-fil (TCS) och du får då valet att importera:

- · Sektioner, tredimensionella sektionslinjer i plan
- · Linjer, tredimensionella längsgående linjer
- · Sektionsobjekt, tredimensionella solider från sektionsobjekt
- · Areor, tredimensionella solider av de specificerade areorna.

Se även [Skapa linje i ritning](#page-670-0), [Skapa slänter i ritning](#page-671-0), [Skapa multipla linjer i ritning](#page-673-0), [Lägg in sektioner i](#page-672-0) [ritning](#page-672-0), [Skapa skärningar mellan lager](#page-674-0), [Skapa sektioner i plan](#page-672-0), [Skapa linje från höjd/sida](#page-675-0) och [importera beräknade sektioner till ritning](#page-677-0).

Nyckelord: Lägg in sektioner i 3D i ritning, Skapa produktmodell i ritning, Skapa anläggningsmodell i ritning, 3D produktmodell, 3D anläggningsmodell

### Copyright © 2023 by Adtollo AB.

*Created with the Personal Edition of HelpNDoc: [Effortlessly Edit and Export Markdown Documents](https://www.helpndoc.com/feature-tour/markdown-import-export-using-helpndoc-help-authoring-tool/)*

Utskrift av volymer [Sektioner](#page-429-0) ››  $\Leftrightarrow$  (III)

## **Utskrift av Volymer**

#### *Beräkna sektioner | Applikationsknappen | Skriv ut*

För att skriva ut areor och volymer ställer du dig i sektionsdokumentet som du vill skriva ut (.TCS) och därefter går till [Applikationsknappen|Skriv ut](..\Kom_igang\file_print.html) och trycker *Ok*. Du kan även använda ikonen för utskrift som finns uppe i menyn.

Notera att du kan välja skrivare enligt Windows standardinställningar i dialogen. Utskriften kommer då ut.

Det går även att ställa in vilka sektioner du önskar skriva ut genom att gå till *Inställningar|Rapport* och där ange vilken startsektion respektive slutsektion du önskar ha utskriven.

Areor och volymer för samtliga ingående lager kan även skapas i rutnät. Gå då till Visa och klicka på Volymer.

#### Copyright © 2023 by Adtollo AB.

*Created with the Personal Edition of HelpNDoc: [Make Documentation a Breeze with HelpNDoc's Clean and](https://www.helpndoc.com/feature-tour/stunning-user-interface/) [Efficient User Interface](https://www.helpndoc.com/feature-tour/stunning-user-interface/)*

# **Nätutjämningsmanualen**

### **Inledning**

Nätutjämningsmanualen är både en manual och ett studiehäfte där de olika funktionerna och en del av teorin bakom dem beskrivs. Topocad Nätutjämning bygger på beräkning med *Minsta Kvadratmetoden* och till denna har det skapats ett antal funktioner för att dels få in data på lämpliga sätt och dels metoder att söka fel med. Det finns även olika funktioner för att skräddarsy utseendet på de resultat man vill presentera.

De metoder som valts har så långt som möjligt följt HMK:s rekommendationer och regler, främst *HMK Geodesi: Stommätning 2020* (Lantmäteriet) och *SIS:TS 2016* (SIS). Detta innebär bl. a. uppdaterade rubriker och rapporter så att GUM-terminologi används i hela programmet. Felgränser (och formler för dessa) är uppdaterade så att de följer de nya reglerna i HMK2020.

För att få in mätdata i nätutjämningen kan man antingen importera data från en mätdatafil (*SUR*-fil) eller också knappa in mätningarna direkt i nätutjämnings-modulen.

Vid import eller inknappning av mätdata kontrollerar modulen automatiskt om från- eller tillpunkt i en mätning finns i den förvalda polygonpunktsfilen, och därmed är koordinatsatt. Om så är fallet kommer punktens koordinater att hamna på punktens rad under fliken *Punkter*, och punkten sätts som känd. Finns inte punkten i polygonpunktsfilen så klassas den som ny (okänd). Det går också att manuellt knappa in koordinater för en punkt som klassats som nypunkt och sedan sätta den som känd.

I samband med import av mätdata väljer man *instrumenttyp*, som tidigare definierats i *Systeminställningar*. I samband med detta bestäms även den *precision* som gäller för varje enskild mätning, då precisionen för mätningen är knuten till det valda instrumentets prestanda. Precisionen för mätningarna ligger i sin tur till grund för *viktningen*, som styr hur mycket eller lite en viss mätning ska påverka slutresultatet.

Efter att man matat in indata så väljer man *beräkningstyp*. Man kan här t ex välja om utjämningen ska vara i plan eller höjd och om kända punkter ska vara låsta eller frikopplade (fri utjämning). Sedan genomför man utjämningsberäkningen, och kan efter detta se under fliken *Summering* om resultatet var godkänt.

Nätets utseende kan se under fliken *Grafik*, där även ett översiktsfönster för nätet finns. Detaljerad beskrivning av resultatet finns under fliken *Rapport*. Det finns sedan funktioner för *felsökning* av mätningar eller kända punkter. Funktionerna använder så långt det är möjligt jämförelser av resultatet med en fastställd felgräns som kan ställas in under *Projektinställningar*. Dessa felsökningsmetoder finns under menyvalet *Tester*.

Slutligen kan rapporten *skrivas ut* i olika former. De beräknade punkterna kan sparas i en *koordinatfil* eller exporteras direkt till en *ritning*.

## **Utjämningsflödet**

Utjämningsflödet

- 1. Skapa först en katalog för dina mätdata- och utjämningsfiler och välj den som *Projekt*.
- 2. Ställ in *Systeminställningar* så att de passar det aktuella projektet (*Koordinatsystem, Kända punkter (fil eller databas), Gränsvärden, Instrumentspecifikationer, Enheter, Grafik*).
- 3. Om *höjder/höjdmätningar* saknas och man gör en planutjämning så måste en ungefärlig medelhöjd för projektet anges under *Koordinatsystem* för att ellipsoid(höjd)-korrektion ska kunna genomföras.
- 4. Kontrollera speciellt att en polygonpunktsfil (eller databas) finns, innehåller rätt *kända koordinater*, stämmer med koordinatsystemets *Y-offset* (t ex 60:-5) samt är *kopplad* till projektet.
- 5. Det är också viktigt att kontrollera att det använda instrumentet finns med i *instrumentinställningarna* samt att rätt värden är inknappade. Missa inte *Centreringsfel XY* som oftast anges till 0.002 m.
- 6. Importera en *rådatafil* till en ny *mätdatafil*.
- 7. Genomför *Reducering av satsmedeltal* och ta ut en rapport på detta (om det behövs). Spara den reducerade mätdatafilen i projektkatalogen.
- 8. Upprepa punkt 6 och 7 för alla aktuella rådatafiler.
- 9. Skapa ett nytt *nätutjämningsdokument* och importera alla reducerade mätdatadokument (alternativt kan en nätutjämning skapas direkt från mätdatadokumentet).
- 10. Kontrollera översiktligt *mätdata*, *punkter* (att rätt punkter fått kända koordinater) samt *instrumentinställningar*.
- 11. Gå till *Inställningar* och välj typ av utjämning (plan, höjd eller båda).
- 12. Välj *Fri utjämning* samt fullständig rapport (allt).
- 13. Beräkna och kontrollera under *Summering* att nätet är godkänt.
- 14. Genomför de *tester* som är relevanta för mätningarna och editera dem om det behövs.
- 15. Om mätningar uteslutits och nätet försvagats för mycket p g a detta (kontrollera k-talen, relativ redundans ska helst inte vara under 0.35) så kan ommätningar behövas. Genomför dem och upprepa punkt 6-14 tills mätningarna är godkända.
- 16. Genomför en *tvångsutjämning* (*Använd Projektinställning*). Om nätet uppvisar fel som inte fanns i den fria utjämningen så genomför *Test av kända punkter*. Koppla eventuellt loss dåliga kända punkter. I vissa fall kan man behöva ta fram nya koordinater (t ex med statisk GNSS) på vissa punkter om nätet blir för instabilt utan dessa.
- 17. Upprepa beräkningarna tills det går att genomföra en godkänd tvångsutjämning där även alla tester är godkända.
- 18. Exportera resultatet som ritning, rapport och/eller spara de nya punkterna som kända punkter.

## **Importera mätdata till nätutjämning**

Importera mätdata till nätutjämning

Nätutjämningen använder sig av Topocads mätdatafiler (.*SUR*) som underlag för beräkningarna (se separat kapitel om mätdatafiler). Mätdatafilen kan bestå av enskilda mätningar, mätningsserier, fria

## stationer, polygontåg, detaljmätningar och även upprepade mätningar mot samma objekt. *För att hämta in mätningar till nätutjämningsformuläret:*

- · Skapa en ny nätutjämning (*Nytt|Nätutjämning*) och gå till fliken *Nätutjämning* och välj *Importera.* Välj sedan den mätdatafil som du önskar. Detta går att upprepa så att flera mätdatafiler importeras till samma nätutjämning. Det går också att gå direkt från en mätdatafil och skapa en nätutjämning genom att ha mätdatafilen öppen och välja *Exportera|Nätutjämning*.
- s Instrument
- · Här anges det instrument som använts i mätdatafilen. Instrumentet måste ha definierats under *Systeminställningar |Instrument*. Klickar man på "plus-knappen" *Lägg till*, som finns i denna meny, så kan man ange ett instrumentnamn och sedan definiera de egenskaper som instrumentet har. Observera att instrumentet måste ha definierats innan mätdatafilen importeras.

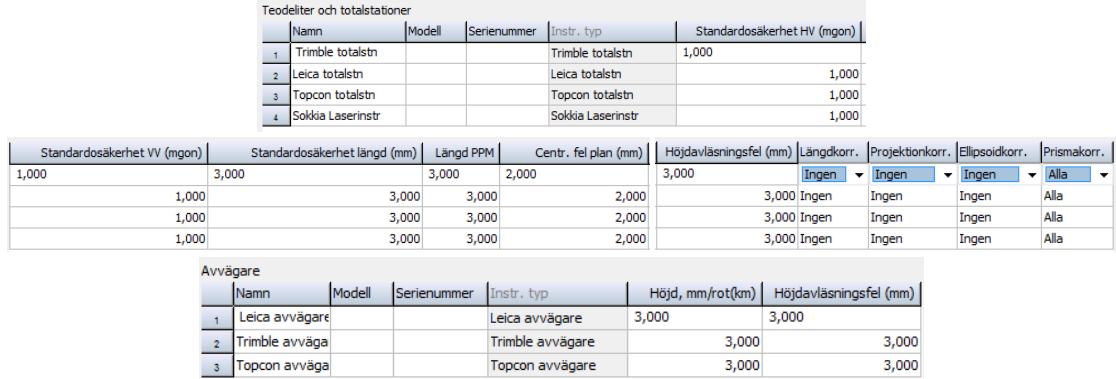

Förutom fördefinierade instrumenttyper så går det också att går det också att skapa *användardefinierade* totalstationer och avvägare (kan väljas när man tryckt på *Lägg till*) genom att ange egna parametrar för atmosfärskorrektioner.

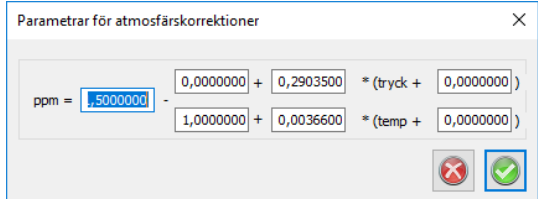

 $\approx$ 

Vilka typer av stationer ska importeras?

Detta avser hur punkten som instrumentet står på ska klassas.

- · *Kända stationer* (polär inmätning)
- · *Fria stationer* (om mätningarna klassats som en fri station vid importen)
- · *Polygontåg* (standardläget, normalt beräknas enbart de punkter som finns markerade med mättypen *polygontåg*).
- · *Avvägningsdata*
- Vilka typer av observationer vill du importera?
- · *Bakåtobjekt*, dvs de som har mättyp *Station* och har kodats med punkttypen bakobjekt eller polygonpunkt i mätdatafilen.
- · *Punkt* nypunkter (inkluderar även detaljpunkter).
- · *Annat*. Detta innebär de mätningar som har markerats med mättypen *Annat* i mätdatafilen.
- · *BO om möjligt*, de punkter som markerats som bakåtobjekt om möjligt, dvs om kända punkter med samma namn finns i projektets koordinatfil. Annars räknas de som detaljpunkter.
- · *Sats* och *stationsmedeltal*. Mätningar från reducering av riktningsserier.
- · *Avvägningsdata*. Ett separat fönster öppnas där man kan filtrera på ett *Min* eller *Maxvärde* för *Punkt-ID* eller välja de *Punktkoder* som ska importeras.

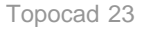

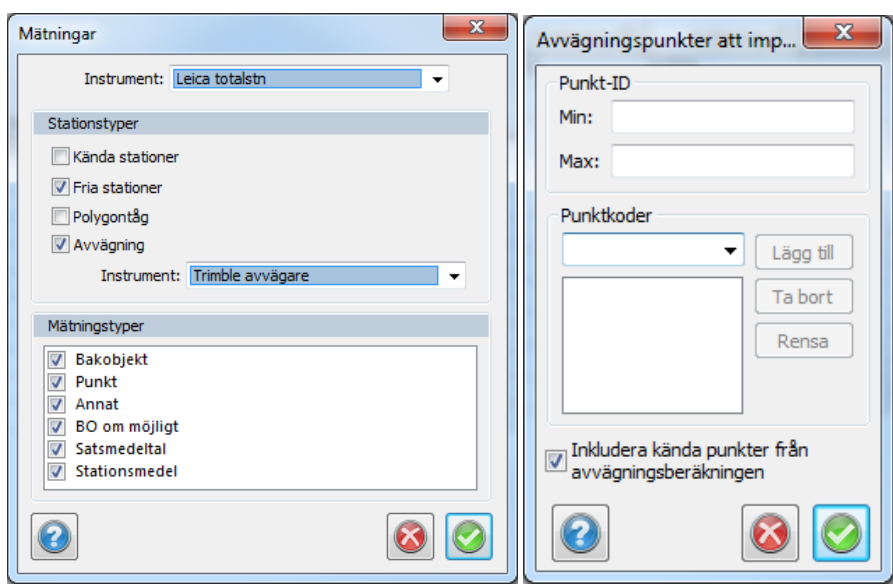

De importerade mätningarna hamnar under fliken *Mätningar* i nätutjämningen. Här kan man editera eller ta bort befintliga mätningar, samt lägga till egna.

### **Inställningar**

### Inställningar

Under fliken *Inställningar* kan man göra ett flertal snabbval. Dessa inställningar ändrar inte mätdata/observationer utan ger enbart programmet instruktioner hur beräkningen av mätningarna ska ske. Detta innebär att även om man för en observation anger att den ska beräknas i plan och höjd så kan snabbvalet begränsa detta till enbart plan om så är inställt. Inställningarna kan göras under tre olika flikar:

## **Generellt**

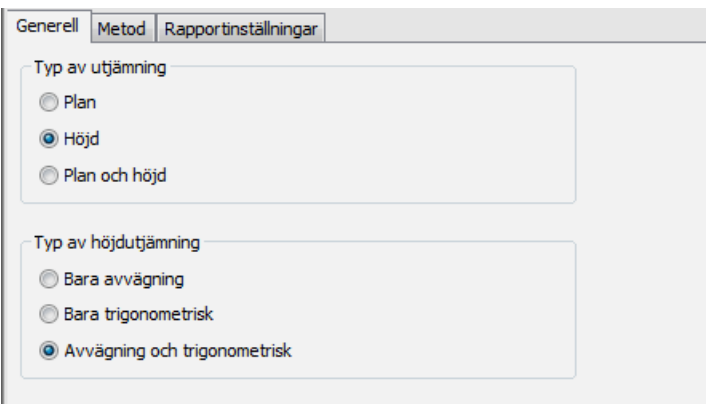

Typ av utjämning:

- · *Plan*
- · *Höjd*
- · *Plan och höjd*

Om beräkning i plan och höjd väljs så sker beräkningen separat för plan och höjd, men i redovisningen kombineras de.

- Typ av höjdutjämning: (endast vid utjämning i höjd eller plan och höjd)
- · Bara *avvägning* (endast avvägda mätdata ingår i höjdutjämningen)
- · Bara *trigonometrisk* (endast trigonometriska mätningar ingår)
- · *Avvägning och trigonometrisk* (bägge mättyperna ingår)
#### **Metod**

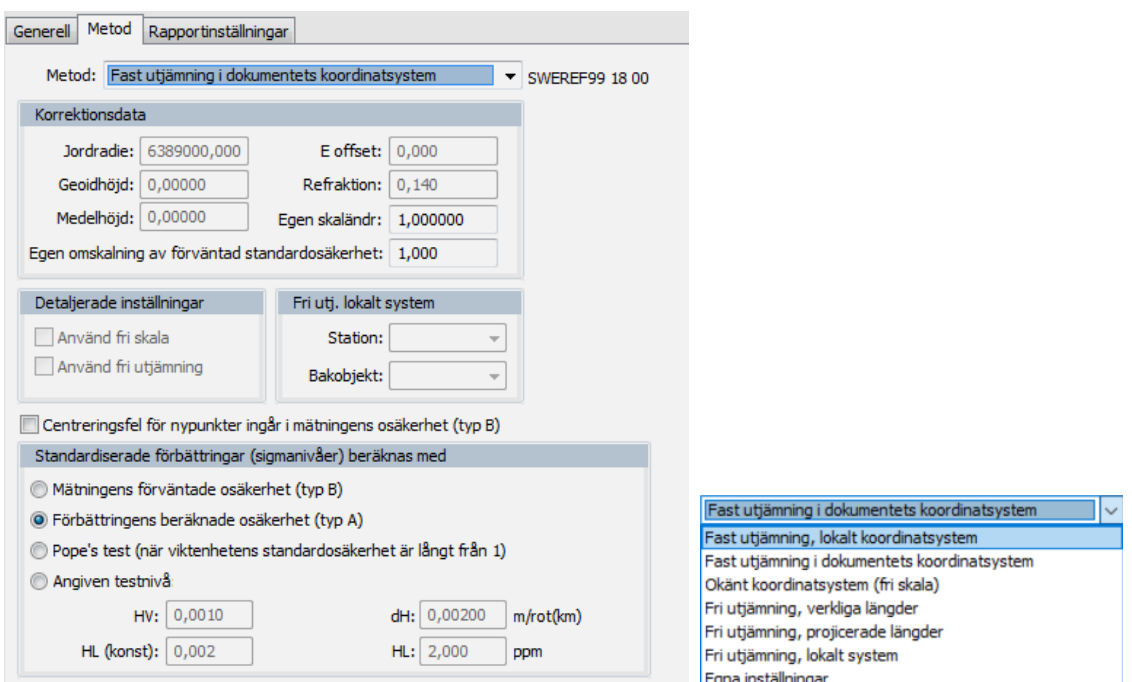

# Metodval:

Dessa snabbval styr beräkningen och "kör över" de inställningar som gjorts för varje enskild mätning under mätningsfliken (de enskilda inställningarna ändras dock ej). Fördelen med detta är att du är säker på att den valda beräkningstypen verkligen gäller alla mätningar. För att använda de individuella inställningarna för varje enskild mätning så måste du välja "*Egna inställningar*" i denna lista.

*Fast utjämning i dokumentets* Genomför en fast utjämning (med kända *koordinatsystem* punkter låsta) och de inställningar som gjorts under *Projekt*- eller *Systeminställningar*. Främst är det fliken *Koordinatsystem* som är av intresse då man där väljer koordinatsystem. Om detta inte är *Lokalt* så sker *projektionskorrektion* för alla mätningar. Även *ellipsoidkorrektion* (höjdkorrektion – projektion av längden på ellipsoiden) beräknas vid detta snabbval.

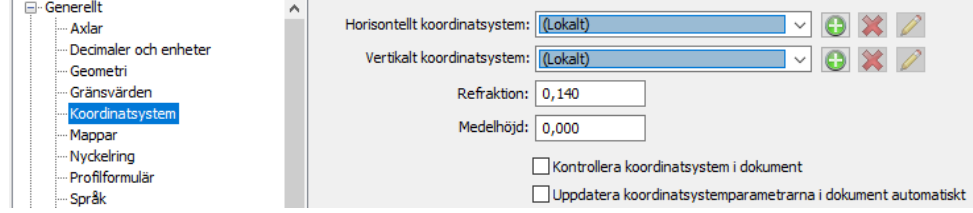

*Lokalt koordinatsystem* Fast utjämning av nätet. Använder ej korrektioner för projektion och ellipsoid.

*Fri utjämning* Frikopplar alla punkter så att fel hos kända koordinater inte påverkar nätet. Bra för ett lokalt nät som ska vara så spänningsfritt som möjligt, eller om man misstänker att det finns fel i de kända koordinaterna. Om denna utjämning ger ett bra resultat i ett välbalanserat nät tyder detta på att alla mätningar är OK och att fel i en vanlig (tvångs)utjämning beror på fel i kända koordinater.

Tänk på att en mätning i ett tåg av mätningar som slutar vid en känd punkt räknas som detaljmätning i fri utjämning, vilket gör att grova fel inte kan spåras hos sådana mätningar. För att fri utjämning ska kunna genomföras framgångsrikt så bör nätet vara utformat som slingor eller trianglar. Polygontåg utan slingor kan ge osäkra resultat. Fri utjämning kan beräkna ett nät helt utan kända punkter i ett lokalt system.

Fri utjämning delas upp i metodvalen *Fri utjämning, verkliga längder* och *Fri utjämning, projicerade längder*. Den förstnämnda ger bara atmosfärskorrigerade, verkliga längder (för korrektionsfria nät, se *SIS:TS*), medan den sista metoden ger kartprojektionsanpassade längder (med *Projektions-* och *ellipsoidkorrektion)*. Den sistnämnda metoden är bra om man vill passa in fria nät på kända punkter med *Kongruent* transformation efter utjämningen (då måste längderna vara projektionskorrigerade).

*Fri utjämning, lokalt system* Här begränsar man de kända punkterna till två och låter programmet beräkna en bäring från stationspunkten, som behåller sina koordinater. Även denna metod tar bort spänningar från fel i kända punkter, men behåller stationspunktens koordinater. Objektspunkten behåller sin bäring men får nya koordinater.

*Egna inställningar* Använder helt och hållet inställningarna under fliken *Mätningar*, d v s om ellipsoid- eller projektionskorrektion ska beräknas för respektive mätning. Även inställningar under rubriken *Detaljerade inställningar* (*Fri skala* och *Fri utjämning*) blir valbara. Se mer utförlig beskrivning under denna rubrik.

*Okänt koordinatsystem* Använder fri skala för att eliminera ett skalfels påverkan på längderna. Denna metod är passande om man får stora fel på längderna och misstänker att man har ett felaktigt Y-(E) tillägg på koordinaterna (påverkar projektionskorrektionen) eller har en längdmätare med ett skalfel. Om en utjämning med fri skala drastiskt sänker längdfelen så kan man förmoda att man har ett sådant fel.

> Metoden ger möjlighet att bedöma om en skalskillnad är statistiskt säkerställd och med hög säkerhet beräkna en eventuell skalfaktor.

Denna metod bör enbart användas för att spåra skalfel och utreda orsaken till dem. Metoden är inte lämplig för slutgiltiga beräkningar.

# **Sournektionsdata**

De värden som anges här blir inaktiva (gråa) om man valt ett snabbvalsalternativ där värdena antingen hämtas från projektinställningarna (finns under *Inställningar|Projekt* alternativt *System*) eller inte används i beräkningen.

- · *Jordradie* behövs för korrektionsberäkningar. Som standardvärde används 6370000 för Sverige. Om man använder ett RT90- eller SWEREF-koordinatsystem i projektinställningar och har angett snabbvalet *Använd projektinställningar* så kommer programmet att beräkna en jordradie enligt formler i *HMK Geodesi Stommätning* och data för respektive ellipsoid (se nedan).
- · *Geoidhöjd-* geoidens (»vattenytans) höjd jämfört med kartprojektionens referensellipsoid (för RT90 gäller ellipsoiden Bessels och för SWEREF 99 gäller GRS-80). Om man använder ett koordinatsystem i projektinställningar och har angett snabbvalet *Fast utjämning i dokumentets koordinatsystem* så kommer programmet att beräkna en geoidhöjd med hjälp av geoidhöjdsmodellerna *RN92* (RT90) eller *SWEN17* (SWEREF 99).
- · *E offset* tillägg i E (Y), för RT90- och SWEREF-koordinater används ofta tillägg för att undvika negativa Y-värden. Detta värde är mycket viktigt att kontrollera om man ska låta nätutjämningen beräkna projektions-korrektionen*.* Om man t ex använder äldre RT90-koordinater med det standardtillägget 1.500.000 men glömmer att ange det som Y-offset får en 100 m-längd ett fel i storleksordningen 2.7m! I *Projektinställningar| Koordinatsystem* så väljer man ett system med ett givet tillägg som man inte behöver ange separat i nätutnämningen. Detta förkortas ofta; t ex betyder RT90 5 gon V 60:-1 att man tar bort 6 000 000 från X-koordinaten och adderar 100000 till Ykoordinaten. De använda projektionskorrektions-formlerna finns beskrivna i *HMK Geodesi Stommätning*.
- · *Refraktion* ljusets brytning i atmosfären. Standardvärdet för refraktionskoefficienten är 0.140 för svenska förhållanden. Refrak-tionen påverkar beräkning av höjdskillnad och används i beräkningarna enligt definitioner i *HMK Geodesi Stommätning.*
- · *Medelhöjd-* om man ska beräkna ellipsoidkorrektion men inte har Z-koordinater på sina punkter (behövs för beräkningen) kan man ange en medelhöjd över havet för det nät man ska beräkna. För en längd på 1000m resulterar ett höjdfel på 10m i ett korrektionsfel på bara 2mm, så man behöver bara en ungefärlig höjd på punkterna, meternoggrannhet räcker oftast. De använda höjdkorrektions-formlerna finns beskrivna i *HMK Geodesi Stommätning*.
- Detaljerade inställningar (aktiv vid snabbvalet *Egna inställningar*)
- · *Använd fri skala* används om man vill beräkna skalan om denna är okänd, för sökning av skalfel hos nät med stora förbättringar för längder, eller för test av ett nät med känd skala för att se om den angivna skalfaktorn verkar stämma.
- · *Använd fri utjämning* utjämnar nätet fritt utan att ta hänsyn till fasta kända koordinater. Bra för nät som behöver vara spänningsfria. Se *Fri utjämning* under *Nätutj.|Metod – Metodval*. Då fri utjämning här sker under snabbvalet *Egna inställningar* så kommer *ellipsoid*- och

*projektionskorrektion* att genomföras för en viss mätning om man har angett det på mätningens rad i mätdatafliken.

Centreringsfel för nypunkter ingår i mätningens osäkerhet (typ B)

Om man har använt tvångscentrering konsekvent under mätningarna (haft kvar stativ med trefot men bytt plats på instrument och prisma) så kommer man ju sikta mot exakt samma punkt som man mätte ifrån. Detta innebär rent praktiskt att effekten av centreringsfel inte kommer att påverka mätningarnas precision. Centreringsfelet läggs istället på de beräknade nypunkternas medelfel. När man ansluter mot en känd punkt så kommer däremot centreringsfelet att påverka, eftersom de kända koordinaterna gäller punkten på marken och inte trefotens läge över punkten. Programmet kommer därför i normalläge att ta med centreringsfel från kända punkter men ej nypunkter vid beräkning av mätningarnas apriorimedelfel. Detta är närmast verkligheten om tvångscentreringar dominerar i nätet. Om man däremot plockat ner stativen vid de flesta mätningarna så bör man även ta hänsyn till centreringsfelen över nypunkterna vid beräkning av apriorimedelfelen.

Detta innebär sammanfattningsvis följande: Om man övervägande använt tvångscentrering i nätet så ska rutan "*Centreringsfel för nypunkter ingår i mätningens osäkerhet (typ B)* " INTE vara förbockad, om man istället rivit stativen mellan mätningarna för det mesta bockas den för .

Övriga inställningar för metoder

- · Ruta för *Egen skaländring*. I de fall som man upptäcker en signifikant skaländring vid test av kända punkter, menar nya HMK 2020 att man ska kunna multiplicera alla längder med den framräknade skalfaktorn. Detta är utöver den skalfaktor som hör ihop med den metod man valt. Om man t ex har valt *Fast utjämning i dokumentets koordinatsystem* så blir det ju en projektion som har en skala skild från 1. Den egna skalfaktorn kommer att multipliceras med projektionens, och är som default alltid 1.
- · HMK anger också att om man får ett resultat som är mycket bättre än förväntat så kommer felsökningen inte att fungera. Man kan då skala om alla apriorimedelfel med det grundmedelfel man fått och räkna igen. Därför behövs rutan *Egen omskalning av förväntad standardosäkerhet* (som i normala fall har *1* som default). Man kan då göra en utjämning och (om den blir extremt bra) ta grundmedelfelet och skriva in det i denna ruta och räkna om.
- · *Valknappar för olika typer av standardiserade förbättringar (sigmanivåer)* för att följa HMK 2020 och för att förtydliga hur de beräknas. De är:
	- *- Mätningens förväntade osäkerhet (typ B),* mätningens förbättring jämfört med förväntad standardosäkerhet (medelfel), ibland kallad *BVH-kvot*
	- *- Förbättringens beräknade osäkerhet (typ A),* Mätningens förbättring jämfört med sitt beräknade medelfel, HMKs rekommenderade metod.
	- *- Pope's test (när viktsenhetens standardosäkerhet är långt från 1)*
	- *- Angiven testnivå*
- · Den nya sigmanivåtypen *Pope´s test* (grundmedelfel långt från 1) är en anpassning av "Pope's kriterium" som HMK 2020 har med i utjämningsbeskrivningen. Det är ett test som är bättre på att peka ut fel än de andra metoderna om grundmedelfelet är mycket större eller mindre än 1, vilket händer om man har felbedömt de förväntade apriorimedelfelen, eller gjort grova fel. Testet använder *t-fördelningen* för att ta fram en testnivå (för att klassa ett testvärde som fel) som normalt är ett decimaltal från 1.96 och uppåt, men i detta fall har värdena för både testnivå och testvärde skalats upp så att sigma 3-gränsen gäller här också.
- · Ibland vill man jämföra sina testvärden med en *testnivå* istället för med apriorimedelfel för angivet instrument eller medelfel från utjämningen. Det kan vara när man t ex använt ett instrument som är mycket bättre än kravspecifikationen, men där man nöjer sig med att ha kravspecifikationen som jämförelsenivå. Däremot vill man vikta korrekt och därför ha med korrekta instrumentspecifikationer (inte från kravspecifikationen) i viktberäkningen.

Värdena är i ordningen HV (gon), HL (konst. m), HL (ppm), dH (m/rot(km).

# **Mätningar**

Förklaringar till Mätningar

Här följer en förklaring till kolumnerna under fliken *Mätningar*:

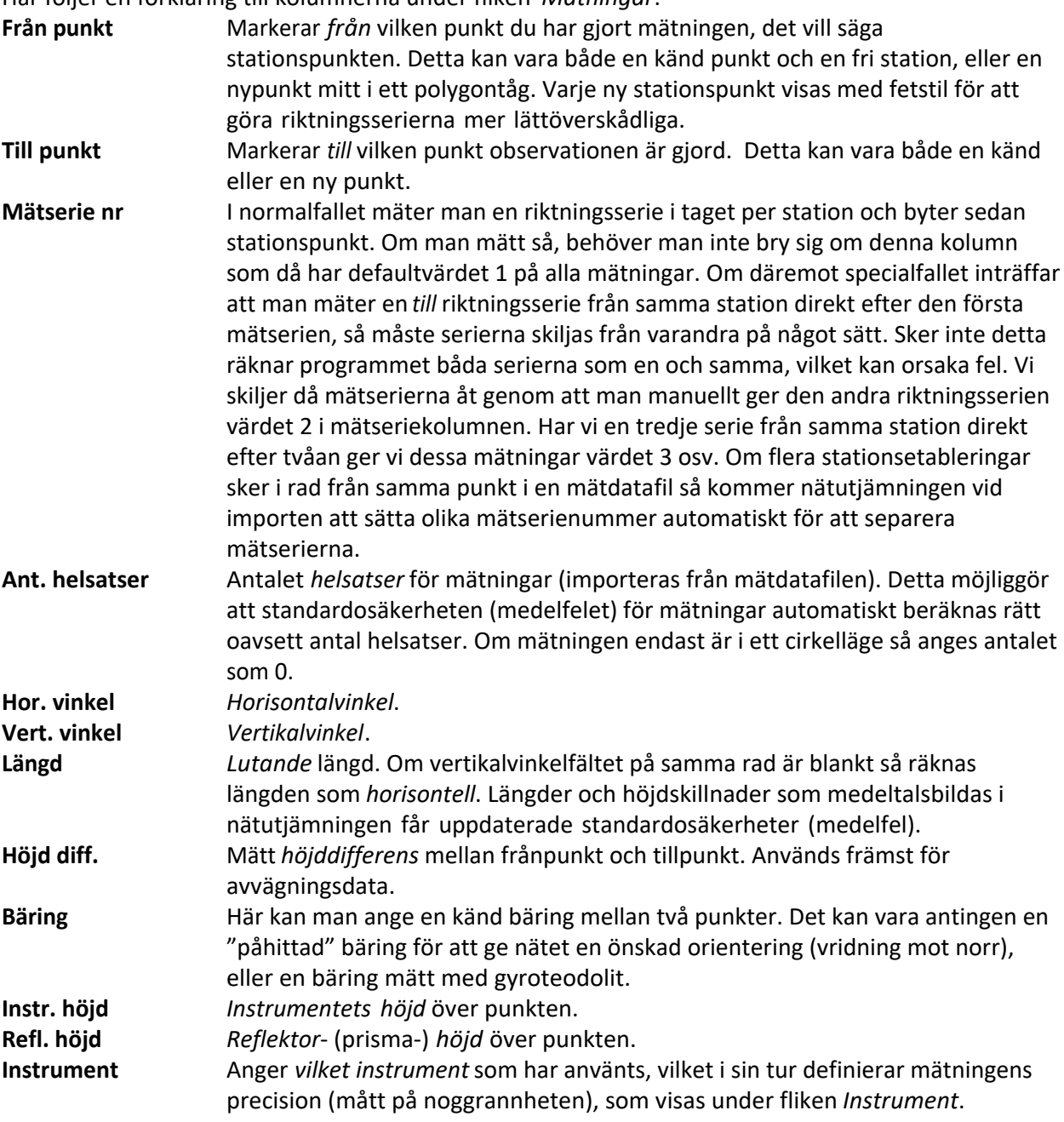

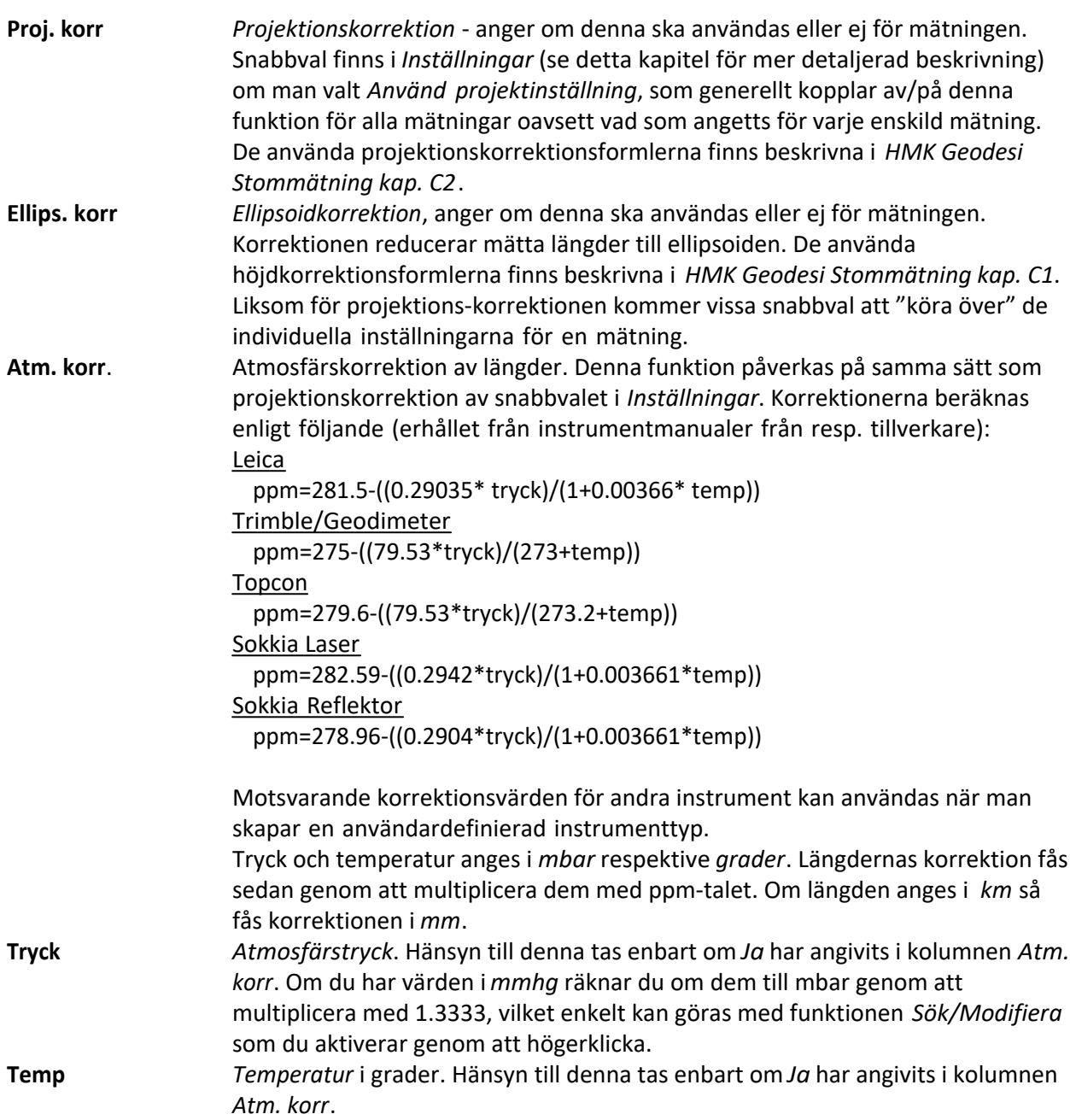

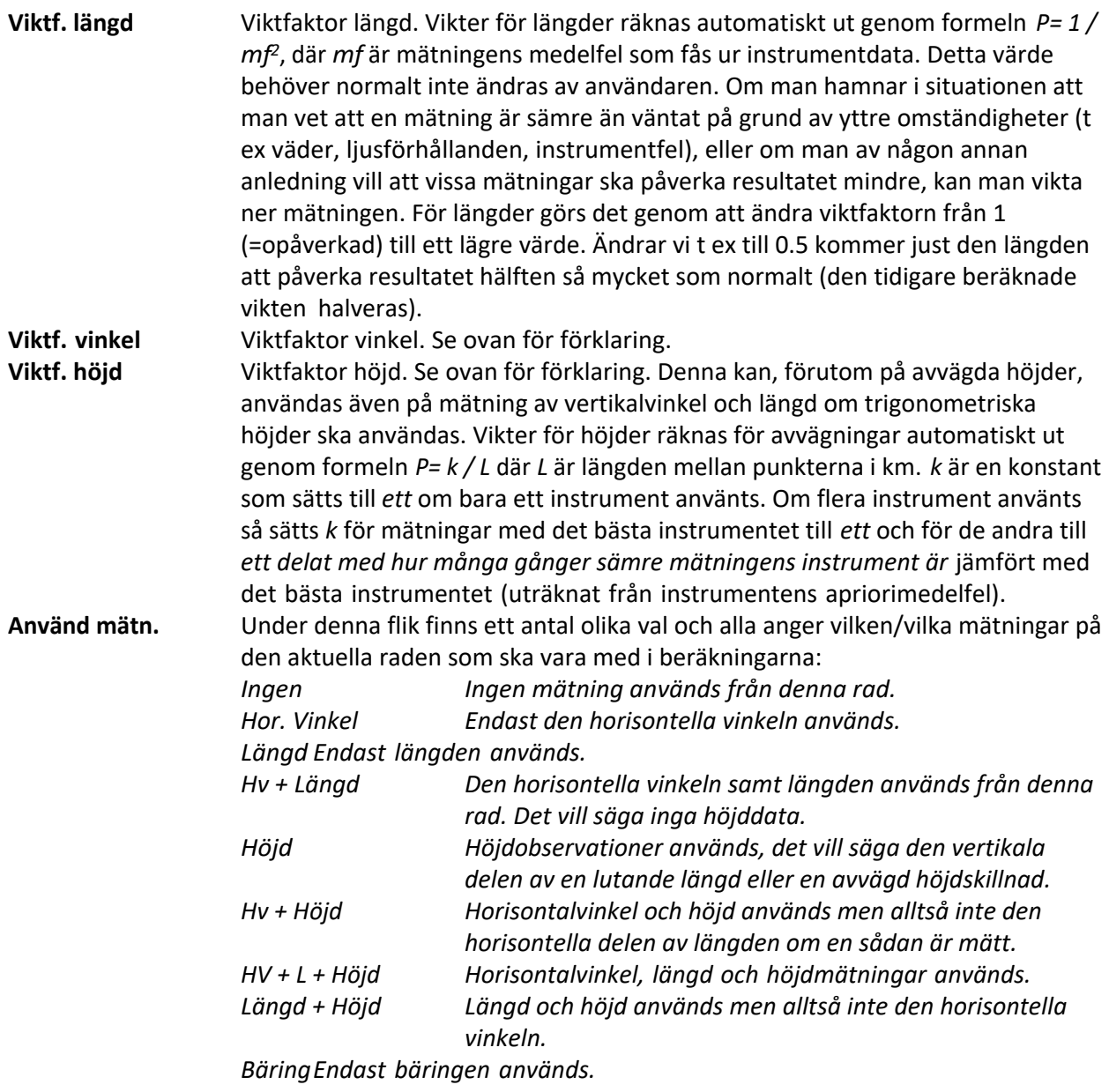

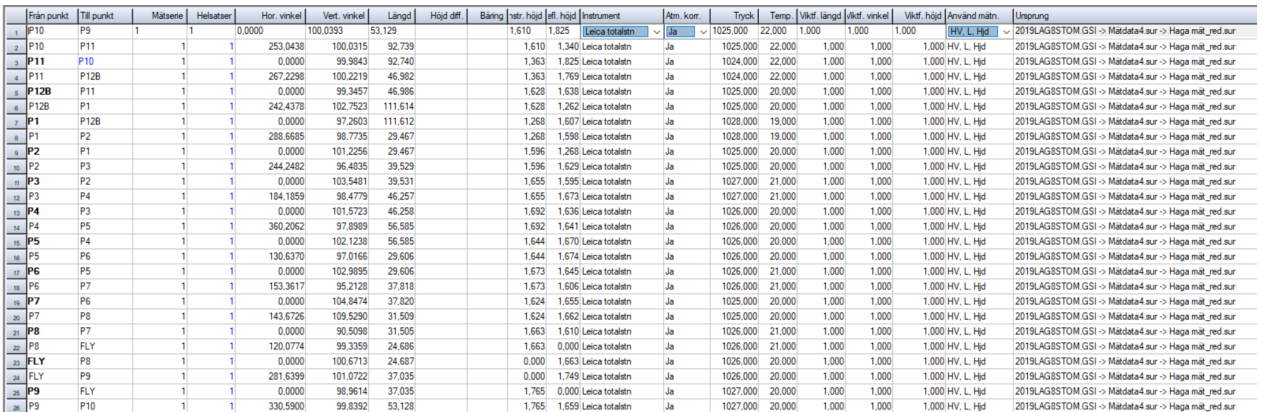

# **Punkter**

#### Kända punkter

Under fliken *punkter* ser vi alla punkter (kända och nya) som ingår i utjämningen. Kända koordinater hämtas automatiskt från aktuell polygonpunktsfil när vi importerar en mätdatafil eller knappar in mätdata direkt i nätutjämningen. Både stations- (från) och objekts- (till) punkt kontrolleras. Det går även bra att manuellt ändra koordinater på en känd punkt samt att ändra punkter från kända till nypunkter om man önskar att dessa ska beräknas i utjämningen och inte användas som fasta punkter (t ex om man anar att de kända koordinaterna är fel). De kända koordinaterna finns kvar om man vill låsa punkten igen. En nypunkt kan göras känd genom att knappa in koordinaterna i kolumnerna *Känd N, E* eller *Z* och ändra inställningen i kolumnen *Känd*, där det också går att ange att en punkt är känd i plan men inte i höjd eller vice versa. Om koordinater för en punkt är beräknade så går det att låsa dem genom att som nämnts ändra i kolumnen *Känd*. De beräknade koordinaterna kopieras då till kolumnerna för kända koordinater, förutsatt att dessa kolumner är tomma i den aktuella raden.

Förutom koordinaterna finns kolumner för *centreringsfel N, E* och *Z*. Här kan man ange ett centreringsfel som man vet gäller för punkten oavsett instrument. Om vi har blanka rutor här, så kommer de värden vi angivit för centreringsfel under *Instrument* att gälla. Vid en vanlig stativuppställning är 3mm ett normalt fel, men om vi använder t ex väggprismor är det lägre. En fri stationspunkt har alltid centreringsfelet 0, men dess koordinater brukar inte vara intressanta i slutresultatet.

Vi kan också använda centreringsfelet om vi som kända punkter använder beräknade punkter från en gammal utjämning. I vanliga fall antas ju alla kända punkter ha lika stor noggrannhet, men genom att använda punktmedelfelen från den gamla utjämningen kan vi ge mätningar mot sämre kända punkter lite större spelrum. Därmed kommer osäkerheten från dessa punkter (med större medelfel från den gamla utjämningen) att påverka vår nya utjämning mindre.

Efter genomförd beräkning ser vi *Beräknat N, E* och *Z*, samt *Standardosäkerhet (medelfel) N, E* och *Z* för punkterna, som talar om beräknat läge för nypunkterna, samt vilken precision de har. För närmare förklaring till dessa rubriker, se *Rapport*.

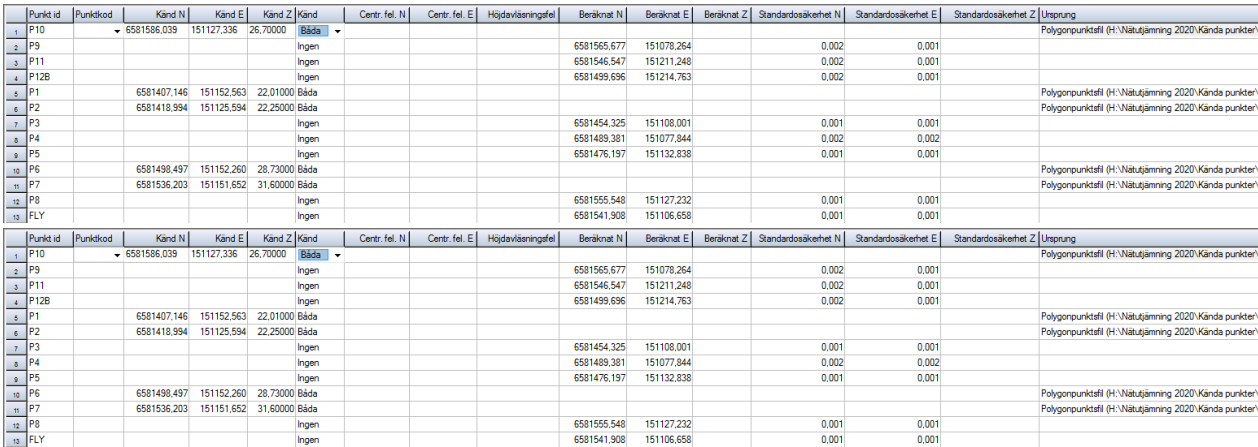

# **Instrument**

#### Instrument

Under *instrument* kommer en lista upp med de instrument som är valts vid import av en eller flera mätdatafiler. Instrumenttypen kan sedan väljas för varje mätning under fliken *Mätningar* i kolumnen *Instrument*. Data om instrumenten kan hämtas från respektive leverantör. Det är bl a ur dessa värden som *vikterna* beräknas, vilket gör att en mätning med ett bra instrument kommer att påverka resultatet mer än mätningar med ett sämre instrument. Värdena som man matar in är instrumentets fabrikstestade *apriori*-*medelfel* (se *Rapport*).

Generellt kan sägas att framför allt *grundmedelfelet* påverkas direkt av instrumentdata, då det är en jämförelse med instrumentets kapacitet (1,000 för planberäkningar innebär att man mätt precis i nivå med vad instrumentet klarar). P g a detta kan grund- och mätningsmedelfel samt sigmanivåer variera beroende på vilka instrumentdata vi väljer. I övrigt påverkar instrumentdata hur olika mätningar viktas jämfört med varandra, dvs hur mycket de påverkar resultatet. **OBS! Det är alltså av högsta vikt att vi har angett korrekta värden för instrumentets data om vi vill ha tillförlitliga bedömningar av nätets kvalitet!** Observera att du inte får ange något värde till 0.0000 då detta är ett orimligt värde som skulle gälla ett helt felfritt instrument, vilket gör att vikterna inte går att beräkna.

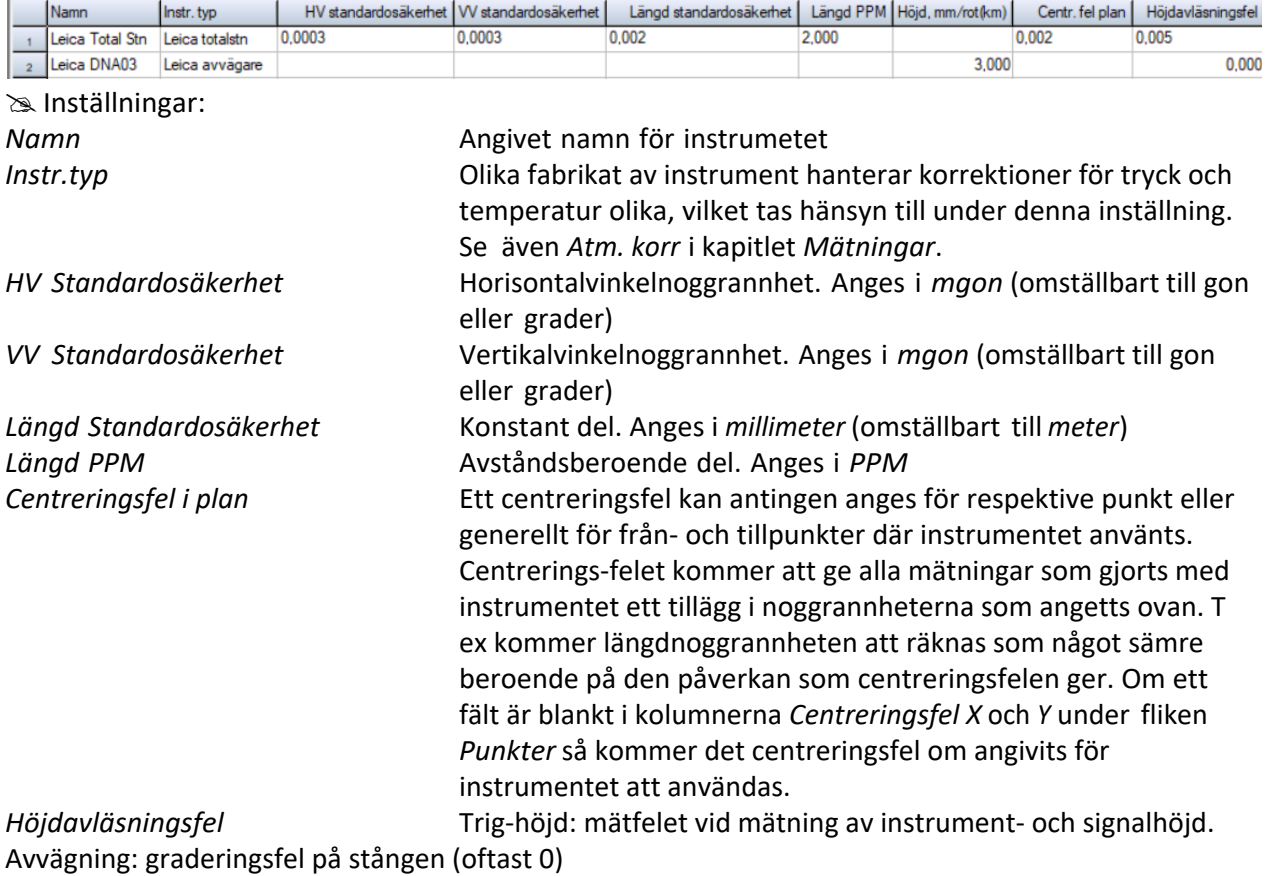

#### **Beräkning av nät**

#### Beräkning

För att beräkna ett nät går vi till *Nätutjämning|Beräkning,* alternativt så klickar vi på någon av flikarna *Grafik*, *Resultat* eller *Rapport*. Om någon ändring har skett av indata eller om vi gör vår första beräkning så står det "Nätutjämningen har ändrats, vill du beräkna nätet?" under dessa flikar, och då svarar du *ja*.

⇒ Observera att de snabbval som är gjorda i System- eller Projektinställningar gäller. Vill du använda egna inställningar för atmosfärs-, ellipsoid- och/eller projektionskorrektion måste snabbvalet anges till "Egna inställningar".

Beräkningen sker direkt och du kan gå till flikarna *Summering, Grafik, Resultat* eller *Rapport* för att se resultatet.

# **Flytta mätserier eller punkter**

Nätutj.|Flytta mätserier / punkt

För att få mätserier i en önskvärd ordning så markerar man en rad i den serie som ska flyttas i mätdatafliken. Efter att ha valt *Nätutj | Flytta mätserier* så dyker följande fönster upp:

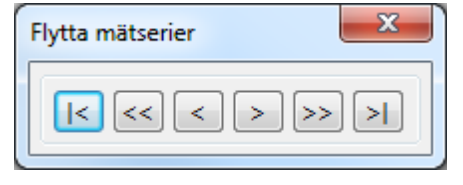

Knapparna i fönstret har följande funktioner (beskrivna från vänster till höger): Flytta mätserien till mätdataflikens *början*, *fem serier uppåt*, *ett steg uppåt*, *ett steg neråt*, *fem steg neråt* och slutligen till tabellens *slut*.

Under punktfliken kan samma sak göras för en vald punkt.

# **Visa Skärminställningar**

Visa

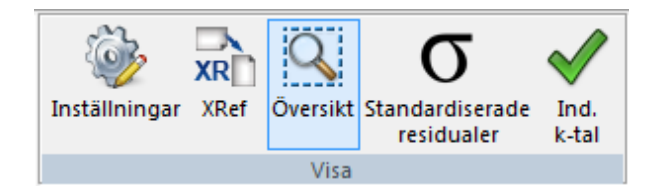

# Inställningar

För att underlätta visningen av nätet kan man ändra *färg* och *skala* för *punktsymboler, felellipser* och *observationssymboler*. Det går också att ändra värdet för *punktbeteckningens* storlek. Symbolerna som används för punkter är *trianglar* för *kända punkter i plan*, *cirklar* för *nypunkter* och *trianglar med ett plus i en cirkel* för kända punkter i både plan och höjd. *Observationer* visas med *raka tvärstreck* för mätt *längd*, *pilar* för mätta *vinklar,* samt ett dubbelt förbundet tvärstreck för höjdskillnader (se figur nedan till vänster). Ändringen genomförs genom att välja *Visa|Inställningar*.

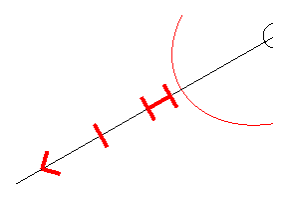

Om ellipserna hade samma skala som nätet i sig, skulle de ju inte synas. I stället kan man här sätta den *skalfaktor* de ska förstoras med jämfört med nätet.

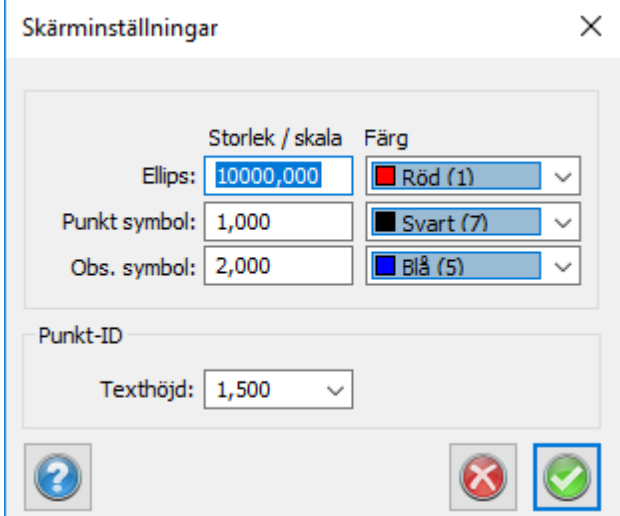

För *Punktbeteckningar* kan man ändra font och textplacering genom att gå till *Hem/Systeminställningar* och välja fliken *Punktinfo*. I rutan *PunktID* kan man ändra *placering, typsnitt* och *storlek* på punktbeteckningarna.

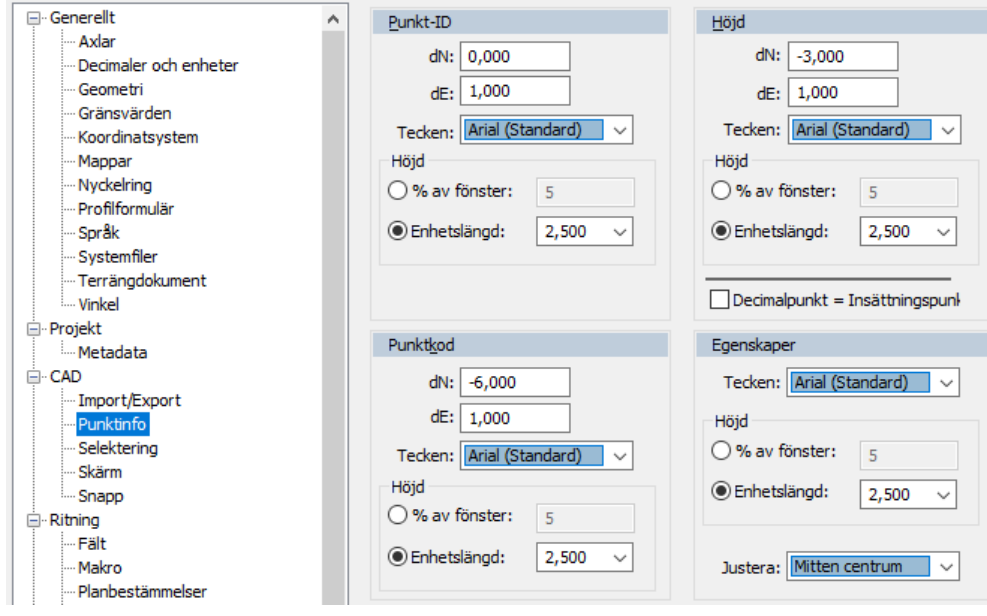

# Externreferens (Xref)

Möjlighet att välja en georefererad ritning, shapefil, flygbild, eller karta som bakgrund.

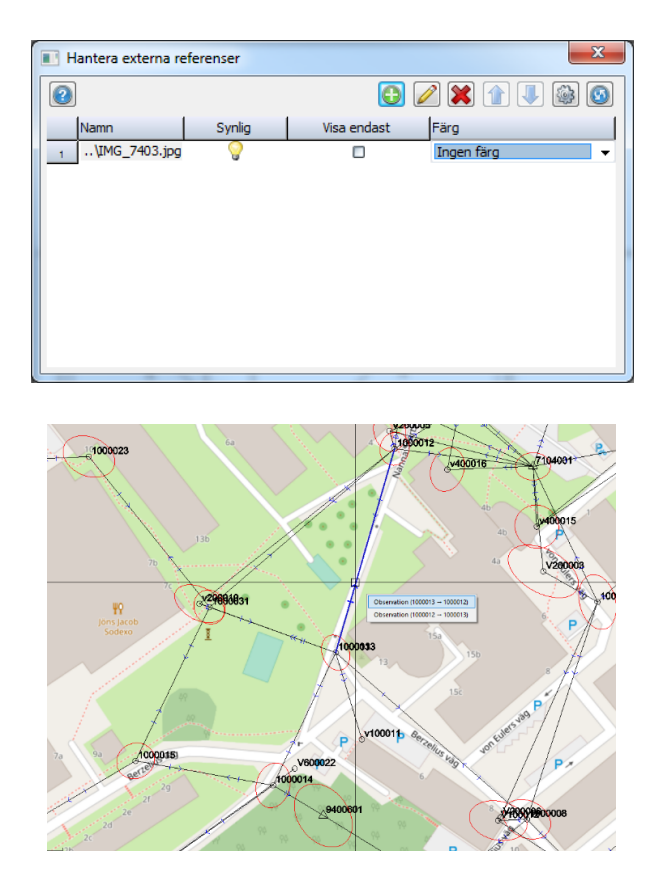

Översikt

Visning / avstängning av översiktsvy med ram som visar aktuellt zoomläge.

Topocad 23

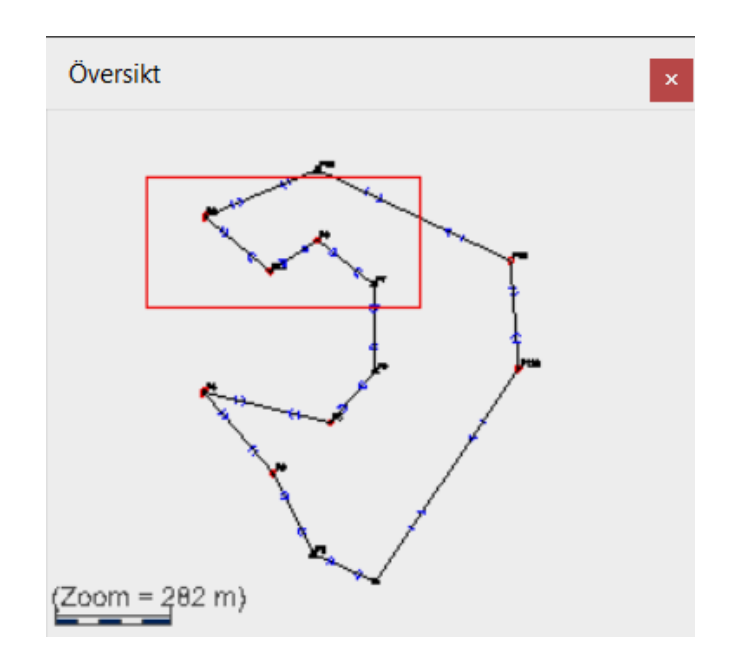

Standardiserade residualer och Individuella k-tal

För *observationssymboler* går det att använda olika färger för att via kvalitén på sigmanivåer eller relativa redundanser. Detta kan vara bra för att få en överblick över nätet och se grafiskt var man har grova fel eller dåligt kontrollerade mätningar. Mätningarna färgas då röda om de är över toleransen, gula/orangea om de bör kontrolleras och gröna om de är godkända. Dessa färgkoder kan väljas genom

att klicka på symbolen  $\sigma$  för sigmanivåer och  $\blacktriangledown$  för relativa redundanser. Om dessa symboler inte valts kommer istället den färg som valts i skärminställningar att användas. I följande figur visas hur symbolernas färger illustrerar olika sigmanivåer.

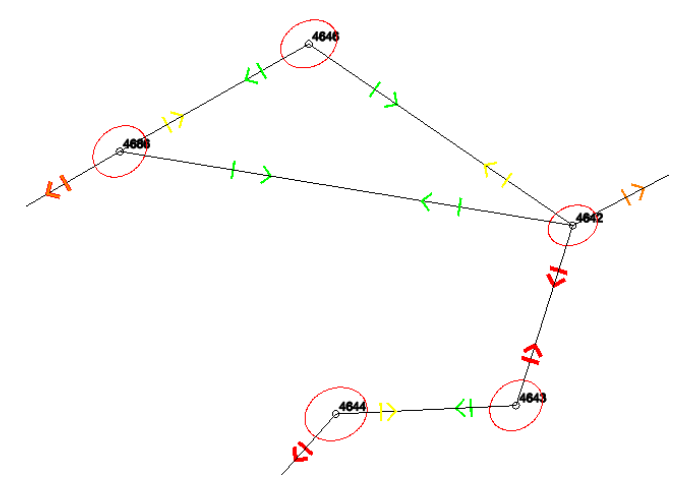

# **Grafik**

Grafik

- · Stöd för att växla mellan grafik och tabelldata (mätningar och punkter) genom att dubbelklicka på punkter i grafiken.
- · Stöd för att växla mellan grafik och tabellflikar genom att dubbelklicka på observationer i grafiken.
- · Punkter och observationer markeras när man flyttar musen över dem.
- · Avaktiverade mätningar finns kvar som observationssymboler men ändrar färg till ljusgrått så man kan klicka på dem för redigering.

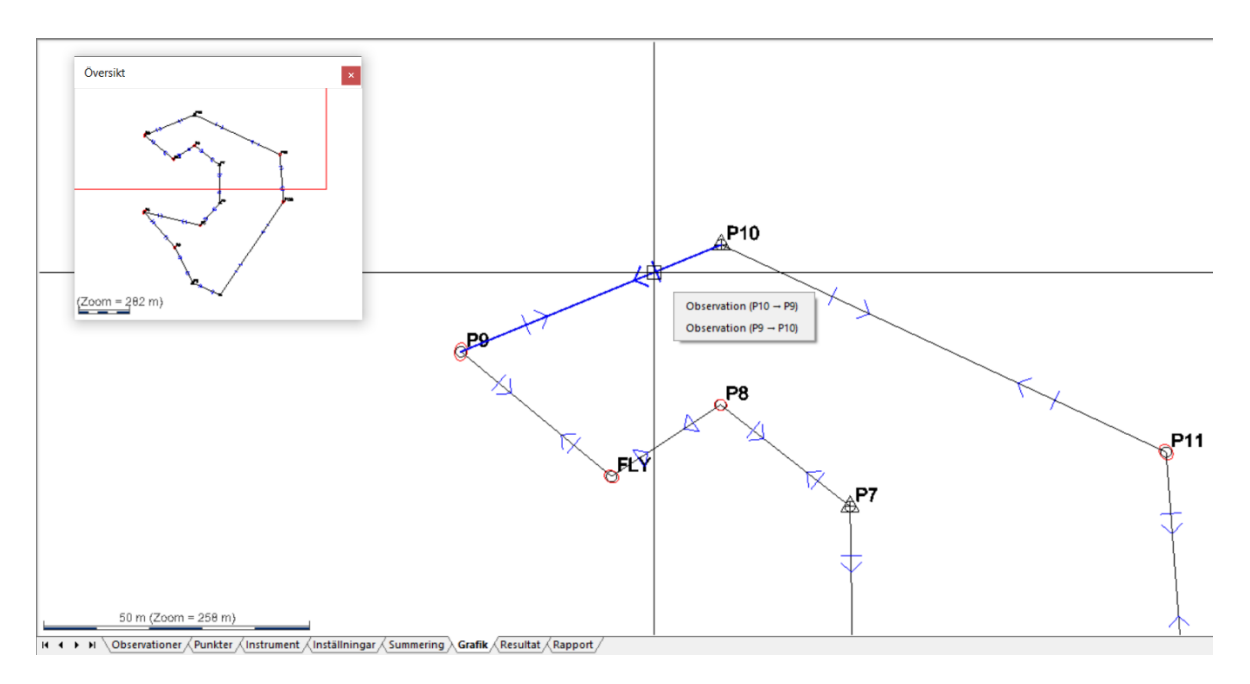

# **Tester**

I denna meny finns ett antal tester för att se om våra mätdata eller kända punkter innehåller grova fel. De angivna testerna följer beskrivningarna i *HMK Geodesi Stommätning*.

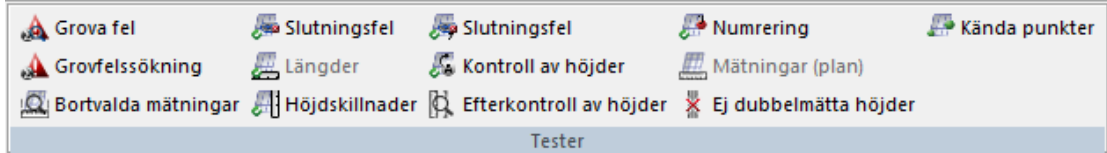

#### Grova fel

Sökning av grova fel möjliggör en snabb kontroll av observationerna i nätet. Genom att aktivera kommandot *Tester|Grova fel* så zoomar programmet automatiskt in på det största felet i nätet, det vill säga den observation (längd eller vinkel) som har den största kvoten. Denna beräknas enligt HMK:s definition som den s k *standardiserade förbättringen* (sigma-nivån), vilken är mätningens förbättring delat med mätningens apriorimedelfel. Man kan för varje observation bestämma om man ska *redigera* observationen, *behålla* eller *radera* (*ta bort*) den. Radering innebär dock enbart att

mätningen avaktiveras. Klickar vi på *Nästa* så visas det näst högsta felet osv. Vill man gå tillbaks (mot större fel) så klickar man på *Föregående*.

Anges *Redigera* så hoppar programmet till observationsfliken och markerar den aktuella observationen. Det är sedan möjligt att redigera och gå tillbaks till grafiken, då ges frågan om nätet ska räknas om.

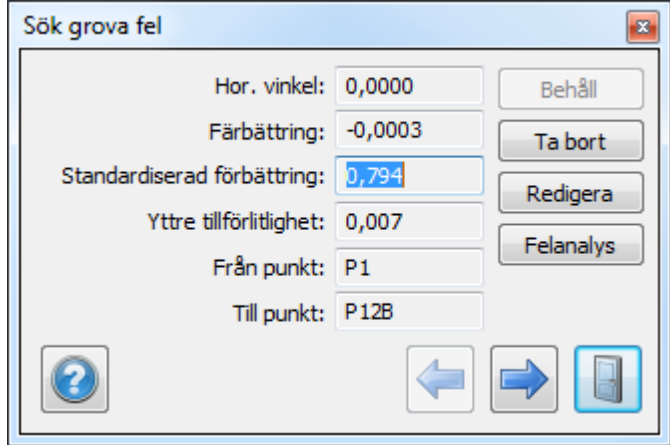

# Felanalys (finns att välja inom fönstret för sökning av *Grova fel*)

Om en mätning är på gränsen till att vara ett grovt fel kan det vara bra att bedöma den på fler sätt än bara genom sigmanivå och förbättring. I funktionen *Felanalys* testas en utvald mätning på ett antal olika sätt för att bättre kunna bedöma om mätningen ska uteslutas eller få vara kvar i nätet. Funktionen aktiveras genom att använda den tidigare beskrivna funktionen *Grova fel*, och sedan stega sig fram till den aktuella mätningen med *Föregående* och *Nästa*-knapparna. Därefter trycker man på knappen *Felanalys*. En rapport visas då som innehåller följande:

- En summering av en utjämning med mätningen passiv och en utjämning med mätningen aktiv.
- Hur mycket avstånd och bäring mellan de båda punkterna som mätningen gäller förändras efter en utjämning om mätningen ändras från aktiv till passiv.
- De tio största förändringarna av nypunkternas koordinater i nätet efter en utjämning om mätningen ändras från aktiv till passiv. Via denna test ser man hur mycket punkterna i nätet verkligen påverkas av den aktuella mätningen.
- Utjämningsresultaten för de kringliggande mätningar som antingen är mätta från eller till någon av de två punkter som den testade mätningen gäller. Dessa utjämningsresultat visas i två varianter; med mätningen aktiv samt passiv i nätet.
- Mätningens förbättring i en s.k. "grovfelsutjämning". Denna utjämningstyp arbetar enligt principen "om den aktuella mätningen ses som orsak till, och tar på sig så stor del som möjligt av kringliggande mätningars fel, hur stort är då felet?"

#### Grovfelsökning (med nedviktning)

Om man har en mätning med ett grovt fel i ett nät så kommer mätningens fel dels att påverka de beräknade koordinaterna och dels "smeta ut sig" som mätfel på kringliggande korrekta mätningar. Det innebär också att den dåliga mätningens förbättring inte visar hela felet – en del av det har ju fördelats på kringliggande mätningar. Om man granskar en lista med grova fel från en utjämning är det alltså inte alls säkert att alla mätningar som har höga sigmanivåer är grova fel – de flesta har fått sina fel från enstaka grova felmätningar vars fel "smetat ut" sig.

Denna funktion, "*grovfelsökning med nedviktning*", producerar en lista som strävar efter att bara visar de mätningar som har grova fel, och dessa fels verkliga storlek. Denna lista är oftast en bättre utgångspunkt inför sökandet av grova fel och ommätningar än en vanlig utjämningsrapport. Funktionen sätter igång en automatisk process där programmet först genomför en utjämning och letar upp den mätning som har den största sigmanivån. Om ingen mätning har en nivå över 3 så avbryts testet då ju alla mätningar är godkända. Om värdet är över 3 så ändras den *förväntade standardosäkerheten*, även kallad *apriori- (det förväntade) medelfelet* för denna mätning så att sigmanivån blir precis under 3. Den nya sigmanivån innebär att mätningen precis klarar gränsen för grovt fel med sitt nya apriorivärde, då vi nu sänkt våra förväntningar på mätningens precision inför nästa beräkning.

Efter detta sker automatiskt en ny utjämning, där det nya apriorimedelfelet ger mätningen en lägre vikt än tidigare. Den behåller då oftast mer av sitt fel eftersom den lägre vikten gör att den påverkar både koordinater och de kringliggande mätningarna mindre. Den större förbättringen som detta resulterar i gör att den kanske även denna gång har störst sigmanivå. Den viktas då ner ännu mer genom att justera apriorimedelfelet mot den nya förbättringen. Om någon annan mätning har störst sigmanivå så är det istället den som ändras. Beräkningen fortsätter med att vikta ner, utjämna och söka största sigmanivån tills alla mätningar ligger under 3. En kontroll genomförs sedan av alla justerade mätningar för att se att de inte viktats ner för mycket. Detta kontrolleras genom att undersöka att de inte har en sigmanivå under 2.9, i så fall viktas de upp igen och nya utjämningar sker tills alla justerade mätningar ligger mellan 2.9 och 3.0. Dessa justerade mätningar har nu viktats ner så att de i stor utsträckning behåller sina fel som då inte påverkar sin omgivning lika mycket. I rapporten

som följer redovisas sedan de mätningar som viktats om med data från både första och sista utjämningen.

Vid praktiska tester har metoden visat sig vara betydligt bättre på att hitta grova fel och dessutom bestämma deras verkliga storlek än om man endast använder sig av kontroll av sigmanivåer efter en utjämning. Funktionen är en variant som liknar det som inom felteorin kallas "robust estimenting – den danska metoden".

Förklaring till rapport

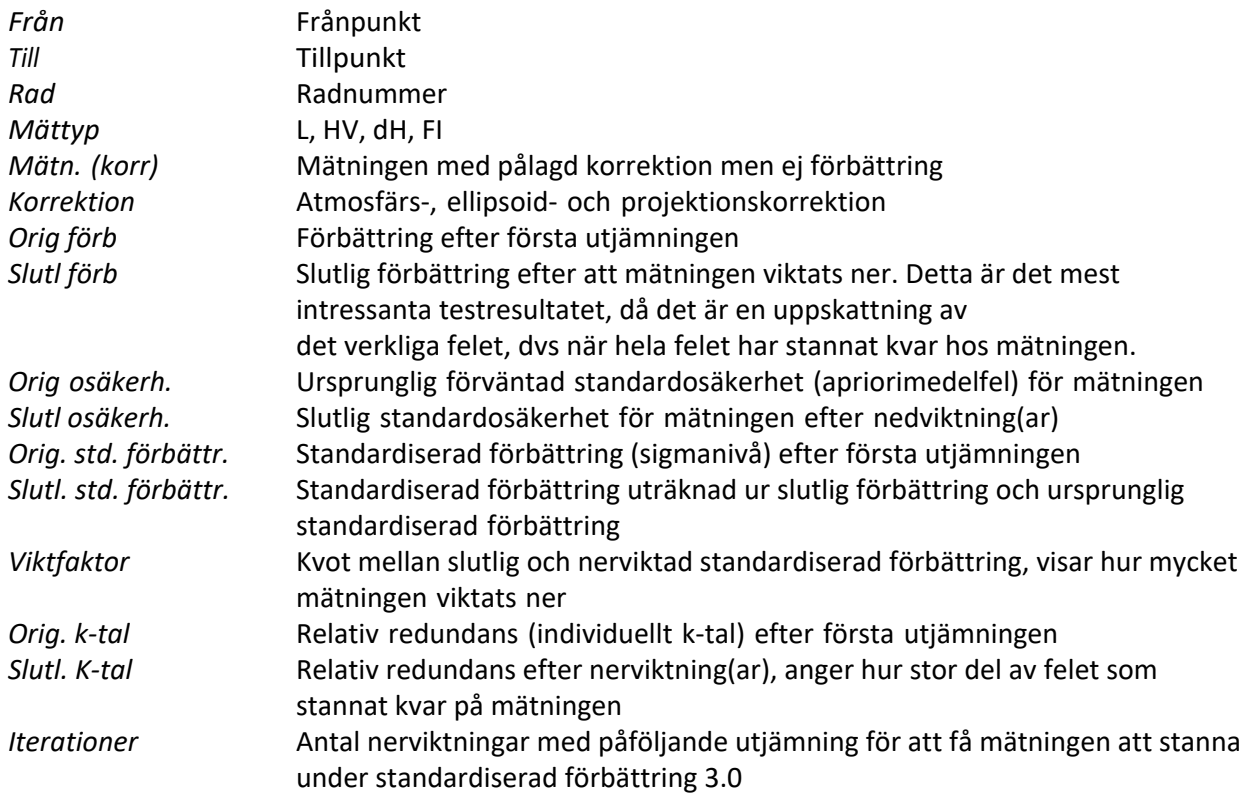

# **EXA** Kontroll av bortvalda mätningar

Denna funktion genomför först en utjämning med inställda parametrar och listar en summering av utjämningen med bl. a. grundmedelfelet. Sedan sätts den första bortvalda mätningen som aktiv och en ny utjämning genomförs. Denna redovisas med resultat för den aktuella mätningen och en summering av utjämningen. Därefter kopplas den bort igen, varpå nästa uteslutna mätning läggs till. Denna utjämnas, redovisas och plockas sedan bort. Processen upprepas automatiskt för alla uteslutna mätningar. I den slutliga rapport som skapas kan man sedan se hur varje utesluten mätning påverkar nätet, och då få bekräftat att alla uteslutna mätningar verkligen försämrar nätet.

I vissa fall kan godkända mätningar felaktigt ha plockats bort då man felsöker ett nät, men i denna rapport får man alltså reda på om det finns mätningar som egentligen borde vara aktiva. Då bortvalda mätningar ofta innebär kostsam ommätning, kan man med denna rapport redovisa att alla bortvalda mätningar är felaktiga.

# Slutningsfel

Denna kontroll är manuell och kan användas för grovfelsökning genom att "gå" tåg i nätet. Klicka först någonstans på skärmen så att en kvadrat bildas. Genom att markera punkt för punkt och sedan komma tillbaks till utgångspunkten beräknas slutningsfelet för slingan. Denna process ger en säker och snabb kontroll av delar av nätet och genom att använda flera olika slingor kan man snabbt hitta var eventuella fel ligger.

*Felgränser* (från gränsvärdesfilen) visas också för alla mätningstyper om man gör en slingkontroll i grafiken.

*Ångra* tar bort senaste tillagda punkt, *Börja om* rensar memorerade punkter.

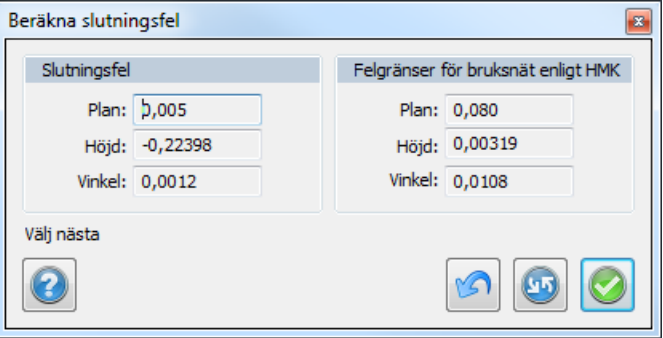

Flermätta längder

Denna testmetod söker upp alla längder som är mätta åt bägge hållen och jämför dem med varandra. Differensen kontrolleras sedan mot ett gränsvärde som angivits i *System/Projektinställningar*. Programmet kommer direkt att skapa en färdig rapport med de testade längderna.

Flermätta höjdskillnader

Denna testmetod söker upp alla höjdskillnader som är mätta åt bägge hållen och jämför dem med varandra. Differensen kontrolleras sedan mot ett gränsvärde som angivits i

*System/Projektinställningar*. Programmet kommer direkt att skapa en färdig rapport med de testade höjdskillnaderna.

Slutningsfel (mellan kända höjder)

Denna testmetod beräknar automatiskt höjdtåg mellan kända höjder som programmet kan hitta i nätet. Den sammanlagda höjdskillnaden för mätningarna jämförs med höjdskillnaden mellan de kända höjderna. En rapport skapas där också en jämförelse med ett gränsvärde genomförs. Kontroll av höjder (automatisk test av höjdslingor)

Programmet beräknar automatiskt alla separata höjdslingor som går att skapa i nätet. Slutningsfelen jämförs med gränsvärden och skrivs ut i en rapport.

#### **Efterkontroll av höjder**

Denna testmetod jämför det utjämnade höjderna med de mätningar som ingick i utjämningen. Jämförelse sker mot gränsvärde och skrivs ut i en rapport.

#### Punktnumrering

Testmetoden undersöker om några punkter har snarlika koordinater, vilket kan vara ett tecken på att det egentligen är olika namn på samma punkt. Snarlika punktkoordinater redovisas jämfört med ett gränsvärde i en rapport. Metoden förutsätter att en beräkning har genomförts. Om inga närliggande punkter hittas visas meddelandet *Inga punkter funna*.

Mätningar (plan)

Testet kontrollerar om några stationer har *färre än fyra objekt* (ej önskvärt t ex i Banverkets fackverkståg), punkter där *vinkelmätning ej utförts*, antal *stationsuppställningar per punkt* samt *längder* som endast *mätts åt ett håll*. Resultatet listas i en rapport.

a Maria de Calvina<br>1990 - Alban de Calvina de Calvina de Santa de Calvina de la Calvina de la Calvina de la Calvina de la Calvin<br>1990 - Calvin de Calvina de La Calvina de la Calvina de la Calvina de la Calvina de la Calvin **START AND THE REAL PROPERTY AND INCOME.** 

Ej dubbelmätta höjder Testet kontrollerar höjdskillnader ej dubbelmätts och listar dem i så fall.

#### **i** Kända punkter

Om vi genomfört en tvångsutjämning (utjämning med kända punkter låsta) och fått flera mätningar utpekade som felaktiga, så behöver det inte alltid bero på att det är fel på mätningarna. Det kan istället vara de kända punkterna som har felaktiga lägen. Detta kan bero på att de har rört sig, att man har använt fel punkt eller att vi har angett fel koordinater. I utjämningen räknas alla kända punkter som perfekta och eventuella fel hos dem tolkas som mätningsfel istället.

För att testa mätningarna utan påverkan från koordinatfel bör man därför genomföra en *fri utjämning* (alla punkter räknas som nya) för att få bort alla fel i mätningarna. Detta förutsätter att nätet i så stor utsträckning som möjligt hänger ihop i slingor – polygontåg mot anslutningspunkter ger ett osäkert resultat vid fri utjämning.

Om man fått bort alla mätfel i nätet så återstår att testa de kända punkternas lägen. Detta görs genom följande steg:

- · Om man under *Nätutj.|Inställningar|Generell* valt *Plan* eller *Plan och höjd* så testas kända koordinater i *plan*. Om valet är *Höjd* så testas *Z*-koordinaterna istället.
- · Testet startas genom att välja *Tester|Kända punkter*. Följande fönster dyker upp:

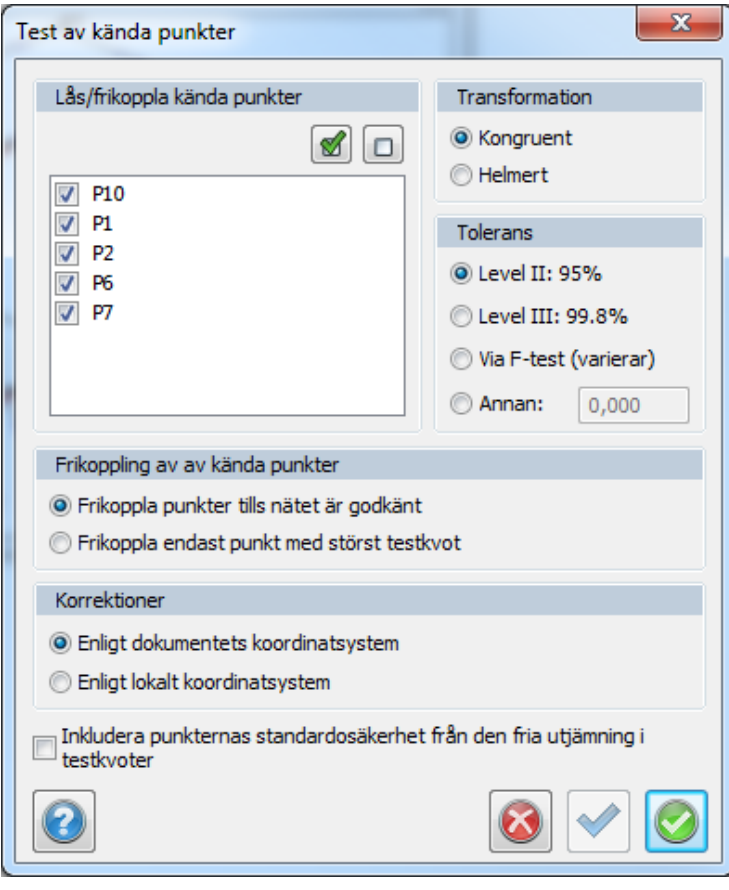

- · Här väljer vi först vilka punkter som vi vill testa i listan *Lås/frikoppla kända punkter*. De punkter som är förbockade kommer att ingå i testet. Klickar vi på knappen *Alla* så kommer alla punkter att ingå. Knappen *Ingen* kopplar bort alla så att man sedan själv kan göra ett urval. På detta vis så har vi möjlighet att bara testa kända punkter i en viss del av nätet, vilket kan vara användbart i långsträckta nät.
- · Programmet kan sedan ställas in för att stanna när en beräkning har skett (*Frikoppla endast punkt med störst fel*) eller frikoppla sämsta punkten och räkna om tills alla punkter klarar gränsvärdet (*Frikoppla punkter tills nätet är godkänt*). Det sistnämnda är snabbt och smidigt som ett första test, men den slutliga kontrollen bör helst göras punkt för punkt där man gör en noggrann analys innan man går vidare.
- · När programmet beräknar längdmätningar så kan man ange under *Korrektioner* om längder ska korrigeras för *Ellipsoid och Projektion*. Om man väljer *Enligt dokumentets koordinatsystem* så gäller de korrektioner som är inställda generellt för projektet. Inställningarna kan kontrolleras under *System/Projektinställningar|Koordinatsystem*. Väljer man *Enligt lokalt koordinatsystem* så avaktiveras korrektionerna för *Projektion* och *Ellipsoid*. Observera att dessa val gäller oavsett vad man ställt in som snabbval under *Nätutj.|Inställningar|Metod*.
- · Om *Inkludera punkternas standardosäkerhet från den fria utjämningen i testkvoter* är ikryssad så tas även punktosäkerheten från den fria utjämningen med när testkvoten beräknas. I HMKs beskrivning är denna ej med (ej ibockad ruta som default), men felteoretiskt borde osäkerheten i det fria nätet tas med i bedömningen, så det är upp till användaren att bestämma..
- · *Test av kända punkter* har utvecklats för att följa metodbeskrivningar och krav i nya HMK2020, och har bl.a. med värden för att bedöma om en *skalskillnad är signifikant* utan att behöva använda externa transformationsfunktioner.

För att beskriva övriga inställningar så går vi igenom vad som händer om man startar testet genom att trycka på *Beräkna*:

- · En *fri utjämning* genomförs. För de punkter som ska testas så plockas de koordinater ut som punkterna fick i den fria utjämningen. Dessa är felaktiga i och med att de kommer från en fri utjämning, men om denna är korrekt så ligger punkterna rätt relativt varandra.
- · Programmet tar sedan testpunkternas koordinater från den fria utjämningen och transformerar dem för att passa in dem så bra som möjligt på de kända koordinaterna för samma punkter.

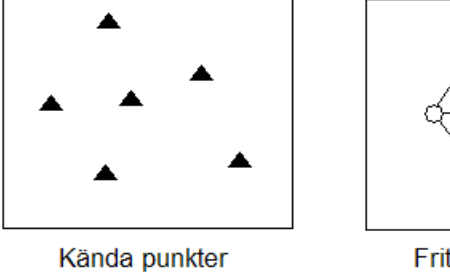

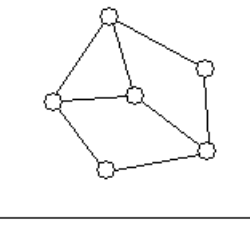

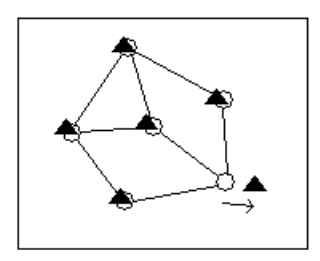

Fritt utjämnat nät

Passfel hos punkt efter transformation

· Detta görs för test i plan genom *förflyttning i X och Y, vridning* och, om man valt det i programmet, *skaländring*. Detta val sker genom att välja *Kongruent* eller *Helmert* som *Transformation*. Den sistnämnda typen anpassar även det fria nätets skala, vilket gör att man tar bort påverkan av skalfel hos längdmätaren. Om man är säker på att längdernas skala är riktig så bör man använda *Kongruent*, som behåller längdernas skala. Det finns annars en liten risk att passfel hos punkter delvis tolkas som skalfel istället i beräkningen.

- · I *höjd* sker transformationen genom att programmet beräknar medelvärden för både de kända och de utjämnade punkterna. Medelvärdet räknas sedan bort från kända respektive utjämnade koordinater så att bägges snitt blir noll (tyngdpunktsreducering).
- · För *höjder* räknas det även ut medelfel för anslutningshöjdfixar även om de inte ingår i den fria utjämningen. Programmet letar då upp närmaste utjämnade höjd och använder medelfelets fortplantningslag på medelfelen för anslutningsmätningarna och den närmaste utjämnade punkten för att sätta ett medelfel för den höjdfix som man anslutit till. Detta värde har givetvis inte samma säkerhet som de höjdmedelfel som ingår i den fria utjämningen. Att utesluta dem skulle dock innebära att man inte fick med anslutningshöjdfixarna alls i testet, vilket oftast är en större nackdel då denna mätsituation förekommer ganska ofta.
- · I *plan* testas endast de kända punkter som ingått i den fria utjämningen, dvs anslutningspunkter utesluts ur testet om inte mätningarna är överbestämda mot dem. Detta beror på att de är osäkra jämfört med det övriga nätet, då minst två okontrollerade mätningar (vinkel och längd) används. Det är dock vanligt i plan att anslutningsmätningarna är överbestämda så att punkterna ingår i det fria nätet. Vi har även situationer när bara en vinkel är mätt mot en känd punkt som är bakåtobjekt. Denna punkt blir i så fall omöjlig att testa och utesluts ur testet.
- · Om de kända koordinaterna är korrekta (och även mätningarna i den fria utjämningen) så ska utjämnade och kända koordinater passa exakt på varandra vid en transformation. Om någon punkt är felaktig så märks det genom att den får ett *passfel* mellan fria och kända koordinater. Passfelet redovisas som fel uppdelat i *X* och *Y* samt *radiellt* (totalt) fel. Problemet är nu bara var man ska dra gränsen för när en punkt är felaktig, och i samband med detta ta hänsyn till de felkällor som finns i beräkningen. Dessa är främst punkternas medelfel från transformationen och den fria utjämningen. En punkt som ligger i utkanten av nätet blir t ex mer osäker i transformationen än en i mitten.

· För att få ett så säkert redskap som möjligt för att konstatera fel, så räknas en *testkvot* fram. Denna anger hur stort passfelet är jämfört med punktens sammanlagda medelfel från transformationen och den fria utjämningen i passfelets riktning. Detta testvärde kan jämföras med standardiserade förbättringar (sigmanivåer) för mätningar. Efter detta så kan HMK:s trenivåprincip tillämpas för att bedöma om en punkt är fel eller ej. Man kan ställa in i programmet om gränsen för fel ska dras vid faktorn 2 (95% sannolikhet för fel), 3 (99.8%), Ftest (varierande gränsvärde) eller en egen nivå.

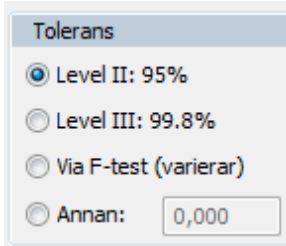

· När beräkningen är klar så redovisas hur många punkter som är låsta respektive frikopplade efter beräkningen. I rutan *Aktuell punkt* visas sämsta punktens *ID* och *testkvot* tillsammans med felet i *X* och *Y*, *radiellt* (totalt) och i vilken *riktning* (bäring) som punkten har rört sig.

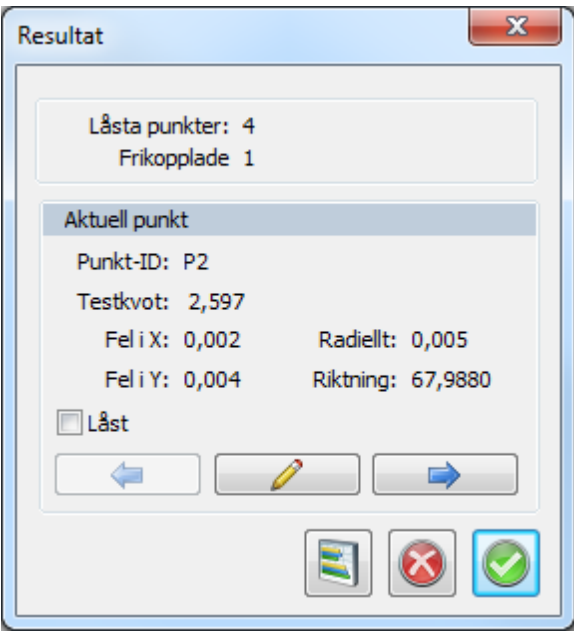

- · Klickar man på *Redigera* så hoppar programmet till punktfliken och ställer sig på den aktuella punktens rad. Detta är till för att snabbt kunna kontrollera och eventuellt korrigera felaktiga koordinater för den aktuella punkten. Klickar man på *Nästa* så visas näst sämsta punkt och så vidare. *Föreg*. går sedan åt andra hållet.
- · Vi kan också bocka för om punkten ska vara känd (*Låst*) eller frikopplad i nästa beräkning.

· För att få en sammanställning av en beräkning så klickar man på *Rapport*. Man väljer då vilken *rapportmall* som man vill använda (vanligtvis *Standard*) och får då upp en sammanställning av beräkningen. Rapporten visar först följande uppgifter:

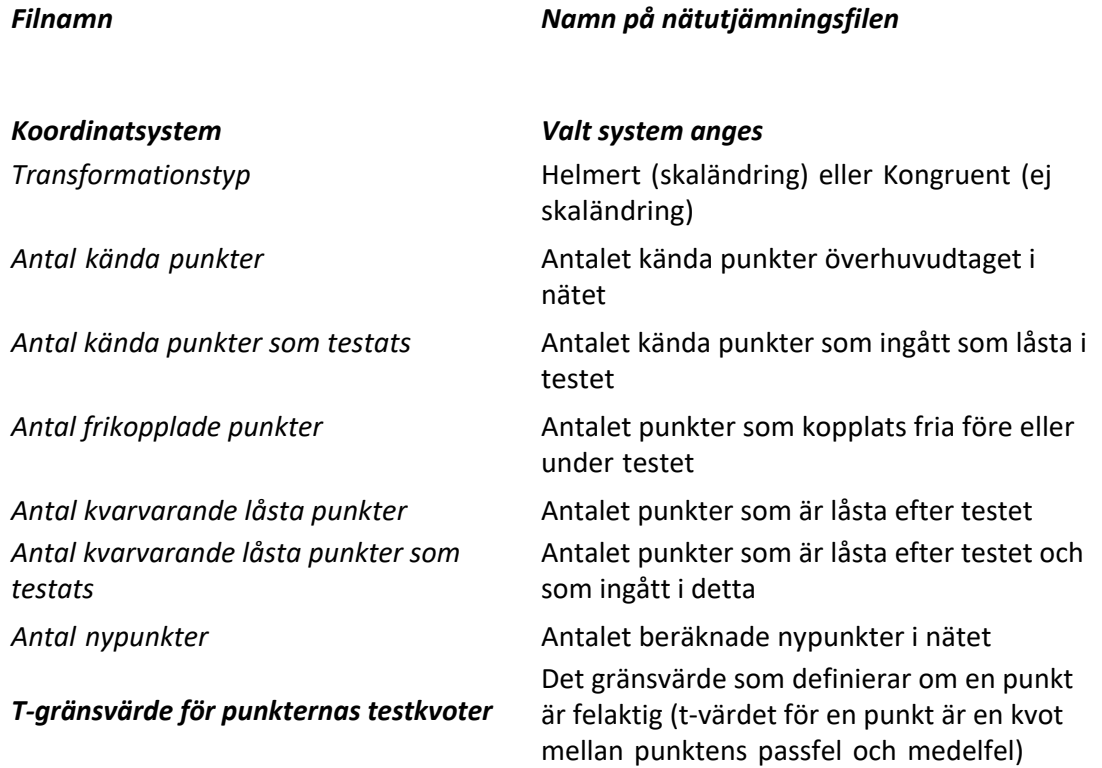

· Sedan visas *grundmedelfel, HMK:s godkäntgräns, överbestämningar och k-tal* för den *fria utjämning* som ligger till grund för testet. Efter detta redovisas samma parametrar för en *tvångsutjämning* med *alla punkter låsta* och slutligen en tvångsutjämning med *endast kvarvarande låsta punkter som kända*. Tanken här är att man ska kunna se om de borttagna punkterna förbättrar nätet som helhet vid den sista utjämningen.

· Efter detta visas data för den/de punkter som kopplats bort. Följande data visas:

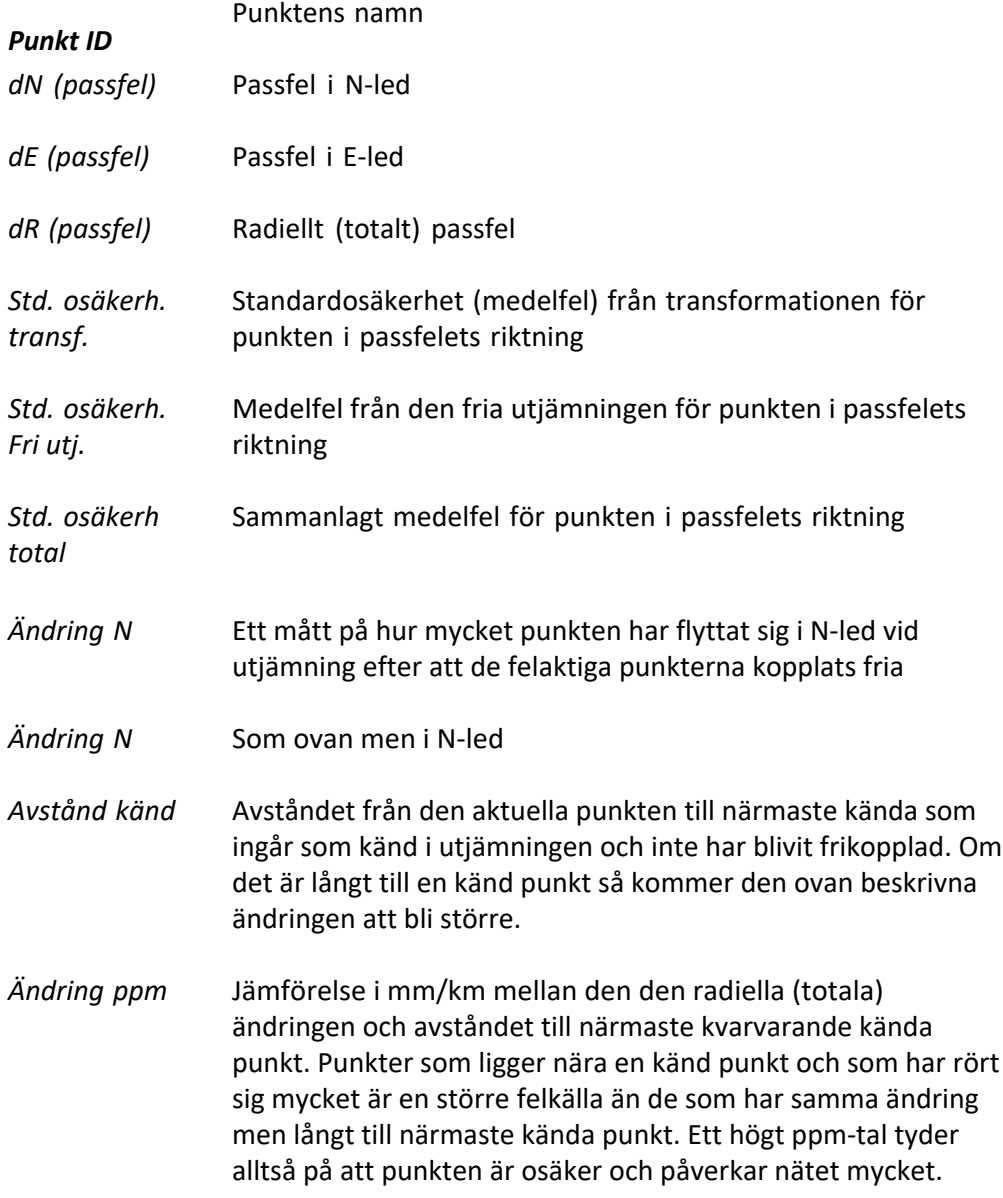

Bekräftad skaländr. : Ja 0,999742 Skaländring ppm: - 258,074 Skalfaktorns standardosäkerhet ppm810,090 Skaländring: Testkvot skaländring: 0,319 Gränsv. skaländring: 2,776 Gränsv. punkttestkvoter (F-test) 19,000 Viktenhetens standardosäkerhet från transformationsberäkningen: 0,135

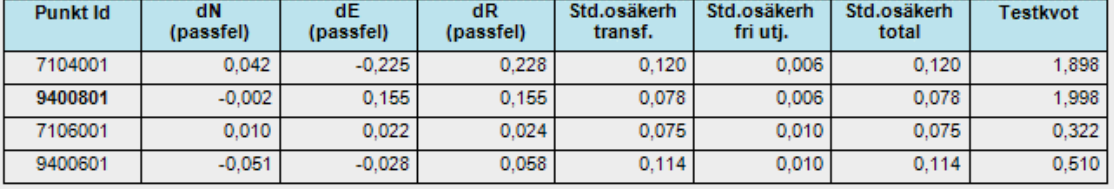

Felaktig punkt: 9400801

· Nästa del av rapporten är en redovisning av varje enskild sökning och dess resultat. Om vi har ställt in programmet på att bara göra en beräkning så visas den här. Har vi valt "*Frikoppla punkter tills nätet är godkänt*" så redovisas alla separata beräkningar. Följande data ingår:

#### *Sökning*

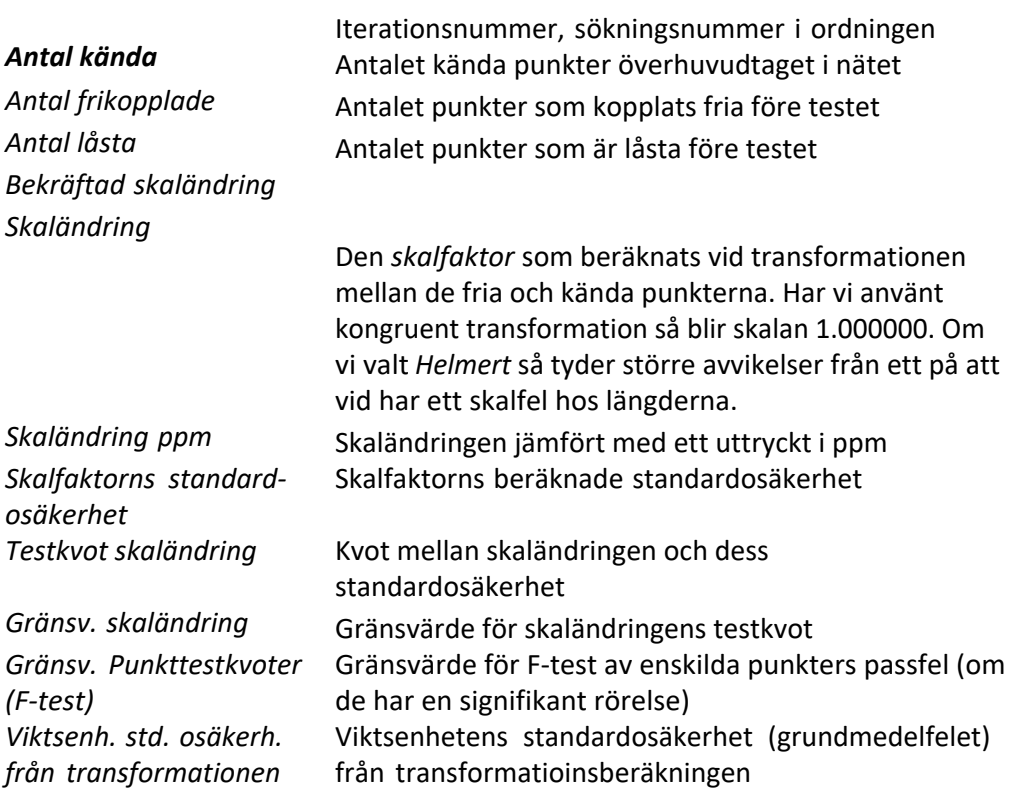

· Sedan visas för varje test följande tabell:

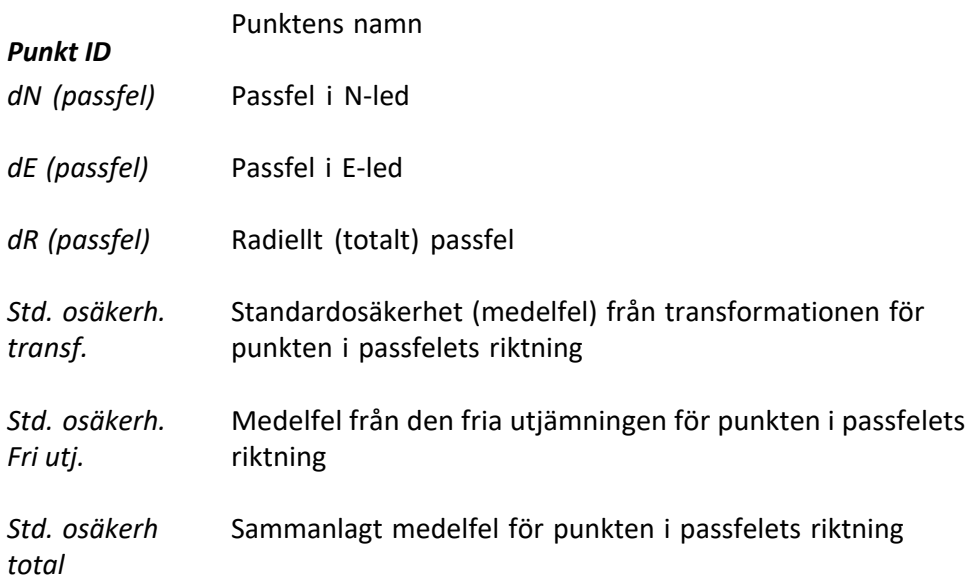

· Under tabellen visas slutsatsen:

Felaktig punkt eller *Testet* Resultat från testet. Om en punkt är fel så redovisas *godkänt* den här, plus att den får en stjärna framför sitt ID.

- · När man analyserat klart resultatet så kan man skriva ut eller spara resultatfilen i olika format m h a ikonerna längst uppe till vänster. För att återvända till testinställningarna så stänger man resultatfönstret och väljer OK, varpå man återvänder till testets första fönster. Om punkter har kopplats loss under eller efter senaste beräkningen så är de nu bortkopplade i listan *Lås/frikoppla kända punkter*. Vi kan nu välja att ändra inställningarna, koppla loss eller låsa punkter och beräkna igen.
- · När vi är färdiga med testet så trycker vi på *Verkställ*. Vi får då en fråga om vi vill att de punkter som kopplades loss i testet ska kopplas loss under punktfliken också. Då det kan vara känsligt att ge kända punkter nya koordinater bör man vara säker på följdverkningarna av detta. Faran är att man lätt får olika koordinater för en viss punkt i olika projekt, så de punkter som kopplas loss bör inte vara osäkra.

# **Simulering**

#### Simulering

Med denna funktion kan man skapa en konfiguration av mätningar och punkter för att sedan se om nätet blir instabilt någonstans och behöver stagas upp mera (eller alternativt är onödigt bra så att mätningar kan strykas för att spara tid). De mätningar som skapas blir "perfekta", vilket gör att vi inte kan studera sigmanivåer och förbättringar. Vi kan däremot se om nätets konfigurarion gör att det är lätt eller svårt att bedöma om en viss mätning har ett grovt fel (*Relativ redundans,* se *Rapport*).

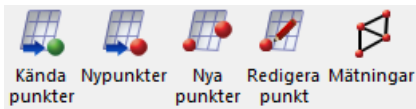

Importera *Kända punkter* eller *Nypunkter*

Här kan vi hämta en fil med kända punkter eller approximativa lägen för nypunkter.

#### Nya punkter

När denna funktion är aktiverad så kan vi antingen klicka på punktlägen på skärmen eller knappa in koordinater på eventuella nypunkter.

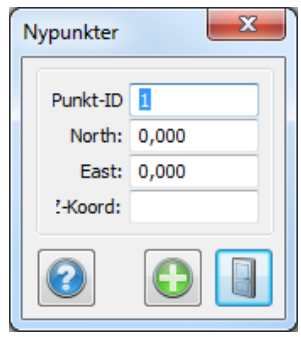

**Solution** Mätningar

När denna funktion är aktiverad så kan vi först klicka på knappen *Station* och sedan på en punkt som vi vill ha som stationspunkt. Den kommer då att markeras med en cirkel runt sig. Vi ser sedan till att klicka i boxar som representerar de mätningar som vi vill skapa (längd, horisontalvinkel osv). Avslutningsvis så klickar vi på de objekt som ska ha mätningar mot sig. Om vi vill byta station klickar vi på "*stationsknappen*" och sedan på en ny punkt. Vi kan också ställa in vilket instrument som simuleringen ska använda.

Topocad 23

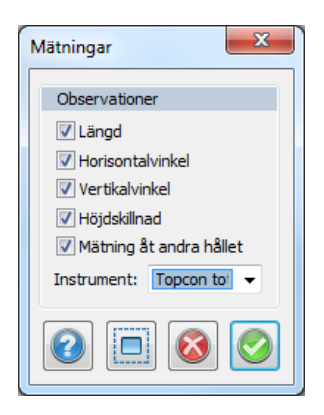

# **Summering**

När man genomfört en beräkning så kan man se vilket generellt resultat man har fått genom att välja fliken *Summering*. Främst anges om beräkningen i plan och/eller höjd har fått ett godkänt grundmedelfel (se *Rapport*). Om inte, så anges om felet är stort men att beräkning gick att genomföra eller så stort att en utjämning blev omöjlig.

Vi får sedan reda på de viktigaste resultaten som gör att man kan bedöma om utjämningen ska godkännas eller ej för plan respektive höjd. Här ingår nätets *grundmedelfel, k-ta*l, samt största *punktmedelfel* i plan (felellipsens storaxel) och höjd. Man får även mätningarnas största *sigmanivå*, *förbättring* (för vinkel, längd och höjdskillnad) och lägsta *relativa redundans (individuellt k-tal)*. Se beskrivning av dessa parametrar i kapitlet *Rapport*.

Förutom detta så listas en sammanställning av mätningarnas *sigmanivåer* så att man ska kunna bedöma om mätningarna innehåller grova fel. Fördelningen av sigmanivåerna jämförs med de teoretiska värden som en "medelbra" beräkning skulle ge.

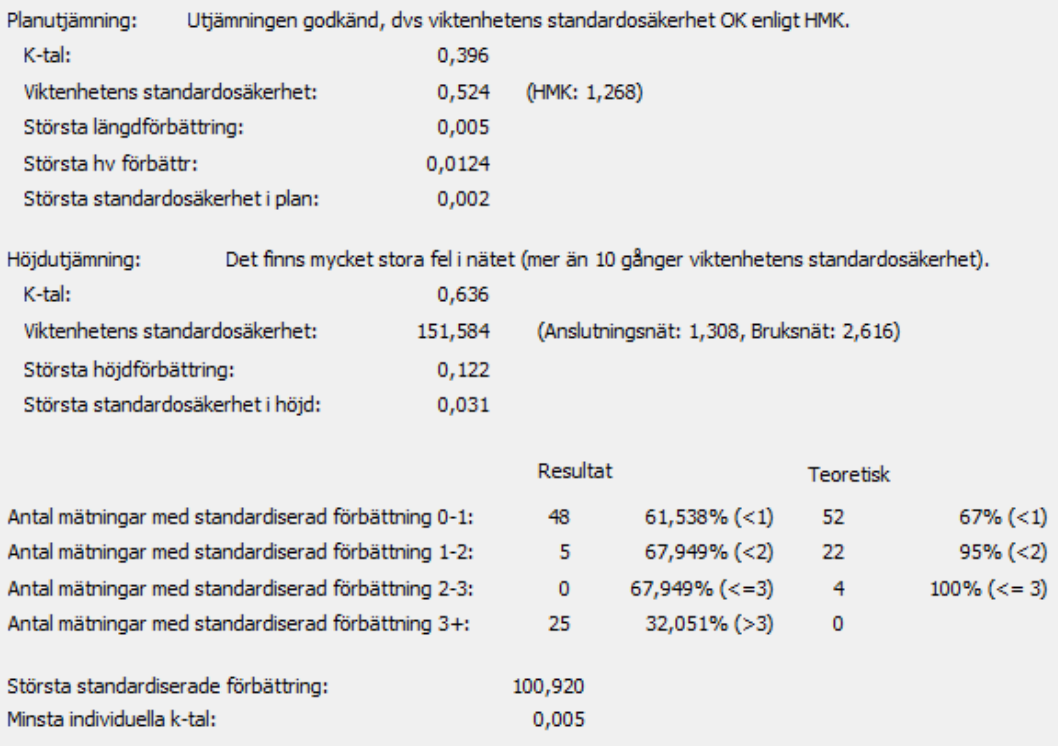

#### **Resultat**

Under *Resultat* kan man se resultatet för de mätdata som ingick i utjämningen. För beskrivning av de olika kolumnerna, se *Rapport*. Om man dubbelklickar på en rad i tabellen med mätningsresultat så hamnar man på mätningens rad i observationsfliken.

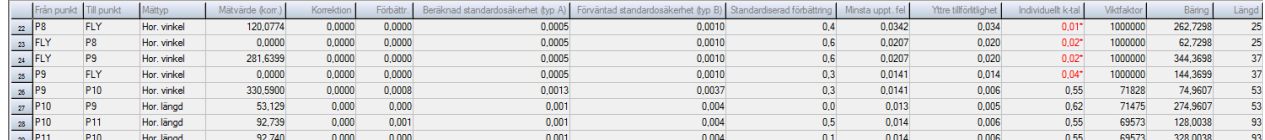

#### **Rapportinställningar**

Inställningar|Rapportinställningar

Under fliken *Rapportinställningar* (i fliken *Inställningar*) ställer du in vilka delrubriker du vill ha med i rapporten. Du kan när som helst gå in i dessa inställningar för att minska eller utöka rapporten. En ny beräkning är inte nödvändig.

Under *Sortering* väljer du om du vill ha mätningarna sorterade efter *Mättyp* (horisontalvinklar för sig, längder för sig osv) eller *Station, mättyp* som sorterar först efter stationspunkt och sedan efter mättyp.

För information om dessa rubriker se *Rapport*.

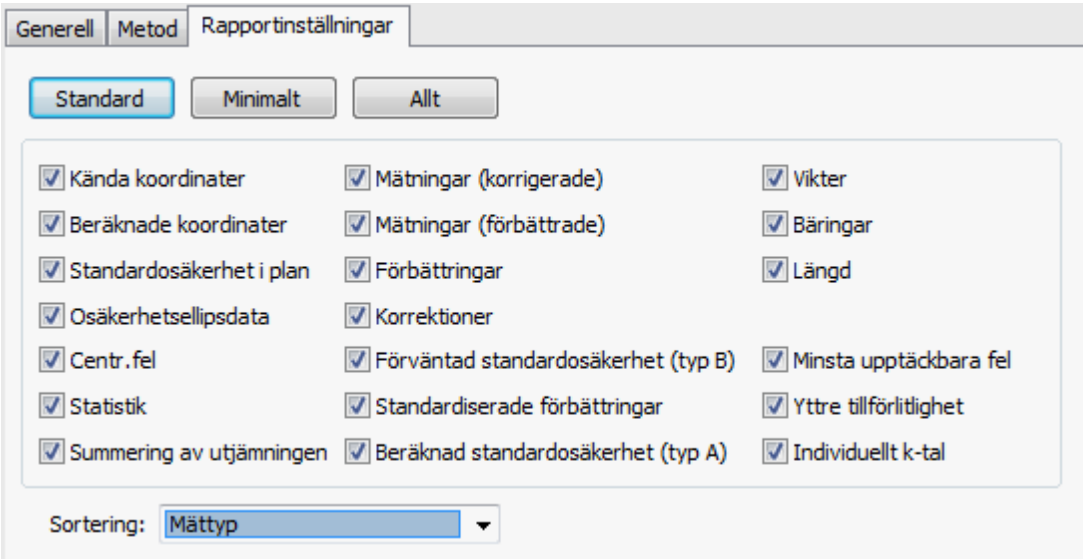

#### **Rapport**

Rapporten är uppdelad under ett antal huvudrubriker. Om dessa kommer med och vilka data som

finns under rubrikerna beror som nämnts på vilka rapportinställningar man valt. De data som programmet kan ta med i rapporten är följande:

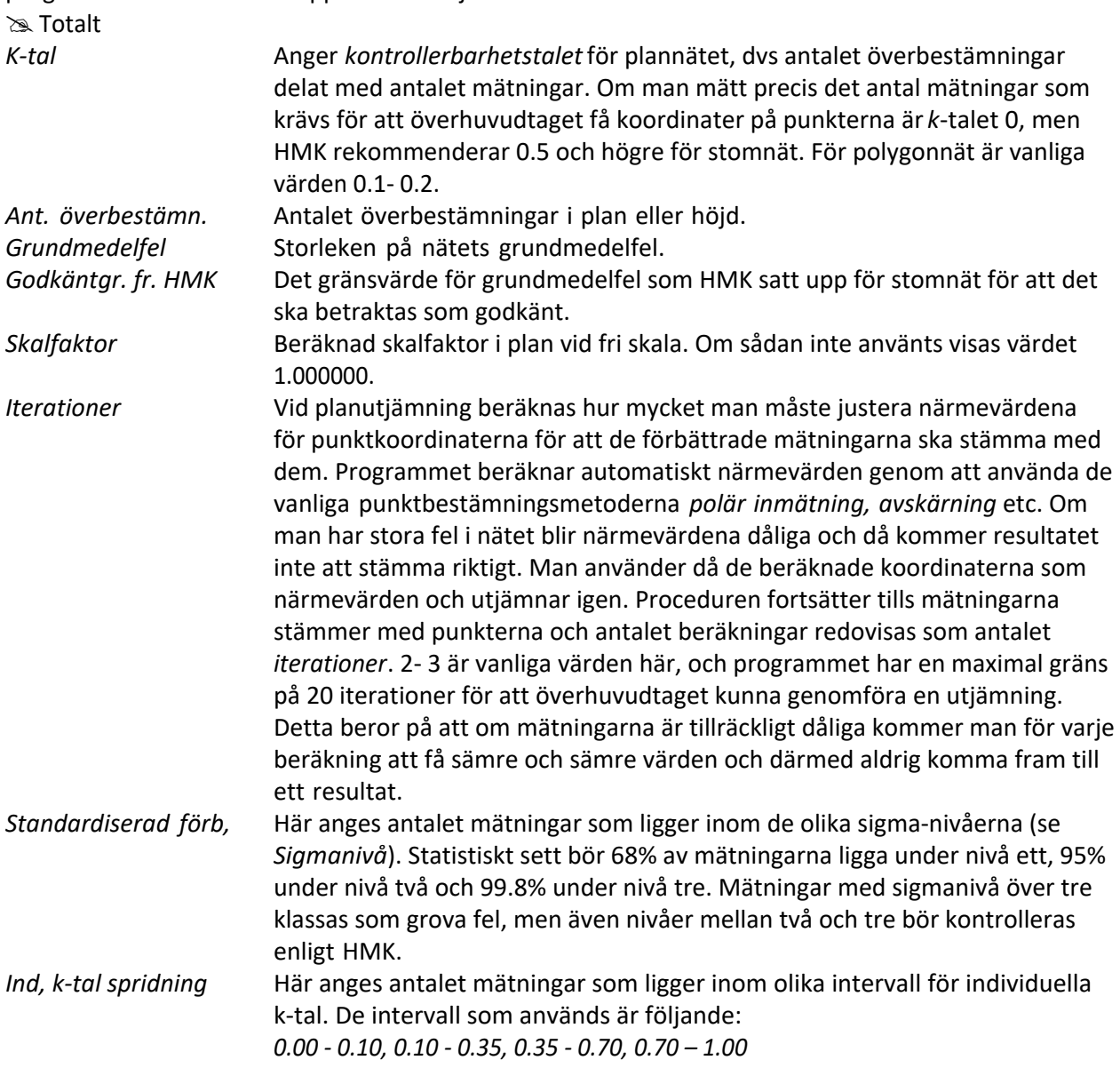

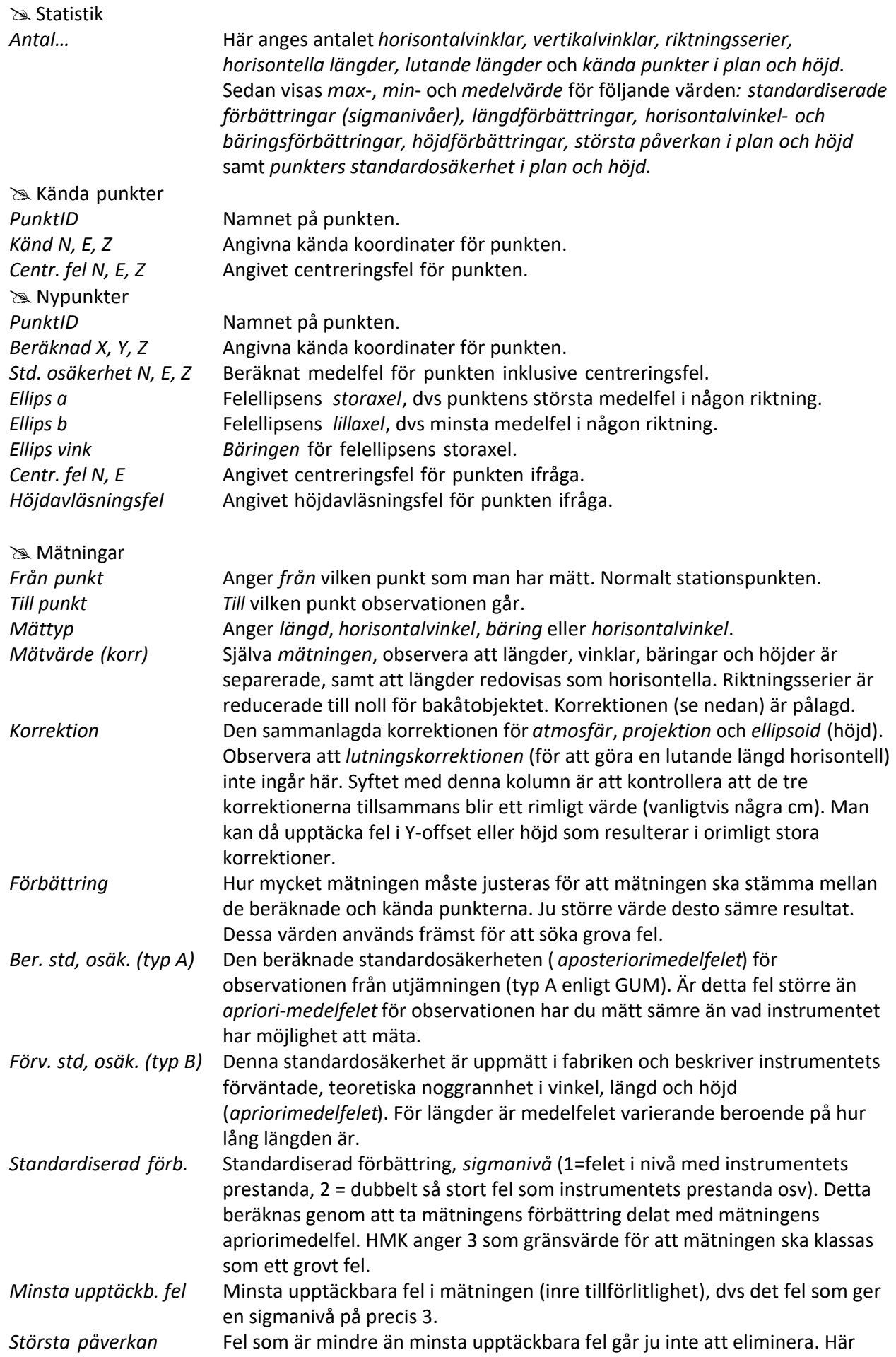

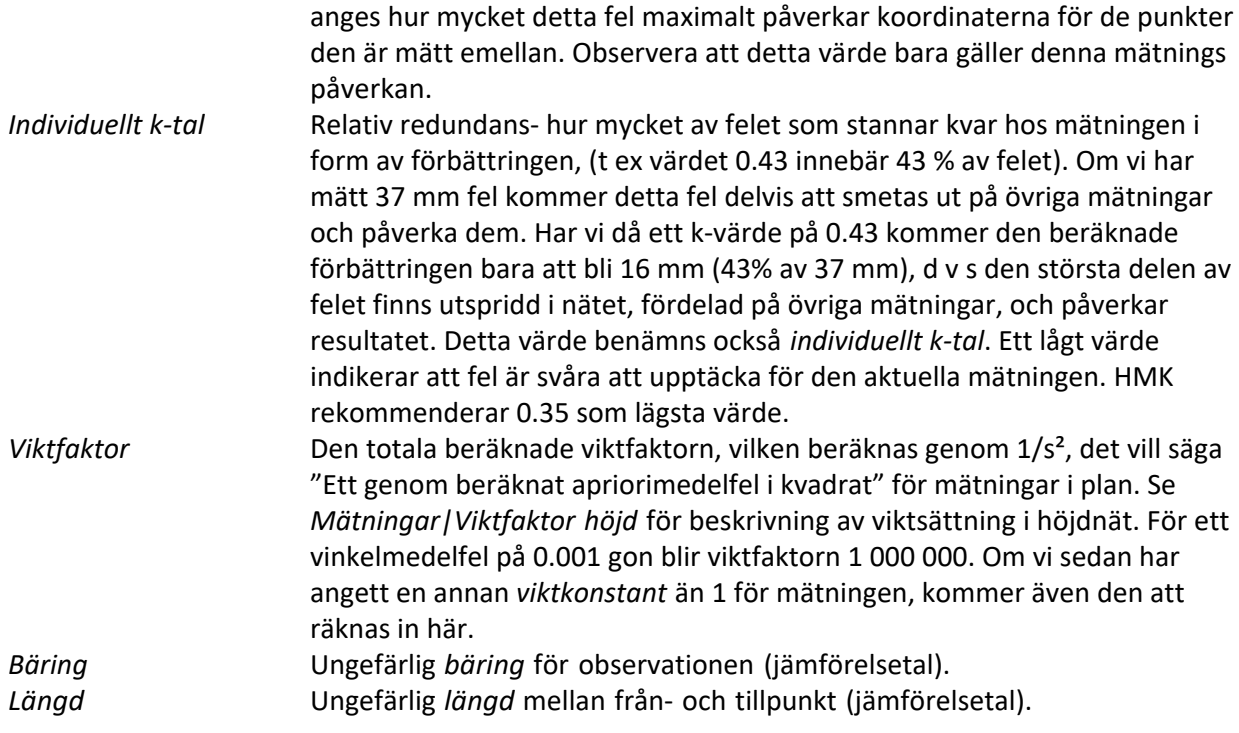

#### **Spara polygonpunkter**

Spara polygonpunkter

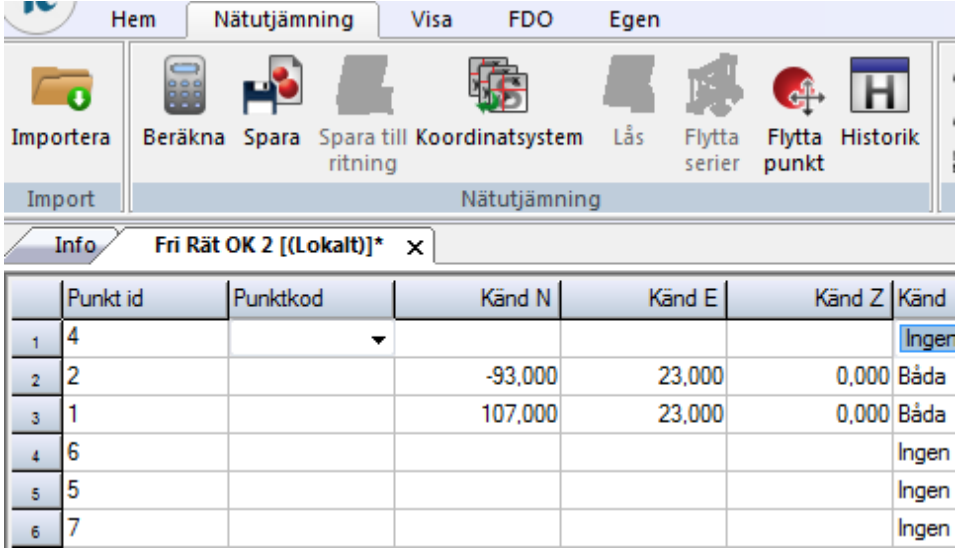

Genom att först ställa dig under fliken *Punkter* och sedan gå till kommandot *Spara* så sparas de beräknade punkterna i aktuell polygonpunktsfil (*\*.PP*) eller i databasen. Observera att du måste ha valt fliken *Punkter* för att kunna använda denna funktion.

Du kan välja mellan att spara *alla* nya punkter, den *aktuella* punkt du har markerat eller ett *urval* av punkterna. Om du vill spara punkterna i en ny fil så skapar du en ny polygonpunktsfil genom *Nytt| Polygonpunkter* och kopplar den sedan till projektet genom *System/Projektinställningar|System| Mätning* varpå du väljer den nya filen.

Det finns också en möjlighet att spara beräknade koordinater direkt i valfri fil ( *Var ska det sparas | Annat*).

Avsluta med att spara punkterna enligt beskrivningen ovan.

Topocad 23

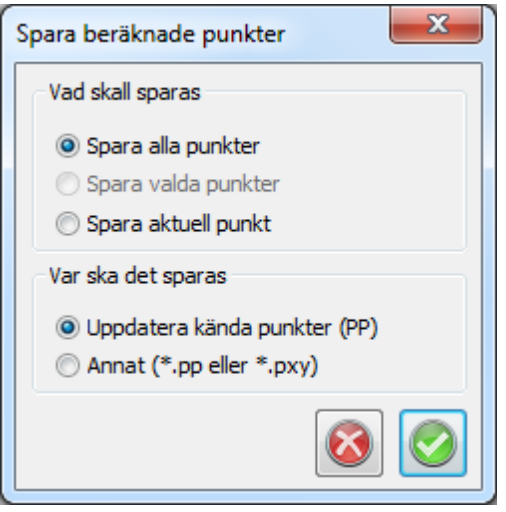

# **Lås alla beräknade höjder**

Lås alla beräknade höjder

När höjdutjämning genomförts kan man sedan låsa alla beräknade höjder genom att välja *Nätutjämning|Lås*. Detta låser alla tillgängliga höjder, och kan användas för att spåra alla felaktiga instrument- och signalhöjder.

# **Spara nätutjämning till ritning**

Spara nätutjämning till ritning

Genom att gå till kommandot *Nätutjämning|Spara till ritning* sparas alla detaljpunkter och även överbestämda punkter ner till valfri ritning. Du får här ange till vilken ritning genom att ange en tidigare sparad, en öppnad eller en helt ny ritning. Observera att man måste ha valt fliken *Grafik* för att kunna spara till en ritning.

Notera att punkternas koder kan användas för att sortera till olika lager vilket är ett utmärkt alternativ för att skilja data från varandra.

Topocad 23

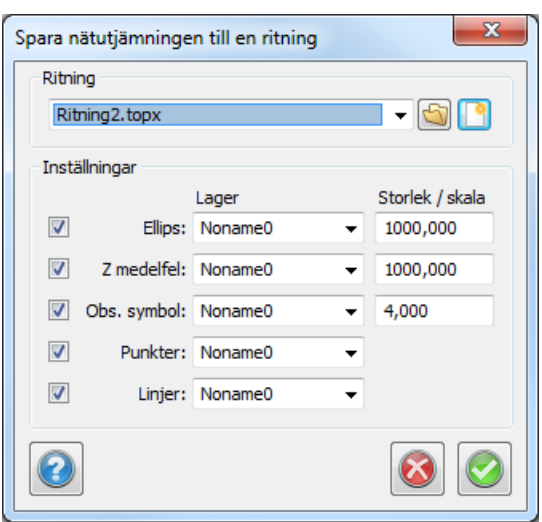

Under *Ritning* går det att ange om man vill skapa en ny ritning eller välja en befintlig. Vi kan sedan (i samma eller olika lager) välja att spara felellipser för beräknade punkter (*Ellips*), höjdmedelfel för beräknade punkter (*Z-medelfel*), observationssymboler för mätningar (*Obs. symbol* – tvärstreck och pilar), kända och beräknade *punkter*, samt de *linjer* som visar mätningarnas sträckning mellan punkter. Efter *OK* så hamnar man i den skapade ritningen och kan direkt börja arbeta med den. Nätutjämningsdokumentet är fortfarande öppet och ligger i ett fönster bakom ritningen.

*Created with the Personal Edition of HelpNDoc: [Don't Let Unauthorized Users View Your PDFs: Learn How to](https://www.helpndoc.com/step-by-step-guides/how-to-generate-an-encrypted-password-protected-pdf-document/) [Set Passwords](https://www.helpndoc.com/step-by-step-guides/how-to-generate-an-encrypted-password-protected-pdf-document/)*

Nätutjämning, importera data till [Nätutjämning](#page-678-0) ››  $\triangle$  (III)

# **Importera mätdata till nätutjämning**

*Nätutjämning | Import | Importera Mätdata | Export | Nätutjämning*

Nätutjämningen använder sig av Topocads mätdatafiler (.*SUR*) som underlag för beräkningarna (se separat kapitel om mätdatafiler). Mätdatafilen kan bestå av enskilda mätningar, mätningsserier, fria stationer, polygontåg, detaljmätningar och även upprepade mätningar mot samma objekt.

#### *För att hämta in mätningar till nätutjämningsformuläret:*

· Skapa en ny nätutjämning (*Nytt|Nätutjämning*) och gå till fliken *Nätutjämning* och välj *Importera.* Välj sedan den mätdatafil som du önskar. Detta går att upprepa så att flera mätdatafiler importeras till samma nätutjämning. Det går också att gå direkt från en mätdatafil och skapa en nätutjämning genom att ha mätdatafilen öppen och välja *Exportera|Nätutjämning*.

#### **Instrument**

· Här anges det instrument som använts i mätdatafilen. Instrumentet måste ha definierats under *Systeminställningar |Instrument*. Klickar man på "plus-knappen" *Lägg till*, som finns i denna meny, så kan man ange ett instrumentnamn och sedan definiera de egenskaper som instrumentet har.
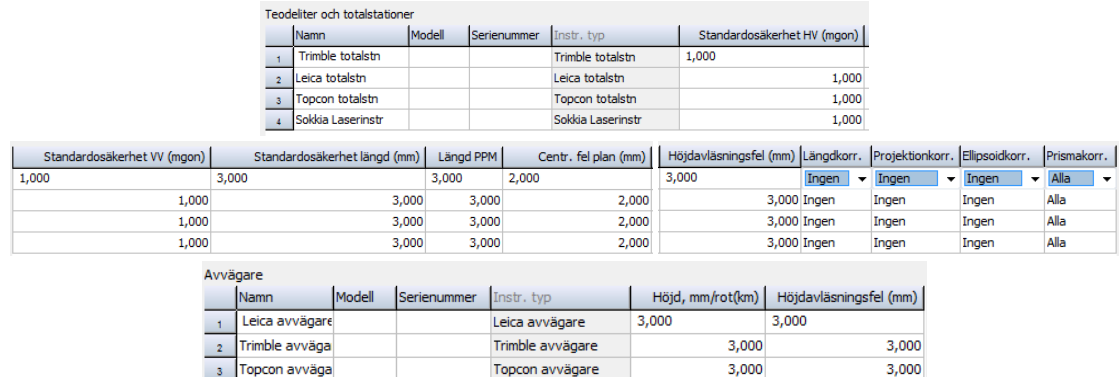

Observera att instrumentet måste ha definierats innan mätdatafilen importeras.

Förutom fördefinierade instrumenttyper så går det också att går det också att skapa *användardefinierade* totalstationer och avvägare (kan väljas när man tryckt på *Lägg till*) genom att ange egna parametrar för atmosfärskorrektioner.

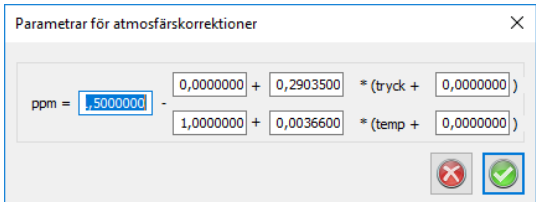

#### **Vilka typer av stationer ska importeras?**

Detta avser hur punkten som instrumentet står på ska klassas.

- · *Kända stationer* (polär inmätning)
- · *Fria stationer* (om mätningarna klassats som en fri station vid importen)
- · *Polygontåg* (standardläget, normalt beräknas enbart de punkter som finns markerade med mättypen *polygontåg*).
- · *Avvägningsdata*

### **Vilka typer av observationer vill du importera?**

- · *Bakåtobjekt*, dvs de som har mättyp *Station* och har kodats med punkttypen bakobjekt eller polygonpunkt i mätdatafilen.
- · *Punkt* nypunkter (inkluderar även detaljpunkter).
- · *Annat*. Detta innebär de mätningar som har markerats med mättypen *Annat* i mätdatafilen.
- · *BO om möjligt*, de punkter som markerats som bakåtobjekt om möjligt, dvs om kända punkter med samma namn finns i projektets koordinatfil. Annars räknas de som detaljpunkter.
- · *Sats* och *stationsmedeltal*. Mätningar från reducering av riktningsserier.
- · *Avvägningsdata*. Ett separat fönster öppnas där man kan filtrera på ett *Min* eller *Maxvärde* för *Punkt-ID* eller välja de *Punktkoder* som ska importeras.

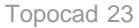

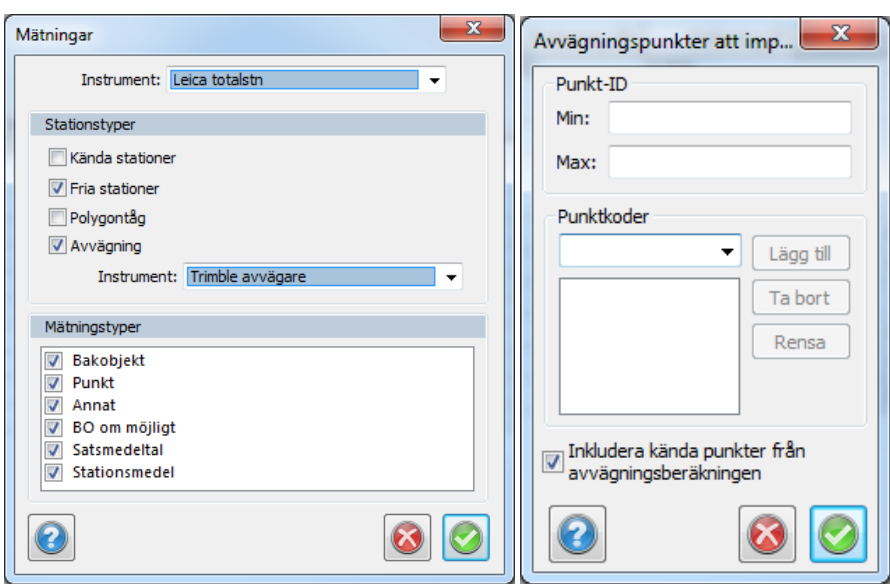

De importerade mätningarna hamnar under fliken *Mätningar* i nätutjämningen. Här kan man editera eller ta bort befintliga mätningar, samt lägga till egna.

Nyckelord: Importera mätning till nätutjämning, Nätutjämningsdata - hämta från mätdata,

#### Copyright © 2023 by Adtollo AB.

*Created with the Personal Edition of HelpNDoc: [Free Kindle producer](https://www.helpndoc.com/feature-tour/create-ebooks-for-amazon-kindle)*

Nätutjämning, observationer [Nätutjämning](#page-678-0) ››<br>  $\triangleq$  (III)

## **Observationer**

#### *Nätutjämning | Fliken observationer*

Här följer en förklaring till kolumnerna under fliken *Observationer*:

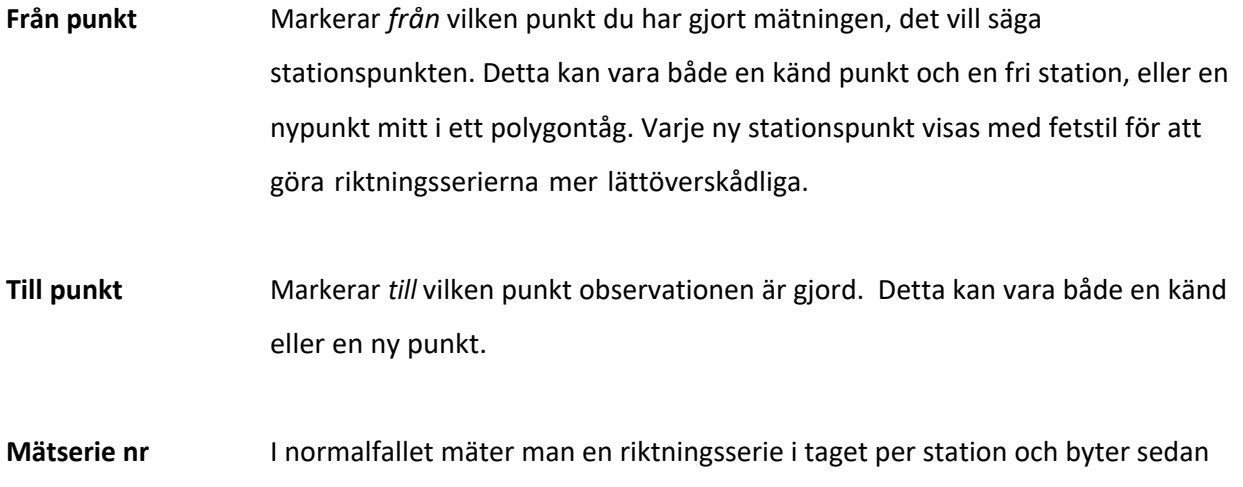

stationspunkt. Om man mätt så, behöver man inte bry sig om denna kolumn som då har defaultvärdet 1 på alla mätningar. Om däremot specialfallet inträffar att man mäter en *till* riktningsserie från samma station direkt efter den första mätserien, så måste serierna skiljas från varandra på något sätt. Sker inte detta räknar programmet båda serierna som en och samma, vilket kan orsaka fel. Vi skiljer då mätserierna åt genom att man manuellt ger den andra riktningsserien värdet 2 i mätseriekolumnen. Har vi en tredje serie från samma station direkt efter tvåan ger vi dessa mätningar värdet 3 osv. Om flera stationsetableringar sker i rad från samma punkt i en mätdatafil så kommer nätutjämningen vid importen att sätta olika mätserienummer automatiskt för att separera mätserierna.

**Ant. helsatser** Antalet *helsatser* för mätningar (importeras från mätdatafilen). Detta möjliggör att standardosäkerheten (medelfelet) för mätningar automatiskt beräknas rätt oavsett antal helsatser. Om mätningen endast är i ett cirkelläge så anges antalet som 0.

- **Hor. vinkel** *Horisontalvinkel*.
- **Vert. vinkel** *Vertikalvinkel*.
- **Längd** *Lutande* längd. Om vertikalvinkelfältet på samma rad är blankt så räknas längden som *horisontell*. Längder och höjdskillnader som medeltalsbildas i nätutjämningen får uppdaterade standardosäkerheter (medelfel).

**Höjd diff.** Mätt *höjddifferens* mellan frånpunkt och tillpunkt. Används främst för avvägningsdata.

**Bäring** Här kan man ange en känd bäring mellan två punkter. Det kan vara antingen en "påhittad" bäring för att ge nätet en önskad orientering (vridning mot norr), eller en bäring mätt med gyroteodolit.

**Instr. höjd** *Instrumentets höjd* över punkten.

**Refl. höjd** *Reflektor*- (prisma-) *höjd* över punkten.

**Instrument** Anger *vilket instrument* som har använts, vilket i sin tur definierar mätningens precision (mått på noggrannheten), som visas under fliken *Instrument*.

**Proj. korr** *Projektionskorrektion* - anger om denna ska användas eller ej för mätningen. Snabbval finns i *Inställningar* (se detta kapitel för mer detaljerad beskrivning) om man valt *Använd projektinställning*, som generellt kopplar av/på denna funktion för alla mätningar oavsett vad som angetts för varje enskild mätning. De använda projektionskorrektionsformlerna finns beskrivna i *HMK Geodesi Stommätning kap. C2*

**Ellips. korr** *Ellipsoidkorrektion*, anger om denna ska användas eller ej för mätningen. Korrektionen reducerar mätta längder till ellipsoiden. De använda höjdkorrektionsformlerna finns beskrivna i *HMK Geodesi Stommätning kap. C1*. Liksom för projektions-korrektionen kommer vissa snabbval att "köra över" de individuella inställningarna för en mätning.

**Atm. korr**. Atmosfärskorrektion av längder. Denna funktion påverkas på samma sätt som projektionskorrektion av snabbvalet i *Inställningar*. Korrektionerna beräknas enligt följande (erhållet från instrumentmanualer från resp. tillverkare):

#### Leica

.

ppm=281.5-((0.29035\* tryck)/(1+0.00366\* temp))

#### Trimble/Geodimeter

ppm=275-((79.53\*tryck)/(273+temp))

#### Topcon

ppm=279.6-((79.53\*tryck)/(273.2+temp))

Sokkia Laser

ppm=282.59-((0.2942\*tryck)/(1+0.003661\*temp))

#### Sokkia Reflektor

ppm=278.96-((0.2904\*tryck)/(1+0.003661\*temp))

Motsvarande korrektionsvärden för andra instrument kan användas när man skapar en användardefinierad instrumenttyp.

Tryck och temperatur anges i *mbar* respektive *grader*. Längdernas korrektion fås sedan genom att multiplicera dem med ppm-talet. Om längden anges i *km* så fås korrektionen i *mm*.

**Tryck** *Atmosfärstryck*. Hänsyn till denna tas enbart om *Ja* har angivits i kolumnen *Atm. korr*. Om du har värden i *mmhg* räknar du om dem till mbar genom att

multiplicera med 1.3333, vilket enkelt kan göras med funktionen *Sök/Modifiera* som du aktiverar genom att högerklicka.

**Temp** *Temperatur* i grader. Hänsyn till denna tas enbart om *Ja* har angivits i kolumnen *Atm. korr*.

**Viktf. längd** Viktfaktor längd. Vikter för längder räknas automatiskt ut genom formeln *P= 1 / mf<sup>2</sup>* , där *mf* är mätningens medelfel som fås ur instrumentdata. Detta värde behöver normalt inte ändras av användaren. Om man hamnar i situationen att man vet att en mätning är sämre än väntat på grund av yttre omständigheter (t ex väder, ljusförhållanden, instrumentfel), eller om man av någon annan anledning vill att vissa mätningar ska påverka resultatet mindre, kan man vikta ner mätningen. För längder görs det genom att ändra viktfaktorn från 1 (=opåverkad) till ett lägre värde. Ändrar vi t ex till 0.5 kommer just den längden att påverka resultatet hälften så mycket som normalt (den tidigare beräknade vikten halveras).

**Viktf. vinkel** Viktfaktor vinkel. Se ovan för förklaring.

**Viktf. höjd** Viktfaktor höjd. Se ovan för förklaring. Denna kan, förutom på avvägda höjder, användas även på mätning av vertikalvinkel och längd om trigonometriska höjder ska användas. Vikter för höjder räknas för avvägningar automatiskt ut genom formeln *P= k / L* där *L* är längden mellan punkterna i km. *k* är en konstant som sätts till *ett* om bara ett instrument använts. Om flera instrument använts så sätts *k* för mätningar med det bästa instrumentet till *ett* och för de andra till *ett delat med hur många gånger sämre mätningens instrument är* jämfört med det bästa instrumentet (uträknat från instrumentens apriorimedelfel).

**Använd mätn.** Under denna flik finns ett antal olika val och alla anger vilken/vilka mätningar på den aktuella raden som ska vara med i beräkningarna: *Ingen Ingen mätning används från denna rad. Hor. Vinkel Endast den horisontella vinkeln används. Längd Endast längden används. Hv + Längd Den horisontella vinkeln samt längden används från denna rad. Det vill säga inga höjddata. Höjd Höjdobservationer används, det vill säga den vertikala delen av en lutande längd eller en avvägd höjdskillnad. Hv + Höjd Horisontalvinkel och höjd används men alltså inte den horisontella delen av längden om en sådan är mätt. HV + L + Höjd Horisontalvinkel, längd och höjdmätningar används. Längd + Höjd Längd och höjd används men alltså inte den horisontella*

#### *vinkeln.*

#### *BäringEndast bäringen används.*

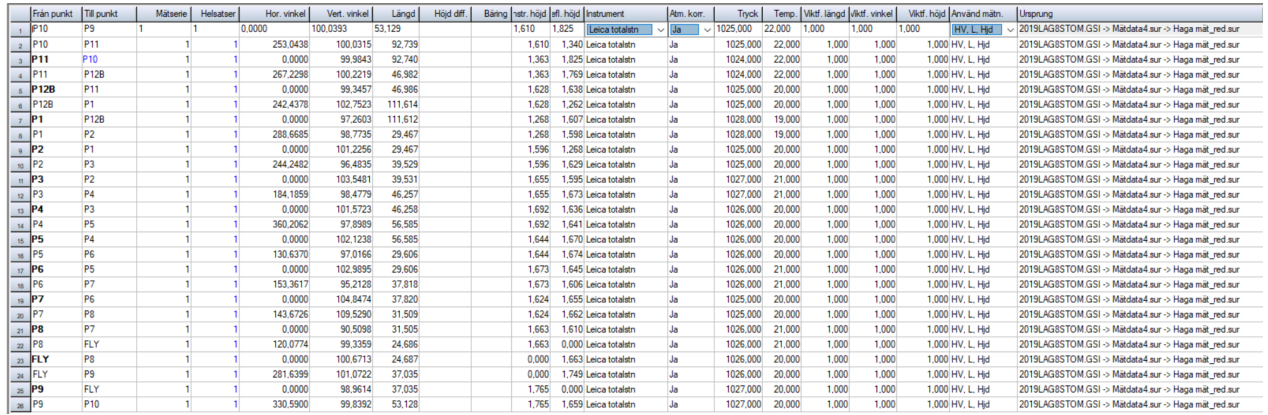

Nyckelord: Observationer i nätutjämning, Nätutjämning - observationer, Viktfaktor i nät, Atmosfärskorrektioner i observationer nät,

#### Copyright © 2023 by Adtollo AB.

*Created with the Personal Edition of HelpNDoc: [Create help files for the Qt Help Framework](https://www.helpndoc.com/feature-tour/create-help-files-for-the-qt-help-framework)*

Nätutjämning, punkter [Nätutjämning](#page-678-0) ››

## **Punkter**

*Nätutjämning | Fliken Punkter* 

Under fliken punkter ser vi alla punkter (kända och nya) som ingår i utjämningen. Kända koordinater hämtas automatiskt från aktuell polygonpunktsfil när vi importerar en mätdatafil eller knappar in mätdata direkt i nätutjämningen. Både stations- (från) och objekts- (till) punkt kontrolleras.

Det går även bra att manuellt ändra koordinater på en känd punkt samt att ändra punkter från kända till nypunkter om man önskar att dessa ska beräknas i utjämningen och inte användas som fasta punkter (t ex om man anar att de kända koordinaterna är fel). En nypunkt kan göras känd genom att knappa in koordinaterna i kolumnerna Känd X, Y eller Z. För att ändra detta så går du till kolumnen Känd, där det också går att ange att en punkt är känd i plan men inte i höjd eller vice versa. Om koordinater för en punkt är beräknade så går det att låsa dem genom att som nämnts ändra i kolumnen känd. De beräknade koordinaterna kopieras då till kolumnerna för kända koordinater.

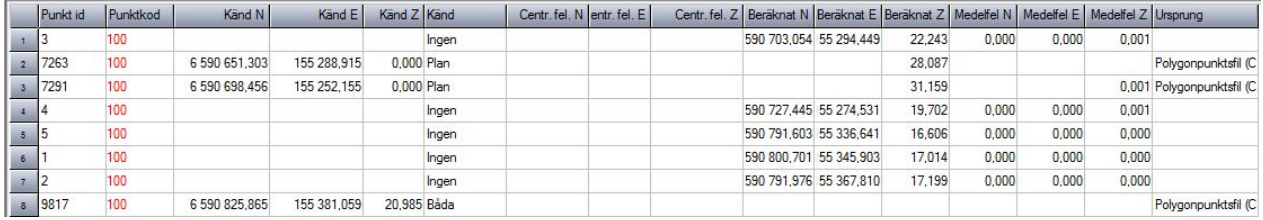

Förutom koordinaterna finns kolumner för centreringsfel X, Y och Z. Här kan man ange ett centreringsfel som man vet gäller för punkten oavsett instrument. Om vi har blanka rutor här, så kommer de värden vi angivit för centreringsfel under Instrument att gälla. Vid en vanlig stativuppställning är 3mm ett normalt fel, men om vi använder t ex väggprismor är det lägre. En fri stationspunkt har alltid centreringsfelet 0, men dess koordinater brukar inte vara intressanta.

Vi kan också använda centreringsfelet om vi som kända punkter använder beräknade punkter från en gammal utjämning. I vanliga fall antas ju alla kända punkter ha lika stor noggrannhet, men genom att använda punktmedelfelen från den gamla utjämningen kan vi ge mätningar mot sämre kända punkter lite större spelrum. Därmed kommer osäkerheten från dessa punkter (med större medelfel från den gamla utjämningen) att påverka vår nya utjämning mindre.

Efter genomförd beräkning ser vi Beräknat X, Y och Z, samt Medelfel X, Y och Z för punkterna, som talar om beräknat läge för nypunkterna, samt vilken precision de har. För närmare förklaring till dessa rubriker, se Rapport.

Nyckelord: Punkter i nätutjämning, Kända punkter i nät, Nya punkter i nät, centreringsfel punkter i nät

#### Copyright © 2023 by Adtollo AB.

*Created with the Personal Edition of HelpNDoc: [Keep Your PDFs Safe from Unauthorized Access with These](https://www.helpndoc.com/step-by-step-guides/how-to-generate-an-encrypted-password-protected-pdf-document/) [Security Measures](https://www.helpndoc.com/step-by-step-guides/how-to-generate-an-encrypted-password-protected-pdf-document/)*

Nätutjämning, instrument [Nätutjämning](#page-678-0) ››  $\triangle$  (III)

### **Instrument**

#### *Nätutjämning | Fliken Instrument*

Under *instrument* kommer en lista upp med de instrument som är valts vid import av en eller flera mätdatafiler. Instrumenttypen kan sedan väljas för varje mätning under fliken *Mätningar* i kolumnen *Instrument*. Data om instrumenten kan hämtas från respektive leverantör. Det är bl a ur dessa värden som *vikterna* beräknas, vilket gör att en mätning med ett bra instrument kommer att påverka resultatet mer än mätningar med ett sämre instrument. Värdena som man matar in är instrumentets fabrikstestade *apriori*-*medelfel* (se *Rapport*).

Generellt kan sägas att framför allt *grundmedelfelet* påverkas direkt av instrumentdata, då det är en jämförelse med instrumentets kapacitet (1,000 för planberäkningar innebär att man mätt precis i nivå

med vad instrumentet klarar). P g a detta kan grund- och mätningsmedelfel samt sigmanivåer variera beroende på vilka instrumentdata vi väljer. I övrigt påverkar instrumentdata hur olika mätningar viktas jämfört med varandra, dvs hur mycket de påverkar resultatet. **OBS! Det är alltså av högsta vikt att vi har angett korrekta värden för instrumentets data om vi vill ha tillförlitliga bedömningar av nätets kvalitet!** Observera att du inte får ange något värde till 0.0000 då detta är ett orimligt värde som skulle gälla ett helt felfritt instrument, vilket gör att vikterna inte går att beräkna.

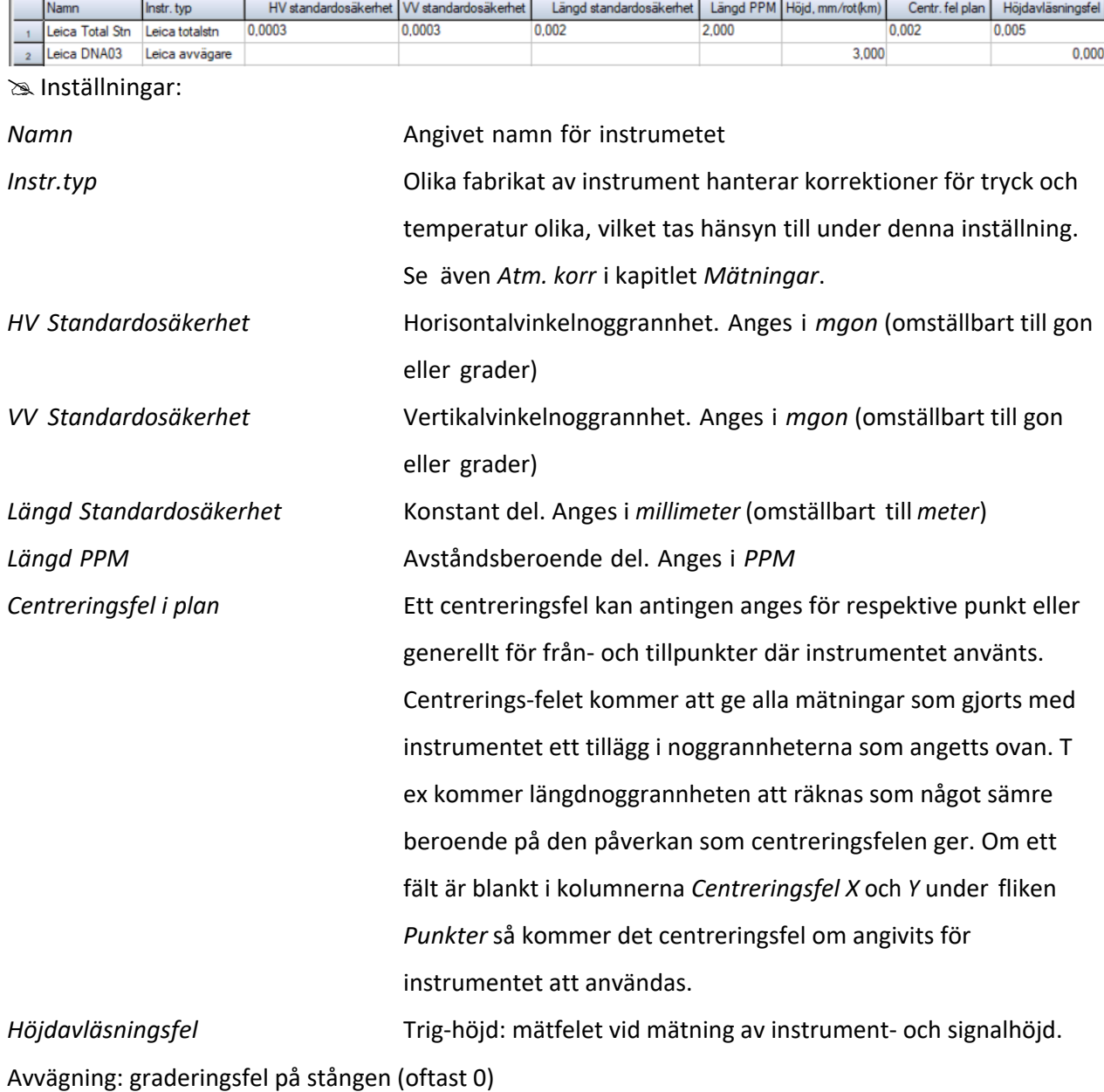

Nyckelord: Instrumentinställningar i nätutjämning, Nätutjämning - instrument, Centreringsfel instrument, Avvägare inställningar, Höjdnät - instrument

Copyright © 2023 by Adtollo AB.

*Created with the Personal Edition of HelpNDoc: [Upgrade Your Documentation Process with a Help Authoring](https://www.helpndoc.com/news-and-articles/2022-09-27-why-use-a-help-authoring-tool-instead-of-microsoft-word-to-produce-high-quality-documentation/) [Tool](https://www.helpndoc.com/news-and-articles/2022-09-27-why-use-a-help-authoring-tool-instead-of-microsoft-word-to-produce-high-quality-documentation/)*

Nätutjämning, inställningar [Nätutjämning](#page-678-0) ››  $\Leftrightarrow$  ( $\blacksquare$ )

## **Inställningar**

*Nätutjämningsdokument | Fliken Inställningar*

Under fliken *Inställningar* kan man göra ett flertal snabbval. Dessa inställningar ändrar inte mätdata/observationer utan ger enbart programmet instruktioner hur beräkningen av mätningarna ska ske. Detta innebär att även om man för en observation anger att den ska beräknas i plan och höjd så kan snabbvalet begränsa detta till enbart plan om så är inställt. Inställningarna kan göras under tre olika flikar:

#### **Generellt**

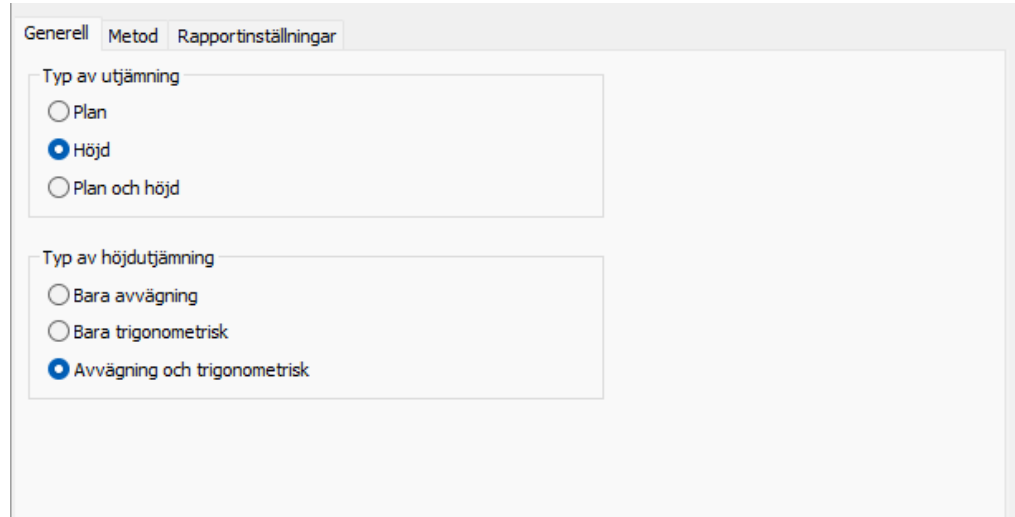

### **Typ av utjämning:**

- · *Plan*
- · *Höjd*
- · *Plan och höjd*

Om beräkning i plan och höjd väljs så sker beräkningen separat för plan och höjd, men i redovisningen kombineras de.

### **Typ av höjdutjämning: (endast vid utjämning i höjd eller plan och höjd)**

· Bara *avvägning* (endast avvägda mätdata ingår i höjdutjämningen)

- · Bara *trigonometrisk* (endast trigonometriska mätningar ingår)
- · *Avvägning och trigonometrisk* (bägge mättyperna ingår)

#### **Metod**

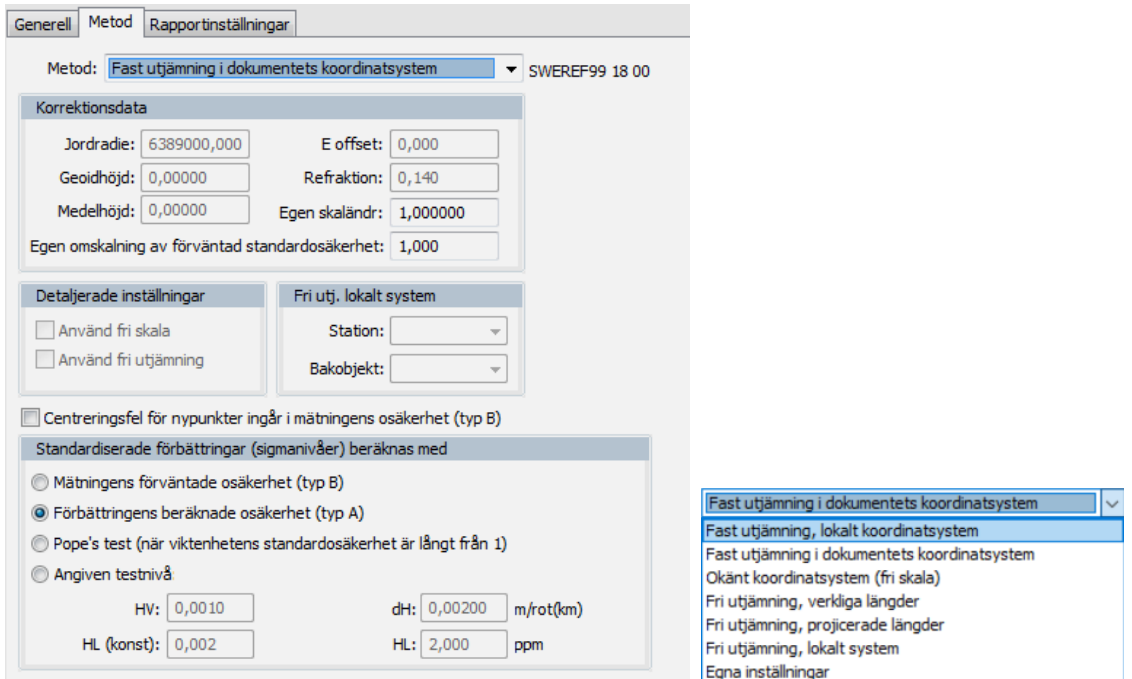

### **Metodval:**

Dessa snabbval styr beräkningen och "kör över" de inställningar som gjorts för varje enskild mätning under mätningsfliken (de enskilda inställningarna ändras dock ej). Fördelen med detta är att du är säker på att den valda beräkningstypen verkligen gäller alla mätningar. För att använda de individuella inställningarna för varje enskild mätning så måste du välja "*Egna inställningar*" i denna lista.

#### *Fast utjämning i dokumentets koordinatsystem*

Genomför en fast utjämning (med kända punkter låsta) och de inställningar som gjorts under *Projekt*- eller *Systeminställningar*. Främst är det fliken *Koordinatsystem* som är av intresse då man där väljer koordinatsystem. Om detta inte är *Lokalt* så sker *projektionskorrektion* för alla mätningar. Även *ellipsoidkorrektion* (höjdkorrektion – projektion av längden på ellipsoiden) beräknas vid detta snabbval.

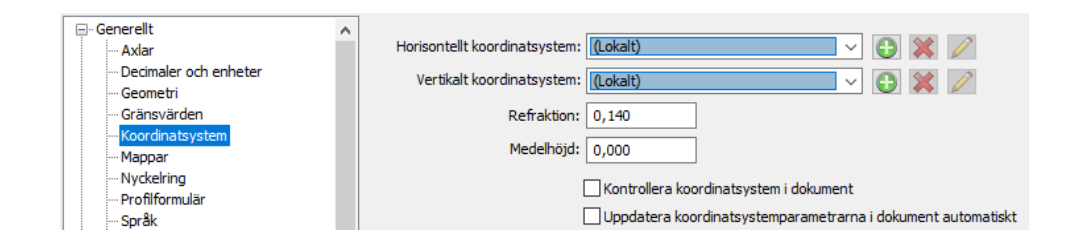

#### *Lokalt koordinatsystem*

Fast utjämning av nätet. Använder ej korrektioner för projektion och ellipsoid.

#### *Fri utjämning*

Frikopplar alla punkter så att fel hos kända koordinater inte påverkar nätet. Bra för ett lokalt nät som ska vara så spänningsfritt som möjligt, eller om man misstänker att det finns fel i de kända koordinaterna. Om denna utjämning ger ett bra resultat i ett välbalanserat nät tyder detta på att alla mätningar är OK och att fel i en vanlig (tvångs)utjämning beror på fel i kända koordinater.

Tänk på att en mätning i ett tåg av mätningar som slutar vid en känd punkt räknas som detaljmätning i fri utjämning, vilket gör att grova fel inte kan spåras hos sådana mätningar. För att fri utjämning ska kunna genomföras framgångsrikt så bör nätet vara utformat som slingor eller trianglar. Polygontåg utan slingor kan ge osäkra resultat. Fri utjämning kan beräkna ett nät helt utan kända punkter i ett lokalt system.

Fri utjämning delas upp i metodvalen *Fri utjämning, verkliga längder* och *Fri utjämning, projicerade längder*. Den förstnämnda ger bara atmosfärskorrigerade, verkliga längder (för korrektionsfria nät, se *SIS:TS*), medan den sista metoden ger kartprojektionsanpassade längder (med *Projektions-* och *ellipsoidkorrektion)*. Den sistnämnda metoden är bra om man vill passa in fria nät på kända punkter med *Kongruent* transformation efter utjämningen (då måste längderna vara projektionskorrigerade).

#### *Fri utjämning, lokalt system*

Här begränsar man de kända punkterna till två och låter programmet beräkna en bäring från stationspunkten, som behåller sina koordinater. Även denna metod tar bort spänningar från fel i kända punkter, men behåller stationspunktens koordinater. Objektspunkten behåller sin bäring men får nya koordinater.

#### *Egna inställningar*

Använder helt och hållet inställningarna under fliken *Mätningar*, d v s om ellipsoid- eller projektionskorrektion ska beräknas för respektive mätning. Även inställningar under rubriken *Detaljerade inställningar* (*Fri skala* och *Fri utjämning*) blir valbara. Se mer utförlig beskrivning under denna rubrik.

#### *Okänt koordinatsystem*

Använder fri skala för att eliminera ett skalfels påverkan på längderna. Denna metod är passande om man får stora fel på längderna och misstänker att man har ett felaktigt Y-(E)-tillägg på koordinaterna (påverkar projektionskorrektionen) eller har en längdmätare med ett skalfel. Om en utjämning med fri skala drastiskt sänker längdfelen så kan man förmoda att man har ett sådant fel.

Metoden ger möjlighet att bedöma om en skalskillnad är statistiskt säkerställd och med hög säkerhet beräkna en eventuell skalfaktor.

Denna metod bör enbart användas för att spåra skalfel och utreda orsaken till dem. Metoden är inte lämplig för slutgiltiga beräkningar.

#### **Korrektionsdata**

De värden som anges här blir inaktiva (gråa) om man valt ett snabbvalsalternativ där värdena antingen hämtas från projektinställningarna (finns under *Inställningar|Projekt* alternativt *System*) eller inte används i beräkningen.

- · *Jordradie* behövs för korrektionsberäkningar. Som standardvärde används 6370000 för Sverige. Om man använder ett RT90- eller SWEREF-koordinatsystem i projektinställningar och har angett snabbvalet *Använd projektinställningar* så kommer programmet att beräkna en jordradie enligt formler i *HMK Geodesi Stommätning* och data för respektive ellipsoid (se nedan).
- · *Geoidhöjd-* geoidens (»vattenytans) höjd jämfört med kartprojektionens referensellipsoid (för RT90 gäller ellipsoiden Bessels och för SWEREF 99 gäller GRS-80). Om man använder ett koordinatsystem i projektinställningar och har angett snabbvalet *Fast utjämning i dokumentets koordinatsystem* så kommer programmet att beräkna en geoidhöjd med hjälp av geoidhöjdsmodellerna *RN92* (RT90) eller *SWEN17* (SWEREF 99).
- · *E offset* tillägg i E (Y), för RT90- och SWEREF-koordinater används ofta tillägg för att undvika negativa Y-värden. Detta värde är mycket viktigt att kontrollera om man ska låta nätutjämningen beräkna projektions-korrektionen*.* Om man t ex använder äldre RT90-koordinater med det standardtillägget 1.500.000 men glömmer att ange det som Y-offset får en 100 m-längd ett fel i storleksordningen 2.7m! I *Projektinställningar| Koordinatsystem* så väljer man ett system med ett givet tillägg som man inte behöver ange separat i nätutnämningen. Detta förkortas ofta; t ex betyder RT90 5 gon V 60:-1 att man tar bort 6 000 000 från X-koordinaten och adderar 100000 till Ykoordinaten. De använda projektionskorrektions-formlerna finns beskrivna i *HMK Geodesi Stommätning*.
- · *Refraktion* ljusets brytning i atmosfären. Standardvärdet för refraktionskoefficienten är 0.140 för svenska förhållanden. Refrak-tionen påverkar beräkning av höjdskillnad och används i beräkning-

arna enligt definitioner i *HMK Geodesi Stommätning.*

· *Medelhöjd-* om man ska beräkna ellipsoidkorrektion men inte har Z-koordinater på sina punkter (behövs för beräkningen) kan man ange en medelhöjd över havet för det nät man ska beräkna. För en längd på 1000m resulterar ett höjdfel på 10m i ett korrektionsfel på bara 2mm, så man behöver bara en ungefärlig höjd på punkterna, meternoggrannhet räcker oftast. De använda höjdkorrektions-formlerna finns beskrivna i *HMK Geodesi Stommätning*.

#### **Detaljerade inställningar (aktiv vid snabbvalet** *Egna inställningar***)**

- · *Använd fri skala* används om man vill beräkna skalan om denna är okänd, för sökning av skalfel hos nät med stora förbättringar för längder, eller för test av ett nät med känd skala för att se om den angivna skalfaktorn verkar stämma.
- · *Använd fri utjämning* utjämnar nätet fritt utan att ta hänsyn till fasta kända koordinater. Bra för nät som behöver vara spänningsfria. Se *Fri utjämning* under *Nätutj.|Metod – Metodval*. Då fri utjämning här sker under snabbvalet *Egna inställningar* så kommer *ellipsoid*- och *projektionskorrektion* att genomföras för en viss mätning om man har angett det på mätningens rad i mätdatafliken.

#### **Centreringsfel för nypunkter ingår i mätningens osäkerhet (typ B)**

Om man har använt tvångscentrering konsekvent under mätningarna (haft kvar stativ med trefot men bytt plats på instrument och prisma) så kommer man ju sikta mot exakt samma punkt som man mätte ifrån. Detta innebär rent praktiskt att effekten av centreringsfel inte kommer att påverka mätningarnas precision. Centreringsfelet läggs istället på de beräknade nypunkternas medelfel. När man ansluter mot en känd punkt så kommer däremot centreringsfelet att påverka, eftersom de kända koordinaterna gäller punkten på marken och inte trefotens läge över punkten. Programmet kommer därför i normalläge att ta med centreringsfel från kända punkter men ej nypunkter vid beräkning av mätningarnas apriorimedelfel. Detta är närmast verkligheten om tvångscentreringar dominerar i nätet. Om man däremot plockat ner stativen vid de flesta mätningarna så bör man även ta hänsyn till centreringsfelen över nypunkterna vid beräkning av apriorimedelfelen.

Detta innebär sammanfattningsvis följande: Om man övervägande använt tvångscentrering i nätet så ska rutan "*Centreringsfel för nypunkter ingår i mätningens osäkerhet (typ B)* " INTE vara förbockad, om man istället rivit stativen mellan mätningarna för det mesta bockas den för .

### **Övriga inställningar för metoder**

- · Ruta för *Egen skaländring*. I de fall som man upptäcker en signifikant skaländring vid test av kända punkter, menar nya HMK 2020 att man ska kunna multiplicera alla längder med den framräknade skalfaktorn. Detta är utöver den skalfaktor som hör ihop med den metod man valt. Om man t ex har valt *Fast utjämning i dokumentets koordinatsystem* så blir det ju en projektion som har en skala skild från 1. Den egna skalfaktorn kommer att multipliceras med projektionens, och är som default alltid 1.
- · HMK anger också att om man får ett resultat som är mycket bättre än förväntat så kommer felsökningen inte att fungera. Man kan då skala om alla apriorimedelfel med det grundmedelfel man fått och räkna igen. Därför behövs rutan *Egen omskalning av förväntad standardosäkerhet* (som i normala fall har *1* som default). Man kan då göra en utjämning och (om den blir extremt bra) ta grundmedelfelet och skriva in det i denna ruta och räkna om.
- · *Valknappar för olika typer av standardiserade förbättringar (sigmanivåer)* för att följa HMK 2020 och för att förtydliga hur de beräknas. De är:
	- *- Mätningens förväntade osäkerhet (typ B),* mätningens förbättring jämfört med förväntad standardosäkerhet (medelfel), ibland kallad *BVH-kvot*
	- *- Förbättringens beräknade osäkerhet (typ A),* Mätningens förbättring jämfört med sitt beräknade medelfel, HMKs rekommenderade metod.
	- *- Pope's test (när viktsenhetens standardosäkerhet är långt från 1)*
	- *- Angiven testnivå*
- · Den nya sigmanivåtypen *Pope´s test* (grundmedelfel långt från 1) är en anpassning av "Pope's kriterium" som HMK 2020 har med i utjämningsbeskrivningen. Det är ett test som är bättre på att peka ut fel än de andra metoderna om grundmedelfelet är mycket större eller mindre än 1, vilket händer om man har felbedömt de förväntade apriorimedelfelen, eller gjort grova fel. Testet använder *t-fördelningen* för att ta fram en testnivå (för att klassa ett testvärde som fel) som normalt är ett decimaltal från 1.96 och uppåt, men i detta fall har värdena för både

testnivå och testvärde skalats upp så att sigma 3-gränsen gäller här också.

· Ibland vill man jämföra sina testvärden med en *testnivå* istället för med apriorimedelfel för angivet instrument eller medelfel från utjämningen. Det kan vara när man t ex använt ett instrument som är mycket bättre än kravspecifikationen, men där man nöjer sig med att ha kravspecifikationen som jämförelsenivå. Däremot vill man vikta korrekt och därför ha med korrekta instrumentspecifikationer (inte från kravspecifikationen) i viktberäkningen.

Värdena är i ordningen HV (gon), HL (konst. m), HL (ppm), dH (m/rot(km).

#### **Rapport**

*Nätutjämning | Inställningar | Rapporter*

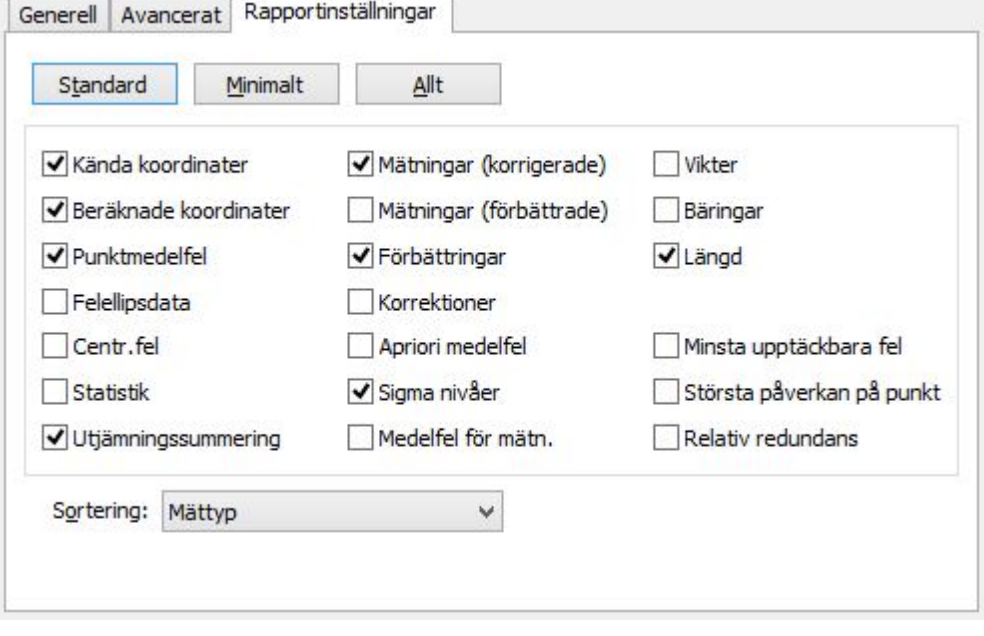

Inställningar för hur mycket rapporten visar.

#### **Visa Skärminställningar**

Visa

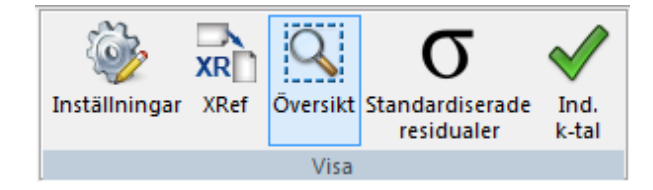

#### **Inställningar**

För att underlätta visningen av nätet kan man ändra *färg* och *skala* för *punktsymboler, felellipser* och *observationssymboler*. Det går också att ändra värdet för *punktbeteckningens* storlek. Symbolerna som används för punkter är *trianglar* för *kända punkter i plan*, *cirklar* för *nypunkter* och *trianglar med ett plus i en cirkel* för kända punkter i både plan och höjd. *Observationer* visas med *raka tvärstreck* för mätt *längd*, *pilar* för mätta *vinklar,* samt ett dubbelt förbundet tvärstreck för höjdskillnader (se figur nedan till vänster). Ändringen genomförs genom att välja *Visa|Inställningar*.

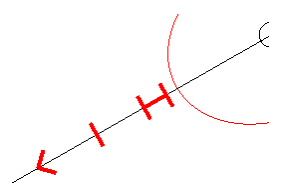

Om ellipserna hade samma skala som nätet i sig, skulle de ju inte synas. I stället kan man här sätta den *skalfaktor* de ska förstoras med jämfört med nätet.

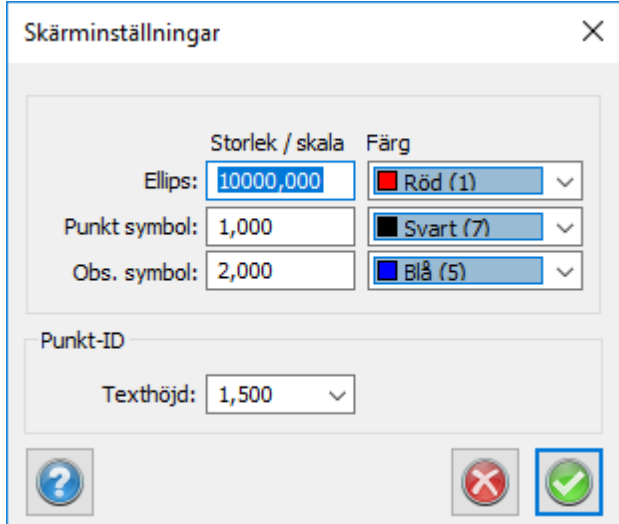

För *Punktbeteckningar* kan man ändra font och textplacering genom att gå till *Hem/Systeminställningar* och välja fliken *Punktinfo*. I rutan *PunktID* kan man ändra *placering, typsnitt* och *storlek* på punktbeteckningarna.

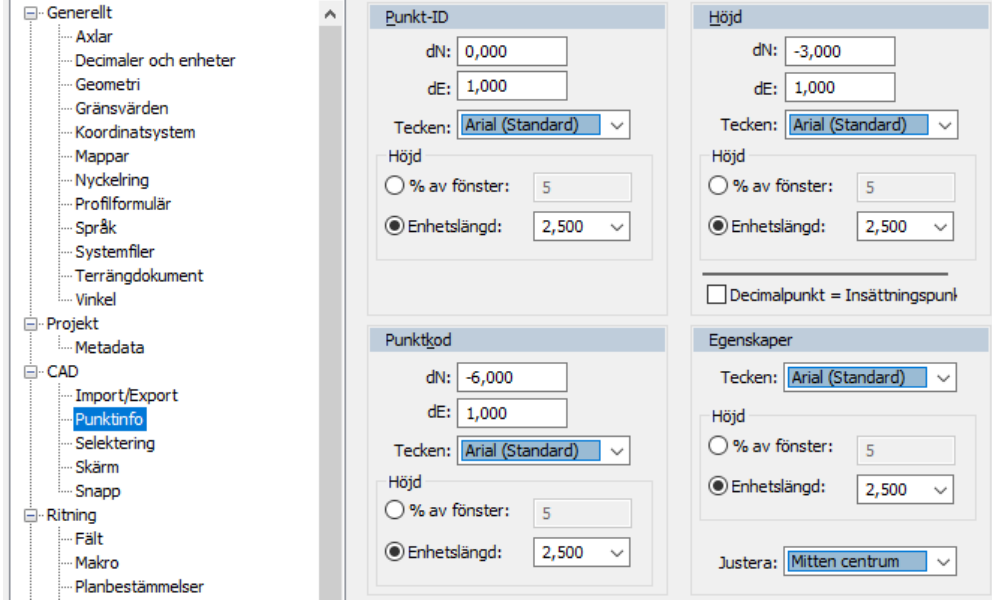

### **Externreferens (Xref)**

Möjlighet att välja en georefererad ritning, shapefil, flygbild, eller karta som bakgrund.

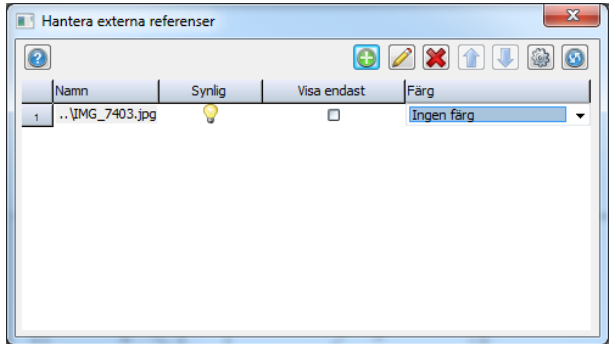

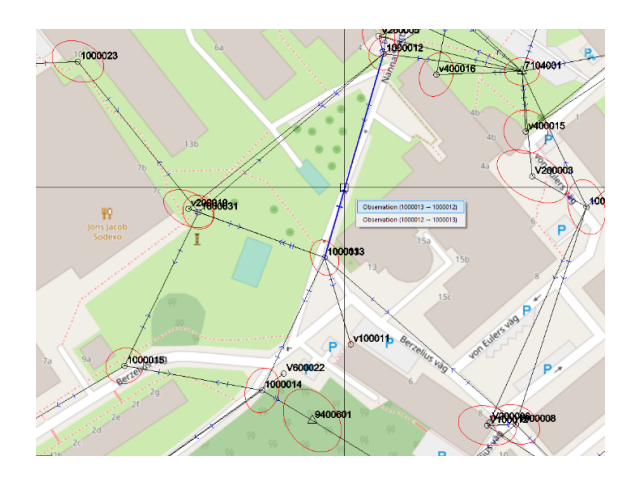

### **Översikt**

Visning / avstängning av översiktsvy med ram som visar aktuellt zoomläge.

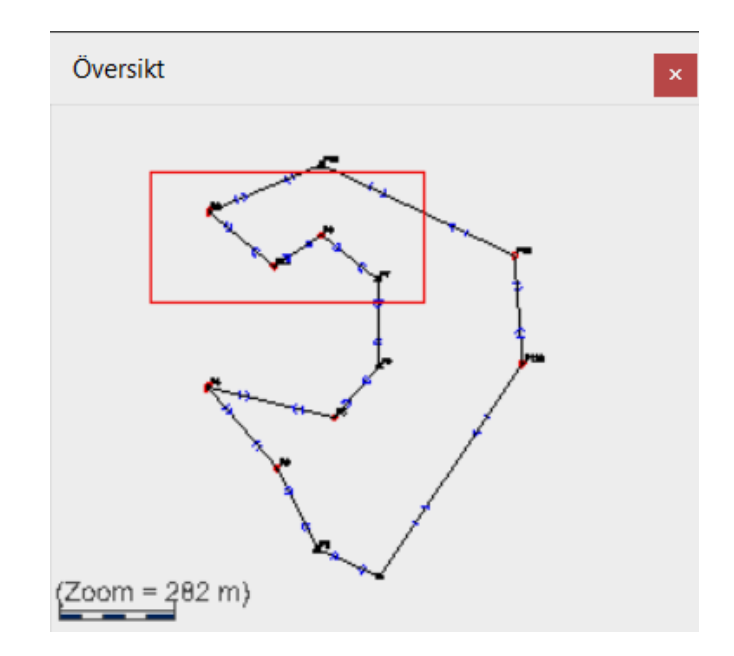

### **Standardiserade residualer och Individuella k-tal**

För *observationssymboler* går det att använda olika färger för att via kvalitén på sigmanivåer eller relativa redundanser. Detta kan vara bra för att få en överblick över nätet och se grafiskt var man har grova fel eller dåligt kontrollerade mätningar. Mätningarna färgas då röda om de är över toleransen, gula/orangea om de bör kontrolleras och gröna om de är godkända. Dessa färgkoder kan väljas genom att klicka på symbolen  $\sigma$  för sigmanivåer och  $\blacktriangledown$  för relativa redundanser. Om dessa symboler inte valts kommer istället den färg som valts i skärminställningar att användas. I följande figur visas hur symbolernas färger illustrerar olika sigmanivåer.

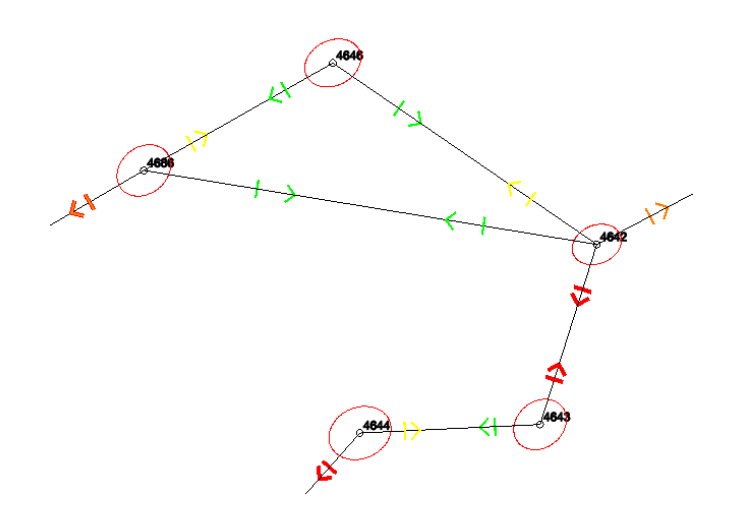

Nyckelord: Nätutjämning - inställningar, Inställningar i nätutjämning, Olika typer av beräkningar i nät, Beräkna nät - inställningar, Korrektioner i nätutjämning, Centreringsfel nätutjämning, Atmosfärskorrektioner nätutjämning, Projektionsinställningar nätutjämning

#### Copyright © 2023 by Adtollo AB.

*Created with the Personal Edition of HelpNDoc: [Single source CHM, PDF, DOC and HTML Help creation](https://www.helpndoc.com/help-authoring-tool)*

<span id="page-741-0"></span>Nätutjämning, summering [Nätutjämning](#page-678-0) ››<br>  $\triangleq$  (III)

## **Summering**

*Nätutjämning | Fliken summering* 

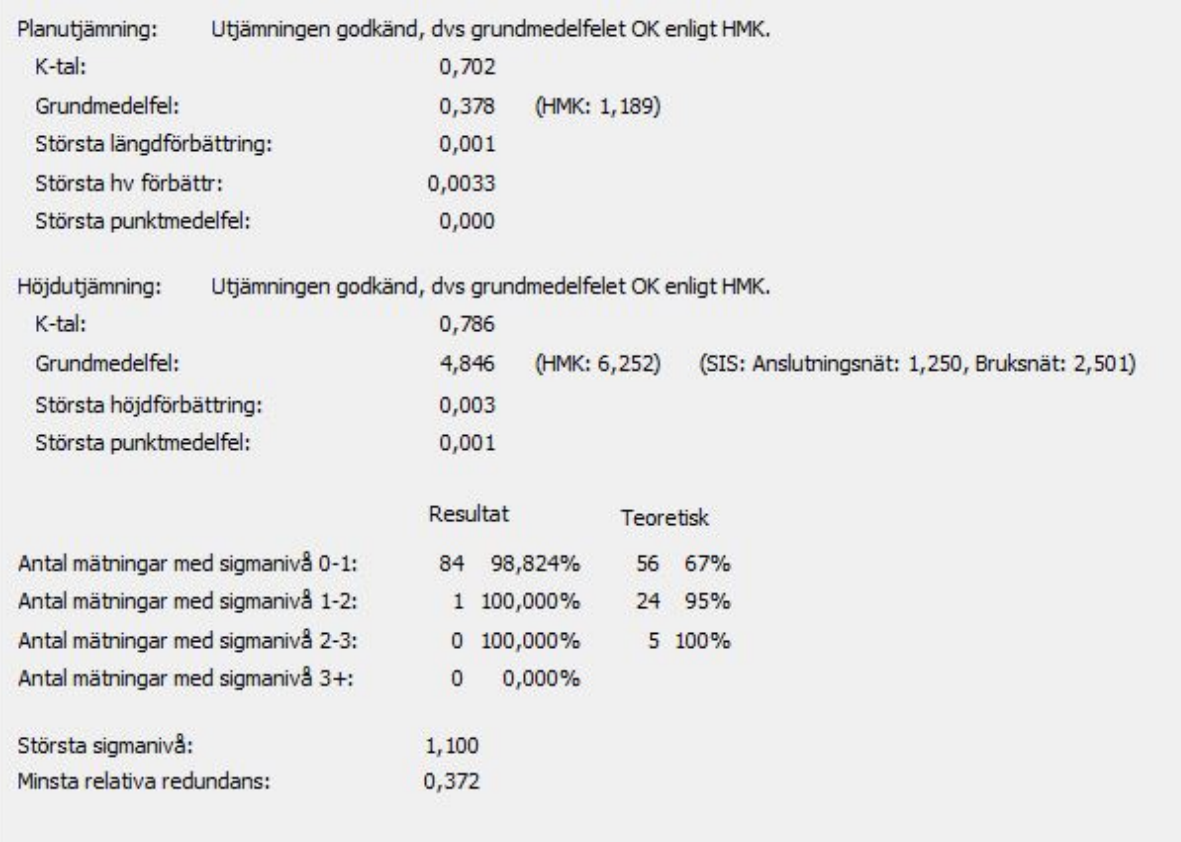

När man genomfört en beräkning så kan man se vilket generellt resultat man har fått genom att välja fliken Summering. Främst anges om beräkningen i plan och/eller höjd har fått ett godkänt grundmedelfel (se Rapport). Om inte, så anges om felet är stort men att beräkning gick att genomföra eller så stort att en utjämning blev omöjlig.

Vi får sedan reda på de viktigaste resultaten som gör att man kan bedöma om utjämningen ska godkännas eller ej för plan respektive höjd. Här ingår nätets grundmedelfel, k-tal, samt största punktmedelfel i plan (felellipsens storaxel) och höjd. Man får även mätningarnas största sigmanivå, förbättring (för vinkel, längd och höjdskillnad) och lägsta relativa redundans (individuellt k-tal). Se beskrivning av dessa parametrar i kapitlet Rapport.

Inom parentes anges de nivåer som anses godkända enligt HMK respektive SIS för höjdnät. Dessa beräknas.

Förutom detta så listas en sammanställning av mätningarnas sigmanivåer så att man ska kunna bedöma om mätningarna innehåller grova fel. Fördelningen av sigmanivåerna jämförs med de teoretisk värden som en medelbra beräkning skulle ge.

Nyckelord: Nätutjämning - summering, Summering i nätutjämning, Nätutjämningsresultat

#### Copyright © 2023 by Adtollo AB.

*Created with the Personal Edition of HelpNDoc: [Write EPub books for the iPad](https://www.helpndoc.com/create-epub-ebooks)*

Nätutjämning, Resultat [Nätutjämning](#page-678-0) ›› $\triangle$  (III)

*Nätutjämning | Fliken Resultat* 

Under resultat ser vi alla värden som är möjliga att återfinna. Observationers mätvärde (sorterade på vinklar, längder, höjder), korrigerade värden, korrektionerna, förbättringar, apriori respektive aposteriori medelfel, sigmavärden, minsta upptäckbara fel, största påverkan, relativa redundansen (inre tillförlitlighet), viktfaktorer.

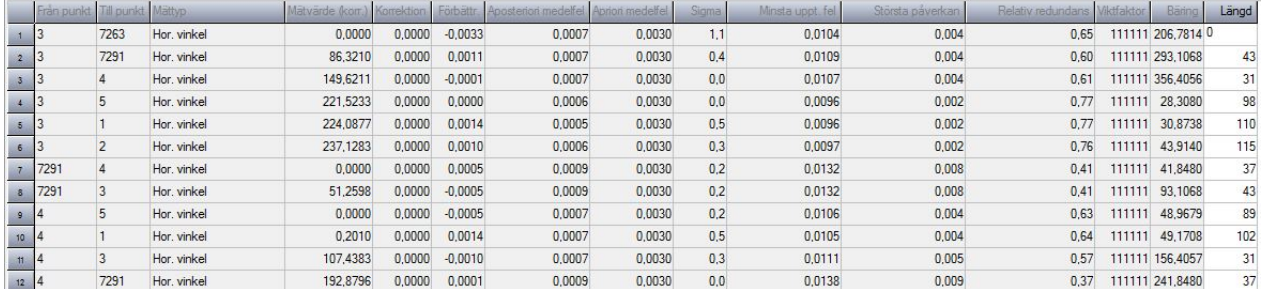

Titta gärna på den relativa redundansen, det går att sortera på kolumnerna genom att klicka på dem. Sortera på den relativa redundansen med det minsta värdet högst upp. Värden under 0.35 bör man vara observant mot.

Nyckelord: Resultat nätutjämning, Nätutjämningsresultat

#### Copyright © 2023 by Adtollo AB.

*Created with the Personal Edition of HelpNDoc: [Easily create Web Help sites](https://www.helpndoc.com/feature-tour)*

<span id="page-743-0"></span>Nätutjämning, Rapport [Nätutjämning](#page-678-0) ›› 合仰吟

## **Rapport**

*Nätutjämning | Fliken Rapport*

Rapporten är uppdelad under ett antal huvudrubriker. Om dessa kommer med och vilka data som

finns under rubrikerna beror som nämnts på vilka rapportinställningar man valt. De data som programmet kan ta med i rapporten är följande:

### **Totalt**

*K-tal* Anger *kontrollerbarhetstalet* för plannätet, dvs antalet överbestämningar

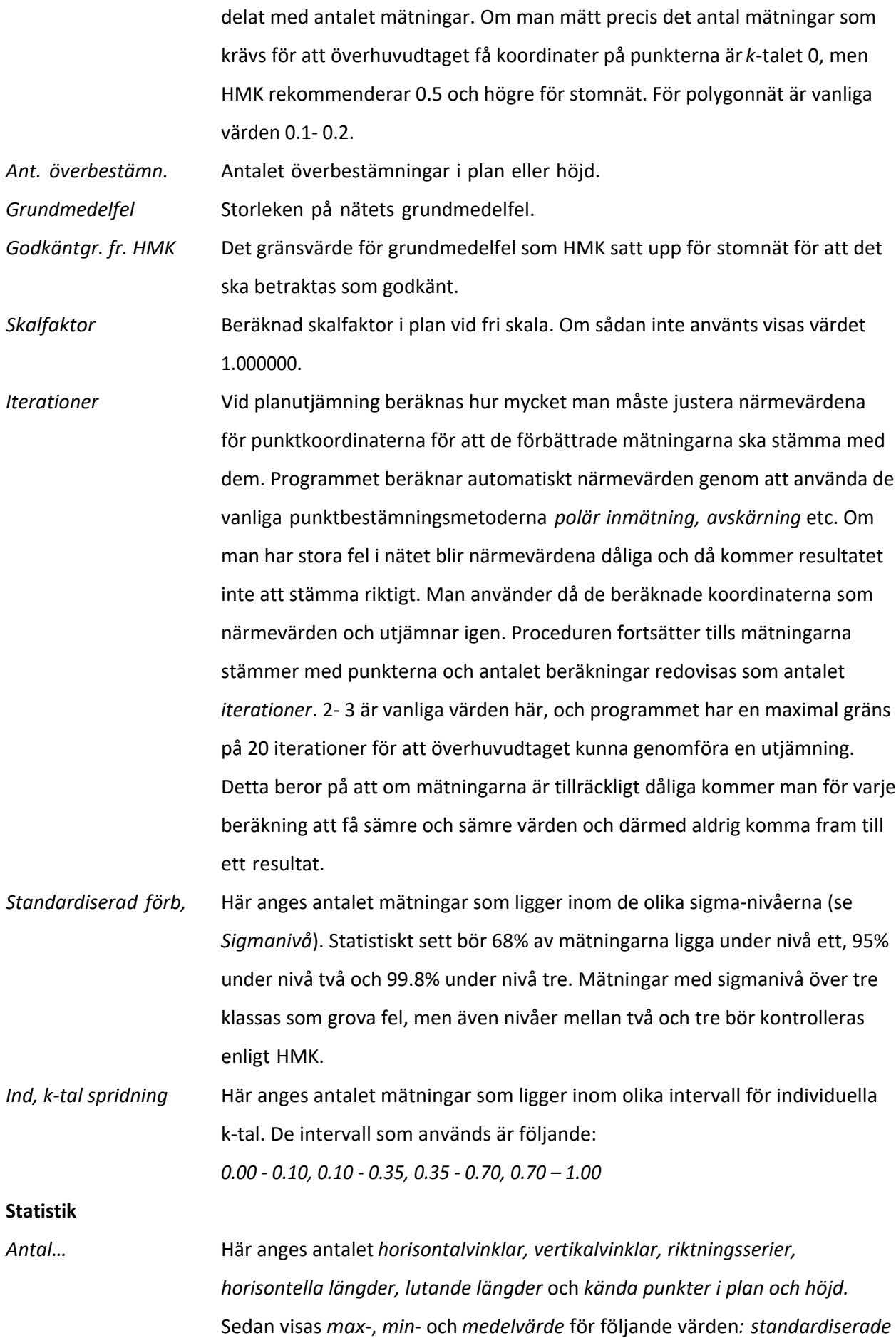

*förbättringar (sigmanivåer), längdförbättringar, horisontalvinkel- och bäringsförbättringar, höjdförbättringar, största påverkan i plan och höjd* samt *punkters standardosäkerhet i plan och höjd.*

#### **Kända punkter**

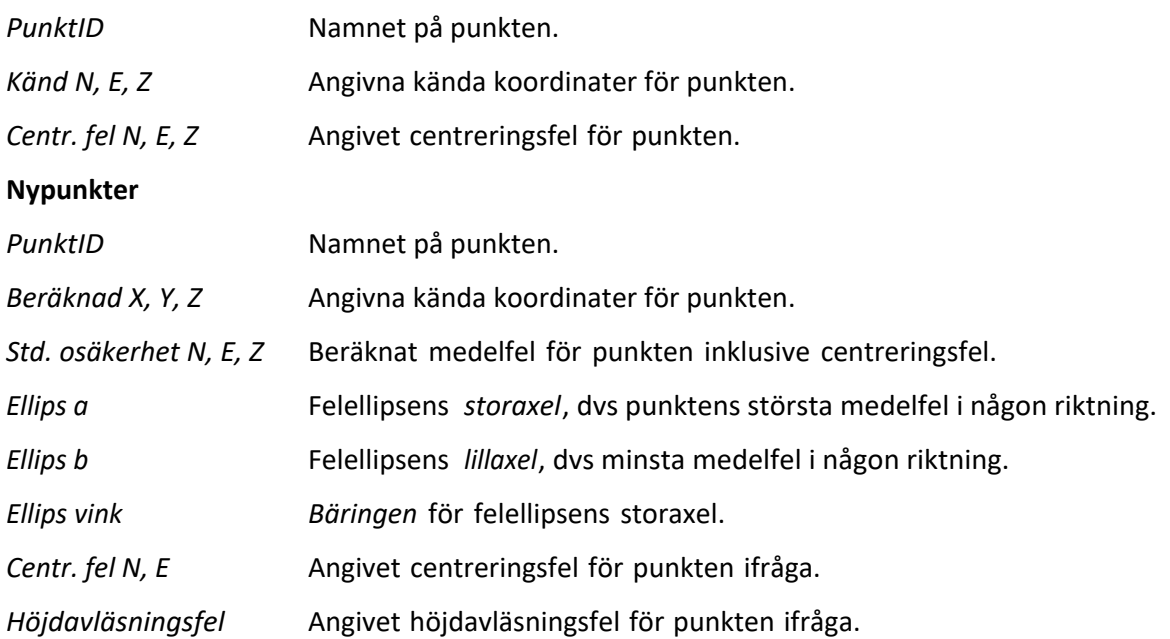

#### **Mätningar**

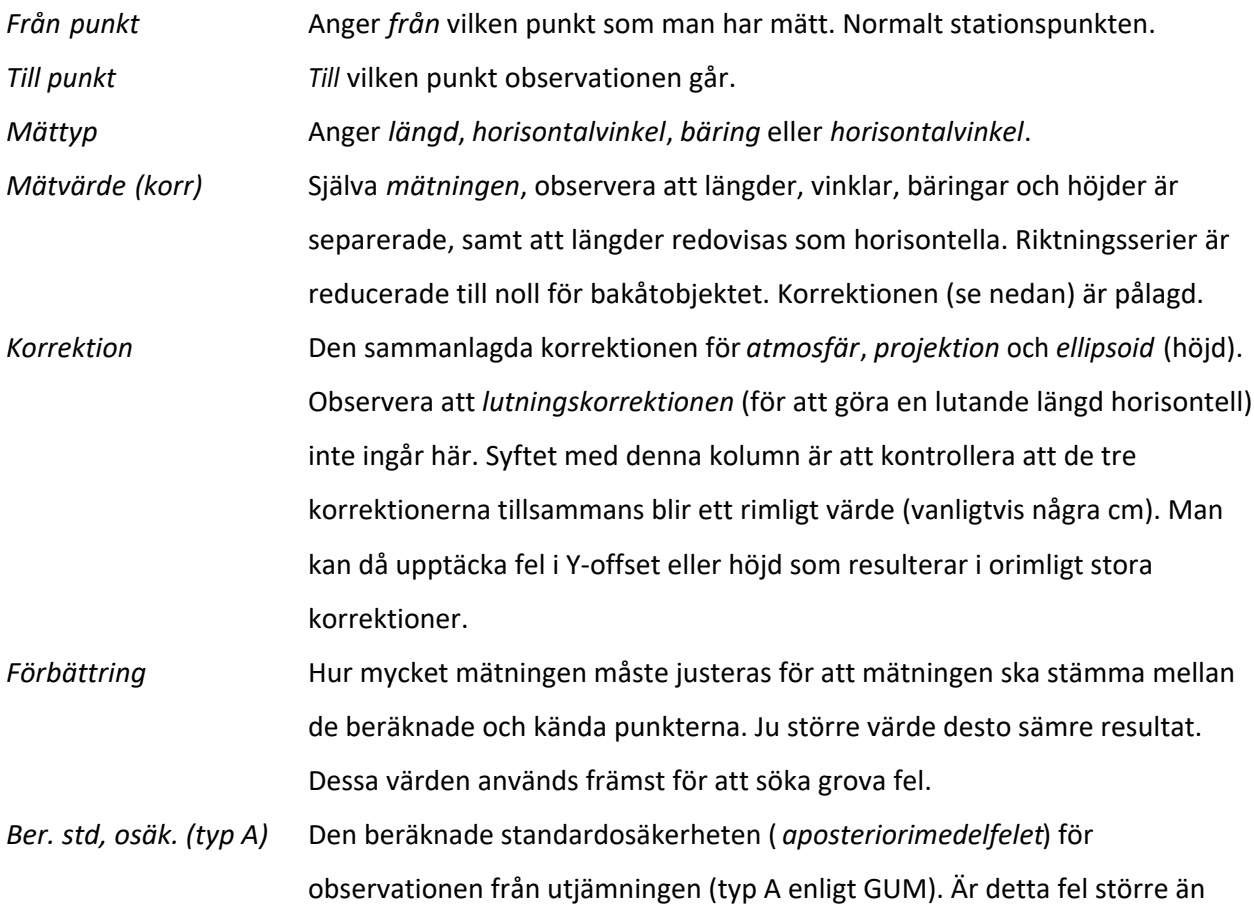

*apriori-medelfelet* för observationen har du mätt sämre än vad instrumentet har möjlighet att mäta.

- *Förv. std, osäk. (typ B)* Denna standardosäkerhet är uppmätt i fabriken och beskriver instrumentets förväntade, teoretiska noggrannhet i vinkel, längd och höjd (*apriorimedelfelet*). För längder är medelfelet varierande beroende på hur lång längden är.
- *Standardiserad förb.* Standardiserad förbättring, *sigmanivå* (1=felet i nivå med instrumentets prestanda, 2 = dubbelt så stort fel som instrumentets prestanda osv). Detta beräknas genom att ta mätningens förbättring delat med mätningens apriorimedelfel. HMK anger 3 som gränsvärde för att mätningen ska klassas som ett grovt fel.
- *Minsta upptäckb. fel* Minsta upptäckbara fel i mätningen (inre tillförlitlighet), dvs det fel som ger en sigmanivå på precis 3.
- *Största påverkan* Fel som är mindre än minsta upptäckbara fel går ju inte att eliminera. Här anges hur mycket detta fel maximalt påverkar koordinaterna för de punkter den är mätt emellan. Observera att detta värde bara gäller denna mätnings påverkan.
- *Individuellt k-tal* Relativ redundans- hur mycket av felet som stannar kvar hos mätningen i form av förbättringen, (t ex värdet 0.43 innebär 43 % av felet). Om vi har mätt 37 mm fel kommer detta fel delvis att smetas ut på övriga mätningar och påverka dem. Har vi då ett k-värde på 0.43 kommer den beräknade förbättringen bara att bli 16 mm (43% av 37 mm), d v s den största delen av felet finns utspridd i nätet, fördelad på övriga mätningar, och påverkar resultatet. Detta värde benämns också *individuellt k-tal*. Ett lågt värde indikerar att fel är svåra att upptäcka för den aktuella mätningen. HMK rekommenderar 0.35 som lägsta värde.
- *Viktfaktor* Den totala beräknade viktfaktorn, vilken beräknas genom 1/s², det vill säga "Ett genom beräknat apriorimedelfel i kvadrat" för mätningar i plan. Se *Mätningar|Viktfaktor höjd* för beskrivning av viktsättning i höjdnät. För ett vinkelmedelfel på 0.001 gon blir viktfaktorn 1 000 000. Om vi sedan har angett en annan *viktkonstant* än 1 för mätningen, kommer även den att räknas in här.

*Bäring* Ungefärlig *bäring* för observationen (jämförelsetal). *Längd* Ungefärlig *längd* mellan från- och tillpunkt (jämförelsetal). Nyckelord: Rapport nätutjämning,

#### Copyright © 2023 by Adtollo AB.

*Created with the Personal Edition of HelpNDoc: [Write EPub books for the iPad](https://www.helpndoc.com/create-epub-ebooks)*

<span id="page-747-0"></span>Nätutjämning, Beräkning [Nätutjämning](#page-678-0) ››  $\triangle$  (III)

## **Beräkning av nät**

### *Nätutjämning | Nätutjämning | Beräkna*

För att beräkna ett nät går vi till *Nätutjämning|Beräkning*, alternativt så klickar vi på någon av flikarna Grafik, Resultat eller Rapport. Om någon ändring har skett av indata eller om vi gör vår första beräkning så står det Nätutjämningen har ändrats, vill du beräkna nätet? under dessa flikar, och då svarar du ja.

Observera att de snabbval som är gjorda i *Nätutj.|Inställningar* gäller. Vill du använda egna inställningar för atmosfärs-, ellipsoid- och/eller projektionskorrektion måste snabbvalet anges till *Egna inställningar*.

Beräkningen sker direkt och du kan gå till flikarna Summering, Grafik, Resultat eller Rapport för att se resultatet.

#### <span id="page-747-1"></span>**Visa Skärminställningar**

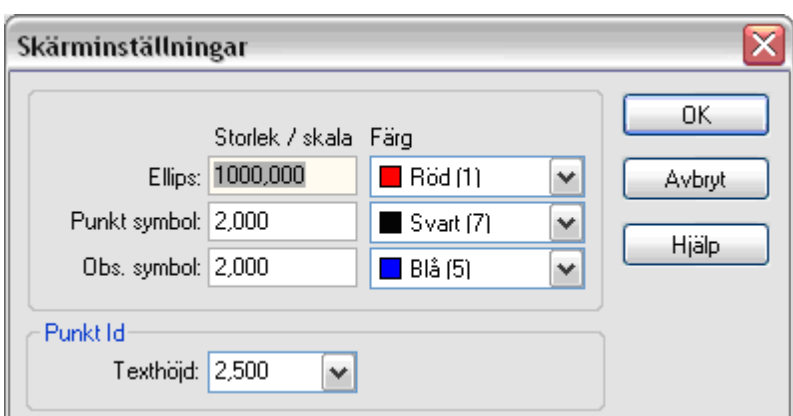

Lämplig storlek för symboler på skärmen beror helt på hur omfattande nätet är och vilket zoomläge man befinner sig i, så därför finns det möjlighet att själv anpassa symbolstorleken. Symbolerna är trianglar för kända punkter i plan, cirklar för nypunkter och trianglar med en cirkel för kända punkter i både plan och höjd). Observationer markeras med raka streck för mätt längd och vinklar för mätta vinklar.

*Visa | Visa | Inställningar*

Felellipser visas självklart av ellipser och höjdfel av ett lodrätt streck genom punkten. Om ellipserna hade samma skala som nätet i sig, skulle de ju inte synas. I stället kan du här sätta den skalfaktor de ska förstoras med jämfört med nätet. Det går även att ändra färger på ellipser och symboler.

I övrigt finns samma grafiska funktioner under Visa som för andra applikationer i Topocad, t ex zoom, panorera, dra, rita om osv.

*Punkt ID:* Här kan textstorleken ändras. Punktbeteckningar kan även ändras genom att gå till [Arkiv |](..\Settings\preferences_pointinfo.html) [Inställningar | Systeminställningar](..\Settings\preferences_pointinfo.html) och välja fliken Punktinfo. I rutan PunktID kan man ändra placering, typsnitt och storlek på punktbeteckningarna.

### Nyckelord: Visa skärminställningar, Ändra storlek på skärm, Beräkna nät, Nätutjämningsberäkning

#### Copyright © 2023 by Adtollo AB.

*Created with the Personal Edition of HelpNDoc: [Maximize Your CHM Help File Capabilities with HelpNDoc](https://www.helpndoc.com/feature-tour/create-chm-help-files/)*

<span id="page-748-0"></span>Nätutjämning, Spara till ritning [Nätutjämning](#page-678-0) ›› 合邻心

## **Spara nätutjämning till ritning**

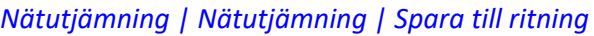

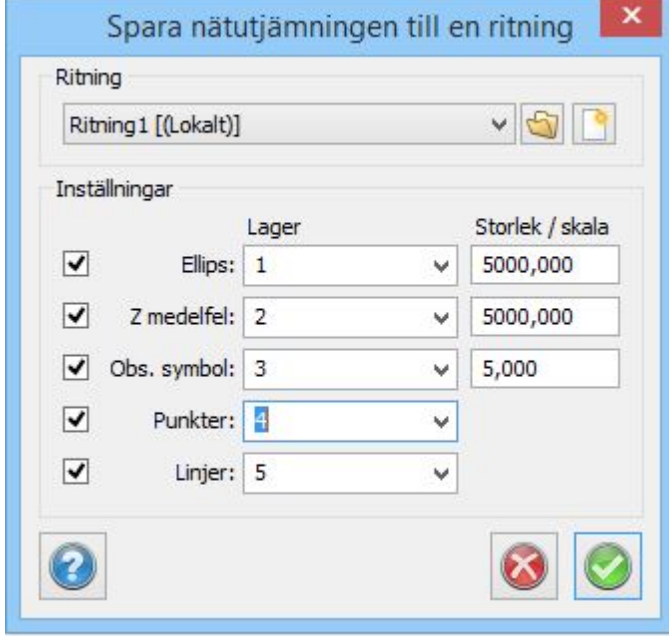

Genom att gå till kommandot *Nätutjämning|Spara nätutjämning till ritning* sparas alla detaljpunkter och även överbestämda punkter ner till valfri ritning. Du får här ange vilken ritning genom att ange en tidigare sparad, en öppnad eller en helt ny ritning.

Notera att punkternas koder kan användas för att sortera till olika lager vilket är ett utmärkt alternativ för att skilja data från varandra. Storleken på symboler och ellipser anges genom att ange

### storlek/skala till höger, jämför med skärminställningarna [Visa | Visa | Inställningar.](#page-747-1)

### Nyckelord: Spara nätutjämning till ritning, Nätutjämning till ritning

#### Copyright © 2023 by Adtollo AB.

*Created with the Personal Edition of HelpNDoc: [Create Professional CHM Help Files with HelpNDoc's Easy-to-](https://www.helpndoc.com/feature-tour/create-chm-help-files/)[Use Tool](https://www.helpndoc.com/feature-tour/create-chm-help-files/)*

<span id="page-749-0"></span>Nätutjämning, Spara polygonpunkter [Nätutjämning](#page-678-0) ›› 合◆Ⅲ◇

## **Spara polygonpunkter**

#### *Nätutjämning | Nätutjämning | Spara*

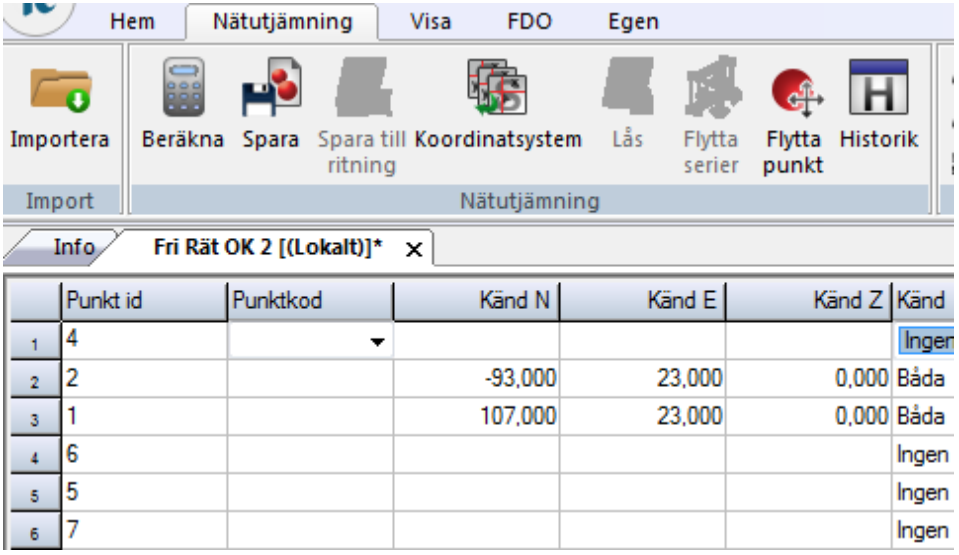

Genom att först ställa dig under fliken *Punkter* och sedan gå till kommandot *Spara* så sparas de beräknade punkterna i aktuell polygonpunktsfil (*\*.PP*) eller i databasen. Observera att du måste ha valt fliken *Punkter* för att kunna använda denna funktion.

Du kan välja mellan att spara *alla* nya punkter, den *aktuella* punkt du har markerat eller ett *urval* av punkterna. Om du vill spara punkterna i en ny fil så skapar du en ny polygonpunktsfil genom *Nytt| Polygonpunkter* och kopplar den sedan till projektet genom *System/Projektinställningar|System| Mätning* varpå du väljer den nya filen.

Det finns också en möjlighet att spara beräknade koordinater direkt i valfri fil ( *Var ska det sparas | Annat*).

Avsluta med att spara punkterna enligt beskrivningen ovan.

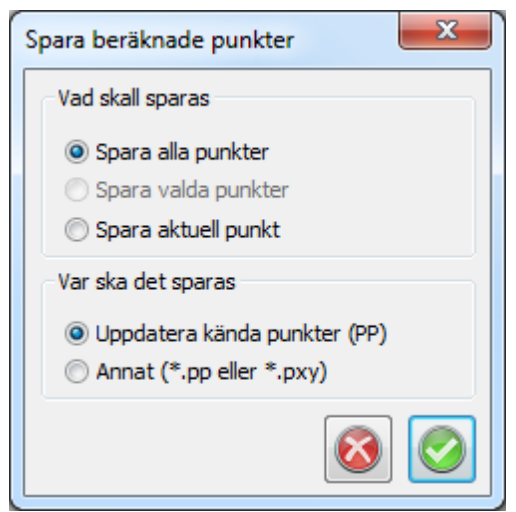

Nyckelord: Spara polygonpunkter från nätutjämning, Spara nya punkter nätutjämning

### Copyright © 2023 by Adtollo AB.

*Created with the Personal Edition of HelpNDoc: [Effortlessly Create Encrypted, Password-Protected PDFs](https://www.helpndoc.com/step-by-step-guides/how-to-generate-an-encrypted-password-protected-pdf-document/)*

<span id="page-750-0"></span>Nätutjämning, Lås höjder [Nätutjämning](#page-678-0) ››  $\triangle$  (III)

# **Lås alla beräknade höjder**

*Nätutjämning | Nätutjämning | Lås*

När höjdutjämning genomförts kan man sedan låsa alla beräknade höjder genom att välja *Nätutj.|Lås alla beräknade höjder.* Detta låser alla tillgängliga höjder, och kan användas för att spåra alla felaktiga instrument- och signalhöjder.

Nyckelord: Lås höjder i nätutjämning, Nätutjämning - lås höjder

### Copyright © 2023 by Adtollo AB.

*Created with the Personal Edition of HelpNDoc: [Produce online help for Qt applications](https://www.helpndoc.com/feature-tour/create-help-files-for-the-qt-help-framework)*

<span id="page-750-1"></span>Nätutjämning, Flytta punkter [Nätutjämning](#page-678-0) ››

## **Flytta mätserie i listan**

## *Nätutjämning | Nätutjämning | Flytta mätserie*

Med detta kommando kan en hel mätserie flyttas i listan, antingen observation för observation eller fem observationer åt gången. Hela mätserien markeras automatiskt när man startar kommandot. Kommandot är enbart aktivt näör man står under *Mätningar*.

#### *Flytta punkt i listan*

#### *Nätutjämning | Nätutjämning | Flytta punkt*

Kommandot är aktivt när man står under punkter. Ger möjlighet att flytta punkt, antingen en punkt eller 5 punkter åt gången., alternativt först eller sist i listan.

Nyckelord: Flytta punkt i observationer nätutjämning

#### Copyright © 2023 by Adtollo AB.

<span id="page-751-0"></span>*Created with the Personal Edition of HelpNDoc: [Easily create iPhone documentation](https://www.helpndoc.com/feature-tour/iphone-website-generation)* Nätutjämning, Tester [Nätutjämning](#page-678-0) ›› 合仰心 **Tester**

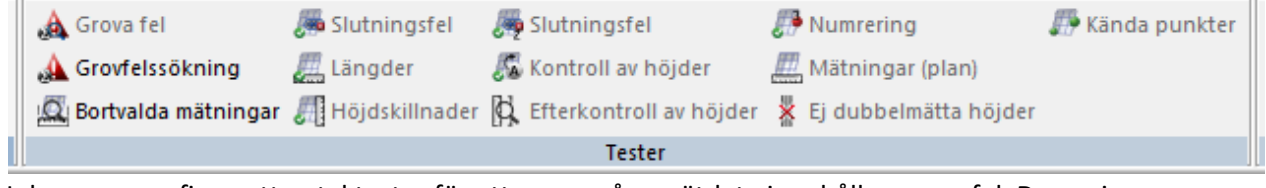

I denna meny finns ett antal tester för att se om våra mätdata innehåller grova fel. De angivna testerna följer beskrivningarna i HMK Geodesi Stommätning.

#### Copyright © 2023 by Adtollo AB.

*Created with the Personal Edition of HelpNDoc: [Transform Your Word Document into a Professional eBook](https://www.helpndoc.com/step-by-step-guides/how-to-convert-a-word-docx-file-to-an-epub-or-kindle-ebook/) [with HelpNDoc](https://www.helpndoc.com/step-by-step-guides/how-to-convert-a-word-docx-file-to-an-epub-or-kindle-ebook/)*

<span id="page-751-1"></span>Nätutjämning, Sökning av grova fel [Nätutjämning](#page-678-0) ›› [Nätutjämning, Tester](#page-751-0) ››  $\triangle$  (iii)

### **Sökning av grova fel**

#### *Nätutjämning | Tester | Grova fel*

Sökning av grova fel möjliggör en snabb kontroll av observationerna i nätet. Genom att aktivera kommandot *Tester|Grova fel* så zoomar programmet automatiskt in på det största felet i nätet, det vill säga den observation (längd eller vinkel) som har den största kvoten. Denna beräknas enligt HMK:s definition som den s k *standardiserade förbättringen* (sigma-nivån), vilken är mätningens förbättring delat med mätningens apriorimedelfel. Man kan för varje observation bestämma om man ska

*redigera* observationen, *behålla* eller *radera* (*ta bort*) den. Radering innebär dock enbart att mätningen avaktiveras. Klickar vi på *Nästa* så visas det näst högsta felet osv. Vill man gå tillbaks (mot större fel) så klickar man på *Föregående*.

Anges *Redigera* så hoppar programmet till observationsfliken och markerar den aktuella observationen. Det är sedan möjligt att redigera och gå tillbaks till grafiken, då ges frågan om nätet ska räknas om.

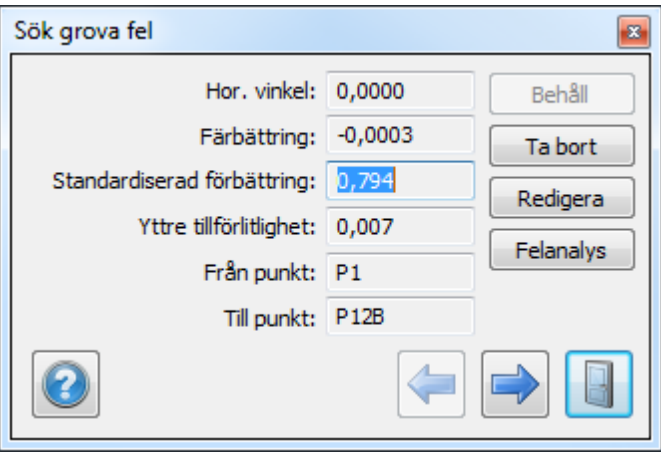

### Nyckelord: Sökning av grova fel, Grova fel - sökning, Test - grovfelssökning nätutjämning

#### Copyright © 2023 by Adtollo AB.

*Created with the Personal Edition of HelpNDoc: [Maximize Your Documentation Capabilities with HelpNDoc's](https://www.helpndoc.com/feature-tour/advanced-project-analyzer/) [Project Analyzer](https://www.helpndoc.com/feature-tour/advanced-project-analyzer/)*

<span id="page-752-0"></span>Nätutjämning, Sökning av grova fel med nedviktning [Nätutjämning](#page-678-0) ›› [Nätutjämning, Tester](#page-751-0) ››  $\triangle$  (II)

## **Sökning av grova fel med nedviktning (Danska metoden)**

#### *Nätutjämning | Tester | Grovfelssökning*

Grovfelssökning med nedviktning är ett annat sätt att justera resultatet från en nätutjämning. Metoden tar de observationer med största sigma-värde och viktar ned dessa så att de till slut passerar under Sigma = 3.0. Resultatet blir att ett antal, max tio, observationer viktas ned så att man inte har något värde med Sigma över 3.0.

Nyckelord: Grovfelssökning med nedviktning, Nedviktningsrapport, Danska metoden

Copyright © 2023 by Adtollo AB.

*Created with the Personal Edition of HelpNDoc: [Produce electronic books easily](https://www.helpndoc.com/create-epub-ebooks)*

<span id="page-753-0"></span>Nätutjämning, Slutningsfel [Nätutjämning](#page-678-0) ›› [Nätutjämning, Tester](#page-751-0) ››<br>  $\triangleq$  (III)

## **Slutningsfel**

*Nätutjämning | Tester | Slutningsfel (plan)* 

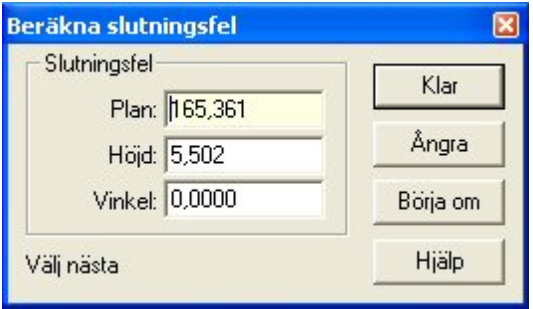

Denna kontroll är manuell och kan avändas för grovfelsökning genom att gå tåg i nätet. Klicka först någonstans på skärmen så att en kvadrat bildas. Genom att markera punkt för punkt och sedan komma tillbaks till utgångspunkten beräknas slutningsfelet för slingan. Denna process ger en säker och snabb kontroll av delar av nätet och genom att använda flera olika slingor kan man snabbt hitta var eventuella fel ligger.

Ångra tar bort senaste tillagda punkt, Börja om rensar memorerade punkter.

Nyckelord: Slutningsfel i plan, Nätutjämning test slutningsfel i plan

#### Copyright © 2023 by Adtollo AB.

*Created with the Personal Edition of HelpNDoc: [Full-featured multi-format Help generator](https://www.helpndoc.com/help-authoring-tool)*

<span id="page-753-1"></span>Nätutjämning, Flermätta längder [Nätutjämning](#page-678-0) ›› [Nätutjämning, Tester](#page-751-0) ››<br>
A **411** 

## **Längder**

*Nätutjämning | Tester | Längder* 

Denna testmetod söker upp alla längder som är mätta mellan två punkter och jämför dem med varandra. Differensen kontrolleras sedan mot ett gränsvärde som angivits i [Systeminställningar](..\Settings\Tolerances.htm). Programmet kommer direkt att skapa en färdig rapport med de testade längderna.

Från HMK 2020 stommätning.

#### $C.4.4$ **EDM-mätta längder**

Kontrollen avser mätning av längder med totalstation eller annat EDMbaserat mätinstrument. De dubbelmätta, horisonterade längderna  $(L_1)$ och  $L<sub>2</sub>$ ) jämförs inbördes enligt

$$
|L_1 - L_2| \leq 2 \cdot \sqrt{2} \cdot u(L)
$$

I Tabell C.4.4 redovisas toleranser för olika specificerade mätosäkerheter för totalstation, vilket motsvarar olika värden för parametrarna A och B enligt Bilaga C.1.2.

eor (II) för dukkelmätte läneder för ellen mäteeäkerheter

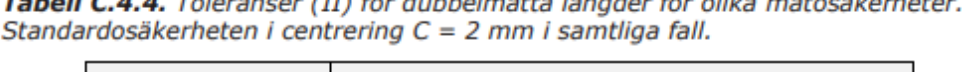

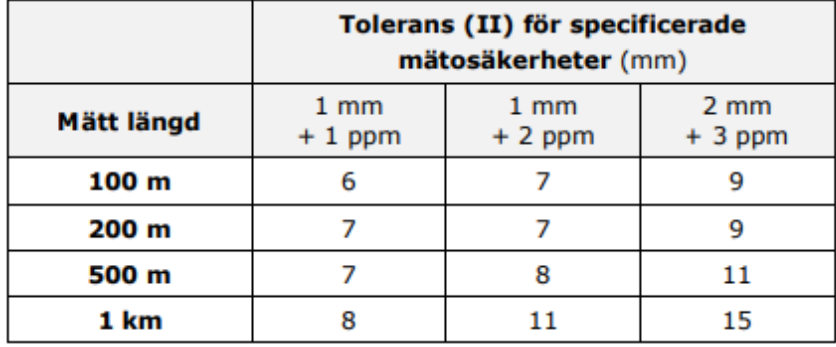

### *Använd medeltal för flermätta längder/höjdskillnader*

Efter körning av "test av flermätta höjder" alternativt "test av flermätta längder" får användaren en fråga om han/hon vill att programmet skall använda medeltalet eller original mätningarna vid utjämning istället för de individuella värdena. Om detta görs sparas medelvärdena och kan använda dessa vid utjämning. Ursprungsvärdena finns kvar i nätutjämningsfilen (TNA) men används inte vid utjämningen.

Nyckelord: Test av flermätta längder, Flermätta längder - test

#### Copyright © 2023 by Adtollo AB.

*Created with the Personal Edition of HelpNDoc: [Simplify Your Help Documentation Process with a Help](https://www.helpauthoringsoftware.com/articles/what-is-a-help-authoring-tool/) [Authoring Tool](https://www.helpauthoringsoftware.com/articles/what-is-a-help-authoring-tool/)*

<span id="page-754-0"></span>Nätutjämning, Flermätta höjder [Nätutjämning](#page-678-0) ›› [Nätutjämning, Tester](#page-751-0) ››<br>  $\triangleq$  (III)

## **Flermätta höjder**

*Nätutjämning | Tester | Höjdskillnader* 

Denna testmetod söker upp alla höjdskillnader som är mätta mellan två punkter och jämför dem med varandra. Differensen kontrolleras sedan mot ett gränsvärde som angivits i [Systeminställningar](..\Settings\Tolerances.htm). Programmet kommer direkt att skapa en färdig rapport med de testade höjdskillnaderna.

#### *Använd medeltal för flermätta längder/höjdskillnader*

Efter körning av "test av flermätta höjder" alternativt "test av flermätta längder" får användaren en fråga om han/hon vill att programmet skall använda medeltalet eller original mätningarna vid utjämning istället för de individuella värdena. Om detta görs sparas medelvärdena och kan använda dessa vid utjämning. Ursprungsvärdena finns kvar i nätutjämningsfilen (TNA) men används inte vid utjämningen.

Nyckelord: Test av flermätta höjder, Flermätta höjder test, Dubbelmätta höjder test

#### Copyright © 2023 by Adtollo AB.

*Created with the Personal Edition of HelpNDoc: [Easily create EBooks](https://www.helpndoc.com/feature-tour)*

<span id="page-755-0"></span>Nätutjämning, Slutningsfel höjder [Nätutjämning](#page-678-0) ›› [Nätutjämning, Tester](#page-751-0) ›› 合邻吵

## **Slutningsfel mellan kända höjder**

*Nätutjämning | Tester | Slutningsfel* 

Denna testmetod beräknar automatiskt höjdtåg mellan kända höjder som programmet kan hitta i nätet. Den sammanlagda höjdskillnaden för mätningarna jämförs med höjdskillnaden mellan de kända höjderna. En rapport skapas där också en jämförelse med ett gränsvärde genomförs.

Det är även möjligt att markera ett punktpar och få Topocad att beräkna slutningsfel för den närmaste vägen. Fungerar enbart för höjdtåg.

#### Nyckelord: Slutningsfel i höjdtåg, Test av höjder - slutningsfel

#### Copyright © 2023 by Adtollo AB.

*Created with the Personal Edition of HelpNDoc: [Don't be left in the past: convert your WinHelp HLP help files](https://www.helpndoc.com/step-by-step-guides/how-to-convert-a-hlp-winhelp-help-file-to-a-chm-html-help-help-file/) [to CHM with HelpNDoc](https://www.helpndoc.com/step-by-step-guides/how-to-convert-a-hlp-winhelp-help-file-to-a-chm-html-help-help-file/)*

<span id="page-755-1"></span>Nätutjämning, Kontroll av höjder **[Nätutjämning](#page-678-0) ›› [Nätutjämning, Tester](#page-751-0) ››**<br> **AUD** 

## **Kontroll av höjder**
*Nätutjämning | Tester | Kontroll av höjder* 

Programmet beräknar automatiskt alla separata höjdslingor som går att skapa i nätet. Slutningsfelen jämförs med gränsvärden och skrivs ut i en rapport.

Nyckelord: Automatisk test höjder, Höjder, test av

#### Copyright © 2023 by Adtollo AB.

*Created with the Personal Edition of HelpNDoc: [Effortlessly Create High-Quality Help Documentation with a](https://www.helpauthoringsoftware.com) [Help Authoring Tool](https://www.helpauthoringsoftware.com)*

<span id="page-756-0"></span>Nätutjämnning, Efterkontroll höjder [Nätutjämning](#page-678-0) ›› [Nätutjämning, Tester](#page-751-0) ››  $\triangle$  (III)

### **Efterkontroll av höjder**

*Nätutjämning | Tester | Efterkontroll av höjder* 

Denna testmetod jämför det utjämnade höjderna med de mätningar som ingick i utjämningen. Jämförelse sker mot gränsvärde och skrivs ut i en rapport.

Nyckelord: Efterkontroll av höjder, Test av höjder efterkontroll

#### Copyright © 2023 by Adtollo AB.

*Created with the Personal Edition of HelpNDoc: [Create iPhone web-based documentation](https://www.helpndoc.com/feature-tour/iphone-website-generation)*

Nätutjämning, Numrering [Nätutjämning](#page-678-0) ›› [Nätutjämning, Tester](#page-751-0) ››<br>  $\triangle$  1

### **Numrering**

#### *Nätutjämning | Tester | Numrering*

Testmetoden undersöker om några punkter har snarlika koordinater, vilket kan vara ett tecken på att det egentligen är olika namn på samma punkt. Snarlika punktkoordinater redovisas jämfört med ett gränsvärde i en rapport.

#### Copyright © 2023 by Adtollo AB.

*Created with the Personal Edition of HelpNDoc: [Generate EPub eBooks with ease](https://www.helpndoc.com/create-epub-ebooks)*

<span id="page-757-0"></span>Nätutjämning, Observationer [Nätutjämning](#page-678-0) ›› [Nätutjämning, Tester](#page-751-0) ››  $\triangle$  (iii)

# **Observationer**

#### *Nätutjämning | Tester | Mätningar (plan)*

Testet kontrollerar om några stationer har färre än fyra objekt (ej önskvärt t ex i Trafikverkets fackverkståg), samt längder som endast mätts åt ett håll. Sådana stationer listas i en rapport.

Nyckelord: Test observationer i nätutjämning

Copyright © 2023 by Adtollo AB.

*Created with the Personal Edition of HelpNDoc: [Free Kindle producer](https://www.helpndoc.com/feature-tour/create-ebooks-for-amazon-kindle)*

Nätutjämning, Kända punkter [Nätutjämning](#page-678-0) ›› [Nätutjämning, Tester](#page-751-0) ››  $\triangle$  (III)

### **Kända punkter**

#### *Nätutjämning | Tester | Kända punkter*

Om vi genomfört en tvångsutjämning (utjämning med kända punkter låsta) och fått flera mätningar utpekade som felaktiga, så behöver det inte alltid bero på att det är fel på mätningarna. Det kan istället vara de kända punkterna som har felaktiga lägen. Detta kan bero på att de har rört sig, att man har använt fel punkt eller att vi har angett fel koordinater. I utjämningen räknas alla kända punkter som perfekta och eventuella fel hos dem tolkas som mätningsfel istället.

För att testa mätningarna utan påverkan från koordinatfel bör man därför genomföra en *fri utjämning* (alla punkter räknas som nya) för att få bort alla fel i mätningarna. Detta förutsätter att nätet i så stor utsträckning som möjligt hänger ihop i slingor – polygontåg mot anslutningspunkter ger ett osäkert resultat vid fri utjämning.

Om man fått bort alla mätfel i nätet så återstår att testa de kända punkternas lägen. Detta görs genom följande steg:

· Om man under *Nätutj.|Inställningar|Generell* valt *Plan* eller *Plan och höjd* så testas kända

koordinater i *plan*. Om valet är *Höjd* så testas *Z*-koordinaterna istället.

· Testet startas genom att välja *Tester|Kända punkter*. Följande fönster dyker upp:

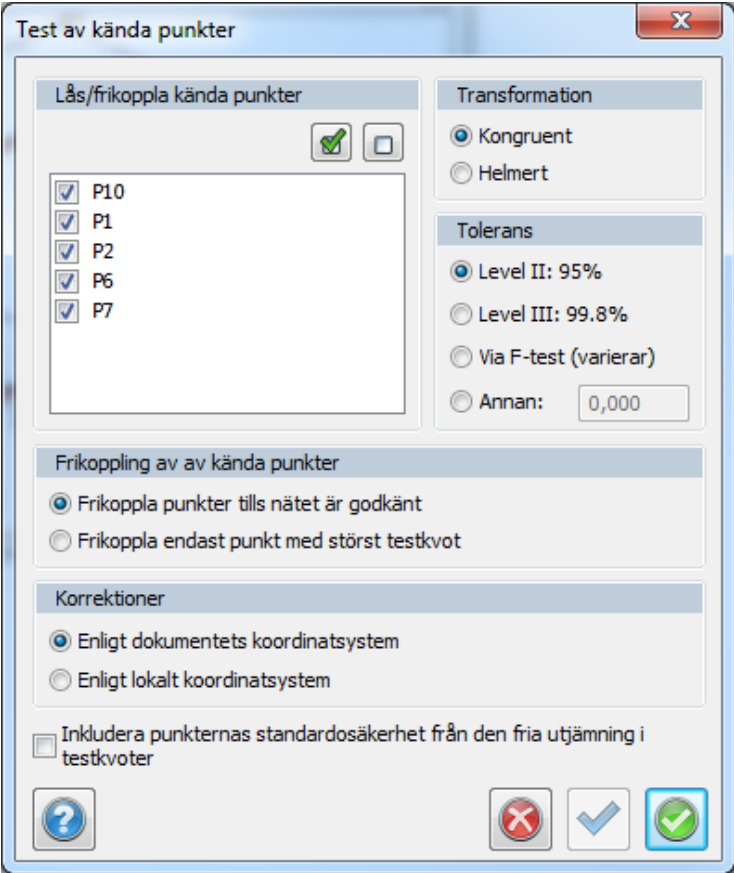

- · Här väljer vi först vilka punkter som vi vill testa i listan *Lås/frikoppla kända punkter*. De punkter som är förbockade kommer att ingå i testet. Klickar vi på knappen *Alla* så kommer alla punkter att ingå. Knappen *Ingen* kopplar bort alla så att man sedan själv kan göra ett urval. På detta vis så har vi möjlighet att bara testa kända punkter i en viss del av nätet, vilket kan vara användbart i långsträckta nät.
- · Programmet kan sedan ställas in för att stanna när en beräkning har skett (*Frikoppla endast punkt med störst fel*) eller frikoppla sämsta punkten och räkna om tills alla punkter klarar gränsvärdet (*Frikoppla punkter tills nätet är godkänt*). Det sistnämnda är snabbt och smidigt som ett första test, men den slutliga kontrollen bör helst göras punkt för punkt där man gör en noggrann analys innan man går vidare.
- · När programmet beräknar längdmätningar så kan man ange under *Korrektioner* om längder ska korrigeras för *Ellipsoid och Projektion*. Om man väljer *Enligt dokumentets koordinatsystem* så gäller de korrektioner som är inställda generellt för projektet. Inställningarna kan kontrolleras under *System/Projektinställningar|Koordinatsystem*. Väljer man *Enligt lokalt koordinatsystem* så avaktiveras korrektionerna för *Projektion* och *Ellipsoid*. Observera att dessa val gäller oavsett vad man ställt in som snabbval under *Nätutj.|Inställningar|Metod*.
- · Om *Inkludera punkternas standardosäkerhet från den fria utjämningen i testkvoter* är ikryssad så tas även punktosäkerheten från den fria utjämningen med när testkvoten beräknas. I HMKs beskrivning är denna ej med (ej ibockad ruta som default), men felteoretiskt borde osäkerheten i det fria nätet tas med i bedömningen, så det är upp till användaren att bestämma..
- · *Test av kända punkter* har utvecklats för att följa metodbeskrivningar och krav i nya HMK2020, och har bl.a. med värden för att bedöma om en *skalskillnad är signifikant* utan att behöva använda externa transformationsfunktioner.

För att beskriva övriga inställningar så går vi igenom vad som händer om man startar testet genom att trycka på *Beräkna*:

- · En *fri utjämning* genomförs. För de punkter som ska testas så plockas de koordinater ut som punkterna fick i den fria utjämningen. Dessa är felaktiga i och med att de kommer från en fri utjämning, men om denna är korrekt så ligger punkterna rätt relativt varandra.
- · Programmet tar sedan testpunkternas koordinater från den fria utjämningen och transformerar dem för att passa in dem så bra som möjligt på de kända koordinaterna för samma punkter.

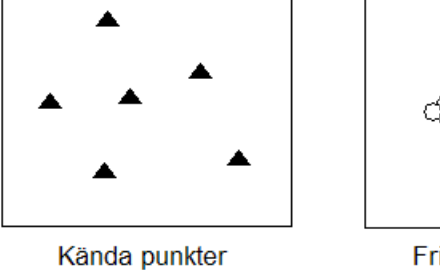

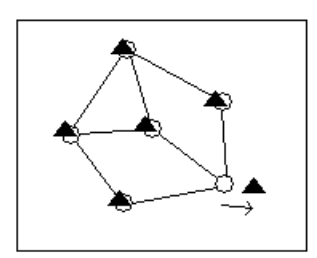

Fritt utjämnat nät

Passfel hos punkt efter transformation

· Detta görs för test i plan genom *förflyttning i X och Y, vridning* och, om man valt det i programmet, *skaländring*. Detta val sker genom att välja *Kongruent* eller *Helmert* som *Transformation*. Den sistnämnda typen anpassar även det fria nätets skala, vilket gör att man tar bort påverkan av skalfel hos längdmätaren. Om man är säker på att längdernas skala är riktig så bör man använda *Kongruent*, som behåller längdernas skala. Det finns annars en liten risk att passfel hos punkter delvis tolkas som skalfel istället i beräkningen.

- · I *höjd* sker transformationen genom att programmet beräknar medelvärden för både de kända och de utjämnade punkterna. Medelvärdet räknas sedan bort från kända respektive utjämnade koordinater så att bägges snitt blir noll (tyngdpunktsreducering).
- · För *höjder* räknas det även ut medelfel för anslutningshöjdfixar även om de inte ingår i den fria utjämningen. Programmet letar då upp närmaste utjämnade höjd och använder medelfelets fortplantningslag på medelfelen för anslutningsmätningarna och den närmaste utjämnade punkten för att sätta ett medelfel för den höjdfix som man anslutit till. Detta värde har givetvis inte samma säkerhet som de höjdmedelfel som ingår i den fria utjämningen. Att utesluta dem skulle dock innebära att man inte fick med anslutningshöjdfixarna alls i testet, vilket oftast är en större nackdel då denna mätsituation förekommer ganska ofta.
- · I *plan* testas endast de kända punkter som ingått i den fria utjämningen, dvs anslutningspunkter utesluts ur testet om inte mätningarna är överbestämda mot dem. Detta beror på att de är osäkra jämfört med det övriga nätet, då minst två okontrollerade mätningar (vinkel och längd) används. Det är dock vanligt i plan att anslutningsmätningarna är överbestämda så att punkterna ingår i det fria nätet. Vi har även situationer när bara en vinkel är mätt mot en känd punkt som är bakåtobjekt. Denna punkt blir i så fall omöjlig att testa och utesluts ur testet.
- · Om de kända koordinaterna är korrekta (och även mätningarna i den fria utjämningen) så ska utjämnade och kända koordinater passa exakt på varandra vid en transformation. Om någon punkt är felaktig så märks det genom att den får ett *passfel* mellan fria och kända koordinater. Passfelet redovisas som fel uppdelat i *X* och *Y* samt *radiellt* (totalt) fel. Problemet är nu bara var man ska dra gränsen för när en punkt är felaktig, och i samband med detta ta hänsyn till de felkällor som finns i beräkningen. Dessa är främst punkternas medelfel från transformationen och den fria utjämningen. En punkt som ligger i utkanten av nätet blir t ex mer osäker i transformationen än en i mitten.

· För att få ett så säkert redskap som möjligt för att konstatera fel, så räknas en *testkvot* fram. Denna anger hur stort passfelet är jämfört med punktens sammanlagda medelfel från transformationen och den fria utjämningen i passfelets riktning. Detta testvärde kan jämföras med standardiserade förbättringar (sigmanivåer) för mätningar. Efter detta så kan HMK:s trenivåprincip tillämpas för att bedöma om en punkt är fel eller ej. Man kan ställa in i programmet om gränsen för fel ska dras vid faktorn 2 (95% sannolikhet för fel), 3 (99.8%), Ftest (varierande gränsvärde) eller en egen nivå.

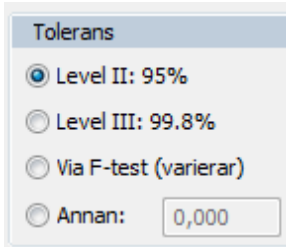

· När beräkningen är klar så redovisas hur många punkter som är låsta respektive frikopplade efter beräkningen. I rutan *Aktuell punkt* visas sämsta punktens *ID* och *testkvot* tillsammans med felet i *X* och *Y*, *radiellt* (totalt) och i vilken *riktning* (bäring) som punkten har rört sig.

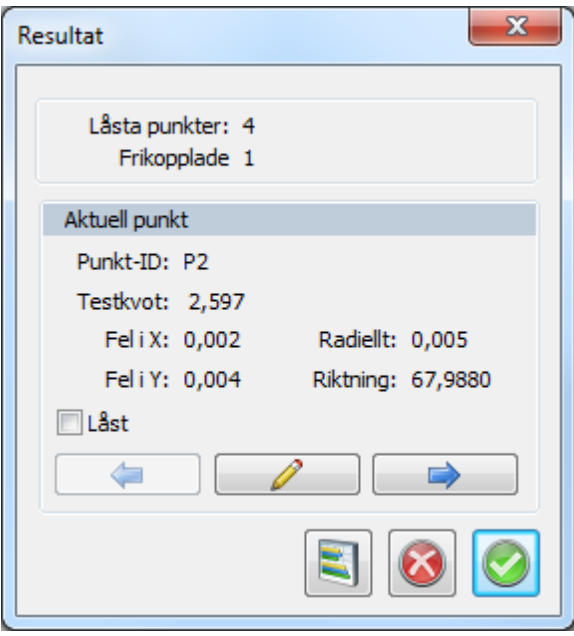

- · Klickar man på *Redigera* så hoppar programmet till punktfliken och ställer sig på den aktuella punktens rad. Detta är till för att snabbt kunna kontrollera och eventuellt korrigera felaktiga koordinater för den aktuella punkten. Klickar man på *Nästa* så visas näst sämsta punkt och så vidare. *Föreg*. går sedan åt andra hållet.
- · Vi kan också bocka för om punkten ska vara känd (*Låst*) eller frikopplad i nästa beräkning.

· För att få en sammanställning av en beräkning så klickar man på *Rapport*. Man väljer då vilken *rapportmall* som man vill använda (vanligtvis *Standard*) och får då upp en sammanställning av beräkningen. Rapporten visar först följande uppgifter:

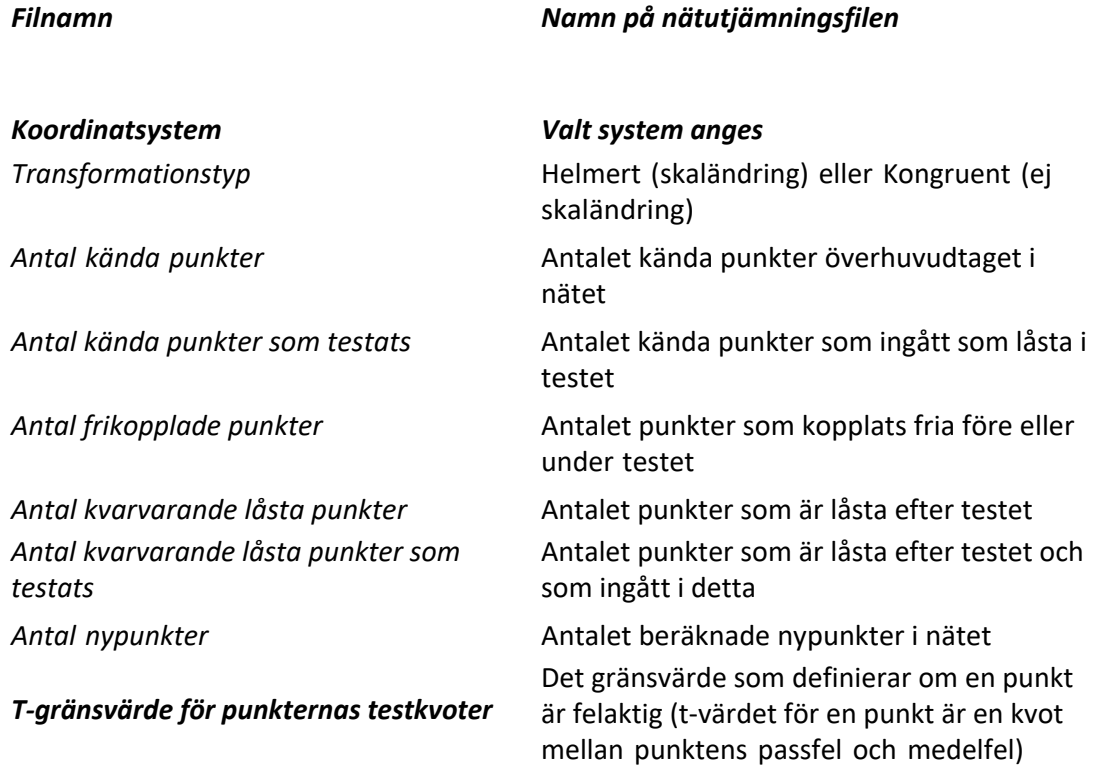

- · Sedan visas *grundmedelfel, HMK:s godkäntgräns, överbestämningar och k-tal* för den *fria utjämning* som ligger till grund för testet. Efter detta redovisas samma parametrar för en *tvångsutjämning* med *alla punkter låsta* och slutligen en tvångsutjämning med *endast kvarvarande låsta punkter som kända*. Tanken här är att man ska kunna se om de borttagna punkterna förbättrar nätet som helhet vid den sista utjämningen.
- · Efter detta visas data för den/de punkter som kopplats bort. Följande data visas:

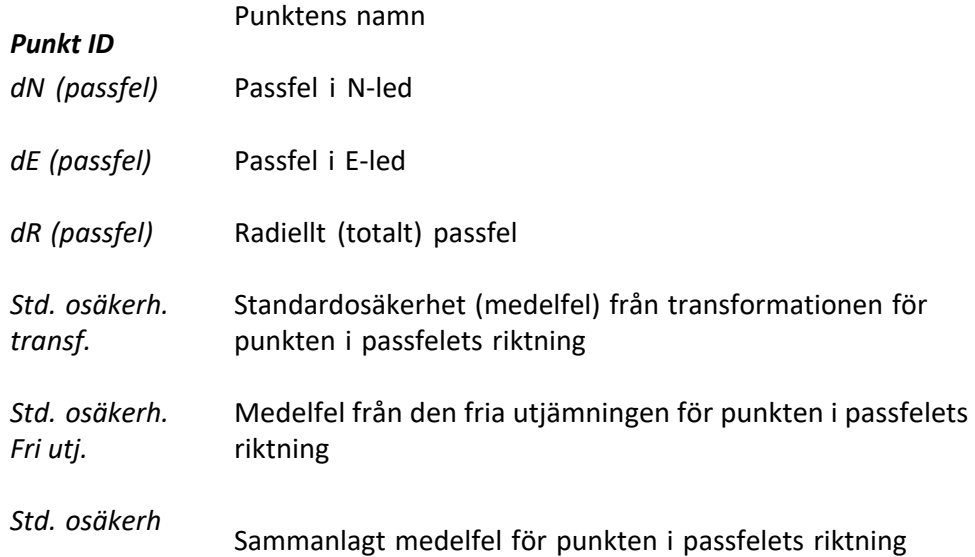

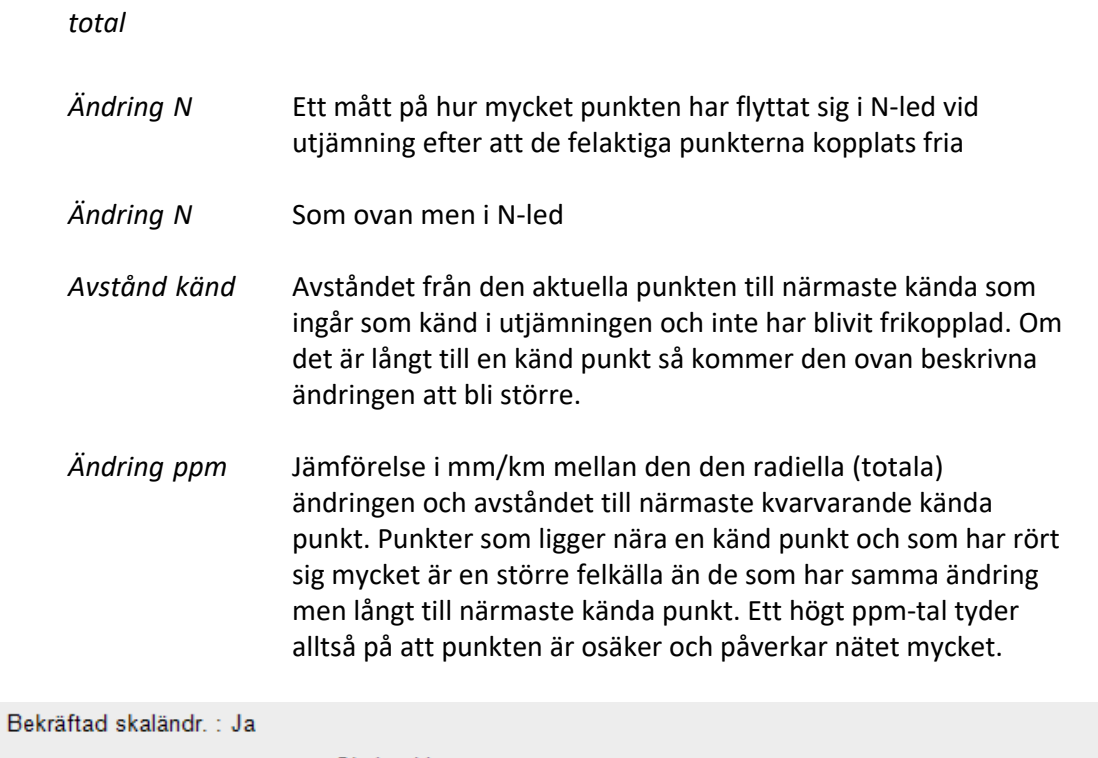

Skaländring: 0,999742 Skaländring ppm: - 258,074 Skalfaktorns standardosäkerhet ppm810,090 Testkvot skaländring: 0,319 Gränsv. skaländring: 2,776 Gränsv. punkttestkvoter (F-test) 19,000 Viktenhetens standardosäkerhet från transformationsberäkningen: 0,135

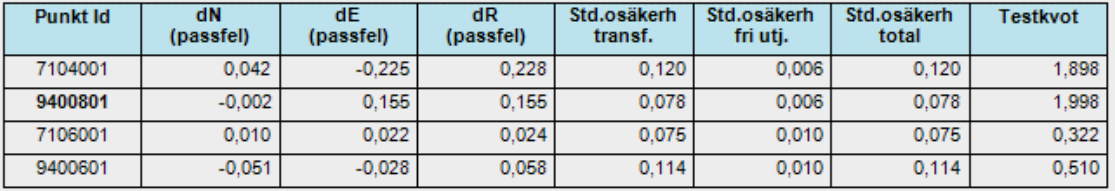

Felaktig punkt: 9400801

· Nästa del av rapporten är en redovisning av varje enskild sökning och dess resultat. Om vi har ställt in programmet på att bara göra en beräkning så visas den här. Har vi valt "*Frikoppla punkter tills nätet är godkänt*" så redovisas alla separata beräkningar. Följande data ingår:

#### *Sökning*

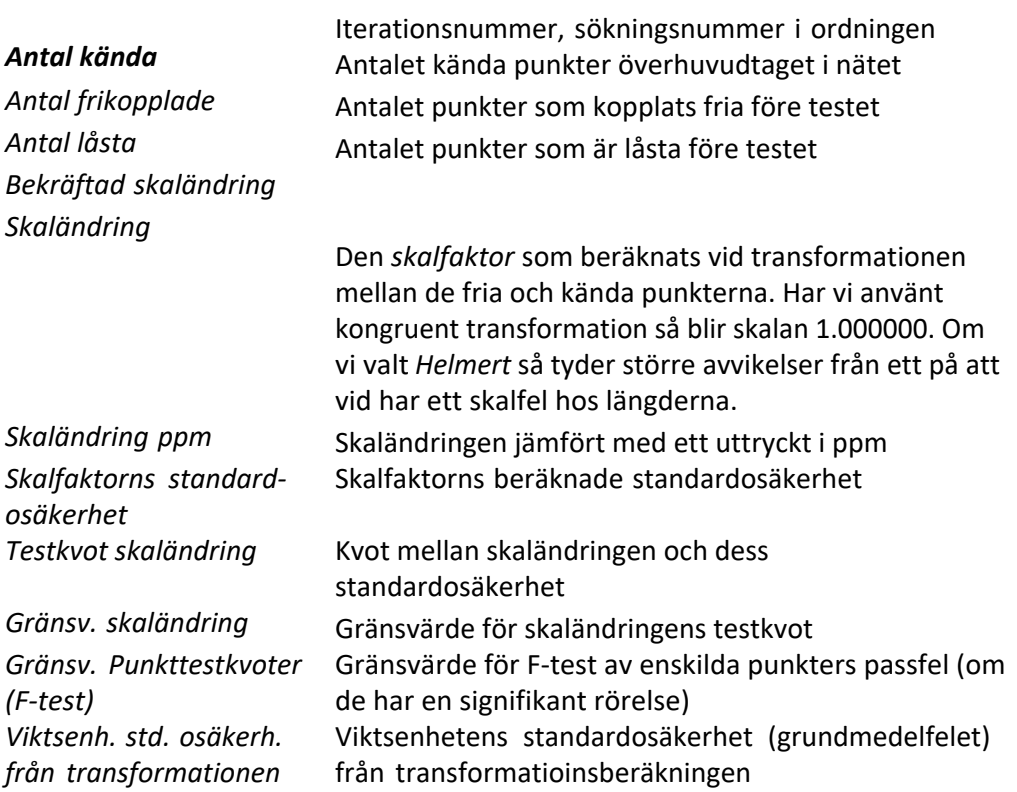

· Sedan visas för varje test följande tabell:

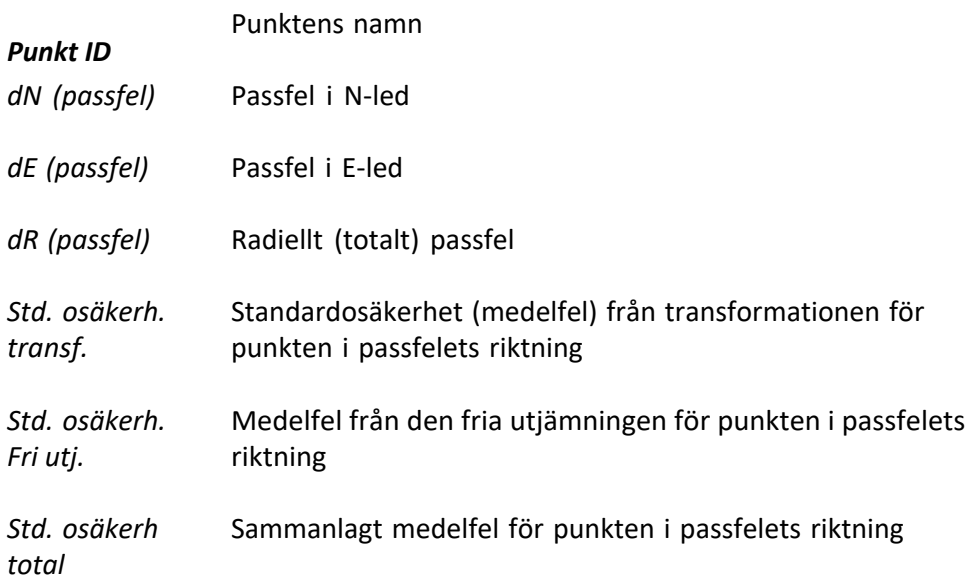

· Under tabellen visas slutsatsen:

Felaktig punkt eller *Testet* Resultat från testet. Om en punkt är fel så redovisas *godkänt* den här, plus att den får en stjärna framför sitt ID.

- · När man analyserat klart resultatet så kan man skriva ut eller spara resultatfilen i olika format m h a ikonerna längst uppe till vänster. För att återvända till testinställningarna så stänger man resultatfönstret och väljer OK, varpå man återvänder till testets första fönster. Om punkter har kopplats loss under eller efter senaste beräkningen så är de nu bortkopplade i listan *Lås/frikoppla kända punkter*. Vi kan nu välja att ändra inställningarna, koppla loss eller låsa punkter och beräkna igen.
- · När vi är färdiga med testet så trycker vi på *Verkställ*. Vi får då en fråga om vi vill att de punkter som kopplades loss i testet ska kopplas loss under punktfliken också. Då det kan vara känsligt att ge kända punkter nya koordinater bör man vara säker på följdverkningarna av detta. Faran är att man lätt får olika koordinater för en viss punkt i olika projekt, så de punkter som kopplas loss bör inte vara osäkra.

#### Nyckelord: Nätutjämning test av kända punkter, Test - test av kända punkter

#### Copyright © 2023 by Adtollo AB.

*Created with the Personal Edition of HelpNDoc: [Streamline Your Documentation Creation with a Help](https://www.helpndoc.com) [Authoring Tool](https://www.helpndoc.com)*

<span id="page-765-0"></span>Nätutjämning, simulering [Nätutjämning](#page-678-0) ››  $\triangle$  (III)

# **Simulering av nätutjämning**

### *Nätutjämning | Simulering*

Topocads nätutjämning kan skapa simuleringar av nät. Vad man gör är att skapa teoretiska mätningar där man anser att man kan mäta och man får välja vilken typ av mätning man kan göra mellan olika punkter. Man kan skapa punkterna i en befintlig ritning, exportera dem därifrån till PP eller PXYkoordinater och därefter importera dem till en ny eller befintlig nätutjämning. Från nätutjämningen pekar man ut var mätningarna kommer att göras vilket resulterar i teoretiska värden. Normala inställningar görs för nätutjämningsberäkningen och därefter görs en beräkning vilket kommer att spegla nätets kvalitet, men givetvis inte mätningens.

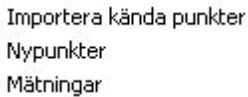

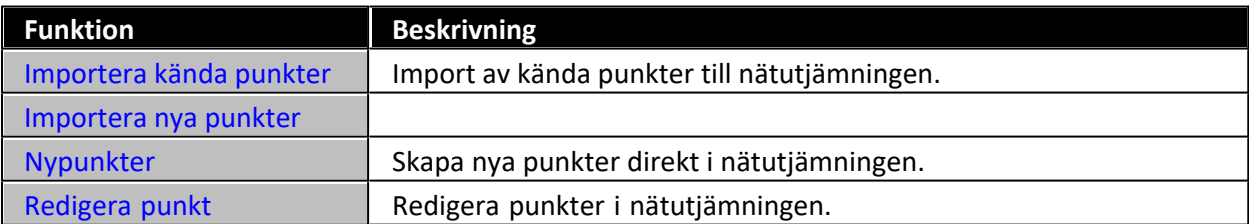

### Mätningar **Peka ut var mätningarna kan göras.**

#### **Importera kända punkter**

#### *Nätutjämning | Simulering | Kända punkter*

Kända punkter av formatet PP (Polygonpunkter) eller PXY kan importeras. Deras punktnummer tänds med automatik och inställningar för detta görs under *Arkiv|Inställningar|Punktinfo.*

#### **Importera nya punkter**

#### *Nätutjämning | Simulering | Nypunkter*

Nya punkter av formatet PP (Polygonpunkter) eller PXY kan importeras. Deras punktnummer tänds med automatik och inställningar för detta görs under *Arkiv|Inställningar|Punktinfo.*

#### **Nypunkter**

*Nätutjämning | Simulering | Nya punkter*

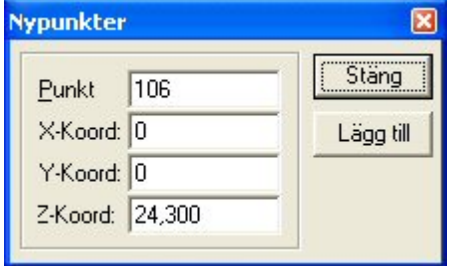

Nya punkter kan direkt anges i nätutjämningen. Om du vill använda punkter från ritningen kan du importera dessa via kommandot "Importera kända punkter" men redigera dessa i fliken "Punkter" så att de ej är kända i en eller två plan.

#### **Redigera punkt**

*Nätutjämning | Simulering | Redigera punkt*

Det är möjligt att redigera befintliga punkter i nätutjämningen.

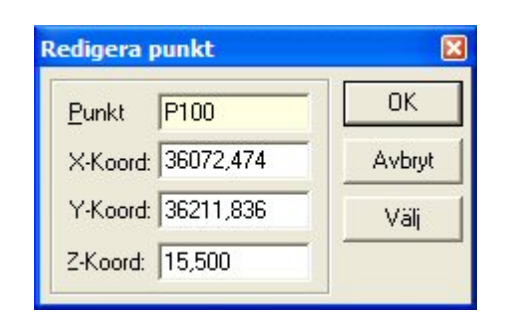

#### **Mätningar**

*Nätutjämning | Simulering | Mätningar*

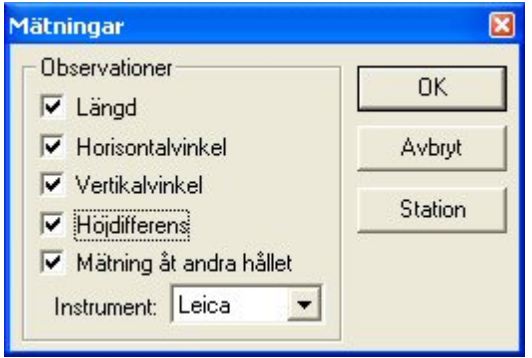

Peka ut varifrån och till vilka punkter du anser att du kan mäta. Välj vilka observationer som detta kan göras för och om mätningen även kan göras från andra hållet. Byt station genom att klicka på "*Station*". Välj även det [instrument](net_adjustment.html#Instrument2) med dess noggrannhet du avser att använda.

När detta är gjort har de mätningar du har angivit här skapats under "*Mätningar*". Dessa är då teoretiskt så bra de kan bli. Redigering kan göras avseende observationerna. Därefter gör du en normal nätutjämningsberäkning med dess inställningar. Se [nätutjämningsberäkning](net_adjustment.html).

Nyckelord: Simulering av nätutjämning, Nätutjämningssimulering, Nya punkter simulering

#### Copyright © 2023 by Adtollo AB.

*Created with the Personal Edition of HelpNDoc: [Create HTML Help, DOC, PDF and print manuals from 1 single](https://www.helpndoc.com/help-authoring-tool) [source](https://www.helpndoc.com/help-authoring-tool)*

#### [Fä](#page-355-0)lt 41

**Inställningar för Instrument**

*Ritning | Övrigt | Fält | Inställningar*

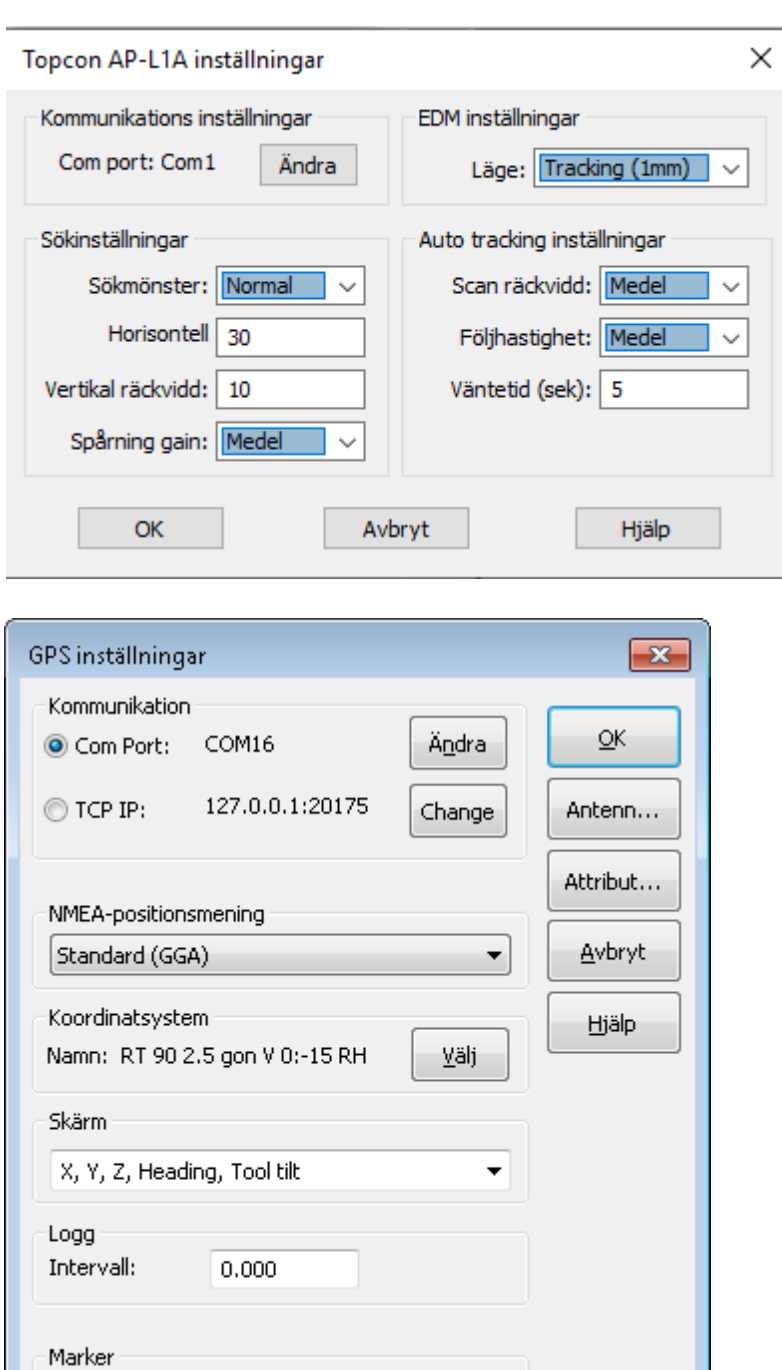

**Com Port:** Det instrument som är inklopplat visas här.

**TCP IP**: Ange en TCP IP-port för att ansluta till instrument. Klicka på ändra och en ny dialog öppnas. Local Host är default. Ändra till den IP-adress som ska ligga där.

Y

**Marker**: Här finns möjligheten att välja att markören ska ritas ut som en grävskopa. För att grävskopan ska visas så måste instrumentet skicka en NMEA-mening av typen PDGGT som bland annat anger grävskopans bredd och lutning.

### *Ändra*

Excavator bucket

Klicka på ändra för att ändra kommunikationsinställningar.

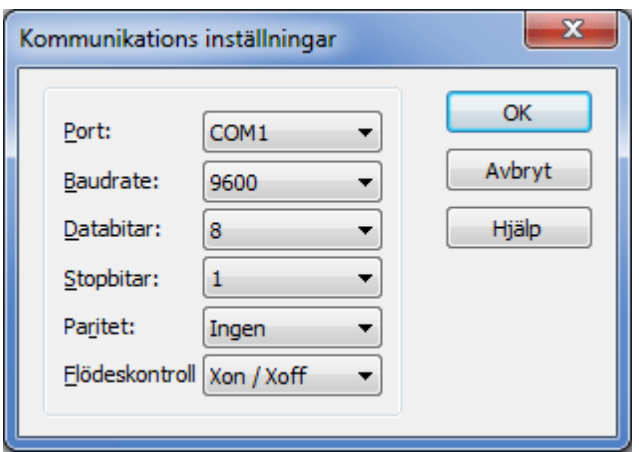

#### **Standard (GGA)**

Anger positionen i geodetiska koordinater (latitud, longitud samt ellipsoidhöjd). Geocentriska koordinater fås genom transformation via Gtrans till lämpligt koordinatsystem.

### **Leica (LLK) och Trimble (PTNL,PJK)**

Anger positionen i nord-östlig riktning samt höjd. Transformation är inte nödvändig.

#### Copyright © 2023 by Adtollo AB.

*Created with the Personal Edition of HelpNDoc: [Transform Your Word Document into a Professional eBook](https://www.helpndoc.com/step-by-step-guides/how-to-convert-a-word-docx-file-to-an-epub-or-kindle-ebook/) [with HelpNDoc](https://www.helpndoc.com/step-by-step-guides/how-to-convert-a-word-docx-file-to-an-epub-or-kindle-ebook/)*

Fält  $\bigcirc$ 

# **Inmätning**

*Ritning | Övrigt | Fält | Inmätning*

Funktion för inmätning. Registrering kan göras för linje eller punkt. Punkt Id, signalhöjd och kod kan sättas.

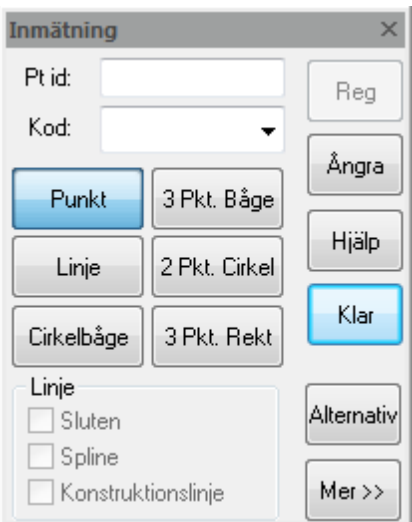

### Nyckelord: Fält, inmätning, mäta in, mätning, inm

#### Copyright © 2023 by Adtollo AB.

*Created with the Personal Edition of HelpNDoc: [Easily create EPub books](https://www.helpndoc.com/feature-tour)*

[Fä](#page-355-0)lt **GT** 

# **Utsättning**

*Ritning | Övrigt | Fält | Utsättning*

Utsättning görs genom att markera punkt i ritningen. Vad som visas i displayen är antingen koordinater eller sektion/sidomått.

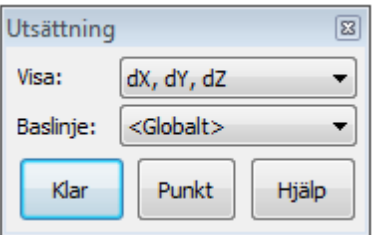

Nyckelord: Fält, utsättning, sätta ut, mätning, uts Copyright © 2023 by Adtollo AB.

*Created with the Personal Edition of HelpNDoc: [Effortlessly Convert Your Word Doc to an eBook: A Step-by](https://www.helpndoc.com/step-by-step-guides/how-to-convert-a-word-docx-file-to-an-epub-or-kindle-ebook/)-[Step Guide](https://www.helpndoc.com/step-by-step-guides/how-to-convert-a-word-docx-file-to-an-epub-or-kindle-ebook/)*

<span id="page-770-0"></span>[Da](#page-765-0)[tab](#page-771-0)ases<br><a>

# **Databasadaptrar**

Topocad har fyra olika kopplingar till databaser och databasadaptrar. Dessa är:

[ArcGIS databasadapter](#page-771-0) [ISM databasadapter](#page-797-0) [FDO databasadapter](#page-776-0)

### Copyright © 2023 by Adtollo AB.

*Created with the Personal Edition of HelpNDoc: [How to Protect Your PDFs with Encryption and Passwords](https://www.helpndoc.com/step-by-step-guides/how-to-generate-an-encrypted-password-protected-pdf-document/)*

<span id="page-771-0"></span>Databas, ArcGIS adapter [Databases](#page-770-0) ››

# **ArcGIS databasadapter**

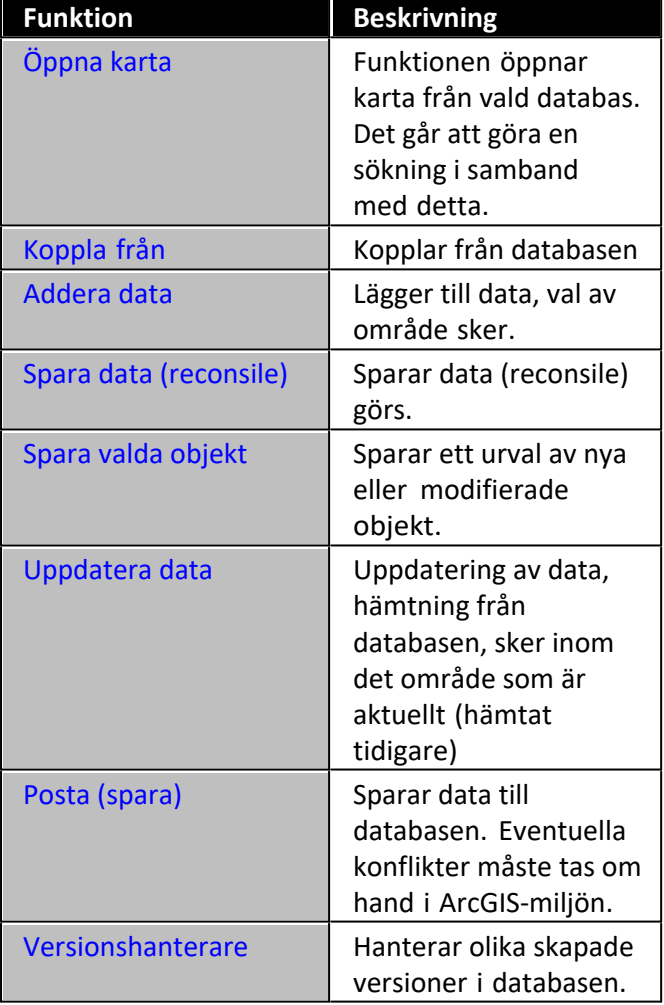

*ArcGIS*

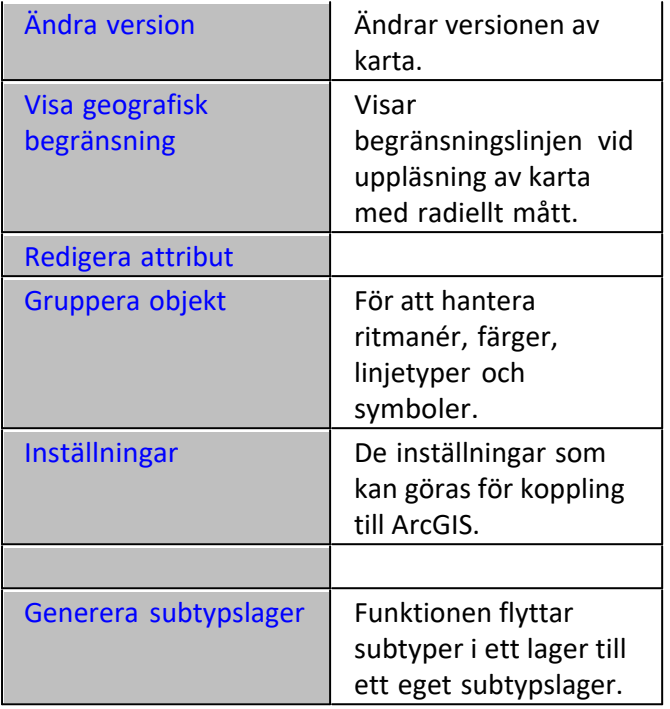

### **Öppna karta**

Funktionen öppnar karta från vald databas. Det går att göra en sökning i samband med detta. Sökning kan göras från ett eller flera objekt i databasen och med en buffrad zon runt dessa objekt. Man kan även ange att öppna hela kartan, aktuell vy (lika med det fönster som nu är öppet) eller med hjälp av fönster som antingen kan markeras i ritningen eller anges med koordinater. När kartan öppnas markeras de objekt man sökt på.

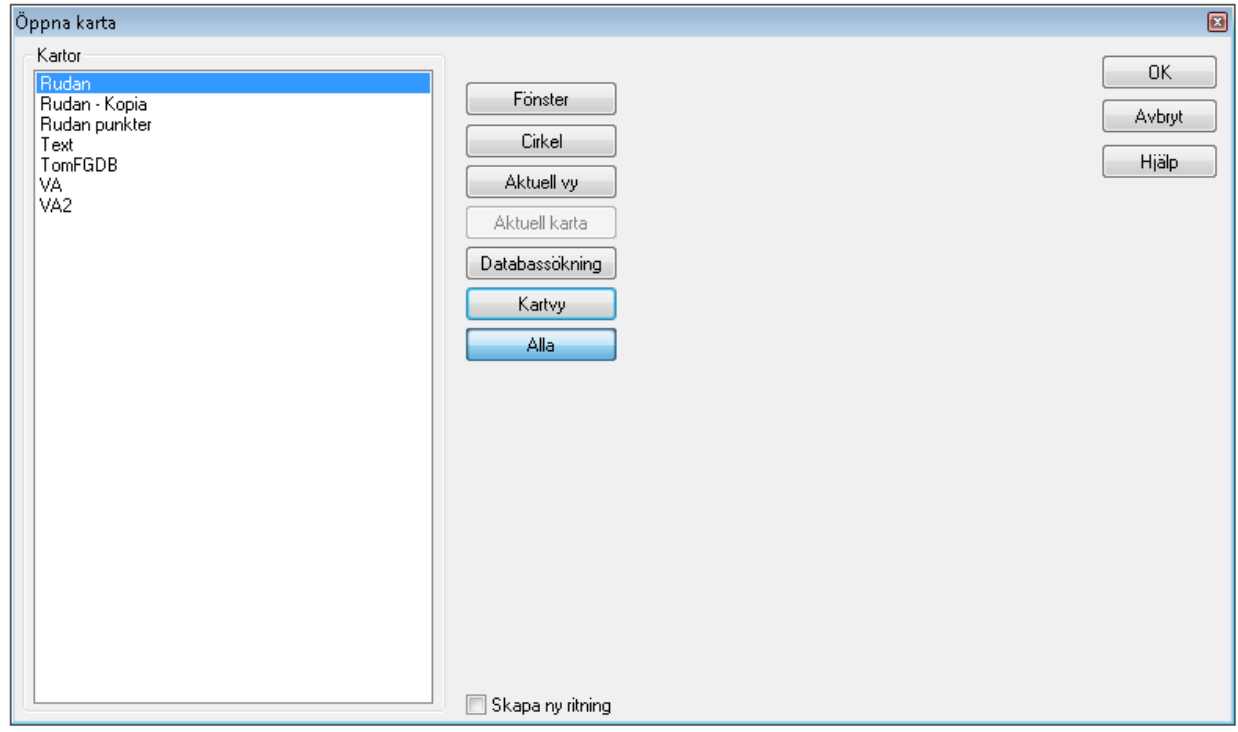

[Läs mer om Karvyer](..\Settings\Pref_Help_19_Arc.htm#Kartvyer)

#### **Koppla från**

Kopplar från databasen. Observera att den Arc-licens som används inte kopplas bort förrän man stänger av Topocad.

#### **Addera data**

Lägger till olika lager, val av vilket område som ska väljas görs.

#### **Spara data**

Sparar data (reconsile) görs. Lager som har förändringar visas i en lista. Här markeras de lager som ska sparas, alternativt ange alla så att alla lager sparas. Det är enbart lager som är definierade i databasen som sparas. Bakom varje lager står siffror inom parentes, exempelvis (1, 2, 3) där den första siffran anger antal nya objekt, den andra siffran antal redigerade objekt och den tredje siffran antal raderade objekt.

#### **Spara valda objekt**

Kommandot tillåter användaren att spara ett urval av nya eller modifierade objekt. Borttagna objekt går ej att spara.

Dialogen visar vilka lager som berörs, hur många objekt som är markerade i varje lager samt det totala antalet objekt som kommer att sparas.

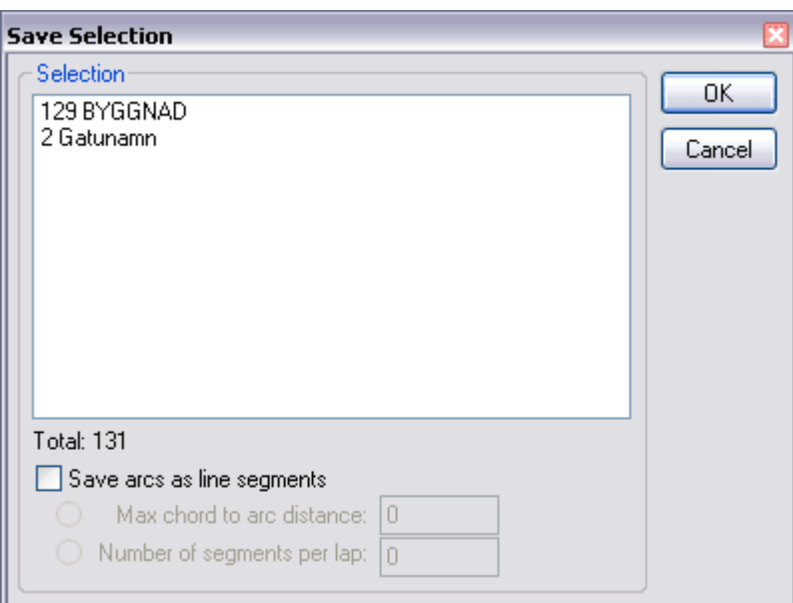

#### **Uppdatera data**

Uppdatering av data, hämtning från databasen, sker inom det område som är aktuellt (hämtat tidigare). Här kan man även välja att ignorera ändringar gjorda i Topocad, dvs de ändringar man har gjort i Topocad återgår till databasens läge och man kan välja att

#### **Posta**

Sparar data till databasen. Eventuella konflikter måste tas om hand i ArcGIS-miljön.

### **Versionshanterare**

Hanterar olika skapade versioner i databasen. Genom att klicka höger mus kan man välja att skapa nya versioner (samt radera och namnändra andra versioner).

### **Ändra version**

Kommandot tillåter versionsbyte av markerade lager. Alla ändringar av befintliga objekt tas bort och nya objekt påverkas inte.

#### Observera!

Lager man ska byta version på måste vara registrerade som versionshanterade.

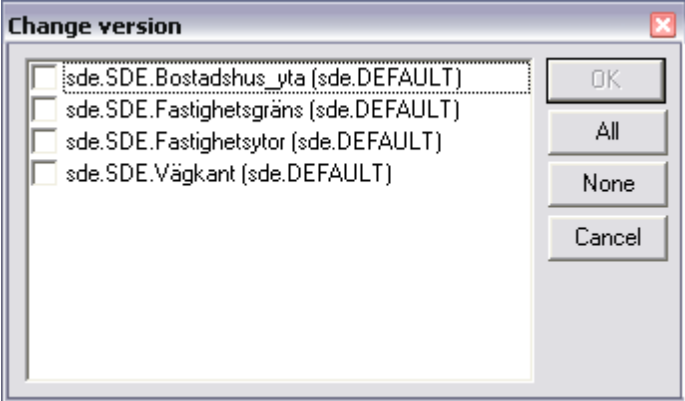

#### **Redigera attribut**

Redigera attribut hanterar domäner och subtyper.

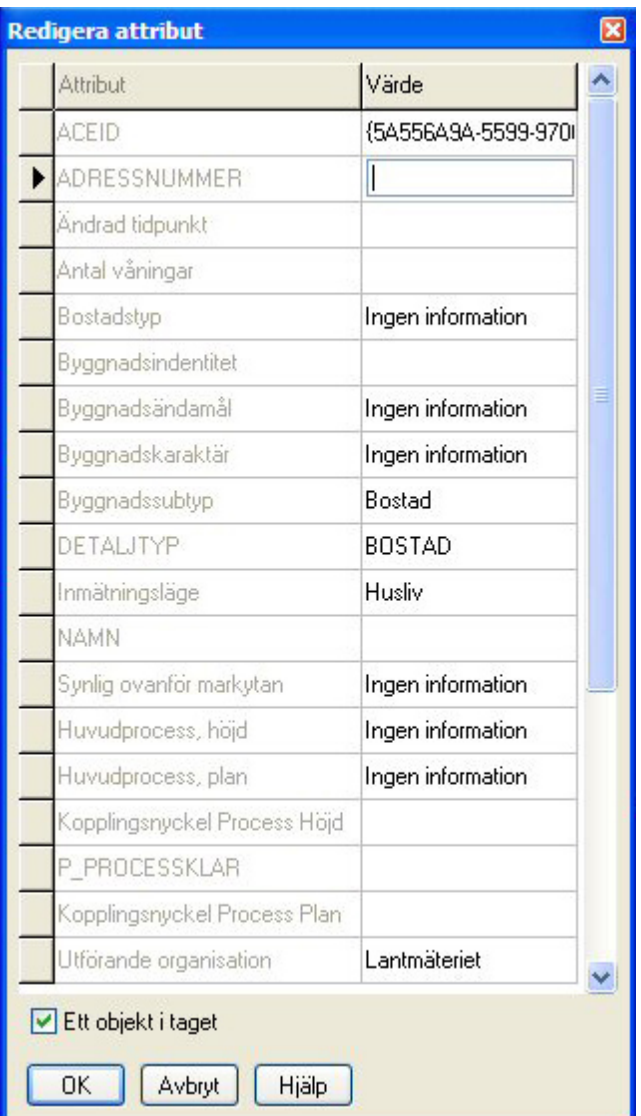

# **Gruppera objekt**

För att hantera ritmanér, färger, linjetyper och symboler.

#### **Generera subtypslager**

Funktion flyttar subtyper i ett lager till ett eget subtypslager. Det nya subtypslagret får lagernamnet "<ursprungslager> - <subtyp>"

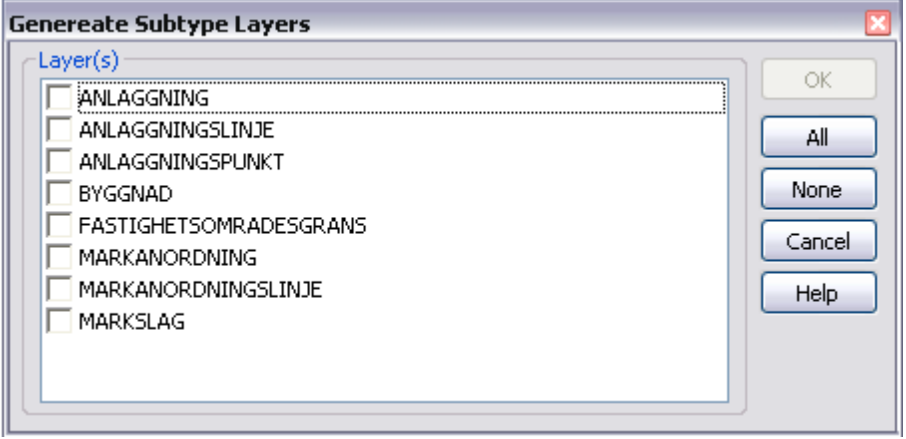

#### **Visa geografisk begränsning**

Visar begränsningslinjen vid uppläsning av karta med radiellt mått. Denna linje används endast för att visa begränsningen i sökningen i den upplästa kartan.

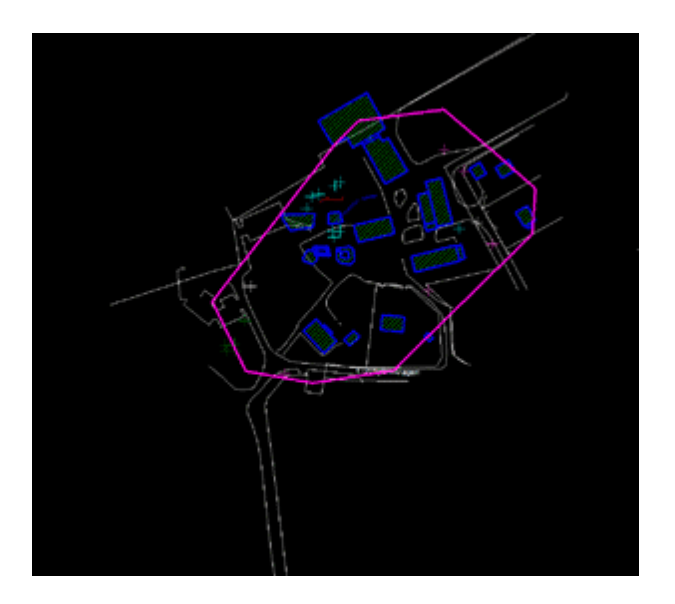

Nyckelord: ArcGIS databas, ArcSDE, Geografisk begränsning - ArcGIS, Spara till databas - ArcGIS, Spara karta i ArcGIS

#### Copyright © 2023 by Adtollo AB.

*Created with the Personal Edition of HelpNDoc: [Effortlessly Create High-Quality Documentation with a Help](https://www.helpndoc.com/news-and-articles/2022-09-27-why-use-a-help-authoring-tool-instead-of-microsoft-word-to-produce-high-quality-documentation/) [Authoring Tool](https://www.helpndoc.com/news-and-articles/2022-09-27-why-use-a-help-authoring-tool-instead-of-microsoft-word-to-produce-high-quality-documentation/)*

<span id="page-776-0"></span>Databas, FDO adapter, meny [Databases](#page-770-0) ››

# **FDO databasadapter**

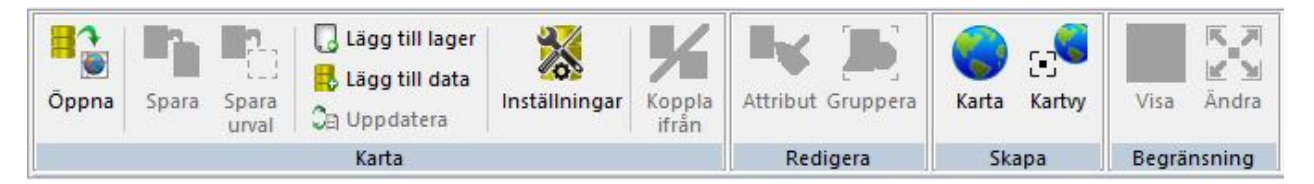

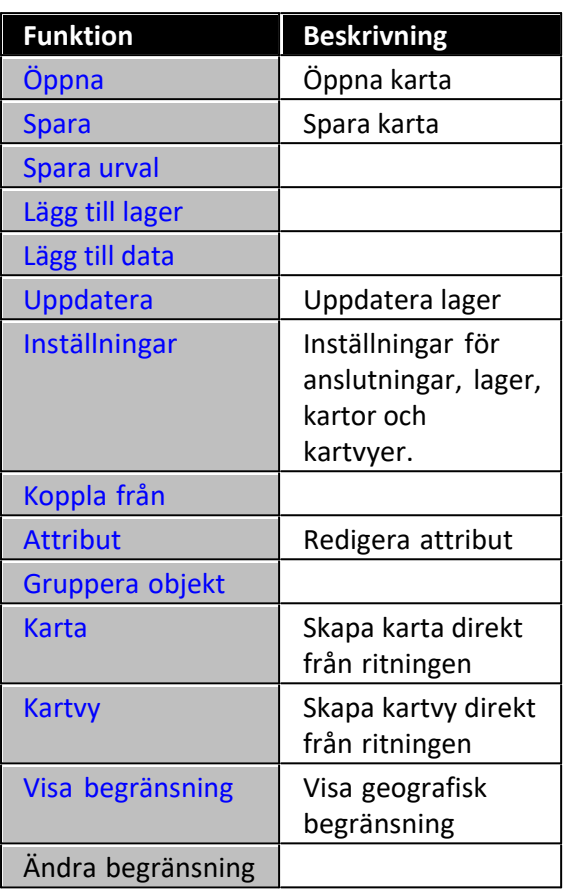

FDO (Feature Data Object) databasadapter används för åtkomst av data från flera olika geospatiala datakällor i form av geospatiala databaser och filformat. FDO använder en provider-baserad modell där varje provider stödjer ett visst format eller datakälla.

### **Följande providers har vi stöd för:**

- ODBC
- SHP (ESRI shapefiler)
- OGR (Vektorformat: shp, gml, dgn, kml, mapinfo m.fl.)
- Oracle (Oracle 11, 10g, express, och 9i)
- PostGIS

Copyright © 2023 by Adtollo AB.

*Created with the Personal Edition of HelpNDoc: [Easily create EBooks](https://www.helpndoc.com/feature-tour)*

FDO, Öppna karta [Databases](#page-770-0) ›› [Databas, FDO adapter, meny](#page-776-0) ››<br>  $\triangleq$  (III) Funktionen öppnar en tidigare skapad karta.

### **Öppna olika områden**

- · Aktuell vy öppnar den vy som du har i din aktuella ritning.
- · Kartvyer öppnar skapade kartvyer från inställningar.
- · Fönster öppnar fönster inom angivna koordinater.
- · Databassökning öppnar en bufferzon runt utsökt område från databasen. Funktionen är inte implementerad i alla adaptrar.
- · Ingen begränsning visar hela databasen.

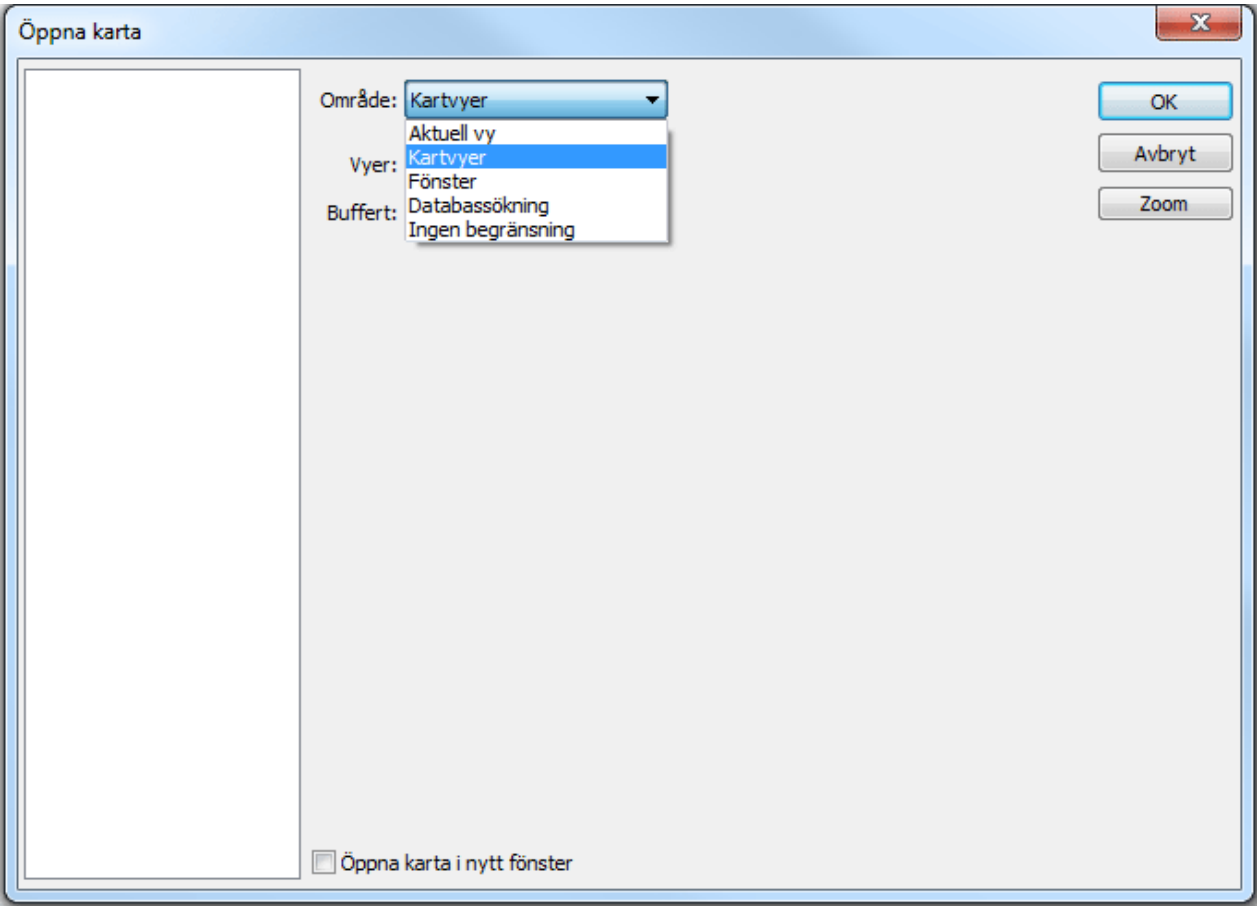

Nyckelord: Öppna karta (FDO), FDO - öppna karta

### <span id="page-778-0"></span>Copyright © 2023 by Adtollo AB.

*Created with the Personal Edition of HelpNDoc: [Write eBooks for the Kindle](https://www.helpndoc.com/feature-tour/create-ebooks-for-amazon-kindle)*

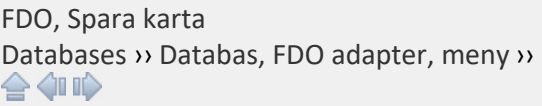

# **Spara**

### *FDO | Spara*

När du sparar dina data kan du välja att spara alla ändringar eller enbart nya, ändrade eller borttagna objekt. Välj de lager du vill spara. Med knapparna kan du välja alla eller ingen.

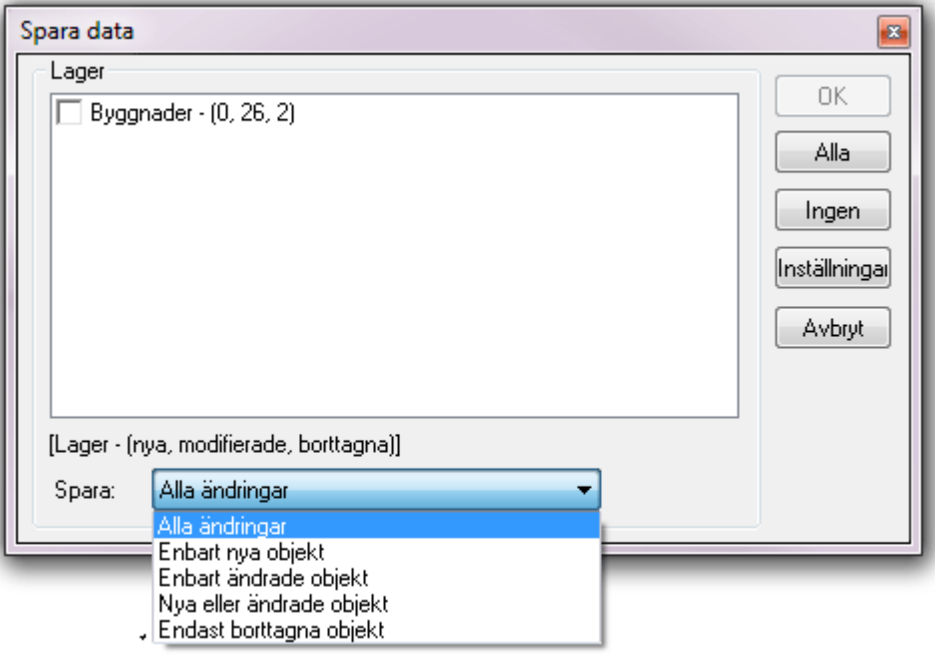

I exemplet ovan betyder siffrorna (0=nya, 26=ändrade, 2=borttagna)

#### **Inställningar**

Under inställningar kan du ange linjebredd samt färg för nya, ändrade och ignorerade objekt. Inställningarna visar grafiskt objekt som berörs av sparandet i databasen.

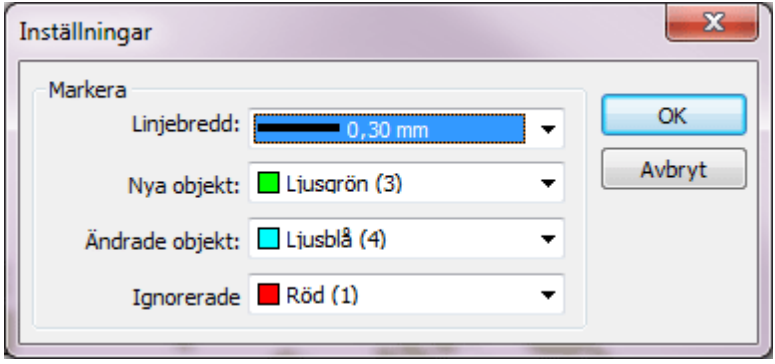

Nyckelord: FDO spara karta, Spara karta till FDO databas

#### Copyright © 2023 by Adtollo AB.

*Created with the Personal Edition of HelpNDoc: [Easy to use tool to create HTML Help files and Help web sites](https://www.helpndoc.com/help-authoring-tool)*

FDO, spara urval av data [Databases](#page-770-0) ›› [Databas, FDO adapter, meny](#page-776-0) ›› 合如心

### **Spara urval**

*FDO | Spara urval*

Markera objekt i ritningen för att spara valda objekt. Till skillnad från kommandot *Spara* sparar detta kommando bara de objekt som du har valt innan kommandot.

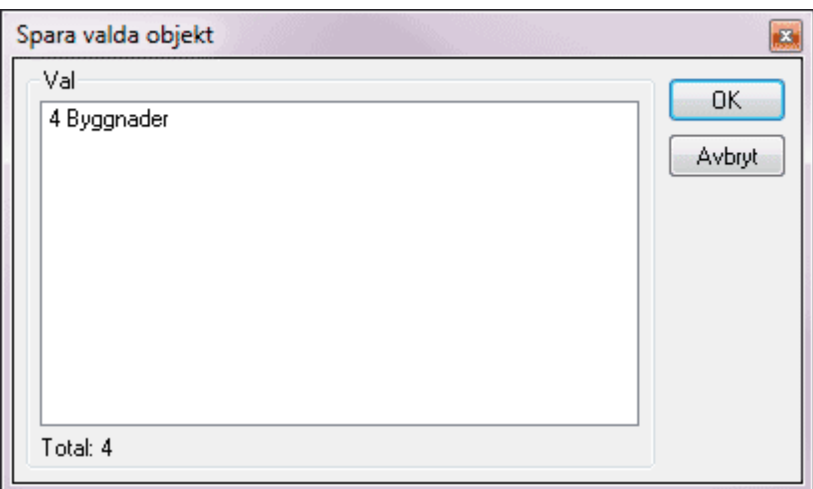

Nyckelord: FDO - spara urval av data

#### Copyright © 2023 by Adtollo AB.

*Created with the Personal Edition of HelpNDoc: [Add an Extra Layer of Security to Your PDFs with Encryption](https://www.helpndoc.com/step-by-step-guides/how-to-generate-an-encrypted-password-protected-pdf-document/)*

<span id="page-780-0"></span>FDO, Lägg till lager [Databases](#page-770-0) ›› [Databas, FDO adapter, meny](#page-776-0) ››<br>  $\triangleq$  (iii)

# **Lägg till lager**

*FDO | Lägg till lager*

Till den befintliga ritningen kan du addera lager som har satts upp under inställningar.

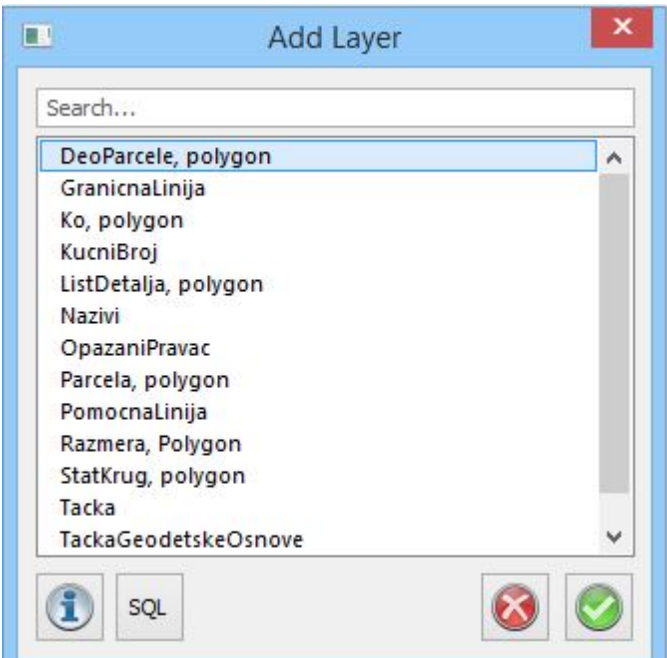

 Info-knappen ger dig information om lagrets innehåll. SQL-knappen ger dig möjlighet att lägga till en SQL-sökning från valt lager.

Nyckelord: FDO, lägg till lager, Lägg till lager från FDO adapter

Copyright © 2023 by Adtollo AB.

*Created with the Personal Edition of HelpNDoc: [Easily create PDF Help documents](https://www.helpndoc.com/feature-tour)*

FDO, Uppdatera lager [Databases](#page-770-0) ›› [Databas, FDO adapter, meny](#page-776-0) ›› 合如心

# **Uppdatera**

*FDO | Uppdatera*

Kommandot uppdaterar data från databaserna. Du kan välja vilka lager du vill uppdatera och om du vill inkludera modifierade objekt och/eller ta bort nya objekt. En grafisk jämförelse görs mot databasen som visar nya, ändrade och ignorerade objekt. Inställningar för vilka färger och linjebredd som visas i jämförelsen görs under Inställningar.

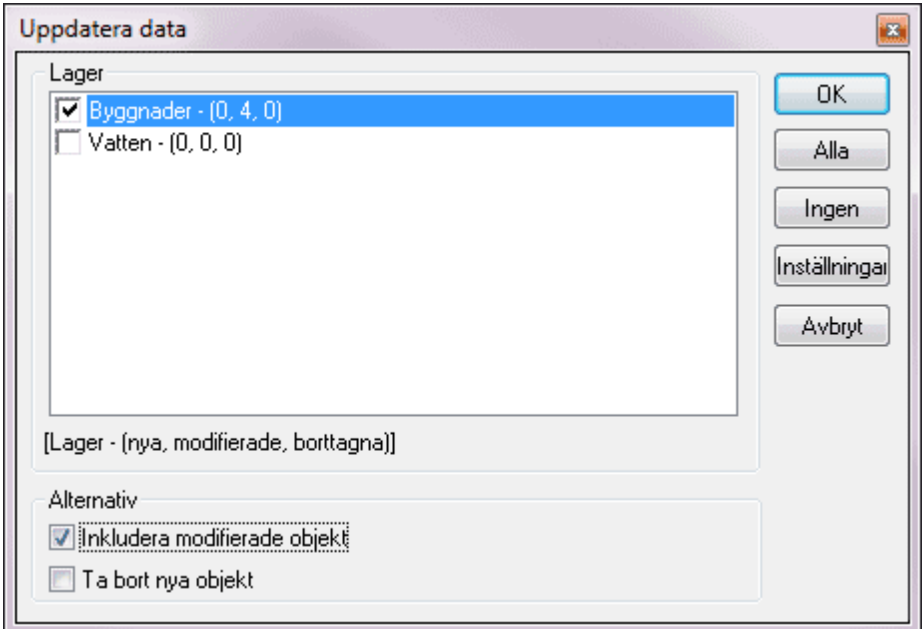

Nyckelord: FDO - Uppdatera lager, Uppdatera lager från FDO adapter

### Copyright © 2023 by Adtollo AB.

*Created with the Personal Edition of HelpNDoc: [Produce online help for Qt applications](https://www.helpndoc.com/feature-tour/create-help-files-for-the-qt-help-framework)*

<span id="page-782-0"></span>FDO, lägg till data [Databases](#page-770-0) ›› [Databas, FDO adapter, meny](#page-776-0) ›› 合仰心

# **Lägg till data**

*FDO | Lägg till data*

Lägg till data från befintliga lager eller från nya anslutningar. Genom att välja Lägg till anslutning kan du välja valfri anslutning och välja lager därifrån. Data som läggs till från detta kommando kommer inte ha inställningar som rör lager, färger, linjetyper eller symboler.

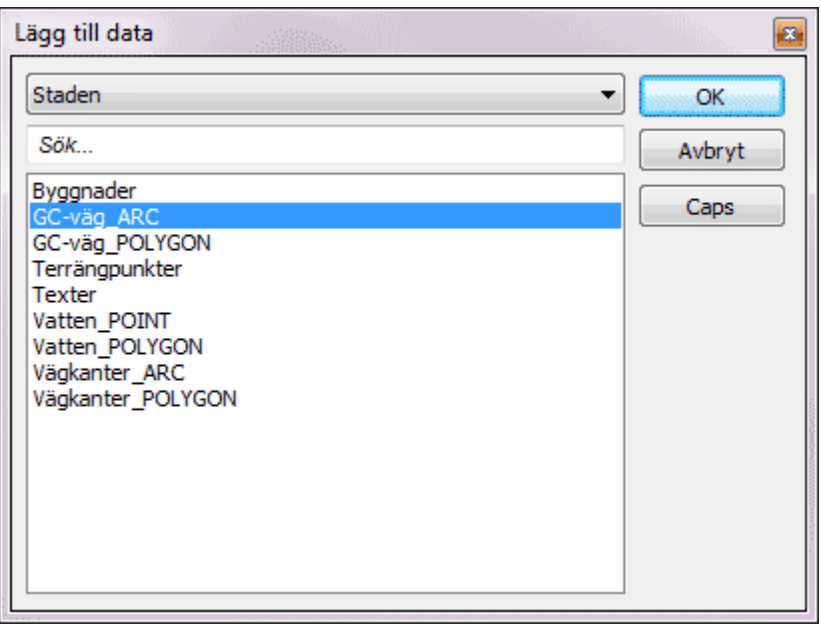

#### Nyckelord: FDO - Lägg till data, Lägg till data från FDO adapter

#### Copyright © 2023 by Adtollo AB.

*Created with the Personal Edition of HelpNDoc: [Transform Your Word Document into a Professional eBook](https://www.helpndoc.com/step-by-step-guides/how-to-convert-a-word-docx-file-to-an-epub-or-kindle-ebook/) [with HelpNDoc](https://www.helpndoc.com/step-by-step-guides/how-to-convert-a-word-docx-file-to-an-epub-or-kindle-ebook/)*

<span id="page-783-0"></span>FDO, Visa geografisk begränsning [Databases](#page-770-0) ›› [Databas, FDO adapter, meny](#page-776-0) ›› 合仰心

# **Visa geografisk begränsning**

*FDO | Visa begränsning*

Visar begränsningslinjen vid uppläsning av karta med radiellt mått. Denna linje används endast för att visa begränsningen i sökningen i den upplästa kartan. Kommandot visar den linje som används för urval av objekt som ska läsas in från en datakälla till ritningen

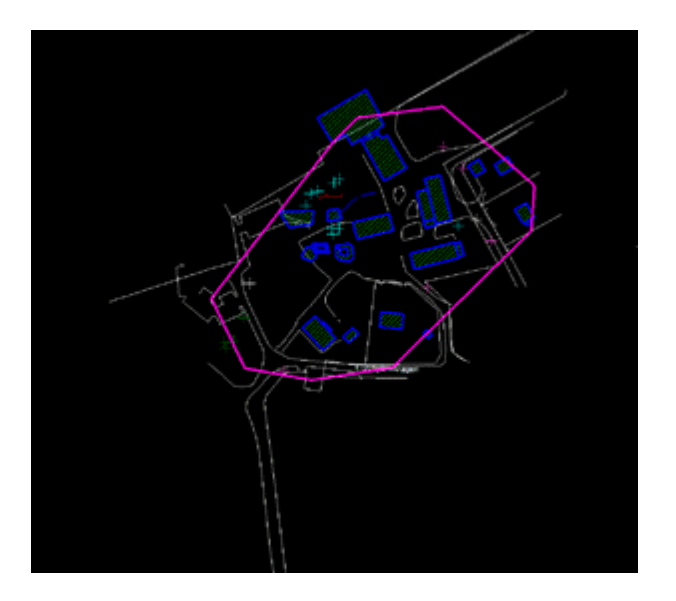

### Nyckelord: Visa geografisk begränsning

#### Copyright © 2023 by Adtollo AB.

*Created with the Personal Edition of HelpNDoc: [Maximize Your CHM Help File Capabilities with HelpNDoc](https://www.helpndoc.com/feature-tour/create-chm-help-files/)*

<span id="page-784-0"></span>FDO, skapa karta [Databases](#page-770-0) ›› [Databas, FDO adapter, meny](#page-776-0) ››<br>  $\triangleq$  (iii)

# **Skapa karta**

*FDO | Karta*

Funktion för att skapa en FDO-karta direkt från ritningen. Manérsättning på varje lager går att göra direkt i kommandot.

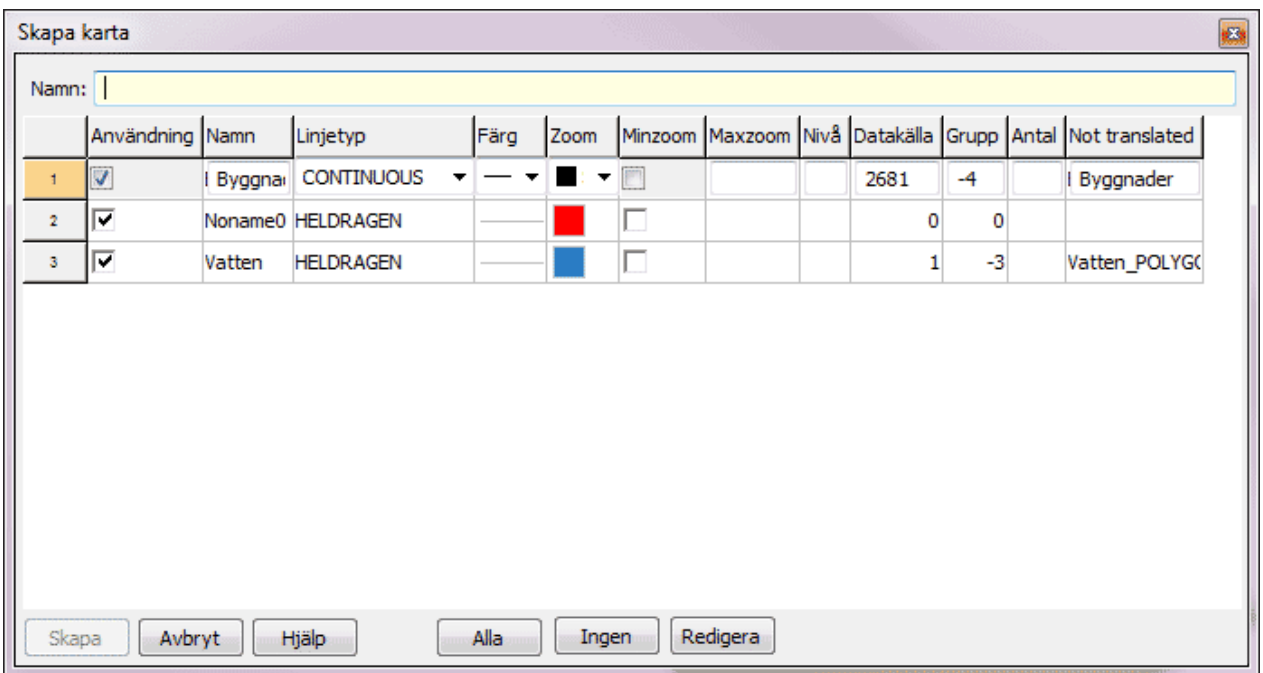

#### Nyckelord: FDO - Skapa karta

#### Copyright © 2023 by Adtollo AB.

*Created with the Personal Edition of HelpNDoc: [Transform Your Help Documentation Process with a Help](https://www.helpndoc.com) [Authoring Tool](https://www.helpndoc.com)*

<span id="page-785-0"></span>FDO, Skapa kartvy [Databases](#page-770-0) ›› [Databas, FDO adapter, meny](#page-776-0) ››<br>  $\triangle$  1

### **Skapa kartvy**

*FDO | Kartvy*

Funktion för att skapa en kartvy, som kan användas vid öppnande av karta, från aktuell vy. Kartvyn kan vara antingen global eller kopplad till en karta. Inställningar för kartvyn finns även under [Inställningar](Hlp_13_Inst�llningar.htm).

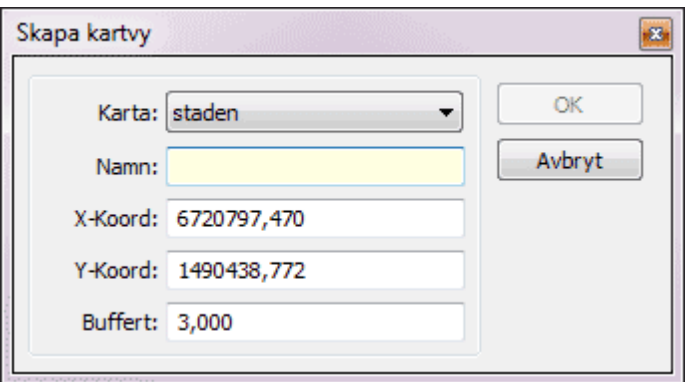

#### Nyckelord: FDO - skapa kartvy, Kartvy - skapa (FDO)

#### Copyright © 2023 by Adtollo AB.

*Created with the Personal Edition of HelpNDoc: [Keep Your PDFs Safe from Unauthorized Access with These](https://www.helpndoc.com/step-by-step-guides/how-to-generate-an-encrypted-password-protected-pdf-document/) [Security Measures](https://www.helpndoc.com/step-by-step-guides/how-to-generate-an-encrypted-password-protected-pdf-document/)*

<span id="page-786-0"></span>FDO, Redigera attribut [Databases](#page-770-0) ›› [Databas, FDO adapter, meny](#page-776-0) ››<br>  $\triangleq$  (**iii**)

# **Redigera attribut**

*FDO | Attribut*

Redigerar objektattribut som kommer från databasen.

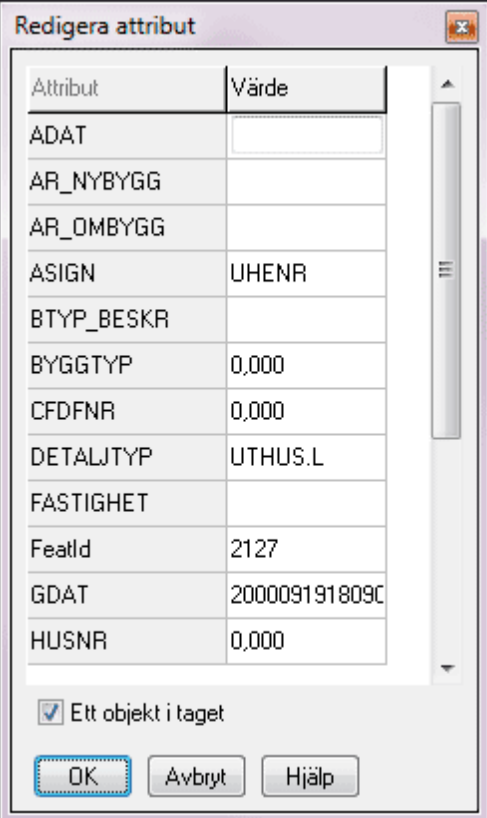

Nyckelord: FDO - Redigera attribut

#### Copyright © 2023 by Adtollo AB.

*Created with the Personal Edition of HelpNDoc: [Effortlessly upgrade your WinHelp HLP help files to CHM with](https://www.helpndoc.com/step-by-step-guides/how-to-convert-a-hlp-winhelp-help-file-to-a-chm-html-help-help-file/) [HelpNDoc](https://www.helpndoc.com/step-by-step-guides/how-to-convert-a-hlp-winhelp-help-file-to-a-chm-html-help-help-file/)*

#### FDO, Inställningar [Databases](#page-770-0) ›› [Databas, FDO adapter, meny](#page-776-0) ›› 合仰心

### **FDO**

#### $-x$ Systeminställningar  $\Box$  CAD Anslutningar Tmport/Export - Punktinfo Lager - Skärm -- Snapp Kartor Databas **FDO** Kartvyer Generell databaskoppling ... VA-Banken C:\temp\Release\ Mapp:  $\ldots$ Generellt - Axlar Decimaler Geometry Koordinatsystem -Mappar ·Metadata Språk Systemfiler Threshold ... vinkel □ Mätning -- Instrument Kända punkter - Mätning <sup>.</sup> Ritning -Fält Makro - Planbestämmelser Ritning · Utskrift Hjälp OK Avbryt Verkställ

# *Hem | Systeminställningar | FDO*

#### **Anslutningar**

Konfiguration för anslutningar mot datakällor.

#### **Lager**

Konfiguration av koppling mellan lager i Topocad och tabeller i datakällan. För varje lager anger man egenskaper för lager i ritningen, egenskaper för objekt i lagret samt vilka attribut objekt i lagret ska ha. Attributen kan även användas för stilsättning av objekt.

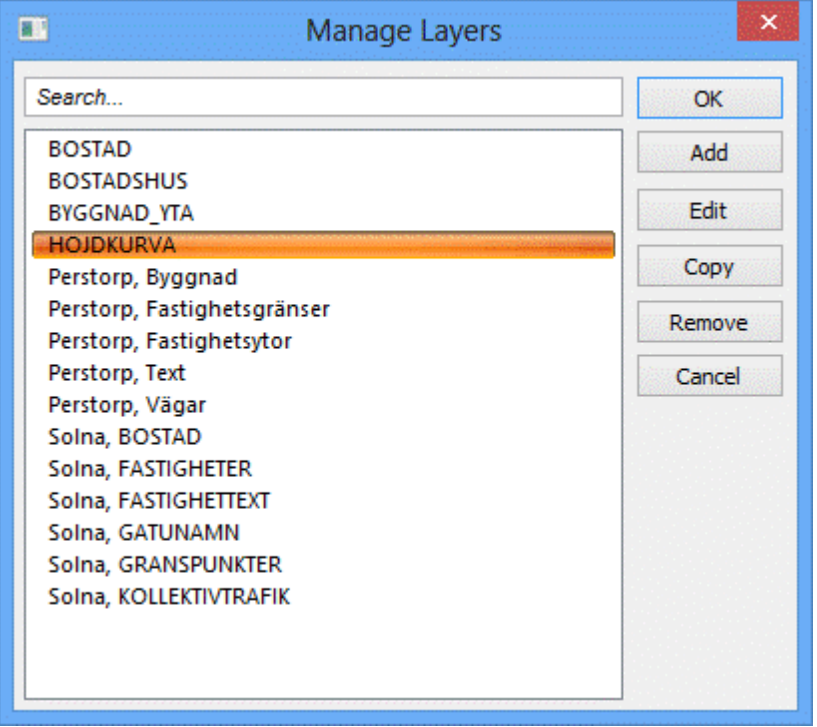

#### **Lagerfliken**

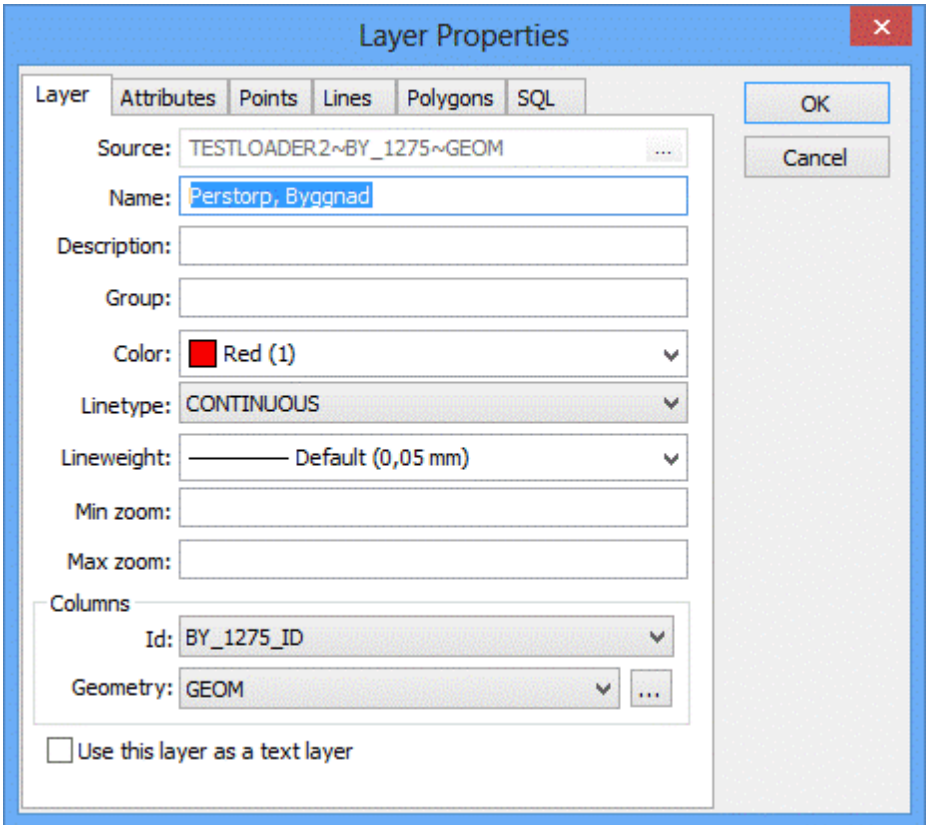

Stilsättning för lager i Topocad.

**Källa** anger vilken tabell man läser respektive skriver mot.

För varje lager måste man ange vilket attribut som används som unikt id (för att kunna uppdatera korrekt mot databasen) samt vilket attribut som representerar geometrin.

För ett lager kan man även ange en SQL-sats för till exempel filtrering på ett visst attribut (Ex.

# AKTUALITET='1')

### **Använd lager som textlager**

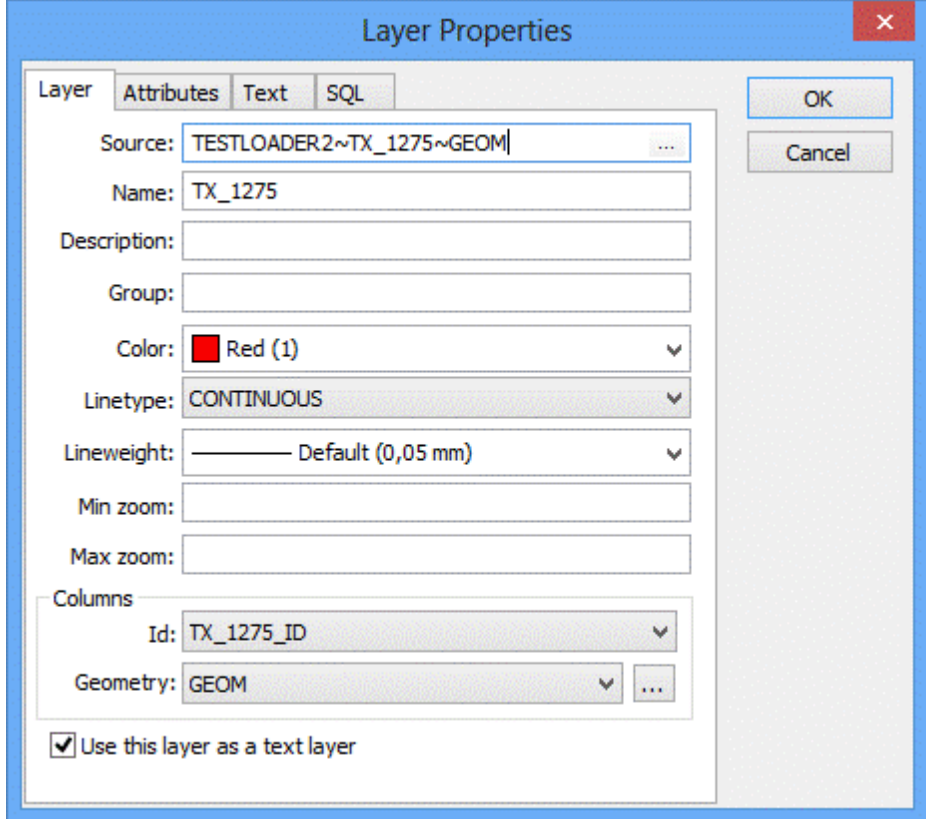

Bocka i rutan för att använda lagret som textlager. När du bockar i rutan skapas en ny flik som heter Text. Gå hit för att redigera inställningarna för text.

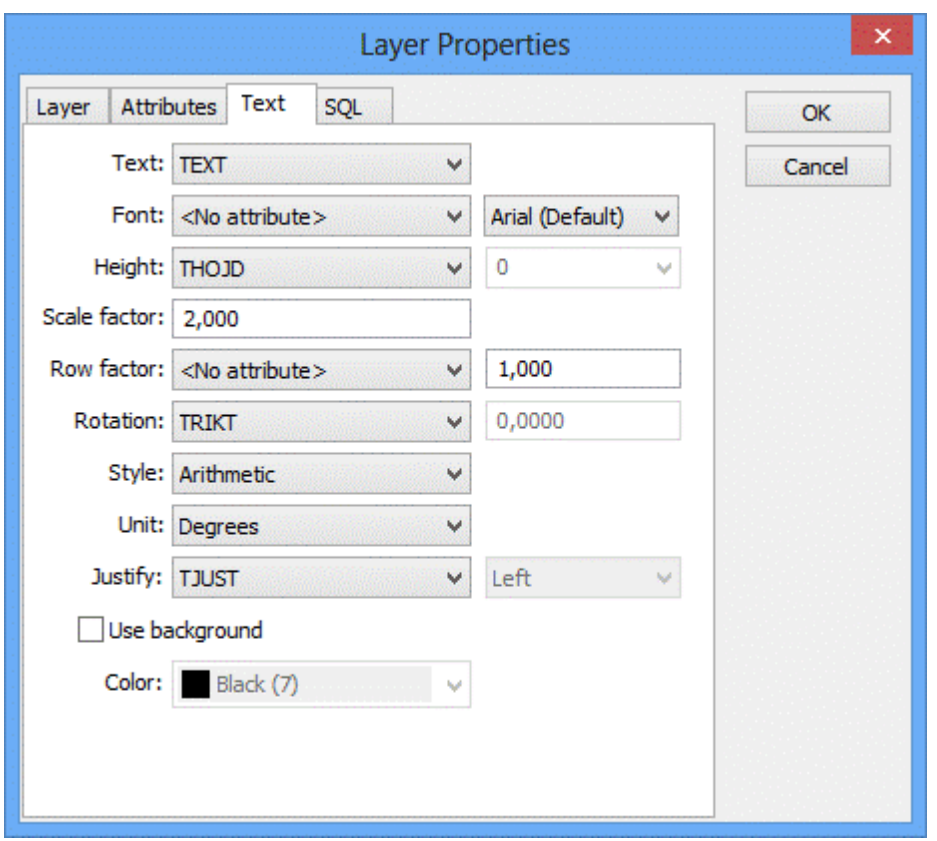

*Text*: Välj vilken kolumn som texten ska hämtas ifrån.

*Typsnitt/Höjd/Rad/Rotation*: Välj attribut eller fast värde.

*Justering*: Välj justering efter attribut. Om du väljer justering efter kolumn så gäller attributvärdena 1- 9 för textens placering.

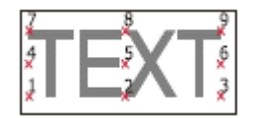

Giltiga värden för justering är 1-9 enligt bilden.

### **Attributfliken**

Konfiguration av vilka attribut som ska läggas på varje objekt i lagret. För varje attribut kan man ange promp (alias), namn, standard värde samt en värdelista. En värdelista byggs upp utav semikolonseparerade attributvärden.

Topocad 23

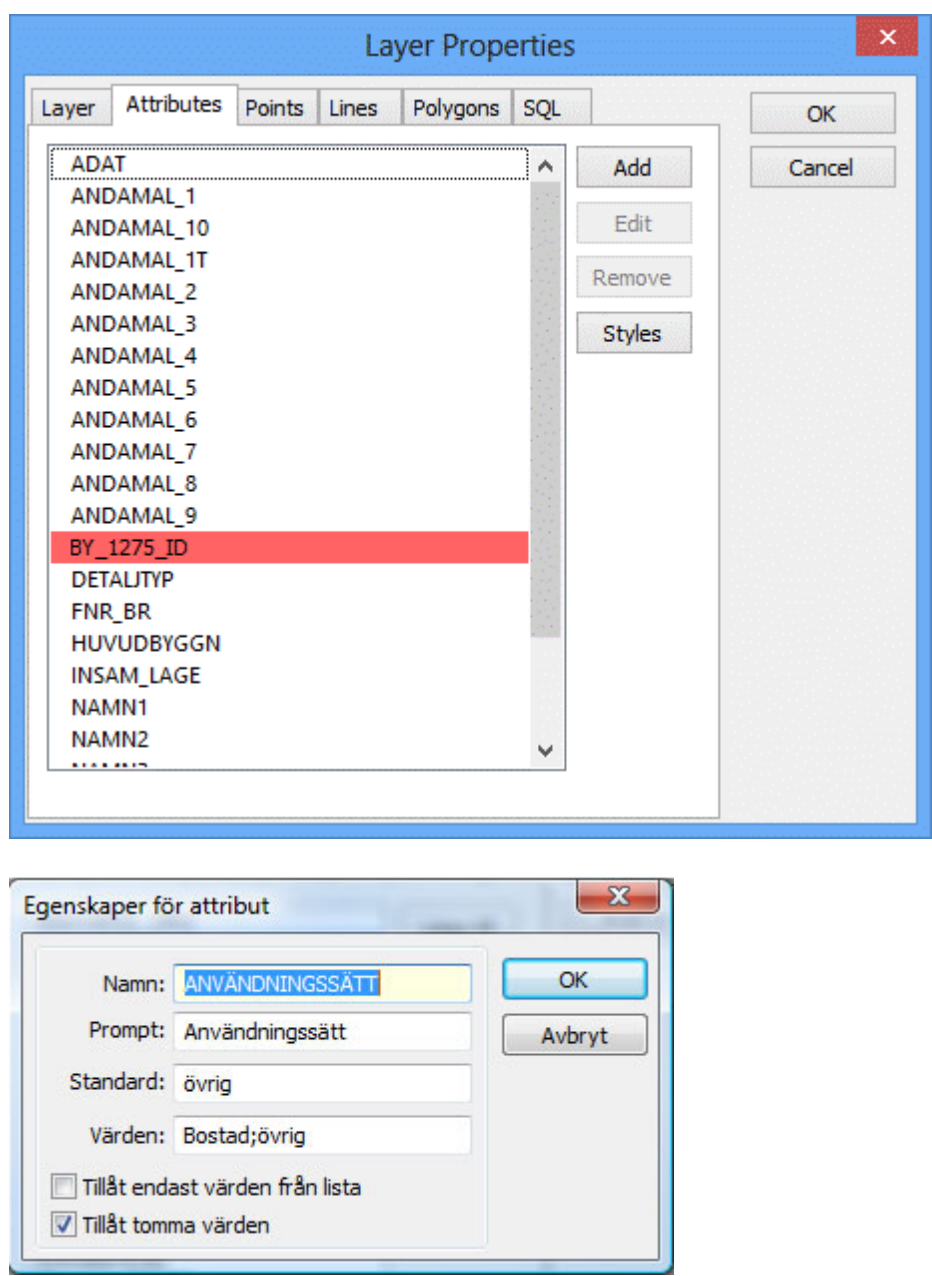

#### **Stilar via attributvärden**

Stilsättning kan kopplas till ett attribut och utseende på objekt styrs då av attributets värde.
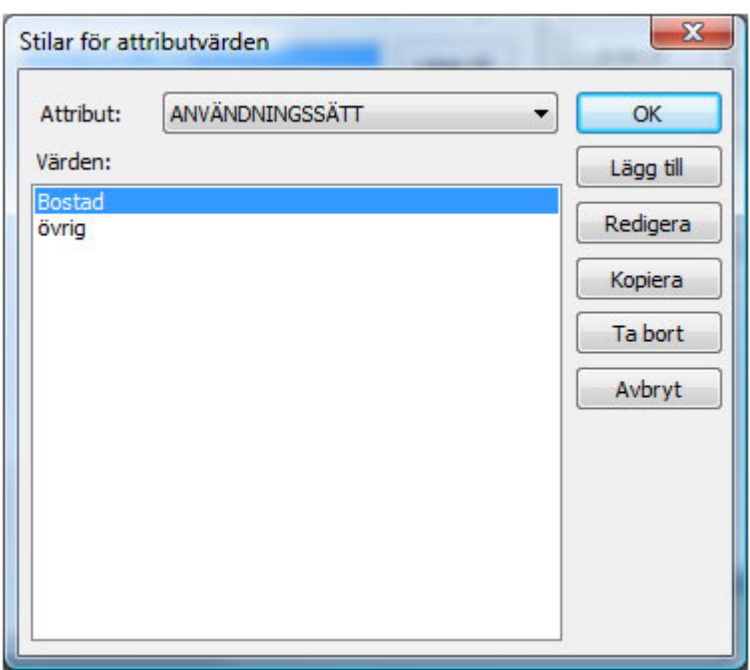

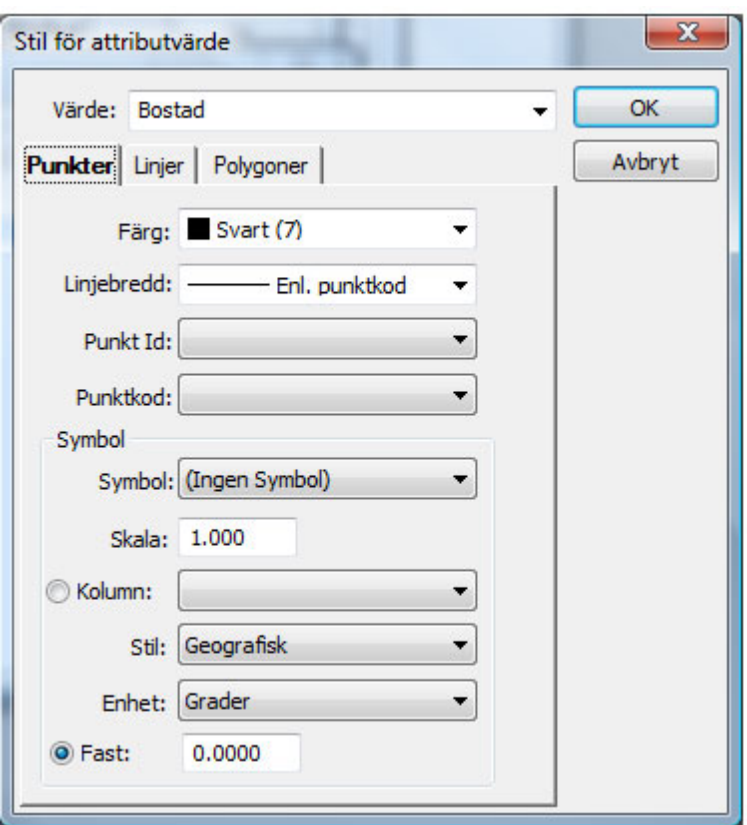

# **Punktfliken**

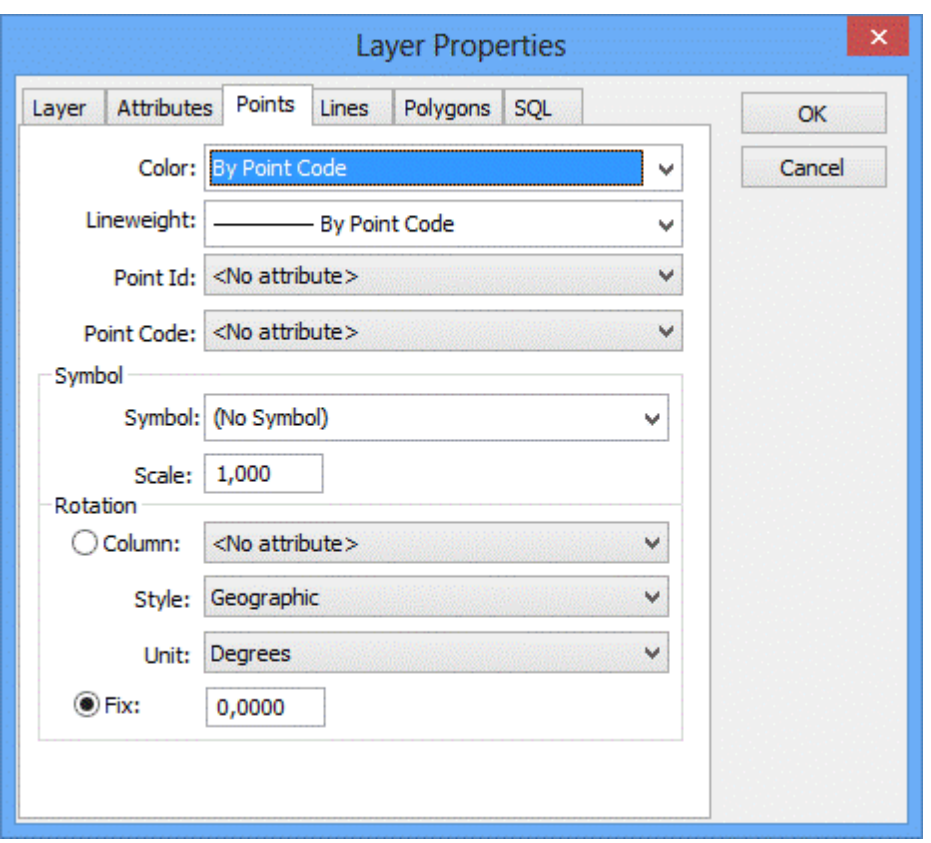

Stilsättning för punkter (observera att alla punkter läses in som symboler för att attributstilar ska visas korrekt).

Punkt id samt punktkod avser koppling mellan attribut och punktens egenskaper id respektive kod. Symbol kan roteras efter valfritt attribut eller med fast rotation.

Observera att stil kan vara geografisk eller aritmetisk.

# **Linjefliken**

Topocad 23

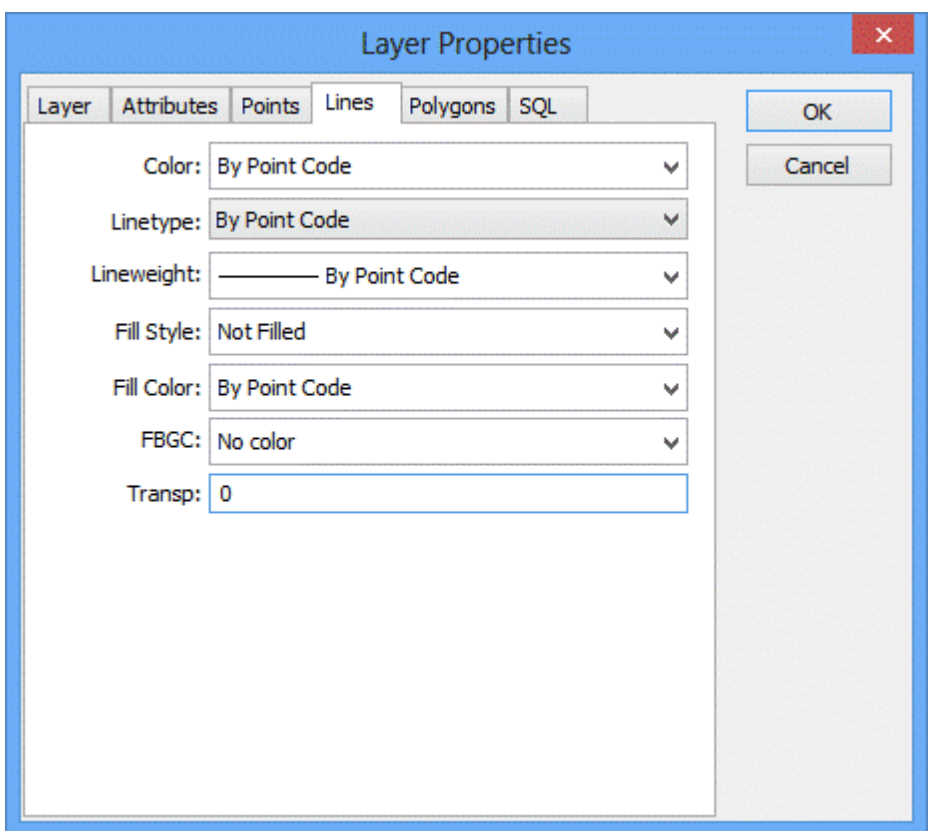

Stilsättning för linjer.

# **Polygonfliken**

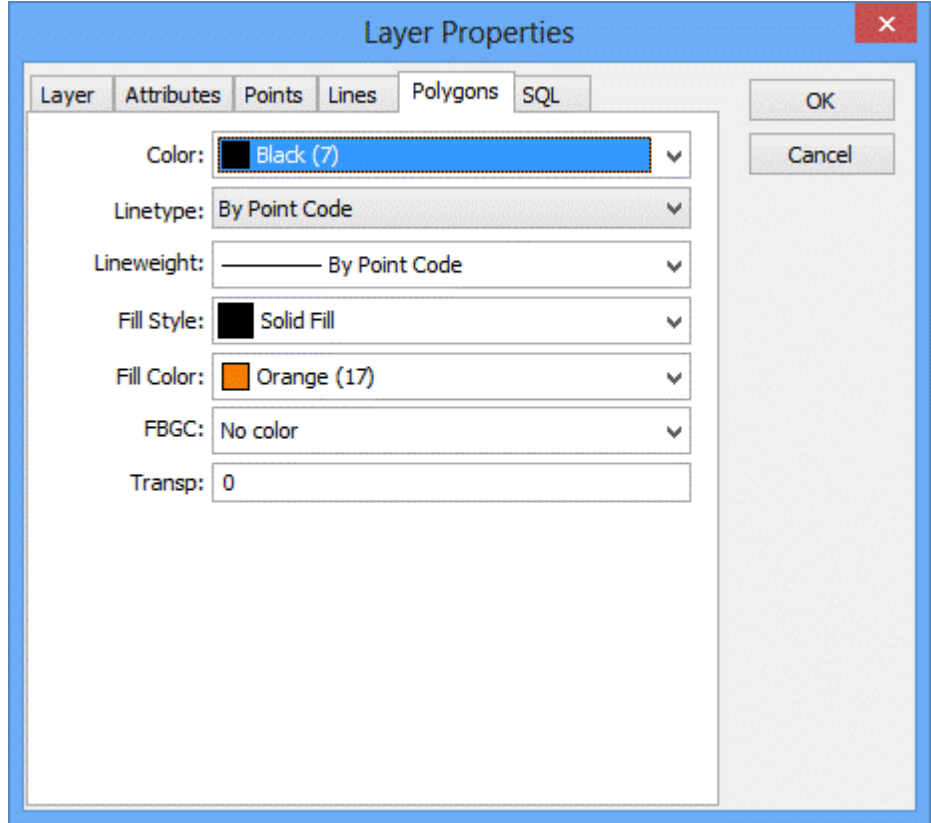

Stilsättning för polygoner.

# **Kartor**

Konfiguration av vilka lager som ska ingå i en karta, vilken ordning de ska läsas in i samt kartvyer som bara ska gälla för kartan.

# **Kartvyer**

Konfiguration av globala kartvyer som kan användas för att öppna alla kartor i. En kartvy består av en centrumpunkt med en buffert som anger höjd och bredd.

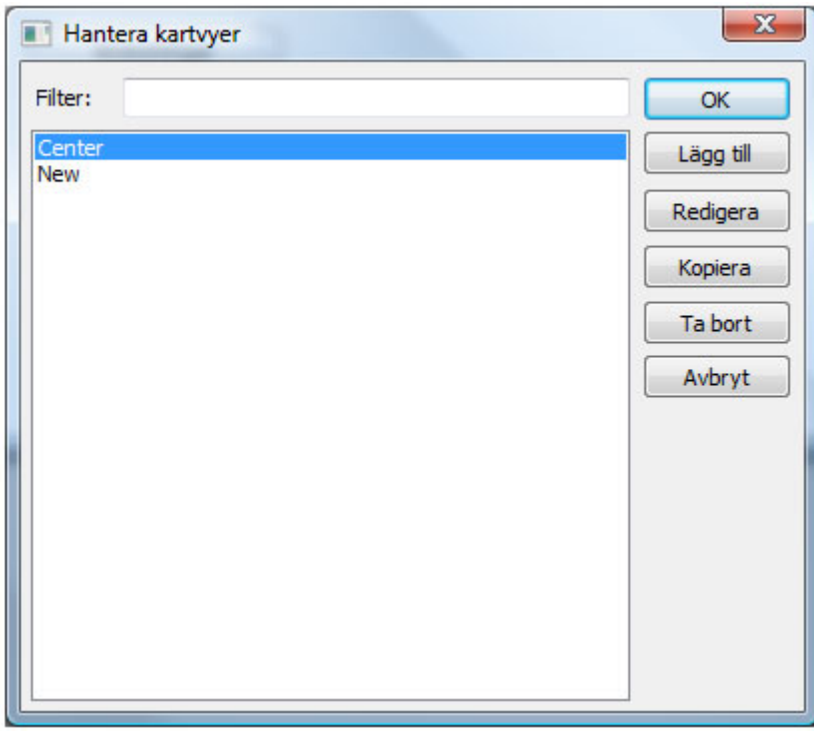

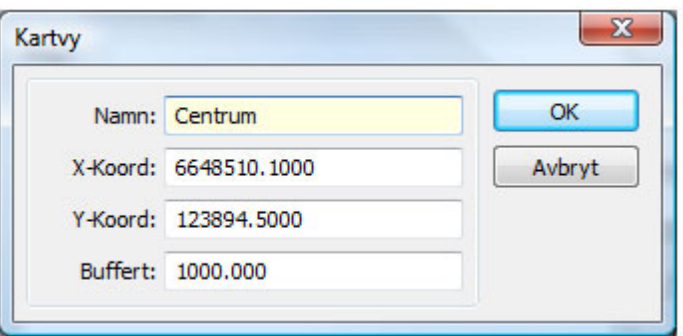

**SQL**

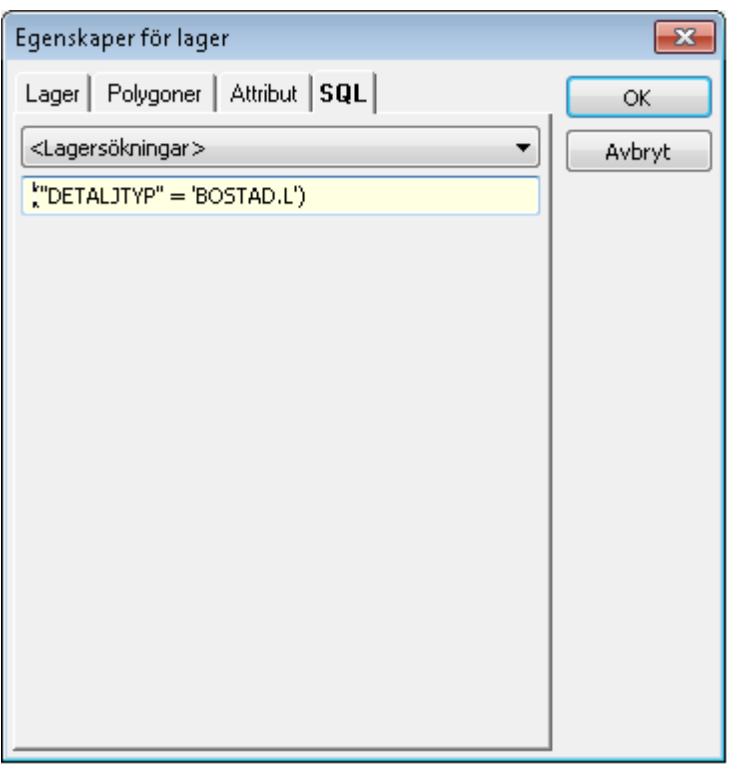

Välj *Redigera* för att få upp dialogen *Definiera sökning.* Här får du upp ditt urval i listan.

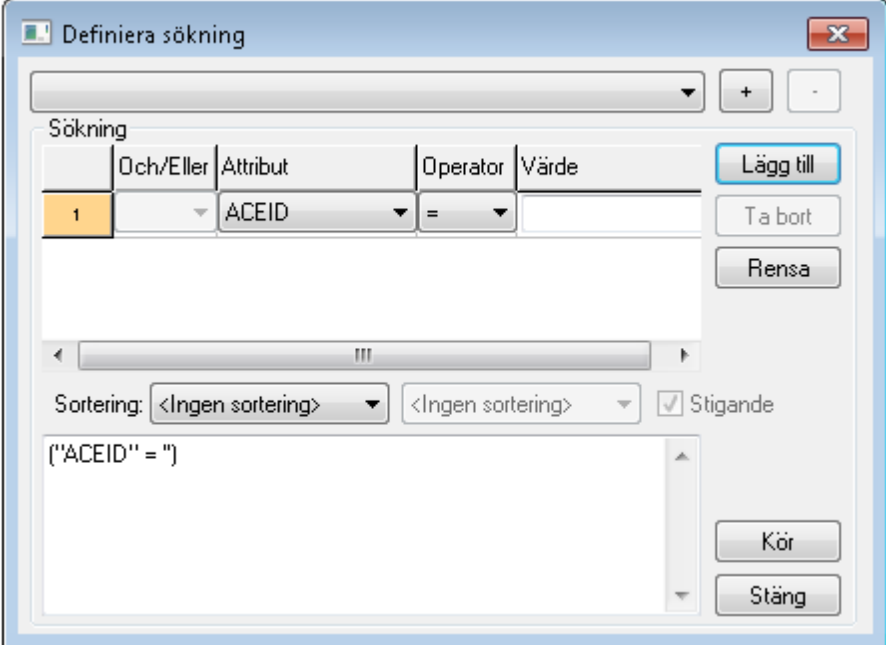

Klicka på *Lägg till* för att lägga till lager.

Definiera sökning-dialogen kan även nås genom att välja FDO|Lägg till lager och klicka på knappen *Sökning.*

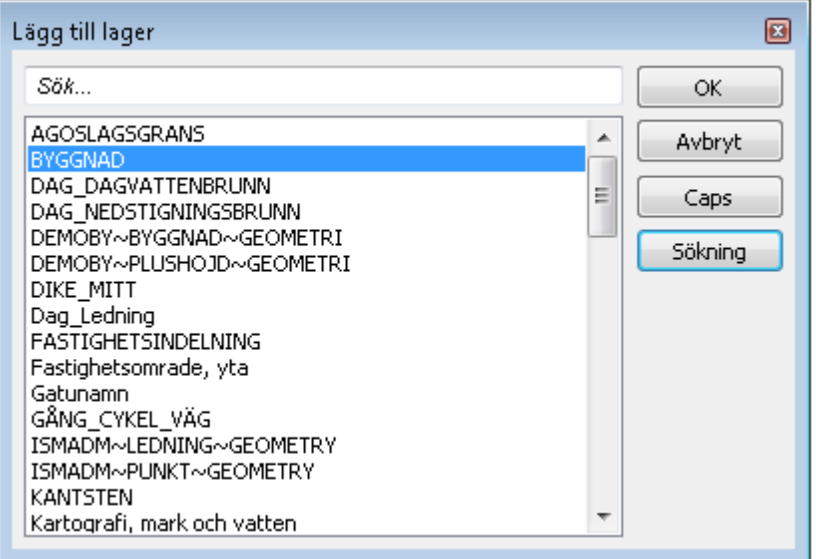

# Nyckelord: FDO - Inställningar

## Copyright © 2023 by Adtollo AB.

*Created with the Personal Edition of HelpNDoc: [Create Professional CHM Help Files with HelpNDoc's Easy-to-](https://www.helpndoc.com/feature-tour/create-chm-help-files/)[Use Tool](https://www.helpndoc.com/feature-tour/create-chm-help-files/)*

ISM\_adapter.htm [Databases](#page-770-0) ››<br>  $\bigoplus$  (III)

# **ISM databasadapter**

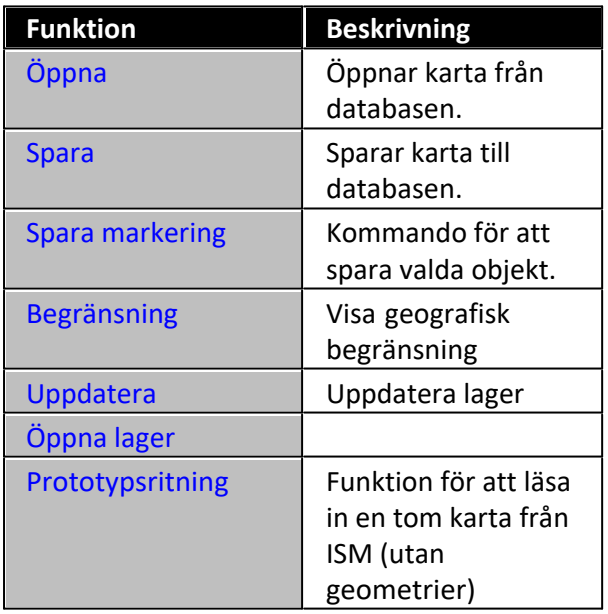

*ISM*

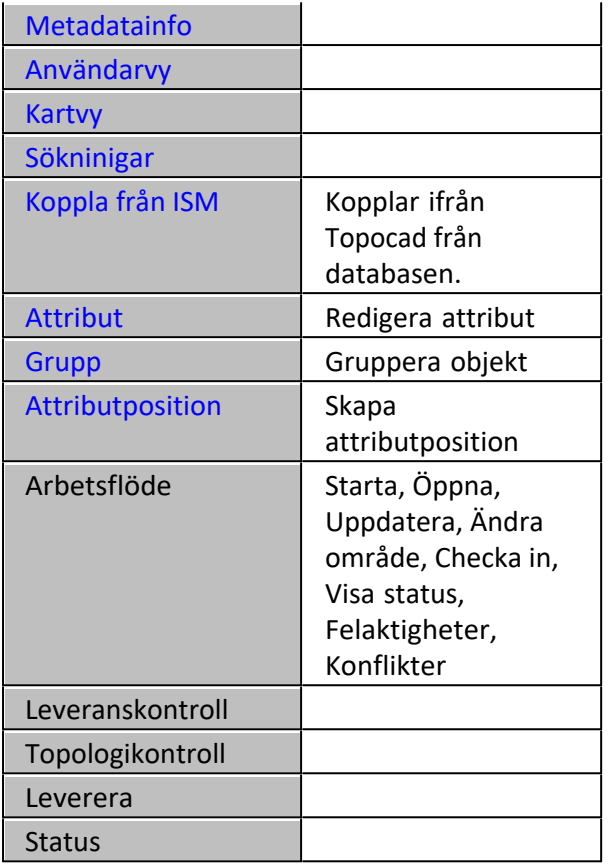

De flesta av kommandona som berör ISM kopplingen finns i manualen för ISM.

# **Öppna karta**

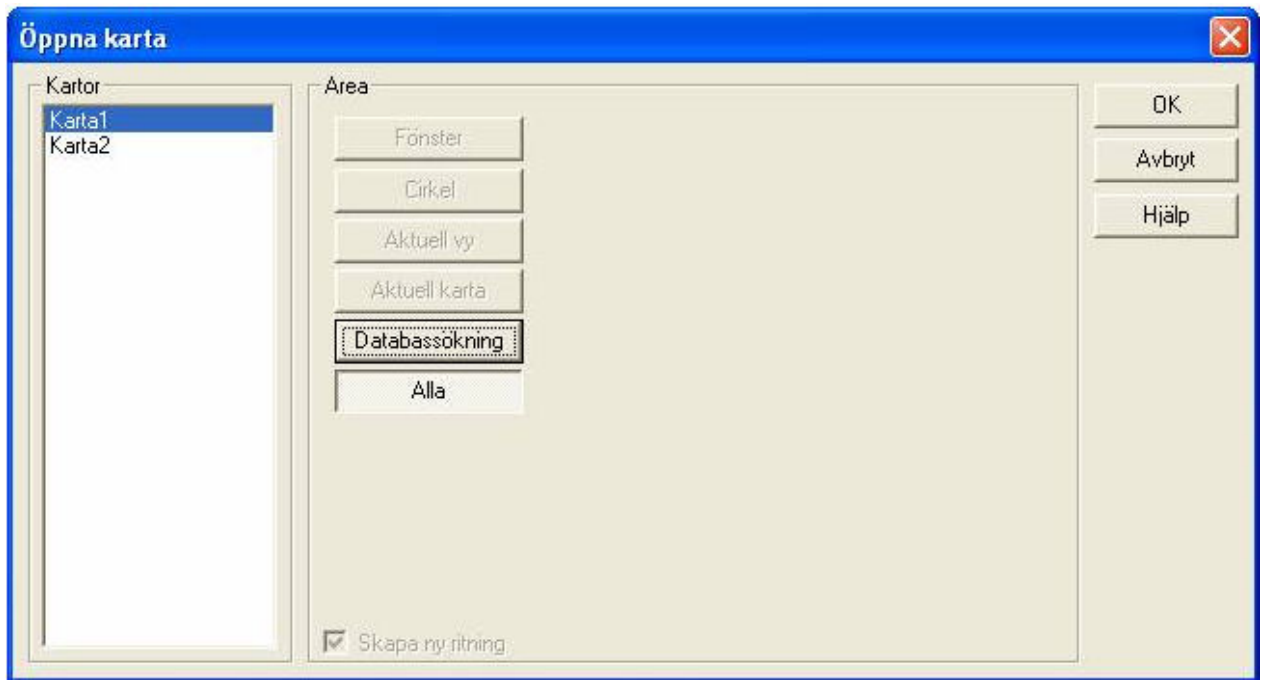

Öppnar karta från databasen. Urval kan göras i samband med detta.

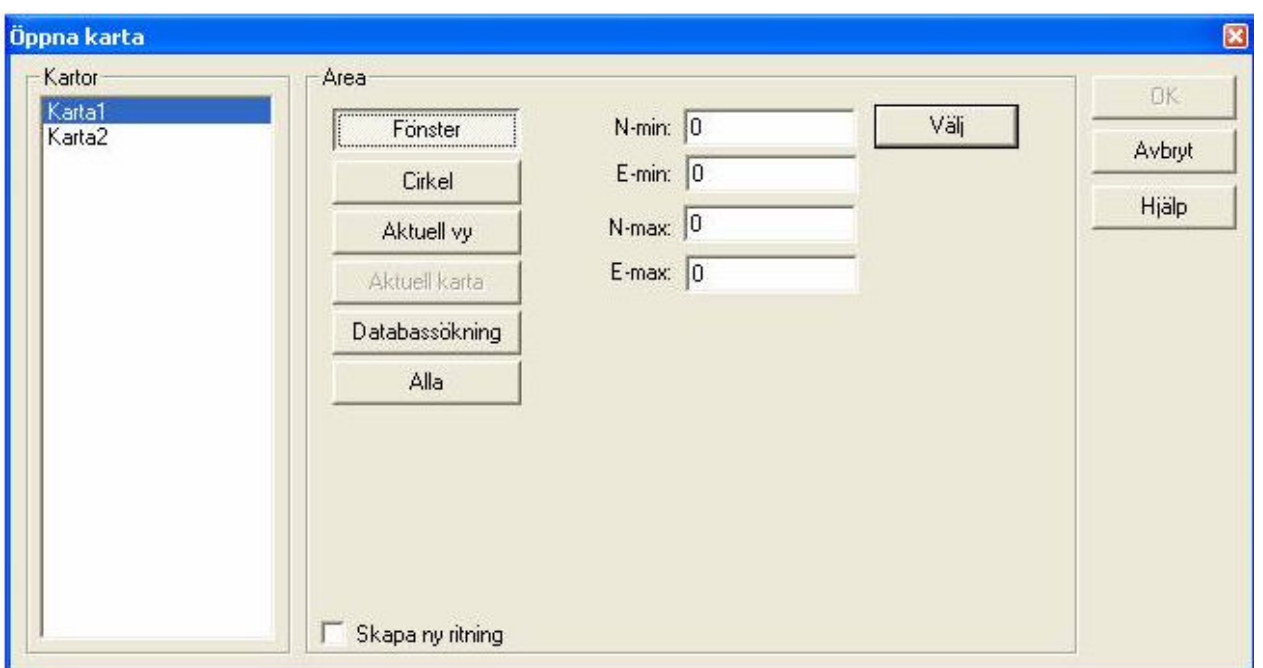

Urvalet kan dels göras på skapade kartor och därefter med en sökning ur dessa.

**Fönster** - sökning sker på det fönster som ritas eller anges.

**Cirkel** - sökning sker med en ritad cirkel eller angiven radie.

**Aktuell vy** - inläsning sker med den vyn som visas just nu.

**Aktuell karta** - om en karta redan är inläst kan man välja dess begränsningsområden.

**Databassökning** - se nedan för exempel.

**Alla** - läser in hela kartan.

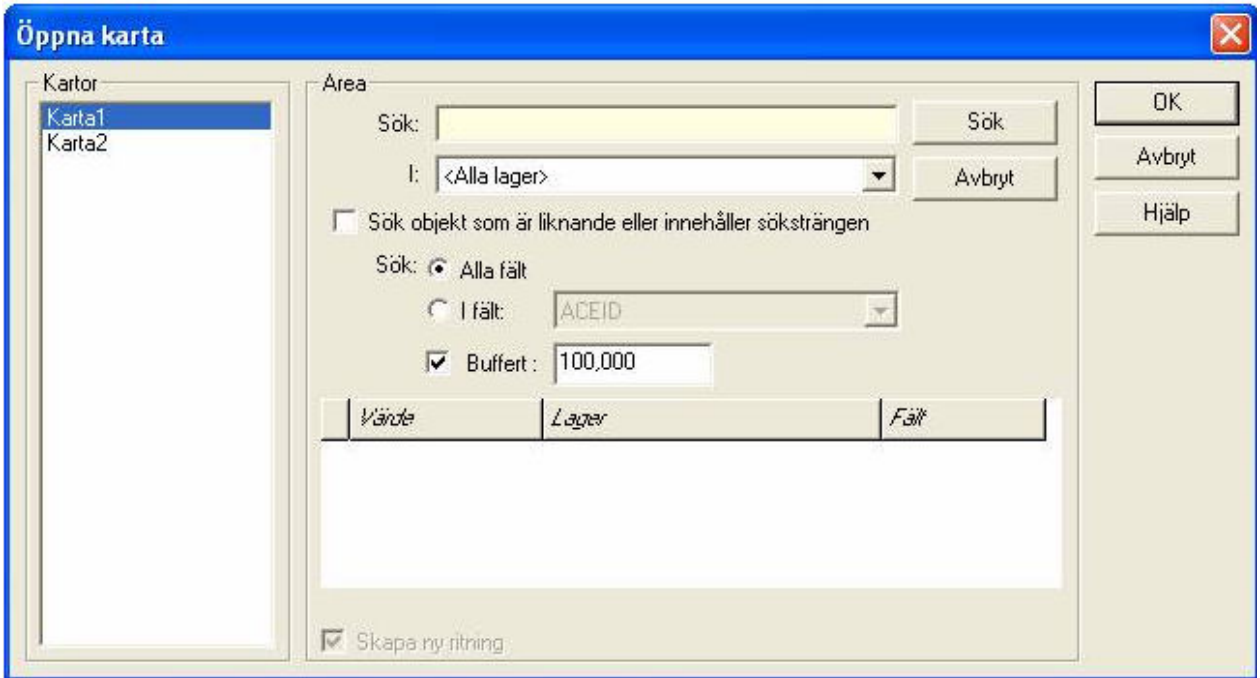

Databassökning - sökning kan ske ur databasen på olika lager. Därefter kan man från träfflistan markera en eller flera träffar och välja att hämta hem dem med vald buffer runt området.

#### **Spara**

Sparar data till databasen. Dialogen visar inom parentesen antal nya objekt, modifierade objekt,

## borttagna objekt.

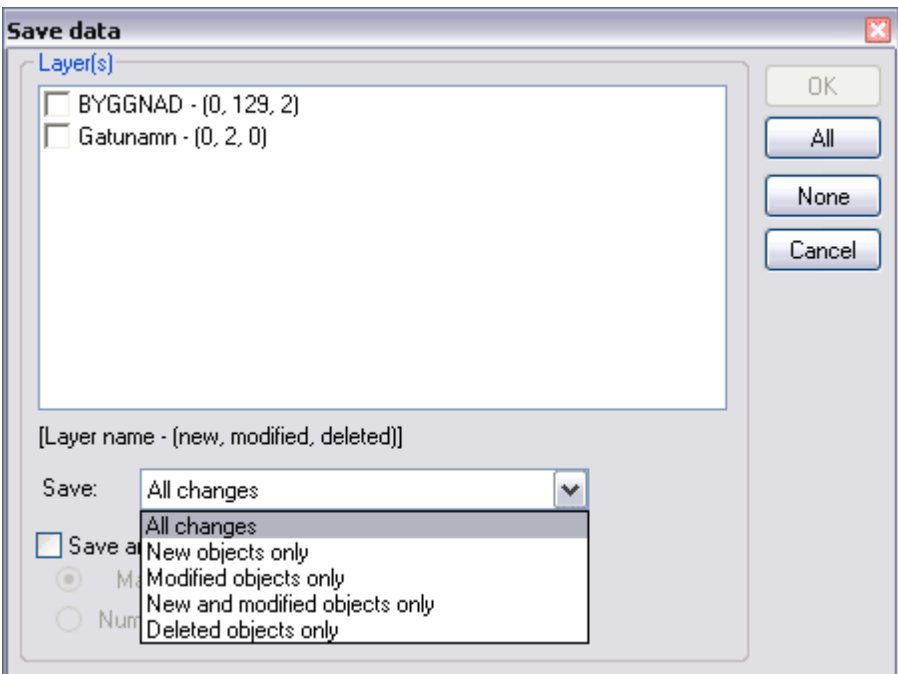

Möjlighet att ange vad som skall sparas till databasen.

Följande alternativ finns:

- · Alla ändringar.
- · Endast nya objekt,
- · Endast modifierade objekt.
- · Endast nya och modifierade objekt.
- · Endast borttagna objekt.

## **Spara markering**

Kommando för att spara valda objekt. I listan visas antal objekt markerade i respektive lager.

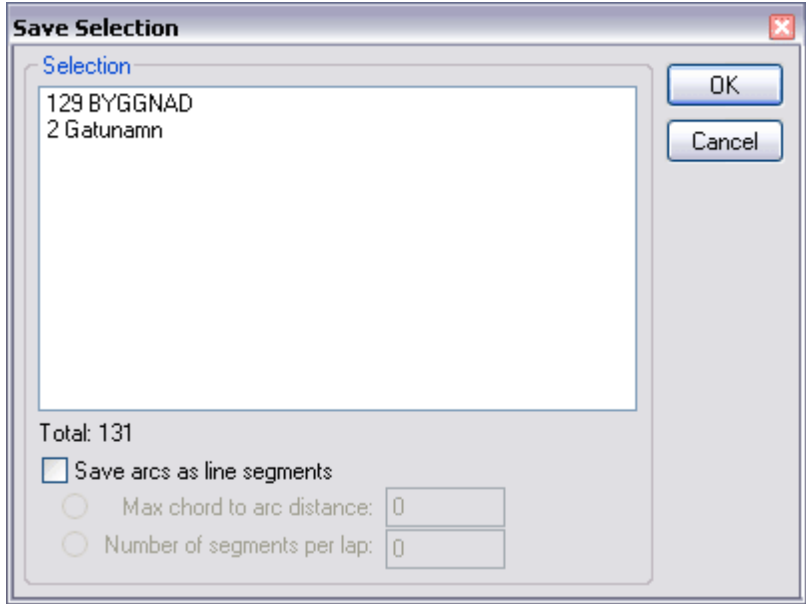

# **Visa geografisk begränsning**

Visar begränsningslinjen vid uppläsning av karta med radiellt mått. Denna linje används endast för att visa begränsningen i sökningen i den upplästa kartan.

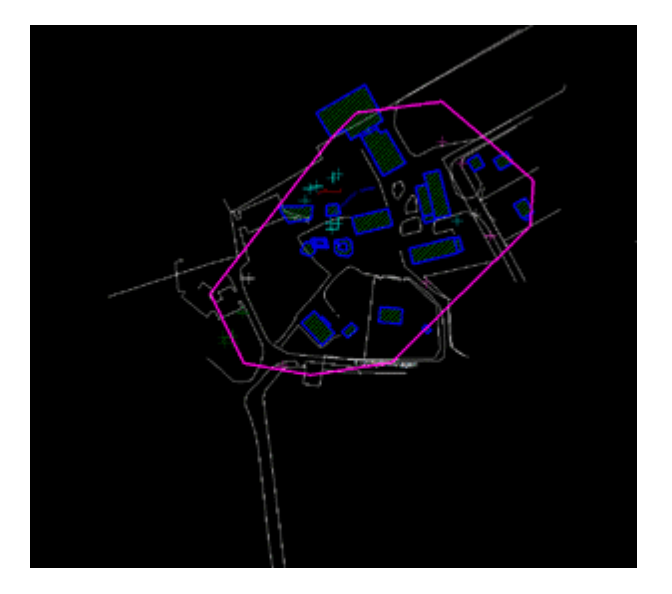

## **Uppdatera lager**

**Öppna lager**

# **Skapa prototypsritning**

Funktionen läser in en tom karta från ISM (utan geometrier) med kartnamn, begränsning samt lager.

#### **Metadatainfo**

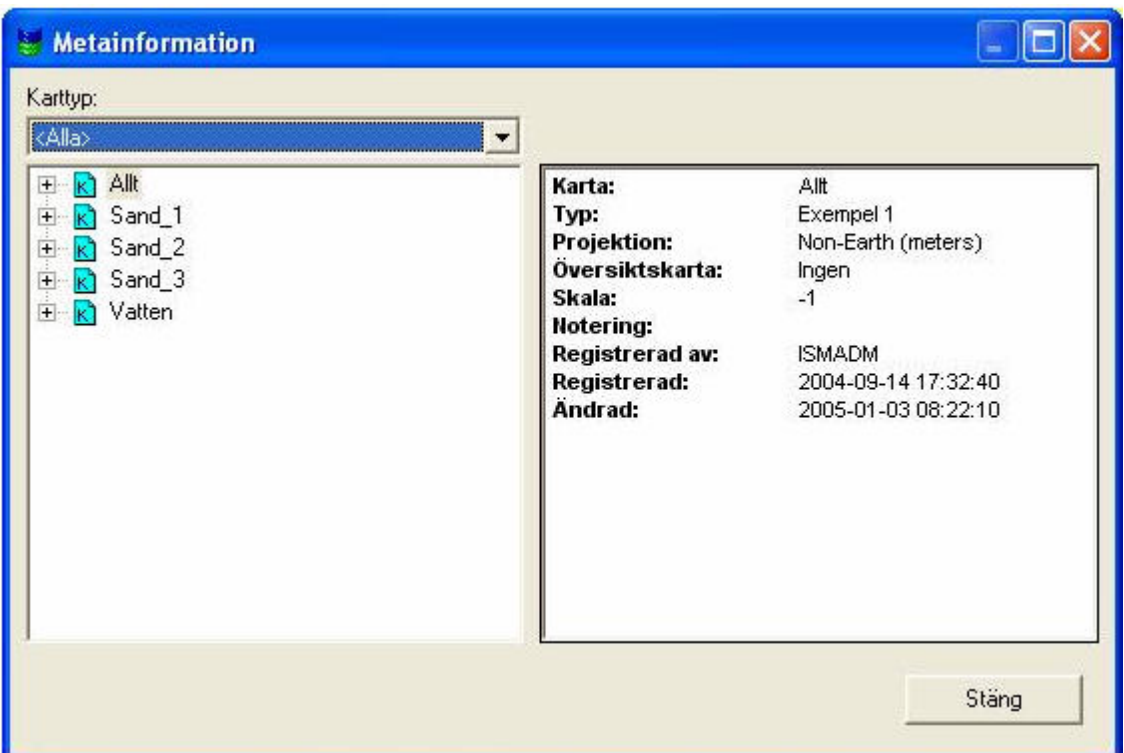

Läser metadatainformation från kartan.

# **Användarvy**

# **Kartvy**

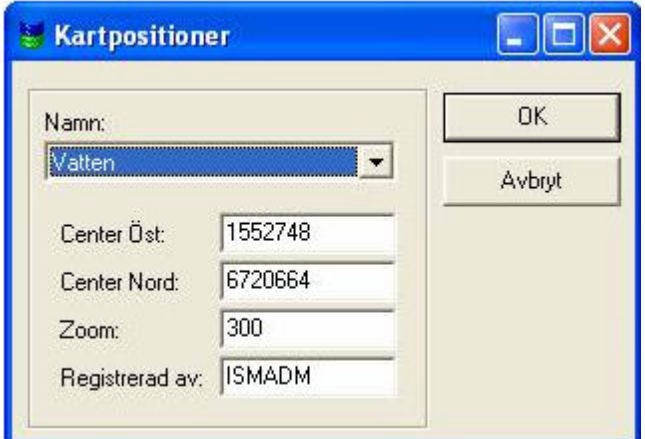

**Sökningar**

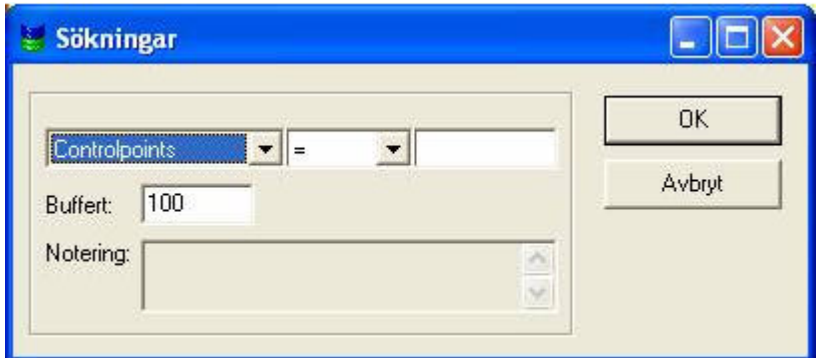

# **Koppla från ISM**

Kopplar ifrån Topocad från databasen.

# **Redigera attribut**

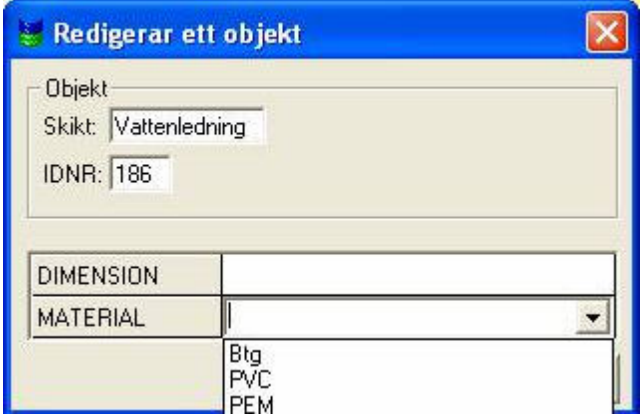

# **Gruppera objekt**

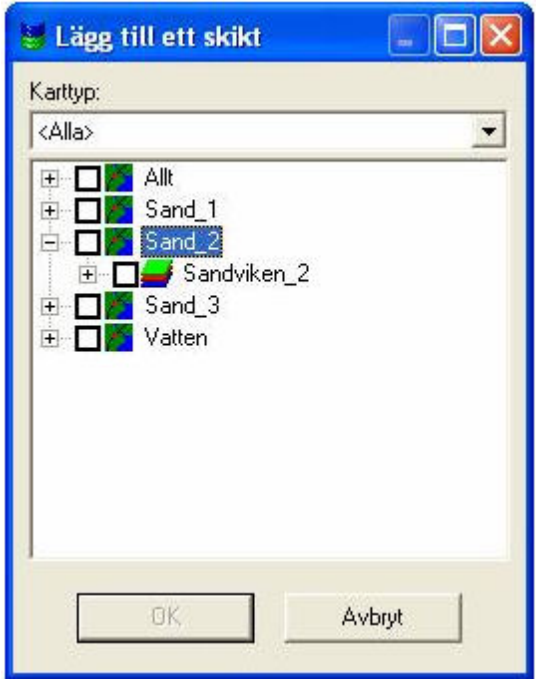

# **Attributposition**

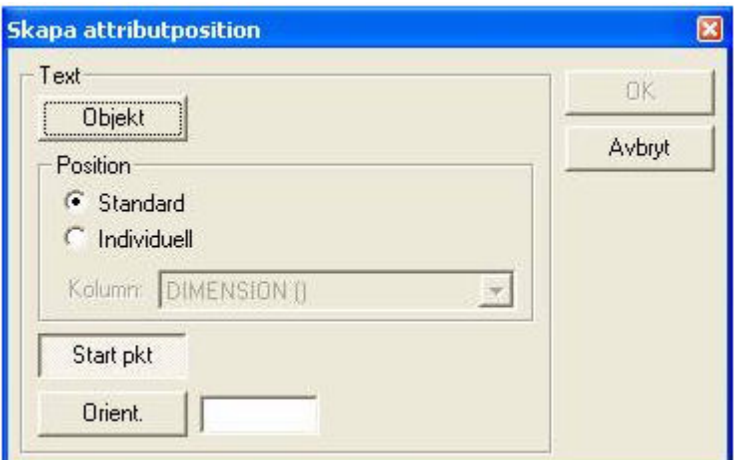

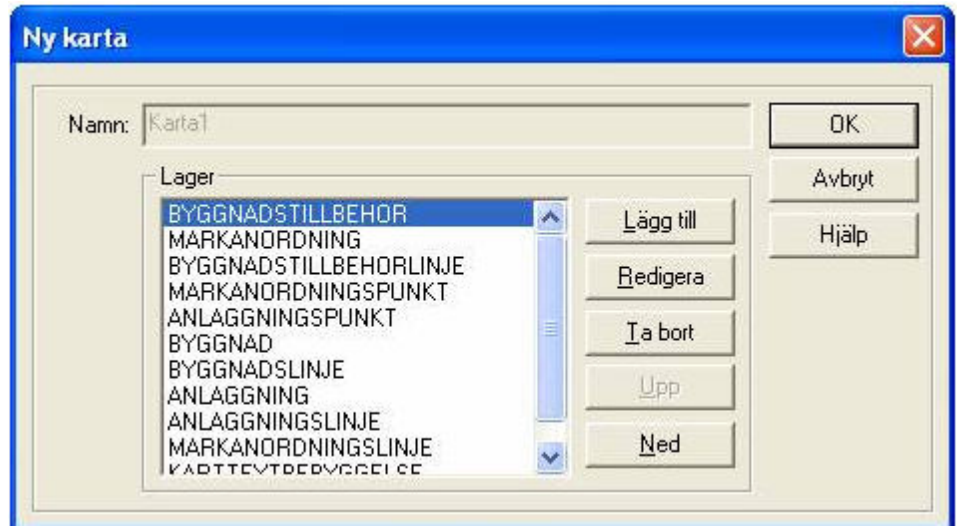

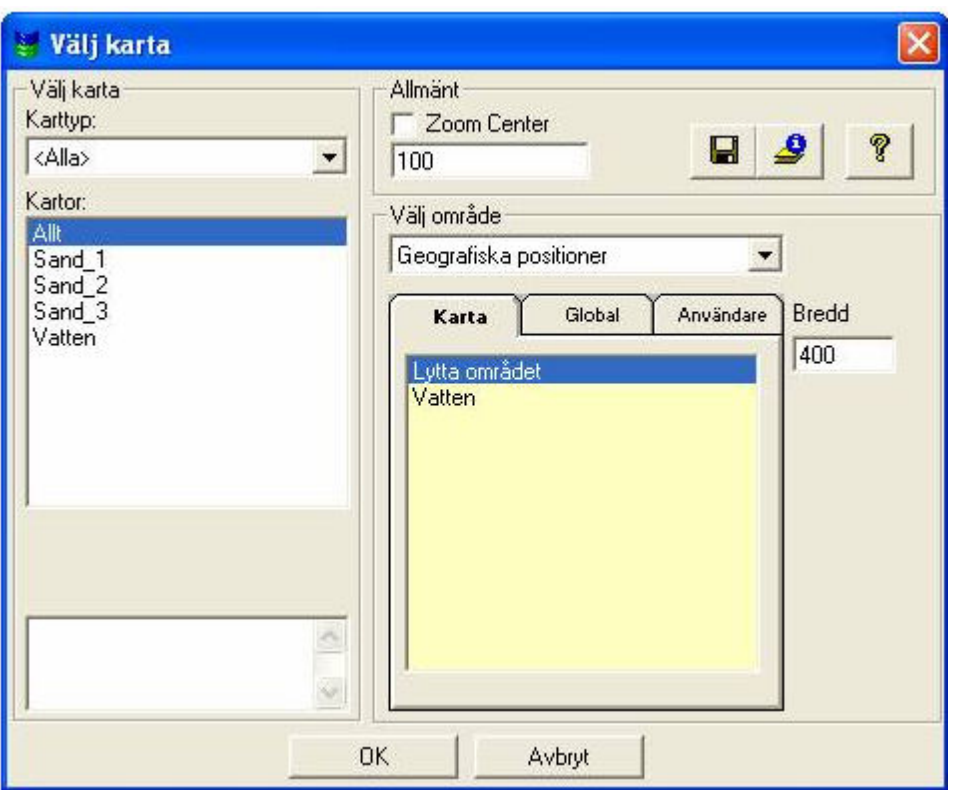

## **WMS-inställningar**

Topocadritningar har visst stöd för WMS-lager i ISM. För närvarande stöds JPEG-bilder.

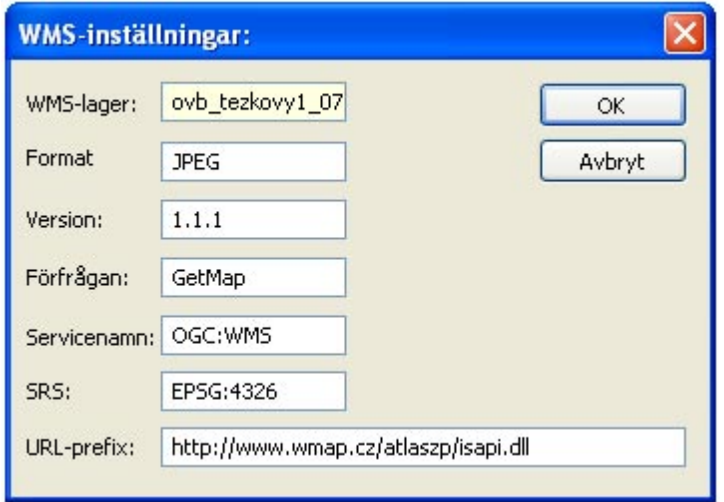

# **Lägg in WMS i ett lager**

Förutom från ISM så går det även manuellt att lägga till en WMS till ett lager. Fönstret för att redigera lager i lagerhanteraren har nu en knapp för WMS-inställningar.

## Copyright © 2023 by Adtollo AB.

*Created with the Personal Edition of HelpNDoc: [Create HTML Help, DOC, PDF and print manuals from 1 single](https://www.helpndoc.com/help-authoring-tool) [source](https://www.helpndoc.com/help-authoring-tool)*

## **Radinspektör**

Radinspektör [Databas](#page-770-0) ›› 合邻吟

# **Radinspektör**

## *ISM | Radinspektör*

Fönstret Radinspektör visar en lista av alla objekt i ett lager. Texten i listan kommer från ett av lagrets attribut.

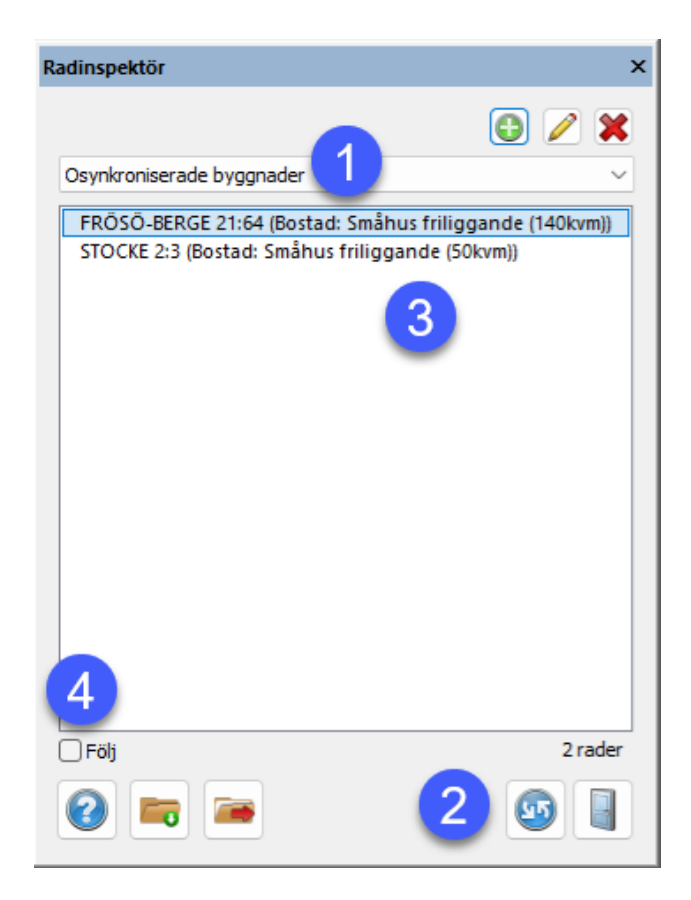

## **Användning**

- 1. Välj ett lager att inspektera
- 2. Uppdatera listan (hämtar data från databasen)
- 3. Klicka på en eller flera rader så ritas objekten ut i kartan (endast utritning)
- 4. Använd "Följ" för att automatiskt zooma till platsen där valda rader finns i kartan

# **Konfiguration**

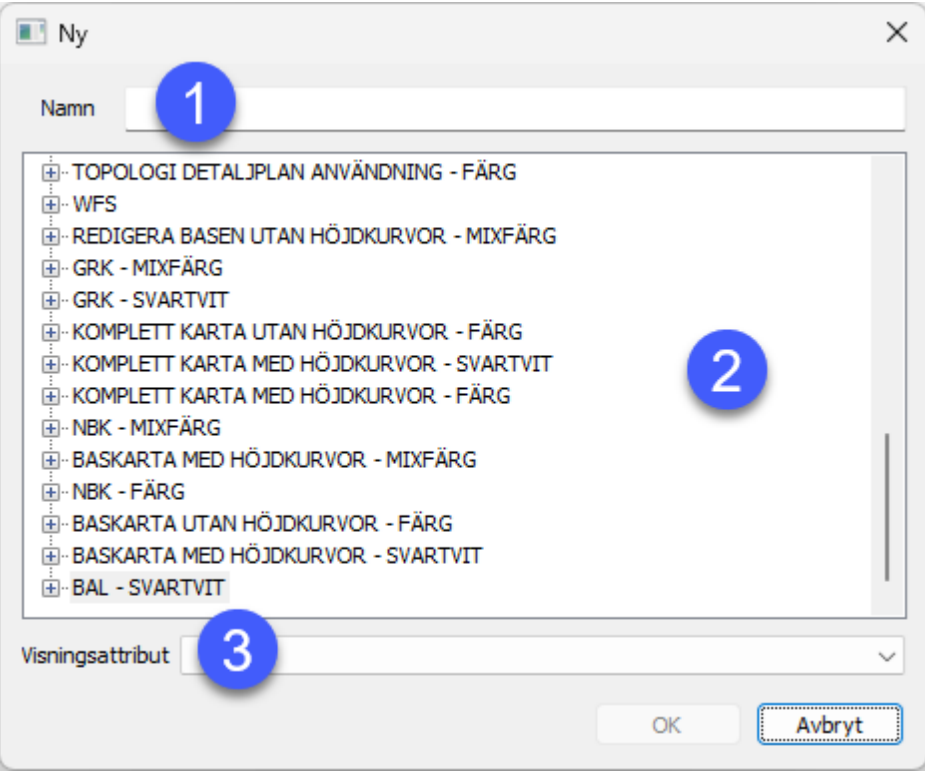

- 1. Ange ett smeknamn för lagret (standardinställningen är detsamma som valt lager om inget anges här)
- 2. Välj ett lager som skall visas i listan i radinspektören
- 3. Välj vilket attribut som skall visas i listan

# **Avancerad konfiguration**

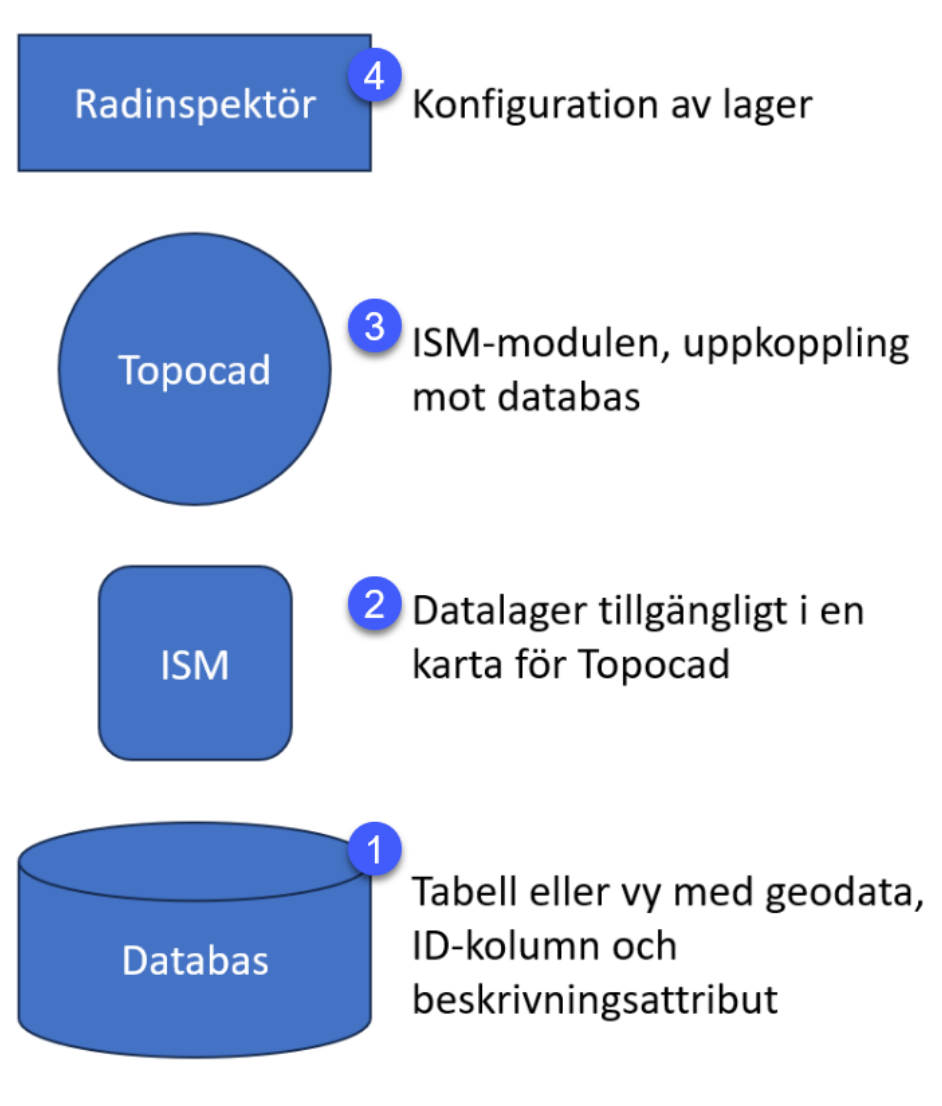

- 1. Se till att lagret eller vyn finns i databasen och är tillgängligt för ISM-användaren
- 2. Konfigurerar ett nytt lager i ISM Admin som hämtar data från tabellen/vyn från steg 1
- 3. Öppna en karta i Topocad med ISM (lagret behöver inte ingå i kartan som öppnas)
- 4. Konfigurera radinspektören enligt stegen under sektionen "Konfiguration"

*Created with the Personal Edition of HelpNDoc: [Transform your help documentation into a stunning website](https://www.helpndoc.com/feature-tour/produce-html-websites/)*

Kommunikation

# **Datautbyte kommunikation**

# Se även [Import & Export](#page-201-0)

# **Datautbyte filer**

- [Topocads filformat](#page-828-0)
- [Import av filer](#page-810-0)
- [Export av filer](#page-810-1)
- [Generell import](#page-810-2)
- [Generell export](#page-812-0)
- [Filinnehåll](#page-813-0)
- [DWG](Hlp_52_DWG.htm)
- [DGN](Hlp_53DGN.htm)
- [Portinställningar](#page-827-0)

# **LandXML**

- [Import/Export](Hlp_41.Landxmlcommunication.htm)
- [Export LandXML från beräknade sektioner](#page-657-0)

# **Trimble**

- [Import](communication_geodimeter_in.html)
- [Export](communication_geodimeter_out.html)
- [Konfiguration](communication_geodimeter_port.html)

## **Leica**

- [Import](#page-818-0)
- [Export](communication_leica_out.html)
- [Konfiguration](communication_leica_port.html)
- [Portinställningar](communication_leica_portsettings.html)

## **Sokkia**

- [Import](communication_sokkia_in.html)
- [Export](communication_sokkia_out.html)

## **Psion**

- [Import](communication_psion_in.html)
- [Export](communication_psion_out.html)
- [Geosecma](#page-205-0)
- [Geo](#page-207-0)
- [Topcon](#page-827-1)

Nyckelord: Kommunikationsmeny

# Copyright © 2023 by Adtollo AB.

*Created with the Personal Edition of HelpNDoc: [Streamline Your Documentation Process with HelpNDoc's](https://www.helpndoc.com/feature-tour/stunning-user-interface/) [Intuitive Interface](https://www.helpndoc.com/feature-tour/stunning-user-interface/)*

<span id="page-809-0"></span>Filkommunikation [Kommunikation](#page-203-0) ››

# **Importera data från en fil/Exportera data till en fil**

# *Ritning | Importera/Exportera*

**Funktion Beskrivning** 

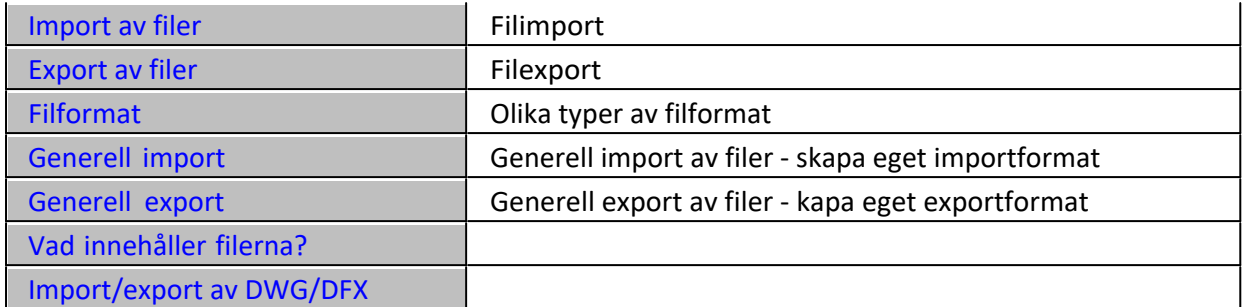

Kommunikation behandlar alla funktioner som ingår i import och export. Detta berör både import och export av filer såväl som direkt till instrument och fältminnen. Du kan när som helst antingen söka på ord för att hitta det avsnitt du söker. Det går också bra att använda nedanstående innehållslista eller de snabbhopp som är markerade med grön text genom att peka på orden och klicka med musens vänstra knapp.

## <span id="page-810-0"></span>**Import av filer**

Det finns ett stort antal olika typer av filer som du kan importera till Topocad. Det första du måste göra är att bestämma vad för typ av data som du vill importera och då välja rätt typ av dokument, dvs fönster för att importera till. Gå enligt listan i [Filformat](#page-828-0)[.](#page-809-0)

## *Gör så här:*

- 1. Öppna först det dokument du vill importera till. Detta kan vara ett existerande eller ett nytt dokument, om du vill att din importerade fil ska hamna i ett speciellt lager från början så skapar du detta lager och sätter det som det aktuella lagret.
- 2. Välj Import under Hem. En lista kommer upp med Fil överst och därefter ett antal instrument. Välj Fil. Den dialogen som visas är likadan som den du använder när du ska öppna dokument.
- 3. Välj den fil/de filer du önskar importera samt rätt typ av format som denna är lagrad i. Detta syns oftast på den typ av ändelse som filen har men den kan även ha en annan typ av ändelse. Då bör du fråga den du har fått filen av vilken typ av format det är.
- 4. För att markera flera filer, använd Shift och/eller Ctrl-tangeten.
- 5. När du har valt filen/filer klickar du på OK. Filen kommer då att importeras in till Topocad. Är det en stor fil kan detta ta lite tid.

## <span id="page-810-1"></span>**Export av filer**

Det finns ett stort antal olika typer av filer som du kan exportera från Topocad. Gör så här:

- 1. Välj de objekt du önskar exportera till ett annat format. Lättast är att välja med hjälp av musen. Tänk på att en inramning genom att dra hårkorset åt höger markerar alla objekt som befinner sig inom ramen och att en inramning genom att dra med hårkorset åt vänster markerar alla objekt som med någon del befinner sig inom ramen.
- 2. Välj Export under Hem. Den dialogen som visas är likadan som den du använder när du ska öppna dokument. Välj det filnamn du önskar exportera till samt rätt typ av format som denna är lagrad i. Du kan även nu välja objekt för export.
- 3. När du har valt filen klickar du på OK. Filen kommer då att exporteras till valt format. Är det en stor fil kan detta ta lite tid.

Se även Vad innehåller filerna?

# <span id="page-810-2"></span>**Generell import**

Det finns en generell import där varje textbaserad fil i ASCII eller ANSI-format kan importeras in till Topocad. Filen måste dessutom ha varje punkt separerad på rader. Generell import kan göras till ritning, mätformulär, väglinje, vägprofil och längdtabell.

- 1. Se till att du står i ett ritningsdokument alternativt mätdataformulär.
- 2. Gå till Hem Import och välj fil.
- 3. Välj under Filformat (rullgardin) Generell Import/Export.
- 4. Markera den fil du vill importera. Tryck Ok.

Nu kommer filen att läsas in i den generella importen. Du behöver ange om filen är separerad med avgränsningstecken eller är indelad i jämna kolumner. Topocad känner av detta själv men kan behöva en hjälp på vägen för att hitta exakt rätt.

Formatet som beskriver hur filen är uppbyggd går att spara och om detta är gjort kan du alltså i detta läge hämta denna fil genom att gå till Hämta och välja filen ur listan.

För att importera en generell fil gör du så här:

- 1. Ange från vilken rad du önskar importera filen. Vissa filer har några inledande rader med information som du ej behöver/kan importera. Ange även vilket decimaltecken som har använts - . (punkt) eller , (komma). Slutligen anger du här om det är en Windows ANSI-fil eller en DOS ASCII-fil. Skillnaden syns på eventuella Å, Ä och Ö. Tryck pil Nästa.
- 2. Välj typ av avgränsare. De fördefinierade valen är Tabb (som markeras med en fyrkant), semikolon;, komma, och mellanslag. Du kan även ange en annan typ. Finns det ett flertal avgränsare efter varandra, till exempel ett flertal mellanslag så kan dessa ignoreras genom att du markerar detta. Text kan finnas markerad med olika typer av tecken , (), [], // eller \*\*. För att t bort dessa tecken markera detta i denna ruta.
- 3. Nästa steg beskriver var kolumngränserna finns. Topocad försöker finna dessa men de går bra att redigera. Du kan antingen dra i kolumnavskiljarna (strecken med pilarna), ta bort dem genom att dubbelklicka på dem eller dra dem ut till sidan samt skapa nya genom att enkelt klicka på valfri plats i dokumentet. Tryck på Nästa.
- 4. I nästa steg markerar du vad det är för innehåll i fälten/kolumnerna. Om filen innehåller fyra numerära fält i början antar Topocad att det är Punkt Id, X, Y och Z. Är det däremot enbart tre numerära fält antar Topocad att det är X, Y och Z. Detta kan redigeras om det till exempel är Punkt Id, X och Y genom att markera fältet och sedan klicka på det format som kolumnen innehåller. Observera att det är möjligt att importera attribut ! När detta är klart, tryck Nästa.
- 5. Linjeanslutning. Markera den typ av linjeanslutning som du använder i filen.
- · **Ingen**

linjeförbindning finns/är möjlig att finna.

· **Punkt Id**

Punkterna i linjen avskiljs genom att punktnummer innehåller både linjenummer och följdnummer för punkten. 1.01, 1.02, 1.03 indikerar linjeordningen 1 och följdordningen för punkterna 1, 2 och 3. Nästa start på linjen är 2.Hlp\_01. Det spelar ingen roll om Punkt Id är 1.1, 1.01, 1.0001 eller annat antal decimaler.

· **Punkt Id**

Punkterna i linjen avskiljs genom avbruten numrering. Till exempel 1,2,3,4,6,7,8 där en ny linje skapas från punkt 6.

· **Punktkod**

Ny punktkod ger ny linje.

· **Linjekod**

Om en linjekod finns i formatet kommer detta alternativ upp. Det finns då alternativ för att en linjekod betyder start på linje, slut på linje eller enstaka punkt eller en kombination av dessa. Det kan vara så att det bara finns linjekod för slut på linje och man kan då välja om det automatiskt ska skapas en ny linje efter denna.

· **Linjenummer**

Om linjenummer finns i formatet kommer detta alternativ upp. Det innebär då att linjerna är numrerade och att det alternativt kan finnas enstaka punkter som då behöver markeras.

Ange nu om utseendet för denna import ska sparas. Tryck då på Spara och ange ett namn för filformatets mall. Tryck sedan **Avsluta** vilket skapar importen in till ritningen. För mätdata anger du vilket tecken du använder för separation av kontrollkod.

## **Vilka data kan importeras till de olika filtyperna via generell import?**

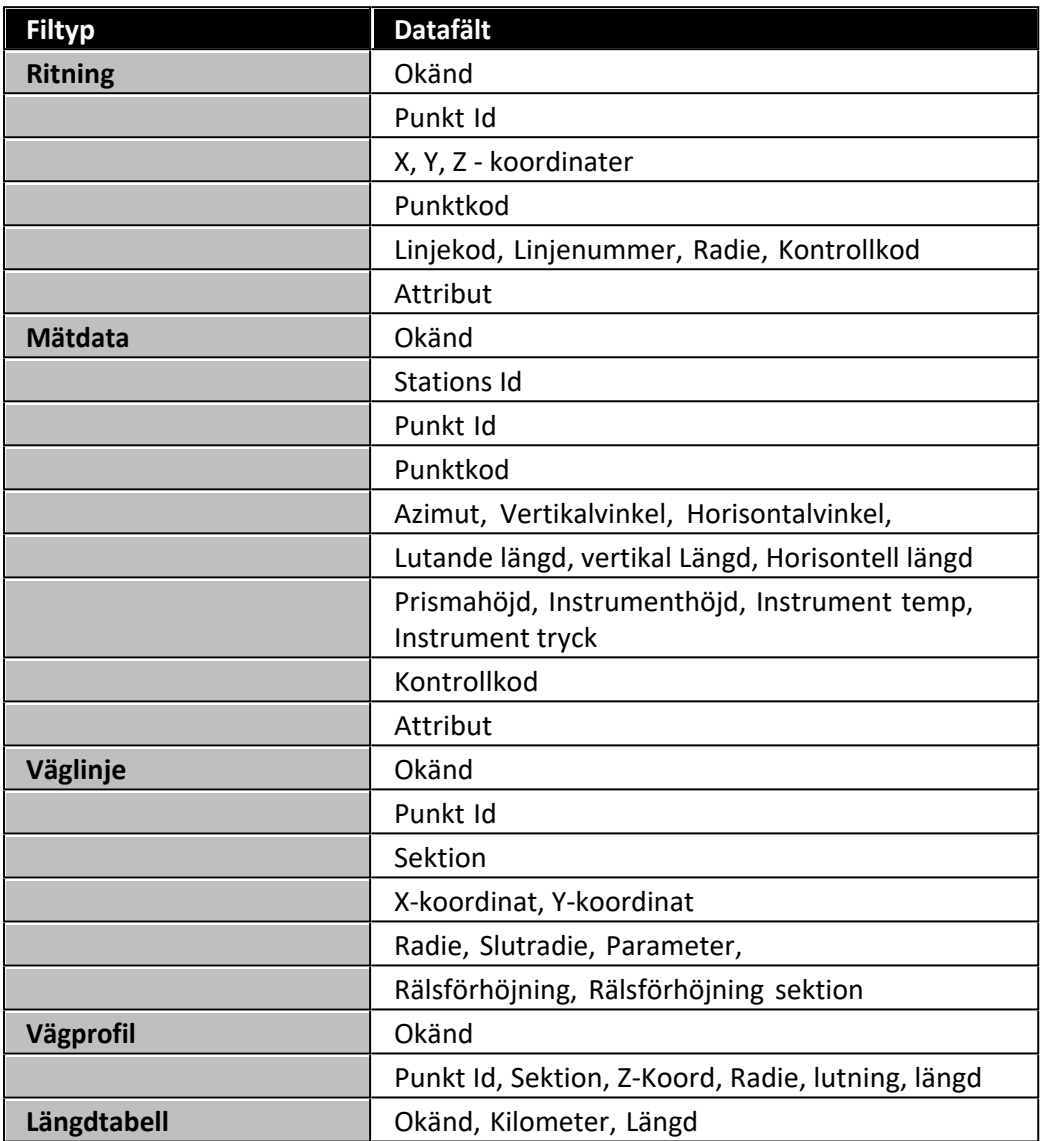

## <span id="page-812-0"></span>**Generell export**

Det finns en generell export där varje textbaserad fil i ASCII eller ANSI-format kan exporteras till valfritt textformat där varje punkt har en radbrytning.

- 1. Se till att du står i ett ritningsdokument.
- 2. Gå till Hem Export och välj fil.
- 3. Välj i filformat Generell Import/Export. Finns under Filformat välj "filformatet" generell export.
- 4. Markera de objekt du vill exportera. Tryck Klar. Du kan även markera objekt innan du startar kommandot.
- 5. Ange det filnamn med den extension (ändelse) du önskar ha på filen. Tryck Ok.
- 6. Du kommer nu in i den serie dialoger där du markerar hur filen ska se ut. Formatet som beskriver hur filen är uppbyggd går att spara och om detta är gjort kan du alltså i detta läge hämta denna fil genom att gå till Hämta och välja filen ur listan.
- 7. Ange om filen ska vara separerad med avgränsningstecken eller ha jämna kolumner.
- 8. Skriv in eventuell text i filens huvud. Ange vilket decimaltecken som du vill använda . (punkt) eller , (komma). Slutligen anger du här om det är en Windows ANSI-fil eller en DOS ASCII-fil. Skillnaden kommer att synas på eventuella Å, Ä och Ö. Tryck pil Nästa.
- 9. Nästa steg beskriver var kolumngränserna ska finnas, hur breda kolumnerna ska vara. Du markerar en kolumn och anger hur många tecken bred den ska vara. Ange även om kolumnen ska vara höger- eller vänsterjusterad (standard). Ordningen i filen anger du genom att markera i listan för aktiva fält. Du kan även välja att Addera, Sätta in (framför) eller Ta bort fält från filen.
- 10. Tryck på Nästa.
- 11. Välj först vilka fält som ska ingå i filen samt i vilken ordning de ska komma. Välj typ av avgränsare. De fördefinierade valen är Tabb (som markeras med en fyrkant), semikolon;, komma, och mellanslag. Du kan även ange en annan valfri typ. Varje fält kan sedan var för sig definieras med antal decimaler, kolumnbredd, höger- eller vänsterjusterat, om prefix respektive suffix ska finnas på fältet samt text kan finnas markerad med olika typer av tecken (), [], // eller \*\*. Observera att det är möjligt att exportera attribut!
- 12. Linjeanslutning. Markera den typ av linjeanslutning som är aktuell för filen. Följande alternativ finns:
	- **Ingen.** Ingen linjeförbindning finns/är möjlig att finna.
	- **Punkt Id**. Linjenummer, punktnummer (1.01, 1.02, 2.01, 2.02..)
	- **Punkt Id**. Avbruten numrering (101, 102, 103,, 105, 106...)
	- **Punktkod**. Ny kod -> Ny linje.
	- **Kontrollkod**.

- **Linjekod.** Om en linjekod finns i formatet kommer detta alternativ upp. Det finns då alternativ för att en linjekod betyder start på linje, slut på linje eller enstaka punkt eller en kombination av dessa. Till exempel kan 1 betyda start på linje, 2 slut på linje och 3 enstaka punkt.

- **Linjenummer**. Om linjenummer finns i formatet kommer detta alternativ upp. Det innebär då att linjerna är numreras och att det alternativt kan finnas enstaka punkter som då behöver markeras. Linjerna får då linjeordningen 1, 2 osv om ej ett nummer anges för enstaka punkter. Linjenumreringen börjar då efter numret för enstaka punkt.

- **Kodtabell + kontrollkod.**
- 13. Ange nu om utseendet för denna import ska sparas. Tryck då på Spara och ange ett namn för filformatets mall. Tryck sedan Avsluta vilket skapar importen in till ritningen.

## <span id="page-813-0"></span>**Filinnehåll - vad innehåller filerna?**

Det är viktigt att veta vad man kan få ut av filerna när man importerar respektive exporterar dem från/till olika format.

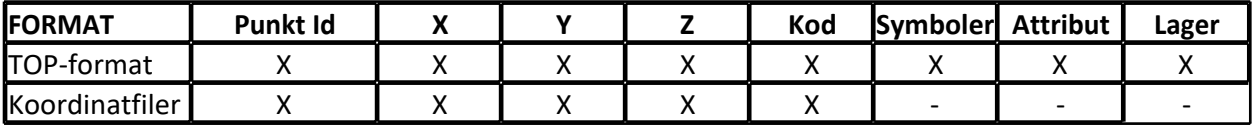

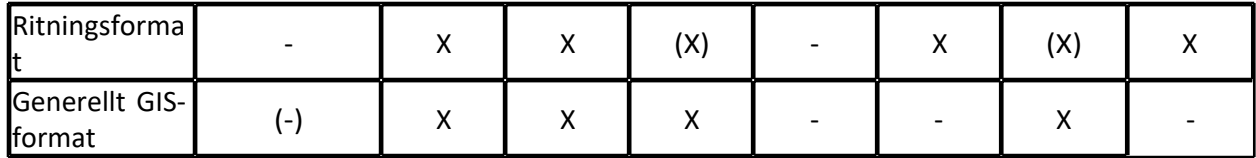

Detta ger att ska du exportera från Topocad och vill ha med dig punktnumret så är ett koordinatformat att rekommendera. Behöver du däremot ha kvar lagertillhörigheten och/eller symboler måste du exportera till ett ritningsformat.

## Copyright © 2023 by Adtollo AB.

*Created with the Personal Edition of HelpNDoc: [Maximize Your Documentation Efficiency with a Help](https://www.helpndoc.com/news-and-articles/2022-09-27-why-use-a-help-authoring-tool-instead-of-microsoft-word-to-produce-high-quality-documentation/) [Authoring Tool](https://www.helpndoc.com/news-and-articles/2022-09-27-why-use-a-help-authoring-tool-instead-of-microsoft-word-to-produce-high-quality-documentation/)*

<span id="page-814-0"></span>Trimble kommunikation [Kommunikation](#page-203-0) ››  $\triangle$  (III)

# **Import från Trimble**

*Ritning | Import | Trimble Mätdata | Import | Trimble* 

Kommunikation mot Geodimeter instrument är möjligt mot Geodat, Geodimeter, kontrollenheten (4000), Geodimeter 400, Geodat 400, Trimble DC, Trimble Link, Trimble DiNi och JobXML.

Mot Geodimeter fungerar kommunikationen mot instrument med nummer 400 och högre. Import sker mot någon av de seriella portarna som finns på datorn.

## *Gör så här:*

- 1. Öppna det dokument du vill importera till. Om du ska importera mätdata så måste du öppna ett mätdatadokument (SUR). Om du ska importera koordinater direkt öppnar du en ritning.
- 2. Koppla upp Geodimetern, Geodaten eller kontrollenheten mot datorn. Observera att de seriella kontakterna är hane på datorn och kan bestå av 9 eller 25 pinnar.
- 3. Peka på Import under Arkiv och vidare mot Geodimeter. I den översta rutan väljer du, genom att klicka på den, den typ av fältminne/instrument du använder. Det finns även den möjligheten att du väljer Auto så känner Topocad av vilken typ av enhet du har.
- 4. Normalt står inställningarna rätt men du kan ändå välja de inställningar som behövs för kommunikationen. Detta gör du genom att klicka på knappen Inst.
- 5. Välj sedan de filer du önskar importera ifrån ditt fältminne genom att peka på Filnamn: Då känner programmet av vilka filer som finns i fältminnet/instrumentet. Tryck på OK när det är klart. Observera att detta fungerar ej på Geodimeter 400 som ej har dubbelriktad kommunikation. I detta instrument anger du filnamnet direkt.
- 6. Då för du över den fil du har angivit. Vill du föra över fler filer, upprepa förfarandet.

## *Importerar du koordinater kan du på flera olika sätt ange hur linjeförbindningen har skett:*

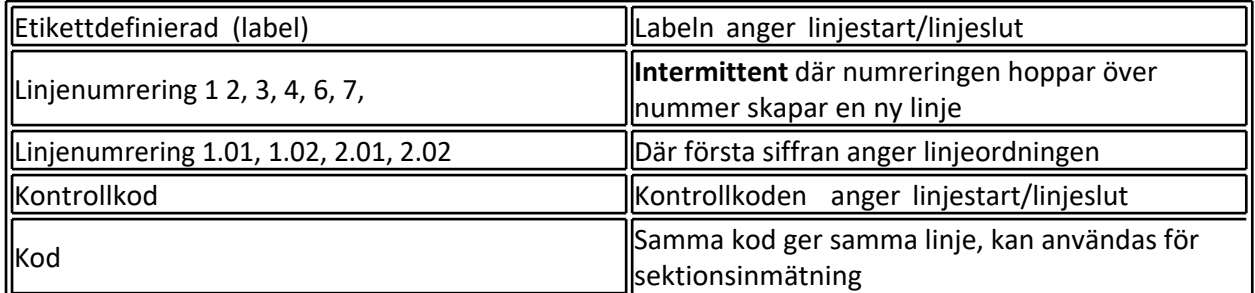

Stöd finns för Zeiss M5 digital avvägare.

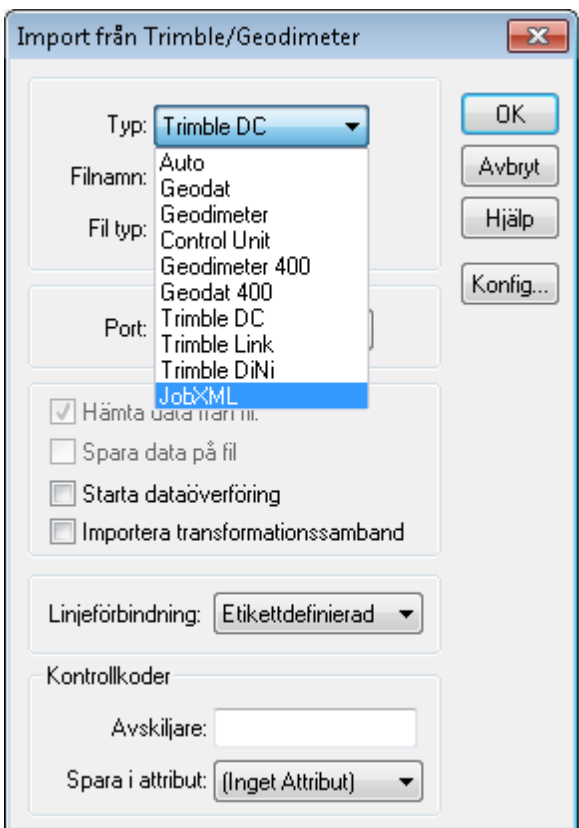

Välj om transformationssamband ska importeras.

Vid import av mätdata från instrument till ritningen/mätdata finns linjeförbindning "kodtabell + kontrollkod". Läs mer under *[Redigera kodtabell](..\Drawing\Hem_System\system_codetable.html#Import from Trimble).*

Nyckelord: Trimble kommunikation, Import från Trimble, Trimble

# Copyright © 2023 by Adtollo AB.

*Created with the Personal Edition of HelpNDoc: [Enhance Your Documentation with HelpNDoc's Advanced](https://www.helpndoc.com/feature-tour/advanced-project-analyzer/) [Project Analyzer](https://www.helpndoc.com/feature-tour/advanced-project-analyzer/)* Export till Trimble [Kommunikation](#page-203-0) ››<br>  $\triangleq$  (III)

# **Export till Trimble**

Kommunikation mot Geodimeter/Trimble instrument är möjligt mot Geodat, Geodimeter, kontrollenheten (4000), Geodimeter 400, Geodat 400, Trimble DC, Trimble Link, Trimble DiNi och JobXML. Export av kodtabell till Trimble och export av bakgrundskartan är också möjlig.

Mot Geodimeter fungerar kommunikationen mot instrument med nummer 402 och högre. Export sker mot någon av de seriella portarna som finns på datorn. Det går utmärkt att exportera väglinjer och vägprofiler till modernare Geodimetrar.

## *Gör så här för att skicka koordinater:*

- 1. Koppla upp Geodimetern, Geodaten eller kontrollenheten mot datorn. Observera att de seriella kontakterna är hane på datorn och kan bestå av 9 eller 25 pinnar.
- 2. Peka på Export under Arkiv och vidare mot Geodimeter. I den översta rutan väljer du, genom att klicka på den, den typ av fältminne/instrument du använder. Det finns även den möjligheten att du väljet auto så känner Topocad av vilken typ av enhet du har.
- 3. Normalt står inställningarna rätt men du kan ändå välja de inställningar som behövs för kommunikationen. Detta gör du genom att klicka på knappen Inst.
- 4. Välj sedan det filnamn du önskar ge dina koordinater i Geodaten/Geodimetern/Kontrollenheten genom att peka på Filnamn: Då känner programmet av vilka filer som finns i fältminnet/instrumentet. Välj en av dessa filer eller ge ett nytt namn.
- 5. Välj sedan de objekt du önskar exportera till ditt fältminne genom att peka på dessa i ritningen.
- 6. Tryck på Sänd när du har valt de objekt du önskar exportera.

## *Gör så här för att skicka väginformation:*

- 1. Koppla upp Geodimetern, Geodaten eller kontrollenheten mot datorn.
- 2. Öppna det dokument du vill skicka, ska du skicka en väglinje eller en vägprofil, öppna denna. Det går att välja motsvarande väglinje/vägprofil i nästa skede.
- 3. Peka på Export under Arkiv och vidare mot Geodimeter. I den översta rutan väljer du, genom att klicka på den, den typ av fältminne/instrument du använder. Det finns även den möjligheten att du väljet auto så känner Topocad av vilken typ av enhet du har.
- 4. En dialog kommer upp. Välj vilken väglinje och/eller vägprofil som du vill exportera till ditt instrument. Klicka OK Har du valt en väglinje kan du nu även välja en vägprofil och vice versa.

## Nyckelord: Export till Trimble, Trimble export

## Copyright © 2023 by Adtollo AB.

*Created with the Personal Edition of HelpNDoc: [Don't Let Unauthorized Users View Your PDFs: Learn How to](https://www.helpndoc.com/step-by-step-guides/how-to-generate-an-encrypted-password-protected-pdf-document/) [Set Passwords](https://www.helpndoc.com/step-by-step-guides/how-to-generate-an-encrypted-password-protected-pdf-document/)*

<span id="page-816-0"></span>Labelkonfiguration Geodimeter [Kommunikation](#page-203-0) ›› $\triangle$  (iii)

# **Labelkonfiguration Geodimeter**

Labelkonfigurationen bestämmer bland annat hur linjeuppdelning kan ske respektive hur attribut ska sparas.

I exemplet ovan står till exempel label 99 och data –1 samt 1 för Start på linje och label 99, data 2 och –2 för slut på linje.

Denna konfiguration kan se ut på vilket sätt som helst och du får gärna anpassa detta till hur du har mätt tidigare.

## **Sista label i datablock:**

Om du använder en annan mätsekvens än den från Trimble föreslagna och avviker från ordningsföljden bland lablarna måste du under denna post ange vilken label du har sist i mätfrekvensen. Till exempel:

*OBS! Normalt är ordningsföljden med label 4, 5, 6, 7, 8, 9 men den kan ibland kastas om till 7, 8, 9, 4, 5, 6 där sista labeln 6 står för punktkod. Då måste 6 anges som sista label i datablock.*

## **Portinställningar**

Portinställningar är nödvändiga att göra dels för att ändra typ av kommunikationsport, oftast mellan Com1 och Com2, dvs de två seriella portarna som är standard på datorerna. Men det finns andra speciella tillfällen då det behövs en ändring av portinställningarna. Det kan vara så att fältminnet eller instrumentet inte klarar av den hastighet som är uppsatt eller så är instrumentet eller fältminnet inställt på ett annat protokoll vilket du inte vill ändra på.

# **Förklaring till portinställningar:**

## **Port**

Är den typ av port vilket du kan koppla in fältinstrumentet emot. Värden mellan Com 1 och Com8. **Baud-rate**

Är hastigheten som du för över data med. Oftast 9600 baud men kan i vissa fall endast vara 2400 baud. Detta gäller bland annat vid export av data till Psion.

## **Databitar**

Ett mått på hur många bitar som transporteras samtidigt.

## **Stopbitar**

Värdet kan vara mellan 1, 1.5 och 2.

## **Paritet**

Värden mellan Ingen, Udda, Jämn, binär etta eller Binär nolla. Oftast någon av de tre förstnämnda. **Flödeskontroll**

Även kallat handskakning. Anger den typ av protokoll som datorn och fältminnet hälsar på varandra. Värden mellan Ingen, Xon/Xoff, Rts, Dtr och RtsDtr.

## **Spara som standard**

Kryssa i denna ruta om du önskar spara denna inställning till nästa gång du kommer in i denna rutin.

Nyckelord: Geodimeter labelkonfiguration, Labelkonfiguration Geodimeter

*Created with the Personal Edition of HelpNDoc: [Single source CHM, PDF, DOC and HTML Help creation](https://www.helpndoc.com/help-authoring-tool)*

<span id="page-818-0"></span>Import från Leica [Kommunikation](#page-203-0) ››  $\triangle$  (III)

# **Import från Leica**

*Mätdata | Import | Leica Ritning | Import | Leica*

Kommunikation mot Leicas instrument är möjligt mot GIF10, GRE3, GRE4, PC Card, System 1200, Leica Viva och Hexagon XML-filer. Import av scanningsdata från MS50 och MS60 sker direkt tillpunktmoln. Filer av GSI format, både 8- respektive 16-bitars kan användas.. Import sker mot någon av de seriella portarna som finns på datorn eller via PC Card.

## **Hexagon XML**

Hexagon XML filer kan exporteras ut från moderna leica enheter genom att välja XML vid export ifrån Leicas mjukvara. Denna import behövs ingen konfig för linjehantering då den sker helt automatiskt. Detta är det rekommenderade utbytesformatet mot Leica.

DBX- importer via alternativen System 1200 eller VIVA sker via Hexagon XML vilket innebär att du inte behöver definiera din linjeförbindelse längre.

## **Linje:**

Välj vilken linjeförbindelse du har använt, följande varianter finns:

- · **Linjenr/Punkt ID** antingen är linjen kodad med linjenummer eller via Punkt ID (2.01, 2.02, 2.03 etc.)
- · **Intermittent** Punktnummer gör hopp 1, 2, 3, 5, 6, 7
- · **Kodgrupp** Linjer per kodgrupp
- · **Via kodblock** Leicas kodblock anger linjestart/linjeslut
- · **Kontrollkod** Kontrollkoden anger linjestart och linjeslut

## *Kontrollkoder*

Ange vilken avskiljare som används mellan olika kontrollkoder.

- 1. Öppna det dokument du vill importera till. Om du ska importera mätdata så måste du öppna ett mätdatadokument (SUR). Om du ska importera koordinater direkt öppnar du en ritning.
- 2. Koppla upp fältminnet mot datorn. Observera att de seriella kontakterna är hane på datorn och kan bestå av 9 eller 25 pinnar. Leicas kontakt består av 25 pinnar så en adapter mot 9 pinnars behövs.
- 3. Peka på Import under Arkiv och vidare mot Leica. I den översta rutan väljer du den typ av fältminne du använder, dvs GIF 10, GRE3 eller GRE4. Normalt står inställningarna rätt men du kan ändå välja de inställningar som behövs för kommunikationen. Detta gör du genom att klicka på knappen Inst. Se vidare Portinställningar. Välj sedan de filer du önskar importera ifrån ditt fältminne genom att ange första resp. sista fil från fältminnet. Om du enbart önskar importera en fil räcker det att ange första fil.
- 4. Tryck på OK när det är klart.

## *Gör så här för att tömma in från PC Card:*

- 1. Öppna det dokument du vill importera till. Om du ska importera mätdata så måste du öppna ett mätdatadokument (SUR). Om du ska importera koordinater direkt öppnar du en ritning.
- 2. Välj D;Hämta data från filD; och tryck OK.
- 3. Peka på den fil du vill importera, tryck Öppna.
- 4. Importerar du en koordinatfil kan du även bestämma hur linjekodningen har skett. Linjen kan kodas med hjälp av linjenumrering, infoblock eller koder.
- 5. Olika kodblock kan du själv definiera med olika värden och olika funktioner för att underlätta för fältmätningen.

## *Gör så här för att definiera kodblocken:*

- 1. Tryck på Konfig. I Topocad.
- 2. Bestäm vilka kodblock respektive infoblock som ska användas för olika inställningar.
- 3. Exempel 1: För att definiera stationsuppställning, tryck på Ny och ange ett kodblock, Vi kan använda oss av nr 1. Tryck Ok. Om du önskar att kodblocket I sig ska betyda någonting anger du detta under kodblock. I detta fall anger vi ingenting. Under Infoblock anger vi Stn. = Station. På Infoblock 2 anger vi stationshöjd.
- 4. Exempel 2: För att definiera bakobjekt adderar vi ett till kodblock. (2) På detta anger vi direkt i kodblocket att det ska betyda bakobjekt och anger detta här.
- 5. På detta sätt kan vi ange olika kodblock och infoblock för funktioner som stationsuppställning, linjedefinitioner och attributsdata.
- 6. Du registrerar kodblock I Leica genom att trycka: [CODE] Kodblocksnummer [RUN] Värde på Infoblock 1 [RUN] Värde på infoblock 2 [RUN] [REC]. Avsluta alltså med [REC]

Se även [Leica, portinställningar](communication_leica_port.html).

## Copyright © 2023 by Adtollo AB.

*Created with the Personal Edition of HelpNDoc: [Experience a User-Friendly Interface with HelpNDoc's](https://www.helpndoc.com/feature-tour/stunning-user-interface/) [Documentation Tool](https://www.helpndoc.com/feature-tour/stunning-user-interface/)*

Export till Leica [Kommunikation](#page-203-0) ›› 合邻吟

# **Export till Leica**

Kommunikation mot Leicas instrument är möjligt mot GIF10, GRE3, GRE4 och direkt till PC Card med GSI-filer. Export sker mot någon av de seriella portarna som finns på datorn. Det är även möjligt att exportera väglinjer, vägprofiler och skevningar till Leicas instrument, (GSI-formatet krävs).

## *Gör så här för att exportera till GIF eller direkt till instrumentet:*

1. Koppla upp fältminnet eller instrumentet mot datorn. Observera att de seriella kontakterna är hane på datorn och kan bestå av 9 eller 25 pinnar. Leicas kontakt består av 25 pinnar så en

adapter mot 9-pinnars behövs.

- 2. Peka på Export under Arkiv och vidare mot Leica. I den översta rutan väljer du den typ av fältminne eller instrument du använder, dvs GIF 10, GRE3, GRE4 eller GSI (8- eller 16-bits). Normalt står inställningarna rätt men du kan ändå välja de inställningar som behövs för kommunikationen. Detta gör du genom att klicka på knappen Inst.
- 3. Välj sedan de objekt du önskar exportera till ditt fältminne genom att peka på dessa i ritningen.
- 4. Tryck på Sänd när du har valt de objekt du önskar exportera.

# *Gör så här för att exportera till PC card:*

- 1. Peka på Export under Arkiv och vidare mot Leica. Välj Exportera till fil. Klicka OK.
- 2. Välj sedan de objekt du önskar exportera till ditt fältminne genom att peka på dessa i ritningen. Markera med F2 för att markera att markeringen är klar.
- 3. Ange ett filnamn, välj filformat (GSI 8 eller GSI 16) och tryck på Öppna.

# *Gör så här för att exportera väglinjeinformation till GSI-format (PC card):*

- 1. Öppna den väglinjen eller den vägprofilen du vill skicka. Peka på Export under Arkiv och vidare mot Leica.
- 2. I dialogen som kommer upp kan du välja en vägprofil alternativt väglinje förutom det dokument du har aktivt.Klicka OK.
- 3. Ange ett filnamn, välj filformat (GSI 8 eller GSI 16) och tryck på Öppna.

# Nyckelord: Export system RCO, Export VIVA, Export System 1200, Leica export, PC Card, Export GSI

# Copyright © 2023 by Adtollo AB.

*Created with the Personal Edition of HelpNDoc: [Streamline Your Documentation Process with HelpNDoc's](https://www.helpndoc.com/feature-tour/stunning-user-interface/) [Intuitive Interface](https://www.helpndoc.com/feature-tour/stunning-user-interface/)*

<span id="page-820-0"></span>Leica konfiguration [Kommunikation](#page-203-0) ››  $\triangle$  (III)

# **Konfiguration av Leica**

# Arkiv|Import |Leica

Leicas instrument är helt och hållet användardefinierade och det finns en stor mängd inställningar som kan göras. I Topocad finns motsvarande inställningar, de värden som kan läggas in är följande:

- · Punktkod
- · Översätt kod
- · Start på linje
- Slut på linje
- Slut och start på linje
- · Punkt
- Punkt (Bryt)
- **Bakobiekt**
- · Kontrollpunkt
- Åter linje

De olika kodblocken kan antingen styra direkt eller vara kopplade till infoblock. I Topocad är det möjligt att använda sig av upp till fyra infoblock på varje kodblock.

I standardinställningarna finns till exempel angivet att kodblock -1 innebär start på linje, -2 innebär slut på linje och -3 punkt. Vid inmätning behöver då enbart kodblock -1 användas för att indikera start på linje, övriga behöver ej användas.

Vidare har kodblock 4 använts för att indikera stationsuppställning. I det fallet har inte kodblocket någon funktion utan data läggs in på infoblock 1 och 2 . I detta fall läggs stationens Punkt Id in på Infoblock 1 och stationshöjden in på infoblock 2. Då anges även enheten för detta.

## **De värden som kan anges på infoblocken är:**

- · Station
- · Instrumenthöjd
- · Reflektorhöjd (Prismahöjd)
- · Horisontell längd
- · Lutande längd
- · Vertikal längd
- · Punktkod
- · Remark (Anteckningsfält)
- · Punkt Id
- Attributtyp
- · Attributvärde
- · Projekt

## **Konfiguration, Leica för andra system**

Om du vill mäta som du tidigare har gjort i andra system tar vi här upp några av dessa exempel:

## **Ursprunglig konfiguration:**

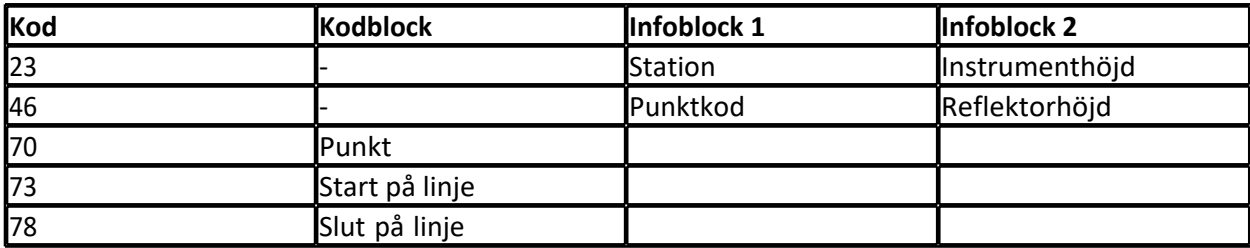

## **Förslag till ny konfiguration:**

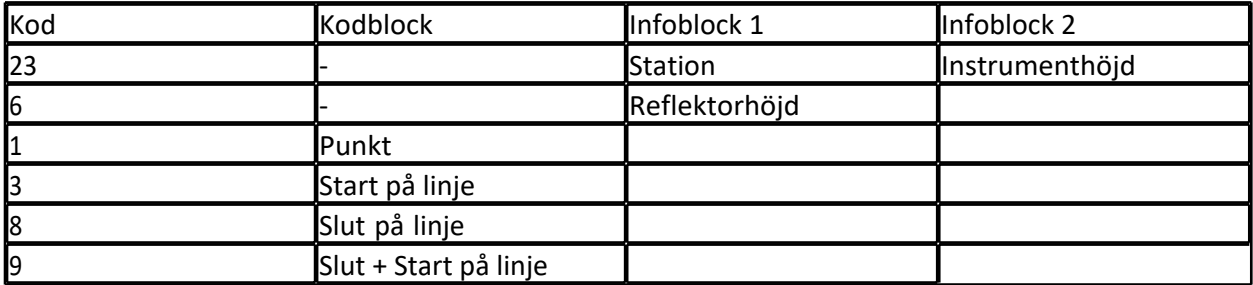

## Nyckelord: Leica konfiguration

# Copyright © 2023 by Adtollo AB.

*Created with the Personal Edition of HelpNDoc: [Write eBooks for the Kindle](https://www.helpndoc.com/feature-tour/create-ebooks-for-amazon-kindle)*

Leica portinställningar [Kommunikation](#page-203-0) ›› 合邻心

# **Leica, portinställningar**

## **GIF10**

På GIF10 finns 3 st switchar som sitter under ett lock på nederkanten av dosan. Dessa ställs in enligt följande:

- Switch 1= Off (Upp)
- Switch  $2 = \text{Off}(\text{Upp})$
- Switch 3= On (Ner)

Standardinställningar för Leica GRE 3 och GRE4 som i Leican är inställd genom [SET] [MODE] 78,är följande:

- · Baudrate 2400 baud
- Databitar 7
- Stopbitar 1
- · Paritet Jämn (2)
- Handshake RTS + DTR (ACK/NACK)

Nyckelord: Portinställningar Leica

Copyright © 2023 by Adtollo AB.

*Created with the Personal Edition of HelpNDoc: [Full-featured EBook editor](https://www.helpndoc.com/create-epub-ebooks)*

<span id="page-822-0"></span>Import från Psion [Kommunikation](#page-203-0) ››<br>  $\triangle$  (III)

# **Import från Psion**

*Ritning | Importera | Psion* 

Kommunikationen mot Psion är synnerligen enkel. Import sker mot någon av de seriella portarna som finns på datorn.

## **Linje**

Välj vilken linjeförbindelse du har använt, följande varianter finns:

· *Linjenr/Punkt ID* - antingen är linjen kodad med linjenummer eller via Punkt ID (2.01, 2.02, 2.03 etc.)

- · *Intermittent* Punktnummer gör hopp 1, 2, 3, 5, 6, 7
- · *Kodgrupp* Linjer per kodgrupp
- · *Kontrollkod* Kontrollkoden anger linjestart och linjeslut
- · *Kodtabell + Kontrollkod*

## **Kontrollkoder**

Ange vilken avskiljare som används mellan olika kontrollkoder. *Gör så här:*

- 1. Öppna det dokument du vill importera till. Om du ska importera mätdata så måste du öppna ett mätdatadokument (SUR). Om du ska importera koordinater öppnar du en ritning. (Ny eller tidigare öppnad.) Öppnar du en ny ritning används Prototypsritningen om sådan är vald.
- 2. Koppla upp Psion Organizer mot datorn med hjälp av Coms-linken som medföljer Psion. Är det en Psion Workabout använder du en vanlig seriell kabel.
- 3. Peka på Import under Arkiv och vidare mot Psion. Kontrollera att protokollet överensstämmer med det du har ställt in i Psion. Annars är det lätt att ändra protokollet i Psion. Normalt står inställningarna rätt men du kan ändå välja de inställningar som behövs för kommunikationen. Inställningarna för porten ändrar du genom att klicka på knappen Inst. Se vidare Portinställningar.
- 4. När du är klar med detta trycker du på Ok. Gå sedan till Psion och skicka de filer du önskar. Observera att du skickar mätdata till Topocads mätdatadokument (\*.SUR) och koordinater direkt till Topocads ritningsdokument (\*.TOP).

För att lägga in attributvärden i Psion Organizer, läggs attributen in på Remarkfältet (anteckningsfältet). Lägg in Attributtypen åtföljt av Attributvärdet på detta sätt: BRUNN:1000;D:800 där BRUNN och D är attributtyp och 1000 respektive 800 är attributvärden. I Psion Organizer kan upp till fyra olika attributvärden anges. I Psion Workabout kan upp till åtta olika attribut användas.

Nyckelord: Psion import, Import från Psion

## Copyright © 2023 by Adtollo AB.

*Created with the Personal Edition of HelpNDoc: [Revolutionize Your Documentation Output with HelpNDoc's](https://www.helpndoc.com/feature-tour/stunning-user-interface/) [Stunning User Interface](https://www.helpndoc.com/feature-tour/stunning-user-interface/)*

Export till Psion [Kommunikation](#page-203-0) ››<br>  $\triangle$  4 **II** 

# **Export till Psion**

# *Ritning | Exportera | Psion*

Kommunikationen mot Psion är synnerligen enkel. Export sker mot någon av de seriella portarna som finns på datorn. Du kan även exportera väglinjer, vägprofiler och skevningstabellen till Psion/Geodos.

## *Gör så här:*

1. Koppla upp Psion mot datorn med hjälp av Comslinken som medföljer Psion.

- 2. Peka på Export under Arkiv och vidare mot Psion. Kontrollera att protokollet överensstämmer med det du har ställt in i Psion. Annars är det lätt att ändra protokollet i Psion. Normalt står inställningarna rätt men du kan ändå välja de inställningar som behövs för kommunikationen. Inställningarna för porten ändrar du genom att klicka på knappen Inst. Observera att Psion inte tar emot data snabbare än 2.400 baud.
- 3. Välj sedan de objekt du önskar exportera till Psion genom att peka på dessa i ritningen.
- 4. Tryck på Sänd när du har valt de objekt du önskar exportera.

## *Gör så här för att exportera väginformation till Psion/Geodos:*

- 1. Öppna väglinjen eller vägprofilen du vill ecportera. Gå till Arkiv|Export|Psion.
- 2. Koppla upp Psion mot datorn med hjälp av Comslinken som medföljer Psion.
- 3. En dialog visas. Välj vilken väglinje (.TRL), vägprofil (.TRP) och skevningstabell (.TCF) som du vill exportera till Psion.
- 4. Klicka OK i Topocad.
- 5. Klicka Receive i Psion.

## Nyckelord: Export till Psion, Psion export

#### Copyright © 2023 by Adtollo AB.

*Created with the Personal Edition of HelpNDoc: [Effortlessly optimize your documentation website for search](https://www.helpndoc.com/feature-tour/produce-html-websites/) [engines](https://www.helpndoc.com/feature-tour/produce-html-websites/)*

<span id="page-824-0"></span>Väglinjeexport till instrument [Kommunikation](#page-203-0) ››<br>  $\triangleq$  (III)

# **Väglinjeexport till instrument**

*Väglinje | Export*

## *Väglinje*

Väglinjen kan exporteras till olika instrument. Om du även har Topocad Profil kan du även exportera profillinjen samt till vissa instrument skevningsfilen till instrumentet.

## **Export till Geodos**

Gör så här för att exportera till Psion/Geodos:

- 1. Öppna din väglinje (.TRL)
- 2. Gå till *[Hem|Exportera|Psion](communication_psion_out.html)*.
- 3. Välj Organizer eller Workabout (typ av fältminne)
- 4. Väglinjen är redan vald, välj även Profil om du önskar detta. Du kan även välja skevningsfil (.TCF).
- 5. Ange om du vill spara på fil eller skicka direkt till instrumentet.
- 6. Tryck på *Skicka*.

## **Export till Trimble**

Gör så här för att exportera till Trimble:

1. Öppna din väglinje (.TRL)

- 2. Gå till [Hem|Exportera|Trimble](communication_geodimeter_out.html)
- 3. Välj filnamn.
- 4. Väglinjen är redan vald, välj även Profil om du önskar detta. Du kan även välja skevningsfil (.TCF).
- 5. Ange om du vill spara på fil eller skicka direkt till instrumentet.
- 6. Tryck på Skicka.

## **Export till Leica**

Gör så här för att exportera till Leica:

- 1. Öppna din väglinje (.TRL)
- 2. Gå till *[Hem|Exportera|Leica.](communication_leica_out.html)*
- 3. Välj typ av instrument/fil och filnamn.
- 4. Väglinjen är redan vald, välj även Profil om du önskar detta.
- 5. Ange om du vill spara på fil eller skicka direkt till instrumentet. Om du sparar på fil kommer du att få ange filnamnet senare.
- 6. Tryck på D;SkickaD;

## **Väglinje export till fil/import från väglinje**

Väglinjen kan exporteras till olika filer. Genom att stå i väglinjen kan du sedan välja att exportera denna till följande format:

- · LIN Point och GEO:s väglinjeformat.
- · DVL DRDs väglinjeformat
- · GVL Geosis väglinjeformat

Det går även att importera väglinje från dessa format. Genom att gå till kommandot *[Hem|Import|](communication_files.html) [Fil](communication_files.html)* och välj passande filformat.

Nyckelord: Väglinjeexport, Export av väglinje

## Copyright © 2023 by Adtollo AB.

*Created with the Personal Edition of HelpNDoc: [iPhone web sites made easy](https://www.helpndoc.com/feature-tour/iphone-website-generation)*

Import från Sokkia [Kommunikation](#page-203-0) ››  $\triangle$  (III)

# **Import från Sokkia**

*Ritning | Importera | Sokkia*

## **Linje**

Välj vilken linjeförbindelse du har använt, följande varianter finns:

- · *Linjenr/Punkt ID* antingen är linjen kodad med linjenummer eller via Punkt ID (2.01, 2.02, 2.03 etc.)
- · *Intermittent* Punktnummer gör hopp 1, 2, 3, 5, 6, 7
- · *Kodgrupp* Linjer per kodgrupp
- · *Kontrollkod* Kontrollkoden anger linjestart och linjeslut
- · *Kodtabell + kontrollkod*
- · Tvärsektion speciell typ av mätning där man mätt i tvärsektioner.

## **Väglinjeinmätning**

Värden för sektioner lagras i attribut , ange vilka attribut som har använts.

## **Kontrollkoder**

Ange vilken avskiljare som används mellan olika kontrollkoder.

#### *Gör så här:*

- 1. Öppna det dokument du vill importera till. Om du ska importera mätdata så måste du öppna ett mätdatadokument (SUR). Om du ska importera koordinater öppnar du en ritning. (Ny eller tidigare öppnad.) Öppnar du en ny ritning används Prototypsritningen om sådan är vald.
- 2. Koppla upp ditt Sokkia instrument eller fältdator mot datorn
- 3. Peka på Import under Arkiv och vidare mot Sokkia. Kontrollera att protokollet överensstämmer med det du har ställt in i Sokkia. Normalt står inställningarna rätt men du kan ändå välja de inställningar som behövs för kommunikationen. Inställningarna för porten ändrar du genom att klicka på knappen Inst. Se vidare Portinställningar.
- 4. När du är klar med detta trycker du på Ok. Observera att du skickar mätdata till Topocads mätdatadokument (\*.SUR) och koordinater direkt till Topocads ritningsdokument (\*.TOP).

Observera att det finns ett antal olika sätt att ange linjestart och linjeslut på. Vid användning av kontrollkoder anger du olika decimalavskiljare.

## Nyckelord: Import från Sokkia, Sokkia import

## Copyright © 2023 by Adtollo AB.

*Created with the Personal Edition of HelpNDoc: [Keep Your Sensitive PDFs Safe with These Easy Security](https://www.helpndoc.com/step-by-step-guides/how-to-generate-an-encrypted-password-protected-pdf-document/) [Measures](https://www.helpndoc.com/step-by-step-guides/how-to-generate-an-encrypted-password-protected-pdf-document/)*

<span id="page-826-0"></span>Export till Sokkia [Kommunikation](#page-203-0) ››<br>  $\triangle$  (III)

# **Export till Sokkia**

## *Ritning | Exportera | Sokkia*

För att exportera data till Sokkia väljer du ut data, går till kommandot *Ritning | Exportera | Sokkia*. Väljer vilken modell av data/fältdator du använder samt klickar på OK. Du kan även välja att spara data på en fil som senare kan skickas till instrumentet.

*Modell:*

Ange vilken modell du använder, du kan välja mellan alfanumerisk och numerisk.

## *Jobnamn:*

Ange jobnamn som du vill använda i ditt instrument.

#### Nyckelord: Export till Sokkia, Sokkia export

#### Copyright © 2023 by Adtollo AB.

*Created with the Personal Edition of HelpNDoc: [What is a Help Authoring tool?](https://www.helpauthoringsoftware.com)*

<span id="page-827-0"></span>Portinställningar [Kommunikation](#page-203-0) ››  $\triangle$  (III)

# **Portinställningar**

Portinställningar för kommunikation med instrument och fältminnen:

#### **Port:**

Är den typ av port vilket du kan koppla in fältinstrumentet emot. Värden mellan Com 1 och Com8.

#### **Baudrate:**

Är hastigheten som du för över data med. Oftast 9600 baud men kan i vissa fall endast vara 2400 baud. Detta gäller bland annat vid export av data till Psion organizer.

**Databitar:**

Ett mått på hur många bitar som transporteras samtidigt.

#### **Stopbitar:**

Värdet kan vara mellan 1, 1.5 och 2.

#### **Paritet:**

Värden mellan Ingen, Udda, Jämn, binär etta eller Binär nolla. Oftast någon av de tre förstnämnda.

#### **Flödeskontroll:**

Även kallat handskakning. Anger den typ av protokoll som datorn och fältminnet hälsar på varandra. Värden mellan Ingen, Xon/Xoff, Rts, Dtr och RtsDtr.

Nyckelord: Portinställningar, Baudrate, Databitar, Stopbitar, Paritet, Flödeskontroll, Handskakning

## Copyright © 2023 by Adtollo AB.

*Created with the Personal Edition of HelpNDoc: [Elevate Your CHM Help Files with HelpNDoc's Advanced](https://www.helpndoc.com/feature-tour/create-chm-help-files/) [Customization Options](https://www.helpndoc.com/feature-tour/create-chm-help-files/)*

<span id="page-827-1"></span>Import från Topcon [Kommunikation](#page-203-0) ››<br>  $\triangle$  (III)
## **Import från Topcon**

Avvägningsdata från Topcons TCN-filer går nu att importera till mätdatafiler. I mätdatafilen, välj Hem| Import|Topcon (DL 100c). Välj därefter TCN-fil att importera. Totalstationsdata samt GNSS-data importeras med MXL-filer.

Nyckelord: Import från Topcon, Topcon avvägare

#### Copyright © 2023 by Adtollo AB.

*Created with the Personal Edition of HelpNDoc: [Free help authoring environment](https://www.helpndoc.com/help-authoring-tool)*

Filformat [Kommunikation](#page-203-0) ››<br>  $\triangleq$  (I

## **Filformat**

Topocad använder ett antal olika filformat, här följer en beskrivning av dessa.

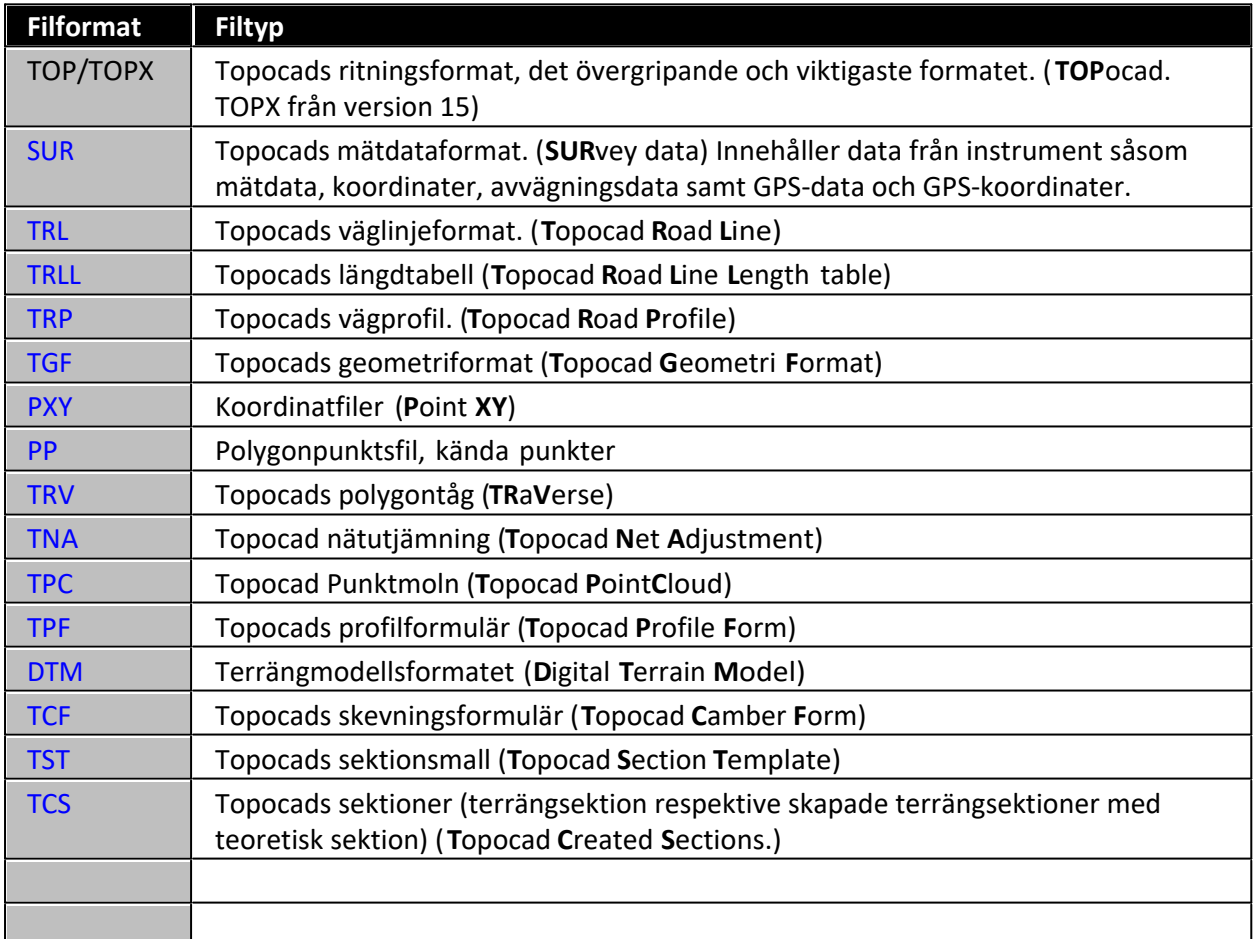

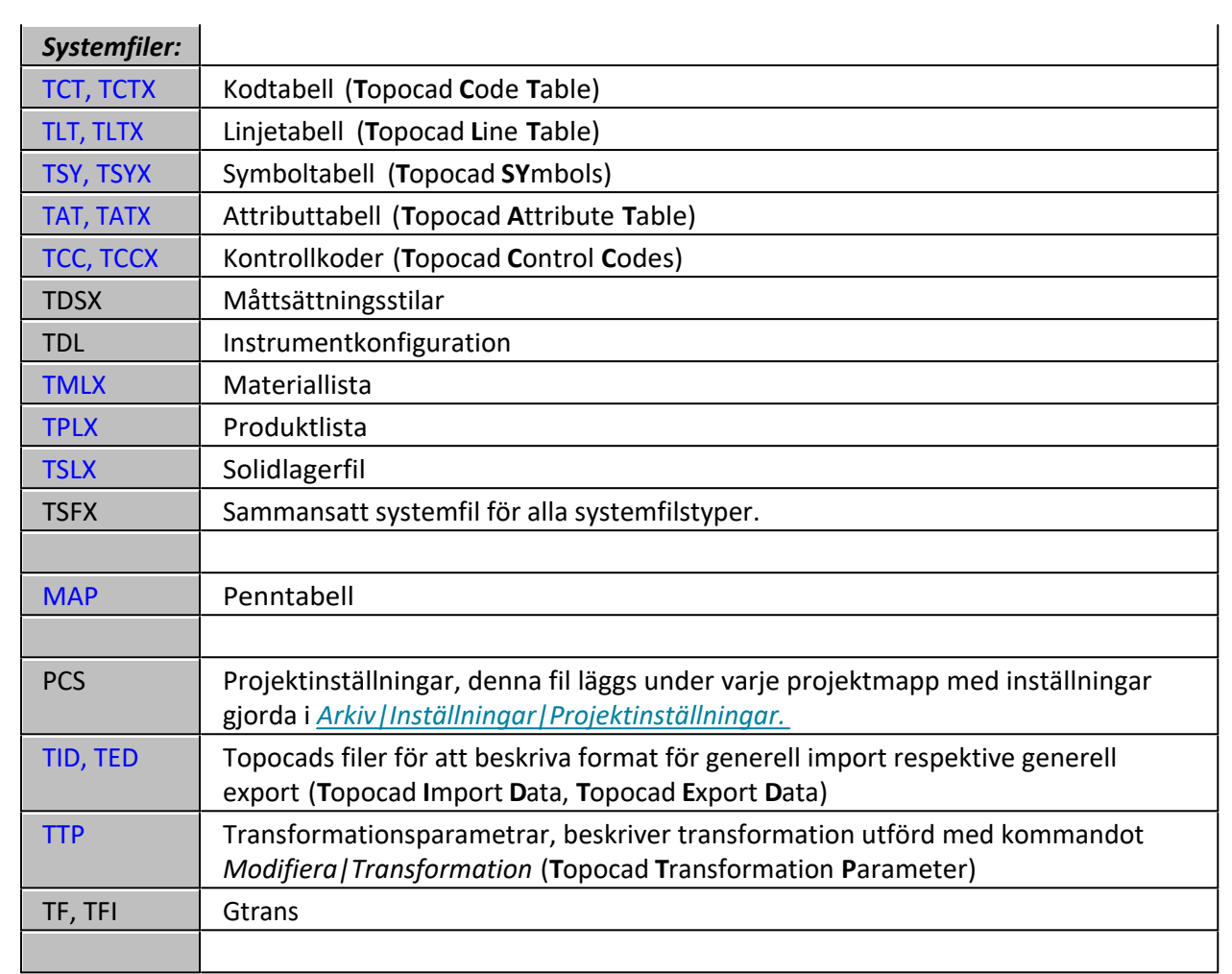

#### **Filformat**

# **Dessa filformat finns det stöd för i Topocad:**

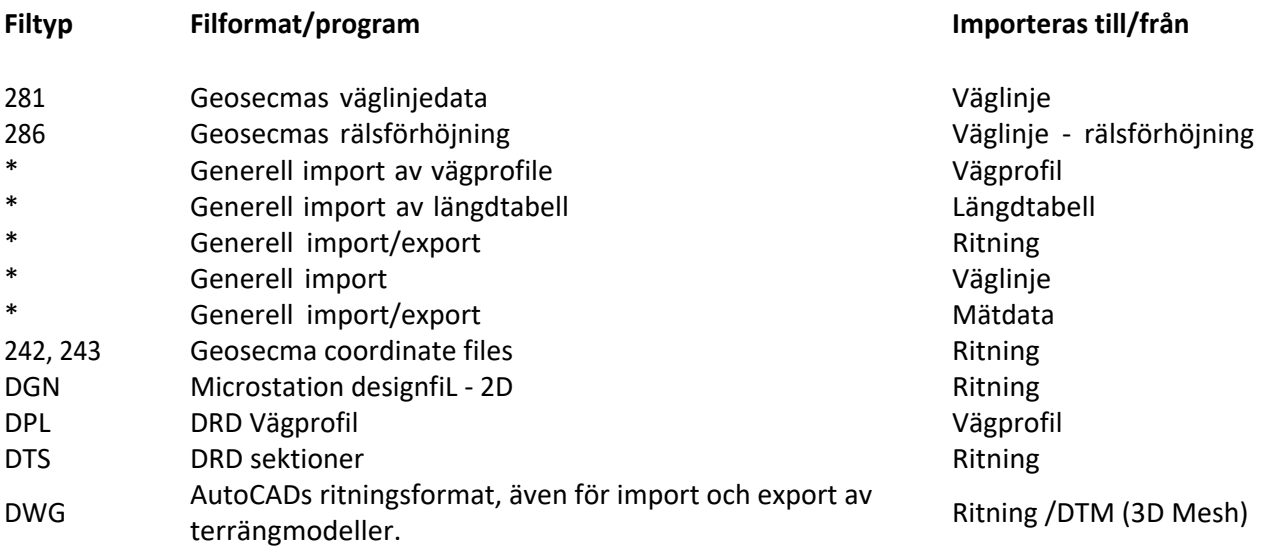

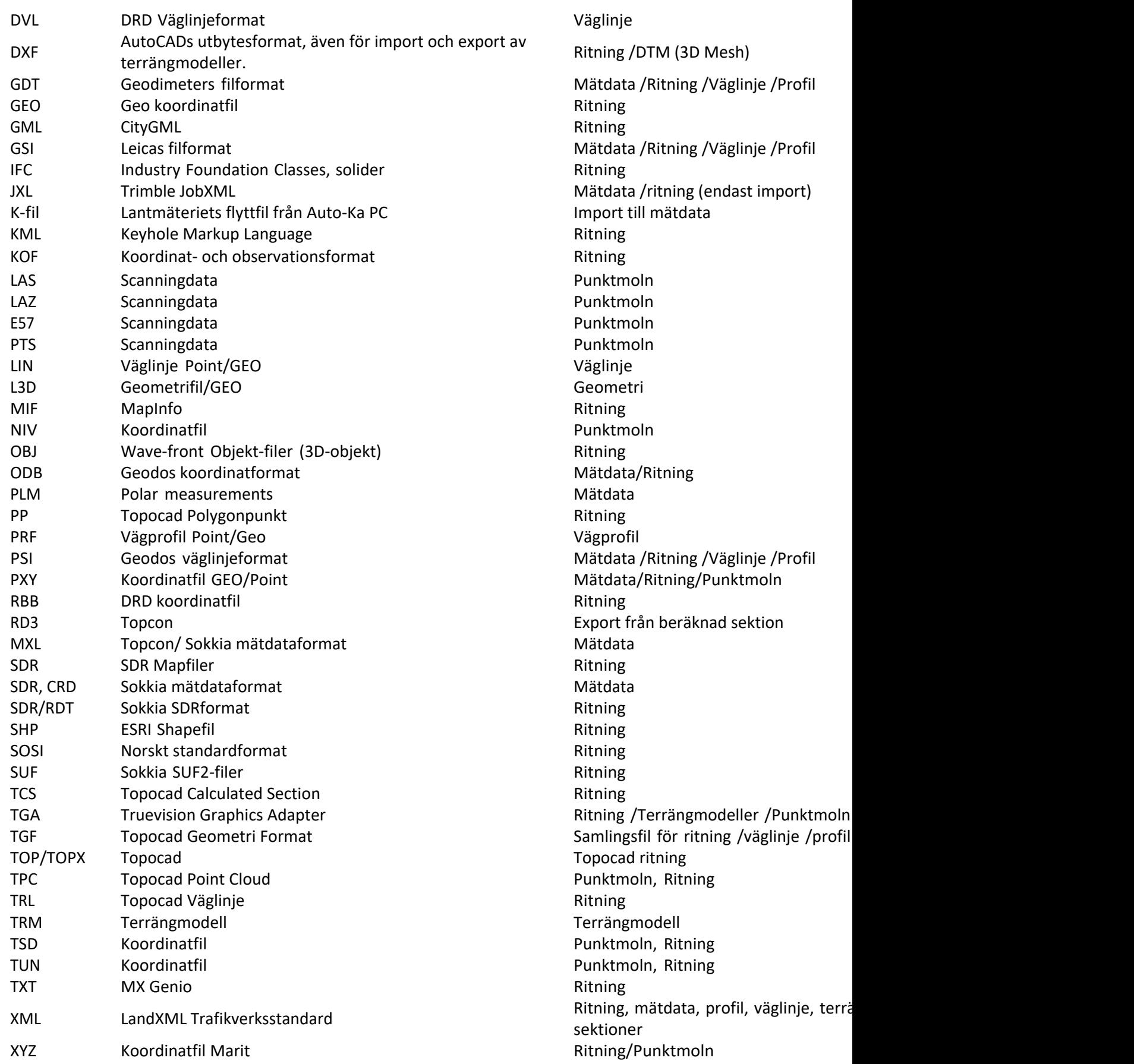

```
Copyright © 2023 by Adtollo AB.
```
*Created with the Personal Edition of HelpNDoc: [Easily create Web Help sites](https://www.helpndoc.com/feature-tour)*

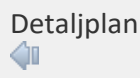

# **Detaljplan**

Topocads detaljplanmodul är anpassad efter Boverkets föreskrifter och uppfyller kraven på digital leverans till Lantmäteriet.

Modulen består av flertalet funktioner, specifika och generella. De knappar som ligger under menyn *Detaljplan* är specifika för modulen. Resterande är användbara skapandet av detaljplaner.

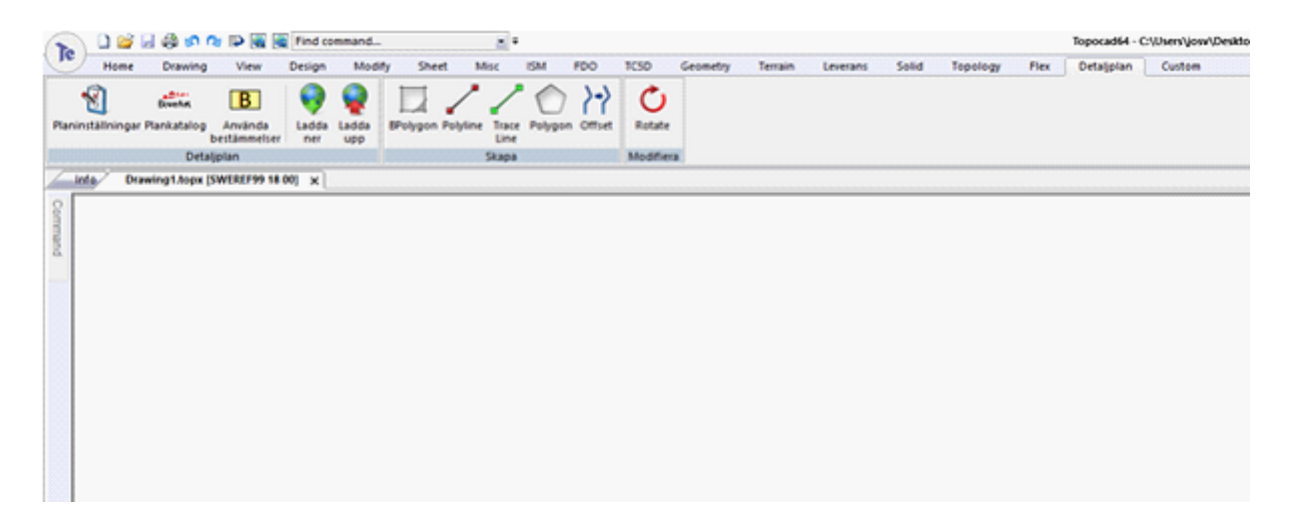

#### **Textstil**

En textstil skapas automatiskt för detaljplaner med namnet Planbestämmelser. I Textstilsredigeraren går det att ställa in dess egenskaper som då gäller för all text i detaljplanen.

Se avsnittet för systeminstinställningarna här: [Ritning, Detaljplan](#page-97-0)

#### Copyright © 2023 by Adtollo AB

*Created with the Personal Edition of HelpNDoc: [Easily create HTML Help documents](https://www.helpndoc.com/feature-tour)*

<span id="page-831-0"></span>Planeinställningar Detaljplan ›› 合心

# **Planinställningar**

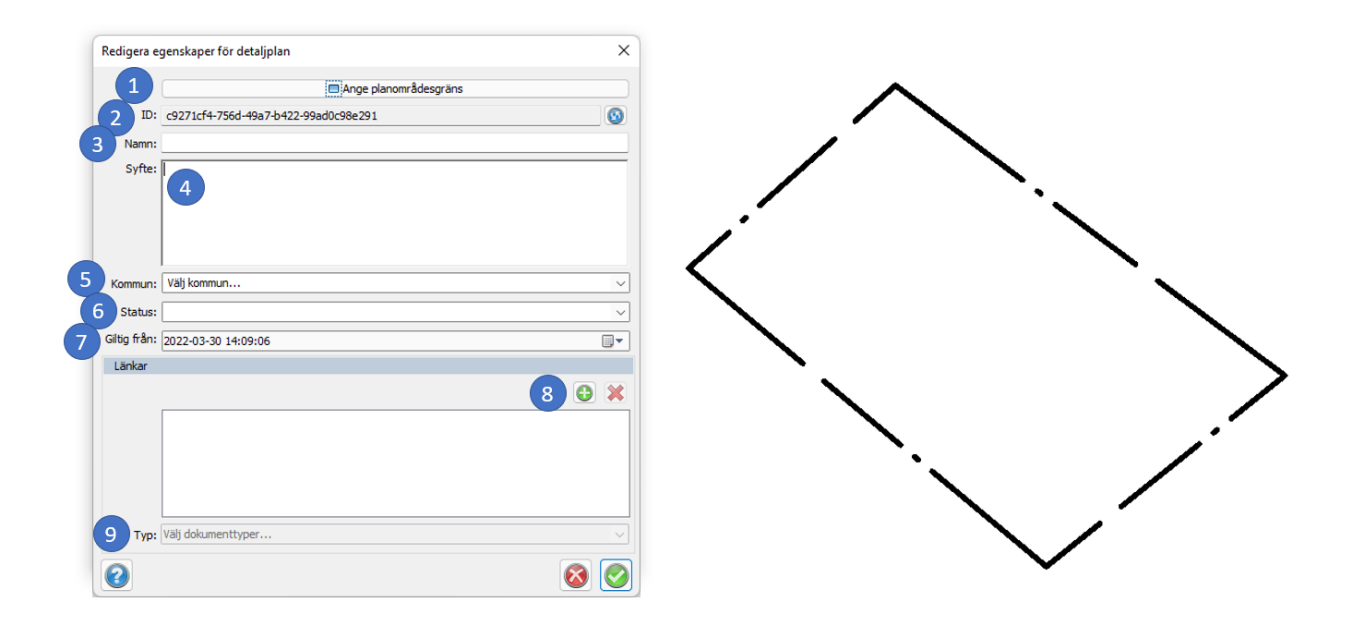

*Ritning | Detaljplan | Planinställningar*

Här anges inställningarna för den specifika planen.

- 1. Ange planområdesgräns: Planområdesgränsen sätts genom att klicka på knappen och sedan på den stängda poly-linjen.
- 2. ID: Varje ny detaljplan får ett unikt ID.
- 3. Namn: Ange namn på detaljplanen.
- 4. Syfte: Skriv syftet med detaljplanen.
- 5. Kommun: Välj kommun från listan.
- 6. Status: Välj status från listan.
- 7. Giltig från: Välj datum från listan.
- 8. Länkar: Använd pluset för att peka ut tillhörande filer till detaljplanen.
- 9. Typ: Varje fil ska klassificeras med listan Typ.

#### Copyright © 2023 by Adtollo AB.

*Created with the Personal Edition of HelpNDoc: [Transform Your Word Doc into a Professional-Quality eBook](https://www.helpndoc.com/step-by-step-guides/how-to-convert-a-word-docx-file-to-an-epub-or-kindle-ebook/) [with HelpNDoc](https://www.helpndoc.com/step-by-step-guides/how-to-convert-a-word-docx-file-to-an-epub-or-kindle-ebook/)*

Plankatalog [De](#page-96-0)[tal](#page-831-0)jplan ››<br>  $\triangleq$  1

## **Plankatalog**

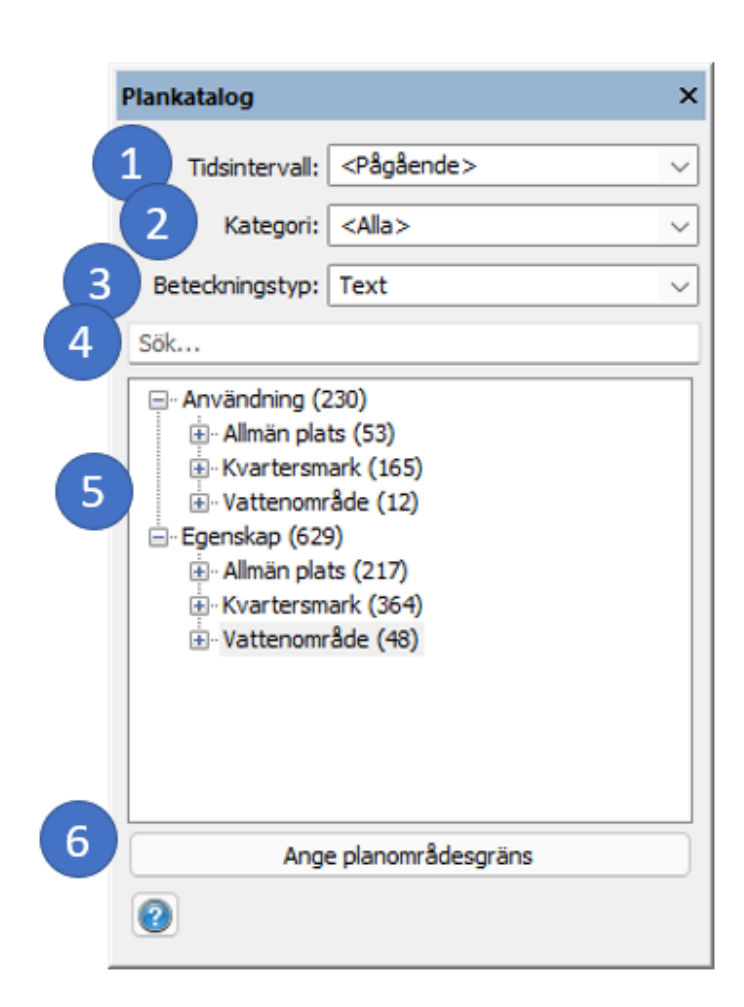

#### *Ritning | Detaljplan | Plankatalog*

Första gången kommandot startas laddas plankatalogen från Boverket och sparas lokalt. Det kan ta några sekunder. Därefter kan användning och egenskaper sättas ut på ytorna i kartan genom att välja och sedan dra och släppa på ytorna. Färg och linjetyp sätts automatiskt enligt den hierarki som gäller. Själva verktygsfönstret kan förstoras genom att ta tag i kanterna och dra.

De första fyra rutorna är till för att sortera och filtrera.

- 1. Tidsintervall: välj vilket tidsintervall. För pågående regler, välj <Pågående>.
- 2. Kategori: välj vilken kategori du är intresserad av
- 3. Beteckningstyp: välj mellan Text och Symbol. Under Symbol hittar man exempelvis prickmark.
- 4. Sökrutan: fritextsök
- 5. Kategorierna går att expandera på + och minimera på -.

Användning listar användningsbestämmelser

Egenskap listar egenskapsbestämmelser

6. Precis som i kommandot Planinställningar kan Planområdesgränsen pekas ut här, genom att klicka på knappen och sedan på den stängda linjen.

#### Applicera bestämmelser

För att applicera en bestämmelse: ta tag i den från listan, drag ut den och släpp på den geometri (yta eller linje) där den ska appliceras.

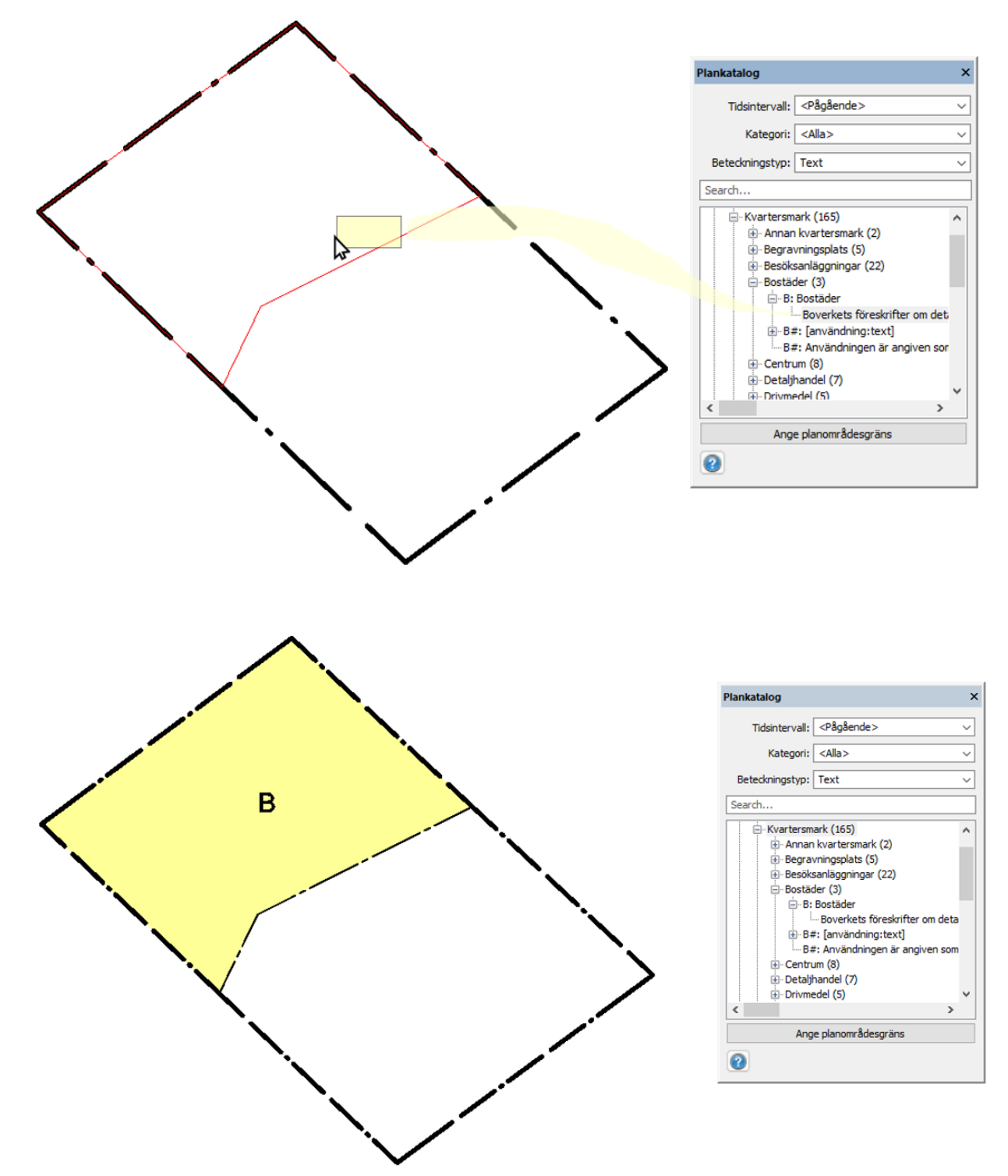

Genom att dubbelklicka på bestämmelsen får du upp hela dess text. Här framgår också på vilken typ av geometri bestämmelsen ska appliceras på, exempelvis på en yta eller linje.

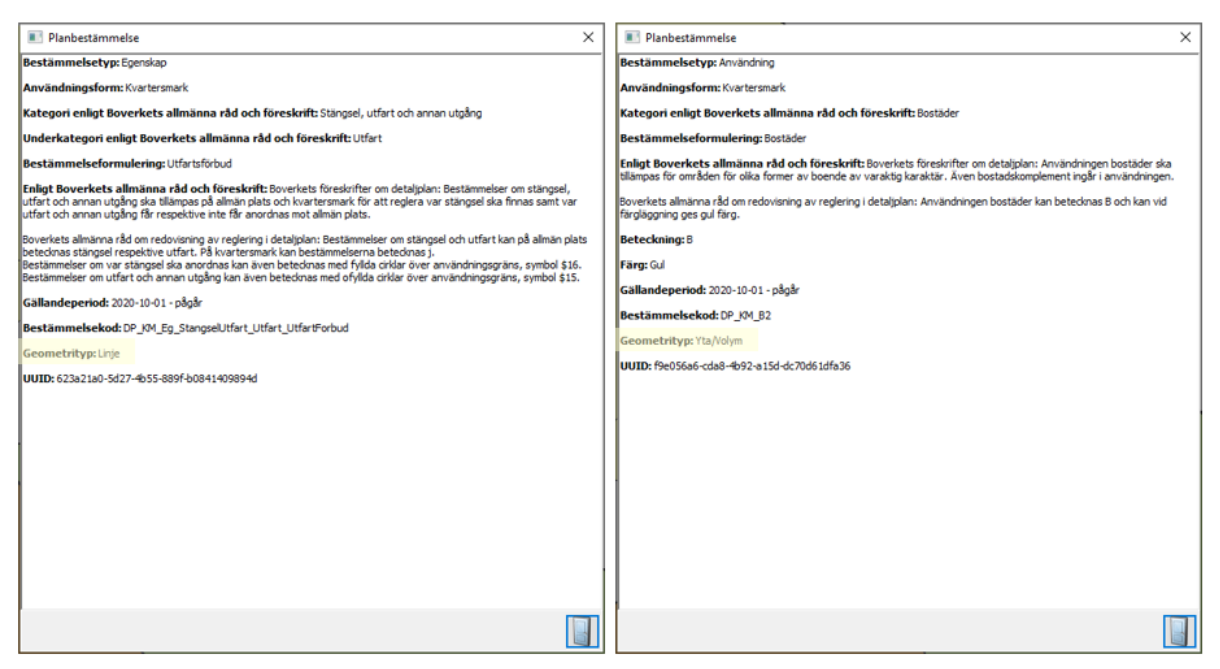

I ovanstående exempel visas två olika typer av bestämmelser. Den vänstra är en Egenskapsbestämmelse som ska appliceras på en linje och den högre är en Användningsbestämmelse som skall appliceras på en yta.

Vissa bestämmelser kräver komplement av text. I dessa fall kommer ett fönster upp där texten ska skrivas in. De blåmarkerade styckena är de som ska ersättas med användarens text. Använd TAB för att hoppa mellan dessa fält.

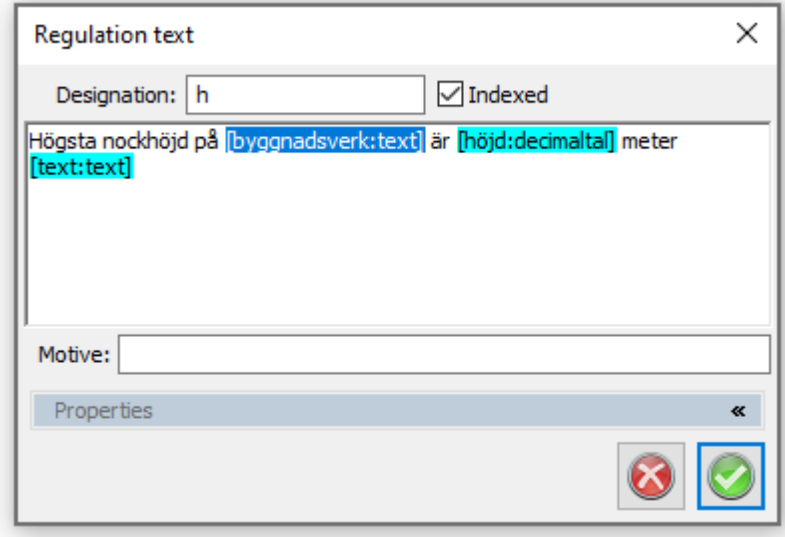

TIPS: Verktyget BPolygon kan med fördel användas för att skapa nya ytor innan bestämmelser för ytor läggs på.

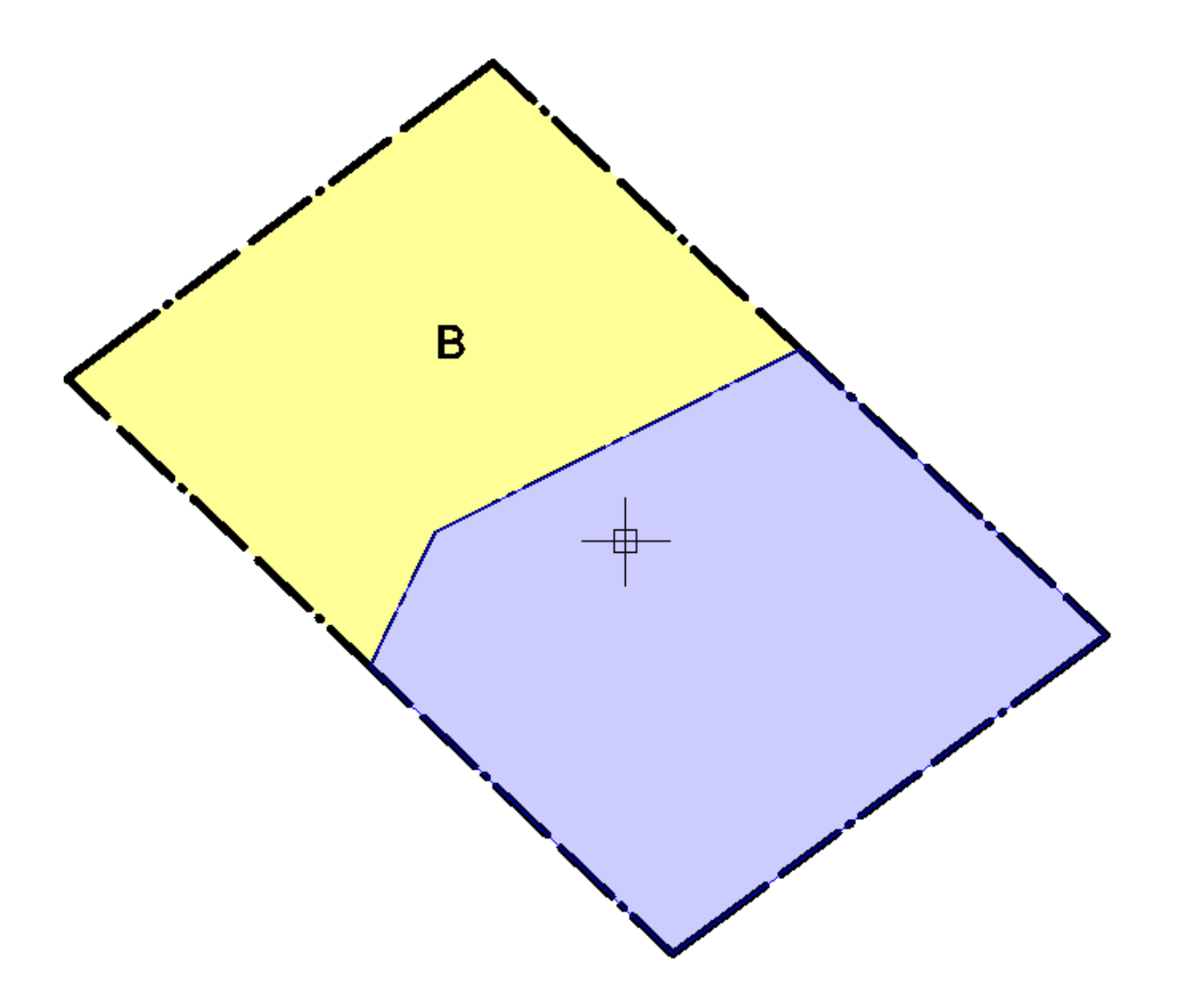

För att snabba upp arbetet går det att markera flera ytor och sedan dra ut bestämmelsen till en av dessa för att applicera på samtliga markerade ytor. En dialog kommer då upp, som i exemplet nedan:

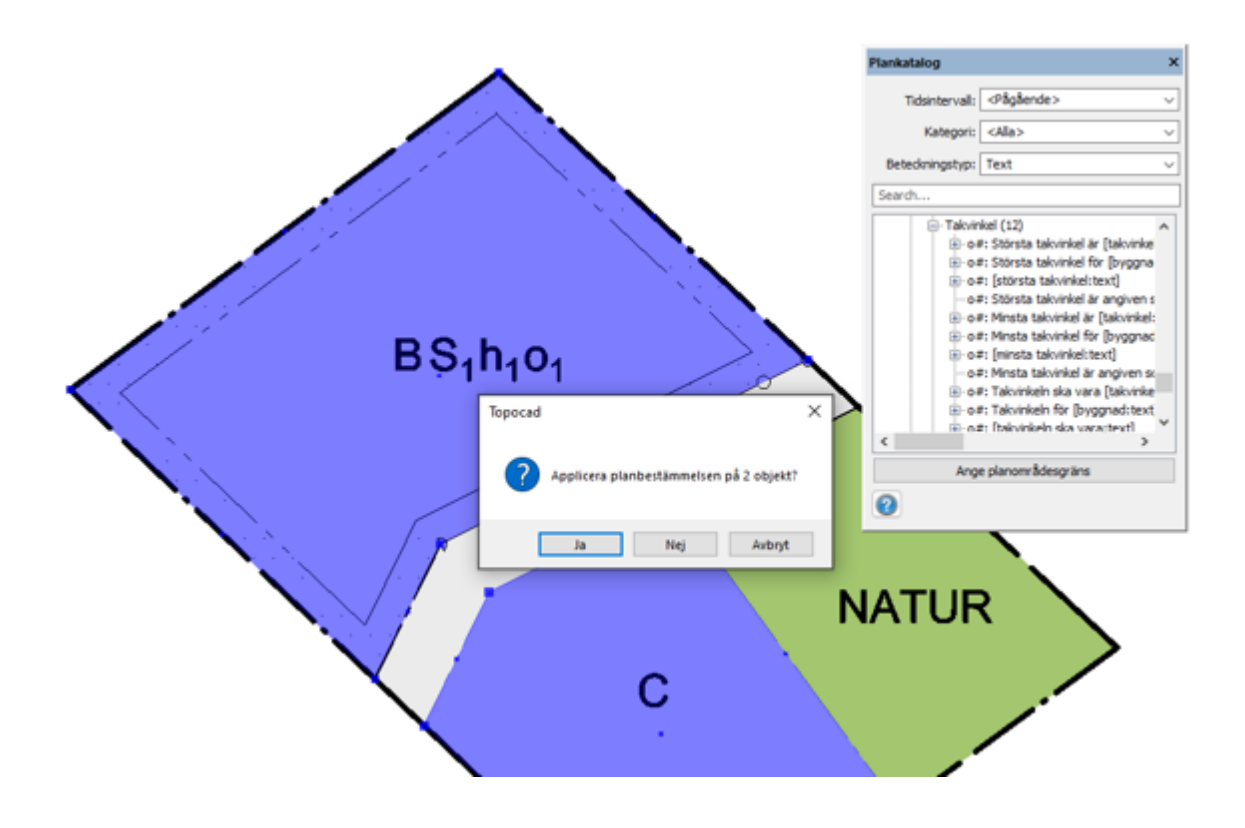

#### **Bestämmelsebokstäverna**

Läggs flera bestämmelser på samma geometri grupperas deras bokstäver automatiskt ihop. De kan sedan flyttas individuellt eller i grupp. Vill man sedan att de åter igen ska grupperas ihop släpper man symbolen på den andra.

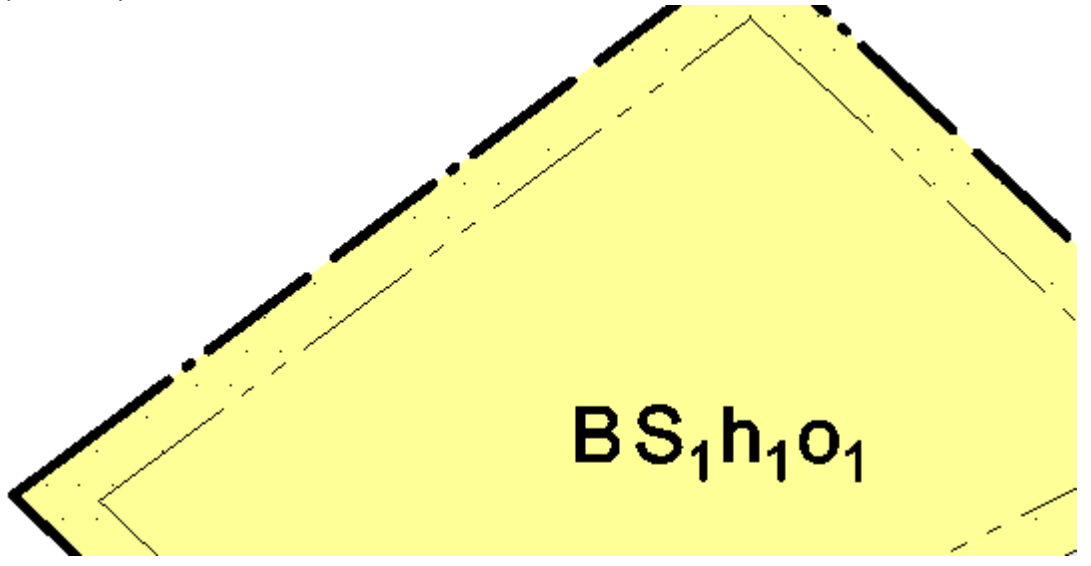

Bestämmelsebokstäverna är symboler och kan flyttas och vridas för att passa utrymmet optimalt.

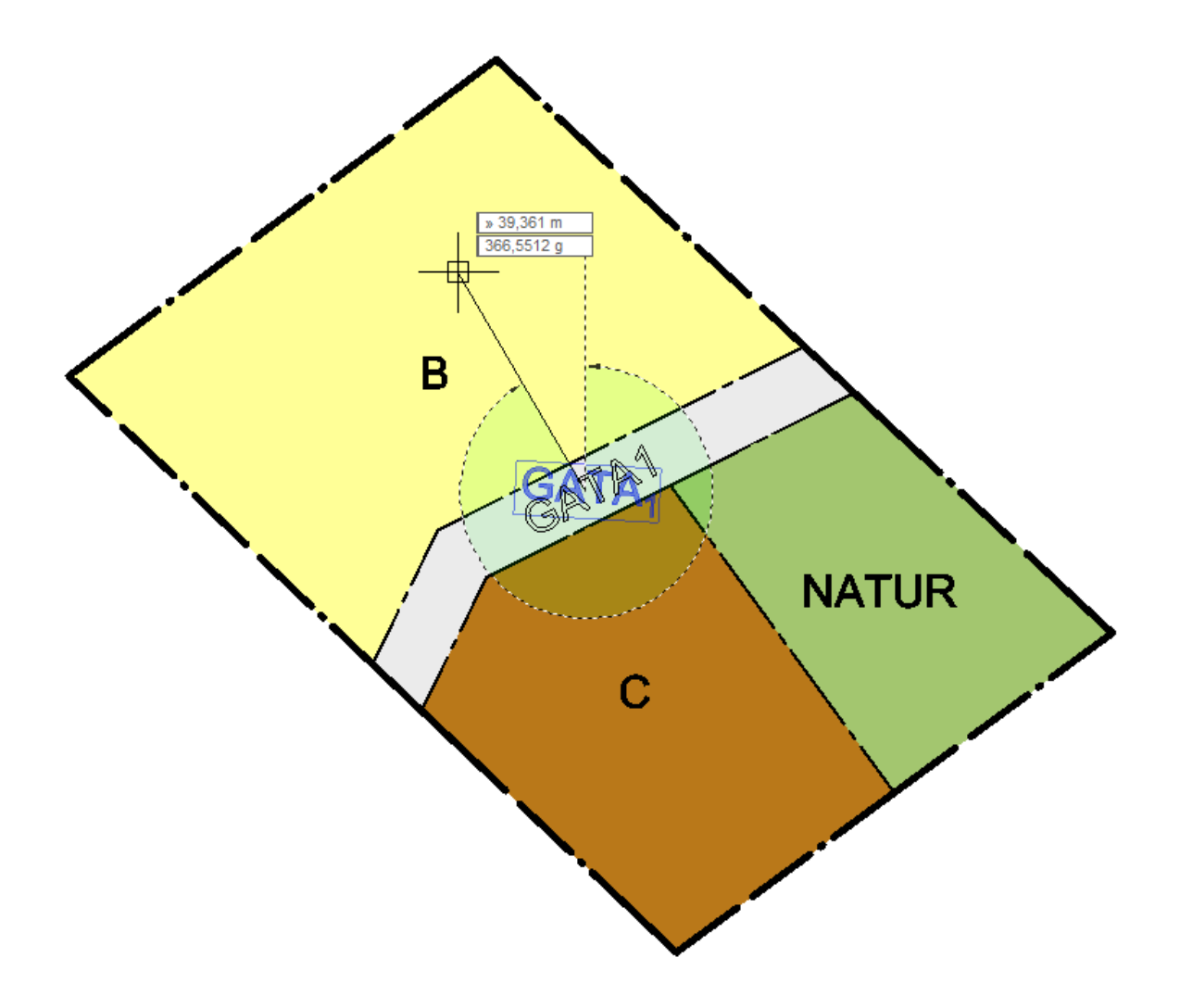

### Copyright © 2023 by Adtollo AB.

*Created with the Personal Edition of HelpNDoc: [Easily convert your WinHelp HLP help files to CHM with](https://www.helpndoc.com/step-by-step-guides/how-to-convert-a-hlp-winhelp-help-file-to-a-chm-html-help-help-file/) [HelpNDoc's step-by-step guide](https://www.helpndoc.com/step-by-step-guides/how-to-convert-a-hlp-winhelp-help-file-to-a-chm-html-help-help-file/)*

Använda bestämmelser Detaljplan ››<br>  $\bigoplus$  <II

## **Använda bestämmelser**

*Ritning | Detaljplan | Använda bestämmelser* Fönstret använda bestämmelser visar vilka bestämmelser som blivit applicerade i detaljplanen och på vilka geometrier.

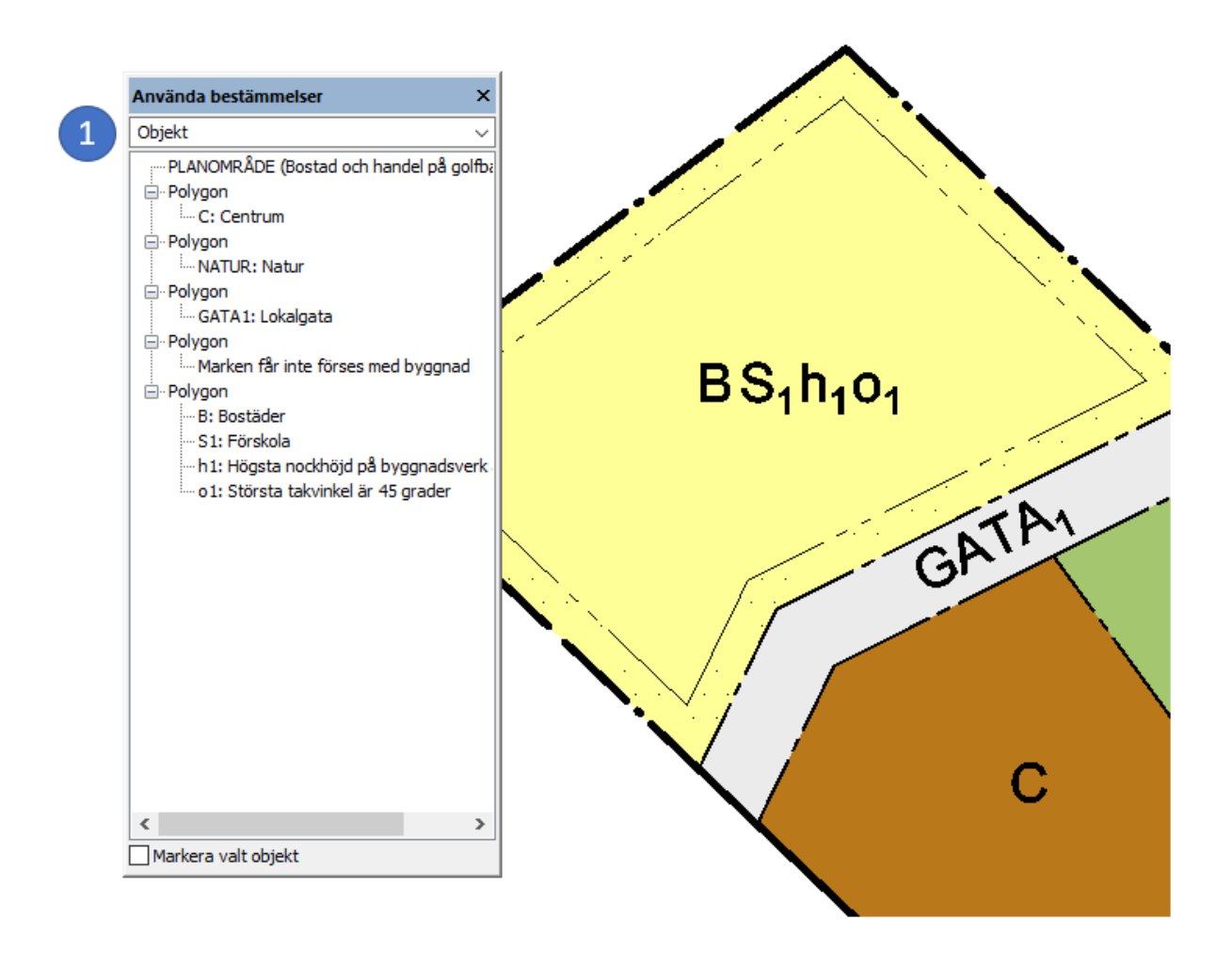

1. Här visas hur dina valda bestämmelser visas. I utgångsläget visas **Objekt**, alltså geometrierna och deras tillhörande bestämmelser.

De

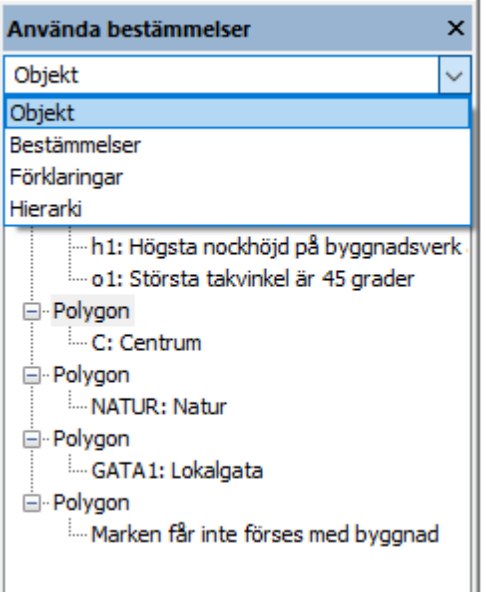

Det går att ändra hur bestämmelserna visas genom att ändra i listan.

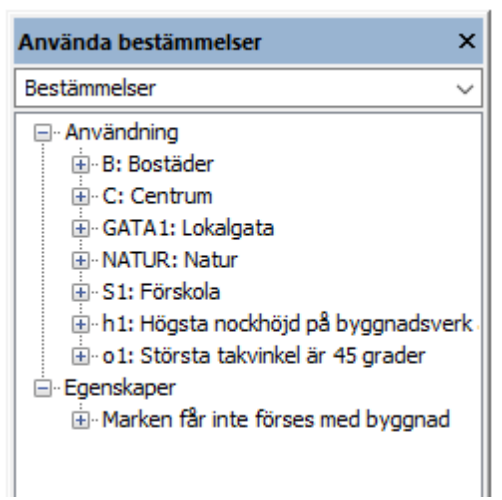

Bestämmelser visar vilka bestämmelserna uppdelade på Användning och Egenskaper.

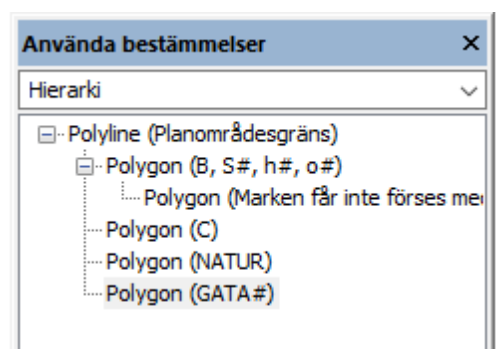

Hierarki visar hur egenskaperna hör ihop. Ligger det flera objekt på varandra kan det vara enklare att titta på dem genom detta visningsläge:

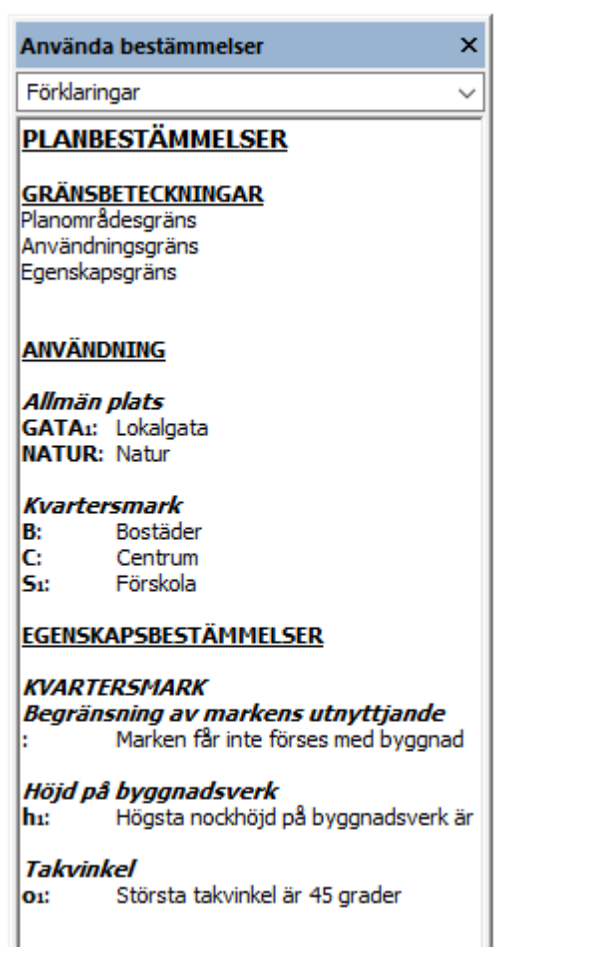

Förklaring visar en förenklad förhandsvisning av hur förklaringen kommer se ut:

Använda bestämmelser Objekt PLANOMRÂDE (Bostad och handel på golfb | PLANOMRÂDE (<del>|</del><br>| Polygon<br>| L... C: Centrum<br>|- Polygon — - --- C: Centrum<br>└-- Polygon<br>└-- Polygon<br>└-- Polygon Polygon<br>P-Polygon<br>P-L. GATA1: Lokalgata  $BS<sub>1</sub>h<sub>1</sub>o<sub>1</sub>$ illin GATA I: Lokaigata<br>□ Polygon<br>□ Illin Marken får inte förses med byggnad — Marker Tarl<br>— Polygon<br>— B: Bostäder GATAY -o1: Största takvinkel är 45 grader **NATUR**  $\langle$ Markera valt objekt  $\overline{2}$ 

Topocad 23

2. Ifall boxen checkas i aktiveras objektfokus. När något i listan markeras visas i ritningen visas det i ritningen:

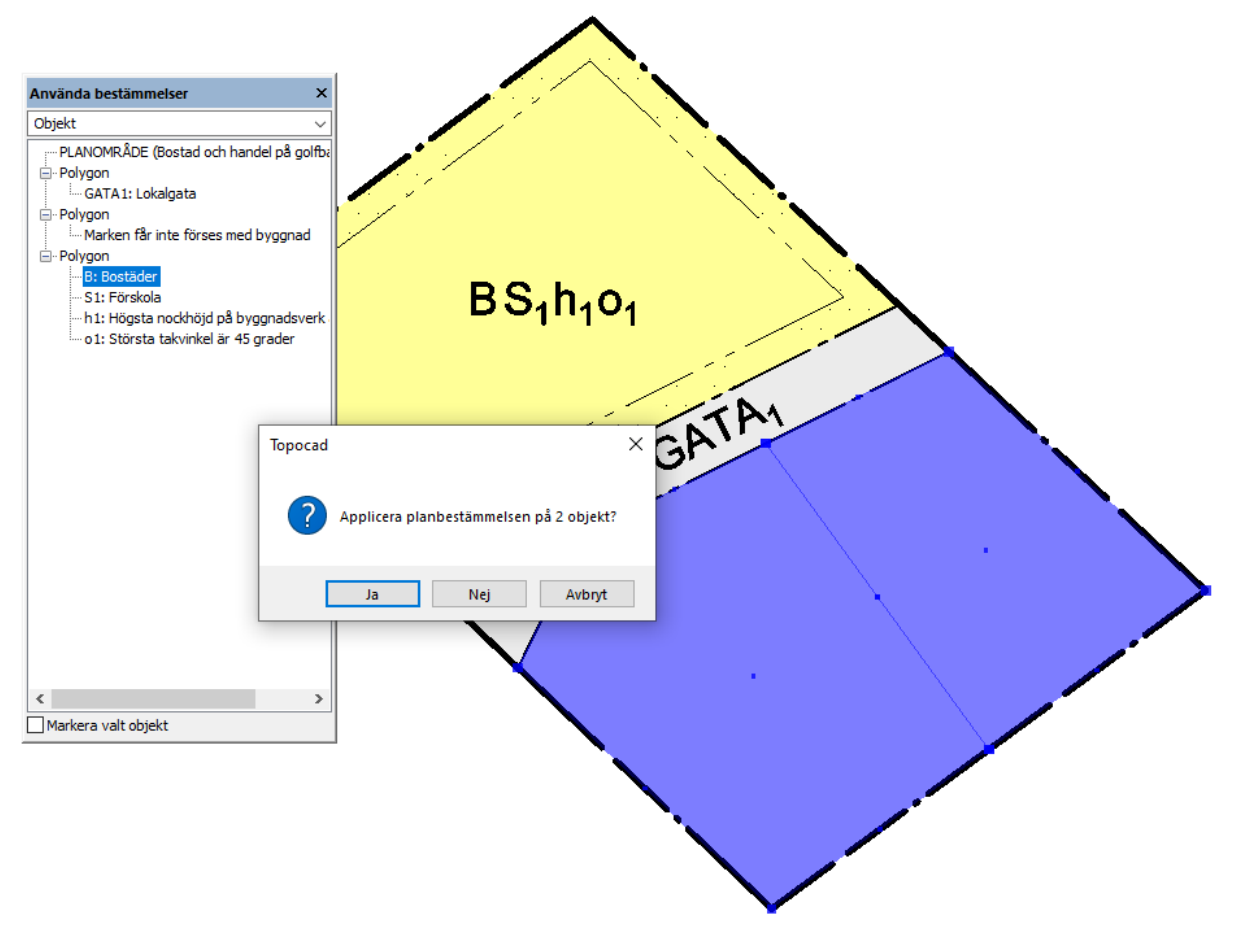

Det går att dra ut bestämmelser från de använda bestämmelserna och lägga på andra objekt. I exemplet nedan markeras två ytor och Bostäder dras sedan till en av dem, varpå bestämmelsen kommer läggas på båda ytorna.

Det går även dra in polygonen för att få med alla bestämmelser under vald polygon.

#### Copyright © 2023 by Adtollo AB.

*Created with the Personal Edition of HelpNDoc: [Effortlessly Create High-Quality Documentation with a Help](https://www.helpndoc.com/news-and-articles/2022-09-27-why-use-a-help-authoring-tool-instead-of-microsoft-word-to-produce-high-quality-documentation/) [Authoring Tool](https://www.helpndoc.com/news-and-articles/2022-09-27-why-use-a-help-authoring-tool-instead-of-microsoft-word-to-produce-high-quality-documentation/)*

Ladda upp [De](#page-96-0)[tal](#page-831-0)jplan ››<br>  $\bigoplus$  < II

### **Ladda upp detaljplan**

#### *Ritning | Detaljplan | Ladda upp*

Kommandot används för att ladda upp detaljplanen till Lantmäteriet. För att uppladdningen ska gå igenom krävs viss obligatorisk information: namn, syfte, kommun och status. Eventuella extra resurser visas som länkar. Klicka på pennan för att redigera. Klicka på checkboxen längst ner till

vänster för att kontrollera att detaljplanen är klar för uppladdning.

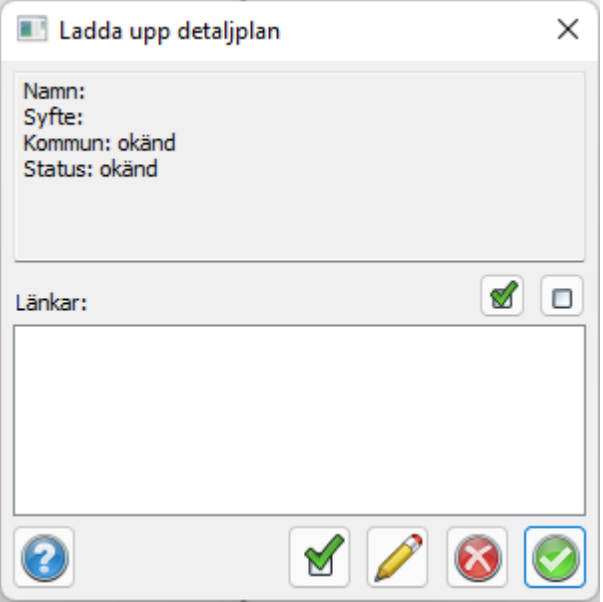

Redigering av detaljplanens egenskaper får man upp efter man trycker på pennan.

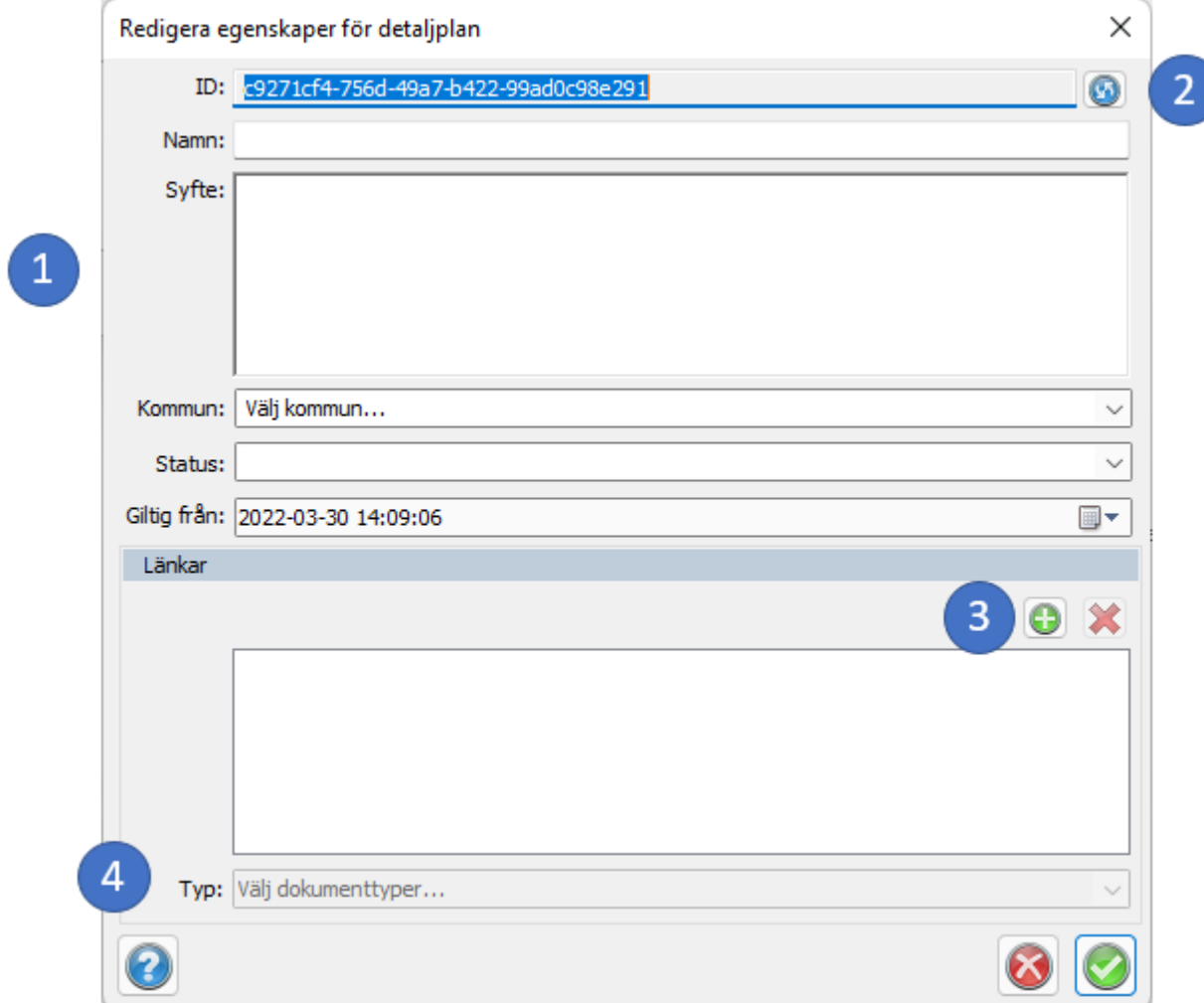

- 1. Fyll i samtlig obligatorisk information. Obs: detaljplanen måste vara ritad inom den kommun som väljs med koordinater inom kommunen enligt koordinatsystem man ställt in på ritningen.
- 2. ID-numret är unikt och kan genereras om genom att trycka på uppdatera-knappen till höger.
- 3. Extra filer kan skickas med, som exempelvis planbeskrivning. Genom att trycka på pluset ges möjlighet att bifoga filer.
- 4. Bifogade filer klassificeras var för sig.

#### Copyright © 2023 by Adtollo AB.

*Created with the Personal Edition of HelpNDoc: [Don't Let Unauthorized Users View Your PDFs: Learn How to](https://www.helpndoc.com/step-by-step-guides/how-to-generate-an-encrypted-password-protected-pdf-document/) [Set Passwords](https://www.helpndoc.com/step-by-step-guides/how-to-generate-an-encrypted-password-protected-pdf-document/)*

Ladda ner Detaljplan ››<br>  $\triangle$  4

## **Ladda ner detaljplan**

*Ritning | Detaljplan | Ladda ner* Kommandot Ladda ned låter dig hämta detaljplaner från Lantmäteriet.

Välj kommun och sedan detaljplan.

Detaljplanen visas förenklat som planområdesgränsen på sin faktiska plats.

Här syns även status och ID. Ladda ned på grön bock.

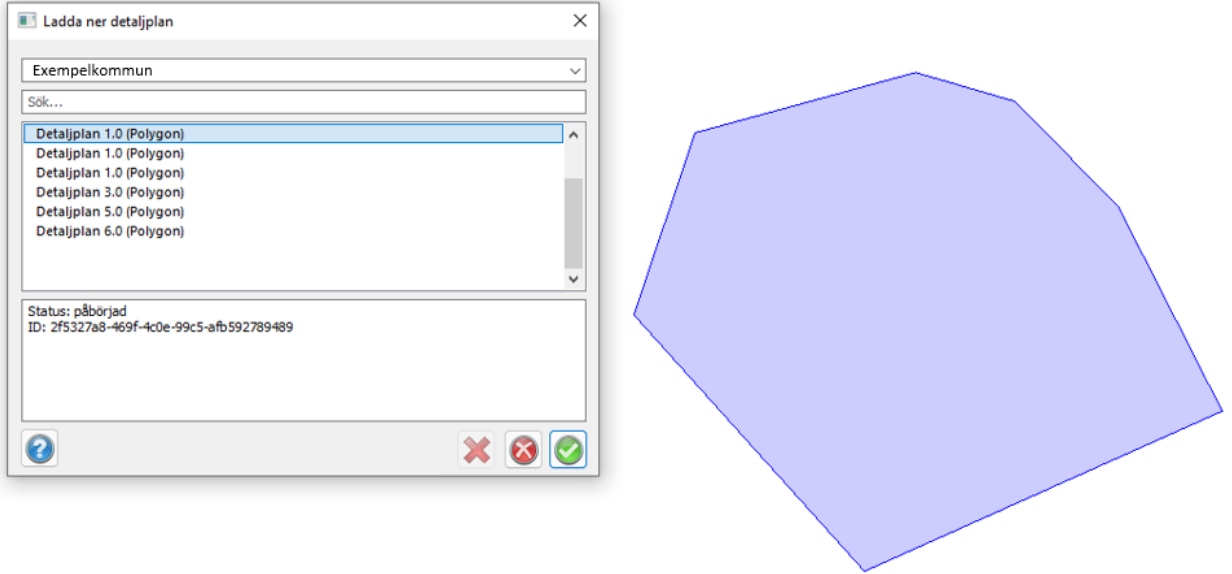

### Copyright © 2023 by Adtollo AB.

*Created with the Personal Edition of HelpNDoc: [Revolutionize your documentation process with HelpNDoc's](https://www.helpndoc.com/feature-tour/produce-html-websites/) [online capabilities](https://www.helpndoc.com/feature-tour/produce-html-websites/)*